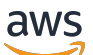

Panduan Administrasi

# Amazon AppStream 2.0

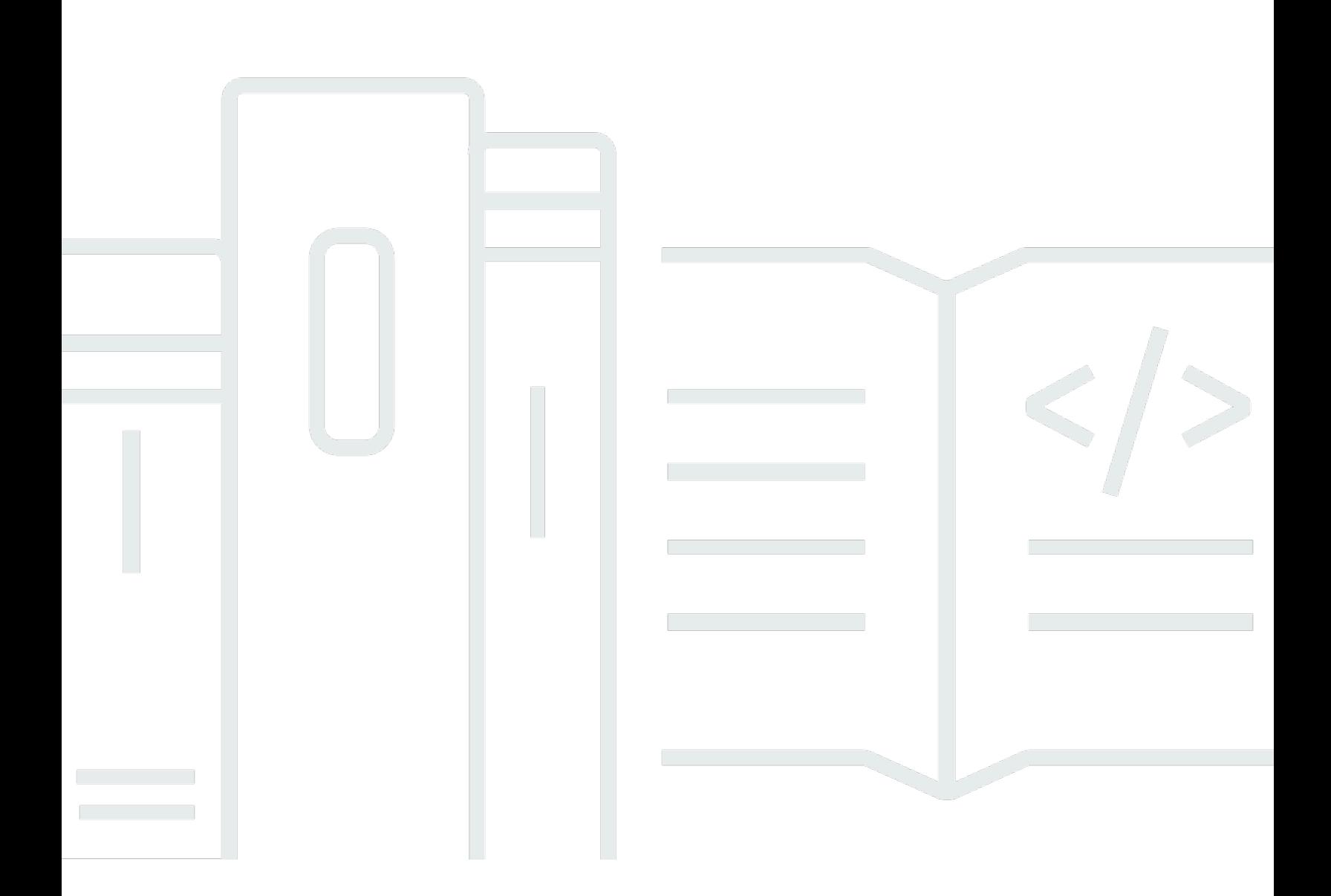

Copyright © 2024 Amazon Web Services, Inc. and/or its affiliates. All rights reserved.

### Amazon AppStream 2.0: Panduan Administrasi

Copyright © 2024 Amazon Web Services, Inc. and/or its affiliates. All rights reserved.

Merek dagang dan tampilan dagang Amazon tidak boleh digunakan sehubungan dengan produk atau layanan apa pun yang bukan milik Amazon, dengan cara apa pun yang dapat menyebabkan kebingungan di antara pelanggan, atau dengan cara apa pun yang menghina atau mendiskreditkan Amazon. Semua merek dagang lain yang tidak dimiliki oleh Amazon merupakan properti dari masingmasing pemilik, yang mungkin berafiliasi, terkait dengan, atau disponsori oleh Amazon, atau tidak.

## **Table of Contents**

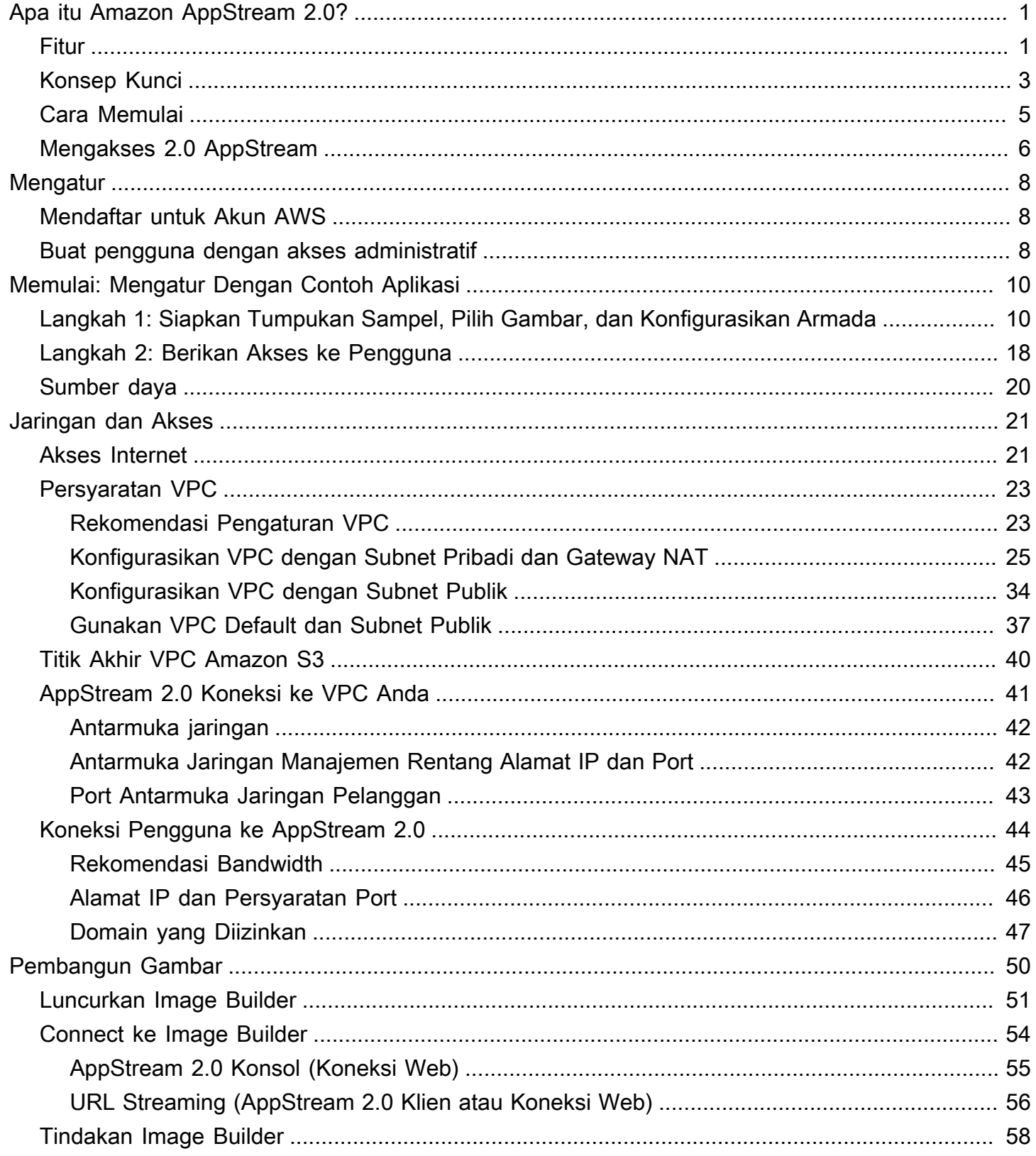

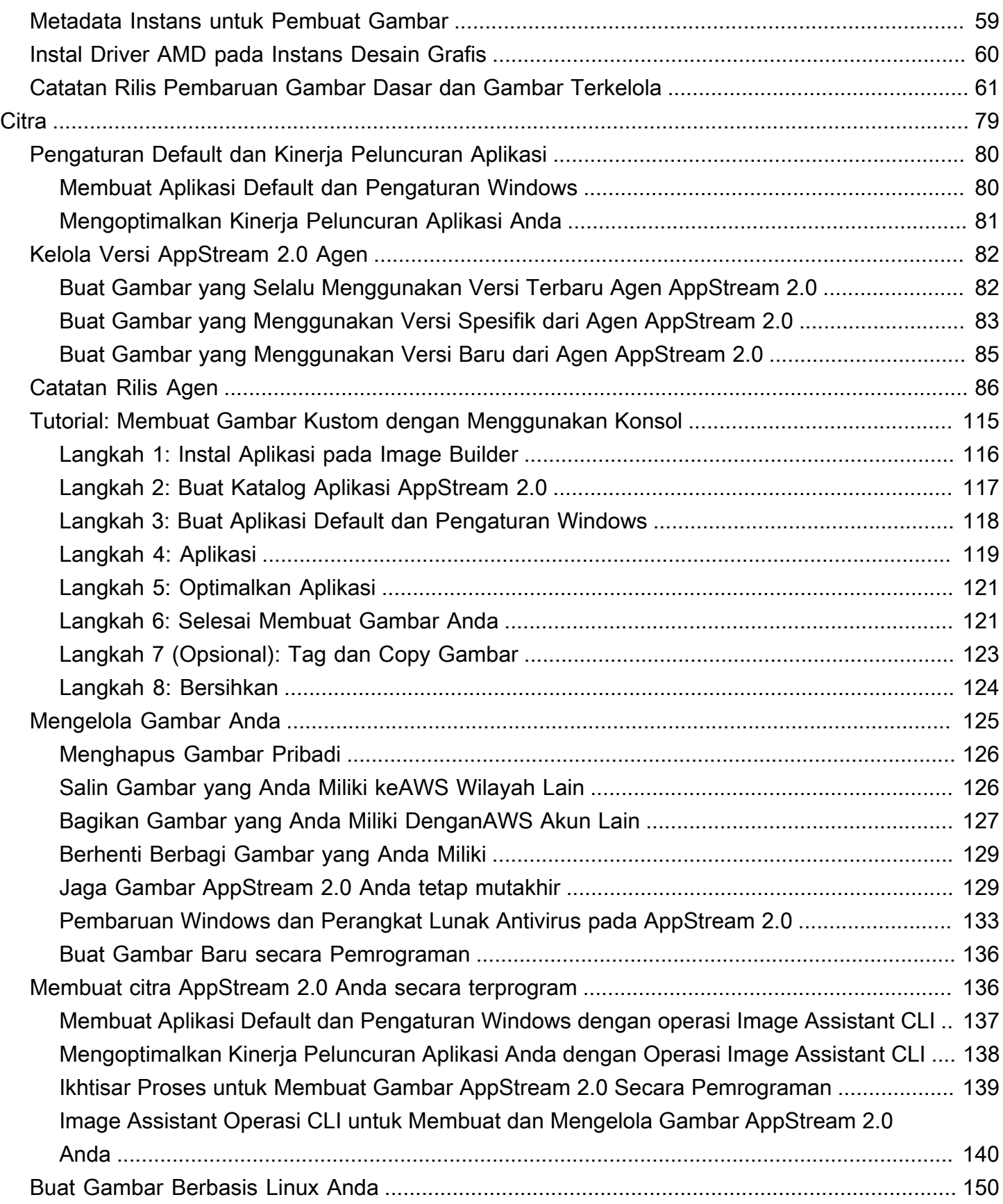

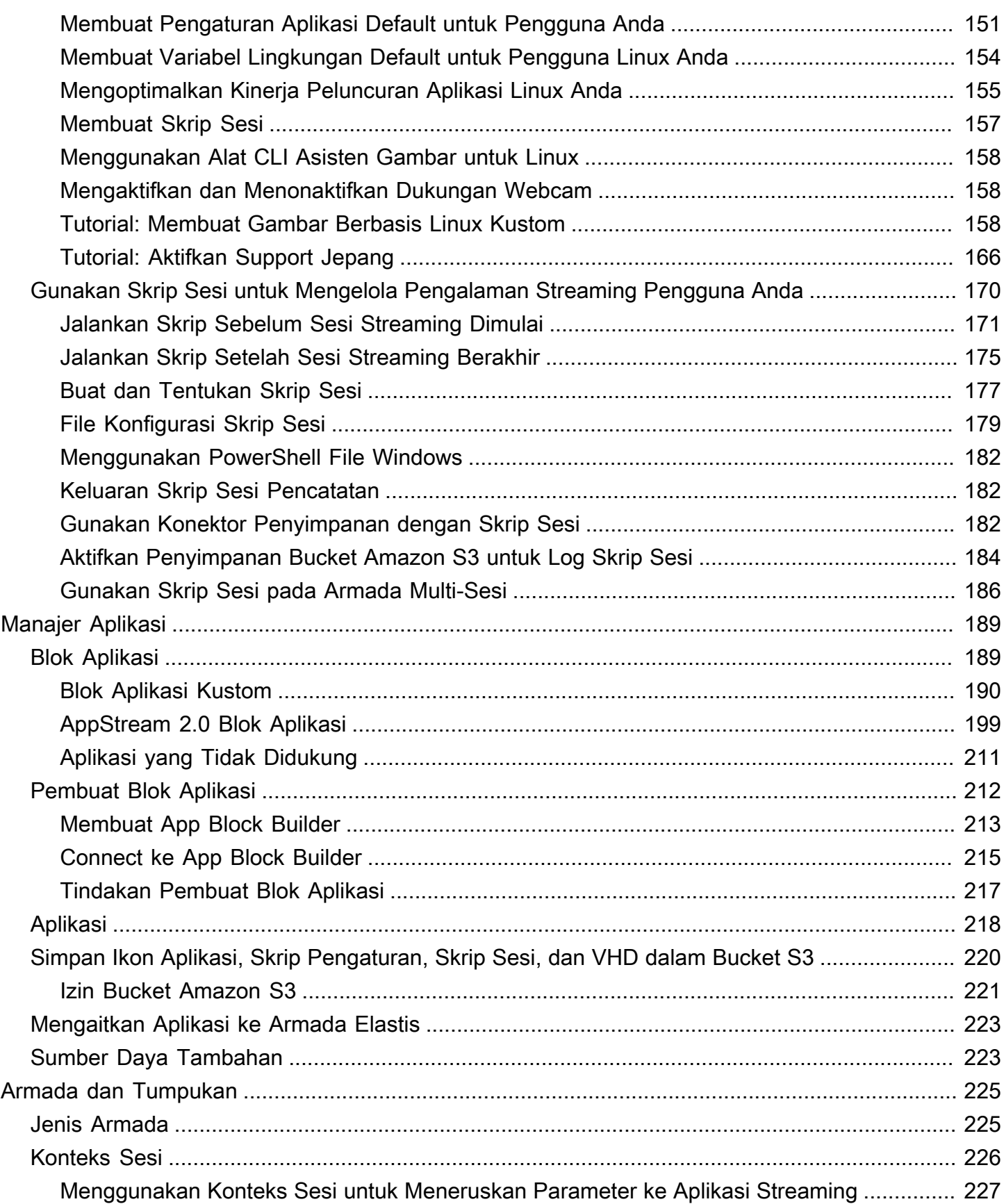

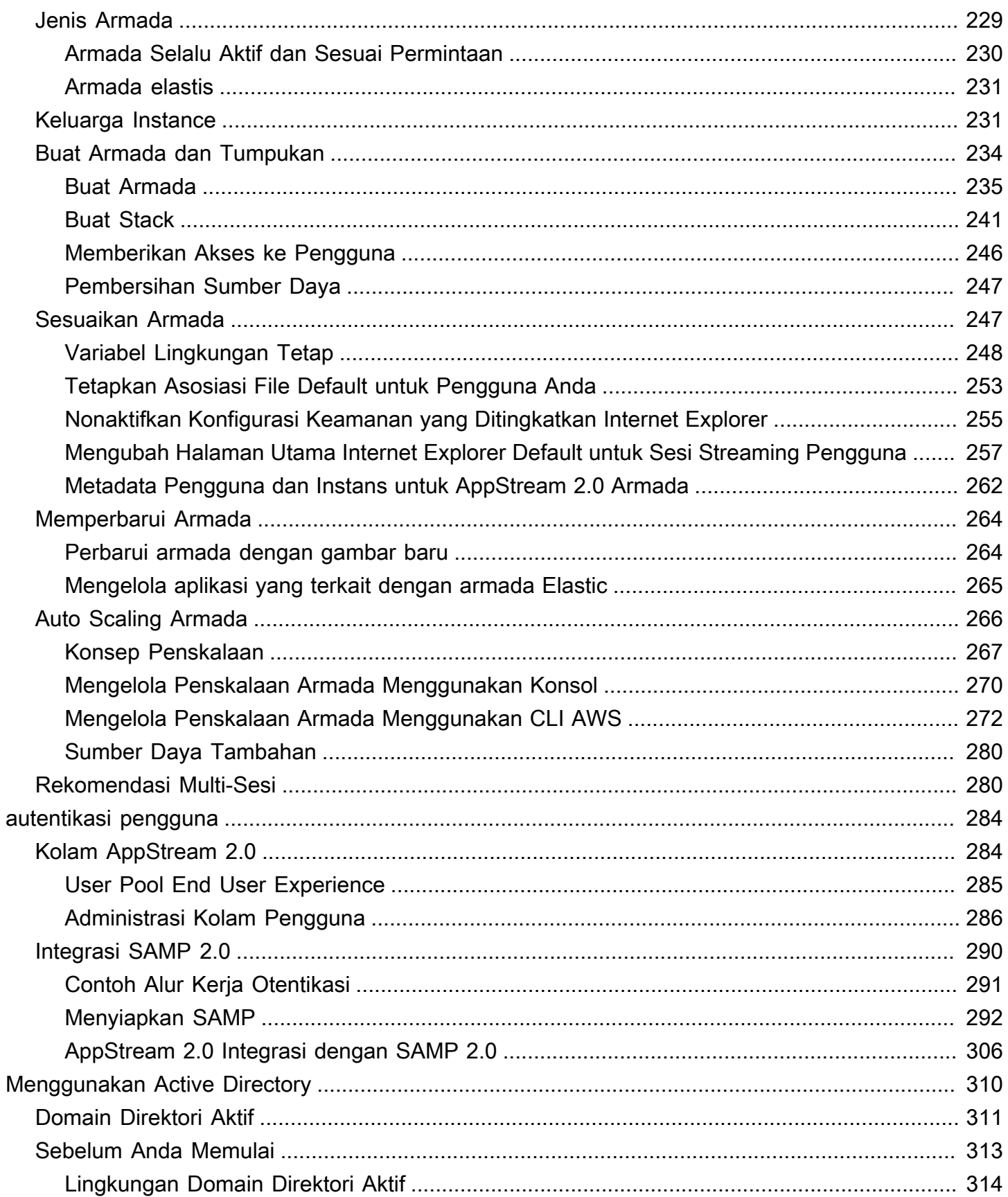

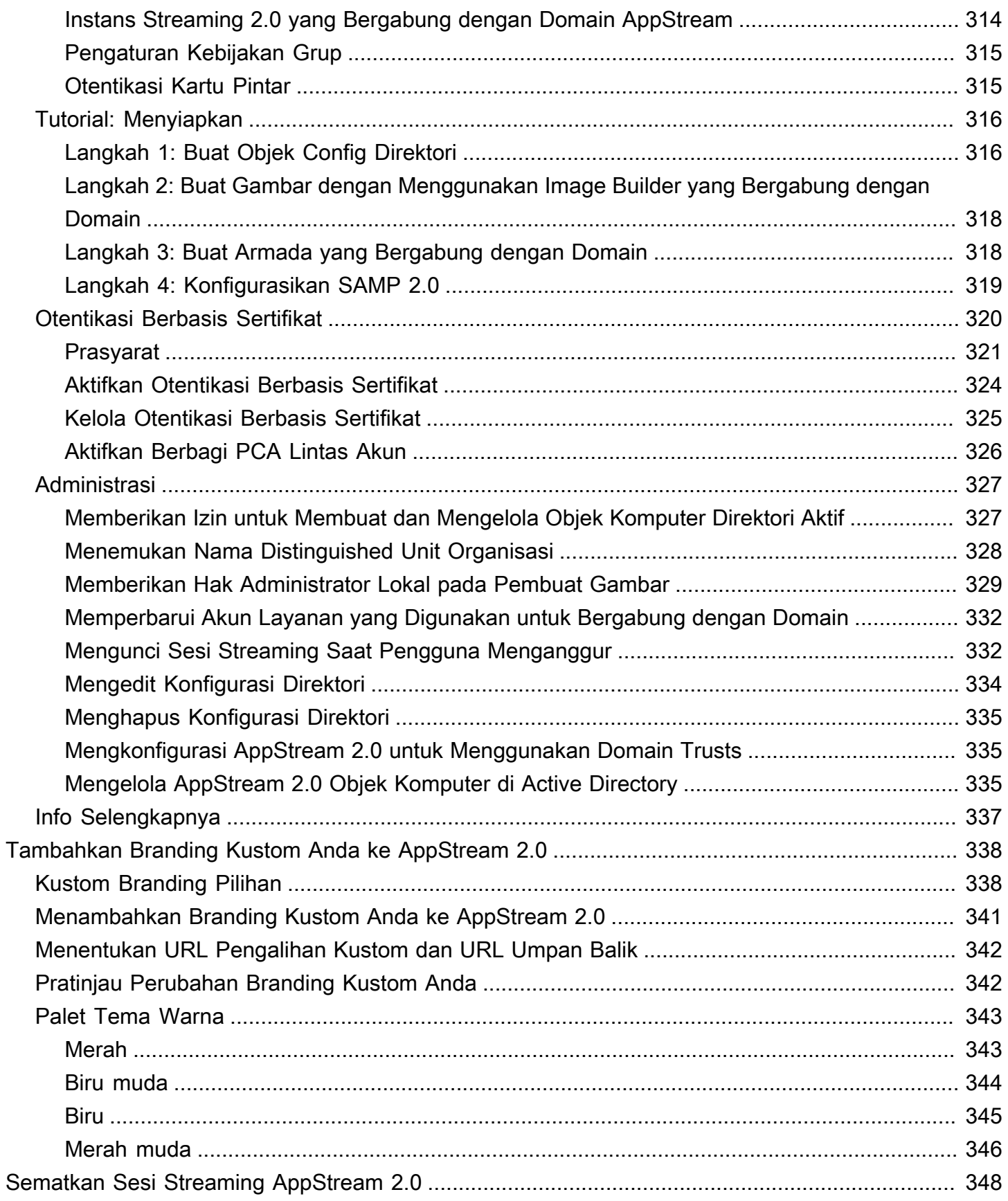

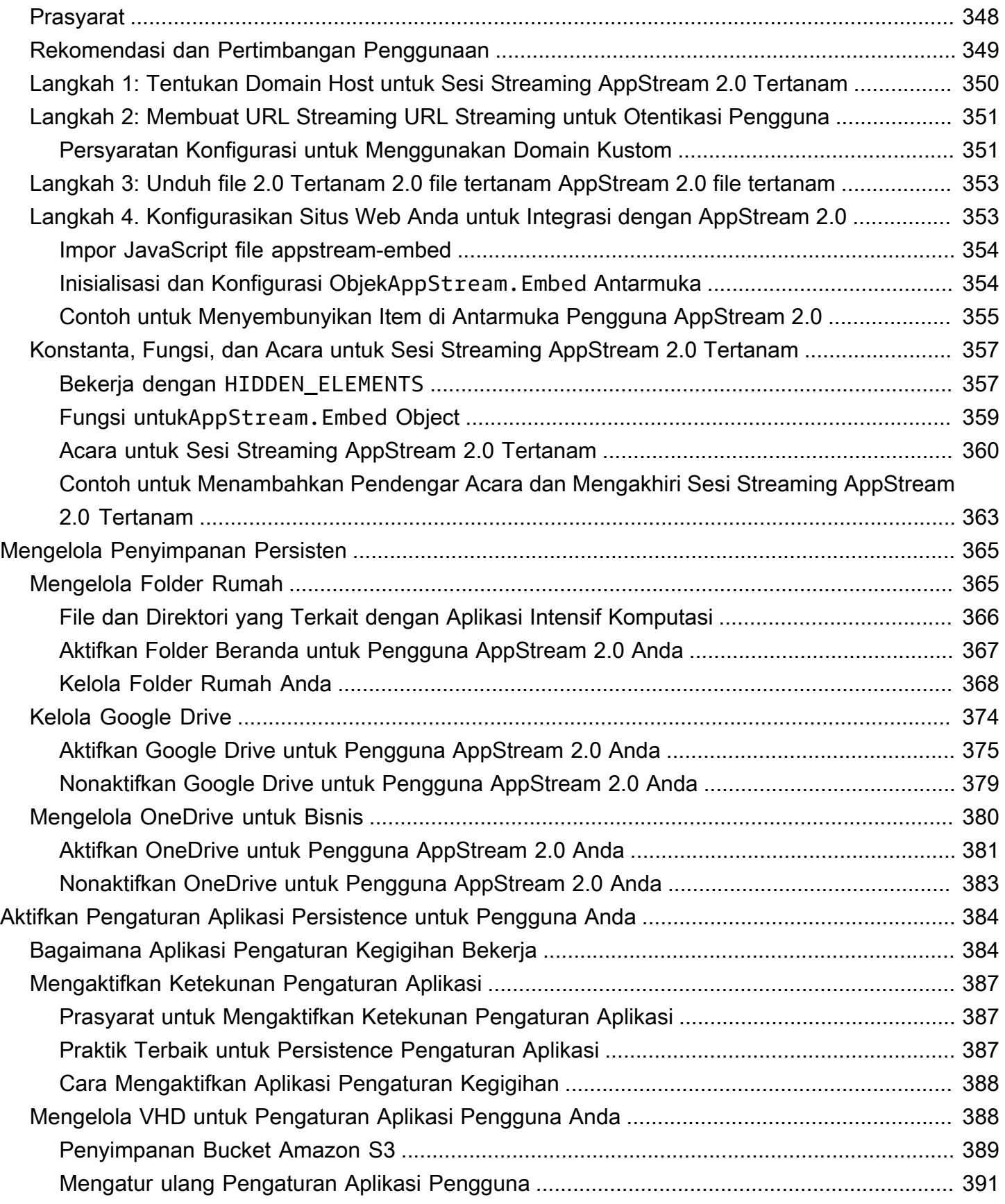

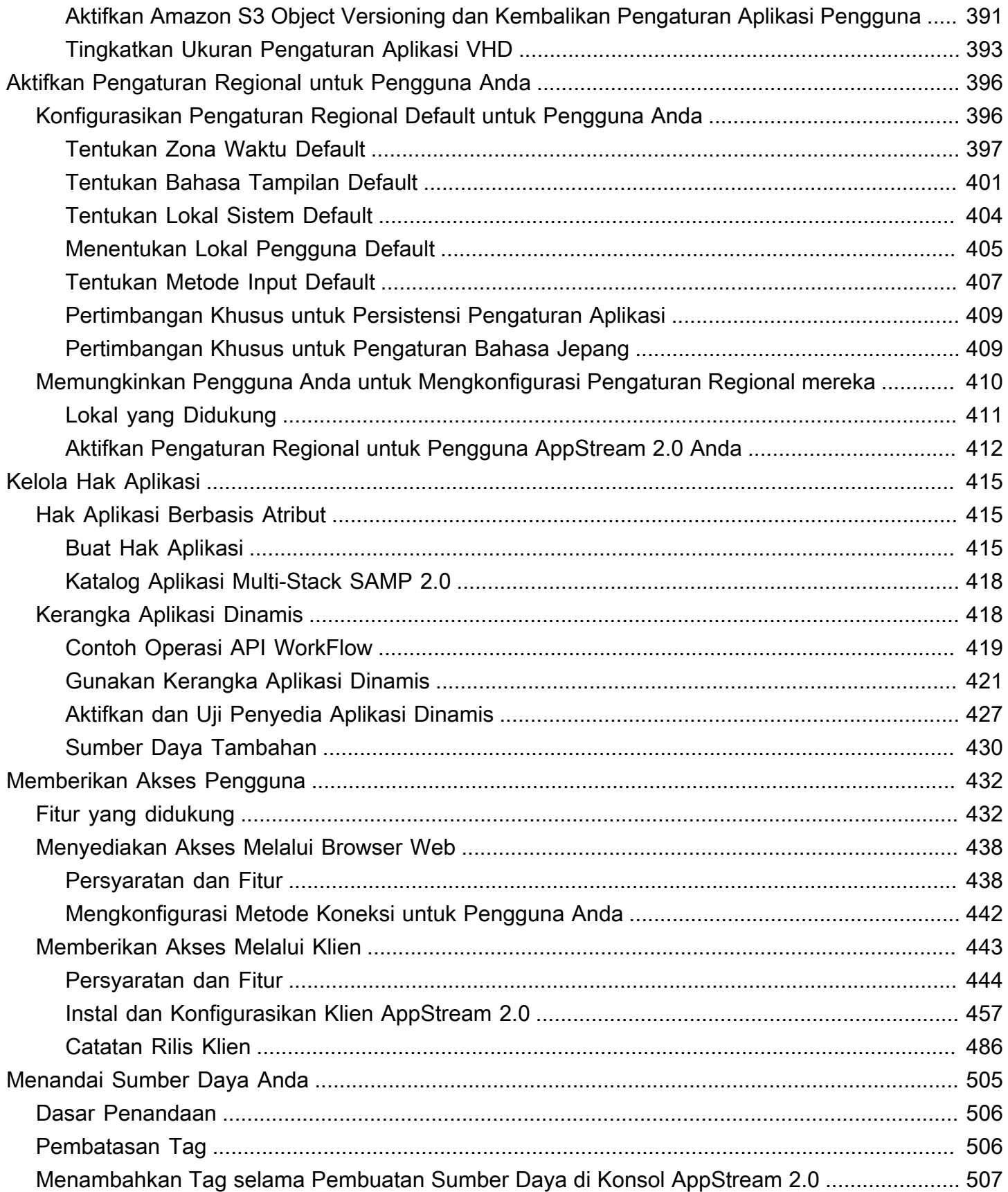

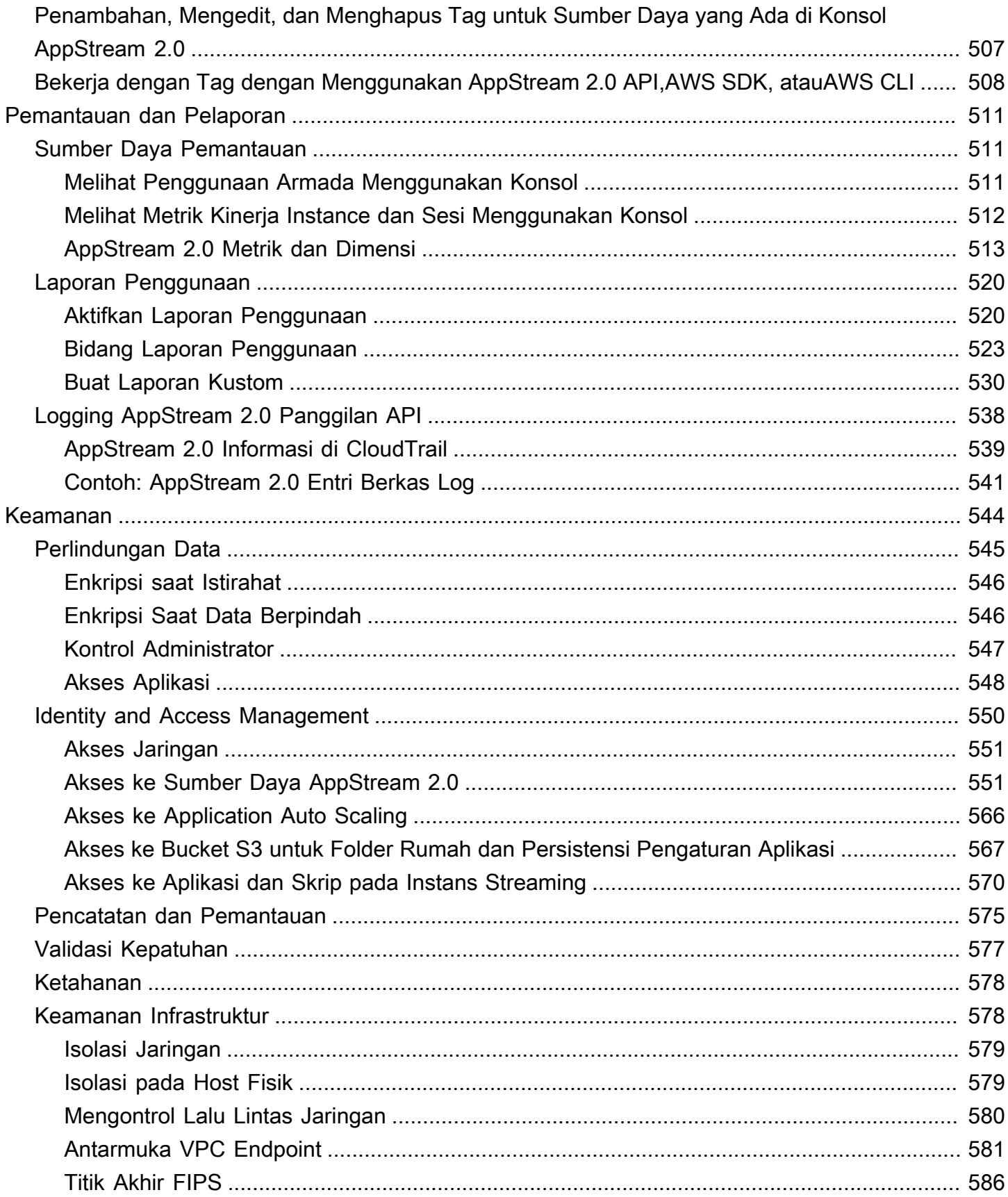

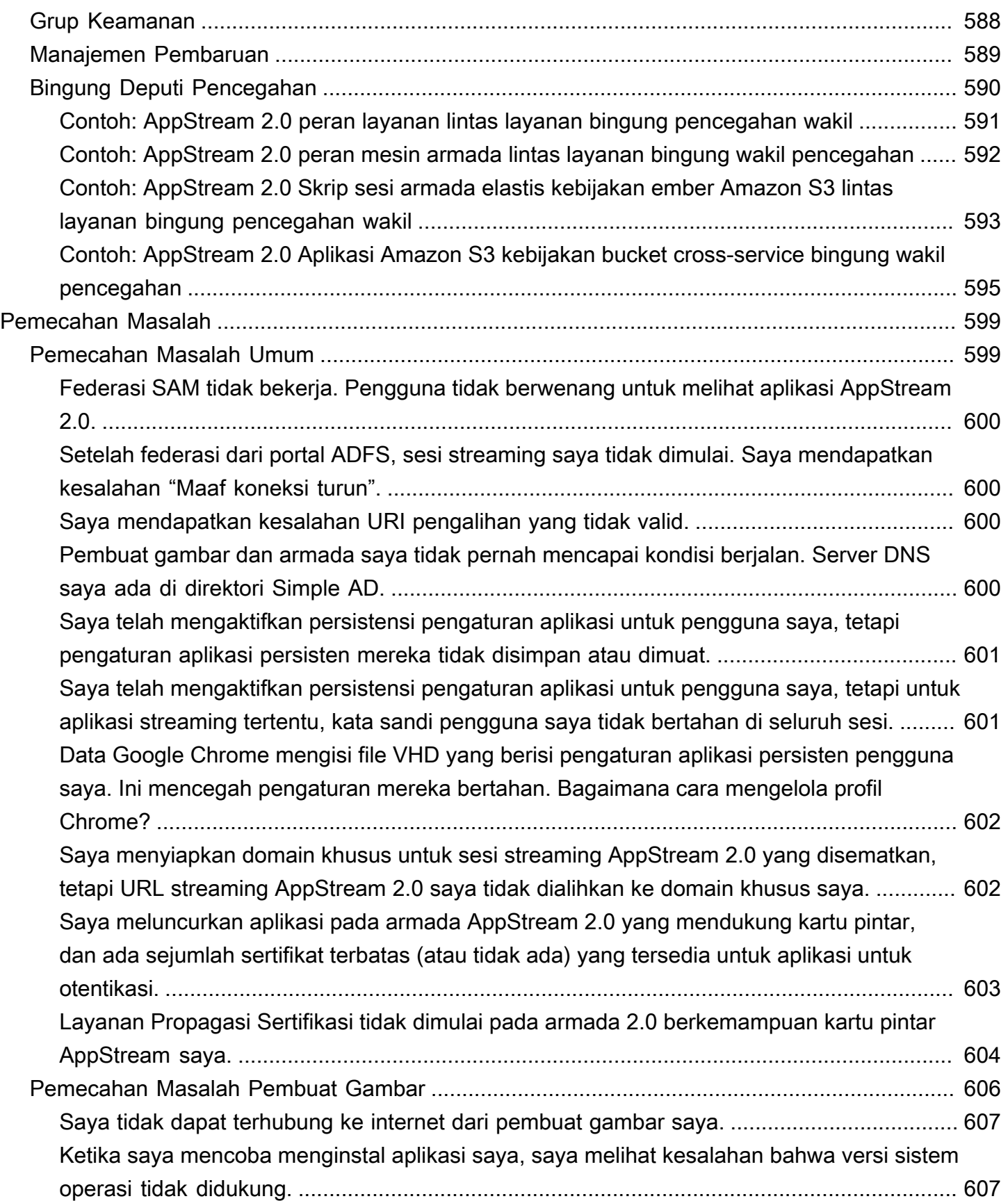

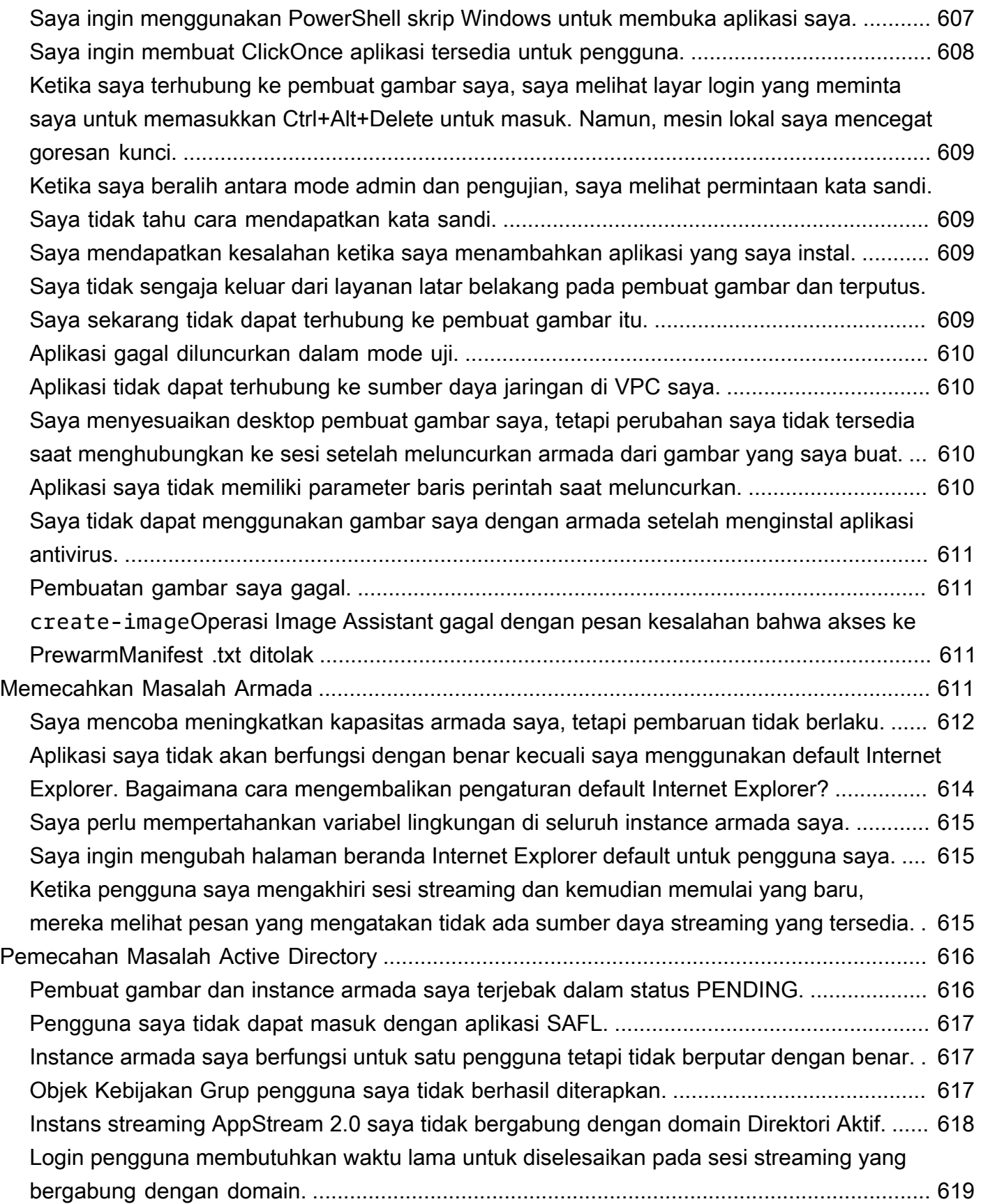

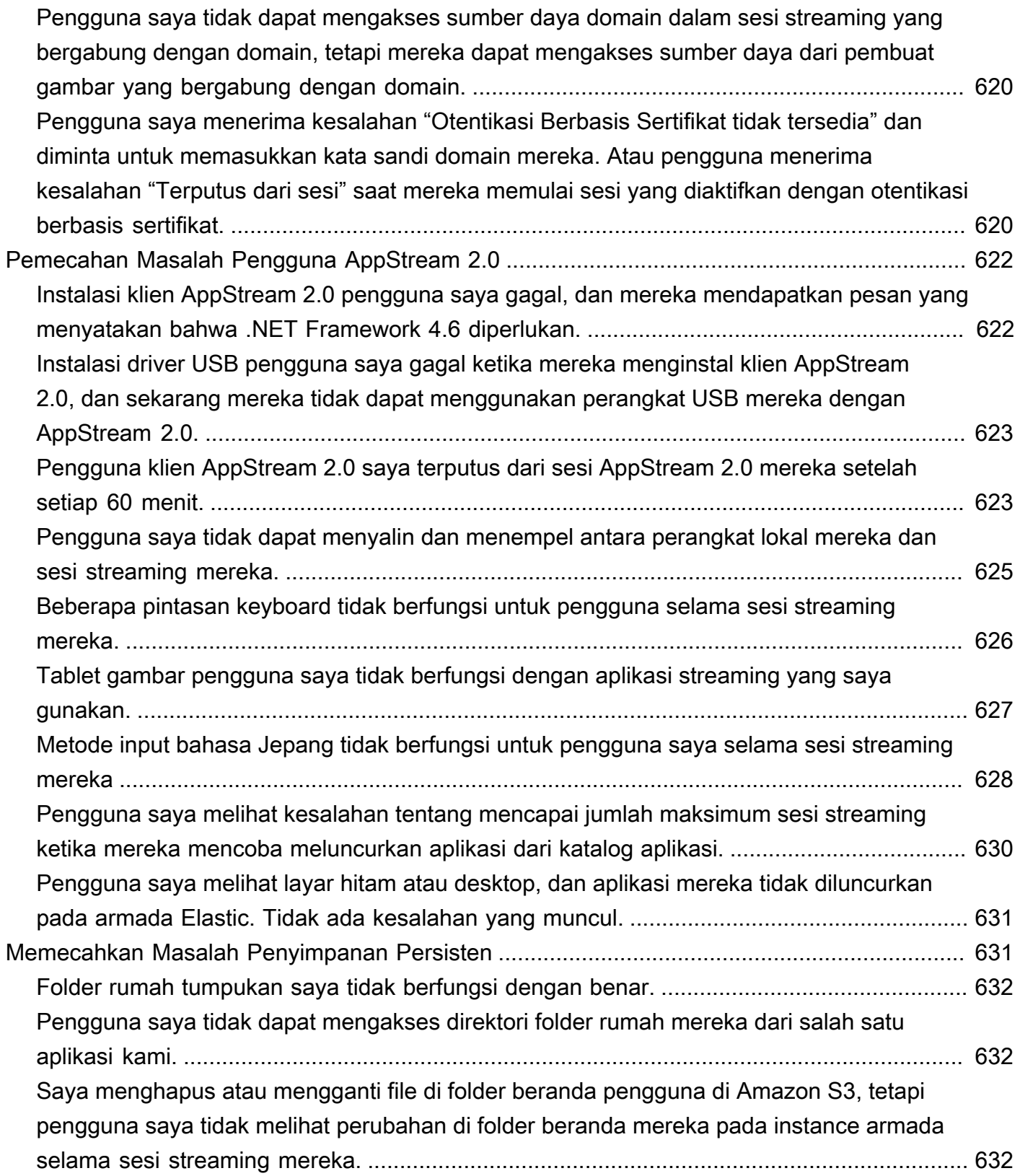

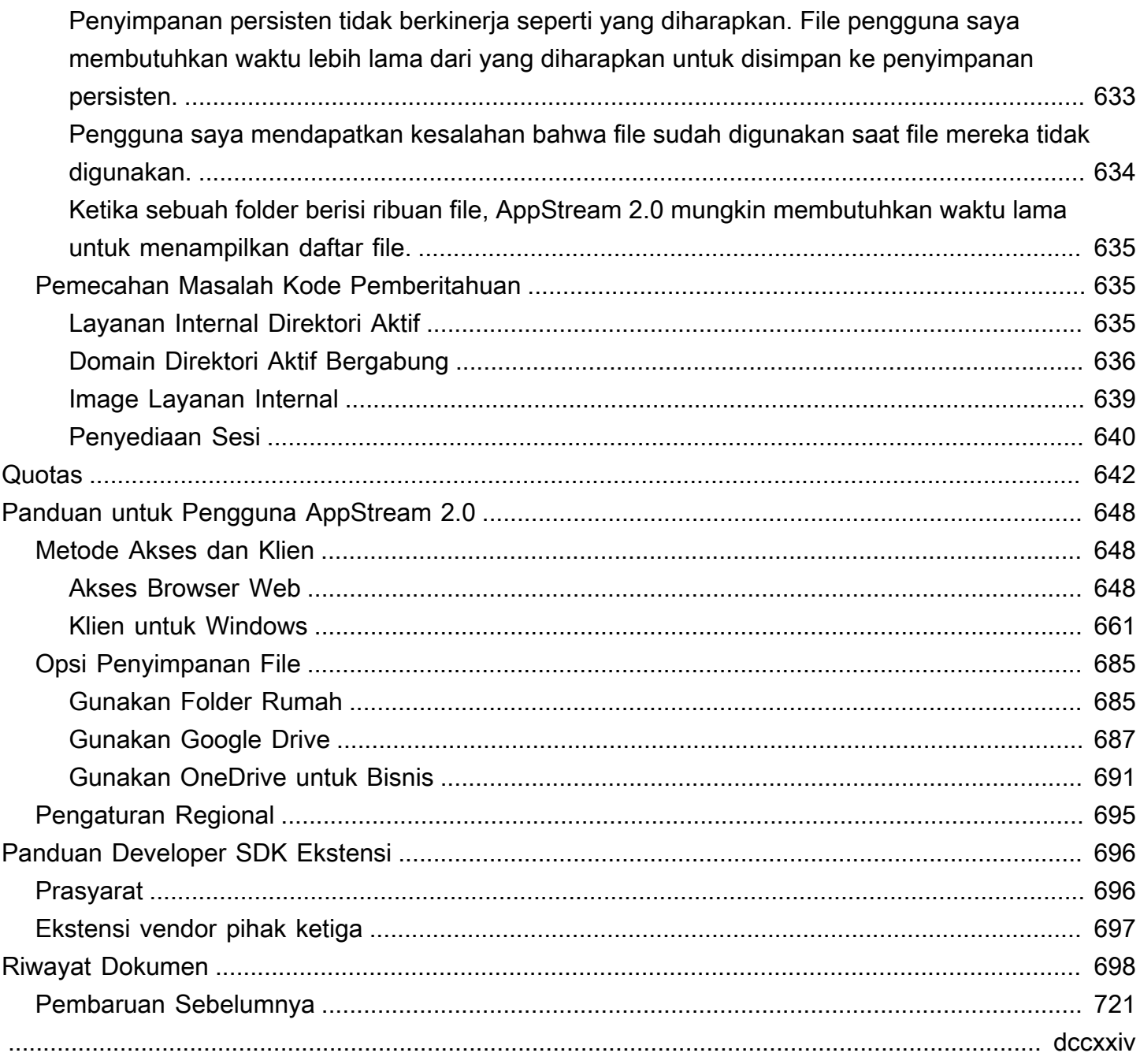

# <span id="page-14-0"></span>Apa itu Amazon AppStream 2.0?

Amazon AppStream 2.0 adalah layanan streaming aplikasi yang dikelola sepenuhnya yang menyediakan pengguna dengan akses instan ke aplikasi desktop mereka dari mana saja. AppStream 2.0 mengelola AWS sumber daya yang diperlukan untuk meng-host dan menjalankan aplikasi Anda, menskalakan secara otomatis, dan menyediakan akses ke pengguna sesuai permintaan. AppStream 2.0 memberi pengguna akses ke aplikasi yang mereka butuhkan pada perangkat pilihan mereka, dengan pengalaman pengguna yang responsif dan lancar yang tidak dapat dibedakan dari aplikasi yang diinstal secara asli.

Dengan AppStream 2.0, Anda dapat dengan mudah menambahkan aplikasi desktop yang ada ke AWS dan memungkinkan pengguna Anda untuk langsung mengalirkannya. Pengguna Windows dapat menggunakan klien AppStream 2.0 atau browser web berkemampuan HTML5 untuk streaming aplikasi. Anda dapat mempertahankan satu versi dari setiap aplikasi Anda, yang membuat manajemen aplikasi lebih mudah. Pengguna Anda selalu mengakses versi terbaru dari aplikasi mereka. Aplikasi Anda berjalan pada sumber daya AWS komputasi, dan data tidak pernah disimpan di perangkat pengguna, yang berarti mereka selalu mendapatkan pengalaman berkinerja tinggi dan aman.

Tidak seperti solusi lokal tradisional untuk streaming aplikasi desktop, AppStream 2.0 menawarkan pay-as-you-go harga, tanpa investasi di muka dan tidak ada infrastruktur untuk dipelihara. Anda dapat menskalakan secara instan dan global, memastikan bahwa pengguna Anda selalu memiliki pengalaman terbaik.

<span id="page-14-1"></span>Untuk informasi lebih lanjut, lihat [AppStream 2.0.](https://aws.amazon.com/appstream2/details)

## Fitur

Menggunakan Amazon AppStream 2.0 memberikan keuntungan sebagai berikut:

Akses aplikasi desktop dengan aman dari perangkat apa pun yang didukung

Aplikasi desktop Anda dapat diakses dengan aman melalui browser web berkemampuan HTML5 di PC Windows dan Linux, Mac, Chromebook, iPad, dan tablet Android. Atau, untuk versi Windows yang didukung, klien AppStream 2.0 dapat digunakan untuk streaming aplikasi.

### Aplikasi dan data yang aman

Aplikasi dan data tetap aktif AWS — hanya piksel terenkripsi yang dialirkan ke pengguna. Aplikasi berjalan pada instance AppStream 2.0 yang didedikasikan untuk setiap pengguna sehingga sumber daya komputasi tidak dibagikan. Aplikasi dapat berjalan di dalam virtual private cloud (VPC) Anda sendiri, dan Anda dapat menggunakan fitur keamanan Amazon VPC untuk mengontrol akses. Ini memungkinkan Anda untuk mengisolasi aplikasi Anda dan mengirimkannya dengan cara yang aman.

Kinerja yang konsisten dan terukur

AppStream 2.0 berjalan AWS dengan akses ke kemampuan komputasi yang tidak tersedia di perangkat lokal, yang berarti bahwa aplikasi Anda berjalan dengan kinerja tinggi secara konsisten. Anda dapat langsung menskalakan secara lokal dan global, dan memastikan bahwa pengguna Anda selalu mendapatkan pengalaman latensi rendah. Tidak seperti solusi lokal, Anda dapat dengan cepat menyebarkan aplikasi Anda ke AWS wilayah yang paling dekat dengan pengguna Anda, dan mulai streaming tanpa investasi modal tambahan.

Integrasikan dengan lingkungan TI Anda

Integrasikan dengan AWS layanan yang ada dan lingkungan lokal Anda. Dengan menjalankan aplikasi di dalam VPC Anda, pengguna Anda dapat mengakses data dan sumber daya lain yang Anda miliki. AWS Ini mengurangi pergerakan data antara AWS dan lingkungan Anda dan memberikan pengalaman pengguna yang lebih cepat.

Integrasikan dengan lingkungan Microsoft Active Directory yang ada. Ini memungkinkan Anda untuk menggunakan tata kelola Direktori Aktif, pengalaman pengguna, dan kebijakan keamanan yang ada dengan aplikasi streaming Anda.

Konfigurasikan federasi identitas, yang memungkinkan pengguna Anda mengakses aplikasi mereka menggunakan kredensi perusahaan mereka. Anda juga dapat mengizinkan akses yang diautentikasi ke sumber daya TI Anda dari aplikasi yang berjalan pada AppStream 2.0.

Pilih jenis armada yang memenuhi kebutuhan Anda

Ini adalah jenis armada:

• Selalu Aktif — Instans streaming berjalan sepanjang waktu, bahkan ketika tidak ada pengguna yang streaming aplikasi dan desktop. Instans streaming harus disediakan sebelum pengguna dapat melakukan streaming. Jumlah instans streaming yang disediakan dikelola melalui aturan penskalaan otomatis. Untuk informasi selengkapnya, lihat [the section called "Auto Scaling](#page-279-0)  [Armada".](#page-279-0)

Ketika pengguna Anda memilih aplikasi atau desktop mereka, mereka akan mulai streaming secara instan. Anda dikenai biaya instans yang sedang berjalan untuk semua instans streaming, bahkan ketika tidak ada pengguna yang streaming.

• On-Demand — Instans streaming hanya berjalan ketika pengguna streaming aplikasi dan desktop. Instans streaming yang belum ditetapkan ke pengguna berada dalam keadaan berhenti. Instans streaming harus disediakan sebelum pengguna dapat melakukan streaming. Jumlah instans streaming yang disediakan dikelola melalui aturan penskalaan otomatis. Untuk informasi selengkapnya, lihat [the section called "Auto Scaling Armada".](#page-279-0)

Ketika pengguna Anda memilih aplikasi atau desktop mereka, mereka akan mulai streaming setelah 1-2 menit menunggu. Anda dikenakan biaya instans berhenti yang lebih rendah untuk instans streaming yang belum ditetapkan ke pengguna, dan biaya instans yang sedang berjalan untuk instans streaming yang ditetapkan ke pengguna.

• Elastis — Kumpulan instans streaming dikelola oleh AppStream 2.0. Ketika pengguna Anda memilih aplikasi atau desktop mereka untuk diluncurkan, mereka akan mulai streaming setelah blok aplikasi diunduh dan dipasang ke instance streaming.

Anda akan dikenakan biaya instans berjalan untuk instans streaming armada Elastic hanya selama durasi sesi streaming, dalam hitungan detik.

Untuk informasi selengkapnya, lihat [Harga Amazon AppStream 2.0.](https://aws.amazon.com/appstream2/pricing/)

## <span id="page-16-0"></span>Konsep Kunci

Untuk mendapatkan hasil maksimal dari AppStream 2.0, kenali konsep-konsep berikut:

application

Aplikasi berisi informasi yang diperlukan untuk meluncurkan aplikasi yang ingin Anda streaming ke pengguna Anda. Aplikasi dikaitkan dengan sumber daya yang berisi file yang diperlukan untuk meluncurkan aplikasi, seperti blok aplikasi atau gambar.

### blok aplikasi

Blok aplikasi berisi file aplikasi yang ingin Anda streaming ke pengguna Anda, dan detail yang diperlukan untuk mengonfigurasinya.

### pembuat blok aplikasi

Pembuat blok aplikasi adalah mesin virtual yang Anda gunakan untuk membuat blok aplikasi. Anda dapat meluncurkan dan menyambung ke pembuat blok aplikasi menggunakan konsol AppStream 2.0. Setelah Anda terhubung ke pembuat appblock, Anda dapat menginstal aplikasi Anda. App block builder mengemas konten aplikasi Anda, mengunggahnya ke bucket Amazon S3, dan menyelesaikan pembuatan blok aplikasi.

### pembuat gambar

Pembuat gambar adalah mesin virtual yang Anda gunakan untuk membuat gambar. Anda dapat meluncurkan dan terhubung ke pembuat gambar dengan menggunakan konsol AppStream 2.0. Setelah Anda terhubung ke pembuat gambar, Anda dapat menginstal, menambahkan, dan menguji aplikasi Anda, dan kemudian menggunakan pembuat gambar untuk membuat gambar. Anda dapat meluncurkan pembuat gambar baru dengan menggunakan gambar pribadi yang Anda miliki.

### gambar

Gambar berisi aplikasi yang dapat Anda streaming ke pengguna Anda, dan pengaturan sistem dan aplikasi default untuk memungkinkan pengguna Anda memulai aplikasi mereka dengan cepat. AWSmenyediakan gambar dasar yang dapat Anda gunakan untuk membuat pembuat gambar untuk kemudian membuat gambar yang menyertakan aplikasi Anda sendiri. Setelah Anda membuat gambar, Anda tidak dapat mengubahnya. Untuk menambahkan aplikasi lain, memperbarui aplikasi yang ada, atau mengubah pengaturan gambar, Anda harus membuat gambar baru. Anda dapat menyalin gambar Anda ke AWS Wilayah lain atau membagikannya dengan AWS akun lain di Wilayah yang sama. pengguna Anda, dan pengaturan sistem dan aplikasi default untuk memungkinkan pengguna Anda memulai aplikasi mereka dengan cepat.

### armada

Armada terdiri dari instance armada (juga dikenal sebagai instance streaming) yang menjalankan aplikasi dan desktop yang Anda tentukan.

### tumpukan

Tumpukan terdiri dari armada terkait, kebijakan akses pengguna, dan konfigurasi penyimpanan. Anda menyiapkan tumpukan untuk memulai streaming aplikasi ke pengguna.

### contoh streaming

Instans streaming (juga dikenal sebagai instance armada) adalah instans EC2 yang tersedia untuk satu pengguna untuk streaming aplikasi. Setelah sesi pengguna selesai, instance diakhiri oleh EC2.

### kolam pengguna

Gunakan kumpulan pengguna untuk mengelola pengguna dan tumpukan yang ditetapkan. aturan penskalaan otomatis

Aturan penskalaan otomatis adalah kebijakan berbasis jadwal dan berbasis penggunaan yang dapat Anda terapkan pada armada Selalu Aktif atau Sesuai Permintaan untuk secara otomatis mengelola jumlah instans streaming yang tersedia bagi pengguna untuk streaming.

### multi-sesi

Armada multi-sesi memungkinkan Anda untuk menyediakan lebih dari satu sesi pengguna pada satu instance armada. Sumber daya infrastruktur yang mendasarinya dibagikan di semua sesi pengguna.

### **a** Note

Multi-sesi hanya tersedia pada armada Always-on dan On-Demand yang didukung oleh sistem operasi Windows. Multi-sesi tidak tersedia pada armada Elastic atau sistem operasi Linux.

Pastikan Anda menggunakan gambar AppStream 2.0 terbaru untuk armada multisesi. Untuk menyimpan gambar Anda up-to-date, lihat[the section called "Jaga Gambar](#page-142-1) [AppStream 2.0 Anda tetap mutakhir".](#page-142-1) Untuk detail tentang gambar yang didukung dan versi agen AppStream 2.0 untuk multi-sesi, liha[tthe section called "Catatan Rilis](#page-74-0) [Pembaruan Gambar Dasar dan Gambar Terkelola".](#page-74-0)

### <span id="page-18-0"></span>Cara Memulai

Jika Anda menggunakan AppStream 2.0 untuk pertama kalinya, Anda dapat menggunakan fitur Coba Sekarang atau ikuti [Memulai Amazon AppStream 2.0: Mengatur Dengan Contoh Aplikasi](#page-23-0) tutorial (keduanya tersedia di konsol AppStream 2.0).

• Try It Now memberi Anda pengalaman uji coba gratis yang memungkinkan Anda memulai aplikasi desktop dengan mudah dari browser desktop Anda.

• Tutorial Memulai memungkinkan Anda untuk mengatur streaming aplikasi dengan menggunakan contoh aplikasi atau aplikasi Anda sendiri. Jika Anda memutuskan untuk memulai dengan menggunakan contoh aplikasi, Anda selalu dapat menambahkan aplikasi Anda sendiri nanti.

Untuk informasi selengkapnya tentang dua opsi ini, lihat [FAQ Amazon AppStream 2.0](https://aws.amazon.com/appstream2/faqs/).

Saat Anda menggunakan layanan untuk pertama kalinya, AppStream 2.0 membuat peran [AWSIdentity and Access Management \(IAM\) and Access Management \(IAM\)](https://aws.amazon.com/iam/faqs/) untuk membuat dan mengelola sumber daya AppStream 2.0 atas nama Anda.

Untuk menggunakan fitur Coba Sekarang

- 1. Buka konsol AppStream 2.0 di <https://console.aws.amazon.com/appstream2>.
- 2. Pilih Coba sekarang.
- 3. Masuk menggunakan kredensi AWS akun Anda, jika diminta.
- 4. Baca syarat dan ketentuan dan pilih Setuju dan Lanjutkan.
- 5. Dari daftar aplikasi yang ditampilkan, pilih salah satu untuk dicoba.

Untuk menjalankan tutorial Memulai

- 1. Buka konsol AppStream 2.0 di <https://console.aws.amazon.com/appstream2>.
- 2. Pilih Memulai.
- 3. Pilih opsi untuk mempelajari lebih lanjut tentang sumber daya AppStream 2.0.

## <span id="page-19-0"></span>Mengakses 2.0 AppStream

Anda dapat bekerja dengan AppStream 2.0 menggunakan salah satu antarmuka berikut:

### AWS Management Console

Konsol adalah antarmuka berbasis browser untuk mengelola sumber daya AppStream 2.0. Untuk informasi selengkapnya, lihat [Memulai Amazon AppStream 2.0: Mengatur Dengan Contoh](#page-23-0) [Aplikasi](#page-23-0).

### alat baris perintah AWS

AWS menyediakan dua set alat baris perintah: [AWS Command Line Interface](https://docs.aws.amazon.com/cli/latest/userguide/) (AWS CLI) dan [AWS Tools for Windows PowerShell](https://docs.aws.amazon.com/powershell/latest/userguide/). Untuk menggunakan perintah AWS CLI to run AppStream 2.0, lihat [Referensi Baris Perintah Amazon AppStream 2.0](https://docs.aws.amazon.com/cli/latest/reference/appstream/).

### SDK AWS

Anda dapat mengakses AppStream 2.0 dari berbagai bahasa pemrograman. SDK secara otomatis menangani tugas-tugas seperti berikut:

- Menyiapkan tumpukan atau armada AppStream 2.0
- Mendapatkan URL streaming aplikasi ke tumpukan Anda
- Menjelaskan sumber daya Anda

Untuk informasi lebih lanjut, lihat [Alat untuk Layanan Web Amazon.](https://aws.amazon.com/tools/)

# <span id="page-21-0"></span>Menyiapkan untuk Amazon AppStream 2.0

<span id="page-21-1"></span>Selesaikan tugas-tugas berikut untuk menyiapkan Amazon AppStream 2.0.

## Mendaftar untuk Akun AWS

Jika Anda tidak memiliki Akun AWS, selesaikan langkah-langkah berikut untuk membuatnya.

Untuk mendaftar untuk Akun AWS

- 1. Buka [https://portal.aws.amazon.com/billing/signup.](https://portal.aws.amazon.com/billing/signup)
- 2. Ikuti petunjuk online.

Bagian dari prosedur pendaftaran melibatkan tindakan menerima panggilan telepon dan memasukkan kode verifikasi di keypad telepon.

Saat Anda mendaftar untuk sebuah Akun AWS, sebuah Pengguna root akun AWSdibuat. Pengguna root memiliki akses ke semua Layanan AWS dan sumber daya di akun. Sebagai praktik keamanan terbaik, tetapkan akses administratif ke pengguna, dan gunakan hanya pengguna root untuk melakukan [tugas yang memerlukan akses pengguna root](https://docs.aws.amazon.com/accounts/latest/reference/root-user-tasks.html).

AWS mengirimi Anda email konfirmasi setelah proses pendaftaran selesai. Anda dapat melihat aktivitas akun Anda saat ini dan mengelola akun Anda dengan mengunjungi <https://aws.amazon.com/> dan memilih Akun Saya.

## <span id="page-21-2"></span>Buat pengguna dengan akses administratif

Setelah Anda mendaftar Akun AWS, amankan Pengguna root akun AWS, aktifkan AWS IAM Identity Center, dan buat pengguna administratif sehingga Anda tidak menggunakan pengguna root untuk tugas sehari-hari.

Amankan Anda Pengguna root akun AWS

1. Masuk ke [AWS Management Consoles](https://console.aws.amazon.com/)ebagai pemilik akun dengan memilih pengguna Root dan memasukkan alamat Akun AWS email Anda. Di laman berikutnya, masukkan kata sandi.

Untuk bantuan masuk dengan menggunakan pengguna root, lihat [Masuk sebagai pengguna root](https://docs.aws.amazon.com/signin/latest/userguide/console-sign-in-tutorials.html#introduction-to-root-user-sign-in-tutorial) di AWS Sign-In Panduan Pengguna.

2. Mengaktifkan autentikasi multi-faktor (MFA) untuk pengguna root Anda.

Untuk petunjuk, lihat [Mengaktifkan perangkat MFA virtual untuk pengguna Akun AWS root](https://docs.aws.amazon.com/IAM/latest/UserGuide/enable-virt-mfa-for-root.html)  [\(konsol\) Anda](https://docs.aws.amazon.com/IAM/latest/UserGuide/enable-virt-mfa-for-root.html) di Panduan Pengguna IAM.

Buat pengguna dengan akses administratif

1. Aktifkan Pusat Identitas IAM.

Untuk mendapatkan petunjuk, silakan lihat [Mengaktifkan AWS IAM Identity Center](https://docs.aws.amazon.com/singlesignon/latest/userguide/get-set-up-for-idc.html) di Panduan Pengguna AWS IAM Identity Center .

2. Di Pusat Identitas IAM, berikan akses administratif ke pengguna.

Untuk tutorial tentang menggunakan Direktori Pusat Identitas IAM sebagai sumber identitas Anda, lihat [Mengkonfigurasi akses pengguna dengan default Direktori Pusat Identitas IAM](https://docs.aws.amazon.com/singlesignon/latest/userguide/quick-start-default-idc.html) di Panduan AWS IAM Identity Center Pengguna.

Masuk sebagai pengguna dengan akses administratif

• Untuk masuk dengan pengguna Pusat Identitas IAM, gunakan URL masuk yang dikirim ke alamat email saat Anda membuat pengguna Pusat Identitas IAM.

Untuk bantuan masuk menggunakan pengguna Pusat Identitas IAM, lihat [Masuk ke portal AWS](https://docs.aws.amazon.com/signin/latest/userguide/iam-id-center-sign-in-tutorial.html) [akses](https://docs.aws.amazon.com/signin/latest/userguide/iam-id-center-sign-in-tutorial.html) di Panduan AWS Sign-In Pengguna.

Tetapkan akses ke pengguna tambahan

1. Di Pusat Identitas IAM, buat set izin yang mengikuti praktik terbaik menerapkan izin hak istimewa paling sedikit.

Untuk petunjuknya, lihat [Membuat set izin](https://docs.aws.amazon.com/singlesignon/latest/userguide/get-started-create-a-permission-set.html) di Panduan AWS IAM Identity Center Pengguna.

2. Tetapkan pengguna ke grup, lalu tetapkan akses masuk tunggal ke grup.

Untuk petunjuk, lihat [Menambahkan grup](https://docs.aws.amazon.com/singlesignon/latest/userguide/addgroups.html) di Panduan AWS IAM Identity Center Pengguna.

# <span id="page-23-0"></span>Memulai Amazon AppStream 2.0: Mengatur Dengan Contoh Aplikasi

Untuk melakukan streaming aplikasi Anda, Amazon AppStream 2.0 memerlukan lingkungan yang menyertakan armada yang terkait dengan tumpukan, dan setidaknya satu gambar aplikasi. Tutorial ini menjelaskan cara mengkonfigurasi lingkungan sampel AppStream 2.0 untuk streaming aplikasi dan memberi pengguna akses ke aliran itu.

### **a** Note

Untuk panduan tambahan dalam mempelajari cara memulai dengan AppStream 2.0, lihat [Panduan Memulai Amazon AppStream 2.0](https://aws.amazon.com/appstream2/stream-desktop-applications/). Panduan ini menjelaskan cara menginstal dan mengonfigurasi dua aplikasi, melakukan tugas administratif dasar menggunakan konsol AppStream 2.0, dan menyediakan Amazon Virtual Private Cloud dengan menggunakan AWS CloudFormation templat yang disediakan.

### Tugas

- [Langkah 1: Siapkan Tumpukan Sampel, Pilih Gambar, dan Konfigurasikan Armada](#page-23-1)
- [Langkah 2: Berikan Akses ke Pengguna](#page-31-0)
- [Sumber daya](#page-33-0)

# <span id="page-23-1"></span>Langkah 1: Siapkan Tumpukan Sampel, Pilih Gambar, dan Konfigurasikan Armada

Sebelum Anda dapat melakukan streaming aplikasi Anda, Anda perlu mengatur tumpukan, memilih gambar yang memiliki aplikasi yang diinstal, dan mengkonfigurasi armada. Pada langkah ini, Anda menggunakan template untuk membantu menyederhanakan tugas-tugas ini.

Untuk menyiapkan tumpukan sampel, pilih gambar, dan konfigurasikan armada

- 1. Buka konsol AppStream 2.0 di <https://console.aws.amazon.com/appstream2>.
- 2. Pilih Memulai jika Anda baru mengenal konsol, atau Tautan Cepat dari menu navigasi kiri. Pilih Siapkan dengan contoh aplikasi.
- 3. Untuk Langkah 1: Detail Tumpukan, simpan nama tumpukan default atau masukkan nama Anda sendiri. Secara opsional, Anda dapat melakukan hal berikut:
	- Nama tampilan Masukkan nama untuk ditampilkan untuk tumpukan (maksimal 100 karakter).
	- Deskripsi Simpan deskripsi default atau masukkan deskripsi Anda sendiri (maksimal 256 karakter).
	- URL pengalihan Tentukan URL tempat pengguna dialihkan setelah sesi streaming mereka berakhir.
	- URL Umpan Balik Tentukan URL tempat pengguna dialihkan setelah mereka mengklik tautan Kirim Umpan Balik untuk mengirimkan umpan balik tentang pengalaman streaming aplikasi mereka. Jika Anda tidak menentukan URL, tautan ini tidak ditampilkan.
	- Preferensi Protokol Streaming Tentukan protokol streaming yang Anda inginkan untuk tumpukan Anda, UDP atau TCP. UDP saat ini hanya didukung di klien asli Windows. Untuk informasi selengkapnya, lihat [Persyaratan Sistem dan Dukungan Fitur \(AppStream 2.0 Klien\).](#page-457-0)
	- Tag Pilih Tambah Tag, dan ketik kunci dan nilai untuk tag. Untuk menambahkan lebih banyak tag, ulangi langkah ini sesuai kebutuhan. Untuk informasi selengkapnya, lihat [Penambahan Tanda Sumber Daya Amazon AppStream 2.0 Anda](#page-518-0).
	- Titik Akhir VPC (Advanced) Anda dapat membuat tautan pribadi, yang merupakan titik akhir [VPC antarmuka \(titik akhir](https://docs.aws.amazon.com/vpc/latest/userguide/vpce-interface.html) antarmuka), di cloud pribadi virtual (VPC) Anda. Untuk mulai membuat titik akhir antarmuka, pilih Buat Titik Akhir VPC. Memilih tautan ini membuka konsol VPC. Untuk menyelesaikan pembuatan titik akhir, ikuti langkah 3 hingga 6 di Untuk membuat titik akhir antarmuka, di. [Membuat dan Streaming dari Endpoint Antarmuka VPC](#page-594-1)

Setelah Anda membuat titik akhir antarmuka, Anda dapat menggunakannya untuk menjaga lalu lintas streaming dalam VPC Anda.

• Sematkan AppStream 2.0 (Opsional) - Untuk menyematkan sesi streaming AppStream 2.0 di halaman web, tentukan domain untuk meng-host sesi streaming yang disematkan. Sesi streaming yang disematkan hanya didukung melalui HTTPS [port TCP 443].

### **G** Note

Anda harus memenuhi prasyarat dan melakukan langkah-langkah tambahan untuk mengonfigurasi sesi streaming 2.0 yang disematkan AppStream . Untuk informasi selengkapnya, lihat [Sematkan Sesi Streaming AppStream 2.0.](#page-361-0)

### 4. Pilih Berikutnya.

- 5. Untuk Langkah 2: Pilih Gambar, gambar sampel sudah dipilih. Gambar berisi aplikasi opensource pra-instal untuk tujuan evaluasi. Pilih Berikutnya.
- 6. Untuk Langkah 3: Konfigurasikan Armada, kami sarankan Anda menyimpan nilai default apa pun yang disediakan. Anda dapat mengubah sebagian besar nilai ini setelah pembuatan armada.
	- Pilih jenis instans Pilih jenis instans yang sesuai dengan persyaratan kinerja aplikasi Anda. Semua instans streaming di armada Anda diluncurkan dengan jenis instans yang Anda pilih. Untuk informasi selengkapnya, lihat [AppStream2.0 Keluarga Instance](#page-244-1).
	- Jenis armada Pilih jenis armada yang sesuai dengan kasus penggunaan Anda. Jenis armada menentukan ketersediaan langsungnya dan bagaimana Anda membayarnya.
	- Durasi sesi maksimum dalam hitungan menit Pilih jumlah waktu maksimum sesi streaming dapat tetap aktif. Jika pengguna masih terhubung ke instans streaming lima menit sebelum batas ini tercapai, mereka akan diminta untuk menyimpan dokumen yang terbuka sebelum terputus. Setelah waktu ini berlalu, instans dihentikan dan diganti dengan instans baru.
	- Putuskan waktu tunggu dalam hitungan menit Pilih jumlah waktu sesi streaming harus tetap aktif setelah pengguna memutuskan sambungan. Jika pengguna mencoba menyambung kembali ke instans streaming setelah pemutusan atau gangguan jaringan dalam interval waktu ini, mereka terhubung ke sesi sebelumnya. Jika tidak, mereka terhubung ke sesi baru dengan instance baru. Jika Anda mengaitkan tumpukan dengan armada yang URL pengalihan ditentukan, setelah sesi streaming pengguna berakhir, pengguna akan diarahkan ke URL tersebut.

Jika pengguna mengakhiri sesi dengan memilih Akhiri Sesi pada bilah alat sesi streaming, batas waktu pemutusan tidak berlaku. Sebagai gantinya, pengguna diminta untuk menyimpan dokumen yang terbuka, dan kemudian segera terputus dari instance streaming.

• Idle disconnect timeout dalam hitungan menit — Pilih jumlah waktu pengguna dapat menganggur (tidak aktif) sebelum mereka terputus dari sesi streaming mereka dan batas waktu Putuskan sambungan dalam interval waktu menit dimulai. Pengguna diberi tahu sebelum mereka terputus karena tidak aktif. Jika mereka mencoba menyambung kembali ke sesi streaming sebelum interval waktu yang ditentukan dalam batas waktu Putuskan sambungan dalam menit telah berlalu, mereka terhubung ke sesi sebelumnya. Jika tidak, mereka terhubung ke sesi baru dengan instans streaming baru. Menyetel nilai ini ke 0 menonaktifkannya. Ketika nilai ini dinonaktifkan, pengguna tidak terputus karena tidak aktif.

### **a** Note

Pengguna dianggap dalam keadaan diam ketika mereka berhenti memberikan input keyboard atau mouse selama sesi streaming mereka. Unggahan dan unduhan file, audio masuk, audio keluar, dan perubahan piksel tidak memenuhi syarat sebagai aktivitas pengguna. Jika pengguna terus menganggur setelah interval waktu di batas waktu pemutusan Idle dalam beberapa menit berlalu, mereka terputus.

• Beberapa sesi pengguna — Pilih opsi ini jika Anda ingin menyediakan beberapa sesi pengguna pada satu instance. Secara default, setiap sesi pengguna unik dilayani oleh sebuah instance (sesi tunggal).

### **a** Note

Multi-sesi hanya tersedia pada armada Always-on dan On-Demand yang didukung oleh sistem operasi Windows. Multi-sesi tidak tersedia pada armada Elastic atau sistem operasi Linux.

Pastikan Anda menggunakan gambar AppStream 2.0 terbaru untuk armada multisesi. Untuk menyimpan gambar Anda up-to-date, lihat[the section called "Jaga Gambar](#page-142-1) [AppStream 2.0 Anda tetap mutakhir".](#page-142-1) Untuk detail tentang gambar yang didukung dan versi agen AppStream 2.0 untuk multi-sesi, liha[tthe section called "Catatan Rilis](#page-74-0) [Pembaruan Gambar Dasar dan Gambar Terkelola".](#page-74-0)

- Sesi maksimum per instans Jumlah maksimum sesi pengguna pada sebuah instans. Anda harus memilih nilai ini berdasarkan kebutuhan kinerja aplikasi pengguna akhir Anda. Anda juga dapat menyesuaikan sesi maksimum per instance untuk armada setelah disediakan. Dalam hal ini, sesi dan instans pengguna yang ada tidak akan terpengaruh, tetapi armada akan menjadi konsisten dengan nilai baru sesi maksimum per instans. Nilainya harus antara 2 dan 50. Sebelum menetapkan nilai ini untuk armada Anda, lihat[the section called](#page-293-1)  ["Rekomendasi Multi-Sesi"](#page-293-1).
- Kapasitas minimum Pilih jumlah instans minimum untuk armada Anda berdasarkan jumlah minimum pengguna bersamaan yang diharapkan. Setiap sesi pengguna unik dilayani oleh sebuah instance. Misalnya, agar tumpukan Anda mendukung 100 pengguna bersamaan selama permintaan rendah, tentukan kapasitas minimum 100. Ini memastikan bahwa 100 instance berjalan bahkan jika ada kurang dari 100 pengguna.
- Kapasitas maksimum Pilih jumlah instans maksimum untuk armada Anda berdasarkan jumlah maksimum pengguna bersamaan yang diharapkan. Setiap sesi pengguna unik dilayani oleh sebuah instance. Misalnya, agar tumpukan Anda mendukung 500 pengguna bersamaan selama permintaan tinggi, tentukan kapasitas maksimum 500. Ini memastikan bahwa hingga 500 instans dapat dibuat sesuai permintaan.
- Sesi pengguna minimum untuk armada Pilih jumlah minimum sesi pengguna untuk armada Anda berdasarkan jumlah minimum pengguna bersamaan yang diharapkan. Misalnya, agar tumpukan Anda mendukung 100 pengguna bersamaan selama permintaan rendah, tentukan kapasitas minimum 100. Ini memastikan bahwa 100 sesi pengguna tersedia bahkan jika ada kurang dari 100 pengguna.
- Sesi pengguna maksimum untuk armada Pilih jumlah maksimum sesi pengguna untuk armada Anda berdasarkan jumlah maksimum pengguna bersamaan yang diharapkan. Misalnya, agar tumpukan Anda mendukung 500 pengguna bersamaan selama permintaan tinggi, tentukan kapasitas maksimum 500. Ini memastikan bahwa hingga 500 sesi pengguna dapat disediakan sesuai permintaan.

### **a** Note

Untuk armada satu sesi, satu instance akan diluncurkan dari setiap sesi pengguna. Namun, untuk multi-sesi, jumlah instance yang berjalan tergantung pada sesi maksimum per instance. Anda harus menyediakan kapasitas dalam hal sesi pengguna. Layanan akan memutuskan berapa banyak instans yang diperlukan berdasarkan jenis armada Anda (multi-sesi atau sesi tunggal) dan sesi maksimum per instans.

- Detail penskalaan Tentukan kebijakan penskalaan yang digunakan AppStream 2.0 untuk menambah dan mengurangi kapasitas armada Anda. Perhatikan bahwa ukuran armada Anda dibatasi oleh kapasitas minimum dan maksimum yang Anda tentukan. Untuk informasi selengkapnya, lihat [Auto Scaling Armada untuk Amazon 2.0 AppStream](#page-279-0) .
- Peran IAM (Advanced) Saat menerapkan peran IAM dari akun ke instance armada AppStream 2.0, Anda dapat membuat permintaan AWS API dari instance armada tanpa mengelola AWS kredensialnya secara manual. Untuk menerapkan peran IAM, lakukan salah satu hal berikut:
	- Untuk menggunakan peran IAM yang ada di akun Amazon Web Services Anda, pilih peran yang ingin Anda gunakan dari daftar peran IAM. Peran harus dapat diakses dari contoh

armada. Untuk informasi selengkapnya, lihat [Mengonfigurasi Peran IAM yang Ada untuk](#page-584-0)  [Digunakan Dengan Instans Streaming AppStream 2.0.](#page-584-0)

- Untuk membuat peran IAM baru, pilih Buat peran IAM baru dan ikuti langkah-langkahnya. [Cara Membuat Peran IAM untuk Digunakan Dengan Instans Streaming AppStream 2.0](#page-586-0)
- 7. Pilih Berikutnya.
- 8. Untuk Langkah 4: Konfigurasikan Jaringan, VPC default disediakan. VPC ini menyertakan subnet publik default di setiap Availability Zone dan gateway internet yang terpasang ke VPC Anda. VPC juga menyertakan grup keamanan default. Untuk menggunakan konfigurasi VPC default, lakukan hal berikut:
	- Biarkan kotak centang Akses Internet Default dipilih.

Saat Akses Internet Default diaktifkan, maksimal 100 instance armada didukung. Jika penerapan Anda harus mendukung lebih dari 100 pengguna bersamaan, gunakan konfigurasi [gateway NAT](#page-38-0) sebagai gantinya.

• Untuk VPC, pilih VPC default untuk Wilayah Anda. AWS

*Nama VPC default menggunakan format berikut: vpc- vpc-id.* (No\_default\_value\_Name)

• Untuk Subnet 1 dan Subnet 2, pertahankan subnet publik default yang dipilih.

*Nama subnet default menggunakan format berikut: subnet- subnet-id | ( IPv4 CIDR block availability-zone. ) | Default in*

• Untuk grup Keamanan, pilih grup keamanan default.

Nama grup keamanan default menggunakan format berikut: sg- *security-group-id*default.

9. Untuk Langkah 5: Aktifkan Penyimpanan, pilih satu atau lebih dari yang berikut ini, lalu pilih Berikutnya.

### **a** Note

Google Drive dan OneDrive opsi saat ini tidak tersedia untuk armada multi-sesi.

- Aktifkan Folder Rumah Secara default, pengaturan ini diaktifkan. Pertahankan pengaturan default. Untuk informasi tentang persyaratan untuk mengaktifkan folder rumah, lihat[Aktifkan](#page-380-0) [Folder Beranda untuk Pengguna AppStream 2.0 Anda.](#page-380-0)
- Aktifkan Google Drive Secara opsional, Anda dapat mengaktifkan pengguna untuk menautkan akun Google Drive for G Suite mereka ke AppStream 2.0. Anda dapat mengaktifkan Google Drive untuk akun di domain G Suite saja, bukan untuk akun Gmail pribadi. Untuk informasi tentang persyaratan untuk mengaktifkan Google Drive, liha[tAktifkan](#page-388-0)  [Google Drive untuk Pengguna AppStream 2.0 Anda](#page-388-0).
- Aktifkan OneDrive Secara opsional, Anda dapat mengaktifkan pengguna untuk menautkan akun OneDrive for Business mereka ke AppStream 2.0. Anda dapat mengaktifkan OneDrive akun di OneDrive domain saja, bukan untuk akun pribadi. Untuk informasi tentang persyaratan untuk mengaktifkan OneDrive, lihat[Aktifkan OneDrive untuk Pengguna AppStream 2.0 Anda.](#page-394-0)
- 10. Untuk Langkah 6: Pengaturan Pengguna, konfigurasikan pengaturan berikut. Setelah selesai, pilih Tinjau:

Clipboard, transfer file, cetak ke perangkat lokal, dan opsi izin otentikasi:

### **a** Note

Mencetak ke perangkat lokal dan kartu pintar masuk untuk Active Directory saat ini tidak tersedia untuk armada multi-sesi.

- Clipboard Secara default, pengguna dapat menyalin dan menempelkan data antara perangkat lokal dan aplikasi streaming mereka. Anda dapat membatasi opsi Clipboard sehingga pengguna dapat menempelkan data ke sesi streaming jarak jauh mereka saja atau menyalin data ke perangkat lokal mereka saja. Anda juga dapat menonaktifkan opsi Clipboard sepenuhnya. Pengguna masih dapat menyalin dan menempel antar aplikasi dalam sesi streaming mereka. Anda dapat memilih Salin ke batas karakter perangkat lokal atau Tempel ke batas karakter sesi jarak jauh atau keduanya untuk membatasi jumlah data yang dapat disalin atau ditempel pengguna saat menggunakan clipboard, baik di dalam atau di luar sesi streaming AppStream 2.0 mereka. Nilai dapat antara 1 dan 20.971.520 (20 MB), dan default ke nilai maksimum ketika tidak ditentukan.
- Transfer file Secara default, pengguna dapat mengunggah dan mengunduh file antara perangkat lokal dan sesi streaming mereka. Anda dapat membatasi opsi transfer file sehingga

pengguna dapat mengunggah file ke sesi streaming mereka saja atau mengunduh file ke perangkat lokal mereka saja. Anda juga dapat menonaktifkan transfer file sepenuhnya.

### **A** Important

Jika pengguna Anda memerlukan pengalihan sistem file AppStream 2.0 untuk mengakses drive dan folder lokal selama sesi streaming mereka, Anda harus mengaktifkan unggahan dan unduhan file. Untuk menggunakan pengalihan sistem file, pengguna Anda harus memiliki versi AppStream 2.0 klien 1.0.480 atau yang lebih baru diinstal. Untuk informasi selengkapnya, lihat [Aktifkan Pengalihan Sistem File untuk](#page-495-0)  [Pengguna AppStream 2.0 Anda](#page-495-0).

- Mencetak ke perangkat lokal Secara default, pengguna dapat mencetak ke perangkat lokal mereka dari dalam aplikasi streaming. Ketika mereka memilih Cetak di aplikasi, mereka dapat mengunduh file.pdf yang dapat mereka cetak ke printer lokal. Anda dapat menonaktifkan opsi ini untuk mencegah pengguna mencetak ke perangkat lokal.
- Masuk kata sandi untuk Active Directory Pengguna dapat memasukkan kata sandi domain Active Directory mereka untuk masuk ke instance streaming AppStream 2.0 yang digabungkan ke domain Active Directory.

Anda juga dapat mengaktifkan kartu pintar masuk untuk Active Directory. Setidaknya satu metode otentikasi harus diaktifkan.

• Masuk kartu pintar untuk Active Directory — Pengguna dapat menggunakan pembaca kartu pintar dan kartu pintar yang terhubung ke komputer lokal mereka untuk masuk ke instance streaming AppStream 2.0 yang digabungkan ke domain Active Directory.

Anda juga dapat mengaktifkan masuk Kata Sandi untuk Active Directory. Setidaknya satu metode otentikasi harus diaktifkan.

### **a** Note

Papan klip, transfer file, dan cetak ke pengaturan perangkat lokal - Pengaturan ini hanya mengontrol apakah pengguna dapat menggunakan fitur transfer data AppStream 2.0. Jika gambar Anda menyediakan akses ke browser, printer jaringan, atau sumber daya jarak jauh lainnya, pengguna Anda mungkin dapat mentransfer data ke atau dari sesi streaming mereka dengan cara lain.

Pengaturan otentikasi - Pengaturan ini hanya mengontrol metode otentikasi yang dapat digunakan untuk masuk Windows ke instance streaming AppStream 2.0 (armada atau pembuat gambar). Mereka tidak mengontrol metode otentikasi yang dapat digunakan untuk otentikasi dalam sesi, setelah pengguna masuk ke instance streaming. Untuk informasi tentang persyaratan konfigurasi untuk menggunakan kartu pintar untuk Windows masuk dan autentikasi dalam sesi, lihat. [Kartu Pintar](#page-466-0)

Opsi ketekunan pengaturan aplikasi:

- Aktifkan Pengaturan Aplikasi Persistensi Kustomisasi aplikasi pengguna dan pengaturan Windows secara otomatis disimpan setelah setiap sesi streaming dan diterapkan selama sesi berikutnya. Pengaturan ini disimpan ke bucket Amazon Simple Storage Service (Amazon S3) di akun Anda, di dalam Wilayah tempat AWS persistensi pengaturan aplikasi diaktifkan.
- Grup Pengaturan Grup pengaturan menentukan pengaturan aplikasi tersimpan mana yang digunakan untuk sesi streaming dari tumpukan ini. Jika grup pengaturan yang sama diterapkan ke tumpukan lain, kedua tumpukan menggunakan pengaturan aplikasi yang sama. Secara default, nilai grup pengaturan adalah nama tumpukan.

### **a** Note

Untuk informasi tentang persyaratan untuk mengaktifkan dan mengelola persistensi pengaturan aplikasi, lihat. [Aktifkan Pengaturan Aplikasi Persistence untuk Pengguna](#page-397-0)  [AppStream 2.0 Anda](#page-397-0)

- 11. Untuk Langkah 7: Tinjau, konfirmasikan detail untuk tumpukan. Untuk mengubah konfigurasi untuk bagian mana pun, pilih Edit dan buat perubahan yang diperlukan. Setelah Anda selesai meninjau detail konfigurasi, pilih Buat.
- 12. Di kotak dialog pengakuan harga, pilih kotak centang pengakuan, dan pilih Buat.
- 13. Setelah layanan menyiapkan sumber daya, halaman Stacks muncul. Status tumpukan baru Anda muncul sebagai Aktif saat siap digunakan.

## <span id="page-31-0"></span>Langkah 2: Berikan Akses ke Pengguna

Setelah membuat tumpukan dengan armada terkait, Anda dapat memberikan akses ke pengguna melalui kumpulan pengguna AppStream 2.0, SAMP 2.0 [single sign-on (SSO)], atau 2.0 API.

AppStream Lihat informasi yang lebih lengkap di [Administrasi Kolam Pengguna](#page-299-0) dan [Integrasi](#page-303-0)  [Amazon AppStream 2.0 dengan SAMP 2.0.](#page-303-0)

### **a** Note

Pengguna di kumpulan pengguna AppStream 2.0 tidak dapat ditetapkan ke tumpukan dengan armada yang digabungkan ke domain Direktori Aktif.

Untuk memulai latihan ini, Anda dapat menggunakan kumpulan pengguna AppStream 2.0. Metode akses ini memungkinkan Anda untuk membuat dan mengelola pengguna dengan menggunakan URL portal login permanen. Untuk menguji streaming aplikasi dengan cepat tanpa menyiapkan pengguna, selesaikan langkah-langkah berikut untuk membuat URL sementara, juga dikenal sebagai URL streaming.

Untuk menyediakan akses ke pengguna dengan URL sementara

- 1. Di panel navigasi, pilih Armada.
- 2. Dalam daftar armada, pilih armada yang terkait dengan tumpukan tempat Anda ingin membuat URL streaming. Verifikasi bahwa status armada sedang Berjalan.
- 3. Di panel navigasi, pilih Stacks (Tumpukan). Pilih tumpukan, lalu pilih Tindakan, Buat URL Streaming.
- 4. Untuk ID Pengguna, ketik ID pengguna. Pilih waktu kedaluwarsa, yang menentukan berapa lama URL yang dihasilkan valid.
- 5. Untuk melihat ID pengguna dan URL, pilih Dapatkan URL.
- 6. Untuk menyalin tautan ke clipboard, pilih Salin Tautan.

Setelah Anda memberi pengguna Anda akses ke AppStream 2.0, mereka dapat memulai sesi streaming AppStream 2.0. Jika Anda menyediakan akses melalui kumpulan pengguna AppStream 2.0, mereka harus menggunakan browser web untuk sesi streaming.

Jika Anda berencana untuk menggunakan SAMP 2.0 [single sign-on (SSO)] atau AppStream 2.0 API untuk menyediakan akses ke pengguna Anda, Anda dapat membuat klien AppStream 2.0 tersedia bagi mereka. Klien AppStream 2.0 adalah aplikasi asli yang dirancang untuk pengguna yang membutuhkan fungsionalitas tambahan selama sesi streaming AppStream 2.0 mereka. Untuk informasi selengkapnya, lihat [Menyediakan Akses Melalui Klien AppStream 2.0 untuk Windows.](#page-456-0)

## <span id="page-33-0"></span>Sumber daya

Untuk informasi selengkapnya, lihat hal berikut:

- Pelajari cara menggunakan pembuat gambar AppStream 2.0 untuk menambahkan aplikasi Anda sendiri dan membuat gambar yang dapat Anda streaming ke pengguna Anda. Untuk informasi selengkapnya, lihat [Tutorial: Buat Gambar AppStream 2.0 Kustom dengan Menggunakan Konsol](#page-128-0)  [AppStream 2.0.](#page-128-0)
- Menyediakan penyimpanan persisten untuk pengguna sesi Anda dengan menggunakan folder beranda AppStream 2.0, Google Drive, dan OneDrive. Untuk informasi selengkapnya, lihat [Aktifkan](#page-378-0)  [dan Kelola Penyimpanan Persisten untuk Pengguna AppStream 2.0 Anda.](#page-378-0)
- Integrasikan sumber daya streaming AppStream 2.0 Anda dengan lingkungan Microsoft Active Directory Anda. Untuk informasi selengkapnya, lihat [Menggunakan Active Directory dengan](#page-323-0) [AppStream 2.0.](#page-323-0)
- Kontrol siapa yang memiliki akses ke instans streaming AppStream 2.0 Anda. Untuk informasi lebih lanjut, liha[tIdentity and Access Management untuk Amazon AppStream 2.0,](#page-563-0) [Kolam AppStream 2.0](#page-297-1) da[nIntegrasi Amazon AppStream 2.0 dengan SAMP 2.0](#page-303-0).
- Pantau sumber daya AppStream 2.0 Anda dengan menggunakan Amazon CloudWatch. Untuk informasi selengkapnya, lihat [AppStream 2.0 Metrik dan Dimensi](#page-526-0) .
- Memecahkan masalah pengalaman streaming AppStream 2.0 Anda. Lihat informasi yang lebih lengkap di [Pemecahan Masalah.](#page-612-0)

# <span id="page-34-0"></span>Jaringan dan Akses untuk Amazon AppStream 2.0

Topik berikut memberikan informasi tentang memungkinkan pengguna terhubung ke instans streaming AppStream 2.0 (instance armada) dan memungkinkan armada AppStream 2.0, pembuat gambar, dan pembuat blok aplikasi Anda untuk mengakses sumber daya jaringan dan internet.

Daftar Isi

- [Akses Internet](#page-34-1)
- [Konfigurasikan VPC untuk 2.0 AppStream](#page-36-0)
- [Menggunakan Titik Akhir VPC Amazon S3 untuk Fitur 2.0 AppStream](#page-53-0)
- [Koneksi Amazon AppStream 2.0 ke VPC Anda](#page-54-0)
- [Koneksi Pengguna ke Amazon AppStream 2.0](#page-57-0)

## <span id="page-34-1"></span>Akses Internet

Jika armada, pembuat blok aplikasi, dan pembuat gambar Anda memerlukan akses internet, Anda dapat mengaktifkan akses internet dengan beberapa cara. Saat Anda memilih metode untuk mengaktifkan akses internet, pertimbangkan jumlah pengguna yang harus didukung penyebaran Anda dan sasaran penerapan Anda. Sebagai contoh:

- Jika penerapan Anda harus mendukung lebih dari 100 pengguna bersamaan, [konfigurasikan VPC](#page-38-0) [dengan subnet pribadi](#page-38-0) dan gateway NAT.
- Jika penerapan mendukung kurang dari 100 pengguna bersamaan, Anda dapat [mengonfigurasi](#page-47-0) [VPC baru atau yang sudah ada dengan](#page-47-0) subnet publik.
- Jika penerapan Anda mendukung kurang dari 100 pengguna bersamaan dan Anda baru mengenal AppStream 2.0 dan ingin mulai menggunakan layanan ini, Anda dapat [menggunakan VPC default,](#page-47-0)  [subnet publik,](#page-47-0) dan grup keamanan.

Bagian berikut memberikan informasi lebih lanjut tentang masing-masing opsi penyebaran ini.

• [Konfigurasikan VPC dengan Subnet Pribadi dan Gateway NAT\(](#page-38-0)disarankan) - Dengan konfigurasi ini, Anda meluncurkan armada, pembuat blok aplikasi, dan pembuat gambar di subnet pribadi dan mengonfigurasi gateway NAT di subnet publik di VPC Anda. Instans streaming Anda diberi alamat IP pribadi yang tidak dapat diakses langsung dari internet.

Selain itu, tidak seperti konfigurasi yang menggunakan opsi Akses Internet Default untuk mengaktifkan akses internet, konfigurasi NAT tidak terbatas pada 100 instance armada. Jika penerapan Anda harus mendukung lebih dari 100 pengguna bersamaan, gunakan konfigurasi ini.

Anda dapat membuat dan mengonfigurasi VPC baru untuk digunakan dengan gateway NAT, atau menambahkan gateway NAT ke VPC yang ada.

• [Konfigurasikan VPC Baru atau yang Sudah Ada dengan Subnet Publik](#page-47-0)— Dengan konfigurasi ini, Anda meluncurkan armada, pembuat blok aplikasi, dan pembuat gambar di subnet publik dan mengaktifkan Akses Internet Default. Saat Anda mengaktifkan opsi ini, AppStream 2.0 menggunakan gateway internet di subnet publik Amazon VPC Anda untuk menyediakan koneksi internet. Instans streaming Anda diberi alamat IP publik yang dapat diakses langsung dari internet. Anda dapat membuat VPC baru atau mengonfigurasi yang sudah ada untuk tujuan ini.

### **G** Note

Saat Akses Internet Default diaktifkan, maksimal 100 instance armada didukung. Jika penerapan Anda harus mendukung lebih dari 100 pengguna bersamaan, gunakan konfigurasi [gateway NAT](#page-38-0) sebagai gantinya.

• [Gunakan VPC Default, Subnet Publik, dan Grup Keamanan—](#page-50-0) Jika Anda baru mengenal AppStream 2.0 dan ingin mulai menggunakan layanan ini, Anda dapat meluncurkan armada, pembuat blok aplikasi, dan pembuat gambar di subnet publik default dan mengaktifkan Akses Internet Default. Saat Anda mengaktifkan opsi ini, AppStream 2.0 menggunakan gateway internet di subnet publik Amazon VPC Anda untuk menyediakan koneksi internet. Instans streaming Anda diberi alamat IP publik yang dapat diakses langsung dari internet.

VPC default tersedia di akun Amazon Web Services yang dibuat setelah 2013-12-04.

VPC default menyertakan subnet publik default di setiap Availability Zone dan gateway internet yang dilampirkan ke VPC Anda. VPC juga menyertakan grup keamanan default.

### **a** Note

Saat Akses Internet Default diaktifkan, maksimal 100 instance armada didukung. Jika penerapan Anda harus mendukung lebih dari 100 pengguna bersamaan, gunakan konfigurasi [gateway NAT](#page-38-0) sebagai gantinya.
# <span id="page-36-1"></span>Konfigurasikan VPC untuk 2.0 AppStream

Saat menyiapkan AppStream 2.0, Anda harus menentukan virtual private cloud (VPC) dan setidaknya satu subnet untuk meluncurkan instance armada dan pembuat gambar Anda. VPC adalah jaringan virtual di area Anda sendiri yang terisolasi secara logis dalam Amazon Web Services Cloud. Subnet adalah serangkaian alamat IP di VPC.

Saat Anda mengonfigurasi VPC untuk AppStream 2.0, Anda dapat menentukan subnet publik atau pribadi, atau campuran kedua jenis subnet. Subnet publik memiliki akses langsung ke internet melalui gateway internet. Subnet pribadi, yang tidak memiliki rute ke gateway internet, memerlukan gateway Network Address Translation (NAT) atau instance NAT untuk menyediakan akses ke internet.

Daftar Isi

- [Rekomendasi Pengaturan VPC](#page-36-0)
- [Konfigurasikan VPC dengan Subnet Pribadi dan Gateway NAT](#page-38-0)
- [Konfigurasikan VPC Baru atau yang Sudah Ada dengan Subnet Publik](#page-47-0)
- [Gunakan VPC Default, Subnet Publik, dan Grup Keamanan](#page-50-0)

## <span id="page-36-0"></span>Rekomendasi Pengaturan VPC

Saat membuat armada, atau meluncurkan pembuat gambar atau pembuat blok aplikasi, Anda menentukan VPC dan satu atau beberapa subnet yang akan digunakan. Anda dapat memberikan kontrol akses tambahan ke VPC Anda dengan menentukan grup keamanan.

Rekomendasi berikut dapat membantu Anda mengonfigurasi VPC Anda dengan lebih efektif dan aman. Selain itu, mereka dapat membantu Anda mengonfigurasi lingkungan yang mendukung penskalaan armada yang efektif. Dengan penskalaan armada yang efektif, Anda dapat memenuhi permintaan pengguna AppStream 2.0 saat ini dan yang diantisipasi, sambil menghindari penggunaan sumber daya yang tidak perlu dan biaya terkait.

### Konfigurasi VPC Keseluruhan

• Pastikan konfigurasi VPC Anda dapat mendukung kebutuhan penskalaan armada Anda.

Saat Anda mengembangkan rencana penskalaan armada, ingatlah bahwa satu pengguna memerlukan satu instance armada. Oleh karena itu, ukuran armada Anda menentukan jumlah pengguna yang dapat melakukan streaming secara bersamaan. Untuk alasan ini, untuk setiap [jenis](#page-244-0) [instans](#page-244-0) yang Anda rencanakan untuk digunakan, pastikan bahwa jumlah instance armada yang

dapat didukung VPC Anda lebih besar daripada jumlah pengguna bersamaan yang diantisipasi untuk jenis instans yang sama.

- Pastikan bahwa kuota akun AppStream 2.0 Anda (juga disebut sebagai batas) cukup untuk mendukung permintaan Anda yang diantisipasi. [Untuk meminta peningkatan kuota, Anda dapat](https://console.aws.amazon.com/servicequotas/) [menggunakan konsol Service Quotas di https://console.aws.amazon.com/servicequotas/.](https://console.aws.amazon.com/servicequotas/) Untuk informasi tentang kuota AppStream 2.0 default, lihat[AmazonAppStream2.0 Kuota Layanan.](#page-655-0)
- Jika Anda berencana untuk menyediakan instans streaming Anda (instance armada, pembuat blok aplikasi, atau pembuat gambar) dengan akses ke internet, kami sarankan Anda mengonfigurasi VPC dengan dua subnet pribadi untuk instans streaming Anda dan gateway NAT di subnet publik.

Gateway NAT memungkinkan instance streaming di subnet pribadi Anda terhubung ke internet atau layanan lainnya. AWS Namun, ini mencegah internet memulai koneksi dengan contoh-contoh tersebut. Selain itu, tidak seperti konfigurasi yang menggunakan opsi Akses Internet Default untuk mengaktifkan akses internet, konfigurasi NAT mendukung lebih dari 100 instance armada. Untuk informasi selengkapnya, lihat [Konfigurasikan VPC dengan Subnet Pribadi dan Gateway NAT.](#page-38-0)

### Antarmuka Jaringan Elastis

• AppStream 2.0 menciptakan antarmuka [jaringan elastis \(antarmuka](https://docs.aws.amazon.com/vpc/latest/userguide/VPC_ElasticNetworkInterfaces.html) jaringan) sebanyak kapasitas maksimum yang diinginkan dari armada Anda. Secara default, batas untuk antarmuka jaringan per Wilayah adalah 5000.

Saat merencanakan kapasitas untuk penyebaran yang sangat besar, misalnya, ribuan instans streaming, pertimbangkan jumlah instans EC2 yang juga digunakan di Wilayah yang sama.

### Subnet

- Jika Anda mengonfigurasi lebih dari satu subnet pribadi untuk VPC Anda, konfigurasikan masingmasing di Availability Zone yang berbeda. Melakukan hal itu meningkatkan toleransi kesalahan dan dapat membantu mencegah kesalahan kapasitas yang tidak mencukupi. Jika Anda menggunakan dua subnet di AZ yang sama, Anda mungkin kehabisan alamat IP, karena AppStream 2.0 tidak akan menggunakan subnet kedua.
- Pastikan sumber daya jaringan yang diperlukan untuk aplikasi Anda dapat diakses melalui kedua subnet pribadi Anda.
- Konfigurasikan setiap subnet pribadi Anda dengan subnet mask yang memungkinkan alamat IP klien yang cukup untuk memperhitungkan jumlah maksimum pengguna bersamaan yang

diharapkan. Selain itu, izinkan alamat IP tambahan untuk memperhitungkan pertumbuhan yang diantisipasi. Untuk informasi selengkapnya, lihat Ukuran [VPC dan Subnet](https://docs.aws.amazon.com/vpc/latest/userguide/VPC_Subnets.html#vpc-sizing-ipv4) untuk IPv4.

• Jika Anda menggunakan VPC dengan NAT, konfigurasikan setidaknya satu subnet publik dengan NAT Gateway untuk akses internet, sebaiknya dua. Konfigurasikan subnet publik di Availability Zone yang sama di mana subnet pribadi Anda berada.

Untuk meningkatkan toleransi kesalahan dan mengurangi kemungkinan kesalahan kapasitas yang tidak mencukupi untuk penyebaran armada AppStream 2.0 yang besar, pertimbangkan untuk memperluas konfigurasi VPC Anda ke Availability Zone ketiga. Sertakan subnet pribadi, subnet publik, dan gateway NAT di Availability Zone tambahan ini.

### Grup Keamanan

• Gunakan grup keamanan untuk memberikan kontrol akses tambahan ke VPC Anda.

Grup keamanan milik VPC Anda memungkinkan Anda mengontrol lalu lintas jaringan antara instance streaming AppStream 2.0 dan sumber daya jaringan yang diperlukan oleh aplikasi. Sumber daya ini dapat mencakup AWS layanan lain seperti Amazon RDS atau Amazon FSx, server lisensi, server database, server file, dan server aplikasi.

• Pastikan bahwa grup keamanan menyediakan akses ke sumber daya jaringan yang dibutuhkan aplikasi Anda.

Untuk informasi selengkapnya tentang mengonfigurasi grup keamanan untuk AppStream 2.0, lihat[Grup Keamanan di Amazon AppStream 2.0](#page-601-0). Untuk informasi umum tentang grup keamanan, lihat [Grup Keamanan untuk VPC Anda di Panduan](https://docs.aws.amazon.com/vpc/latest/userguide/VPC_SecurityGroups) Pengguna Amazon VPC.

# <span id="page-38-0"></span>Konfigurasikan VPC dengan Subnet Pribadi dan Gateway NAT

Jika Anda berencana untuk menyediakan instans streaming Anda (instance armada, pembuat blok aplikasi, dan pembuat gambar) dengan akses ke internet, kami sarankan Anda mengonfigurasi VPC dengan dua subnet pribadi untuk instans streaming Anda dan gateway NAT di subnet publik. Anda dapat membuat dan mengonfigurasi VPC baru untuk digunakan dengan gateway NAT, atau menambahkan gateway NAT ke VPC yang ada. Untuk rekomendasi konfigurasi VPC tambahan, lihat. [Rekomendasi Pengaturan VPC](#page-36-0)

Gateway NAT memungkinkan instance streaming di subnet pribadi Anda terhubung ke internet atau AWS layanan lain, tetapi mencegah internet memulai koneksi dengan instans tersebut. Selain itu,

tidak seperti konfigurasi yang menggunakan opsi Akses Internet Default untuk mengaktifkan akses internet untuk instance streaming AppStream 2.0, konfigurasi ini tidak terbatas pada 100 instance armada.

Untuk informasi tentang penggunaan Gateway NAT dan konfigurasi ini, lihat [Gateway NAT dan VPC](https://docs.aws.amazon.com/vpc/latest/userguide/vpc-nat-gateway.html)  [dengan Subnet Publik dan](https://docs.aws.amazon.com/vpc/latest/userguide/vpc-nat-gateway.html) [Pribadi \(NAT\) di Panduan Pengguna Amazon VPC.](https://docs.aws.amazon.com/vpc/latest/userguide/VPC_Scenario2.html)

### Daftar Isi

- [Buat dan Konfigurasikan VPC Baru](#page-39-0)
- [Tambahkan NAT Gateway ke VPC yang Ada](#page-45-0)
- [Aktifkan Akses Internet untuk Armada, Image Builder, atau App Block Builder Anda](#page-45-1)

### <span id="page-39-0"></span>Buat dan Konfigurasikan VPC Baru

Topik ini menjelaskan cara menggunakan wizard VPC untuk membuat VPC dengan subnet publik dan satu subnet pribadi. Sebagai bagian dari proses ini, wizard membuat gateway internet dan gateway NAT. Ini juga membuat tabel rute khusus yang terkait dengan subnet publik dan memperbarui tabel rute utama yang terkait dengan subnet pribadi. Gateway NAT secara otomatis dibuat dalam subnet publik dari VPC Anda.

Setelah Anda menggunakan wizard untuk membuat konfigurasi VPC awal, Anda akan menambahkan subnet pribadi kedua. Untuk informasi selengkapnya tentang konfigurasi ini, lihat [VPC dengan Subnet](https://docs.aws.amazon.com/vpc/latest/userguide/VPC_Scenario2.html)  [Publik dan Pribadi \(NAT\) di Panduan Pengguna](https://docs.aws.amazon.com/vpc/latest/userguide/VPC_Scenario2.html) Amazon VPC.

### **a** Note

Jika Anda sudah memiliki VPC, selesaikan langkah-langkahnya. [Tambahkan NAT Gateway](#page-45-0) [ke VPC yang Ada](#page-45-0)

### Daftar Isi

- [Langkah 1: Alokasikan Alamat IP Elastis](#page-40-0)
- [Langkah 2: Buat VPC Baru](#page-40-1)
- [Langkah 3: Tambahkan Subnet Pribadi Kedua](#page-42-0)
- [Langkah 4: Verifikasi dan Beri Nama Tabel Rute Subnet Anda](#page-42-1)

### <span id="page-40-0"></span>Langkah 1: Alokasikan Alamat IP Elastis

Sebelum Anda membuat VPC Anda, Anda harus mengalokasikan alamat IP Elastis di Wilayah 2.0 Anda AppStream . Anda harus terlebih dahulu mengalokasikan alamat IP Elastis untuk digunakan di VPC Anda, dan kemudian mengaitkannya dengan gateway NAT Anda. Untuk informasi selengkapnya, lihat [Alamat IP Elastis](https://docs.aws.amazon.com/vpc/latest/userguide/vpc-eips.html) di Panduan Pengguna Amazon VPC.

### **a** Note

Biaya mungkin berlaku untuk alamat IP Elastic yang Anda gunakan. Untuk informasi selengkapnya, lihat [Alamat IP Elastis](https://aws.amazon.com/ec2/pricing/on-demand/#Elastic_IP_Addresses) di halaman harga Amazon EC2.

Selesaikan langkah-langkah berikut jika Anda belum memiliki alamat IP Elastis. Jika Anda ingin menggunakan alamat IP Elastis yang ada, verifikasi bahwa alamat tersebut saat ini tidak terkait dengan instance atau antarmuka jaringan lain.

Untuk mengalokasikan Alamat IP elastis

- 1. Buka konsol Amazon EC2 di<https://console.aws.amazon.com/ec2/>.
- 2. Di panel navigasi, di bawah Jaringan & Keamanan, pilih IP Elastis.
- 3. Pilih Alokasikan Alamat Baru, lalu pilih Alokasikan.
- 4. Perhatikan alamat IP Elastis.
- 5. Di kanan atas panel IP Elastis, klik ikon X untuk menutup panel.

<span id="page-40-1"></span>Langkah 2: Buat VPC Baru

Selesaikan langkah-langkah berikut untuk membuat VPC baru dengan subnet publik dan satu subnet pribadi.

Untuk membuat VPC baru

- 1. Buka konsol Amazon VPC di [https://console.aws.amazon.com/vpc/.](https://console.aws.amazon.com/vpc/)
- 2. Di panel navigasi, pilih VPC Dasbor.
- 3. Pilih Peluncuran Wizard VPC.
- 4. Pada Langkah 1: Pilih Konfigurasi VPC, pilih VPC dengan Subnet Publik dan Pribadi, lalu pilih Pilih.
- 5. Pada Langkah 2: VPC dengan Subnet Publik dan Pribadi, konfigurasikan VPC sebagai berikut:
	- Untuk blok IPv4 CIDR, tentukan blok CIDR IPv4 untuk VPC.
	- Untuk blok IPv6 CIDR, pertahankan nilai default, Tidak ada Blok CIDR IPv6.
	- Untuk nama VPC, ketikkan nama unik untuk VPC.
- 6. Konfigurasi subnet publik sebagai berikut:
	- Untuk IPv4 CIDR subnet Public, tentukan blok CIDR untuk subnet.
	- Untuk Availability Zone, pertahankan nilai default, No Preference.
	- Untuk nama subnet Publik, ketikkan nama untuk subnet; misalnya,. AppStream2 Public Subnet
- 7. Konfigurasi subnet privat sebagai berikut:
	- Untuk IPv4 CIDR subnet Private, tentukan blok CIDR untuk subnet. Catat nilai yang Anda tentukan.
	- Untuk Availability Zone, pilih zona tertentu dan catat zona yang Anda pilih.
	- Untuk nama subnet pribadi, ketikkan nama untuk subnet; misalnya,. AppStream2 Private Subnet1
	- Untuk bidang yang tersisa, jika berlaku, pertahankan nilai default.
- 8. Untuk ID Alokasi IP Elastis, klik di kotak teks dan pilih nilai yang sesuai dengan alamat IP Elastis yang Anda buat. Alamat ini ditetapkan ke gateway NAT. [Jika Anda tidak memiliki](https://console.aws.amazon.com/vpc/)  [alamat IP Elastis, buat alamat IP dengan menggunakan konsol VPC Amazon di https://](https://console.aws.amazon.com/vpc/) [console.aws.amazon.com/vpc/.](https://console.aws.amazon.com/vpc/)
- 9. Untuk titik akhir Layanan, jika titik akhir Amazon S3 diperlukan untuk lingkungan Anda, tentukan satu. Endpoint S3 diperlukan untuk memberi pengguna akses ke [folder rumah](#page-378-0) atau untuk mengaktifkan [persistensi pengaturan aplikasi](#page-397-0) untuk pengguna Anda di jaringan pribadi.

Untuk menentukan titik akhir Amazon S3, lakukan hal berikut:

- a. Pilih Tambahkan Titik Akhir.
- b. Untuk Layanan, pilih entri dalam daftar yang diakhiri dengan "s3" (.s3entri com.amazonaws. *wilayah* yang sesuai dengan Wilayah tempat VPC dibuat).
- c. Untuk Subnet, pilih Private subnet.
- d. Untuk Kebijakan, pertahankan nilai default, Akses Penuh.
- 11. Untuk penyewaan Hardware, pertahankan nilai default, Default.
- 12. Pilih Buat VPC.
- 13. Perhatikan bahwa dibutuhkan beberapa menit untuk mengatur VPC Anda. Setelah VPC dibuat, pilih OKE.

<span id="page-42-0"></span>Langkah 3: Tambahkan Subnet Pribadi Kedua

Pada langkah sebelumnya ([Langkah 2: Buat VPC Baru\)](#page-40-1), Anda membuat VPC dengan satu subnet publik dan satu subnet pribadi. Lakukan langkah-langkah berikut untuk menambahkan subnet pribadi kedua. Kami menyarankan Anda menambahkan subnet pribadi kedua di Availability Zone yang berbeda dari subnet pribadi pertama Anda.

- 1. Di panel navigasi, pilih Pengguna.
- 2. Pilih subnet pribadi pertama yang Anda buat di langkah sebelumnya. Pada tab Deskripsi, di bawah daftar subnet, buat catatan Availability Zone untuk subnet ini.
- 3. Di kiri atas panel subnet, pilih Create Subnet.
- 4. Untuk tag Nama, ketikkan nama untuk subnet pribadi; misalnya,AppStream2 Private Subnet2.
- 5. Untuk VPC, pilih VPC yang Anda buat di langkah sebelumnya.
- 6. Untuk Availability Zone, pilih Availability Zone selain yang Anda gunakan untuk subnet pribadi pertama Anda. Memilih Availability Zone yang berbeda meningkatkan toleransi kesalahan dan membantu mencegah kesalahan kapasitas yang tidak mencukupi.
- 7. Untuk blok IPv4 CIDR, tentukan rentang blok CIDR unik untuk subnet baru. Misalnya, jika subnet pribadi pertama Anda memiliki rentang blok IPv4 CIDR10.0.1.0/24, Anda dapat menentukan rentang blok CIDR 10.0.2.0/24 untuk subnet pribadi baru.
- 8. Pilih Buat.
- 9. Setelah subnet Anda dibuat, pilih Tutup.

<span id="page-42-1"></span>Langkah 4: Verifikasi dan Beri Nama Tabel Rute Subnet Anda

Setelah membuat dan mengonfigurasi VPC, selesaikan langkah-langkah berikut untuk menentukan nama tabel rute, dan untuk memverifikasi bahwa:

- Tabel rute yang terkait dengan subnet tempat gateway NAT Anda berada mencakup rute yang mengarahkan lalu lintas internet ke gateway internet. Ini memastikan bahwa gateway NAT Anda dapat mengakses internet.
- Tabel rute yang terkait dengan subnet pribadi Anda dikonfigurasi untuk mengarahkan lalu lintas internet ke gateway NAT. Ini memungkinkan contoh streaming di subnet pribadi Anda untuk berkomunikasi dengan internet.
- 1. Di panel navigasi, pilih Subnet, dan pilih subnet publik yang Anda buat; misalnya,. AppStream 2.0 Public Subnet
	- a. Pada tab Route Table, pilih ID dari tabel rute; misalnya,rtb-12345678.
	- b. Pilih tabel rute. Di bawah Nama, pilih ikon edit (pensil), dan ketik nama (misalnya,appstream2-public-routetable), lalu pilih tanda centang untuk menyimpan nama.
	- c. Dengan tabel rute publik masih dipilih, pada tab Rute, verifikasi bahwa ada satu rute untuk lalu lintas lokal dan rute lain yang mengirim semua lalu lintas lain ke gateway internet untuk VPC. Tabel berikut menjelaskan dua rute ini:

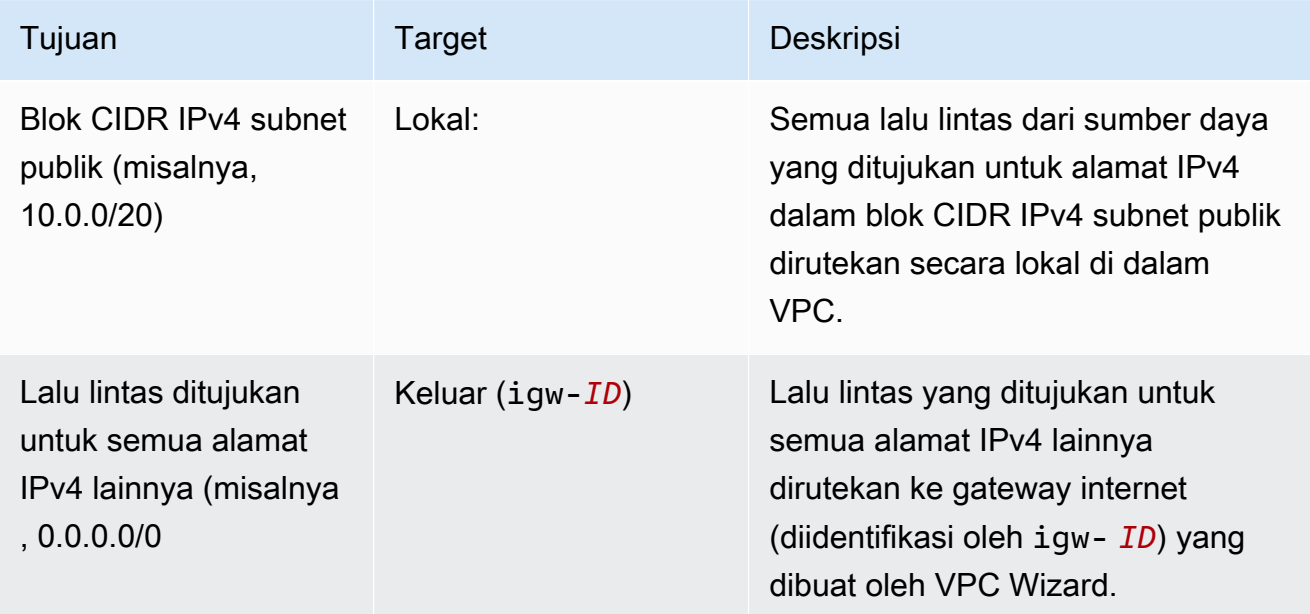

- 2. Di panel navigasi, pilih Subnet, lalu pilih subnet privat yang Anda buat (misalnya, AppStream2 Private Subnet1).
	- a. Pada tab Tabel rute, pilih ID tabel rute.
- b. Pilih tabel rute. Di bagian Nama, pilih ikon edit (pensil), dan masukkan nama (misalnya, appstream2-private-routetable), lalu pilih tanda centang untuk menyimpan nama.
- c. Pada tab Rute, verifikasi bahwa tabel rute menyertakan rute berikut:

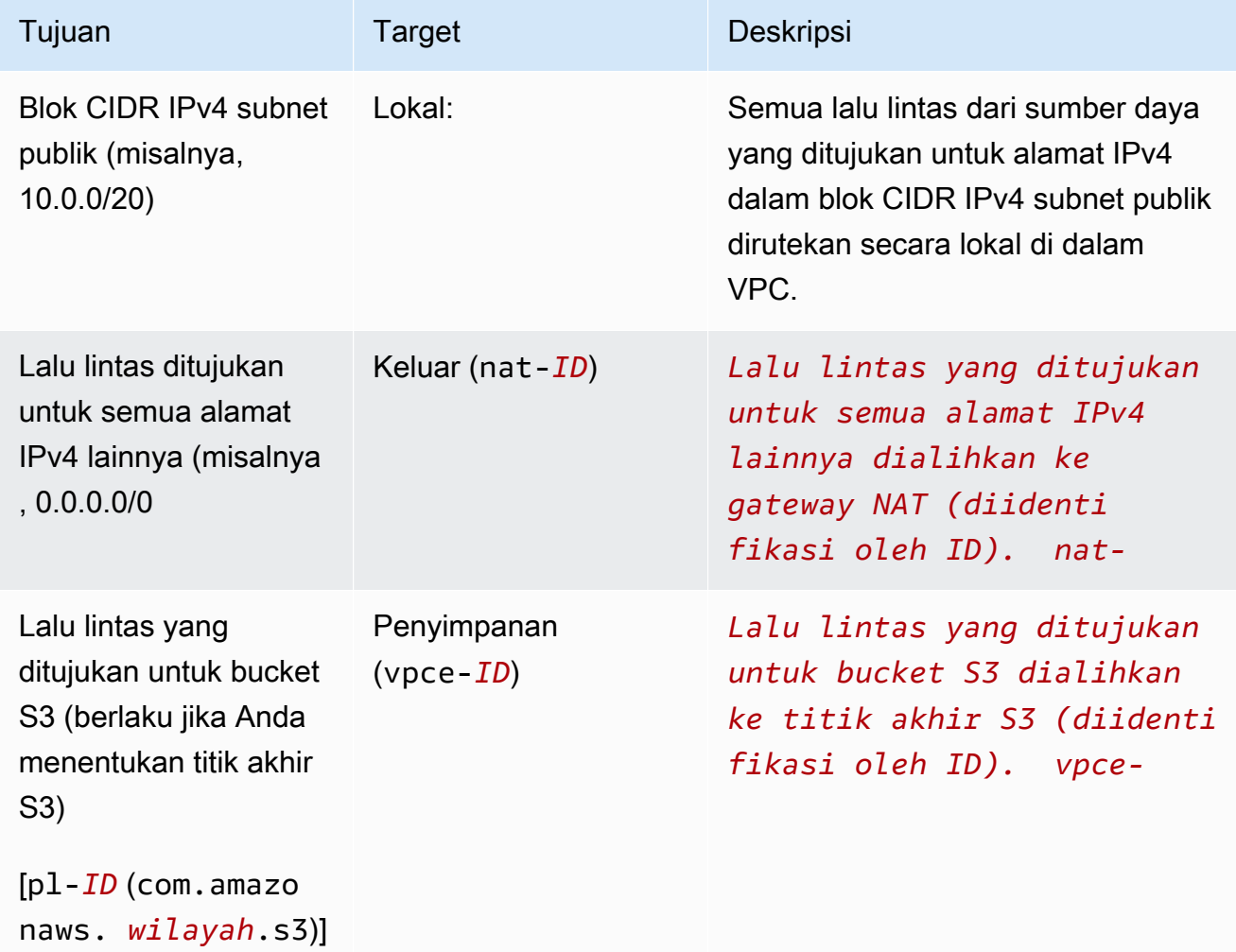

- 3. Di panel navigasi, pilih Subnet, lalu pilih subnet privat yang Anda buat (misalnya, AppStream2 Private Subnet2).
- 4. Pada tab Tabel rute, verifikasi bahwa tabel rute adalah tabel rute privat (misalnya, appstream2-private-routetable). Jika tabel rute berbeda, pilih Edit dan pilih tabel rute ini.

### Langkah selanjutnya

Untuk mengaktifkan instance armada, pembuat blok aplikasi, dan pembuat gambar Anda mengakses internet, selesaikan langkah-langkahnya. [Aktifkan Akses Internet untuk Armada, Image Builder, atau](#page-45-1)  [App Block Builder Anda](#page-45-1)

### <span id="page-45-0"></span>Tambahkan NAT Gateway ke VPC yang Ada

Jika Anda telah mengonfigurasi VPC, selesaikan langkah-langkah berikut untuk menambahkan gateway NAT ke VPC Anda. Jika Anda perlu membuat VPC baru, lihat. [Buat dan Konfigurasikan VPC](#page-39-0) [Baru](#page-39-0)

Untuk menambahkan gateway NAT ke VPC yang ada

- 1. Untuk membuat gateway NAT Anda, selesaikan langkah-langkah dalam [Membuat Gateway NAT](https://docs.aws.amazon.com/vpc/latest/userguide/vpc-nat-gateway.html#nat-gateway-creating) [di Panduan](https://docs.aws.amazon.com/vpc/latest/userguide/vpc-nat-gateway.html#nat-gateway-creating) Pengguna Amazon VPC.
- 2. Verifikasi bahwa VPC Anda memiliki setidaknya satu subnet pribadi. Kami menyarankan Anda menentukan dua subnet pribadi dari Availability Zone yang berbeda untuk ketersediaan tinggi dan toleransi kesalahan. Untuk informasi tentang cara membuat subnet pribadi kedua, lihat[Langkah 3: Tambahkan Subnet Pribadi Kedua](#page-42-0).
- 3. Perbarui tabel rute yang terkait dengan satu atau lebih subnet pribadi Anda untuk mengarahkan lalu lintas ke internet ke gateway NAT. Ini memungkinkan contoh streaming di subnet pribadi Anda untuk berkomunikasi dengan internet. Untuk melakukannya, selesaikan langkah-langkah di [Konfigurasi tabel rute](https://docs.aws.amazon.com/vpc/latest/userguide/VPC_Route_Tables.html).

### Langkah selanjutnya

Untuk mengaktifkan instance armada, pembuat blok aplikasi, dan pembuat gambar Anda mengakses internet, selesaikan langkah-langkahnya. [Aktifkan Akses Internet untuk Armada, Image Builder, atau](#page-45-1)  [App Block Builder Anda](#page-45-1)

<span id="page-45-1"></span>Aktifkan Akses Internet untuk Armada, Image Builder, atau App Block Builder Anda

Setelah gateway NAT Anda tersedia di VPC, Anda dapat mengaktifkan akses internet untuk armada, pembuat gambar, dan pembuat blok aplikasi Anda.

Aktifkan Akses Internet untuk Armada Anda

Anda dapat mengaktifkan akses internet baik saat membuat armada atau yang lebih baru.

Untuk mengaktifkan akses internet pada pembuatan armada

- 1. Selesaikan langkah-langkah [Buat Armada](#page-248-0) hingga Langkah 4: Konfigurasi Jaringan.
- 2. Pilih VPC dengan gateway NAT.
- 3. Jika bidang subnet kosong, pilih subnet pribadi untuk Subnet 1 dan, secara opsional, subnet pribadi lain untuk Subnet 2. Jika Anda belum memiliki subnet pribadi di VPC Anda, Anda mungkin perlu membuat subnet pribadi kedua.
- 4. Lanjutkan dengan langkah-langkah masu[kBuat Armada](#page-248-0).

Untuk mengaktifkan akses internet setelah pembuatan armada dengan menggunakan gateway NAT

- 1. Di panel navigasi, pilih Armada.
- 2. Pilih armada dan verifikasi bahwa negara telah Dihentikan.
- 3. Pilih Detail Armada, Edit, dan pilih VPC dengan gateway NAT.
- 4. Pilih subnet pribadi untuk Subnet 1 dan, secara opsional, subnet pribadi lain untuk Subnet 2. Jika Anda belum memiliki subnet pribadi di VPC Anda, Anda mungkin [perlu membuat subnet pribadi](#page-42-0)  [kedua.](#page-42-0)
- 5. Pilih Perbarui.

Anda dapat menguji konektivitas internet Anda dengan memulai armada Anda, dan kemudian menghubungkan ke instans streaming Anda dan menjelajah ke internet.

Aktifkan Akses Internet untuk Image Builder Anda

Jika Anda berencana untuk mengaktifkan akses internet untuk pembuat gambar Anda, Anda harus melakukannya saat membuat pembuat gambar.

Untuk mengaktifkan akses internet untuk pembuat gambar

- 1. Selesaikan langkah-langkahny[aLuncurkan Image Builder untuk Menginstal dan Mengkonfigurasi](#page-64-0) [Aplikasi Streaming](#page-64-0), hingga Langkah 3: Konfigurasikan Jaringan.
- 2. Pilih VPC dengan gateway NAT.
- 3. Jika Subnet kosong, pilih subnet.
- 4. Lanjutkan dengan langkah-langkah masu[kLuncurkan Image Builder untuk Menginstal dan](#page-64-0) [Mengkonfigurasi Aplikasi Streaming.](#page-64-0)

Aktifkan Akses Internet untuk Pembuat Blok Aplikasi Anda

Jika berencana mengaktifkan akses internet untuk pembuat blok aplikasi, Anda harus melakukannya saat membuat pembuat blok aplikasi.

#### Untuk mengaktifkan akses internet untuk pembuat blok aplikasi

- 1. Selesaikan langkah-langkah [the section called "Membuat App Block Builder"](#page-226-0) hingga Langkah 2: Konfigurasi Jaringan.
- 2. Pilih VPC dengan gateway NAT.
- 3. Jika Subnet kosong, pilih subnet.
- 4. Lanjutkan dengan langkah-langkah masu[kthe section called "Membuat App Block Builder"](#page-226-0).

## <span id="page-47-0"></span>Konfigurasikan VPC Baru atau yang Sudah Ada dengan Subnet Publik

Jika Anda membuat akun Amazon Web Services setelah 2013-12-04, Anda memiliki [VPC](#page-50-0) default di setiap AWS Wilayah yang menyertakan subnet publik default. Namun, Anda mungkin ingin membuat VPC nondefault Anda sendiri atau mengonfigurasi VPC yang ada untuk digunakan dengan 2.0. AppStream Topik ini menjelaskan cara mengonfigurasi VPC nondefault dan subnet publik untuk digunakan dengan 2.0. AppStream

Setelah mengonfigurasi VPC dan subnet publik, Anda dapat memberikan instans streaming (instance armada dan pembuat gambar) akses ke internet dengan mengaktifkan opsi Akses Internet Default. Saat Anda mengaktifkan opsi ini, AppStream 2.0 mengaktifkan konektivitas internet dengan mengaitkan [alamat IP Elastis](https://docs.aws.amazon.com/AWSEC2/latest/WindowsGuide/elastic-ip-addresses-eip.html) ke antarmuka jaringan yang dilampirkan dari instance streaming ke subnet publik Anda. Alamat IP Elastis adalah alamat IPv4 publik yang dapat dijangkau dari internet. Untuk alasan ini, kami menyarankan agar Anda menggunakan gateway NAT untuk menyediakan akses internet ke instans AppStream 2.0 Anda. Selain itu, ketika Akses Internet Default diaktifkan, maksimal 100 instance armada didukung. Jika penerapan Anda harus mendukung lebih dari 100 pengguna bersamaan, gunakan konfigurasi [gateway NAT](#page-38-0) sebagai gantinya.

Untuk informasi selengkapnya, lihat langkah-langkahny[aKonfigurasikan VPC dengan Subnet Pribadi](#page-38-0)  [dan Gateway NAT.](#page-38-0) Untuk rekomendasi konfigurasi VPC tambahan, lihat. [Rekomendasi Pengaturan](#page-36-0)  [VPC](#page-36-0)

### Daftar Isi

- [Langkah 1: Konfigurasikan VPC dengan Subnet Publik](#page-48-0)
- [Langkah 2: Aktifkan Akses Internet Default Armada Anda, Image Builder, atau App Block Builder](#page-49-0)

### <span id="page-48-0"></span>Langkah 1: Konfigurasikan VPC dengan Subnet Publik

Anda dapat mengonfigurasi VPC non-default Anda sendiri dengan subnet publik dengan menggunakan salah satu metode berikut:

- [Buat VPC Baru dengan Subnet Publik Tunggal](#page-48-1)
- [Konfigurasikan VPC yang Ada](#page-48-2)

<span id="page-48-1"></span>Buat VPC Baru dengan Subnet Publik Tunggal

Saat Anda menggunakan wizard VPC untuk membuat VPC baru, wizard membuat gateway internet dan tabel rute khusus yang terkait dengan subnet publik. Tabel rute merutekan semua lalu lintas yang ditujukan untuk alamat di luar VPC ke gateway internet. Untuk informasi selengkapnya tentang konfigurasi ini, lihat [VPC dengan Subnet Publik Tunggal di Panduan](https://docs.aws.amazon.com/vpc/latest/userguide/VPC_Scenario1.html) Pengguna Amazon VPC.

- 1. Selesaikan langkah-langkah di [Langkah 1: Buat VPC](https://docs.aws.amazon.com/vpc/latest/userguide/getting-started-ipv4.html#getting-started-create-vpc) di Panduan Pengguna Amazon VPC untuk membuat VPC Anda.
- 2. Untuk memungkinkan instance armada dan pembuat gambar Anda mengakses internet, selesaikan langkah-langkahnya. [Langkah 2: Aktifkan Akses Internet Default Armada Anda,](#page-49-0)  [Image Builder, atau App Block Builder](#page-49-0)

<span id="page-48-2"></span>Konfigurasikan VPC yang Ada

Jika Anda ingin menggunakan VPC yang sudah ada yang tidak memiliki subnet publik, Anda dapat menambahkan subnet publik baru. Selain subnet publik, Anda juga harus memiliki gateway internet yang terpasang ke VPC Anda dan tabel rute yang merutekan semua lalu lintas yang ditujukan untuk alamat di luar VPC ke gateway internet. Untuk mengkonfigurasi komponen ini, selesaikan langkahlangkah berikut.

1. Untuk menambahkan subnet publik, selesaikan langkah-langkah dalam [Membuat Subnet di VPC](https://docs.aws.amazon.com/vpc/latest/userguide/working-with-vpcs.html#AddaSubnet) Anda. Gunakan VPC yang ada yang Anda rencanakan untuk digunakan dengan AppStream 2.0.

Jika VPC Anda dikonfigurasi untuk mendukung pengalamatan IPv6, daftar blok IPv6 CIDR akan ditampilkan. Pilih Jangan tetapkan Ipv6.

2. Untuk membuat dan melampirkan gateway internet ke VPC Anda, selesaikan langkah-langkah dalam [Membuat dan Melampirkan Internet Gateway.](https://docs.aws.amazon.com/vpc/latest/userguide/VPC_Internet_Gateway.html#Add_IGW_Attach_Gateway)

- 3. Untuk mengonfigurasi subnet Anda untuk merutekan lalu lintas internet melalui gateway internet, selesaikan langkah-langkah dalam [Membuat Tabel Rute Kustom](https://docs.aws.amazon.com/vpc/latest/userguide/VPC_Internet_Gateway.html#Add_IGW_Routing). Pada langkah 5, untuk Tujuan, gunakan format IPv4 () 0.0.0.0/0.
- 4. Untuk memungkinkan instance armada dan pembuat gambar Anda mengakses internet, selesaikan langkah-langkahnya. [Langkah 2: Aktifkan Akses Internet Default Armada Anda,](#page-49-0)  [Image Builder, atau App Block Builder](#page-49-0)

<span id="page-49-0"></span>Langkah 2: Aktifkan Akses Internet Default Armada Anda, Image Builder, atau App Block Builder

Setelah mengonfigurasi VPC yang memiliki subnet publik, Anda dapat mengaktifkan opsi Akses Internet Default untuk armada dan pembuat gambar Anda.

Aktifkan Akses Internet Default untuk Armada

Anda dapat mengaktifkan opsi Akses Internet Default saat membuat armada, atau yang lebih baru.

**a** Note

Untuk instance armada yang mengaktifkan opsi Akses Internet Default, batasnya adalah 100.

### Untuk mengaktifkan akses internet pada pembuatan armada

- 1. Selesaikan langkah-langkah [Buat Armada](#page-248-0) hingga Langkah 4: Konfigurasi Jaringan.
- 2. Pilih kotak centang Akses Internet Default.
- 3. Jika bidang subnet kosong, pilih subnet untuk Subnet 1 dan, secara opsional, Subnet 2.
- 4. Lanjutkan dengan langkah-langkah masu[kBuat Armada](#page-248-0).

Untuk mengaktifkan akses internet setelah pembuatan armada

- 1. Di panel navigasi, pilih Armada.
- 2. Pilih armada dan verifikasi bahwa statusnya Dihentikan.
- 3. Pilih Detail Armada, Edit, lalu pilih kotak centang Akses Internet Default.
- 4. Pilih subnet untuk Subnet 1 dan, secara opsional, Subnet 2. Pilih Perbarui.

Anda dapat menguji konektivitas internet dengan memulai armada Anda, membuat tumpukan, mengaitkan armada dengan tumpukan, dan menjelajahi internet dalam sesi streaming untuk tumpukan. Untuk informasi selengkapnya, lihat [Buat Armada AppStream 2.0 dan Stack.](#page-247-0)

Aktifkan Akses Internet Default untuk Image Builder

Setelah Anda mengonfigurasi VPC yang memiliki subnet publik, Anda dapat mengaktifkan opsi Akses Internet Default untuk pembuat gambar Anda. Anda dapat melakukannya saat membuat pembuat gambar.

Untuk mengaktifkan akses internet untuk pembuat gambar

- 1. Selesaikan langkah-langkah [Luncurkan Image Builder untuk Menginstal dan Mengkonfigurasi](#page-64-0) [Aplikasi Streaming](#page-64-0) hingga Langkah 3: Konfigurasi Jaringan.
- 2. Pilih kotak centang Akses Internet Default.
- 3. Jika Subnet 1 kosong, pilih subnet.
- 4. Lanjutkan dengan langkah-langkah masu[kLuncurkan Image Builder untuk Menginstal dan](#page-64-0) [Mengkonfigurasi Aplikasi Streaming.](#page-64-0)

Aktifkan Akses Internet Default untuk Pembuat Blok Aplikasi

Setelah mengonfigurasi VPC yang memiliki subnet publik, Anda dapat mengaktifkan opsi Akses Internet Default untuk pembuat blok aplikasi. Anda dapat melakukannya saat membuat pembuat blok aplikasi.

Untuk mengaktifkan akses internet untuk pembuat blok aplikasi

- 1. Ikuti langkah-langkahnya[the section called "Membuat App Block Builder",](#page-226-0) hingga Langkah 2: Konfigurasikan Jaringan.
- 2. Pilih kotak centang Akses Internet Default.
- 3. Jika Subnet kosong, pilih subnet.
- 4. Lanjutkan dengan langkah-langkah masu[kthe section called "Membuat App Block Builder"](#page-226-0).

### <span id="page-50-0"></span>Gunakan VPC Default, Subnet Publik, dan Grup Keamanan

Akun Amazon Web Services Anda, jika dibuat setelah 2013-12-04, memiliki VPC default di setiap Wilayah. AWS VPC default menyertakan subnet publik default di setiap Availability Zone dan gateway internet yang dilampirkan ke VPC Anda. VPC juga menyertakan grup keamanan default. Jika Anda baru mengenal AppStream 2.0 dan ingin mulai menggunakan layanan ini, Anda dapat memilih VPC dan grup keamanan default saat membuat armada, membuat pembuat blok aplikasi, atau meluncurkan pembuat gambar. Kemudian, Anda dapat memilih setidaknya satu subnet default.

### **a** Note

Jika akun Amazon Web Services Anda dibuat sebelum 2013-12-04, Anda harus membuat VPC baru atau mengonfigurasi yang sudah ada untuk digunakan dengan 2.0. AppStream Kami menyarankan Anda mengonfigurasi VPC secara manual dengan dua subnet pribadi untuk armada Anda, pembuat blok aplikasi, dan pembuat gambar dan gateway NAT di subnet publik. Untuk informasi selengkapnya, lihat [Konfigurasikan VPC dengan Subnet Pribadi dan](#page-38-0)  [Gateway NAT.](#page-38-0) Atau, Anda dapat mengonfigurasi VPC non-default dengan subnet publik. Untuk informasi selengkapnya, lihat [Konfigurasikan VPC Baru atau yang Sudah Ada dengan](#page-47-0)  [Subnet Publik.](#page-47-0)

Untuk menggunakan VPC, subnet, dan grup keamanan default untuk armada

- 1. Selesaikan langkah-langkah [Buat Armada](#page-248-0) hingga Langkah 4: Konfigurasi Jaringan.
- 2. Pada Langkah 4: Konfigurasikan Jaringan, lakukan hal berikut:
	- Untuk mengaktifkan instance armada Anda mengakses internet, pilih kotak centang Akses Internet Default.

### **a** Note

Untuk instance armada yang mengaktifkan opsi Akses Internet Default, batasnya adalah 100.

• Untuk VPC, pilih VPC default untuk Wilayah Anda. AWS

*Nama VPC default menggunakan format berikut: vpc- vpc-id.* (No\_default\_value\_Name)

• Untuk Subnet 1, pilih subnet publik default dan catat Availability Zone.

```
Nama subnet default menggunakan format berikut: subnet- subnet-id | (
IPv4 CIDR blok availability-zone. ) | Default in
```
- Secara opsional, untuk Subnet 2, pilih subnet default di Availability Zone yang berbeda.
- Untuk grup Keamanan, pilih grup keamanan default.

Nama grup keamanan default menggunakan format berikut: sg- *security-group-id* default

3. Lanjutkan dengan langkah-langkah masu[kBuat Armada](#page-248-0).

Selesaikan langkah-langkah berikut untuk menggunakan VPC, subnet, dan grup keamanan default untuk pembuat gambar.

Untuk menggunakan VPC, subnet, dan grup keamanan default untuk pembuat gambar

- 1. Ikuti langkah-langkah [Luncurkan Image Builder untuk Menginstal dan Mengkonfigurasi Aplikasi](#page-64-0) [Streaming](#page-64-0) hingga Langkah 3: Konfigurasi Jaringan.
- 2. Pada Langkah 4: Konfigurasikan Jaringan, lakukan hal berikut:
	- Untuk mengaktifkan pembuat gambar Anda mengakses internet, pilih kotak centang Akses Internet Default.
	- Untuk VPC, pilih VPC default untuk Wilayah Anda. AWS

*Nama VPC default menggunakan format berikut: vpc- vpc-id.* (No\_default\_value\_Name)

• Untuk Subnet 1, pilih subnet publik default.

*Nama subnet default menggunakan format berikut: subnet- subnet-id | ( IPv4 CIDR blok availability-zone. ) | Default in*

• Untuk grup Keamanan, pilih grup keamanan default.

Nama grup keamanan default menggunakan format berikut: sg- *security-group-id* default

3. Lanjutkan dengan langkah-langkah masu[kLuncurkan Image Builder untuk Menginstal dan](#page-64-0) [Mengkonfigurasi Aplikasi Streaming.](#page-64-0)

Selesaikan langkah-langkah berikut untuk menggunakan VPC, subnet, dan grup keamanan default untuk pembuat blok aplikasi.

Gunakan VPC Default dan Subnet Publik 39

Untuk menggunakan VPC, subnet, dan grup keamanan default untuk pembuat blok aplikasi

- 1. Ikuti langkah-langkahnya[the section called "Membuat App Block Builder",](#page-226-0) hingga Langkah 2: Konfigurasikan Jaringan.
- 2. Pada Langkah 2: Konfigurasikan Jaringan, lakukan hal berikut:
	- Untuk mengaktifkan pembuat gambar Anda mengakses internet, pilih kotak centang Akses Internet Default.
	- Untuk VPC, pilih VPC default untuk Wilayah Anda. AWS

*Nama VPC default menggunakan format berikut: vpc- vpc-id.* (No\_default\_value\_Name)

• Untuk Subnet 1, pilih subnet publik default.

*Nama subnet default menggunakan format berikut: subnet- subnet-id | ( IPv4 CIDR blok availability-zone. ) | Default in*

• Untuk grup Keamanan, pilih grup keamanan default.

Nama grup keamanan default menggunakan format berikut: sg- *security-group-id* default

3. Lanjutkan dengan langkah-langkah masu[kthe section called "Membuat App Block Builder"](#page-226-0).

# Menggunakan Titik Akhir VPC Amazon S3 untuk Fitur 2.0 AppStream

Saat Anda mengaktifkan folder Persistensi Pengaturan Aplikasi atau Home di tumpukan, AppStream 2.0 menggunakan VPC yang Anda tentukan untuk armada Anda guna menyediakan akses ke bucket Amazon Simple Storage Service (Amazon S3). Untuk armada Elastic, AppStream 2.0 akan menggunakan VPC untuk mengakses bucket Amazon S3 yang berisi aplikasi yang ditetapkan ke blok aplikasi armada. Untuk mengaktifkan akses AppStream 2.0 ke titik akhir S3 pribadi Anda, lampirkan kebijakan khusus berikut ke titik akhir VPC Anda untuk Amazon S3. Untuk informasi selengkapnya tentang titik akhir Amazon S3 pribadi, lihat Titik Akhir dan [Titik Akhir VPC](https://docs.aws.amazon.com/vpc/latest/userguide/vpc-endpoints.html) untuk [Amazon S3 di](https://docs.aws.amazon.com/vpc/latest/userguide/vpc-endpoints-s3.html)  [Panduan Pengguna Amazon](https://docs.aws.amazon.com/vpc/latest/userguide/vpc-endpoints-s3.html) VPC.

```
{
"Version": "2012-10-17", 
     "Statement": [
```

```
 { 
              "Sid": "Allow-AppStream-to-access-S3-buckets", 
              "Effect": "Allow", 
              "Principal": { 
                  "AWS": "arn:aws:sts::account-id-without-hyphens:assumed-role/
AmazonAppStreamServiceAccess/AppStream2.0" 
             }, 
              "Action": [ 
                  "s3:ListBucket", 
                  "s3:GetObject", 
                  "s3:PutObject", 
                  "s3:DeleteObject", 
                  "s3:GetObjectVersion", 
                  "s3:DeleteObjectVersion" 
             ], 
              "Resource": [ 
                  "arn:aws:s3:::appstream2-36fb080bb8-*", 
                  "arn:aws:s3:::appstream-app-settings-*", 
                  "arn:aws:s3:::appstream-logs-*" 
             ] 
         }, 
         { 
              "Sid": "Allow-AppStream-ElasticFleetstoRetrieveObjects", 
              "Effect": "Allow", 
              "Principal": "*", 
              "Action": "s3:GetObject", 
              "Resource": "arn:aws:s3:::bucket-with-application-or-app-block-objects/*", 
              "Condition": { 
                  "StringEquals": { 
                      "aws:PrincipalServiceName": "appstream.amazonaws.com" 
 } 
 } 
         } 
     ]
}
```
# Koneksi Amazon AppStream 2.0 ke VPC Anda

Untuk mengaktifkan konektivitas AppStream 2.0 ke sumber daya jaringan dan internet, konfigurasikan instance streaming Anda sebagai berikut.

### Antarmuka jaringan

Setiap instance streaming AppStream 2.0 memiliki antarmuka jaringan berikut:

- Antarmuka jaringan pelanggan menyediakan konektivitas ke sumber daya dalam VPC Anda, serta internet, dan digunakan untuk bergabung dengan instance streaming ke direktori Anda.
- Antarmuka jaringan manajemen terhubung ke jaringan manajemen AppStream 2.0 yang aman. Ini digunakan untuk streaming interaktif dari instance streaming ke perangkat pengguna, dan untuk memungkinkan AppStream 2.0 mengelola instance streaming.

AppStream 2.0 memilih alamat IP untuk antarmuka jaringan manajemen dari rentang alamat IP pribadi berikut: 198.19.0.0/16. Jangan gunakan rentang ini untuk CIDR VPC Anda atau mengintip VPC Anda dengan VPC lain dengan rentang ini, karena ini dapat menimbulkan konflik dan menyebabkan instance streaming tidak dapat dijangkau. Selain itu, jangan memodifikasi atau menghapus antarmuka jaringan apa pun yang dilampirkan ke instance streaming, karena ini juga dapat menyebabkan instance streaming menjadi tidak dapat dijangkau.

# Antarmuka Jaringan Manajemen Rentang Alamat IP dan Port

Rentang alamat IP antarmuka jaringan manajemen adalah 198.19.0.0/16. Port berikut harus terbuka pada antarmuka jaringan manajemen semua instance streaming:

- TCP masuk pada port 8300. Ini digunakan untuk pembentukan koneksi streaming.
- TCP masuk pada port 8000 dan 8443. Ini digunakan untuk pengelolaan instance streaming oleh AppStream 2.0.
- UDP masuk pada port 8300. Ini digunakan untuk pembentukan koneksi streaming melalui UDP.

Batasi rentang masuk pada antarmuka jaringan manajemen ke 198.19.0.0/16.

Dalam keadaan normal, AppStream 2.0 mengonfigurasi port ini dengan benar untuk instans streaming Anda. Jika ada perangkat lunak keamanan atau firewall yang diinstal pada instance streaming yang memblokir salah satu port ini, instance streaming mungkin tidak berfungsi dengan benar atau mungkin tidak dapat dijangkau.

Jangan nonaktifkan IPv6. Jika Anda menonaktifkan IPv6, AppStream 2.0 tidak akan berfungsi dengan benar. Untuk informasi tentang mengonfigurasi IPv6 untuk Windows, lihat [Panduan untuk](https://support.microsoft.com/en-us/help/929852/guidance-for-configuring-ipv6-in-windows-for-advanced-users) [mengonfigurasi IPv6 di Windows untuk](https://support.microsoft.com/en-us/help/929852/guidance-for-configuring-ipv6-in-windows-for-advanced-users) pengguna tingkat lanjut.

#### **G** Note

AppStream 2.0 bergantung pada server DNS dalam VPC Anda untuk mengembalikan respons domain yang tidak ada (NXDOMAIN) untuk nama domain lokal yang tidak ada. Ini memungkinkan antarmuka jaringan AppStream 2.0 yang dikelola untuk berkomunikasi dengan server manajemen.

Saat Anda membuat direktori dengan Simple AD, AWS Directory Service buat dua pengontrol domain yang juga berfungsi sebagai server DNS atas nama Anda. Karena pengontrol domain tidak memberikan respons NXDOMAIN, mereka tidak dapat digunakan dengan 2.0. AppStream

### Port Antarmuka Jaringan Pelanggan

- Untuk konektivitas internet, port berikut harus terbuka untuk semua tujuan. Jika Anda menggunakan grup keamanan yang dimodifikasi atau kustom, Anda perlu menambahkan aturan yang diperlukan secara manual. Untuk informasi selengkapnya, lihat [Aturan Grup Keamanan](https://docs.aws.amazon.com/vpc/latest/userguide/VPC_SecurityGroups.html#SecurityGroupRules) di Panduan Pengguna Amazon VPC.
	- TCP 80 (HTTP)
	- TCP 443 (HTTPS)
	- UDP 8433
- Jika Anda menggabungkan instance streaming ke direktori, port berikut harus terbuka antara VPC AppStream 2.0 dan pengontrol direktori Anda.
	- TCP/UDP 53 DNS
	- TCP/UDP 88 Autentikasi Kerberos
	- UDP 123 NTP
	- TCP 135 RPC
	- UDP 137-138 Netlogon
	- TCP 139 Netlogon
	- TCP/UDP 389 LDAP
	- TCP/UDP 445 SMB
	- TCP 1024-65535 Port dinamis untuk RPC

Untuk daftar lengkap port, lihat [Persyaratan Port Layanan Domain Direktori Aktif dan](https://docs.microsoft.com/en-us/previous-versions/windows/it-pro/windows-server-2008-R2-and-2008/dd772723(v=ws.10)) Direktori Aktif dalam dokumentasi Microsoft.

• Semua instans streaming mengharuskan port 80 (HTTP) terbuka ke alamat IP untuk memungkinkan akses 169.254.169.254 ke layanan metadata EC2. Rentang alamat IP 169.254.0.0/16 dicadangkan untuk penggunaan layanan AppStream 2.0 untuk lalu lintas manajemen. Kegagalan untuk mengecualikan rentang ini dapat mengakibatkan masalah streaming.

# Koneksi Pengguna ke Amazon AppStream 2.0

Pengguna dapat terhubung ke instance streaming AppStream 2.0 melalui titik akhir internet publik default, atau dengan menggunakan titik akhir VPC antarmuka (titik akhir antarmuka) yang Anda buat di cloud pribadi virtual (VPC) Anda. Untuk informasi selengkapnya, lihat [Membuat dan Streaming dari](#page-594-0) [Endpoint Antarmuka VPC.](#page-594-0)

Secara default, AppStream 2.0 dikonfigurasi untuk merutekan koneksi streaming melalui internet publik. Konektivitas internet diperlukan untuk mengautentikasi pengguna dan mengirimkan aset web yang dibutuhkan AppStream 2.0 agar berfungsi. Untuk mengizinkan lalu lintas ini, Anda harus mengizinkan domain yang tercantum di dalamny[aDomain yang Diizinkan.](#page-60-0)

**a** Note

[Untuk otentikasi pengguna, AppStream 2.0 mendukung kumpulan pengguna, Security](https://docs.aws.amazon.com/appstream2/latest/APIReference/API_CreateStreamingURL.html)  [Assertion Markup Language 2.0 \(SAMP 2.0\), dan tindakan URL API. CreateStreaming](https://docs.aws.amazon.com/appstream2/latest/APIReference/API_CreateStreamingURL.html) Untuk informasi selengkapnya, lihat [autentikasi pengguna](#page-297-0).

Topik berikut memberikan informasi tentang cara mengaktifkan koneksi pengguna ke AppStream 2.0.

### Daftar Isi

- [Rekomendasi Bandwidth](#page-58-0)
- [Alamat IP dan Persyaratan Port untuk Perangkat Pengguna AppStream 2.0](#page-59-0)
- [Domain yang Diizinkan](#page-60-0)

### <span id="page-58-0"></span>Rekomendasi Bandwidth

Untuk mengoptimalkan kinerja AppStream 2.0, pastikan bandwidth dan latensi jaringan Anda dapat memenuhi kebutuhan pengguna Anda.

AppStream 2.0 menggunakan NICE Desktop Cloud Visualization (DCV) untuk memungkinkan pengguna Anda mengakses dan mengalirkan aplikasi Anda dengan aman melalui berbagai kondisi jaringan. Untuk membantu mengurangi konsumsi bandwidth, NICE DCV menggunakan kompresi dan pengkodean video berbasis H.264. Selama sesi streaming, output visual aplikasi dikompresi dan dialirkan ke pengguna Anda sebagai aliran piksel terenkripsi AES-256 melalui HTTPS. Setelah aliran diterima, itu didekripsi dan output ke layar lokal pengguna Anda. Ketika pengguna Anda berinteraksi dengan aplikasi streaming mereka, protokol NICE DCV menangkap input mereka dan mengirimkannya kembali ke aplikasi streaming mereka melalui HTTPS.

Kondisi jaringan terus diukur selama proses ini dan informasi dikirim kembali ke AppStream 2.0. AppStream 2.0 secara dinamis merespons perubahan kondisi jaringan dengan mengubah pengkodean video dan audio secara real time untuk menghasilkan aliran berkualitas tinggi untuk berbagai aplikasi dan kondisi jaringan.

Bandwidth dan latensi yang disarankan untuk sesi streaming AppStream 2.0 tergantung pada beban kerja. Misalnya, pengguna yang bekerja dengan aplikasi grafis intensif untuk melakukan tugastugas desain berbantuan komputer akan membutuhkan lebih banyak bandwidth dan latensi yang lebih rendah daripada pengguna yang bekerja dengan aplikasi produktivitas bisnis untuk menulis dokumen.

Tabel berikut memberikan panduan tentang bandwidth dan latensi jaringan yang direkomendasikan untuk sesi streaming AppStream 2.0 berdasarkan beban kerja umum.

Untuk setiap beban kerja, rekomendasi bandwidth didasarkan pada apa yang mungkin dibutuhkan pengguna individu pada titik waktu tertentu. Rekomendasi tidak mencerminkan bandwidth yang diperlukan untuk throughput berkelanjutan. Ketika hanya beberapa piksel yang berubah di layar selama sesi streaming, throughput berkelanjutan jauh lebih rendah. Meskipun pengguna yang memiliki bandwidth lebih sedikit masih dapat melakukan streaming aplikasi mereka, frame rate atau kualitas gambar mungkin tidak optimal.

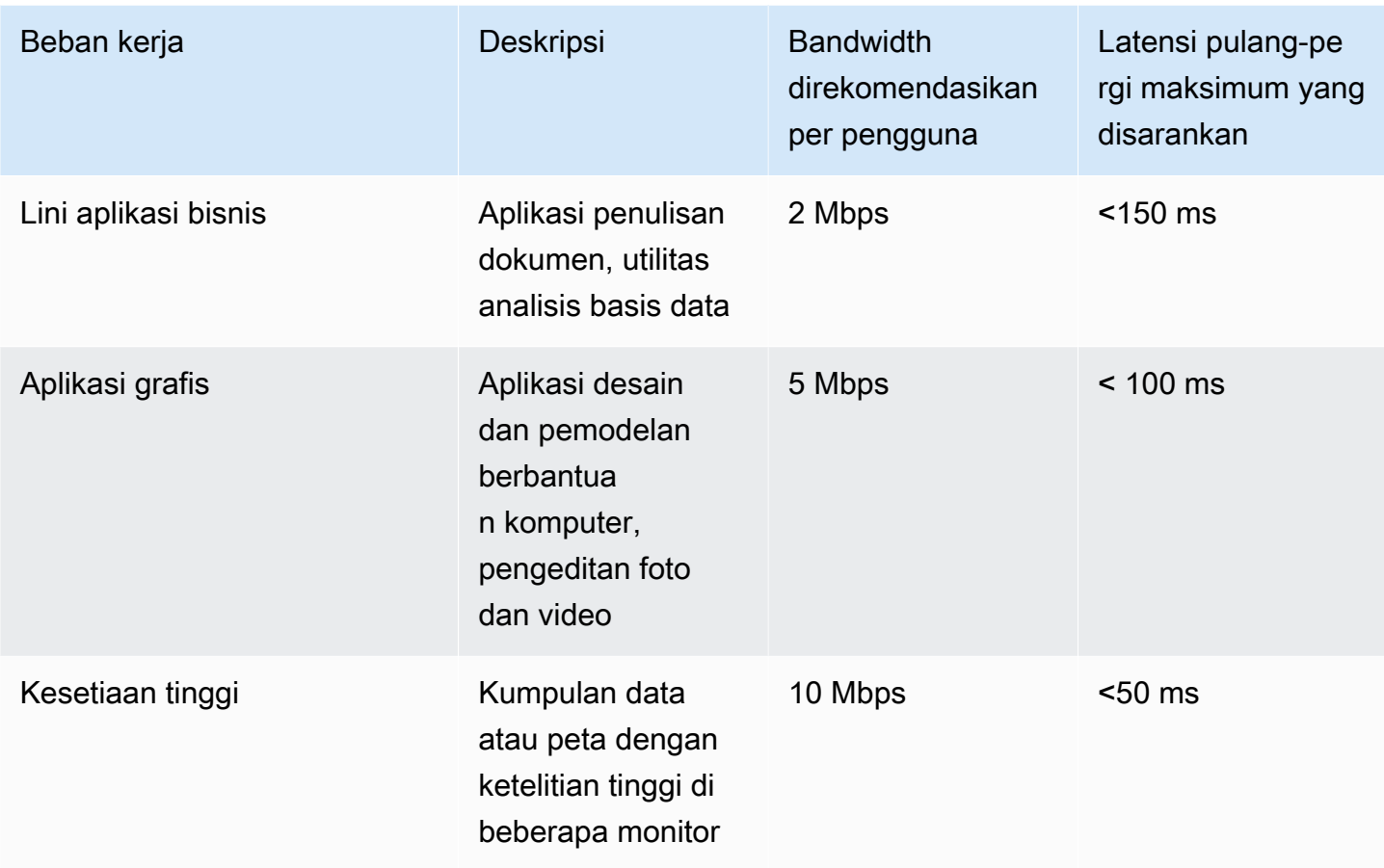

### <span id="page-59-0"></span>Alamat IP dan Persyaratan Port untuk Perangkat Pengguna AppStream 2.0

AppStream Perangkat pengguna 2.0 memerlukan akses keluar pada port 443 (TCP) dan port 8433 (UDP) saat menggunakan titik akhir internet, dan jika Anda menggunakan server DNS untuk resolusi nama domain, port 53 (UDP).

• Port 443 digunakan untuk komunikasi HTTPS antara perangkat pengguna AppStream 2.0 dan instance streaming saat menggunakan titik akhir internet. Biasanya, ketika pengguna akhir menjelajah web selama sesi streaming, browser web secara acak memilih port sumber dalam kisaran tinggi untuk lalu lintas streaming. Anda harus memastikan bahwa lalu lintas kembali ke port ini diizinkan.

### **a** Note

AppStream 2.0 menggunakan WebSockets pada port 443.

• Port 8433 digunakan untuk komunikasi HTTPS UDP antara perangkat pengguna AppStream 2.0 dan instance streaming saat menggunakan titik akhir internet. Ini saat ini hanya didukung di klien asli Windows. UDP tidak didukung jika Anda menggunakan titik akhir VPC.

### **G** Note

Streaming melalui antarmuka VPC endpoint membutuhkan port tambahan. Untuk informasi selengkapnya, lihat [Membuat dan Streaming dari Endpoint Antarmuka VPC.](#page-594-0)

• Port 53 digunakan untuk komunikasi antara perangkat AppStream 2.0 pengguna dan server DNS Anda. Port harus terbuka ke alamat IP untuk server DNS Anda sehingga nama domain publik dapat diselesaikan. Port ini opsional jika Anda tidak menggunakan server DNS untuk resolusi nama domain.

# <span id="page-60-0"></span>Domain yang Diizinkan

Agar pengguna AppStream 2.0 dapat mengakses instans streaming, Anda harus mengizinkan domain berikut di jaringan tempat pengguna memulai akses ke instance streaming.

• Gerbang Sesi: \*.amazonappstream.com

Satu atau beberapa domain berikut harus diizinkan untuk mengaktifkan otentikasi pengguna. Anda harus mengizinkan domain dan subdomain yang sesuai dengan Wilayah tempat AppStream 2.0 digunakan.

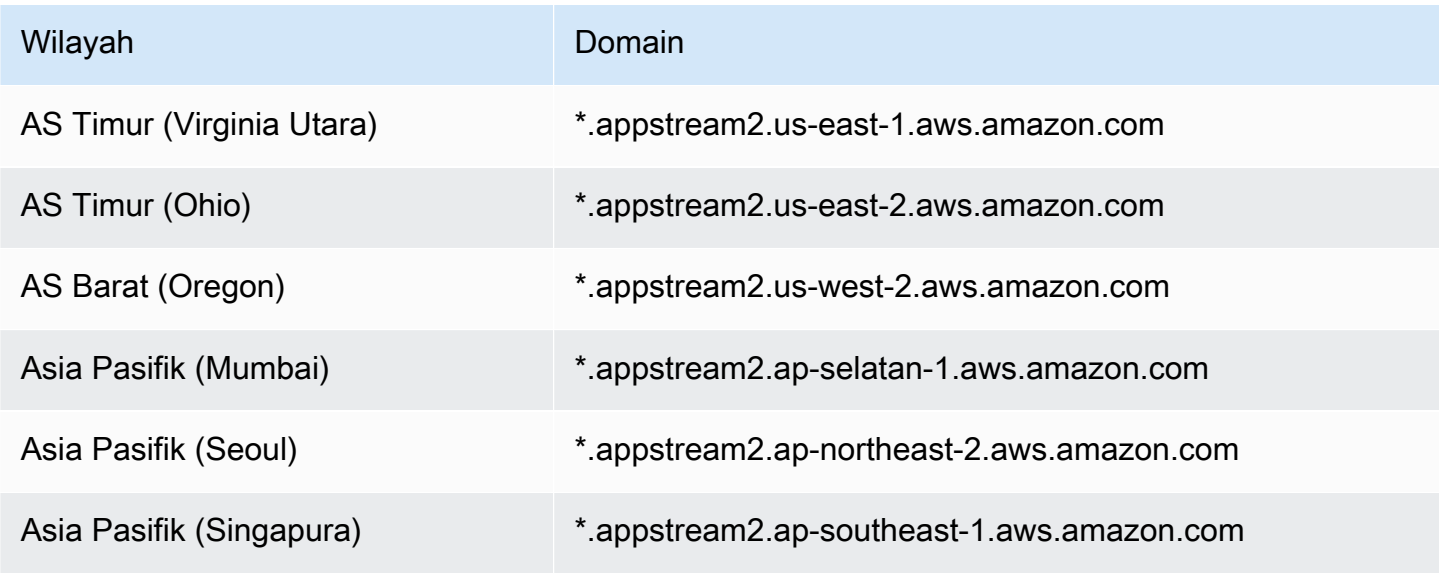

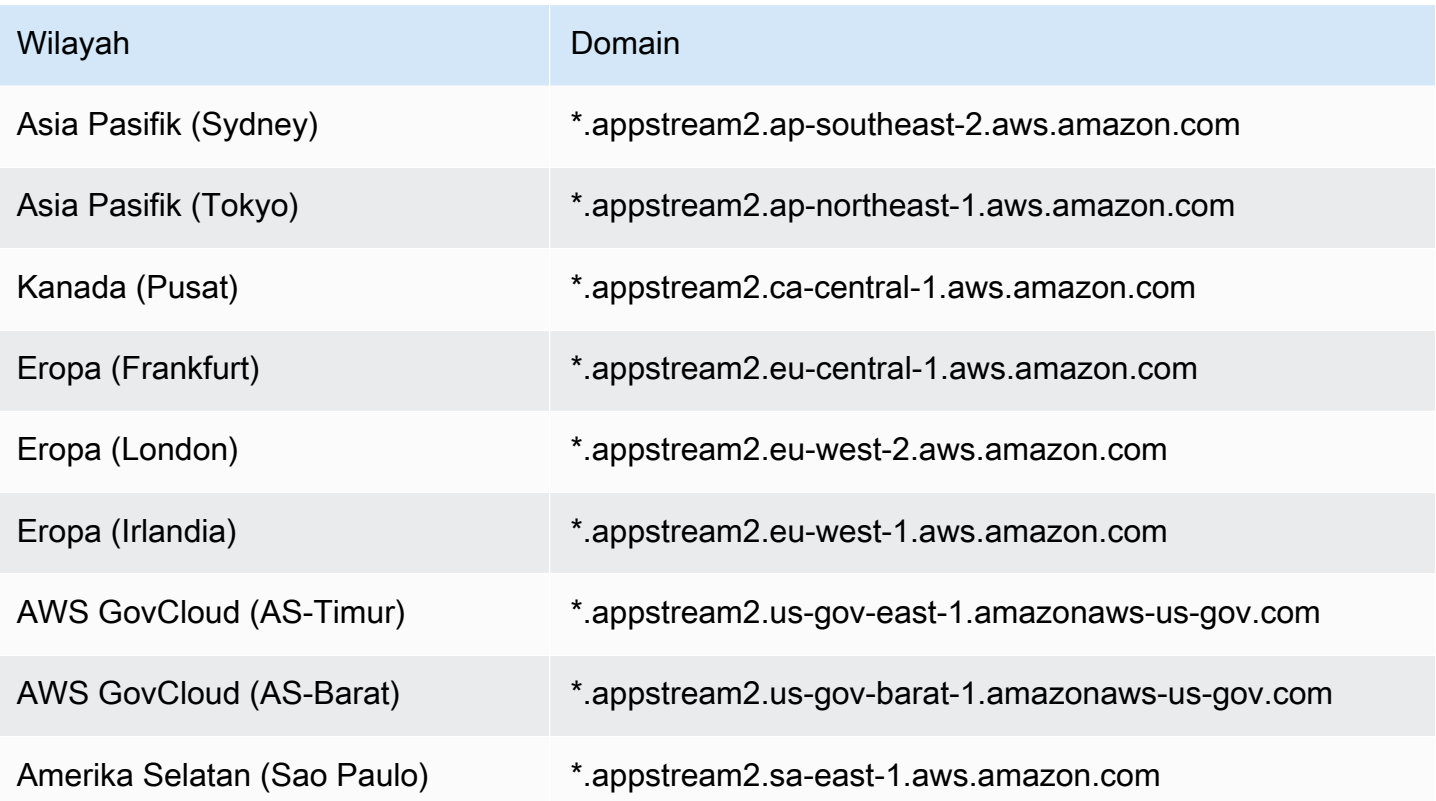

### **a** Note

Jika pengguna Anda menggunakan proxy jaringan untuk mengakses instance streaming, nonaktifkan caching proxy apa pun untuk domain autentikasi pengguna di tabel dan gateway sesi, \*.amazonappstream.com.

AWS menerbitkan rentang alamat IP saat ini, termasuk rentang yang dapat diselesaikan oleh Session Gateway dan CloudFront domain, dalam format JSON. Untuk informasi tentang cara mengunduh file.json dan melihat rentang saat ini, lihat [Rentang Alamat AWS IP](https://docs.aws.amazon.com/general/latest/gr/aws-ip-ranges.html) di. Referensi Umum Amazon Web Services Atau, jika Anda menggunakan AWS Alat untuk Windows PowerShell, Anda dapat mengakses informasi yang sama dengan menggunakan Get-AWSPublicIpAddressRange cmdlet. Untuk informasi selengkapnya, lihat [Menanyakan Rentang Alamat IP Publik untuk AWS.](https://aws.amazon.com/blogs/developer/querying-the-public-ip-address-ranges-for-aws/)

Untuk pengguna AppStream 2.0 yang mengakses armada Elastic, Anda harus mengizinkan akses ke domain untuk bucket Amazon Simple Storage Service (S3) Amazon Simple Storage Service (S3) yang berisi ikon aplikasi.

### **a** Note

Jika ember S3 Anda memiliki "." karakter dalam nama, domain yang digunakan adalah https://s3 .<Wilayah AWS>.amazonaws.com. Jika bucket S3 Anda tidak memiliki "." karakter dalam nama, domain yang digunakan adalah https: //< *nama bucket* >.s3. < *Wilayah AWS*>.amazonaws.com.

# Pembangun Gambar

Amazon AppStream 2.0 menggunakan instans EC2 untuk melakukan streaming aplikasi. Anda meluncurkan instance dari gambar dasar, yang disebut pembuat gambar, yang disediakan AppStream 2.0. Untuk membuat gambar kustom Anda sendiri, Anda terhubung ke instance pembuat gambar, menginstal dan mengonfigurasi aplikasi Anda untuk streaming, lalu membuat gambar Anda dengan membuat snapshot dari instance pembuat gambar.

Saat Anda meluncurkan pembuat gambar, Anda memilih:

- Tipe instans AppStream 2.0 menyediakan tipe instans yang berbeda dengan berbagai konfigurasi komputasi, memori, dan grafik. Jenis instance harus sejajar dengan keluarga instance yang Anda butuhkan. Untuk informasi selengkapnya, lihat [AppStream2.0 Keluarga Instance](#page-244-0).
- Sistem operasi AppStream 2.0 menyediakan sistem operasi berikut:
	- Windows Server 2012 R2
	- Windows Server 2016 Base
	- Windows Server 2019 Base
	- Basis Windows Server 2022
	- Amazon Linux 2
- Subnet dan grup keamanan yang akan digunakan Pastikan subnet dan grup keamanan menyediakan akses ke sumber daya jaringan yang dibutuhkan aplikasi Anda. Sumber daya jaringan khas yang diperlukan oleh aplikasi dapat mencakup server lisensi, server database, server file, dan server aplikasi.

### Daftar Isi

- [Luncurkan Image Builder untuk Menginstal dan Mengkonfigurasi Aplikasi Streaming](#page-64-0)
- [Connect ke Image Builder](#page-67-0)
- [Tindakan Image Builder](#page-71-0)
- [Metadata instans untuk AppStream 2.0 Image Builders](#page-72-0)
- [Instal Driver AMD pada Instans Desain Grafis](#page-73-0)
- [AppStream 2.0 Gambar Dasar dan Catatan Rilis Pembaruan Gambar Terkelola](#page-74-0)

# <span id="page-64-0"></span>Luncurkan Image Builder untuk Menginstal dan Mengkonfigurasi Aplikasi Streaming

Untuk menginstal dan mengonfigurasi aplikasi untuk streaming ke pengguna Anda, Anda mulai dengan meluncurkan instance pembuat gambar seperti yang dijelaskan dalam prosedur berikut.

### **A** Important

Setelah Anda meluncurkan pembuat gambar dan sedang berjalan, akun Anda mungkin dikenakan biaya nominal. Untuk informasi selengkapnya, lihat [Harga AppStream 2.0](https://aws.amazon.com/appstream2/pricing/).

Untuk meluncurkan pembuat gambar

- 1. Buka konsol AppStream 2.0 di <https://console.aws.amazon.com/appstream2>.
- 2. Anda dapat meluncurkan pembuat gambar dengan cara berikut:
	- Jika layar selamat datang muncul menampilkan dua opsi (Coba sekarang dan Mulai), pilih Memulai, Pengaturan kustom.

Untuk informasi tentang dua opsi ini, lihat [FAQ Amazon AppStream 2.0.](https://aws.amazon.com/appstream2/faqs/)

- Jika layar selamat datang tidak muncul, pilih Tautan cepat di panel navigasi kiri, lalu Pengaturan kustom.
- Atau, pilih Gambar di panel navigasi kiri, lalu tab Image Builder, Luncurkan Image Builder.
- 3. Untuk Langkah 1: Pilih Gambar, pilih gambar dasar. Jika Anda meluncurkan pembuat gambar untuk pertama kalinya, Anda dapat menggunakan salah satu gambar dasar terbaru yang dirilis oleh AWS (dipilih secara default). Untuk daftar versi terbaru dari gambar dasar yang dirilis olehAWS, lihat[AppStream 2.0 Gambar Dasar dan Catatan Rilis Pembaruan Gambar Terkelola.](#page-74-0) Jika Anda telah membuat gambar, atau Anda ingin memperbarui aplikasi dalam gambar yang ada, Anda dapat memilih salah satu gambar yang ada. Pastikan untuk memilih gambar yang selaras dengan keluarga instance yang Anda butuhkan. Untuk informasi selengkapnya, lihat [AppStream2.0 Keluarga Instance.](#page-244-0)

Pilih Berikutnya.

4. Untuk Langkah 2: Konfigurasikan Image Builder, konfigurasikan pembuat gambar dengan melakukan hal berikut:

- Nama: Ketik pengenal nama unik untuk pembuat gambar.
- Nama tampilan (opsional): Ketik nama yang akan ditampilkan untuk pembuat gambar (maksimal 100 karakter).
- Tag (opsional): Pilih Tambah Tag, dan ketik kunci dan nilai untuk tag. Untuk menambahkan lebih banyak tag, ulangi langkah ini. Untuk informasi selengkapnya, lihat [Penambahan Tanda](#page-518-0)  [Sumber Daya Amazon AppStream 2.0 Anda](#page-518-0).
- Jenis Instance: Pilih jenis instance untuk pembuat gambar. Pilih jenis yang sesuai dengan persyaratan kinerja aplikasi yang akan Anda instal. Untuk informasi selengkapnya, lihat [AppStream2.0 Keluarga Instance.](#page-244-0)
- VPC Endpoints (Advanced): Anda dapat membuat antarmuka VPC endpoint (interface [endpoint](https://docs.aws.amazon.com/vpc/latest/userguide/vpce-interface.html)), di virtual private cloud (VPC) Anda. Untuk mulai membuat titik akhir antarmuka, pilih Buat Titik Akhir VPC. Memilih tautan ini membuka konsol VPC. Untuk menyelesaikan pembuatan titik akhir, ikuti langkah 3 hingga 6 di Untuk membuat titik akhir antarmuka, di. [Membuat dan Streaming dari Endpoint Antarmuka VPC](#page-594-0)

Setelah Anda membuat titik akhir antarmuka, Anda dapat menggunakannya untuk menjaga lalu lintas streaming dalam VPC Anda.

• AppStream 2.0 Agen: Bagian ini hanya ditampilkan jika Anda tidak menggunakan gambar dasar terbaru dari AWS atau gambar khusus yang menggunakan versi terbaru dari agen.

Perangkat lunak agen AppStream 2.0 berjalan pada instans streaming Anda, memungkinkan pengguna Anda untuk terhubung dan melakukan streaming aplikasi mereka. Mulai 7 Desember 2017, instans streaming Anda dapat diperbarui secara otomatis dengan perangkat lunak agen AppStream 2.0 terbaru. Kemampuan ini membantu memastikan bahwa pembuat gambar Anda menyertakan fitur terbaru, peningkatan kinerja, dan pembaruan keamanan yang tersediaAWS.

Anda dapat mengaktifkan pembaruan otomatis agen AppStream 2.0 dengan membuat gambar baru dari gambar dasar apa pun yang diterbitkan AWS pada atau setelah 7 Desember 2017. Jika gambar yang Anda luncurkan pembuat gambar Anda tidak menggunakan versi terbaru dari agen AppStream 2.0, kami sarankan Anda memilih opsi untuk meluncurkan pembuat gambar Anda dengan agen terbaru.

• Peran IAM (Advanced): Saat menerapkan peran IAM dari akun ke pembuat gambar AppStream 2.0, Anda dapat membuat permintaan AWS API dari instance pembuat gambar tanpa mengelola AWS kredensional secara manual. Untuk menerapkan peran IAM ke pembuat gambar, lakukan salah satu hal berikut:

- Untuk menggunakan peran IAM yang ada di akun Amazon Web Services Anda, pilih peran yang ingin Anda gunakan dari daftar peran IAM. Peran harus dapat diakses dari pembuat gambar. Untuk informasi selengkapnya, lihat [Mengonfigurasi Peran IAM yang Ada untuk](#page-584-0)  [Digunakan Dengan Instans Streaming AppStream 2.0.](#page-584-0)
- Untuk membuat peran IAM baru, pilih Buat peran IAM baru dan ikuti langkah-langkahnya. [Cara Membuat Peran IAM untuk Digunakan Dengan Instans Streaming AppStream 2.0](#page-586-0)
- 5. Pilih Selanjutnya.
- 6. Untuk Langkah 3: Konfigurasikan Jaringan, lakukan hal berikut:
	- Untuk menambahkan akses internet untuk pembuat gambar di VPC dengan subnet publik, pilih Akses Internet Default. Jika Anda menyediakan akses internet dengan menggunakan gateway NAT, biarkan Akses Internet Default tidak dipilih. Untuk informasi selengkapnya, lihat [Akses Internet.](#page-34-0)
	- Untuk VPC dan Subnet 1, pilih VPC dan setidaknya satu subnet. Untuk meningkatkan toleransi kesalahan, kami sarankan Anda memilih dua subnet di Availability Zone yang berbeda. Untuk informasi selengkapnya, lihat [Konfigurasikan VPC dengan Subnet Pribadi dan Gateway NAT.](#page-38-0)

Jika Anda tidak memiliki VPC dan subnet sendiri, Anda dapat menggunakan [VPC](#page-50-0) default atau membuatnya sendiri. Untuk membuat sendiri, pilih Buat VPC baru dan Buat tautan subnet baru untuk membuatnya. Memilih tautan ini membuka konsol VPC Amazon. Setelah Anda membuat VPC dan subnet Anda, kembali ke konsol AppStream 2.0 dan pilih ikon refresh di sebelah kiri Buat VPC baru dan Buat tautan subnet baru untuk menampilkannya dalam daftar. Untuk informasi selengkapnya, lihat [Konfigurasikan VPC untuk 2.0 AppStream .](#page-36-1)

- Untuk grup Keamanan, pilih hingga lima grup keamanan untuk dikaitkan dengan pembuat gambar ini. Jika Anda tidak memiliki grup keamanan sendiri dan tidak ingin menggunakan grup keamanan default, pilih tautan Buat grup keamanan baru untuk membuatnya. Setelah Anda membuat subnet di konsol VPC Amazon, kembali ke AppStream konsol 2.0 dan pilih ikon penyegaran di sebelah kiri tautan Buat grup keamanan baru untuk menampilkannya dalam daftar. Untuk informasi selengkapnya, lihat [Grup Keamanan di Amazon AppStream 2.0](#page-601-0).
- 7. Untuk Active Directory Domain (Opsional), perluas bagian ini untuk memilih konfigurasi Active Directory dan unit organisasi untuk menempatkan objek komputer instance streaming Anda. Pastikan bahwa pengaturan akses jaringan yang dipilih memungkinkan resolvabilitas DNS dan komunikasi dengan direktori Anda. Untuk informasi selengkapnya, lihat [Menggunakan Active](#page-323-0) [Directory dengan AppStream 2.0.](#page-323-0)
- 8. Pilih Tinjau dan konfirmasikan detail untuk pembuat gambar. Untuk mengubah konfigurasi untuk bagian mana pun, pilih Edit dan buat perubahan yang diperlukan.

#### 9. Setelah Anda selesai meninjau detail konfigurasi, pilih Luncurkan.

### **a** Note

[Jika pesan kesalahan memberi tahu Anda bahwa Anda tidak memiliki batasan \(kuota\)](https://console.aws.amazon.com/servicequotas/) [yang cukup untuk membuat pembuat gambar, kirimkan permintaan peningkatan batas](https://console.aws.amazon.com/servicequotas/) [melalui konsol Service Quotas di https://console.aws.amazon.com/servicequotas/.](https://console.aws.amazon.com/servicequotas/) Untuk informasi selengkapnya, lihat [Meminta peningkatan kuota](https://docs.aws.amazon.com/servicequotas/latest/userguide/request-quota-increase.html) di Panduan Pengguna Kuota Layanan.

10. Selama proses pembuatan pembuat gambar, status pembuat gambar ditampilkan sebagai Pending sementara AppStream 2.0 menyiapkan sumber daya yang diperlukan. Klik ikon Refresh secara berkala untuk memperbarui status pembuat gambar. Setelah status berubah menjadi Running, pembuat gambar siap digunakan dan Anda dapat membuat gambar khusus.

### Langkah selanjutnya

Selanjutnya, instal dan konfigurasikan aplikasi Anda untuk streaming, lalu buat gambar dengan membuat snapshot dari instance pembuat gambar. Untuk informasi selengkapnya, lihat [Tutorial: Buat](#page-128-0)  [Gambar AppStream 2.0 Kustom dengan Menggunakan Konsol AppStream 2.0.](#page-128-0)

# <span id="page-67-0"></span>Connect ke Image Builder

Anda dapat terhubung ke pembuat gambar dengan melakukan salah satu hal berikut:

- Menggunakan konsol AppStream 2.0 (hanya untuk koneksi web)
- Membuat URL streaming (untuk koneksi web atau AppStream 2.0 klien)

Jika pembuat gambar yang ingin Anda sambungkan digabungkan ke domain Direktori Aktif dan organisasi Anda memerlukan login kartu pintar, Anda harus [membuat URL streaming](#page-69-0) dan menggunakan klien AppStream 2.0 untuk koneksi.

### Daftar Isi

• [AppStream 2.0 Konsol \(Koneksi Web\)](#page-68-0)

**a** Note

### • [URL Streaming \(AppStream 2.0 Klien atau Koneksi Web\)](#page-69-0)

# <span id="page-68-0"></span>AppStream 2.0 Konsol (Koneksi Web)

Untuk menggunakan konsol AppStream 2.0 untuk terhubung ke pembuat gambar melalui browser web, selesaikan langkah-langkah berikut.

- 1. Buka konsol AppStream 2.0 di <https://console.aws.amazon.com/appstream2>.
- 2. Di panel navigasi kiri, pilih Images, Image Builder.
- 3. Dalam daftar pembuat gambar, pilih pembuat gambar yang ingin Anda sambungkan. Verifikasi bahwa status pembuat gambar sedang Berjalan, dan pilih Connect.

Agar langkah ini berfungsi, Anda mungkin perlu mengonfigurasi browser Anda untuk mengizinkan pop-up dari https://stream. <aws-region>.amazonappstream.com/.

- 4. Masuk ke pembuat gambar dengan melakukan salah satu hal berikut:
	- Jika pembuat gambar Anda berbasis Windows dan tidak bergabung dengan domain Direktori Aktif, pada tab Pengguna Lokal, pilih salah satu dari berikut ini:
		- Administrator Pilih Administrator untuk menginstal aplikasi Anda pada pembuat gambar dan membuat gambar, atau untuk melakukan tugas lain yang memerlukan izin administrator lokal.
		- Template User Pilih Template User untuk membuat aplikasi default dan pengaturan Windows.
		- Test User Pilih Test User untuk membuka aplikasi Anda dan memverifikasi pengaturannya.
	- Jika pembuat gambar Anda berbasis Windows dan bergabung dengan domain Active Directory dan Anda memerlukan akses ke sumber daya yang dikelola oleh Active Directory untuk menginstal aplikasi Anda, pilih tab Directory User, dan masukkan kredensi untuk akun domain yang memiliki izin administrator lokal pada pembuat gambar.

### **a** Note

Masuk kartu pintar tidak didukung untuk koneksi melalui browser web. Sebagai gantinya, Anda harus membuat URL streaming dan menggunakan klien AppStream 2.0. Untuk informasi tentang login kartu pintar, lihat[Kartu Pintar.](#page-466-0)

• Jika pembuat gambar Anda berbasis Linux, Anda secara otomatis masuk sebagai

ImageBuilderAdminpengguna di desktop Amazon Linux GNOME dan memiliki hak admin root.

## <span id="page-69-0"></span>URL Streaming (AppStream 2.0 Klien atau Koneksi Web)

Anda dapat membuat URL streaming untuk terhubung ke pembuat gambar melalui browser web atau klien AppStream 2.0. Tidak seperti URL streaming yang Anda buat untuk mengaktifkan akses pengguna ke instance armada, yang berlaku selama maksimal tujuh hari, secara default, URL streaming yang Anda buat untuk mengakses pembuat gambar kedaluwarsa setelah satu jam. Untuk menetapkan waktu kedaluwarsa yang berbeda, Anda harus membuat URL streaming dengan menggunakan tindakan [CreateStreamingURL](https://docs.aws.amazon.com/appstream2/latest/APIReference/API_CreateStreamingURL.html) API.

Jika pembuat gambar yang ingin Anda sambungkan digabungkan ke domain Direktori Aktif dan organisasi Anda memerlukan login kartu pintar, Anda harus membuat URL streaming dan menggunakan klien AppStream 2.0 untuk koneksi.

**a** Note

Mode aplikasi asli tidak didukung untuk koneksi klien AppStream 2.0 ke pembuat gambar. Jika Anda menggunakan klien AppStream 2.0 untuk terhubung ke pembuat gambar dan kotak centang Mulai dalam mode aplikasi asli dipilih, pemberitahuan kesalahan AppStream 2.0 akan ditampilkan, yang menyatakan bahwa sesi Anda telah beralih ke mode klasik.

Anda dapat membuat URL streaming dengan salah satu cara berikut:

- AppStream 2.0 konsol
- Tindakan API [CreateStreamingURL](https://docs.aws.amazon.com/appstream2/latest/APIReference/API_CreateStreamingURL.html)
- [create-streaming-url](https://docs.aws.amazon.com/cli/latest/reference/appstream/create-streaming-url.html)AWSPerintah CLI

Untuk membuat URL streaming dan terhubung ke pembuat gambar dengan menggunakan konsol AppStream 2.0, selesaikan langkah-langkah dalam prosedur berikut.

Untuk membuat URL streaming dan terhubung ke pembuat gambar dengan menggunakan konsol AppStream 2.0

1. Buka konsol AppStream 2.0 di <https://console.aws.amazon.com/appstream2>.

- 2. Di panel navigasi, pilih Images, Image Builder.
- 3. Dalam daftar pembuat gambar, pilih pembuat gambar yang ingin Anda sambungkan. Verifikasi bahwa status pembuat gambar sedang Berjalan.
- 4. Pilih Tindakan, Buat URL streaming.
- 5. Lakukan salah satu dari berikut:
	- Untuk menyimpan URL streaming agar tersambung ke pembuat gambar nanti, pilih Salin Tautan untuk menyalin URL, lalu simpan ke lokasi yang dapat diakses.
	- Untuk terhubung ke pembuat gambar melalui klien AppStream 2.0, pilih Luncurkan di Klien. Saat Anda memilih opsi ini, halaman login klien AppStream 2.0 telah diisi sebelumnya dengan URL streaming.
	- Untuk terhubung ke pembuat gambar melalui browser web, pilih Luncurkan di Browser. Saat Anda memilih opsi ini, browser web terbuka dengan bilah alamat yang diisi sebelumnya dengan URL streaming.
- 6. Setelah Anda membuat URL streaming dan terhubung ke pembuat gambar, masuk ke pembuat gambar dengan melakukan salah satu hal berikut:
	- Jika pembuat gambar Anda berbasis Windows dan tidak bergabung dengan domain Direktori Aktif, pada tab Pengguna Lokal, pilih salah satu dari berikut ini:
		- Administrator Pilih Administrator untuk menginstal aplikasi Anda pada pembuat gambar dan membuat gambar, atau untuk melakukan tugas lain yang memerlukan izin administrator lokal.
		- Template User Pilih Template User untuk membuat aplikasi default dan pengaturan Windows.
		- Test User Pilih Test User untuk membuka aplikasi Anda dan memverifikasi pengaturannya.
	- Jika pembuat gambar Anda berbasis Windows dan bergabung dengan domain Active Directory dan Anda memerlukan akses ke sumber daya yang dikelola oleh Active Directory untuk menginstal aplikasi Anda, pilih tab Directory User, dan masukkan kredensi untuk akun domain yang memiliki izin administrator lokal pada pembuat gambar.

### **a** Note

Jika Anda menggunakan klien AppStream 2.0, Anda dapat memasukkan kata sandi domain Active Directory dan memilih Kata sandi masuk, atau pilih Pilih kartu pintar dan berikan PIN kartu pintar Anda saat diminta.

Jika Anda menggunakan browser web, Anda harus memasukkan kata sandi domain Active Directory. Masuk kartu pintar hanya didukung untuk koneksi klien AppStream 2.0 ke instans streaming.

• Jika pembuat gambar Anda berbasis Linux, Anda secara otomatis masuk sebagai

ImageBuilderAdminpengguna di desktop Amazon Linux GNOME dan memiliki hak admin root.

# <span id="page-71-0"></span>Tindakan Image Builder

Anda dapat melakukan tindakan berikut pada pembuat gambar, tergantung pada status (status) saat ini dari instance pembuat gambar.

Hapus

Hapus pembuat gambar secara permanen.

Instance harus dalam status Berhenti.

Hubungkan

Connect ke image builder yang sedang berjalan. Tindakan ini memulai sesi streaming desktop dengan pembuat gambar untuk menginstal dan menambahkan aplikasi ke gambar, dan membuat gambar.

Instance harus dalam status Running.

Mulai

Mulai pembuat gambar yang berhenti. Instans yang sedang berjalan ditagih ke akun Anda.

Instance harus dalam status Berhenti.

Menghentikan

Hentikan pembuat gambar yang sedang berjalan. Instans yang dihentikan tidak ditagih ke akun Anda.

Instance harus dalam status Running.

Tak satu pun dari tindakan ini dapat dilakukan pada sebuah instance di salah satu status perantara berikut:
- Tertunda
- Snapshotting
- Berhenti
- Memulai
- Menghapus
- Memperbarui
- Kualifikasi Tertunda

# Metadata instans untuk AppStream 2.0 Image Builders

AppStream 2.0 image builder instance memiliki metadata instans yang tersedia melalui variabel lingkungan Windows. Anda dapat menggunakan variabel lingkungan berikut dalam aplikasi dan skrip Anda untuk memodifikasi lingkungan Anda berdasarkan detail instans pembuat gambar.

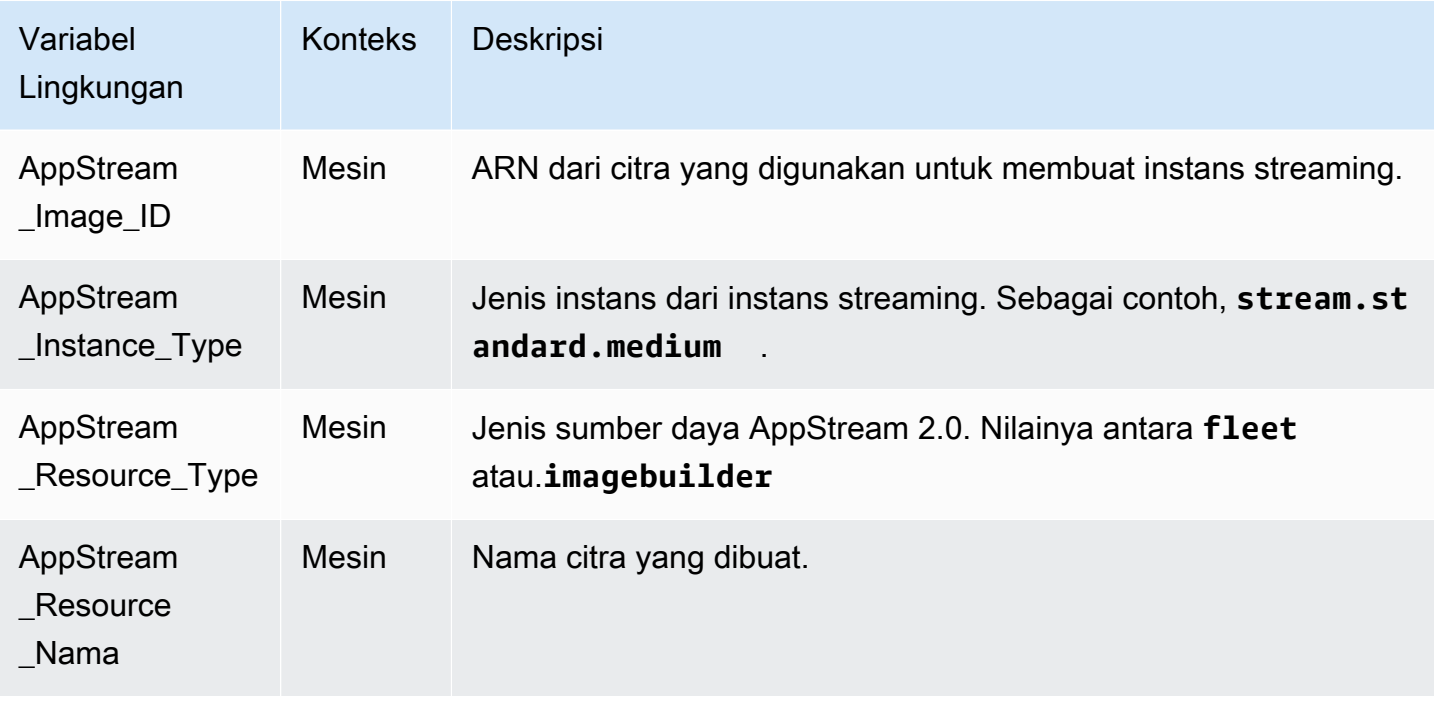

Pada pembuat gambar Linux, variabel lingkungan diekspor melalui skrip di /etc/profile.d/ appstream\_system\_vars.sh. Untuk mengakses variabel lingkungan, Anda dapat secara eksplisit sumber file ini dalam aplikasi Anda.

## Instal Driver AMD pada Instans Desain Grafis

Jika Anda perlu memperbarui driver AMD pada Windows Image Builder Anda yang menggunakan instance Desain Grafis, Anda dapat menggunakan gambar dasar Desain Grafis AppStream 2.0 terbaru, atau mengunduh driver AMD dan menginstalnya di Image Builder Anda. Jika Anda perlu memperbarui driver AMD untuk gambar yang ada dari keluarga instance Desain Grafis, Anda dapat menggunakan pembaruan gambar AppStream 2.0 terkelola. Untuk informasi selengkapnya, lihat [the](#page-143-0)  [section called "Memperbarui Gambar dengan Menggunakan Pembaruan Gambar AppStream 2.0](#page-143-0) [Terkelola"](#page-143-0).

Unduhan driver AMD hanya tersedia untuk AWS pelanggan. Dengan mengunduh, Anda setuju untuk menggunakan perangkat lunak yang diunduh hanya untuk membuat gambar untuk digunakan dengan instance Desain Grafis AppStream 2.0 menggunakan perangkat keras AMD FirePro S7150x2 Server GPU. Setelah instalasi perangkat lunak, Anda terikat oleh ketentuan [Perjanjian Lisensi](https://www.amd.com/en/support/eula) [Pengguna Akhir Perangkat Lunak AMD](https://www.amd.com/en/support/eula).

Versi driver AMD terbaru untuk instance Desain Grafis adalah versi 24.20.13028.5012.

Sebelum memulai, pastikan Anda memenuhi persyaratan berikut:

- Konfigurasikan kredensi default untuk AWS Alat untuk Windows PowerShell pada instance Windows Anda. Untuk informasi lebih lanjut, lihat [Memulai dengan AWS Tools for Windows](https://docs.aws.amazon.com/powershell/latest/userguide/pstools-getting-started.html)  [PowerShell.](https://docs.aws.amazon.com/powershell/latest/userguide/pstools-getting-started.html)
- Pengguna IAM harus memiliki izin yang diberikan oleh kebijakan ReadOnlyAccessAmazonS3.

Untuk menginstal driver AMD pada Image Builder Anda

- 1. Connect ke instance Windows Image Builder Anda dan buka PowerShell jendela sebagai Administrator.
- 2. Unduh driver dari Amazon S3 ke desktop Anda menggunakan perintah berikut: PowerShell

```
$Bucket = "appstream2-driver-patches"
$LocalPath = "$home\Desktop\AMD"
$Objects = Get-S3Object -BucketName $Bucket -Region us-east-1 
foreach ($Object in $Objects) { 
   $LocalFileName = $Object.Key 
    if ($LocalFileName -ne '' -and $Object.Size -ne 0) { 
      $LocalFilePath = Join-Path $LocalPath $LocalFileName
```

```
 Copy-S3Object -BucketName $Bucket -Key $Object.Key -LocalFile $LocalFilePath -
Region us-east-1 
    } 
  }
```
3. Buka zip file driver yang diunduh dan jalankan penginstal menggunakan perintah berikut: **PowerShell** 

```
Expand-Archive $LocalFilePath -DestinationPath $home\Desktop -Verbose
$Driverdir = Get-ChildItem $home\Desktop\ -Directory -Filter "*210426a-366782C*"
Write-Host $Driverdir
pnputil /add-driver $home\Desktop\$Driverdir\Packages\Drivers\Display\WT6A_INF
\*inf /install
```
- 4. Ikuti petunjuk untuk menginstal driver dan mem-boot ulang instans Anda sesuai kebutuhan.
- 5. Untuk memverifikasi bahwa GPU berfungsi dengan benar, periksa Device Manager. Anda akan melihat AMD MxGPU terdaftar sebagai adaptor tampilan, dengan versi driver terbaru.

# <span id="page-74-0"></span>AppStream 2.0 Gambar Dasar dan Catatan Rilis Pembaruan Gambar Terkelola

Amazon AppStream 2.0 menyediakan gambar dasar untuk membantu Anda membuat gambar yang menyertakan aplikasi Anda sendiri. Gambar dasar adalah Amazon Machine Images (AMI) yang berisi konfigurasi perangkat lunak khusus untuk sistem operasi. Untuk AppStream 2.0, setiap gambar dasar mencakup agen AppStream 2.0 dan versi terbaru dari salah satu sistem operasi berikut:

• Windows Server 2012 R2 - Tersedia pada jenis gambar berikut: Basis, Desain Grafis, Graphics G4dn, Graphics Pro, dan aplikasi Contoh

#### **a** Note

Gambar dasar publik yang didukung oleh Windows Server 2012 R2 tidak akan lagi tersedia AWS setelah 10/10/2023 karena Microsoft End-of-Support untuk Windows Server 2012 R2.

• Windows Server 2016 Base - Tersedia pada jenis gambar berikut: Basis, Desain Grafis, Graphics G4dn, Graphics Pro, dan Graphics G5

- Windows Server 2019 Base Tersedia pada jenis gambar berikut: Basis, Desain Grafis, Grafis G4dn, Graphics Pro, dan Graphics G5
- Windows Server 2022 Base Tersedia pada jenis gambar berikut: Base, Graphics G4dn, dan Graphics G5
- Amazon Linux 2 Tersedia pada jenis gambar berikut: Base, Graphics G4dn, dan Graphics Pro

Setelah Anda membuat gambar Anda sendiri yang menyertakan aplikasi Anda sendiri, Anda bertanggung jawab untuk menginstal dan memelihara pembaruan untuk sistem operasi, aplikasi Anda, dan dependensinya. AppStream 2.0 menyediakan cara otomatis untuk memperbarui gambar Anda menggunakan pembaruan gambar AppStream 2.0 terkelola. Dengan pembaruan gambar terkelola, Anda memilih gambar yang ingin Anda perbarui. AppStream 2.0 membuat pembuat gambar di AWS akun dan Wilayah yang sama untuk menginstal pembaruan dan membuat gambar baru. Setelah gambar baru dibuat, Anda dapat mengujinya pada armada pra-produksi sebelum memperbarui armada produksi Anda atau berbagi gambar dengan akun lain AWS . Untuk informasi selengkapnya, lihat "Keep Your AppStream 2.0 Image Update" d[iMengelola Gambar Amazon](#page-138-0)  [AppStream 2.0 Anda](#page-138-0).

Untuk informasi tentang agen AppStream 2.0 terbaru, lihat[AppStream 2.0 Catatan Rilis Agen.](#page-99-0)

Tabel berikut mencantumkan gambar terbaru yang dirilis.

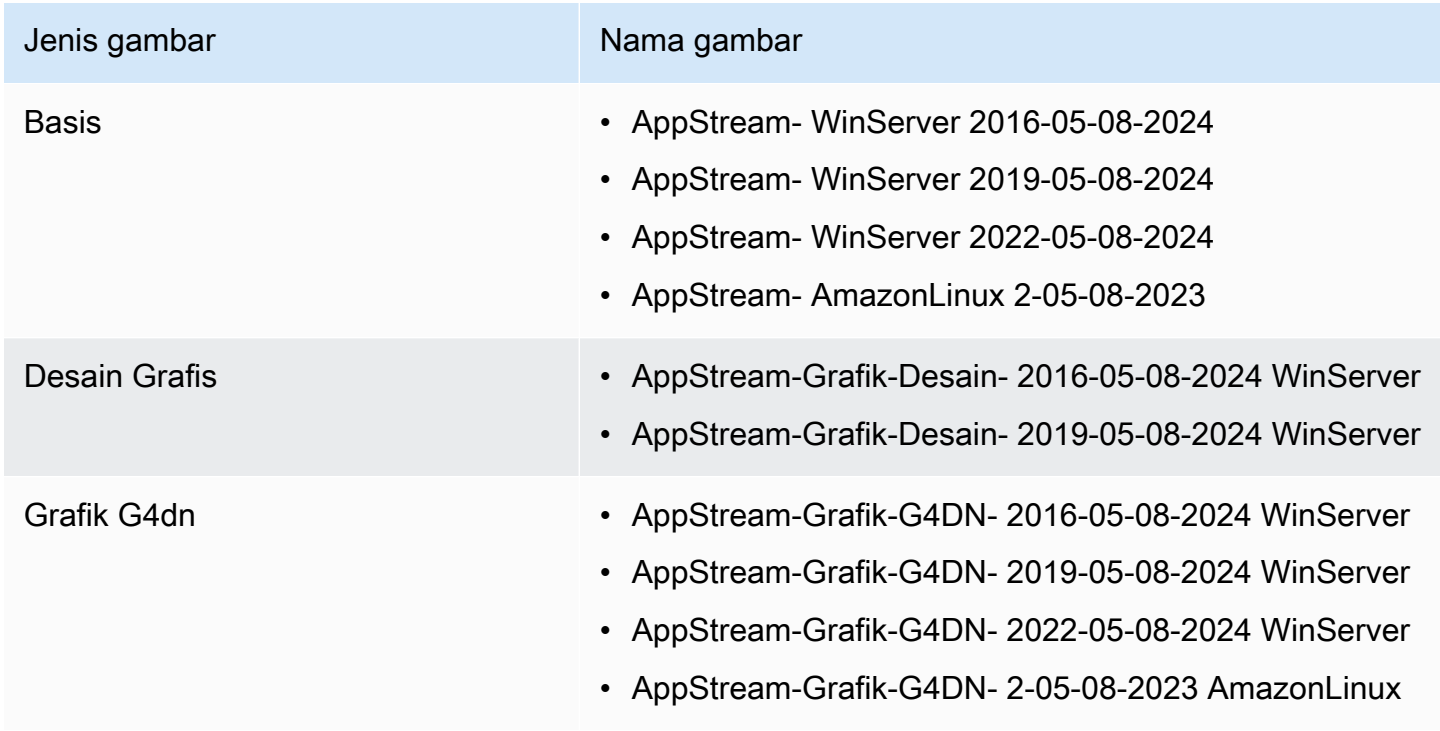

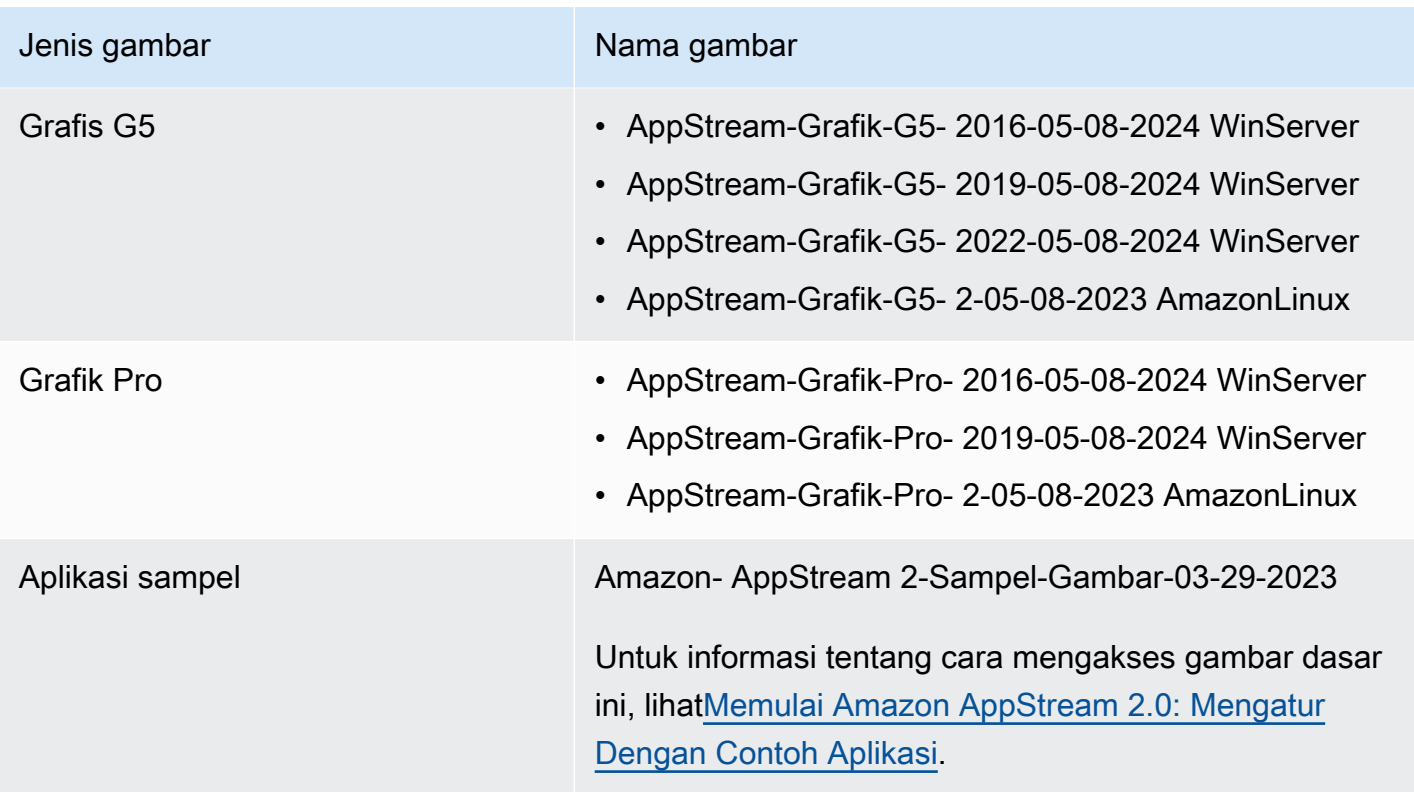

Gambar dasar Windows terbaru dirilis pada 8 Mei 2024, dan pembaruan gambar AppStream 2.0 terkelola terbaru untuk platform Windows dirilis pada 20 Mei 2024. Tabel berikut mencantumkan komponen perangkat lunak untuk gambar dasar terbaru yang dirilis dan komponen yang tersedia jika Anda memperbarui gambar menggunakan pembaruan gambar terkelola. Jika versi ditandai "terbaru", komponen perangkat lunak stabil saat ini yang tersedia dari vendor akan diinstal. Jika versi ditandai "tidak disertakan", pembaruan gambar terkelola tidak mengelola komponen dan versi tidak akan berubah saat Anda memperbarui gambar Anda.

Tabel berikut mencantumkan komponen perangkat lunak untuk gambar Windows terbaru yang dirilis.

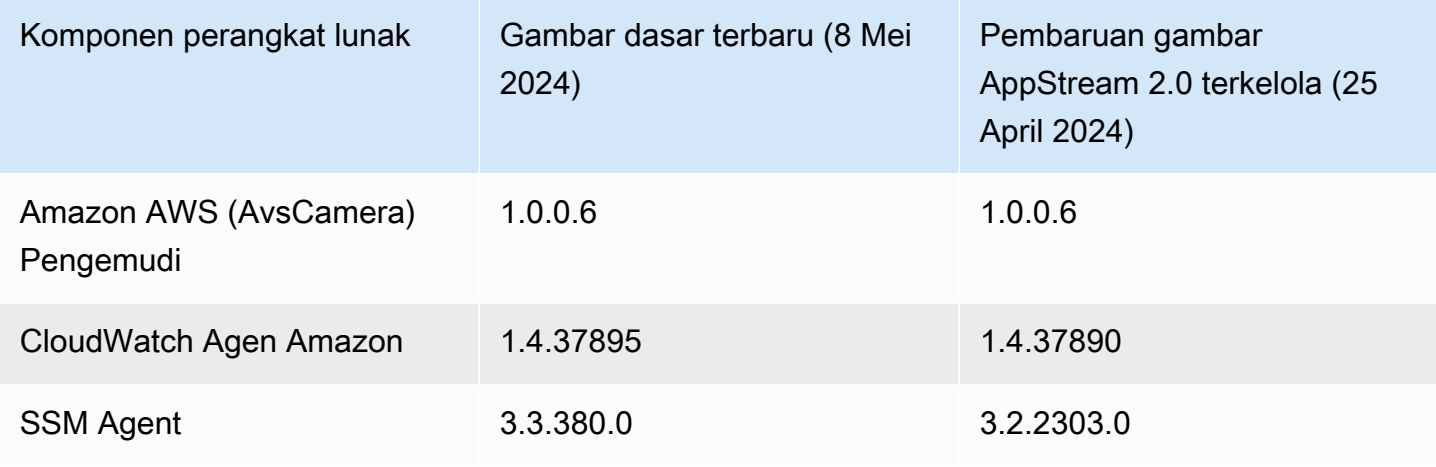

Amazon AppStream 2.0 **Panduan Administrasi** 

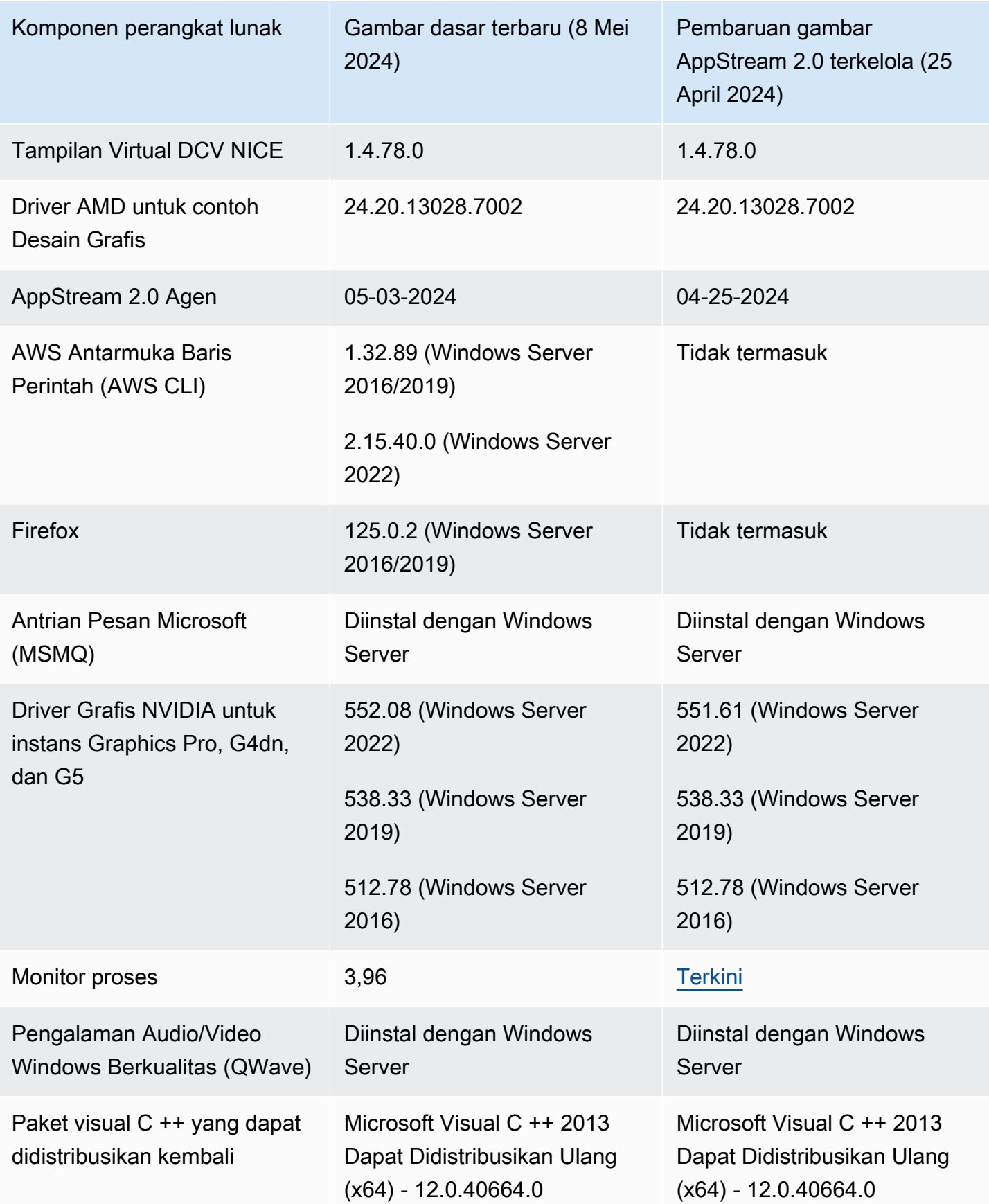

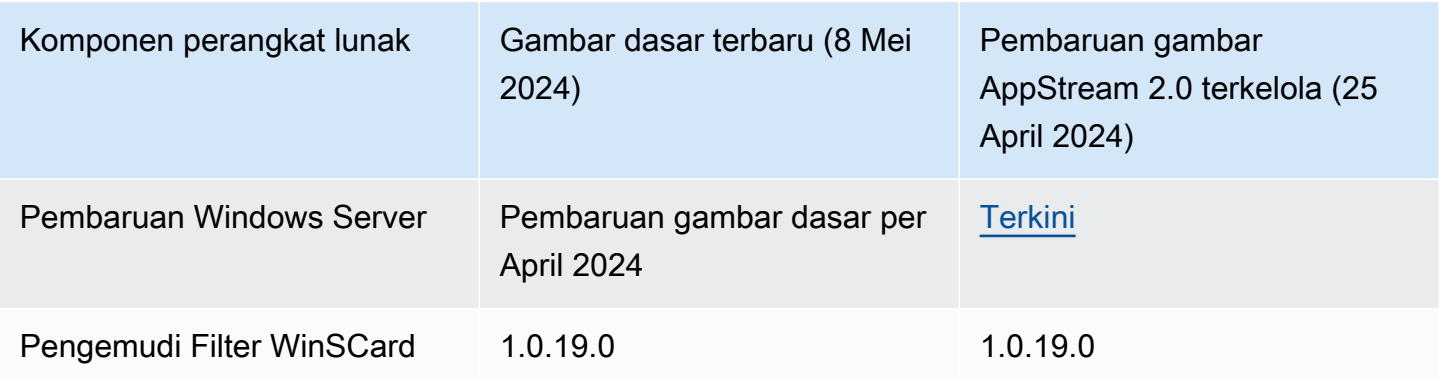

Gambar dasar Linux terbaru dirilis pada 8 Mei 2024. Tabel berikut mencantumkan komponen perangkat lunak untuk gambar dasar Linux terbaru yang dirilis.

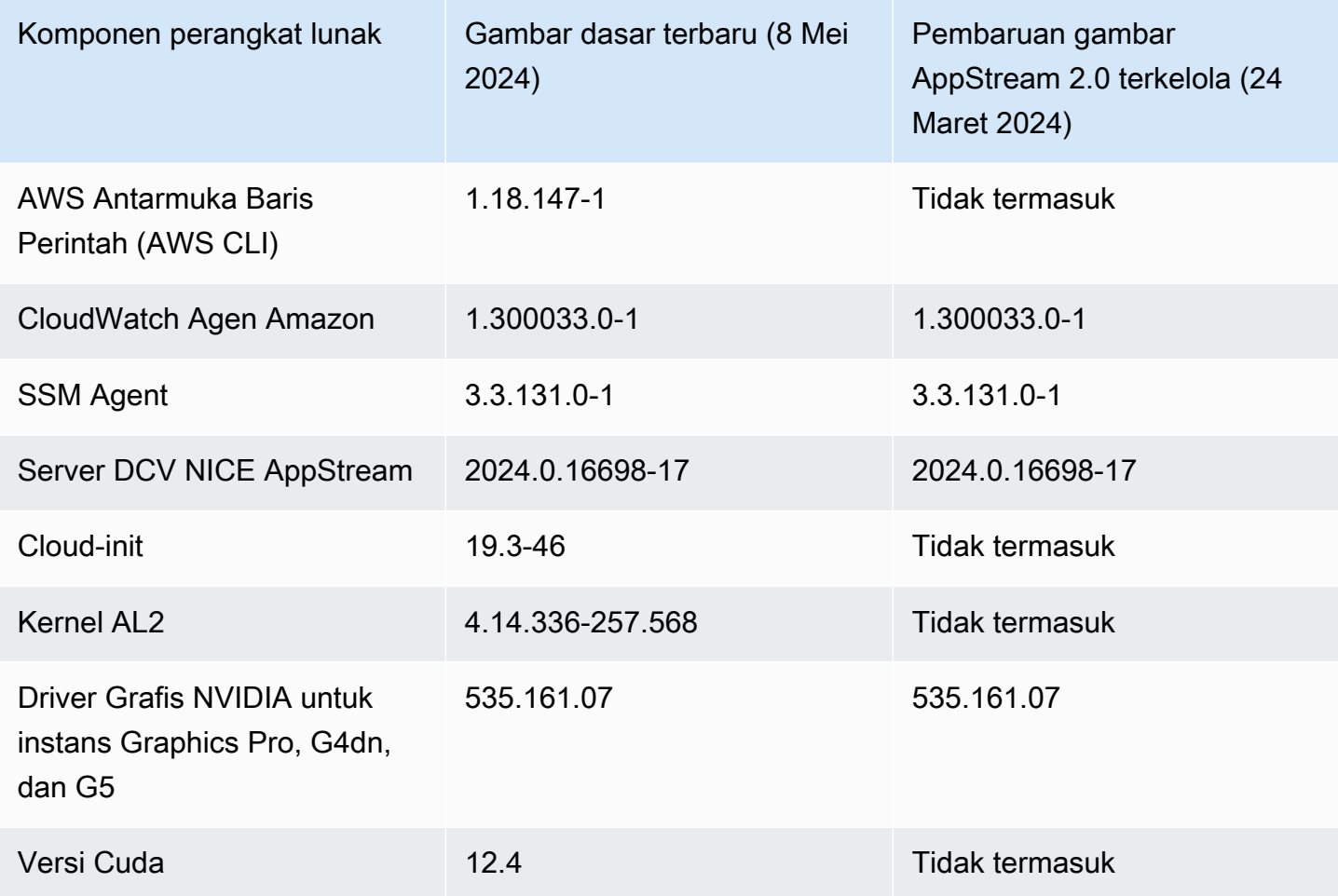

### **A** Important

Gambar publik berikut tidak digunakan lagi dan oleh karena itu tidak lagi tersedia dari: AWS

- Gambar Windows 2016/2019 dirilis sebelum Februari 2024
- Gambar Linux dirilis sebelum Februari 2024
- Gambar untuk keluarga instance Graphics Desktop

Jika Anda ingin menggunakan gambar untuk armada multi-sesi, gambar harus memenuhi ketentuan berikut:

- Gambar harus dibuat dari gambar dasar yang dirilis pada atau setelah 12 Juni 2023. Atau, gambar harus diperbarui dengan menggunakan pembaruan gambar AppStream 2.0 terkelola yang dirilis pada atau setelah 6 September 2023. Untuk informasi selengkapnya, lihat [the section called "Memperbarui Gambar dengan Menggunakan Pembaruan Gambar](#page-143-0) [AppStream 2.0 Terkelola".](#page-143-0)
- Versi rilis agen AppStream 2.0 harus 09-06-2023 atau yang lebih baru. Untuk informasi selengkapnya, lihat [the section called "Kelola Versi AppStream 2.0 Agen".](#page-95-0)
- Jika Anda telah memperbarui gambar menggunakan pembaruan Gambar AppStream 2.0 Terkelola, maka versi rilis agen AppStream 2.0 tidak berlaku. Gambar Anda harus diperbarui menggunakan Pembaruan Gambar Terkelola yang dirilis pada atau setelah 6 September 2023. Untuk informasi selengkapnya, lihat [the section called "Memperbarui](#page-143-0)  [Gambar dengan Menggunakan Pembaruan Gambar AppStream 2.0 Terkelola"](#page-143-0).
- Armada multi-sesi hanya didukung untuk Microsoft Server 2019 dan 2022.

Tabel berikut menjelaskan semua gambar dasar yang dirilis.

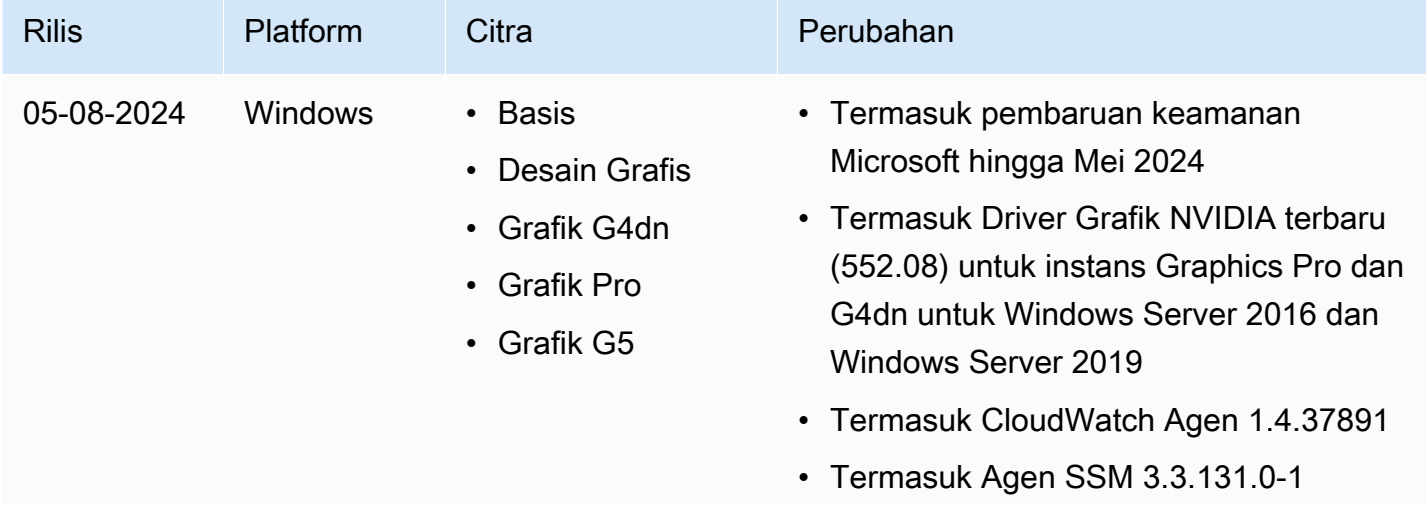

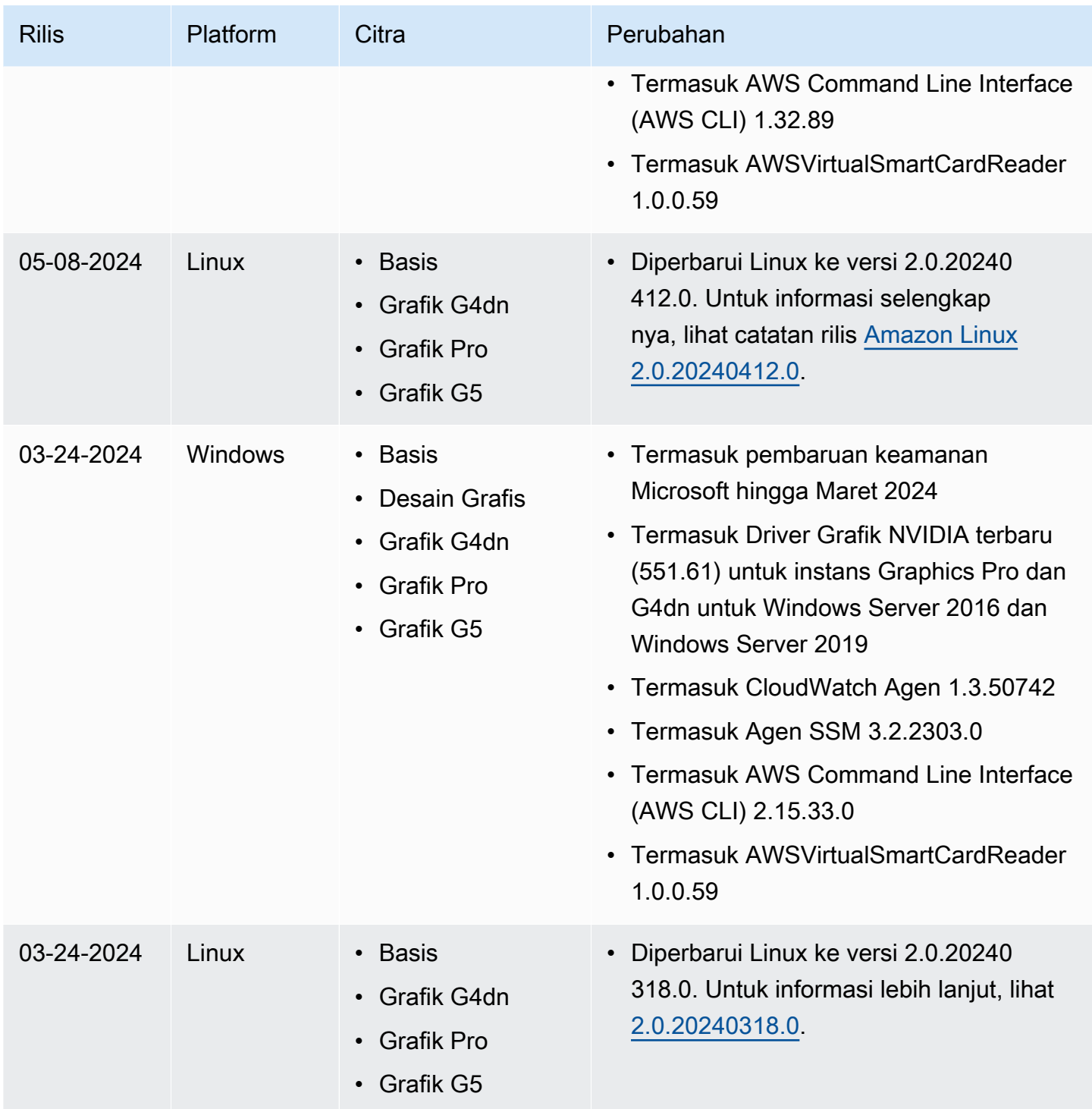

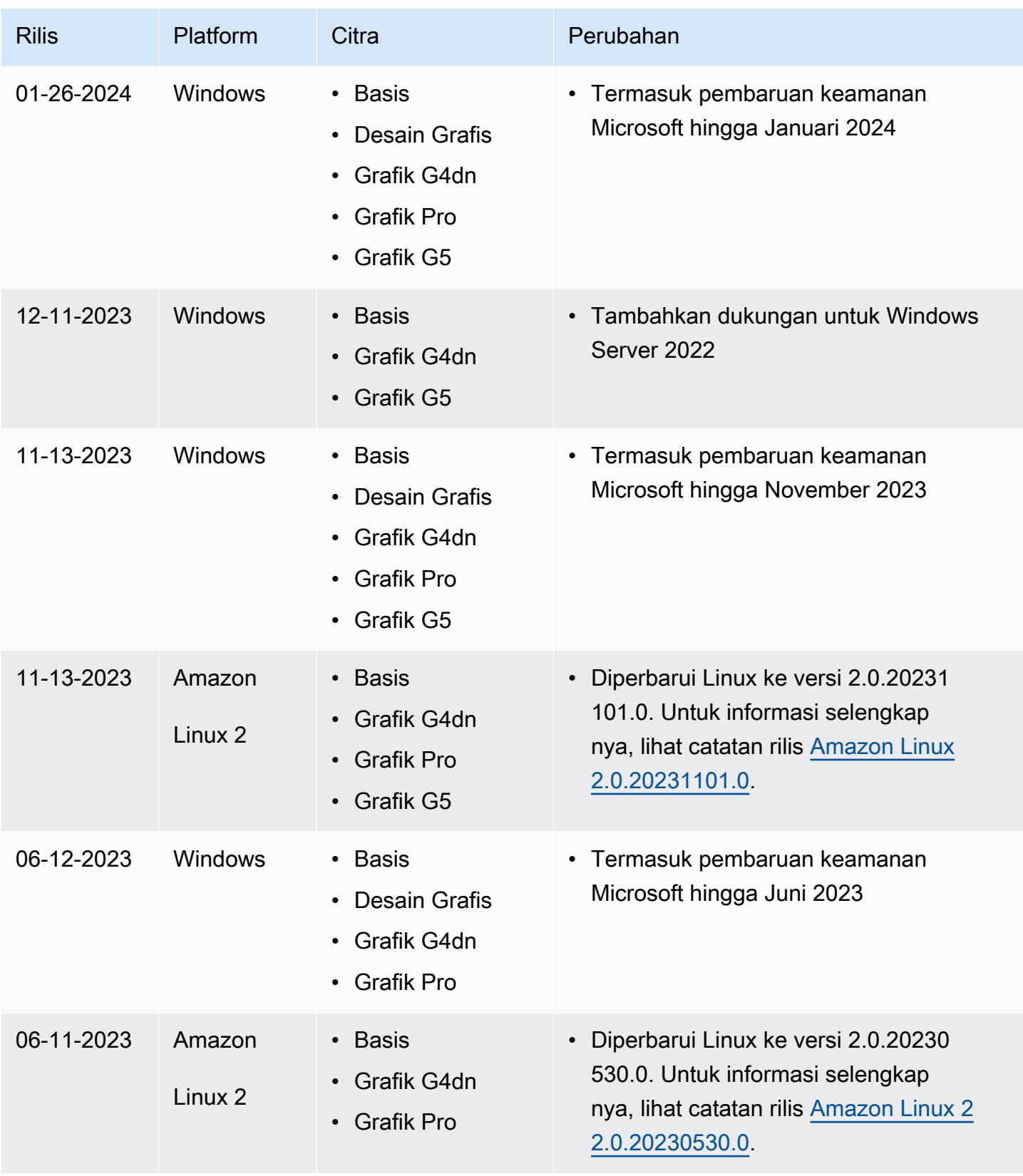

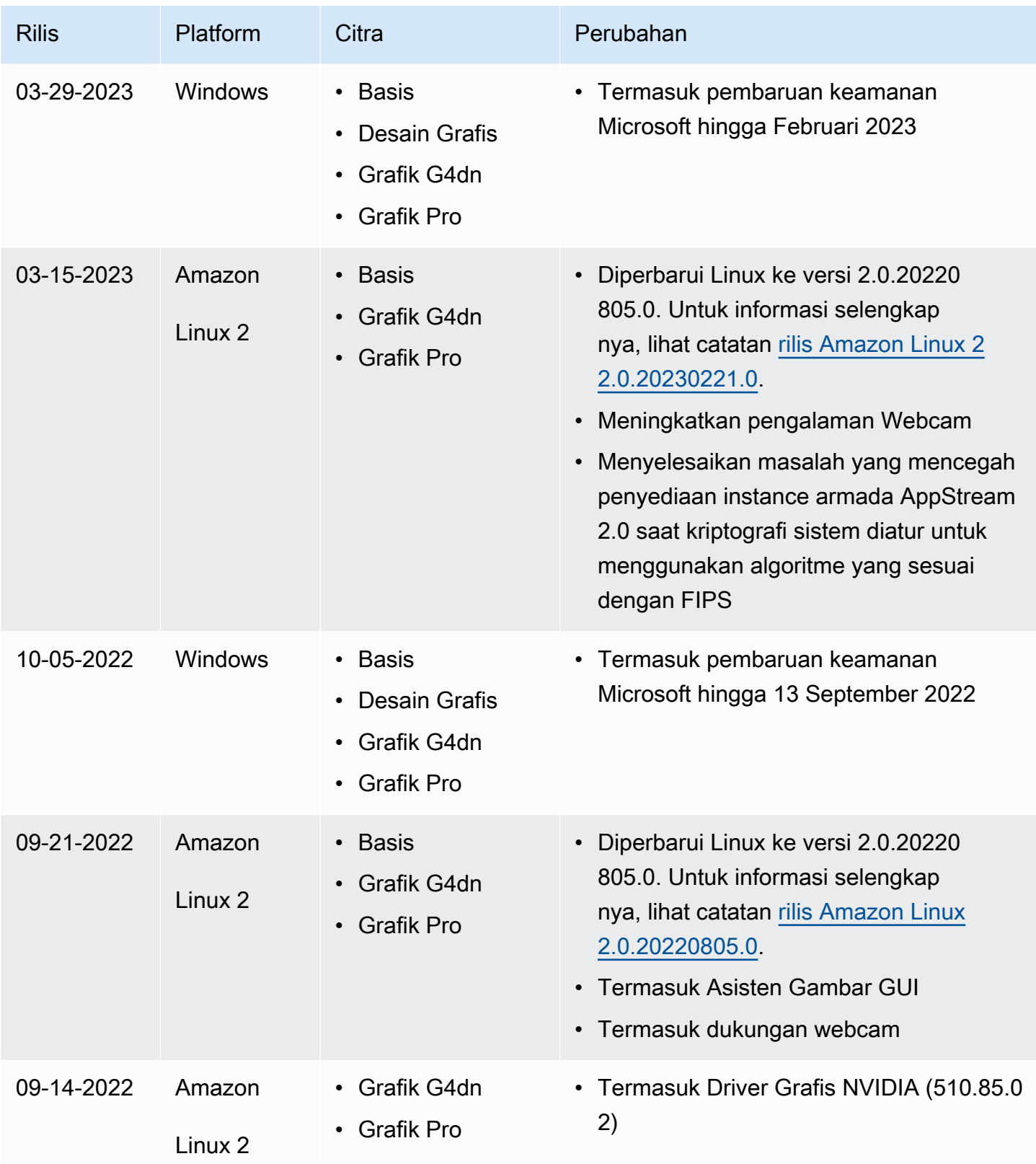

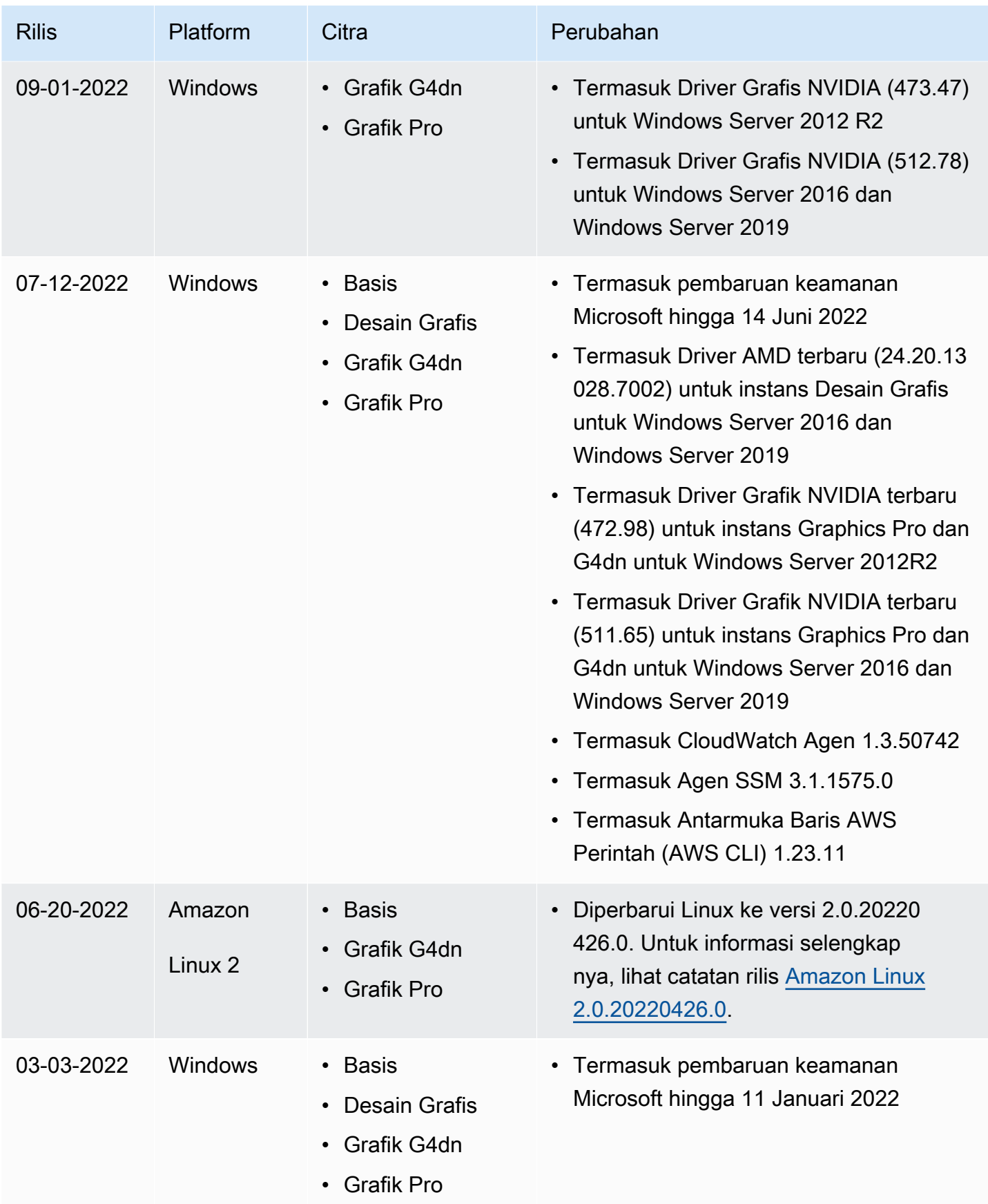

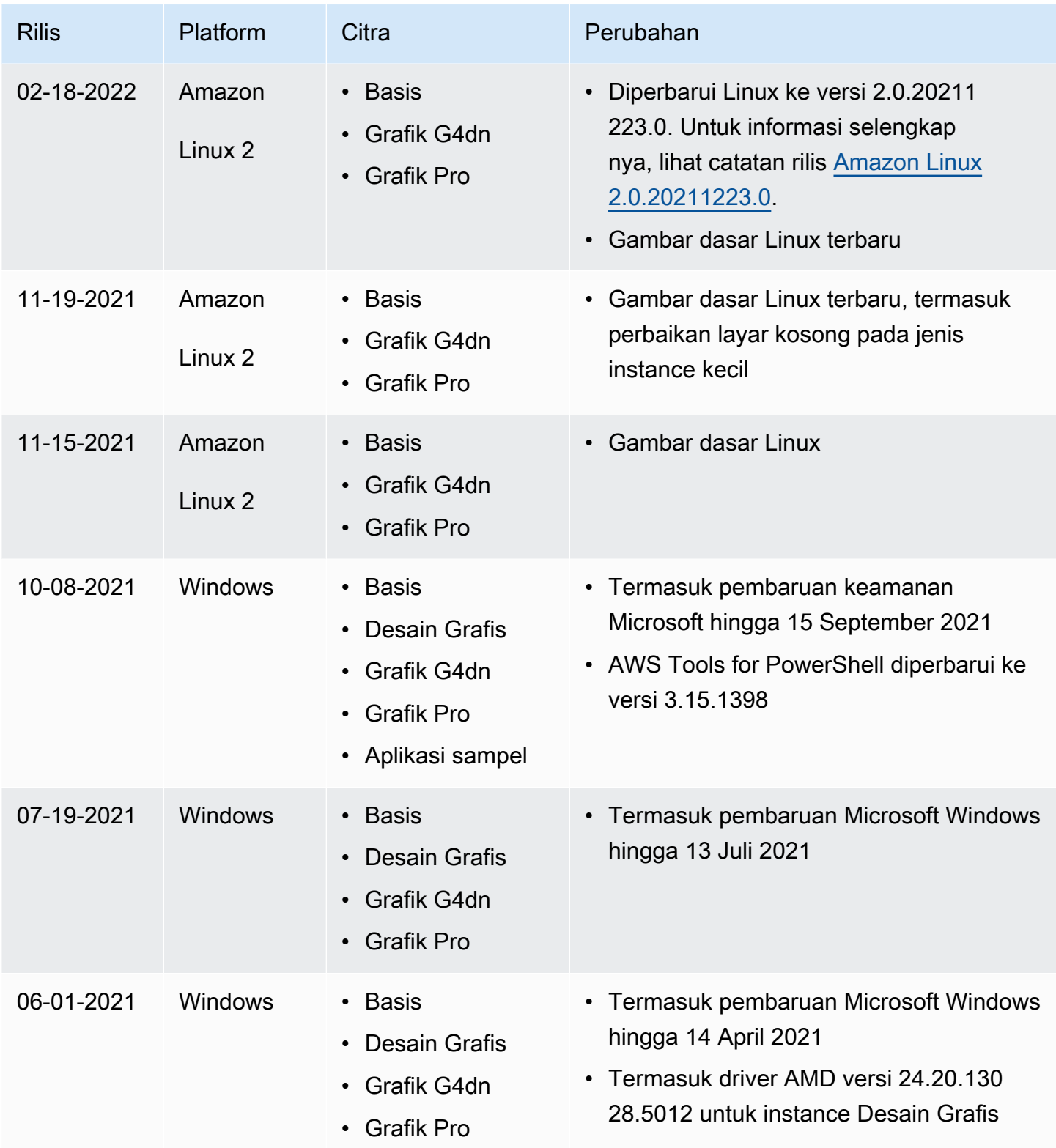

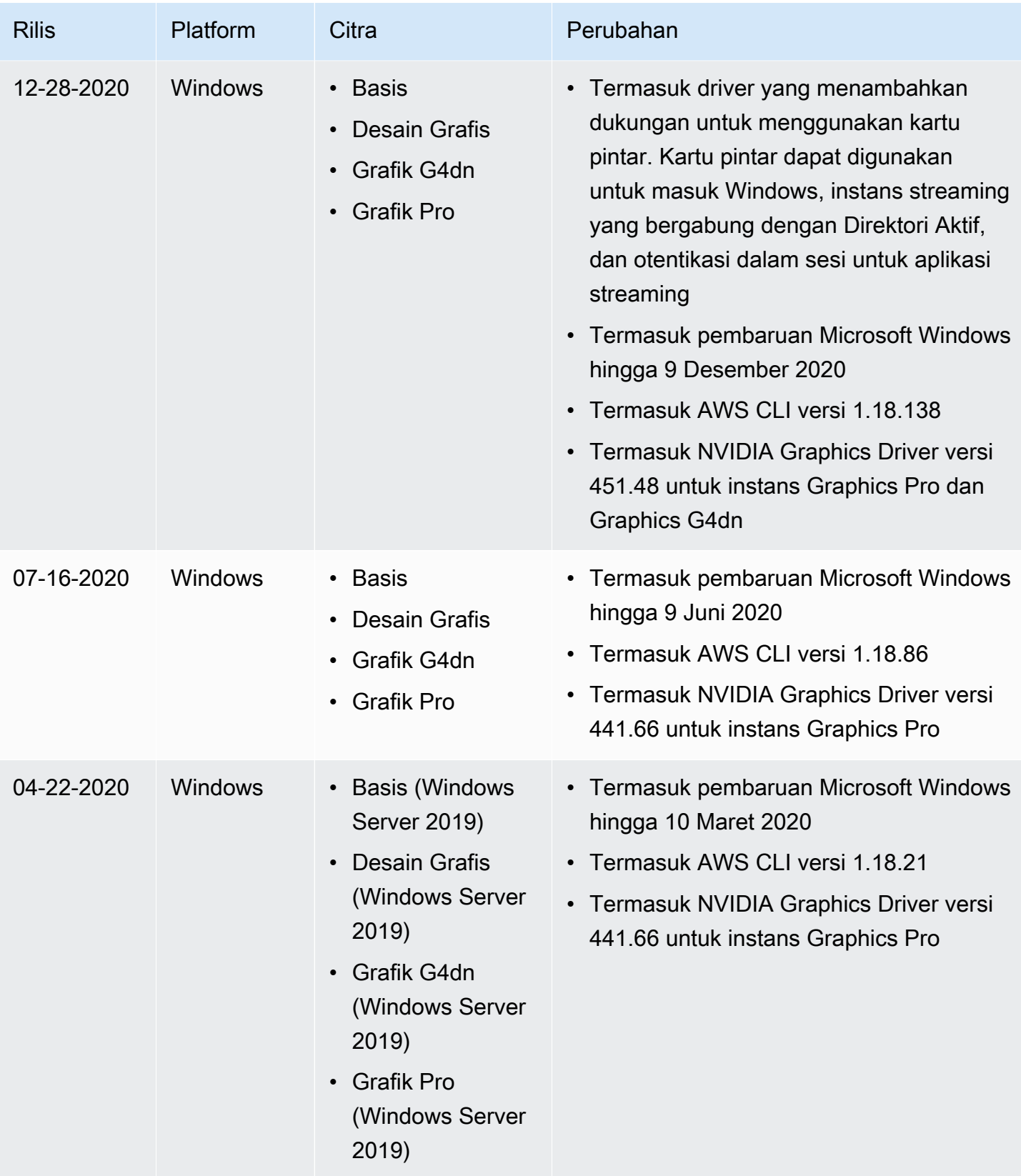

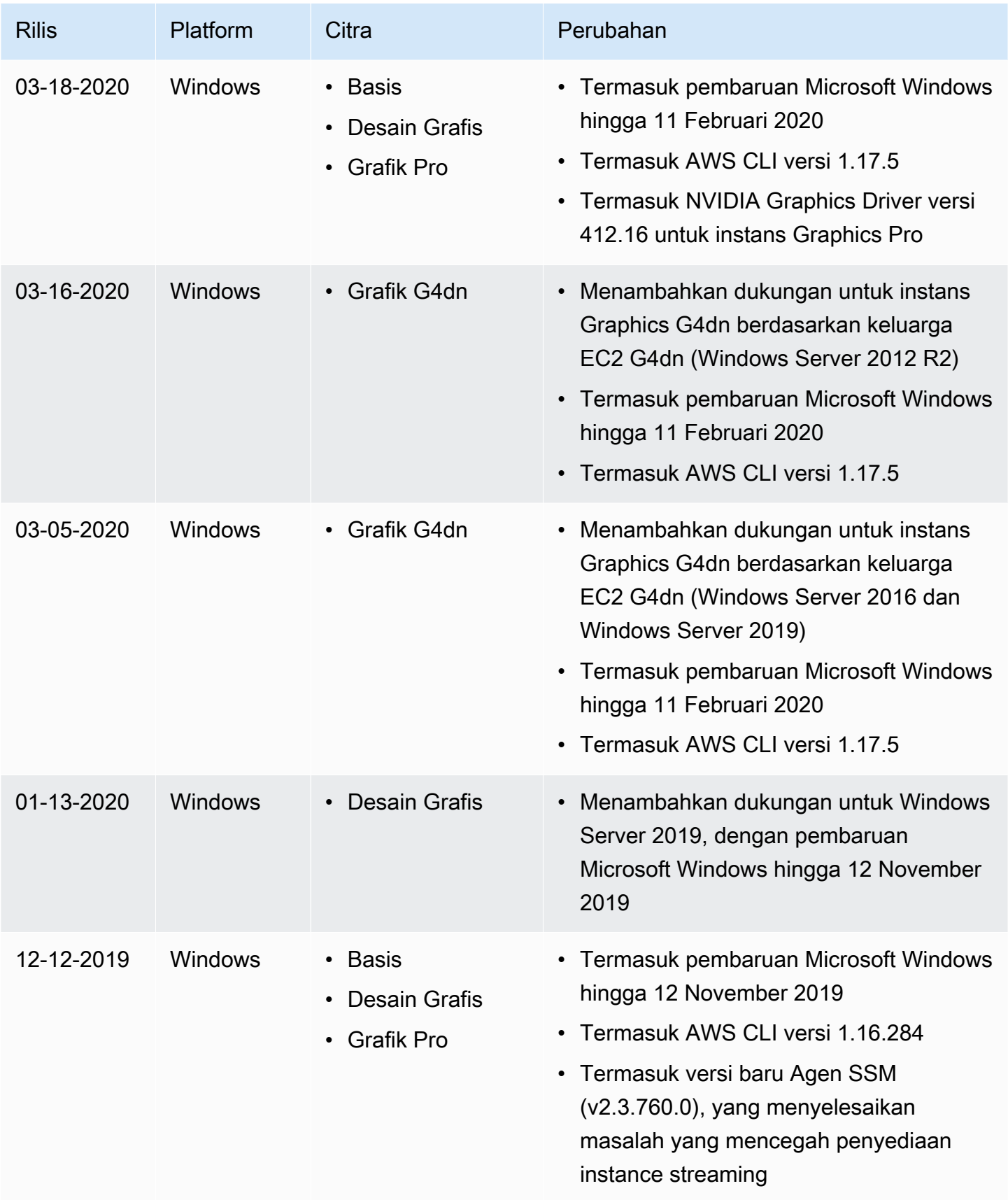

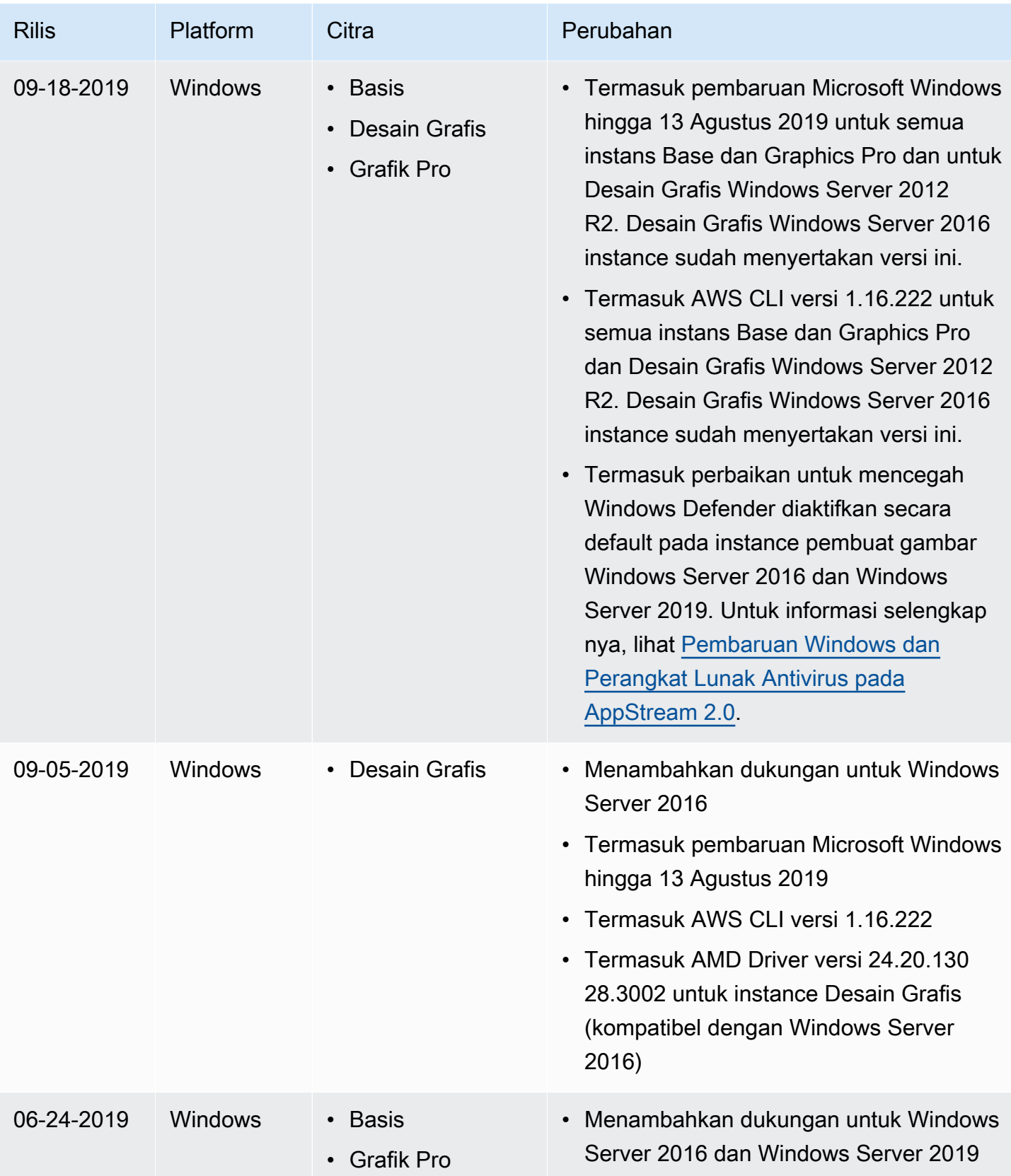

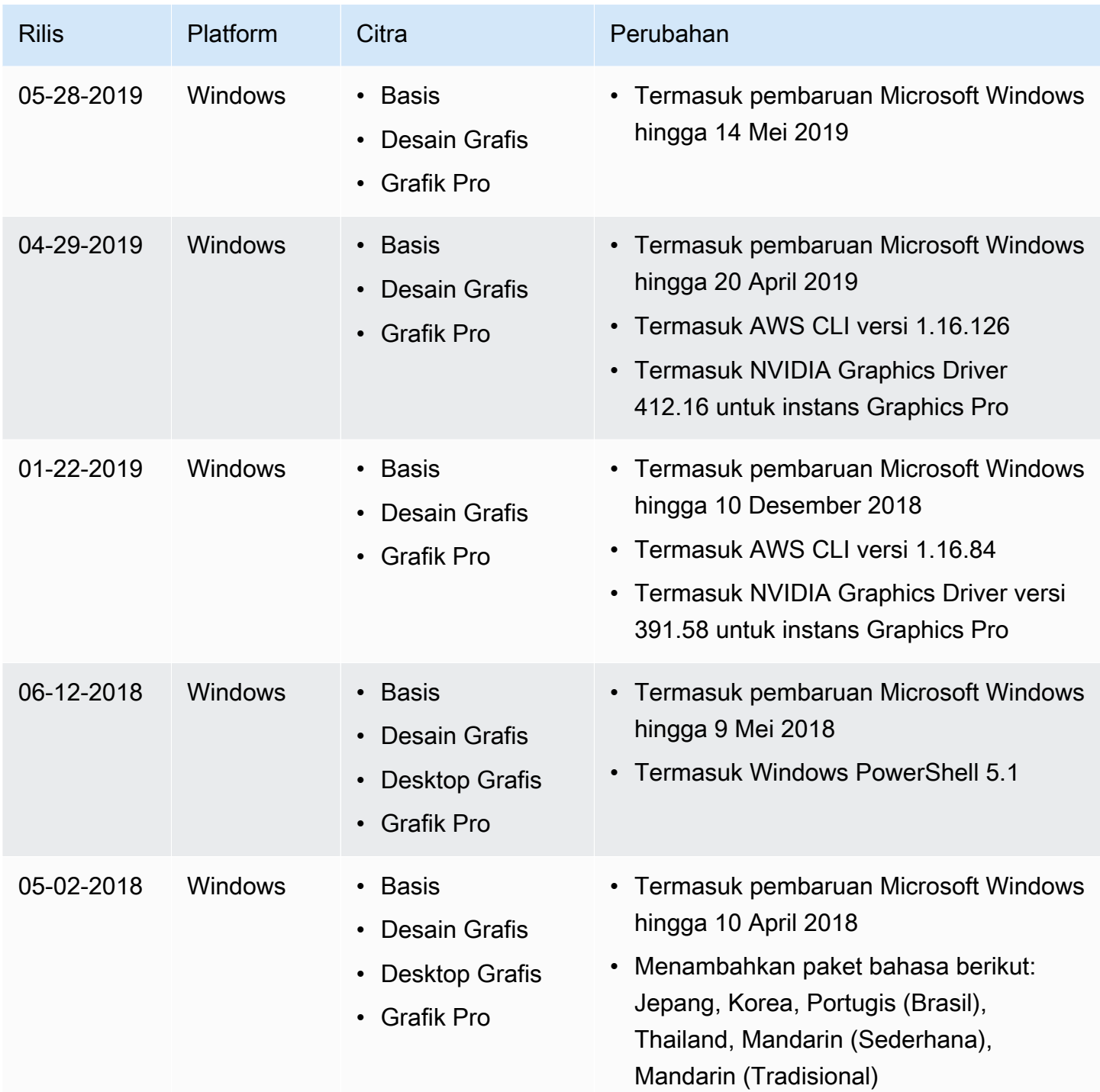

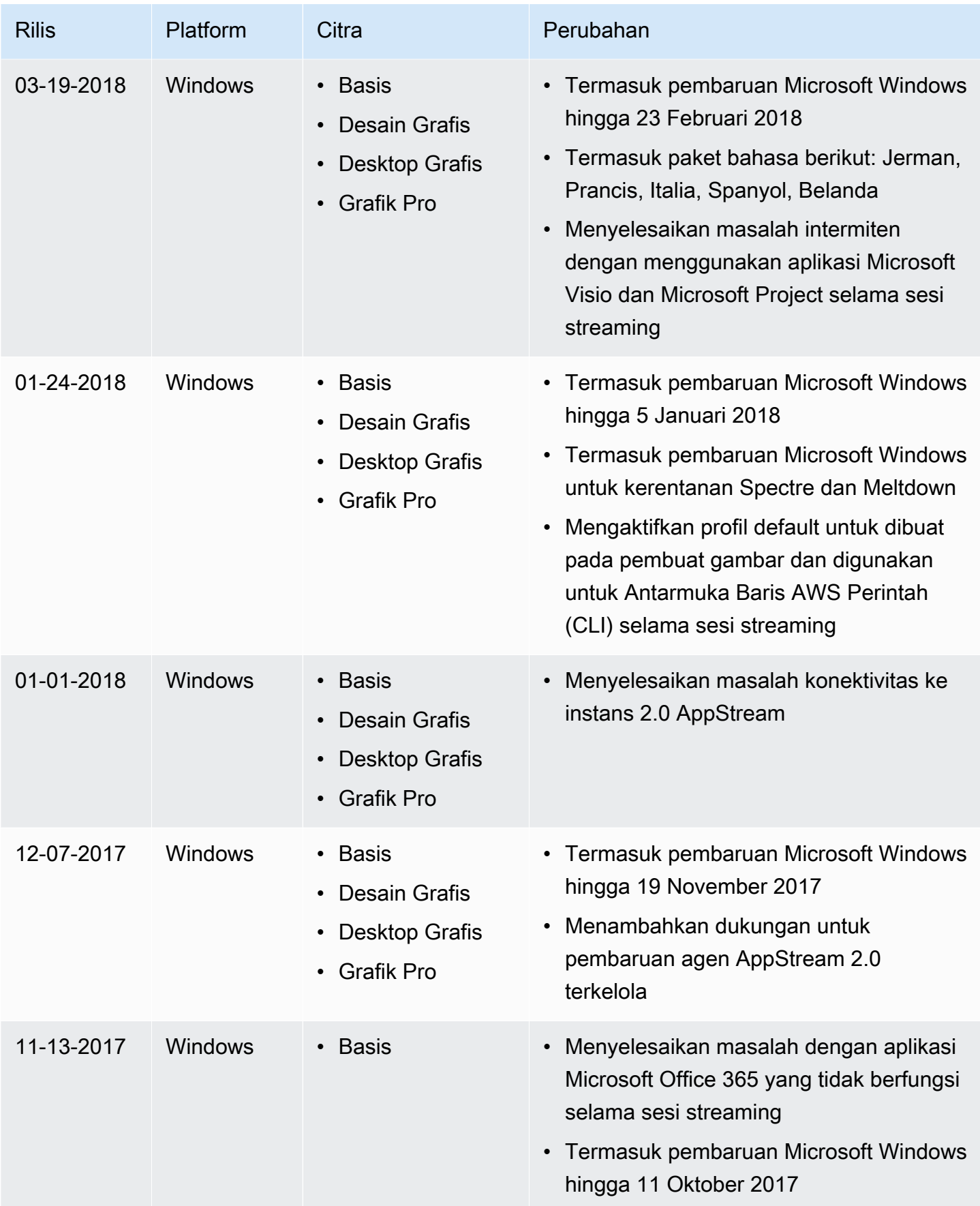

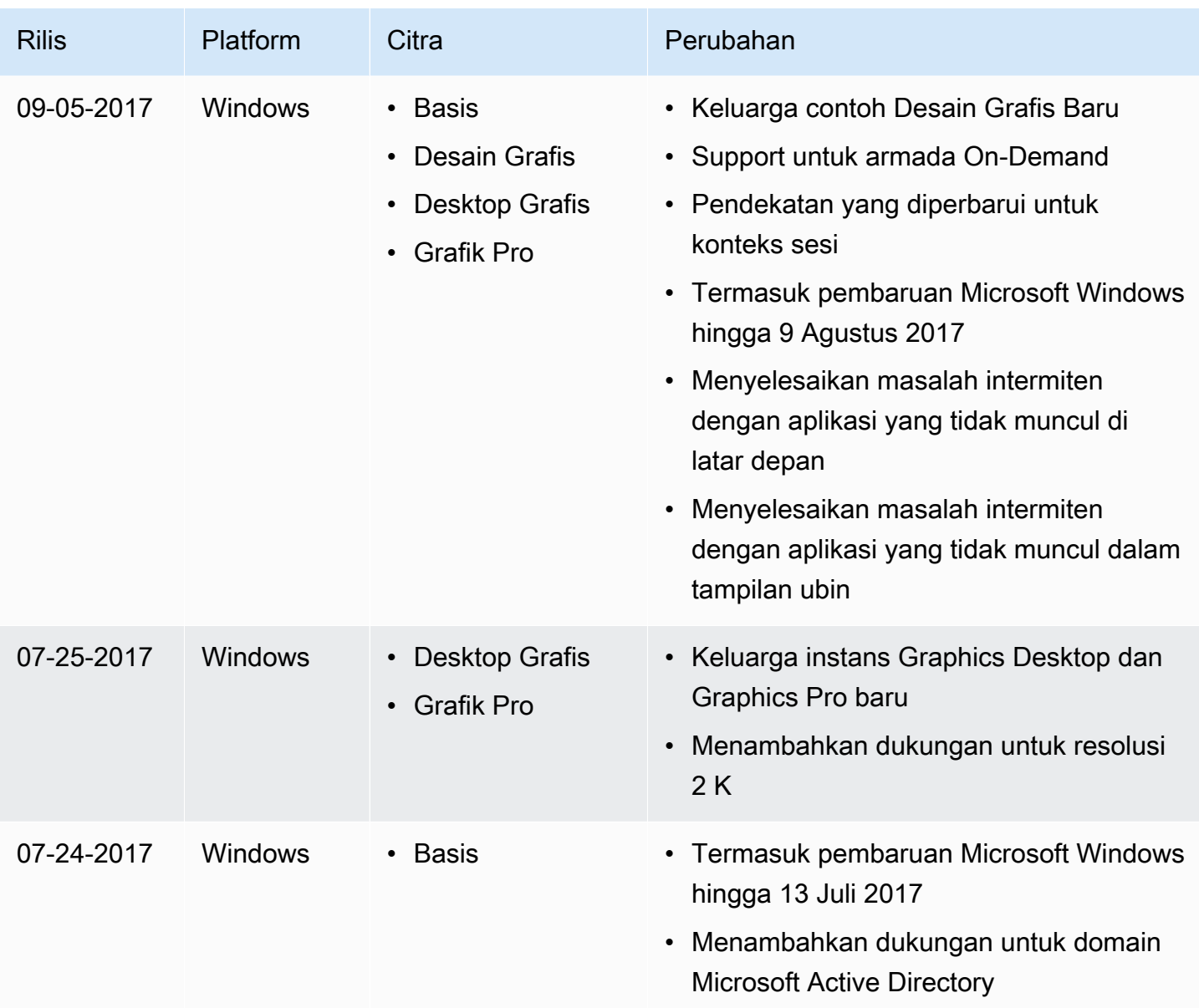

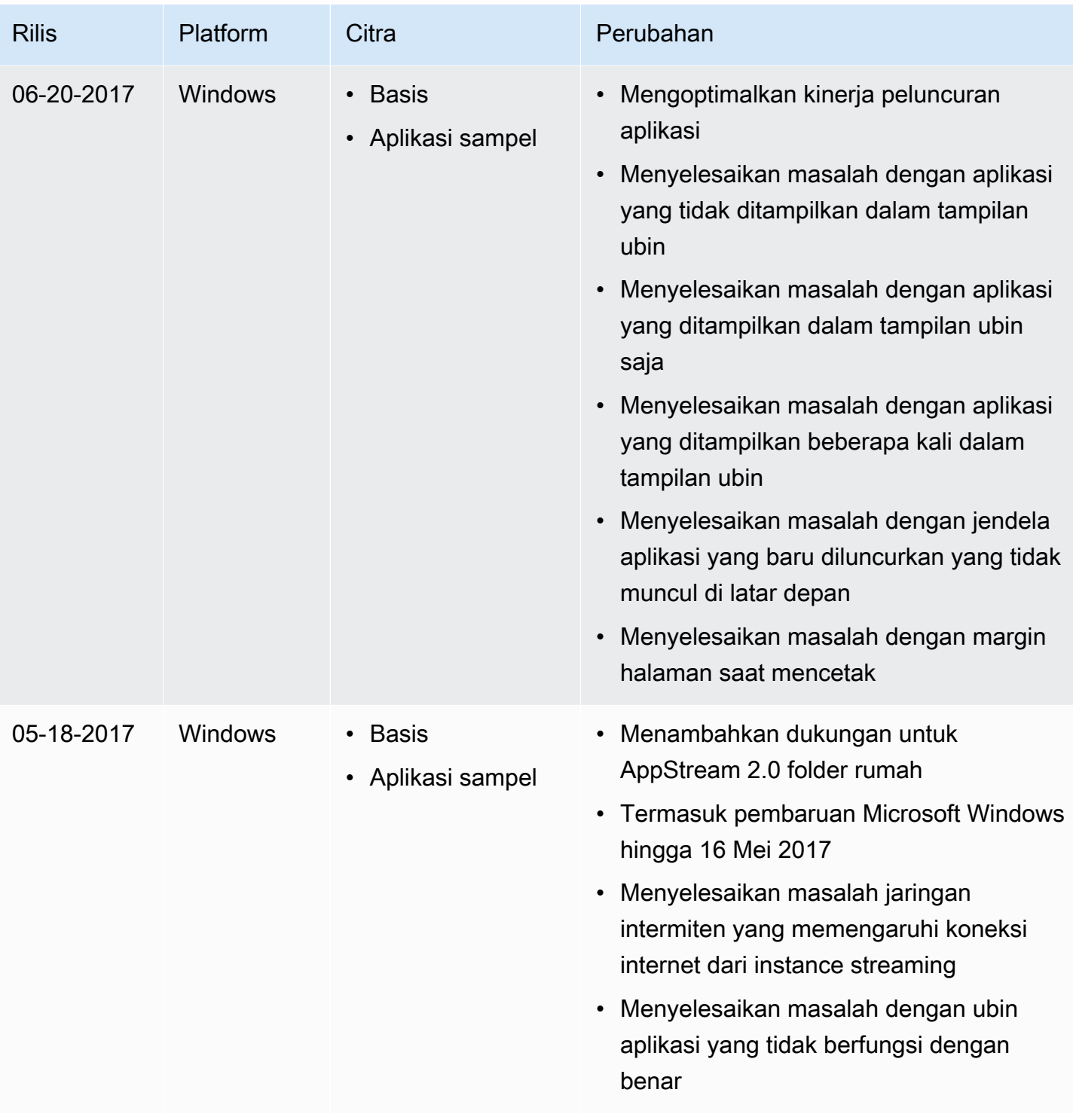

# **Citra**

Anda dapat membuat gambar Amazon AppStream 2.0 yang berisi aplikasi yang dapat Anda streaming ke pengguna Anda dan pengaturan sistem dan aplikasi default untuk memungkinkan pengguna Anda memulai aplikasi tersebut dengan cepat. Namun, setelah Anda membuat gambar, Anda tidak dapat mengubahnya. Untuk menambahkan aplikasi lain, memperbarui aplikasi yang ada, atau mengubah pengaturan gambar, Anda harus memulai dan menyambung kembali ke pembuat gambar yang Anda gunakan untuk membuat gambar. Jika Anda menghapus pembuat gambar itu, luncurkan pembuat gambar baru yang didasarkan pada gambar Anda. Kemudian buat perubahan Anda dan buat gambar baru. Lihat informasi yang lebih lengkap di [Luncurkan Image Builder untuk](#page-64-0) [Menginstal dan Mengkonfigurasi Aplikasi Streaming](#page-64-0) dan [Tutorial: Buat Gambar AppStream 2.0](#page-128-0) [Kustom dengan Menggunakan Konsol AppStream 2.0.](#page-128-0)

Gambar yang tersedia untuk Anda tercantum dalam Image Registry di konsol AppStream 2.0. Mereka dikategorikan sebagai publik, pribadi, atau bersama. Anda dapat menggunakan salah satu jenis gambar ini untuk meluncurkan pembuat gambar dan menyiapkan armada AppStream 2.0. Gambar bersama dimiliki oleh akun Amazon Web Services lainnya dan dibagikan dengan Anda. Izin yang ditetapkan pada gambar yang dibagikan dengan Anda dapat membatasi apa yang dapat Anda lakukan dengan gambar tersebut. Untuk informasi selengkapnya, lihat [Mengelola Gambar Amazon](#page-138-0) [AppStream 2.0 Anda](#page-138-0).

### Daftar Isi

- [Pengaturan Aplikasi dan Windows Default dan Kinerja Peluncuran Aplikasi](#page-93-0)
- [Kelola Versi AppStream 2.0 Agen](#page-95-0)
- [AppStream 2.0 Catatan Rilis Agen](#page-99-0)
- [Tutorial: Buat Gambar AppStream 2.0 Kustom dengan Menggunakan Konsol AppStream 2.0](#page-128-0)
- [Mengelola Gambar Amazon AppStream 2.0 Anda](#page-138-0)
- [Buat Gambar AppStream 2.0 Anda secara Pemrograman dengan Menggunakan Operasi Image](#page-149-0) [Assistant CLI](#page-149-0)
- [Buat Gambar Berbasis Linux Anda](#page-163-0)
- [Gunakan Skrip Sesi untuk Mengelola Pengalaman AppStream Streaming Pengguna 2.0 Anda](#page-183-0)

# <span id="page-93-0"></span>Pengaturan Aplikasi dan Windows Default dan Kinerja Peluncuran Aplikasi

Anda dapat membuat aplikasi default dan pengaturan Windows untuk memungkinkan pengguna Anda memulai aplikasi mereka dengan cepat, sehingga mereka tidak perlu membuat atau mengkonfigurasi pengaturan itu sendiri.

AppStream 2.0 mengoptimalkan kinerja peluncuran aplikasi Anda untuk sesi streaming pengguna Anda. Untuk memastikan bahwa semua file yang diperlukan disertakan dalam proses ini, Anda mungkin perlu menambahkan file dan folder tertentu secara manual ke manifes pengoptimalan.

Daftar Isi

- [Membuat Aplikasi Default dan Pengaturan Windows untuk Pengguna AppStream 2.0 Anda](#page-93-1)
- [Mengoptimalkan Kinerja Peluncuran Aplikasi Anda](#page-94-0)

# <span id="page-93-1"></span>Membuat Aplikasi Default dan Pengaturan Windows untuk Pengguna AppStream 2.0 Anda

Kustomisasi aplikasi dan pengaturan Windows yang disimpan ke folder profil pengguna Windows atau sarang registri pengguna dapat diatur sebagai default. Saat Anda menyimpan pengaturan default dengan menggunakan Template User di Image Assistant, AppStream 2.0 menggantikan profil pengguna default Windows dengan profil yang Anda konfigurasikan. Profil pengguna default Windows kemudian digunakan untuk membuat pengaturan awal untuk pengguna dalam instance armada. Jika pengaturan aplikasi atau Windows yang Anda konfigurasikan tidak berfungsi di armada, konfirmasikan bahwa pengaturan tersebut disimpan di profil pengguna Windows. Untuk informasi selengkapnya, lihat Langkah 3: Membuat Aplikasi Default dan Pengaturan Windows di[Tutorial: Buat](#page-128-0) [Gambar AppStream 2.0 Kustom dengan Menggunakan Konsol AppStream 2.0.](#page-128-0)

Pengaturan default yang dapat Anda buat dan konfigurasikan meliputi:

- Preferensi aplikasi, termasuk beranda browser, kustomisasi toolbar, dan pengaturan keamanan.
- Pengaturan data aplikasi, termasuk bookmark browser dan profil koneksi.
- Pengaturan pengalaman Windows, termasuk menampilkan ekstensi nama file dan folder tersembunyi.

Selain itu, Anda dapat mengubah atau menonaktifkan pengaturan keamanan Internet Explorer, seperti Enhanced Security Configuration (ESC). Untuk informasi selengkapnya, lihat [Nonaktifkan](#page-268-0) [Konfigurasi Keamanan yang Ditingkatkan Internet Explorer.](#page-268-0)

### <span id="page-94-0"></span>Mengoptimalkan Kinerja Peluncuran Aplikasi Anda

Saat Anda membuat gambar, AppStream 2.0 mengharuskan Anda mengoptimalkan kinerja peluncuran aplikasi Anda untuk sesi streaming pengguna Anda. Ketika aplikasi Anda dibuka selama proses ini, pastikan bahwa mereka menggunakan komponen awal yang diperlukan oleh pengguna Anda. Melakukan hal itu memastikan bahwa komponen-komponen ini ditangkap oleh proses optimasi. Dalam beberapa kasus, tidak semua file yang diperlukan untuk pengoptimalan terdeteksi. Contoh file tersebut adalah plug-in atau komponen yang tidak dibuka di pembuat gambar. Untuk memastikan bahwa semua file yang diperlukan untuk aplikasi Anda ditangkap, Anda dapat memasukkannya ke dalam manifes pengoptimalan. Menambahkan file ke manifes pengoptimalan dapat meningkatkan waktu yang diperlukan untuk membuat instance armada dan tersedia bagi pengguna. Melakukannya, bagaimanapun, mengurangi waktu yang dibutuhkan aplikasi untuk diluncurkan pertama kali pada instance armada.

Untuk mengoptimalkan semua file dalam folder, buka PowerShell dan gunakan PowerShell perintah berikut:

**dir -path** "*C:\Path\To\Folder\To\Optimize*" **-Recurse -ErrorAction SilentlyContinue | %{\$\_.FullName} | Out-File "C:\ProgramData\Amazon\Photon\Prewarm\PrewarmManifest.txt" encoding UTF8 -append**

Secara default, Image Assistant menggantikan manifes pengoptimalan aplikasi setiap kali langkah Image Assistant Optimize berjalan. Anda harus menjalankan PowerShell perintah untuk mengoptimalkan semua file dalam folder:

- Setiap kali setelah langkah Optimalkan berjalan.
- Sebelum Anda memilih Putuskan sambungan dan buat gambar di halaman Tinjauan Asisten Gambar.

Atau, Anda dapat menentukan manifes pengoptimalan berdasarkan per aplikasi dengan menggunakan operasi antarmuka baris perintah Image Assistant (CLI). Saat Anda menentukan manifes pengoptimalan menggunakan operasi CLI Asisten Gambar, AppStream 2.0 menggabungkan manifes pengoptimalan aplikasi yang ditentukan dengan file yang diidentifikasi oleh langkah Image

Assistant Optimize. Untuk informasi selengkapnya, lihat [Buat Gambar AppStream 2.0 Anda secara](#page-149-0)  [Pemrograman dengan Menggunakan Operasi Image Assistant CLI.](#page-149-0)

## <span id="page-95-0"></span>Kelola Versi AppStream 2.0 Agen

Agen AppStream 2.0 adalah perangkat lunak yang berjalan pada instans streaming Anda dan memungkinkan pengguna untuk melakukan streaming aplikasi. Saat Anda membuat gambar baru, opsi Selalu gunakan versi agen terbaru dipilih secara default. Ketika opsi ini dipilih, pembuat gambar baru atau instance armada yang diluncurkan dari gambar Anda selalu menggunakan versi agen AppStream 2.0 terbaru. Anda mungkin ingin mengontrol pembaruan agen untuk memastikan kompatibilitas dengan perangkat lunak Anda atau untuk memenuhi syarat lingkungan yang diperbarui sebelum Anda menerapkannya untuk pengguna akhir Anda.

Prosedur berikut menjelaskan cara mengelola cara mengelola cara mengelola cara mengelola cara mengelola AppStream 2.0 agen versi agen 2.0.

### Daftar Isi

- [Buat Gambar yang Selalu Menggunakan Versi Terbaru Agen AppStream 2.0](#page-95-1)
- [Buat Gambar yang Menggunakan Versi Spesifik dari Agen AppStream 2.0](#page-96-0)
- [Buat Gambar yang Menggunakan Versi Baru dari Agen AppStream 2.0](#page-98-0)

## <span id="page-95-1"></span>Buat Gambar yang Selalu Menggunakan Versi Terbaru Agen AppStream 2.0

Ketika gambar Anda dikonfigurasi untuk selalu menggunakan versi agen AppStream 2.0 terbaru, instans streaming Anda secara otomatis diperbarui dengan fitur terbaru, peningkatan kinerja, dan pembaruan keamanan yang tersedia sejakAWS versi agen baru dirilis.

### **a** Note

Dalam beberapa kasus, versi agen AppStream 2.0 baru mungkin bertentangan dengan perangkat lunak Anda. Kami menyarankan Anda memenuhi syarat versi agen AppStream 2.0 yang baru sebelum menerapkannya ke armada produksi Anda.

Untuk membuat citra yang selalu menggunakan versi terbaru dari agen AppStream 2.0

- 1. Buka konsol AppStream 2.0 di <https://console.aws.amazon.com/appstream2>.
- 2. Lakukan salah satu dari langkah berikut:
	- Jika Anda memiliki pembuat gambar yang ingin Anda gunakan untuk membuat gambar, mulai pembuat gambar dan kemudian sambungkan ke sana. Jika pembuat gambar tidak menjalankan versi terbaru agen AppStream 2.0, Anda diminta untuk memilih apakah akan memulai pembuat gambar dengan agen terbaru. Pastikan bahwa opsi ini dipilih, pilih Mulai, dan kemudian sambungkan ke pembuat gambar.
	- Jika Anda tidak memiliki citra builder yang ingin Anda gunakan untuk membuat citra citra baru yang ingin Anda gunakan untuk membuat citra citra citra baru. Di Langkah 1: Pilih Gambar, pilih gambarAWS dasar atau gambar khusus. Pada Langkah 2: Konfigurasikan Image Builder, jika gambar yang Anda pilih tidak menjalankan versi terbaru agen AppStream 2.0, bagian AppStream 2.0 akan ditampilkan. Dalam daftar versi Agen, pilih versi agen terbaru. Selesaikan langkah-langkah yang tersisa untuk membuat pembuat gambar, lalu sambungkan ke sana. Untuk informasi selengkapnya, lihat [Luncurkan Image Builder untuk Menginstal dan](#page-64-0)  [Mengkonfigurasi Aplikasi Streaming.](#page-64-0)
- 3. Pada desktop pembuat gambar, buka Image Assistant dan ikuti langkah-langkah untuk membuat gambar baru Anda. Untuk langkah Konfigurasi Gambar, pastikan Selalu gunakan versi agen terbaru dipilih. Untuk informasi selengkapnya, lihat [Tutorial: Buat Gambar AppStream 2.0](#page-128-0)  [Kustom dengan Menggunakan Konsol AppStream 2.0.](#page-128-0)

Jika Anda memutuskan nanti untuk tidak selalu menggunakan versi terbaru dari agen AppStream 2.0, Anda harus membuat gambar baru dan menghapus opsi itu.

- 4. Buat armada baru atau memodifikasi yang sudah ada. Saat Anda mengkonfigurasi armada, pilih gambar baru yang Anda buat. Untuk informasi selengkapnya, lihat [Buat Armada AppStream 2.0](#page-247-0)  [dan Stack](#page-247-0).
- 5. Buat tumpukan baru atau modifikasi yang sudah ada dan kaitkan dengan armada Anda.

### <span id="page-96-0"></span>Buat Gambar yang Menggunakan Versi Spesifik dari Agen AppStream 2.0

Anda mungkin ingin mengontrol pembaruan agen AppStream 2.0 daripada selalu menggunakan versi terbaru sehingga Anda dapat menguji kompatibilitas terlebih dahulu. Untuk memastikan bahwa versi agen AppStream 2.0 yang Anda gunakan kompatibel dengan aplikasi streaming Anda, Anda dapat

membuat gambar yang menggunakan versi tertentu dari perangkat lunak agen. Kemudian lakukan tes kualifikasi Anda di armada terpisah sebelum dikerahkan ke armada produksi Anda.

Saat Anda membuat gambar, pastikan opsi Selalu gunakan versi agen terbaru tidak dipilih. Dengan melakukan pin gambar Anda ke versi agen AppStream 2.0 yang Anda pilih ketika Anda meluncurkan pembuat gambar, daripada selalu menggunakan versi terbaru. Setelah Anda menyelesaikan tes kualifikasi, Anda dapat memperbarui armada produksi Anda dengan gambar.

Untuk membuat gambar yang menggunakan versi spesifik dari agen AppStream 2.0

- 1. Buka konsol AppStream 2.0 di <https://console.aws.amazon.com/appstream2>.
- 2. Lakukan salah satu dari langkah berikut:
	- Jika Anda memiliki pembuat gambar yang ingin Anda gunakan untuk membuat gambar, mulai pembuat gambar dan kemudian sambungkan ke sana.
	- Jika Anda tidak memiliki citra builder yang ingin Anda gunakan untuk membuat citra citra baru yang ingin Anda gunakan untuk membuat citra citra citra baru. Di Langkah 1: Pilih Gambar, pilih gambarAWS dasar atau gambar khusus. Pada Langkah 2: Konfigurasikan Image Builder, jika gambar yang Anda pilih tidak menjalankan versi terbaru agen AppStream 2.0, bagian AppStream 2.0 akan ditampilkan. Dalam daftar versi Agen, jangan pilih versi agen terbaru. Selesaikan langkah-langkah yang tersisa untuk membuat pembuat gambar, lalu sambungkan ke sana. Untuk informasi selengkapnya, lihat [Luncurkan Image Builder untuk Menginstal dan](#page-64-0)  [Mengkonfigurasi Aplikasi Streaming.](#page-64-0)
- 3. Pada desktop pembuat gambar, buka Image Assistant dan ikuti langkah-langkah untuk membuat gambar baru Anda. Untuk langkah Configure Image di Image Assistant, pastikan bahwa Selalu gunakan versi agen terbaru tidak dipilih. Untuk informasi selengkapnya, lihat [Tutorial: Buat](#page-128-0) [Gambar AppStream 2.0 Kustom dengan Menggunakan Konsol AppStream 2.0.](#page-128-0)

Jika Anda memutuskan nanti untuk selalu menggunakan versi terbaru dari agen AppStream 2.0, Anda harus membuat gambar baru dan memilih opsi itu.

- 4. Buat armada baru atau memodifikasi yang sudah ada. Saat Anda mengkonfigurasi armada, pilih gambar baru yang Anda buat. Untuk informasi selengkapnya, lihat [Buat Armada AppStream 2.0](#page-247-0)  [dan Stack](#page-247-0).
- 5. Buat tumpukan baru atau modifikasi yang sudah ada dan kaitkan dengan armada Anda.
- 6. Connect ke armada Anda dan uji kompatibilitas aplikasi Anda.

## <span id="page-98-0"></span>Buat Gambar yang Menggunakan Versi Baru dari Agen AppStream 2.0

Jika Anda menyematkan gambar ke versi agen AppStream 2.0 tertentu, Anda harus memperbarui ke versi yang lebih baru dengan membuat gambar baru. Pendekatan ini memungkinkan Anda menguji setiap pembaruan agen untuk kompatibilitas terlebih dahulu, dan kemudian memperbarui armada Anda secara bertahap.

Saat Anda membuat gambar, pastikan opsi Selalu gunakan versi agen terbaru tidak dipilih. Setelah Anda membuat gambar, lakukan tes kualifikasi Anda di armada terpisah sebelum diterapkan ke armada produksi Anda. Setelah Anda menyelesaikan tes kualifikasi, Anda dapat memperbarui armada produksi Anda dengan gambar.

Untuk membuat gambar yang menggunakan versi yang lebih baru dari agen AppStream 2.0

- 1. Buka konsol AppStream 2.0 di <https://console.aws.amazon.com/appstream2>.
- 2. Lakukan salah satu dari langkah berikut:
	- Jika Anda memiliki pembuat gambar yang ingin Anda gunakan untuk membuat gambar, mulai pembuat gambar dan kemudian sambungkan ke sana. Jika pembuat gambar tidak menjalankan versi terbaru agen AppStream 2.0, Anda diminta untuk memilih apakah akan memulai pembuat gambar dengan agen terbaru. Pastikan bahwa opsi ini dipilih, pilih Mulai, dan kemudian sambungkan ke pembuat gambar.
	- Jika Anda tidak memiliki citra builder yang ingin Anda gunakan untuk membuat citra citra baru yang ingin Anda gunakan untuk membuat citra citra citra baru. Di Langkah 1: Pilih Gambar, pilih gambarAWS dasar atau gambar khusus. Pada Langkah 2: Konfigurasikan Image Builder, jika gambar yang Anda pilih tidak menjalankan versi terbaru agen AppStream 2.0, bagian AppStream 2.0 akan ditampilkan. Dalam daftar versi Agen, pilih versi agen terbaru. Selesaikan langkah-langkah yang tersisa untuk membuat pembuat gambar, lalu sambungkan ke sana. Untuk informasi selengkapnya, lihat [Luncurkan Image Builder untuk Menginstal dan](#page-64-0)  [Mengkonfigurasi Aplikasi Streaming.](#page-64-0)
- 3. Pada desktop pembuat gambar, buka Image Assistant dan ikuti langkah-langkah untuk membuat gambar baru Anda. Untuk langkah Configure Image di Image Assistant, pastikan bahwa Selalu gunakan versi agen terbaru tidak dipilih. Untuk informasi selengkapnya, lihat [Tutorial: Buat](#page-128-0) [Gambar AppStream 2.0 Kustom dengan Menggunakan Konsol AppStream 2.0.](#page-128-0)

Jika Anda memutuskan nanti untuk selalu menggunakan versi terbaru dari agen AppStream 2.0, Anda harus membuat gambar baru dan memilih opsi itu.

- 4. Buat armada baru atau memodifikasi yang sudah ada. Saat Anda mengkonfigurasi armada, pilih gambar baru yang Anda buat. Untuk informasi selengkapnya, lihat [Buat Armada AppStream 2.0](#page-247-0)  [dan Stack](#page-247-0).
- 5. Buat tumpukan baru atau modifikasi yang sudah ada dan kaitkan dengan armada Anda.
- 6. Connect ke armada Anda dan uji kompatibilitas aplikasi Anda.

## <span id="page-99-0"></span>AppStream 2.0 Catatan Rilis Agen

Perangkat lunak agen Amazon AppStream 2.0 berjalan pada instans streaming Anda, memungkinkan pengguna akhir untuk terhubung dan memulai aplikasi streaming mereka. Mulai 7 Desember 2017, instans streaming Anda dapat diperbarui secara otomatis dengan fitur terbaru, peningkatan kinerja, dan pembaruan keamanan yang tersedia. AWS Sebelum 7 Desember 2017, pembaruan agen disertakan dengan rilis gambar dasar baru.

Untuk menggunakan perangkat lunak agen AppStream 2.0 terbaru, Anda perlu membangun kembali gambar Anda dengan menggunakan gambar dasar baru yang diterbitkan AWS pada atau setelah 7 Desember 2017. Saat Anda melakukan ini, opsi untuk mengaktifkan pembaruan otomatis agen dipilih secara default di Asisten Gambar. Kami menyarankan Anda membiarkan opsi ini dipilih sehingga pembuat gambar atau instance armada baru yang diluncurkan dari gambar Anda selalu menggunakan versi terbaru dari agen. Untuk informasi selengkapnya, lihat [Tutorial: Buat Gambar](#page-128-0)  [AppStream 2.0 Kustom dengan Menggunakan Konsol AppStream 2.0.](#page-128-0)

Tabel berikut menjelaskan pembaruan terbaru yang tersedia dalam versi rilis agen AppStream 2.0 untuk instance Windows.

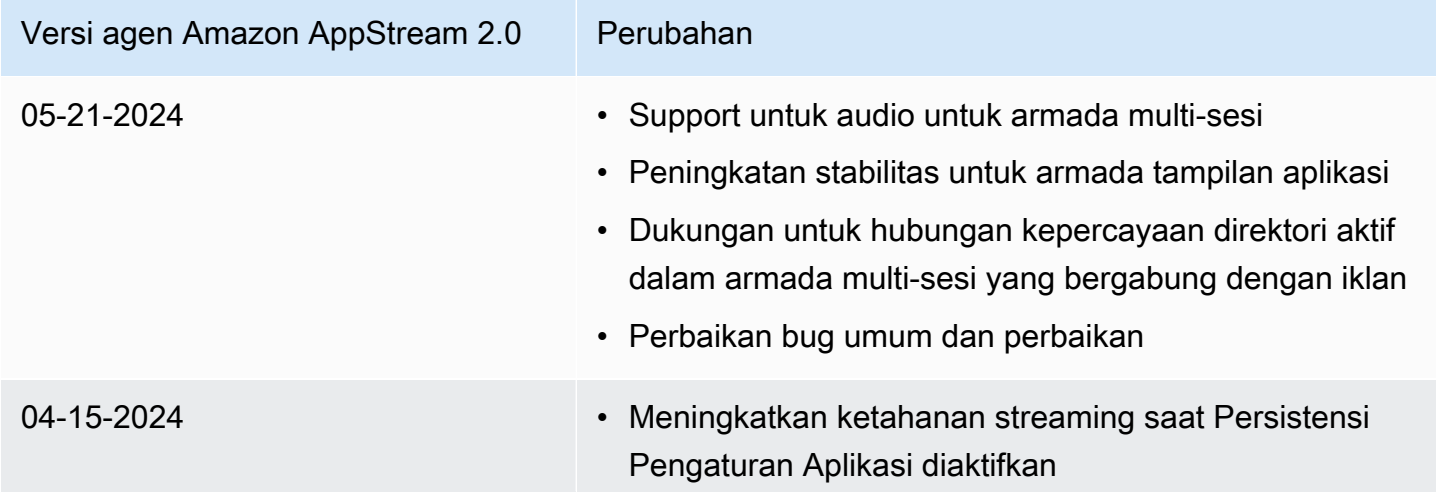

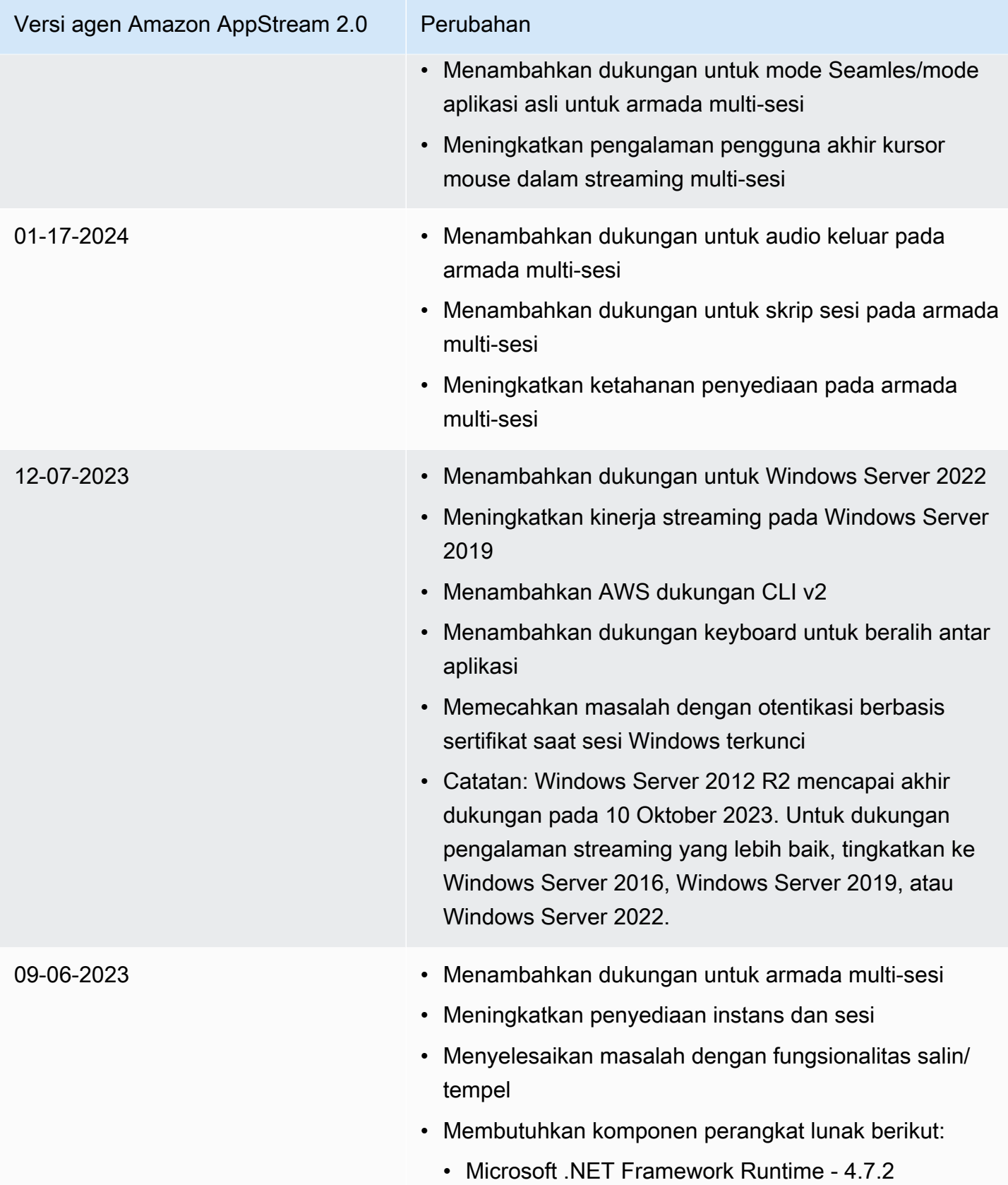

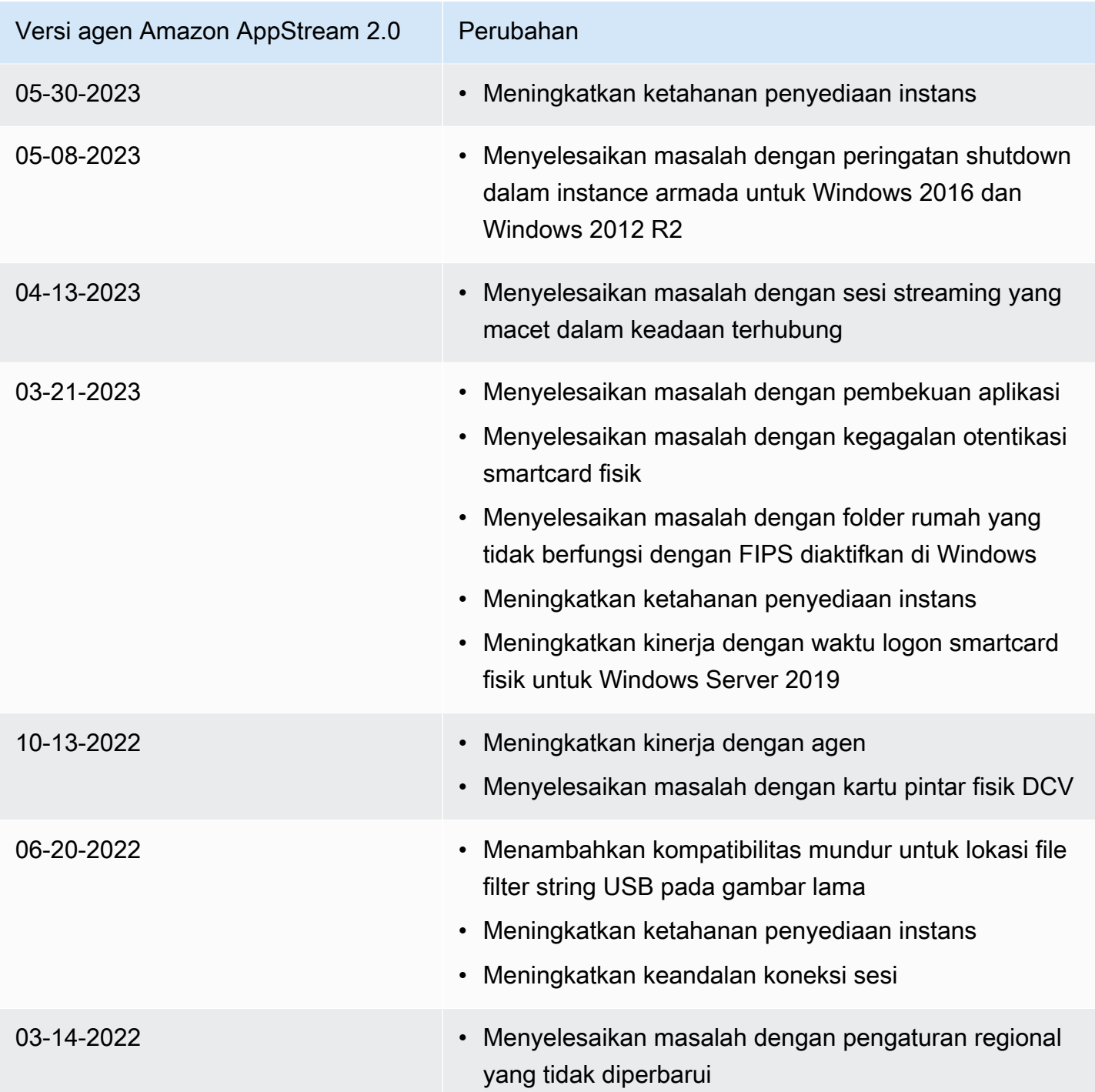

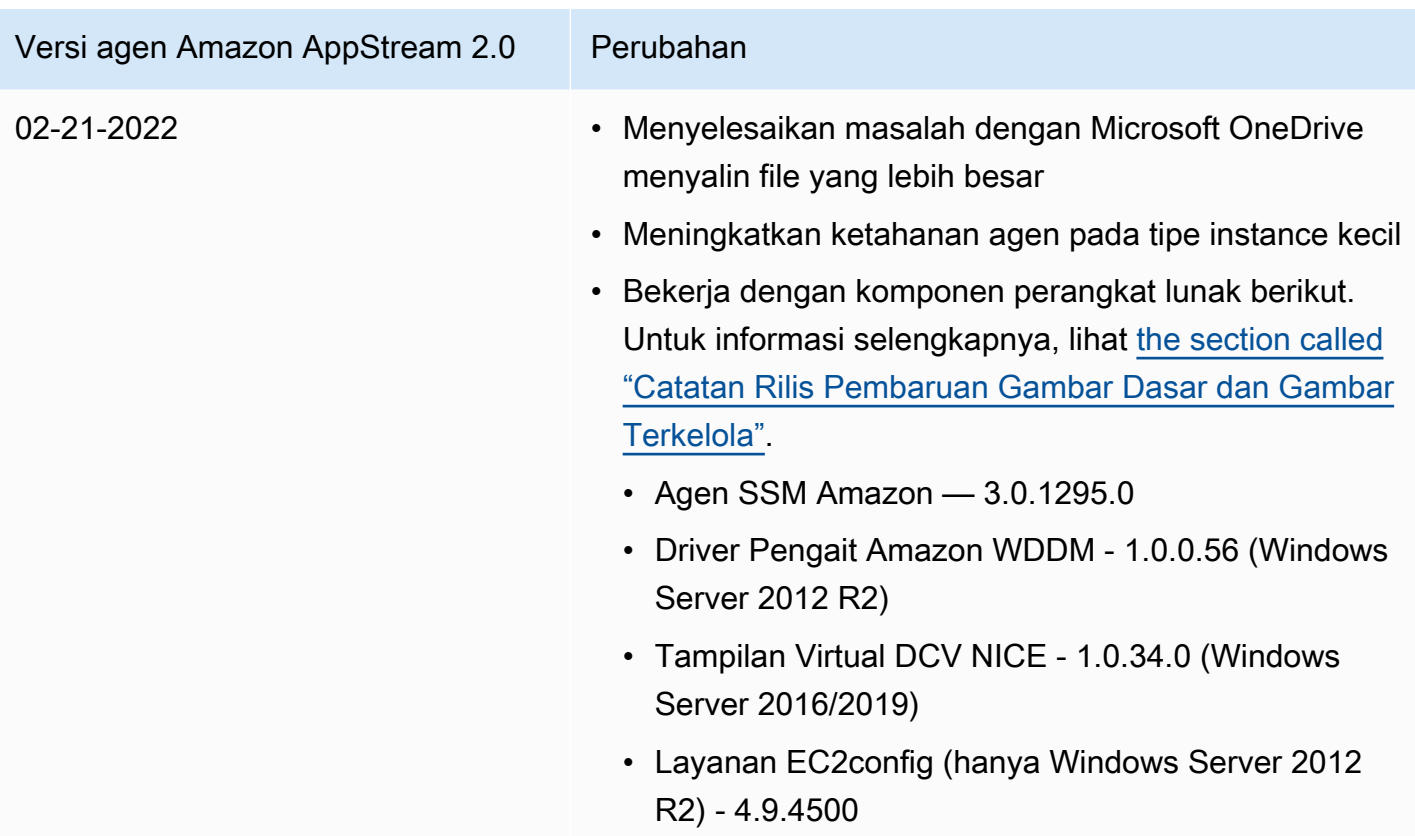

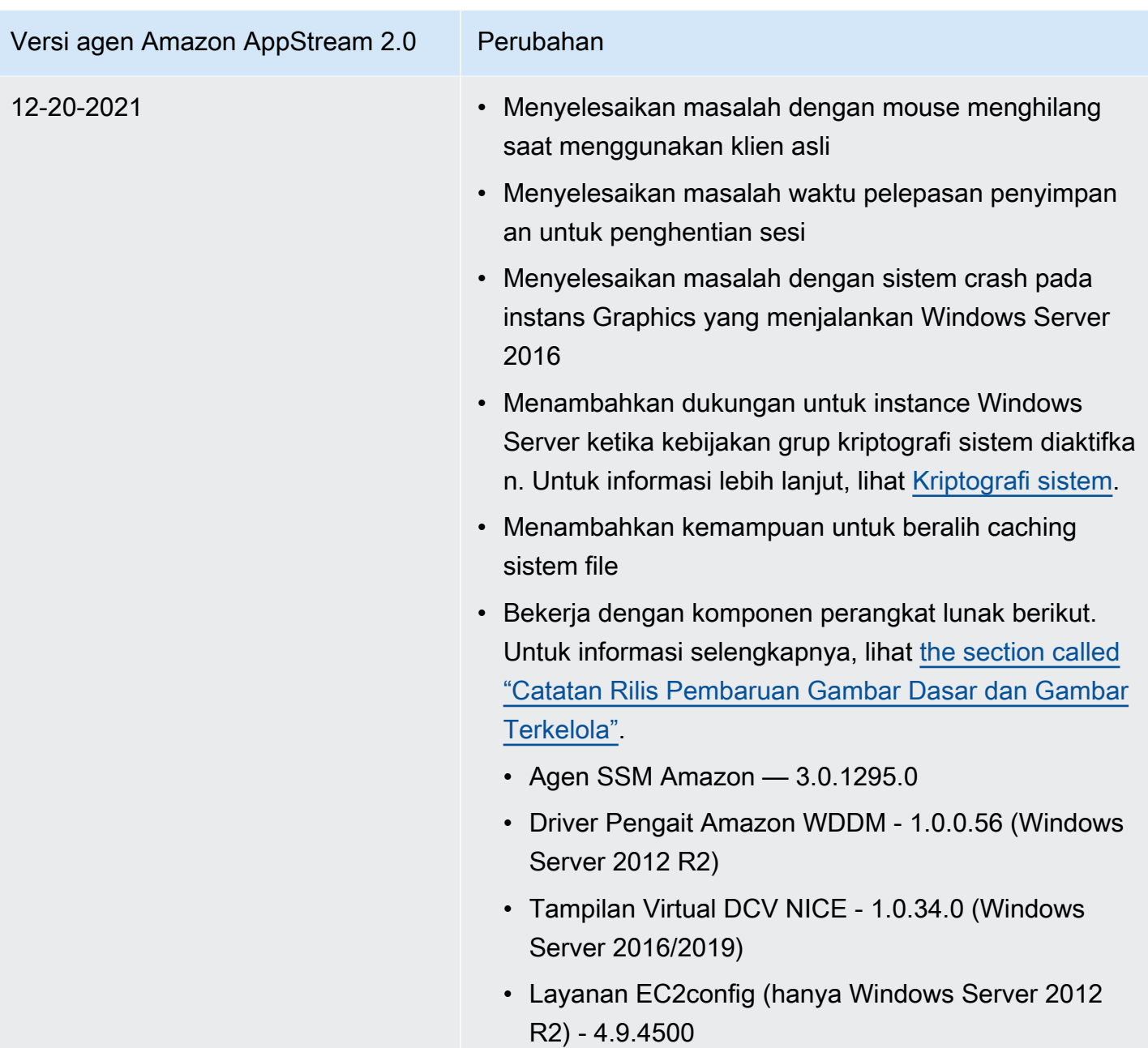

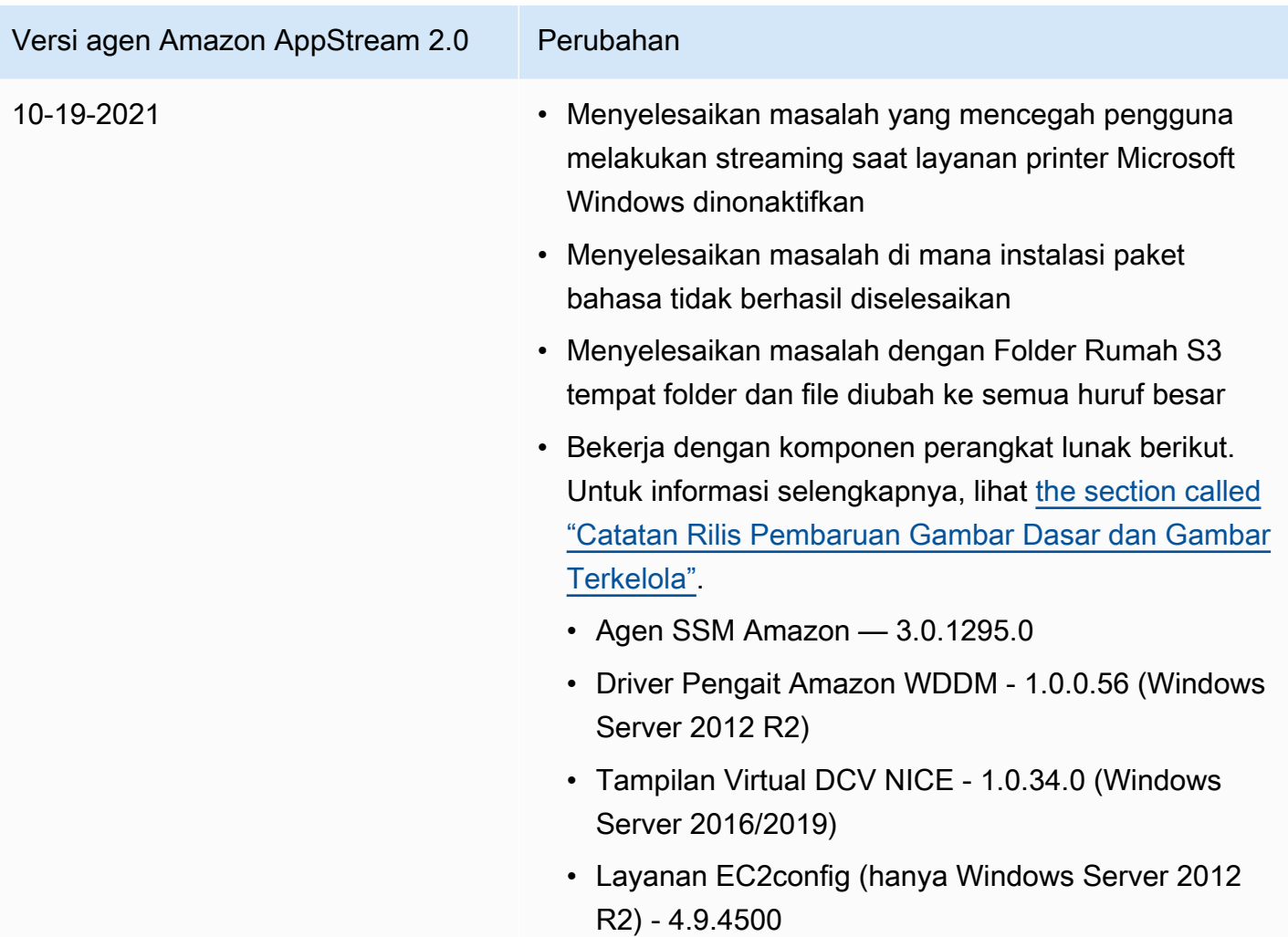

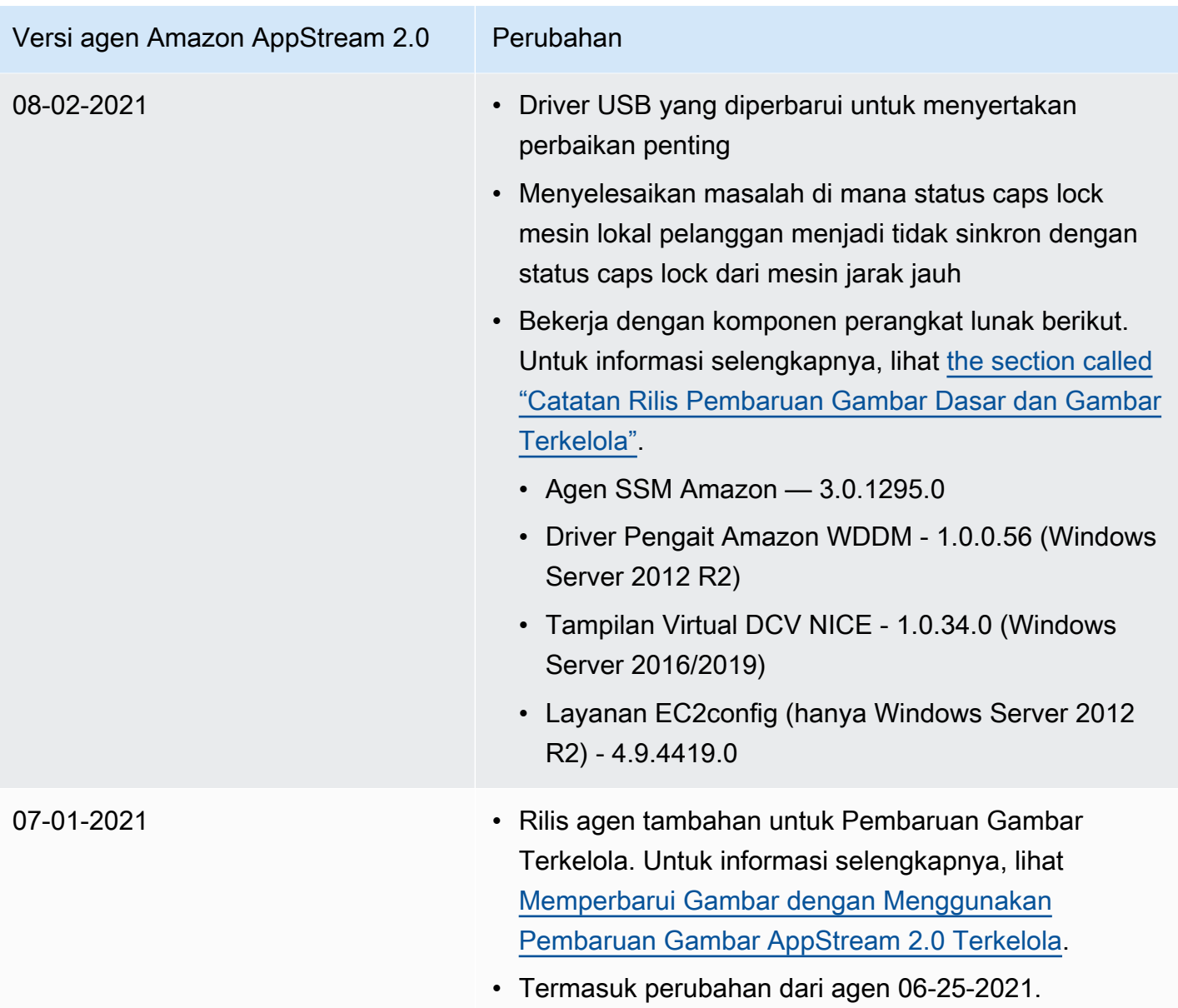

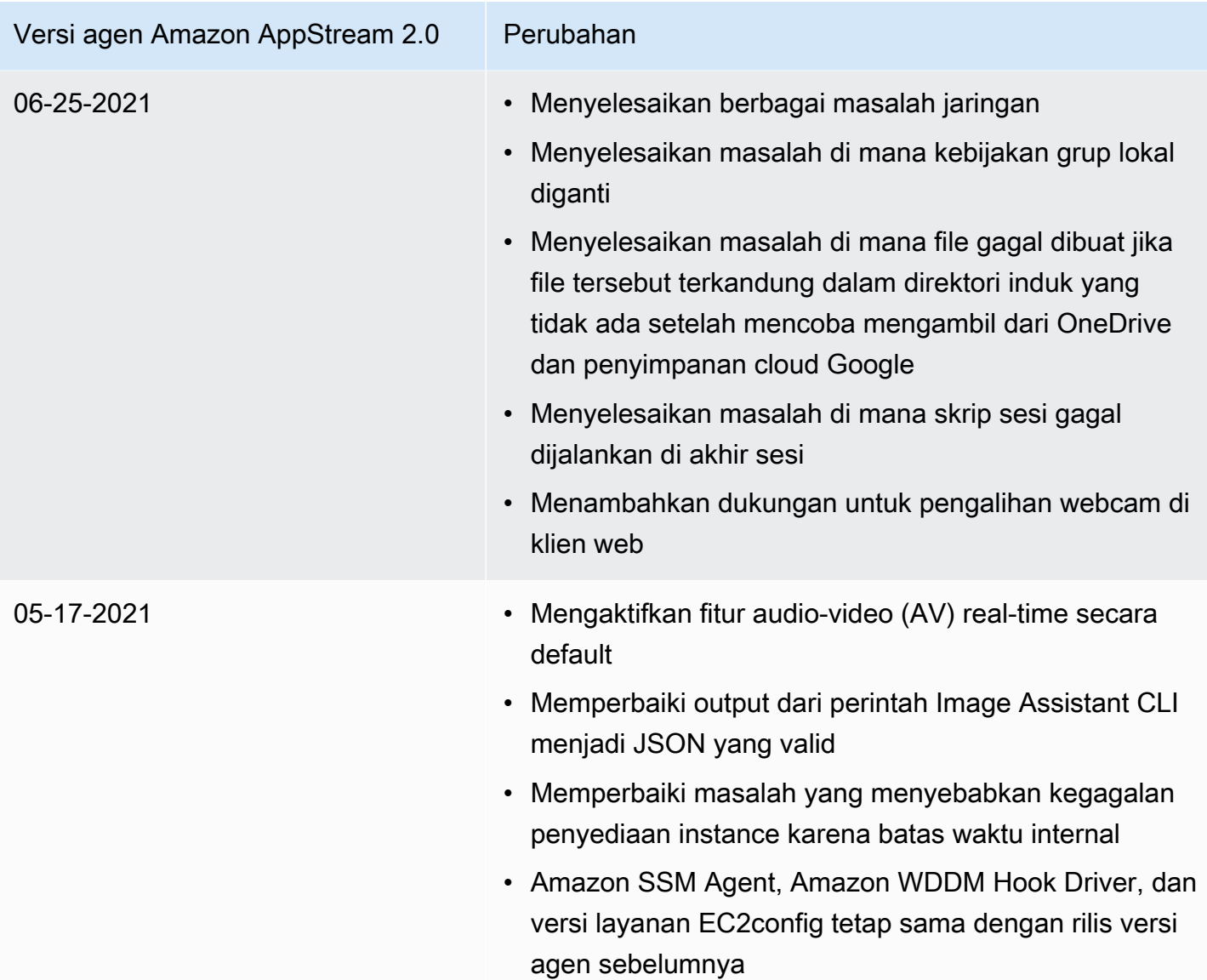

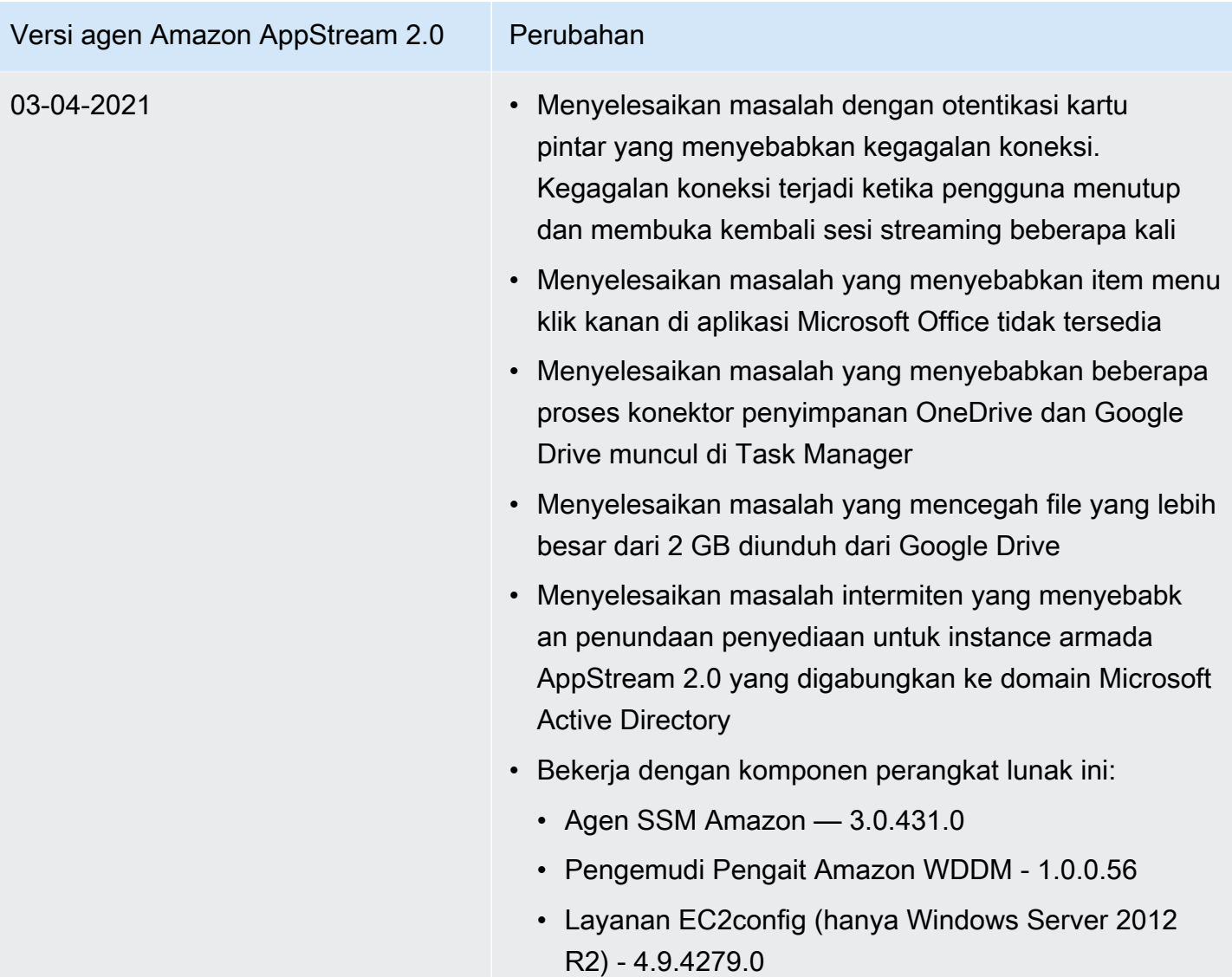
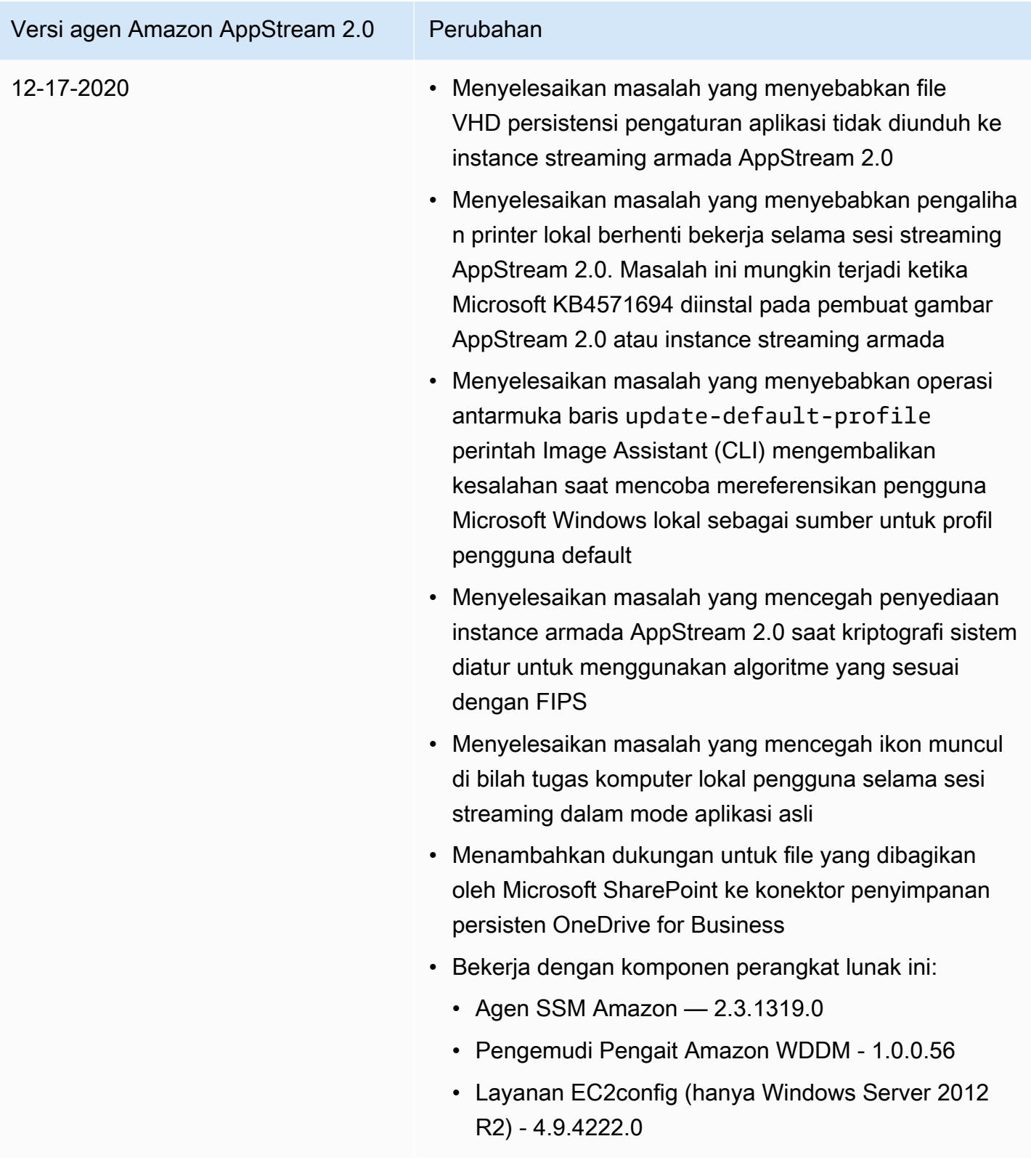

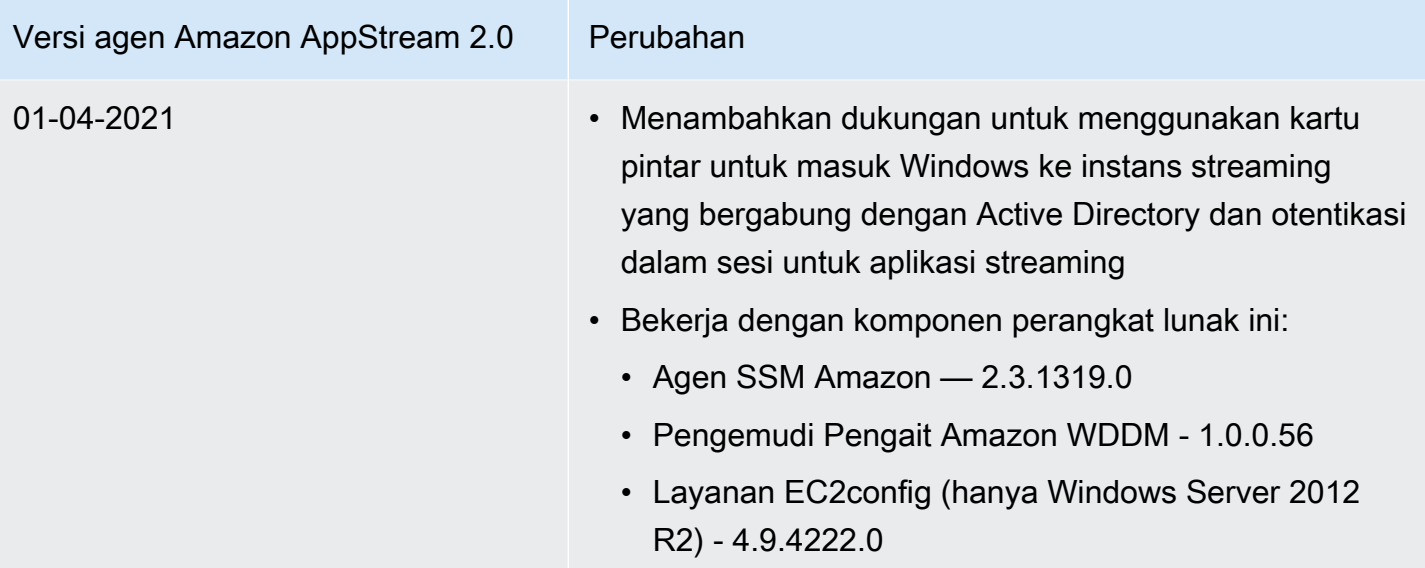

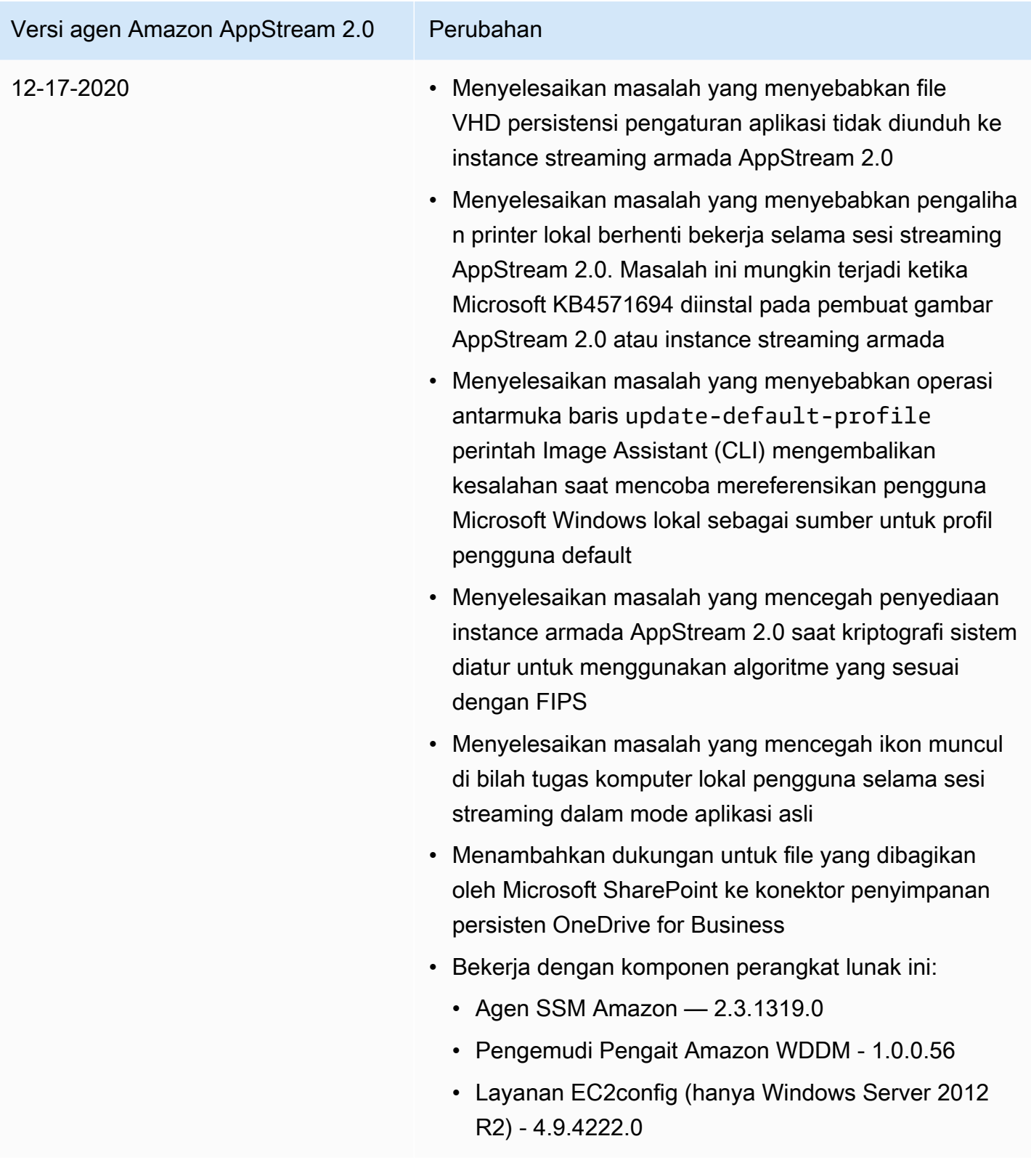

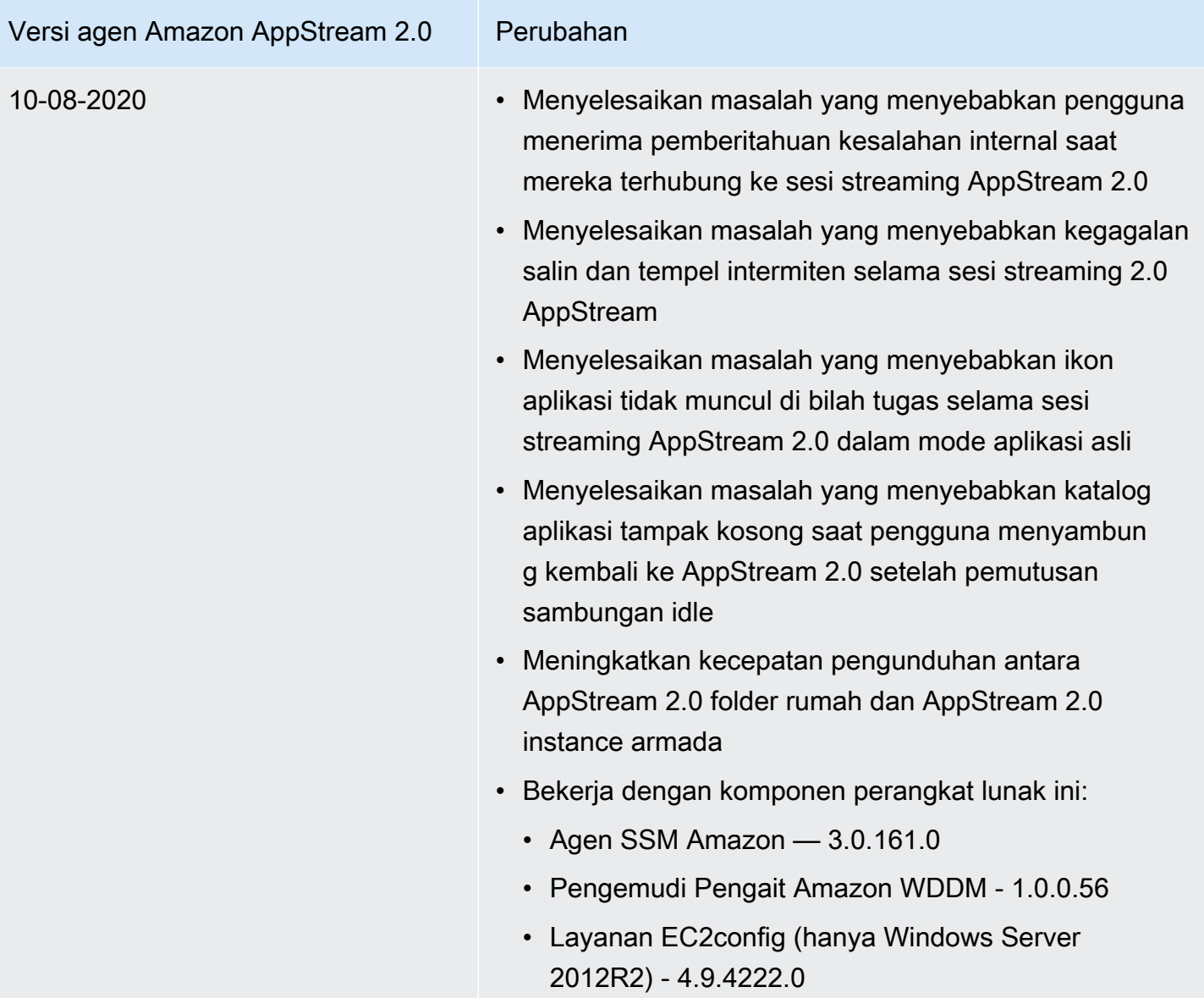

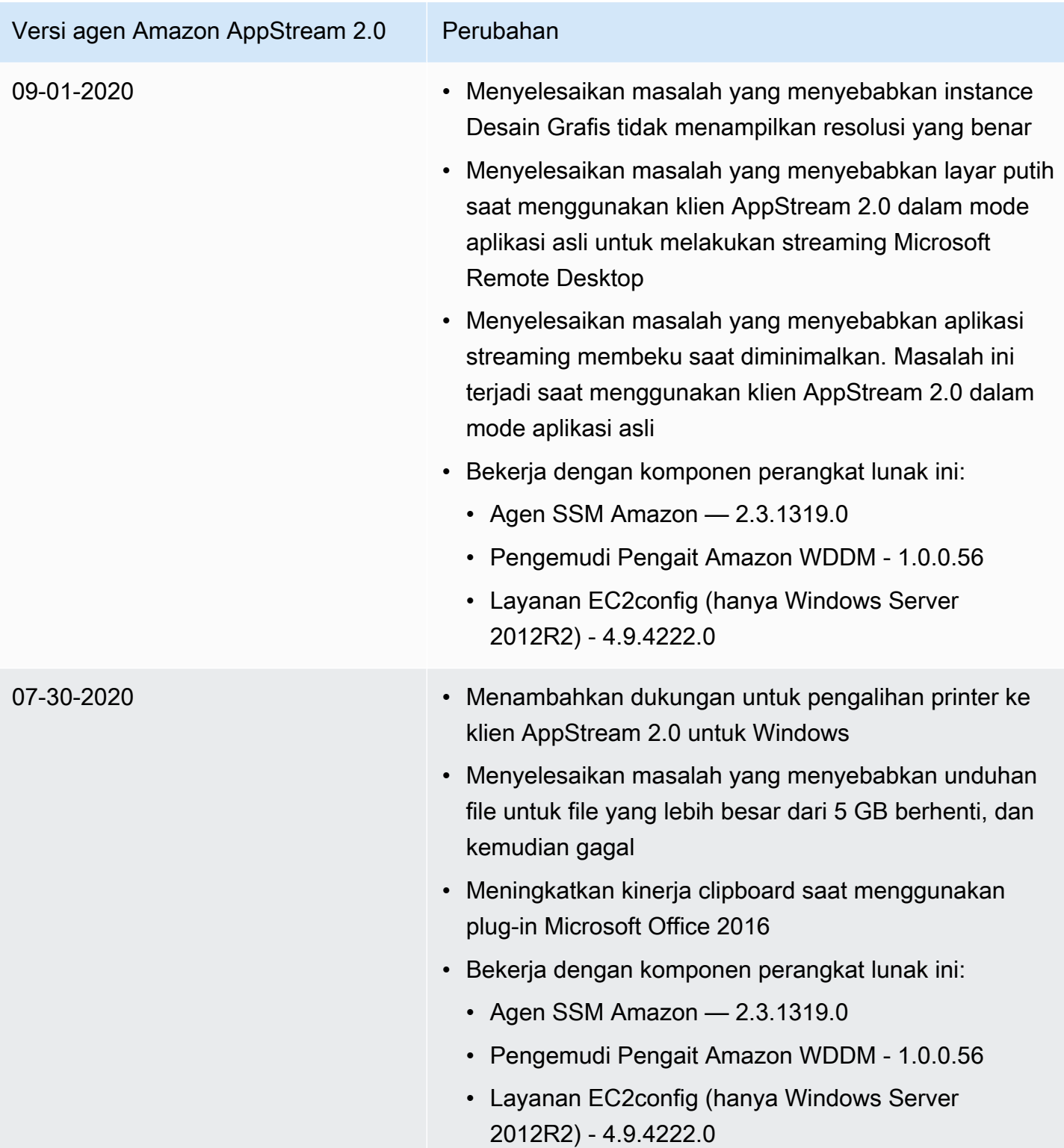

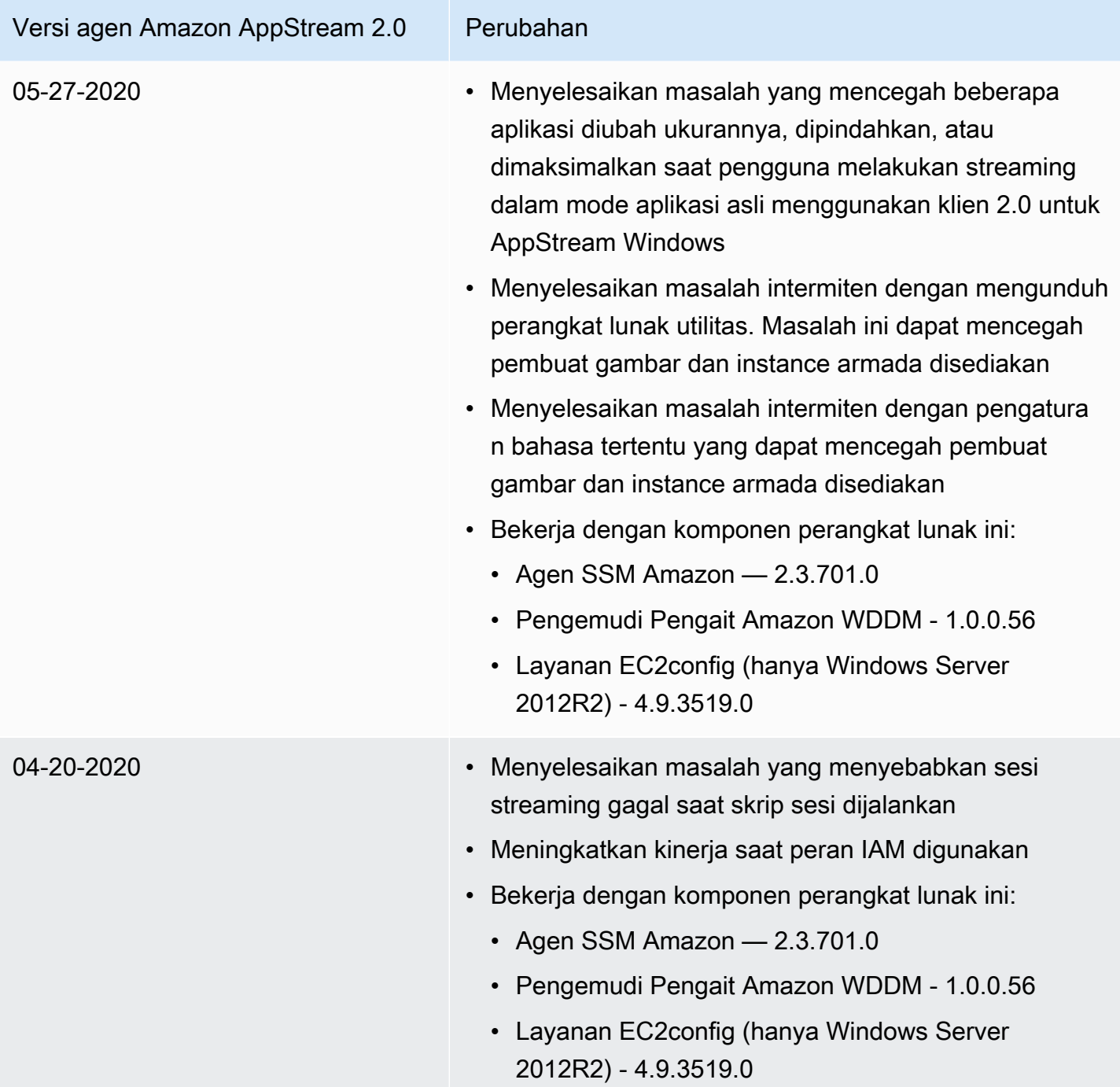

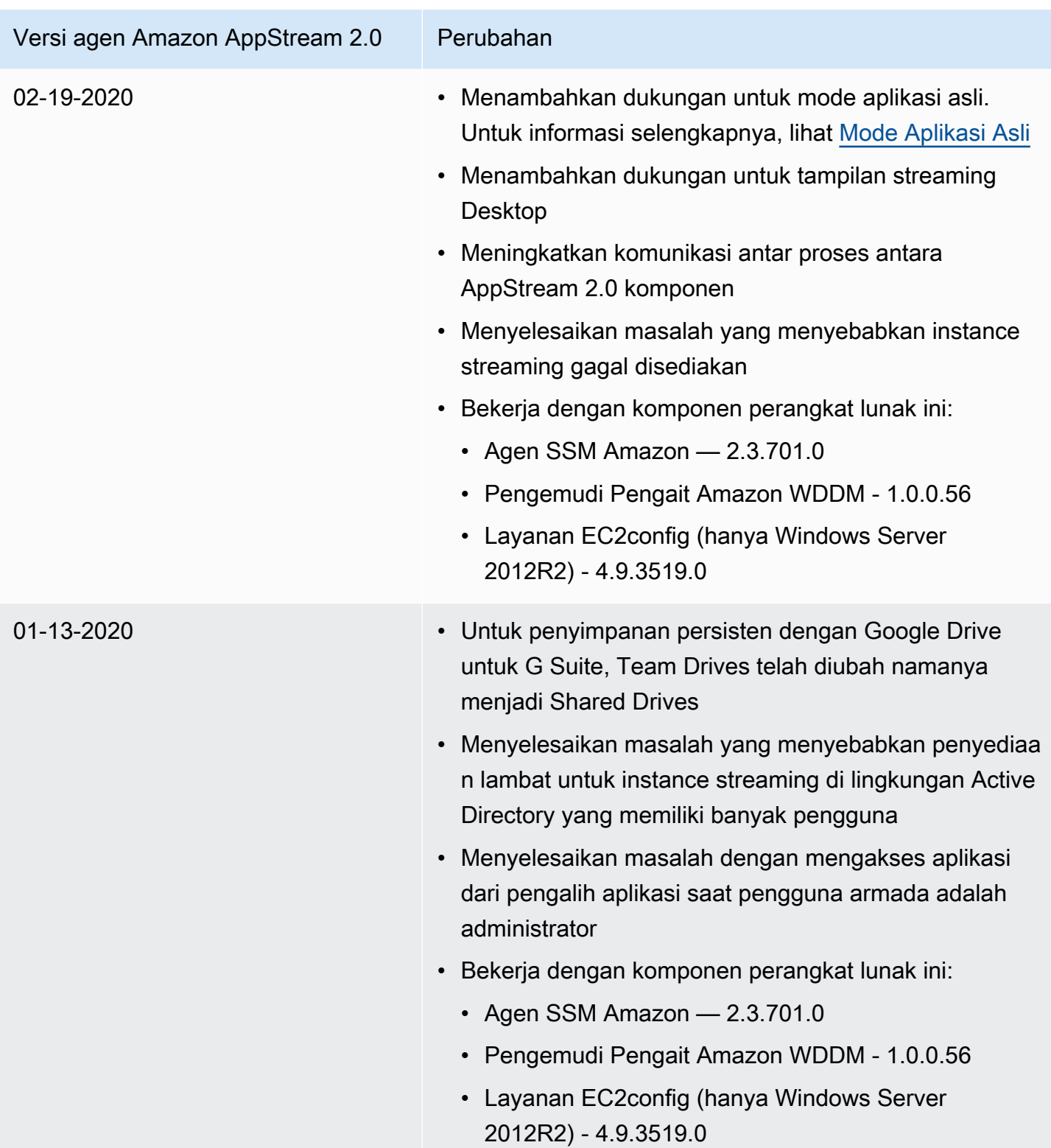

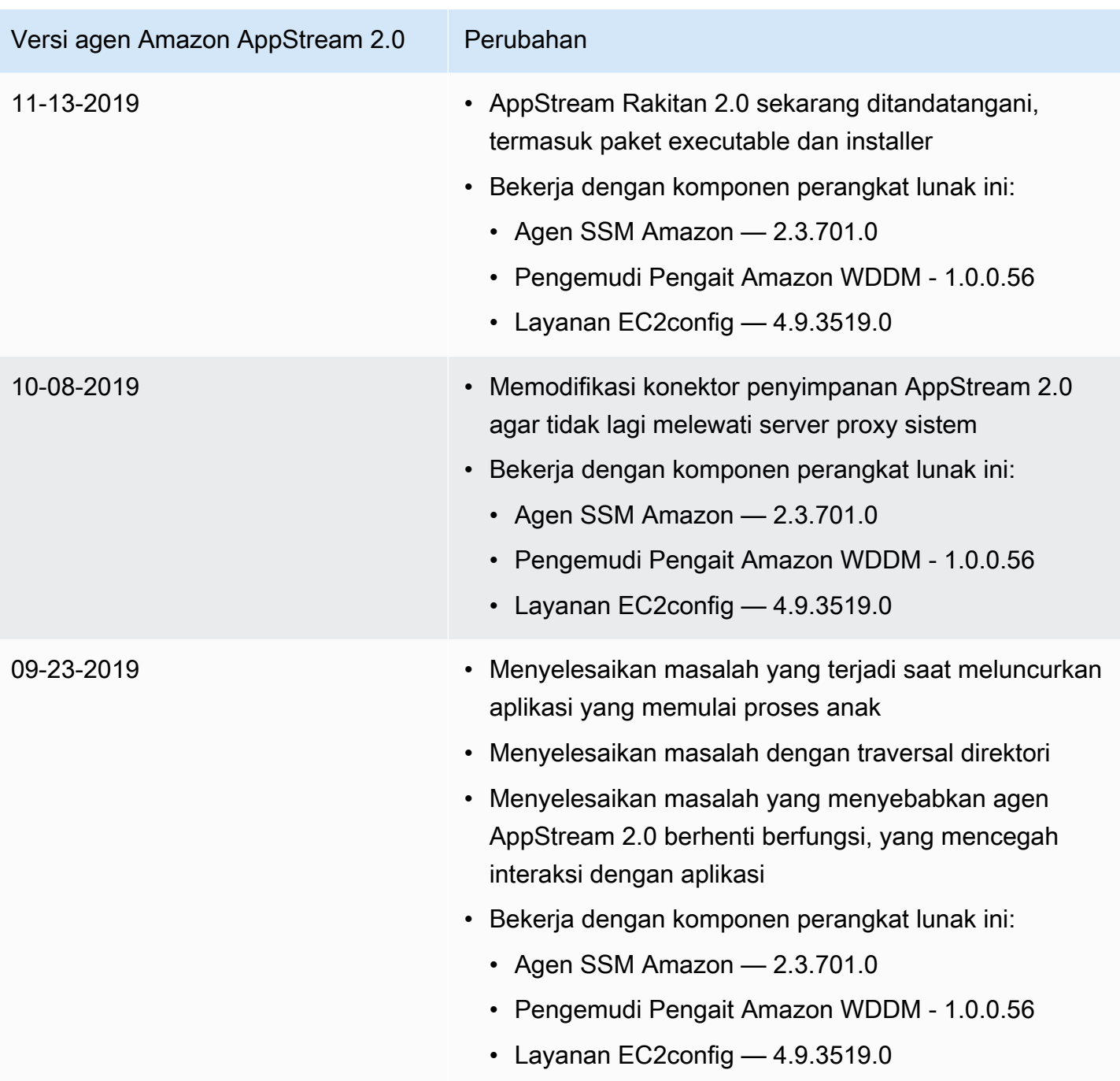

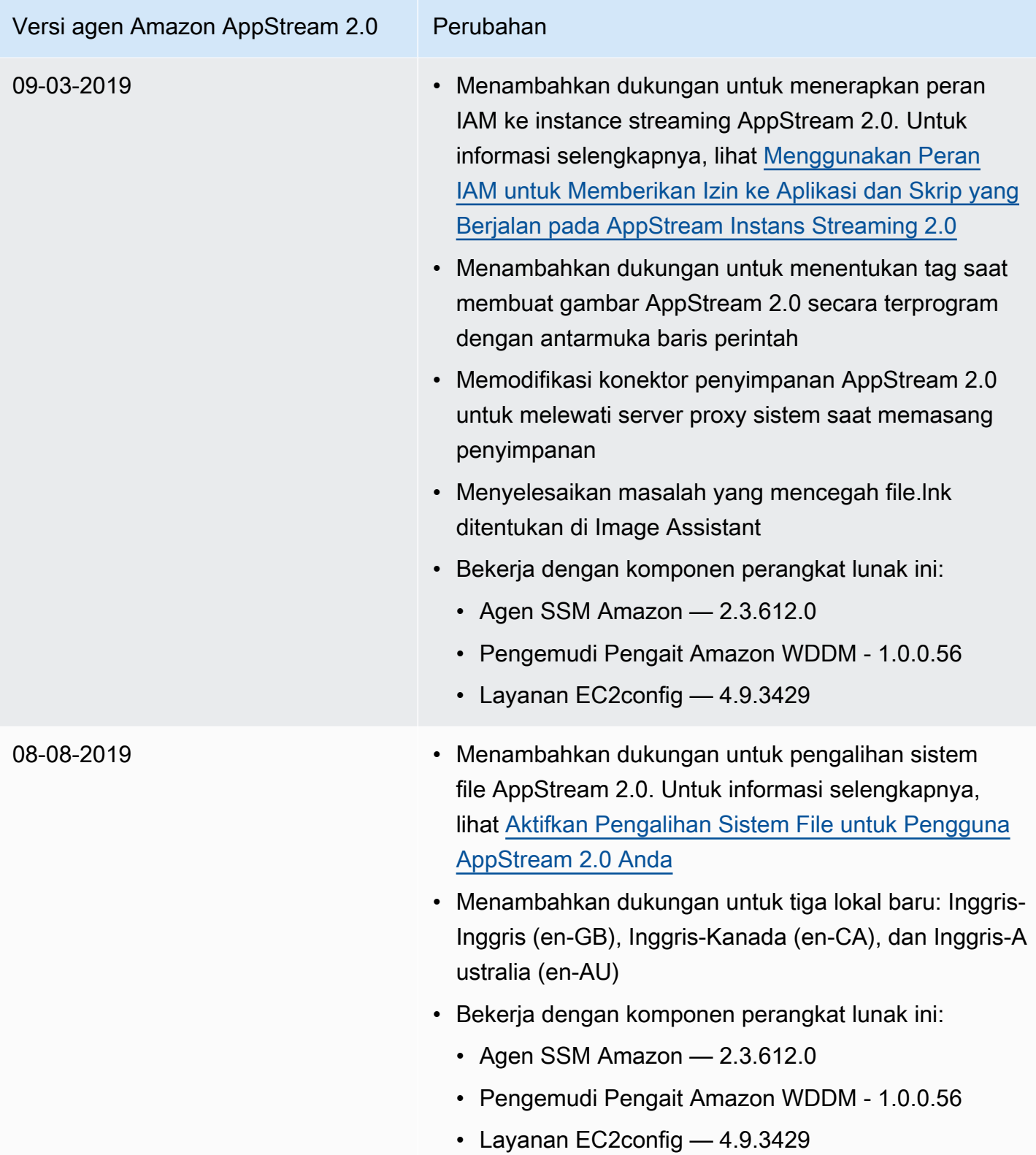

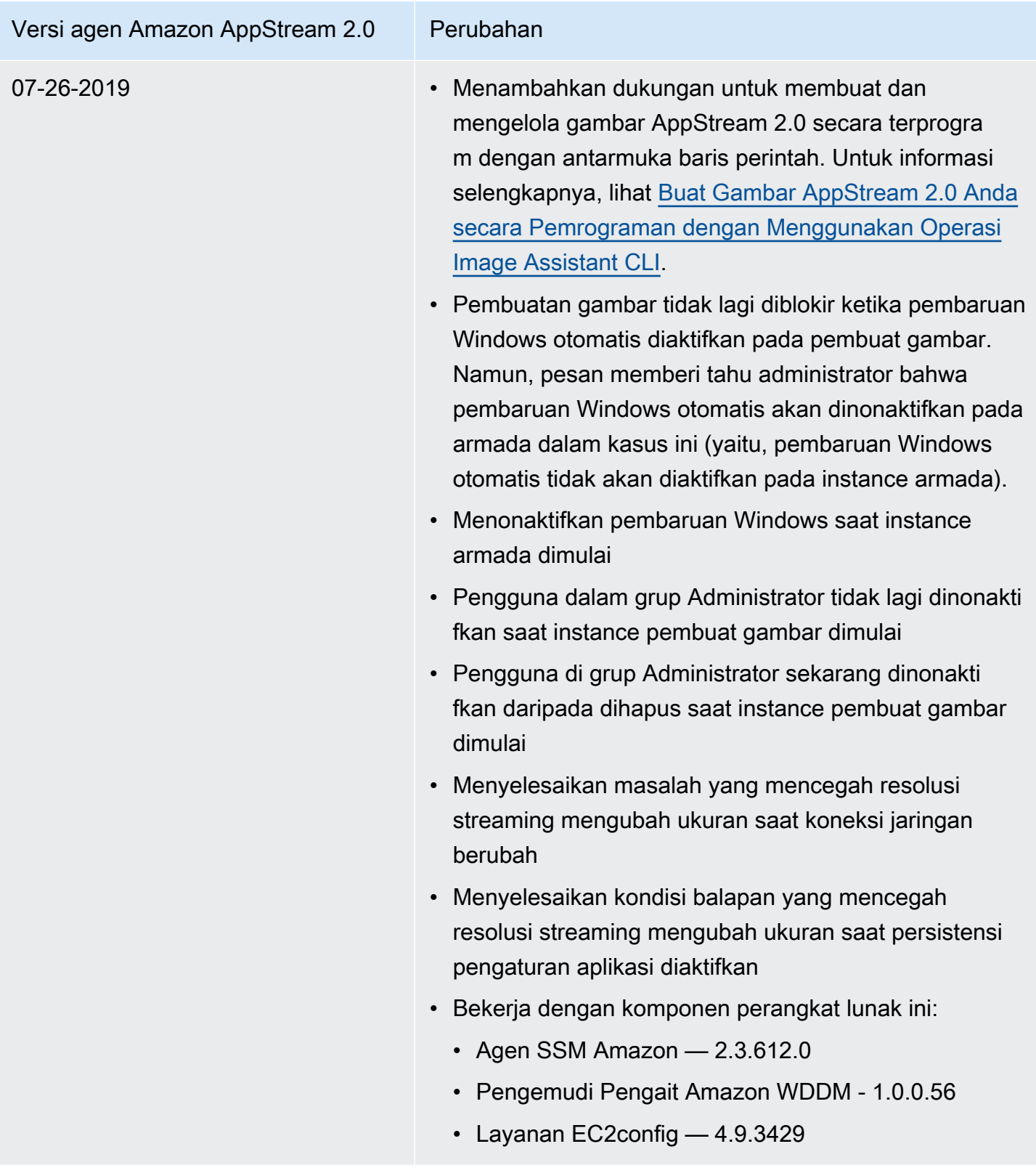

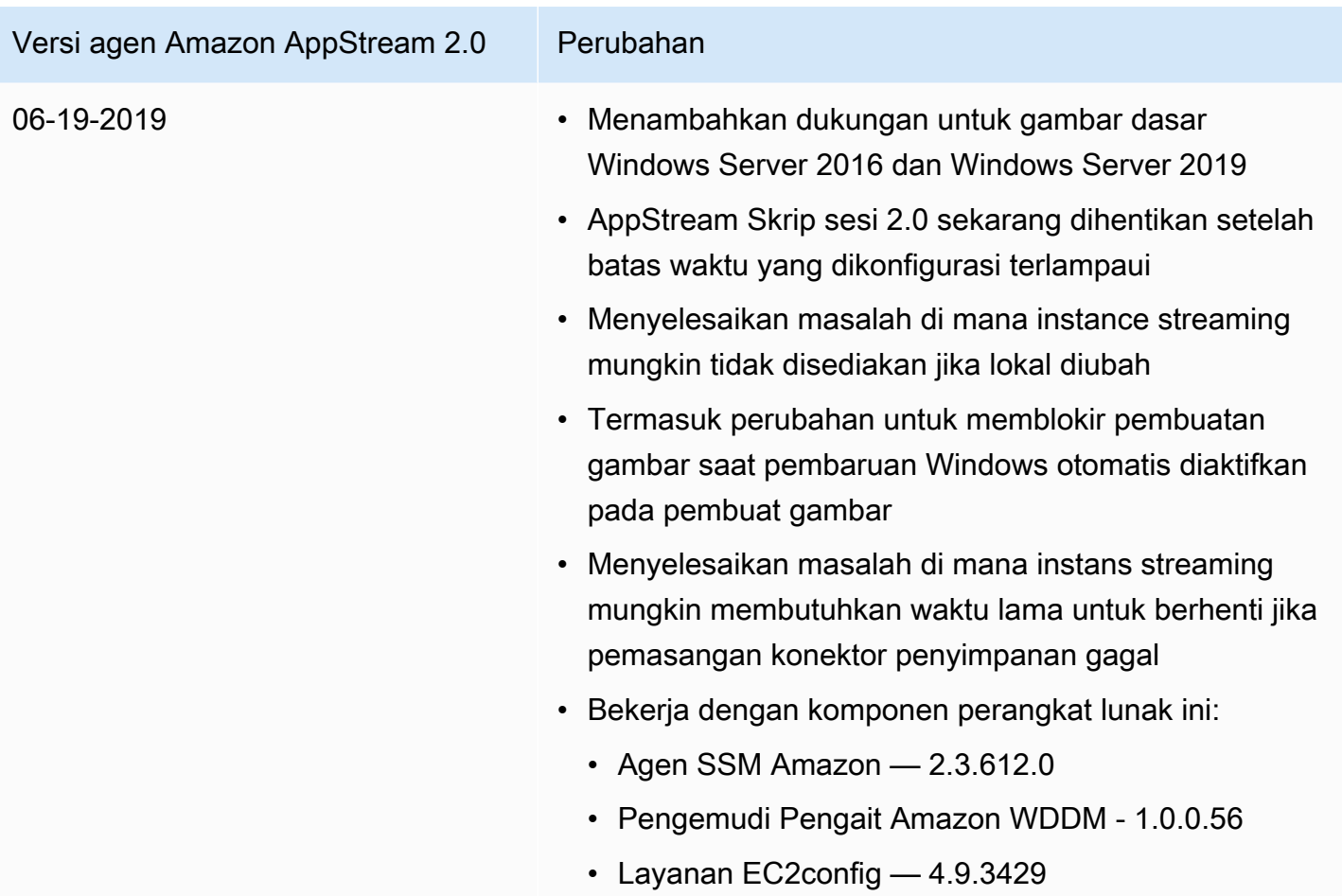

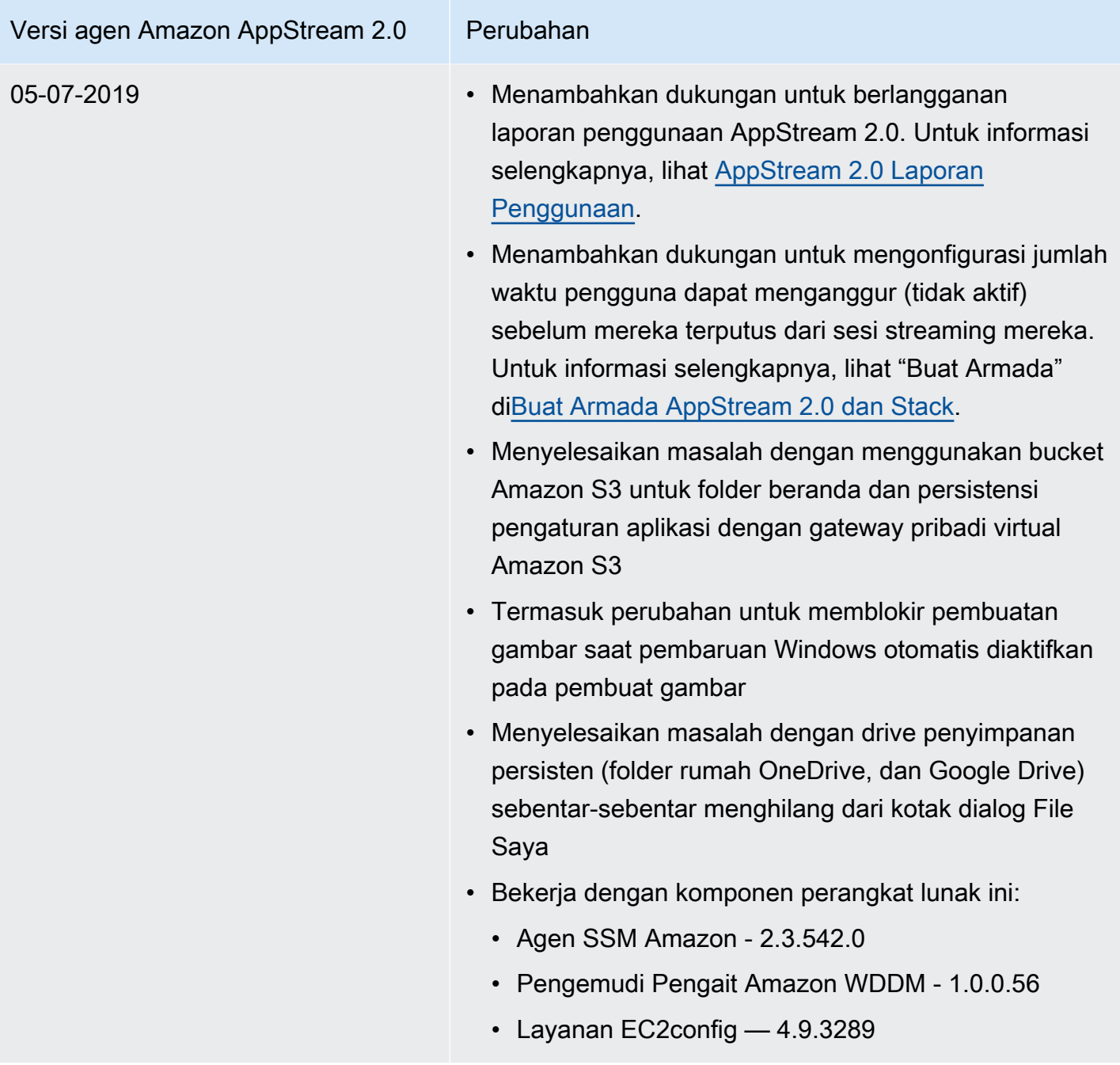

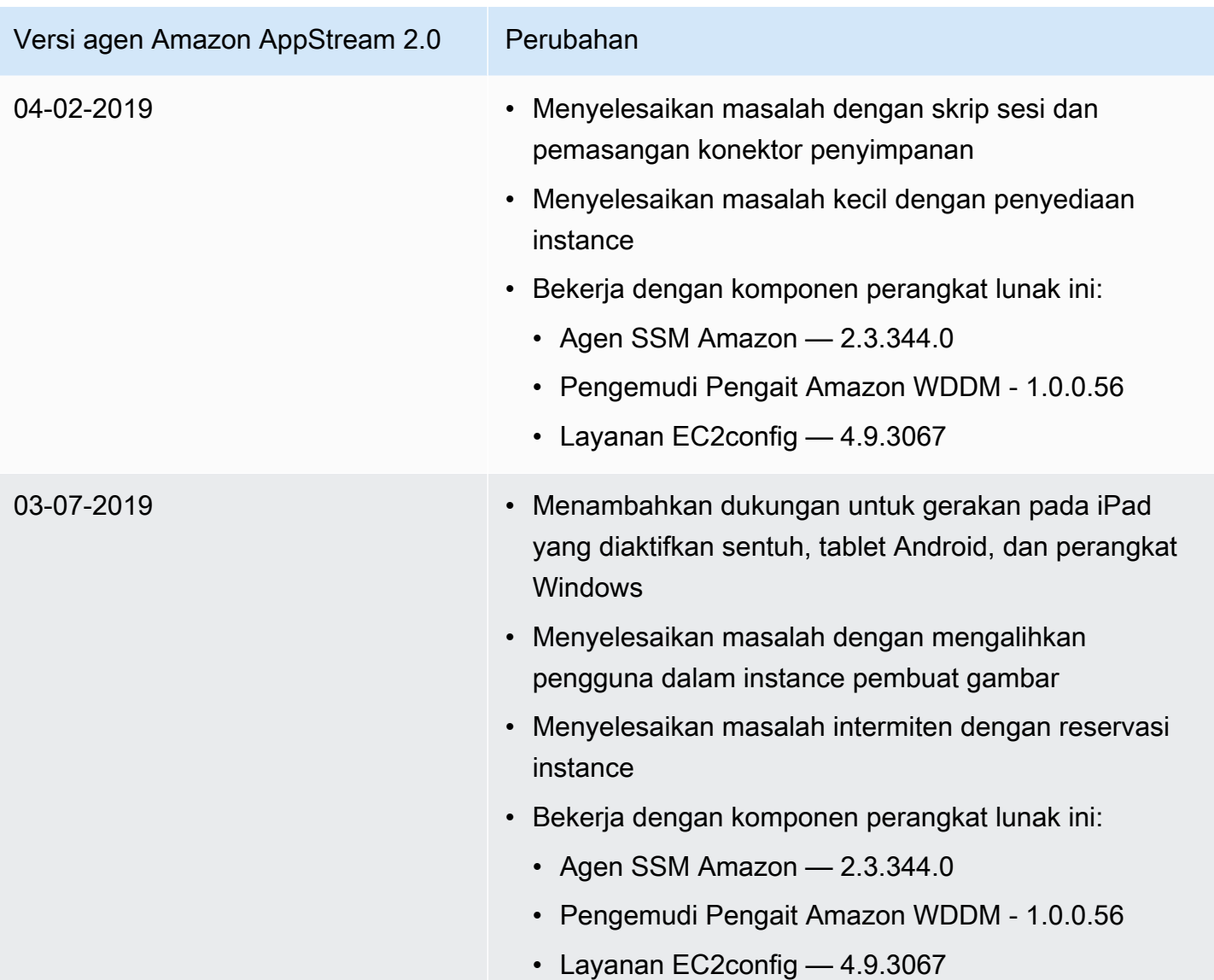

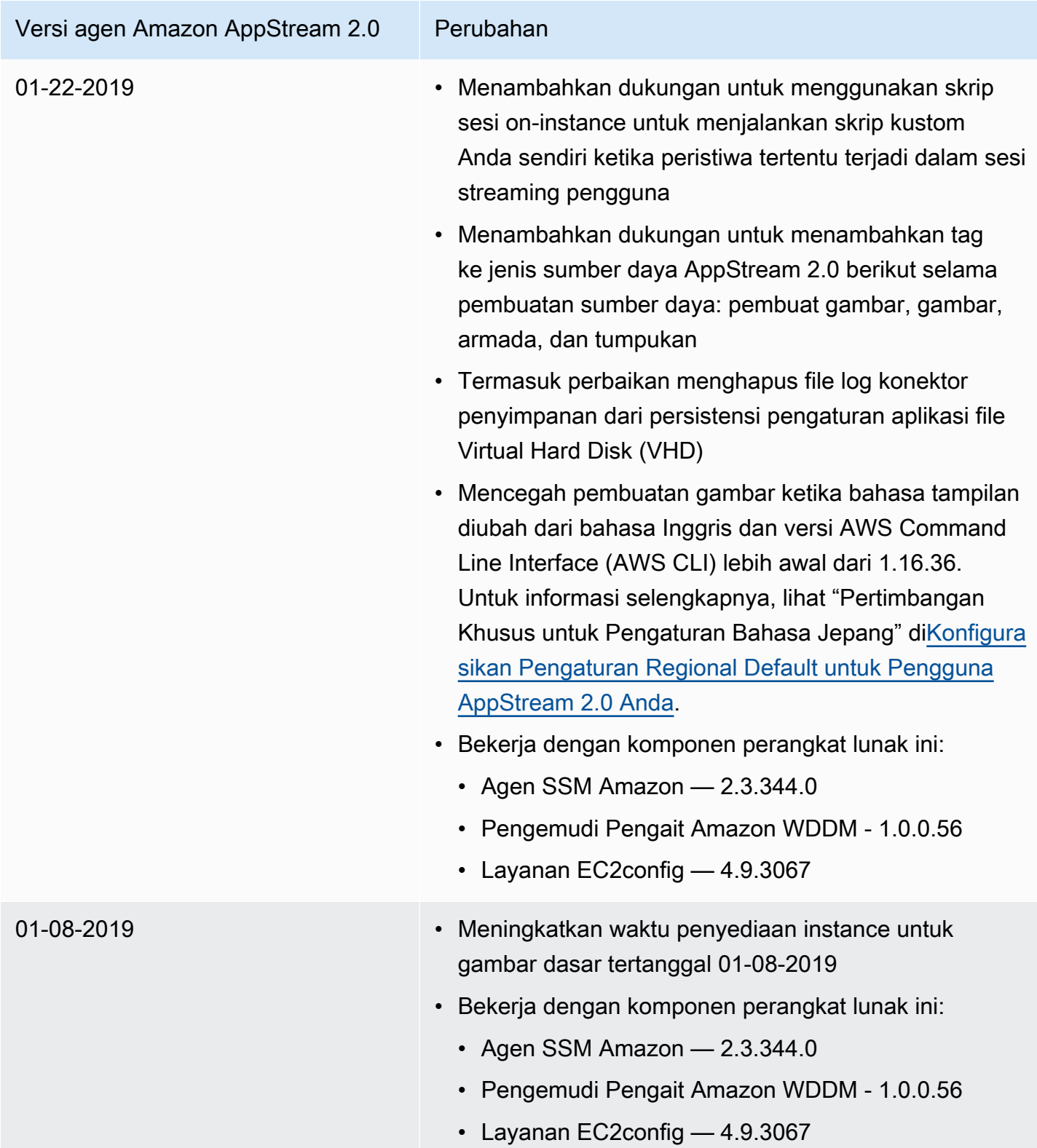

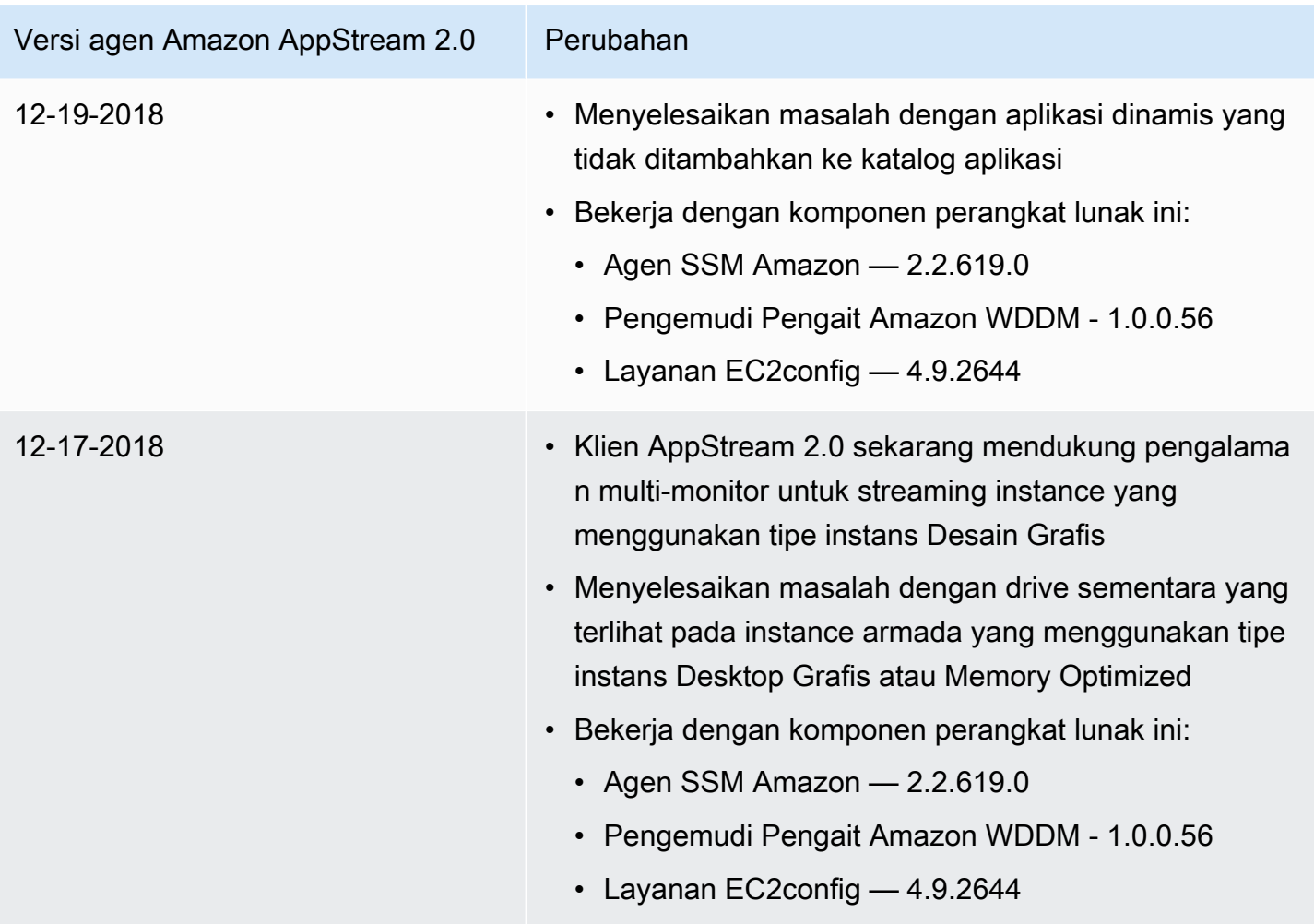

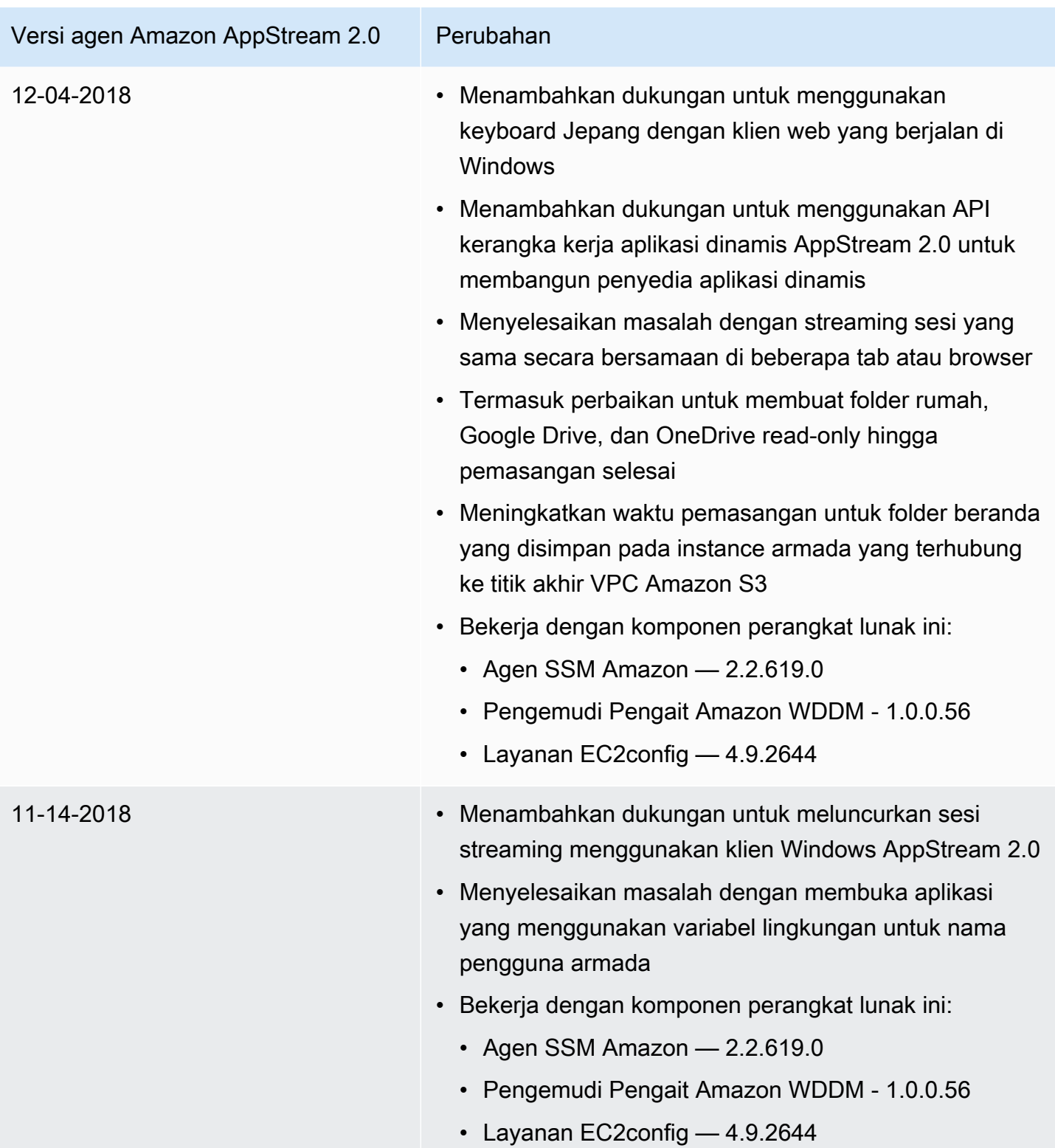

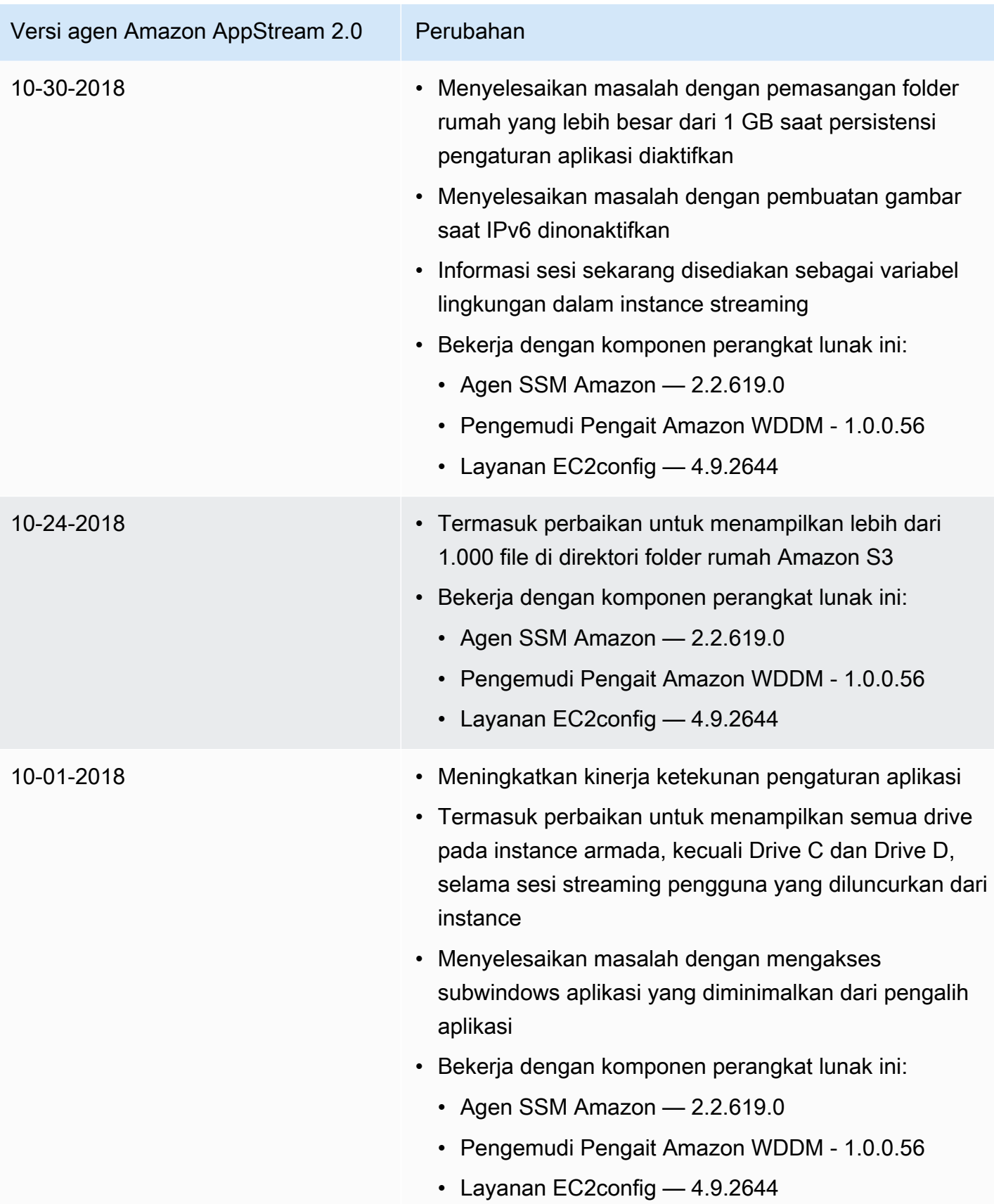

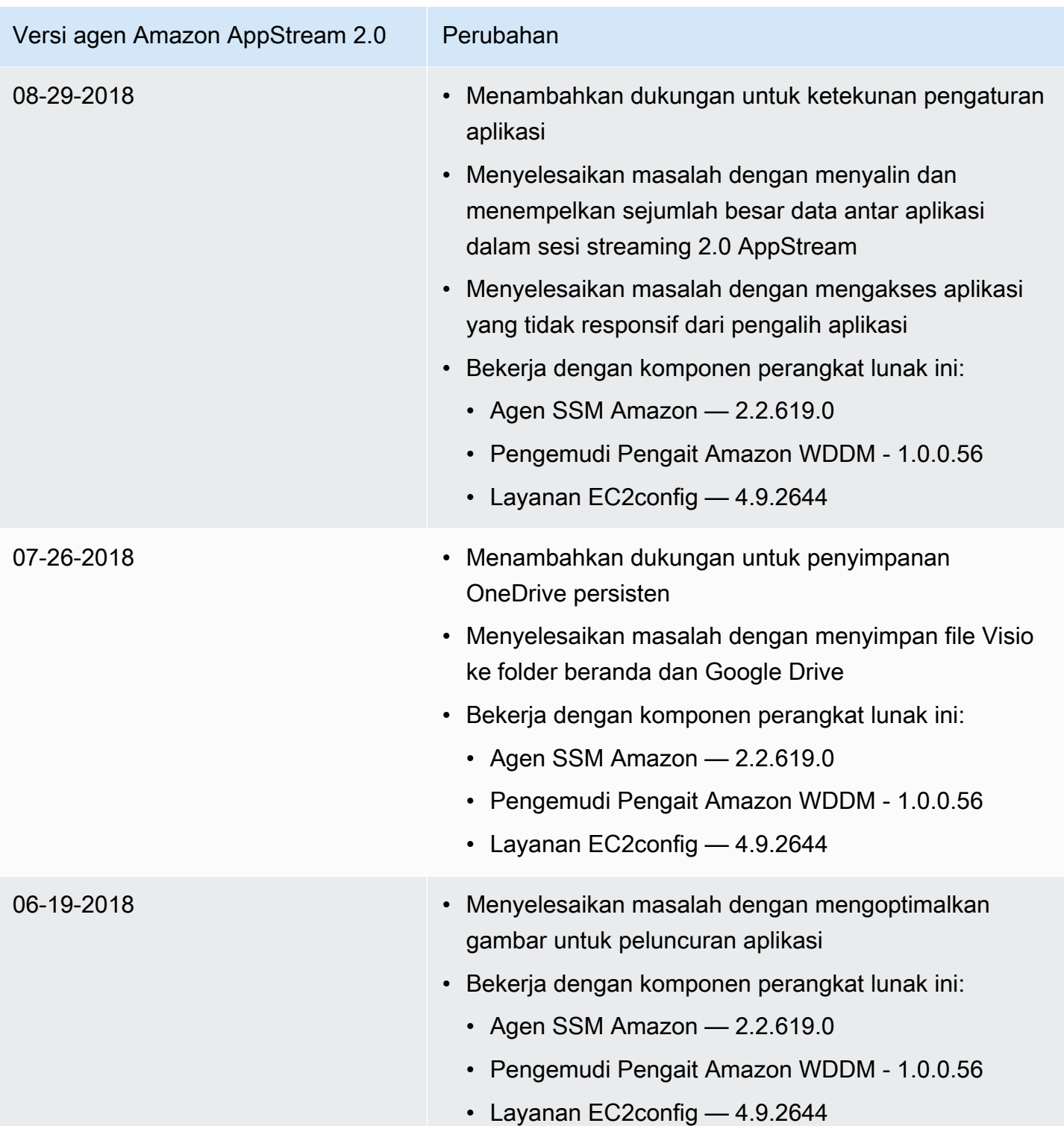

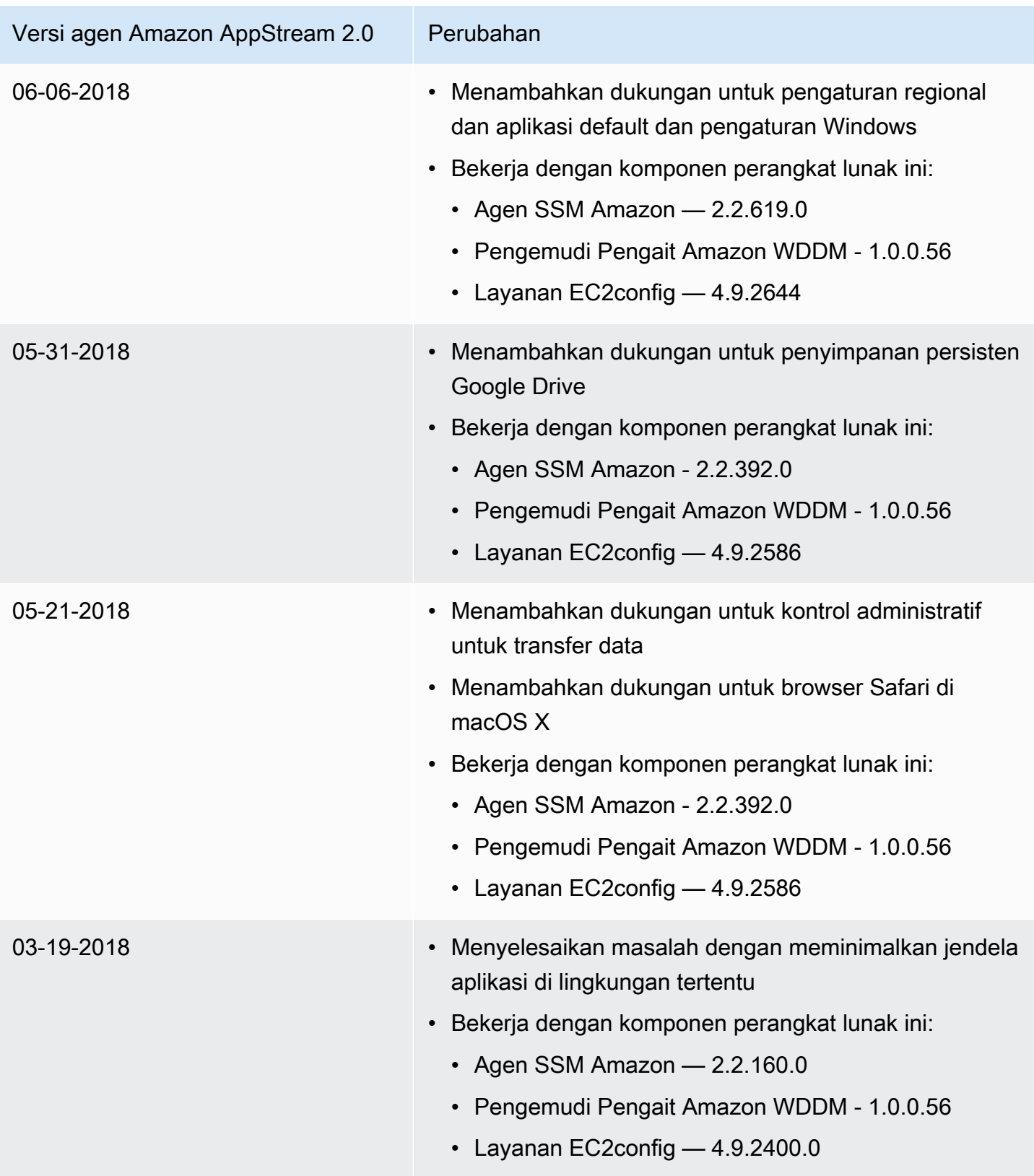

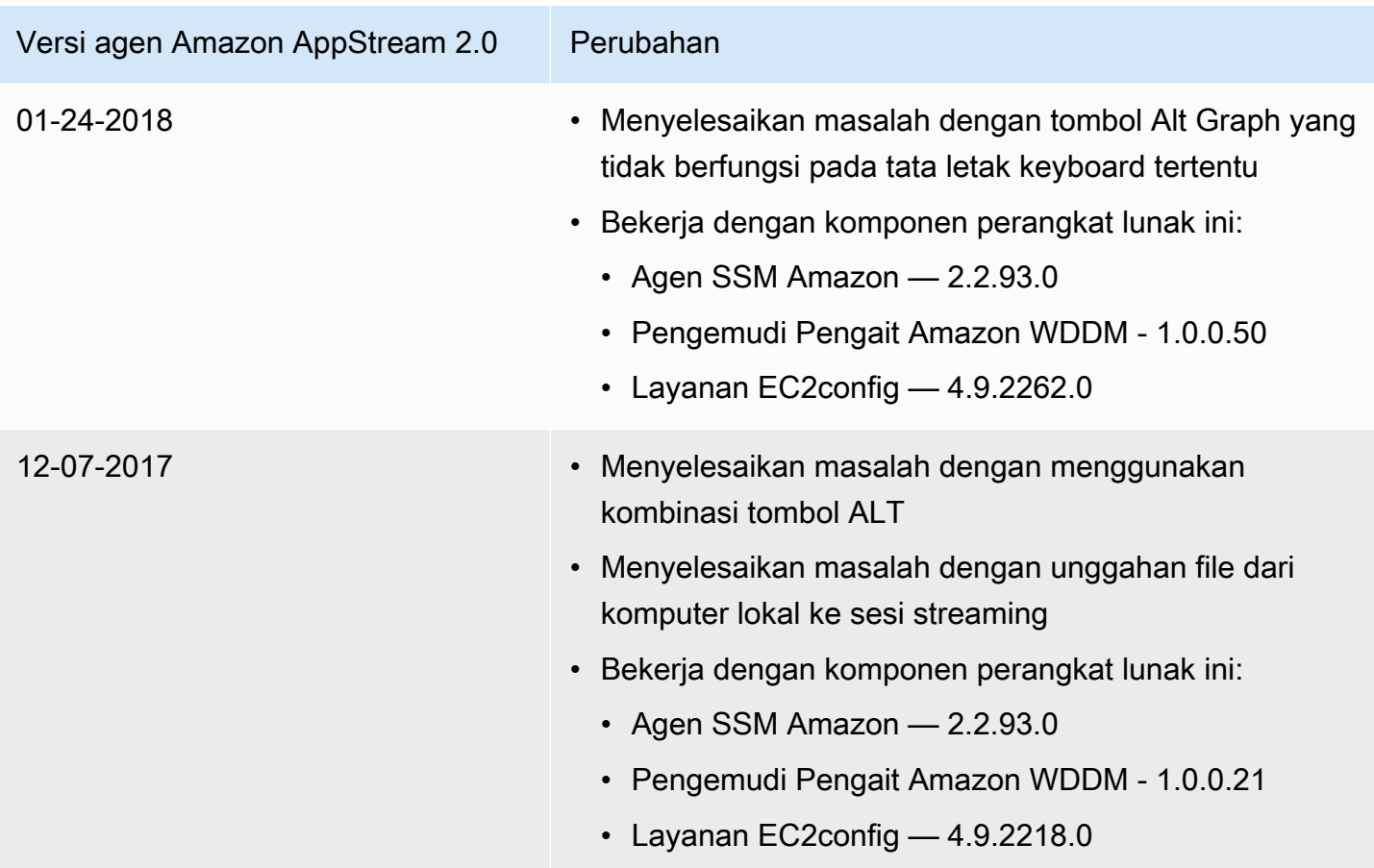

Tabel berikut menjelaskan pembaruan terbaru yang tersedia dalam versi rilis agen AppStream 2.0 untuk instance Linux.

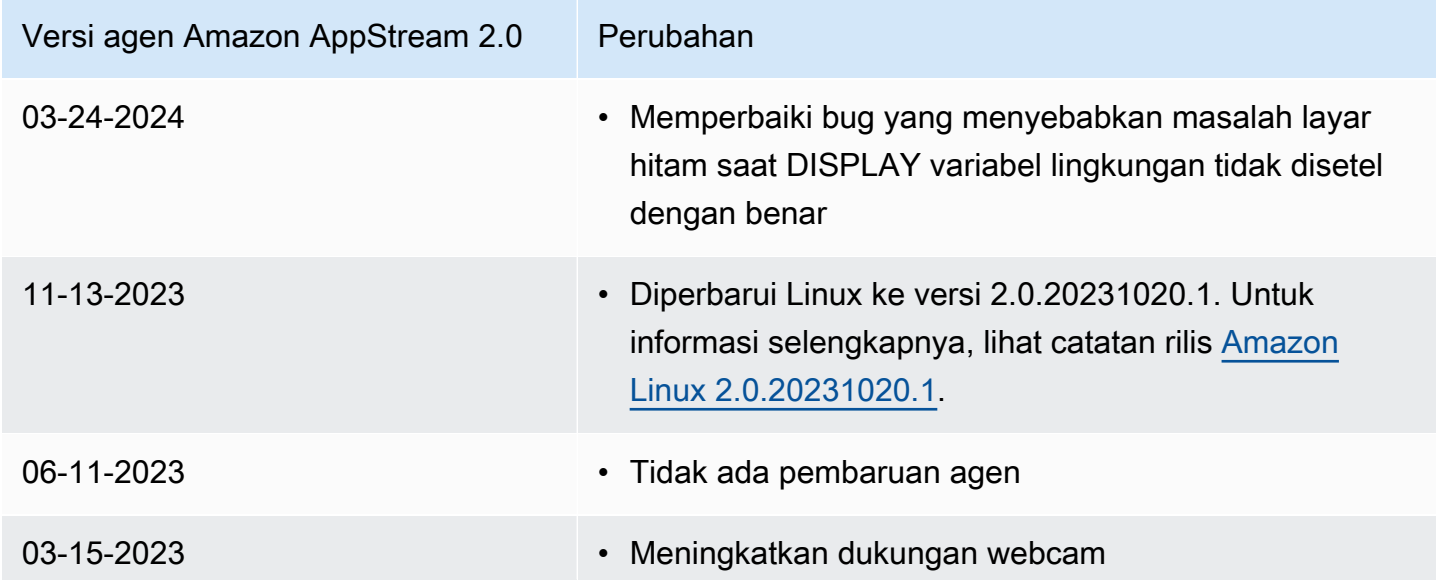

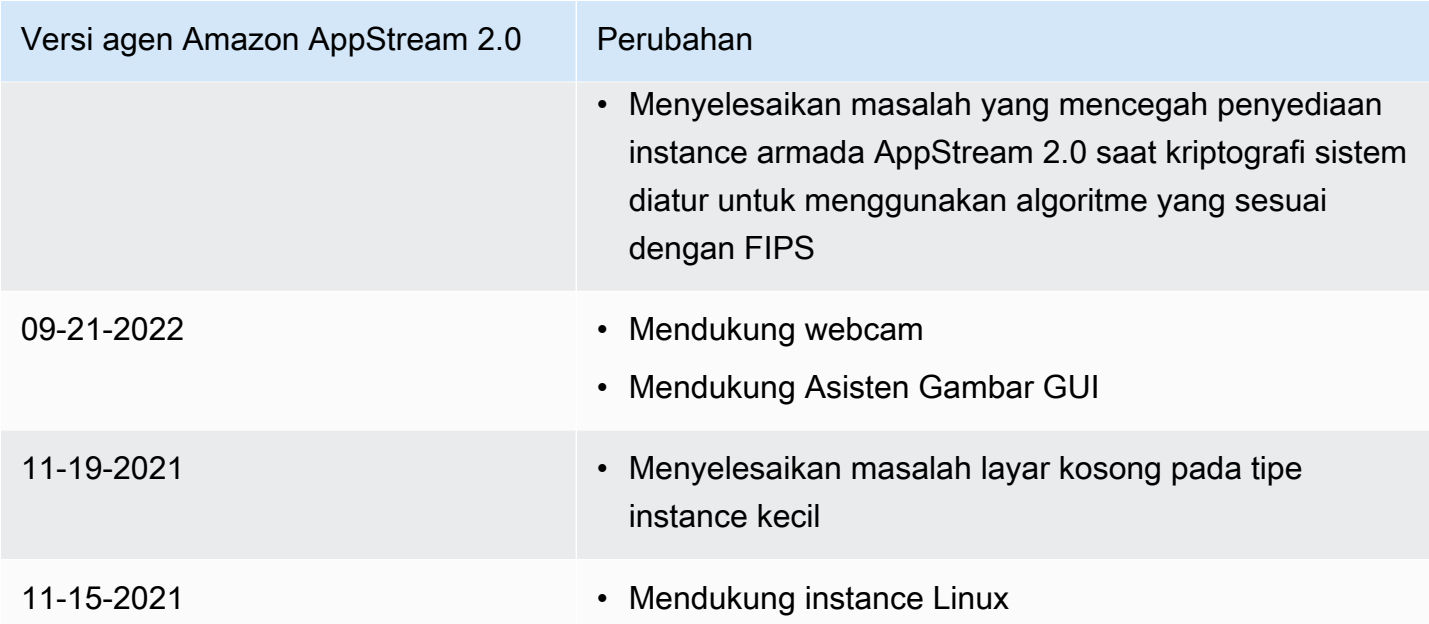

# Tutorial: Buat Gambar AppStream 2.0 Kustom dengan Menggunakan Konsol AppStream 2.0

Tutorial ini menjelaskan cara membuat gambar AppStream 2.0 yang didasarkan pada sistem operasi Microsoft Windows Server. Jika Anda ingin membuat gambar kustom yang didasarkan pada sistem operasi Amazon Linux 2, liha[tthe section called "Tutorial: Membuat Gambar Berbasis Linux Kustom".](#page-171-0)

Dalam tutorial ini, Anda akan belajar cara membuat gambar Amazon AppStream 2.0 kustom yang berisi aplikasi Anda dapat streaming ke pengguna Anda, dan aplikasi default dan pengaturan Windows untuk memungkinkan pengguna Anda untuk memulai dengan aplikasi mereka dengan cepat. Untuk menyelesaikan tutorial ini, Anda harus sudah memiliki image builder. Jika Anda tidak memiliki image builder, liha[tLuncurkan Image Builder untuk Menginstal dan Mengkonfigurasi Aplikasi](#page-64-0)  [Streaming.](#page-64-0)

### **A** Important

Tutorial ini mencakup informasi yang berlaku untuk rilis gambar dasar terbaru. Untuk informasi selengkapnya, lihat [AppStream 2.0 Gambar Dasar dan Catatan Rilis Pembaruan](#page-74-0)  [Gambar Terkelola.](#page-74-0)

### Daftar Isi

- [Langkah 1: Instal Aplikasi pada Image Builder](#page-129-0)
- [Langkah 2: Buat Katalog Aplikasi AppStream 2.0](#page-130-0)
- [Langkah 3: Buat Aplikasi Default dan Pengaturan Windows](#page-131-0)
- [Langkah 4: Aplikasi](#page-132-0)
- [Langkah 5: Optimalkan Aplikasi](#page-134-0)
- [Langkah 6: Selesai Membuat Gambar Anda](#page-134-1)
- [Langkah 7 \(Opsional\): Tag dan Copy Gambar](#page-136-0)
- [Langkah 8: Bersihkan](#page-137-0)

### <span id="page-129-0"></span>Langkah 1: Instal Aplikasi pada Image Builder

Pada langkah ini, Anda menghubungkan pembuat gambar dan menginstal aplikasi Anda pada pembuat gambar.

**A** Important

Untuk menyelesaikan langkah ini, Anda harus masuk ke pembuat gambar dengan akun Administrator lokal atau akun domain yang memiliki izin administrator lokal. Jangan mengganti nama atau menghapus akun Administrator bawaan lokal. Jika Anda mengganti nama atau menghapus akun ini, pembuat gambar tidak akan memulai dan pembuatan gambar akan gagal.

Untuk menginstal aplikasi pada pembuat gambar

- 1. Connect ke image builder dengan melakukan salah satu dari langkah berikut:
	- [Gunakan konsol AppStream 2.0](#page-68-0) (hanya untuk koneksi web)
	- [Buat URL streaming](#page-69-0) (untuk koneksi web atau AppStream 2.0 klien)

#### **a** Note

Jika pembuat gambar yang ingin Anda sambungkan bergabung ke domain Active Directory dan organisasi Anda memerlukan login kartu pintar, Anda harus membuat URL streaming dan menggunakan klien AppStream 2.0 untuk koneksi. Untuk informasi tentang login kartu pintar, lihat[Kartu Pintar.](#page-466-0)

2. Instal aplikasi dari situs web aplikasi atau sumber unduhan lainnya. Instal aplikasi yang Anda inginkan sebelum melanjutkan ke langkah berikutnya.

a Note

Unduh dan instal aplikasi hanya dari situs yang Anda percayai.

Jika aplikasi memerlukan sistem operasi Windows untuk memulai ulang, biarkan melakukannya. Sebelum sistem operasi dimulai ulang, Anda terputus dari pembuat gambar Anda. Setelah restart selesai, sambungkan ke pembuat gambar lagi, lalu selesaikan penginstalan aplikasi.

## <span id="page-130-0"></span>Langkah 2: Buat Katalog Aplikasi AppStream 2.0

Pada langkah ini, buat katalog aplikasi AppStream 2.0 dengan menentukan aplikasi (.exe), skrip batch (.bat), dan pintasan aplikasi (.lnk) untuk gambar Anda. Untuk setiap aplikasi yang Anda rencanakan untuk streaming, Anda dapat menentukan nama, nama tampilan, file yang dapat dieksekusi untuk diluncurkan, dan ikon yang akan ditampilkan. Jika Anda memilih pintasan aplikasi, nilai ini akan diisi sebelumnya untuk Anda.

### **A** Important

Untuk menyelesaikan langkah ini, Anda harus masuk ke pembuat gambar dengan akun Administrator lokal atau akun domain yang memiliki izin administrator lokal.

Untuk membuat katalog aplikasi AppStream 2.0

1. Dari desktop pembuat gambar, buka Image Assistant. Image Assistant memandu Anda melalui proses pembuatan gambar.

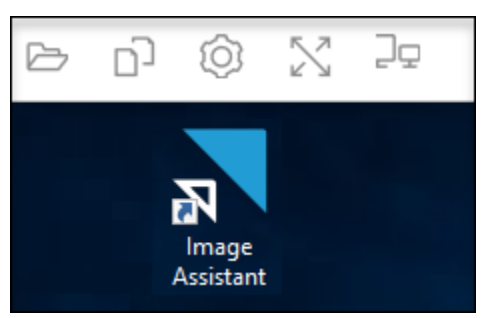

- 2. Dalam 1. Tambahkan Aplikasi, pilih+Tambahkan Aplikasi, dan arahkan ke lokasi aplikasi, skrip, atau pintasan untuk ditambahkan. Pilih Buka .
- 3. Di kotak dialog Pengaturan Peluncuran Aplikasi, simpan atau ubah pengaturan default untuk Nama, Nama Tampilan, dan Jalur Ikon. Secara opsional, Anda dapat menentukan parameter peluncuran (argumen tambahan yang diteruskan ke aplikasi saat diluncurkan) dan direktori kerja untuk aplikasi. Setelah selesai, pilih Simpan.

Pengaturan Nama Tampilan dan Jalur Ikon menentukan bagaimana nama dan ikon aplikasi Anda muncul di katalog aplikasi. Katalog ditampilkan kepada pengguna saat mereka masuk ke sesi streaming AppStream 2.0.

4. Ulangi langkah 2 dan 3 untuk setiap aplikasi di Image Assistant dan konfirmasikan bahwa aplikasi muncul di tab Tambah Aplikasi. Setelah selesai, pilih Berikutnya untuk melanjutkan menggunakan Image Assistant untuk membuat gambar Anda.

## <span id="page-131-0"></span>Langkah 3: Buat Aplikasi Default dan Pengaturan Windows

Pada langkah ini, Anda membuat aplikasi default dan pengaturan Windows untuk pengguna AppStream 2.0 Anda. Melakukan hal ini memungkinkan pengguna Anda untuk memulai aplikasi dengan cepat selama sesi streaming AppStream 2.0 mereka, tanpa perlu membuat atau mengkonfigurasi pengaturan ini sendiri.

### **A** Important

Untuk menyelesaikan langkah ini, Anda harus masuk ke pembuat gambar dengan akun Pengguna Template lokal atau akun pengguna domain yang tidak memiliki izin administrator lokal.

Untuk membuat aplikasi default dan pengaturan Windows untuk pengguna Anda

- 1. Di Image Assistant, di 2. Konfigurasikan Aplikasi, pilih Ganti pengguna. Ini memutus Anda dari sesi saat ini dan menampilkan menu login.
- 2. Lakukan salah satu dari langkah berikut:
	- Jika pembuat gambar Anda tidak bergabung ke domain Active Directory, pada tab Pengguna Lokal, pilih Pengguna Template. Akun ini memungkinkan Anda untuk membuat aplikasi default dan pengaturan Windows.
- Jika pembuat gambar Anda bergabung ke domain Active Directory, pilih Pengguna Direktori, dan masuk sebagai pengguna domain yang tidak memiliki izin administrator lokal.
- 3. Dari desktop pembuat gambar, buka Image Assistant, yang menampilkan aplikasi yang Anda tambahkan saat membuat katalog aplikasi.
- 4. Pilih aplikasi yang ingin Anda buat pengaturan aplikasi default.
- 5. Setelah aplikasi terbuka, buat pengaturan ini sesuai kebutuhan.
- 6. Setelah selesai, tutup aplikasi, dan kembali ke Image Assistant.
- 7. Jika Anda menentukan lebih dari satu aplikasi di Image Assistant, ulangi langkah 4 hingga 6 untuk setiap aplikasi sesuai kebutuhan.
- 8. Jika Anda ingin pengaturan Windows default, buat sekarang. Setelah selesai, kembali ke Image Assistant.
- 9. Pilih Ganti pengguna dan masuk dengan akun yang sama dengan yang Anda gunakan untuk membuat katalog aplikasi (akun yang memiliki izin administrator lokal).
- 10. Di Image Assistant, di 2. Konfigurasikan Aplikasi, lakukan salah satu dari langkah berikut:
	- Jika pembuat gambar Anda tidak bergabung ke domain Active Directory, pilih Simpan pengaturan.
	- Jika pembuat gambar Anda bergabung ke domain Active Directory, dalam daftar Pilih pengaturan pengguna mana yang akan disalin, pilih akun yang sama dengan yang Anda gunakan untuk masuk ke pembuat gambar saat Anda membuat aplikasi default dan pengaturan Windows, lalu pilih Simpan pengaturan.

Daftar Pilih pengaturan mana yang akan disalin menampilkan akun apa pun yang saat ini memiliki pengaturan yang disimpan pada pembuat gambar.

11. Setelah selesai, pilih Berikutnya untuk melanjutkan membuat citra Anda.

### <span id="page-132-0"></span>Langkah 4: Aplikasi

Pada langkah ini, verifikasi bahwa aplikasi yang telah Anda tambahkan terbuka dengan benar dan berfungsi seperti yang diharapkan. Untuk melakukannya, mulai sesi Windows baru sebagai pengguna yang memiliki izin yang sama dengan pengguna Anda.

#### **A** Important

Untuk menyelesaikan langkah ini, Anda harus masuk ke pembuat gambar dengan akun Pengguna Uji atau akun domain yang tidak memiliki izin administrator lokal.

Untuk menguji aplikasi

- 1. Di Image Assistant, di 3. Uji, lakukan salah satu dari langkah berikut:
	- Jika pembuat gambar Anda tidak bergabung ke domain Active Directory, pilih Ganti pengguna.
	- Jika pembuat gambar Anda bergabung ke domain Active Directory, Anda memerlukan akun domain untuk menguji aplikasi Anda, dan pengguna sudah memiliki pengaturan pada pembuat gambar, Anda harus mengatur ulang pengaturan aplikasi untuk pengguna tersebut. Untuk melakukannya, pilih pengguna dari daftar Pengguna untuk mengatur ulang, dan pilih Reset. Setelah selesai, pilih Ganti pengguna.

#### **a** Note

Jika pembuat gambar Anda baru dan tidak ada pengguna yang memiliki pengaturan pada pembuat gambar, daftar tersebut tidak menampilkan pengguna mana pun.

- 2. Pilih pengguna yang akan digunakan untuk pengujian dengan melakukan salah satu dari berikut ini:
	- Jika pembuat gambar Anda tidak bergabung ke domain Active Directory, pilih Uji Pengguna. Akun ini memungkinkan Anda menguji aplikasi Anda dengan menggunakan kebijakan dan izin yang sama dengan pengguna Anda.
	- Jika pembuat gambar Anda bergabung ke domain Active Directory, pilih Pengguna Direktori, tentukan kredensi untuk akun domain yang tidak memiliki izin administrator lokal, lalu pilih Masuk.
- 3. Dari desktop pembuat gambar, buka Image Assistant, yang menampilkan aplikasi yang Anda tentukan saat membuat katalog aplikasi.
- 4. Pilih aplikasi yang ingin Anda uji, untuk mengonfirmasi bahwa aplikasi tersebut terbuka dengan benar dan bahwa pengaturan aplikasi default apa pun yang Anda buat diterapkan.
- 5. Setelah aplikasi terbuka, uji sesuai kebutuhan. Setelah selesai, tutup aplikasi dan kembali ke Image Assistant.
- 6. Jika Anda menentukan lebih dari satu aplikasi di Image Assistant, ulangi langkah 4 dan 5 untuk menguji setiap aplikasi sesuai kebutuhan.
- 7. Setelah selesai, pilih Ganti pengguna, lalu lakukan salah satu dari berikut ini:
	- Jika pembuat gambar Anda tidak bergabung ke domain Active Directory, pada tab Pengguna Lokal, pilih Administrator.
	- Jika pembuat gambar Anda bergabung ke domain Active Directory dan Anda masuk sebagai pengguna domain dengan izin administrator lokal untuk menentukan aplikasi di Image Assistant, masuk sebagai pengguna tersebut.
- 8. Pilih Berikutnya untuk terus membuat gambar Anda.

### <span id="page-134-0"></span>Langkah 5: Optimalkan Aplikasi

Pada langkah ini, Image Assistant membuka aplikasi Anda satu demi satu, mengidentifikasi dependensi peluncurannya, dan melakukan pengoptimalan untuk memastikan aplikasi diluncurkan dengan cepat. Ini adalah langkah-langkah yang diperlukan yang dilakukan pada semua aplikasi dalam daftar.

Untuk mengoptimalkan aplikasi

- 1. Di Image Assistant, di 4. Optimalkan, pilih Luncurkan.
- 2. AppStream 2.0 secara otomatis meluncurkan aplikasi pertama dalam daftar Anda. Ketika aplikasi benar-benar dimulai, memberikan masukan yang diperlukan untuk melakukan pengalaman menjalankan pertama untuk aplikasi. Misalnya, browser web mungkin meminta Anda untuk mengimpor pengaturan sebelum benar-benar aktif dan berjalan.
- 3. Setelah Anda menyelesaikan pengalaman menjalankan pertama dan memverifikasi bahwa aplikasi berjalan seperti yang diharapkan, pilih Lanjutkan. Jika Anda menambahkan lebih dari satu aplikasi ke gambar Anda, setiap aplikasi terbuka secara otomatis. Ulangi langkah ini untuk setiap aplikasi sesuai kebutuhan, biarkan semua aplikasi berjalan.
- 4. Setelah selesai, tab berikutnya di Image Assistant, 5. Konfigurasikan Gambar, ditampilkan secara otomatis.

### <span id="page-134-1"></span>Langkah 6: Selesai Membuat Gambar Anda

Pada langkah ini, pilih nama gambar dan selesaikan pembuatan gambar Anda.

#### Untuk membuat gambar

1. Ketik nama gambar yang unik, dan nama tampilan gambar opsional dan deskripsi. Nama gambar tidak dapat dimulai dengan "Amazon," "AWS," atau "AppStream."

Anda juga dapat menambahkan satu tanda atau lebih ke citra. Untuk melakukannya, pilih Tambahkan Tag, dan ketik kunci dan nilai untuk tag tersebut. Untuk menambahkan lebih banyak tag, ulangi langkah ini. Untuk informasi selengkapnya, lihat [Penambahan Tanda Sumber Daya](#page-518-0)  [Amazon AppStream 2.0 Anda.](#page-518-0) Setelah selesai, pilih Berikutnya.

### **a** Note

Jika Anda memilih gambar dasar yang diterbitkanAWS pada atau setelah 7 Desember 2017, opsi Selalu gunakan versi agen terbaru muncul, dipilih secara default. Kami menyarankan Anda membiarkan opsi ini dipilih sehingga instance streaming yang diluncurkan dari gambar selalu menggunakan versi terbaru agen. Jika Anda menonaktifkan opsi ini, Anda tidak dapat mengaktifkannya lagi setelah selesai membuat citra. Untuk informasi tentang rilis terbaru dari agen AppStream 2.0, lihat[AppStream 2.0](#page-99-0)  [Catatan Rilis Agen](#page-99-0).

- 2. Dalam 6. Tinjau, verifikasi detail gambar. Untuk membuat perubahan, pilih Sebelumnya untuk menavigasi ke tab Image Assistant yang sesuai, buat perubahan, lalu lanjutkan melalui langkahlangkah di Image Assistant sesuai kebutuhan.
- 3. Setelah Anda selesai meninjau detail gambar, pilih Disconnect and Create Image.
- 4. Sesi jarak jauh terputus dalam beberapa saat. Ketika pesan Lost Connectivity muncul, tutup tab browser. Saat gambar dibuat, status pembuat gambar muncul sebagai Snapshotting. Anda tidak dapat terhubung ke image builder sampai proses ini selesai.
- 5. Kembali ke konsol dan arahkan ke Images, Image Registry. Verifikasi bahwa citra baru Anda muncul di daftar.

Selagi citra Anda dibuat, status citra pada registri citra konsol tersebut muncul sebagai Menunggu dan Anda tidak dapat terhubung dengannya.

6. Pilih ikon Refresh secara berkala untuk memperbarui status. Setelah gambar Anda dibuat, status gambar berubah menjadi Tersedia dan pembuat gambar secara otomatis dihentikan.

Untuk terus membuat gambar, mulai pembuat gambar dan sambungkan ke sana dari konsol, atau buat pembuat gambar baru.

### **a** Note

Setelah Anda membuat gambar Anda, Anda bertanggung jawab untuk menjaga pembaruan untuk sistem operasi Windows. Untuk melakukannya, Anda dapat menggunakan pembaruan citra AppStream 2.0 yang dikelola. Anda juga bertanggung jawab untuk menjaga pembaruan untuk aplikasi Anda dan dependensinya. Untuk informasi selengkapnya, lihat [Jaga Gambar](#page-142-0) [AppStream 2.0 Anda tetap mutakhir.](#page-142-0)

Untuk menambahkan aplikasi lain, memperbarui aplikasi yang ada, atau mengubah pengaturan gambar, Anda harus memulai dan menyambung kembali ke pembuat gambar yang Anda gunakan untuk membuat gambar. Atau, jika Anda menghapus pembuat gambar itu, luncurkan pembuat gambar baru yang didasarkan pada gambar Anda. Kemudian, buat perubahan Anda dan buat gambar baru.

## <span id="page-136-0"></span>Langkah 7 (Opsional): Tag dan Copy Gambar

Anda dapat menambahkan satu atau lebih tag ke gambar selama pembuatan gambar atau setelah Anda membuat gambar. Anda juga dapat menyalin gambar dalam Wilayah yang sama atau ke Wilayah baru dalam akun Amazon Web Services yang sama. Menyalin citra sumber menghasilkan citra tujuan yang identik, tetapi berbeda. AWSNamun, tidak menyalin tag yang ditentukan pengguna. Selain itu, Anda hanya dapat menyalin gambar khusus yang Anda buat, bukan gambar dasar yang disediakan olehAWS.

### **a** Note

Anda dapat menyalin hingga dua gambar sekaligus ke tujuan. Jika tujuan Anda menyalin gambar berada pada batas gambar, Anda menerima kesalahan. Untuk menyalin gambar dalam kasus ini, Anda harus terlebih dahulu menghapus gambar dari tujuan. Setelah tujuan berada di bawah kuota gambar (juga disebut sebagai batas), mulai salinan gambar dari sumber Wilayah. Untuk informasi selengkapnya, lihat [AmazonAppStream2.0 Kuota Layanan.](#page-655-0)

Untuk menambahkan tag ke citra yang sudah ada

- 1. Di panel navigasi, pilih Gambar, Registri Gambar.
- 2. Di daftar citra, pilih citra yang ingin Anda tambahkan tag.

3. Pilih Tag, pilih Tambah/Edit Tag, pilih Tambah Tag, tentukan kunci dan nilai untuk tag, lalu pilih Simpan.

Untuk informasi selengkapnya, lihat [Penambahan Tanda Sumber Daya Amazon AppStream 2.0](#page-518-0)  [Anda](#page-518-0).

Untuk menyalin citra

Menyalin gambar di seluruh wilayah yang beragam secara geografis memungkinkan Anda melakukan streaming aplikasi dari berbagai wilayah berdasarkan gambar yang sama. Dengan streaming aplikasi Anda lebih dekat dengan pengguna Anda, Anda dapat meningkatkan pengalaman pengguna Anda aplikasi streaming dengan AppStream 2.0.

- 1. Di panel navigasi, pilih Gambar, Registri Gambar.
- 2. Di daftar citra, pilih citra yang ingin Anda salin.
- 3. Pilih Tindakan, Salin.
- 4. Di kotak dialog Salin image, tentukan informasi berikut, lalu pilih Salin citra:
	- Untuk Wilayah tujuan, pilih wilayah yang akan menyalin gambar baru.
	- Untuk Nama, tentukan nama yang akan dimiliki gambar saat disalin ke tujuan.
	- Untuk Deskripsi (opsional), tentukan deskripsi yang akan dimiliki gambar saat disalin ke tujuan.
- 5. Untuk memeriksa kemajuan operasi penyalinan, kembali ke konsol dan arahkan ke Images, Image Registry. Gunakan bilah navigasi untuk beralih ke wilayah tujuan (jika ada), dan konfirmasikan bahwa gambar baru Anda muncul dalam daftar gambar.

Gambar baru pertama kali muncul dengan status Menyalin dalam registri gambar konsol Anda. Setelah gambar berhasil dibuat, status gambar berubah menjadi Tersedia, yang berarti Anda dapat menggunakan gambar untuk meluncurkan tumpukan dan mengalirkan aplikasi Anda.

### <span id="page-137-0"></span>Langkah 8: Bersihkan

Terakhir, hentikan pembuat gambar Anda yang sedang berjalan untuk mengosongkan sumber daya dan menghindari biaya yang tidak diinginkan ke akun Anda. Sebaiknya hentikan pembangun gambar yang tidak terpakai dan berjalan. Untuk informasi selengkapnya, lihat [HargaAppStream 2.0.](https://aws.amazon.com/appstream2/pricing/)

#### Untuk menghentikan pembangun gambar yang sedang berjalan

- 1. Di panel navigasi, pilih Images, Image Builders, dan pilih instance pembuat gambar yang sedang berjalan.
- 2. Pilih Tindakan, Berhenti.

## Mengelola Gambar Amazon AppStream 2.0 Anda

Gambar yang tersedia tercantum dalam Image Registry di konsol AppStream 2.0, dan dikategorikan berdasarkan visibilitas sebagai berikut:

- Publik Gambar dasar yang dimiliki dan disediakan olehAWS. Gambar dasar mencakup sistem operasi Windows terbaru dan perangkat lunak agen AppStream 2.0. Anda dapat menggunakan gambar dasar ini untuk membuat gambar baru yang menyertakan aplikasi Anda sendiri. Untuk informasi tentang gambar dasar yang dirilis olehAWS, liha[tAppStream 2.0 Gambar Dasar dan](#page-74-0)  [Catatan Rilis Pembaruan Gambar Terkelola.](#page-74-0)
- Pribadi Gambar yang Anda buat dan miliki, dan yang belum Anda bagikan denganAWS akun lain.
- Dibagikan dengan orang lain Gambar yang Anda buat dan miliki, dan yang telah Anda bagikan dengan satu atau beberapaAWS akun diAWS Wilayah yang sama. Ketika Anda berbagi gambar denganAWS akun lain, Anda dapat menentukan apakah gambar dapat digunakan untuk pembuat gambar (untuk membuat gambar baru), untuk armada, atau keduanya.
- Dibagikan dengan saya Gambar yang dibuat dan dimiliki olehAWS akun lain diAWS Wilayah yang sama, dan yang dibagikan denganAWS akun Anda. Bergantung pada izin yang diberikan pemilik saat berbagi gambar dengan akun Anda, Anda dapat menggunakan gambar ini untuk pembuat gambar, untuk armada, atau keduanya.

#### Daftar Isi

- [Menghapus Gambar Pribadi](#page-139-0)
- [Salin Gambar yang Anda Miliki keAWS Wilayah Lain](#page-139-1)
- [Bagikan Gambar yang Anda Miliki DenganAWS Akun Lain](#page-140-0)
- [Berhenti Berbagi Gambar yang Anda Miliki](#page-142-1)
- [Jaga Gambar AppStream 2.0 Anda tetap mutakhir](#page-142-0)
- [Pembaruan Windows dan Perangkat Lunak Antivirus pada AppStream 2.0](#page-146-0)
- [Buat Gambar Baru secara Pemrograman](#page-149-1)

## <span id="page-139-0"></span>Menghapus Gambar Pribadi

Anda dapat menghapus gambar privat Anda tidak lagi membutuhkannya. Anda tidak dapat menghapus gambar yang digunakan oleh armada atau dibagikan denganAWS akun lain. Untuk menghapus gambar yang digunakan oleh armada atau dibagikan, Anda harus terlebih dahulu menghapus gambar dari armada apa pun dan menghapus semua izin berbagi gambar. Setelah Anda menghapus gambar, Anda tidak dapat memulihkannya.

Untuk menghapus image privat

- 1. Buka konsol AppStream 2.0 di <https://console.aws.amazon.com/appstream2>.
- 2. Di panel navigasi, pilih Gambar, Registri Gambar.
- 3. Pada daftar gambar, pilih gambar privat yang ingin Anda hapus.
- 4. Pilih Tindakan, Hapus, lalu pilih Hapus lagi.

Gambar dihapus dari registri gambar dan dihapus.

### <span id="page-139-1"></span>Salin Gambar yang Anda Miliki keAWS Wilayah Lain

Anda dapat menyalin gambar yang Anda miliki keAWS Wilayah lain. Menggunakan gambar yang sama di berbagaiAWS Wilayah dapat membantu menyederhanakan penerapan aplikasi Anda secara global di AppStream 2.0. Dengan menerapkan aplikasi Anda diAWS Wilayah yang secara geografis paling dekat dengan pengguna Anda, Anda dapat membantu memberikan pengalaman yang lebih responsif kepada pengguna.

Untuk menyalin gambar yang Anda miliki keAWS Wilayah lain

- 1. Buka konsol AppStream 2.0 di <https://console.aws.amazon.com/appstream2>.
- 2. Di panel navigasi, pilih Gambar, Registri Gambar.
- 3. Dalam daftar gambar, pilih gambar yang ingin Anda salin keAWS Wilayah lain.
- 4. Pilih Tindakan, Salin.
- 5. Dalam kotak dialog Salin gambar, di wilayah tujuan, pilihAWS Wilayah tempat Anda ingin membagikan citra.
- 6. Ketik nama unik dan secara opsional, deskripsi untuk gambar di wilayah Tujuan.
- 7. Pilih Salin Gambar.

## <span id="page-140-0"></span>Bagikan Gambar yang Anda Miliki DenganAWS Akun Lain

AppStream Gambar 2.0 adalah sumber daya regional, sehingga Anda dapat berbagi gambar yang Anda miliki denganAWS akun lain dalamAWS Wilayah yang sama. Melakukannya dapat membantu dalam beberapa skenario yang berbeda. Misalnya, jika Anda memisahkan sumber daya pengembangan dan produksi dengan menggunakanAWS akun yang berbeda, Anda dapat membuat gambar dengan menggunakan akun pengembangan Anda. Kemudian Anda dapat berbagi gambar dengan akun produksi Anda. Jika organisasi Anda adalah vendor perangkat lunak independen (ISV), Anda dapat berbagi gambar yang dioptimalkan dengan pelanggan Anda. Gambar yang dioptimalkan yang memiliki aplikasi yang diperlukan sudah diinstal dan dikonfigurasi memungkinkan pelanggan Anda memulai dengan aplikasi Anda dengan cepat, sehingga mereka tidak perlu menginstal dan mengkonfigurasi aplikasi itu sendiri.

Ketika Anda berbagi gambar denganAWS akun lain, Anda menentukan apakah akun tujuan dapat menggunakan gambar dalam armada atau membuat gambar baru dengan membuat pembuat gambar. Anda terus memiliki gambar yang Anda bagikan. Dengan cara ini, Anda dapat menambah, mengubah, atau menghapus izin sesuai kebutuhan untuk gambar bersama.

Jika Anda berbagi gambar dengan akun dan memberikan izin armada akun, gambar bersama dapat digunakan untuk membuat atau memperbarui armada di akun tersebut. Jika Anda menghapus izin ini nanti, akun tidak dapat lagi menggunakan gambar. Untuk armada di akun yang menggunakan gambar bersama, kapasitas yang diinginkan diatur ke 0, yang mencegah instance armada baru dibuat. Sesi yang ada berlanjut hingga sesi streaming berakhir. Agar instance armada baru dibuat, armada di akun itu harus diperbarui dengan gambar yang valid.

Jika Anda berbagi gambar dengan akun dan memberikan izin pembuat gambar akun, gambar bersama dapat digunakan untuk membuat pembuat gambar dan gambar di akun tersebut. Jika Anda menghapus izin ini nanti, pembuat gambar dan gambar yang dibuat dari gambar Anda tidak akan terpengaruh.

### **A** Important

Setelah berbagi gambar dengan akun, Anda tidak dapat mengontrol pembuat gambar atau gambar di akun yang dibuat dari gambar Anda. Untuk alasan ini, berikan izin pembuat gambar ke akun hanya jika Anda ingin mengaktifkan akun untuk membuat salinan gambar Anda, dan mempertahankan akses ke salinan setelah Anda berhenti membagikan gambar Anda.

Untuk berbagi gambar yang Anda miliki denganAWS akun lain

- 1. Buka konsol AppStream 2.0 di <https://console.aws.amazon.com/appstream2>.
- 2. Di panel navigasi, pilih Gambar, Registri Gambar.
- 3. Pada daftar gambar, pilih gambar yang ingin Anda bagikan.
- 4. Pilih Tindakan, Bagikan.
- 5. Di kotak dialog Bagikan gambar, pilih Tambahkan akun.
- 6. Ketik IDAWS akun 12 digit dari akun tempat Anda ingin membagikan citra, dan kemudian pilih apakah akun dapat melakukan salah satu atau kedua hal berikut:
	- Gunakan gambar untuk meluncurkan pembuat gambar, jika Anda ingin membuat gambar baru.
	- Gunakan gambar dengan armada.

Untuk menghapus akun dari daftar akun tempat gambar dibagikan, di baris akun yang ingin Anda hapus, pilih ikon X di sebelah kanan opsi Gunakan untuk armada.

- 7. Untuk berbagi gambar dengan lebih banyakAWS akun, ulangi langkah 6 untuk setiap akun yang ingin Anda bagikan gambar.
- 8. Pilih Bagikan Gambar.

Untuk menambahkan atau memperbarui izin berbagi gambar untuk gambar yang Anda miliki

- 1. Buka konsol AppStream 2.0 di <https://console.aws.amazon.com/appstream2>.
- 2. Di panel navigasi, pilih Gambar, Registri Gambar.
- 3. Pada daftar gambar, pilih gambar tempat Anda ingin mengubah izin.
- 4. Di bawah daftar gambar, pilih tab Izin untuk gambar yang Anda pilih, lalu pilih Edit.
- 5. Di kotak dialog Edit izin gambar, pilih atau kosongkan salah satu atau kedua opsi berbagi gambar berikut sesuai kebutuhan untuk satu atau beberapaAWS akun. Jika Anda menghapus kedua opsi untuk akun, gambar tidak lagi dibagikan dengan akun tersebut.
	- Gunakan gambar untuk meluncurkan pembuat gambar, jika Anda ingin membuat gambar baru.
	- Gunakan gambar dengan armada.

Untuk menghapus akun dari daftar akun tempat gambar dibagikan, di baris akun yang ingin Anda hapus, pilih ikon X di sebelah kanan opsi Gunakan untuk armada.

- 6. Untuk mengedit izin berbagi gambar untukAWS akun lainnya, ulangi langkah 5 untuk setiap akun yang ingin Anda perbarui izin.
- 7. Pilih Perbarui izin berbagi gambar.

## <span id="page-142-1"></span>Berhenti Berbagi Gambar yang Anda Miliki

Ikuti langkah-langkah berikut untuk berhenti berbagi gambar yang Anda miliki denganAWS akun lain.

Untuk berhenti berbagi gambar yang Anda miliki denganAWS akun lain

- 1. Buka konsol AppStream 2.0 di <https://console.aws.amazon.com/appstream2>.
- 2. Di panel navigasi, pilih Gambar, Registri Gambar.
- 3. Pada daftar gambar, pilih gambar tempat Anda ingin mengubah izin.
- 4. Di bawah daftar gambar, pilih tab Izin untuk gambar yang Anda pilih, lalu pilih Edit.
- 5. Di kotak dialog Edit izin gambar, di baris untuk semuaAWS akun tempat gambar dibagikan, pilih ikon X di sebelah kanan opsi Gunakan untuk armada.
- 6. Pilih Perbarui izin berbagi gambar.

## <span id="page-142-0"></span>Jaga Gambar AppStream 2.0 Anda tetap mutakhir

Anda dapat menyimpan gambar AppStream 2.0 Anda up-to-date dengan melakukan salah satu dari berikut ini:

- [Memperbarui Gambar dengan Menggunakan Pembaruan Gambar AppStream 2.0 Terkelola](#page-143-0)-Metode pembaruan ini menyediakan pembaruan sistem operasi Windows terbaru dan pembaruan driver, dan perangkat lunak agen AppStream 2.0 terbaru.
- [Perbarui Perangkat Lunak Agen AppStream 2.0 dengan Menggunakan Versi Agen AppStream 2.0](#page-146-1)  [Terkelola](#page-146-1)- Metode pembaruan ini menyediakan perangkat lunak agen AppStream 2.0 terbaru.

## <span id="page-143-0"></span>Memperbarui Gambar dengan Menggunakan Pembaruan Gambar AppStream 2.0 **Terkelola**

AppStream 2.0 menyediakan cara otomatis untuk memperbarui gambar Anda dengan pembaruan sistem operasi Windows terbaru, pembaruan driver, dan perangkat lunak agen AppStream 2.0. Dengan pembaruan gambar AppStream 2.0 yang dikelola, Anda memilih gambar yang ingin Anda perbarui. AppStream 2.0 menciptakan pembangun gambar diAWS akun dan Wilayah yang sama untuk menginstal pembaruan dan membuat gambar baru. Setelah gambar baru dibuat, Anda dapat mengujinya pada armada pra-produksi sebelum memperbarui armada produksi Anda atau berbagi gambar denganAWS akun lain.

### **a** Note

Setelah gambar baru Anda dibuat, Anda bertanggung jawab untuk menjaga pembaruan untuk sistem operasi Windows. Untuk melakukannya, Anda dapat terus menggunakan pembaruan image AppStream 2.0 terkelola.

Anda juga bertanggung jawab untuk menjaga aplikasi dan dependensinya. Untuk menambahkan aplikasi lain, memperbarui aplikasi yang ada, atau mengubah pengaturan gambar, Anda harus memulai dan menyambung kembali ke pembuat gambar yang Anda gunakan untuk membuat gambar. Atau, jika Anda menghapus pembuat gambar itu, luncurkan pembuat gambar baru yang didasarkan pada gambar Anda. Kemudian, buat perubahan Anda dan buat gambar baru.

### Prasyarat

Berikut ini adalah prasyarat dan pertimbangan untuk bekerja dengan pembaruan gambar terkelola.

- Pastikan bahwa kuota akun AppStream 2.0 Anda (juga disebut sebagai batas) cukup untuk mendukung pembuatan pembuat gambar baru dan gambar baru. Untuk meminta kenaikan kuota, Anda dapat menggunakan konsol Service Quotas di [https://console.aws.amazon.com/](https://console.aws.amazon.com/servicequotas/) [servicequotas/](https://console.aws.amazon.com/servicequotas/). Untuk informasi tentang kuota default AppStream 2.0, lihat[AmazonAppStream2.0](#page-655-0) [Kuota Layanan.](#page-655-0)
- Anda harus memiliki gambar yang Anda perbarui. Anda tidak dapat memperbarui gambar yang dibagikan dengan Anda.
- Ketika AppStream 2.0 membuat pembuat gambar untuk menginstal pembaruan sistem operasi Windows terbaru, pembaruan driver, dan perangkat lunak agen AppStream 2.0, dan membuat gambar baru, Anda dikenakan biaya untuk instance pembuat gambar saat memperbarui.
- Gambar yang didukung harus dibuat dari gambar dasar yang dirilis pada 2017-07-24T 00:00:00 Z atau yang lebih baru.
- Bahasa Inggris dan Jepang didukung bahasa tampilan. Untuk informasi selengkapnya, lihat [Tentukan Bahasa Tampilan Default.](#page-414-0)
- Gunakan SSM Agent versi terbaru. Untuk informasi versi, lihat [the section called "Catatan Rilis](#page-74-0) [Pembaruan Gambar Dasar dan Gambar Terkelola".](#page-74-0) Untuk informasi penginstalan, lihat [Menginstal](https://docs.aws.amazon.com/systems-manager/latest/userguide/sysman-install-win.html)  [SSM Agent secara manual pada instans EC2 untuk Windows Server.](https://docs.aws.amazon.com/systems-manager/latest/userguide/sysman-install-win.html)

Cara Memperbarui Gambar dengan Menggunakan Pembaruan Gambar AppStream 2.0 Terkelola

Untuk memperbarui gambar AppStream 2.0 dengan tambalan terbaru, pembaruan driver, dan perangkat lunak agen AppStream 2.0, lakukan langkah-langkah berikut.

- 1. Buka konsol AppStream 2.0 di <https://console.aws.amazon.com/appstream2>.
- 2. Di panel navigasi, pilih Gambar, Registri Gambar.
- 3. Pada daftar gambar, pilih gambar yang ingin Anda perbarui. Verifikasi bahwa status gambar Tersedia.
- 4. Pilih Tindakan, Perbarui.
- 5. Dalam kotak dialog Perbarui gambar, lakukan hal berikut:
	- Untuk Nama gambar baru, masukkan nama gambar yang unik dalamAWS akun dan Wilayah. Nama gambar tidak dapat dimulai dengan "Amazon," "AWS," atau "AppStream."
	- Untuk Nama tampilan gambar baru, Anda dapat memasukkan nama yang akan ditampilkan untuk gambar.
	- Untuk Deskripsi gambar baru, Anda dapat memberikan deskripsi untuk gambar secara opsional.
	- Untuk Tag, Anda dapat memilih Tambah Tag, dan ketikkan kunci dan nilai untuk tag tersebut. Untuk menambahkan lebih banyak tag, ulangi langkah ini. Untuk informasi selengkapnya, lihat [Penambahan Tanda Sumber Daya Amazon AppStream 2.0 Anda](#page-518-0).
- 6. Pilih Perbarui gambar.

Jika gambar Anda saat ini sudah diperbarui, sebuah pesan akan memberi tahu Anda.

- 7. Di panel navigasi, pilih Gambar, lalu pilih Image Builder.
- 8. Dalam daftar pembuat gambar, verifikasi bahwa pembuat gambar baru muncul dalam status Memperbarui. Nama image builder menyertakan akhiran 10 digit acak.

Pembuat gambar adalah ukuran terkecil dalam keluarga instans yang Anda pilih untuk gambar baru di langkah 5. Tidak ada subnet yang ditentukan karena image builder tidak dilampirkan ke virtual private cloud (VPC) Anda.

9. Pilih Image Registry dan verifikasi bahwa gambar baru Anda muncul dalam daftar.

Selagi gambar Anda dibuat, status gambar di registri gambar konsol muncul sebagai Menciptakan.

10. Setelah gambar Anda dibuat, AppStream 2.0 melakukan proses kualifikasi untuk memverifikasi bahwa gambar berfungsi seperti yang diharapkan.

Selama waktu ini, Image Builder, yang juga digunakan untuk proses ini, muncul di daftar Pembuat Gambar dengan status Kualifikasi Tertunda.

11. Setelah proses kualifikasi berhasil diselesaikan, pesan Sukses muncul di bagian atas konsol dan status gambar dalam registri gambar muncul sebagai Tersedia.

Selain itu, pembuat gambar yang dibuat AppStream 2.0 akan dihapus secara otomatis.

#### **a** Note

Bergantung pada volume pembaruan sistem operasi Windows, mungkin diperlukan beberapa jam hingga pembaruan gambar selesai. Jika masalah mencegah gambar diperbarui, ikon merah dengan tanda seru muncul di sebelah nama gambar, dan status gambar dalam registri gambar muncul sebagai Gagal. Jika ini terjadi, pilih gambar, pilih tab Pemberitahuan, dan tinjau pemberitahuan kesalahan apa pun. Untuk informasi lebih lanjut, lihat informasi di[Image Layanan Internal](#page-652-0) bagian dokumentasi untuk kode notifikasi pemecahan masalah.

Jika proses kualifikasi tidak berhasil, pembuat gambar yang dibuat AppStream 2.0 masih dihapus secara otomatis.

12. Setelah AppStream 2.0 membuat gambar baru, uji gambar pada armada pra-produksi. Setelah Anda memverifikasi bahwa aplikasi Anda berfungsi seperti yang diharapkan, perbarui armada produksi Anda dengan gambar baru.

## Perbarui Perangkat Lunak Agen AppStream 2.0 dengan Menggunakan Versi Agen AppStream 2.0 Terkelola

AppStream 2.0 menyediakan cara otomatis untuk memperbarui pembangun gambar Anda dengan perangkat lunak agen AppStream 2.0 yang lebih baru. Melakukannya memungkinkan Anda untuk membuat gambar baru setiap kali versi baru agen dirilis. Anda kemudian dapat menguji gambar sebelum memperbarui armada produksi Anda. Untuk informasi lebih lanjut tentang cara mengelola perangkat lunak agen AppStream 2.0, liha[tKelola Versi AppStream 2.0 Agen.](#page-95-0)

#### **a** Note

Anda bertanggung jawab untuk menginstal dan memelihara pembaruan untuk sistem operasi Windows, aplikasi Anda, dan dependensinya.

Untuk menjaga gambar AppStream 2.0 Anda diperbarui dengan pembaruan sistem operasi Windows terbaru, lakukan salah satu dari berikut ini:

- Instal aplikasi Anda pada gambar dasar terbaru setiap kali gambar baru dirilis.
- Instal pembaruan untuk sistem operasi Windows, aplikasi Anda, dan dependensinya pada pembuat gambar yang ada.
- Instal pembaruan untuk sistem operasi Windows, aplikasi Anda, dan dependensinya pada pembuat gambar baru dari gambar yang ada.

Setelah Anda membuat gambar baru dengan sistem operasi Windows terbaru, aplikasi dan dependensinya, dan perangkat lunak agen AppStream 2.0, uji gambar pada armada pengembangan. Setelah Anda memverifikasi bahwa aplikasi Anda berfungsi seperti yang diharapkan, perbarui armada produksi Anda dengan gambar baru.

## Pembaruan Windows dan Perangkat Lunak Antivirus pada AppStream 2.0

AppStream 2.0 instans streaming tidak persisten. Ketika sesi streaming pengguna berakhir, AppStream 2.0 menghentikan instans yang digunakan oleh sesi dan, tergantung pada kebijakan penskalaan Anda, menetapkan instans baru untuk menggantinya di armada Anda. Semua instance armada disediakan dari gambar yang sama. Karena gambar tidak dapat diubah setelah dibuat, semua instance armada yang digunakan dalam sesi streaming pengguna hanya memiliki pembaruan Windows dan aplikasi yang diinstal pada gambar yang mendasarinya ketika gambar dibuat.

Selain itu, karena instance armada yang digunakan untuk sesi streaming berakhir pada akhir sesi, pembaruan apa pun yang dilakukan ke Windows atau ke aplikasi pada instans selama sesi streaming tidak akan bertahan hingga sesi future oleh pengguna yang sama atau pengguna lain.

#### **a** Note

Jika Anda mengaktifkan persistensi pengaturan aplikasi untuk tumpukan Anda, AppStream 2.0 tetap ada perubahan konfigurasi Windows dan aplikasi yang dibuat oleh pengguna ke sesi future untuk pengguna yang sama jika perubahan konfigurasi tersebut disimpan di profil Windows pengguna. Namun, fitur persistensi pengaturan aplikasi tetap ada hanya pengaturan konfigurasi Windows dan aplikasi. Itu tidak bertahan pembaruan perangkat lunak untuk Windows atau aplikasi pada instance streaming.

Untuk alasan ini, AppStream 2.0 mengambil pendekatan berikut untuk Windows Update dan perangkat lunak antivirus pada AppStream 2.0 instance.

### Pembaruan Windows

Pemutakhiran Windows tidak diaktifkan secara default pada gambar dasar AppStream 2.0. Jika Anda mengaktifkan Pemutakhiran Windows pada pembuat gambar dan kemudian mencoba membuat gambar, Image Assistant menampilkan peringatan dan menonaktifkan Pembaruan Windows selama proses pembuatan gambar. Untuk memastikan bahwa instance armada Anda memiliki pembaruan Windows terbaru yang diinstal, kami sarankan Anda menginstal pembaruan Windows pada pembuat gambar Anda, membuat gambar baru, dan memperbarui armada Anda dengan gambar baru secara teratur.

### Perangkat Lunak Antivirus

Jika Anda memilih untuk menginstal perangkat lunak antivirus pada gambar Anda, sebaiknya Anda tidak mengaktifkan pembaruan otomatis untuk perangkat lunak antivirus. Jika tidak, perangkat lunak antivirus dapat mencoba memperbarui dirinya dengan file definisi terbaru atau pembaruan lainnya selama sesi pengguna. Ini dapat memengaruhi performa. Selain itu, setiap pembaruan yang dilakukan pada perangkat lunak antivirus tidak akan bertahan di luar sesi pengguna saat ini. Untuk memastikan bahwa instans armada Anda selalu memiliki pembaruan antivirus terbaru, kami sarankan Anda melakukan salah satu hal berikut:

• Perbarui pembuat gambar Anda dan buat gambar baru secara teratur (misalnya, dengan menggunakan [operasi Image Assistant CLI](https://docs.aws.amazon.com/appstream2/latest/developerguide/programmatically-create-image.html)).

• Gunakan aplikasi antivirus yang mendelegasikan pemindaian atau operasi lain ke server alwaysup-to-date eksternal.

#### **a** Note

Bahkan jika Anda tidak mengaktifkan pembaruan otomatis untuk perangkat lunak antivirus Anda, perangkat lunak antivirus dapat melakukan pemindaian hard drive atau operasi lain yang dapat memengaruhi kinerja instance armada Anda selama sesi pengguna.

AppStream Gambar dasar 2.0 Windows Server 2012 R2 tidak menyertakan perangkat lunak antivirus apa pun. Pada gambar dasar AppStream 2.0 Windows Server 2016 dan Windows Server 2019 yang dipublikasikan pada atau setelah 10 September 2019, Windows Defender tidak diaktifkan secara default. Pada gambar dasar AppStream 2.0 Windows Server 2016 dan Windows Server 2019 yang dipublikasikan pada 24 Juni 2019, Windows Defender diaktifkan secara default.

Untuk mengaktifkan Windows Defender secara manual

Jika Windows Defender tidak diaktifkan pada gambar dasar Anda, Anda dapat mengaktifkannya secara manual. Untuk melakukannya, selesaikan langkah-langkah berikut.

- 1. Buka konsol AppStream 2.0 di <https://console.aws.amazon.com/appstream2>.
- 2. Di panel navigasi kiri, pilih Images, Image Builder.
- 3. Pilih pembuat gambar untuk mengaktifkan Windows Defender, verifikasi bahwa itu dalam status Running, dan pilih Connect.
- 4. Masuk ke pembuat gambar dengan akun Administrator lokal atau dengan akun domain yang memiliki izin administrator lokal.
- 5. Editor Registri Buka.
- 6. Arahkan ke lokasi berikut di registri: HKLM\ SOFTWARE\ Policies\ Microsoft\ Windows Defender \DisableAntiSpyware.
- 7. Untuk mengedit kunci registri ini, klik dua kali, atau klik kanan kunci registri, lalu pilih Ubah.
- 8. Dalam Edit DWORD (32-bit) Nilai kotak dialog, di Nilai data, ubah 1 ke 0.
- 9. Pilih OKE.
- 10. Tutup Editor Registri.
- 11. Buka snap-in () Layanan Konsol Manajemen Microsoft (services.msc).

12. Dalam daftar layanan, lakukan salah satu dari berikut ini:

- Klik kanan Windows Defender Antivirus Service, dan pilih Mulai.
- Klik dua kali Layanan Antivirus Windows Defender, pilih Mulai di kotak dialog properti, lalu pilih OK.
- 13. Tutup snap-in Layanan.

## Buat Gambar Baru secara Pemrograman

Anda dapat membuat AppStream 2.0 gambar pemrograman dengan menghubungkan ke pembangun gambar dan menggunakan Image Assistant command line interface (CLI) operasi. Untuk informasi selengkapnya, lihat [Buat Gambar AppStream 2.0 Anda secara Pemrograman dengan Menggunakan](#page-149-0) [Operasi Image Assistant CLI.](#page-149-0)

# <span id="page-149-0"></span>Buat Gambar AppStream 2.0 Anda secara Pemrograman dengan Menggunakan Operasi Image Assistant CLI

Anda dapat membuat gambar Amazon AppStream 2.0 dengan menghubungkan ke pembuat gambar dan menggunakan antarmuka pengguna grafis Image Assistant (GUI) atau operasi antarmuka baris perintah (CLI). Operasi Image Assistant CLI menyediakan fungsionalitas yang mirip dengan Image Assistant GUI. Dengan operasi ini, Anda dapat melakukan hal berikut:

- Kelola aplikasi yang disertakan dalam gambar.
- Simpan, perbarui, dan setel ulang pengaturan aplikasi default.
- Mengaktifkan atau menonaktifkan kerangka aplikasi dinamis AppStream 2.0.
- Menentukan tag.
- Membuat citra.

Anda dapat menggunakan operasi ini untuk mengintegrasikan pembuatan gambar AppStream 2.0 dengan integrasi berkelanjutan atau proses pengembangan perangkat lunak penyebaran Anda.

Untuk bekerja dengan operasi Image Assistant CLI, gunakan shell baris perintah pilihan Anda pada pembuat gambar. Misalnya, Anda dapat menggunakan prompt perintah Windows atau PowerShell.

#### **a** Note

Pembuat gambar harus menggunakan versi agen AppStream 2.0 yang dirilis pada atau setelah 26 Juli 2019. Jika Anda tidak memiliki image builder, Anda harus membuatnya. Untuk informasi selengkapnya, lihat [Luncurkan Image Builder untuk Menginstal dan](#page-64-0) [Mengkonfigurasi Aplikasi Streaming.](#page-64-0)

#### Daftar Isi

- [Membuat Aplikasi Default dan Pengaturan Windows dengan operasi Image Assistant CLI](#page-150-0)
- [Mengoptimalkan Kinerja Peluncuran Aplikasi Anda dengan Operasi Image Assistant CLI](#page-151-0)
- [Ikhtisar Proses untuk Membuat Gambar AppStream 2.0 Secara Pemrograman](#page-152-0)
- [Image Assistant Operasi CLI untuk Membuat dan Mengelola Gambar AppStream 2.0 Anda](#page-153-0)

## <span id="page-150-0"></span>Membuat Aplikasi Default dan Pengaturan Windows dengan operasi Image Assistant CLI

Anda dapat membuat aplikasi default dan pengaturan Windows sehingga pengguna Anda dapat memulai dengan aplikasi mereka dengan cepat. Saat Anda membuat pengaturan ini, AppStream 2.0 menggantikan profil pengguna default Windows dengan profil yang Anda konfigurasikan. Profil pengguna default Windows kemudian digunakan untuk membuat pengaturan awal bagi pengguna dalam instance armada. Jika Anda membuat pengaturan ini dengan menggunakan operasi Image Assistant CLI, penginstal aplikasi Anda, atau otomatisasi, harus mengubah profil pengguna default Windows secara langsung.

Untuk menimpa profil pengguna default Windows dengan profil pengguna Windows lain, Anda juga dapat menggunakan operasi Image Assistantupdate-default-profile CLI.

Untuk informasi selengkapnya tentang mengkonfigurasi aplikasi default dan pengaturan Windows, lihat Membuat Aplikasi Default dan Pengaturan Windows untuk Pengguna AppStream 2.0 Anda d[iPengaturan Aplikasi dan Windows Default dan Kinerja Peluncuran Aplikasi](#page-93-0).

# <span id="page-151-0"></span>Mengoptimalkan Kinerja Peluncuran Aplikasi Anda dengan Operasi Image Assistant CLI

AppStream 2.0 memungkinkan Anda mengoptimalkan kinerja peluncuran aplikasi Anda untuk sesi streaming pengguna Anda. Ketika Anda melakukannya dengan menggunakan operasi Image Assistant CLI, Anda dapat menentukan file yang akan dioptimalkan untuk peluncuran aplikasi Anda. Menambahkan file ke manifes pengoptimalan aplikasi mengurangi waktu yang dibutuhkan aplikasi untuk diluncurkan untuk pertama kalinya pada instance armada baru. Namun, ini juga meningkatkan waktu yang diperlukan agar instance armada tersedia bagi pengguna. Manifes optimasi adalah file teks line-delimited yang per aplikasi.

#### **a** Note

Jika Anda melakukan pengoptimalan aplikasi onboard bermanifestasi dengan menggunakan operasi Image Assistant CLI dan Image Assistant GUI, manifes akan digabungkan.

Berikut ini adalah contoh file manifes pengoptimalan aplikasi:

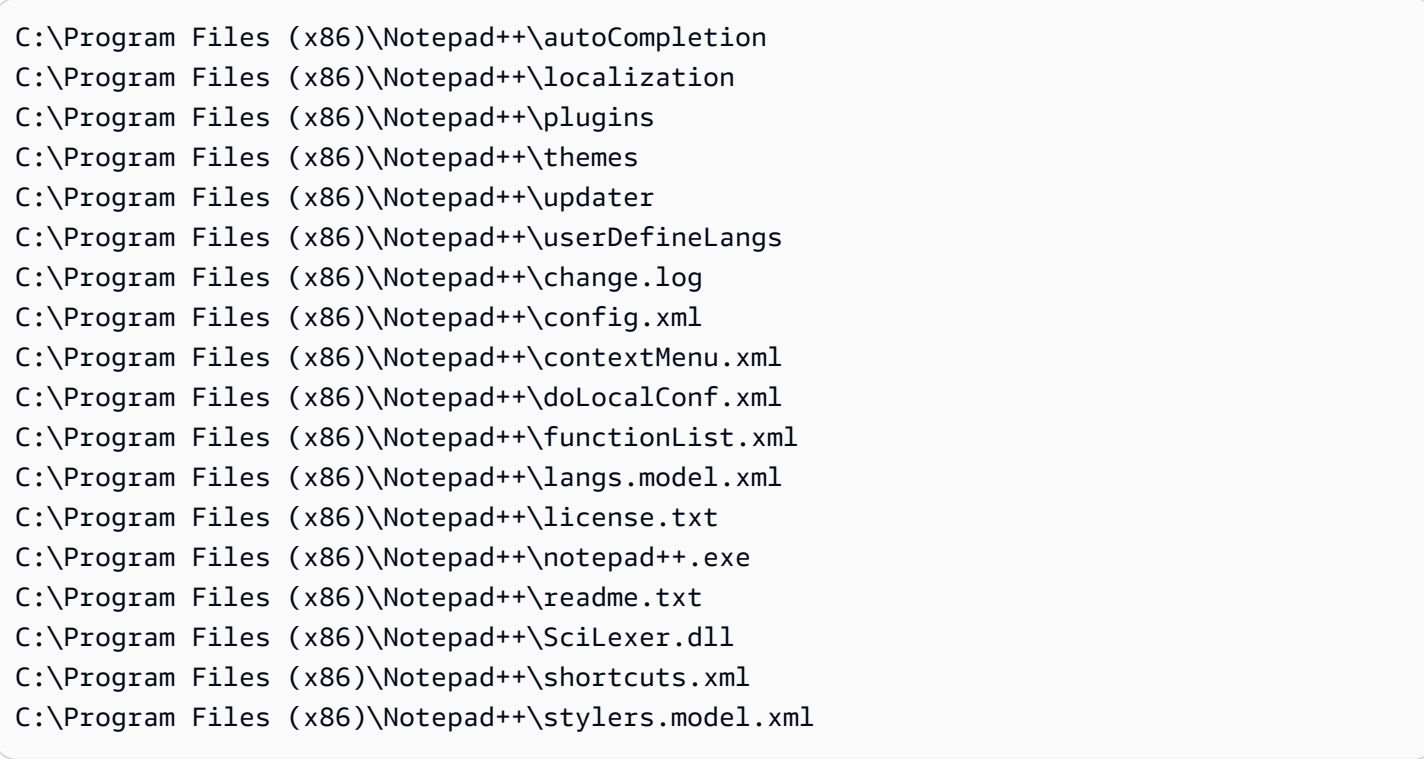

Untuk informasi selengkapnya tentang mengoptimalkan kinerja peluncuran aplikasi Anda, lihat Mengoptimalkan Kinerja Peluncuran Aplikasi Anda d[iPengaturan Aplikasi dan Windows Default dan](#page-93-0)  [Kinerja Peluncuran Aplikasi.](#page-93-0)

# <span id="page-152-0"></span>Ikhtisar Proses untuk Membuat Gambar AppStream 2.0 Secara Pemrograman

Anda dapat menggunakan operasi Image Assistant CLI dengan otomatisasi instalasi aplikasi Anda untuk membuat alur kerja pembuatan gambar AppStream 2.0 yang sepenuhnya terprogram. Setelah otomatisasi instalasi aplikasi selesai, tetapi sebelum gambar dibuat, gunakan operasi Image Assistant CLI untuk menentukan yang berikut:

- File yang dapat dieksekusi yang dapat diluncurkan pengguna Anda
- Manifestasi optimasi untuk aplikasi Anda
- Metadata citra AppStream 2.0 lainnya

Gambaran umum tingkat tinggi berikut menjelaskan proses untuk membuat gambar AppStream 2.0 secara terprogram.

- 1. Gunakan otomatisasi instalasi aplikasi Anda untuk menginstal aplikasi yang diperlukan pada pembuat gambar Anda. Instalasi ini dapat mencakup aplikasi yang akan diluncurkan pengguna Anda, dependensi apa pun, dan aplikasi latar belakang.
- 2. Tentukan file dan folder yang akan dioptimalkan.
- 3. Jika berlaku, gunakan operasi Image Assistantadd-application CLI untuk menentukan metadata aplikasi dan manifes pengoptimalan untuk image AppStream 2.0.
- 4. Untuk menentukan aplikasi tambahan untuk gambar AppStream 2.0, ulangi langkah 1 hingga 3 untuk setiap aplikasi sesuai kebutuhan.
- 5. Jika berlaku, gunakan operasi Image Assistantupdate-default-profile CLI untuk menimpa profil Windows default dan membuat pengaturan aplikasi dan Windows default untuk pengguna Anda.
- 6. Gunakan operasi Image Assistantcreate-image CLI untuk membuat gambar.

# <span id="page-153-0"></span>Image Assistant Operasi CLI untuk Membuat dan Mengelola Gambar AppStream 2.0 Anda

Bagian ini menjelaskan operasi Image Assistant CLI yang dapat Anda gunakan untuk membuat dan mengelola gambar AppStream 2.0 Anda.

Pada pembuat gambar Windows, file yang dapat dieksekusi yang menyertakan antarmuka baris perintah terletak di: C:\Program Files\ Amazon\ Photon\ConsoleImageBuilder\ Image-Assistant.exe. Untuk kenyamanan Anda, file yang dapat dieksekusi ini disertakan dalam variabel Windows PATH. Ini memungkinkan Anda memanggil operasi Image Assistant CLI tanpa menentukan path absolut ke file yang dapat dieksekusi. Untuk memanggil operasi ini, ketikimage-assistant.exe perintah.

Pada pembuat gambar Linux, alat asisten gambar terletak di /usr/local/appstream/image-assistant/ AppStreamImageAssistant, dengan tautan simbolis di /bin/AppStreamImageAssistant.

## Operasi **help**

Mengambil daftar dari semua operasi Image Assistant CLI. Untuk setiap operasi dalam daftar, deskripsi dan sintaks penggunaan disediakan. Untuk menampilkan bantuan untuk operasi tertentu, ketik nama operasi dan tentukan parameter --help. Misalnya:

add-application --help

Sinopsis

help

Keluaran

Mencetak ke standar keluar daftar operasi yang tersedia dengan deskripsi fungsi mereka.

## Operasi **add-application**

Menambahkan aplikasi ke daftar aplikasi untuk AppStream 2.0 pengguna. Aplikasi dalam daftar ini termasuk dalam katalog aplikasi. Katalog aplikasi ditampilkan kepada pengguna saat mereka masuk ke sesi streaming AppStream 2.0.

#### **a** Note

Jika Anda perlu membuat perubahan pada konfigurasi aplikasi, hapus aplikasi dan tambahkan aplikasi dengan pengaturan yang diperbarui.

#### **Sinopsis**

```
add-application
--name <value>
--absolute-app-path <value>
[--display-name <value>]
[--absolute-icon-path <value>]
[--working-directory <value>]
[--launch-parameters <""-escaped value>]
[--absolute-manifest-path <value>]
```
#### Pilihan

#### **--name**(tali)

Nama unik untuk aplikasi. Panjang maksimum adalah 256 karakter. Anda dapat menambahkan hingga 50 aplikasi. Anda tidak dapat menggunakan karakter spasi.

#### **--absolute-app-path**(tali)

Jalur absolut ke file executable, file batch, atau script untuk aplikasi. Path harus menunjuk ke file yang valid.

#### **--display-name**(tali)

Nama yang akan ditampilkan untuk aplikasi dalam katalog aplikasi. Jika Anda tidak menentukan nama tampilan, AppStream 2.0 membuat nama yang berasal dari nama file yang dapat dieksekusi. Nama dibuat tanpa ekstensi file dan dengan garis bawah di tempat spasi. Panjang maksimum adalah 256 karakter.

#### **--absolute-icon-path**(tali)

Jalur absolut ke ikon untuk aplikasi. Jalur harus mengarah ke file ikon yang valid yang merupakan salah satu dari jenis berikut: .jpg, .png, atau.bmp. Dimensi maksimumnya adalah: 256 px x 256 px. Jika Anda tidak menentukan jalur, ikon default untuk file yang dapat dieksekusi digunakan, jika tersedia. Jika ikon default tidak tersedia untuk file yang dapat dieksekusi, ikon aplikasi default AppStream 2.0 digunakan.

### **--working-directory**(tali)

Direktori kerja awal untuk aplikasi saat aplikasi diluncurkan.

#### **--absolute-manifest-path**(tali)

Path ke file teks line-delimited baru. File menentukan jalur absolut dari file yang akan dioptimalkan sebelum instance armada tersedia bagi pengguna untuk streaming. Jalur harus menunjuk ke file teks yang valid.

#### Output pesan

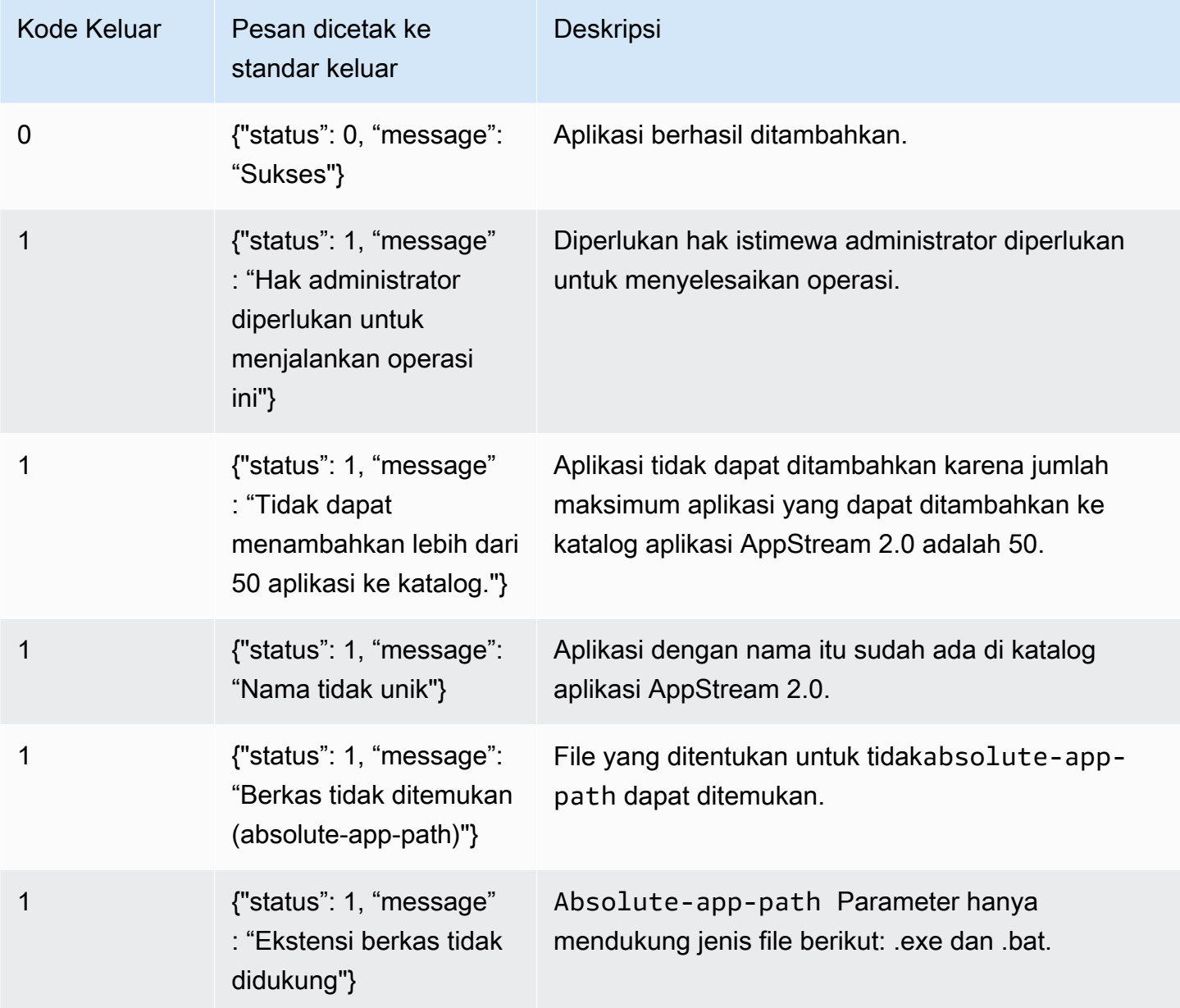

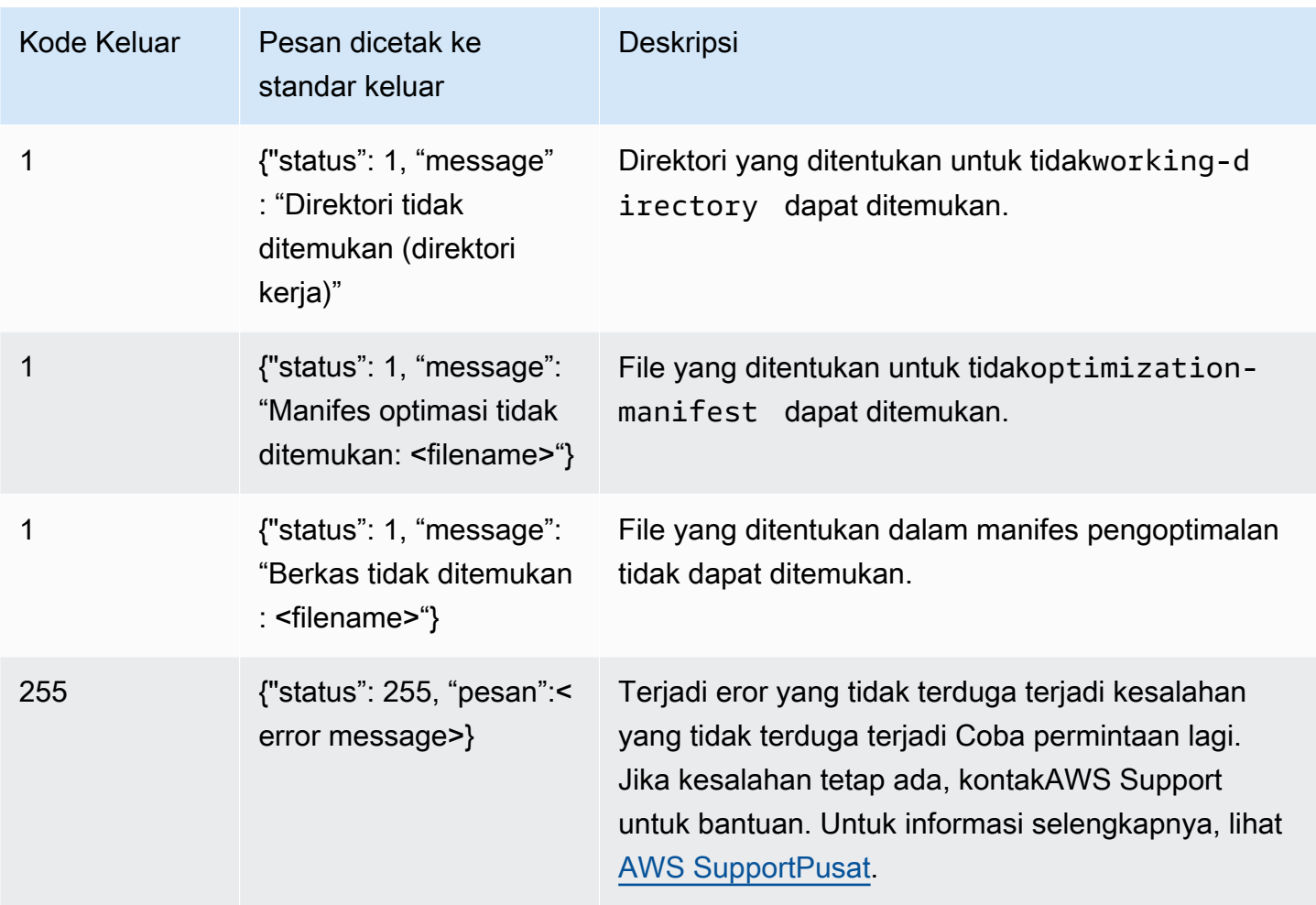

## Operasi **remove-application**

Menghapus aplikasi dari daftar aplikasi untuk gambar AppStream 2.0. Aplikasi ini tidak dihapus atau dimodifikasi, tetapi pengguna tidak akan dapat meluncurkannya dari katalog aplikasi AppStream 2.0.

#### Sinopsis

```
remove-application
--name <value>
```
#### Pilihan

**--name**(tali)

Pengenal unik aplikasi yang akan dihapus.

#### Output pesan

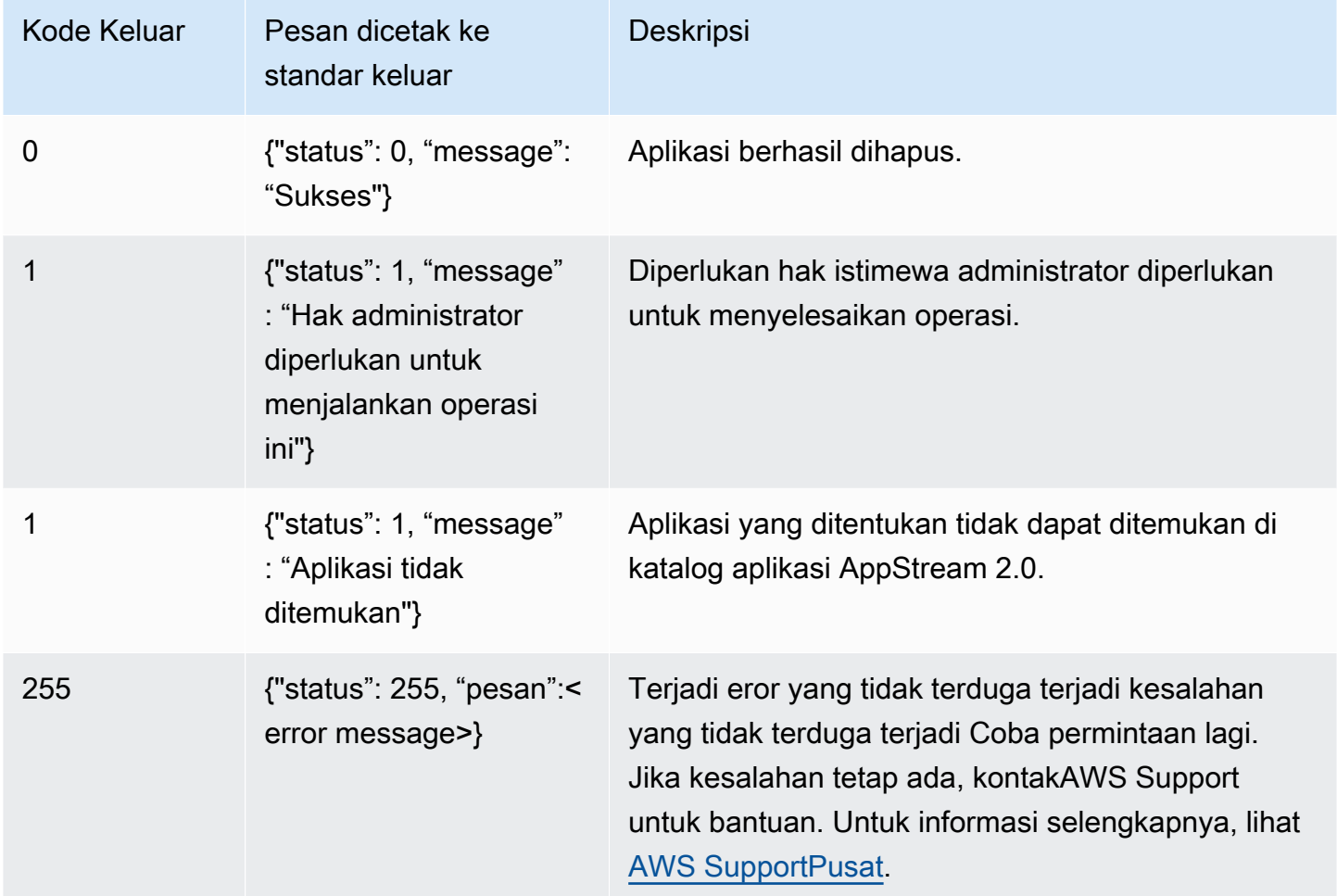

## Operasi **list-applications**

Daftar semua aplikasi yang ditentukan dalam katalog aplikasi.

Sinopsis

list-applications

#### Output pesan

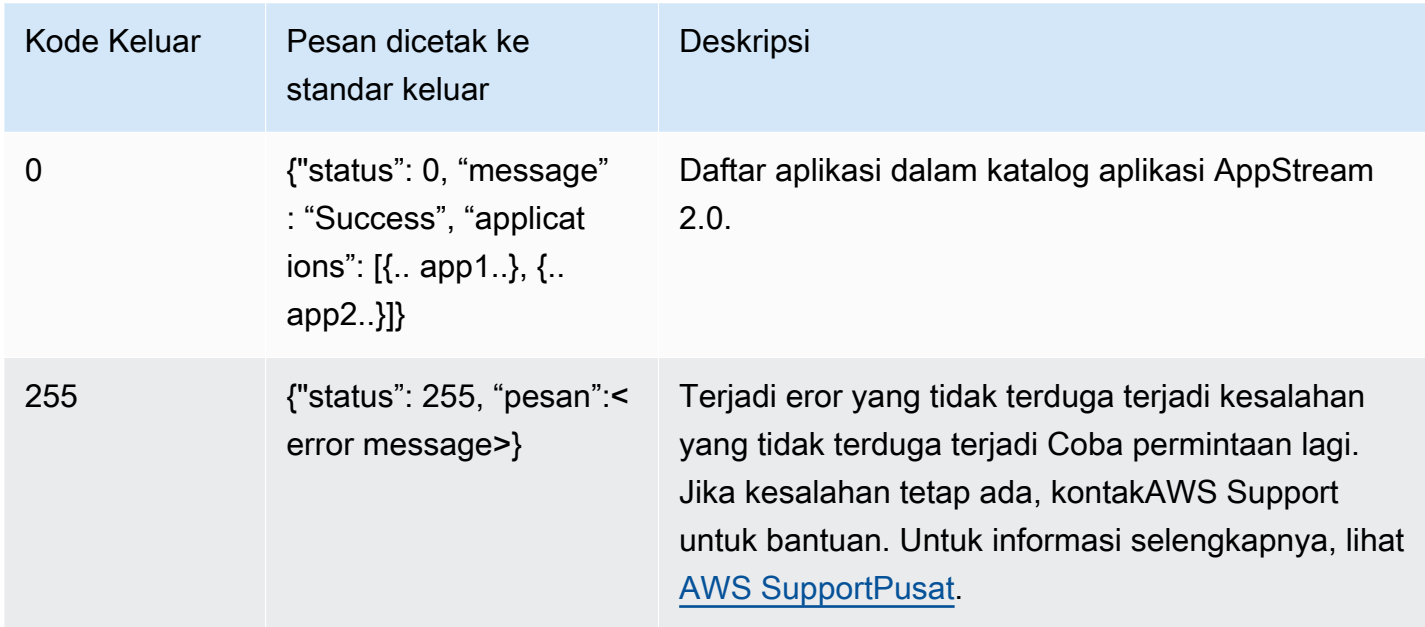

## Operasi **update-default-profile**

Menyalin profil pengguna Windows yang ditentukan ke profil pengguna default Windows. Pengguna baru yang streaming mewarisi pengaturan yang disimpan di profil yang ditentukan.

**a** Note

Operasi ini tidak didukung oleh alat CLI asisten gambar Linux.

Sinopsis

update-default-profile [--profile <*value*>]

Pilihan

#### **--profile**(tali)

Nama pengguna yang profil Windows-nya akan disalin ke profil pengguna default Windows. Gunakan format berikut untuk nama:

"<domain>\<username>"

Jika pembuat gambar Anda tidak bergabung ke domain Microsoft Active Directory, masukkan periode "." untuk domain. Jika Anda tidak menentukan pengguna, akun Pengguna Templat AppStream 2.0 digunakan.

#### Output pesan

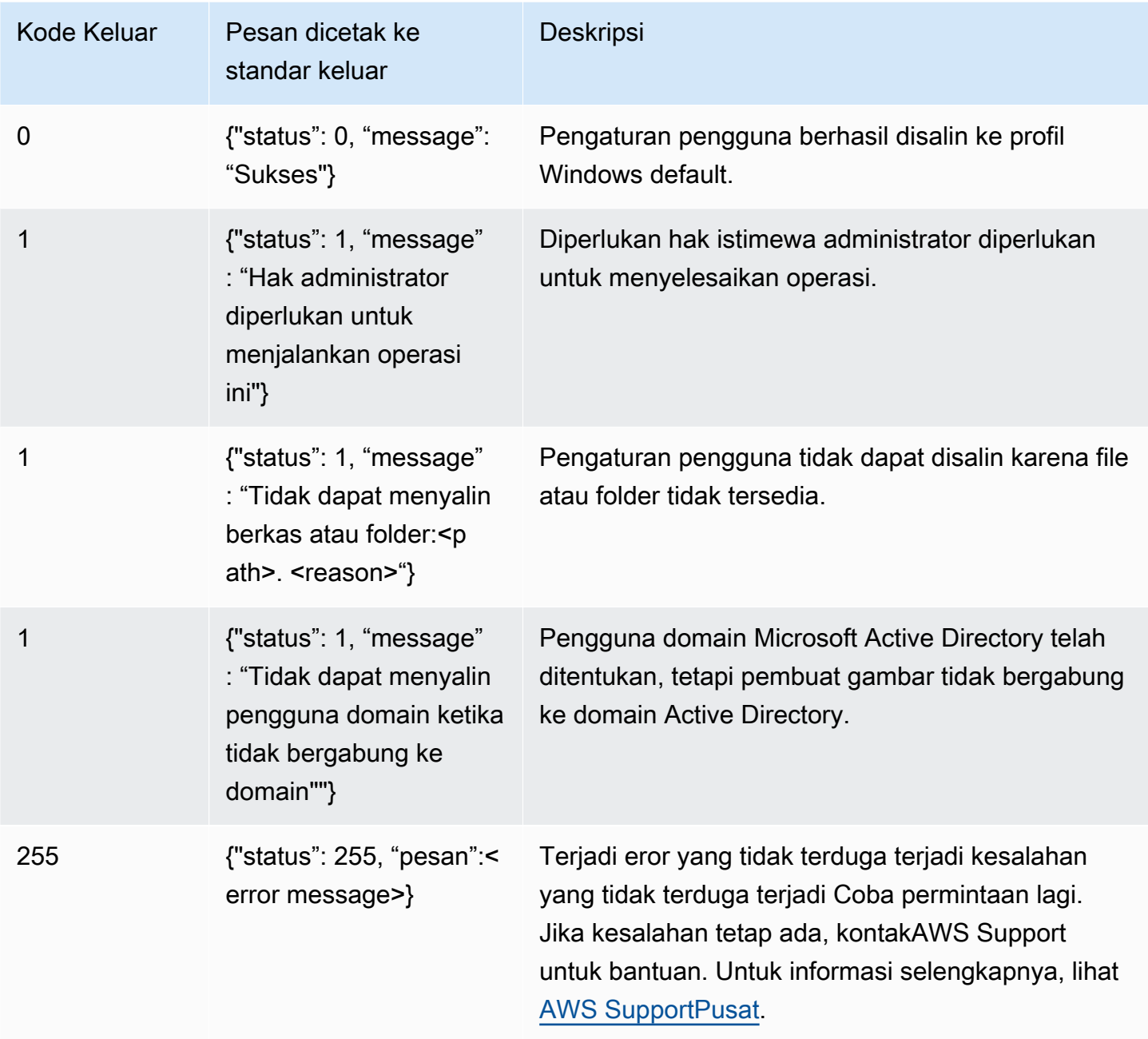

## Operasi **reset-user-profile**

Menghapus profil pengguna Windows untuk pengguna tertentu.

#### **a** Note

Operasi ini tidak didukung oleh alat CLI asisten gambar Linux.

#### Sinopsis

```
reset-user-profile
[--profile <value>]
```
#### Pilihan

#### **--profile**(tali)

Nama pengguna Windows yang profil Windows-nya akan dihapus. Gunakan format berikut untuk nama:

"<domain>\<username>"

Jika pembuat gambar Anda tidak bergabung ke domain Microsoft Active Directory, masukkan periode "." untuk domain.

#### Output pesan

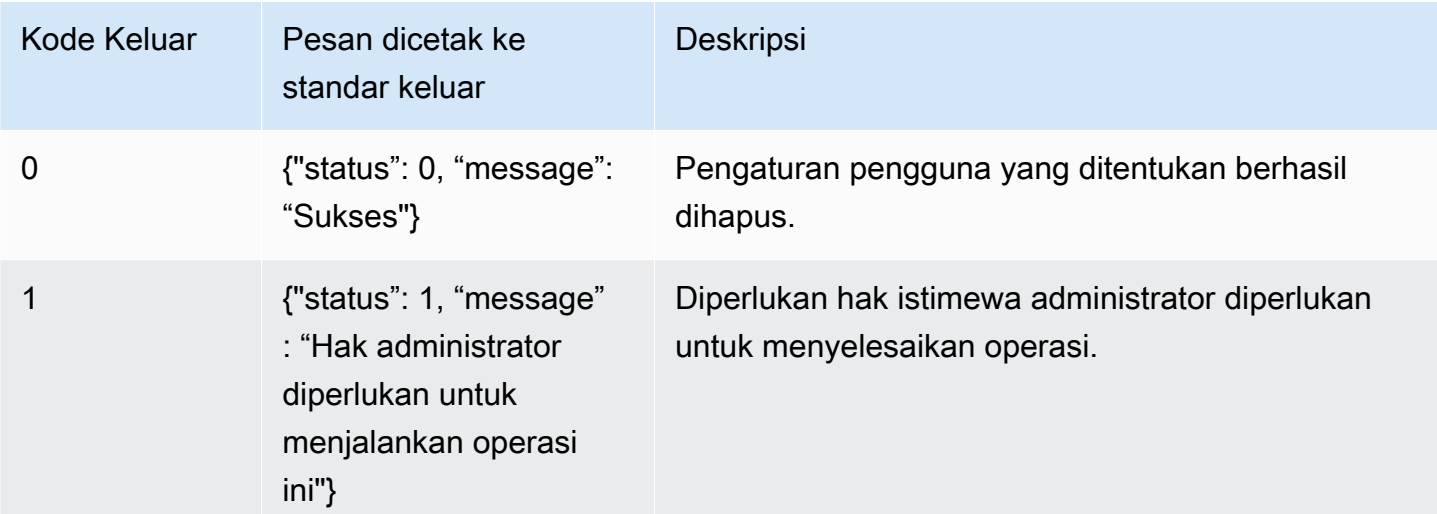

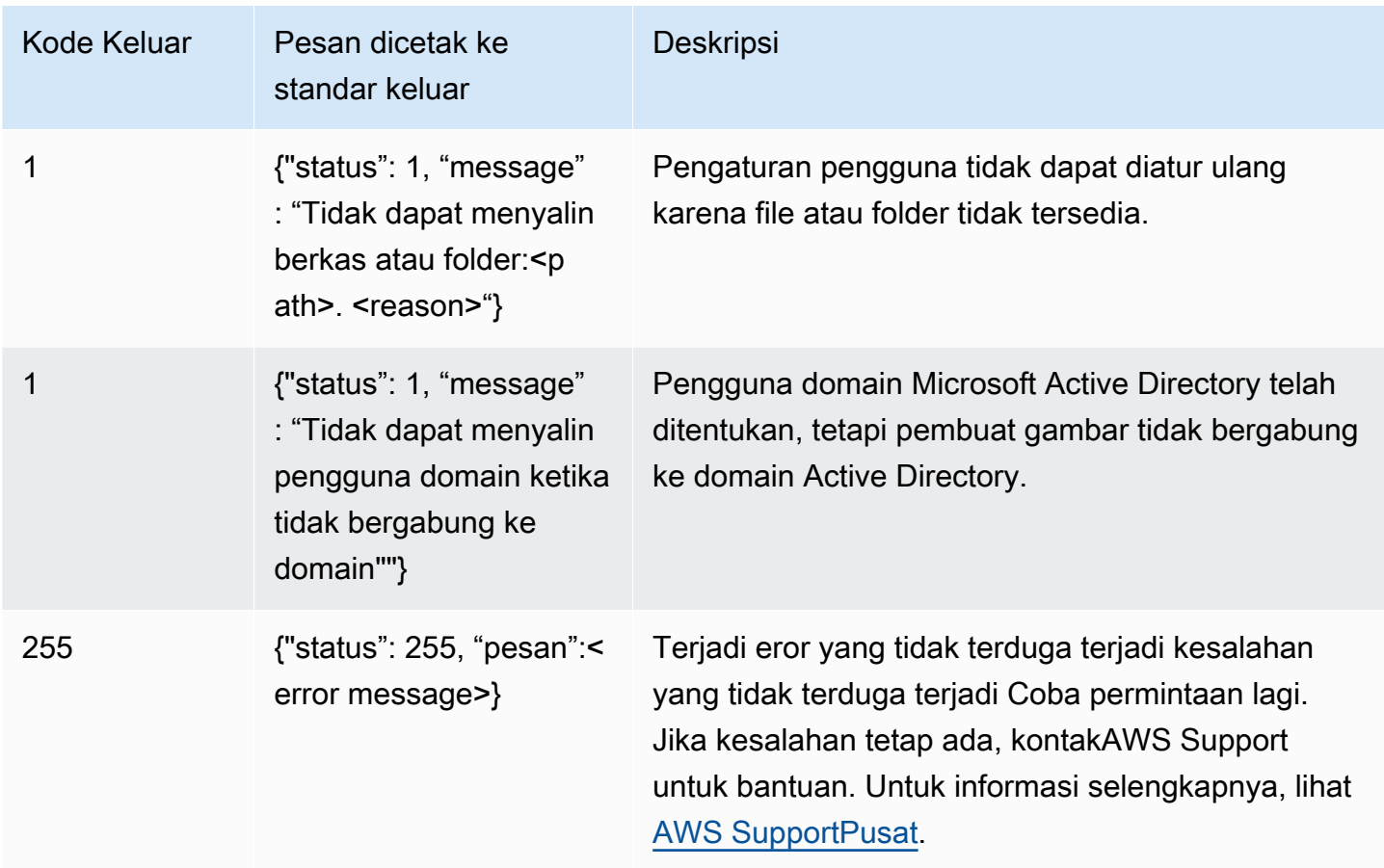

### Operasi **create-image**

Mulai alur kerja pembuatan gambar, menghasilkan gambar AppStream 2.0 yang dapat digunakan untuk AppStream 2.0 armada.

#### Sinopsis

```
create-image
--name <value>
[--description <value>]
[--display-name <value>]
[--enable-dynamic-app-catalog] | [--no-enable-dynamic-app-catalog]
[--use-latest-agent-version] | [--no-use-latest-agent-version] 
[--tags <value>]
[--dry-run]
```
#### Pilihan

#### **--name**(tali)

Nama untuk gambar AppStream 2.0. Nama harus unik dalam akun Amazon Web Services danAWS Wilayah. Panjang maksimum adalah 100 karakter. Karakter yang diizinkan adalah:

(.), 0-9, garis bawah (.), tanda hubung (-), dan titik (.), dan garis (.)

Nama gambar tidak dapat dimulai dengan salah satu awalan berikut: 'aws', 'appstream', dan 'amazon'. Awalan ini dicadangkan untukAWS digunakan.

#### **--description**(tali)

Deskripsi yang ditampilkan untuk gambar. Panjang maksimum adalah 256 karakter.

#### **--display-name**(tali)

Nama yang ditampilkan untuk gambar. Panjang maksimum adalah 256 karakter.

#### **--enable-dynamic-app-catalog** | **--no-enable-dynamic-app-catalog**

Mengaktifkan atau menonaktifkan dukungan untuk kerangka aplikasi dinamis AppStream 2.0. Jika Anda tidak menentukan salah satu parameter, dukungan untuk framework aplikasi dinamis tidak diaktifkan.

Framework aplikasi dinamis menyediakan operasi dalam instans streaming AppStream 2.0 yang dapat Anda gunakan untuk membangun penyedia aplikasi dinamis. Penyedia aplikasi dinamis dapat menggunakan operasi ini untuk memodifikasi katalog aplikasi yang dapat diakses pengguna Anda secara real time. Untuk informasi selengkapnya, lihat [Menggunakan AppStream](#page-434-0) [2.0 Dynamic Application Framework untuk Membangun Penyedia Aplikasi Dinamis](#page-434-0).

#### **--use-latest-agent-version** | **--no-use-latest-agent-version**

Menentukan apakah akan menyematkan gambar ke versi agen AppStream 2.0 yang saat ini diinstal, atau untuk selalu menggunakan versi agen terbaru. Jika Anda tidak menentukan salah satu parameter, gambar disematkan ke versi agen AppStream 2.0 yang saat ini diinstal. Untuk informasi selengkapnya, lihat [Kelola Versi AppStream 2.0 Agen.](#page-95-0)

**--tags**(tali)

Tag untuk mengasosiasikan dengan citra. Tanda merupakan pasangan nilai kunci. Gunakan format berikut:

-tag "mykey" "myval" "mykey2" "myval2"

Untuk informasi selengkapnya tentang tanda, lihat [Penambahan Tanda Sumber Daya Amazon](#page-518-0)  [AppStream 2.0 Anda](#page-518-0).

#### **--dry-run**(tali)

Melakukan validasi tanpa membuat gambar. Gunakan perintah ini untuk mengidentifikasi apakah gambar Anda memiliki masalah sebelum Anda membuatnya.

#### Output pesan

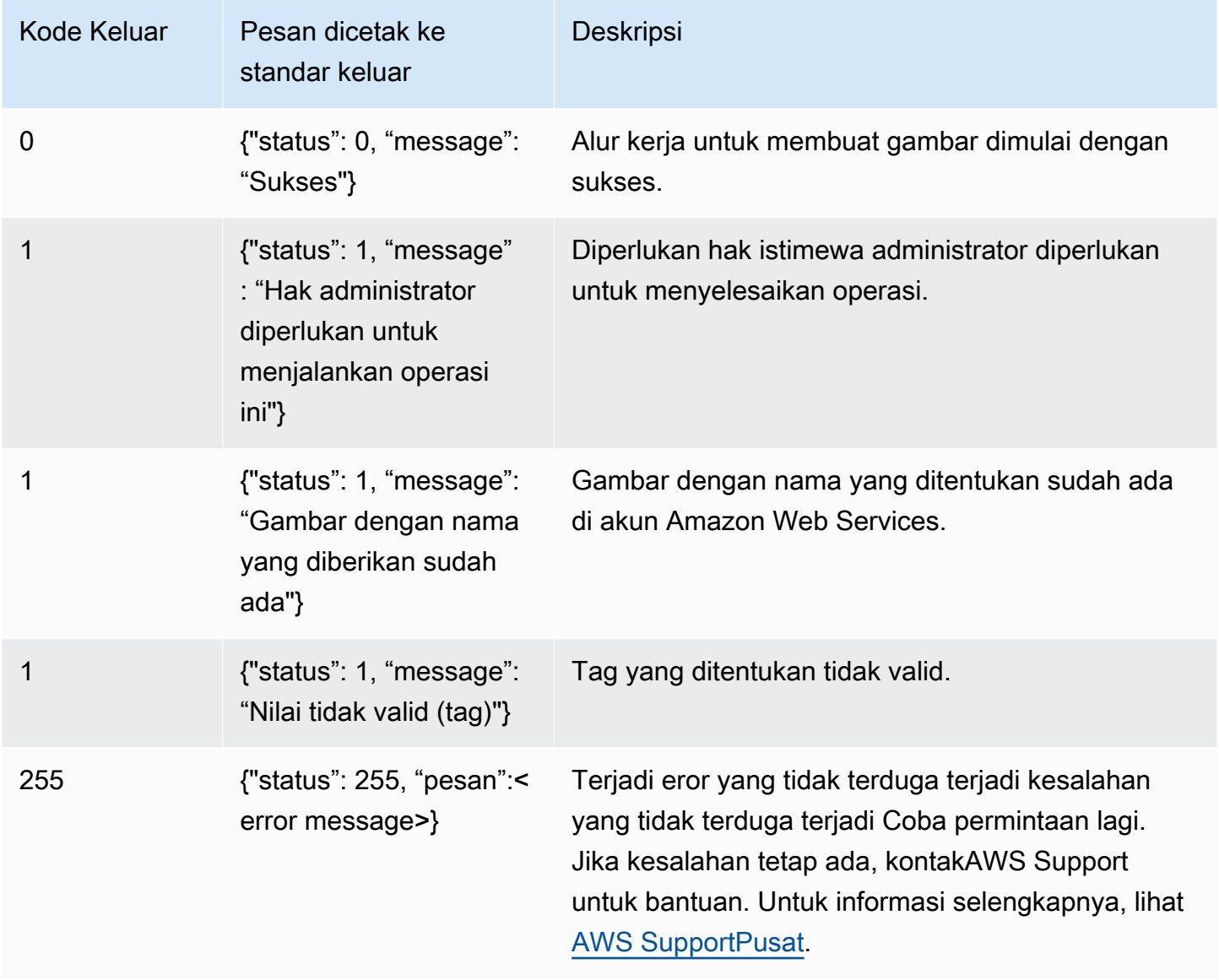

## Buat Gambar Berbasis Linux Anda

Anda dapat membuat gambar AppStream Amazon 2.0 berbasis Linux dengan menghubungkan ke pembuat gambar Linux, menginstal aplikasi yang Anda butuhkan, membuat pengaturan aplikasi

default dan variabel lingkungan, dan menggunakan alat antarmuka baris perintah (CLI) atau alat Image Assistant (GUI) untuk menambahkan aplikasi ini ke katalog aplikasi. Untuk membuka alat GUI, cari Asisten Gambar dalam daftar aplikasi.

Daftar Isi

- [Membuat Pengaturan Aplikasi Default untuk Pengguna Anda](#page-164-0)
- [Membuat Variabel Lingkungan Default untuk Pengguna Linux Anda](#page-167-0)
- [Mengoptimalkan Kinerja Peluncuran Aplikasi Linux Anda](#page-168-0)
- [Membuat Skrip Sesi](#page-170-0)
- [Menggunakan Alat CLI Asisten Gambar untuk Linux](#page-171-0)
- [Mengaktifkan dan Menonaktifkan Dukungan Webcam](#page-171-1)
- [Tutorial: Membuat Gambar AppStream 2.0 Berbasis Linux Kustom](#page-171-2)
- [Tutorial: Aktifkan Support Jepang untuk Gambar Linux Anda](#page-179-0)

## <span id="page-164-0"></span>Membuat Pengaturan Aplikasi Default untuk Pengguna Anda

Daftar Isi

- [Langkah 1: Instal Aplikasi Linux pada Image Builder](#page-164-1)
- [Langkah 2: Buat TemplateUser Akun](#page-165-0)
- [Langkah 3: Buat Pengaturan Aplikasi Default](#page-165-1)
- [Langkah 4: Simpan Pengaturan Aplikasi Default](#page-166-0)
- [Langkah 5: Uji Pengaturan Aplikasi Default \(opsional\)](#page-166-1)
- [Langkah 6: Bersihkan](#page-167-1)

<span id="page-164-1"></span>Langkah 1: Instal Aplikasi Linux pada Image Builder

Pada langkah ini, Anda menghubungkan pembuat gambar Linux dan menginstal aplikasi Anda pada pembuat gambar.

Untuk menginstal aplikasi pada pembuat gambar

- 1. Connect ke image builder dengan melakukan salah satu hal berikut:
	- [Gunakan konsol AppStream 2.0](#page-68-0) (hanya untuk koneksi web)

• [Buat URL streaming](#page-69-0) (untuk koneksi web atau AppStream 2.0 klien)

#### **a** Note

Anda akan masuk sebagai ImageBuilderAdmin pengguna ke desktop Amazon Linux GNOME dan memiliki hak admin root.

2. Instal aplikasi yang Anda butuhkan. Misalnya, untuk menginstal browser Chromium dari repo yum publik, pertama buka aplikasi Terminal, lalu jalankan perintah berikut:

[ImageBuilderAdmin]\$ sudo yum update && sudo yum install chromium.x86\_64

<span id="page-165-0"></span>Langkah 2: Buat TemplateUser Akun

Pada langkah ini, Anda membuat TemplateUser akun, yang membuat pengaturan aplikasi default untuk pengguna streaming Anda.

Untuk membuat TemplateUser Akun

1. Buat TemplateUser akun yang tidak memiliki izin root. Misalnya, di jendela Terminal, jalankan perintah berikut untuk membuat TemplateUser pada pembuat gambar:

[ImageBuilderAdmin]\$ sudo useradd -m TemplateUser

[ImageBuilderAdmin]\$ echo -e '<*password*>\n<*password*>\n' | sudo passwd TemplateUser

2. Beralih ke TemplateUser akun:

[ImageBuilderAdmin]\$ su - TemplateUser

### <span id="page-165-1"></span>Langkah 3: Buat Pengaturan Aplikasi Default

Pada langkah ini, Anda membuat pengaturan aplikasi default untuk pengguna AppStream 2.0 Anda. Melakukan hal ini memungkinkan pengguna Anda untuk memulai dengan aplikasi dengan cepat selama sesi streaming AppStream 2.0 mereka, tanpa perlu membuat atau mengonfigurasi pengaturan ini sendiri.

#### Untuk membuat pengaturan aplikasi default untuk pengguna Anda

1. Luncurkan aplikasi yang ingin Anda buat pengaturan default. Misalnya, di jendela Terminal, jalankan perintah berikut untuk meluncurkan browser Chromium:

[TemplateUser]\$ chromium-browser

- 2. Konfigurasikan pengaturan aplikasi. Misalnya, atur halaman beranda browser Chromium sebagai**https://aws.amazon.com**.
- 3. Tutup aplikasi.
- 4. Keluar:

[TemplateUser]\$ logout

### <span id="page-166-0"></span>Langkah 4: Simpan Pengaturan Aplikasi Default

Pada langkah ini, Anda menyalin pengaturan aplikasi default yang Anda tambahkan ke direktori /etc/ skel/, dan membuatnya tersedia untuk pengguna streaming Anda.

Untuk menyimpan pengaturan aplikasi default

• Jalankan perintah berikut di jendela Terminal untuk menyalin pengaturan aplikasi default untuk pengguna streaming Anda:

[ImageBuilderAdmin]\$ sudo cp -r -f /home/TemplateUser/. /etc/skel

<span id="page-166-1"></span>Langkah 5: Uji Pengaturan Aplikasi Default (opsional)

Pada langkah ini, verifikasi bahwa aplikasi yang Anda tambahkan berjalan dengan benar, dan pengaturan aplikasi default berfungsi seperti yang diharapkan.

Untuk menguji aplikasi dan pengaturan default pada pembuat gambar

1. Buat pengguna uji yang tidak memiliki izin root. Misalnya, di jendela Terminal, jalankan perintah berikut untuk membuat pengguna uji pada pembuat gambar:

[ImageBuilderAdmin]\$ sudo useradd -m test-user

[ImageBuilderAdmin]\$ echo -e '*password*>\n<*password*>\n' | sudo passwd test-user

2. Beralih ke pengguna uji:

[ImageBuilderAdmin]\$ su - test-user

3. Luncurkan aplikasi (misalnya, Chromium) sebagai pengguna uji:

[test-user]\$ /usr/bin/chromium-browser

- 4. Verifikasi bahwa pengaturan default tersedia untuk pengguna pengujian (misalnya, halaman beranda Chromium adalah https://aws.amazon.com/).
- 5. Keluar:

[test-user]\$ logout

#### <span id="page-167-1"></span>Langkah 6: Bersihkan

Akhirnya, langkah terakhir Anda adalah membersihkan.

Untuk membersihkan

1. Hapus TemplateUser:

[ImageBuilderAdmin]\$ sudo killall -u TemplateUser

[ImageBuilderAdmin]\$ sudo userdel -r TemplateUser

2. Hapus test-user (tidak diperlukan jika Anda melewati langkah 5):

[ImageBuilderAdmin]\$ sudo killall -u test-user

ImageBuilderAdmin]\$ sudo userdel -r test-user

## <span id="page-167-0"></span>Membuat Variabel Lingkungan Default untuk Pengguna Linux Anda

Anda dapat membuat variabel lingkungan pada instance Linux Image Builder. Membuat variabel lingkungan membuatnya tersedia pada instance streaming yang dibuat dari gambar itu.

#### **a** Note

Pada instance armada Linux, variabel lingkungan yang disetel menggunakan alat Image Assistant (GUI) dan variabel lingkungan sistem default diekspor melalui skrip /etc/profile.d/

appstream\_system\_vars.sh. Untuk mengakses variabel lingkungan ini, Anda harus secara eksplisit mencari skrip /etc/profile.d/appstream\_system\_vars.sh di aplikasi Anda.

Untuk membuat variabel lingkungan untuk pengguna Anda

1. Jika folder /etc/profile tidak ada, jalankan perintah berikut untuk membuatnya:

[ImageBuilderAdmin]\$ sudo mkdir -p /etc/profile.d

2. Untuk membuat file skrip shell baru (misalnya, my-environment.sh) di folder ini, jalankan perintah berikut:

[ImageBuilderAdmin]\$ vim my-environment.sh

3. Pada baris pertama file skrip, tambahkan konten berikut:

#### #!/bin/sh

4. Untuk setiap baris berikutnya, tambahkan export perintah untuk mengatur variabel lingkungan untuk gambar Anda. Contoh berikut \$HOME/bin menambah PATH variabel:

export PATH="\$HOME/bin:\$PATH"

5. Tekan tombol Esc untuk kembali ke mode perintah di vim, lalu jalankan perintah berikut untuk menyimpan skrip Anda dan keluar dari vim:

:x

6. Jalankan perintah berikut untuk memungkinkan skrip berjalan sebagai program:

[ImageBuilderAdmin]\$ chmod +x my-environment.sh

## <span id="page-168-0"></span>Mengoptimalkan Kinerja Peluncuran Aplikasi Linux Anda

Jika Anda menggunakan alat GUI Asisten Gambar, alat ini mengoptimalkan kinerja peluncuran untuk aplikasi Anda secara otomatis.

Jika Anda menggunakan CLI Asisten Gambar, gunakan langkah-langkah berikut untuk mengoptimalkan kinerja peluncuran secara manual. Saat Anda membuat dan menambahkan file ke manifes pengoptimalan aplikasi, aplikasi akan diluncurkan lebih cepat saat pertama kali dimulai pada instance armada baru. Namun, ini juga meningkatkan waktu yang diperlukan agar instance armada

tersedia bagi pengguna. Manifes pengoptimalan adalah satu file teks yang dibatasi baris untuk setiap aplikasi.

Anda dapat membuat file manifes (seperti < your-app >-manifest.txt) baik secara manual atau dengan mengikuti langkah-langkah di bawah ini.

Untuk membuat file manifes

- 1. Pastikan aplikasi yang Anda coba optimalkan diluncurkan dan dijalankan.
- 2. Dari terminal di pembuat gambar Linux, jalankan perintah berikut:

ps -ef | grep <*application-process-name*>

- 3. Cari nomor PID terkecil dari output langkah terakhir. Ini adalah PID untuk proses induk root aplikasi.
- 4. Jaga agar aplikasi tetap berjalan dan pastikan untuk menggunakan komponen awal yang dibutuhkan oleh pengguna Anda. Ini memastikan bahwa komponen-komponen ini ditangkap oleh proses optimasi.
- 5. Buat file skrip (misalnya,~/getfilestool.sh) dengan konten berikut:

```
#!/bin/bash
## usage getfilestool.sh $pid
lsof -p $(pstree -p $1 | grep -o '([0-9]\+)' | grep -o '[0-9]\+' | tr '\012' ,)|
grep REG | sed -n '1!p' | awk '{print $9}'|awk 'NF'
```
6. Pastikan bahwa file dapat dijalankan dengan perintah berikut:

[ImageBuilderAdmin]\$ chmod u+x ~/getfilestool.sh

7. Jalankan perintah berikut untuk menangkap semua file yang berjalan dari proses induk root yang ditemukan di langkah 3, dan simpan ke file manifes sementara.

[ImageBuilderAdmin]\$ sudo ~/getfilestool.sh <*root-parent-pid*> > /tmp/<y*our-app*> manifest.txt

8. Verifikasi konten manifes pengoptimalan, yang merupakan file teks yang dibatasi baris untuk setiap aplikasi.

Anda dapat menentukan manifes pengoptimalan berdasarkan per aplikasi dengan menggunakan alat antarmuka baris perintah Image Assistant (CLI). Untuk informasi selengkapnya, lihat [the section](#page-171-0) [called "Menggunakan Alat CLI Asisten Gambar untuk Linux".](#page-171-0)

## <span id="page-170-0"></span>Membuat Skrip Sesi

AppStream 2.0 menyediakan skrip sesi on-instance pada instance streaming berbasis Windows dan Linux. Untuk informasi selengkapnya tentang skrip sesi, liha[tthe section called "Gunakan Skrip Sesi](#page-183-0) [untuk Mengelola Pengalaman Streaming Pengguna Anda"](#page-183-0).

Skrip sesi ditentukan dalam gambar AppStream 2.0. Untuk menemukan file konfigurasi skrip sesi pada instance Linux, navigasikan ke/opt/appstream/SessionScripts/config.json. Kode berikut adalah config.json file contoh yang menentukan skrip awal sesi bernama "testsession-start" dan skrip akhir sesi bernama "test-session-stop" bersama dengan parameter runtime mereka. Pastikan skrip yang direferensikan config.json telah menjalankan izin dan juru bahasa perintah ditentukan (misalnya, #! /bin/bash).

```
{ 
      "SessionStart": { 
           "Executables": [ 
\overline{a} "Context": "system", 
                     "Filename": "/opt/appstream/SessionScripts/test-session-start", 
                     "Arguments": "arg1", 
                     "S3LogEnabled": true 
 } 
           ], 
           "WaitingTime": 30 
      }, 
      "SessionTermination": { 
           "Executables": [ 
\overline{a} "Context": "system", 
                     "Filename": "/opt/appstream/SessionScripts/test-session-stop", 
                     "Arguments": "arg2", 
                     "S3LogEnabled": true 
 } 
           ], 
           "WaitingTime": 30 
      }
}
```
## <span id="page-171-0"></span>Menggunakan Alat CLI Asisten Gambar untuk Linux

Pada pembuat gambar berbasis Linux, Anda dapat menggunakan alat CLI Asisten Gambar AppStreamImageAssistantuntuk membuat dan mengelola gambar 2.0 Anda. AppStream Alat ini terletak di /usr/local/appstream/image-assistant/AppStreamImageAssistant dengan tautan simbolis di. /bin/AppStreamImageAssistant Alat CLI untuk Linux ini mendukung banyak operasi yang sama dengan alat CLI Asisten Gambar untuk Windows. Untuk informasi lebih lanjut tentang operasi ini, lihat[the section called "Image Assistant Operasi CLI untuk Membuat dan](#page-153-0)  [Mengelola Gambar AppStream 2.0 Anda".](#page-153-0)

## <span id="page-171-1"></span>Mengaktifkan dan Menonaktifkan Dukungan Webcam

AppStream 2.0 mendukung audio-video real-time (AV) dengan mengarahkan input video webcam lokal ke AppStream sesi streaming 2.0. Kemampuan ini memungkinkan pengguna Anda untuk menggunakan webcam lokal mereka untuk konferensi video dan audio dalam sesi streaming AppStream 2.0. Dengan AV real-time dan dukungan untuk audio real-time, pengguna Anda dapat berkolaborasi dengan menggunakan aplikasi konferensi video dan audio yang sudah dikenal tanpa harus meninggalkan sesi streaming AppStream 2.0 mereka.

Untuk menggunakan fitur ini, Anda harus menggunakan gambar Linux AppStream 2.0 yang menggunakan agen Linux AppStream 2.0 yang dirilis pada atau setelah 21 September 2022.

Fitur AV real-time diaktifkan secara default untuk sesi streaming Linux. Untuk mengonfigurasi izin webcam untuk pengguna Anda di pembuat gambar Linux, buat /etc/appstream/ appstream.conf dan tambahkan konten berikut:

**a** Note

Tentukan **1** untuk mengaktifkan webcam, atau **0** untuk menonaktifkan webcam.

[webcam] permission = 1

## <span id="page-171-2"></span>Tutorial: Membuat Gambar AppStream 2.0 Berbasis Linux Kustom

Tutorial ini menjelaskan cara membuat gambar Amazon AppStream 2.0 berbasis Linux khusus yang berisi aplikasi yang dapat Anda streaming ke pengguna Anda.

#### Daftar Isi

- [Langkah 1: Instal Aplikasi Linux pada Image Builder](#page-172-0)
- [Langkah 2: Menghasilkan File Manifest](#page-173-0)
- [Langkah 3: Buat Katalog Aplikasi AppStream 2.0](#page-174-0)
- [Langkah 4: Buat Pengaturan Aplikasi Default dan Variabel Lingkungan](#page-175-0)
- [Langkah 5: Uji Aplikasi dan Pengaturan](#page-176-0)
- [Langkah 6: Selesai Membuat Gambar Anda](#page-177-0)
- [Langkah 7 \(Opsional\): Tag dan Copy Gambar](#page-177-1)
- [Langkah 8: Bersihkan](#page-179-1)

## <span id="page-172-0"></span>Langkah 1: Instal Aplikasi Linux pada Image Builder

Pada langkah ini, Anda menghubungkan pembuat gambar Linux dan menginstal aplikasi Anda pada pembuat gambar.

Untuk menginstal aplikasi pada pembuat gambar

- 1. Connect ke image builder dengan melakukan salah satu dari berikut:
	- [Gunakan konsol AppStream 2.0](#page-68-0) (hanya untuk koneksi web)
	- [Buat URL streaming](#page-69-0) (untuk koneksi web atau AppStream 2.0 klien)

#### **a** Note

Anda akan masuk sebagai ImageBuilderAdmin pengguna ke desktop GNOME Amazon Linux dan memiliki hak akses admin root.

2. Instal aplikasi yang Anda butuhkan. Misalnya, untuk menginstal browser Chromium dari repo yum publik, pertama buka aplikasi Terminal, lalu jalankan perintah berikut:

[ImageBuilderAdmin]\$ sudo yum update && sudo yum install chromium.x86\_64

#### **a** Note

Unduh dan instal aplikasi hanya dari situs yang Anda percayai.

### <span id="page-173-0"></span>Langkah 2: Menghasilkan File Manifest

Pada langkah ini, Anda membuat file manifes untuk setiap aplikasi yang Anda instal di langkah 1.

Untuk menghasilkan file manifes untuk mengoptimalkan kinerja peluncuran aplikasi

- 1. Pastikan aplikasi (misalnya, Chromium) yang Anda coba optimalkan diluncurkan dan berjalan.
- 2. Di jendela Terminal, jalankan perintah berikut untuk daftar proses yang terkait dengan aplikasi:

[ImageBuilderAdmin]\$ ps -ef | grep chromium

3. Temukan PID akar dari output perintah di atas. Berikut ini adalah sebuah contoh output, dan akar induk PID adalah 16712:

Example

```
[ImageBuilderAdmin]$ ps -ef | grep chromium
ImageBu+ 16712 4128 0 Aug26 ? 00:00:44 /usr/lib64/chromium- browser/chromium-
browser --enable-plugins --enable-extensions -- enable-user- scripts --enable-
printing --enable-gpu-rasterization -- enable-sync --auto-ssl- client-auth
ImageBu+ 16726 16712 0 Aug26 ? 00:00:00 /usr/lib64/chromium- browser/chromium-
browser --type=zygote --no-zygote-sandbox ImageBu+ 16727 16712 0 Aug26 ? 00:00:00 /
usr/lib64/chromium- browser/chromium- browser --type=zygote
ImageBu+ 16731 16727 0 Aug26 ? 00:00:00 /usr/lib64/chromium- browser/chromium-
browser --type=zygot
```
- 4. Jaga agar aplikasi tetap berjalan dan pastikan untuk menggunakan komponen awal yang dibutuhkan oleh pengguna Anda. Ini memastikan bahwa komponen-komponen ini ditangkap oleh proses optimasi.
- 5. Buat file script (misalnya,~/getfilestool.sh) dengan konten berikut:

```
#!/bin/bash
## usage getfilestool.sh $pid
lsof -p $(pstree -p $1 | grep -o '([0-9]\+)' | grep -o '[0-9]\+' | tr '\012' ,)|
grep REG | sed -n '1!p' | awk '{print $9}'|awk 'NF'
```
6. Verifikasi bahwa file dapat dijalankan dengan menjalankan perintah berikut:

[ImageBuilderAdmin]\$ chmod u+x ~/getfilestool.sh

7. Jalankan perintah berikut untuk menangkap semua file yang berjalan dari proses induk root yang ditemukan pada langkah 3 di atas, dan simpan ke file manifes sementara:

[ImageBuilderAdmin]\$ sudo ~/getfilestool.sh 16712 > /tmp/chromium-manifest.txt

8. Verifikasi konten manifes pengoptimalan, yang merupakan file teks yang dibatasi baris untuk setiap aplikasi.

### <span id="page-174-0"></span>Langkah 3: Buat Katalog Aplikasi AppStream 2.0

Pada langkah ini, Anda menggunakan alat CLIAppStreamImageAssistant pada pembuat gambar untuk membuat katalog aplikasi AppStream 2.0 dengan menentukan aplikasi untuk gambar Anda. Untuk setiap aplikasi yang Anda rencanakan untuk streaming, Anda dapat menentukan nama, nama tampilan, file yang dapat dieksekusi untuk diluncurkan, dan ikon yang akan ditampilkan.

Untuk membuat katalog aplikasi AppStream 2.0

- 1. Dari desktop pembuat gambar, buka Terminal baik dari panel samping atau dengan membuka kisi aplikasi.
- 2. JalankanAppStreamImageAssistant --help untuk melihat daftar perintah yang tersedia. Anda akan menggunakan perintah ini untuk menambahkan aplikasi dan membuat Image.
- 3. Jalankan perintah berikut untuk menambahkan aplikasi yang diinstal (misalnya, Chromium) ke daftar aplikasi untuk AppStream 2.0 pengguna:

```
AppStreamImageAssistant add-application \ 
  --name Chromium \ 
  --absolute-app-path /usr/lib64/chromium-browser/chromium-browser \ 
  --display-name Chromium \ 
  --absolute-icon-path /usr/share/icons/hicolor/256x256/apps/chromium-browser.png \ 
  --absolute-manifest-path /tmp/chromium-manifest.txt
```
Atau, jalankan perintah berikut:

```
AppStreamImageAssistant add-application \ 
  --name="Chromium" \ 
 --absolute-app-path="/usr/lib64/chromium-browser/chromium-browser" \
  --display-name="Chromium" \ 
  --absolute-icon-path="/usr/share/icons/hicolor/256x256/apps/chromium-browser.png" 
 \setminus
```
--absolute-manifest-path="/tmp/chromium-manifest.txt"

- 4. Untuk menambahkan lebih banyak aplikasi, ulangi langkah 3 untuk setiap aplikasi tambahan.
- 5. Untuk melihat daftar aplikasi yang telah ditambahkan dalam katalog, bersama dengan metadata seperti jalur ikon dan parameter peluncuran, jalankan perintah berikut:

AppStreamImageAssistant list-applications

6. Untuk menghapus aplikasi dari katalog, jalankan perintah berikut:

AppStreamImageAssistant remove-application –-name *application\_name*

#### <span id="page-175-0"></span>Langkah 4: Buat Pengaturan Aplikasi Default dan Variabel Lingkungan

Pada langkah ini, Anda membuat pengaturan aplikasi default dan variabel lingkungan untuk pengguna AppStream 2.0 Anda. Melakukan hal ini memungkinkan pengguna Anda untuk memulai aplikasi dengan cepat selama sesi streaming AppStream 2.0 mereka, tanpa perlu membuat atau mengkonfigurasi pengaturan ini sendiri.

Untuk membuat variabel aplikasi dan lingkungan default bagi pengguna Anda

1. Luncurkan aplikasi yang Anda inginkan buat pengaturan default untuk. Misalnya, di jendela Terminal, jalankan perintah berikut untuk meluncurkan browser Chromium:

[ImageBuilderAdmin]\$ chromium-browser

- 2. Konfigurasikan pengaturan aplikasi. Misalnya, atur halaman beranda browser Chromium sebagai**https://aws.amazon.com**.
- 3. Jalankan perintah berikut untuk menyalin konfigurasi Chromium ke /etc/skel:

[ImageBuilderAdmin]\$ sudo mkdir /etc/skel/.config

[ImageBuilderAdmin]\$ sudo cp -R ~/.config/chromium /etc/skel/.config

4. Mengatur variabel lingkungan dan menambahkannya ke file script. Sebagai contoh, jalankan perintah berikut:

[ImageBuilderAdmin]\$ echo "export *FOO*=*BAR*" | sudo tee -a /etc/profile.d/myenvvars.sh

[ImageBuilderAdmin]\$ sudo chmod +x /etc/profile.d/myenvvars.sh

## <span id="page-176-0"></span>Langkah 5: Uji Aplikasi dan Pengaturan

Pada langkah ini, verifikasi bahwa aplikasi yang Anda tambahkan berjalan dengan benar, dan pengaturan aplikasi default serta variabel lingkungan berfungsi seperti yang diharapkan.

Untuk menguji aplikasi dan pengaturan default pada pembuat gambar

1. Buat pengguna uji yang tidak memiliki izin root. Misalnya, di jendela Terminal, jalankan perintah berikut untuk membuat pengguna uji pada pembuat gambar:

[ImageBuilderAdmin]\$ sudo useradd -m test-user

[ImageBuilderAdmin]\$ echo -e 'Pa55w0rdas2!!!\nPa55w0rdas2!!!\n' | sudo passwd test-user

2. Beralih ke pengguna uji:

[ImageBuilderAdmin]\$ su - test-user

3. Luncurkan aplikasi (misalnya, Chromium) sebagai pengguna pengujian:

[test-user]\$ /usr/bin/chromium-browser

- 4. Verifikasi bahwa pengaturan default tersedia untuk pengguna pengujian (misalnya, halaman beranda Chromium adalah https://aws.amazon.com/).
- 5. Verifikasi bahwa variabel lingkungan tersedia untuk pengguna pengujian. Sebagai contoh, jalankan perintah berikut:

[test-user]\$ echo \$*FOO*

Perintah ini harus menampilkan output*BAR* di terminal.

6. Jalankan perintah berikut untuk menghapus pengguna uji sebelum membuat gambar dari pembuat gambar ini:

# logout test user

[test-user]\$ logout

# kill test user's running processes

[ImageBuilderAdmin]\$ sudo killall -u test-user

#### # delete user

[ImageBuilderAdmin]\$ sudo userdel -r test-user

### <span id="page-177-0"></span>Langkah 6: Selesai Membuat Gambar Anda

Pada langkah ini, pilih nama gambar dan selesaikan pembuatan gambar Anda.

Untuk membuat gambar

1. Di jendela Terminal, buat gambar dari Image Builder Anda dengan menjalankanAppStreamImageAssistant create-image. Gambar ini berisi aplikasi terinstal dan terdaftar Anda, ditambah skrip sesi dan pengaturan aplikasi default yang telah Anda konfigurasikan.

Untuk melihat daftar opsi yang tersedia, jalankanAppStreamImageAssistant create-image --help. Untuk informasi selengkapnya, lihat operasi create-image di[the section called "Membuat citra](#page-149-0)  [AppStream 2.0 Anda secara terprogram".](#page-149-0)

- 2. Sesi jarak jauh terputus setelah beberapa saat. Ketika pesan Lost Connectivity muncul, tutup tab browser. Saat gambar dibuat, status pembuat gambar muncul sebagai Snapshotting. Anda tidak dapat terhubung ke image builder hingga proses ini selesai.
- 3. Kembali ke konsol dan arahkan ke Images, Image Registry. Verifikasi citra baru Anda muncul di daftar.

Selagi citra Anda dibuat, status citra pada registri citra pada registri konsol tersebut muncul sebagai Menunggu. Anda tidak dapat terhubung ke gambar yang berada dalam status Tertunda.

4. Pilih ikon Refresh untuk memperbarui status. Setelah gambar Anda dibuat, status gambar berubah menjadi Tersedia dan pembuat gambar secara otomatis dihentikan.

Untuk terus membuat gambar, mulai pembuat gambar dan sambungkan ke sana dari konsol, atau buat pembuat gambar baru.

## <span id="page-177-1"></span>Langkah 7 (Opsional): Tag dan Copy Gambar

Anda dapat menambahkan satu atau lebih tag ke gambar selama pembuatan gambar atau setelah Anda membuat gambar. Anda juga dapat menyalin gambar dalam Wilayah yang sama atau ke Wilayah baru dalam akun Amazon Web Services yang sama. Menyalin citra sumber menghasilkan citra pada citra tujuan yang identik, tetapi berbeda. AWSNamun, tidak menyalin tag yang ditentukan

pengguna. Selain itu, Anda hanya dapat menyalin gambar khusus yang Anda buat, bukan gambar dasar yang disediakan olehAWS.

#### **a** Note

Anda dapat menyalin hingga dua gambar sekaligus ke tujuan. Jika tujuan Anda menyalin gambar berada pada batas gambar, Anda menerima kesalahan. Untuk menyalin gambar dalam kasus ini, Anda harus terlebih dahulu menghapus gambar dari tujuan. Setelah tujuan berada di bawah kuota gambar (juga disebut sebagai batas), mulai salinan gambar dari sumber Wilayah. Untuk informasi selengkapnya, lihat [AmazonAppStream2.0 Kuota Layanan.](#page-655-0)

Untuk menambahkan tag ke citra yang sudah ada

- 1. Di panel navigasi, pilih Gambar, Registri Gambar.
- 2. Di daftar citra, pilih citra yang ingin Anda tambahkan tag.
- 3. Pilih Tag, pilih Tambah/Edit Tag, lalu pilih Tambah Tag. Tentukan kunci dan nilai untuk tag, lalu pilih Simpan.

Untuk informasi selengkapnya, lihat [Penambahan Tanda Sumber Daya Amazon AppStream 2.0](#page-518-0)  [Anda](#page-518-0).

#### Untuk menyalin citra

Menyalin gambar di seluruh wilayah yang beragam secara geografis memungkinkan Anda melakukan streaming aplikasi dari berbagai wilayah berdasarkan gambar yang sama. Dengan streaming aplikasi Anda lebih dekat dengan pengguna Anda, Anda dapat meningkatkan pengalaman pengguna Anda aplikasi streaming dengan AppStream 2.0.

- 1. Di panel navigasi, pilih Gambar, Registri Gambar.
- 2. Di daftar citra, pilih citra yang ingin Anda salin.
- 3. Pilih Tindakan, Salin.
- 4. Di kotak dialog Copy Image, tentukan informasi berikut, lalu pilih Copy Image:
	- Untuk Wilayah tujuan, pilih wilayah yang akan menyalin gambar baru.
	- Untuk Nama, tentukan nama yang akan dimiliki gambar saat disalin ke tujuan.
	- Untuk Deskripsi (opsional), tentukan deskripsi yang akan dimiliki gambar saat disalin ke tujuan.

5. Untuk memeriksa kemajuan operasi penyalinan, kembali ke konsol dan arahkan ke Images, Image Registry. Gunakan bilah navigasi untuk beralih ke wilayah tujuan (jika ada), dan konfirmasikan bahwa gambar baru Anda muncul dalam daftar gambar.

Gambar baru pertama kali muncul dengan status Menyalin dalam registri gambar konsol Anda. Setelah gambar berhasil dibuat, status gambar berubah menjadi Tersedia, yang berarti Anda dapat menggunakan gambar untuk meluncurkan tumpukan dan mengalirkan aplikasi Anda.

### <span id="page-179-1"></span>Langkah 8: Bersihkan

Terakhir, Anda dapat menghentikan pembuat gambar yang sedang berjalan untuk mengosongkan sumber daya dan menghindari biaya yang tidak diinginkan ke akun Anda. Sebaiknya hentikan pembangun gambar yang tidak terpakai dan berjalan. Untuk informasi selengkapnya, lihat [HargaAppStream 2.0.](https://aws.amazon.com/appstream2/pricing/)

Untuk menghentikan pembangun gambar yang sedang berjalan

- 1. Di panel navigasi, pilih Images, Image Builders, dan pilih instance pembuat gambar yang sedang berjalan.
- 2. Pilih Tindakan, Berhenti.

## <span id="page-179-0"></span>Tutorial: Aktifkan Support Jepang untuk Gambar Linux Anda

Tutorial ini menjelaskan cara mengaktifkan dukungan bahasa Jepang untuk gambar Linux. Hal ini memungkinkan aplikasi pada gambar untuk menampilkan karakter Jepang, dan pengguna streaming untuk menggunakan metode input Jepang dalam sesi streaming dari gambar.

Isi

- [Langkah 1: Instal Font Jepang dan Metode Masukan](#page-180-0)
- [Langkah 2: Mengatur Zona Waktu Sistem](#page-180-1)
- [Langkah 3: Mengatur Sistem Lokal dan Tampilan Bahasa](#page-180-2)
- [Langkah 4: Mengkonfigurasi Metode Masukan](#page-181-0)
- [Langkah 5: Mengatur Tata Letak Keyboard](#page-183-1)
- [Langkah 6: Verifikasi Image Builder](#page-183-2)
- [Langkah 7: Membuat Gambar](#page-183-3)
# Langkah 1: Instal Font Jepang dan Metode Masukan

Pada langkah ini, Anda menghubungkan pembuat gambar Linux dan menginstal paket metode font dan input pilihan Anda.

Untuk menginstal font Jepang dan metode input

- 1. Connect ke image builder dengan melakukan salah satu dari langkah berikut:
	- [Gunakan AppStream Konsol 2.0\(](#page-68-0)Hanya untuk koneksi web)
	- [Membuat URL streaming](#page-69-0)(untuk web atau AppStream Koneksi klien 2.0)

#### **G** Note

Anda akan login sebagai ImageBuilderAdmin pengguna ke desktop Amazon Linux GNOME dan memiliki hak istimewa admin root.

2. Instal metode font dan input yang Anda butuhkan. Untuk melakukannya, buka aplikasi Terminal, lalu jalankan perintah berikut:

sudo yum install vlgothic-p-fonts.noarch

sudo yum install ibus-kkc.x86\_64

Langkah 2: Mengatur Zona Waktu Sistem

Untuk mengatur zona waktu, jalankan perintah berikut:

sudo timedatectl set-timezone "Asia/Tokyo"

Langkah 3: Mengatur Sistem Lokal dan Tampilan Bahasa

Untuk mengatur bahasa lokal dan tampilan sistem, jalankan perintah berikut.

Untuk mengatur lokal sistem dan bahasa tampilan

- 1. Perbaruicloud-init configfile dengan menjalankan perintahsudo vim /etc/cloud/cloud.cfg, dan perubahantempatkepadalokal: Ja\_JP.UTF8, lalu simpan dan tutup file.
- 2. Perbarui pengaturan sistem dengan menjalankansudo localectl set-locale LANG=ja\_JP.utf8.

3. Perbarui pengaturan shell Gnome dengan menjalankansudo gsettings set org.gnome.system.locale region "ja\_JP.utf8".

Langkah 4: Mengkonfigurasi Metode Masukan

Konfigurasikan metode input untuk aplikasi yang ingin Anda tambahkan ke gambar. Untuk informasi selengkapnya tentang cara menginstal aplikasi, buat file manifes, dan buat setelan default, lihat[Tutorial: Membuat Gambar AppStream 2.0 Berbasis Linux Kustom.](#page-171-0) Pada langkah ini, kami berasumsi bahwa Anda sudah menginstal aplikasi Firefox, yang terletak di/usr/local/firefox/ firefox.

Untuk mengonfigurasikan metode input

1. Buat skrip dengan menjalankan perintahsudo vim /usr/local/bin/update-input-method.sh, lalu tambahkan konten berikut ini ke skrip:

```
#!/bin/bash
function start_process()
{ 
     command=$1 
     process_name=$2 
     process_count=$(pgrep $process_name -c) 
     echo "$(date) current $process_name count: $process_count" 
    while [ $process_count -lt 1 ]
     do 
         echo "$(date) starting $process_name" 
         eval $command 
         sleep 1 
         process_count=$(pgrep $process_name -c) 
     done 
     echo "$(date) $process_name started"
}
start_process "ibus-daemon --xim &" "ibus-daemon"
start_process "/usr/libexec/ibus-engine-kkc --ibus &" "ibus-engine-kkc"
gsettings set org.gnome.desktop.input-sources sources "[('ibus','kkc'), ('xkb', 
  'us')]"
```

```
gsettings set org.gnome.desktop.wm.keybindings switch-input-source 
  "['<Control>space']"
gsettings set org.gnome.desktop.wm.keybindings switch-input-source-backward 
  "['<Shift><Control>space']"
echo "$(date) updated input source and switch shortcut"
```
Dalam script di atas, sumber input pertama ('ibus', 'kkc') adalah metode input default. Anda dapat mengubah metode input default dengan mengubah urutan sumber input. Selain itu, "Control +Space" dan "Shift+Control+Space" ditentukan sebagai kombinasi tombol pintas untuk beralih di antara metode input. Anda dapat menentukan kombinasi tombol Anda sendiri yang dapat digunakan pengguna untuk beralih metode input selama sesi streaming.

2. Buat skrip untuk meluncurkan aplikasi (Firefox) yang akan Anda tambahkan ke gambar. Untuk melakukan ini, jalankan perintah sudo vim /usr/local/bin/firefox-jp.sh, lalu tambahkan konten berikut ini ke skrip:

```
#!/bin/bash
```

```
/usr/local/bin/update-input-method.sh > /var/tmp/update-input-method.log 2>&1 &
```
/usr/local/firefox/firefox &

3. Tambahkan izin run ke kedua skrip dengan menjalankan mengikuti perintah:

sudo chmod +x /usr/local/bin/update-input-method.sh

sudo chmod +x /usr/local/bin/firefox-jp.sh

4. Jika Anda sudah membuat file manifes optimasi untuk aplikasi jalankan perintah berikut untuk menambahkan skrip peluncuran aplikasi ke katalog aplikasi:

```
sudo AppStreamImageAssistant add-application \
--name firefox \
--absolute-app-path /usr/local/bin/firefox-jp.sh \
--display-name firefox \
--absolute-icon-path /usr/local/firefox/browser/chrome/icons/default/default128.png 
\setminus--absolute-manifest-path /tmp/firefox-manifest.txt
```
Atau, Anda juga dapat mengkonfigurasi metode input dengan menambahkan skrip update-inputmethod.sh sebagai aplikasi terpisah ke katalog aplikasi untuk gambar. Selama sesi streaming, pengguna dapat meluncurkan aplikasi ini untuk mengaktifkan input bahasa Jepang, dan beralih di antara metode input dengan tombol pintas yang ditentukan dalam sesi yang sama.

# Langkah 5: Mengatur Tata Letak Keyboard

Atur tata letak keyboard agar sesuai dengan keyboard yang akan digunakan pengguna selama sesi streaming. Anda dapat menggunakan perintahlocalectl list-keymapsuntuk daftar semua keymaps yang tersedia, dan menggunakan perintahsudo localectl set-keymap jp106untuk mengatur keymap ke keyboard Jepang 106 tombol, misalnya.

# Langkah 6: Verifikasi Image Builder

Untuk memverifikasi pada pembangun gambar, pertama reboot pembangun gambar dengan menjalankan perintahsudo shutdown -r now. Setelah reboot, hubungkan ke pembuat gambar lagi, dan verifikasi bahwa semuanya, termasuk zona waktu, lokal, bahasa, dan metode input, berfungsi seperti yang diharapkan.

## Langkah 7: Membuat Gambar

Membuat gambar pada image builder. Untuk informasi selengkapnya, lihat [Tutorial: Membuat](#page-171-0) [Gambar AppStream 2.0 Berbasis Linux Kustom.](#page-171-0) Pastikan untuk membuat pengaturan aplikasi default, termasuk pengaturan regional yang baru saja Anda konfigurasi. Untuk informasi selengkapnya, lihat "Membuat Pengaturan Aplikasi Default untuk Pengguna Anda" di[Buat Gambar](#page-163-0) [Berbasis Linux Anda](#page-163-0).

Semua instance armada Linux yang dibuat dari gambar ini akan memiliki pengaturan zona waktu default, lokal, bahasa, dan metode input yang sama yang Anda konfigurasi untuk gambar.

# Gunakan Skrip Sesi untuk Mengelola Pengalaman AppStream Streaming Pengguna 2.0 Anda

AppStream 2.0 menyediakan skrip sesi on-instance. Anda dapat menggunakan skrip ini untuk menjalankan skrip kustom Anda sendiri ketika peristiwa tertentu terjadi dalam sesi streaming pengguna. Misalnya, Anda dapat menggunakan skrip khusus untuk mempersiapkan Amazon AppStream 2.0 Panduan Administrasi

lingkungan AppStream 2.0 Anda sebelum sesi streaming pengguna Anda dimulai. Anda juga dapat menggunakan skrip khusus untuk membersihkan instance streaming setelah pengguna menyelesaikan sesi streaming mereka.

Skrip sesi ditentukan dalam gambar AppStream 2.0. Skrip ini dijalankan dalam konteks pengguna atau konteks sistem. Jika skrip sesi Anda menggunakan standar keluar untuk menulis informasi, kesalahan, atau men-debug pesan, skrip ini dapat disimpan secara opsional ke bucket Amazon S3 dalam akun Amazon Web Services Anda.

Daftar Isi

- [Jalankan Skrip Sebelum Sesi Streaming Dimulai](#page-184-0)
- [Jalankan Skrip Setelah Sesi Streaming Berakhir](#page-188-0)
- [Buat dan Tentukan Skrip Sesi](#page-190-0)
- [File Konfigurasi Skrip Sesi](#page-192-0)
- [Menggunakan PowerShell File Windows](#page-195-0)
- [Keluaran Skrip Sesi Pencatatan](#page-195-1)
- [Gunakan Konektor Penyimpanan dengan Skrip Sesi](#page-195-2)
- [Aktifkan Penyimpanan Bucket Amazon S3 untuk Log Skrip Sesi](#page-197-0)
- [Gunakan Skrip Sesi pada Armada Multi-Sesi](#page-199-0)

# <span id="page-184-0"></span>Jalankan Skrip Sebelum Sesi Streaming Dimulai

Anda dapat mengonfigurasi skrip agar berjalan maksimal 60 detik sebelum aplikasi pengguna diluncurkan dan sesi streaming mereka dimulai. Melakukannya memungkinkan Anda untuk menyesuaikan lingkungan AppStream 2.0 sebelum pengguna mulai streaming aplikasi mereka. Saat skrip sesi berjalan, spinner pemuatan akan ditampilkan untuk pengguna Anda. Ketika skrip Anda berhasil diselesaikan atau waktu tunggu maksimum berlalu, sesi streaming pengguna Anda akan dimulai. Jika skrip Anda tidak berhasil diselesaikan, pesan kesalahan akan ditampilkan untuk pengguna Anda. Namun, pengguna Anda tidak dicegah menggunakan sesi streaming mereka.

Saat Anda menentukan nama file pada instance Windows, Anda harus menggunakan garis miring terbalik ganda. Sebagai contoh:

#### C:\\ Skrip\\ Myscript.bat

Jika Anda tidak menggunakan garis miring terbalik ganda, kesalahan akan ditampilkan untuk memberi tahu Anda bahwa file.json salah diformat.

#### **a** Note

Ketika skrip Anda berhasil diselesaikan, mereka harus mengembalikan nilai 0. Jika skrip Anda mengembalikan nilai selain 0, AppStream 2.0 menampilkan pesan kesalahan kepada pengguna.

Ketika Anda menjalankan skrip sebelum sesi streaming dimulai dan kerangka kerja aplikasi dinamis AppStream 2.0 tidak diaktifkan, proses berikut terjadi:

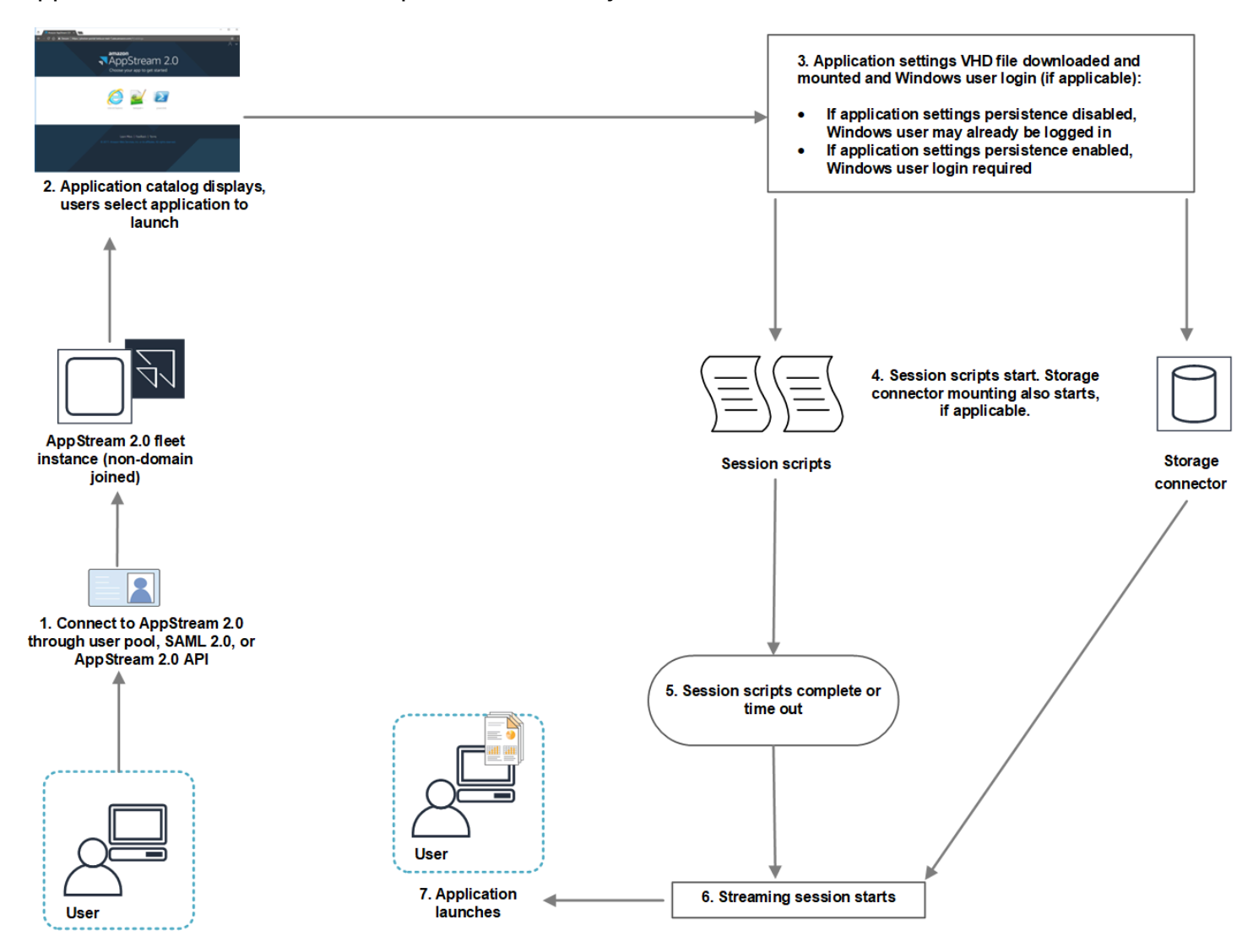

- 1. Pengguna Anda terhubung ke instance armada AppStream 2.0 yang tidak bergabung dengan domain. Mereka terhubung dengan menggunakan salah satu metode akses berikut:
	- AppStream 2.0 kolam pengguna
- SAML 2.0
- AppStream 2.0 API
- 2. Katalog aplikasi ditampilkan di portal AppStream 2.0, dan pengguna Anda memilih aplikasi untuk diluncurkan.
- 3. Salah satu hal berikut terjadi:
	- Jika persistensi pengaturan aplikasi diaktifkan untuk pengguna Anda, file pengaturan aplikasi Virtual Hard Disk (VHD) yang menyimpan penyesuaian pengguna Anda dan pengaturan Windows diunduh dan dipasang. Login pengguna Windows diperlukan dalam kasus ini.

Untuk informasi tentang persistensi setelan aplikasi, lihat[Aktifkan Pengaturan Aplikasi](#page-397-0) [Persistence untuk Pengguna AppStream 2.0 Anda](#page-397-0).

- Jika persistensi pengaturan aplikasi tidak diaktifkan, pengguna Windows sudah masuk.
- 4. Skrip sesi Anda dimulai. Jika penyimpanan persisten diaktifkan untuk pengguna Anda, pemasangan konektor penyimpanan juga dimulai. Untuk informasi tentang penyimpanan persisten, liha[tAktifkan dan Kelola Penyimpanan Persisten untuk Pengguna AppStream 2.0 Anda](#page-378-0).

#### **a** Note

Pemasangan konektor penyimpanan tidak perlu diselesaikan agar sesi streaming dimulai. Jika skrip sesi selesai sebelum pemasangan konektor penyimpanan selesai, sesi streaming dimulai.

Untuk informasi tentang memantau status pemasangan konektor penyimpanan, liha[tGunakan Konektor Penyimpanan dengan Skrip Sesi.](#page-195-2)

- 5. Skrip sesi Anda selesai atau habis waktu.
- 6. Sesi streaming pengguna dimulai.
- 7. Aplikasi yang dipilih pengguna Anda diluncurkan.

Untuk informasi tentang kerangka kerja aplikasi dinamis AppStream 2.0, lihat[Menggunakan](#page-434-0)  [AppStream 2.0 Dynamic Application Framework untuk Membangun Penyedia Aplikasi Dinamis.](#page-434-0)

Saat Anda menjalankan skrip sebelum sesi streaming dimulai dan kerangka kerja aplikasi dinamis AppStream 2.0 diaktifkan, proses berikut terjadi:

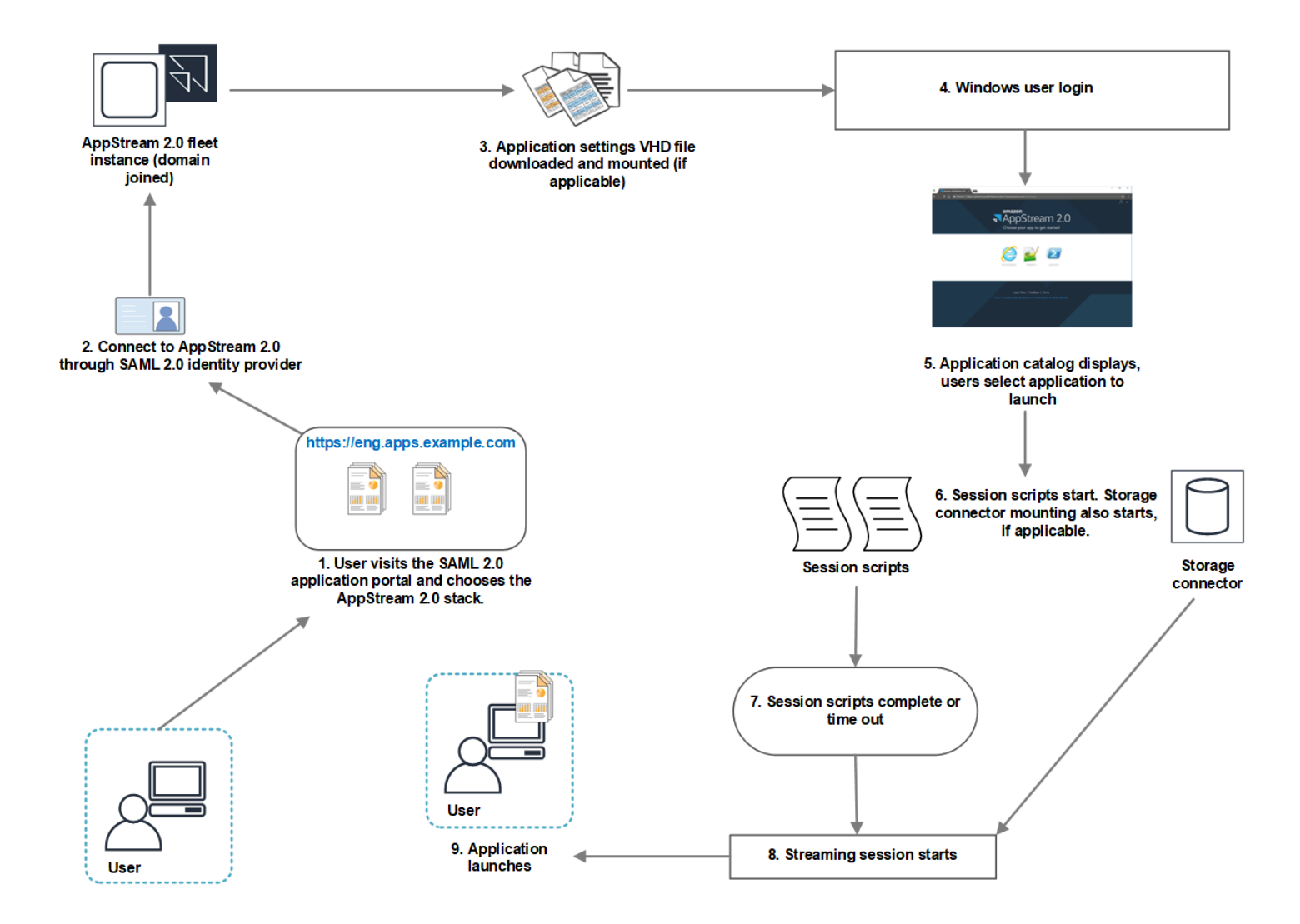

- 1. Pengguna Anda mengunjungi portal aplikasi SAMP 2.0 untuk organisasi Anda, dan mereka memilih tumpukan AppStream 2.0.
- 2. Mereka terhubung ke instance armada AppStream 2.0 yang bergabung dengan domain.
- 3. Jika persistensi pengaturan aplikasi diaktifkan untuk pengguna Anda, file VHD pengaturan aplikasi yang menyimpan penyesuaian pengguna Anda dan pengaturan Windows diunduh dan dipasang.
- 4. Logon pengguna Windows terjadi.
- 5. Katalog aplikasi ditampilkan di portal AppStream 2.0 dan pengguna Anda memilih aplikasi untuk diluncurkan.
- 6. Skrip sesi Anda dimulai. Jika penyimpanan persisten diaktifkan untuk pengguna Anda, pemasangan konektor penyimpanan juga dimulai.

## **a** Note

Pemasangan konektor penyimpanan tidak perlu diselesaikan agar sesi streaming dimulai. Jika skrip sesi selesai sebelum pemasangan konektor penyimpanan selesai, sesi streaming dimulai.

Untuk informasi tentang memantau status pemasangan konektor penyimpanan, liha[tGunakan Konektor Penyimpanan dengan Skrip Sesi.](#page-195-2)

- 7. Skrip sesi Anda selesai atau habis waktu.
- 8. Sesi streaming pengguna dimulai.
- 9. Aplikasi yang dipilih pengguna Anda diluncurkan.

# <span id="page-188-0"></span>Jalankan Skrip Setelah Sesi Streaming Berakhir

Anda juga dapat mengonfigurasi skrip agar berjalan setelah sesi streaming pengguna berakhir. Misalnya, Anda dapat menjalankan skrip saat pengguna memilih End Session dari toolbar AppStream 2.0, atau ketika mereka mencapai durasi maksimum yang diizinkan untuk sesi tersebut. Anda juga dapat menggunakan skrip sesi ini untuk membersihkan lingkungan AppStream 2.0 Anda sebelum instance streaming dihentikan. Misalnya, Anda dapat menggunakan skrip untuk melepaskan kunci file atau mengunggah file log. Saat Anda menjalankan skrip setelah sesi streaming berakhir, proses berikut terjadi:

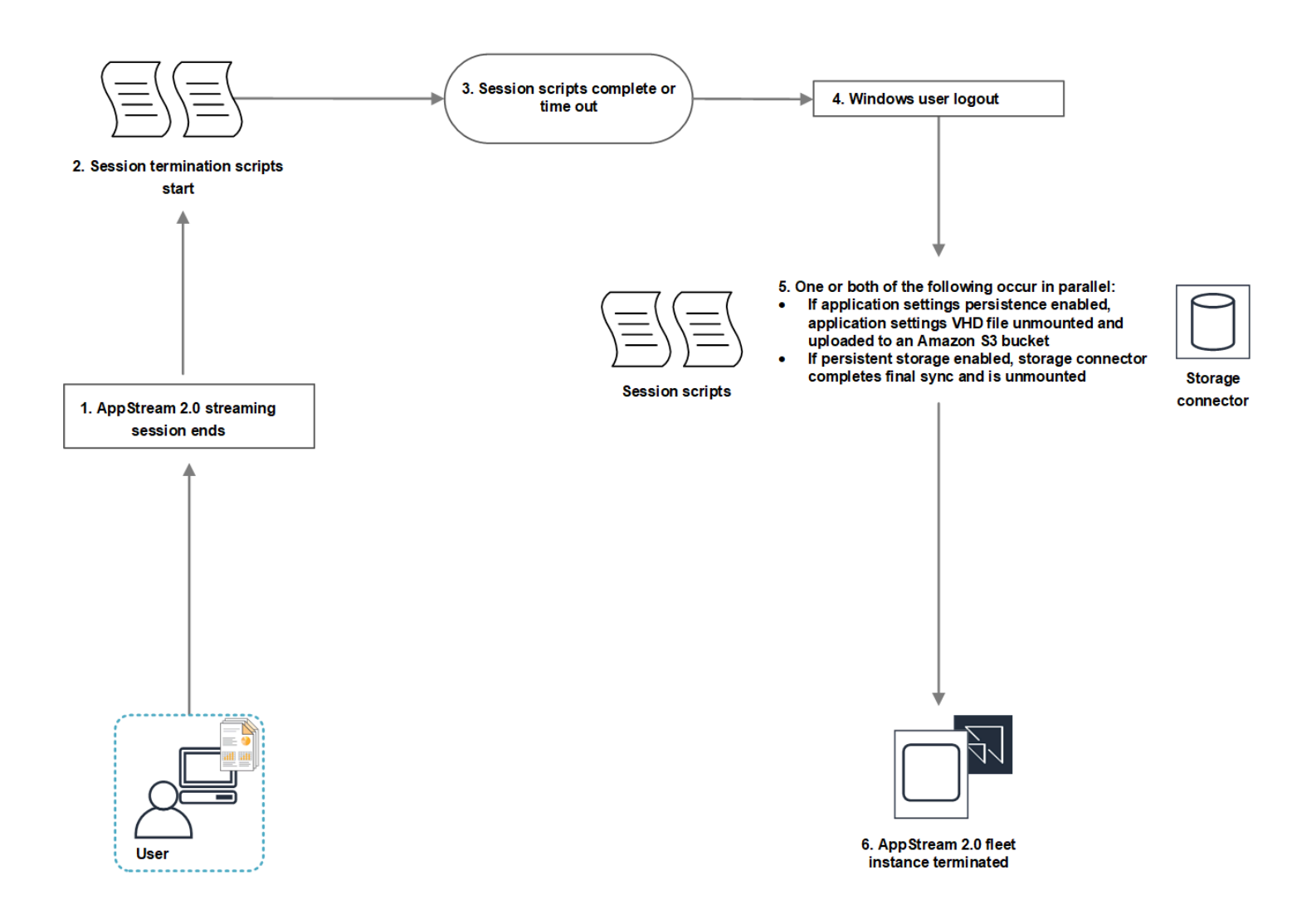

- 1. Sesi streaming AppStream 2.0 pengguna Anda berakhir.
- 2. Skrip penghentian sesi Anda dimulai.
- 3. Skrip penghentian sesi selesai atau habis waktu.
- 4. Terjadi logout pengguna Windows.
- 5. Salah satu atau kedua hal berikut terjadi secara paralel, jika berlaku:
	- Jika persistensi pengaturan aplikasi diaktifkan untuk pengguna Anda, file VHD pengaturan aplikasi yang menyimpan penyesuaian dan pengaturan Windows pengguna Anda dilepas dan diunggah ke bucket Amazon S3 di akun Anda.
	- Jika penyimpanan persisten diaktifkan untuk pengguna Anda, konektor penyimpanan menyelesaikan sinkronisasi akhir dan dilepas.
- 6. Instance armada dihentikan.

# <span id="page-190-0"></span>Buat dan Tentukan Skrip Sesi

Anda dapat mengonfigurasi dan menentukan skrip sesi untuk armada Always-on, On-Demand, dan Elastic.

Untuk mengonfigurasi dan menentukan skrip sesi untuk armada Always-on dan On-Demand

- 1. Buka konsol AppStream 2.0 di <https://console.aws.amazon.com/appstream2>.
- 2. Di panel navigasi, pilih Images, Image Builder.
- 3. Pilih pembuat gambar yang berada dalam status Running, dan pilih Connect.
- 4. Saat diminta, pilih Administrator.
- 5. Arahkan keC:\AppStream\SessionScripts, dan buka file config.json konfigurasi.

Untuk informasi tentang parameter skrip sesi, lihat[File Konfigurasi Skrip Sesi.](#page-192-0)

- 6. Setelah Anda selesai membuat perubahan, simpan dan tutup config.json file.
- 7. Pada desktop pembuat gambar, buka Asisten Gambar.
- 8. (Opsional) Tentukan aplikasi tambahan apa pun yang ingin Anda sertakan dalam gambar.
- 9. Ikuti langkah-langkah yang diperlukan di Image Assistant untuk menyelesaikan pembuatan gambar Anda.

Jika konfigurasi skrip sesi tidak dapat divalidasi (misalnya, jika file.json tidak diformat dengan benar), Anda akan diberi tahu saat memilih Putuskan sambungan dan buat gambar.

#### **a** Note

Untuk menemukan file konfigurasi skrip sesi untuk pembuat gambar berbasis Linux, navigasikan ke. /opt/appstream/SessionScripts/config.json

Untuk mengkonfigurasi dan menentukan skrip sesi untuk armada Elastis

- 1. Buat file zip yang berisi skrip sesi dan file config.json. File skrip akan disalin ke lokasi berikut. Anda harus menggunakan lokasi ini untuk config.json Anda.
	- Untuk Windows, gunakanC:\AppStream\SessionScripts\*SessionScript*.
	- Untuk Linux, gunakan/opt/appstream/SessionScripts/*SessionScript*.

## **a** Note

Untuk menjalankan file skrip sesi, pastikan bahwa file.zip hanya berisi skrip sesi dan config.json file, dan bukan folder yang berisi. Untuk informasi selengkapnya, lihat File [Konfigurasi Skrip Sesi](#page-192-0).

2. Unggah file zip ke bucket Amazon S3 di akun Anda.

## **a** Note

VPC Anda harus menyediakan akses ke bucket Amazon S3. Untuk informasi selengkapnya, lihat [Menggunakan Titik Akhir VPC Amazon S3 untuk Fitur 2.0](#page-53-0) [AppStream](#page-53-0) .

Anda harus memiliki bucket S3 dan armada AppStream 2.0 yang sama Wilayah AWS. Anda harus memiliki izin IAM untuk melakukan S3:GetObject tindakan pada objek skrip sesi di bucket Amazon S3. Untuk mempelajari selengkapnya tentang menyimpan skrip sesi di bucket Amazon S3, lihat. [Simpan Ikon Aplikasi, Skrip Pengaturan, Skrip](#page-233-0)  [Sesi, dan VHD dalam Bucket S3](#page-233-0)

- 3. Buka konsol AppStream 2.0 di <https://console.aws.amazon.com/appstream2>.
- 4. Di panel navigasi, pilih Armada.
- 5. Pilih armada Elastic yang ingin Anda perbarui, lalu pilih Lihat Detail.
- 6. Pada tab Pengaturan skrip sesi, pilih Edit.
- 7. Untuk objek skrip Sesi di S3, masukkan URI S3 yang mewakili objek skrip sesi, atau pilih Browse S3 untuk menavigasi ke bucket S3 Anda dan temukan objek skrip sesi.
- 8. Setelah Anda selesai membuat perubahan, pilih Simpan Perubahan.
- 9. Pada titik ini, skrip sesi tersedia untuk semua instance armada yang diluncurkan.

#### **a** Note

Anda juga dapat mengonfigurasi skrip sesi saat membuat armada Elastis baru.

# <span id="page-192-0"></span>File Konfigurasi Skrip Sesi

Untuk menemukan file konfigurasi skrip sesi dalam instance Windows, navigasikan ke C:\\ AppStreamSessionScripts\ config.json. Pada instance Linux, navigasikan ke /opt/appstream/ SessionScripts /config.json. File diformat sebagai berikut.

#### **a** Note

File konfigurasi dalam format.json. Verifikasi bahwa teks apa pun yang Anda ketik dalam file ini dalam format.json yang valid.

```
{ 
   "SessionStart": { 
     "executables": [ 
        { 
          "context": "system", 
          "filename": "", 
          "arguments": "", 
          "s3LogEnabled": true 
        }, 
        { 
          "context": "user", 
          "filename": "", 
          "arguments": "", 
          "s3LogEnabled": true 
        } 
     ], 
     "waitingTime": 30 
   }, 
   "SessionTermination": { 
     "executables": [ 
        { 
          "context": "system", 
          "filename": "", 
          "arguments": "", 
          "s3LogEnabled": true 
        }, 
        { 
          "context": "user", 
          "filename": "", 
          "arguments": "",
```

```
 "s3LogEnabled": true 
        } 
      ], 
      "waitingTime": 30 
   }
}
```
Anda dapat menggunakan parameter berikut dalam file konfigurasi skrip sesi.

#### *SessionStart/SessionTermination*

Skrip sesi untuk dijalankan dalam acara sesi yang sesuai berdasarkan nama objek.

Tipe: String

Wajib: Tidak

Nilai yang diizinkan:**SessionStart**, **SessionTermination**

#### *WaitingTime*

Durasi maksimum skrip sesi dalam hitungan detik.

Tipe: Integer

Wajib: Tidak

Kendala: Durasi maksimum adalah 60 detik. Jika skrip sesi tidak selesai dalam durasi ini, skrip tersebut akan dihentikan. Jika Anda memerlukan skrip untuk terus berjalan, luncurkan sebagai proses terpisah.

#### *Dapat dieksekusi*

Detail untuk menjalankan skrip sesi.

Tipe: String

Wajib: Ya

Kendala: Jumlah maksimum skrip yang dapat dijalankan per acara sesi adalah 2 (satu untuk konteks pengguna, satu untuk konteks sistem).

#### *Konteks*

Konteks di mana untuk menjalankan skrip sesi.

Tipe: String

Wajib: Ya

Nilai yang diizinkan:**user**, **system**

#### *Nama berkas*

Jalur lengkap ke skrip sesi untuk dijalankan. Jika parameter ini tidak ditentukan, skrip sesi tidak dijalankan.

Tipe: String

Wajib: Tidak

Kendala: Panjang maksimum untuk nama file dan jalur lengkap adalah 1.000 karakter.

Nilai yang diizinkan:**.bat**,**.exe**, **.sh**

#### **a** Note

Anda juga dapat menggunakan PowerShell file Windows. Untuk informasi selengkapnya, lihat [Menggunakan PowerShell File Windows.](#page-195-0)

#### *Argumen*

Argumen untuk skrip sesi Anda atau file yang dapat dieksekusi.

Tipe: String

Wajib: Tidak

Kendala panjang: Panjang maksimum adalah 1.000 karakter.

#### *S3 LogEnabled*

Ketika nilai untuk parameter ini disetel ke**True**, bucket S3 dibuat dalam akun Amazon Web Services Anda untuk menyimpan log yang dibuat oleh skrip sesi. Secara default, nilai ini diatur ke **True**. Untuk informasi selengkapnya, lihat bagian Keluaran Skrip Sesi Pencatatan nanti dalam topik ini.

Tipe: Boolean

Wajib: Tidak

Nilai yang diizinkan:**True**, **False**

# <span id="page-195-0"></span>Menggunakan PowerShell File Windows

Untuk menggunakan PowerShell file Windows, tentukan jalur lengkap ke PowerShell file dalam **filename** parameter:

```
"filename": 
"C:\\Windows\\System32\\WindowsPowerShell\\v1.0\\powershell.exe",
```
Kemudian tentukan skrip sesi Anda di **arguments** parameter:

```
"arguments": "-File \"C:\\path\\to\\session\\script.ps1\"",
```
Terakhir, verifikasi bahwa Kebijakan PowerShell Eksekusi memungkinkan PowerShell file Anda berjalan.

# <span id="page-195-1"></span>Keluaran Skrip Sesi Pencatatan

Ketika opsi ini diaktifkan dalam file konfigurasi, AppStream 2.0 secara otomatis menangkap output dari skrip sesi yang ditulis ke standar keluar. Output ini diunggah ke bucket Amazon S3 di akun Anda. Anda dapat meninjau file log untuk tujuan pemecahan masalah atau debugging.

#### **a** Note

File log diunggah saat skrip sesi mengembalikan nilai, atau nilai yang ditetapkan **WaitingTime** telah berlalu, mana yang lebih dulu.

# <span id="page-195-2"></span>Gunakan Konektor Penyimpanan dengan Skrip Sesi

Ketika konektor penyimpanan AppStream 2.0 diaktifkan, mereka mulai dipasang saat skrip mulai sesi berjalan. Jika skrip Anda bergantung pada konektor penyimpanan yang dipasang, Anda dapat menunggu konektor tersedia. AppStream 2.0 mempertahankan status pemasangan konektor penyimpanan di registri Windows pada instance Windows, pada tombol berikut:

<provided user name>HKEY\_LOCAL\_MACHINE\ PERANGKAT LUNAK\ Amazon\\ Penyimpanan\\ AppStream <Storage connector>

Nilai kunci registri adalah sebagai berikut:

- Nama pengguna yang disediakan ID pengguna yang disediakan melalui mode akses. Mode akses dan nilai untuk setiap mode adalah sebagai berikut:
	- User Pool Alamat email untuk pengguna
	- URL Streaming UserID
	- SALL NameID. Jika nama pengguna menyertakan garis miring (misalnya, SAM pengguna domainAccountName), garis miring diganti dengan karakter "-".
- Konektor penyimpanan Konektor untuk opsi penyimpanan persisten yang diaktifkan untuk pengguna. Nilai konektor penyimpanan adalah sebagai berikut:
	- HomeFolder
	- GoogleDrive
	- OneDrive

Setiap kunci registri konektor penyimpanan berisi nilai MountStatusDWORD. Tabel berikut mencantumkan nilai yang mungkin untuk MountStatus.

## **a** Note

Untuk melihat kunci registri ini, Anda harus memiliki Microsoft .NET Framework versi 4.7.2 atau yang lebih baru diinstal pada gambar Anda.

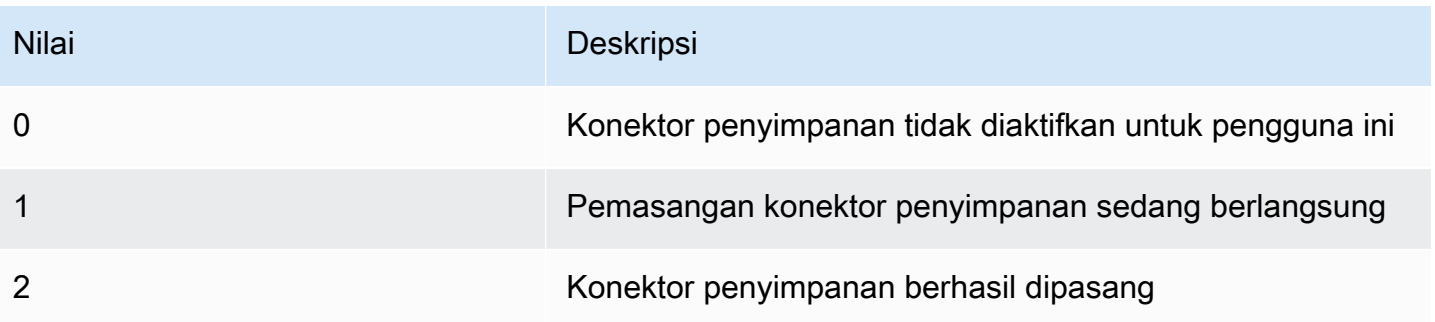

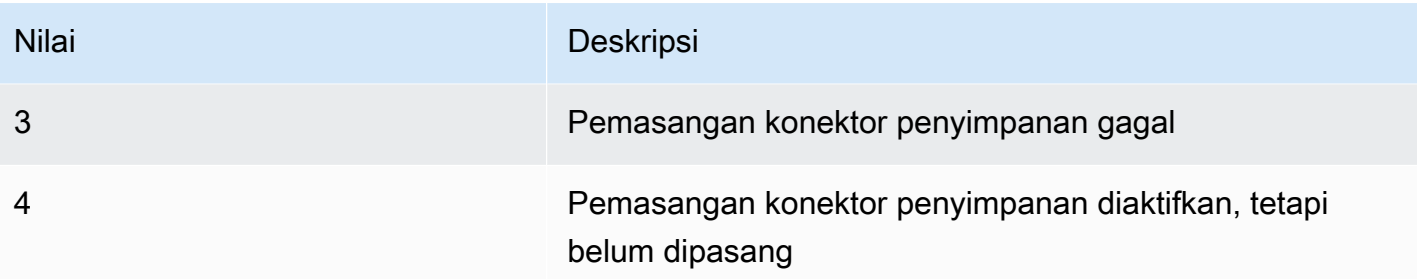

Pada instance Linux, Anda dapat memeriksa status pemasangan folder rumah dengan melihat nilai appstream\_home\_folder\_mount\_status dalam file ~/.config//-status. appstream-home-folder appstream-home-folder-mount

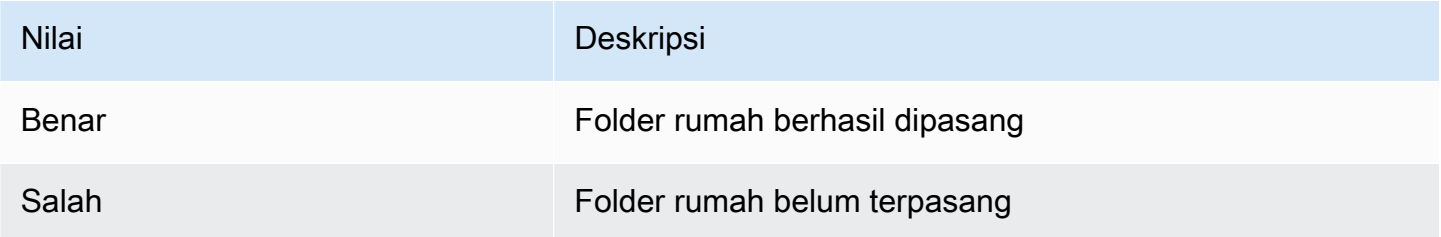

# <span id="page-197-0"></span>Aktifkan Penyimpanan Bucket Amazon S3 untuk Log Skrip Sesi

Saat Anda mengaktifkan pencatatan Amazon S3 dalam konfigurasi skrip sesi, AppStream 2.0 menangkap output standar dari skrip sesi Anda. Output diunggah secara berkala ke bucket S3 dalam akun Amazon Web Services Anda. Untuk setiap AWS Wilayah, AppStream 2.0 membuat bucket di akun Anda yang unik untuk akun Anda dan Wilayah.

Anda tidak perlu melakukan tugas konfigurasi apa pun untuk mengelola bucket S3 ini. Mereka sepenuhnya dikelola oleh layanan AppStream 2.0. File log yang disimpan di setiap bucket dienkripsi saat transit menggunakan titik akhir SSL Amazon S3 dan diam menggunakan kunci enkripsi yang dikelola Amazon S3. Ember diberi nama dalam format tertentu sebagai berikut:

appstream-logs-*region-code*-*account-id-without-hyphens*-*random-identifier*

## *kode wilayah*

Ini adalah kode AWS Wilayah tempat tumpukan dibuat dengan penyimpanan bucket Amazon S3 yang diaktifkan untuk log skrip sesi.

#### *account-id-without-hyphens*

Pengenal akun Amazon Web Services Anda. ID acak memastikan bahwa tidak ada konflik dengan bucket lain di Wilayah itu. Bagian pertama dari nama bucket,appstream-logs, tidak berubah di seluruh akun atau Wilayah.

Misalnya, jika Anda menentukan skrip sesi dalam gambar di Wilayah AS Barat (Oregon) (us-barat-2) pada nomor akun 123456789012, AppStream 2.0 akan membuat bucket Amazon S3 dalam akun Anda di Wilayah tersebut dengan nama yang ditampilkan. Hanya administrator dengan izin yang cukup yang dapat menghapus bucket ini.

```
appstream-logs-us-west-2-1234567890123-abcdefg
```
Menonaktifkan skrip sesi tidak menghapus file log apa pun yang disimpan di bucket S3. Untuk menghapus file log secara permanen, Anda atau administrator lain dengan izin yang memadai harus melakukannya dengan menggunakan konsol Amazon S3 atau API. AppStream 2.0 menambahkan kebijakan bucket yang mencegah penghapusan bucket secara tidak sengaja. Untuk informasi selengkapnya, lihat Kebijakan IAM dan Bucket Amazon S3 untuk Ketekunan Setelan Aplikasi di. [Identity and Access Management untuk Amazon AppStream 2.0](#page-563-0)

Saat skrip sesi diaktifkan, folder unik dibuat untuk setiap sesi streaming yang dimulai.

Jalur untuk folder tempat file log disimpan di bucket S3 di akun Anda menggunakan struktur berikut:

```
bucket-name/stack-name/fleet-name/access-mode/user-id-SHA-256-hash/session-id/
SessionScriptsLogs/session-event
```
#### *nama-ember*

Nama bucket S3 tempat skrip sesi disimpan. Format nama dijelaskan sebelumnya di bagian ini.

#### *nama-tumpukan*

Nama tumpukan sesi berasal.

#### *nama armada*

Nama armada tempat skrip sesi berjalan.

#### *modus akses*

Metode identitas pengguna: custom untuk AppStream 2.0 API atau CLI, federated untuk SAMP, dan userpool untuk pengguna di kumpulan pengguna.

#### *ID pengguna-SHA-256-hash*

Nama folder khusus pengguna. Nama ini dibuat menggunakan string heksadesimal hash SHA-256 huruf kecil yang dihasilkan dari pengenal pengguna.

#### *session-id*

Pengidentifikasi sesi streaming pengguna. Setiap sesi streaming pengguna menghasilkan ID unik.

#### *sesi-acara*

Peristiwa yang menghasilkan log skrip sesi. Nilai acara adalah: SessionStart danSessionTermination.

Struktur folder contoh berikut berlaku untuk sesi streaming yang dimulai dari test-stack dan testfleet. Sesi ini menggunakan API ID penggunatestuser@mydomain.com, dari Akun AWS ID dari123456789012, dan grup pengaturan test-stack di Wilayah AS Barat (Oregon) (us-barat-2):

appstream-logs-us-west-2-1234567890123-abcdefg/test-stack/test-fleet/custom/ a0bcb1da11f480d9b5b3e90f91243143eac04cfccfbdc777e740fab628a1cd13/05yd1391-4805-3da6 f498-76f5x6746016/SessionScriptsLogs/SessionStart/

Struktur folder contoh ini berisi satu file log untuk skrip awal sesi konteks pengguna, dan satu file log untuk skrip awal sesi konteks sistem, jika berlaku.

# <span id="page-199-0"></span>Gunakan Skrip Sesi pada Armada Multi-Sesi

Saat menggunakan skrip sesi pada armada multi-sesi, ada persyaratan dan pertimbangan tambahan untuk memastikan kinerja dan keamanan yang optimal.

#### Persyaratan

Pada armada satu sesi, untuk contoh tertentu, SessionStartdan SessionTerminationkait dijamin hanya berjalan satu kali. Ini karena ada pemetaan sesi 1:1 ke instance. Saat menggunakan armada multi-sesi, ada pemetaan sesi N:M ke instance, di mana setiap sesi berjalan sendiri dan mengaitkannya. SessionStartSessionTermination Ini berarti bahwa SessionStartdan SessionTerminationkait dapat dijalankan berkali-kali pada contoh tertentu, dan dalam banyak urutan yang berbeda. Untuk pengalaman terbaik, berikut ini harus berlaku untuk skrip sesi Anda saat digunakan pada armada multi-sesi:

• Skrip adalah idempoten.

Ketika suatu tindakan telah dilakukan, skrip harus menangani lebih dari satu eksekusi pada instance yang sama dengan penanganan yang anggun.

• Skrip bersifat independen.

Karena skrip berjalan per sesi, jika satu sesi berjalan SessionTerminationsementara yang lain sedang berjalan SessionStart, mereka tidak boleh mengganggu satu sama lain, atau dengan pengalaman sesi lain.

• Skrip berkinerja.

Pada instance multi-sesi, beberapa sesi dapat disediakan secara bersamaan. Ini berarti bahwa mungkin ada beberapa eksekusi bersamaan dari skrip sesi. Skrip harus efisien, tidak mengkonsumsi sumber daya yang berlebihan, dan tidak memengaruhi pengalaman pengguna lain pada instance atau stabilitas sesi.

Banyak dari persyaratan ini dapat dipenuhi dengan menjaga logika skrip sesi terfokus pada sesi pengguna tertentu yang menjalankan skrip.

## Pertimbangan Keamanan

AppStream Gambar 2.0 tidak boleh dikonfigurasi untuk mengizinkan izin menulis ke file skrip sesi oleh pengguna mana pun. Ini memperkenalkan vektor serangan kritis untuk pengguna jahat, di mana mereka dapat memodifikasi file skrip. File-file ini kemudian dapat dijalankan sebagai SYSTEM atau pengguna lain, tergantung pada konfigurasi Anda.

#### **A** Important

Adalah tanggung jawab Anda untuk memastikan bahwa gambar AppStream 2.0 Anda dikonfigurasi dengan aman. Ini sangat penting untuk instance multi-sesi, di mana banyak pengguna menggunakan instance yang sama. Jika gambar tidak dikonfigurasi dengan aman, ada risiko keamanan untuk semua pengguna instance tersebut.

Berikut ini harus benar dari gambar dan file skrip sesi Anda:

- Pengguna tidak memiliki izin untuk memodifikasi file skrip sesi.
- Pengguna tidak memiliki izin untuk memodifikasi skrip sesi config.json. Perilaku default pada gambar membatasi akses ke administrator.

Skrip sesi yang dapat dieksekusi harus disimpan di lokasi yang aman di mana mereka aman dari modifikasi saat runtime.

Jika layanan mendeteksi bahwa skrip sesi yang dapat dieksekusi telah dimodifikasi, itu akan gagal setiap eksekusi berikutnya dari hook itu pada instance itu, unggah file log ke Amazon S3 (jika pencatatan Amazon S3 diaktifkan), dan Anda akan melihat pesan berikut:

Skrip sesi tidak dijalankan karena executable dimodifikasi setelah penyediaan instance. Eksekusi dilewati untuk keamanan.

Jika kasus penggunaan Anda memerlukan modifikasi skrip sesi yang dapat dieksekusi pada waktu berjalan (misalnya, jika Anda menunjuk ke file EXE yang dimodifikasi oleh proses pembaruan otomatis saat runtime), ini akan gagal dalam pemeriksaan di atas. Dalam hal ini, gunakan skrip untuk mengarahkan eksekusi ke executable yang dimodifikasi. Biarkan skrip tidak dimodifikasi saat runtime saat layanan melakukan pemeriksaan keamanan.

Jika file skrip sesi Anda terlalu besar (lebih dari 100 MB), ini dapat menyebabkan penundaan dalam penyediaan instance dan sesi, dan pemeriksaan keamanan akan memakan waktu tambahan (tergantung pada jenis instans dan sumber daya yang tersedia). Jika kasus penggunaan Anda memerlukan skrip sesi besar, pertimbangkan untuk menggunakan skrip yang lebih kecil untuk mengarahkan eksekusi. Ini akan meningkatkan pengalaman penyediaan instance dan sesi.

Perhatikan bahwa layanan hanya memeriksa executable yang ditentukan dalam skrip sesi config.json, dan ini hanya mekanisme fallback/best effort. Adalah tanggung jawab Anda untuk memastikan bahwa semua jalur kode dalam skrip sesi yang dapat dieksekusi aman dan tidak dapat dimodifikasi oleh pengguna akhir.

# Manajer Aplikasi

Saat menggunakan armada Elastic, Anda dapat membuat blok aplikasi dan aplikasi. Blok aplikasi mewakili hard disk virtual (VHD) yang disimpan dalam bucket Amazon S3 di dalam akun Anda yang berisi file aplikasi dan binari yang diperlukan untuk meluncurkan aplikasi yang akan digunakan pengguna Anda. Aplikasi berisi detail yang diperlukan untuk meluncurkan aplikasi Anda setelah VHD dipasang. Bagian berikut menjelaskan cara membuat dan mengelola sumber daya ini.

Daftar Isi

- [Blok Aplikasi](#page-202-0)
- [Pembuat Blok Aplikasi](#page-225-0)
- [Aplikasi](#page-231-0)
- [Simpan Ikon Aplikasi, Skrip Pengaturan, Skrip Sesi, dan VHD dalam Bucket S3](#page-233-0)
- [Mengaitkan Aplikasi ke Armada Elastis](#page-236-0)
- [Sumber Daya Tambahan](#page-236-1)

# <span id="page-202-0"></span>Blok Aplikasi

Blok aplikasi mewakili hard disk virtual (VHD) yang disimpan dalam bucket Amazon S3 di dalam akun Anda yang berisi file aplikasi dan binari yang diperlukan untuk meluncurkan aplikasi yang akan digunakan pengguna Anda. Blok aplikasi juga menyertakan skrip pengaturan yang menginformasikan sistem operasi cara menangani file VHD.

Blok aplikasi mendukung dua jenis kemasan yang berbeda:

- Kustom Pilih opsi ini untuk membuat paket aplikasi Anda (VHD) secara manual. Untuk informasi selengkapnya, lihat [the section called "Blok Aplikasi Kustom".](#page-203-0)
- AppStream 2.0 Pilih opsi yang disarankan ini untuk membuat paket aplikasi Anda menggunakan pembuat blok aplikasi. Untuk informasi selengkapnya, lihat [the section called "AppStream 2.0 Blok](#page-212-0) [Aplikasi"](#page-212-0).

Daftar Isi

- [Blok Aplikasi Kustom](#page-203-0)
- [AppStream 2.0 Blok Aplikasi](#page-212-0)

#### • [Aplikasi yang Tidak Didukung](#page-224-0)

# <span id="page-203-0"></span>Blok Aplikasi Kustom

Instans streaming armada elastis menggunakan aplikasi yang diinstal pada file hard disk virtual (VHD) yang disimpan dalam bucket Amazon S3 di akun Anda. Blok aplikasi dengan kemasan khusus memberi Anda fleksibilitas untuk membuat file VHD Anda sendiri, dan mengunggahnya ke bucket Amazon S3 di dalam akun Anda.

Daftar Isi

- [Buat VHD](#page-203-1)
- [Buat Skrip Pengaturan untuk VHD](#page-206-0)
- [Membuat Blok Aplikasi Kustom](#page-210-0)
- [Perbarui App Block, VHD, dan Setup Script](#page-212-1)

#### <span id="page-203-1"></span>Buat VHD

VHD adalah file tunggal yang ketika dipasang ke sistem operasi diperlakukan seperti hard disk. VHD dapat dipasang sebagai huruf drive, ke jalur folder, atau keduanya. Ketika VHD dipasang, Anda dapat memperlakukannya seperti halnya hard disk lainnya, termasuk menginstal aplikasi Anda atau menyalin file ke sana yang dibutuhkan pengguna Anda.

Untuk membuat blok aplikasi, Anda harus membuat VHD, menginstal aplikasi Anda ke sana, lalu melepaskannya. Setelah terlepas, Anda dapat menguji VHD Anda di PC lain, instans EC2, atau pembuat gambar AppStream 2.0 untuk memvalidasi aplikasi berfungsi seperti yang diharapkan. Setelah selesai, unggah ke bucket Amazon S3 di akun Anda dan buat blok aplikasi.

#### **a** Note

Halaman ini menjelaskan penggunaan VHD untuk mengirimkan aplikasi Anda; Namun, instance streaming AppStream 2.0 akan mengunduh objek apa pun dari Amazon S3. Objek yang Anda simpan di Amazon S3 juga dapat berupa file zip, penginstal aplikasi, atau aplikasi yang dapat dieksekusi itu sendiri. Anda dapat menggunakan skrip pengaturan untuk mengonfigurasinya dengan benar pada instance streaming sebelum pengguna meluncurkan aplikasinya.

Instans streaming AppStream 2.0 menunggu hingga 120 detik untuk VHD menyelesaikan pengunduhan sebelum skrip pengaturan berjalan. Jika VHD tidak menyelesaikan pengunduhan dalam durasi ini, unduhan berhenti, dan skrip pengaturan tidak akan berjalan. Kami merekomendasikan ukuran maksimum 1, 5 gigabyte untuk VHD. Anda mungkin dapat mengurangi ukuran VHD dengan mengompresi. Anda harus menggunakan skrip pengaturan untuk mendekompresnya sebelum memasangnya, karena file harus diunduh sepenuhnya dari Amazon S3 sebelum dapat dipasang dan aplikasi diluncurkan. VHD yang lebih besar meningkatkan waktu yang dibutuhkan aplikasi untuk diluncurkan dan sesi streaming dimulai.

Untuk membuat VHD untuk Microsoft Windows

- 1. Dari PC Windows atau Windows Amazon Elastic Compute Cloud (Amazon EC2) instance, buka prompt perintah dengan hak administratif.
- 2. Luncurkan diskpart utilitas Microsoft dengan memasukkan perintah berikut:

diskpart

3. Buat file VHD yang tidak diformat dan tidak diinisialisasi dengan memasukkan perintah berikut, di mana <maximum file size>ukuran file VHD, dalam MB:

create vdisk file=C:\path\to\new\file.vhdx maximum=*<maximum file size>* type=expandable

4. Pilih VHD yang baru dibuat dengan memasukkan perintah berikut:

select vdisk file=C:\path\to\new\file.vhdx

5. Lampirkan VHD yang baru dibuat dengan memasukkan perintah berikut:

attach vdisk

6. Inisialisasi VHD yang baru dibuat dengan memasukkan perintah berikut:

convert mbr

7. Buat partisi utama yang mencakup seluruh VHD dengan memasukkan perintah berikut:

create partition primary

8. Format partisi yang baru dibuat dengan memasukkan perintah berikut:

format fs=ntfs quick

9. Anda dapat memasang VHD yang baru dibuat ke huruf drive yang tidak digunakan, jalur folder pada volume root, atau keduanya.

Untuk memasang huruf drive, masukkan: assign letter=*<unused drive letter>*

Untuk memasang folder, masukkan: assign mount=*C:\path\to\empty\folder\to\mount\*

**a** Note

Untuk me-mount ke jalur folder, folder harus sudah ada dan harus kosong.

10. Anda sekarang dapat menginstal aplikasi Anda ke VHD, menggunakan huruf drive atau jalur pemasangan folder yang dipilih pada langkah 9.

Setelah Anda selesai menginstal aplikasi Anda ke VHD, Anda harus melepaskannya sebelum Anda dapat mengunggahnya dengan aman ke bucket Amazon S3.

Untuk melepaskan VHD untuk Microsoft Windows

1. Luncurkan utilitas Microsoft diskpart dengan memasukkan perintah berikut:

diskpart

2. Pilih VHD dengan memasukkan perintah berikut:

select vdisk file=*C:\path\to\new\file.vhdx*

3. Lepaskan VHD dengan memasukkan perintah berikut:

detach vdisk

4. VHD sekarang telah terlepas, dan dapat diuji pada PC Windows lain, instans Amazon EC2, atau pembuat AppStream gambar 2.0.

Untuk membuat VHD untuk Linux

- 1. Dari instans Amazon Linux 2 EC2, pembuat gambar Amazon Linux 2 AppStream 2.0, atau Amazon Linux 2 WorkSpaces, buka sesi terminal.
- 2. Buat file VHD yang belum diformat dan tidak diinisialisasi:

dd if=/dev/zero of=*<name of file>* bs=*<size of VHD>* count=1

3. Tambahkan sistem file ke VHD yang dibuat dengan memasukkan perintah berikut:

sudo mkfs -t ext4 *<name of file>*

#### **a** Note

Anda mungkin melihat pesan yang menyatakan bahwa file tersebut bukan perangkat khusus blok. Anda dapat memilih untuk melanjutkan pula.

4. Buat folder kosong untuk digunakan untuk titik mount dengan memasukkan perintah berikut:

sudo mkdir */path/to/mount/point*

5. Pasang VHD yang baru dibuat ke jalur sistem file dengan menjalankan perintah berikut:

sudo mount -t auto -o loop *<name of file> /path/to/mount/point*

6. Anda sekarang dapat menginstal aplikasi Anda ke VHD menggunakan jalur pemasangan folder yang dipilih pada langkah 4.

**a** Note

Izin default untuk file dan folder yang dibuat pada VHD dapat mencegah pengguna nonadministrator meluncurkan aplikasi atau membaca file. Validasi izin dan ubah, jika perlu.

Setelah Anda selesai menginstal aplikasi Anda ke VHD, Anda harus melepaskannya sebelum Anda dapat mengunggahnya dengan aman ke bucket Amazon S3.

Untuk melepaskan VHD untuk Linux

1. Buka sesi terminal, dan masukkan perintah berikut:

sudo umount */path/to/mount/point*

2. VHD sekarang telah terlepas, dan dapat diuji pada instans Amazon EC2 Amazon Linux 2 lainnya, pembuat gambar Amazon Linux AppStream 2 2.0, atau Amazon Linux 2. WorkSpaces

#### <span id="page-206-0"></span>Buat Skrip Pengaturan untuk VHD

AppStream 2.0 menggunakan skrip pengaturan yang Anda berikan untuk me-mount VHD sebelum aplikasi diluncurkan. Anda juga dapat menggunakan skrip pengaturan untuk menyelesaikan tugas lain yang diperlukan untuk membuat aplikasi Anda berfungsi. Misalnya, Anda dapat mengonfigurasi kunci registri, mendaftarkan DLL, mengelola prasyarat, atau memodifikasi profil pengguna dari skrip

pengaturan. AppStream 2.0 memberikan contoh skrip yang dapat Anda gunakan untuk memasang VHD Anda. Anda perlu memodifikasi skrip ini untuk kebutuhan VHD dan aplikasi Anda.

#### **a** Note

Skrip penyiapan tidak diperlukan untuk blok aplikasi dengan kemasan AppStream 2.0. Namun, Anda dapat memberikan skrip pasca-pengaturan opsional untuk menyesuaikan instalasi aplikasi.

Gunakan tautan berikut untuk mengunduh skrip contoh:

- [Skrip bash Amazon Linux 2](samples/Linux-mount-vhd-script2.zip)
- **[Skrip Microsoft Windows Powershell](samples/Windows-mount-vhd-script3.zip)**

**a** Note

AppStream 2.0 dan sistem operasi Microsoft Windows mencadangkan huruf drive A hingga E. Jangan memasang VHD atau berbagi jaringan ke huruf drive ini.

AppStream 2.0 mengunduh skrip pengaturan dan VHD ke direktori pada instance streaming armada, lalu menjalankan skrip pengaturan. Skrip pengaturan berjalan pada sistem operasi dengan hak administrator penuh. Skrip penyiapan berjalan dalam SYSTEM konteks di Microsoft Windows, dan sebagai root pengguna di Amazon Linux 2.

Lokasi sistem file untuk VHD dan skrip pengaturan:

• Amazon Linux 2:

/opt/appstream/AppBlocks/*appblock-name*/

#### **appblock-name**

Nama blok aplikasi yang sesuai dengan skrip VHD dan pengaturan.

• Microsoft Windows:

C:\AppStream\AppBlocks\*appblock-name*\

#### **appblock-name**

Nama blok aplikasi yang sesuai dengan skrip VHD dan pengaturan.

AppStream 2.0 mempertahankan nama file seperti pada objek. Misalnya, jika blok aplikasi Anda diberi namaMyApps, dengan nama VHD apps. vhd dan skrip penyiapan bernamamountapps.ps1, maka jalur lengkap pada instance streaming Windows adalah:

• VHD

C:\AppStream\AppBlocks\*MyApps*\*apps.vhd*

• Skrip pengaturan

C:\AppStream\AppBlocks\*MyApps*\*mount-apps.ps1*

AppStream 2.0 menangkap kesalahan standar dan output standar dari skrip penyiapan Anda saat dijalankan pada instance streaming armada dan mengunggah output ke bucket Amazon S3 di dalam akun Anda. Anda dapat menggunakan log ini untuk mengidentifikasi dan menyelesaikan masalah yang mungkin Anda miliki dengan skrip penyiapan Anda. Ember diberi nama dalam format tertentu sebagai berikut:

appstream-logs-*region-code*-*account-id-without-hyphens*-*random-identifier*

#### **region-code**

Ini adalah kode AWS Wilayah di mana armada elastis dibuat di dalamnya.

#### **account-id-without-hyphens**

Pengenal AWS akun Anda. ID acak memastikan bahwa tidak ada konflik dengan bucket lain di Wilayah itu. Bagian pertama dari nama bucket, appstream-logs, tidak berubah di seluruh akun atau Wilayah.

Misalnya, jika Anda membuat armada elastis di Wilayah AS Barat (Oregon) (us-west-2) pada nomor akun 123456789012 AppStream , 2.0 membuat bucket Amazon S3 dalam akun Anda di Wilayah tersebut dengan nama yang ditampilkan. Hanya administrator dengan izin yang cukup yang dapat menghapus bucket ini.

appstream-logs-us-west-2-1234567890123-abcdefg

Jalur untuk folder tempat file log disimpan di bucket S3 di akun Anda menggunakan struktur berikut:

*bucket-name*/*fleet-name*/*instance-id*/*appblock-name*/

#### **bucket-name**

Nama bucket Amazon S3 tempat log skrip penyiapan disimpan. Format nama dijelaskan sebelumnya di bagian ini.

#### **Instance-id**

Pengidentifikasi unik untuk instance streaming tempat skrip penyiapan dijalankan

#### **appblock-name**

Nama appblock yang sesuai dengan skrip pengaturan.

Struktur folder contoh berikut berlaku untuk sesi streaming dimulai daritest-fleet. Sesi ini berasal dari Akun AWS ID 123456789012, dan nama appblock adalah testappblock di Wilayah AS Barat (Oregon) (us-west-2):

```
appstream-logs-us-west-2-1234567890123-abcdefg/test-fleet/
i-084427ab4a1cff7f5/testappblock/
```
Struktur folder contoh ini berisi satu file log untuk output standar, dan satu file log untuk kesalahan standar.

Eksekusi skrip pengaturan blok aplikasi

Diagram berikut menunjukkan di mana dalam proses skrip penyiapan berjalan. Urutan run tergantung pada apakah Persistensi Pengaturan Aplikasi diaktifkan pada tumpukan yang terkait dengan armada elastis.

#### **a** Note

AppStream 2.0 menggunakan detail VPC Anda untuk mengunduh skrip VHD dan pengaturan dari bucket Amazon S3. VPC Anda harus menyediakan akses ke bucket Amazon S3. Untuk informasi selengkapnya, lihat [Menggunakan Titik Akhir VPC Amazon S3 untuk Fitur 2.0](#page-53-0) [AppStream](#page-53-0) .

#### Pengaturan Aplikasi Persistensi diaktifkan:

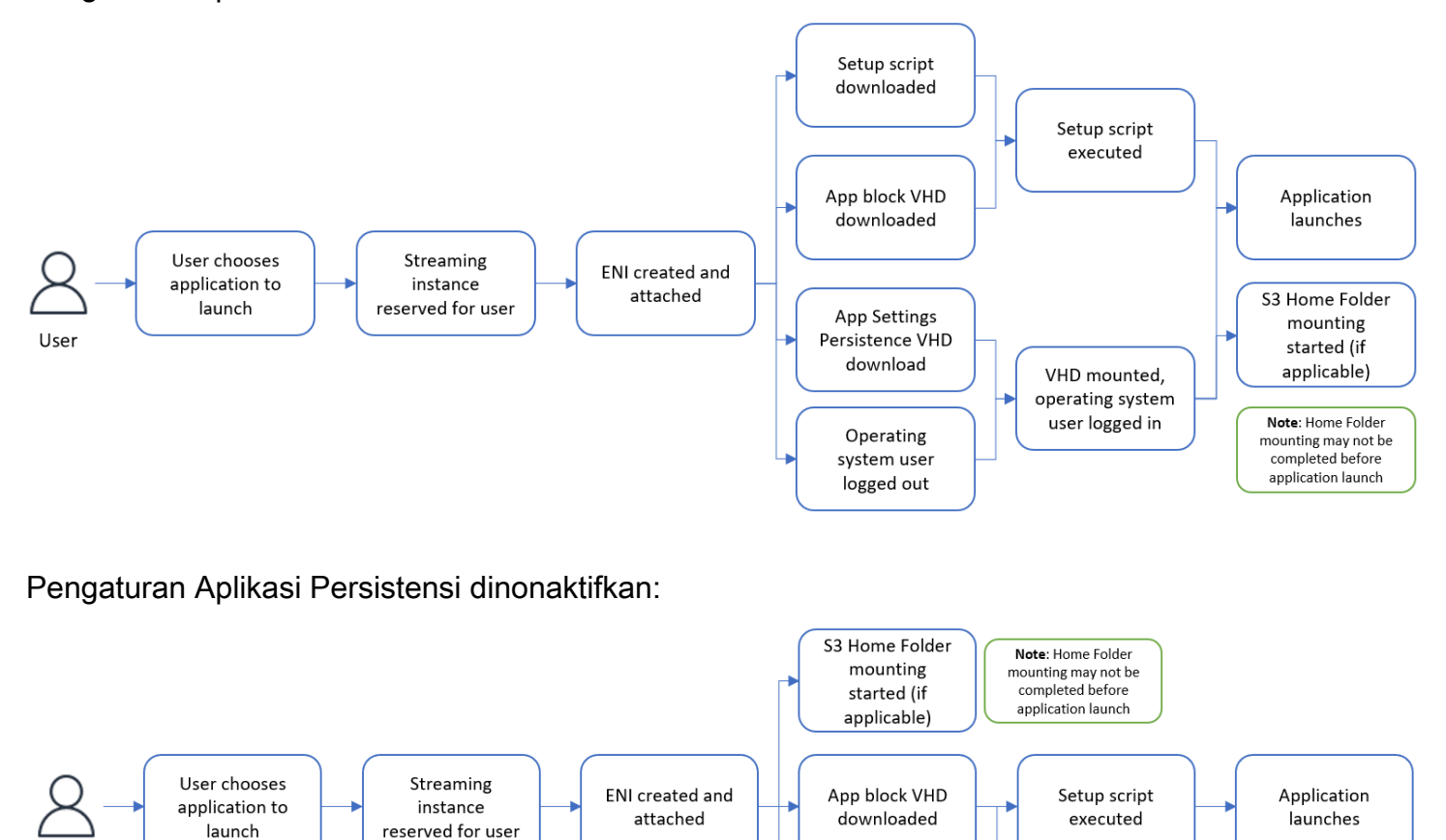

## <span id="page-210-0"></span>Membuat Blok Aplikasi Kustom

Anda dapat menggunakan konsol AppStream 2.0 untuk membuat sumber daya blok aplikasi setelah VHD dan skrip penyiapan dibuat dan diunggah ke bucket S3 di dalamnya. Akun AWS Untuk mempelajari selengkapnya tentang menyimpan VHD dan skrip penyiapan di bucket Amazon S3, lihat. [the section called "Simpan Ikon Aplikasi, Skrip Pengaturan, Skrip Sesi, dan VHD dalam Bucket S3"](#page-233-0)

Setup script downloaded

#### **a** Note

User

Anda harus memiliki izin IAM untuk melakukan S3:GetObject tindakan pada VHD dan mengatur objek skrip di bucket Amazon S3 untuk membuat sumber daya blok aplikasi.

Untuk membuat sumber daya blok aplikasi

- 1. Buka konsol AppStream 2.0 di <https://console.aws.amazon.com/appstream2>.
- 2. Dari menu navigasi sebelah kiri, pilih Aplikasi, Blok aplikasi, dan Buat blok aplikasi.
- 3. Untuk kemasan blok aplikasi, pilih Kustom.
- 4. Untuk detail pemblokiran Aplikasi, ketik pengenal nama unik untuk blok aplikasi. Anda juga dapat menentukan pilihan berikut:
	- Nama tampilan Nama yang ramah untuk blok aplikasi.
	- Deskripsi Deskripsi untuk blok aplikasi.
- 5. Untuk objek hard disk virtual di S3 di bawah pengaturan Script, masukkan URI S3 yang mewakili objek VHD, atau pilih Browse S3 untuk menavigasi ke bucket S3 Anda dan menemukan objek VHD.
- 6. Untuk objek skrip Setup di S3 di bawah Pengaturan skrip, masukkan URI S3 yang mewakili objek skrip pengaturan, atau pilih Browse S3 untuk menavigasi ke bucket S3 Anda dan menemukan objek skrip pengaturan.
- 7. Untuk skrip Pengaturan yang dapat dieksekusi di bawah Pengaturan skrip, masukkan executable yang diperlukan untuk skrip pengaturan Anda.

#### **a** Note

Jika skrip pengaturan Anda dapat dijalankan secara langsung, masukkan nama file skrip pengaturan. Jika skrip penyiapan Anda bergantung pada executable lain (misalnya, Microsoft PowerShell) untuk mengeksekusi, masukkan path ke executable tersebut. Jalur ke Microsoft PowerShell di Microsoft Windows:

C:\Windows\System32\WindowsPowerShell\v1.0\powershell.exe

8. Secara opsional, untuk argumen yang dapat dieksekusi skrip Setup di bawah Pengaturan skrip, masukkan argumen yang perlu diberikan ke skrip penyiapan yang dapat dieksekusi untuk menjalankan skrip penyiapan Anda.

#### **a** Note

Jika Anda menggunakan PowerShell skrip Microsoft, Anda harus menentukan parameter "-File" dengan nama skrip penyiapan Anda sebagai argumen yang dapat dieksekusi.

Selain itu, pastikan bahwa Kebijakan Eksekusi memungkinkan skrip Anda dijalankan. [Untuk mempelajari lebih lanjut, lihat A](https://docs.microsoft.com/en-us/powershell/scripting/overview?view=powershell-7.2)[bout\\_Execution\\_Policies](https://docs.microsoft.com/en-us/powershell/module/microsoft.powershell.core/about/about_execution_policies?view=powershell-7.2) [dan Apa itu? PowerShell](https://docs.microsoft.com/en-us/powershell/scripting/overview?view=powershell-7.2) .

9. Untuk Durasi eksekusi dalam hitungan detik di bawah Pengaturan skrip, masukkan durasi batas waktu untuk skrip penyiapan Anda.

#### **a** Note

Durasi eksekusi dalam hitungan detik adalah berapa lama AppStream 2.0 menunggu skrip penyiapan berjalan sebelum melanjutkan. Jika skrip penyiapan Anda tidak selesai dalam durasi ini, kesalahan akan ditampilkan kepada pengguna Anda dan aplikasi akan mencoba untuk meluncurkan. Skrip pengaturan dihentikan setelah durasi eksekusi telah berlalu.

- 10. (Opsional) Untuk Tag, buat tag untuk sumber daya blok aplikasi
- 11. Tinjau informasi yang Anda masukkan, dan pilih Buat.
- 12. Jika blok aplikasi berhasil dibuat, Anda akan melihat pesan sukses di bagian atas konsol. Jika terjadi kesalahan, Anda akan melihat pesan kesalahan deskriptif dan perlu mencoba membuat blok aplikasi lagi.

# <span id="page-212-1"></span>Perbarui App Block, VHD, dan Setup Script

Sumber daya blok aplikasi tidak dapat diubah dan tidak memungkinkan Anda mengubahnya setelah dibuat. Jika Anda perlu membuat pembaruan yang kompatibel ke belakang ke VHD atau skrip pengaturan, Anda disarankan untuk mengunggah versi baru file ke bucket Amazon S3, menimpa versi saat ini. Sesi streaming armada Elastic baru akan mengunduh versi terbaru dari objek, dan menggunakannya.

Jika Anda perlu membuat pembaruan mundur yang tidak kompatibel ke VHD atau skrip penyiapan, Anda disarankan untuk mengunggahnya sebagai objek baru ke bucket Amazon S3, dan membuat blok aplikasi dan sumber daya aplikasi baru. Anda kemudian dapat mengelola penyebaran ke pengguna Anda sebagai bagian dari jendela perubahan atau pemadaman lainnya.

# <span id="page-212-0"></span>AppStream 2.0 Blok Aplikasi

Instans streaming armada elastis menggunakan aplikasi yang diinstal pada file hard disk virtual (VHD) yang disimpan dalam bucket Amazon S3 di akun Anda. Ketika datang ke blok aplikasi dengan kemasan khusus, Anda memiliki fleksibilitas untuk membuat file VHD Anda sendiri dan

Amazon AppStream 2.0 Panduan Administrasi

mengunggahnya ke ember Amazon S3 di dalam akun Anda. Atau, untuk blok aplikasi dengan kemasan AppStream 2.0, Anda dapat memanfaatkan pembuat blok aplikasi, yang menangani pengemasan aplikasi Anda, membuat file VHD, dan mengunggahnya ke bucket Amazon S3 Anda.

Dengan menggunakan blok aplikasi paket AppStream 2.0, Anda tidak hanya menghilangkan kebutuhan akan langkah-langkah manual dalam membangun file VHD, tetapi juga menghapus persyaratan untuk skrip pengaturan. Ini memperluas kompatibilitas aplikasi dengan armada elastis, serta mengurangi langkah-langkah administrasi manual yang diperlukan untuk membuat blok aplikasi. AppStream 2.0 menangani penyiapan blok aplikasi dengan kemasan AppStream 2.0 secara otomatis tanpa memerlukan skrip pengaturan apa pun. Namun, Anda masih dapat memberikan skrip pasca-pengaturan opsional untuk menyesuaikan instalasi sesuai kebutuhan Anda.

Daftar Isi

- [Gambaran Umum](#page-213-0)
- [Aplikasi yang Tidak Didukung](#page-214-0)
- [Buat Blok Aplikasi AppStream 2.0](#page-215-0)
- [Aktifkan Blok Aplikasi](#page-219-0)
- [Membuat Blok Aplikasi dengan Paket Aplikasi yang Ada](#page-220-0)
- [Menguji Blok Aplikasi](#page-222-0)
- [Mengaitkan atau Memutuskan Blok Aplikasi](#page-223-0)

# <span id="page-213-0"></span>Gambaran Umum

Untuk membuat blok aplikasi dengan kemasan AppStream 2.0, Anda perlu memulai sesi streaming dengan pembuat blok aplikasi. Setelah sesi diluncurkan, Anda dapat mengunduh penginstal aplikasi Anda dan mengaktifkan opsi perekaman. Sejak saat itu, AppStream 2.0 mencatat perubahan sistem file dan registri yang dibuat pada pembuat blok aplikasi menggunakan teknologi Pengalihan Aplikasi.

Pengalihan Aplikasi menggunakan kerangka driver filter Windows untuk mencegat dan mengarahkan perubahan sistem file dan registri. Pengalihan ini mulus ke aplikasi yang sedang diinstal. Aplikasi akan terus berinteraksi dengan lokasi file asli pada drive C:. Misalnya, jika installer untuk "TestApplication" dijalankan pada mesin dengan App Redirection diatur, itu akan diinstal secara default ke C:\Program Files\. TestApplication Namun, di balik layar, semua file dan folder akan diarahkan ke hard disk virtual (VHD) yang terpasang, dan tautan akan dibuat dari lokasi file asli ke lokasi file yang sebenarnya. Pada mesin, masih TestApplication akan muncul untuk diinstal di C: \Program Files\TestApplication.

Setelah semua perubahan instalasi dicatat, file VHD diunggah ke bucket Amazon S3 di akun Anda.

Ketika pengguna meminta sesi menggunakan armada Elastic, AppStream 2.0 mengunduh file VHD, mengatur aplikasi, menjalankan skrip pengaturan pasca-instalasi (opsional), dan memulai streaming aplikasi.

#### **a** Note

Teknologi Pengalihan Aplikasi tidak mencatat perubahan sistem berkas apa pun di bawah %USERPROFILE%, kecuali direktori baru yang dibuat di bawah direktori %APPDATA% dan %LOCALAPPDATA%.

Teknologi Pengalihan Aplikasi tidak mencatat perubahan registri apa pun di bawah pengguna saat ini, HKEY\_CURRENT\_USER (HKCU).

# <span id="page-214-0"></span>Aplikasi yang Tidak Didukung

Aplikasi mungkin mengalami kegagalan saat menginstal atau menjalankan dalam skenario berikut:

• Aplikasi dengan pemeriksaan berbasis lokasi selama instalasi: Jika proses instalasi aplikasi memverifikasi lokasi sebenarnya dari file yang diinstal, itu mungkin mengakibatkan kegagalan. Karena AppStream 2.0 mengalihkan file ke blok aplikasi VHD, hanya tautan ke file aktual yang dipertahankan di lokasi asli.

Jika Anda tidak yakin apakah aplikasi Anda termasuk dalam salah satu kategori ini, Anda dapat menggunakan kemasan AppStream 2.0 untuk membuat blok aplikasi. Proses ini melibatkan penginstalan aplikasi Anda pada instance pembuat blok aplikasi. Jika aplikasi Anda gagal diinstal pada instance pembuat blok aplikasi, Anda dapat melakukan tindakan berikut:

- Periksa log. File log kesalahan untuk instance pembuat blok aplikasi Anda dapat ditemukan di C:\\ AppStreamAppBlocks\ ErrorLog. Log ini mencatat semua kegagalan instalasi, termasuk pemrosesan RegKeys operasi/File. Jika Anda melihat salah satu log berikut di ErrorLog, ini menunjukkan bahwa kemasan aplikasi Anda saat ini tidak didukung oleh pembuat blok aplikasi AppStream 2.0:
	- "Tidak dapat membuat tautan simbolis"
	- "Layanan tidak mendukung penggantian nama file"

Jika tidak ada file ErrorLog, atau jika file ini kosong, maka periksa log instalasi aplikasi Anda untuk mengidentifikasi alasan kegagalan.

- Laporkan masalah. Pilih tombol Laporkan masalah, yang tersedia di asisten pembuat aplikasi di pembuat blok aplikasi. Memilih opsi ini akan mengumpulkan semua log AppStream 2.0 dari instance pembuat blok aplikasi Anda, dan mengirimkannya ke tim AppStream 2.0 untuk mendapatkan bantuan.
- Buat blok aplikasi dengan kemasan khusus: Jika Anda tidak dapat mengemas aplikasi menggunakan pembuat blok aplikasi, Anda dapat mencoba membuat blok aplikasi menggunakan metode pengemasan khusus. Untuk informasi selengkapnya, lihat [the section called "Blok Aplikasi](#page-203-0) [Kustom".](#page-203-0)
- Jika Anda memerlukan bantuan lebih lanjut, hubungi AWS Support. Untuk informasi lebih lanjut, lihat [AWS Support Pusat.](https://console.aws.amazon.com/support/home#/)

Penting untuk mempertimbangkan batasan potensial ini, dan rencanakan dengan tepat saat menggunakan kemasan AppStream 2.0 untuk aplikasi Anda.

# <span id="page-215-0"></span>Buat Blok Aplikasi AppStream 2.0

Ikuti langkah-langkah ini untuk membuat blok aplikasi dengan tipe kemasan AppStream 2.0.

Langkah 1: Konfigurasikan blok aplikasi

Untuk mengonfigurasi blok aplikasi

- 1. Buka konsol AppStream 2.0 di <https://console.aws.amazon.com/appstream2>.
- 2. Dari menu navigasi sebelah kiri, pilih Applications Manager, App blocks, dan Create app block.
- 3. Untuk kemasan blok aplikasi, pilih AppStream 2.0.
- 4. Untuk detail pemblokiran Aplikasi, ketik pengenal nama unik untuk blok aplikasi. Anda juga dapat menentukan pilihan berikut:
	- Nama Nama unik untuk blok aplikasi.
	- Nama tampilan (opsional) Nama ramah untuk blok aplikasi.
	- Deskripsi (opsional) Deskripsi untuk blok aplikasi.
- 5. (Opsional) Blok aplikasi dengan kemasan AppStream 2.0 tidak memerlukan skrip penyiapan. Anda dapat secara opsional memberikan langkah-langkah pasca-instalasi Opsi Lanjutan berikut:
- Untuk objek skrip penyiapan Post di S3, masukkan URI Amazon S3 yang mewakili objek skrip penyiapan pos, atau pilih Jelajahi S3 untuk menavigasi ke bucket Amazon S3 Anda dan menemukan objek skrip penyiapan.
- Untuk skrip pengaturan Post yang dapat dieksekusi, masukkan executable yang diperlukan untuk skrip penyiapan posting Anda.

#### **a** Note

Jika skrip pengaturan Anda dapat dijalankan secara langsung, masukkan nama file skrip pengaturan. Jika skrip penyiapan Anda bergantung pada executable lain (misalnya, Microsoft PowerShell) untuk mengeksekusi, masukkan path ke executable tersebut. Jalur ke Microsoft PowerShell di Microsoft Windows:

C:\Windows\System32\WindowsPowerShell\v1.0\powershell.exe Secara opsional, untuk argumen yang dapat dieksekusi skrip Setup di bawah Pengaturan skrip, masukkan argumen yang perlu diberikan ke skrip penyiapan yang dapat dieksekusi untuk menjalankan skrip penyiapan Anda.

#### **a** Note

Jika Anda menggunakan PowerShell skrip Microsoft, Anda harus menentukan parameter "-File" dengan nama skrip penyiapan Anda sebagai argumen yang dapat dieksekusi. Selain itu, pastikan bahwa Kebijakan Eksekusi memungkinkan skrip Anda dijalankan. [Untuk mempelajari lebih lanjut, lihat A](https://docs.microsoft.com/en-us/powershell/scripting/overview?view=powershell-7.2)[bout\\_Execution\\_Policies](https://docs.microsoft.com/en-us/powershell/module/microsoft.powershell.core/about/about_execution_policies?view=powershell-7.2) [dan Apa itu? PowerShell](https://docs.microsoft.com/en-us/powershell/scripting/overview?view=powershell-7.2) . Untuk Durasi eksekusi dalam hitungan detik di bawah Pengaturan skrip, masukkan durasi batas waktu untuk skrip penyiapan Anda.

#### **a** Note

Durasi eksekusi dalam hitungan detik adalah berapa lama AppStream 2.0 menunggu skrip penyiapan berjalan sebelum melanjutkan. Jika skrip penyiapan Anda tidak selesai dalam durasi ini, kesalahan akan ditampilkan kepada pengguna Anda dan aplikasi akan mencoba untuk meluncurkan. Skrip pengaturan dihentikan setelah durasi eksekusi telah berlalu.

- 6. Di bawah Pengaturan Impor, pilih Buat file aplikasi blok aplikasi baru. Untuk Lokasi S3 di bawah Setelan impor, masukkan URI Amazon S3 yang mewakili bucket, atau pilih Browse S3 untuk menavigasi ke bucket Amazon S3 dan pilih bucket yang sesuai. Daftar bucket Amazon S3 bersifat global dan mencantumkan semua ember di semua wilayah. Pastikan Anda memilih bucket di wilayah tempat Anda ingin membuat blok aplikasi. Untuk informasi selengkapnya tentang menyetel izin bucket, lihat[the section called "Simpan Ikon Aplikasi, Skrip Pengaturan,](#page-233-0)  [Skrip Sesi, dan VHD dalam Bucket S3"](#page-233-0).
- 7. Pilih pembuat blok aplikasi. Hanya pembuat blok aplikasi yang tidak terkait dengan blok aplikasi lain yang tersedia. Jika daftar kosong, buat pembuat blok aplikasi baru, atau pisahkan yang sudah ada untuk digunakan. App block builder adalah sumber daya yang dapat digunakan kembali yang dapat Anda gunakan untuk membuat paket aplikasi Anda.

#### **a** Note

Jika Anda tidak memilih pembuat blok aplikasi di sini, Anda masih dapat membuat blok aplikasi dalam status Tidak Aktif, dan mengaktifkan blok aplikasi Anda nanti. Untuk informasi selengkapnya, lihat [the section called "Aktifkan Blok Aplikasi".](#page-219-0)

- 8. (Opsional) Untuk Tag, buat tag untuk sumber daya blok aplikasi.
- 9. Pilih Selanjutnya.
- 10. Tinjau informasi yang Anda masukkan, dan pilih salah satu opsi berikut:
	- Pilih Buat blok aplikasi jika Anda tidak memilih pembuat blok aplikasi di langkah 7.
	- Pilih Luncurkan pembuat blok aplikasi jika Anda memilih pembuat blok aplikasi di langkah 7. Kemudian lanjutkan ke Langkah 2 untuk membuat paket aplikasi Anda menggunakan sesi streaming pembuat blok aplikasi.

Pada titik ini, sumber daya blok aplikasi Anda dibuat, tetapi tidak aktif dan tidak dapat digunakan untuk armada Elastic.

<span id="page-217-0"></span>Langkah 2: Buat Application Package

Gunakan instans streaming pembuat blok aplikasi untuk mengemas aplikasi Anda dan mengaktifkan blok aplikasi Anda. Blok aplikasi yang dibuat menggunakan pembuat blok aplikasi akan memiliki kemasan AppStream 2.0, dan paket aplikasi akan diunggah ke bucket Amazon S3 di Anda. Akun AWS

#### Untuk membuat paket aplikasi

- 1. Setelah sesi streaming Anda aktif, asisten pembuat aplikasi secara otomatis dimulai. Jika tidak dimulai, mulailah secara manual menggunakan ikon desktop.
- 2. Layar awal memberikan instruksi untuk proses pengemasan aplikasi.
- 3. Bawa penginstal aplikasi Anda ke sesi streaming pembuat blok aplikasi Anda dengan menggunakan salah satu opsi berikut:
	- Unduh penginstal aplikasi dari web.
	- Gunakan antarmuka file sesi streaming Anda.
	- Unduh penginstal aplikasi dari AWS layanan lain menggunakan peran mesin.
- 4. Setelah Anda memiliki semua penginstal aplikasi yang diperlukan, hentikan semua aplikasi lain yang berjalan pada instance dan pilih Mulai merekam. Pembuat blok aplikasi mulai merekam perubahan sistem, dan layar mengatakan Perekaman sedang berlangsung.
- 5. Mulai instal aplikasi Anda satu per satu.
- 6. Setelah selesai dengan instalasi aplikasi, pilih Hentikan perekaman, dan sistem akan berhenti merekam perubahan. Jika Anda ingin membuat perubahan lagi pada paket aplikasi Anda, seperti menambahkan lebih banyak aplikasi atau menghapus aplikasi yang sudah diinstal, pilih Mulai merekam, dan pastikan sistem dalam Merekam dalam mode kemajuan.

#### **a** Note

Jika penginstalan aplikasi Anda gagal, pilih Laporkan masalah untuk mengumpulkan AppStream 2.0 log terkait dari instance, dan laporkan masalahnya ke tim AppStream 2.0. Setelah selesai, akhiri sesi streaming pembuat blok aplikasi Anda. Anda dapat mencoba memulai ulang proses pembuatan blok aplikasi dengan menggunakan instance pembuat blok aplikasi baru. Jika masalah berlanjut, coba buat blok aplikasi Anda menggunakan kemasan khusus.

- 7. Setelah selesai menginstal semua aplikasi, pilih Berhenti merekam. Anda dapat menguji aplikasi Anda, dengan menggunakan Start Menu atau browsing aplikasi menggunakan File Explorer.
- 8. Pilih Berikutnya untuk meninjau detail pemblokiran aplikasi Anda.

### **a** Note

Ukuran file paket aplikasi (VHD) yang disarankan untuk armada Elastic kurang dari 1,5 GB. Jika ukuran file VHD Anda lebih besar dari 1,5 GB, coba kurangi jumlah aplikasi yang dikemas dalam satu blok aplikasi.

Ukuran file paket aplikasi (VHD) tidak akan menyusut jika Anda menghapus aplikasi. Mulai ulang proses pengemasan aplikasi menggunakan sesi streaming blok aplikasi baru, dan instal lebih sedikit aplikasi.

9. Pilih Selesai pembuatan blok aplikasi dan putuskan sambungan untuk membuat paket aplikasi dan mengunggahnya ke bucket Amazon S3. Jika Anda berhasil, sesi streaming akan terputus secara otomatis, dan blok aplikasi akan berada dalam status Aktif.

#### **a** Note

Jika penginstalan aplikasi Anda gagal, pilih Laporkan masalah untuk mengumpulkan AppStream 2.0 log terkait dari instance, dan laporkan masalahnya ke tim AppStream 2.0. Setelah selesai, akhiri sesi streaming pembuat blok aplikasi Anda. Anda dapat mencoba memulai ulang proses pembuatan blok aplikasi dengan menggunakan instance pembuat blok aplikasi baru. Jika masalah berlanjut, coba buat blok aplikasi Anda menggunakan kemasan khusus.

## <span id="page-219-0"></span>Aktifkan Blok Aplikasi

Jika blok aplikasi dengan kemasan AppStream 2.0 dibuat, tetapi paket aplikasi (VHD) tidak dilampirkan padanya, maka blok aplikasi akan berada dalam keadaan tidak aktif, dan tidak dapat digunakan untuk mengaitkan aplikasi dengan armada Elastic. Untuk mengaktifkan blok aplikasi, paket aplikasi (VHD) harus dikaitkan dengan blok aplikasi.

Untuk membuat paket aplikasi

- 1. Buka konsol AppStream 2.0 di <https://console.aws.amazon.com/appstream2>.
- 2. Dari menu navigasi sebelah kiri, pilih Applications Manager, App blocks.
- 3. Pilih blok aplikasi Tidak aktif yang ingin Anda aktifkan, dan pilih Aktifkan dari menu Tindakan.
- 4. Pilih pembuat blok aplikasi, dan pilih Luncurkan pembuat blok aplikasi.
- Jika daftar kosong, Anda tidak memiliki pembuat blok aplikasi, atau semua pembuat blok aplikasi dikaitkan dengan blok aplikasi lainnya. Buat pembuat blok aplikasi baru, atau pisahkan pembuat blok aplikasi yang ada dan uji.
- Jika pembuat blok aplikasi sudah dikaitkan dengan blok aplikasi, Anda dapat terus menggunakannya untuk mengaktifkan blok aplikasi.
- Jika pembuat blok aplikasi yang dipilih tidak dikaitkan dengan pembuat blok aplikasi, maka itu akan dikaitkan dengan yang Anda pilih, dan sesi streaming akan diluncurkan. Pembuat blok aplikasi tetap terkait dengan blok aplikasi ini setelah sesi berakhir.
- 5. Setelah sesi streaming pembuat blok aplikasi dimulai, ikuti langkah-langkah [the section](#page-217-0)  [called "Langkah 2: Buat Application Package"](#page-217-0) untuk membuat paket aplikasi (VHD) Anda dan mengaktifkan blok aplikasi.

### Membuat Blok Aplikasi dengan Paket Aplikasi yang Ada

Anda dapat menggunakan paket aplikasi (VHD) yang ada dengan kemasan AppStream 2.0 untuk membuat blok aplikasi AppStream 2.0. Untuk melakukan ini, salin file paket aplikasi (VHD) Anda dari bucket Amazon S3 sumber ke bucket Amazon S3 tujuan lain. Bucket tujuan bisa berada di wilayah yang berbeda.

Untuk membuat blok aplikasi dengan paket aplikasi yang ada

- 1. Buka konsol AppStream 2.0 di <https://console.aws.amazon.com/appstream2>.
- 2. Dari menu navigasi sebelah kiri, pilih Applications Manager, App blocks, dan Create app block.
- 3. Untuk kemasan blok aplikasi, pilih AppStream 2.0.
- 4. Untuk detail pemblokiran Aplikasi, ketik pengenal nama unik untuk blok aplikasi. Anda juga dapat menentukan pilihan berikut:
	- Nama Nama unik untuk blok aplikasi.
	- Nama tampilan (opsional) Nama ramah untuk blok aplikasi.
	- Deskripsi (opsional) Deskripsi untuk blok aplikasi.
- 5. (Opsional) Blok aplikasi dengan kemasan AppStream 2.0 tidak memerlukan skrip penyiapan. Anda dapat secara opsional memberikan langkah-langkah pasca-instalasi Opsi Lanjutan berikut:
- Untuk objek skrip penyiapan Post di S3, masukkan URI Amazon S3 yang mewakili objek skrip penyiapan pos, atau pilih Jelajahi S3 untuk menavigasi ke bucket Amazon S3 Anda dan menemukan objek skrip penyiapan.
- Untuk skrip pengaturan Post yang dapat dieksekusi, masukkan executable yang diperlukan untuk skrip penyiapan posting Anda.

#### **a** Note

Jika skrip penyiapan posting Anda dapat dijalankan secara langsung, masukkan nama file skrip pengaturan posting. Jika skrip penyiapan posting Anda bergantung pada executable lain (misalnya, Microsoft PowerShell) untuk mengeksekusi, masukkan path ke executable tersebut.

Jalur ke Microsoft PowerShell di Microsoft Windows:

C:\Windows\System32\WindowsPowerShell\v1.0\powershell.exe Secara opsional, untuk argumen eksekusi skrip penyiapan Post, masukkan argumen yang perlu diberikan ke skrip penyiapan yang dapat dieksekusi untuk menjalankan skrip penyiapan Anda.

#### **a** Note

Jika Anda menggunakan PowerShell skrip Microsoft, Anda harus menentukan parameter "-File" dengan nama skrip penyiapan posting Anda sebagai argumen yang dapat dieksekusi. Selain itu, pastikan bahwa Kebijakan Eksekusi memungkinkan skrip Anda dijalankan. [Untuk mempelajari lebih lanjut, lihat](https://docs.microsoft.com/en-us/powershell/scripting/overview?view=powershell-7.2) [About\\_Execution\\_Policies](https://docs.microsoft.com/en-us/powershell/module/microsoft.powershell.core/about/about_execution_policies?view=powershell-7.2) [dan Apa itu?](https://docs.microsoft.com/en-us/powershell/scripting/overview?view=powershell-7.2) [PowerShell](https://docs.microsoft.com/en-us/powershell/scripting/overview?view=powershell-7.2) .

Untuk Durasi eksekusi dalam hitungan detik di bawah Pengaturan skrip, masukkan durasi batas waktu untuk skrip penyiapan Anda.

### **G** Note

Durasi eksekusi dalam hitungan detik adalah berapa lama AppStream 2.0 menunggu skrip penyiapan pasca berjalan sebelum melanjutkan. Jika skrip penyiapan posting Anda tidak selesai dalam durasi ini, kesalahan ditampilkan kepada pengguna Anda dan aplikasi akan mencoba untuk meluncurkan. Skrip pengaturan dihentikan setelah durasi eksekusi telah berlalu.

- 6. Pilih Gunakan file aplikasi blok aplikasi yang ada di bawah Pengaturan impor. Untuk Lokasi S3, Anda dapat memasukkan URI Amazon S3 untuk objek di bucket Amazon S3 yang mewakili paket aplikasi (VHD), Atau, pilih Jelajahi S3 untuk menavigasi ke bucket Amazon S3 Anda dan pilih objek di bucket Amazon S3. Daftar bucket Amazon S3 bersifat global dan mencantumkan semua ember di semua wilayah. Pastikan Anda memilih bucket di wilayah tempat Anda ingin membuat blok aplikasi.
- 7. Pilih Selanjutnya.
- 8. Tinjau informasi yang Anda masukkan, dan pilih Buat blok aplikasi.

Pada titik ini sumber daya blok aplikasi Anda dibuat dan dalam status Aktif.

### Menguji Blok Aplikasi

Anda dapat menggunakan pembuat blok aplikasi untuk menguji pemblokiran aplikasi dan memverifikasi fungsionalitas aplikasi Anda. Anda tidak perlu meluncurkan armada Elastis untuk opsi ini. Anda juga dapat membuat beberapa pembuat blok aplikasi dengan jenis atau ukuran instans yang berbeda, dan menguji kinerja aplikasi Anda dengan opsi komputasi yang berbeda.

#### **a** Note

Opsi blok aplikasi uji hanya didukung untuk blok aplikasi dengan kemasan AppStream 2.0.

Untuk menguji blok aplikasi

- 1. Buka konsol AppStream 2.0 di <https://console.aws.amazon.com/appstream2>.
- 2. Dari menu navigasi sebelah kiri, pilih Applications Manager, App blocks.
- 3. Pilih blok aplikasi yang ingin Anda uji, dan pilih Uji dari menu Tindakan.
- 4. Pilih pembuat blok aplikasi, lalu pilih Luncurkan dan uji blok aplikasi.
	- Jika daftar kosong, Anda tidak memiliki pembuat blok aplikasi, atau semua pembuat blok aplikasi dikaitkan dengan blok aplikasi lainnya. Buat pembuat blok aplikasi baru, atau pisahkan pembuat blok aplikasi yang ada dan uji.
- Jika pembuat blok aplikasi sudah dikaitkan dengan blok aplikasi, Anda dapat terus menggunakannya untuk mengaktifkan blok aplikasi.
- Jika pembuat blok aplikasi yang dipilih tidak dikaitkan dengan pembuat blok aplikasi, maka itu akan dikaitkan dengan yang Anda pilih, dan sesi streaming akan diluncurkan. Pembuat blok aplikasi tetap terkait dengan blok aplikasi ini setelah sesi berakhir.
- 5. Pembuat blok aplikasi diluncurkan di jendela browser terpisah dalam mode streaming Desktop. Layanan mengunduh blok aplikasi dari bucket Amazon S3 dan menginstalnya di instance pembuat blok aplikasi.
- 6. Aplikasi Anda sekarang dapat dialirkan dan diuji. Anda dapat membuka aplikasi Anda dengan menjelajahinya di File Explorer atau menggunakan menu Start.
- 7. Setelah selesai menguji, akhiri sesi streaming.

### Mengaitkan atau Memutuskan Blok Aplikasi

Untuk membuat, menguji, atau mengaktifkan blok aplikasi dengan kemasan AppStream 2.0, Anda harus mengaitkannya dengan pembuat blok aplikasi. Satu pembuat blok aplikasi hanya dapat dikaitkan dengan satu blok aplikasi, dan sebaliknya.

Jika semua pembuat blok aplikasi dikaitkan dengan blok aplikasi lain, dan Anda ingin menguji, membuat, atau mengaktifkan blok aplikasi lain, Anda dapat membuat pembuat blok aplikasi baru, atau memisahkan pembuat blok aplikasi yang ada dari blok aplikasi dan menggunakannya dengan blok aplikasi baru.

#### **a** Note

Mengaitkan dan memisahkan blok aplikasi hanya didukung untuk blok aplikasi dengan AppStream kemasan 2.0.

Pemutusan hanya diperbolehkan jika pembuat blok aplikasi berada dalam status STOPTED.

Kaitkan blok aplikasi dengan pembuat blok aplikasi

- 1. Buka konsol AppStream 2.0 di <https://console.aws.amazon.com/appstream2>.
- 2. Dari menu navigasi sebelah kiri, pilih Applications Manager, App blocks.
- 3. Pilih blok aplikasi, dan pilih Associate dari menu Actions.
- 4. Pilih pembuat blok aplikasi, dan pilih Associate app block builder.

Jika daftar kosong, Anda tidak memiliki pembuat blok aplikasi, atau semua pembuat blok aplikasi dikaitkan dengan blok aplikasi lainnya. Buat pembuat blok aplikasi baru, atau pisahkan pembuat blok aplikasi yang ada, lalu kaitkan.

Putuskan hubungan blok aplikasi dari pembuat blok aplikasi

- 1. Buka konsol AppStream 2.0 di <https://console.aws.amazon.com/appstream2>.
- 2. Dari menu navigasi sebelah kiri, pilih Applications Manager, App blocks.
- 3. Pilih blok aplikasi, dan pilih Putuskan dari menu Tindakan.
- 4. Pilih pembuat blok aplikasi yang sudah terkait, dan pilih Disassociate app block builder.

## Aplikasi yang Tidak Didukung

Aplikasi mungkin mengalami kegagalan saat menginstal atau menjalankan dalam skenario berikut:

- Aplikasi yang memerlukan reboot setelah instalasi: Jika aplikasi perlu melakukan perubahan atau konfigurasi tambahan setelah instalasi yang memerlukan reboot, itu mungkin gagal. Saat ini, pembuat blok aplikasi tidak mendukung restart, yang dapat mencegah aplikasi menyelesaikan langkah-langkah pasca-instalasi yang diperlukan.
- Aplikasi yang mengandalkan detail khusus pengguna: Aplikasi yang dimaksudkan untuk diinstal hanya untuk pengguna yang saat ini masuk di pembuat blok aplikasi, atau yang bergantung pada detail pengguna yang masuk pada pembuat blok aplikasi, seperti pengidentifikasi keamanan (SID) selama instalasi, mungkin tidak berfungsi dengan benar pada armada Elastic. Hal ini disebabkan oleh perubahan pengguna yang masuk dalam lingkungan armada elastis. Selain itu, pengalihan aplikasi tidak merekam semua direktori di bawah %USERPROFILE%. Namun, Anda memiliki opsi untuk mengonfigurasi skrip penyiapan pos untuk mengubah konfigurasi aplikasi Anda secara dinamis berdasarkan lingkungan.
- Aplikasi yang mengandalkan detail khusus mesin: Aplikasi yang mengandalkan detail khusus mesin pada pembuat blok aplikasi selama penginstalan, seperti GUID adaptor jaringan, mungkin mengalami masalah pada armada Timur. Ini karena detail alat berat, termasuk GUID adaptor jaringan, dapat berubah dalam lingkungan armada elastis. Untuk mengatasinya, Anda dapat mengonfigurasi skrip penyiapan pos untuk menangani konfigurasi detail khusus mesin tersebut.

Jika Anda tidak yakin apakah aplikasi Anda termasuk dalam salah satu kategori ini, Anda dapat menggunakan kemasan AppStream 2.0 untuk membuat blok aplikasi. Proses ini melibatkan

penginstalan aplikasi Anda pada instance pembuat blok aplikasi. Jika aplikasi Anda gagal diinstal pada instance pembuat blok aplikasi, Anda dapat melakukan tindakan berikut:

- Periksa log. File log kesalahan untuk instance pembuat blok aplikasi Anda dapat ditemukan di C: \\ AppStreamAppBlocks\ ErrorLog. Log ini mencatat semua kegagalan instalasi, termasuk kunci registri dan pemrosesan operasi file. Jika Anda melihat salah satu log berikut di ErrorLog, ini menunjukkan bahwa kemasan aplikasi Anda saat ini tidak didukung oleh pembuat blok aplikasi AppStream 2.0:
	- "Tidak dapat membuat tautan simbolis"
	- "Layanan tidak mendukung penggantian nama file"

Jika tidak ada file ErrorLog, atau jika file ini kosong, maka periksa log instalasi aplikasi Anda untuk mengidentifikasi alasan kegagalan.

- Laporkan masalah. Pilih tombol Laporkan masalah, yang tersedia di asisten pembuat aplikasi di pembuat blok aplikasi. Memilih opsi ini akan mengumpulkan semua log AppStream 2.0 dari instance pembuat blok aplikasi Anda, dan mengirimkannya ke tim AppStream 2.0.
- Buat blok aplikasi dengan kemasan khusus: Jika Anda tidak dapat mengemas aplikasi menggunakan pembuat blok aplikasi, Anda dapat mencoba membuat blok aplikasi menggunakan metode pengemasan khusus. Untuk informasi selengkapnya, lihat [the section called "Blok Aplikasi](#page-203-0) [Kustom".](#page-203-0)
- Jika Anda memerlukan bantuan lebih lanjut, hubungi AWS Support. Untuk informasi lebih lanjut, lihat [AWS Support Pusat.](https://console.aws.amazon.com/support/home#/)

Penting untuk mempertimbangkan batasan potensial ini, dan rencanakan dengan tepat saat menggunakan kemasan AppStream 2.0 untuk aplikasi Anda.

# Pembuat Blok Aplikasi

Pembuat blok aplikasi adalah sumber daya yang dapat digunakan kembali yang dapat Anda gunakan untuk mengemas aplikasi Anda (atau blok aplikasi). Anda juga dapat menggunakannya untuk menguji paket aplikasi Anda sebelum mengaitkan aplikasi Anda ke armada Elastic. Pembuat blok aplikasi tunggal dapat digunakan untuk membuat dan menguji beberapa blok aplikasi satu per satu. Setiap kali sesi streaming dibuat untuk pembuat blok aplikasi untuk membuat atau menguji blok aplikasi, instance baru dibuat dan digunakan. Setelah instance pembuat blok aplikasi dihentikan, status instance tidak dipertahankan.

AppStream 2.0 Armada elastis menggunakan instans Amazon EC2 untuk melakukan streaming aplikasi. Anda harus menyediakan paket aplikasi Anda dan mengaitkannya dengan armada Anda. Untuk membuat kemasan aplikasi kustom Anda sendiri, sambungkan ke instans pembuat blok aplikasi, lalu instal dan konfigurasikan aplikasi Anda untuk streaming. Pembuat blok aplikasi membuat kemasan untuk aplikasi Anda dan mengunggahnya ke bucket Amazon S3 di bucket Anda. Akun AWS

Saat membuat pembuat blok aplikasi, Anda memilih yang berikut:

- Tipe instans AppStream 2.0 menyediakan ukuran instans yang berbeda dengan berbagai konfigurasi CPU dan memori. Jenis instance harus sejajar dengan keluarga instance yang Anda butuhkan.
- VPC, subnet, dan grup keamanan yang akan digunakan Pastikan subnet dan grup keamanan menyediakan akses ke sumber daya jaringan yang dibutuhkan aplikasi Anda. Sumber daya jaringan tipikal yang diperlukan oleh aplikasi mungkin termasuk server lisensi, server database, server file, dan server aplikasi. Pembuat blok aplikasi mengunggah paket aplikasi ke bucket Amazon S3 di bucket Anda. Akun AWS VPC yang Anda pilih untuk armada Anda harus menyediakan akses jaringan yang memadai ke bucket Amazon S3. Untuk informasi selengkapnya, lihat [the section called "Simpan Ikon Aplikasi, Skrip Pengaturan, Skrip Sesi, dan VHD dalam Bucket](#page-233-0)  [S3".](#page-233-0)

#### Daftar Isi

- [Membuat App Block Builder](#page-226-0)
- [Connect ke App Block Builder](#page-228-0)
- [Tindakan Pembuat Blok Aplikasi](#page-230-0)

## <span id="page-226-0"></span>Membuat App Block Builder

Anda dapat menggunakan instance pembuat blok aplikasi untuk membuat paket aplikasi untuk armada AppStream 2.0 Elastic.

Untuk membuat pembuat blok aplikasi

- 1. Buka konsol AppStream 2.0 di <https://console.aws.amazon.com/appstream2>.
- 2. Pilih Manajer Aplikasi di panel navigasi kiri, lalu pilih tab Pembuat blok aplikasi dan Buat pembuat blok aplikasi.
- 3. Untuk Langkah 1: Konfigurasikan pembuat blok aplikasi, konfigurasikan pembuat blok aplikasi dengan memberikan detail berikut:
	- Nama: Ketik pengenal nama unik untuk pembuat blok aplikasi.
	- Nama tampilan (opsional): Ketik nama yang akan ditampilkan untuk pembuat blok aplikasi (maksimal 100 karakter).
	- Sistem operasi: Pilih sistem operasi untuk aplikasi Anda. Ini harus selaras dengan sistem operasi yang akan Anda pilih untuk armada elastis Anda, yang akan digunakan pengguna akhir Anda untuk melakukan streaming aplikasi.
	- Peran IAM (Opsional): Saat menerapkan peran IAM dari akun ke pembuat blok aplikasi AppStream 2.0, Anda dapat membuat permintaan AWS API dari instance pembuat blok aplikasi tanpa mengelola AWS kredensil secara manual. Untuk menerapkan peran IAM ke pembuat blok aplikasi, lakukan salah satu hal berikut:
		- Untuk menggunakan peran IAM yang ada di akun Amazon Web Services Anda, pilih peran yang ingin Anda gunakan dari daftar peran IAM. Peran harus dapat diakses dari pembuat gambar. Untuk informasi selengkapnya, lihat [Mengonfigurasi Peran IAM yang Ada untuk](#page-584-0)  [Digunakan Dengan Instans Streaming AppStream 2.0.](#page-584-0)
		- Untuk membuat peran IAM baru, pilih Buat peran IAM baru dan ikuti langkah-langkahnya. [Cara Membuat Peran IAM untuk Digunakan Dengan Instans Streaming AppStream 2.0](#page-586-0)
	- Jenis Instance: Pilih jenis instance untuk pembuat blok aplikasi. Pilih jenis yang sesuai dengan persyaratan kinerja aplikasi yang akan Anda instal.
	- Tag (opsional): Pilih Tambah Tag, dan ketik kunci dan nilai untuk tag. Untuk menambahkan lebih banyak tag, ulangi langkah ini. Untuk informasi selengkapnya, lihat [Penambahan Tanda](#page-518-0)  [Sumber Daya Amazon AppStream 2.0 Anda](#page-518-0).
- 4. Pilih Berikutnya.
- 5. Untuk Langkah 2: Konfigurasikan Jaringan, lakukan hal berikut:
	- Untuk menambahkan akses internet untuk pembuat blok aplikasi di VPC dengan subnet publik, pilih Akses Internet Default. Jika Anda menyediakan akses internet dengan menggunakan gateway NAT, biarkan Akses Internet Default tidak dipilih. Untuk informasi selengkapnya, lihat [Akses Internet.](#page-34-0)
	- Untuk VPC dan Subnet 1, pilih VPC dan setidaknya dua subnet. Untuk meningkatkan toleransi kesalahan, kami sarankan Anda memilih tiga subnet di Availability Zone yang berbeda. Untuk informasi selengkapnya, lihat [Konfigurasikan VPC dengan Subnet Pribadi dan Gateway NAT.](#page-38-0)

Jika Anda tidak memiliki VPC dan subnet sendiri, Anda dapat menggunakan VPC default atau membuat [VPC](#page-50-0) Anda sendiri. Untuk membuat sendiri, pilih Buat VPC baru dan Buat tautan subnet baru untuk membuatnya. Memilih tautan ini membuka konsol VPC Amazon. Setelah Anda membuat VPC dan subnet Anda, kembali ke konsol AppStream 2.0 dan pilih ikon refresh di sebelah kiri Buat VPC baru dan Buat tautan subnet baru untuk menampilkannya dalam daftar. Untuk informasi selengkapnya, lihat [Konfigurasikan VPC untuk 2.0 AppStream .](#page-36-0)

- Untuk grup Keamanan, pilih hingga lima grup keamanan untuk dikaitkan dengan pembuat gambar ini. Jika Anda tidak memiliki grup keamanan sendiri dan tidak ingin menggunakan grup keamanan default, pilih tautan Buat grup keamanan baru untuk membuatnya. Setelah Anda membuat subnet di konsol VPC Amazon, kembali ke AppStream konsol 2.0 dan pilih ikon penyegaran di sebelah kiri tautan Buat grup keamanan baru untuk menampilkannya dalam daftar. Untuk informasi selengkapnya, lihat [Grup Keamanan di Amazon AppStream 2.0](#page-601-0).
- Untuk VPC Endpoints (Opsional), Anda dapat membuat antarmuka VPC endpoint (interface endpoint) di virtual private cloud (VPC) Anda. Untuk membuat titik akhir antarmuka, pilih Buat Titik Akhir VPC. Memilih tautan ini membuka konsol VPC. Untuk menyelesaikan pembuatan titik akhir, ikuti langkah 3 hingga 6 inci. [the section called "Membuat dan Streaming](#page-594-0)  [dari Endpoint Antarmuka VPC"](#page-594-0) Setelah Anda membuat titik akhir antarmuka, Anda dapat menggunakannya untuk menjaga lalu lintas streaming dalam VPC Anda.
- 6. Pilih Selanjutnya.
- 7. Pilih Tinjau dan konfirmasikan detail untuk pembuat blok aplikasi. Untuk mengubah konfigurasi untuk bagian mana pun, pilih Edit dan buat perubahan yang diperlukan.
- 8. Setelah Anda selesai meninjau detail konfigurasi, pilih Buat pembuat blok aplikasi.

#### **a** Note

[Jika pesan kesalahan memberi tahu Anda bahwa Anda tidak memiliki batasan \(kuota\)](https://console.aws.amazon.com/servicequotas/) [yang cukup untuk membuat pembuat gambar, kirimkan permintaan peningkatan batas](https://console.aws.amazon.com/servicequotas/) [melalui konsol Service Quotas di https://console.aws.amazon.com/servicequotas/.](https://console.aws.amazon.com/servicequotas/) Untuk informasi selengkapnya, lihat [Meminta peningkatan kuota](https://docs.aws.amazon.com/servicequotas/latest/userguide/request-quota-increase.html) di Panduan Pengguna Service Quotas.

## <span id="page-228-0"></span>Connect ke App Block Builder

Anda dapat terhubung ke pembuat blok aplikasi dengan melakukan salah satu hal berikut:

- Menggunakan konsol AppStream 2.0 (hanya untuk koneksi browser)
- Membuat URL streaming (untuk browser atau koneksi AppStream 2.0 klien)

#### **a** Note

Pembuat blok aplikasi tidak mendukung gabungan domain Direktori Aktif.

#### Daftar Isi

- [AppStream 2.0 Konsol \(Koneksi Browser\)](#page-229-0)
- [URL Streaming \(AppStream 2.0 Klien atau Koneksi Browser\)](#page-229-1)

### <span id="page-229-0"></span>AppStream 2.0 Konsol (Koneksi Browser)

Untuk menggunakan konsol AppStream 2.0 untuk terhubung ke pembuat blok aplikasi melalui browser, selesaikan langkah-langkah berikut.

- 1. Buka konsol AppStream 2.0 di <https://console.aws.amazon.com/appstream2>.
- 2. Di panel navigasi kiri, pilih Manajer Aplikasi, lalu pilih Pembangun blok aplikasi.
- 3. Dalam daftar pembuat blok aplikasi, pilih pembuat blok aplikasi yang ingin Anda sambungkan. Verifikasi bahwa status pembuat blok aplikasi sedang Berjalan, dan pilih Connect.

Agar langkah ini berfungsi, Anda mungkin perlu mengonfigurasi browser Anda untuk mengizinkan pop-up dari https://stream. <aws-region>.amazonappstream.com/.

4. Mulai streaming pembuat blok aplikasi.

### <span id="page-229-1"></span>URL Streaming (AppStream 2.0 Klien atau Koneksi Browser)

Anda dapat membuat URL streaming untuk terhubung ke pembuat blok aplikasi melalui browser atau klien AppStream 2.0. Tidak seperti URL streaming yang Anda buat untuk mengaktifkan akses pengguna ke instance armada, yang berlaku selama maksimal tujuh hari, secara default, URL streaming yang Anda buat untuk mengakses pembuat gambar kedaluwarsa setelah satu jam. Untuk menetapkan waktu kedaluwarsa yang berbeda, Anda harus membuat URL streaming dengan menggunakan tindakan [CreateAppBlockBuilderStreamingURL](https://docs.aws.amazon.com/appstream2/latest/APIReference/API_CreateAppBlockBuilderStreamingURL.html) API.

Anda dapat membuat URL streaming dengan salah satu cara berikut:

- AppStream 2.0 konsol
- Tindakan [CreateAppBlockBuilderStreamingURL API](https://docs.aws.amazon.com/appstream2/latest/APIReference/API_CreateAppBlockBuilderStreamingURL.html)
- Perintah [CLI AWS create-app-block-builder-streaming-url](https://docs.aws.amazon.com/cli/latest/reference/appstream/create-app-block-builder-streaming-url.html)

Untuk membuat URL streaming dan terhubung ke pembuat blok aplikasi menggunakan konsol AppStream 2.0, selesaikan langkah-langkah dalam prosedur berikut.

Untuk membuat URL streaming dan terhubung ke pembuat blok aplikasi menggunakan konsol AppStream 2.0

- 1. Buka konsol AppStream 2.0 di <https://console.aws.amazon.com/appstream2>.
- 2. Di panel navigasi, pilih Application Manager, App block builder.
- 3. Dalam daftar pembuat blok aplikasi, pilih pembuat blok aplikasi yang ingin Anda sambungkan. Verifikasi bahwa status pembuat blok aplikasi sedang Berjalan.
- 4. Pilih Tindakan, Buat URL streaming.
- 5. Lakukan salah satu hal berikut ini:
	- Untuk menyimpan URL streaming agar tersambung ke pembuat blok aplikasi nanti, pilih Salin Tautan untuk menyalin URL, lalu simpan ke lokasi yang dapat diakses.
	- Untuk terhubung ke pembuat blok aplikasi melalui klien AppStream 2.0, pilih Luncurkan di Klien. Saat Anda memilih opsi ini, halaman login klien AppStream 2.0 telah diisi sebelumnya dengan URL streaming.
	- Untuk terhubung ke pembuat blok aplikasi melalui browser, pilih Luncurkan di Browser. Saat Anda memilih opsi ini, browser terbuka dengan bilah alamat yang diisi sebelumnya dengan URL streaming.
- 6. Setelah Anda membuat URL streaming dan terhubung ke pembuat blok aplikasi, mulailah streaming pembuat blok aplikasi.

## <span id="page-230-0"></span>Tindakan Pembuat Blok Aplikasi

Anda dapat melakukan tindakan berikut pada pembuat blok aplikasi, bergantung pada status (status) instans pembuat blok aplikasi saat ini.

#### Hapus

Hapus pembuat blok aplikasi secara permanen.

Instance harus dalam status Berhenti.

#### Hubungkan

Connect ke app block builder yang sedang berjalan. Tindakan ini memulai sesi streaming desktop dengan pembuat blok aplikasi untuk menginstal dan menambahkan aplikasi, dan membuat blok aplikasi.

Instance harus dalam status Running.

#### Mulai

Mulai pembuat blok aplikasi yang dihentikan. Instans yang sedang berjalan ditagih ke akun Anda.

Instance harus dalam status Berhenti, dan terkait dengan blok aplikasi.

#### Menghentikan

Hentikan pembuat blok aplikasi yang sedang berjalan. Instans yang dihentikan tidak ditagih ke akun Anda.

Instance harus dalam status Running.

Perbarui

Perbarui properti pembuat blok aplikasi apa pun, kecuali namanya.

Instance harus dalam status Berhenti.

Tak satu pun dari tindakan ini dapat dilakukan pada sebuah instance di salah satu status perantara berikut:

- Tertunda
- Stopping
- Starting
- Deleting

# Aplikasi

Aplikasi berisi detail yang diperlukan untuk meluncurkan aplikasi Anda setelah VHD dipasang. Aplikasi juga menyertakan nama dan ikon yang ditampilkan kepada pengguna Anda di katalog

aplikasi. Aplikasi dikaitkan dengan sumber daya blok aplikasi yang berisi file dan binari untuk aplikasi tersebut.

Anda dapat menggunakan konsol AppStream 2.0 untuk membuat sumber daya aplikasi setelah Anda mengunggah ikon aplikasi ke bucket Amazon S3 dan membuat blok aplikasi yang berisi file dan folder yang diperlukan untuk meluncurkan aplikasi. Untuk mempelajari lebih lanjut tentang mengunggah ikon aplikasi ke bucket Amazon S3, lihat. [the section called "Simpan Ikon Aplikasi, Skrip](#page-233-0) [Pengaturan, Skrip Sesi, dan VHD dalam Bucket S3"](#page-233-0)

#### **a** Note

Anda harus memiliki izin IAM untuk melakukan S3:GetObject tindakan pada objek ikon aplikasi di bucket S3 untuk membuat sumber daya aplikasi.

#### Untuk membuat sumber daya aplikasi

- 1. Buka konsol AppStream 2.0 di <https://console.aws.amazon.com/appstream2>.
- 2. Dari menu navigasi sebelah kiri, pilih Aplikasi dan Buat aplikasi.
- 3. Untuk Nama di bawah Detail aplikasi, masukkan pengenal unik untuk aplikasi.
- 4. (Opsional) Untuk nama Tampilan di bawah Detail aplikasi, masukkan nama ramah yang akan dilihat pengguna di katalog aplikasi.
- 5. (Opsional) Untuk Deskripsi di bawah Detail aplikasi, masukkan deskripsi untuk aplikasi.
- 6. Untuk objek ikon Aplikasi di S3 di bawah Detail aplikasi, masukkan URI S3 yang mewakili objek VHD, atau pilih Browse S3 untuk menavigasi ke bucket S3 Anda dan menemukan objek ikon aplikasi.
- 7. Untuk jalur peluncuran yang dapat dieksekusi Aplikasi di bawah Pengaturan aplikasi, masukkan jalur pada instance streaming ke executable aplikasi.
- 8. (Opsional) Untuk direktori kerja Aplikasi di bagian Pengaturan aplikasi, masukkan direktori pada instance streaming yang akan digunakan untuk direktori kerja aplikasi.
- 9. (Opsional) Untuk parameter peluncuran aplikasi di bagian Pengaturan aplikasi, masukkan parameter yang akan diberikan ke aplikasi yang dapat dieksekusi saat meluncurkan aplikasi.
- 10. Untuk Sistem operasi yang didukung (OS) di bagian Pengaturan aplikasi, pilih sistem operasi mana yang dapat meluncurkan aplikasi ini.
- 11. Untuk keluarga instans yang didukung di bagian Pengaturan aplikasi, pilih keluarga instans mana yang dapat meluncurkan aplikasi ini.
- 12. Untuk blok Aplikasi di bagian Pengaturan aplikasi, pilih blok aplikasi mana yang berisi file dan folder yang diperlukan untuk aplikasi ini.
- 13. (Opsional) Di bagian Tag, buat tag untuk sumber daya blok aplikasi.
- 14. Tinjau informasi yang Anda masukkan, lalu pilih Buat.
- 15. Jika aplikasi Anda berhasil dibuat, Anda akan melihat pesan sukses di bagian atas konsol. Jika terjadi kesalahan, pesan kesalahan deskriptif akan diberikan dan Anda perlu mencoba membuat aplikasi lagi.

# <span id="page-233-0"></span>Simpan Ikon Aplikasi, Skrip Pengaturan, Skrip Sesi, dan VHD dalam Bucket S3

Anda harus menyimpan ikon aplikasi, skrip penyiapan, skrip sesi, dan VHD yang Anda gunakan untuk aplikasi dan blok aplikasi di bucket Amazon Simple Storage Service (Amazon S3) di akun Anda. AWS AppStream 2.0 Armada elastis mengunduh ikon aplikasi, skrip pengaturan, dan VHD dari bucket S3 saat pengguna Anda memulai sesi streaming mereka. Bucket S3 harus berada di AWS Wilayah yang ingin Anda buat AppStream 2.0 armada Elastic di dalamnya.

Kami menyarankan Anda membuat bucket S3 baru yang hanya digunakan untuk menyimpan ikon aplikasi, skrip pengaturan, skrip sesi, dan VHD yang ingin Anda gunakan dengan armada Elastic. Kami juga merekomendasikan untuk mengaktifkan pembuatan versi pada bucket S3. Ini memungkinkan kembali ke versi objek sebelumnya jika perlu. Untuk informasi selengkapnya tentang cara membuat bucket S3 baru, lihat [Membuat bucket](https://docs.aws.amazon.com/AmazonS3/latest/userguide/create-bucket-overview.html). Untuk informasi selengkapnya tentang cara mengelola versi objek, lihat [Menggunakan pembuatan versi di bucket S3.](https://docs.aws.amazon.com/AmazonS3/latest/userguide/Versioning.html)

#### **a** Note

AppStream 2.0 menggunakan VPC Anda untuk mengakses bucket S3 yang Anda pilih. VPC yang Anda pilih untuk armada Anda harus menyediakan akses jaringan yang memadai ke bucket S3.

Pastikan konten bucket S3 Anda tidak dienkripsi menggunakan kunci yang Anda kelola (Customer Managed Keys).

Saat ini, bucket S3 yang dikonfigurasi untuk menggunakan enkripsi sisi server dengan kunci enkripsi yang disediakan pelanggan (SSE-C) tidak didukung untuk armada Elastic. Jika Anda memerlukan enkripsi saat istirahat untuk objek S3 Anda, enkripsi sisi server dengan kunci

enkripsi yang dikelola Amazon S3 (SSE-S3) adalah opsi yang akan berfungsi untuk armada Elastic.

## Izin Bucket Amazon S3

Bucket Amazon S3 yang Anda pilih harus memiliki kebijakan bucket yang menyediakan akses yang memadai ke prinsipal layanan AppStream 2.0 untuk mengakses dan mengunduh objek dari bucket Amazon S3. Anda perlu mengubah kebijakan bucket berikut, lalu menerapkannya ke bucket Amazon S3 yang ingin Anda gunakan untuk ikon aplikasi, skrip penyiapan, dan VHD. Untuk informasi selengkapnya tentang cara menerapkan kebijakan ke bucket Amazon S3, lihat [Menambahkan](https://docs.aws.amazon.com/AmazonS3/latest/userguide/add-bucket-policy.html) [kebijakan bucket menggunakan konsol Amazon S3](https://docs.aws.amazon.com/AmazonS3/latest/userguide/add-bucket-policy.html).

Pastikan daftar kontrol akses (ACL) untuk bucket Amazon S3 Anda dinonaktifkan. Untuk informasi selengkapnya, lihat [Menonaktifkan ACL untuk semua bucket baru dan](https://docs.aws.amazon.com/AmazonS3/latest/userguide/ensure-object-ownership.html) menerapkan Kepemilikan Objek.

Bagian ini menyajikan contoh kasus penggunaan umum untuk kebijakan bucket. Kebijakan sampel ini menggunakan *bucket* sebagai nilai sumber daya. Untuk menguji kebijakan ini, ganti *placeholder input pengguna* dengan informasi Anda sendiri (seperti nama bucket Anda).

```
{ 
   "Version": "2012-10-17", 
   "Statement": [ 
       { 
         "Sid": "AllowAppStream2.0ToRetrieveObjects", 
         "Effect": "Allow", 
         "Principal": { 
            "Service": ["appstream.amazonaws.com"] 
          }, 
          "Action": ["s3:GetObject"], 
          "Resource": [ 
             "arn:aws:s3:::bucket/VHD object", 
             "arn:aws:s3:::bucket/Setup script object", 
             "arn:aws:s3:::bucket/Application icon object", 
             "arn:aws:s3:::bucket/Session scripts zip file object" 
          \mathbf{I} } 
   ]
}
```
#### **G** Note

Contoh kebijakan bucket mendefinisikan objek tertentu dalam bucket S3 yang dapat diakses AppStream 2.0. Anda juga dapat menggunakan awalan dan wildcard untuk menyederhanakan pengelolaan kebijakan saat meningkatkan blokir aplikasi. Untuk informasi selengkapnya tentang kebijakan bucket, lihat [Menggunakan kebijakan bucket.](https://docs.aws.amazon.com/AmazonS3/latest/userguide/bucket-policies.html) Untuk informasi selengkapnya tentang contoh bucket umum, lihat [Contoh kebijakan Bucket.](https://docs.aws.amazon.com/AmazonS3/latest/userguide/example-bucket-policies.html)

Jika Anda menggunakan blok aplikasi AppStream 2.0, AppStream 2.0 memerlukan izin tambahan untuk mengunggah paket aplikasi ke bucket Amazon S3 yang sesuai. Untuk informasi selengkapnya tentang AppStream 2.0 blok aplikasi, lihat[the section called "AppStream 2.0 Blok Aplikasi".](#page-212-0)

```
{ 
   "Version": "2012-10-17", 
   "Statement": [ 
    \{ "Sid": "AllowAppStream2.0ToPutAndRetrieveObjects", 
        "Effect": "Allow", 
        "Principal": { 
          "Service": [ 
            "appstream.amazonaws.com" 
          ] 
       }, 
        "Action": [ 
          "s3:GetObject", 
          "s3:ListBucket", 
          "s3:PutObject", 
          "s3:GetBucketOwnershipControls" 
        ], 
        "Resource": [ 
          "arn:aws:s3:::bucket", 
          "arn:aws:s3:::bucket/AppStream2/*", 
          "arn:aws:s3:::bucket/Setup script object", 
          "arn:aws:s3:::bucket/Application icon object", 
          "arn:aws:s3:::bucket/Session scripts zip file object" 
       \mathbf 1 } 
   ]
}
```
## Mengaitkan Aplikasi ke Armada Elastis

Aplikasi harus dikaitkan dengan armada Elastic sebelum muncul kepada pengguna dalam katalog aplikasi yang akan diluncurkan. Anda dapat mengelola asosiasi aplikasi menggunakan konsol AppStream 2.0. Untuk informasi tentang cara mengaitkan aplikasi saat membuat armada Elastic, dan cara mengelola asosiasi aplikasi pada armada yang ada, liha[tMemperbarui Armada AppStream 2.0 .](#page-277-0)

# Sumber Daya Tambahan

Tautan berikut menyediakan informasi dan sumber daya lainnya untuk membantu Anda mengemas dan mengirimkan aplikasi Anda dengan armada Elastic.

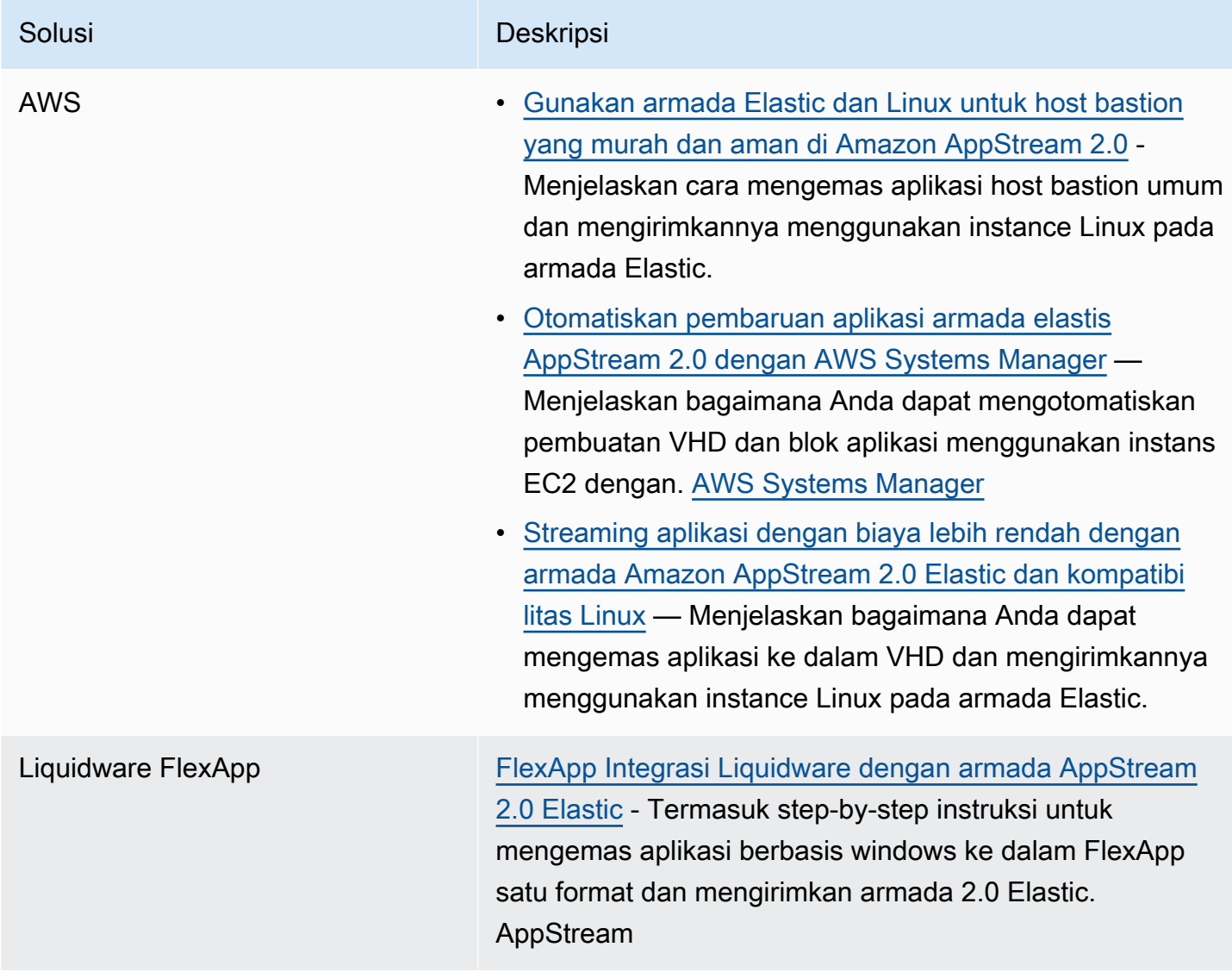

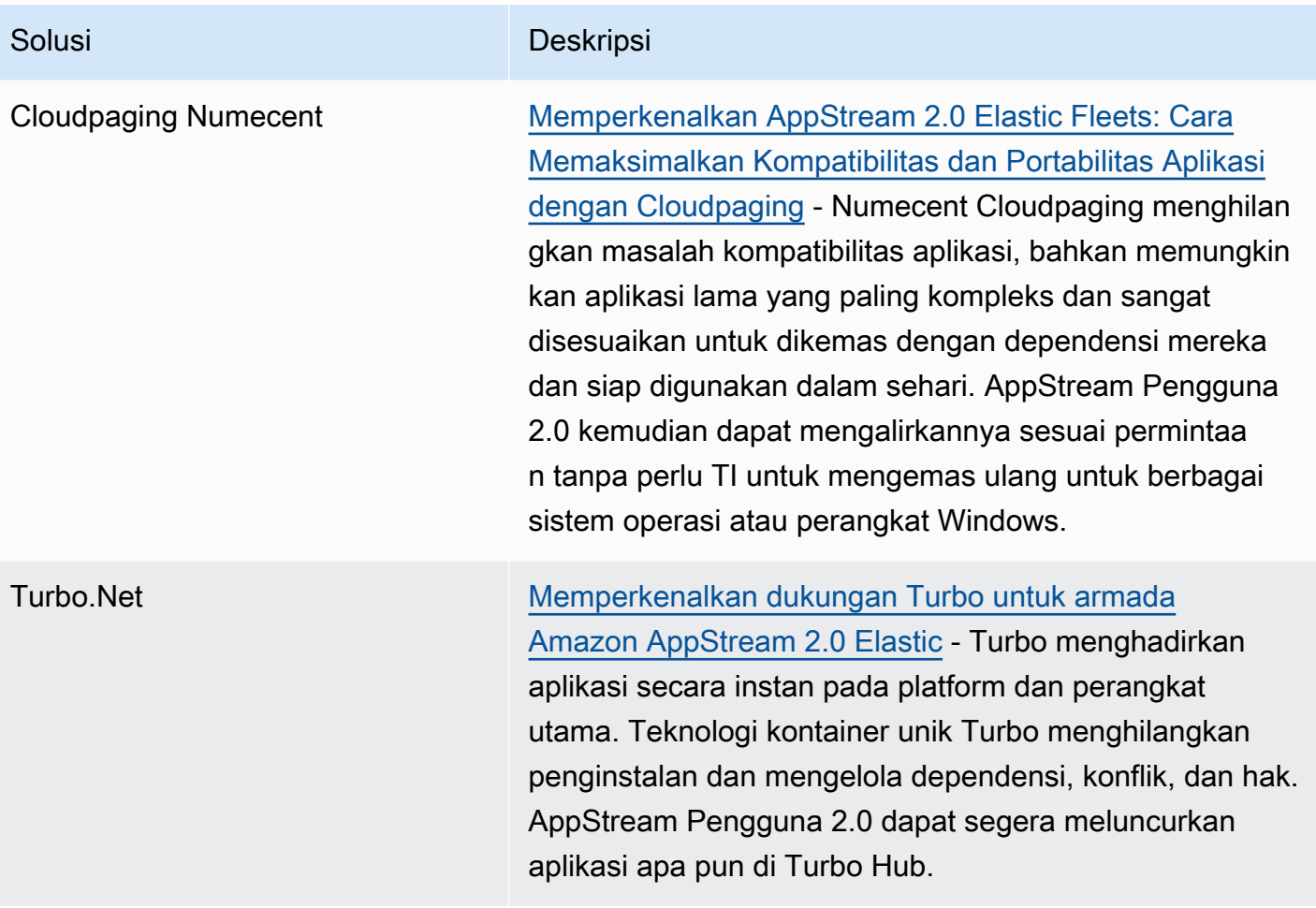

# Armada dan Tumpukan

Dengan Amazon AppStream 2.0, Anda membuat instance dan tumpukan armada sebagai bagian dari proses streaming aplikasi. Armada terdiri dari instance streaming yang menjalankan gambar yang Anda tentukan. Tumpukan terdiri dari armada terkait, kebijakan akses pengguna, dan konfigurasi penyimpanan.

Daftar Isi

- [Jenis Armada](#page-238-0)
- [Konteks Sesi](#page-239-0)
- [AppStream2.0 Jenis Armada](#page-242-0)
- [AppStream2.0 Keluarga Instance](#page-244-0)
- [Buat Armada AppStream 2.0 dan Stack](#page-247-0)
- [Sesuaikan Armada AppStream 2.0 untuk Mengoptimalkan Pengalaman Streaming Aplikasi](#page-260-0)  [Pengguna Anda](#page-260-0)
- [Memperbarui Armada AppStream 2.0](#page-277-0)
- [Auto Scaling Armada untuk Amazon 2.0 AppStream](#page-279-0)
- [Rekomendasi Multi-Sesi](#page-293-0)

## <span id="page-238-0"></span>Jenis Armada

Jenis armada memungkinkan Anda untuk memutuskan kapan instans Anda berjalan dan bagaimana Anda membayarnya. Ketika instans Anda berjalan menentukan seberapa cepat aplikasi pengguna Anda akan diluncurkan ketika dipilih. Anda menentukan jenis armada saat membuat armada, dan tidak dapat mengubah jenis armada setelah dibuat.

Jenis armada yang tersedia adalah:

Selalu Aktif

Instans streaming berjalan terus menerus, bahkan ketika tidak ada pengguna streaming aplikasi dan desktop.

Sesuai Permintaan

Instans streaming hanya berjalan ketika pengguna streaming aplikasi dan desktop. Instans streaming yang belum ditetapkan ke pengguna berada dalam keadaan berhenti.

#### **Elastis**

Kumpulan instans streaming dikelola oleh AppStream 2.0. Ketika pengguna Anda memilih aplikasi atau desktop mereka untuk diluncurkan, mereka akan mulai streaming setelah blok aplikasi diunduh dan dipasang ke instance streaming. Untuk informasi selengkapnya tentang membuat blok aplikasi untuk armada Elastic Anda, lihat[Blok Aplikasi.](#page-202-0)

Gunakan armada Always-On untuk memberi pengguna Anda akses instan ke aplikasi mereka. Gunakan armada Sesuai Permintaan untuk mengoptimalkan biaya streaming Anda dan memberi pengguna Anda akses ke aplikasi mereka setelah menunggu 1-2 menit. Untuk informasi selengkapnya, lihat [Harga Amazon AppStream 2.0](https://aws.amazon.com/appstream2/pricing/).

# <span id="page-239-0"></span>Konteks Sesi

Anda dapat meneruskan parameter ke aplikasi streaming Anda dengan menggunakan salah satu metode berikut:

- Tentukan konten sesi dalam operasi API CreateStreaming URL AppStream 2.0. Untuk informasi selengkapnya, lihat [CreateStreamingURL.](https://docs.aws.amazon.com/appstream2/latest/APIReference/API_CreateStreamingURL.html)
- Tambahkan TagSession izin sts: ke kebijakan kepercayaan peran IAM Anda dan tentukan konteks sesi sebagai pernyataan SAMP dalam respons otentikasi penyedia identitas SAMP 2.0 Anda. Untuk informasi selengkapnya, lihat [Langkah 5: Buat Pernyataan untuk Respons Otentikasi SAMP](#page-310-0) dan [the section called "Langkah 5: Buat Pernyataan untuk Respons Otentikasi SAMP".](#page-310-0)

Jika gambar Anda menggunakan versi agen AppStream 2.0 yang dirilis pada atau setelah 30 Oktober 2018, konteks sesi disimpan dalam gambar sebagai variabel lingkungan Windows atau Linux. Untuk informasi tentang variabel lingkungan tertentu, lihat "Metadata Pengguna dan Instance untuk Armada AppStream 2.0" di. [Sesuaikan Armada AppStream 2.0 untuk Mengoptimalkan Pengalaman](#page-260-0)  [Streaming Aplikasi Pengguna Anda](#page-260-0)

#### **a** Note

Parameter konteks sesi terlihat oleh pengguna di URL streaming AppStream 2.0. Kami sangat menyarankan agar Anda tidak pernah memasukkan informasi rahasia atau sensitif dalam parameter konteks sesi. Karena dimungkinkan bagi pengguna untuk memodifikasi URL streaming, sebaiknya lakukan validasi tambahan untuk menentukan bahwa konteks sesi valid untuk pengguna akhir. Misalnya, Anda dapat membandingkan konteks sesi dengan informasi sesi lainnya, seperti metadata pengguna dan instance untuk armada AppStream 2.0.

AppStream 2.0 tidak melakukan validasi pada parameter konteks sesi.

## Menggunakan Konteks Sesi untuk Meneruskan Parameter ke Aplikasi **Streaming**

Dalam langkah-langkah berikut, Anda akan menggunakan konteks sesi untuk memulai browser web dan secara otomatis membuka situs web tertentu. Untuk contoh yang menjalankan Windows, Anda akan menggunakan Firefox. Untuk contoh yang menjalankan Linux, Anda akan menggunakan Chromium.

Untuk menggunakan konteks sesi untuk meluncurkan situs web

- 1. Di panel navigasi kiri, pilih Images, Image Builder.
- 2. Pilih pembuat gambar yang akan digunakan, verifikasi bahwa itu dalam status Running, dan pilih Connect.
- 3. Masuk ke pembuat gambar dengan memilih Administrator pada tab Pengguna Lokal.
- 4. Buat folder anak dariC:\. Untuk contoh ini, gunakan C:\Scripts.
- 5. Buat file batch Windows di folder baru. Untuk contoh ini, buat C:\Scripts\sessioncontext-test.bat dan tambahkan skrip yang meluncurkan Firefox dengan URL dari konteks sesi.

Gunakan skrip berikut:

CD "C:\Program Files (x86)\Mozilla Firefox" Start firefox.exe %APPSTREAM\_SESSION\_CONTEXT%

6. Di Image Assistant, tambahkan session-context-test.bat dan ubah nama menjadi**Firefox**.

Anda tidak perlu menambahkan Firefox. Langkah ini mengharuskan Anda menambahkan hanya file batch.

7. Buat gambar, armada, dan tumpukan. Untuk contoh ini, gunakan nama armada **sessioncontext-test-fleet** dan nama tumpukan**session-context-test-stack**.

8. Setelah armada berjalan, Anda dapat memanggil [create-streaming-url](https://docs.aws.amazon.com/cli/latest/reference/appstream/create-streaming-url.html) dengan sessioncontext parameter, seperti yang ditunjukkan dalam contoh ini.

```
aws appstream create-streaming-url --stack-name session-context-test-stack \ 
--fleet-name session-context-test-fleet \
--user-id username –-validity 10000 \
--application-id firefox --session-context "www.amazon.com"
```
9. Buka URL streaming di browser. File skrip meluncurkan Firefox dan memuathttp:// www.amazon.com.

Demikian pula, Anda dapat melakukan langkah-langkah berikut untuk meneruskan parameter ke aplikasi streaming Linux Anda.

Untuk meneruskan parameter ke aplikasi streaming Linux Anda

- 1. Di panel navigasi kiri, pilih Images, Image Builder.
- 2. Pilih pembuat gambar yang akan digunakan, verifikasi bahwa itu dalam status Running, dan pilih Connect.
- 3. Masuk ke pembuat gambar secara default sebagai ImageBuilderAdmin.
- 4. Buat file script (misalnya, launch-chromium.sh) dengan menjalankan perintah berikut:

sudo vim /usr/bin/launch-chromium.sh

5. Tulis skrip dan atur izin yang dapat dieksekusi, seperti berikut ini:

#### **a** Note

#! /bin/bash dan sumber /etc/profile selalu diperlukan dalam skrip.

#!/bin/bash source /etc/profile /usr/bin/chromium-browser \$APPSTREAM\_SESSION\_CONTEXT

6. Gunakan Image Assistant CLI untuk menambahkan launch-chromium.sh:

```
sudo AppStreamImageAssistant add-application \ 
--name chromium \
```
--absolute-app-path */usr/bin/launch-chromium.sh*

- 7. Buat gambar, armada, dan tumpukan. Untuk contoh ini, gunakan nama armada **sessioncontext-test-fleet** dan nama tumpukan**session-context-test-stack**.
- 8. Setelah armada berjalan, Anda dapat memanggil [create-streaming-url](https://docs.aws.amazon.com/cli/latest/reference/appstream/create-streaming-url.html) dengan sessioncontext parameter, seperti yang ditunjukkan dalam contoh ini.

```
aws appstream create-streaming-url --stack-name session-context-test-stack \ 
--fleet-name session-context-test-fleet \
--user-id username \
--application-id chromium --session-context "www.amazon.com"
```
9. Buka URL streaming di browser. File batch meluncurkan Chromium dan memuat. http:// www.amazon.com

## <span id="page-242-0"></span>AppStream2.0 Jenis Armada

Jenis armada menentukan kapan instans Anda berjalan dan bagaimana Anda membayarnya. Anda dapat menentukan jenis armada saat Anda membuat armada. Anda tidak dapat mengubah jenis armada setelah Anda membuat armada.

Berikut ini adalah jenis armada yang mungkin:

Selalu-On

Instans streaming berjalan sepanjang waktu, bahkan ketika tidak ada pengguna streaming aplikasi dan desktop. Instans streaming harus disediakan sebelum pengguna dapat melakukan streaming. Jumlah instans streaming yang disediakan dikelola melalui aturan penskalaan otomatis.

Ketika pengguna Anda memilih aplikasi atau desktop mereka, mereka akan mulai streaming secara instan. Anda dikenai biaya instans berjalan untuk semua instans streaming, bahkan ketika tidak ada pengguna streaming.

#### Sesuai Permintaan

Instans streaming hanya berjalan saat pengguna melakukan streaming aplikasi dan desktop. Instans streaming yang belum ditetapkan untuk pengguna berada dalam keadaan berhenti. Instans streaming harus disediakan sebelum pengguna dapat melakukan streaming. Jumlah instans streaming yang disediakan dikelola melalui aturan penskalaan otomatis.

Ketika pengguna Anda memilih aplikasi atau desktop mereka, mereka akan mulai streaming setelah menunggu 1-2 menit. Anda dikenai biaya instans berhenti yang lebih rendah untuk instans streaming yang belum ditetapkan untuk pengguna, dan biaya instans yang berjalan untuk instans streaming yang ditetapkan untuk pengguna.

#### **Elastis**

Kumpulan instans streaming dikelola oleh AppStream 2.0. Ketika pengguna Anda memilih aplikasi atau desktop mereka untuk diluncurkan, mereka akan mulai streaming setelah blok aplikasi diunduh dan dipasang ke instans streaming. Untuk informasi selengkapnya tentang membuat blok aplikasi untuk armada Elastic Anda, liha[tBlok Aplikasi](#page-202-0).

Anda dikenai biaya instans berjalan untuk instans streaming armada Elastis hanya selama durasi sesi streaming, dalam hitungan detik, dengan minimum 15 menit.

Untuk informasi selengkapnya tentang bagaimana jenis armada dikenakan biaya, lihat [Harga](https://aws.amazon.com/appstream2/pricing/) [Amazon AppStream 2.0](https://aws.amazon.com/appstream2/pricing/).

## Armada Selalu Aktif dan Sesuai Permintaan

Armada Always-On dan On-Demand mewakili kumpulan instans streaming yang Anda kelola kapasitas menggunakan kebijakan penskalaan otomatis. Pengguna Anda menggunakan instans streaming untuk melakukan streaming aplikasi dan desktop mereka. Dengan armada Selalu Aktif, aplikasi pengguna Anda diluncurkan hampir seketika, dan Anda membayar tingkat instans yang berjalan per instans bahkan ketika pengguna tidak melakukan streaming. Dengan armada Sesuai Permintaan, aplikasi pengguna Anda diluncurkan setelah menunggu 1-2 menit saat instans streaming dimulai, dan Anda membayar biaya instans berhenti dengan biaya yang lebih rendah untuk instans yang tidak digunakan, dan biaya instans berjalan untuk instans yang sedang digunakan.

Aplikasi untuk instans armada Always-On dan On-Demand dikirimkan melalui AppStream 2.0 gambar yang dibuat oleh pembuat gambar. Anda dapat mempelajari lebih lanjut tentang cara membuat pembuat gambar, menginstal aplikasi Anda, dan membuat gambar dengan membac[aCitra.](#page-92-0)

Instans streaming armada Always-On dan On-Demand harus disediakan dan tidak ditetapkan ke pengguna yang sudah ada sebelum pengguna dapat melakukan streaming. Anda dapat menggunakan kebijakan autoscaling armada tetap atau dinamis untuk mengelola jumlah instance dalam armada Anda, memastikan bahwa Anda memiliki kapasitas yang cukup untuk memenuhi

kebutuhan pengguna Anda sambil mengendalikan biaya. Anda dapat mempelajari lebih lanjut tentang penskalaan armada Anda dengan membaca. [the section called "Auto Scaling Armada"](#page-279-0)

## Armada elastis

Armada elastis mewakili kumpulan instans streaming yang dikelola AppStream 2.0. Anda tidak perlu memprediksi konkurensi, atau membuat dan mengelola kebijakan penskalaan otomatis apa pun bagi pengguna Anda untuk melakukan streaming aplikasi dan desktop mereka. Saat pengguna meminta instans streaming, instans streaming ditetapkan dari pangkalan, dan tersedia untuk instans streaming setelah konfigurasi selesai.

Armada elastis mengandalkan aplikasi yang disimpan di blok aplikasi. Saat pengguna memilih aplikasi dari katalog, blok aplikasi diunduh ke instance, dipasang, dan kemudian aplikasi diluncurkan.

AWSmengelola penyediaan dan ketersediaan instans streaming dengan armada Elastic. Anda perlu mengonfigurasi konkurensi maksimum yang Anda harapkan saat membuat dan memperbarui armada, dan memastikan bahwa Anda memiliki batasan instans streaming yang cukup untuk memenuhi permintaan pengguna Anda.

Untuk informasi selengkapnya tentang membuat blok aplikasi untuk armada Elastic Anda, liha[tBlok](#page-202-0)  [Aplikasi](#page-202-0).

# <span id="page-244-0"></span>AppStream2.0 Keluarga Instance

AmazonAppStream2.0 pengguna streaming aplikasi dari tumpukan yang Anda buat. Setiap tumpukan dikaitkan dengan armada. Saat Anda membuat armada, jenis instans yang Anda tentukan menentukan perangkat keras komputer host yang digunakan untuk armada Anda. Setiap jenis instans menawarkan kemampuan komputasi, memori, dan GPU yang berbeda. Jenis instans dikelompokkan ke dalamkeluarga contohberdasarkan kemampuan ini. Untuk spesifikasi perangkat keras dan informasi harga, liha[tAppStream2.0 Harga.](https://aws.amazon.com/appstream2/pricing/)

Saat Anda membuat armada atau pembuat gambar, Anda harus memilih gambar yang kompatibel dengan keluarga instans tempat Anda ingin menjalankan armada Anda.

- Saat meluncurkan pembuat gambar baru, Anda akan disajikan dengan daftar gambar di registri gambar Anda. Pilih gambar dasar yang sesuai.
- Saat meluncurkan armada, pastikan bahwa gambar pribadi yang Anda pilih dibuat dari gambar dasar yang sesuai.

Tabel berikut merangkum keluarga instans yang tersedia dan menyediakan format penamaan gambar dasar untuk masing-masing. Pilih jenis instans dari keluarga instans berdasarkan persyaratan aplikasi yang Anda rencanakan untuk streaming di armada Anda, dan cocokkan gambar dasar sesuai dengan tabel berikut.

#### **a** Note

Jika kasus penggunaan Anda melibatkan audio-video (AV) real-time atau skenario lain yang memerlukan kecepatan bingkai tinggi dan kinerja tampilan Anda tidak seperti yang diharapkan, pertimbangkan untuk meningkatkan ukuran instans yang lebih besar.

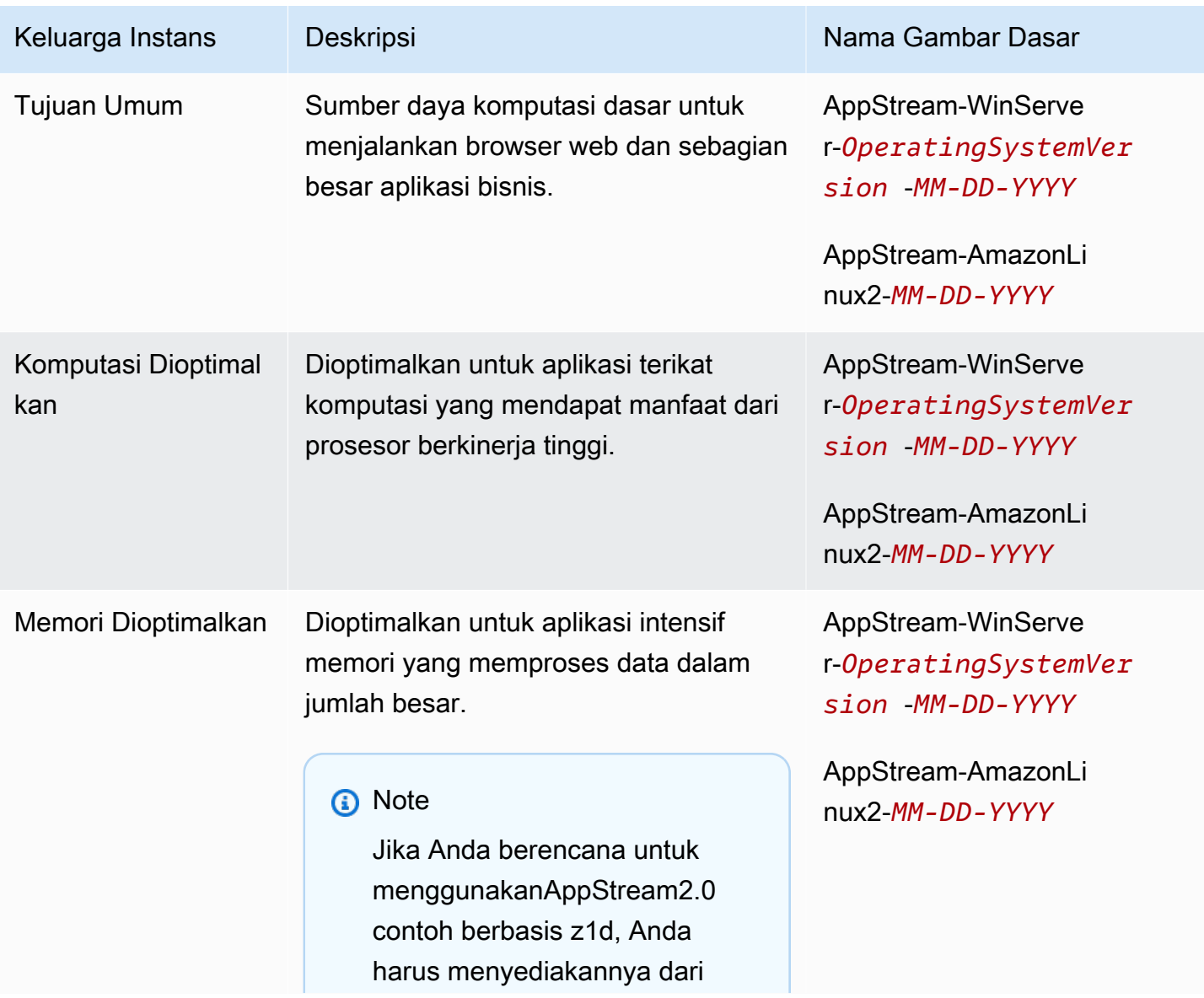

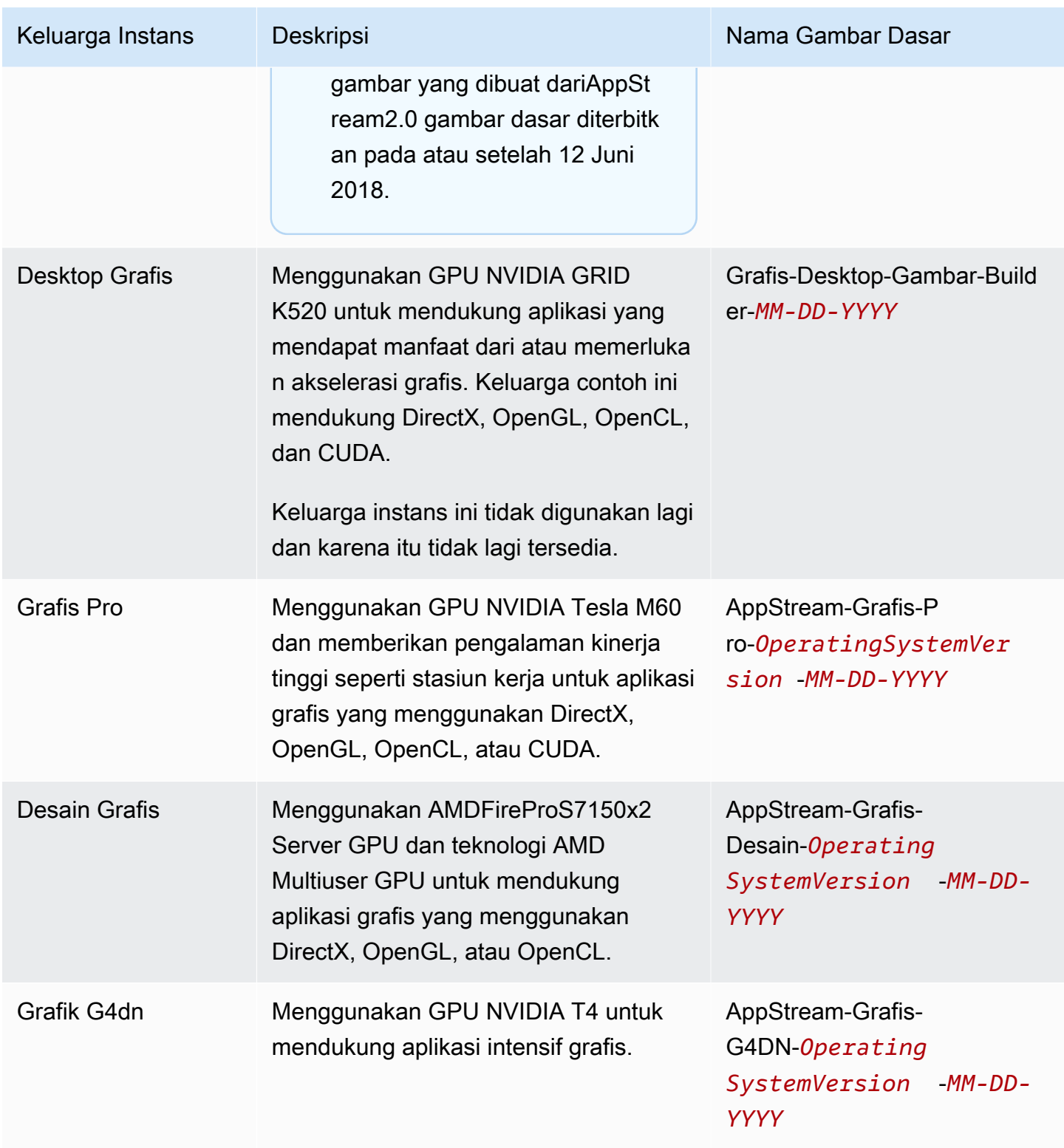

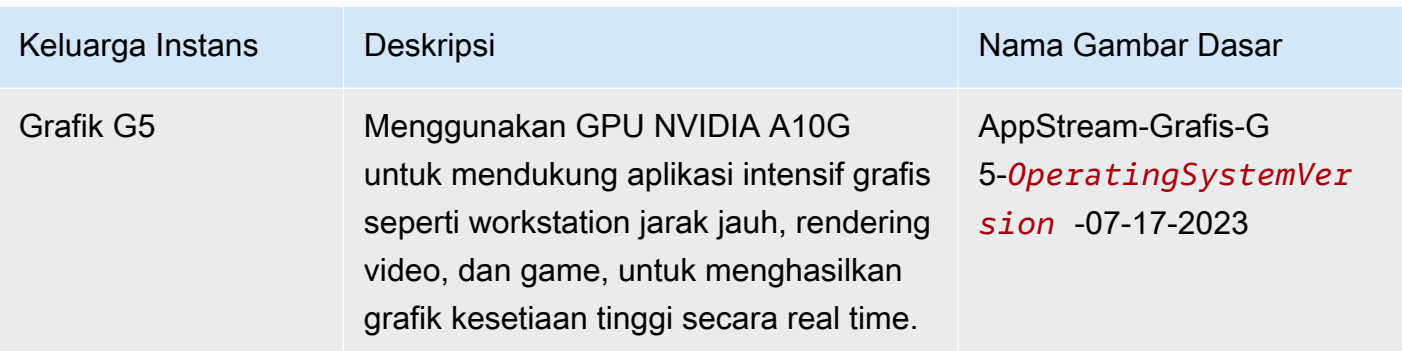

AppStream2.0 instans memiliki satu volume ukuran tetap 200 GB, yang digunakan untuk drive C. KarenaAppStream2.0 tidak persisten, setiap volume instans segera dihapus setelah setiap sesi pengguna.

Untuk informasi selengkapnya, lihat yang berikut:

- [AppStream 2.0 Gambar Dasar dan Catatan Rilis Pembaruan Gambar Terkelola](#page-74-0)
- [AmazonAppStream2.0 Kuota Layanan](#page-655-0)
- [AppStream2.0 Harga](https://aws.amazon.com/appstream2/pricing/)

# <span id="page-247-0"></span>Buat Armada AppStream 2.0 dan Stack

Untuk melakukan streaming aplikasi Anda, Amazon AppStream 2.0 memerlukan lingkungan yang menyertakan armada yang terkait dengan tumpukan, serta setidaknya satu gambar aplikasi. Tutorial ini menjelaskan langkah-langkah untuk mengatur armada dan tumpukan, dan bagaimana memberi pengguna akses ke tumpukan. Jika Anda belum melakukannya, kami sarankan Anda mencoba prosedur terlebih [Memulai Amazon AppStream 2.0: Mengatur Dengan Contoh Aplikasi](#page-23-0) dahulu.

Jika Anda ingin membuat gambar untuk digunakan, lihat[Tutorial: Buat Gambar AppStream 2.0](#page-128-0)  [Kustom dengan Menggunakan Konsol AppStream 2.0.](#page-128-0)

Jika Anda berencana untuk menggabungkan armada ke domain Active Directory, konfigurasikan domain Active Directory Anda sebelum menyelesaikan langkah-langkah berikut. Untuk informasi selengkapnya, lihat [Menggunakan Active Directory dengan AppStream 2.0](#page-323-0).

Tugas

- [Buat Armada](#page-248-0)
- [Buat Stack](#page-254-0)
- [Memberikan Akses ke Pengguna](#page-259-0)
- [Pembersihan Sumber Daya](#page-260-1)

## <span id="page-248-0"></span>Buat Armada

Siapkan dan buat armada tempat aplikasi pengguna diluncurkan dan dialirkan.

**a** Note

Untuk membuat armada Always-On atau On-Demand, Anda harus memiliki gambar yang memiliki aplikasi yang diinstal untuk membuat armada Always-On atau On-Demand yang dapat dialirkan oleh pengguna Anda. Untuk membuat gambar, liha[tthe section called](#page-128-0)  ["Tutorial: Membuat Gambar Kustom dengan Menggunakan Konsol".](#page-128-0) Untuk membuat armada Elastic, Anda harus memiliki aplikasi yang terkait dengan blok aplikasi. Untuk membuat aplikasi dan blok aplikasi untuk armada Elastic, lihat[Manajer Aplikasi.](#page-202-1)

Untuk mengatur dan membuat armada

- 1. Buka konsol AppStream 2.0 di <https://console.aws.amazon.com/appstream2>.
- 2. Pilih Memulai jika Anda baru mengenal konsol, atau Armada dari panel navigasi kiri. Pilih Buat Armada.
- 3. Untuk Langkah 1: Pilih jenis armada, tinjau detail jenis armada, pilih jenis armada yang akan dibuat berdasarkan kasus penggunaan Anda, dan pilih Berikutnya.

#### **a** Note

Jenis armada menentukan ketersediaan langsungnya dan bagaimana Anda membayarnya. Untuk informasi selengkapnya, lihat [Jenis Armada.](#page-238-0)

- 4. Untuk Langkah 2: Konfigurasikan armada, masukkan detail berikut:
	- Untuk Nama, masukkan pengenal nama unik untuk armada. Karakter khusus tidak diperbolehkan.
	- Untuk Nama Tampilan, masukkan nama yang akan ditampilkan untuk armada (maksimal 100 karakter). Karakter khusus tidak diperbolehkan.
	- Untuk Deskripsi, masukkan deskripsi untuk armada (maksimal 256 karakter).
- Untuk jenis instans Pilih, pilih jenis instans yang memenuhi persyaratan kinerja aplikasi Anda. Semua instans streaming di armada Anda diluncurkan dengan jenis instans yang Anda pilih. Untuk informasi selengkapnya, lihat [AppStream2.0 Keluarga Instance](#page-244-0).
- Untuk armada Elastic, untuk jenis platform Choose, pilih sistem operasi yang sesuai dengan kebutuhan aplikasi pengguna Anda.
- Untuk Durasi sesi maksimum dalam hitungan menit, pilih jumlah waktu maksimum yang sesi streaming dapat tetap aktif. Jika pengguna masih terhubung ke instans streaming lima menit sebelum batas ini tercapai, mereka akan diminta untuk menyimpan dokumen yang terbuka sebelum terputus. Setelah waktu ini berlalu, instans dihentikan dan diganti dengan instans baru. Durasi sesi maksimum yang dapat Anda atur di konsol AppStream 2.0 adalah 5760 menit (96 jam). Durasi sesi maksimum yang dapat Anda atur menggunakan AppStream 2.0 API dan CLI adalah 432000 detik (120 jam).
- Untuk Putuskan batas waktu dalam hitungan menit, pilih jumlah waktu sesi streaming tetap aktif setelah pengguna memutuskan sambungan. Jika pengguna mencoba menyambung kembali ke sesi streaming setelah pemutusan atau gangguan jaringan dalam interval waktu ini, mereka terhubung ke sesi sebelumnya. Jika tidak, mereka terhubung ke sesi baru dengan instans streaming baru. Jika Anda mengaitkan tumpukan dengan armada yang URL pengalihan ditentukan, setelah sesi streaming pengguna berakhir, pengguna akan diarahkan ke URL tersebut.

Jika pengguna mengakhiri sesi dengan memilih End Session atau Logout pada toolbar AppStream 2.0, batas waktu pemutusan tidak berlaku. Sebagai gantinya, pengguna diminta untuk menyimpan dokumen yang terbuka, dan kemudian segera terputus dari instance streaming. Contoh yang digunakan pengguna kemudian dihentikan.

• Untuk batas waktu pemutusan Idle dalam hitungan menit, pilih jumlah waktu pengguna dapat menganggur (tidak aktif) sebelum mereka terputus dari sesi streaming mereka dan batas waktu Putuskan sambungan dalam interval waktu menit dimulai. Pengguna diberi tahu sebelum mereka terputus karena tidak aktif. Jika mereka mencoba menyambung kembali ke sesi streaming sebelum interval waktu yang ditentukan dalam batas waktu Putuskan sambungan dalam menit telah berlalu, mereka terhubung ke sesi sebelumnya. Jika tidak, mereka terhubung ke sesi baru dengan instans streaming baru. Menyetel nilai ini ke 0 menonaktifkannya. Ketika nilai ini dinonaktifkan, pengguna tidak terputus karena tidak aktif.

### **a** Note

Pengguna dianggap dalam keadaan diam ketika mereka berhenti memberikan input keyboard atau mouse selama sesi streaming mereka. Untuk armada yang bergabung dengan domain, hitungan mundur untuk batas waktu pemutusan idle tidak dimulai sampai pengguna masuk dengan kata sandi domain Direktori Aktif mereka atau dengan kartu pintar. Unggahan dan unduhan file, audio masuk, audio keluar, dan perubahan piksel tidak memenuhi syarat sebagai aktivitas pengguna. Jika pengguna terus menganggur setelah interval waktu di batas waktu pemutusan Idle dalam beberapa menit berlalu, mereka terputus.

• Untuk armada Elastic, untuk sesi bersamaan Max, tentukan jumlah maksimum sesi bersamaan yang harus dimiliki armada ini.

#### **a** Note

[Jika Anda mendapatkan pesan kesalahan yang mengatakan "Jumlah maksimum](https://console.aws.amazon.com/servicequotas/)  [sesi bersamaan untuk akun Anda telah terlampaui," Anda dapat mengirimkan](https://console.aws.amazon.com/servicequotas/)  [peningkatan batas, melalui konsol Service Quotas di https://console.aws.amazon.com/](https://console.aws.amazon.com/servicequotas/) [servicequotas/.](https://console.aws.amazon.com/servicequotas/) Untuk informasi selengkapnya, lihat [Meminta peningkatan kuota](https://docs.aws.amazon.com/servicequotas/latest/userguide/request-quota-increase.html) di Panduan Pengguna Service Quotas.

• Beberapa sesi pengguna — Pilih opsi ini jika Anda ingin menyediakan beberapa sesi pengguna pada satu instance. Secara default, setiap sesi pengguna unik dilayani oleh sebuah instance (sesi tunggal).

### **a** Note

Multi-sesi hanya tersedia pada armada Always-on dan On-Demand yang didukung oleh sistem operasi Windows. Multi-sesi tidak tersedia pada armada Elastic atau sistem operasi Linux.

Hanya gambar dasar dan pembaruan gambar terkelola yang dirilis pada atau setelah 15 Mei 2023 yang mendukung armada multi-sesi. Untuk detail selengkapnya, lihat [the](#page-74-0) [section called "Catatan Rilis Pembaruan Gambar Dasar dan Gambar Terkelola".](#page-74-0)

• Sesi maksimum per instans — Jumlah maksimum sesi pengguna pada sebuah instans. Anda harus memilih nilai ini berdasarkan kebutuhan kinerja aplikasi pengguna akhir Anda. Anda

juga dapat menyesuaikan sesi maksimum per instance untuk armada setelah disediakan. Dalam hal ini, sesi dan instans pengguna yang ada tidak akan terpengaruh, tetapi armada akan menjadi konsisten dengan nilai baru sesi maksimum per instans. Nilainya harus antara 2 dan 50. Sebelum menetapkan nilai ini untuk armada Anda, lihat[the section called](#page-293-0)  ["Rekomendasi Multi-Sesi"](#page-293-0).

- Untuk armada Selalu Aktif dan Sesuai Permintaan, untuk kapasitas Minimum, pilih jumlah instans minimum (untuk armada sesi tunggal) atau sesi pengguna (untuk armada multi-sesi) untuk armada Anda berdasarkan jumlah minimum pengguna bersamaan yang diharapkan.
- Untuk armada Selalu Aktif dan Sesuai Permintaan, untuk kapasitas Maksimum, pilih jumlah maksimum instans (untuk armada sesi tunggal) atau sesi pengguna (untuk armada multi-sesi) untuk armada Anda berdasarkan jumlah maksimum pengguna bersamaan yang diharapkan.

### **a** Note

Untuk multi-sesi, Anda harus menentukan kapasitas berdasarkan jumlah sesi pengguna. Layanan akan menghitung jumlah instans yang diperlukan untuk diluncurkan, berdasarkan konfigurasi armada Anda dan nilai sesi maksimum per instans.

• Untuk tampilan Stream, pilih tampilan AppStream 2.0 yang ditampilkan kepada pengguna Anda selama sesi streaming mereka. Pilih Aplikasi untuk menampilkan hanya jendela aplikasi yang dibuka oleh pengguna. Pilih Desktop untuk menampilkan desktop standar yang disediakan oleh sistem operasi.

### **G** Note

Secara default, AppStream 2.0 hanya menampilkan jendela aplikasi yang dibuka oleh pengguna selama sesi streaming mereka. Untuk mengaktifkan tampilan Desktop bagi pengguna Anda, konfigurasikan armada Anda untuk menggunakan gambar AppStream 2.0 yang menggunakan versi agen AppStream 2.0 yang dirilis pada atau setelah 19 Februari 2020.

• Untuk detail Penskalaan (Lanjutan), tentukan kebijakan penskalaan yang digunakan AppStream 2.0 untuk menambah dan mengurangi kapasitas armada Anda. Perhatikan bahwa ukuran armada Anda dibatasi oleh kapasitas minimum dan maksimum yang Anda tentukan. Untuk informasi selengkapnya, lihat [Auto Scaling Armada untuk Amazon 2.0 AppStream .](#page-279-0)
- Untuk peran IAM (Advanced), saat menerapkan peran IAM dari akun ke instance armada AppStream 2.0, Anda dapat membuat permintaan AWS API dari instance armada tanpa mengelola AWS kredensialnya secara manual. Untuk menerapkan peran IAM, lakukan salah satu hal berikut:
	- Untuk menggunakan peran IAM yang ada di AWS akun Anda, pilih peran yang ingin Anda gunakan dari daftar peran IAM. Peran harus dapat diakses dari contoh armada. Untuk informasi selengkapnya, lihat [Mengonfigurasi Peran IAM yang Ada untuk Digunakan](#page-584-0) [Dengan Instans Streaming AppStream 2.0](#page-584-0).
	- Untuk membuat peran IAM baru, pilih Buat peran IAM baru dan ikuti langkah-langkahnya. [Cara Membuat Peran IAM untuk Digunakan Dengan Instans Streaming AppStream 2.0](#page-586-0)
- Untuk armada elastis, untuk Pengalihan USB (lanjutan), Anda dapat menentukan hingga 10 string yang menentukan jenis perangkat USB apa yang terpasang ke perangkat lokal dapat diarahkan ke sesi streaming saat menggunakan klien asli Windows. Untuk informasi selengkapnya, lihat [the section called "Memenuhi Syarat Perangkat USB untuk Digunakan](#page-489-0) [dengan Aplikasi Streaming".](#page-489-0)
- 5. Pilih Berikutnya.
- 6. Jika Anda memilih untuk membuat armada Selalu Aktif atau Sesuai Permintaan, untuk Langkah 3: Pilih Gambar, pilih gambar yang memenuhi kebutuhan Anda, lalu pilih Berikutnya.
- 7. Jika Anda memilih untuk membuat armada Elastis, untuk Langkah 3: Tetapkan aplikasi, pilih aplikasi yang dapat diluncurkan pengguna dari armada ini.
- 8. Untuk Langkah 4: Konfigurasikan Jaringan, lakukan hal berikut:
	- Untuk menambahkan akses internet untuk instance armada di VPC dengan subnet publik, pilih Akses Internet Default. Jika Anda menyediakan akses internet dengan menggunakan gateway NAT, biarkan Akses Internet Default tidak dipilih. Untuk informasi selengkapnya, lihat [Akses](#page-34-0)  [Internet.](#page-34-0)
		- **a** Note

VPC Anda harus menyediakan akses ke Amazon Simple Storage Service (S3) jika Anda mengaktifkan fitur yang mengandalkan penyimpanan ke bucket S3. Untuk informasi selengkapnya, lihat [the section called "Titik Akhir VPC Amazon S3".](#page-53-0)

• Untuk VPC dan Subnet 1, pilih VPC dan setidaknya satu subnet yang memiliki akses ke sumber daya jaringan yang dibutuhkan aplikasi Anda. Untuk meningkatkan toleransi kesalahan, kami sarankan Anda memilih dua subnet di Availability Zone yang berbeda. Untuk informasi selengkapnya, lihat [Konfigurasikan VPC dengan Subnet Pribadi dan Gateway NAT.](#page-38-0)

### **a** Note

Armada elastis mengharuskan Anda menentukan setidaknya dua subnet yang berada di zona ketersediaan yang berbeda.

Jika Anda tidak memiliki VPC dan subnet sendiri, Anda dapat menggunakan [VPC](#page-50-0) default atau membuatnya sendiri. Untuk membuat sendiri, pilih Buat VPC baru dan Buat tautan subnet baru untuk membuatnya. Memilih tautan ini membuka konsol VPC Amazon. Setelah Anda membuat VPC dan subnet Anda, kembali ke konsol AppStream 2.0 dan pilih ikon refresh di sebelah kiri Buat VPC baru dan Buat tautan subnet baru untuk menampilkannya dalam daftar. Untuk informasi selengkapnya, lihat [Konfigurasikan VPC untuk 2.0 AppStream .](#page-36-0)

- Untuk grup Keamanan, pilih hingga lima grup keamanan untuk diasosiasikan dengan armada ini. Jika Anda tidak memiliki grup keamanan sendiri dan tidak ingin menggunakan grup keamanan default, pilih tautan Buat grup keamanan baru untuk membuatnya. Setelah Anda membuat subnet di konsol VPC Amazon, kembali ke AppStream konsol 2.0 dan pilih ikon penyegaran di sebelah kiri tautan Buat grup keamanan baru untuk menampilkannya dalam daftar. Untuk informasi selengkapnya, lihat [Grup Keamanan di Amazon AppStream 2.0](#page-601-0).
- Untuk armada Always-On dan On-Demand, untuk Active Directory Domain (Opsional), pilih Active Directory dan unit organisasi (OU) untuk objek komputer instance streaming Anda. Pastikan bahwa pengaturan akses jaringan yang Anda pilih mengaktifkan resolvabilitas DNS dan komunikasi dengan direktori Anda. Untuk informasi selengkapnya, lihat [Menggunakan](#page-323-0) [Active Directory dengan AppStream 2.0.](#page-323-0)
- 9. Pilih Berikutnya.
- 10. Untuk Langkah 5: Tinjau, konfirmasikan detail untuk armada. Untuk mengubah konfigurasi untuk bagian mana pun, pilih Edit dan buat perubahan yang diperlukan. Setelah Anda selesai meninjau detail konfigurasi, pilih Buat.
- 11. Di kotak dialog pengakuan harga, pilih kotak centang pengakuan, dan pilih Buat.

### **a** Note

[Jika pesan kesalahan memberi tahu Anda bahwa Anda tidak memiliki batasan \(kuota\)](https://console.aws.amazon.com/servicequotas/) [yang cukup untuk membuat armada, kirimkan permintaan peningkatan batas melalui](https://console.aws.amazon.com/servicequotas/) 

[konsol Service Quotas di https://console.aws.amazon.com/servicequotas/.](https://console.aws.amazon.com/servicequotas/) Untuk informasi selengkapnya, lihat [Meminta peningkatan kuota](https://docs.aws.amazon.com/servicequotas/latest/userguide/request-quota-increase.html) di Panduan Pengguna Service Quotas.

12. Saat armada Anda sedang dibuat, status armada Anda ditampilkan sebagai Mulai dalam daftar Armada. Pilih ikon Refresh secara berkala untuk memperbarui status armada hingga status Berjalan. Anda tidak dapat mengaitkan armada dengan tumpukan dan menggunakannya untuk sesi streaming hingga status armada Berjalan.

# Buat Stack

Siapkan dan buat tumpukan untuk mengontrol akses ke armada Anda.

# **a** Note

Anda dapat mengaktifkan Google Drive, OneDrive, dan Persistensi Pengaturan Aplikasi hanya untuk tumpukan yang terkait dengan armada Windows. Sebelum Anda mengaitkan tumpukan yang ada dengan armada Linux, pastikan pengaturan ini dinonaktifkan.

Untuk mengatur dan membuat tumpukan

- 1. Di panel navigasi kiri, pilih Stacks, lalu pilih Create Stack.
- 2. Untuk Langkah 1: Detail Tumpukan, Di bawah detail Stack, masukkan pengenal nama unik untuk tumpukan. Secara opsional, Anda dapat melakukan hal berikut:
	- Nama tampilan Masukkan nama untuk ditampilkan untuk tumpukan (maksimal 100 karakter).
	- Deskripsi Masukkan deskripsi untuk tumpukan (maksimal 256 karakter).
	- URL pengalihan Tentukan URL tempat pengguna dialihkan setelah sesi streaming mereka berakhir.
	- URL Umpan Balik Tentukan URL tempat pengguna dialihkan setelah mereka mengklik tautan Kirim Umpan Balik untuk mengirimkan umpan balik tentang pengalaman streaming aplikasi mereka. Jika Anda tidak menentukan URL, tautan ini tidak ditampilkan.
	- Armada Pilih armada yang sudah ada atau buat yang baru untuk dikaitkan dengan tumpukan Anda.
- Preferensi Protokol Streaming Tentukan protokol streaming yang Anda inginkan untuk tumpukan Anda, UDP atau TCP. UDP saat ini hanya didukung di klien asli Windows. Untuk informasi selengkapnya, lihat [Persyaratan Sistem dan Dukungan Fitur \(AppStream 2.0 Klien\).](#page-457-0)
- Tag Pilih Tambah Tag, dan ketik kunci dan nilai untuk tag. Untuk menambahkan lebih banyak tag, ulangi langkah ini. Untuk informasi selengkapnya, lihat [Penambahan Tanda](#page-518-0) [Sumber Daya Amazon AppStream 2.0 Anda](#page-518-0).
- Titik Akhir VPC (Advanced) Anda dapat membuat tautan pribadi, yang merupakan titik akhir [VPC antarmuka \(titik akhir](https://docs.aws.amazon.com/vpc/latest/userguide/vpce-interface.html) antarmuka), di cloud pribadi virtual (VPC) Anda. Untuk mulai membuat titik akhir antarmuka, pilih Buat Titik Akhir VPC. Memilih tautan ini membuka konsol VPC. Untuk menyelesaikan pembuatan titik akhir, ikuti langkah 3 hingga 6 di Untuk membuat titik akhir antarmuka, di. [Membuat dan Streaming dari Endpoint Antarmuka VPC](#page-594-0)

Setelah Anda membuat titik akhir antarmuka, Anda dapat menggunakannya untuk menjaga lalu lintas streaming dalam VPC Anda.

• Sematkan AppStream 2.0 (Opsional) - Untuk menyematkan sesi streaming AppStream 2.0 di halaman web, tentukan domain untuk meng-host sesi streaming yang disematkan. Sesi streaming yang disematkan hanya didukung melalui HTTPS [port TCP 443].

# **a** Note

Anda harus memenuhi prasyarat dan melakukan langkah-langkah tambahan untuk mengonfigurasi sesi streaming 2.0 yang disematkan AppStream . Untuk informasi selengkapnya, lihat [Sematkan Sesi Streaming AppStream 2.0.](#page-361-0)

- 3. Pilih Berikutnya.
- 4. Untuk Langkah 2: Aktifkan Penyimpanan, Anda dapat menyediakan penyimpanan persisten untuk pengguna Anda dengan memilih satu atau beberapa hal berikut:
	- Folder Rumah Pengguna dapat menyimpan file mereka ke folder rumah mereka dan mengakses file yang ada di folder rumah mereka selama sesi streaming aplikasi. Untuk informasi tentang persyaratan untuk mengaktifkan folder beranda, liha[tAktifkan Folder Beranda](#page-380-0)  [untuk Pengguna AppStream 2.0 Anda.](#page-380-0)
	- Google Drive untuk Google Workspace Pengguna dapat menautkan akun Google Drive untuk Google Workspace mereka ke AppStream 2.0. Selama sesi streaming aplikasi, mereka dapat masuk ke akun Google Drive mereka, menyimpan file ke Google Drive, dan mengakses

file yang ada di Google Drive. Anda dapat mengaktifkan Google Drive untuk akun di domain Google Workspace saja, bukan untuk akun Gmail pribadi.

## **a** Note

Mengaktifkan Google Drive tidak didukung untuk tumpukan atau tumpukan berbasis Linux yang terkait dengan armada multi-sesi.

# **G** Note

Setelah memilih Aktifkan Google Drive, ketikkan nama setidaknya satu domain organisasi yang dikaitkan dengan akun Google Workspace Anda. Akses ke Google Drive selama sesi streaming aplikasi terbatas pada pengguna yang berada di domain yang Anda tentukan. Anda dapat menentukan hingga 10 domain. Untuk informasi selengkapnya tentang persyaratan untuk mengaktifkan Google Drive, lihatAktifkan [Google Drive untuk Pengguna AppStream 2.0 Anda](#page-388-0).

• OneDrive Untuk Bisnis — Pengguna dapat menautkan akun OneDrive for Business mereka ke AppStream 2.0. Selama sesi streaming aplikasi, mereka dapat masuk ke OneDrive akun mereka, menyimpan file OneDrive, dan mengakses file yang ada OneDrive. Anda dapat mengaktifkan OneDrive akun di OneDrive domain saja, bukan untuk akun pribadi.

# **G** Note

Pengaktifan tidak OneDrive didukung untuk tumpukan atau tumpukan berbasis Linux yang terkait dengan armada multi-sesi..

# **G** Note

Setelah Anda memilih Aktifkan OneDrive, masukkan nama setidaknya satu domain organisasi yang terkait dengan OneDrive akun Anda. Akses ke OneDrive selama sesi streaming aplikasi terbatas pada pengguna yang berada di domain yang Anda tentukan. Anda dapat menentukan hingga 10 domain. Untuk informasi selengkapnya tentang persyaratan untuk mengaktifkan OneDrive, lihat[Aktifkan OneDrive untuk](#page-394-0)  [Pengguna AppStream 2.0 Anda](#page-394-0).

- 5. Pilih Selanjutnya.
- 6. Untuk Langkah 3: Pengaturan Pengguna, konfigurasikan pengaturan berikut. Setelah selesai, pilih Tinjau.

Papan klip, transfer file, cetak ke perangkat lokal, dan opsi izin otentikasi:

## **a** Note

Mencetak ke perangkat lokal dan masuk kartu pintar untuk opsi Active Directory saat ini tidak tersedia untuk armada multi-sesi.

- Clipboard Secara default, pengguna dapat menyalin dan menempelkan data antara perangkat lokal dan aplikasi streaming mereka. Anda dapat membatasi opsi Clipboard sehingga pengguna dapat menempelkan data ke sesi streaming jarak jauh mereka saja atau menyalin data ke perangkat lokal mereka saja. Anda juga dapat menonaktifkan opsi Clipboard sepenuhnya. Pengguna masih dapat menyalin dan menempel di antara aplikasi dalam sesi streaming mereka. Anda dapat memilih Salin ke batas karakter perangkat lokal atau Tempel ke batas karakter sesi jarak jauh atau keduanya untuk membatasi jumlah data yang dapat disalin atau ditempel pengguna saat menggunakan clipboard, baik di dalam atau di luar sesi streaming AppStream 2.0 mereka. Nilai dapat antara 1 dan 20.971.520 (20 MB), dan default ke nilai maksimum ketika tidak ditentukan.
- Transfer file Secara default, pengguna dapat mengunggah dan mengunduh file antara perangkat lokal dan sesi streaming mereka. Anda dapat membatasi opsi transfer file sehingga pengguna dapat mengunggah file ke sesi streaming mereka saja atau mengunduh file ke perangkat lokal mereka saja. Anda juga dapat menonaktifkan transfer file sepenuhnya.

# **A** Important

Jika pengguna Anda memerlukan pengalihan sistem file AppStream 2.0 untuk mengakses drive dan folder lokal selama sesi streaming mereka, Anda harus mengaktifkan unggahan dan unduhan file. Untuk menggunakan pengalihan sistem file, pengguna Anda harus memiliki versi AppStream 2.0 klien 1.0.480 atau yang lebih baru diinstal. Untuk informasi selengkapnya, lihat [Aktifkan Pengalihan Sistem File untuk](#page-495-0)  [Pengguna AppStream 2.0 Anda](#page-495-0).

- Mencetak ke perangkat lokal Secara default, pengguna dapat mencetak ke perangkat lokal mereka dari dalam aplikasi streaming. Ketika mereka memilih Cetak di aplikasi, mereka dapat mengunduh file.pdf yang dapat mereka cetak ke printer lokal. Anda dapat menonaktifkan opsi ini untuk mencegah pengguna mencetak ke perangkat lokal.
- Masuk kata sandi untuk Active Directory Pengguna dapat memasukkan kata sandi domain Active Directory mereka untuk masuk ke instance streaming AppStream 2.0 yang digabungkan ke domain Active Directory.

Anda juga dapat mengaktifkan kartu pintar masuk untuk Active Directory. Setidaknya satu otentikasi harus diaktifkan.

• Masuk kartu pintar untuk Active Directory — Pengguna dapat menggunakan pembaca kartu pintar dan kartu pintar yang terhubung ke komputer lokal mereka untuk masuk ke instance streaming AppStream 2.0 yang digabungkan ke domain Active Directory.

Anda juga dapat mengaktifkan masuk Kata Sandi untuk Active Directory. Setidaknya satu metode otentikasi harus diaktifkan.

# **a** Note

Papan klip, transfer file, dan cetak ke pengaturan perangkat lokal - Pengaturan ini hanya mengontrol apakah pengguna dapat menggunakan fitur transfer data AppStream 2.0. Jika gambar Anda menyediakan akses ke browser, printer jaringan, atau sumber daya jarak jauh lainnya, pengguna Anda mungkin dapat mentransfer data ke atau dari sesi streaming mereka dengan cara lain.

Pengaturan otentikasi - Pengaturan ini hanya mengontrol metode otentikasi yang dapat digunakan untuk masuk Windows ke instance streaming AppStream 2.0 (armada atau pembuat gambar). Mereka tidak mengontrol metode otentikasi yang dapat digunakan untuk otentikasi dalam sesi, setelah pengguna masuk ke instance streaming. Untuk informasi tentang persyaratan konfigurasi untuk menggunakan kartu pintar untuk Windows masuk dan otentikasi dalam sesi, lihat. [Kartu Pintar](#page-466-0) Pengaturan ini tidak didukung untuk tumpukan berbasis Linux.

Opsi ketekunan pengaturan aplikasi:

• Aktifkan Pengaturan Aplikasi Persistensi - Kustomisasi aplikasi pengguna dan pengaturan Windows secara otomatis disimpan setelah setiap sesi streaming dan diterapkan selama sesi berikutnya. Pengaturan ini disimpan ke bucket Amazon Simple Storage Service (Amazon S3) di akun Anda, di dalam Wilayah tempat AWS persistensi pengaturan aplikasi diaktifkan.

• Grup Pengaturan - Grup pengaturan menentukan pengaturan aplikasi tersimpan mana yang digunakan untuk sesi streaming dari tumpukan ini. Jika grup pengaturan yang sama diterapkan ke tumpukan lain, kedua tumpukan menggunakan pengaturan aplikasi yang sama. Secara default, nilai grup pengaturan adalah nama tumpukan.

**a** Note

Untuk informasi tentang persyaratan untuk mengaktifkan dan mengelola persistensi pengaturan aplikasi, lihat. [Aktifkan Pengaturan Aplikasi Persistence untuk Pengguna](#page-397-0)  [AppStream 2.0 Anda](#page-397-0)

7. Untuk Langkah 4: Tinjau, konfirmasikan detail untuk tumpukan. Untuk mengubah konfigurasi untuk bagian mana pun, pilih Edit dan buat perubahan yang diperlukan. Setelah Anda selesai meninjau detail konfigurasi, pilih Buat.

Setelah layanan menyiapkan sumber daya, halaman Stacks muncul. Status tumpukan baru Anda muncul sebagai Aktif saat siap digunakan.

# Memberikan Akses ke Pengguna

Setelah membuat tumpukan dengan armada terkait, Anda dapat memberikan akses ke pengguna melalui kumpulan pengguna AppStream 2.0, SAMP 2.0 [single sign-on (SSO)], atau 2.0 API. AppStream Untuk informasi selengkapnya, lihat [Administrasi Kolam Pengguna](#page-299-0) dan [Integrasi Amazon](#page-303-0)  [AppStream 2.0 dengan SAMP 2.0.](#page-303-0)

# **a** Note

Pengguna di kumpulan pengguna AppStream 2.0 tidak dapat ditetapkan ke tumpukan dengan armada yang digabungkan ke domain Direktori Aktif.

Setelah Anda memberi pengguna Anda akses ke AppStream 2.0, mereka dapat memulai sesi streaming AppStream 2.0 dengan menggunakan browser web atau dengan menggunakan aplikasi klien AppStream 2.0 untuk perangkat yang didukung. Jika Anda memberikan akses ke pengguna melalui kumpulan pengguna AppStream 2.0, mereka harus menggunakan browser web untuk sesi

streaming. Jika Anda menggunakan SAMP 2.0 atau AppStream 2.0 API, Anda dapat membuat klien AppStream 2.0 tersedia bagi mereka. Klien AppStream 2.0 adalah aplikasi asli yang dirancang untuk pengguna yang membutuhkan fungsionalitas tambahan selama sesi streaming AppStream 2.0 mereka. Untuk informasi selengkapnya, lihat [Menyediakan Akses Melalui Klien AppStream 2.0 untuk](#page-456-0)  [Windows.](#page-456-0)

# Pembersihan Sumber Daya

Anda dapat menghentikan armada yang berjalan dan menghapus tumpukan aktif Anda untuk membebaskan sumber daya dan untuk menghindari tagihan yang tidak diinginkan ke akun Anda. Kami merekomendasikan untuk menghentikan armada yang tidak terpakai dan berjalan.

Perhatikan bahwa Anda tidak dapat menghapus tumpukan dengan armada terkait.

Membersihkan sumber daya Anda

- 1. Di panel navigasi, pilih Stacks (Tumpukan).
- 2. Pilih tumpukan dan pilih Actions, Disassociate Fleet. Di kotak dialog konfirmasi, pilih Pisahkan.
- 3. Di panel navigasi, pilih Armada.
- 4. Pilih armada yang ingin Anda hentikan, pilih Tindakan, lalu pilih Berhenti. Dibutuhkan sekitar 5 menit untuk menghentikan armada.
- 5. Ketika status armada Dihentikan, pilih Tindakan, Hapus.
- 6. Di panel navigasi, pilih Stacks (Tumpukan).
- 7. Pilih tumpukan dan pilih Tindakan, Hapus.

# Sesuaikan Armada AppStream 2.0 untuk Mengoptimalkan Pengalaman Streaming Aplikasi Pengguna Anda

Dengan menyesuaikan AppStream 2.0 instance armada, Anda dapat menentukan aspek spesifik dari lingkungan AppStream 2.0 Anda untuk mengoptimalkan pengalaman streaming aplikasi pengguna Anda. Misalnya, Anda dapat mempertahankan variabel lingkungan untuk meneruskan pengaturan secara dinamis di seluruh aplikasi dan menetapkan asosiasi file default yang diterapkan ke semua pengguna Anda. Pada tingkat tinggi, menyesuaikan instans armada mencakup tugas berikut:

• Menghubungkan ke pembuat gambar dan menyesuaikannya sesuai kebutuhan.

- Pada pembuat gambar, gunakan Image Assistant untuk membuat gambar baru yang menyertakan penyesuaian Anda.
- Membuat instance armada baru atau memodifikasi yang sudah ada. Saat Anda mengonfigurasi instance armada, pilih gambar baru yang disesuaikan yang Anda buat.
- Membuat tumpukan baru atau memodifikasi yang sudah ada dan mengaitkannya dengan instance armada Anda.

Untuk penyesuaian armada tertentu, di lingkungan Active Directory, Anda mungkin perlu menggunakan konsol manajemen kebijakan grup (GPMC) untuk memperbarui pengaturan objek kebijakan grup (GPO) pada komputer yang bergabung dengan domain.

## Daftar Isi

- [Variabel Lingkungan Tetap](#page-261-0)
- [Tetapkan Asosiasi File Default untuk Pengguna Anda](#page-266-0)
- [Nonaktifkan Konfigurasi Keamanan yang Ditingkatkan Internet Explorer](#page-268-0)
- [Mengubah Halaman Utama Internet Explorer Default untuk Sesi Streaming Pengguna](#page-270-0)
- [Metadata Pengguna dan Instans untuk AppStream 2.0 Armada](#page-275-0)

# <span id="page-261-0"></span>Variabel Lingkungan Tetap

Variabel lingkungan memungkinkan Anda untuk secara dinamis melewati pengaturan di seluruh aplikasi. Misalnya, banyak aplikasi rekayasa mengandalkan variabel lingkungan untuk menentukan alamat IP atau nama host server lisensi untuk mencari dan memeriksa lisensi dari server itu.

Ikuti langkah-langkah dalam prosedur ini untuk membuat variabel lingkungan tersedia di seluruh instance armada Anda.

### **a** Note

Petunjuk berikut hanya berlaku untuk armada Windows.

### Daftar Isi

- [Variabel Lingkungan Sistem Perubahan](#page-262-0)
- [Variabel Lingkungan Pengguna](#page-263-0)
- [Buat Variabel Lingkungan yang Terbatas dalam Lingkup](#page-264-0)

Jika Anda menggunakan Active Directory dan Kebijakan Grup dengan AppStream 2.0, perlu diingat bahwa instans streaming harus digabungkan ke domain Active Directory untuk menggunakan Kebijakan Grup untuk variabel lingkungan. Untuk informasi tentang cara mengkonfigurasi item preferensi variabel lingkungan kebijakan grup, lihat [Mengkonfigurasi](https://docs.microsoft.com/en-us/previous-versions/windows/it-pro/windows-server-2008-R2-and-2008/cc772047(v=ws.11))  [item variabel lingkungan](https://docs.microsoft.com/en-us/previous-versions/windows/it-pro/windows-server-2008-R2-and-2008/cc772047(v=ws.11)) dalam dokumentasi Microsoft.

# <span id="page-262-0"></span>Variabel Lingkungan Sistem Perubahan

Ikuti langkah-langkah ini untuk mengubah variabel lingkungan sistem di seluruh instance armada Anda.

Untuk mengubah variabel lingkungan sistem pada pembangun gambar

Prosedur ini hanya berlaku untuk variabel lingkungan sistem, bukan variabel lingkungan pengguna. Untuk mengubah variabel lingkungan pengguna yang bertahan di seluruh instance armada Anda, lakukan langkah-langkah dalam prosedur berikutnya.

- 1. Connect ke pembuat gambar untuk mengubah variabel lingkungan sistem dan masuk dengan akun yang memiliki izin administrator lokal. Untuk melakukannya, lakukan salah satu dari berikut:
	- [Gunakan konsol AppStream 2.0](#page-68-0) (hanya untuk koneksi web)
	- [Buat URL streaming](#page-69-0) (untuk koneksi web atau AppStream 2.0 klien)

Jika pembuat gambar yang ingin Anda sambungkan bergabung ke domain Active Directory dan organisasi Anda memerlukan login kartu pintar, Anda harus membuat URL streaming dan menggunakan klien AppStream 2.0 untuk koneksi. Untuk informasi tentang login kartu pintar, lihat[Kartu Pintar.](#page-466-0)

2. Pilih tombol Mulai Windows, buka menu konteks (klik kanan) untuk Komputer, lalu pilih Properti.

**a** Note

- 3. Di panel navigasi, pilih Pengaturan sistem lanjutan.
- 4. Dalam variabel sistem, mengubah variabel lingkungan yang Anda ingin bertahan di seluruh instance armada Anda, dan kemudian pilih OK.
- 5. Pada desktop pembuat gambar, buka Image Assistant.
- 6. Ikuti langkah-langkah yang diperlukan di Image Assistant untuk menyelesaikan pembuatan gambar Anda. Untuk informasi selengkapnya, lihat [Tutorial: Buat Gambar AppStream 2.0](#page-128-0)  [Kustom dengan Menggunakan Konsol AppStream 2.0.](#page-128-0)

Perubahan pada variabel lingkungan sistem tetap ada di seluruh instans armada Anda dan tersedia untuk sesi streaming yang diluncurkan dari instans tersebut.

## **a** Note

MenetapkanAWS CLI kredensyal sebagai variabel lingkungan sistem mungkin mencegah AppStream 2.0 membuat gambar.

# <span id="page-263-0"></span>Variabel Lingkungan Pengguna

Ikuti langkah-langkah berikut untuk mengubah variabel lingkungan pengguna di seluruh instance armada Anda.

Untuk mengubah variabel lingkungan pengguna

- 1. Connect ke pembuat gambar untuk mengubah variabel lingkungan sistem dan masuk sebagai Pengguna Template. Untuk melakukannya, lakukan salah satu dari berikut:
	- [Gunakan konsol AppStream 2.0](#page-68-0) (hanya untuk koneksi web)
	- [Buat URL streaming](#page-69-0) (untuk koneksi web atau AppStream 2.0 klien)

### **a** Note

Jika pembuat gambar yang ingin Anda sambungkan bergabung ke domain Active Directory dan organisasi Anda memerlukan login kartu pintar, Anda harus membuat URL streaming dan menggunakan klien AppStream 2.0 untuk koneksi. Untuk informasi tentang login kartu pintar, lihat[Kartu Pintar.](#page-466-0)

Template Pengguna memungkinkan Anda membuat aplikasi default dan pengaturan Windows untuk pengguna Anda. Untuk informasi selengkapnya, lihat "Membuat Aplikasi Default dan Pengaturan Windows untuk Pengguna AppStream 2.0 Anda" di[Pengaturan Aplikasi dan](#page-93-0)  [Windows Default dan Kinerja Peluncuran Aplikasi.](#page-93-0)

- 2. Pada pembuat gambar, pilih tombol Mulai Windows, Panel Kontrol, Akun Pengguna.
- 3. Pilih Akun Pengguna lagi. Di panel navigasi kiri, pilih Ubah variabel lingkungan saya.
- 4. Di bawah variabel lingkungan pengguna untuk DefaultProfileUser, mengatur atau membuat variabel lingkungan pengguna yang diperlukan, kemudian pilih OK.
- 5. Ini memutus sesi Anda saat ini dan membuka menu login. Masuk ke pembuat citra dengan melakukan salah satu dari berikut:
	- Jika pembuat gambar Anda tidak bergabung ke domain Active Directory, pada tab Pengguna Lokal, pilih Administrator.
	- Jika pembuat gambar Anda bergabung ke domain Active Directory, pilih tab Pengguna Direktori, dan masuk sebagai pengguna domain yang memiliki izin administrator lokal pada pembuat gambar.
- 6. Pada desktop pembuat gambar, buka Image Assistant.
- 7. Ikuti langkah-langkah yang diperlukan di Image Assistant untuk menyelesaikan pembuatan gambar Anda. Untuk informasi selengkapnya, lihat [Tutorial: Buat Gambar AppStream 2.0](#page-128-0)  [Kustom dengan Menggunakan Konsol AppStream 2.0.](#page-128-0)

# <span id="page-264-0"></span>Buat Variabel Lingkungan yang Terbatas dalam Lingkup

Ikuti langkah-langkah ini untuk membuat variabel lingkungan yang terbatas dalam lingkup untuk proses yang muncul dari script. Pendekatan ini berguna ketika Anda perlu menggunakan nama variabel lingkungan yang sama dengan nilai yang berbeda untuk aplikasi yang berbeda. Misalnya, jika Anda memiliki dua aplikasi berbeda yang menggunakan variabel lingkungan "LIC\_SERVER", tetapi setiap aplikasi memiliki nilai yang berbeda untuk "LIC\_SERVER".

Untuk membuat variabel lingkungan yang terbatas dalam lingkup

1. Connect ke pembuat gambar untuk membuat variabel lingkungan yang cakupannya terbatas dan masuk dengan akun yang memiliki izin administrator lokal. Untuk melakukannya, lakukan salah satu dari berikut:

- [Gunakan konsol AppStream 2.0](#page-68-0) (hanya untuk koneksi web)
- [Buat URL streaming](#page-69-0) (untuk koneksi web atau AppStream 2.0 klien)

Jika pembuat gambar yang ingin Anda sambungkan bergabung ke domain Active Directory dan organisasi Anda memerlukan login kartu pintar, Anda harus membuat URL streaming dan menggunakan klien AppStream 2.0 untuk koneksi. Untuk informasi tentang login kartu pintar, lihat[Kartu Pintar.](#page-466-0)

- 2. Buat folder anak C:\ drive untuk skrip (misalnya, C:\Scripts).
- 3. Buka Notepad untuk membuat skrip baru, dan masukkan baris berikut:

```
set variabel = nilai
```
start " " "C:\path\to\application.exe"

Dengan:

*variabel* adalah nama variabel yang akan digunakan

*nilai* adalah nilai untuk nama variabel yang diberikan

```
a Note
```
Jika jalur aplikasi mencakup spasi, seluruh string harus dienkapsulasi dalam tanda kutip. Misalnya:

start " " "C:\Program Files\application.exe"

- 4. Pilih File, Simpan. Beri nama file dan simpan dengan ekstensi.bat ke C:\Scripts. Misalnya, beri nama LaunchApp file.bat.
- 5. Jika diperlukan, ulangi langkah 4 dan 5 untuk membuat skrip untuk setiap aplikasi tambahan yang membutuhkan variabel dan nilai lingkungannya sendiri.
- 6. Pada desktop pembuat gambar, mulai Image Assistant.
- 7. Pilih Tambahkan Aplikasi, navigasikan ke C:\Scripts, dan pilih salah satu skrip yang Anda buat di langkah 5. Pilih Buka .
- 8. Di kotak dialog Pengaturan Peluncuran Aplikasi, simpan atau ubah pengaturan sesuai kebutuhan. Setelah selesai, pilih Simpan.
- 9. Jika Anda membuat beberapa skrip, ulangi langkah 8 dan 9 untuk setiap skrip.
- 10. Ikuti langkah-langkah yang diperlukan di Image Assistant untuk menyelesaikan pembuatan gambar Anda. Untuk informasi selengkapnya, lihat [Tutorial: Buat Gambar AppStream 2.0](#page-128-0)  [Kustom dengan Menggunakan Konsol AppStream 2.0.](#page-128-0)

Variabel lingkungan dan nilai spesifik sekarang tersedia untuk proses yang dijalankan dari skrip. Proses lain tidak dapat mengakses variabel dan nilai ini.

# <span id="page-266-0"></span>Tetapkan Asosiasi File Default untuk Pengguna Anda

Asosiasi untuk ekstensi file aplikasi ditetapkan berdasarkan per pengguna dan karenanya tidak diterapkan secara otomatis ke semua pengguna yang meluncurkan sesi streaming AppStream 2.0. Misalnya, jika Anda menetapkan Adobe Reader sebagai aplikasi default untuk file.pdf pada pembuat gambar Anda, perubahan ini tidak diterapkan pada pengguna Anda.

# **a** Note

Langkah-langkah berikut berlaku untuk armada Windows saja.

# **a** Note

Langkah-langkah berikut harus dilakukan pada pembuat gambar yang bergabung ke domain Active Directory. Selain itu, armada Anda harus bergabung ke domain Active Directory. Jika tidak, asosiasi file default yang Anda tetapkan tidak diterapkan.

Untuk mengatur asosiasi file default bagi pengguna Anda

- 1. Connect ke pembuat gambar untuk mengatur asosiasi file default dan masuk dengan akun domain yang memiliki izin administrator lokal pada pembuat gambar. Untuk melakukannya, lakukan salah satu dari berikut:
	- [Gunakan konsol AppStream 2.0](#page-68-0) (hanya untuk koneksi web)
	- [Buat URL streaming](#page-69-0) (untuk koneksi web atau AppStream 2.0 klien)

Jika organisasi Anda memerlukan login kartu pintar, Anda harus membuat URL streaming dan menggunakan klien AppStream 2.0 untuk koneksi. Untuk informasi tentang login kartu pintar, lihat[Kartu Pintar.](#page-466-0)

- 2. Tetapkan asosiasi file default sesuai kebutuhan.
- 3. Buka command prompt Windows sebagai administrator.
- 4. Pada prompt perintah, ketik perintah berikut untuk mengekspor asosiasi file pembangun gambar sebagai file XML, dan kemudian tekan ENTER:

dism.exe /online /export-DefaultAppAssociations:c: \default\_associations.xml

Jika Anda menerima pesan kesalahan yang menyatakan bahwa Anda tidak dapat melayani sistem operasi 64-bit yang berjalan dengan DISM versi 32-bit, tutup jendela prompt perintah. Buka File Explorer, telusuri ke C:\Windows\System32, klik kanan cmd.exe, pilih Run as Administrator, dan jalankan perintah lagi.

- 5. Anda dapat menggunakan Editor Kebijakan Grup Lokal atau GPMC untuk menetapkan file konfigurasi asosiasi default:
	- Editor Kebijakan Grup Lokal:

Pada pembuat gambar Anda, buka prompt perintah sebagai administrator, ketikgpedit.msc, lalu tekan ENTER.

Di pohon konsol, di bawah Konfigurasi Komputer, luaskan Template Administratif, Komponen Windows, dan kemudian pilih File Explorer.

• GPMC:

Di direktori Anda atau pada pengontrol domain, buka prompt perintah sebagai administrator, ketikgpmc.msc, dan kemudian tekan ENTER.

Di pohon konsol kiri, pilih OU di mana Anda ingin membuat GPO baru, atau gunakan GPO yang ada, dan kemudian lakukan salah satu hal berikut:

• Buat GPO baru dengan membuka menu konteks (klik kanan) dan memilih Buat GPO di domain ini, Tautkan di sini. Untuk Nama, berikan nama deskriptif untuk GPO ini.

• Pilih GPO yang ada.

Buka menu konteks untuk GPO, dan pilih Sunting.

Di bawah Konfigurasi Pengguna, luaskan Kebijakan, Template Administratif, Komponen Windows, dan kemudian pilih File Explorer.

- 6. Klik dua kali Tetapkan file konfigurasi asosiasi default.
- 7. Di kotak dialog Set a default associations configuration file properties, pilih Enabled, dan lakukan salah satu hal berikut:
	- Jika Anda menggunakan Editor Kebijakan Grup Lokal, masukkan jalur ini:c: \default\_associations.xml.
	- Jika Anda menggunakan GPMC, masukkan jalur jaringan. Sebagai contoh, \\networkshare \default\_associations.xml.
- 8. Pilih Terapkan, OK.
- 9. Tutup Editor Kebijakan Grup Lokal atau GPMC.
- 10. Pada desktop pembuat gambar, buka Image Assistant.
- 11. Ikuti langkah-langkah yang diperlukan di Image Assistant untuk menyelesaikan pembuatan gambar Anda. Untuk informasi selengkapnya, lihat [Tutorial: Buat Gambar AppStream 2.0](#page-128-0)  [Kustom dengan Menggunakan Konsol AppStream 2.0.](#page-128-0)

Asosiasi file yang Anda konfigurasi diterapkan ke instance armada dan sesi streaming pengguna yang diluncurkan dari instans tersebut.

# <span id="page-268-0"></span>Nonaktifkan Konfigurasi Keamanan yang Ditingkatkan Internet Explorer

Internet Explorer Enhanced Security Configuration (ESC) menempatkan server dan Internet Explorer dalam konfigurasi yang membatasi eksposur ke internet. Namun, konfigurasi ini dapat memengaruhi pengalaman pengguna akhir AppStream 2.0. Pengguna yang terhubung ke sesi streaming AppStream 2.0 mungkin menemukan bahwa situs web tidak menampilkan atau melakukan seperti yang diharapkan ketika:

- Internet Explorer ESC diaktifkan pada instance armada tempat sesi streaming pengguna diluncurkan
- Pengguna menjalankan Internet Explorer selama sesi streaming mereka
- Aplikasi menggunakan Internet Explorer untuk memuat data

Langkah-langkah berikut berlaku untuk armada Windows saja.

Cara menonaktifkan konfigurasi keamanan yang ditingkatkan Internet Explorer

- 1. Connect ke pembuat gambar untuk menonaktifkan Internet Explorer ESC dan masuk dengan akun yang memiliki izin administrator lokal. Untuk melakukannya, lakukan salah satu dari berikut:
	- [Gunakan konsol AppStream 2.0](#page-68-0) (hanya untuk koneksi web)
	- [Buat URL streaming](#page-69-0) (untuk koneksi web atau AppStream 2.0 klien)

### **G** Note

Jika pembuat gambar yang ingin Anda sambungkan bergabung ke domain Active Directory dan organisasi Anda memerlukan login kartu pintar, Anda harus membuat URL streaming dan menggunakan klien AppStream 2.0 untuk koneksi. Untuk informasi tentang login kartu pintar, lihat[Kartu Pintar.](#page-466-0)

- 2. Pada pembuat gambar, nonaktifkan Internet Explorer ESC dengan melakukan hal berikut:
	- a. Buka Pengelola Server Pilih tombol Mulai Windows, lalu pilih Server Manager.
	- b. Di panel navigasi kiri, pilih Server Lokal.
	- c. Di panel properti kanan, pilih tautan Aktif di sebelah IE Enhanced Security Configuration.
	- d. Di kotak dialog Internet Explorer Enhanced Configuration, pilih opsi Off di bawah Administrator dan Pengguna, lalu pilih OK.
- 3. Di area kanan atas desktop pembuat gambar, pilih Perintah Admin, Ganti Pengguna.

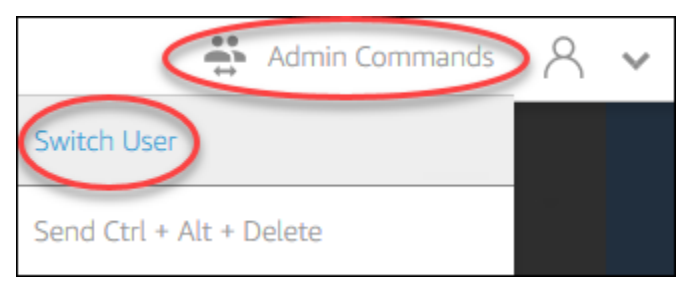

4. Ini memutus sesi Anda saat ini dan membuka menu login. Masuk ke pembuat citra dengan melakukan salah satu dari berikut:

- Jika pembuat gambar Anda tidak bergabung ke domain Active Directory, pada tab Pengguna Lokal, pilih Pengguna Template.
- Jika pembuat gambar Anda bergabung ke domain Active Directory, pilih tab Pengguna Direktori, dan masuk sebagai pengguna domain yang tidak memiliki izin administrator lokal pada pembuat gambar.
- 5. Buka Internet Explorer dan atur ulang pengaturan Anda dengan melakukan hal berikut:
	- a. Di area kanan atas jendela browser Internet Explorer, pilih ikon Tools, lalu pilih opsi Internet.
	- b. Pilih tab Advanced, lalu pilih Reset.
	- c. Saat diminta untuk mengonfirmasi pilihan Anda, pilih Atur Ulang lagi.
	- d. Saat pesan Reset Pengaturan Internet Explorer ditampilkan, pilih Tutup.
- 6. Reboot pembangun gambar.
- 7. Pilih Perintah Admin, Ganti Pengguna, lalu lakukan salah satu hal berikut:
	- Jika pembuat gambar Anda tidak bergabung ke domain Active Directory, pada tab Pengguna Lokal, pilih Administrator.
	- Jika pembuat gambar Anda bergabung ke domain Active Directory, pilih tab Pengguna Direktori, dan masuk dengan akun domain yang sama dengan yang Anda gunakan pada langkah 4.
- 8. Pada desktop pembuat gambar, buka Image Assistant.
- 9. Pada Langkah 2. Konfigurasikan Aplikasi, pilih Simpan pengaturan.
- 10. Ikuti langkah-langkah yang diperlukan di Image Assistant untuk menyelesaikan pembuatan gambar Anda. Untuk informasi selengkapnya, lihat [Tutorial: Buat Gambar AppStream 2.0](#page-128-0)  [Kustom dengan Menggunakan Konsol AppStream 2.0.](#page-128-0)

# <span id="page-270-0"></span>Mengubah Halaman Utama Internet Explorer Default untuk Sesi Streaming Pengguna

Anda dapat menggunakan Kebijakan Grup untuk mengubah halaman awal Internet Explorer default untuk sesi streaming pengguna. Atau, jika Anda tidak memiliki Kebijakan Grup di lingkungan Anda atau memilih untuk tidak menggunakan Kebijakan Grup, Anda dapat menggunakan akun Pengguna Template AppStream 2.0 sebagai gantinya.

Langkah-langkah berikut berlaku untuk armada Windows saja.

## Daftar Isi

- [Menggunakan Kebijakan Grup untuk Mengubah Halaman Utama Internet Explorer Default](#page-271-0)
- [Gunakan Akun Pengguna Template AppStream 2.0 untuk Mengubah Halaman Beranda Internet](#page-274-0)  [Explorer Default](#page-274-0)

# <span id="page-271-0"></span>Menggunakan Kebijakan Grup untuk Mengubah Halaman Utama Internet Explorer **Default**

Di lingkungan Active Directory, Anda menggunakan MMC-Snap-in Manajemen Kebijakan Grup (GPMC) untuk menetapkan halaman awal default yang tidak dapat diubah pengguna. Jika Active Directory tidak ada di lingkungan Anda, Anda dapat menggunakan Editor Kebijakan Grup Lokal untuk melakukan tugas ini. Untuk mengatur halaman rumah yang dapat diubah pengguna, Anda harus menggunakan GPMC.

Untuk menggunakan GPMC, lakukan hal berikut terlebih dahulu:

- Dapatkan akses ke komputer atau instans EC2 yang bergabung ke domain Anda.
- Pasang GPMC. Untuk informasi selengkapnya, lihat [Memasang atau Menghapus Alat Administrasi](https://technet.microsoft.com/en-us/library/ee449483.aspx)  [Server Jarak Jauh untuk Windows 7](https://technet.microsoft.com/en-us/library/ee449483.aspx) di dokumentasi Microsoft.
- Masuk sebagai pengguna domain dengan izin untuk membuat GPO. Tautkan GPO ke unit organisasi yang sesuai (OU) yang sesuai.

Untuk mengubah halaman awal Internet Explorer default dengan menggunakan template administratif Kebijakan Grup

Anda dapat menggunakan template administratif Kebijakan Grup untuk menetapkan halaman beranda default yang tidak dapat diubah pengguna. Untuk informasi selengkapnya tentang template administratif, lihat [Sunting Pengaturan Kebijakan Template Administratif](https://docs.microsoft.com/en-us/previous-versions/windows/it-pro/windows-server-2008-R2-and-2008/cc771479(v=ws.11)) di dokumentasi Microsoft.

1. Buka konsol AppStream 2.0 di <https://console.aws.amazon.com/appstream2>.

- 2. Jika Anda tidak menggunakan Active Directory di lingkungan Anda, buka Editor Kebijakan Grup Lokal. Jika Anda menggunakan Active Directory, buka GPMC. Temukan pengaturan kebijakan Skrip (Logon\ Logoff):
	- Editor Kebijakan Grup Lokal:

Pada pembuat gambar Anda, buka prompt perintah sebagai administrator, ketikgpedit.msc, lalu tekan ENTER.

Di bawah Konfigurasi Pengguna, perluas Template Administratif, Komponen Windows, dan kemudian pilih Internet Explorer.

• GPMC:

Di direktori Anda atau pada pengontrol domain, buka prompt perintah sebagai administrator, ketikgpmc.msc, dan kemudian tekan ENTER.

Di pohon konsol kiri, pilih OU di mana Anda ingin membuat GPO baru, atau gunakan GPO yang ada, dan kemudian lakukan salah satu hal berikut::

- Buat GPO baru dengan membuka menu konteks (klik kanan) dan memilih Buat GPO di domain ini, Tautkan di sini. Untuk Nama, berikan nama deskriptif untuk GPO ini.
- Pilih GPO yang ada.

Buka menu konteks untuk GPO, dan pilih Sunting.

Di bawah Konfigurasi Pengguna, perluas Kebijakan, Template Administratif, Komponen Windows, dan kemudian pilih Internet Explorer.

- 3. Klik dua kali Nonaktifkan mengubah pengaturan halaman rumah, pilih Diaktifkan, dan di Halaman Beranda, masukkan URL.
- 4. Pilih Terapkan, OK.
- 5. Tutup Editor Kebijakan Grup Lokal atau GPMC.

Untuk mengubah halaman awal Internet Explorer default dengan menggunakan preferensi Kebijakan Grup

Anda dapat menggunakan preferensi Kebijakan Grup untuk menetapkan halaman beranda default yang dapat diubah pengguna. Untuk informasi selengkapnya tentang bekerja dengan preferensi Kebijakan Grup, lihat [Mengkonfigurasi Item Registri](https://docs.microsoft.com/en-us/previous-versions/windows/it-pro/windows-server-2008-R2-and-2008/cc753092(v=ws.11)) dan [Panduan Memulai Preferensi Kebijakan](https://docs.microsoft.com/en-us/previous-versions/windows/it-pro/windows-server-2008-R2-and-2008/cc731892(v=ws.10))  [Grup](https://docs.microsoft.com/en-us/previous-versions/windows/it-pro/windows-server-2008-R2-and-2008/cc731892(v=ws.10)) di dokumentasi Microsoft.

- 1. Di direktori Anda atau pada pengontrol domain, buka prompt perintah sebagai administrator, ketikgpmc.msc, dan kemudian tekan ENTER.
- 2. Di pohon konsol kiri, pilih OU di mana Anda ingin membuat GPO baru, atau gunakan GPO yang ada, dan kemudian lakukan salah satu hal berikut:
	- Buat GPO baru dengan membuka menu konteks (klik kanan) dan memilih Buat GPO di domain ini, Tautkan di sini. Untuk Nama, berikan nama deskriptif untuk GPO ini.
	- Pilih GPO yang ada.
- 3. Buka menu konteks untuk GPO, dan pilih Sunting.
- 4. Di bawah Konfigurasi Pengguna, luaskan Preferensi, lalu pilih Pengaturan Windows.
- 5. Buka menu konteks (klik kanan) untuk Registri dan pilih Baru, Item Registri.
- 6. Dalam Properti Registri Baru kotak dialog, tentukan pengaturan registri berikut untuk Kebijakan Grup untuk mengkonfigurasi:
	- Untuk Tindakan, pilih Perbarui.
	- Untuk Hive, pilih HKEY\_CURRENT\_USER.
	- Untuk Key Path, telusuri dan pilih HKEY\_CURRENT\_USER\ SOFWARE\ Microsoft\ Internet Explorer\ Main.
	- Untuk Nama Nilai, masukkan Halaman Awal.
	- Untuk Data Nilai, masukkan URL beranda Anda.
- 7. Pada tab Umum, pilih Apply Once, Do not Re-Apply.

Untuk memungkinkan pengguna Anda memilih tombol Gunakan Default di pengaturan browser Internet Explorer mereka dan mengatur ulang halaman awal default mereka ke halaman rumah perusahaan Anda, Anda juga dapat menetapkan nilai untuk default page URL tanpa memilih Terapkan Sekali dan Jangan Terapkan Ulang.

8. Pilih OK dan tutup GPMC.

# <span id="page-274-0"></span>Gunakan Akun Pengguna Template AppStream 2.0 untuk Mengubah Halaman Beranda Internet Explorer Default

Ikuti langkah-langkah ini untuk menggunakan akun Pengguna Template untuk mengubah halaman awal Internet Explorer default.

Untuk mengubah halaman awal Internet Explorer default dengan menggunakan akun Pengguna **Template** 

- 1. Connect ke pembuat gambar untuk mengubah halaman awal Internet Explorer default dan masuk dengan akun Pengguna Template. Untuk melakukannya, lakukan salah satu dari berikut:
	- [Gunakan konsol AppStream 2.0](#page-68-0) (hanya untuk koneksi web)
	- [Buat URL streaming](#page-69-0) (untuk koneksi web atau AppStream 2.0 klien)

**a** Note

Jika pembuat gambar yang ingin Anda sambungkan bergabung ke domain Active Directory dan organisasi Anda memerlukan login kartu pintar, Anda harus membuat URL streaming dan menggunakan klien AppStream 2.0 untuk koneksi. Untuk informasi tentang login kartu pintar, lihat[Kartu Pintar.](#page-466-0)

Template Pengguna memungkinkan Anda membuat aplikasi default dan pengaturan Windows untuk pengguna Anda. Untuk informasi selengkapnya, lihat "Membuat Aplikasi Default dan Pengaturan Windows untuk Pengguna AppStream 2.0 Anda" di[Pengaturan Aplikasi dan](#page-93-0)  [Windows Default dan Kinerja Peluncuran Aplikasi.](#page-93-0)

- 2. Buka Internet Explorer dan selesaikan langkah-langkah yang diperlukan untuk mengubah beranda default.
- 3. Di area kanan atas desktop pembuat gambar, pilih Perintah Admin, Ganti Pengguna.

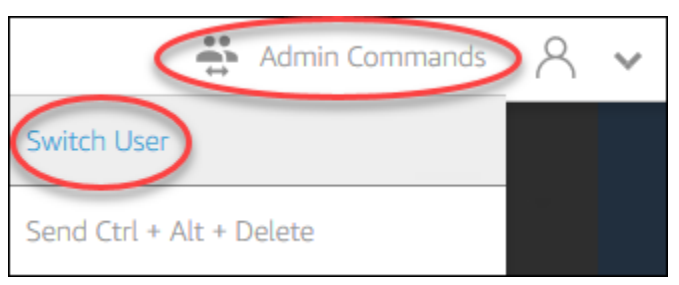

- 4. Ini memutus sesi Anda saat ini dan membuka menu login. Masuk ke pembuat citra dengan melakukan salah satu dari berikut:
	- Jika pembuat gambar Anda tidak bergabung ke domain Active Directory, pada tab Pengguna Lokal, pilih Administrator.
	- Jika pembuat gambar Anda bergabung ke domain Active Directory, pilih tab Pengguna Direktori, dan masuk sebagai pengguna domain yang memiliki izin administrator lokal pada pembuat gambar.
- 5. Pada desktop pembuat gambar, buka Image Assistant.
- 6. Ikuti langkah-langkah yang diperlukan di Image Assistant untuk menyelesaikan pembuatan gambar Anda. Untuk informasi selengkapnya, lihat [Tutorial: Buat Gambar AppStream 2.0](#page-128-0)  [Kustom dengan Menggunakan Konsol AppStream 2.0.](#page-128-0)

# <span id="page-275-0"></span>Metadata Pengguna dan Instans untuk AppStream 2.0 Armada

AppStream Instance armada 2.0 memiliki metadata pengguna dan instans yang tersedia melalui variabel lingkungan Windows. Anda dapat menggunakan variabel lingkungan berikut dalam aplikasi dan skrip Anda untuk memodifikasi lingkungan Anda berdasarkan detail instance armada.

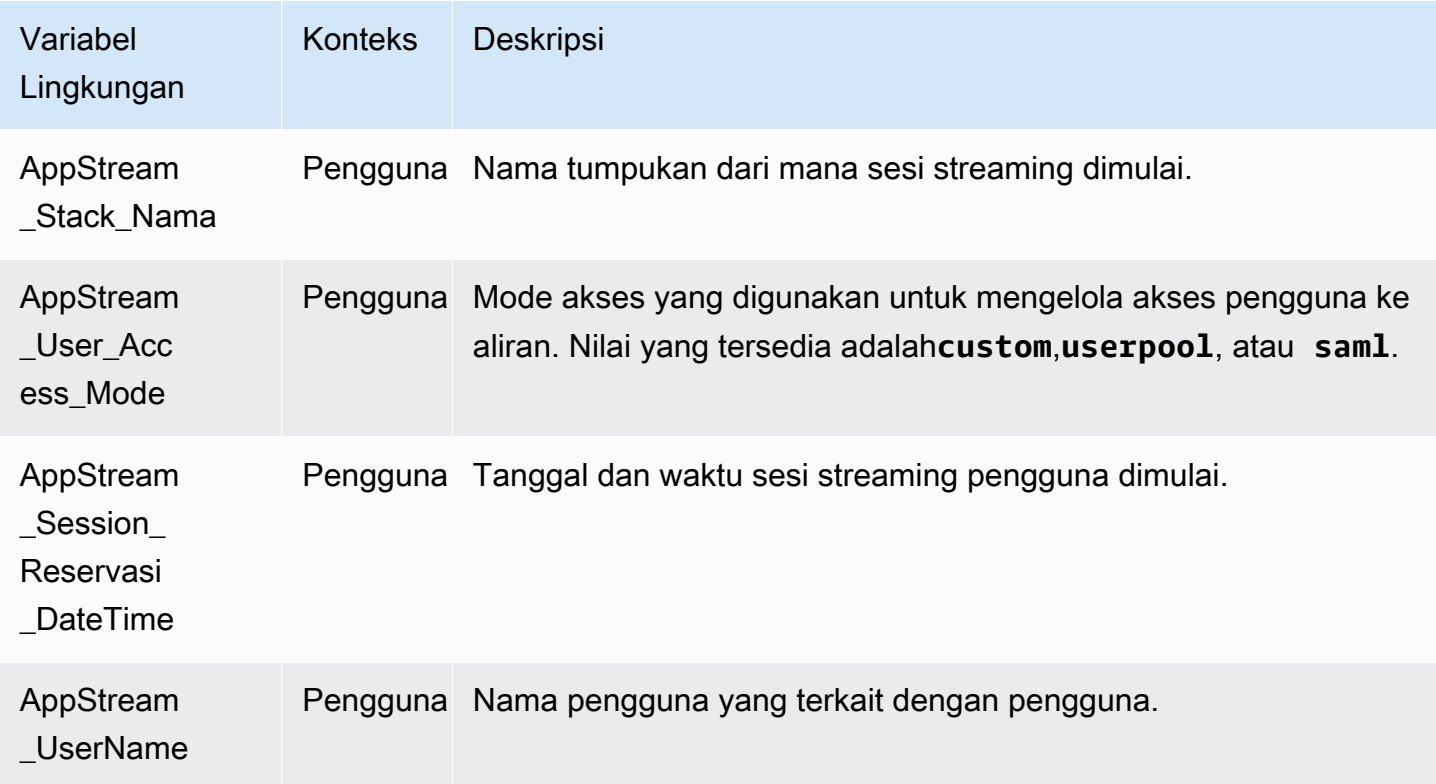

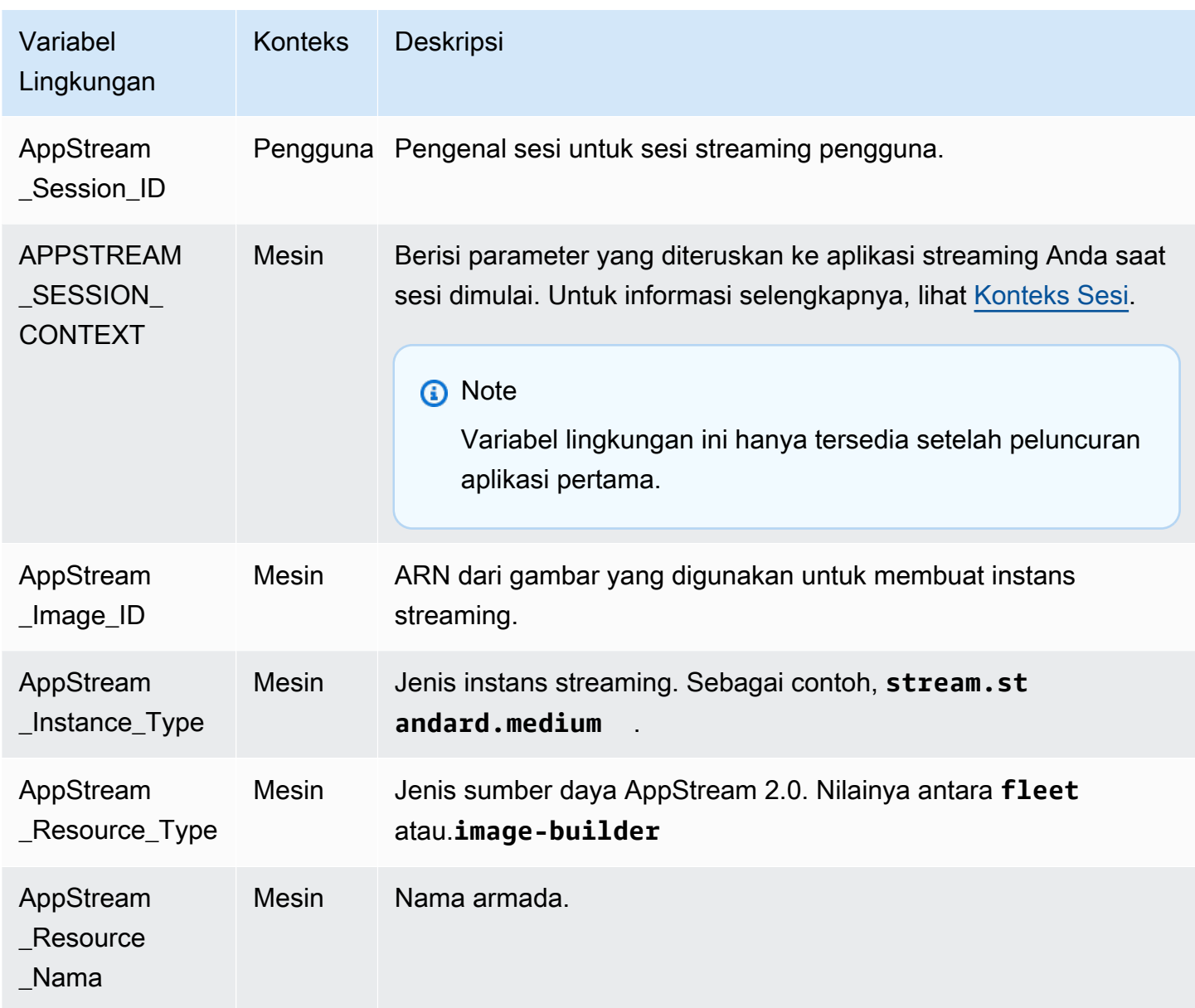

Pada instance armada Linux, variabel lingkungan ini diekspor melalui skrip profile.d berikut:

- Variabel lingkungan pengguna di /etc/profile.d/appstream\_user\_vars.sh
- Variabel lingkungan sistem di /etc/profile.d/appstream\_system\_vars.sh

Untuk mengakses variabel lingkungan, Anda harus secara eksplisit sumber file-file ini dalam aplikasi Anda.

# Memperbarui Armada AppStream 2.0

Anda dapat membuat pembaruan ke armada AppStream 2.0 yang ada.

Saat Anda membuat gambar AppStream 2.0 baru, Anda harus memperbarui armada Selalu Aktif dan Sesuai Permintaan untuk membuat aplikasi dan data pada gambar baru tersedia bagi pengguna. Jika pembaruan Anda kecil (misalnya, menambal aplikasi atau sistem operasi), Anda dapat memperbarui armada yang sedang berjalan. Ketika instans streaming baru dibuat, mereka dibuat dari gambar yang diperbarui. Mengubah gambar pada armada yang sedang berjalan tidak mengganggu pengguna yang memiliki sesi streaming aktif. Instans streaming yang tidak digunakan diganti secara berkala, sementara instans streaming yang terhubung pengguna diakhiri setelah sesi streaming selesai.

Anda dapat memperbarui armada dengan gambar baru yang menjalankan sistem operasi yang sama ketika armada dalam keadaan Berjalan atau Berhenti. Namun, Anda dapat memperbarui armada dengan gambar baru yang menjalankan sistem operasi yang berbeda hanya ketika armada dalam keadaan Stopped.

# **a** Note

Katalog aplikasi yang ditampilkan AppStream 2.0 kepada pengguna didasarkan pada gambar saat ini yang terkait dengan armada. Jika gambar yang diperbarui berisi aplikasi yang tidak ditentukan dalam gambar lama, aplikasi mungkin tidak akan diluncurkan jika pengguna melakukan streaming dari instance yang didasarkan pada gambar yang lebih lama.

# Perbarui armada dengan gambar baru

Untuk memperbarui armada AppStream 2.0 dengan gambar baru

Untuk menerapkan pembaruan sistem operasi atau membuat aplikasi baru tersedia untuk pengguna, buat gambar baru yang memiliki perubahan ini. Kemudian, perbarui armada dengan gambar baru.

- 1. Connect ke pembuat gambar yang ingin Anda gunakan dan masuk dengan akun yang memiliki izin administrator lokal pada pembuat gambar. Untuk melakukannya, lakukan salah satu dari berikut:
	- [Gunakan konsol AppStream 2.0](#page-68-0) (hanya untuk koneksi web)
	- [Buat URL streaming](#page-69-0) (untuk koneksi web atau AppStream 2.0 klien)

Jika organisasi Anda memerlukan login kartu pintar, Anda harus membuat URL streaming dan menggunakan klien AppStream 2.0 untuk koneksi. Untuk informasi tentang login kartu pintar, lihat[Kartu Pintar.](#page-466-0)

- 2. Lakukan salah satu atau kedua hal berikut seperti yang diperlukan:
	- Instal pembaruan ke sistem operasi.
	- Instal aplikasi.

Jika aplikasi memerlukan sistem operasi Windows untuk memulai ulang, biarkan melakukannya. Sebelum sistem operasi dimulai ulang, Anda terputus dari pembuat gambar Anda. Setelah restart selesai, sambungkan ke pembuat gambar lagi, lalu selesaikan penginstalan aplikasi.

- 3. Pada desktop pembuat gambar, buka Image Assistant.
- 4. Ikuti langkah-langkah yang diperlukan di Image Assistant untuk menyelesaikan pembuatan gambar Anda. Untuk informasi selengkapnya, lihat [Tutorial: Buat Gambar AppStream 2.0](#page-128-0)  [Kustom dengan Menggunakan Konsol AppStream 2.0.](#page-128-0)

Setelah status gambar berubah menjadi Tersedia, Anda dapat memperbarui armada dengan gambar baru Anda.

- 5. Di panel navigasi kiri, pilih Armada.
- 6. Pilih armada yang ingin Anda perbarui dengan Anda.
- 7. Pada tab Detail Armada, pilih Edit.
- 8. Di kotak dialog Edit Armada, daftar gambar yang tersedia ditampilkan dalam daftar Nama. Pilih gambar yang baru dari daftar.
- 9. Pilih Update (Perbarui).

# Mengelola aplikasi yang terkait dengan armada Elastic

Mengelola aplikasi yang terkait dengan armada Elastic

Anda dapat mengasosiasikan dan memisahkan aplikasi dari armada Elastic kapan saja. Perubahan pada aplikasi yang terkait dengan armada elastis terlihat oleh pengguna yang saat ini streaming dari

armada, tetapi mungkin tidak berlaku. Misalnya, jika Anda memisahkan aplikasi dari armada, itu akan dihapus dari katalog aplikasi, tetapi hard disk virtual akan tetap dipasang ke sesi streaming yang ada.

- 1. Buka [konsolAppStream 2.0](#page-68-0).
- 2. Di panel navigasi kiri, pilih Armada, lalu pilih nama armada, atau pilih tombol radio armada, lalu pilih Lihat detail.
- 3. Untuk mengaitkan aplikasi baru ke armada, pilih Rekanan dalam aplikasi yang Ditugaskan, pilih aplikasi yang akan diasosiasikan, dan pilih Rekanan.
- 4. Untuk memisahkan aplikasi yang ada dari armada, pilih aplikasi yang akan dipisahkan, pilih Disassociate, dan konfirmasikan bahwa Anda ingin memisahkan aplikasi yang dipilih dengan memilih Disassociate.

# Auto Scaling Armada untuk Amazon 2.0 AppStream

Fleet Auto Scaling memungkinkan Anda mengubah ukuran armada AppStream 2.0 Always-On atau On-Demand secara otomatis agar sesuai dengan pasokan instans yang tersedia dengan permintaan pengguna. Ukuran armada Anda menentukan jumlah pengguna yang dapat melakukan streaming secara bersamaan. Untuk armada multi-sesi, lebih dari satu pengguna dapat menggunakan satu instance. Untuk armada non-multi-sesi, satu instance diperlukan untuk setiap sesi pengguna. Anda dapat menentukan kapasitas armada Anda dalam hal instance (untuk armada sesi tunggal) dan sesi pengguna (untuk armada multi-sesi). Berdasarkan konfigurasi armada dan kebijakan penskalaan otomatis, jumlah instans yang diperlukan akan tersedia. Anda dapat menentukan kebijakan penskalaan yang menyesuaikan ukuran armada Anda secara otomatis berdasarkan berbagai metrik pemanfaatan, dan mengoptimalkan jumlah instans yang tersedia agar sesuai dengan permintaan pengguna. Anda juga dapat memilih untuk mematikan penskalaan otomatis dan membuat armada berjalan pada ukuran tetap.

# **a** Note

Kapasitas armada elastis dikelola secara otomatis oleh AppStream 2.0 untuk Anda. Anda tidak perlu membuat aturan penskalaan otomatis untuk mengelola jumlah instance streaming armada yang tersedia untuk armada Elastic.

Saat Anda mengembangkan rencana untuk penskalaan armada AppStream 2.0, pastikan konfigurasi jaringan Anda memenuhi persyaratan Anda.

Sebelum Anda dapat menggunakan Fleet Auto Scaling, Application Auto Scaling memerlukan izin untuk mengakses alarm CloudWatch Amazon AppStream dan armada 2.0. Untuk informasi selengkapnya, lihat [Menggunakan Kebijakan AWS Terkelola dan Peran Tertaut untuk Mengelola](#page-564-0)  [Akses Administrator ke Sumber Daya AppStream 2.0](#page-564-0) dan [Menggunakan Kebijakan IAM untuk](#page-579-0)  [Mengelola Akses Administrator ke Application Auto Scaling.](#page-579-0)

## **a** Note

Saat Anda menggunakan penskalaan, Anda bekerja dengan Application Auto Scaling API. Agar Fleet Auto Scaling berfungsi dengan benar untuk AppStream 2.0, Application Auto Scaling memerlukan izin untuk mendeskripsikan dan memperbarui armada 2.0 AppStream Anda dan menjelaskan alarm CloudWatch Amazon Anda, serta izin untuk mengubah kapasitas armada Anda atas nama Anda. Untuk informasi selengkapnya, lihat [Peran yang](#page-572-0) [Diperlukan untuk AppStream 2.0, Application Auto Scaling, dan AWS Certificate Manager](#page-572-0)  [Private CA](#page-572-0) dan [Menggunakan Kebijakan IAM untuk Mengelola Akses Administrator ke](#page-579-0)  [Application Auto Scaling](#page-579-0).

Topik berikut memberikan informasi untuk membantu Anda memahami dan menggunakan AppStream 2.0 Fleet Auto Scaling.

Daftar Isi

- [Konsep Penskalaan](#page-280-0)
- [Mengelola Penskalaan Armada Menggunakan Konsol](#page-283-0)
- [Mengelola Penskalaan Armada Menggunakan CLI AWS](#page-285-0)
- [Sumber Daya Tambahan](#page-293-0)

# <span id="page-280-0"></span>Konsep Penskalaan

AppStream Penskalaan 2.0 disediakan oleh Application Auto Scaling. Untuk informasi selengkapnya, lihat Referensi [API Application Auto Scaling.](https://docs.aws.amazon.com/autoscaling/application/APIReference/)

Untuk step-by-step panduan untuk bekerja dengan AppStream 2.0 Fleet Auto Scaling, lihat [Menskalakan Streaming Aplikasi Desktop Anda dengan AppStream Amazon](https://aws.amazon.com/blogs/compute/scaling-your-desktop-application-streams-with-amazon-appstream-2-0/) 2.0 di AWS Blog Komputasi.

Untuk menggunakan Fleet Auto Scaling secara efektif, Anda harus memahami istilah dan konsep berikut.

## Multi-sesi vs. Sesi tunggal

Dalam skenario sesi tunggal, setiap sesi pengguna memiliki instance khusus sendiri. Dalam mode multi-sesi, lebih dari satu sesi pengguna dapat disediakan pada sebuah instance. Kapasitas armada dan kebijakan penskalaan otomatis harus dikonfigurasi dalam hal sesi pengguna, dan layanan akan menghitung dan meluncurkan jumlah instans yang diperlukan.

Kapasitas Minimum/Sesi Pengguna Minimum untuk armada

Jumlah minimum instance (untuk armada sesi tunggal) atau sesi pengguna (untuk armada multisesi). Jumlah instans (untuk armada sesi tunggal) atau sesi pengguna (untuk armada multi-sesi) tidak dapat di bawah nilai ini, dan kebijakan penskalaan tidak akan menskalakan armada Anda di bawah nilai ini. Misalnya, dalam skenario sesi tunggal, jika Anda menetapkan kapasitas minimum untuk armada menjadi 2, armada Anda tidak akan pernah memiliki kurang dari 2 instance. Demikian pula, dalam skenario multi-sesi, dengan jumlah sesi maksimum pada instans disetel ke 5, jika Anda menetapkan kapasitas minimum untuk armada menjadi 12, armada Anda tidak akan pernah memiliki kurang dari roundup (12/5) = 3 instance.

Kapasitas Maksimum/Sesi Pengguna Maksimum untuk armada

Jumlah maksimum instance (untuk armada sesi tunggal) atau sesi pengguna (untuk armada multi-sesi). Jumlah instans (untuk armada sesi tunggal) atau sesi pengguna (untuk armada multisesi) tidak dapat melebihi nilai ini, dan kebijakan penskalaan tidak akan menskalakan armada Anda di atas nilai ini. Misalnya, dalam skenario sesi tunggal, jika Anda menetapkan kapasitas maksimum untuk armada menjadi 10, armada Anda tidak akan pernah memiliki lebih dari 10 instance. Demikian pula, dalam skenario multi-sesi, dengan jumlah sesi maksimum pada instans yang disetel ke 5, jika Anda menetapkan kapasitas maksimum untuk armada menjadi 52, armada Anda tidak akan pernah memiliki lebih dari roundup (52/5) = 11 instance.

Kapasitas yang Diinginkan

Jumlah total instance (untuk armada sesi tunggal) atau sesi pengguna (untuk armada multi-sesi) yang sedang berjalan atau tertunda. Nilai ini mewakili jumlah total sesi streaming bersamaan yang dapat didukung armada Anda dalam kondisi mapan. Untuk menetapkan nilai Kapasitas yang

Diinginkan, edit Detail Armada. Kami tidak menyarankan untuk mengubah nilai Kapasitas yang Diinginkan secara manual saat Anda menggunakan Kebijakan Penskalaan.

Jika nilai Kapasitas yang Diinginkan ditetapkan di bawah nilai Kapasitas Minimum dan aktivitas penskalaan dipicu, Application Auto Scaling menskalakan nilai Kapasitas yang Diinginkan hingga nilai Kapasitas Minimum dan kemudian melanjutkan skala sesuai kebutuhan, berdasarkan kebijakan penskalaan. Namun, dalam hal ini, aktivitas scale-in tidak menyesuaikan Kapasitas yang Diinginkan, karena sudah di bawah nilai Kapasitas Minimum.

Jika nilai Kapasitas yang Diinginkan ditetapkan di atas nilai Kapasitas Maksimum dan aktivitas penskalaan dipicu, Application Auto Scaling menskalakan nilai Kapasitas yang Diinginkan ke nilai Kapasitas Maksimum dan kemudian melanjutkan skala sesuai kebutuhan, berdasarkan kebijakan penskalaan. Namun, dalam hal ini, aktivitas scale-out tidak menyesuaikan Kapasitas yang Diinginkan, karena sudah di atas nilai Kapasitas Maksimum.

### Tindakan Kebijakan Penskalaan

Tindakan yang dilakukan kebijakan penskalaan pada armada Anda saat Kondisi Kebijakan Penskalaan terpenuhi. Anda dapat memilih tindakan berdasarkan kapasitas% atau jumlah instans (untuk armada sesi tunggal) atau sesi pengguna (untuk armada multi-sesi). Misalnya, jika Kapasitas Saat Ini adalah 4 dan Tindakan Kebijakan Penskalaan diatur ke "Tambahkan 25% kapasitas", Kapasitas yang Diinginkan ditingkatkan akan disetel ke 5 saat Kondisi Kebijakan Penskalaan terpenuhi.

### Kondisi Kebijakan Penskalaan

Kondisi yang memicu tindakan yang ditetapkan dalam Tindakan Kebijakan Penskalaan. Kondisi ini mencakup metrik kebijakan penskalaan, operator perbandingan, dan ambang batas. Misalnya, untuk menskalakan armada jika pemanfaatan armada lebih besar dari 50%, kondisi kebijakan penskalaan Anda harus "Jika Pemanfaatan Kapasitas > 50%".

### Metrik Kebijakan Penskalaan

Kebijakan penskalaan Anda didasarkan pada metrik ini. Metrik berikut tersedia untuk kebijakan penskalaan:

### Pemanfaatan Kapasitas

Persentase contoh dalam armada yang sedang digunakan. Anda dapat menggunakan metrik ini untuk menskalakan armada Anda berdasarkan penggunaan armada. Misalnya, Kondisi Kebijakan Penskalaan: "Jika Pemanfaatan Kapasitas < 25%" melakukan Tindakan Kebijakan Penskalaan: "Hapus kapasitas 25%".

## Kapasitas yang Tersedia

Jumlah instance (untuk armada sesi tunggal) atau sesi pengguna (untuk armada multi-sesi) dalam armada Anda yang tersedia untuk pengguna. Anda dapat menggunakan metrik ini untuk mempertahankan buffer dalam kapasitas Anda yang tersedia bagi pengguna untuk memulai sesi streaming. Misalnya, Kondisi Kebijakan Penskalaan: "Jika Kapasitas Tersedia < 5" melakukan Tindakan Kebijakan Penskalaan: "Tambahkan 5 instans (untuk armada sesi tunggal) atau sesi pengguna (untuk armada multi-sesi)".

### Kesalahan Kapasitas Tidak Cukup

Jumlah permintaan sesi ditolak karena kurangnya kapasitas. Anda dapat menggunakan metrik ini untuk menyediakan instans baru bagi pengguna yang tidak dapat memulai sesi streaming karena kurangnya kapasitas. Misalnya, Kondisi Kebijakan Penskalaan: "Jika Kesalahan Kapasitas Tidak Cukup > 0" melakukan Tindakan Kebijakan Penskalaan: "Tambahkan 1 instance (fr armada sesi tunggal) atau sesi pengguna (untuk armada multi-sesi)".

# <span id="page-283-0"></span>Mengelola Penskalaan Armada Menggunakan Konsol

Anda dapat mengatur dan mengelola penskalaan armada menggunakan konsol AppStream 2.0 dengan salah satu dari dua cara berikut: Selama pembuatan armada, atau kapan saja, dengan menggunakan tab Armada. Dua kebijakan penskalaan default dikaitkan dengan armada yang baru dibuat setelah peluncuran. Anda dapat mengedit kebijakan ini di tab Kebijakan Penskalaan di konsol AppStream 2.0. Untuk informasi selengkapnya, lihat [Buat Armada](#page-248-0).

Untuk lingkungan pengguna yang jumlahnya bervariasi, tentukan kebijakan penskalaan untuk mengontrol bagaimana penskalaan merespons permintaan. Jika Anda mengharapkan jumlah pengguna tetap atau memiliki alasan lain untuk menonaktifkan penskalaan, Anda dapat mengatur armada Anda dengan sejumlah instans tetap untuk sesi pengguna.

Untuk menetapkan kebijakan penskalaan armada menggunakan konsol

- 1. Buka konsol AppStream 2.0 di <https://console.aws.amazon.com/appstream2>.
- 2. Di panel navigasi, pilih Armada.
- 3. Pilih armada, lalu pilih Kebijakan Penskalaan.
- 4. Edit kebijakan yang ada dengan memilih ikon edit di samping setiap nilai. Tetapkan nilai yang diinginkan di bidang edit dan pilih Perbarui. Perubahan kebijakan mulai berlaku dalam beberapa menit.

5. Tambahkan (buat) kebijakan baru menggunakan tautan Tambahkan Kebijakan. Tetapkan nilai yang diinginkan di bidang edit dan pilih Buat. Kebijakan baru ini mulai berlaku dalam beberapa menit.

Anda dapat menggunakan tab Penggunaan Armada untuk memantau efek perubahan kebijakan penskalaan Anda. Berikut ini adalah contoh grafik penggunaan aktivitas penskalaan ketika lima pengguna terhubung ke armada dan kemudian memutuskan sambungan. Contoh ini berasal dari armada yang menggunakan nilai kebijakan penskalaan berikut:

- Kapasitas Minimum = 10
- Kapasitas Maksimum = 50
- Scale Out = Tambahkan 5 instance (untuk armada sesi tunggal) atau sesi pengguna (untuk armada multi-sesi) jika Pemanfaatan Kapasitas > 75%
- Scale In = Hapus 6 instance (untuk armada sesi tunggal) atau sesi pengguna (untuk armada multisesi) jika Pemanfaatan Kapasitas < 25%

## **G** Note

Kebijakan di atas berlaku dalam skenario sesi tunggal dan multi-sesi. Dalam skenario sesi tunggal, 5 instans baru akan diluncurkan selama acara skala keluar, dan 4 instance akan direklamasi selama acara penurunan skala. Dalam skenario multi-sesi, dengan sesi maksimum per instance = 4, acara skala keluar akan memicu peluncuran roundup (tambahkan 5 sesi pengguna/sesi maksimum per instance 4) = 2 instance. Selama skala dalam acara, layanan akan merebut kembali roundup (menghapus 6 sesi pengguna/sesi maksimum per instance 4) = 2 instance. Instans dengan sesi pengguna yang sedang berjalan tidak akan direklamasi. Hanya instance tanpa sesi pengguna yang berjalan yang akan direklamasi.

### Untuk mengatur armada kapasitas tetap menggunakan konsol

- 1. Buka konsol AppStream 2.0 di <https://console.aws.amazon.com/appstream2>.
- 2. Di panel navigasi, pilih Armada.
- 3. Pilih armada.
- 4. Untuk Kebijakan Penskalaan, hapus semua kebijakan yang terkait dengan armada.
- 5. Untuk Detail Armada, edit armada untuk mengatur Kapasitas yang Diinginkan.

Armada tetap memiliki kapasitas konstan berdasarkan nilai yang Anda tentukan sebagai Kapasitas yang Diinginkan. Perhatikan bahwa armada tetap memiliki jumlah instans yang diinginkan yang tersedia setiap saat dan armada harus dihentikan untuk menghentikan biaya penagihan untuk armada tersebut.

# <span id="page-285-0"></span>Mengelola Penskalaan Armada Menggunakan CLI AWS

Anda dapat mengatur dan mengelola penskalaan armada dengan menggunakan AWS Command Line Interface (AWS CLI). Untuk fitur yang lebih canggih seperti menyiapkan beberapa kebijakan penskalaan atau menyetel waktu cooldown scale-in dan scale-out, gunakan CLI. AWS Sebelum menjalankan perintah kebijakan penskalaan, Anda harus mendaftarkan armada Anda sebagai target yang dapat diskalakan. Untuk melakukannya, gunakan perintah [register-scalable-target](https://docs.aws.amazon.com/cli/latest/reference/application-autoscaling/register-scalable-target.html) berikut:

**aws application-autoscaling register-scalable-target** 

```
 --service-namespace appstream \
```

```
 --resource-id fleet/fleetname \
```

```
 --scalable-dimension appstream:fleet:DesiredCapacity \
```

```
 --min-capacity 1 --max-capacity 5
```
Contoh

- [Contoh 1: Menerapkan Kebijakan Penskalaan Berdasarkan Pemanfaatan Kapasitas](#page-285-1)
- [Contoh 2: Menerapkan Kebijakan Penskalaan Berdasarkan Kesalahan Kapasitas yang Tidak](#page-287-0) **[Cukup](#page-287-0)**
- [Contoh 3: Menerapkan Kebijakan Penskalaan Berdasarkan Pemanfaatan Kapasitas Rendah](#page-288-0)
- [Contoh 4: Ubah Kapasitas Armada Berdasarkan Jadwal](#page-290-0)
- [Contoh 5: Menerapkan Kebijakan Penskalaan Pelacakan Target](#page-291-0)

<span id="page-285-1"></span>Contoh 1: Menerapkan Kebijakan Penskalaan Berdasarkan Pemanfaatan Kapasitas

Contoh AWS CLI ini menetapkan kebijakan penskalaan yang menskalakan armada sebesar 25% jika Pemanfaatan >= 75%.

Perintah [put-scaling-policy berikut mendefinisikan kebijakan](https://docs.aws.amazon.com/cli/latest/reference/application-autoscaling/put-scaling-policy.html) penskalaan berbasis pemanfaatan:

```
aws application-autoscaling put-scaling-policy --cli-input-json file://scale-out-
utilization.json
```
#### Isi file scale-out-utilization.json adalah sebagai berikut:

```
{ 
     "PolicyName": "policyname", 
     "ServiceNamespace": "appstream", 
     "ResourceId": "fleet/fleetname", 
     "ScalableDimension": "appstream:fleet:DesiredCapacity", 
     "PolicyType": "StepScaling", 
     "StepScalingPolicyConfiguration": { 
         "AdjustmentType": "PercentChangeInCapacity", 
         "StepAdjustments": [ 
\{\hspace{.1cm} \} "MetricIntervalLowerBound": 0, 
                  "ScalingAdjustment": 25 
 } 
         ], 
         "Cooldown": 120 
     }
}
```
Jika perintah berhasil, outputnya mirip dengan yang berikut ini, meskipun beberapa detail unik untuk akun dan Wilayah Anda. Dalam contoh ini, pengidentifikasi kebijakan adalahe3425d21-16f0 d701-89fb-12f98dac64af.

```
{"PolicyARN": "arn:aws:autoscaling:us-west-2:123456789012:scalingPolicy:e3425d21-16f0-
d701-89fb-12f98dac64af:resource/appstream/fleet/SampleFleetName:policyName/scale-out-
utilization-policy"}
```
Sekarang, siapkan CloudWatch alarm untuk kebijakan ini. Gunakan nama, Wilayah, nomor akun, dan pengenal kebijakan yang berlaku untuk Anda. Anda dapat menggunakan kebijakan ARN yang dikembalikan oleh perintah sebelumnya untuk parameter. --alarm-actions

```
aws cloudwatch put-metric-alarm 
--alarm-name alarmname \
--alarm-description "Alarm when Capacity Utilization exceeds 75 percent" \
--metric-name CapacityUtilization \
--namespace AWS/AppStream \
--statistic Average \
--period 300 \
--threshold 75 \
--comparison-operator GreaterThanOrEqualToThreshold \
```

```
--dimensions "Name=Fleet,Value=fleetname" \
--evaluation-periods 1 --unit Percent \
--alarm-actions "arn:aws:autoscaling:your-region-code:account-
number-without-hyphens:scalingPolicy:policyid:resource/appstream/
fleet/fleetname:policyName/policyname"
```
<span id="page-287-0"></span>Contoh 2: Menerapkan Kebijakan Penskalaan Berdasarkan Kesalahan Kapasitas yang Tidak Cukup

Contoh AWS CLI ini menetapkan kebijakan penskalaan yang menskalakan armada sebanyak 1 jika armada mengembalikan kesalahan. InsufficientCapacityError

Perintah berikut mendefinisikan kebijakan penskalaan berbasis kapasitas yang tidak memadai:

```
aws application-autoscaling put-scaling-policy --cli-input-json file://scale-out-
capacity.json
```
Isi file scale-out-capacity.json adalah sebagai berikut:

```
{ 
     "PolicyName": "policyname", 
     "ServiceNamespace": "appstream", 
     "ResourceId": "fleet/fleetname", 
     "ScalableDimension": "appstream:fleet:DesiredCapacity", 
     "PolicyType": "StepScaling", 
     "StepScalingPolicyConfiguration": { 
          "AdjustmentType": "ChangeInCapacity", 
          "StepAdjustments": [ 
\{\hspace{.8cm},\hspace{.8cm}\} "MetricIntervalLowerBound": 0, 
                   "ScalingAdjustment": 1 
 } 
          ], 
          "Cooldown": 120 
     }
}
```
Jika perintah berhasil, outputnya mirip dengan yang berikut ini, meskipun beberapa detail unik untuk akun dan Wilayah Anda. Dalam contoh ini, pengidentifikasi kebijakan adalahf4495f21-0650-470c-88e6-0f393adb64fc.
```
{"PolicyARN": "arn:aws:autoscaling:us-
west-2:123456789012:scalingPolicy:f4495f21-0650-470c-88e6-0f393adb64fc:resource/
appstream/fleet/SampleFleetName:policyName/scale-out-insufficient-capacity-policy"}
```
Sekarang, siapkan CloudWatch alarm untuk kebijakan ini. Gunakan nama, Wilayah, nomor akun, dan pengenal kebijakan yang berlaku untuk Anda. Anda dapat menggunakan kebijakan ARN yang dikembalikan oleh perintah sebelumnya untuk parameter. --alarm-actions

```
aws cloudwatch put-metric-alarm 
--alarm-name alarmname \
--alarm-description "Alarm when out of capacity is > 0" \
--metric-name InsufficientCapacityError \
--namespace AWS/AppStream \
--statistic Maximum \
--period 300 \
--threshold 0 \
--comparison-operator GreaterThanThreshold \
--dimensions "Name=Fleet,Value=fleetname" \
--evaluation-periods 1 --unit Count \
--alarm-actions "arn:aws:autoscaling:your-region-code:account-
number-without-hyphens:scalingPolicy:policyid:resource/appstream/
fleet/fleetname:policyName/policyname"
```
Contoh 3: Menerapkan Kebijakan Penskalaan Berdasarkan Pemanfaatan Kapasitas Rendah

AWS CLI Contoh ini menetapkan kebijakan penskalaan yang menskalakan armada untuk mengurangi kapasitas aktual saat CapacityUtilization rendah.

Perintah berikut mendefinisikan kebijakan penskalaan berbasis kapasitas berlebih:

```
aws application-autoscaling put-scaling-policy --cli-input-json file://scale-in-
capacity.json
```
Isi file scale-in-capacity.json adalah sebagai berikut:

```
{ 
     "PolicyName": "policyname", 
     "ServiceNamespace": "appstream", 
     "ResourceId": "fleet/fleetname",
```

```
 "ScalableDimension": "appstream:fleet:DesiredCapacity", 
     "PolicyType": "StepScaling", 
     "StepScalingPolicyConfiguration": { 
         "AdjustmentType": "PercentChangeInCapacity", 
         "StepAdjustments": [ 
\{\hspace{.1cm} \} "MetricIntervalUpperBound": 0, 
                  "ScalingAdjustment": -25 
 } 
         ], 
         "Cooldown": 360 
     }
}
```
Jika perintah berhasil, outputnya mirip dengan yang berikut ini, meskipun beberapa detail unik untuk akun dan Wilayah Anda. Dalam contoh ini, pengidentifikasi kebijakan adalah12ab3c4d-56789-0ef1-2345-6ghi7jk8lm90.

```
{"PolicyARN": "arn:aws:autoscaling:us-
west-2:123456789012:scalingPolicy:12ab3c4d-56789-0ef1-2345-6ghi7jk8lm90:resource/
appstream/fleet/SampleFleetName:policyName/scale-in-utilization-policy"}
```
Sekarang, siapkan CloudWatch alarm untuk kebijakan ini. Gunakan nama, Wilayah, nomor akun, dan pengenal kebijakan yang berlaku untuk Anda. Anda dapat menggunakan kebijakan ARN yang dikembalikan oleh perintah sebelumnya untuk parameter. --alarm-actions

```
aws cloudwatch put-metric-alarm 
--alarm-name alarmname \
--alarm-description "Alarm when Capacity Utilization is less than or equal to 25 
 percent" \
--metric-name CapacityUtilization \
--namespace AWS/AppStream \
--statistic Average \
--period 120 \
--threshold 25 \
--comparison-operator LessThanOrEqualToThreshold \
--dimensions "Name=Fleet,Value=fleetname" \
--evaluation-periods 10 --unit Percent \
--alarm-actions "arn:aws:autoscaling:your-region-code:account-
number-without-hyphens:scalingPolicy:policyid:resource/appstream/
fleet/fleetname:policyName/policyname"
```
### Contoh 4: Ubah Kapasitas Armada Berdasarkan Jadwal

Mengubah kapasitas armada berdasarkan jadwal memungkinkan Anda menskalakan kapasitas armada Anda sebagai respons terhadap perubahan permintaan yang dapat diprediksi. Misalnya, pada awal hari kerja, Anda mungkin mengharapkan sejumlah pengguna untuk meminta koneksi streaming pada satu waktu. Untuk mengubah kapasitas armada berdasarkan jadwal, Anda dapat menggunakan aksi Application Auto Scaling [PutScheduledAction](https://docs.aws.amazon.com/autoscaling/application/APIReference/API_PutScheduledAction.html) API atau perintah CLI [AWS put](https://docs.aws.amazon.com/cli/latest/reference/application-autoscaling/put-scheduled-action.html)[scheduled-action.](https://docs.aws.amazon.com/cli/latest/reference/application-autoscaling/put-scheduled-action.html)

Sebelum mengubah kapasitas armada Anda, Anda dapat membuat daftar kapasitas armada Anda saat ini dengan menggunakan perintah CLI AppStream 2.0 [describe-fleet](https://docs.aws.amazon.com/cli/latest/reference/appstream/describe-fleets.html) AWS .

```
aws appstream describe-fleets --name fleetname
```
Kapasitas armada saat ini akan tampak mirip dengan output berikut (ditunjukkan dalam format JSON):

```
{ 
      { 
                "ComputeCapacityStatus": { 
                     "Available": 1, 
                     "Desired": 1, 
                     "Running": 1, 
                     "InUse": 0 
                },
}
```
Kemudian, gunakan put-scheduled-action perintah untuk membuat tindakan terjadwal untuk mengubah kapasitas armada Anda. Misalnya, perintah berikut mengubah kapasitas minimum menjadi 3 dan kapasitas maksimum menjadi 5 setiap hari pada pukul 9:00 UTC.

```
a Note
   Untuk ekspresi cron, tentukan kapan harus melakukan tindakan di UTC. Untuk informasi 
   selengkapnya, lihat Ekspresi Cron.
```

```
aws application-autoscaling put-scheduled-action --service-namespace appstream \
--resource-id fleet/fleetname \
--schedule="cron(0 9 * * ? *)" \
```

```
--scalable-target-action MinCapacity=3,MaxCapacity=5 \
--scheduled-action-name ExampleScheduledAction \
--scalable-dimension appstream:fleet:DesiredCapacity
```
Untuk mengonfirmasi bahwa tindakan terjadwal untuk mengubah kapasitas armada Anda berhasil dibuat, jalankan [perintah describe-scheduled-actions](https://docs.aws.amazon.com/cli/latest/reference/application-autoscaling/describe-scheduled-actions.html).

```
aws application-autoscaling describe-scheduled-actions --service-namespace appstream --
resource-id fleet/fleetname
```
Jika tindakan terjadwal berhasil dibuat, output muncul mirip dengan berikut ini.

```
{ 
     "ScheduledActions": [ 
          { 
              "ScalableDimension": "appstream:fleet:DesiredCapacity", 
               "Schedule": "cron(0 9 * * ? *)", 
              "ResourceId": "fleet/ExampleFleet", 
               "CreationTime": 1518651232.886, 
               "ScheduledActionARN": "<arn>", 
              "ScalableTargetAction": { 
                   "MinCapacity": 3, 
                   "MaxCapacity": 5 
              }, 
               "ScheduledActionName": "ExampleScheduledAction", 
              "ServiceNamespace": "appstream" 
          } 
    \mathbf{I}}
```
Untuk informasi selengkapnya, lihat [Penskalaan Terjadwal](https://docs.aws.amazon.com/autoscaling/application/userguide/application-auto-scaling-scheduled-scaling.html) di Panduan Pengguna Application Auto Scaling.

Contoh 5: Menerapkan Kebijakan Penskalaan Pelacakan Target

Dengan penskalaan pelacakan target, Anda dapat menentukan tingkat pemanfaatan kapasitas untuk armada Anda.

Saat Anda membuat kebijakan penskalaan pelacakan target, Application Auto Scaling secara otomatis membuat dan CloudWatch mengelola alarm yang memicu kebijakan penskalaan. Kebijakan penskalaan menambah atau menghapus kapasitas yang diperlukan untuk menjaga pemanfaatan kapasitas pada, atau mendekati, nilai target yang ditentukan. Untuk memastikan ketersediaan

aplikasi, armada Anda menskalakan secara proporsional dengan metrik secepat mungkin, tetapi skala lebih bertahap.

Perintah [put-scaling-policy berikut mendefinisikan kebijakan](https://docs.aws.amazon.com/cli/latest/reference/application-autoscaling/put-scaling-policy.html) penskalaan pelacakan target yang mencoba mempertahankan pemanfaatan kapasitas 75% untuk armada 2.0. AppStream

```
aws application-autoscaling put-scaling-policy --cli-input-json file://config.json
```
Isi file config.json adalah sebagai berikut:

```
{ 
   "PolicyName":"target-tracking-scaling-policy", 
   "ServiceNamespace":"appstream", 
   "ResourceId":"fleet/fleetname", 
   "ScalableDimension":"appstream:fleet:DesiredCapacity", 
   "PolicyType":"TargetTrackingScaling", 
   "TargetTrackingScalingPolicyConfiguration":{ 
     "TargetValue":75.0, 
     "PredefinedMetricSpecification":{ 
       "PredefinedMetricType":"AppStreamAverageCapacityUtilization" 
     }, 
     "ScaleOutCooldown":300, 
     "ScaleInCooldown":300 
   }
}
```
Jika perintah berhasil, outputnya mirip dengan yang berikut ini, meskipun beberapa detail unik untuk akun dan Wilayah Anda. Dalam contoh ini, pengidentifikasi kebijakan adalah 6d8972f3 efc8-437c-92d1-6270f29a66e7.

```
{ 
     "PolicyARN": "arn:aws:autoscaling:us-west-2:123456789012:scalingPolicy:6d8972f3-
efc8-437c-92d1-6270f29a66e7:resource/appstream/fleet/fleetname:policyName/target-
tracking-scaling-policy", 
     "Alarms": [ 
         { 
             "AlarmARN": "arn:aws:cloudwatch:us-
west-2:123456789012:alarm:TargetTracking-fleet/fleetname-AlarmHigh-d4f0770c-b46e-434a-
a60f-3b36d653feca", 
             "AlarmName": "TargetTracking-fleet/fleetname-AlarmHigh-d4f0770c-b46e-434a-
a60f-3b36d653feca" 
         },
```

```
 { 
              "AlarmARN": "arn:aws:cloudwatch:us-
west-2:123456789012:alarm:TargetTracking-fleet/fleetname-AlarmLow-1b437334-d19b-4a63-
a812-6c67aaf2910d", 
              "AlarmName": "TargetTracking-fleet/fleetname-AlarmLow-1b437334-d19b-4a63-
a812-6c67aaf2910d" 
         } 
    \mathbf{I}}
```
Untuk informasi selengkapnya, lihat [Kebijakan Penskalaan Pelacakan Target](https://docs.aws.amazon.com/autoscaling/application/userguide/application-auto-scaling-target-tracking.html) di Panduan Pengguna Application Auto Scaling.

### Sumber Daya Tambahan

Untuk step-by-step panduan untuk bekerja dengan AppStream 2.0 Fleet Auto Scaling, lihat [Menskalakan Streaming Aplikasi Desktop Anda dengan AppStream Amazon](https://aws.amazon.com/blogs/compute/scaling-your-desktop-application-streams-with-amazon-appstream-2-0/) 2.0 di AWS Blog Komputasi.

Untuk mempelajari selengkapnya tentang menggunakan perintah Application Auto Scaling AWS CLI atau tindakan API, lihat sumber daya berikut:

- Bagian [application-autoscaling](https://docs.aws.amazon.com/cli/latest/reference/application-autoscaling) dari Referensi Perintah AWS CLI
- [Referensi API Penskalaan Otomatis Aplikasi](https://docs.aws.amazon.com/autoscaling/application/APIReference/)
- [Panduan Pengguna Penskalaan Otomatis Aplikasi](https://docs.aws.amazon.com/autoscaling/application/userguide/)

## Rekomendasi Multi-Sesi

Saat menentukan jumlah maksimum sesi pengguna pada instans di lingkungan multi-sesi, Anda harus mempertimbangkan beberapa faktor untuk memastikan kinerja dan pengalaman streaming yang optimal. Berikut ini adalah rekomendasi bagi Anda untuk menentukan jumlah optimal sesi pengguna pada sebuah instans:

- Mengevaluasi persyaratan sumber daya: Memahami persyaratan sumber daya dari aplikasi yang digunakan dalam sesi. Pertimbangkan faktor-faktor seperti CPU, memori, disk I/O, dan bandwidth jaringan. Evaluasi ini akan membantu menentukan jumlah sumber daya yang biasanya dibutuhkan setiap sesi pengguna.
- Pertimbangkan spesifikasi instans: Pertimbangkan spesifikasi instans, termasuk jumlah CPU, memori yang tersedia, dan spesifikasi GPU. Instans dengan spesifikasi yang lebih tinggi dapat

menangani lebih banyak sesi pengguna. Untuk informasi selengkapnya tentang berbagai jenis instans yang didukung oleh AppStream 2.0 dan harga, lihat [harga Amazon AppStream 2.0](https://aws.amazon.com/appstream2/pricing/).

- Pengujian kinerja: Melakukan pengujian kinerja pada aplikasi dan beban kerja yang diharapkan berjalan dalam sesi pengguna. Ukur pemanfaatan sumber daya, waktu respons, dan kinerja sistem secara keseluruhan. Gunakan data ini untuk menilai dampak sesi pengguna bersamaan terhadap kinerja, dan tentukan session-to-instance rasio optimal. Anda dapat menjalankan penilaian ini di berbagai jenis instans yang ditawarkan oleh AppStream 2.0 untuk menemukan jenis atau ukuran instans yang optimal untuk pengguna akhir Anda. Untuk informasi selengkapnya tentang berbagai jenis instans yang ditawarkan oleh AppStream 2.0, lihat[the section called "Keluarga Instance"](#page-244-0).
- Memantau pemanfaatan sumber daya: Terus memantau pemanfaatan sumber daya instance selama penggunaan normal. Amati CPU, memori, dan pemanfaatan disk. Pastikan bahwa pemanfaatan sumber daya tetap dalam batas yang dapat diterima untuk menghindari penurunan kinerja. Untuk lingkungan multi-sesi, Anda dapat melihat metrik ini di AppStream 2.0 dan konsol. CloudWatch Untuk informasi selengkapnya, lihat [the section called "Sumber Daya Pemantauan".](#page-524-0)
- Pertimbangkan pola perilaku pengguna: Analisis pola perilaku pengguna untuk memahami periode penggunaan puncak dan potensi penggunaan bersamaan. Beberapa pengguna mungkin memiliki pola penggunaan intermiten atau sporadis, sementara yang lain mungkin memiliki penggunaan yang konsisten sepanjang hari. Perhitungkan pola-pola ini saat menentukan jumlah maksimum sesi pengguna untuk menghindari perselisihan sumber daya selama periode puncak.

AppStream 2.0 memungkinkan Anda mengonfigurasi maksimal 50 sesi pengguna per instans, terlepas dari jenis atau ukuran instans yang Anda pilih. Namun, ini hanya batas atas, dan bukan batas yang disarankan. Berikut ini adalah contoh tabel untuk membantu Anda menentukan jumlah maksimum sesi pengguna pada instance dalam armada multi-sesi. Jumlah maksimum pengguna yang disarankan yang tercantum dalam tabel didasarkan pada pedoman dan asumsi umum. Pengujian dengan beban kerja kehidupan nyata sangat penting, karena kinerja aktual dapat bervariasi, tergantung pada karakteristik individu beban kerja, persyaratan sumber daya aplikasi, dan perilaku pengguna.

## Rekomendasi berdasarkan jenis beban kerja

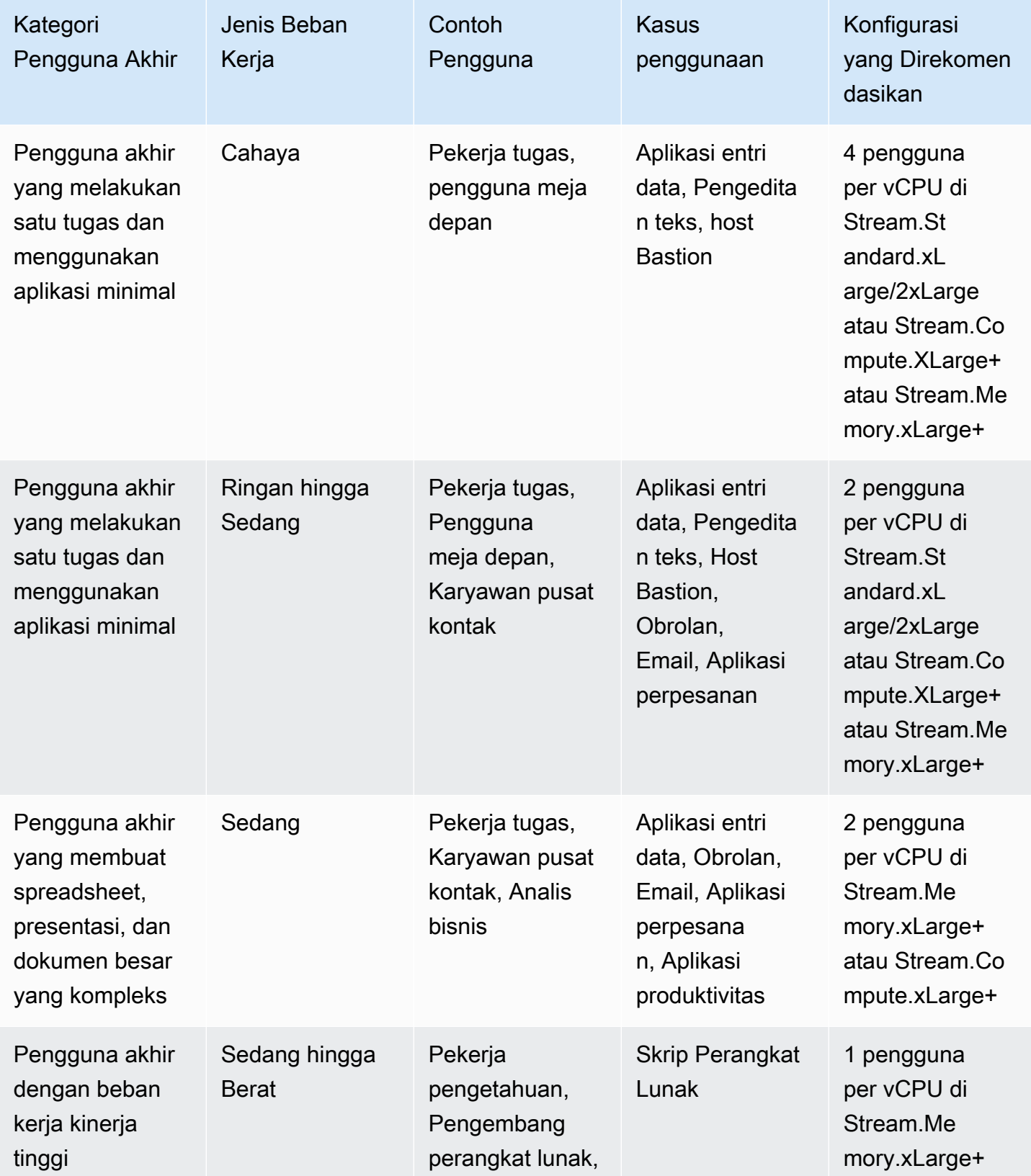

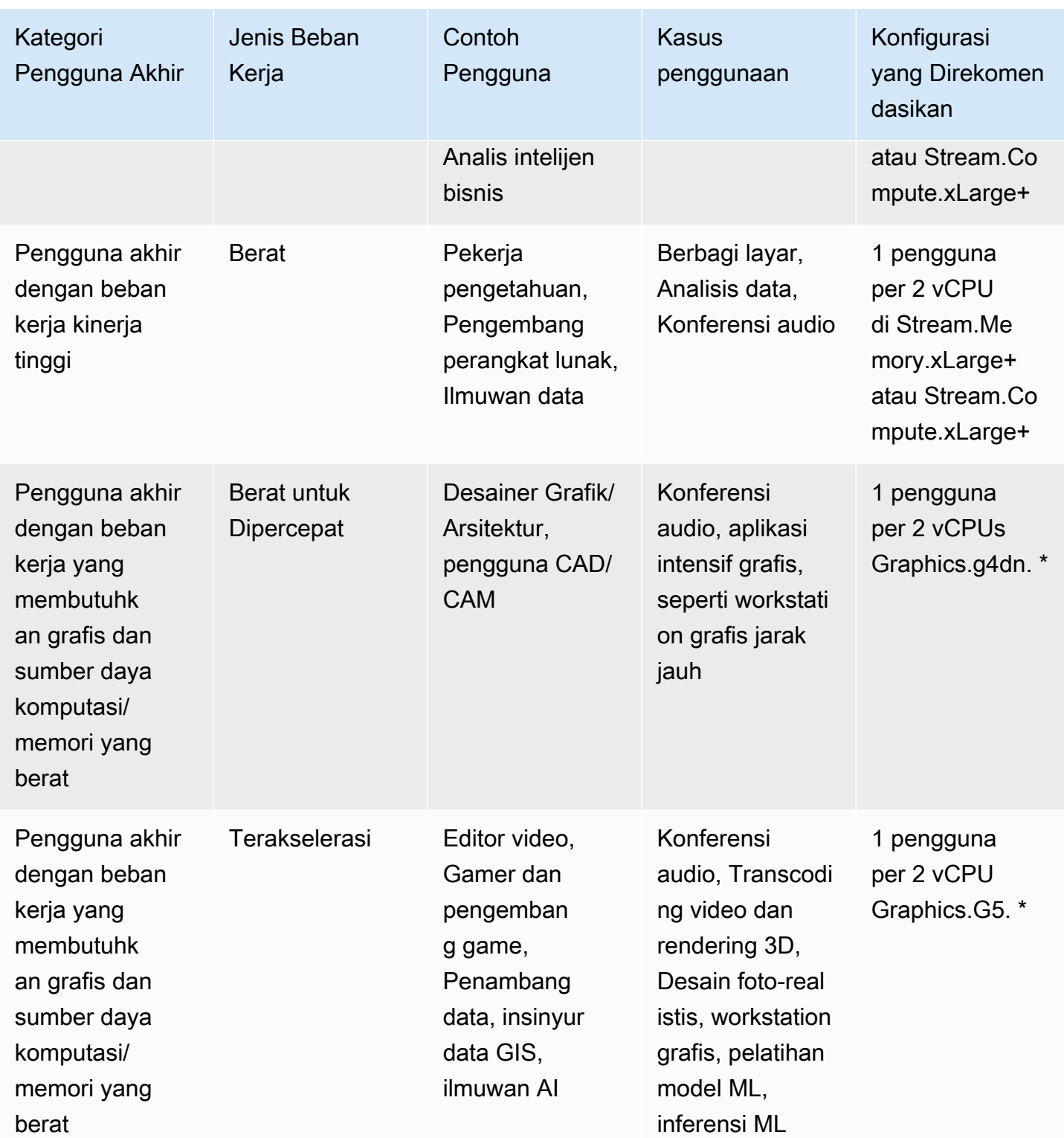

## autentikasi pengguna

Topik berikut memberikan informasi tentang Amazon AppStream 2.0 otentikasi dan otorisasi pengguna.

Konten

- [Kolam AppStream 2.0](#page-297-0)
- [Integrasi Amazon AppStream 2.0 dengan SAMP 2.0](#page-303-0)

## <span id="page-297-0"></span>Kolam AppStream 2.0

Kumpulan pengguna AppStream 2.0 menyediakan cara yang disederhanakan untuk mengelola akses ke aplikasi untuk pengguna Anda melalui portal persisten untuk masing-masingAWSWilayah. Fitur ini adalah built-in alternatif untuk manajemen pengguna melalu[iDirektori Aktif](#page-323-0)da[nFederasi SAML](#page-303-0)  [2.0.](#page-303-0) Tumpukan tidak dapat ditetapkan ke pengguna di kumpulan pengguna jika tumpukan dikaitkan dengan armada yang bergabung ke domain Active Directory.

Kumpulan pengguna AppStream 2.0 menyediakan fitur kunci berikut:

- Pengguna dapat mengakses tumpukan aplikasi melalui URL persisten dan kredensi login dengan menggunakan alamat email mereka dan kata sandi yang mereka pilih.
- Alamat email pengguna peka huruf besar dan kecil. Selama login, jika mereka menentukan alamat email yang tidak menggunakan kapitalisasi yang sama seperti alamat email yang ditentukan ketika akun kolam pengguna mereka dibuat, akan muncul pesan kesalahan "pengguna tidak ada".
- Anda dapat menetapkan beberapa tumpukan ke pengguna. Melakukan hal ini memungkinkan AppStream 2.0 untuk menampilkan beberapa katalog aplikasi kepada pengguna ketika mereka masuk.
- Ketika Anda membuat pengguna baru, email selamat datang secara otomatis dikirim kepada mereka. Email ini mencakup instruksi, tautan portal login, dan kata sandi sementara untuk terhubung ke portal login.
- Setelah Anda membuat pengguna, mereka diaktifkan kecuali jika Anda secara khusus menonaktifkannya.
- Anda dapat mengontrol pengguna mana yang memiliki akses ke tumpukan aplikasi mana, atau menonaktifkan akses sepenuhnya.

## User Pool End User Experience

Langkah-langkah berikut merangkum pengalaman koneksi awal bagi pengguna di kolam pengguna.

- 1. Anda membuat pengguna baru di Wilayah yang Anda inginkan dengan menentukan alamat email mereka.
- 2. AppStream 2.0 mengirimkan email selamat datang kepada mereka.
- 3. Anda menetapkan satu atau lebih tumpukan untuk pengguna.
- 4. AppStream 2.0 mengirimkan email pemberitahuan opsional kepada mereka. Email ini mencakup informasi tentang cara mengakses tumpukan yang baru ditugaskan kepada mereka.
- 5. Pengguna terhubung ke portal login dengan memasukkan informasi yang disertakan dalam email selamat datang, dan mereka menetapkan kata sandi permanen. Link portal login tidak pernah kedaluwarsa dan dapat digunakan kapan saja.
- 6. Mereka masuk ke AppStream 2.0 dengan memasukkan alamat email dan kata sandi permanen mereka.
- 7. Setelah mereka masuk, pengguna dapat melihat katalog aplikasi mereka.

Tautan portal login yang disediakan dalam email selamat datang harus disimpan untuk penggunaan di masa mendatang, karena tidak berubah dan berlaku untuk semua pengguna di pangkalan pengguna. URL portal login dan pengguna di kolam pengguna dikelola berdasarkan per wilayah.

### <span id="page-298-0"></span>Menyetel ulang Kata Sandi Lupa

Jika pengguna lupa kata sandi mereka, ikuti langkah-langkah berikut untuk terhubung ke tautan portal login (disediakan di email selamat datang) dan pilih kata sandi baru.

Untuk memilih kata sandi baru

- 1. Buka portal login AppStream 2.0 dengan menggunakan tautan login yang disediakan di email selamat datang.
- 2. MemiilihLupa Kata Sandi?.
- 3. Ketik alamat email yang Anda gunakan untuk membuat pengguna di kumpulan pengguna, dan pilihSelanjutnya.

Alamat email Anda peka huruf besar-kecil. Selama login, jika alamat email Anda tidak menggunakan kapitalisasi yang sama seperti alamat email yang ditentukan ketika akun kolam pengguna Anda dibuat, akan muncul pesan kesalahan "pengguna tidak ada".

4. Periksa email Anda untuk pesan permintaan pengaturan ulang kata sandi. Jika Anda mengalami kesulitan menemukan email, periksa folder email spam Anda. Ketik kode verifikasi dari email diKode verifikasi.

### **a** Note

Kode verifikasi berlaku selama 24 jam. Jika kata sandi baru tidak dipilih dalam waktu ini, mintalah kode verifikasi baru.

5. Mengikuti aturan kata sandi yang ditampilkan, ketik dan konfirmasikan kata sandi baru Anda. MemiilihAtur ulang kata sandi.

## Administrasi Kolam Pengguna

Untuk membuat dan mengelola pengguna di kumpulan pengguna, masuk ke konsol AppStream 2.0 untukAWSWilayah yang Anda inginkan dan pilihKolam penggunadi panel navigasi sebelah kiri. Dasbor User Pool mendukung operasi massal pada daftar pengguna untuk beberapa tindakan. Anda dapat memilih beberapa pengguna untuk melakukan tindakan yang sama dariTindakandaftar. Pengguna di kolam pengguna dibuat dan dikelola berdasarkan per Wilayah.

AppStream 2.0 tidak mendukung pembuatan pengguna massal atau menonaktifkan. Namun, Anda dapat menggunakan Amazon Cognito dengan[CreateStreamingURL](https://docs.aws.amazon.com/appstream2/latest/APIReference/API_CreateStreamingURL.html)Tindakan API untuk mengelola akses secara efisien untuk beberapa pengguna. Kolam pengguna Amazon Cognito memungkinkan Anda membuat direktori Anda dengan cepat untuk mendaftar dan masuk pengguna. Selain itu, Anda dapat menggunakan kumpulan pengguna Amazon Cognito untuk menyimpan profil pengguna. Untuk informasi tentang cara mengintegrasikan AppStream 2.0 dengan Cognito User Pool, lihat[Buat Portal](https://aws.amazon.com/appstream2/getting-started/isv-workshops/saas/)  [SaaS dengan Amazon AppStream 2.0](https://aws.amazon.com/appstream2/getting-started/isv-workshops/saas/)Tutorial.

#### **a** Note

AppStream 2.0 mengirimkan email ke pengguna atas nama Anda ketika Anda membuat pengguna baru yang dibuat atau menetapkan pengguna ke tumpukan. Untuk memastikan email terkirim, tambahkanno-reply@accounts.*aws-regioncode*.amazonappstream.comke daftar memungkinkan Anda, di mana*aws-regioncode*validAWSKode wilayah di mana Anda bekerja. Jika pengguna mengalami kesulitan menemukan email, mintalah mereka untuk memeriksa folder email "spam" mereka.

### Tugas

- [Membuat pengguna](#page-300-0)
- [Menghapus pengguna](#page-301-0)
- [Menetapkan Tumpukan ke Pengguna](#page-301-1)
- [Menetapkan Tumpukan dari Pengguna](#page-302-0)
- [Menonaktifkan pengguna](#page-302-1)
- [Mengaktifkan pengguna](#page-302-2)
- [Mengirim Ulang Email Selamat Datang](#page-303-1)

### <span id="page-300-0"></span>Membuat pengguna

Anda harus memasukkan alamat email yang valid dan unik untuk setiap pengguna baru dalam Wilayah. Namun, Anda dapat menggunakan kembali alamat email untuk pengguna baru di Wilayah lain.

Saat membuat pengguna baru, perhatikan hal berikut:

- Anda tidak dapat mengubah alamat email, nama depan, atau nama belakang untuk pengguna yang telah Anda buat. Untuk mengubah informasi ini bagi pengguna, nonaktifkan pengguna. Kemudian, buat ulang pengguna (sebagai pengguna baru) dan tentukan informasi yang diperbarui sesuai kebutuhan.
- Alamat email pengguna peka huruf besar dan kecil. Selama login, jika mereka menentukan alamat email yang tidak menggunakan kapitalisasi yang sama seperti alamat email yang ditentukan ketika akun kolam pengguna mereka dibuat, akan muncul pesan kesalahan "pengguna tidak ada".
- Anda dapat menetapkan satu atau lebih tumpukan ke pengguna setelah pengguna dibuat.

#### Untuk membuat pengguna baru

- 1. Buka konsol AppStream 2.0<https://console.aws.amazon.com/appstream2>.
- 2. Di panel navigasi sebelah kiri, pilihKolam pengguna,Membuat pengguna.
- 3. UntukEmail, ketik alamat email unik untuk pengguna.
- 4. Ketik nama depan dan nama belakang pengguna di bidang yang sesuai. Bidang ini tidak perlu unik.
- 5. MemiilihMembuat pengguna.

Setelah pengguna dibuat, AppStream 2.0 mengirimkan email selamat datang kepada mereka. Email ini mencakup tautan portal login, alamat email login yang akan digunakan, dan kata sandi sementara. Dengan browsing ke portal login dan mengetik kata sandi sementara mereka, pengguna dapat mengatur kata sandi permanen untuk mengakses aplikasi mereka.

Secara default, status pengguna baruDiaktifkan, berarti Anda dapat menetapkan satu atau lebih tumpukan kepada pengguna atau melakukan tindakan administratif lainnya.

### <span id="page-301-0"></span>Menghapus pengguna

Anda dapat mengaktifkan atau menonaktifkan pengguna, tetapi Anda tidak dapat menghapus pengguna dengan menggunakan konsol AppStream 2.0. Untuk menghapus pengguna, Anda harus menggunaka[nDeleteUser](https://docs.aws.amazon.com/appstream2/latest/APIReference/API_DeleteUser.html)Tindakan API.

### <span id="page-301-1"></span>Menetapkan Tumpukan ke Pengguna

Anda dapat menetapkan satu atau lebih tumpukan ke satu atau lebih pengguna di kolam pengguna. Setelah mereka ditugaskan ke setidaknya satu tumpukan, pengguna dapat masuk ke AppStream 2.0 dan meluncurkan aplikasi. Jika pengguna ditugaskan ke lebih dari satu tumpukan, mereka disajikan dengan daftar tumpukan sebagai katalog untuk memilih dari sebelum meluncurkan aplikasi.

### **a** Note

Tumpukan tidak dapat ditetapkan ke pengguna jika tumpukan dikaitkan dengan armada yang digabungkan ke domain Direktori Aktif.

### Menetapkan tumpukan ke pengguna

- 1. Buka konsol AppStream 2.0<https://console.aws.amazon.com/appstream2>.
- 2. Di panel navigasi sebelah kiri, pilihKolam penggunadan pilih pengguna yang Anda inginkan.
- 3. MemiilihTindakan,Menetapkan tumpukan. Untuk informasi selengkapnya, lihat [Menggunakan](#page-323-0) [Active Directory dengan AppStream 2.0.](#page-323-0)
- 4. Tinjau daftar untuk mengonfirmasi bahwa pengguna yang benar ditentukan. UntukTumpukan, pilih tumpukan yang ingin Anda tetapkan.
- 5. Secara default,Kirim notifikasi email ke penggunadiaktifkan. Hapus opsi ini jika Anda tidak ingin mengirim email pemberitahuan ke pengguna sekarang.
- 6. MemiilihMenetapkan tumpukan.

## <span id="page-302-0"></span>Menetapkan Tumpukan dari Pengguna

Anda dapat membatalkan penetapan tumpukan dari satu atau beberapa pengguna di kumpulan pengguna. Setelah tumpukan tidak ditetapkan dari pengguna, mereka tidak dapat meluncurkan aplikasi dari tumpukan. Jika pengguna terhubung ketika Anda membatalkan penetapan tumpukan, sesi mereka tetap aktif sampai cookie sesi berakhir (sekitar satu jam).

Untuk menugaskan tumpukan dari pengguna

- 1. Buka konsol AppStream 2.0<https://console.aws.amazon.com/appstream2>.
- 2. Di panel navigasi sebelah kiri, pilihKolam penggunadan pilih pengguna yang Anda inginkan.
- 3. MemiilihTindakan,Tumpukan hapus.
- 4. Tinjau daftar untuk mengonfirmasi bahwa pengguna yang benar ditentukan. UntukTumpukan, pilih tumpukan yang ingin Anda hapus. Daftar ini mencakup semua tumpukan, ditugaskan atau tidak ditugaskan.
- 5. MemiilihTumpukan hapus.

### <span id="page-302-1"></span>Menonaktifkan pengguna

Anda dapat menonaktifkan satu atau lebih pengguna di kolam pengguna, satu per satu. Setelah dinonaktifkan, pengguna tidak dapat lagi masuk ke AppStream 2.0 sampai diaktifkan kembali. Tindakan ini tidak menghapus pengguna. Jika pengguna terhubung saat Anda menonaktifkannya, sesi mereka tetap aktif sampai cookie sesi berakhir (sekitar satu jam). Stack tugas untuk pengguna dipertahankan. Jika pengguna diaktifkan kembali, tugas stack mereka menjadi aktif lagi.

Untuk menonaktifkan pengguna

- 1. Buka konsol AppStream 2.0<https://console.aws.amazon.com/appstream2>.
- 2. Di panel navigasi sebelah kiri, pilihKolam penggunadan pilih pengguna yang Anda inginkan.
- 3. MemiilihTindakan,Menonaktifkan pengguna.
- 4. Konfirmasikan bahwa pengguna yang benar ditentukan, dan pilihMenonaktifkan pengguna.

### <span id="page-302-2"></span>Mengaktifkan pengguna

Anda dapat mengaktifkan satu atau lebih pengguna di kolam pengguna, satu per satu. Setelah diaktifkan, pengguna dapat masuk ke AppStream 2.0 dan meluncurkan aplikasi dari tumpukan tempat mereka ditugaskan. Jika pengguna dinonaktifkan, tugas ini dipertahankan.

#### Untuk mengaktifkan pengguna

- 1. Buka konsol AppStream 2.0<https://console.aws.amazon.com/appstream2>.
- 2. Di panel navigasi sebelah kiri, pilihKolam penggunadan pilih pengguna yang Anda inginkan.
- 3. MemiilihTindakan,Aktifkan pengguna.
- 4. Konfirmasikan bahwa pengguna yang benar ditentukan, dan pilihAktifkan Pengguna.

### <span id="page-303-1"></span>Mengirim Ulang Email Selamat Datang

Anda dapat mengirim ulang email selamat datang dengan petunjuk koneksi ke pengguna di kolam pengguna. Kata sandi yang tidak digunakan kedaluwarsa setelah tujuh hari. Untuk memberikan kata sandi sementara baru, Anda harus mengirim ulang email selamat datang. Opsi ini hanya tersedia sampai pengguna mengatur kata sandi permanen mereka. Jika mereka sudah mengatur kata sandi mereka dan melupakannya, mereka dapat mengatur yang baru. Untuk informasi selengkapnya, lihat [Menyetel ulang Kata Sandi Lupa](#page-298-0).

Cara mengirim ulang email selamat datang untuk pengguna

- 1. Buka konsol AppStream 2.0<https://console.aws.amazon.com/appstream2>.
- 2. Di panel navigasi sebelah kiri, pilihKolam penggunadan pilih pengguna yang Anda inginkan.
- 3. UntukRincian pengguna, pilihKirim ulang email selamat datang.
- 4. Konfirmasikan bahwa pesan sukses ditampilkan di bagian atas dasbor Kolam Pengguna.

## <span id="page-303-0"></span>Integrasi Amazon AppStream 2.0 dengan SAMP 2.0

Amazon AppStream 2.0 mendukung federasi identitas ke tumpukan AppStream 2.0 melalui Security Assertion Markup Language 2.0 (SAMP 2.0). Anda dapat menggunakan penyedia identitas (IDP) yang mendukung SAMP 2.0 — seperti Active Directory Federation Services (AD FS) di Windows Server, Ping One Federation Server, atau OKTA — untuk menyediakan alur orientasi bagi pengguna 2.0 Anda. AppStream

Fitur ini menawarkan pengguna Anda kenyamanan akses satu-klik ke aplikasi AppStream 2.0 mereka menggunakan kredensi identitas yang ada. Anda juga memiliki manfaat keamanan dari otentikasi identitas oleh IDP Anda. Dengan menggunakan iDP Anda, Anda dapat mengontrol pengguna mana yang memiliki akses ke tumpukan AppStream 2.0 tertentu.

## Contoh Alur Kerja Otentikasi

Diagram berikut menggambarkan aliran otentikasi antara AppStream 2.0 dan penyedia identitas pihak ketiga (iDP). Dalam contoh ini, administrator telah menyiapkan halaman masuk untuk mengakses AppStream 2.0, yang disebutapplications.exampleco.com. Halaman web menggunakan layanan federasi yang sesuai dengan SAMP 2.0 untuk memicu permintaan masuk. Administrator juga telah mengatur pengguna untuk mengizinkan akses ke AppStream 2.0.

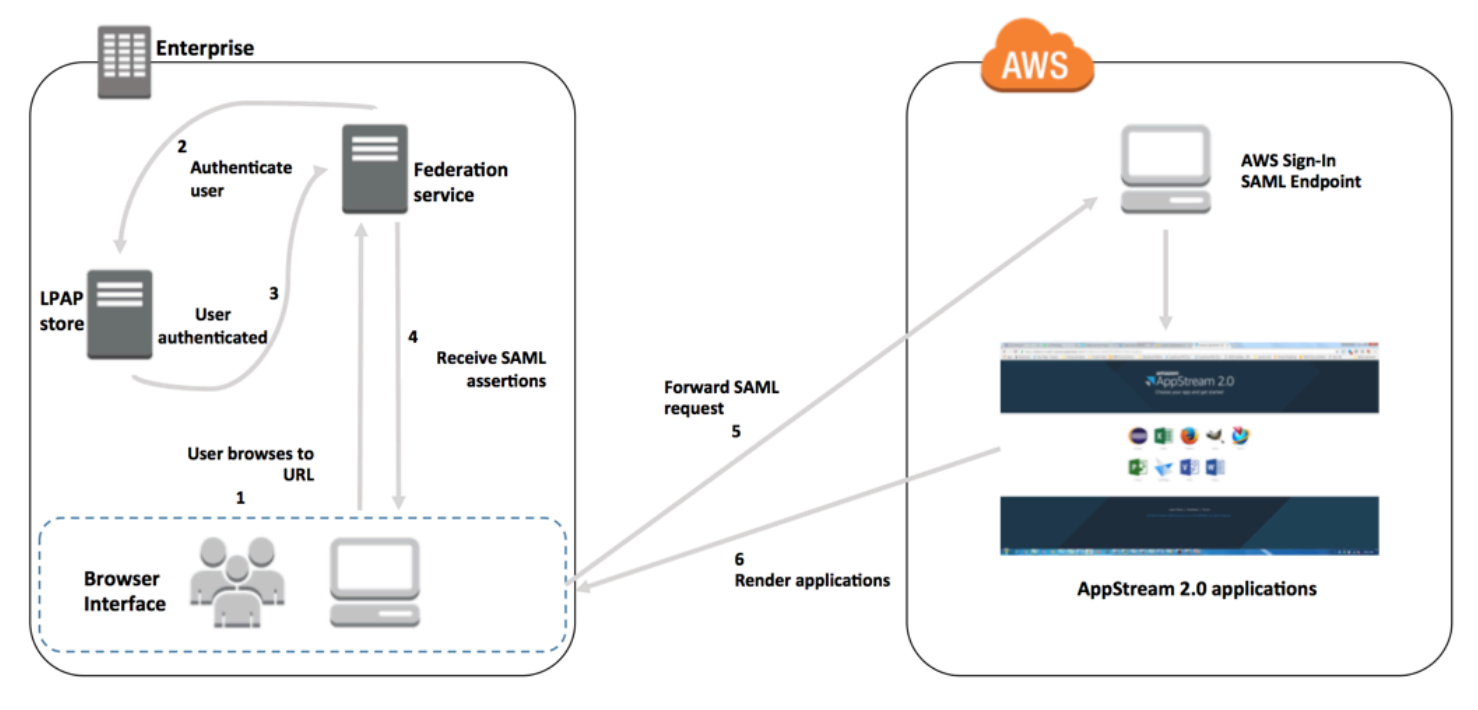

- 1. Pengguna menelusuri kehttps://applications.exampleco.com. Halaman sign-on meminta otentikasi untuk pengguna.
- 2. Layanan federasi meminta otentikasi dari toko identitas organisasi.
- 3. Toko identitas mengautentikasi pengguna dan mengembalikan respons otentikasi ke layanan federasi.
- 4. Pada otentikasi yang berhasil, layanan federasi memposting pernyataan SAMP ke browser pengguna.
- 5. Browser pengguna memposting pernyataan SAMP ke titik akhir SAMP AWS Masuk (). https:// signin.aws.amazon.com/saml AWS Masuk menerima permintaan SAMP, memproses permintaan, mengautentikasi pengguna, dan meneruskan token otentikasi ke 2.0. AppStream

Untuk informasi tentang bekerja dengan SAMP di AWS GovCloud (US) Wilayah, lihat [AWS Identity](https://docs.aws.amazon.com/govcloud-us/latest/UserGuide/govcloud-iam.html)  [and Access Management](https://docs.aws.amazon.com/govcloud-us/latest/UserGuide/govcloud-iam.html) di Panduan AWS GovCloud (US) Pengguna.

6. Menggunakan token otentikasi dari AWS, AppStream 2.0 mengotorisasi pengguna dan menyajikan aplikasi ke browser.

Dari perspektif pengguna, proses terjadi secara transparan: Pengguna memulai di portal internal organisasi Anda dan secara otomatis dialihkan ke portal aplikasi AppStream 2.0 tanpa harus memasukkan AWS kredensil.

## <span id="page-305-1"></span>Menyiapkan SAMP

Untuk memungkinkan pengguna masuk ke AppStream 2.0 dengan menggunakan kredensialnya yang ada, dan memulai streaming aplikasi, Anda dapat mengatur federasi identitas menggunakan SAMP 2.0. Untuk melakukan ini, gunakan peran IAM dan URL status relai untuk mengonfigurasi penyedia identitas (IDP) yang sesuai dengan SAMP 2.0 Anda dan aktifkan AWS untuk mengizinkan pengguna federasi Anda mengakses tumpukan 2.0. AppStream Peran IAM memberi pengguna izin untuk mengakses tumpukan. Status relai adalah portal tumpukan tempat pengguna diteruskan setelah otentikasi berhasil. AWS

### Daftar Isi

- [Prasyarat](#page-305-0)
- [Langkah 1: Buat Penyedia Identitas SAMP di AWS IAM](#page-306-0)
- [Langkah 2: Buat Peran IAM Federasi SAMP 2.0](#page-306-1)
- [Langkah 3: Sematkan Kebijakan Inline untuk Peran IAM](#page-308-0)
- [Langkah 4: Konfigurasikan IDP berbasis SAML Anda](#page-310-0)
- [Langkah 5: Buat Pernyataan untuk Respons Otentikasi SAMP](#page-310-1)
- [Langkah 6: Konfigurasikan Status Relay Federasi Anda](#page-312-0)

### <span id="page-305-0"></span>Prasyarat

Selesaikan prasyarat berikut sebelum mengonfigurasi koneksi SAMP 2.0 Anda.

- 1. Konfigurasikan IDP berbasis SAMP Anda untuk membangun hubungan kepercayaan dengan. AWS
	- Di dalam jaringan organisasi Anda, konfigurasikan toko identitas Anda agar berfungsi dengan IDP berbasis SAML. Untuk sumber daya konfigurasi, lihat[AppStream 2.0 Integrasi dengan](#page-319-0) [SAMP 2.0](#page-319-0).
- Gunakan IDP berbasis SAML untuk membuat dan mengunduh dokumen metadata federasi yang menjelaskan organisasi Anda sebagai IDP. Dokumen XHTML yang ditandatangani ini digunakan untuk membangun kepercayaan pihak yang mengandalkan. Simpan file ini ke lokasi yang dapat Anda akses dari konsol IAM nanti.
- 2. Gunakan konsol manajemen AppStream 2.0 untuk membuat tumpukan AppStream 2.0. Anda memerlukan nama tumpukan untuk membuat kebijakan IAM dan mengonfigurasi integrasi IDP Anda AppStream dengan 2.0, seperti yang dijelaskan nanti dalam topik ini.

Anda dapat membuat tumpukan AppStream 2.0 dengan menggunakan konsol manajemen AppStream 2.0, AWS CLI, atau AppStream 2.0 API. Untuk informasi selengkapnya, lihat [Buat](#page-247-0) [Armada AppStream 2.0 dan Stack](#page-247-0).

## <span id="page-306-0"></span>Langkah 1: Buat Penyedia Identitas SAMP di AWS IAM

Pertama, buat SAMP iDP AWS di IAM. IDP ini mendefinisikan hubungan IDP-to-AWS trust organisasi Anda menggunakan dokumen metadata yang dihasilkan oleh perangkat lunak iDP di organisasi Anda. Untuk informasi selengkapnya, lihat [Membuat dan Mengelola Penyedia Identitas SAMP](https://docs.aws.amazon.com/IAM/latest/UserGuide/id_roles_providers_create_saml.html#idp-manage-identityprovider-console)  [\(Amazon Web Services Management Console\)](https://docs.aws.amazon.com/IAM/latest/UserGuide/id_roles_providers_create_saml.html#idp-manage-identityprovider-console) di Panduan Pengguna IAM. Untuk informasi tentang bekerja dengan SAMP IdPs di AWS GovCloud (US) Wilayah, lihat [AWS Identity and Access](https://docs.aws.amazon.com/govcloud-us/latest/UserGuide/govcloud-iam.html)  [Management](https://docs.aws.amazon.com/govcloud-us/latest/UserGuide/govcloud-iam.html) di Panduan AWS GovCloud (US) Pengguna.

### <span id="page-306-1"></span>Langkah 2: Buat Peran IAM Federasi SAMP 2.0

Selanjutnya, buat peran IAM federasi SAMP 2.0. Langkah ini menetapkan hubungan kepercayaan antara IAM dan IDP organisasi Anda, yang mengidentifikasi IDP Anda sebagai entitas tepercaya untuk federasi.

Untuk membuat peran IAM untuk IDP SAMP

- 1. Buka konsol IAM di [https://console.aws.amazon.com/iam/.](https://console.aws.amazon.com/iam/)
- 2. Dalam panel navigasi, pilih Roles (Peran), lalu Create role (Buat peran).
- 3. Untuk tipe Peran, pilih federasi SAMP 2.0.
- 4. Untuk SAMP Provider, pilih SAMP iDP yang Anda buat.

### **A** Important

Jangan memilih salah satu dari dua metode akses SAMP 2.0 (Izinkan akses terprogram saja atau Izinkan akses Konsol Manajemen Layanan Amazon Web Services dan Amazon Web Services).

- 5. Untuk Atribut, pilih SAML:AUD.
- 6. Untuk Nilai, masukkan **https://signin.aws.amazon.com/saml**. Nilai ini membatasi akses peran ke permintaan streaming pengguna SAMP yang menyertakan pernyataan tipe subjek SAMP dengan nilai persisten. Jika SAML:sub\_type persisten, IDP Anda mengirimkan nilai unik yang sama untuk elemen NameID di semua permintaan SAMP dari pengguna tertentu. [Untuk](https://docs.aws.amazon.com/IAM/latest/UserGuide/id_roles_providers_saml.html#CreatingSAML-configuring)  [informasi selengkapnya tentang pernyataan SAML:sub\\_type, lihat bagian Mengidentifikasi](https://docs.aws.amazon.com/IAM/latest/UserGuide/id_roles_providers_saml.html#CreatingSAML-configuring) [Pengguna Secara Unik di Federasi Berbasis SAMP di Menggunakan Federasi berbasis SAMP](https://docs.aws.amazon.com/IAM/latest/UserGuide/id_roles_providers_saml.html#CreatingSAML-configuring) [untuk Akses API. AWS](https://docs.aws.amazon.com/IAM/latest/UserGuide/id_roles_providers_saml.html#CreatingSAML-configuring)
- 7. Tinjau informasi kepercayaan SAMP 2.0 Anda, konfirmasikan entitas dan kondisi tepercaya yang benar, lalu pilih Berikutnya: Izin.
- 8. Pada halaman Lampirkan kebijakan izin, pilih Berikutnya: Tag.
- 9. (Opsional) Masukkan kunci dan nilai untuk setiap tag yang ingin Anda tambahkan. Untuk informasi selengkapnya, lihat [Menandai Pengguna dan Peran IAM](https://docs.aws.amazon.com/IAM/latest/UserGuide/id_tags.html).
- 10. Setelah selesai, pilih Berikutnya: Tinjau. Nanti, Anda akan membuat dan menyematkan kebijakan inline untuk peran ini.
- 11. Untuk nama Peran, masukkan nama yang mengidentifikasi tujuan peran ini. Karena beberapa entitas mungkin mereferensikan peran, Anda tidak dapat mengedit nama peran setelah dibuat.
- 12. (Opsional) Untuk Deskripsi peran, masukkan deskripsi.
- 13. Tinjau detail peran dan pilih Buat peran.
- 14. (Opsional) Jika Anda berencana untuk menggunakan konteks sesi atau hak aplikasi berbasis atribut menggunakan penyedia identitas SAMP 2.0 pihak ketiga atau otentikasi berbasis sertifikat, Anda harus menambahkan TagSession izin sts: ke kebijakan kepercayaan peran IAM baru Anda. Untuk informasi selengkapnya, lihat [Hak Aplikasi Berbasis Atribut Menggunakan](#page-428-0)  [Penyedia Identitas SAMP 2.0 Pihak Ketiga](#page-428-0) dan [Melewati tag sesi di AWS STS](https://docs.aws.amazon.com/IAM/latest/UserGuide/id_session-tags.html).

Di detail peran IAM baru Anda, pilih tab Trust relationship, lalu pilih Edit trust relationship. Editor kebijakan Edit Trust Relationship dimulai. Tambahkan sts: TagSession izin, sebagai berikut:

```
{ 
   "Version": "2012-10-17", 
   "Statement": [ 
     { 
        "Effect": "Allow", 
        "Principal": { 
          "Federated": "arn:aws:iam::ACCOUNT-ID-WITHOUT-HYPHENS:saml-
provider/IDENTITY-PROVIDER" 
       }, 
        "Action": [ 
          "sts:AssumeRoleWithSAML", 
          "sts:TagSession" 
        ], 
        "Condition": { 
          "StringEquals": { 
             "SAML:sub_type": "persistent" 
          } 
       } 
     } 
   ]
}
```
Ganti *IDENTITY-PROVIDER* dengan nama IDP SALL yang Anda buat di Langkah 1. Kemudian pilih Perbarui Kebijakan Kepercayaan.

### <span id="page-308-0"></span>Langkah 3: Sematkan Kebijakan Inline untuk Peran IAM

Selanjutnya, sematkan kebijakan IAM sebaris untuk peran yang Anda buat. Saat Anda menyematkan kebijakan sebaris, izin dalam kebijakan tersebut tidak dapat secara tidak sengaja dilampirkan ke entitas utama yang salah. Kebijakan inline memberi pengguna federasi akses ke tumpukan AppStream 2.0 yang Anda buat.

- 1. Dalam detail untuk peran IAM yang Anda buat, pilih tab Izin, lalu pilih Tambahkan kebijakan sebaris. Wizard Create policy dimulai.
- 2. Di Buat kebijakan, pilih tab JSON.
- 3. Salin dan tempel kebijakan JSON berikut ke jendela JSON. Kemudian, ubah sumber daya dengan memasukkan Wilayah AWS Kode, ID akun, dan nama tumpukan Anda. Dalam kebijakan berikut, "Action": "appstream:Stream" adalah tindakan yang memberi pengguna AppStream 2.0 izin untuk terhubung ke sesi streaming di tumpukan yang Anda buat.

```
{ 
   "Version": "2012-10-17", 
   "Statement": [ 
     { 
        "Effect": "Allow", 
        "Action": "appstream:Stream", 
        "Resource": "arn:aws:appstream:REGION-CODE:ACCOUNT-ID-WITHOUT-
HYPHENS:stack/STACK-NAME", 
        "Condition": { 
            "StringEquals": { 
                 "appstream:userId": "${saml:sub}" 
            } 
          } 
     } 
   ]
}
```
Ganti *REGION-CODE* dengan AWS Region tempat tumpukan AppStream 2.0 Anda ada. Ganti *STACK-NAME* dengan nama tumpukan. *STACK-NAME* peka huruf besar/kecil, dan harus cocok dengan kasus dan ejaan yang tepat seperti nama tumpukan yang ditampilkan di dasbor Stacks konsol manajemen 2.0. AppStream

Untuk sumber daya di AWS GovCloud (US) Wilayah, gunakan format berikut untuk ARN:

arn:aws-us-gov:appstream:*REGION-CODE*:*ACCOUNT-ID-WITHOUT-HYPHENS*:stack/*STACK-NAME*

- 4. (Opsional) Jika Anda berencana untuk menggunakan hak aplikasi berbasis atribut menggunakan penyedia identitas SAMP 2.0 pihak ketiga dengan Katalog Aplikasi Multistack SAMP 2.0, Sumber Daya dalam kebijakan inline peran IAM Anda harus **"Resource": "arn:aws:appstream:***REGION-CODE***:***ACCOUNT-ID-WITHOUT-HYPHENS***:stack/\*"** mengizinkan hak aplikasi untuk mengontrol akses streaming ke tumpukan. Untuk menerapkan perlindungan tambahan pada sumber daya tumpukan, Anda dapat menambahkan penolakan eksplisit dalam kebijakan. Untuk informasi lebih lanjut, lihat [Hak Aplikasi Berbasis Atribut](#page-428-0) [Menggunakan Penyedia Identitas SAMP 2.0 Pihak Ketiga](#page-428-0) dan [Logika evaluasi kebijakan](https://docs.aws.amazon.com/IAM/latest/UserGuide/reference_policies_evaluation-logic.html).
- 5. Setelah selesai, pilih Kebijakan tinjau. [Validator Kebijakan](https://docs.aws.amazon.com/IAM/latest/UserGuide/access_policies_policy-validator.html) melaporkan kesalahan sintaksis.

## <span id="page-310-0"></span>Langkah 4: Konfigurasikan IDP berbasis SAML Anda

[Selanjutnya, tergantung pada IDP berbasis SAML Anda, Anda mungkin perlu memperbarui IDP](https://signin.aws.amazon.com/static/saml-metadata.xml)  [Anda secara manual agar dipercaya AWS sebagai penyedia layanan dengan mengunggah file](https://signin.aws.amazon.com/static/saml-metadata.xml) saml-metadata.xml [di https://signin.aws.amazon.com/static/saml-metadata.xml ke IDP Anda.](https://signin.aws.amazon.com/static/saml-metadata.xml) Langkah ini memperbarui metadata IDP Anda. Bagi sebagian orang IdPs, pembaruan mungkin sudah dikonfigurasi. Jika ini masalahnya, lanjutkan ke langkah berikutnya.

Jika pembaruan ini belum dikonfigurasi di IDP Anda, tinjau dokumentasi yang disediakan oleh IDP Anda untuk informasi tentang cara memperbarui metadata. Beberapa penyedia memberi Anda opsi untuk mengetik URL, dan iDP memperoleh dan menginstal file untuk Anda. Lainnya mengharuskan Anda mengunduh file dari URL lalu menyediakannya sebagai file lokal.

### <span id="page-310-1"></span>Langkah 5: Buat Pernyataan untuk Respons Otentikasi SAMP

Selanjutnya, Anda mungkin perlu mengonfigurasi informasi yang dikirim IDP Anda AWS sebagai atribut SAMP dalam respons otentikasi. Bergantung pada IDP Anda, informasi ini mungkin sudah dikonfigurasi sebelumnya. Jika ini masalahnya, lewati langkah ini dan lanjutkan ke Langkah 6,

Jika informasi ini belum dikonfigurasi di IDP Anda, berikan yang berikut ini:

• NameID Subjek SAMP — Pengidentifikasi unik untuk pengguna yang masuk.

**a** Note

Untuk tumpukan dengan armada yang bergabung dengan domain, nilai nameID untuk pengguna harus disediakan dalam format "" menggunakan SAM atau *domain*\username "" menggunakan. AccountName username@domain.com userPrincipalName Jika Anda menggunakan AccountName format SAM, Anda dapat menentukan *domain* dengan menggunakan nama NetBIOS atau nama domain yang sepenuhnya memenuhi syarat (FQDN). AccountName Format SAM diperlukan untuk skenario kepercayaan satu arah Direktori Aktif. Untuk informasi selengkapnya, lihat [Menggunakan Active Directory dengan](#page-323-0) [AppStream 2.0.](#page-323-0)

• Jenis Subjek SAMP (dengan nilai yang disetel kepersistent) - Mengatur nilai untuk persistent memastikan bahwa IDP Anda mengirimkan nilai unik yang sama untuk elemen NameID di semua permintaan SAMP dari pengguna tertentu. Pastikan bahwa kebijakan IAM Anda menyertakan kondisi untuk hanya mengizinkan permintaan SAMP dengan sub\_type SAMP yang

disetel kepersistent, seperti yang dijelaskan dalam. [the section called "Langkah 2: Buat Peran](#page-306-1)  [IAM Federasi SAMP 2.0"](#page-306-1)

- **Attribute**elemen dengan **Name** atribut disetel ke https://aws.amazon.com/SAML/Attributes/Role - Elemen ini berisi satu atau lebih AttributeValue elemen yang mencantumkan peran IAM dan SAMP iDP yang pengguna dipetakan oleh idP Anda. Peran dan idP ditentukan sebagai pasangan ARN yang dibatasi koma.
- **Attribute**elemen dengan **Name** atribut disetel ke https://aws.amazon.com/SAML/Attributes/ RoleSession Name - Elemen ini berisi satu AttributeValue elemen yang menyediakan identifier untuk kredensi AWS sementara yang dikeluarkan untuk SSO. Nilai dalam AttributeValue elemen harus antara 2 dan 64 karakter, hanya dapat berisi karakter alfanumerik, garis bawah, dan karakter berikut: + (tanda plus), = (sama dengan tanda),, (koma),. (titik), @ (pada simbol), dan - (tanda hubung). Tidak dapat berisi spasi. Nilainya biasanya ID pengguna (bobsmith) atau alamat email (bobsmith@example.com). Seharusnya tidak menjadi nilai yang mencakup spasi, seperti nama tampilan pengguna (Bob Smith).
- **Attribute**elemen dengan **Name** atribut disetel ke https://aws.amazon.com/SAML/Attributes/ PrincipalTag: SessionContext (opsional) - Elemen ini berisi satu AttributeValue elemen yang menyediakan parameter yang dapat digunakan untuk meneruskan parameter konteks sesi ke aplikasi streaming Anda. Untuk informasi selengkapnya, lihat [Konteks Sesi.](#page-239-0)
- **Attribute**elemen dengan **Name** atribut disetel ke https://aws.amazon.com/SAML/Attributes/ PrincipalTag: ObjectSid (opsional) - Elemen ini berisi satu AttributeValue elemen yang menyediakan pengenal keamanan Direktori Aktif (SID) untuk pengguna yang masuk. Parameter ini digunakan dengan otentikasi berbasis sertifikat untuk mengaktifkan pemetaan yang kuat ke pengguna Active Directory.
- **Attribute**elemen dengan **Name** atribut disetel ke https://aws.amazon.com/SAML/ Attributes/:Domain PrincipalTag (opsional) - Elemen ini berisi satu elemen AttributeValue yang menyediakan nama domain yang sepenuhnya memenuhi syarat DNS Direktori Aktif (FQDN) untuk pengguna yang masuk. Parameter ini digunakan dengan otentikasi berbasis sertifikat ketika Active Directory userPrincipalName untuk pengguna berisi akhiran alternatif. Nilai harus disediakan dalam format**domain.com**, termasuk subdomain apa pun.
- **Attribute**elemen dengan **SessionDuration** atribut diatur ke https://aws.amazon.com/SAML/ Attributes/ SessionDuration (opsional) - Elemen ini berisi satu AttributeValue elemen yang menentukan jumlah maksimum waktu bahwa sesi streaming federasi untuk pengguna dapat tetap aktif sebelum otentikasi ulang diperlukan. Nilai default adalah 60 menit, atau 3.600 detik. Untuk informasi selengkapnya, lihat elemen Atribut opsional dengan SessionDuration atribut disetel ke

https://aws.amazon.com/SAML/Attributes/ SessionDuration di [Mengonfigurasi Pernyataan SAMP](https://docs.aws.amazon.com/IAM/latest/UserGuide/id_roles_providers_create_saml_assertions.html)  [untuk](https://docs.aws.amazon.com/IAM/latest/UserGuide/id_roles_providers_create_saml_assertions.html) Respons Otentikasi.

### **a** Note

Meskipun SessionDuration merupakan atribut opsional, kami sarankan Anda memasukkannya ke dalam respons SAMP. Jika Anda tidak menentukan atribut ini, durasi sesi diatur ke nilai default 60 menit.

Jika pengguna Anda mengakses aplikasi streaming mereka di AppStream 2.0 dengan menggunakan klien asli AppStream 2.0 atau menggunakan browser web pada pengalaman baru, sesi mereka terputus setelah durasi sesi mereka berakhir. Jika pengguna Anda mengakses aplikasi streaming mereka di AppStream 2.0 dengan menggunakan browser web pada pengalaman lama/klasik, setelah durasi sesi pengguna berakhir dan mereka menyegarkan halaman browser mereka, sesi mereka terputus.

Untuk informasi selengkapnya tentang cara mengonfigurasi elemen-elemen ini, lihat [Mengonfigurasi](https://docs.aws.amazon.com/IAM/latest/UserGuide/id_roles_providers_create_saml_assertions.html) [Pernyataan SAMP untuk Respons Otentikasi](https://docs.aws.amazon.com/IAM/latest/UserGuide/id_roles_providers_create_saml_assertions.html) di Panduan Pengguna IAM. Untuk informasi tentang persyaratan konfigurasi khusus untuk IDP Anda, lihat dokumentasi untuk IDP Anda.

#### <span id="page-312-0"></span>Langkah 6: Konfigurasikan Status Relay Federasi Anda

Terakhir, gunakan IDP Anda untuk mengonfigurasi status relai federasi Anda untuk menunjuk ke URL status relai tumpukan AppStream 2.0. Setelah otentikasi berhasil oleh AWS, pengguna diarahkan ke portal tumpukan AppStream 2.0, yang didefinisikan sebagai status relai dalam respons otentikasi SAMP.

Format URL status relai adalah sebagai berikut:

https://*relay-state-region-endpoint*?stack=*stackname*&accountId=*aws-account-id-withouthyphens*

Buat URL status relai dari ID akun Amazon Web Services, nama tumpukan, dan titik akhir status relai yang terkait dengan Wilayah tempat tumpukan Anda berada.

Secara opsional, Anda dapat menentukan nama aplikasi yang ingin Anda luncurkan secara otomatis. Untuk menemukan nama aplikasi, pilih gambar di konsol AppStream 2.0, pilih tab Aplikasi, dan catat nama yang ditampilkan di kolom Nama Aplikasi. Atau, jika Anda belum membuat gambar,

sambungkan ke pembuat gambar tempat Anda menginstal aplikasi, dan buka Image Assistant. Nama-nama aplikasi ditampilkan di tab Add Apps.

Jika armada Anda diaktifkan untuk tampilan streaming Desktop, Anda juga dapat memilih untuk meluncurkan langsung ke desktop sistem operasi. Untuk melakukannya, tentukan **Desktop** di akhir URL status relai, setelahnya**&app=**.

Dengan alur yang dimulai oleh penyedia identitas (iDP), setelah pengguna masuk ke iDP dan memilih AppStream aplikasi 2.0 dari portal pengguna iDP, mereka dialihkan ke halaman login AppStream 2.0 di browser dengan opsi berikut:

- Lanjutkan dengan Browser
- Buka klien AppStream 2.0

Pada halaman, pengguna dapat memilih untuk memulai sesi baik di browser, atau dengan aplikasi klien AppStream 2.0. Secara opsional, Anda juga dapat menentukan klien mana yang harus digunakan untuk federasi SAMP 2.0. Untuk melakukan ini, tentukan salah satu native atau web di akhir URL status relai, setelahnya&client=. Ketika parameter hadir dalam URL status relai, sesi yang sesuai akan dimulai di klien yang ditentukan secara otomatis, tanpa pengguna membuat pilihan.

### **a** Note

Fitur ini hanya tersedia jika Anda menggunakan titik akhir wilayah status relai baru (pada Tabel 1 di bawah) untuk membuat URL status relai, dan menggunakan versi klien AppStream 2.0 1.1.1300 dan yang lebih baru.

Dengan hak aplikasi berbasis atribut menggunakan penyedia identitas SAMP 2.0 pihak ketiga, Anda dapat mengaktifkan akses ke beberapa tumpukan dari satu URL status relai. Hapus parameter stack dan app (jika ada) dari URL status relai, sebagai berikut:

#### https://*relay-state-region-endpoint*?accountId=*aws-account-id-without-hyphens*

Ketika pengguna bergabung ke katalog aplikasi AppStream 2.0, mereka akan disajikan dengan semua tumpukan di mana hak aplikasi telah mencocokkan satu atau beberapa aplikasi dengan pengguna untuk ID akun dan titik akhir status relay yang terkait dengan Wilayah tempat tumpukan Anda berada. Ketika pengguna memilih katalog, hak aplikasi hanya akan menampilkan aplikasi yang berhak dimiliki pengguna.

### **a** Note

Pengguna tidak dapat melakukan streaming dari beberapa tumpukan secara bersamaan.

Untuk informasi selengkapnya, lihat [Hak Aplikasi Berbasis Atribut Menggunakan Penyedia Identitas](#page-428-0)  [SAMP 2.0 Pihak Ketiga.](#page-428-0)

Tabel 1 di bawah ini mencantumkan titik akhir status relai untuk Wilayah di mana AppStream 2.0 tersedia. Titik akhir status relai pada Tabel 1 kompatibel dengan [the section called "AppStream 2.0](#page-664-0) [Akses Browser Web \(Versi 2\)"](#page-664-0) dan aplikasi klien Windows versi 1.1.1300 dan yang lebih baru. Jika Anda menggunakan versi klien Windows yang lebih lama, Anda harus menggunakan titik akhir status relai lama yang tercantum dalam Tabel 2 untuk mengonfigurasi federasi SAMP 2.0 Anda. Jika Anda ingin pengguna melakukan streaming menggunakan koneksi yang sesuai dengan FIPS, Anda harus menggunakan titik akhir yang sesuai dengan FIPS. Untuk informasi selengkapnya tentang titik akhir FIPS, lihat [the section called "Titik Akhir FIPS"](#page-599-0).

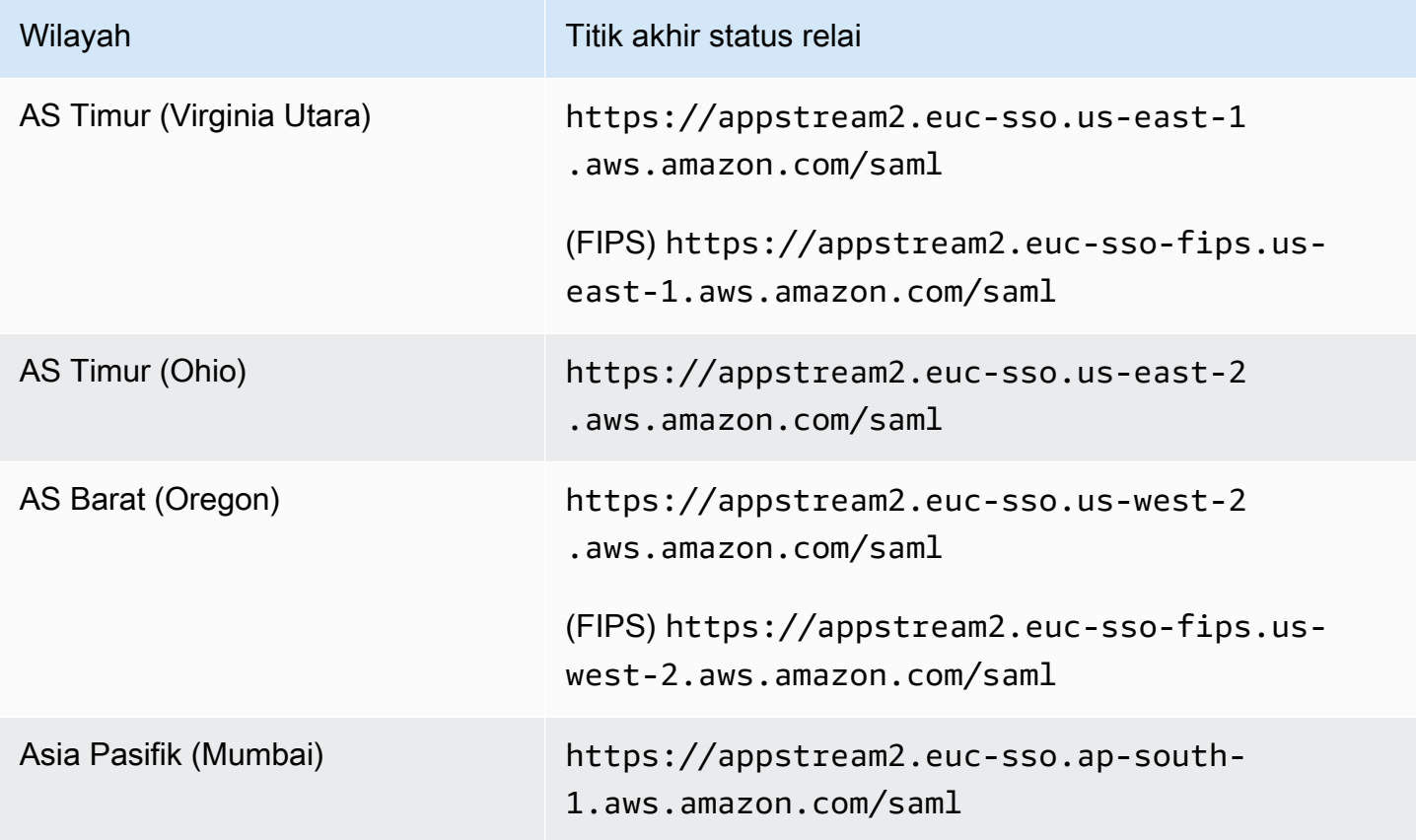

Tabel 1: AppStream 2.0 titik akhir wilayah negara bagian relai

Amazon AppStream 2.0 **Panduan Administrasi** 

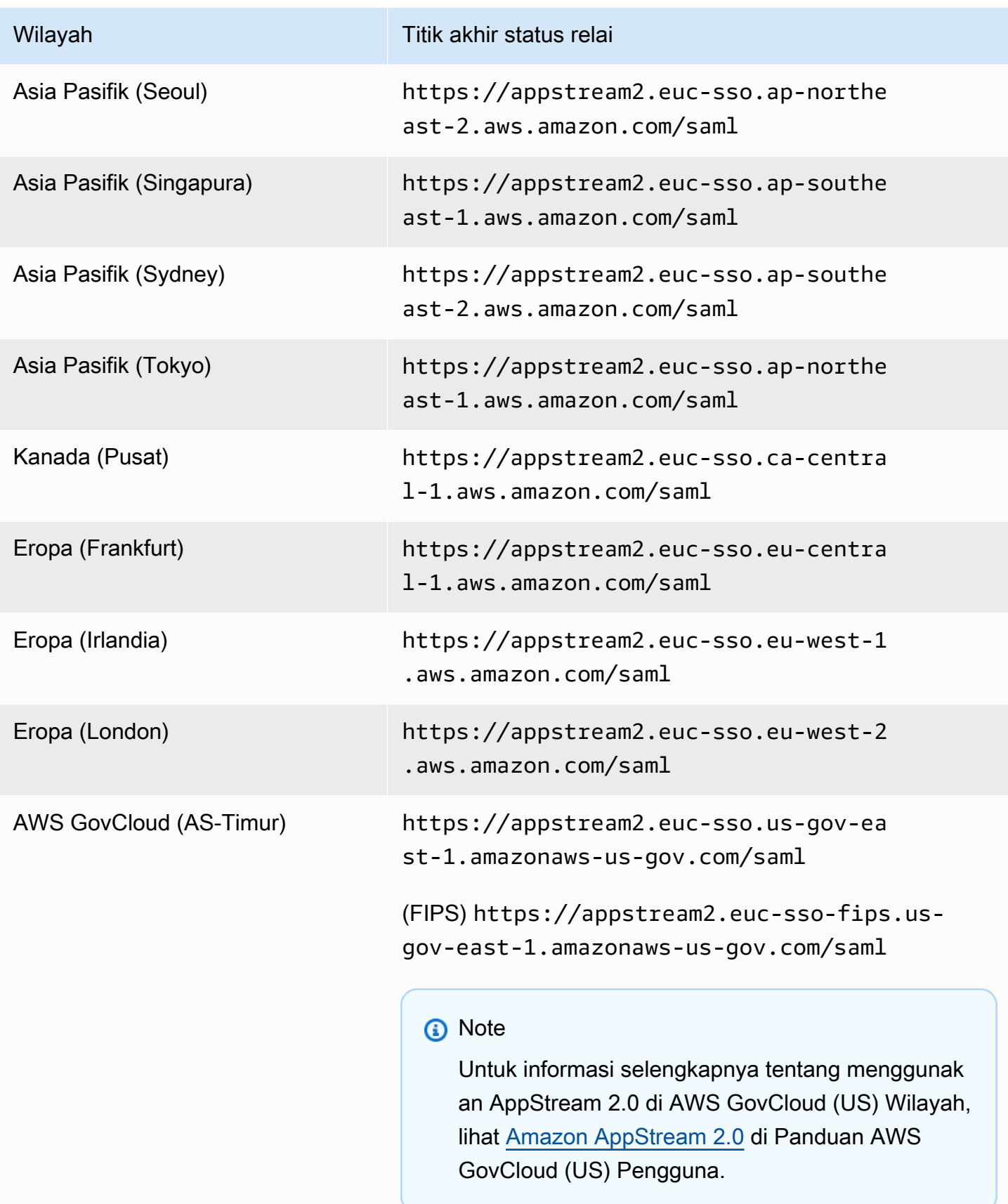

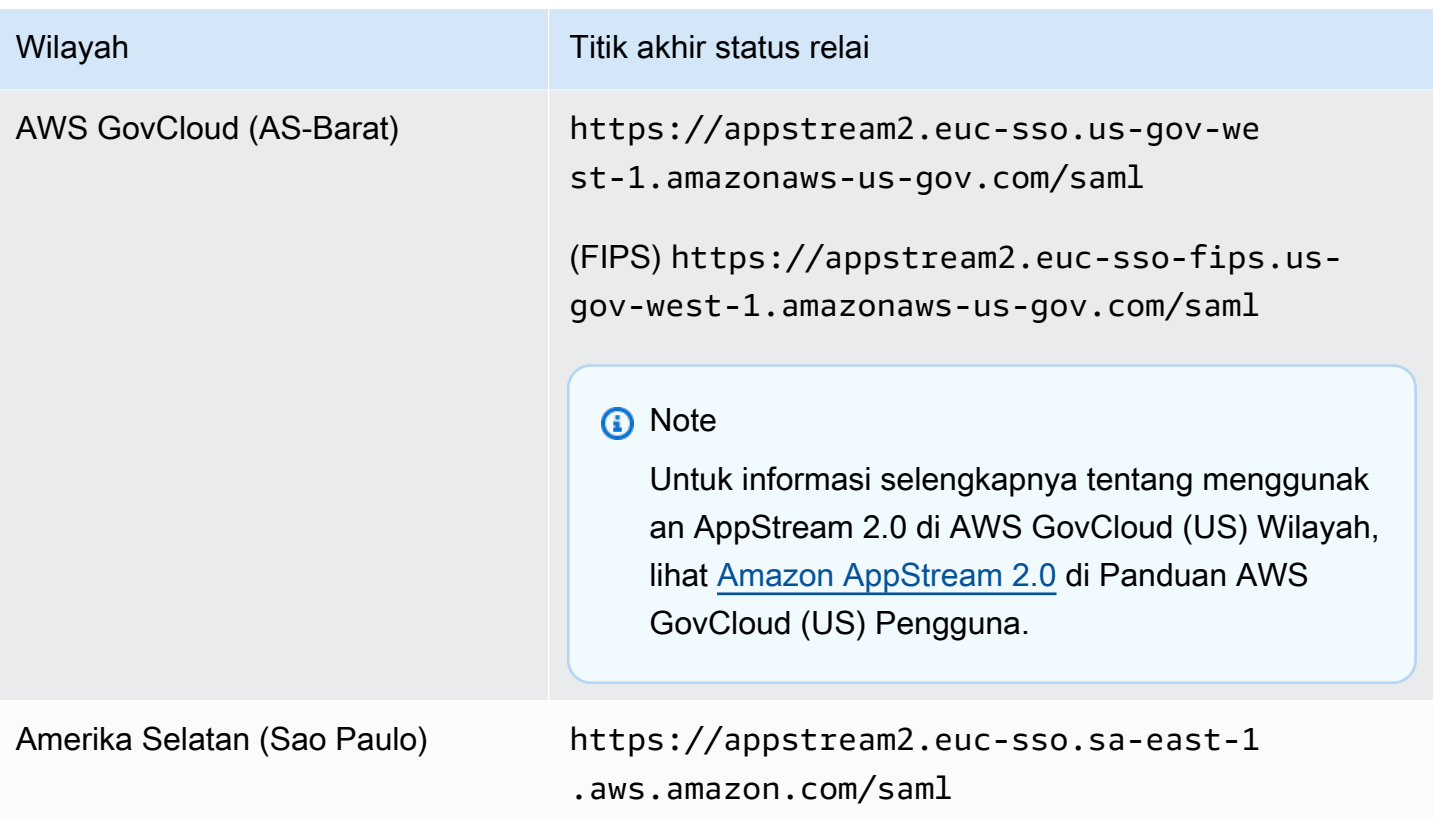

Tabel 2 di bawah ini mencantumkan titik akhir status relai lama yang masih tersedia. Namun, disarankan agar Anda menggunakan titik akhir status relai baru yang tercantum dalam Tabel 1 untuk mengonfigurasi federasi SAMP 2.0 Anda. Secara khusus, dengan titik akhir status relai baru, Anda dapat mengaktifkan pengguna Anda untuk meluncurkan aplikasi klien AppStream 2.0 (versi 1.1.1300 dan yang lebih baru) dari sesi streaming yang dimulai IDP. Titik akhir status relai baru di Tabel 1 juga memungkinkan pengguna untuk masuk ke AWS aplikasi lain di tab berbeda dari browser web yang sama, tanpa memengaruhi sesi streaming AppStream 2.0 yang sedang berlangsung. Titik akhir status relai lama pada Tabel 2 tidak mendukung ini. Untuk informasi selengkapnya, lihat [the section](#page-636-0)  [called "Pengguna klien AppStream 2.0 saya terputus dari sesi AppStream 2.0 mereka setelah setiap](#page-636-0)  [60 menit."](#page-636-0)

Tabel 2: Titik akhir wilayah negara bagian relai AppStream 2.0 lama

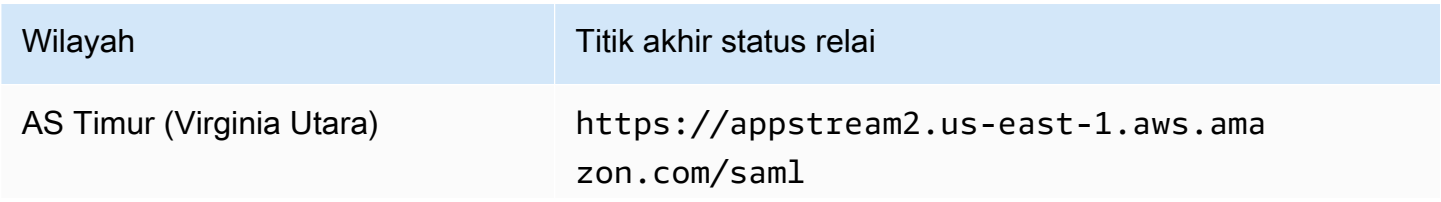

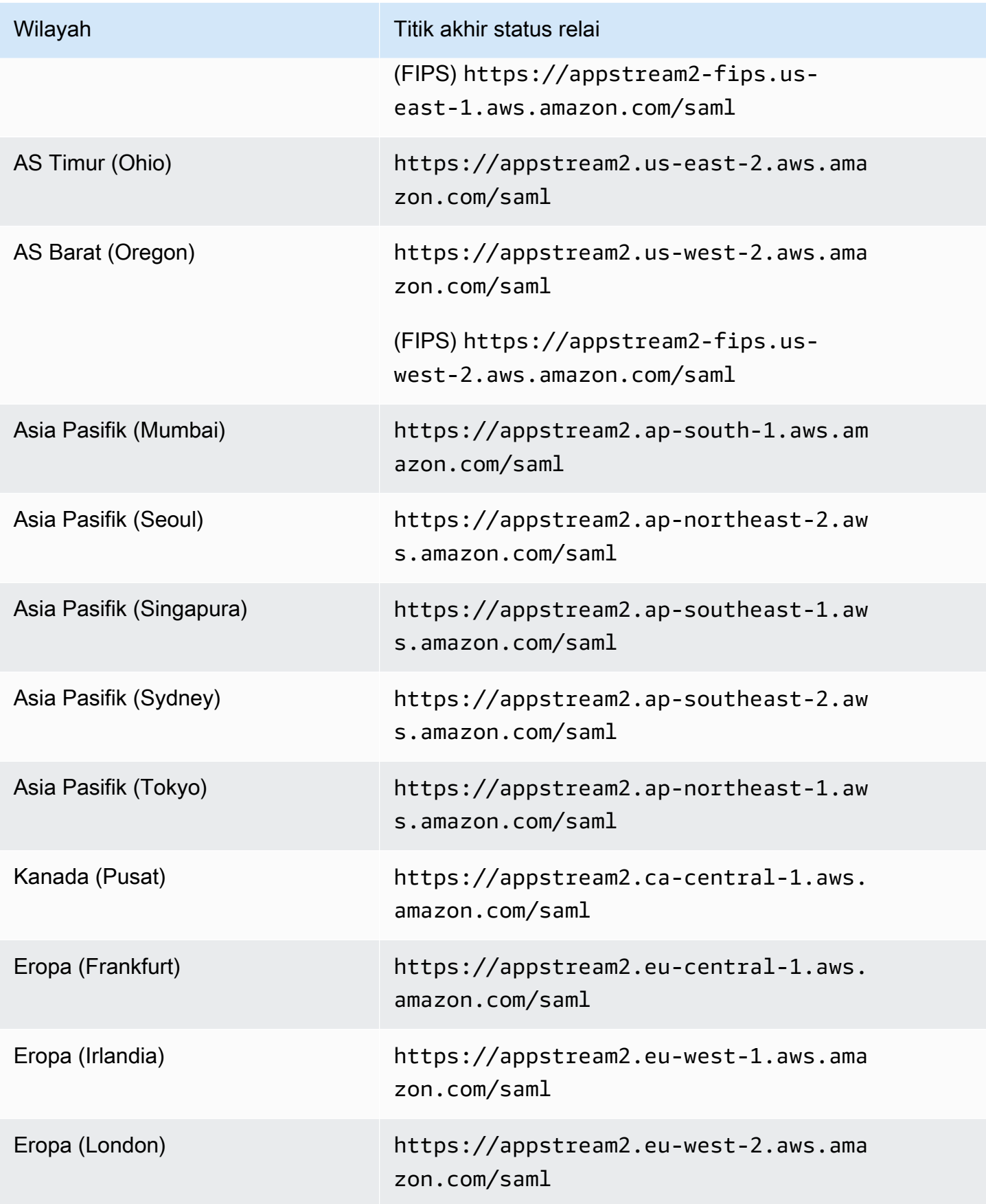

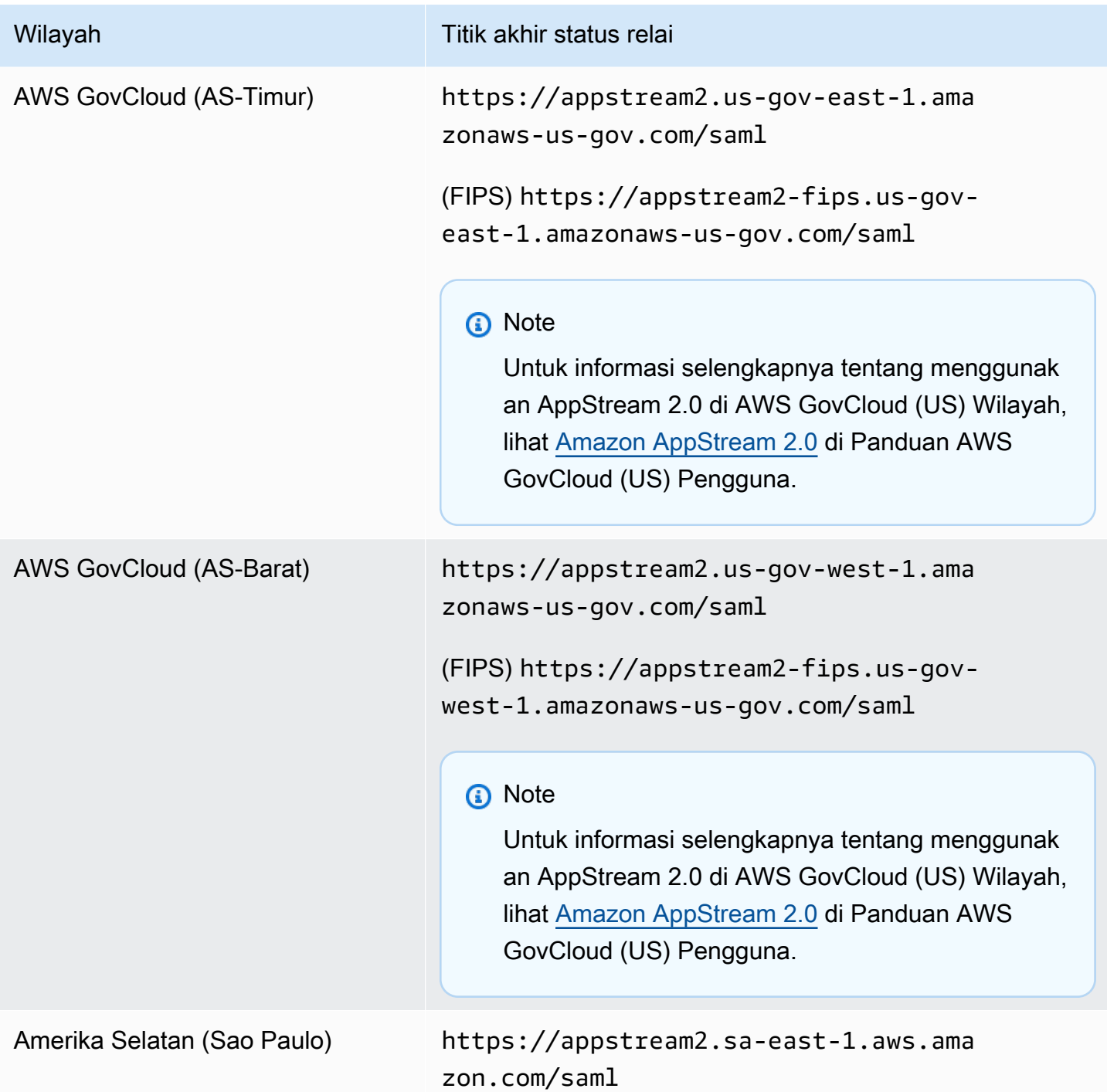

Tabel 3 di bawah ini mencantumkan semua parameter yang tersedia yang dapat Anda gunakan untuk membuat URL status relai.

### Tabel 3: Parameter URL status relai

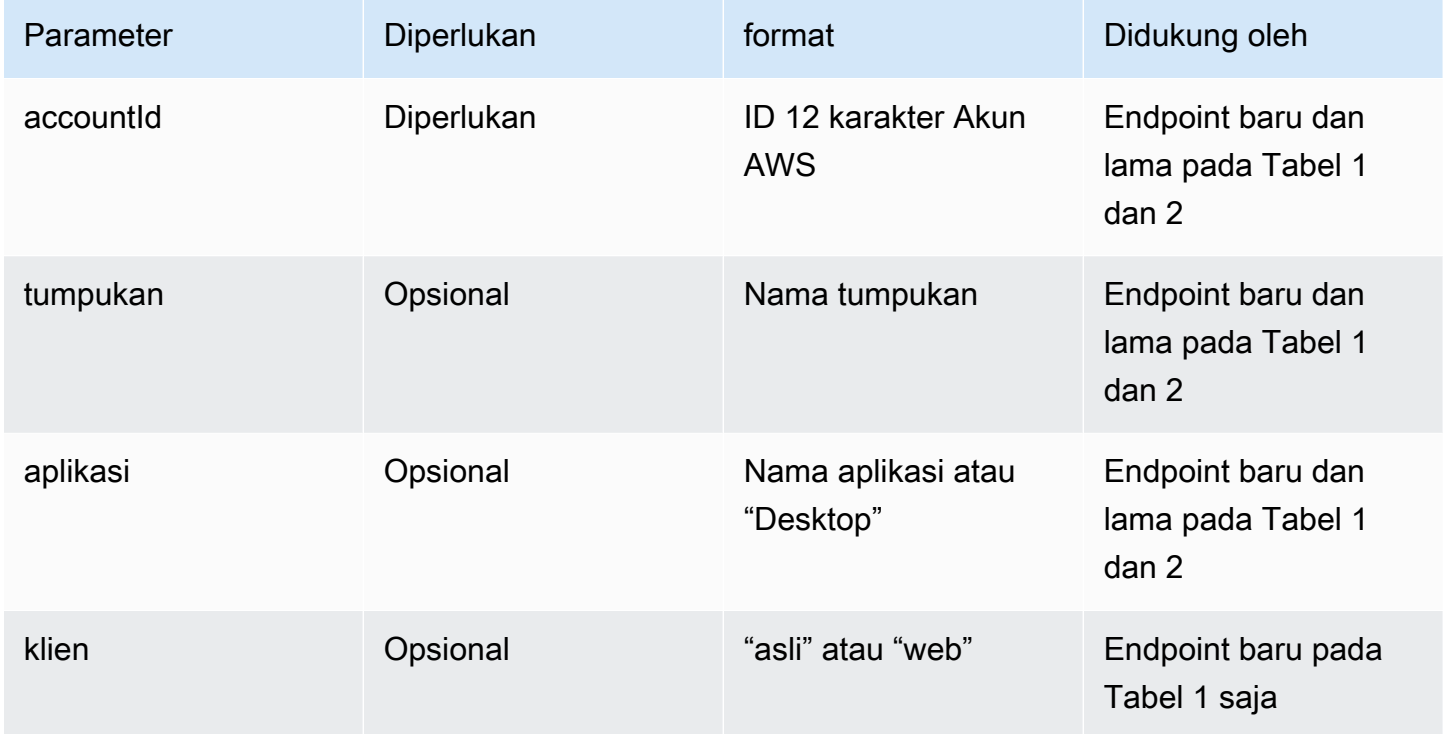

## <span id="page-319-0"></span>AppStream 2.0 Integrasi dengan SAMP 2.0

Tautan berikut membantu Anda mengonfigurasi solusi penyedia identitas SAMP 2.0 pihak ketiga agar berfungsi dengan AppStream 2.0.

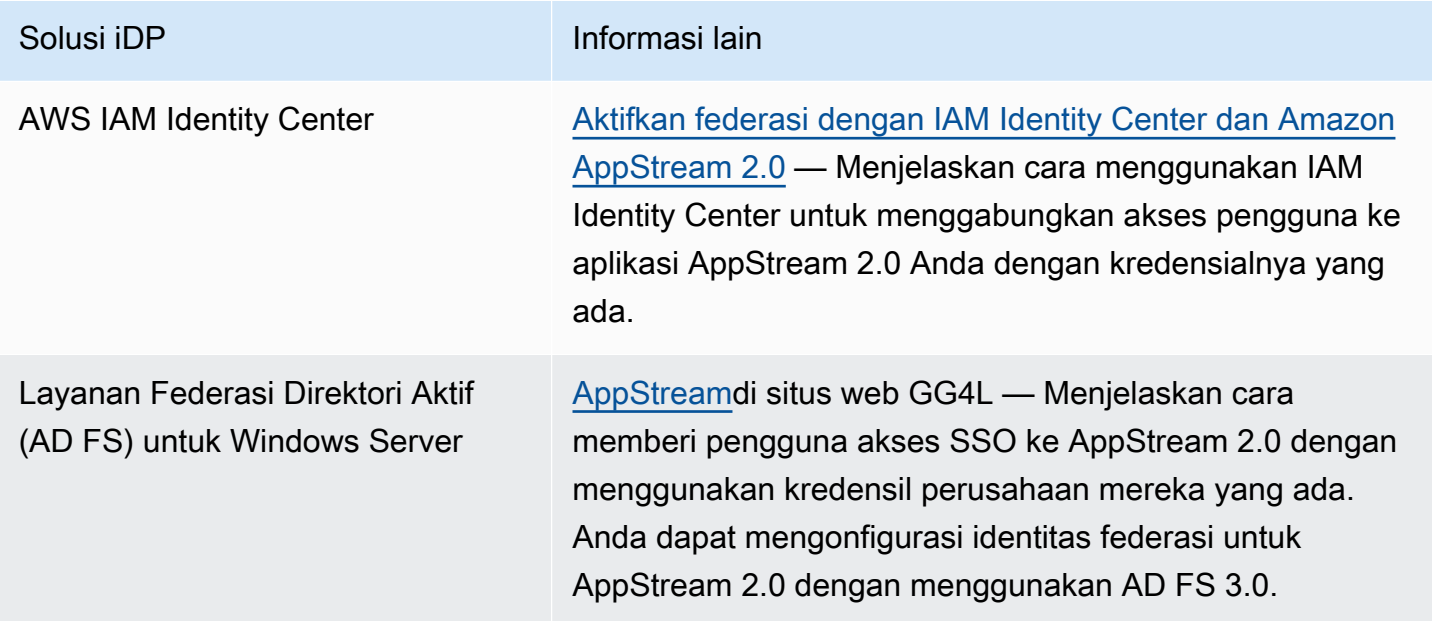

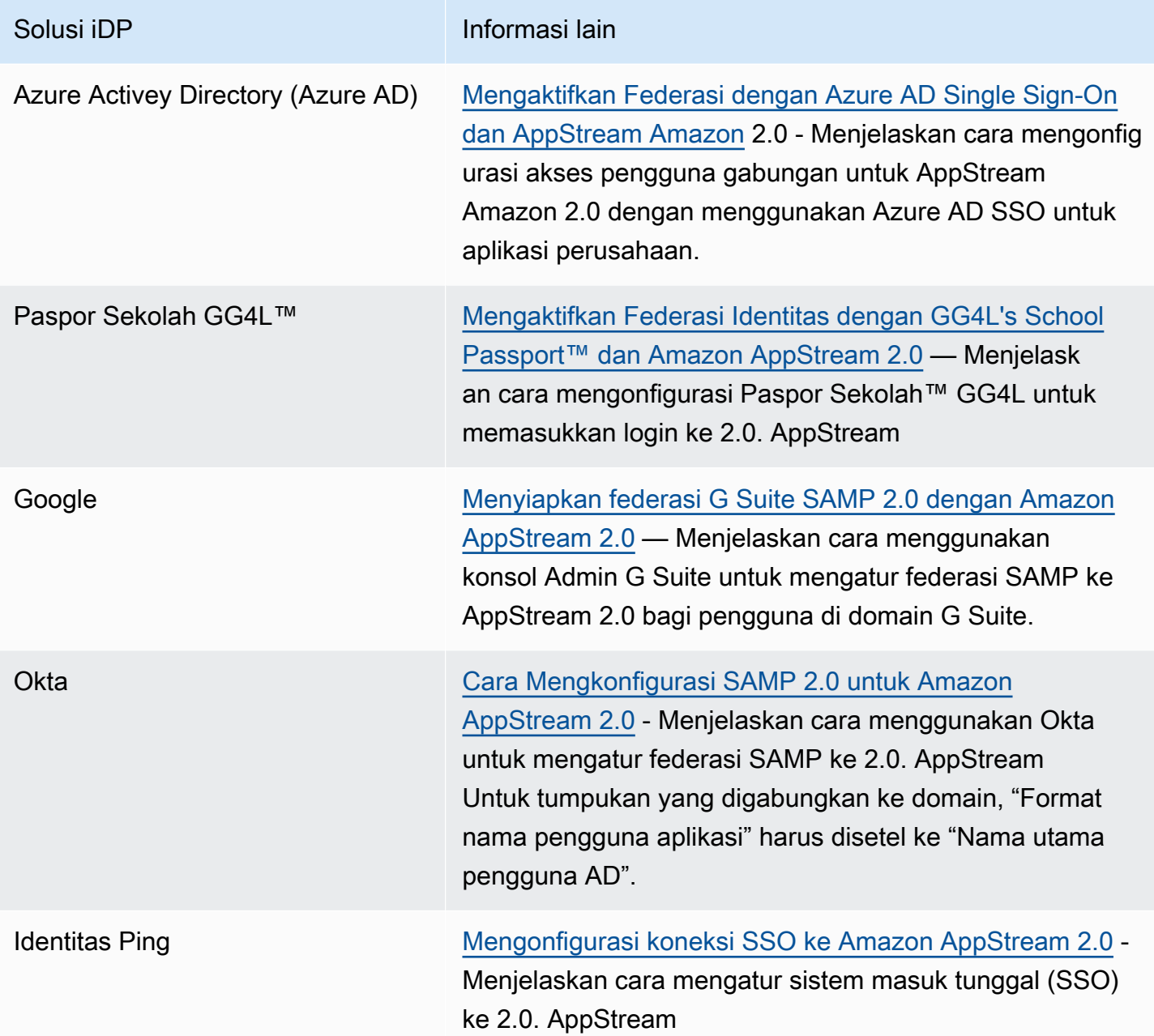

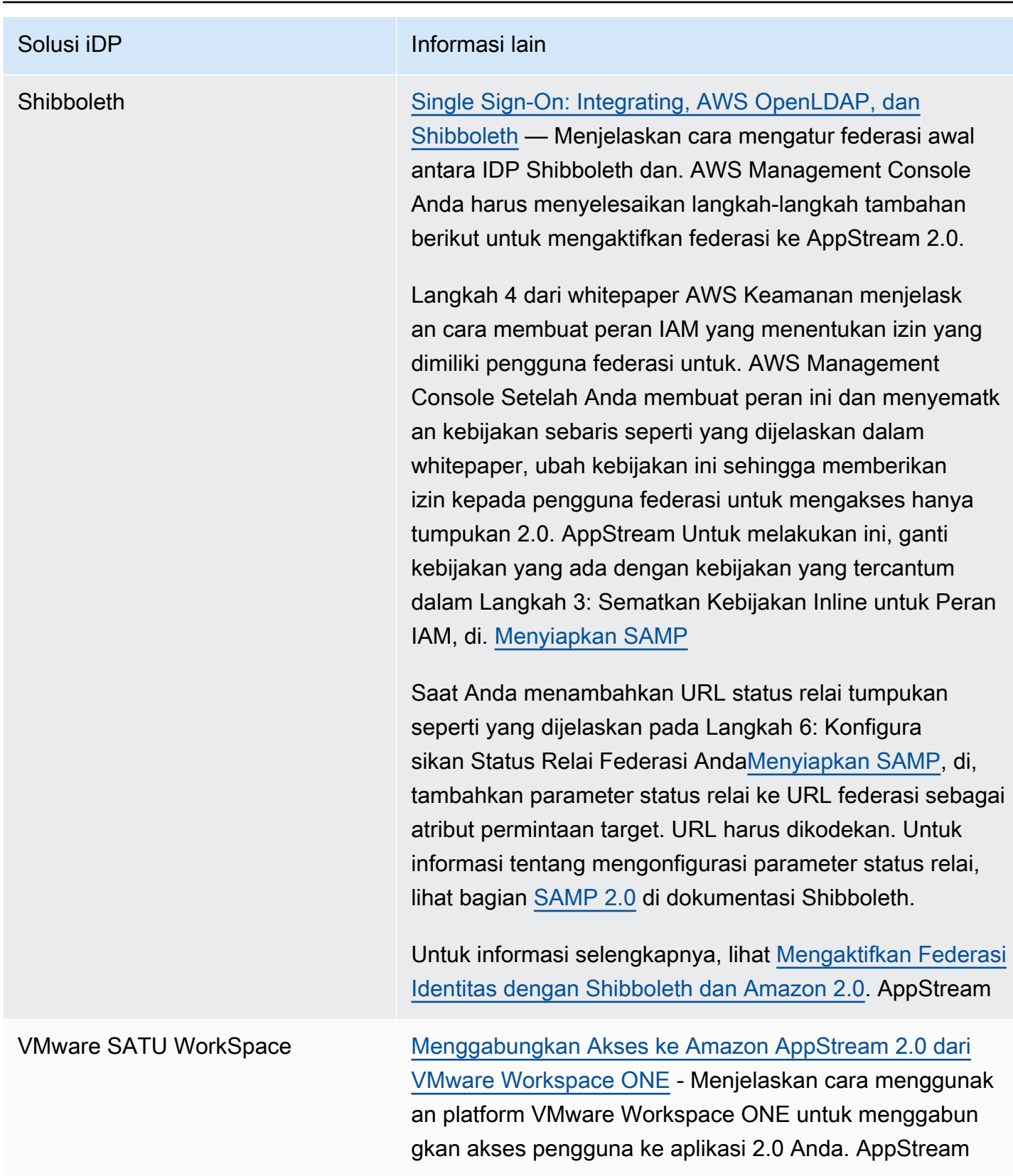

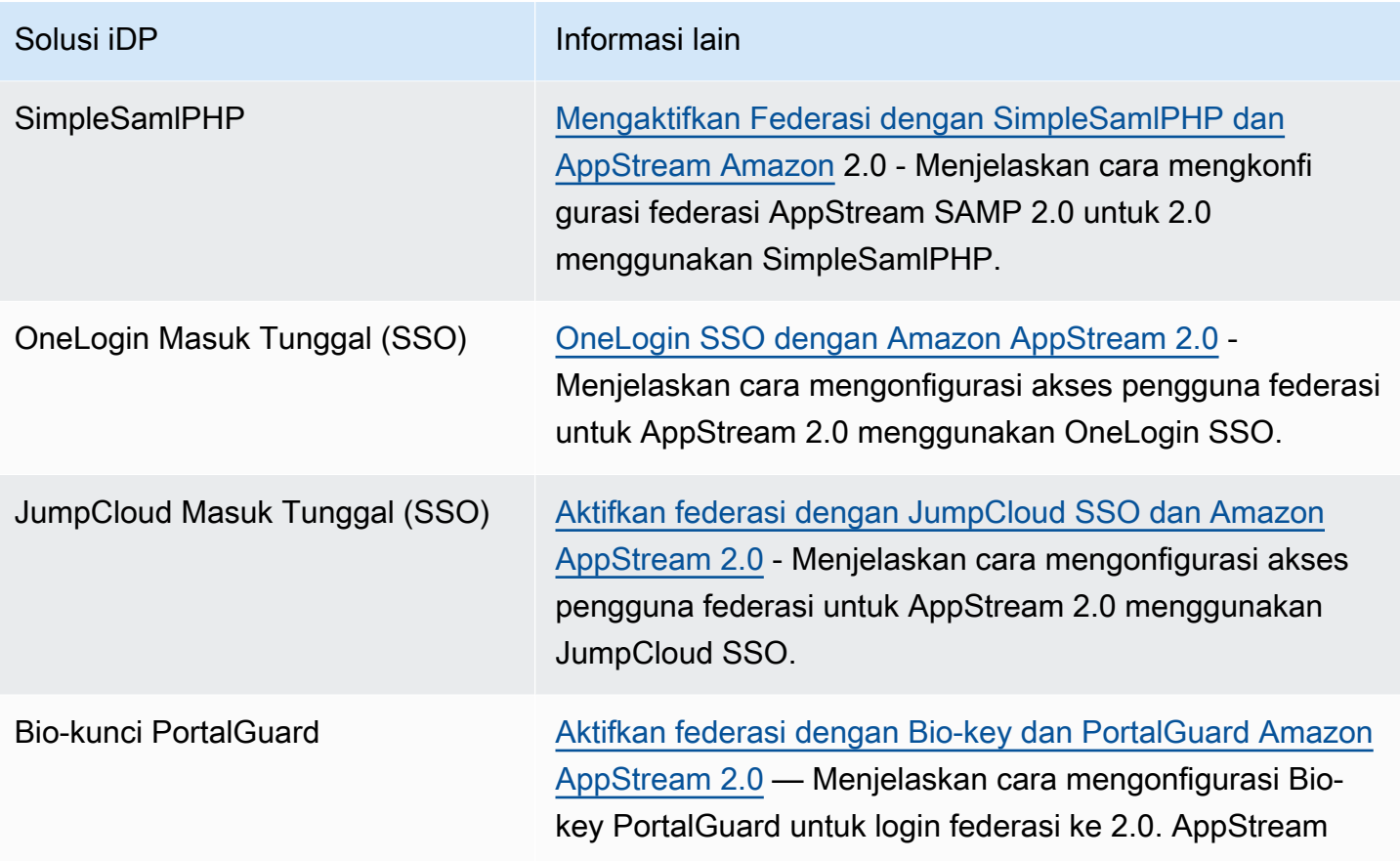

Untuk solusi untuk masalah umum yang mungkin Anda temui, lihat[Pemecahan Masalah.](#page-612-0)

Untuk informasi selengkapnya tentang penyedia SAMP tambahan yang didukung, lihat [Mengintegrasikan Penyedia Solusi SAMP Pihak Ketiga dengan Panduan AWS](https://docs.aws.amazon.com/IAM/latest/UserGuide/id_roles_providers_saml_3rd-party.html) Pengguna IAM.

# <span id="page-323-0"></span>Menggunakan Active Directory dengan AppStream 2.0

Anda dapat bergabung dengan armada Windows dan pembuat gambar Amazon AppStream 2.0 Always-On dan On-Demand ke domain di Microsoft Active Directory dan menggunakan domain Active Directory yang ada, baik berbasis cloud maupun lokal, untuk meluncurkan instans streaming yang bergabung dengan domain. Anda juga dapat menggunakan AWS Directory Service for Microsoft Active Directory, juga dikenal sebagai Microsoft AD yang AWS Dikelola, untuk membuat domain Direktori Aktif dan menggunakannya untuk mendukung sumber daya AppStream 2.0 Anda. Untuk informasi selengkapnya tentang menggunakan Microsoft AD yang AWS Dikelola, lihat [Microsoft Active Directory](https://docs.aws.amazon.com/directoryservice/latest/admin-guide/directory_microsoft_ad.html) di Panduan AWS Directory Service Administrasi.

#### **a** Note

Armada Linux, pembuat gambar, armada elastis, dan pembuat blok aplikasi saat ini tidak mendukung domain join.

Dengan menggabungkan AppStream 2.0 ke domain Active Directory Anda, Anda dapat:

- Izinkan pengguna dan aplikasi Anda mengakses sumber daya Direktori Aktif seperti printer dan berbagi file dari sesi streaming.
- Gunakan setelan Kebijakan Grup yang tersedia di Konsol Manajemen Kebijakan Grup (GPMC) untuk menentukan pengalaman pengguna akhir.
- Streaming aplikasi yang mengharuskan pengguna untuk diautentikasi menggunakan kredensi login Active Directory mereka.
- Terapkan kebijakan kepatuhan dan keamanan perusahaan Anda ke instans streaming AppStream 2.0 Anda.

#### Daftar Isi

- [Ikhtisar Domain Direktori Aktif](#page-324-0)
- [Sebelum Anda Mulai Menggunakan Active Directory dengan AppStream 2.0](#page-326-0)
- [Tutorial: Menyiapkan Direktori Aktif](#page-329-0)
- [Otentikasi Berbasis Sertifikat](#page-333-0)
- [AppStream 2.0 Administrasi Direktori Aktif](#page-340-0)
• [Info Selengkapnya](#page-350-0)

# Ikhtisar Domain Direktori Aktif

Menggunakan domain Active Directory dengan AppStream 2.0 memerlukan pemahaman tentang bagaimana mereka bekerja bersama dan tugas konfigurasi yang harus Anda selesaikan. Anda harus menyelesaikan tugas-tugas berikut:

- 1. Konfigurasikan pengaturan Kebijakan Grup sesuai kebutuhan untuk menentukan pengalaman pengguna akhir dan persyaratan keamanan untuk aplikasi.
- 2. Buat tumpukan aplikasi yang bergabung dengan domain di 2.0. AppStream
- 3. Buat aplikasi AppStream 2.0 di penyedia identitas SAMP 2.0 dan tetapkan ke pengguna akhir baik secara langsung atau melalui grup Active Directory.

Agar pengguna Anda dapat diautentikasi ke domain, beberapa langkah harus dilakukan saat pengguna ini memulai sesi streaming AppStream 2.0. Diagram berikut menggambarkan aliran otentikasi end-to-end pengguna dari permintaan browser awal melalui SAMP dan otentikasi Active Directory.

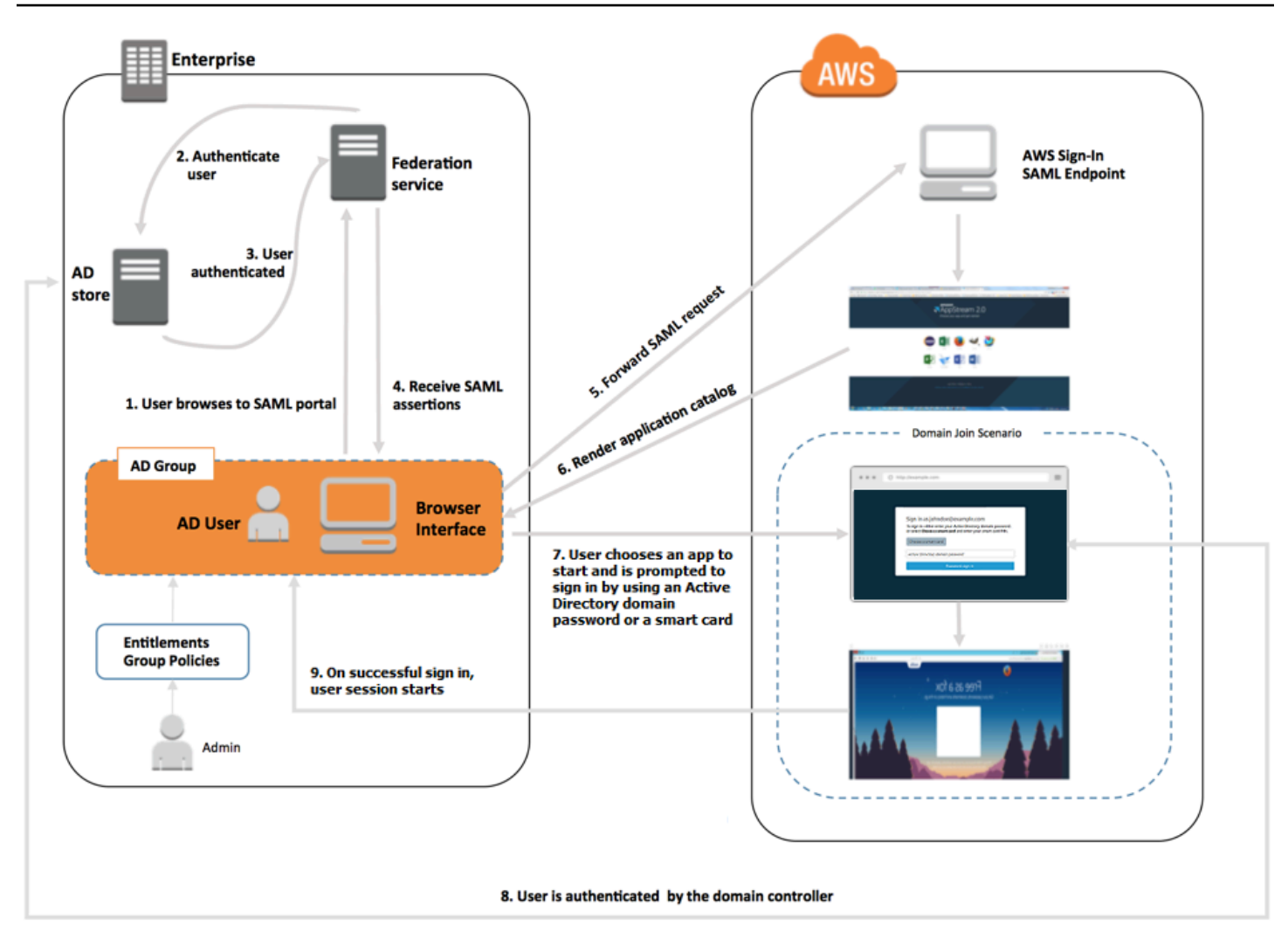

Alur Otentikasi Pengguna

- 1. Pengguna menelusuri kehttps://applications.exampleco.com. Halaman sign-on meminta otentikasi untuk pengguna.
- 2. Layanan federasi meminta otentikasi dari toko identitas organisasi.
- 3. Toko identitas mengautentikasi pengguna dan mengembalikan respons otentikasi ke layanan federasi.
- 4. Pada otentikasi yang berhasil, layanan federasi memposting pernyataan SAMP ke browser pengguna.
- 5. Browser pengguna memposting pernyataan SAMP ke titik akhir SAMP AWS Masuk (). https:// signin.aws.amazon.com/saml AWS Masuk menerima permintaan SAMP, memproses permintaan, mengautentikasi pengguna, dan meneruskan token otentikasi ke layanan 2.0. AppStream
- 6. Menggunakan token otentikasi dari AWS, AppStream 2.0 mengotorisasi pengguna dan menyajikan aplikasi ke browser.
- 7. Pengguna memilih aplikasi dan, tergantung pada metode otentikasi login Windows yang diaktifkan pada tumpukan AppStream 2.0, mereka diminta untuk memasukkan kata sandi domain Active Directory mereka atau memilih kartu pintar. Jika kedua metode otentikasi diaktifkan, pengguna dapat memilih apakah akan memasukkan kata sandi domain mereka atau menggunakan kartu pintar mereka. Otentikasi berbasis sertifikat juga dapat digunakan untuk mengautentikasi pengguna, menghapus prompt.
- 8. Pengontrol domain dihubungi untuk otentikasi pengguna.
- 9. Setelah diautentikasi dengan domain, sesi pengguna dimulai dengan konektivitas domain.

Dari sudut pandang pengguna, proses ini transparan. Pengguna memulai dengan menavigasi ke portal internal organisasi Anda dan diarahkan ke portal aplikasi AppStream 2.0, tanpa harus memasukkan kredensil. AWS Hanya kata sandi domain Active Directory atau kredenal kartu pintar yang diperlukan.

Sebelum pengguna dapat memulai proses ini, Anda harus mengonfigurasi Active Directory dengan hak yang diperlukan dan pengaturan Kebijakan Grup dan membuat tumpukan aplikasi yang bergabung dengan domain.

# Sebelum Anda Mulai Menggunakan Active Directory dengan AppStream 2.0

Sebelum Anda menggunakan domain Microsoft Active Directory dengan AppStream 2.0, perhatikan persyaratan dan pertimbangan berikut.

#### Daftar Isi

- [Lingkungan Domain Direktori Aktif](#page-327-0)
- [Instans Streaming 2.0 yang Bergabung dengan Domain AppStream](#page-327-1)
- [Pengaturan Kebijakan Grup](#page-328-0)
- [Otentikasi Kartu Pintar](#page-328-1)

# <span id="page-327-0"></span>Lingkungan Domain Direktori Aktif

- Anda harus memiliki domain Microsoft Active Directory untuk bergabung dengan instans streaming Anda. Jika Anda tidak memiliki domain Direktori Aktif atau ingin menggunakan lingkungan Direktori Aktif lokal, lihat [Layanan Domain Direktori Aktif pada Panduan Penerapan Solusi AWS Mitra.](https://aws-solutions-library-samples.github.io/cfn-ps-microsoft-activedirectory/)
- Anda harus memiliki akun layanan domain dengan izin untuk membuat dan mengelola objek komputer di domain yang ingin Anda gunakan dengan AppStream 2.0. Untuk selengkapnya, lihat [Cara Membuat Akun Domain di Direktori Aktif](https://msdn.microsoft.com/en-us/library/aa545262(v=cs.70).aspx) dalam dokumentasi Microsoft.

Saat Anda mengaitkan domain Active Directory ini dengan AppStream 2.0, berikan nama akun layanan dan kata sandi. AppStream 2.0 menggunakan akun ini untuk membuat dan mengelola objek komputer di direktori. Untuk informasi selengkapnya, lihat [Memberikan Izin untuk Membuat](#page-340-0)  [dan Mengelola Objek Komputer Direktori Aktif](#page-340-0).

- Ketika Anda mendaftarkan domain Active Directory Anda dengan AppStream 2.0, Anda harus memberikan nama unit organisasi (OU) yang dibedakan. Buat OU untuk tujuan ini. Kontainer Komputer default bukan OU dan tidak dapat digunakan oleh AppStream 2.0. Untuk informasi selengkapnya, lihat [Menemukan Nama Distinguished Unit Organisasi](#page-341-0).
- Direktori yang Anda rencanakan untuk digunakan dengan AppStream 2.0 harus dapat diakses melalui nama domain yang sepenuhnya memenuhi syarat (FQDNs) melalui virtual private cloud (VPC) tempat instance streaming Anda diluncurkan. Untuk informasi selengkapnya, lihat [Persyaratan Port Layanan Domain Direktori Aktif dan](https://technet.microsoft.com/en-us/library/dd772723.aspx) Direktori Aktif dalam dokumentasi Microsoft.

# <span id="page-327-1"></span>Instans Streaming 2.0 yang Bergabung dengan Domain AppStream

Federasi pengguna berbasis SAMP 2.0 diperlukan untuk streaming aplikasi dari armada Always-On dan On-Demand yang bergabung dengan domain. Anda tidak dapat meluncurkan sesi ke instance yang bergabung dengan domain dengan menggunakan [CreateStreamingURL](https://docs.aws.amazon.com/appstream2/latest/APIReference/API_CreateStreamingURL.html) atau kumpulan pengguna 2.0. AppStream

Selain itu, Anda harus menggunakan gambar yang mendukung penggabungan pembuat gambar dan armada ke domain Active Directory. Semua gambar publik yang dipublikasikan pada atau setelah 24 Juli 2017 mendukung bergabung dengan domain Active Directory. Untuk informasi selengkapnya, lihat [AppStream 2.0 Gambar Dasar dan Catatan Rilis Pembaruan Gambar Terkelola](#page-74-0) dan [Tutorial:](#page-329-0)  [Menyiapkan Direktori Aktif](#page-329-0).

#### **G** Note

Anda hanya dapat bergabung dengan instance streaming armada Windows Always-On dan On-Demand ke domain Active Directory.

# <span id="page-328-0"></span>Pengaturan Kebijakan Grup

Verifikasi konfigurasi Anda untuk pengaturan Kebijakan Grup berikut. Jika diperlukan, perbarui pengaturan seperti yang dijelaskan di bagian ini sehingga pengaturan tersebut tidak memblokir AppStream 2.0 untuk mengautentikasi dan masuk ke pengguna domain Anda. Jika tidak, ketika pengguna Anda mencoba masuk ke AppStream 2.0, login mungkin tidak berhasil. Sebagai gantinya, pesan ditampilkan, memberi tahu pengguna bahwa "Terjadi kesalahan yang tidak diketahui."

- Konfigurasi Komputer> Template Administratif> Komponen Windows> Opsi Masuk Windows> Nonaktifkan atau Aktifkan Perangkat Lunak Urutan Perhatian Aman - Atur ini ke Diaktifkan untuk Layanan.
- Konfigurasi Komputer> Template Administratif> Sistem> Logon > Kecualikan penyedia kredensi Pastikan bahwa CLSID berikut tidak terdaftar: e7c1bab5-4b49-4e64-a966-8d99686f8c7c
- Konfigurasi Komputer > Kebijakan > Pengaturan Windows > Pengaturan Keamanan > Kebijakan Lokal > Opsi Keamanan > Logon Interaktif > Logon Interaktif: Teks pesan untuk pengguna yang mencoba masuk - Setel ini ke Tidak ditentukan.
- Konfigurasi Komputer > Kebijakan > Pengaturan Windows > Pengaturan Keamanan > Kebijakan Lokal > Opsi Keamanan > Logon Interaktif > Logon Interaktif: Judul pesan untuk pengguna yang mencoba masuk - Setel ini ke Tidak ditentukan.

### <span id="page-328-1"></span>Otentikasi Kartu Pintar

AppStream 2.0 mendukung penggunaan kata sandi domain Active Directory atau kartu pintar seperti [Common Access Card \(CAC\) dan kartu](https://www.cac.mil/Common-Access-Card) pintar [Personal Identity Verification \(PIV\)](https://piv.idmanagement.gov/) untuk Windows masuk ke instance streaming AppStream 2.0. Untuk informasi tentang cara mengonfigurasi lingkungan Direktori Aktif untuk mengaktifkan masuk kartu pintar menggunakan otoritas sertifikasi pihak ketiga (CA), lihat [Pedoman untuk mengaktifkan logon kartu pintar dengan otoritas sertifikasi](https://docs.microsoft.com/en-us/troubleshoot/windows-server/windows-security/enabling-smart-card-logon-third-party-certification-authorities)  [pihak ketiga](https://docs.microsoft.com/en-us/troubleshoot/windows-server/windows-security/enabling-smart-card-logon-third-party-certification-authorities) dalam dokumentasi Microsoft.

#### **a** Note

AppStream 2.0 juga mendukung penggunaan kartu pintar untuk otentikasi dalam sesi setelah pengguna masuk ke instance streaming. Fitur ini hanya didukung untuk pengguna yang memiliki klien AppStream 2.0 untuk Windows versi 1.1.257 atau yang lebih baru diinstal. Untuk informasi tentang persyaratan tambahan, lihat[Kartu Pintar.](#page-466-0)

# <span id="page-329-0"></span>Tutorial: Menyiapkan Direktori Aktif

Untuk menggunakan Active Directory dengan AppStream 2.0, Anda harus terlebih dahulu mendaftarkan konfigurasi direktori Anda dengan membuat objek Directory Config di AppStream 2.0. Objek ini mencakup informasi yang diperlukan untuk menggabungkan instance streaming ke domain Active Directory. Anda membuat objek Directory Config menggunakan konsol manajemen AppStream 2.0, AWS SDK, atau. AWS CLI Anda kemudian dapat menggunakan konfigurasi direktori untuk meluncurkan armada dan pembuat gambar Always-On dan On-Demand yang bergabung dengan domain.

#### **a** Note

Anda hanya dapat bergabung dengan instans streaming armada Selalu Aktif dan Sesuai Permintaan ke domain Direktori Aktif.

#### Tugas

- [Langkah 1: Buat Objek Config Direktori](#page-329-1)
- [Langkah 2: Buat Gambar dengan Menggunakan Image Builder yang Bergabung dengan Domain](#page-331-0)
- [Langkah 3: Buat Armada yang Bergabung dengan Domain](#page-331-1)
- [Langkah 4: Konfigurasikan SAMP 2.0](#page-332-0)

### <span id="page-329-1"></span>Langkah 1: Buat Objek Config Direktori

Objek Directory Config yang Anda buat di AppStream 2.0 akan digunakan pada langkah selanjutnya.

Jika Anda menggunakan AWS SDK, Anda dapat menggunakan operasi [CreateDirectoryConfig.](https://docs.aws.amazon.com/appstream2/latest/APIReference/API_CreateDirectoryConfig.html) Jika Anda menggunakan AWS CLI, Anda dapat menggunakan perintah [create-directory-config.](https://docs.aws.amazon.com/cli/latest/reference/appstream/create-directory-config.html)

Untuk membuat objek Directory Config dengan menggunakan konsol 2.0 AppStream

- 1. Buka konsol AppStream 2.0 di <https://console.aws.amazon.com/appstream2>.
- 2. Di panel navigasi, pilih Directory Config, Create Directory Config.
- 3. Untuk Nama Direktori, berikan nama domain yang sepenuhnya memenuhi syarat (FQDN) dari domain Direktori Aktif (misalnya,). corp.example.com Setiap wilayah hanya dapat memiliki satu nilai Directory Config dengan nama direktori tertentu.
- 4. Untuk Nama Akun Layanan, masukkan nama akun yang dapat membuat objek komputer dan yang memiliki izin untuk bergabung dengan domain. Untuk informasi selengkapnya, lihat [Memberikan Izin untuk Membuat dan Mengelola Objek Komputer Direktori Aktif.](#page-340-0) Nama akun harus dalam formatDOMAIN\username.
- 5. Untuk Kata Sandi dan Konfirmasi Kata Sandi, ketik kata sandi direktori untuk akun yang ditentukan.
- 6. Untuk Unit Organisasi (OU), ketikkan nama yang dibedakan dari setidaknya satu OU untuk streaming objek komputer instance.

#### **a** Note

Nama OU tidak dapat berisi spasi. Jika Anda menentukan nama OU yang berisi spasi, saat armada atau pembuat gambar mencoba bergabung kembali dengan domain Active Directory, AppStream 2.0 tidak dapat memutar objek komputer dengan benar dan domain bergabung kembali tidak berhasil. Untuk informasi tentang cara memecahkan masalah ini, lihat topik DOMAIN\_JOIN\_INTERNAL\_SERVICE\_ERROR untuk pesan "Akun sudah ada". [Domain Direktori Aktif Bergabung](#page-649-0) Selain itu, kontainer Komputer default bukan OU dan tidak dapat digunakan oleh AppStream 2.0. Untuk informasi selengkapnya, lihat [Menemukan Nama Distinguished](#page-341-0)  [Unit Organisasi.](#page-341-0)

- 7. Untuk menambahkan lebih dari satu OU, pilih tanda plus (+) di sebelah Unit Organisasi (OU). Untuk menghapus OU, pilih ikon x.
- 8. Pilih Selanjutnya.
- 9. Tinjau informasi konfigurasi dan pilih Buat.

# <span id="page-331-0"></span>Langkah 2: Buat Gambar dengan Menggunakan Image Builder yang Bergabung dengan Domain

Selanjutnya, menggunakan pembuat gambar AppStream 2.0, buat gambar baru dengan kemampuan bergabung domain Active Directory. Perhatikan bahwa armada dan gambar dapat menjadi anggota domain yang berbeda. Anda bergabung dengan pembuat gambar ke domain untuk mengaktifkan domain bergabung dan menginstal aplikasi. Gabungan domain armada dibahas di bagian selanjutnya.

Untuk membuat gambar untuk meluncurkan armada yang bergabung dengan domain

- 1. Ikuti prosedur di [Tutorial: Buat Gambar AppStream 2.0 Kustom dengan Menggunakan Konsol](#page-128-0)  [AppStream 2.0.](#page-128-0)
- 2. Untuk langkah pemilihan gambar dasar, gunakan gambar AWS dasar yang dirilis pada atau setelah 24 Juli 2017. Untuk daftar AWS gambar yang dirilis saat ini, liha[tAppStream 2.0 Gambar](#page-74-0)  [Dasar dan Catatan Rilis Pembaruan Gambar Terkelola](#page-74-0).
- 3. Untuk Langkah 3: Konfigurasikan Jaringan, pilih VPC dan subnet dengan konektivitas jaringan ke lingkungan Active Directory Anda. Pilih grup keamanan yang diatur untuk mengizinkan akses ke direktori Anda melalui subnet VPC Anda.
- 4. Juga di Langkah 3: Konfigurasikan Jaringan, perluas bagian Domain Direktori Aktif (Opsional), dan pilih nilai untuk Nama Direktori dan Direktori OU tempat pembuat gambar harus digabungkan.
- 5. Tinjau konfigurasi pembuat gambar dan pilih Buat.
- 6. Tunggu pembuat gambar baru mencapai status Running, dan pilih Connect.
- 7. Masuk ke pembuat gambar dalam mode Administrator atau sebagai pengguna direktori dengan izin administrator lokal. Untuk informasi selengkapnya, lihat [Memberikan Hak Administrator Lokal](#page-342-0)  [pada Pembuat Gambar.](#page-342-0)
- 8. Selesaikan langkah-langkah [Tutorial: Buat Gambar AppStream 2.0 Kustom dengan](#page-128-0)  [Menggunakan Konsol AppStream 2.0](#page-128-0) untuk menginstal aplikasi dan membuat gambar baru.

# <span id="page-331-1"></span>Langkah 3: Buat Armada yang Bergabung dengan Domain

Dengan menggunakan gambar pribadi yang dibuat pada langkah sebelumnya, buat armada Always-On atau On-Demand yang bergabung dengan domain Active Directory untuk aplikasi streaming. Domain bisa berbeda dari yang Anda gunakan untuk pembuat gambar untuk membuat gambar.

#### Untuk membuat armada Always-On atau On-Demand yang bergabung dengan domain

- 1. Ikuti prosedur di [Buat Armada.](#page-248-0)
- 2. Untuk langkah pemilihan gambar, gunakan gambar yang dibuat pada langkah sebelumnya[,Langkah 2: Buat Gambar dengan Menggunakan Image Builder yang Bergabung](#page-331-0) [dengan Domain.](#page-331-0)
- 3. Untuk Langkah 4: Konfigurasikan Jaringan, pilih VPC dan subnet dengan konektivitas jaringan ke lingkungan Active Directory Anda. Pilih grup keamanan yang disiapkan untuk memungkinkan komunikasi ke domain Anda.
- 4. Juga di Langkah 4: Konfigurasikan Jaringan, perluas bagian Domain Direktori Aktif (Opsional) dan pilih nilai untuk Nama Direktori dan Direktori OU tempat armada harus bergabung.
- 5. Tinjau konfigurasi armada dan pilih Buat.
- 6. Selesaikan langkah-langkah yang tersisa [Buat Armada AppStream 2.0 dan Stack](#page-247-0) sehingga armada Anda dikaitkan dengan tumpukan dan lari.

### <span id="page-332-0"></span>Langkah 4: Konfigurasikan SAMP 2.0

Pengguna Anda harus menggunakan lingkungan federasi identitas berbasis SAMP 2.0 untuk meluncurkan sesi streaming dari armada yang bergabung dengan domain Anda.

Untuk mengonfigurasi SAMP 2.0 untuk akses masuk tunggal

- 1. Ikuti prosedur di [Menyiapkan SAMP.](#page-305-0)
- 2. AppStream 2.0 mensyaratkan bahwa NameID nilai SAML\_subject untuk pengguna yang masuk disediakan dalam salah satu format berikut:
	- *domain*\usernamemenggunakan SAM AccountName
	- username@domain.commenggunakan userPrincipalName

Jika Anda menggunakan AccountName format SAM, Anda dapat menentukan *domain* dengan menggunakan nama NetBIOS atau nama domain yang sepenuhnya memenuhi syarat (FQDN).

- 3. Berikan akses ke pengguna atau grup Active Directory Anda untuk mengaktifkan akses ke tumpukan AppStream 2.0 dari portal aplikasi penyedia identitas Anda.
- 4. Selesaikan langkah-langkah selebihnya di [Menyiapkan SAMP.](#page-305-0)

Untuk masuk ke pengguna dengan SAMP 2.0

- 1. Masuk ke katalog aplikasi penyedia SAMP 2.0 Anda dan buka aplikasi AppStream 2.0 SAMP yang Anda buat di prosedur sebelumnya.
- 2. Saat katalog aplikasi AppStream 2.0 ditampilkan, pilih aplikasi yang akan diluncurkan.
- 3. Saat ikon pemuatan ditampilkan, Anda diminta untuk memberikan kata sandi. Nama pengguna domain yang disediakan oleh penyedia identitas SAMP 2.0 Anda muncul di atas bidang kata sandi. Masukkan kata sandi Anda, dan pilih masuk.

<span id="page-333-0"></span>Instans streaming melakukan prosedur login Windows, dan aplikasi yang dipilih terbuka.

# Otentikasi Berbasis Sertifikat

Anda dapat menggunakan otentikasi berbasis sertifikat dengan armada AppStream 2.0 yang bergabung dengan Microsoft Active Directory. Ini menghapus prompt pengguna untuk kata sandi domain Direktori Aktif saat pengguna masuk. Dengan menggunakan otentikasi berbasis sertifikat dengan domain Active Directory, Anda dapat:

- Andalkan penyedia identitas SAMP 2.0 Anda untuk mengautentikasi pengguna dan memberikan pernyataan SAMP agar sesuai dengan pengguna di Active Directory.
- Buat pengalaman masuk masuk tunggal dengan lebih sedikit permintaan pengguna.
- Aktifkan alur autentikasi tanpa kata sandi menggunakan penyedia identitas SAFL 2.0 Anda.

Otentikasi berbasis sertifikat menggunakan sumber daya AWS Private Certificate Authority (AWS Private CA) di situs Anda. Akun AWS Dengan AWS Private CA, Anda dapat membuat hierarki otoritas sertifikat pribadi (CA), termasuk CA root dan subordinat. Anda juga dapat membuat hierarki CA Anda sendiri dan mengeluarkan sertifikat darinya yang mengautentikasi pengguna internal. Untuk informasi lebih lanjut, lihat [Apa itu AWS Private CA.](https://docs.aws.amazon.com/privateca/latest/userguide/PcaWelcome.html)

Bila Anda menggunakan AWS Private CA untuk autentikasi berbasis sertifikat, AppStream 2.0 meminta sertifikat untuk pengguna Anda secara otomatis pada reservasi sesi untuk setiap AppStream instance armada 2.0. Ini mengautentikasi pengguna ke Active Directory dengan kartu pintar virtual yang disediakan dengan sertifikat.

Otentikasi berbasis sertifikat didukung pada armada yang bergabung dengan domain AppStream 2.0 yang menjalankan instance Windows. Saat ini tidak didukung untuk armada multi-sesi.

#### Daftar Isi

- **[Prasyarat](#page-334-0)**
- [Aktifkan Otentikasi Berbasis Sertifikat](#page-337-0)
- [Kelola Otentikasi Berbasis Sertifikat](#page-338-0)
- [Aktifkan Berbagi PCA Lintas Akun](#page-339-0)

## <span id="page-334-0"></span>Prasyarat

Selesaikan langkah-langkah berikut sebelum Anda menggunakan otentikasi berbasis sertifikat.

1. Siapkan armada yang bergabung dengan domain dan konfigurasikan SAMP 2.0. Pastikan Anda menggunakan username@domain.com userPrincipalName format untuk NameID SAML\_subject. Untuk informasi selengkapnya, lihat [the section called "Langkah 5: Buat](#page-310-0)  [Pernyataan untuk Respons Otentikasi SAMP"](#page-310-0).

### **a** Note

Jangan aktifkan login kartu pintar untuk Active Directory di tumpukan Anda jika Anda ingin menggunakan otentikasi berbasis sertifikat. Untuk informasi selengkapnya, lihat [the](#page-466-0)  [section called "Kartu Pintar".](#page-466-0)

- 2. Gunakan agen AppStream 2.0 versi 10-13-2022 atau yang lebih baru dengan gambar Anda. Untuk informasi selengkapnya, lihat [the section called "Jaga Gambar AppStream 2.0 Anda tetap](#page-142-0) [mutakhir"](#page-142-0).
- 3. (Opsional) Konfigurasikan ObjectSid atribut dalam pernyataan SAFL Anda. Anda dapat menggunakan atribut ini untuk melakukan pemetaan yang kuat dengan pengguna Active Directory. Autentikasi berbasis sertifikat gagal jika ObjectSid atribut tidak cocok dengan pengenal keamanan Direktori Aktif (SID) untuk pengguna yang ditentukan dalam SAML\_subject. NameID Untuk informasi selengkapnya, lihat [the section called "Langkah 5: Buat Pernyataan untuk](#page-310-0)  [Respons Otentikasi SAMP".](#page-310-0)
- 4. Tambahkan sts:TagSession izin ke kebijakan kepercayaan peran IAM yang Anda gunakan dengan konfigurasi SAMP 2.0 Anda. Untuk informasi selengkapnya, lihat [Melewati tag sesi di](https://docs.aws.amazon.com/IAM/latest/UserGuide/id_session-tags.html.html) [AWS STS](https://docs.aws.amazon.com/IAM/latest/UserGuide/id_session-tags.html.html). Izin ini diperlukan untuk menggunakan otentikasi berbasis sertifikat. Untuk informasi selengkapnya, lihat [the section called "Langkah 2: Buat Peran IAM Federasi SAMP 2.0".](#page-306-0)
- 5. Buat otoritas sertifikat pribadi (CA) menggunakan AWS Private CA, jika Anda tidak memiliki satu dikonfigurasi dengan Active Directory Anda. AWS CA pribadi diperlukan untuk menggunakan

otentikasi berbasis sertifikat. Untuk informasi selengkapnya, lihat [Merencanakan AWS Private](https://docs.aws.amazon.com/privateca/latest/userguide/PcaPlanning.html)  [CA penerapan Anda](https://docs.aws.amazon.com/privateca/latest/userguide/PcaPlanning.html). Pengaturan AWS Private CA berikut adalah umum untuk banyak kasus penggunaan otentikasi berbasis sertifikat:

- Opsi tipe CA
	- Mode penggunaan CA sertifikat berumur pendek Direkomendasikan jika CA hanya mengeluarkan sertifikat pengguna akhir untuk otentikasi berbasis sertifikat.
	- Hirarki tingkat tunggal dengan Root CA Pilih CA bawahan untuk mengintegrasikannya dengan hierarki CA yang ada.
- Opsi algoritma kunci RSA 2048
- Pilihan nama subjek yang dibedakan Gunakan opsi yang paling tepat untuk mengidentifikasi CA ini di toko Otoritas Sertifikasi Root Tepercaya Direktori Aktif Anda.
- Opsi pencabutan sertifikat distribusi CRL

### **a** Note

Otentikasi berbasis sertifikat memerlukan titik distribusi CRL online yang dapat diakses dari instance armada AppStream 2.0 dan pengontrol domain. Ini memerlukan akses tidak terautentikasi ke bucket Amazon S3 yang dikonfigurasi AWS untuk entri CRL CA Pribadi, atau distribusi CloudFront dengan akses ke bucket Amazon S3 jika memblokir akses publik. Untuk informasi selengkapnya tentang opsi ini, lihat [Merencanakan daftar](https://docs.aws.amazon.com/privateca/latest/userguide/crl-planning.html) [pencabutan sertifikat \(CRL](https://docs.aws.amazon.com/privateca/latest/userguide/crl-planning.html)).

- 6. Tandai CA pribadi Anda dengan kunci yang berhak menunjuk CA euc-private-ca untuk digunakan dengan otentikasi berbasis sertifikat AppStream 2.0. Kunci ini tidak memerlukan nilai. Untuk informasi selengkapnya, lihat [Mengelola tag untuk CA pribadi Anda.](https://docs.aws.amazon.com/privateca/latest/userguide/PcaCaTagging.html) Untuk informasi selengkapnya tentang kebijakan AWS terkelola yang digunakan dengan AppStream 2.0 untuk memberikan izin ke sumber daya di Anda Akun AWS, liha[tthe section called "AWS Kebijakan](#page-565-0)  [Terkelola Diperlukan untuk Mengakses Sumber Daya AppStream 2.0".](#page-565-0)
- 7. Otentikasi berbasis sertifikat menggunakan kartu pintar virtual untuk masuk. Untuk informasi selengkapnya, lihat [Pedoman untuk mengaktifkan logon kartu pintar dengan otoritas sertifikasi](https://learn.microsoft.com/en-us/troubleshoot/windows-server/windows-security/enabling-smart-card-logon-third-party-certification-authorities) [pihak ketiga](https://learn.microsoft.com/en-us/troubleshoot/windows-server/windows-security/enabling-smart-card-logon-third-party-certification-authorities). Ikuti langkah-langkah ini:
	- a. Konfigurasikan pengontrol domain dengan sertifikat pengontrol domain untuk mengautentikasi pengguna kartu pintar. Jika Anda memiliki CA perusahaan Layanan Sertifikat Direktori Aktif yang dikonfigurasi di Direktori Aktif Anda, maka secara otomatis akan mendaftarkan pengontrol domain dengan sertifikat yang mengaktifkan logon kartu pintar. Jika Anda tidak memiliki

Layanan Sertifikat Direktori Aktif, lihat [Persyaratan untuk sertifikat pengontrol domain dari CA](https://learn.microsoft.com/en-US/troubleshoot/windows-server/windows-security/requirements-domain-controller)  [pihak ketiga.](https://learn.microsoft.com/en-US/troubleshoot/windows-server/windows-security/requirements-domain-controller) AWS merekomendasikan otoritas sertifikat perusahaan Active Directory untuk secara otomatis mengelola pendaftaran untuk sertifikat pengontrol domain.

#### **a** Note

Jika Anda menggunakan Microsoft AD AWS Terkelola, Anda dapat mengonfigurasi Layanan Sertifikat pada instans Amazon EC2 yang memenuhi persyaratan untuk sertifikat pengontrol domain. Lihat [Menerapkan Direktori Aktif ke Amazon Virtual Private](https://docs.aws.amazon.com/launchwizard/latest/userguide/launch-wizard-ad-deploying-new-vpc.html)  [Cloud baru](https://docs.aws.amazon.com/launchwizard/latest/userguide/launch-wizard-ad-deploying-new-vpc.html) misalnya penerapan AWS Microsoft AD Terkelola yang dikonfigurasi dengan Layanan Sertifikat Direktori Aktif.

Dengan Microsoft AD dan Layanan Sertifikat Direktori Aktif AWS Terkelola, Anda juga harus membuat aturan keluar dari grup keamanan VPC pengontrol ke instans Amazon EC2 yang menjalankan Layanan Sertifikat. Anda harus memberikan akses grup keamanan ke port TCP 135, dan port 49152 hingga 65535 untuk mengaktifkan pendaftaran otomatis sertifikat. Instans Amazon EC2 juga harus mengizinkan akses masuk pada port yang sama ini dari instance domain, termasuk pengontrol domain. Untuk informasi selengkapnya tentang menemukan grup keamanan untuk Microsoft AD AWS Terkelola, lihat [Mengonfigurasi subnet dan grup keamanan VPC Anda](https://docs.aws.amazon.com/directoryservice/latest/admin-guide/ms_ad_tutorial_setup_trust_prepare_mad.html#tutorial_setup_trust_open_vpc).

- b. Di konsol CA AWS Pribadi, atau dengan SDK atau CLI, ekspor sertifikat CA pribadi. Untuk informasi selengkapnya, lihat [Mengekspor sertifikat pribadi](https://docs.aws.amazon.com/acm/latest/userguide/export-private.html).
- c. Publikasikan CA pribadi ke Active Directory. Masuk ke pengontrol domain atau mesin yang bergabung dengan domain. Salin sertifikat CA pribadi ke salah satu *<path>*\*<file>* dan jalankan perintah berikut sebagai administrator domain. Anda juga dapat menggunakan Kebijakan Grup dan Alat Kesehatan Microsoft PKI (PKIView) untuk mempublikasikan CA. Untuk informasi selengkapnya, lihat [Petunjuk konfigurasi.](https://learn.microsoft.com/en-us/troubleshoot/windows-server/windows-security/enabling-smart-card-logon-third-party-certification-authorities#configuration-instructions)

```
certutil -dspublish -f <path>\<file> RootCA
```

```
certutil -dspublish -f <path>\<file> NTAuthCA
```
Pastikan perintah berhasil diselesaikan, lalu hapus file sertifikat CA pribadi. Bergantung pada pengaturan replikasi Direktori Aktif Anda, CA dapat mengambil beberapa menit untuk mempublikasikan ke pengontrol domain dan instance armada AppStream 2.0.

### **a** Note

Active Directory harus mendistribusikan CA ke Otoritas Sertifikasi Root Tepercaya dan Enterprise NTAuth menyimpan secara otomatis untuk instance armada AppStream 2.0 saat mereka bergabung dengan domain.

### **a** Note

Pengontrol domain Active Directory harus dalam mode Kompatibilitas untuk penegakan sertifikat yang kuat guna mendukung otentikasi berbasis sertifikat. Untuk informasi selengkapnya, lihat [KB5014754—Perubahan autentikasi berbasis sertifikat pada](https://support.microsoft.com/en-us/topic/kb5014754-certificate-based-authentication-changes-on-windows-domain-controllers-ad2c23b0-15d8-4340-a468-4d4f3b188f16) [pengontrol domain Windows di](https://support.microsoft.com/en-us/topic/kb5014754-certificate-based-authentication-changes-on-windows-domain-controllers-ad2c23b0-15d8-4340-a468-4d4f3b188f16) dokumentasi Dukungan Microsoft. Jika Anda menggunakan Microsoft AD yang AWS Dikelola, lihat [Mengkonfigurasi pengaturan](https://docs.aws.amazon.com/directoryservice/latest/admin-guide/ms_ad_directory_settings.html)  [keamanan direktori](https://docs.aws.amazon.com/directoryservice/latest/admin-guide/ms_ad_directory_settings.html) untuk informasi selengkapnya.

# <span id="page-337-0"></span>Aktifkan Otentikasi Berbasis Sertifikat

Selesaikan langkah-langkah berikut untuk mengaktifkan otentikasi berbasis sertifikat.

Untuk mengaktifkan otentikasi berbasis sertifikat

- 1. Buka konsol AppStream 2.0 di <https://console.aws.amazon.com/appstream2>.
- 2. Di panel navigasi, pilih Directory Configs. Pilih konfigurasi direktori yang ingin Anda konfigurasikan, dan pilih Edit.
- 3. Pilih Aktifkan Otentikasi Berbasis Sertifikat.
- 4. Konfirmasikan bahwa CA ARN pribadi Anda terkait dalam daftar. Untuk muncul dalam daftar, Anda harus menyimpan CA pribadi di tempat yang sama Akun AWS dan Wilayah AWS. Anda juga harus menandai CA pribadi dengan kunci bernamaeuc-private-ca.
- 5. Konfigurasikan log direktori di fallback. Dengan Fallback, pengguna dapat masuk dengan kata sandi domain AD mereka jika otentikasi berbasis sertifikat tidak berhasil. Ini direkomendasikan hanya dalam kasus di mana pengguna mengetahui kata sandi domain mereka. Ketika fallback dimatikan, sesi dapat memutuskan koneksi pengguna jika layar kunci atau log off Windows terjadi. Jika fallback diaktifkan, sesi akan meminta pengguna untuk kata sandi domain AD mereka.
- 6. Pilih Simpan Perubahan.
- 7. Otentikasi berbasis sertifikat sekarang diaktifkan. Ketika pengguna mengautentikasi dengan SAMP 2.0 ke tumpukan AppStream 2.0 menggunakan armada yang bergabung dengan domain dari klien web AppStream 2.0 atau klien untuk Windows (versi 1.1.1099 dan yang lebih baru), mereka tidak akan lagi menerima prompt untuk kata sandi domain. Pengguna akan melihat "Menghubungkan dengan otentikasi berbasis sertifikat..." pesan saat menghubungkan ke sesi yang diaktifkan untuk otentikasi berbasis sertifikat.

### <span id="page-338-0"></span>Kelola Otentikasi Berbasis Sertifikat

Setelah Anda mengaktifkan otentikasi berbasis sertifikat, tinjau tugas-tugas berikut.

### Sertifikat CA Pribadi

Dalam konfigurasi tipikal, sertifikat CA pribadi memiliki masa berlaku 10 tahun. Untuk informasi selengkapnya tentang mengganti CA privat dengan sertifikat kedaluwarsa, atau menerbitkan kembali CA pribadi dengan masa berlaku baru, lihat [Mengelola](https://docs.aws.amazon.com/privateca/latest/userguide/ca-lifecycle.html) siklus hidup CA pribadi

### Sertifikat Pengguna Akhir

Sertifikat pengguna akhir yang dikeluarkan oleh AWS Private CA untuk otentikasi berbasis sertifikat AppStream 2.0 tidak memerlukan perpanjangan atau pencabutan. Sertifikat ini berumur pendek. AppStream 2.0 secara otomatis mengeluarkan sertifikat baru untuk setiap sesi baru, atau setiap 24 jam untuk sesi dengan durasi yang lama. Sesi AppStream 2.0 mengatur penggunaan sertifikat pengguna akhir ini. Jika Anda mengakhiri sesi, AppStream 2.0 berhenti menggunakan sertifikat itu. Sertifikat pengguna akhir ini memiliki masa berlaku yang lebih pendek daripada distribusi CRL CA AWS Pribadi biasa. Akibatnya, sertifikat pengguna akhir tidak perlu dicabut dan tidak akan muncul di CRL.

### Laporan Audit

Anda dapat membuat laporan audit untuk mencantumkan semua sertifikat yang telah dikeluarkan atau dicabut oleh CA privat Anda. Untuk informasi selengkapnya, lihat [Menggunakan laporan audit](https://docs.aws.amazon.com/privateca/latest/userguide/PcaAuditReport.html) [dengan CA pribadi Anda.](https://docs.aws.amazon.com/privateca/latest/userguide/PcaAuditReport.html)

### Pembuatan Log dan Pemantauan

Anda dapat menggunakan CloudTrail untuk merekam panggilan API ke CA pribadi dengan AppStream 2.0. Untuk informasi lebih lanjut lihat [Apa itu AWS CloudTrail?](https://docs.aws.amazon.com/awscloudtrail/latest/userguide/cloudtrail-user-guide.html) dan [menggunakan](https://docs.aws.amazon.com/privateca/latest/userguide/PcaCtIntro.html) 

[CloudTrail.](https://docs.aws.amazon.com/privateca/latest/userguide/PcaCtIntro.html) Dalam riwayat CloudTrail acara, Anda dapat melihat GetCertificatedan nama IssueCertificateacara dari sumber acara acm-pca.amazonaws.com yang dibuat oleh nama pengguna 2.0. AppStream EcmAssumeRoleSession Peristiwa ini akan direkam untuk setiap permintaan AppStream otentikasi berbasis sertifikat 2.0. Untuk informasi selengkapnya, lihat [Melihat peristiwa](https://docs.aws.amazon.com/awscloudtrail/latest/userguide/view-cloudtrail-events.html) [dengan Riwayat CloudTrail acara](https://docs.aws.amazon.com/awscloudtrail/latest/userguide/view-cloudtrail-events.html).

## <span id="page-339-0"></span>Aktifkan Berbagi PCA Lintas Akun

Berbagi lintas akun CA pribadi (PCA) menawarkan kemampuan untuk memberikan izin bagi akun lain untuk menggunakan CA terpusat. CA dapat menghasilkan dan menerbitkan sertifikat dengan menggunakan [AWS Resource Access Manager](https://aws.amazon.com/ram/) (RAM) untuk mengelola izin. Ini menghilangkan kebutuhan akan CA Pribadi di setiap akun. Berbagi lintas akun CA pribadi dapat digunakan dengan Otentikasi berbasis sertifikat AppStream 2.0 (CBA) dalam hal yang sama. Wilayah AWS

Untuk menggunakan sumber daya Private CA bersama dengan AppStream 2.0 CBA, selesaikan langkah-langkah berikut:

- 1. Konfigurasikan Private CA untuk CBA secara terpusat Akun AWS. Untuk informasi selengkapnya, lihat [the section called "Otentikasi Berbasis Sertifikat".](#page-333-0)
- 2. Bagikan CA Pribadi dengan sumber daya Akun AWS tempat AppStream 2.0 sumber daya memanfaatkan CBA. Untuk melakukannya, ikuti langkah-langkah di [Cara menggunakan AWS](https://aws.amazon.com/blogs/security/how-to-use-aws-ram-to-share-your-acm-private-ca-cross-account/)  [RAM untuk membagikan akun silang ACM Private CA](https://aws.amazon.com/blogs/security/how-to-use-aws-ram-to-share-your-acm-private-ca-cross-account/) Anda. Anda tidak perlu menyelesaikan langkah 3 untuk membuat sertifikat. Anda dapat berbagi CA Pribadi dengan individu Akun AWS, atau berbagi melalui AWS Organizations. Jika Anda berbagi dengan akun individual, Anda harus menerima CA Pribadi bersama di akun sumber daya Anda dengan menggunakan AWS Resource Access Manager konsol atau API.

Saat mengonfigurasi pembagian, konfirmasikan bahwa pembagian AWS Resource Access Manager sumber daya untuk CA Pribadi di akun sumber daya menggunakan templat izin AWSRAMBlankEndEntityCertificateAPICSRPassthroughIssuanceCertificateAuthority terkelola. Template ini selaras dengan template PCA yang digunakan oleh peran layanan AppStream 2.0 saat menerbitkan sertifikat CBA.

- 3. Setelah pembagian berhasil, lihat CA Pribadi bersama dengan menggunakan konsol CA Pribadi di akun sumber daya.
- 4. Gunakan API atau CLI untuk mengaitkan ARN CA Pribadi dengan CBA di Config Direktori 2.0 Anda. AppStream Saat ini, konsol AppStream 2.0 tidak mendukung pemilihan ARN CA Pribadi bersama. Berikut ini adalah contoh perintah CLI:

```
aws appstream update-directory-config --directory-
name <value> --certificate-based-auth-properties 
Status=<value>,CertificateAuthorityArn=<value>
```
# AppStream 2.0 Administrasi Direktori Aktif

Menyiapkan dan menggunakan Active Directory dengan AppStream 2.0 melibatkan tugas-tugas administratif berikut.

Tugas

- [Memberikan Izin untuk Membuat dan Mengelola Objek Komputer Direktori Aktif](#page-340-0)
- [Menemukan Nama Distinguished Unit Organisasi](#page-341-0)
- [Memberikan Hak Administrator Lokal pada Pembuat Gambar](#page-342-0)
- [Memperbarui Akun Layanan yang Digunakan untuk Bergabung dengan Domain](#page-345-0)
- [Mengunci Sesi Streaming Saat Pengguna Menganggur](#page-345-1)
- [Mengedit Konfigurasi Direktori](#page-347-0)
- [Menghapus Konfigurasi Direktori](#page-348-0)
- [Mengkonfigurasi AppStream 2.0 untuk Menggunakan Domain Trusts](#page-348-1)
- [Mengelola AppStream 2.0 Objek Komputer di Active Directory](#page-348-2)

# <span id="page-340-0"></span>Memberikan Izin untuk Membuat dan Mengelola Objek Komputer Direktori Aktif

Untuk memungkinkan AppStream 2.0 melakukan operasi objek komputer Active Directory, Anda memerlukan akun dengan izin yang cukup. Sebagai praktik terbaik, gunakan akun yang hanya memiliki hak istimewa minimum yang diperlukan. Izin minimum Active Directory Organizational Unit (OU) adalah sebagai berikut:

- Buat Objek Komputer
- Ubah Kata Sandi
- Atur ulang kata sandi
- Tulis Deskripsi

Sebelum menyiapkan izin, Anda harus melakukan hal berikut terlebih dahulu:

- Dapatkan akses ke komputer atau instans EC2 yang bergabung dengan domain Anda.
- Instal snap-in Active Directory User dan Computers MMC. Untuk informasi selengkapnya, lihat [Menginstal atau Menghapus Alat Administrasi Server Jarak Jauh untuk Windows 7](https://technet.microsoft.com/en-us/library/ee449483.aspx) di dokumentasi Microsoft.
- Masuk sebagai pengguna domain dengan izin yang sesuai untuk mengubah pengaturan keamanan OU.
- Membuat atau mengidentifikasi pengguna, akun layanan, atau grup untuk mendelegasikan izin.

Untuk mengatur izin minimum

- 1. Buka Pengguna dan Komputer Direktori Aktif di domain Anda atau di pengontrol domain Anda.
- 2. Di panel navigasi kiri, pilih OU pertama yang akan memberikan hak istimewa bergabung domain, buka menu konteks (klik kanan), lalu pilih Kontrol Delegasi.
- 3. Pada halaman Delegasi Control Wizard, pilih Berikutnya, Tambah.
- 4. Untuk Pilih Pengguna, Komputer, atau Grup, pilih pengguna, akun layanan, atau grup yang telah dibuat sebelumnya, lalu pilih OK.
- 5. Pada halaman Tugas untuk Didelegasikan, pilih Buat tugas kustom untuk didelegasikan, lalu pilih Selanjutnya.
- 6. Pilih Hanya objek berikut di folder, Objek komputer.
- 7. Pilih Buat objek yang dipilih di folder ini, Berikutnya.
- 8. Untuk Izin, pilih Baca, Tulis, Ubah Kata Sandi, Setel Ulang Kata Sandi, Berikutnya.
- 9. Pada halaman Menyelesaikan Delegasi Wizard Kontrol, verifikasi informasi dan pilih Selesai.
- 10. Ulangi langkah 2-9 untuk setiap OU tambahan yang memerlukan izin ini.

Jika Anda mendelegasikan izin ke grup, buat akun pengguna atau layanan dengan kata sandi yang kuat dan tambahkan akun tersebut ke grup. Akun ini kemudian akan memiliki hak yang cukup untuk menghubungkan instance streaming Anda ke direktori. Gunakan akun ini saat membuat konfigurasi direktori AppStream 2.0 Anda.

### <span id="page-341-0"></span>Menemukan Nama Distinguished Unit Organisasi

Ketika Anda mendaftarkan domain Active Directory Anda dengan AppStream 2.0, Anda harus memberikan nama unit organisasi (OU) yang dibedakan. Buat OU untuk tujuan ini. Kontainer

Komputer default bukan OU dan tidak dapat digunakan oleh AppStream 2.0. Prosedur berikut menunjukkan cara mendapatkan nama ini.

#### **a** Note

Nama yang dibedakan harus dimulai dengan **OU=** atau tidak dapat digunakan untuk objek komputer.

Sebelum Anda menyelesaikan prosedur ini, Anda harus melakukan hal berikut terlebih dahulu:

- Dapatkan akses ke komputer atau instans EC2 yang bergabung dengan domain Anda.
- Instal snap-in Active Directory User dan Computers MMC. Untuk informasi selengkapnya, lihat [Menginstal atau Menghapus Alat Administrasi Server Jarak Jauh untuk Windows 7](https://technet.microsoft.com/en-us/library/ee449483.aspx) di dokumentasi Microsoft.
- Masuk sebagai pengguna domain dengan izin yang sesuai untuk membaca properti keamanan OU.

Untuk menemukan nama yang dibedakan dari OU

- 1. Buka Pengguna dan Komputer Direktori Aktif di domain Anda atau di pengontrol domain Anda.
- 2. Di bawah View, pastikan bahwa Fitur Lanjutan diaktifkan.
- 3. Di panel navigasi kiri, pilih OU pertama yang akan digunakan untuk objek komputer instance streaming AppStream 2.0, buka menu konteks (klik kanan), lalu pilih Properties.
- 4. Pilih Editor Atribut.
- 5. Di bawah Atribut, untuk DifferishedName, pilih View.
- 6. Untuk Nilai, pilih nama yang dibedakan, buka menu konteks, lalu pilih Salin.

### <span id="page-342-0"></span>Memberikan Hak Administrator Lokal pada Pembuat Gambar

Secara default, pengguna domain Active Directory tidak memiliki hak administrator lokal pada instance pembuat gambar. Anda dapat memberikan hak ini dengan menggunakan preferensi Kebijakan Grup di direktori Anda, atau secara manual, dengan menggunakan akun administrator lokal pada pembuat gambar. Memberikan hak administrator lokal kepada pengguna domain memungkinkan pengguna untuk menginstal aplikasi dan membuat gambar di pembuat gambar AppStream 2.0.

#### Daftar Isi

- [Menggunakan preferensi Kebijakan Grup](#page-343-0)
- [Menggunakan grup Administrator lokal pada pembuat gambar](#page-344-0)

### <span id="page-343-0"></span>Menggunakan preferensi Kebijakan Grup

Anda dapat menggunakan preferensi Kebijakan Grup untuk memberikan hak administrator lokal kepada pengguna atau grup Active Directory dan ke semua objek komputer di OU yang ditentukan. Pengguna Active Directory atau grup yang ingin Anda berikan izin administrator lokal harus sudah ada. Untuk menggunakan preferensi Kebijakan Grup, Anda harus melakukan hal berikut terlebih dahulu:

- Dapatkan akses ke komputer atau instans EC2 yang bergabung dengan domain Anda.
- Instal snap-in MMC Group Policy Management Console (GPMC). Untuk informasi selengkapnya, lihat [Menginstal atau Menghapus Alat Administrasi Server Jarak Jauh untuk Windows 7](https://technet.microsoft.com/en-us/library/ee449483.aspx) di dokumentasi Microsoft.
- Masuk sebagai pengguna domain dengan izin untuk membuat objek Kebijakan Grup (GPO). Tautkan GPO ke OU yang sesuai.

Untuk menggunakan preferensi Kebijakan Grup untuk memberikan izin administrator lokal

- 1. Di direktori Anda atau pada pengontrol domain, buka prompt perintah sebagai administrator, ketikgpmc.msc, lalu tekan ENTER.
- 2. Di pohon konsol sebelah kiri, pilih OU tempat Anda akan membuat GPO baru atau menggunakan GPO yang ada, lalu lakukan salah satu dari yang berikut:
	- Buat GPO baru dengan membuka menu konteks (klik kanan) dan memilih Buat GPO di domain ini, Tautkan di sini. Untuk Nama, berikan nama deskriptif untuk GPO ini.
	- Pilih GPO yang ada.
- 3. Buka menu konteks untuk GPO, dan pilih Edit.
- 4. Di pohon konsol, pilih Konfigurasi Komputer, Preferensi, Pengaturan Windows, Pengaturan Panel Kontrol, dan Pengguna dan Grup Lokal.
- 5. Pilih Pengguna dan Grup Lokal yang dipilih, buka menu konteks, dan pilih Baru, Grup Lokal.
- 6. Untuk Tindakan, pilih Perbarui.
- 7. Untuk nama Grup, pilih Administrator (bawaan).
- 8. Di bawah Anggota, pilih Tambah... dan tentukan pengguna atau grup Direktori Aktif yang akan menetapkan hak administrator lokal pada instance streaming. Untuk Tindakan, pilih Tambahkan ke grup ini, dan pilih OK.
- 9. Untuk menerapkan GPO ini ke OU lain, pilih OU tambahan, buka menu konteks dan pilih Tautkan GPO yang Ada.
- 10. Menggunakan nama GPO baru atau yang sudah ada yang Anda tentukan di langkah 2, gulir untuk menemukan GPO, lalu pilih OK.
- 11. Ulangi langkah 9 dan 10 untuk OU tambahan yang seharusnya memiliki preferensi ini.
- 12. Pilih OK untuk menutup kotak dialog Properti Grup Lokal Baru.
- 13. Pilih OK lagi untuk menutup GPMC.

Untuk menerapkan preferensi baru ke GPO, Anda harus menghentikan dan memulai ulang pembuat gambar atau armada apa pun yang sedang berjalan. Pengguna dan grup Active Directory yang Anda tentukan di langkah 8 secara otomatis diberikan hak administrator lokal pada pembuat gambar dan armada di OU tempat GPO ditautkan.

### <span id="page-344-0"></span>Menggunakan grup Administrator lokal pada pembuat gambar

Untuk memberikan hak administrator lokal kepada pengguna Active Directory atau grup pada pembuat gambar, Anda dapat menambahkan pengguna atau grup ini secara manual ke grup Administrator lokal di pembuat gambar. Pembuat gambar yang dibuat dari gambar dengan hak-hak ini mempertahankan hak yang sama.

Pengguna Active Directory atau grup untuk memberikan hak administrator lokal harus sudah ada.

Untuk menambahkan pengguna atau grup Active Directory ke grup Administrator lokal pada pembuat gambar

- 1. Buka konsol AppStream 2.0 di <https://console.aws.amazon.com/appstream2>.
- 2. Connect ke image builder dalam mode Administrator. Pembuat gambar harus berjalan dan bergabung dengan domain. Untuk informasi selengkapnya, lihat [Tutorial: Menyiapkan Direktori](#page-329-0)  [Aktif](#page-329-0).
- 3. Pilih Mulai, Alat Administratif, dan kemudian klik dua kali Manajemen Komputer.
- 4. Di panel navigasi kiri, pilih Pengguna dan Grup Lokal dan buka folder Grup.
- 5. Buka grup Administrator dan pilih Tambah... .
- 6. Pilih semua pengguna Active Directory atau grup untuk menetapkan hak administrator lokal dan pilih OK. Pilih OK lagi untuk menutup kotak dialog Properti Administrator.
- 7. Tutup Manajemen Komputer.
- 8. Untuk masuk sebagai pengguna Active Directory dan menguji apakah pengguna tersebut memiliki hak administrator lokal pada pembuat gambar, pilih Perintah Admin, Ganti pengguna, lalu masukkan kredensyal pengguna yang relevan.

# <span id="page-345-0"></span>Memperbarui Akun Layanan yang Digunakan untuk Bergabung dengan Domain

Untuk memperbarui akun layanan yang AppStream 2.0 gunakan untuk bergabung dengan domain, sebaiknya gunakan dua akun layanan terpisah untuk menggabungkan pembuat gambar dan armada ke domain Active Directory Anda. Menggunakan dua akun layanan terpisah memastikan bahwa tidak ada gangguan dalam layanan ketika akun layanan perlu diperbarui (misalnya, ketika kata sandi kedaluwarsa).

Untuk memperbarui akun layanan

- 1. Buat grup Active Directory dan delegasikan izin yang benar ke grup.
- 2. Tambahkan akun layanan Anda ke grup Active Directory yang baru.
- 3. Bila diperlukan, edit objek Config Direktori AppStream 2.0 Anda dengan memasukkan kredenal masuk untuk akun layanan baru.

Setelah Anda menyiapkan grup Active Directory dengan akun layanan baru, setiap operasi instans streaming baru akan menggunakan akun layanan baru, sementara operasi instans streaming dalam proses terus menggunakan akun lama tanpa gangguan.

Waktu tumpang tindih akun layanan sementara operasi instans streaming dalam proses selesai sangat singkat, tidak lebih dari sehari. Waktu tumpang tindih diperlukan karena Anda tidak boleh menghapus atau mengubah kata sandi untuk akun layanan lama selama periode tumpang tindih, atau operasi yang ada dapat gagal.

# <span id="page-345-1"></span>Mengunci Sesi Streaming Saat Pengguna Menganggur

AppStream 2.0 bergantung pada pengaturan yang Anda konfigurasikan di GPMC untuk mengunci sesi streaming setelah pengguna Anda menganggur untuk jumlah waktu tertentu. Untuk menggunakan GPMC, Anda harus melakukan hal berikut terlebih dahulu:

- Dapatkan akses ke komputer atau instans EC2 yang bergabung dengan domain Anda.
- Instal GPMC. Untuk informasi selengkapnya, lihat [Menginstal atau Menghapus Alat Administrasi](https://technet.microsoft.com/en-us/library/ee449483.aspx)  [Server Jarak Jauh untuk Windows 7](https://technet.microsoft.com/en-us/library/ee449483.aspx) di dokumentasi Microsoft.
- Masuk sebagai pengguna domain dengan izin untuk membuat GPO. Tautkan GPO ke OU yang sesuai.

Untuk mengunci instans streaming secara otomatis saat pengguna Anda menganggur

- 1. Di direktori Anda atau pada pengontrol domain, buka prompt perintah sebagai administrator, ketikgpmc.msc, lalu tekan ENTER.
- 2. Di pohon konsol sebelah kiri, pilih OU tempat Anda akan membuat GPO baru atau menggunakan GPO yang ada, lalu lakukan salah satu dari yang berikut:
	- Buat GPO baru dengan membuka menu konteks (klik kanan) dan memilih Buat GPO di domain ini, Tautkan di sini. Untuk Nama, berikan nama deskriptif untuk GPO ini.
	- Pilih GPO yang ada.
- 3. Buka menu konteks untuk GPO, dan pilih Edit.
- 4. Di bawah Konfigurasi Pengguna, perluas Kebijakan, Template Administratif, Panel Kontrol, lalu pilih Personalisasi.
- 5. Klik dua kali Aktifkan screen saver.
- 6. Dalam pengaturan kebijakan Enable screen saver, pilih Diaktifkan.
- 7. Pilih Berlakukan, lalu pilih OKE.
- 8. Klik dua kali Paksa screen saver tertentu.
- 9. Dalam setelan kebijakan penghemat layar khusus paksa, pilih Diaktifkan.
- 10. Di bawah nama executable Screen saver, masukkan. **scrnsave.scr** Saat pengaturan ini diaktifkan, sistem menampilkan screen saver hitam di desktop pengguna.
- 11. Pilih Berlakukan, lalu pilih OKE.
- 12. Klik dua kali Kata sandi melindungi screen saver.
- 13. Dalam pengaturan kebijakan proteksi sandi screen saver, pilih Diaktifkan.
- 14. Pilih Berlakukan, lalu pilih OKE.
- 15. Klik dua kali Batas waktu penghemat layar.
- 16. Dalam setelan kebijakan batas waktu tunggu screen saver, pilih Diaktifkan.
- 17. Untuk Detik, tentukan lamanya waktu pengguna harus menganggur sebelum screen saver diterapkan. Untuk mengatur waktu idle ke 10 menit, tentukan 600 detik.
- 18. Pilih Berlakukan, lalu pilih OKE.
- 19. Di pohon konsol, di bawah Konfigurasi Pengguna, perluas Kebijakan, Template Administratif, Sistem, lalu pilih Ctrl+Alt+Del Options.
- 20. Klik dua kali Hapus Kunci Komputer.
- 21. Dalam pengaturan kebijakan Hapus Kunci Komputer, pilih Dinonaktifkan.
- 22. Pilih Berlakukan, lalu pilih OKE.

### <span id="page-347-0"></span>Mengedit Konfigurasi Direktori

Setelah konfigurasi direktori AppStream 2.0 dibuat, Anda dapat mengeditnya untuk menambah, menghapus, atau memodifikasi unit organisasi, memperbarui nama pengguna akun layanan, atau memperbarui kata sandi akun layanan.

Untuk memperbarui konfigurasi direktori

- 1. Buka konsol AppStream 2.0 di <https://console.aws.amazon.com/appstream2>.
- 2. Di panel navigasi kiri, pilih Directory Configs dan pilih konfigurasi direktori yang akan diedit.
- 3. Pilih Tindakan, Edit.
- 4. Perbarui bidang yang akan diubah. Untuk menambahkan OU tambahan, pilih tanda plus (+) di sebelah bidang OU paling atas. Untuk menghapus bidang OU, pilih x di sebelah bidang.

#### **a** Note

Setidaknya satu OU diperlukan. OU yang saat ini digunakan tidak dapat dihapus.

- 5. Untuk menyimpan perubahan, pilih Perbarui Konfigurasi Direktori.
- 6. Informasi di tab Detail sekarang harus diperbarui untuk mencerminkan perubahan.

Perubahan pada kredenal masuk akun layanan tidak memengaruhi operasi instans streaming dalam proses. Operasi instans streaming baru menggunakan kredensil yang diperbarui. Untuk informasi selengkapnya, lihat [Memperbarui Akun Layanan yang Digunakan untuk Bergabung dengan Domain](#page-345-0).

# <span id="page-348-0"></span>Menghapus Konfigurasi Direktori

Anda dapat menghapus konfigurasi direktori AppStream 2.0 yang tidak lagi diperlukan. Konfigurasi direktori yang terkait dengan pembuat gambar atau armada tidak dapat dihapus.

Untuk menghapus konfigurasi direktori

- 1. Buka konsol AppStream 2.0 di <https://console.aws.amazon.com/appstream2>.
- 2. Di panel navigasi kiri, pilih Directory Configs dan pilih konfigurasi direktori yang akan dihapus.
- 3. Pilih Tindakan, Hapus.
- 4. Verifikasi nama dalam pesan pop-up, dan pilih Hapus.
- 5. Pilih Perbarui Config Direktori.

# <span id="page-348-1"></span>Mengkonfigurasi AppStream 2.0 untuk Menggunakan Domain Trusts

AppStream 2.0 mendukung lingkungan domain Active Directory di mana sumber daya jaringan seperti server file, aplikasi, dan objek komputer berada di satu domain, dan objek pengguna berada di domain lain. Akun layanan domain yang digunakan untuk operasi objek komputer tidak perlu berada dalam domain yang sama dengan objek komputer AppStream 2.0.

Saat membuat konfigurasi direktori, tentukan akun layanan yang memiliki izin yang sesuai untuk mengelola objek komputer di domain Active Directory tempat server file, aplikasi, objek komputer, dan sumber daya jaringan lainnya berada.

Akun Active Directory pengguna akhir Anda harus memiliki izin "Diizinkan untuk Mengautentikasi" untuk hal berikut:

- AppStream 2.0 objek komputer
- Pengontrol domain untuk domain

Untuk informasi selengkapnya, lihat [Memberikan Izin untuk Membuat dan Mengelola Objek Komputer](#page-340-0)  [Direktori Aktif](#page-340-0).

### <span id="page-348-2"></span>Mengelola AppStream 2.0 Objek Komputer di Active Directory

AppStream 2.0 tidak menghapus objek komputer dari Active Directory. Objek komputer ini dapat dengan mudah diidentifikasi di direktori Anda. Setiap objek komputer dalam direktori dibuat dengan Description atribut, yang menentukan armada atau instance pembuat gambar dan nama.

#### Contoh Deskripsi Objek Komputer

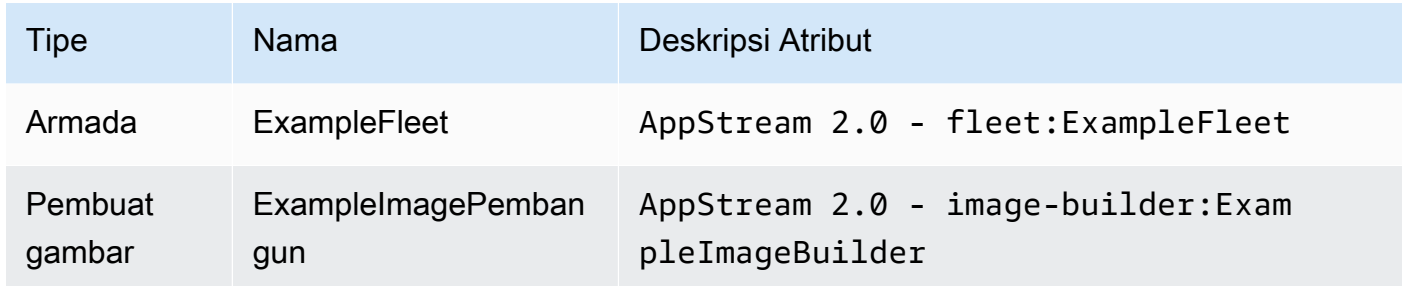

Anda dapat mengidentifikasi dan menghapus objek komputer tidak aktif yang dibuat oleh AppStream 2.0 dengan menggunakan dsrm perintah berikut dsquery computer dan. Untuk informasi selengkapnya, lihat [Komputer Dsquery](https://technet.microsoft.com/en-us/library/cc730720.aspx) dan [DSRM di dokumentasi Microsoft.](https://technet.microsoft.com/en-us/library/cc731865.aspx)

dsqueryPerintah mengidentifikasi objek komputer yang tidak aktif selama periode waktu tertentu dan menggunakan format berikut. dsqueryPerintah juga harus dijalankan dengan parameter -desc "AppStream 2.0\*" untuk menampilkan hanya AppStream 2.0 objek.

**dsquery computer "***OU-distinguished-name***" -desc "AppStream 2.0\*" -inactive** *number-ofweeks-since-last-login*

- *OU-distinguished-name*adalah nama yang dibedakan dari unit organisasi. Untuk informasi selengkapnya, lihat [Menemukan Nama Distinguished Unit Organisasi](#page-341-0). Jika Anda tidak memberikan parameter *OU-Diferensihed-Name*, perintah akan mencari seluruh direktori.
- *number-of-weeks-since-last-log-in*adalah nilai yang diinginkan berdasarkan bagaimana Anda ingin mendefinisikan ketidakaktifan.

Misalnya, perintah berikut menampilkan semua objek komputer di unit OU=ExampleOU,DC=EXAMPLECO,DC=COM organisasi yang belum masuk dalam dua minggu terakhir.

```
dsquery computer OU=ExampleOU,DC=EXAMPLECO,DC=COM -desc "AppStream 2.0*" -inactive 2
```
Jika ada kecocokan yang ditemukan, hasilnya adalah satu atau lebih nama objek. dsrmPerintah menghapus objek yang ditentukan dan menggunakan format berikut:

```
dsrm objectname
```
Mengelola AppStream 2.0 Objek Komputer di Active Directory 336

*objectname*Dimana nama objek lengkap dari output dsquery perintah. Misalnya, jika dsquery perintah di atas menghasilkan objek komputer bernama "ExampleComputer", dsrm perintah untuk menghapusnya adalah sebagai berikut:

#### **dsrm "CN=ExampleComputer,OU=ExampleOU,DC=EXAMPLECO,DC=COM"**

Anda dapat menghubungkan perintah ini bersama-sama dengan menggunakan operator pipe (|). Misalnya, untuk menghapus semua objek komputer AppStream 2.0, meminta konfirmasi untuk masing-masing, gunakan format berikut. Tambahkan -noprompt parameter dsrm untuk menonaktifkan konfirmasi.

```
dsquery computer OU-distinguished-name -desc "AppStream 2.0*" –inactive number-of-
weeks-since-last-log-in | dsrm
```
# <span id="page-350-0"></span>Info Selengkapnya

Untuk informasi selengkapnya terkait topik ini, lihat sumber daya berikut:

- [Pemecahan Masalah Kode Pemberitahuan—](#page-648-0)Resolusi untuk kesalahan kode notifikasi.
- [Pemecahan Masalah Active Directory](#page-629-0) —Membantu dengan kesulitan umum.
- [Microsoft Active Directory](https://docs.aws.amazon.com/directoryservice/latest/admin-guide/directory_microsoft_ad.html) —Informasi tentang penggunaan AWS Directory Service.

# Tambahkan Branding Kustom Anda ke Amazon AppStream 2.0

Untuk menciptakan pengalaman yang akrab bagi pengguna Anda saat mereka melakukan streaming aplikasi, Anda dapat menyesuaikan tampilan AppStream 2.0 dengan gambar merek, teks, dan tautan situs web Anda sendiri, dan Anda dapat memilih salah satu dari beberapa palet warna. Saat Anda menyesuaikan AppStream 2.0, branding Anda ditampilkan kepada pengguna selama sesi streaming aplikasi, bukan branding AppStream 2.0 default.

# Kustom Branding Pilihan

Anda dapat menyesuaikan tampilan halaman katalog aplikasi streaming dengan menggunakan opsi branding berikut.

**a** Note

Pencitraan merek khusus tidak tersedia untuk portal login pangkalan pengguna atau untuk notifikasi email yang dikirimkan AppStream 2.0 ke pengguna pangkalan pengguna.

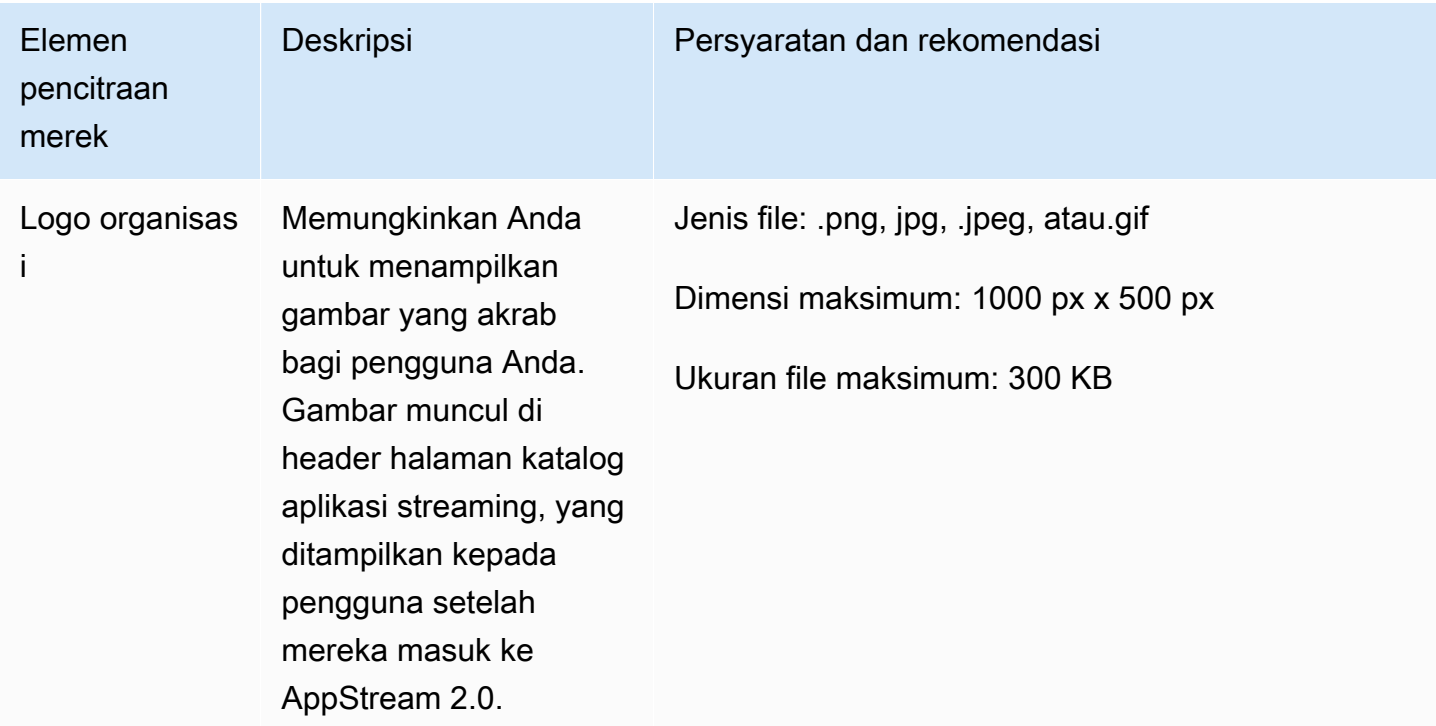

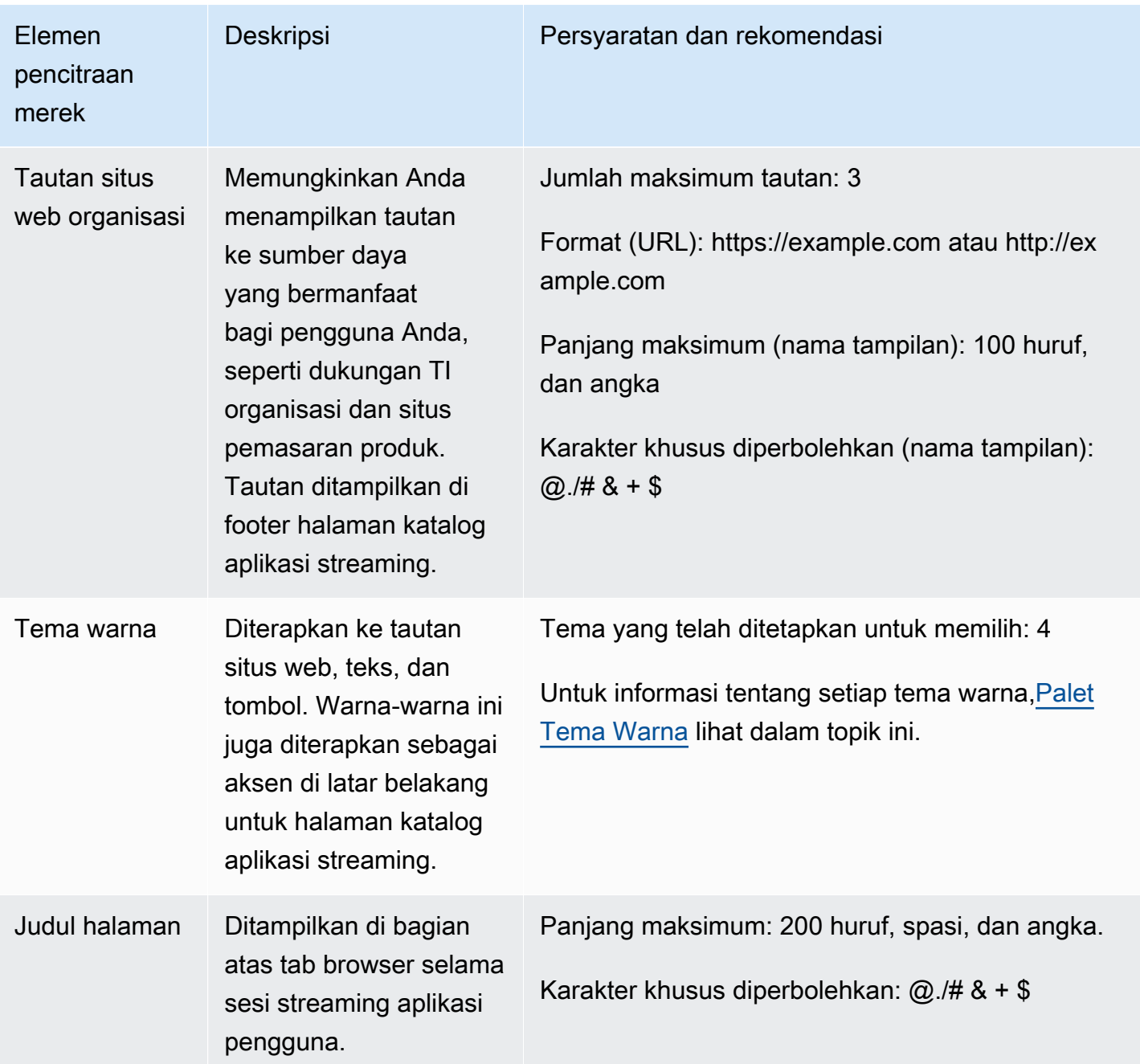

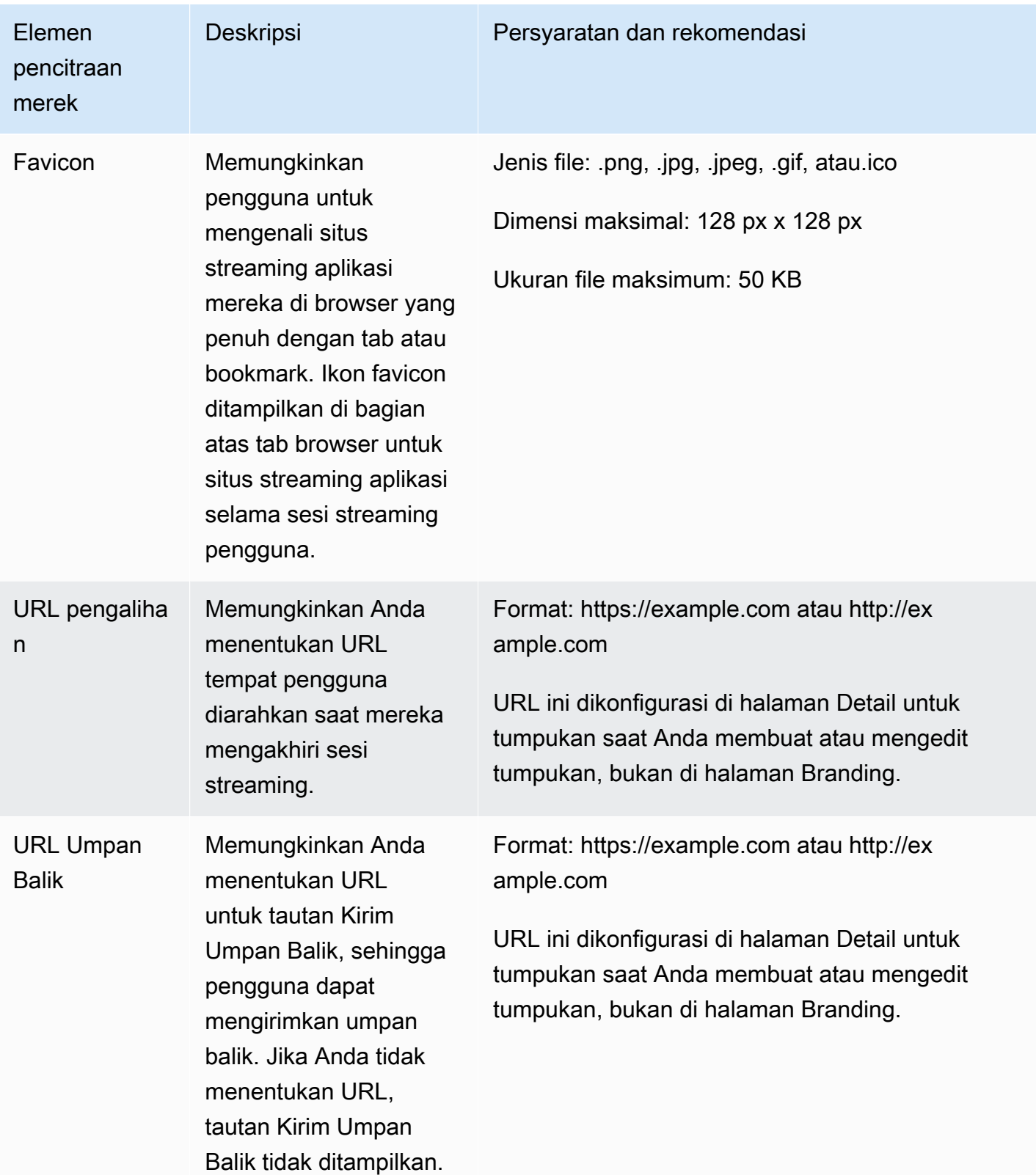

# Menambahkan Branding Kustom Anda ke AppStream 2.0

Untuk menyesuaikan AppStream 2.0 dengan pencitraan merek organisasi Anda, gunakan konsol AppStream 2.0 untuk memilih tumpukan yang akan disesuaikan, lalu tambahkan pencitraan merek Anda.

Untuk menambahkan merek kustom Anda ke AppStream 2.0

- 1. Buka konsol AppStream 2.0 di <https://console.aws.amazon.com/appstream2>.
- 2. Di panel sebelah kiri, pilih Stacks.
- 3. Dalam daftar tumpukan, pilih tumpukan untuk menyesuaikan dengan merek Anda.
- 4. Pilih Branding, Custom.
- 5. Untuk halaman Katalog Aplikasi, sesuaikan bagaimana halaman katalog aplikasi streaming muncul kepada pengguna setelah mereka masuk ke AppStream 2.0.
	- a. Untuk logo Organisasi, lakukan salah satu dari langkah berikut:
		- Jika Anda mengunggah logo untuk pertama kalinya, pilih Unggah, lalu pilih gambar yang akan ditampilkan di header halaman katalog aplikasi streaming.
		- Jika Anda telah mengunggah logo dan perlu mengubahnya, pilih Ubah Logo, lalu pilih gambar yang akan ditampilkan.
	- b. Untuk tautan situs web Organisasi, tentukan hingga tiga tautan situs web untuk ditampilkan di footer halaman. Untuk setiap tautan, pilih tombol Tambahkan Tautan, lalu masukkan nama tampilan dan URL. Untuk menambahkan lebih banyak tautan, ulangi langkah-langkah ini untuk setiap tautan yang akan ditambahkan. Untuk menghapus tautan, pilih tombol Hapus di bawah URL tautan.
	- c. Untuk tema Warna, pilih warna yang akan digunakan untuk link website Anda, teks tubuh, dan tombol, dan sebagai aksen untuk latar belakang halaman. Untuk informasi tentang setiap tema warna, Palet Tema Warna lihat dalam topik ini.
- 6. Untuk tab Browser, sesuaikan judul dan ikon halaman untuk ditampilkan kepada pengguna di bagian atas tab browser mereka selama sesi streaming.
	- a. Untuk judul Halaman, masukkan judul untuk ditampilkan di bagian atas tab browser.
	- b. Untuk Favicon, lakukan salah satu dari langkah berikut:
		- Jika Anda mengunggah favicon untuk pertama kalinya, pilih Unggah, lalu pilih gambar yang akan ditampilkan di bagian atas tab browser.
- Jika Anda telah mengunggah favicon dan ingin mengubahnya, pilih Ubah Logo, lalu pilih gambar yang akan ditampilkan.
- 7. Lakukan salah satu dari langkah berikut:
	- Untuk menerapkan perubahan branding Anda, pilih Simpan. Saat pengguna terhubung ke sesi streaming baru yang diluncurkan untuk tumpukan, perubahan merek Anda akan ditampilkan.

### **a** Note

AppStream 2.0 mempertahankan perubahan merek khusus yang Anda simpan. Jika Anda menyimpan perubahan merek kustom Anda, tetapi kemudian memilih untuk memulihkan branding default AppStream 2.0, perubahan merek kustom Anda disimpan untuk digunakan nanti. Jika Anda memulihkan branding default AppStream 2.0 dan memutuskan nanti untuk menerapkan kembali pencitraan merek kustom Anda, pilih Kustom, Simpan. Dalam hal ini, merek kustom yang paling baru disimpan ditampilkan kepada pengguna Anda.

• Untuk membuang perubahan branding Anda, pilih Batal. Saat diminta untuk mengonfirmasi pilihan Anda, pilih Konfirmasi. Jika Anda membatalkan perubahan, branding yang paling baru disimpan akan ditampilkan kepada pengguna Anda.

# Menentukan URL Pengalihan Kustom dan URL Umpan Balik

Anda dapat menentukan URL tempat pengguna Anda diarahkan saat mereka mengakhiri sesi streaming mereka, serta URL tempat pengguna Anda dapat mengirimkan umpan balik. Secara default, AppStream 2.0 menampilkan tautan Kirim Umpan Balik yang memungkinkan pengguna mengirimkan umpan balikAWS tentang kualitas sesi streaming aplikasi mereka. Agar pengguna dapat mengirimkan umpan balik ke situs yang Anda tentukan, Anda dapat memberikan URL umpan balik khusus. Anda dapat menentukan URL pengalihan dan URL umpan balik saat membuat tumpukan baru atau mengedit detail untuk tumpukan yang ada. Untuk informasi selengkapnya, lihat [Buat Stack.](#page-254-0)

# Pratinjau Perubahan Branding Kustom Anda

Anda dapat melihat pratinjau bagaimana perubahan branding Anda akan muncul kepada pengguna Anda dengan menerapkan perubahan branding Anda ke tumpukan pengujian sebelum Anda menerapkannya ke tumpukan produksi, dan kemudian membuat URL streaming untuk tumpukan

pengujian. Setelah memvalidasi perubahan branding, Anda dapat menerapkannya ke tumpukan produksi Anda. Untuk informasi, liha[tLangkah 2: Berikan Akses ke Pengguna](#page-31-0) di Memulai dengan Amazon AppStream 2.0.

# <span id="page-356-0"></span>Palet Tema Warna

Saat Anda memilih tema warna, warna untuk tema itu diterapkan ke tautan situs web, teks, dan tombol di halaman katalog aplikasi streaming Anda. Warna juga diterapkan sebagai aksen di latar belakang untuk halaman katalog aplikasi streaming Anda. Untuk setiap warna dalam palet tema warna, nilai hex juga dicatat.

Tema Warna

- [Merah](#page-356-1)
- [Biru muda](#page-357-0)
- [Biru](#page-358-0)
- [Merah muda](#page-359-0)

### <span id="page-356-1"></span>Merah

Warna-warna berikut diterapkan ketika Anda memilih tema warna merah.

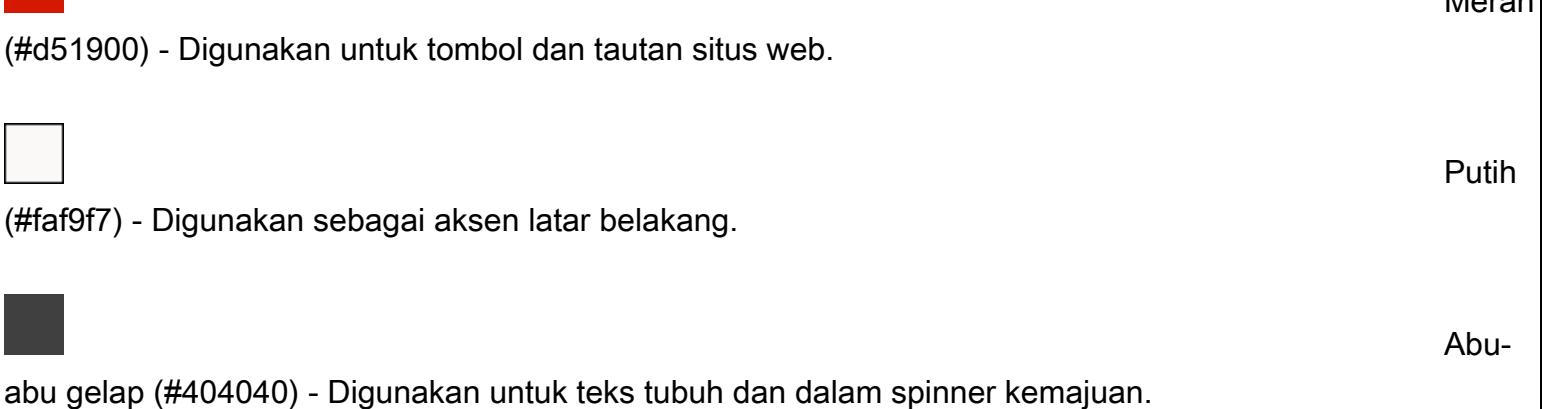

Saat Anda memilih tema warna merah, tautan situs web, teks tubuh, dan aksen latar belakang muncul di halaman katalog aplikasi streaming Anda sebagai berikut.

Merah

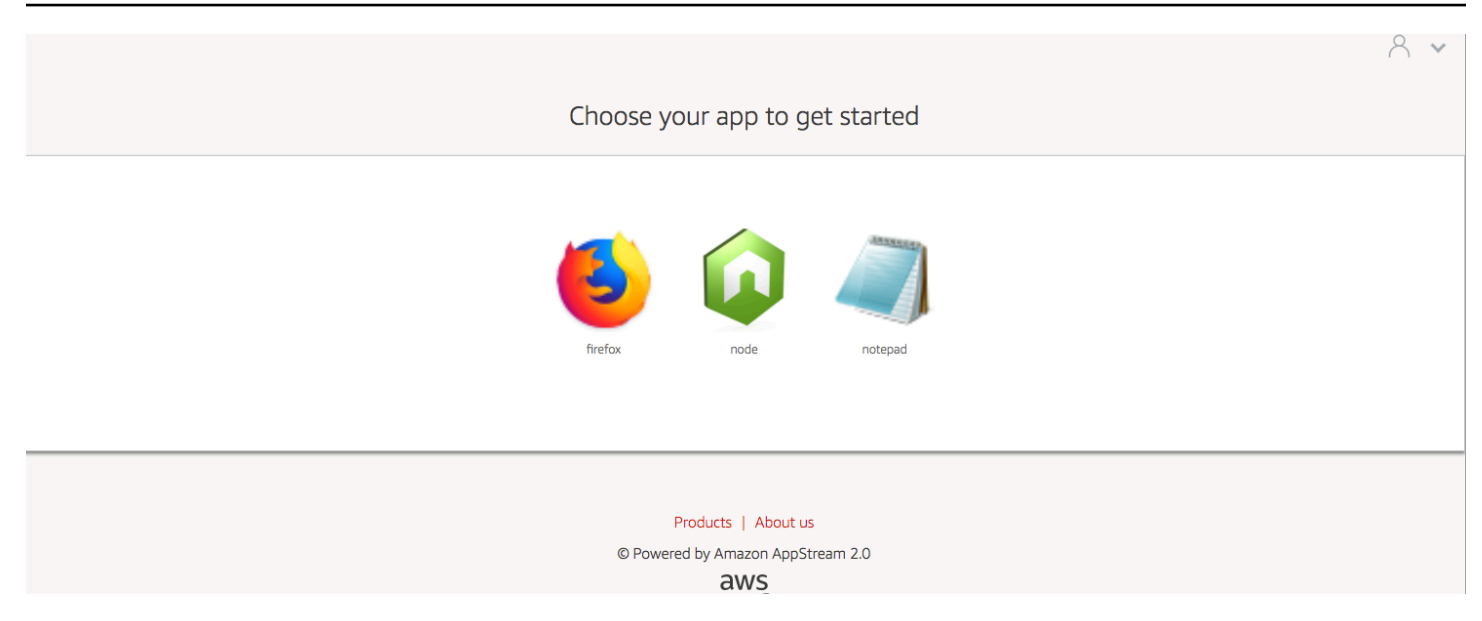

### <span id="page-357-0"></span>Biru muda

Warna-warna berikut diterapkan ketika Anda memilih tema warna biru muda:

Biru muda (#1d83c2) - Digunakan untuk tombol dan tautan situs web. Putih (#f6f6f6) - Digunakan sebagai aksen latar belakang. Abuabu gelap (#333333) - Digunakan untuk teks tubuh dan dalam spinner kemajuan. Saat Anda memilih tema warna biru muda, tautan situs web, teks tubuh, dan aksen latar belakang muncul di halaman katalog aplikasi streaming Anda sebagai berikut.

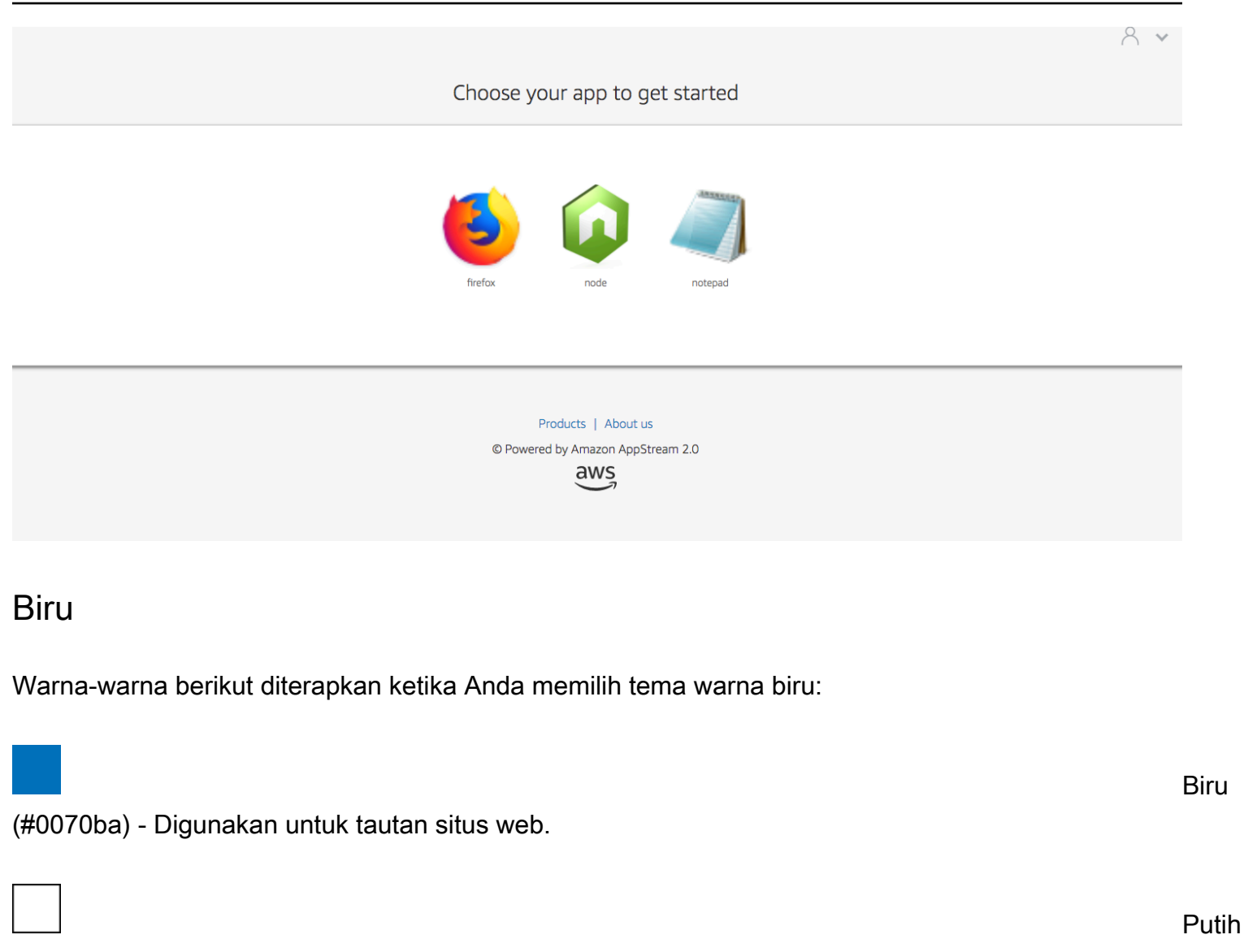

<span id="page-358-0"></span>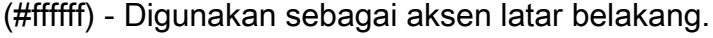

muda (#8ac53e) - Digunakan untuk tombol.

abu (#666666) - Digunakan untuk teks tubuh dan dalam spinner kemajuan.

Saat Anda memilih tema warna biru, tautan situs web, teks tubuh, dan aksen latar belakang muncul di halaman katalog aplikasi streaming Anda sebagai berikut.

Hijau

Abu-

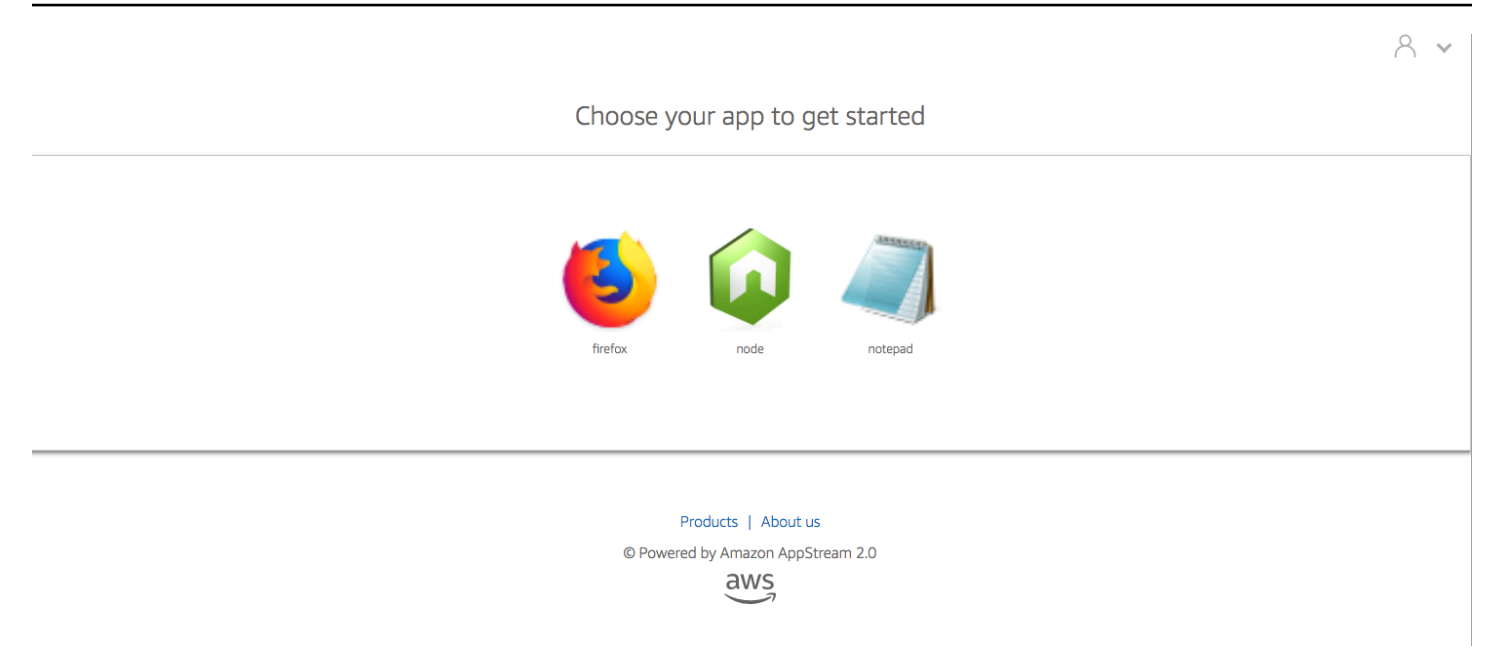

### <span id="page-359-0"></span>Merah muda

Warna-warna berikut diterapkan ketika Anda memilih tema warna pink:

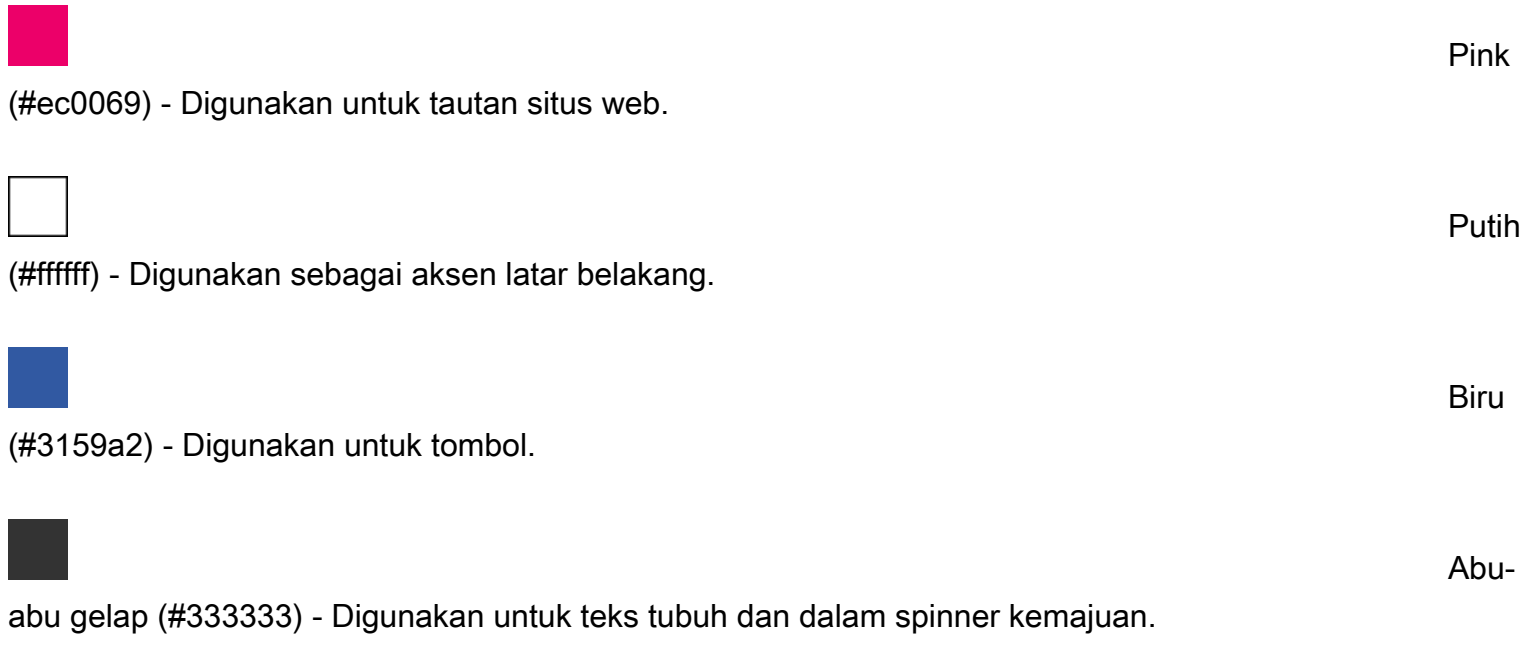

Saat Anda memilih tema warna pink, tautan situs web, teks tubuh, dan aksen latar belakang muncul di halaman katalog aplikasi streaming Anda sebagai berikut.
# $A \times$ Choose your app to get started notepad

Products | About us

© Powered by Amazon AppStream 2.0

 $\frac{\text{aws}}{\text{a}}$ 

# Sematkan Sesi Streaming AppStream 2.0

Anda dapat membuat pengalaman dinamis, interaktif, dan disesuaikan untuk pengguna Anda dengan menyematkan sesi streaming AppStream 2.0 di situs web Anda. Sesi streaming AppStream 2.0 yang disematkan memungkinkan pengguna berinteraksi dengan model 3D, peta, dan kumpulan data langsung dari situs web Anda. Misalnya, pengguna dapat melihat instruksi pelatihan atau materi pendidikan di samping sesi streaming AppStream 2.0 mereka.

Daftar Isi

- [Prasyarat](#page-361-0)
- [Rekomendasi dan Pertimbangan Penggunaan](#page-362-0)
- [Langkah 1: Tentukan Domain Host untuk Sesi Streaming AppStream 2.0 Tertanam](#page-363-0)
- [Langkah 2: Membuat URL Streaming URL Streaming untuk Otentikasi Pengguna](#page-364-0)
- [Langkah 3: Unduh file 2.0 Tertanam 2.0 file tertanam AppStream 2.0 file tertanam](#page-366-0)
- [Langkah 4. Konfigurasikan Situs Web Anda untuk Integrasi dengan AppStream 2.0](#page-366-1)
- [Konstanta, Fungsi, dan Acara untuk Sesi Streaming AppStream 2.0 Tertanam](#page-370-0)

# <span id="page-361-0"></span>Prasyarat

Untuk menyematkan sesi streaming AppStream 2.0 di situs web, Anda harus memiliki hal-hal berikut:

- Lingkungan AppStream 2.0 yang dikonfigurasi yang mencakup gambar AppStream 2.0, armada, dan tumpukan. Untuk informasi tentang cara membuat topik berikut di Panduan AdministrasiAppStream 2.0:
	- [Tutorial: Buat Gambar AppStream 2.0 Kustom dengan Menggunakan Konsol AppStream 2.0](#page-128-0) atau [Buat Gambar AppStream 2.0 Anda secara Pemrograman dengan Menggunakan Operasi](#page-149-0) [Image Assistant CLI](#page-149-0)
	- [Buat Armada](#page-248-0)
	- [Buat Stack](#page-254-0)
- URL streaming untuk otentikasi pengguna. Kumpulan pengguna SALL 2.0 dan AppStream 2.0 saat ini tidak didukung sebagai metode otentikasi untuk sesi streaming AppStream 2.0 yang disematkan.
- Secara opsional, Anda dapat menggunakan domain khusus untuk sesi streaming AppStream 2.0 yang disematkan. Anda dapat menggunakan domain kustom sehingga URL perusahaan Anda

sendiri ditampilkan untuk pengguna daripada URL AppStream 2.0. Domain khusus diperlukan jika pengguna Anda memiliki browser web yang memblokir cookie pihak ketiga.

### **a** Note

Anda dapat mengonfigurasi domain khusus dengan menggunakan Amazon CloudFront. Untuk selengkapnya, lihat [Menggunakan Domain Kustom dengan AppStream 2.0](https://aws.amazon.com/blogs/desktop-and-application-streaming/using-custom-domains-with-amazon-appstream-2-0/).

Saat Anda menggunakan domain kustom, Anda harus:

- Buat URL streaming yang menggunakan domain yang sama.
- Tambahkan**appstream-custom-url-domain** ke header halaman web yang akan menjadi tuan rumah sesi streaming AppStream 2.0 yang disematkan. Untuk nilai header, gunakan domain yang ditampilkan proxy terbalik Anda kepada pengguna. Untuk informasi selengkapnya, lihat [Persyaratan Konfigurasi untuk Menggunakan Domain Kustom.](#page-364-1)

# <span id="page-362-0"></span>Rekomendasi dan Pertimbangan Penggunaan

Pertimbangkan rekomendasi berikut dan catatan penggunaan untuk sesi streaming AppStream 2.0 yang disematkan.

- Untuk mempertahankan kontrol maksimum atas pengalaman streaming AppStream 2.0 yang disematkan bagi pengguna Anda, kami sarankan Anda mengonfigurasi URL streaming berumur pendek yang bertahan sekitar 5 detik. Setiap pengguna dapat memeriksa isi halaman web dan melihat sumbernya. Ini termasuk model objek dokumen (DOM) dan src (sumber) URL dari iframe. Jika URL masih valid saat pengguna menyalinnya, pengguna tersebut dapat menempelkan URL di tab browser terpisah dan melakukan streaming sesi dengan antarmuka pengguna portal AppStream 2.0 standar, tanpa opsi penyematan.
- Sesi serentak tidak didukung saat domain kustom digunakan untuk sesi streaming AppStream 2.0 yang disematkan. Sesi bersamaan terjadi ketika pengguna memulai dua sesi streaming AppStream 2.0 yang disematkan baik di halaman web yang sama atau di dua tab browser yang berbeda. Anda tidak dapat memiliki satu pengguna dengan sesi bersamaan, tetapi Anda dapat memiliki beberapa pengguna. Misalnya, pengguna masuk ke aplikasi Anda, aplikasi Anda menghasilkan URL streaming untuk diberikan kepada pelanggan (yang dihitung sebagai pengguna unik untuk penagihan), pelanggan memuat URL streaming, dan pelanggan ditugaskan ke instance appstream dalam pool yang ditentukan.

# <span id="page-363-0"></span>Langkah 1: Tentukan Domain Host untuk Sesi Streaming AppStream 2.0 Tertanam

Untuk menyematkan sesi streaming AppStream 2.0 di halaman web, pertama-tama perbarui tumpukan Anda untuk menentukan domain yang akan menjadi tuan rumah sesi streaming yang disematkan. Ini merupakan langkah keamanan untuk memastikan bahwa hanya domain situs web resmi yang dapat menyematkan sesi streaming AppStream 2.0. AppStream 2.0 menambahkan domain atau domain yang Anda tentukan ke header**Content-Security-Policy** (CSP). Untuk informasi selengkapnya, lihat [Kebijakan Keamanan Konten \(CSP\)](https://developer.mozilla.org/en-US/docs/Web/HTTP/CSP) di dokumentasi Mozilla [MDN Web](https://developer.mozilla.org/en-US/)  [Docs](https://developer.mozilla.org/en-US/).

Untuk memperbarui tumpukan untuk menentukan domain yang akan menjadi tuan rumah sesi streaming tertanam, gunakan salah satu metode berikut:

- Konsol AppStream 2.0
- AksiEmbedHostDomains API
- embed-host-domainsAWSPerintah antarmuka baris perintah (AWSCLI)

Untuk menentukan domain host dengan menggunakan konsol AppStream 2.0, lakukan langkahlangkah berikut.

- 1. Buka konsol AppStream 2.0 di <https://console.aws.amazon.com/appstream2>.
- 2. Di panel navigasi kiri, pilih Stacks, dan pilih tumpukan yang Anda inginkan.
- 3. Pilih Edit.
- 4. Perluas Embed AppStream 2.0 (Opsional).
- 5. Di Domain Host, tentukan domain yang valid. Misalnya: **training.example.com**.

## **a** Note

Sesi streaming tertanam hanya didukung melalui HTTPS [port TCP 443].

6. Pilih Update (Perbarui).

# <span id="page-364-0"></span>Langkah 2: Membuat URL Streaming URL Streaming untuk Otentikasi Pengguna

Anda harus membuat URL streaming untuk mengotentikasi pengguna untuk sesi streaming 2.0 yang disematkan oleh pengguna untuk sesi streaming AppStream 2.0 yang disematkan. SALL 2.0 dan kumpulan pengguna saat ini tidak didukung untuk sesi streaming yang disematkan. Untuk membuat URL streaming, gunakan salah satu metode berikut:

- AppStream 2.0 konsol
- Tindakan API [CreateStreamingURL](https://docs.aws.amazon.com/appstream2/latest/APIReference/API_CreateStreamingURL.html)
- Perintah [create-streaming-url](https://docs.aws.amazon.com/cli/latest/reference/appstream/create-streaming-url.html)AWSCLI

# <span id="page-364-1"></span>Persyaratan Konfigurasi untuk Menggunakan Domain Kustom

Baik Anda menggunakan domain khusus untuk menerapkan merek perusahaan Anda atau untuk memastikan bahwa sesi streaming AppStream 2.0 yang disematkan berfungsi dengan browser yang memblokir cookie pihak ketiga, persyaratan konfigurasinya sama.

Untuk browser web yang memblokir cookie pihak ketiga, domain khusus diperlukan. AppStream 2.0 menggunakan cookie browser untuk mengautentikasi sesi streaming dan memungkinkan pengguna menyambung kembali ke sesi aktif tanpa diminta untuk memberikan kredensi login mereka setiap saat. Secara default, URL streaming AppStream 2.0 termasuk**appstream.com** sebagai domain. Ketika Anda menyematkan sesi streaming dalam situs web Anda,**appstream.com** diperlakukan sebagai domain pihak ketiga. Akibatnya, sesi streaming dapat diblokir ketika browser modern digunakan yang memblokir cookie pihak ketiga secara default.

Agar sesi streaming AppStream 2.0 tertanam tidak diblokir dalam skenario ini, ikuti langkah-langkah berikut:

1. Tentukan domain kustom untuk host sesi streaming 2.0 Anda yang disematkan sesi streaming AppStream 2.0 yang disematkan.

Ketika Anda mengkonfigurasi domain kustom Anda, pastikan bahwa domain adalah subdomain dari halaman web di mana Anda berencana untuk menyematkan AppStream 2.0. Misalnya, jika Anda memperbarui tumpukan untuk menentukan**training.example.com** sebagai domain host, Anda dapat membuat subdomain yang dipanggil**content.training.example.com** untuk sesi streaming tersemat.

2. Buat URL streaming untuk sesi streaming AppStream 2.0 tertanam yang menggunakan subdomain kustom yang sama. Untuk membuat URL streaming, gunakan tindakan [CreateStreamingURL](https://docs.aws.amazon.com/appstream2/latest/APIReference/API_CreateStreamingURL.html) API atau perintah [create-streaming-urlA](https://docs.aws.amazon.com/cli/latest/reference/appstream/create-streaming-url.html)WSCLI. Anda tidak dapat menggunakan konsol AppStream 2.0 untuk membuat URL streaming dalam skenario ini.

Untuk membuat URL streaming untuk sesi streaming AppStream 2.0 yang disematkan, di URL, ganti**appstream2.** *wilayah***.aws.amazon.com** dengan domain Anda sendiri.

Secara default, URL streaming AppStream 2.0 diformat sebagai berikut:

**https://appstream2.***region***.aws.amazon.com/authenticate?parameters=***authenticationcode*

Jika subdomain Anda**content.training.example.com**, URL streaming baru Anda mengikuti format ini:

**https://content.training.example.com/authenticate?parameters=***authenticationcode*

**a** Note

Saat membuat domain khusus, Anda dapat menggunakan domain untuk sesi streaming AppStream 2.0 yang disematkan hanya diAWS Wilayah yang dikonfigurasinya. Jika Anda berencana untuk mendukung domain kustom di beberapa Wilayah, buat domain khusus untuk setiap Wilayah yang berlaku. Selain itu, sesi streaming tertanam hanya didukung melalui HTTPS [port TCP 443].

3. Tambahkan**appstream-custom-url-domain** ke header halaman web yang akan menjadi tuan rumah sesi streaming yang disematkan. Untuk nilai header, gunakan domain yang ditampilkan proxy terbalik Anda kepada pengguna. Misalnya:

```
Header name: appstream-custom-url-domain
Header value: training.example.com
```
Menyetel domain kustom dan membuat URL streaming yang menentukan domain yang sama memungkinkan cookie disimpan sebagai cookie pihak pertama. Untuk informasi tentang cara mengonfigurasi domain kustom dengan menggunakan Amazon CloudFront, lihat [Menggunakan](https://aws.amazon.com/blogs/desktop-and-application-streaming/using-custom-domains-with-amazon-appstream-2-0/)  [Domain Kustom dengan AppStream 2.0](https://aws.amazon.com/blogs/desktop-and-application-streaming/using-custom-domains-with-amazon-appstream-2-0/).

Setelah menyiapkan domain kustom untuk sesi streaming AppStream 2.0 yang disematkan, jika URL streaming tidak dialihkan ke domain kustom, atau jika domain kustom Anda tidak ditampilkan dengan benar untuk pengguna, lihat topik pemecahan masalah berikut:

• [Saya menyiapkan domain khusus untuk sesi streaming AppStream 2.0 yang disematkan, tetapi](#page-615-0)  [URL streaming AppStream 2.0 saya tidak dialihkan ke domain khusus saya.](#page-615-0)

# <span id="page-366-0"></span>Langkah 3: Unduh file 2.0 Tertanam 2.0 file tertanam AppStream 2.0 file tertanam

Untuk meng-host sesi streaming AppStream 2.0 yang disematkan, Anda harus mengunduh dan mengonfigurasi JavaScript file API AppStream 2.0 yang disediakan.

- 1. Pada [Embedding AppStream 2.0 di halaman web Situs Web Anda,](https://clients.amazonappstream.com/embed.html) pilih tautan di langkah 1 untuk mengunduh file AppStream 2.0 Embed Kit .zip, appstream\_embed\_ .zip<version>.
- 2. Arahkan ke lokasi tempat Anda mengunduh file.zip, dan ekstrak konten file.
- 3. Isi yang diekstrak dari file terdiri dari satu folder, appstream-embed. Selain file COPYRIGHT.txt dan THIRD\_PARTY\_NOTICES.txt, folder ini berisi dua file berikut:
	- appstream-embed.js Menyediakan tertanam AppStream 2.0 API. JavaScript File ini mencakup fungsi dan tindakan API untuk mengonfigurasi dan mengendalikan sesi streaming AppStream 2.0 tertanam Anda.
	- embed-sample.html Menjelaskan cara menggunakan API AppStream 2.0 tertanam untuk menginisialisasi sesi streaming, fungsi panggilan, dan mendengarkan acara. File sampel ini memperluas informasi dalam topik ini, untuk memberikan contoh kasus penggunaan bagi pengembang.

# <span id="page-366-1"></span>Langkah 4. Konfigurasikan Situs Web Anda untuk Integrasi dengan AppStream 2.0

Bagian berikut memberikan informasi tentang cara mengonfigurasi halaman web Anda untuk menghosting sesi streaming AppStream 2.0 yang disematkan.

# Daftar Isi

• [Impor JavaScript file appstream-embed](#page-367-0)

- [Inisialisasi dan Konfigurasi ObjekAppStream.Embed Antarmuka](#page-367-1)
- [Contoh untuk Menyembunyikan Item di Antarmuka Pengguna AppStream 2.0](#page-368-0)

# <span id="page-367-0"></span>Impor JavaScript file appstream-embed

1. Pada halaman web tempat Anda berencana untuk menyematkan sesi streaming AppStream 2.0, impor file appstream-embed.js ke halaman web dengan menambahkan kode berikut:

```
<script type="text/javascript" src="./appstream_embed.js"> </script>
```
2. Selanjutnya, buat div kontainer kosong. ID dari div yang Anda tetapkan diteruskan ke konstruktor AppStream 2.0 embed. Ini kemudian digunakan untuk menyuntikkan iframe untuk sesi streaming. Untuk membuat div, tambahkan kode berikut:

<div id="appstream-container"> </div>

# <span id="page-367-1"></span>Inisialisasi dan Konfigurasi Objek**AppStream.Embed** Antarmuka

Untuk menginisialisasi objekAppStream.Embed antarmuka JavaScript, Anda harus menambahkan kode yang membuatAppStream.Embed objek dengan opsi untuk URL streaming dan konfigurasi antarmuka pengguna. Pilihan ini, dan ID div yang Anda buat, disimpan dalam objek yang disebutappstreamOptions.

Contoh kode berikut menunjukkan bagaimana untuk menginisialisasi objek antarmuka berikut menunjukkan bagaimana cara menginisialisasi objekAppStream.Embed antarmuka.

```
var appstreamOptions = { 
      sessionURL: 'https://appstream2.region.aws.amazon.com/authenticate?
parameters=authenticationcode...', 
      userInterfaceConfig:{[AppStream.Embed.Options.HIDDEN_ELEMENTS]:
[AppStream.Embed.Elements.TOOLBAR]} 
  }; 
  appstreamEmbed = new AppStream.Embed("appstream-container", appstreamOptions);
```
Dalam kode, ganti *sessionURL* dan *userInterfaceConfig*dengan nilai Anda sendiri.

#### **a** Note

Nilai yang ditentukan untuk *userInterfaceConfig*menyembunyikan seluruh toolbar AppStream 2.0. Nilai ini, yang disertakan sebagai contoh, adalah opsional.

#### *sessionUrl*

URL streaming yang Anda buat menggunakan konsol AppStream 2.0, tindakan API [CreateStreamingURL,](https://docs.aws.amazon.com/appstream2/latest/APIReference/API_CreateStreamingURL.html) atau perintah [create-streaming-urlA](https://docs.aws.amazon.com/cli/latest/reference/appstream/create-streaming-url.html)WSCLI. Parameter ini peka huruf besar kecil dan kecil.

Tipe: String

Wajib: Ya

#### *userInterfaceConfig*

Konfigurasi yang menghasilkan keadaan awal elemen antarmuka pengguna. Konfigurasi adalah pasangan nilai kunci dan nilai kunci.

KuncinyaAppStream.Embed.Options.HIDDEN\_ELEMENTS,, menentukan objek antarmuka pengguna yang awalnya tersembunyi saat sesi streaming AppStream 2.0 tertanam diinisialisasi. Kemudian, Anda dapat mengembalikan objek tersembunyi dan terlihat dengan menggunakangetInterfaceState parameter.

Nilai adalah array konstanta (tombol toolbar). Untuk daftar konstanta yang dapat Anda gunakan, lihatBekerja dengan [HIDDEN\\_ELEMENTS](#page-370-1).

```
Jenis: Peta (key: value)
```
Wajib: Tidak

# <span id="page-368-0"></span>Contoh untuk Menyembunyikan Item di Antarmuka Pengguna AppStream 2.0

Contoh di bagian ini menunjukkan cara menyembunyikan item di antarmuka pengguna AppStream 2.0 dari pengguna selama sesi streaming AppStream 2.0 yang disematkan.

Contoh

- [Contoh 1: Sembunyikan seluruh toolbar AppStream 2.0](#page-369-0)
- [Contoh 2: Sembunyikan tombol tertentu pada toolbar AppStream 2.0](#page-369-1)
- [Contoh 3: Sembunyikan beberapa tombol pada toolbar AppStream 2.0](#page-369-2)

<span id="page-369-0"></span>Contoh 1: Sembunyikan seluruh toolbar AppStream 2.0

Untuk mencegah pengguna mengakses tombol apa pun pada toolbar AppStream 2.0 selama sesi streaming tertanam, gunakanAppStream.Embed.Elements.TOOLBAR konstanta. Konstanta ini memungkinkan Anda menyembunyikan semua tombol toolbar AppStream 2.0.

```
var appstreamOptions = { 
      sessionURL: 'https://appstream2.region.aws.amazon.com/authenticate?
parameters=authenticationcode...', 
      userInterfaceConfig:{[AppStream.Embed.Options.HIDDEN_ELEMENTS]:
[AppStream.Embed.Elements.TOOLBAR]} 
  };
```
<span id="page-369-1"></span>Contoh 2: Sembunyikan tombol tertentu pada toolbar AppStream 2.0

Anda dapat menampilkan toolbar AppStream 2.0, sekaligus mencegah pengguna mengakses tombol toolbar tertentu selama sesi streaming yang disematkan. Untuk melakukannya, tentukan konstanta untuk tombol yang ingin Anda sembunyikan. Kode berikut menggunakanAppStream.Embed.Elements.FILES\_BUTTON konstanta untuk menyembunyikan tombol File Saya. Ini mencegah pengguna mengakses opsi penyimpanan persisten selama sesi streaming tertanam.

```
var appstreamOptions = { 
      sessionURL: 'https://appstream2.region.aws.amazon.com/authenticate?
parameters=authenticationcode...', 
      userInterfaceConfig:{[AppStream.Embed.Options.HIDDEN_ELEMENTS]:
[AppStream.Embed.Elements.FILES_BUTTON]} 
  };
```
<span id="page-369-2"></span>Contoh 3: Sembunyikan beberapa tombol pada toolbar AppStream 2.0

Anda dapat menampilkan toolbar AppStream 2.0, sekaligus mencegah pengguna mengakses lebih dari satu tombol toolbar selama sesi streaming yang disematkan. Untuk melakukannya, tentukan konstanta untuk tombol yang ingin Anda sembunyikan. Kode berikut menggunakanAppStream.Embed.Elements.END\_SESSION\_BUTTON danAppStream.Embed.Elements.FULLSCREEN\_BUTTON konstanta untuk menyembunyikan Sesi Akhir dan tombol Fullscreen.

#### **a** Note

Pisahkan setiap konstanta dengan koma, tanpa ruang sebelumnya atau berikut.

```
var appstreamOptions = { 
      sessionURL: 'https://appstream2.region.aws.amazon.com/authenticate?
parameters=authenticationcode... (https://appstream2.region.aws.amazon.com/#/)', 
      userInterfaceConfig:{[AppStream.Embed.Options.HIDDEN_ELEMENTS]:
[AppStream.Embed.Elements.END_SESSION_BUTTON,AppStream.Embed.Elements.FULLSCREEN_BUTTON]} 
  };
```
# <span id="page-370-0"></span>Konstanta, Fungsi, dan Acara untuk Sesi Streaming AppStream 2.0 Tertanam

Topik berikut memberikan informasi referensi untuk konstanta, fungsi, dan peristiwa yang dapat Anda gunakan untuk mengonfigurasi sesi streaming AppStream 2.0 yang disematkan.

Daftar Isi

- [Bekerja dengan HIDDEN\\_ELEMENTS](#page-370-1)
- [Fungsi untukAppStream.Embed Object](#page-372-0)
- [Acara untuk Sesi Streaming AppStream 2.0 Tertanam](#page-373-0)
- [Contoh untuk Menambahkan Pendengar Acara dan Mengakhiri Sesi Streaming AppStream 2.0](#page-376-0)  [Tertanam](#page-376-0)

Elemen antarmuka pengguna AppStream 2.0 berikut dapat diteruskan ke opsiHIDDEN\_ELEMENTS konfigurasi ketika sesi streaming AppStream 2.0 tertanam diinisialisasi.

# <span id="page-370-1"></span>Bekerja dengan **HIDDEN\_ELEMENTS**

Elemen antarmuka pengguna AppStream 2.0 berikut dapat diteruskan sebagai konstanta ke dalam opsiHIDDEN\_ELEMENTS konfigurasi ketika sesi streaming AppStream 2.0 tertanam diinisialisasi.

AppStream.Embed.Elements.TOOLBAR AppStream.Embed.Elements.FULLSCREEN\_BUTTON AppStream.Embed.Elements.END\_SESSION\_BUTTON AppStream.Embed.Elements.TOOLBAR AppStream.Embed.Elements.CATALOG\_BUTTON AppStream.Embed.Elements.WINDOW\_SWITCHER\_BUTTON AppStream.Embed.Elements.FILES\_BUTTON AppStream.Embed.Elements.CLIPBOARD\_BUTTON AppStream.Embed.Elements.COPY\_LOCAL\_BUTTON AppStream.Embed.Elements.PASTE\_REMOTE\_BUTTON AppStream.Embed.Elements.SETTINGS\_BUTTON AppStream.Embed.Elements.STREAMING\_MODE\_BUTTON AppStream.Embed.Elements.SCREEN\_RESOLUTION\_BUTTON AppStream.Embed.Elements.REGIONAL\_SETTINGS\_BUTTON AppStream.Embed.Elements.FULLSCREEN\_BUTTON AppStream.Embed.Elements.END\_SESSION\_BUTTON

Tiga elemen berikut dapat dilewatkan sebagai string ke HIDDEN\_ELEMENTS, bukan sebagai konstanta.

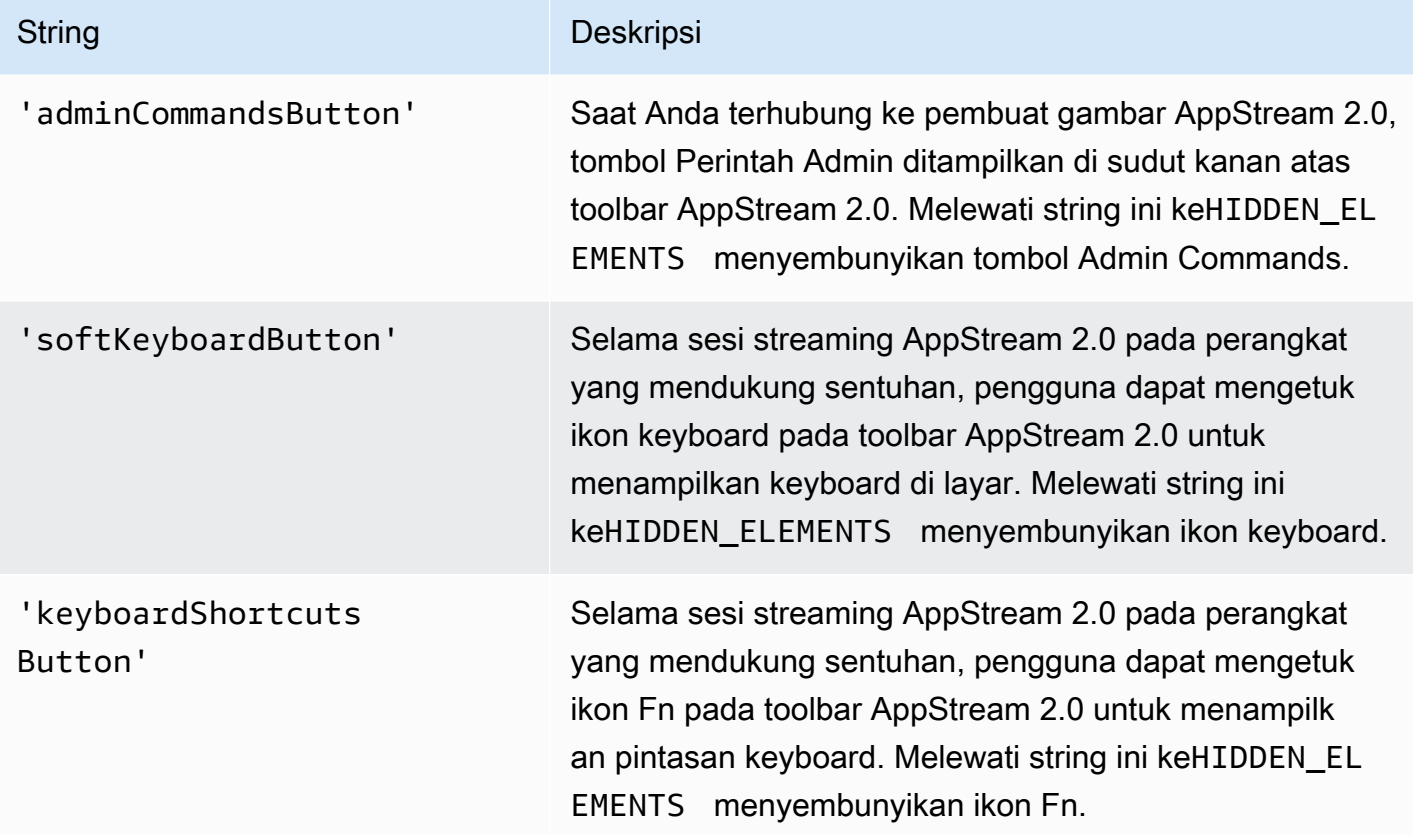

# <span id="page-372-0"></span>Fungsi untuk**AppStream.Embed** Object

Tabel berikut berisi daftar fungsi yang dapat dilakukan padaAppStream.Embed objek.

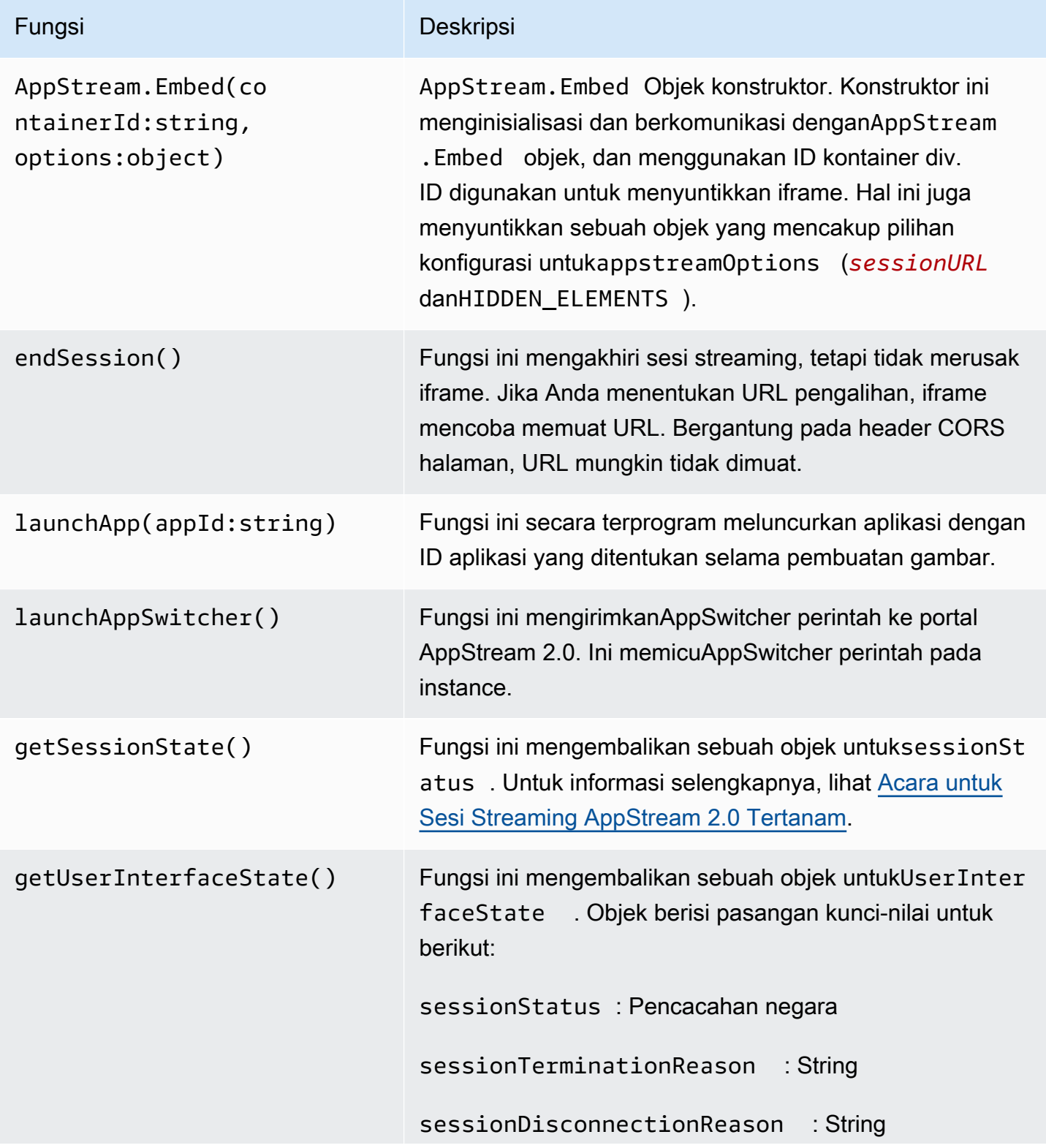

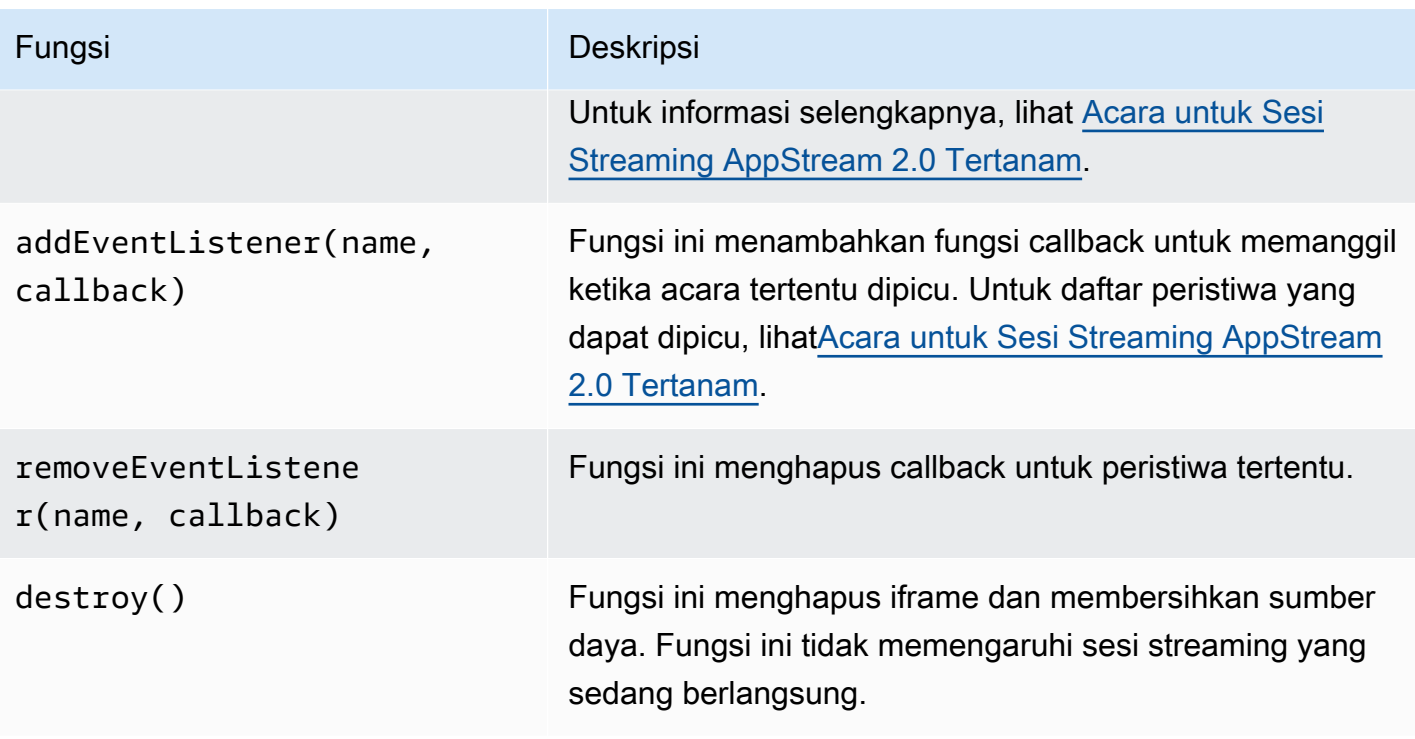

# <span id="page-373-0"></span>Acara untuk Sesi Streaming AppStream 2.0 Tertanam

Tabel berikut mencantumkan peristiwa yang dapat dipicu selama sesi streaming AppStream 2.0 tertanam.

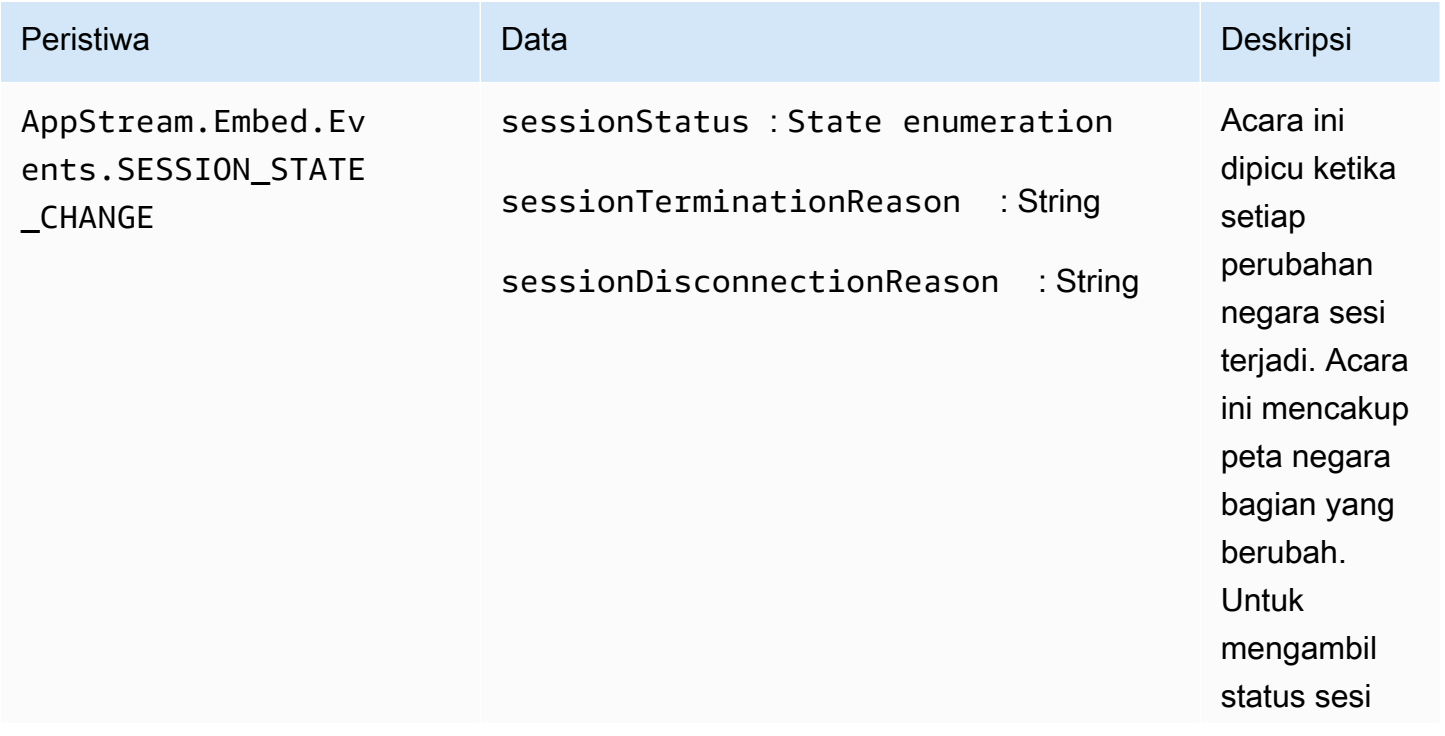

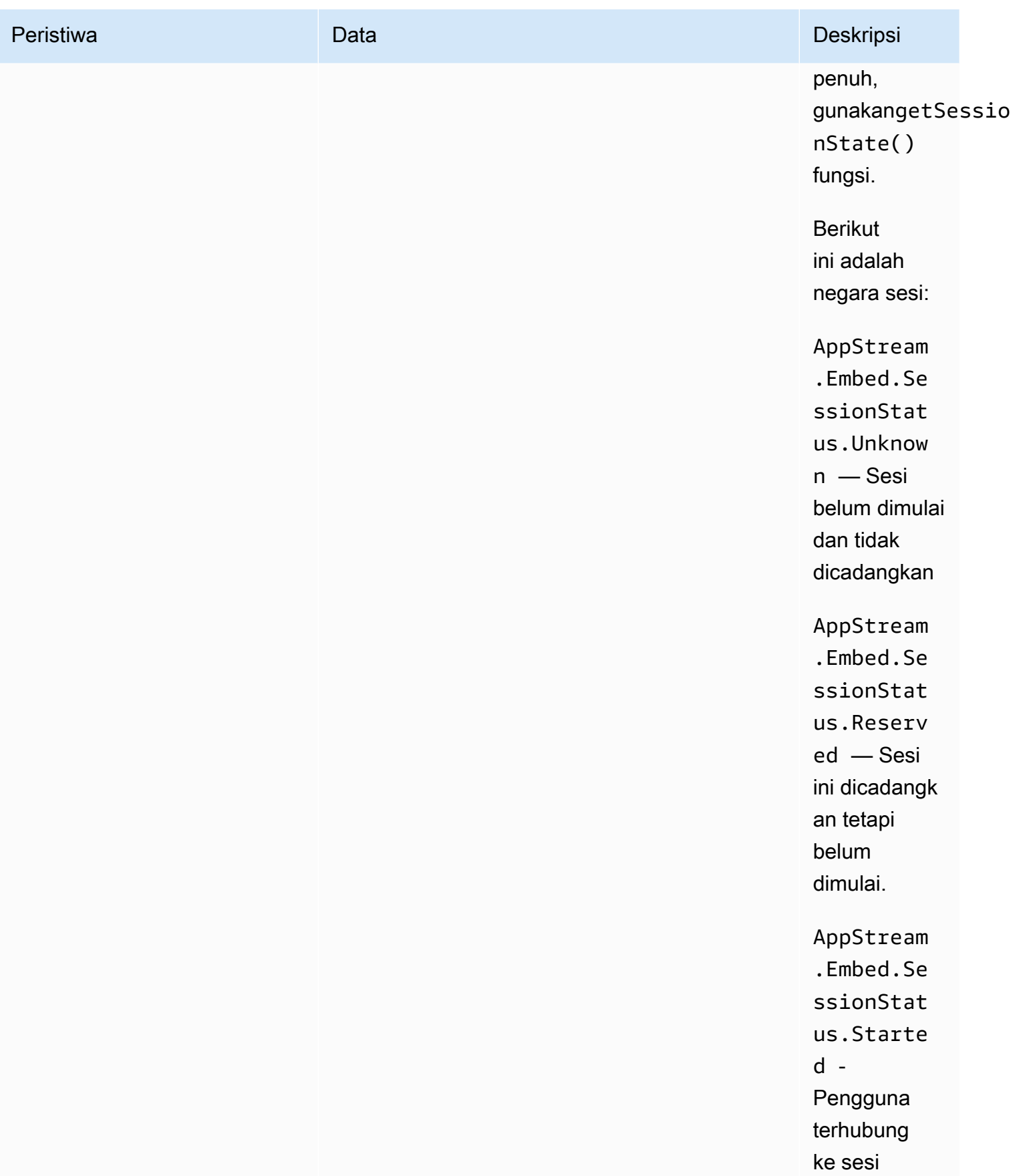

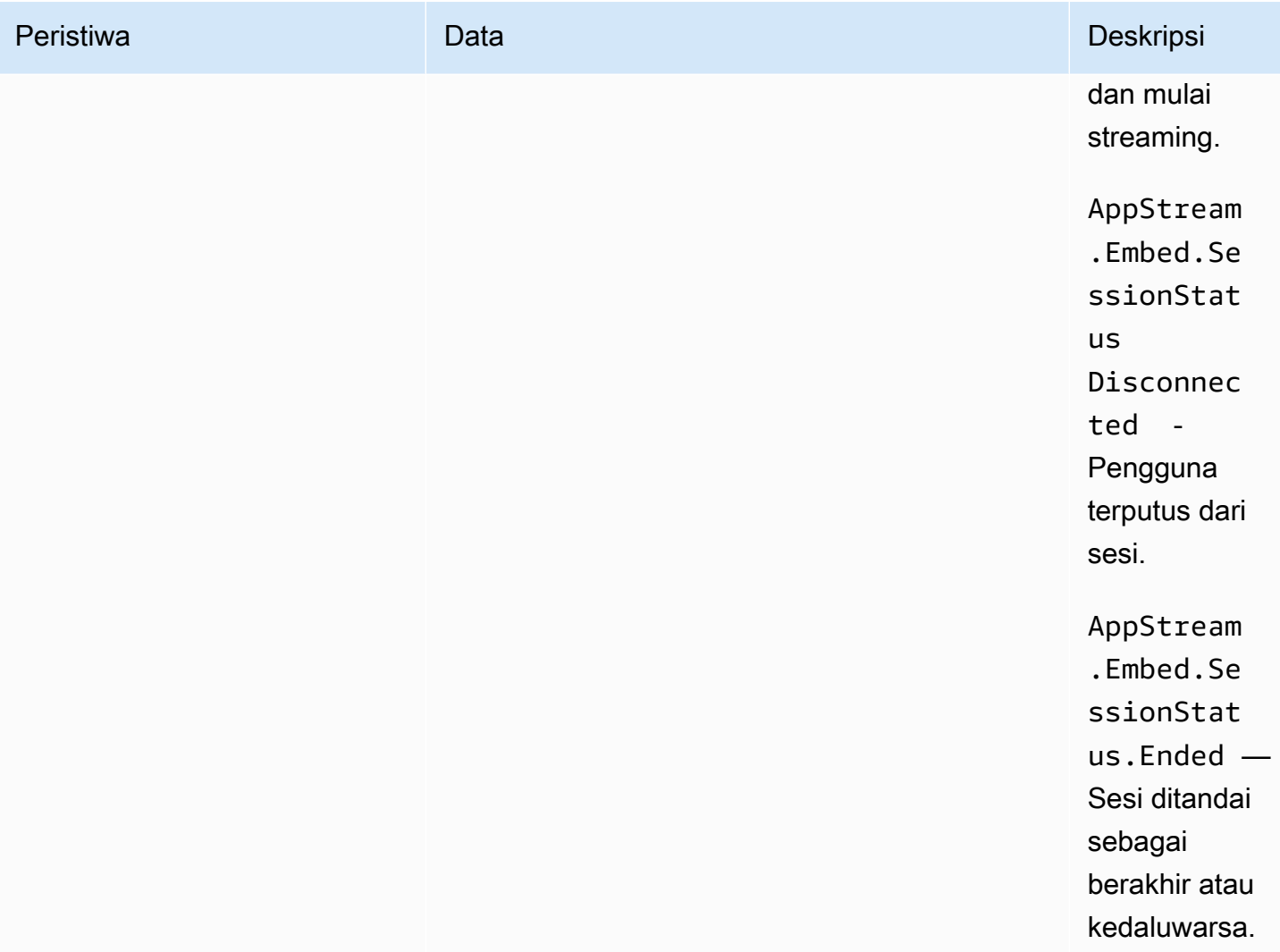

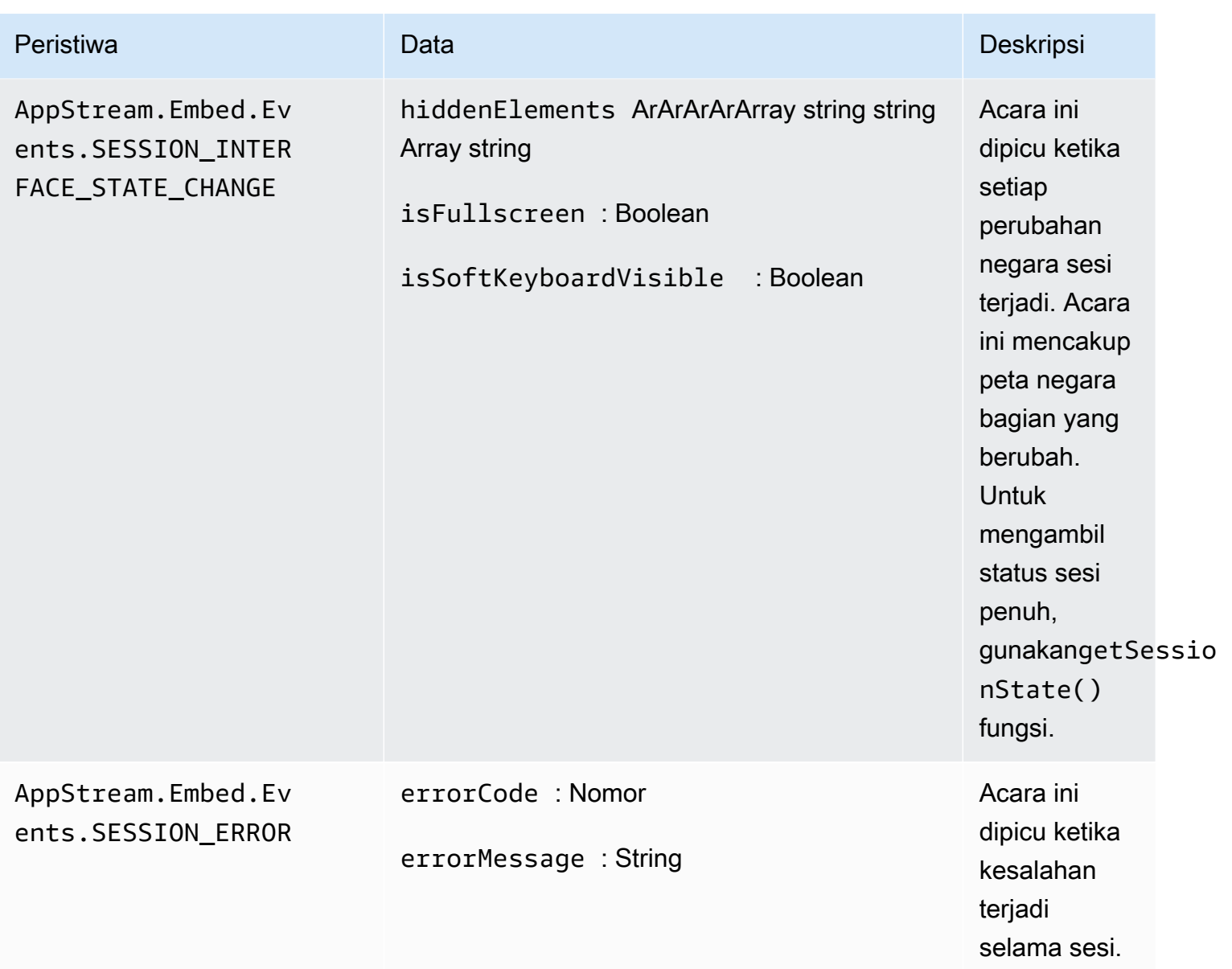

# <span id="page-376-0"></span>Contoh untuk Menambahkan Pendengar Acara dan Mengakhiri Sesi Streaming AppStream 2.0 Tertanam

Contoh di bagian ini menunjukkan cara melakukan hal berikut:

- Tambahkan pendengar acara untuk sesi streaming AppStream 2.0 yang disematkan.
- Akhiri sesi streaming AppStream 2.0 yang disematkan secara terprogram.

# Contoh 1: Tambahkan pendengar acara untuk sesi streaming AppStream 2.0 yang disematkan

Untuk menambahkan pendengar peristiwa untuk perubahan status sesi, perubahan status antarmuka sesi, dan kesalahan sesi selama sesi streaming yang disematkan, gunakan kode berikut:

```
appstreamEmbed.addEventListener(AppStream.Embed.Events.SESSION_STATE_CHANGE, 
 updateSessionStateCallback);
```

```
appstreamEmbed.addEventListener(AppStream.Embed.Events.SESSION_INTERFACE_STATE_CHANGE, 
 updateUserInterfaceStateCallback);
```

```
appstreamEmbed.addEventListener(AppStream.Embed.Events.SESSION_ERROR, errorCallback);
```
Dalam contoh

ini,AppStream.Embed.Events.SESSION\_STATE\_CHANGE,AppStream.Embed.Events.SESSION\_INTI danAppStream.Embed.Events.SESSION\_ERROR adalah nama acara.

TheupdateSessionStateCallback,updateUserInterfaceStateCallback, danerrorCallback fungsi adalah orang-orang yang Anda menerapkan. Fungsi-fungsi ini dilewatkan keaddEventListener fungsi dan dipanggil ketika suatu peristiwa dipicu.

Contoh 2: Akhiri sesi streaming AppStream 2.0 yang disematkan secara terprogram

Untuk mengakhiri sesi streaming AppStream 2.0 yang disematkan, gunakan fungsi berikut:

appstreamEmbed.endSession();

# Aktifkan dan Kelola Penyimpanan Persisten untuk Pengguna AppStream 2.0 Anda

Amazon AppStream 2.0 mendukung opsi penyimpanan persisten berikut untuk pengguna di organisasi Anda:

- Folder rumah
- Google Drive untuk Google Workspace
- OneDrive untuk Bisnis

Anda dapat mengaktifkan satu atau beberapa opsi untuk organisasi Anda. Sebagai administrator AppStream 2.0, Anda harus memahami cara melakukan tugas-tugas berikut untuk mengaktifkan dan mengelola penyimpanan persisten bagi pengguna Anda.

## Daftar Isi

- [Aktifkan dan Kelola Folder Beranda untuk Pengguna AppStream 2.0 Anda](#page-378-0)
- [Aktifkan dan Kelola Google Drive untuk Pengguna AppStream 2.0 Anda](#page-387-0)
- [Aktifkan dan Kelola Bisnis OneDrive untuk Pengguna AppStream 2.0 Anda](#page-393-0)

<span id="page-378-0"></span>Untuk informasi pemecahan masalah, lihat [Memecahkan Masalah Penyimpanan Persisten.](#page-644-0)

# Aktifkan dan Kelola Folder Beranda untuk Pengguna AppStream 2.0 Anda

AppStream 2.0 mendukung opsi penyimpanan persisten berikut untuk pengguna di organisasi Anda:

- Folder rumah
- Google Drive untuk Google Workspace
- OneDrive untuk Bisnis

Anda dapat mengaktifkan satu atau beberapa opsi untuk organisasi Anda. Saat Anda mengaktifkan folder rumah untuk tumpukan AppStream 2.0, pengguna tumpukan dapat mengakses folder penyimpanan persisten selama sesi streaming aplikasi mereka. Tidak diperlukan konfirmasi lebih

lanjut bagi pengguna Anda untuk mengakses folder beranda mereka. Data yang disimpan oleh pengguna di folder beranda mereka secara otomatis dicadangkan ke bucket Amazon Simple Storage Service di akun Amazon Web Services Anda dan tersedia untuk pengguna tersebut di sesi berikutnya.

File dan folder dienkripsi saat transit menggunakan titik akhir SSL Amazon S3. File dan folder dienkripsi saat istirahat menggunakan kunci enkripsi yang dikelola Amazon S3.

Folder rumah disimpan pada instance armada di lokasi default berikut:

- Untuk sesi tunggal, contoh non-domain-joined Windows: C:\Users\\ My FilesPhotonUser\ Home Folder
- Untuk multi-sesi, instance non-domain-joined Windows: C:\Users\as2 -xxxxxxxx\ My Files \ Home Folder, di mana as2-xxxxxxxxx adalah nama pengguna acak yang ditetapkan untuk setiap sesi pengguna. Anda dapat menentukan nama pengguna lokal Anda melalui variabel env \$USERNAME.
- Contoh Windows yang bergabung dengan domain: C:\Users\ %username%\ My Files\ Home Folder
- Contoh Linux: ~//MyFilesHomeFolder

Sebagai administrator, gunakan jalur yang berlaku jika Anda mengonfigurasi aplikasi Anda untuk menyimpan ke folder beranda. Dalam beberapa kasus, pengguna Anda mungkin tidak dapat menemukan folder rumah mereka karena beberapa aplikasi tidak mengenali pengalihan yang menampilkan folder rumah sebagai folder tingkat atas di File Explorer. Jika ini masalahnya, pengguna Anda dapat mengakses folder rumah mereka dengan menjelajah ke direktori yang sama di File Explorer.

## Daftar Isi

- [File dan Direktori yang Terkait dengan Aplikasi Intensif Komputasi](#page-379-0)
- [Aktifkan Folder Beranda untuk Pengguna AppStream 2.0 Anda](#page-380-0)
- [Kelola Folder Rumah Anda](#page-381-0)

# <span id="page-379-0"></span>File dan Direktori yang Terkait dengan Aplikasi Intensif Komputasi

Selama sesi streaming AppStream 2.0, menyimpan file besar dan direktori yang terkait dengan aplikasi komputasi intensif ke penyimpanan persisten dapat memakan waktu lebih lama daripada

menyimpan file dan direktori yang diperlukan untuk aplikasi produktivitas dasar. Misalnya, mungkin perlu waktu lebih lama bagi aplikasi untuk menyimpan sejumlah besar data atau sering memodifikasi file yang sama daripada menyimpan file yang dibuat oleh aplikasi yang melakukan tindakan tulis tunggal. Mungkin juga butuh waktu lebih lama untuk menyimpan banyak file kecil.

Jika pengguna Anda menyimpan file dan direktori yang terkait dengan aplikasi komputasi intensif dan opsi penyimpanan persisten AppStream 2.0 tidak berfungsi seperti yang diharapkan, sebaiknya gunakan solusi Blok Pesan Server (SMB) seperti Amazon FSx for Windows File Server atau gateway file. AWS Storage Gateway Berikut ini adalah contoh file dan direktori yang terkait dengan aplikasi komputasi intensif yang lebih cocok untuk digunakan dengan solusi SMB ini:

- Folder ruang kerja untuk lingkungan pengembangan terintegrasi (IDE)
- File basis data lokal
- Folder ruang gores yang dibuat oleh aplikasi simulasi grafis

Lihat informasi yang lebih lengkap di:

- [Amazon FSx for Windows File Server Panduan Pengguna Windows](https://docs.aws.amazon.com/fsx/latest/WindowsGuide/what-is.html)
- [Menggunakan Amazon FSx dengan Amazon 2.0 AppStream](https://aws.amazon.com/blogs/desktop-and-application-streaming/using-amazon-fsx-with-amazon-appstream-2-0/)
- [Gateway file](https://docs.aws.amazon.com/storagegateway/latest/userguide/StorageGatewayConcepts.html#file-gateway-concepts) di Panduan Pengguna AWS Storage Gateway

# <span id="page-380-0"></span>Aktifkan Folder Beranda untuk Pengguna AppStream 2.0 Anda

Sebelum mengaktifkan folder rumah, Anda harus melakukan hal berikut:

- Periksa apakah Anda memiliki izin AWS Identity and Access Management (IAM) yang benar untuk tindakan Amazon S3. Untuk informasi selengkapnya, lihat [Menggunakan Kebijakan IAM](#page-580-0) [untuk Mengelola Akses Administrator ke Bucket Amazon S3 untuk Folder Rumah dan Persistensi](#page-580-0)  [Pengaturan Aplikasi.](#page-580-0)
- Gunakan gambar yang dibuat dari gambar AWS dasar yang dirilis pada atau setelah 18 Mei 2017. Untuk daftar AWS gambar yang dirilis saat ini, lihat[AppStream 2.0 Gambar Dasar dan Catatan Rilis](#page-74-0) [Pembaruan Gambar Terkelola](#page-74-0).
- Aktifkan konektivitas jaringan ke Amazon S3 dari virtual private cloud (VPC) Anda dengan mengonfigurasi akses internet atau titik akhir VPC untuk Amazon S3. Lihat informasi yang lebih lengkap di [Jaringan dan Akses untuk Amazon AppStream 2.0](#page-34-0) dan [Menggunakan Titik Akhir VPC](#page-53-0) [Amazon S3 untuk Fitur 2.0 AppStream .](#page-53-0)

Anda dapat mengaktifkan atau menonaktifkan folder rumah saat membuat tumpukan (liha[tBuat](#page-254-0)  [Stack\)](#page-254-0), atau setelah tumpukan dibuat dengan menggunakan AWS Management Console for AppStream 2.0, AWS SDK, atau AWS CLI. Untuk setiap AWS Wilayah, folder beranda dicadangkan oleh bucket Amazon S3.

Pertama kali Anda mengaktifkan folder beranda untuk tumpukan AppStream 2.0 di AWS Wilayah, layanan membuat bucket Amazon S3 di akun Anda di Wilayah yang sama. Bucket yang sama digunakan untuk menyimpan konten folder rumah untuk semua pengguna dan semua tumpukan di Wilayah itu. Untuk informasi selengkapnya, lihat [Penyimpanan Ember Amazon S3](#page-382-0).

#### **a** Note

Untuk panduan yang dapat Anda berikan kepada pengguna Anda untuk membantu mereka memulai menggunakan folder rumah selama sesi streaming AppStream 2.0, lihat[Gunakan](#page-698-0)  [Folder Rumah.](#page-698-0)

Untuk mengaktifkan folder rumah saat membuat tumpukan

• Ikuti langkah-langkahnya[Buat Stack,](#page-254-0) dan pastikan Aktifkan Folder Rumah dipilih.

Untuk mengaktifkan folder beranda untuk tumpukan yang ada

- 1. Buka konsol AppStream 2.0 di <https://console.aws.amazon.com/appstream2>.
- 2. Di panel navigasi kiri, pilih Tumpukan, dan pilih tumpukan untuk mengaktifkan folder rumah.
- 3. Di bawah daftar tumpukan, pilih Penyimpanan dan pilih Aktifkan Folder Rumah.
- 4. Dalam kotak dialog Aktifkan Folder Rumah, pilih Aktifkan.

# <span id="page-381-0"></span>Kelola Folder Rumah Anda

## Daftar Isi

- [Nonaktifkan Folder Rumah](#page-382-1)
- [Penyimpanan Ember Amazon S3](#page-382-0)
- [Home Folder Sinkronisasi Konten](#page-383-0)
- [Format Folder Rumah](#page-385-0)
- [Menggunakan AWS Command Line Interface atau AWS SDK](#page-386-0)
- [Sumber Daya Tambahan](#page-387-1)

## <span id="page-382-1"></span>Nonaktifkan Folder Rumah

Anda dapat menonaktifkan folder rumah untuk tumpukan tanpa kehilangan konten pengguna yang sudah disimpan di folder rumah. Menonaktifkan folder rumah untuk tumpukan memiliki efek berikut:

- Pengguna yang terhubung ke sesi streaming aktif untuk tumpukan menerima pesan kesalahan. Mereka diberitahu bahwa mereka tidak dapat lagi menyimpan konten di folder rumah mereka.
- Folder rumah tidak muncul untuk sesi baru yang menggunakan tumpukan dengan folder rumah dinonaktifkan.
- Menonaktifkan folder rumah untuk satu tumpukan tidak menonaktifkannya untuk tumpukan lain.
- Bahkan jika folder rumah dinonaktifkan untuk semua tumpukan, AppStream 2.0 tidak menghapus konten pengguna.

Untuk memulihkan akses ke folder beranda untuk tumpukan, aktifkan folder rumah lagi dengan mengikuti langkah-langkah yang dijelaskan sebelumnya dalam topik ini.

Untuk menonaktifkan folder rumah saat membuat tumpukan

• Ikuti langkah-langkahnya [Buat Stack](#page-254-0) dan pastikan opsi Aktifkan Folder Rumah dihapus.

Untuk menonaktifkan folder rumah untuk tumpukan yang ada

- 1. Buka konsol AppStream 2.0 di <https://console.aws.amazon.com/appstream2>.
- 2. Di panel navigasi kiri, pilih Stacks, dan pilih tumpukan.
- 3. Di bawah daftar tumpukan, pilih Penyimpanan dan hapus Aktifkan Folder Rumah.
- 4. Dalam kotak dialog Nonaktifkan Folder Rumah, ketik **CONFIRM** (peka huruf besar/kecil) untuk mengonfirmasi pilihan Anda, lalu pilih Nonaktifkan.

## <span id="page-382-0"></span>Penyimpanan Ember Amazon S3

AppStream 2.0 mengelola konten pengguna yang disimpan di folder rumah dengan menggunakan bucket Amazon S3 yang dibuat di akun Anda. Untuk setiap AWS Wilayah, AppStream 2.0 membuat bucket di akun Anda. Semua konten pengguna yang dihasilkan dari sesi streaming tumpukan di

Wilayah tersebut disimpan dalam ember itu. Bucket sepenuhnya dikelola oleh layanan tanpa input atau konfigurasi dari administrator. Ember diberi nama dalam format tertentu sebagai berikut:

appstream2-36fb080bb8-*region-code*-*account-id-without-hyphens*

Di *region-code* mana kode AWS Wilayah tempat tumpukan dibuat dan *account-idwithout-hyphens* merupakan ID akun Amazon Web Services Anda. Bagian pertama dari nama bucket,appstream2-36fb080bb8-, tidak berubah di seluruh akun atau Wilayah.

Misalnya, jika Anda mengaktifkan folder beranda untuk tumpukan di Wilayah AS Barat (Oregon) (usbarat-2) pada nomor akun 123456789012, layanan akan membuat bucket Amazon S3 di Wilayah tersebut dengan nama yang ditampilkan. Hanya administrator dengan izin yang cukup yang dapat menghapus bucket ini.

```
appstream2-36fb080bb8-us-west-2-123456789012
```
Seperti disebutkan sebelumnya, menonaktifkan folder beranda untuk tumpukan tidak menghapus konten pengguna apa pun yang disimpan di bucket Amazon S3. Untuk menghapus konten pengguna secara permanen, administrator dengan akses yang memadai harus melakukannya dari konsol Amazon S3. AppStream 2.0 menambahkan kebijakan bucket yang mencegah penghapusan bucket secara tidak sengaja. Untuk informasi selengkapnya, lihat [Menggunakan Kebijakan IAM](#page-580-0)  [untuk Mengelola Akses Administrator ke Bucket Amazon S3 untuk Folder Rumah dan Persistensi](#page-580-0)  [Pengaturan Aplikasi.](#page-580-0)

## <span id="page-383-0"></span>Home Folder Sinkronisasi Konten

Ketika folder rumah diaktifkan, AppStream 2.0 membuat folder unik untuk setiap pengguna untuk menyimpan konten mereka. Folder dibuat sebagai awalan Amazon S3 unik yang menggunakan hash nama pengguna dalam bucket S3 untuk akun dan Wilayah Amazon Web Services Anda. Setelah AppStream 2.0 membuat folder beranda di Amazon S3, ia menyalin konten yang diakses di folder itu dari bucket S3 ke instance armada. Hal ini memungkinkan pengguna untuk mengakses konten folder rumah mereka dengan cepat, dari instance armada, selama sesi streaming mereka. Perubahan yang Anda buat pada konten folder beranda pengguna di bucket S3 dan yang dibuat pengguna ke konten folder beranda mereka pada instance armada disinkronkan antara Amazon S3 AppStream dan 2.0 sebagai berikut.

1. Pada awal sesi streaming AppStream 2.0 pengguna, AppStream 2.0 membuat katalog file folder beranda yang disimpan untuk pengguna tersebut di bucket Amazon S3 untuk akun dan Wilayah Amazon Web Services Anda.

- 2. Konten folder beranda pengguna juga disimpan pada instance armada AppStream 2.0 dari mana mereka melakukan streaming. Saat pengguna mengakses folder beranda mereka pada instance armada AppStream 2.0, daftar file yang dikatalogkan akan ditampilkan.
- 3. AppStream 2.0 mengunduh file dari bucket S3 ke instance armada hanya setelah pengguna menggunakan aplikasi streaming untuk membuka file selama sesi streaming mereka.
- 4. Setelah AppStream 2.0 mengunduh file ke instance armada, sinkronisasi terjadi setelah file diakses
- 5. Jika pengguna mengubah file selama sesi streaming mereka, AppStream 2.0 mengunggah versi baru file dari instance armada ke bucket S3 secara berkala atau di akhir sesi streaming. Namun, file tersebut tidak diunduh dari bucket S3 lagi selama sesi streaming.

Bagian berikut menjelaskan perilaku sinkronisasi saat Anda menambahkan, mengganti, atau menghapus file folder beranda pengguna di Amazon S3.

## Daftar Isi

- [Sinkronisasi file yang Anda tambahkan ke folder beranda pengguna di Amazon S3](#page-384-0)
- [Sinkronisasi file yang Anda ganti di folder beranda pengguna di Amazon S3](#page-384-1)
- [Sinkronisasi file yang Anda hapus dari folder beranda pengguna di Amazon S3](#page-385-1)

<span id="page-384-0"></span>Sinkronisasi file yang Anda tambahkan ke folder beranda pengguna di Amazon S3

Jika Anda menambahkan file baru ke folder beranda pengguna di bucket S3, AppStream 2.0 membuat katalog file tersebut dan menampilkannya dalam daftar file di folder beranda pengguna dalam beberapa menit. Namun, file tersebut tidak diunduh dari bucket S3 ke instance armada sampai pengguna membuka file dengan aplikasi selama sesi streaming mereka.

<span id="page-384-1"></span>Sinkronisasi file yang Anda ganti di folder beranda pengguna di Amazon S3

Jika pengguna membuka file di folder beranda pada instance armada selama sesi streaming mereka, dan Anda mengganti file yang sama di folder beranda mereka di bucket S3 dengan versi baru selama sesi streaming aktif pengguna tersebut, versi baru file tersebut tidak segera diunduh ke instance armada. Versi baru diunduh dari bucket S3 ke instance armada hanya setelah pengguna memulai sesi streaming baru dan membuka file lagi.

#### <span id="page-385-1"></span>Sinkronisasi file yang Anda hapus dari folder beranda pengguna di Amazon S3

Jika pengguna membuka file di folder beranda pada instance armada selama sesi streaming mereka, dan Anda menghapus file tersebut dari folder beranda mereka di bucket S3 selama sesi streaming aktif pengguna tersebut, file tersebut akan dihapus dari instance armada setelah pengguna melakukan salah satu hal berikut:

- Membuka folder beranda lagi
- Menyegarkan folder beranda

# <span id="page-385-0"></span>Format Folder Rumah

Hirarki folder pengguna bergantung pada bagaimana pengguna meluncurkan sesi streaming, seperti yang dijelaskan di bagian berikut.

#### AWS SDK dan AWS CLI

Untuk sesi yang diluncurkan menggunakan CreateStreamingURL atau create-streaming-url struktur folder pengguna adalah sebagai berikut:

*bucket-name*/user/custom/*user-id-SHA-256-hash*/

Dimana *bucket-name* dalam format yang ditunjukkan dalam [Penyimpanan Ember Amazon S3](#page-382-0) dan *user-id-SHA-256-hash* merupakan nama folder khusus pengguna yang dibuat menggunakan string heksadesimal hash SHA-256 huruf kecil yang dihasilkan dari nilai yang diteruskan ke operasi atau perintah URL API. UserId CreateStreaming create-streaming-url Untuk informasi selengkapnya, lihat [CreateStreamingURL](https://docs.aws.amazon.com/appstream2/latest/APIReference/API_CreateStreamingURL.html) di Referensi API Amazon AppStream 2.0 dan [create](https://docs.aws.amazon.com/cli/latest/reference/appstream/create-streaming-url.html)[streaming-urld](https://docs.aws.amazon.com/cli/latest/reference/appstream/create-streaming-url.html)i Referensi AWS CLI Perintah.

Contoh struktur folder berikut berlaku untuk akses sesi menggunakan API atau AWS CLI dengan UserId testuser@mydomain.com, id akun 123456789012 di Wilayah AS Barat (Oregon) (usbarat-2):

```
appstream2-36fb080bb8-us-west-2-123456789012/user/custom/
a0bcb1da11f480d9b5b3e90f91243143eac04cfccfbdc777e740fab628a1cd13/
```
Anda dapat mengidentifikasi folder untuk pengguna dengan menghasilkan nilai hash SHA-256 huruf kecil dari situs web yang UserId menggunakan atau pustaka pengkodean sumber terbuka yang tersedia secara online.

#### SAML 2.0

Untuk sesi yang dibuat menggunakan federasi SAMP, struktur folder pengguna adalah sebagai berikut:

*bucket-name*/user/federated/*user-id-SHA-256-hash*/

Dalam hal ini, *user-id-SHA-256-hash* adalah nama folder yang dibuat menggunakan string heksadesimal hash SHA-256 huruf kecil yang dihasilkan dari nilai atribut SAMP diteruskan dalam permintaan federasi NameID SAMP. Untuk membedakan pengguna yang memiliki nama yang sama tetapi termasuk dalam dua domain yang berbeda, kirim permintaan SAMP dengan NameID dalam format. domainname\username Untuk informasi selengkapnya, lihat [Integrasi Amazon AppStream](#page-303-0) [2.0 dengan SAMP 2.0](#page-303-0).

Contoh struktur folder berikut berlaku untuk akses sesi menggunakan federasi SAMP dengan NameID SAMPLEDOMAIN\ testuser, ID akun 123456789012 di Wilayah AS Barat (Oregon):

appstream2-36fb080bb8-us-west-2-123456789012/user/ federated/8dd9a642f511609454d344d53cb861a71190e44fed2B8aF9fde0C507012a9901

Ketika sebagian atau seluruh string NameID dikapitalisasi (sebagai *nama* domain SAMPLEDOMAIN dalam contoh) AppStream , 2.0 menghasilkan nilai hash berdasarkan kapitalisasi yang digunakan dalam string. Menggunakan contoh ini, nilai hash untuk SAMPLEDOMAIN\ testuser adalah 8DD9A642F511609454D344D53CB861A71190E44FED2B8AF9FDE0C507012A9901. Dalam folder untuk pengguna itu, nilai ini ditampilkan dalam huruf kecil, sebagai berikut: 8dd9a642f511609454d344d53cb861a71190e44fed2b8af9fde0c507012a9901.

Anda dapat mengidentifikasi folder untuk pengguna dengan menghasilkan nilai hash SHA-256 dari situs web yang NameID menggunakan atau pustaka pengkodean sumber terbuka yang tersedia secara online.

<span id="page-386-0"></span>Menggunakan AWS Command Line Interface atau AWS SDK

Anda dapat mengaktifkan dan menonaktifkan folder rumah untuk tumpukan dengan menggunakan AWS CLI atau AWS SDK.

Gunakan perintah [create-stack](https://docs.aws.amazon.com/cli/latest/reference/appstream/create-stack.html) berikut untuk mengaktifkan folder rumah saat membuat tumpukan baru:

#### **aws appstream create-stack --name** *ExampleStack* **--storage-connectors ConnectorType=HOMEFOLDERS**

Gunakan perintah [update-stack](https://docs.aws.amazon.com/cli/latest/reference/appstream/update-stack.html) berikut untuk mengaktifkan folder beranda untuk tumpukan yang ada:

**aws appstream update-stack --name** *ExistingStack* **--storage-connectors ConnectorType=HOMEFOLDERS**

Gunakan perintah berikut untuk menonaktifkan folder rumah untuk tumpukan yang ada. Perintah ini tidak menghapus data pengguna apa pun.

**aws appstream update-stack --name** *ExistingStack* **--delete-storage-connectors**

## <span id="page-387-1"></span>Sumber Daya Tambahan

Untuk informasi selengkapnya tentang mengelola bucket Amazon S3 dan praktik terbaik, lihat topik berikut di Panduan Pengguna Layanan Penyimpanan Sederhana Amazon:

- Anda dapat memberikan akses offline ke data pengguna untuk pengguna Anda dengan kebijakan Amazon S3. Untuk informasi selengkapnya, lihat [Amazon S3: Mengizinkan Pengguna IAM](https://docs.aws.amazon.com/IAM/latest/UserGuide/reference_policies_examples_s3_home-directory-console.html)  [Mengakses ke Direktori Beranda S3 mereka, Secara Terprogram dan Di Konsol di Panduan](https://docs.aws.amazon.com/IAM/latest/UserGuide/reference_policies_examples_s3_home-directory-console.html) Pengguna IAM.
- Anda dapat mengaktifkan versi file untuk konten yang disimpan di bucket Amazon S3 yang digunakan oleh 2.0. AppStream Untuk informasi lebih lanjut, lihat [Penggunaan Versioning](https://docs.aws.amazon.com/AmazonS3/latest/dev/Versioning.html).

# <span id="page-387-0"></span>Aktifkan dan Kelola Google Drive untuk Pengguna AppStream 2.0 Anda

#### **a** Note

Penggunaan dan transfer Amazon AppStream 2.0 ke aplikasi informasi lain yang diterima dari Google API akan mematuhi [Kebijakan Data Pengguna Layanan API Google,](https://developers.google.com/terms/api-services-user-data-policy) termasuk persyaratan Penggunaan Terbatas.

Amazon AppStream 2.0 mendukung opsi penyimpanan persisten berikut untuk pengguna di organisasi Anda:

- Google Drive untuk Google Workspace
- OneDrive untuk Bisnis
- Folder rumah

Anda dapat mengaktifkan satu atau beberapa opsi untuk organisasi Anda. Saat mengaktifkan Google Drive untuk Google Workspace untuk tumpukan AppStream 2.0, pengguna stack dapat menautkan akun Google Drive for Google Workspace mereka ke AppStream 2.0. Kemudian mereka dapat masuk ke akun Google Drive for Google Workspace mereka dan mengakses folder Google Drive mereka selama sesi streaming aplikasi. Setiap perubahan yang mereka buat pada file atau folder di Google Drive selama sesi tersebut secara otomatis dicadangkan dan disinkronkan, sehingga tersedia untuk pengguna di luar sesi streaming mereka.

#### **A** Important

Anda dapat mengaktifkan Google Drive untuk Google Workspace untuk akun di domain Google Workspace saja, tetapi tidak untuk akun Gmail pribadi.

#### **a** Note

Anda dapat mengaktifkan tumpukan Google Drive untuk Windows, tetapi tidak untuk tumpukan atau tumpukan Linux yang terkait dengan armada multi-sesi.

#### Daftar Isi

- [Aktifkan Google Drive untuk Pengguna AppStream 2.0 Anda](#page-388-0)
- [Nonaktifkan Google Drive untuk Pengguna AppStream 2.0 Anda](#page-392-0)

# <span id="page-388-0"></span>Aktifkan Google Drive untuk Pengguna AppStream 2.0 Anda

Sebelum mengaktifkan Google Drive, Anda harus melakukan hal berikut:

- Memiliki akun Google Workspace aktif dengan domain organisasi yang valid dan pengguna dalam domain yang akan digunakan dengan AppStream 2.0.
- Konfigurasikan tumpukan AppStream 2.0 dengan armada terkait.

Armada harus menggunakan gambar yang menggunakan versi agen AppStream 2.0 yang dirilis pada atau setelah 31 Mei 2018. Untuk informasi selengkapnya, lihat [AppStream 2.0 Catatan Rilis](#page-99-0) [Agen](#page-99-0). Armada juga harus memiliki akses ke internet.

- Tambahkan Amazon AppStream 2.0 sebagai aplikasi tepercaya di satu atau beberapa domain yang terkait dengan akun Google Workspace Anda. Anda dapat mengaktifkan Google Drive hingga 10 domain.
- Memiliki tumpukan berbasis Windows. (Tumpukan berbasis Linux tidak didukung).

Ikuti langkah-langkah berikut untuk menambahkan Amazon AppStream 2.0 sebagai aplikasi tepercaya di domain Google Workspace Anda.

Untuk menambahkan Amazon AppStream 2.0 sebagai aplikasi tepercaya di domain Google **Workspace** 

- 1. Masuk ke konsol Admin Google Workspace di[https://admin.google.com/.](https://admin.google.com/)
- 2. Di bilah sisi navigasi kiri, pilih Keamanan, Akses, dan kontrol data, kontrol API.
- 3. Di bagian atas halaman, di bagian Kontrol akses aplikasi, pilih KELOLA AKSES APLIKASI PIHAK KETIGA.
- 4. Pilih Tambah aplikasi, lalu pilih Nama Aplikasi OAuth Atau ID Klien.
- 5. Masukkan ID klien Amazon AppStream 2.0 OAuth untuk AWS Wilayah Anda, lalu pilih CARI. Untuk daftar ID klien, lihat tabel yang mengikuti prosedur ini.
- 6. Di hasil pencarian, pilih Amazon AppStream 2.0, lalu pilih Pilih.
- 7. Di halaman ID Klien, di bawah ID Klien OAuth, verifikasi bahwa ID yang benar muncul dalam daftar, lalu pilih kotak centang di sebelah kiri ID.
- 8. Di kanan bawah halaman, pilih SELECT.
- 9. Konfigurasikan unit organisasi mana di organisasi Google Workspace Anda yang harus mendapatkan akses.
- 10. Di bawah Akses ke Data Google, pilih Tepercaya: Dapat mengakses semua layanan Google, lalu pilih LANJUTKAN.
- 11. Tinjau bahwa pilihan yang dibuat sudah benar, lalu ketika Anda puas, pilih FINISH.
- 12. Verifikasi bahwa aplikasi Amazon AppStream 2.0, dengan ID OAuth yang benar, muncul di daftar aplikasi yang terhubung.

# ID klien Amazon AppStream 2.0 OAuth2

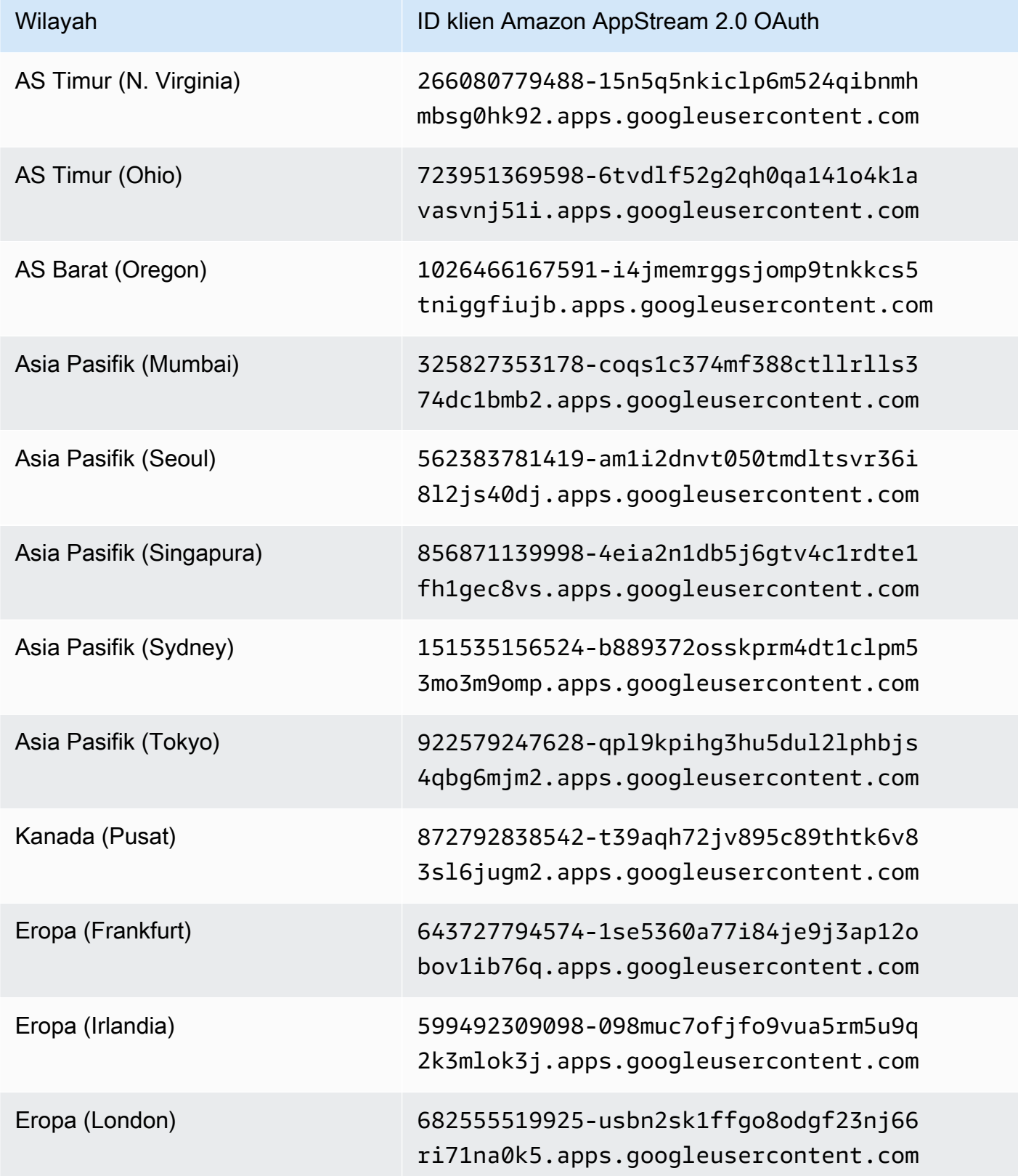

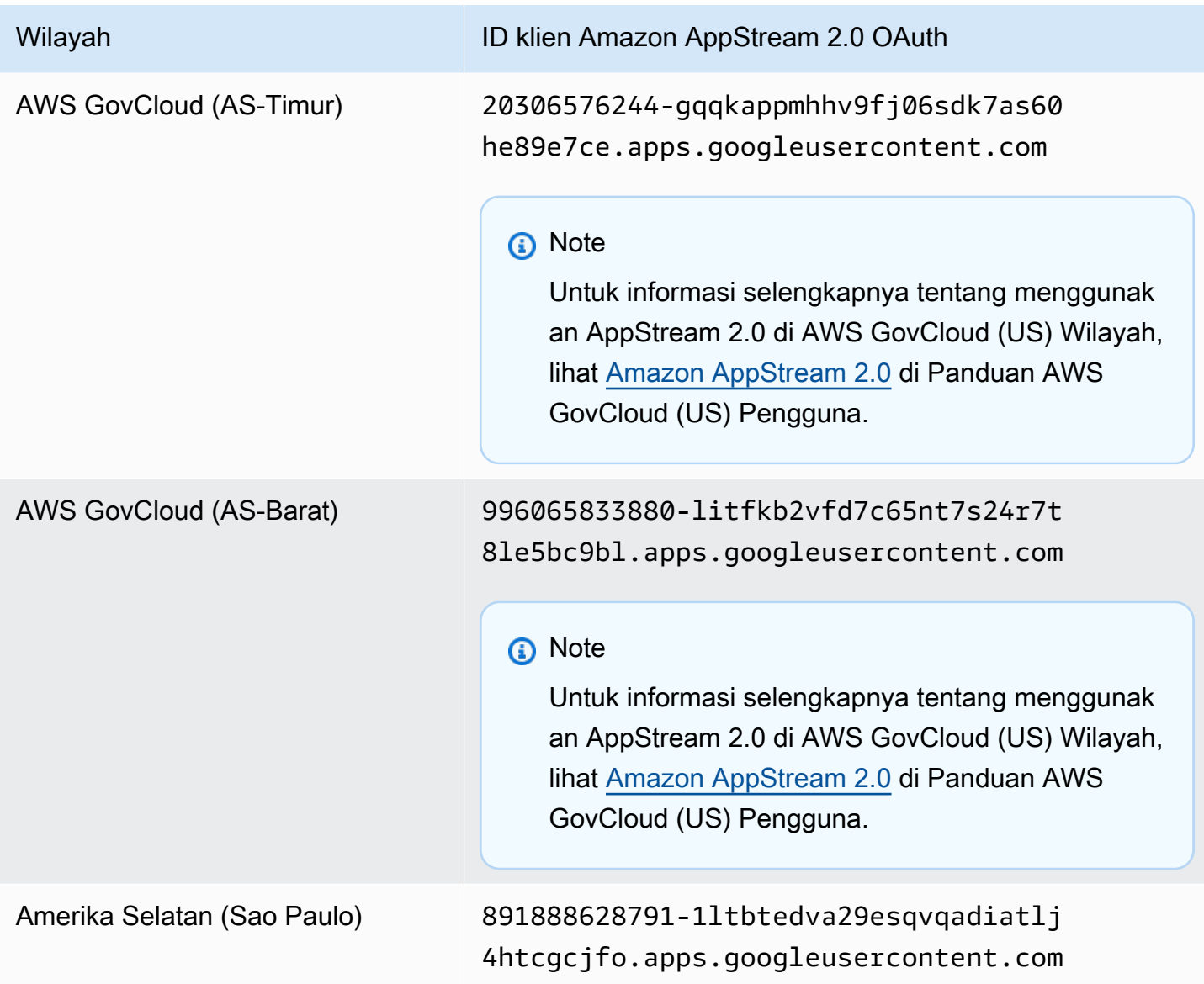

Ikuti langkah-langkah ini untuk mengaktifkan Google Drive untuk pengguna AppStream 2.0 Anda.

Untuk mengaktifkan Google Drive saat membuat tumpukan

• Ikuti langkah-langkahnya[Buat Stack,](#page-254-0) pastikan Aktifkan Google Drive dipilih, dan Anda telah menentukan setidaknya satu domain organisasi yang terkait dengan akun Google Workspace Anda.

Untuk mengaktifkan Google Drive untuk tumpukan yang ada

1. Buka konsol AppStream 2.0 di <https://console.aws.amazon.com/appstream2>.

- 2. Di panel navigasi kiri, pilih Tumpukan, dan pilih tumpukan untuk mengaktifkan Google Drive.
- 3. Di bawah daftar tumpukan, pilih Penyimpanan dan pilih Aktifkan Google Drive untuk Google Workspace.
- 4. Di kotak dialog Aktifkan Google Drive untuk Google Workspace, di nama domain Google Workspace, ketikkan nama setidaknya satu domain organisasi yang dikaitkan dengan akun Google Workspace Anda. Untuk menentukan domain lain, pilih Tambahkan domain lain, dan ketik nama domain.
- 5. Setelah Anda menambahkan nama domain, pilih Aktifkan.

#### **a** Note

Untuk panduan yang dapat Anda berikan kepada pengguna Anda untuk membantu mereka memulai menggunakan Google Drive selama sesi streaming AppStream 2.0, lihat[Gunakan](#page-700-0) [Google Drive.](#page-700-0)

# <span id="page-392-0"></span>Nonaktifkan Google Drive untuk Pengguna AppStream 2.0 Anda

Anda dapat menonaktifkan Google Drive untuk tumpukan tanpa kehilangan konten pengguna yang sudah disimpan di Google Drive. Menonaktifkan Google Drive untuk tumpukan memiliki efek berikut:

- Pengguna yang terhubung ke sesi streaming aktif untuk tumpukan menerima pesan kesalahan. Mereka diberitahu bahwa mereka tidak memiliki izin untuk mengakses Google Drive mereka.
- Setiap sesi baru yang menggunakan tumpukan dengan Google Drive dinonaktifkan tidak menampilkan Google Drive.
- Hanya tumpukan spesifik yang menonaktifkan Google Drive yang terpengaruh.
- Bahkan jika Google Drive dinonaktifkan untuk semua tumpukan, AppStream 2.0 tidak menghapus konten pengguna yang disimpan di Google Drive mereka.

Ikuti langkah-langkah ini untuk menonaktifkan Google Drive untuk tumpukan yang ada.

Untuk menonaktifkan Google Drive untuk tumpukan yang ada

- 1. Buka konsol AppStream 2.0 di <https://console.aws.amazon.com/appstream2>.
- 2. Di panel navigasi kiri, pilih Tumpukan, dan pilih tumpukan untuk menonaktifkan Google Drive.
- 3. Di bawah daftar tumpukan, pilih Penyimpanan, dan hapus opsi Aktifkan Google Drive untuk Google Workspace.
- 4. Di kotak dialog Nonaktifkan Google Drive untuk Google Workspace, ketik **CONFIRM** (peka huruf besar/kecil) untuk mengonfirmasi pilihan Anda, lalu pilih Nonaktifkan.

Ketika pengguna stack memulai sesi streaming AppStream 2.0 berikutnya, mereka tidak dapat lagi mengakses folder Google Drive mereka dari dalam sesi itu dan sesi future.

# <span id="page-393-0"></span>Aktifkan dan Kelola Bisnis OneDrive untuk Pengguna AppStream 2.0 Anda

AppStream 2.0 mendukung opsi penyimpanan persisten berikut untuk pengguna di organisasi Anda.

- OneDrive untuk Bisnis
- Google Drive untuk Google Workspace
- Folder rumah

Anda dapat mengaktifkan satu atau beberapa opsi untuk organisasi Anda. Saat Anda mengaktifkan Business OneDrive untuk tumpukan AppStream 2.0, pengguna tumpukan dapat menautkan akun OneDrive for Business mereka ke AppStream 2.0. Kemudian mereka dapat masuk ke akun OneDrive for Business mereka dan mengakses OneDrive folder mereka selama sesi streaming aplikasi. Setiap perubahan yang mereka buat pada file atau folder OneDrive selama sesi tersebut secara otomatis dicadangkan dan disinkronkan, sehingga tersedia untuk pengguna di luar sesi streaming mereka.

# **A** Important

Anda dapat mengaktifkan akun OneDrive untuk Bisnis hanya di OneDrive domain Anda, tetapi tidak untuk akun pribadi. AppStream 2.0 mengharuskan Anda mengonfigurasi lingkungan Microsoft Azure Active Directory untuk mengizinkan persetujuan pengguna akhir untuk aplikasi. [Untuk informasi selengkapnya, lihat M](https://docs.microsoft.com/en-us/azure/active-directory/manage-apps/)[engonfigurasi cara pengguna akhir](https://docs.microsoft.com/en-us/azure/active-directory/manage-apps/configure-user-consent)  [menyetujui aplikasi dalam dokumentasi manajemen Aplikas](https://docs.microsoft.com/en-us/azure/active-directory/manage-apps/configure-user-consent)[i Azure Active Directory.](https://docs.microsoft.com/en-us/azure/active-directory/manage-apps/) Alur kerja persetujuan admin memungkinkan administrator memberikan akses ke aplikasi yang memerlukan persetujuan administrator. Jika alur kerja persetujuan admin dikonfigurasi di lingkungan Azure Active Directory Anda, hubungi. AWS Support Untuk informasi tentang cara menghubungi AWS Support, lihat [AWS Support Pusat.](https://console.aws.amazon.com/support/home#/)

#### **a** Note

Anda dapat mengaktifkan tumpukan OneDrive for Business for Windows, tetapi tidak untuk tumpukan atau tumpukan Linux yang terkait dengan armada multi-sesi.

Daftar Isi

- [Aktifkan OneDrive untuk Pengguna AppStream 2.0 Anda](#page-394-0)
- [Nonaktifkan OneDrive untuk Pengguna AppStream 2.0 Anda](#page-396-0)

# <span id="page-394-0"></span>Aktifkan OneDrive untuk Pengguna AppStream 2.0 Anda

Sebelum mengaktifkan OneDrive, Anda harus melakukan hal berikut:

- Memiliki akun Microsoft Office 365 atau OneDrive for Business yang aktif dengan domain organisasi yang valid dan pengguna dalam domain yang akan digunakan dengan AppStream 2.0.
- Konfigurasikan tumpukan AppStream 2.0 dengan armada terkait.

Armada harus menggunakan gambar yang menggunakan versi agen AppStream 2.0 yang dirilis pada atau setelah 26 Juli 2018. Untuk informasi selengkapnya, lihat [AppStream 2.0 Catatan Rilis](#page-99-0)  [Agen](#page-99-0). Armada juga harus memiliki akses ke internet.

• Memiliki tumpukan berbasis Windows. (Tumpukan berbasis Linux tidak didukung).

Ikuti langkah-langkah ini OneDrive untuk mengaktifkan pengguna AppStream 2.0 Anda.

Untuk mengaktifkan OneDrive saat membuat tumpukan

• Ikuti langkah-langkahnya[Buat Stack,](#page-254-0) pastikan Aktifkan OneDrive dipilih, dan Anda telah menentukan setidaknya satu domain organisasi yang terkait dengan akun OneDrive for Business Anda.

OneDrive Untuk mengaktifkan tumpukan yang ada

- 1. Buka konsol AppStream 2.0 di <https://console.aws.amazon.com/appstream2>.
- 2. Di panel navigasi kiri, pilih Tumpukan, dan pilih tumpukan yang akan diaktifkan. OneDrive
- 3. Di bawah daftar tumpukan, pilih Penyimpanan, dan pilih Aktifkan OneDrive untuk Bisnis.
- 4. Di kotak dialog Aktifkan OneDrive untuk Bisnis, dalam nama OneDrive domain, ketikkan nama setidaknya satu domain organisasi yang dikaitkan dengan OneDrive akun Anda. Untuk menentukan domain lain, pilih Tambahkan domain lain, dan ketik nama domain.
- 5. Setelah Anda menambahkan nama OneDrive domain, pilih Aktifkan.

Sebelum pengguna Anda dapat menggunakan OneDrive AppStream 2.0, Anda harus memberi mereka izin untuk menautkan OneDrive akun mereka dengan aplikasi web pihak ketiga. Untuk melakukannya, ikuti langkah-langkah di bagian selanjutnya.

#### **A** Important

Anda harus mengonfigurasi lingkungan Microsoft Azure Active Directory untuk mengizinkan persetujuan pengguna akhir untuk aplikasi. [Untuk informasi selengkapnya, lihat](https://docs.microsoft.com/en-us/azure/active-directory/manage-apps/) [Mengonfigurasi cara pengguna akhir menyetujui aplikasi dalam dokumentasi manajemen](https://docs.microsoft.com/en-us/azure/active-directory/manage-apps/configure-user-consent)  [Aplikas](https://docs.microsoft.com/en-us/azure/active-directory/manage-apps/configure-user-consent)[i Azure Active Directory.](https://docs.microsoft.com/en-us/azure/active-directory/manage-apps/)

Berikan Pengguna Anda Izin untuk Menautkan OneDrive dengan 2.0 AppStream

Anda harus mengaktifkan Aplikasi Terpadu di konsol admin Office 365 atau OneDrive untuk Bisnis sebelum pengguna dapat menautkan akun OneDrive for Business mereka ke AppStream 2.0.

- 1. Masuk ke Office 365 atau konsol admin OneDrive for Business.
- 2. Di panel navigasi kiri konsol, pilih Pengaturan, Layanan & add-in.
- 3. Dari daftar layanan dan add-in, pilih Aplikasi Terpadu.
- 4. Pada halaman Aplikasi terintegrasi, aktifkan opsi untuk mengizinkan pengguna di organisasi Anda mengizinkan aplikasi web pihak ketiga mengakses informasi Office 365 mereka.

#### **a** Note

Untuk panduan yang dapat Anda berikan kepada pengguna Anda untuk membantu mereka mulai menggunakan OneDrive selama sesi streaming AppStream 2.0, lihat[Gunakan](#page-704-0) [OneDrive untuk Bisnis.](#page-704-0)
# Nonaktifkan OneDrive untuk Pengguna AppStream 2.0 Anda

Anda dapat OneDrive menonaktifkan tumpukan tanpa kehilangan konten pengguna yang sudah disimpan OneDrive. Menonaktifkan OneDrive tumpukan memiliki efek sebagai berikut:

- Pengguna yang terhubung ke sesi streaming aktif untuk tumpukan menerima pesan kesalahan. Mereka diberitahu bahwa mereka tidak memiliki izin untuk mengakses mereka OneDrive.
- Setiap sesi baru yang menggunakan tumpukan dengan OneDrive dinonaktifkan tidak ditampilkan OneDrive.
- Hanya tumpukan spesifik yang OneDrive dinonaktifkan yang terpengaruh.
- Bahkan jika OneDrive dinonaktifkan untuk semua tumpukan, AppStream 2.0 tidak menghapus konten pengguna yang disimpan di dalamnya. OneDrive

Ikuti langkah-langkah ini OneDrive untuk menonaktifkan tumpukan yang ada.

OneDrive Untuk menonaktifkan tumpukan yang ada

- 1. Buka konsol AppStream 2.0 di <https://console.aws.amazon.com/appstream2>.
- 2. Di panel navigasi kiri, pilih Tumpukan, dan pilih tumpukan yang akan dinonaktifkan. OneDrive
- 3. Di bawah daftar tumpukan, pilih Penyimpanan, dan hapus opsi Aktifkan OneDrive untuk Bisnis.
- 4. Di kotak dialog Nonaktifkan OneDrive untuk Bisnis, ketik **CONFIRM** (peka huruf besar/kecil) untuk mengonfirmasi pilihan Anda, lalu pilih Nonaktifkan.

Ketika pengguna stack memulai sesi streaming AppStream 2.0 berikutnya, mereka tidak dapat lagi mengakses OneDrive folder mereka dari dalam sesi itu dan sesi future.

# Aktifkan Pengaturan Aplikasi Persistence untuk Pengguna AppStream 2.0 Anda

AppStream 2.0 mendukung pengaturan aplikasi persisten untuk tumpukan berbasis Windows. Ini berarti bahwa penyesuaian aplikasi pengguna Anda dan pengaturan Windows secara otomatis disimpan setelah setiap sesi streaming dan diterapkan selama sesi berikutnya. Contoh pengaturan aplikasi persisten yang dapat dikonfigurasi pengguna Anda termasuk, tetapi tidak terbatas pada, favorit browser, pengaturan, sesi halaman web, profil koneksi aplikasi, plugin, dan penyesuaian UI. Pengaturan ini disimpan ke bucket Amazon Simple Storage Service (Amazon S3) di akun Anda, dalamAWS Wilayah tempat persistensi pengaturan aplikasi diaktifkan. Mereka tersedia di setiap sesi streaming AppStream 2.0.

#### **a** Note

Mengaktifkan persistensi pengaturan aplikasi saat ini tidak didukung untuk tumpukan berbasis Linux.

#### **a** Note

Biaya Amazon S3 standar mungkin berlaku untuk data yang disimpan dalam bucket S3 Anda. Untuk informasi selengkapnya, lihat [Harga Amazon S3.](https://aws.amazon.com/s3/pricing/)

#### Daftar Isi

- [Bagaimana Aplikasi Pengaturan Kegigihan Bekerja](#page-397-0)
- [Mengaktifkan Ketekunan Pengaturan Aplikasi](#page-400-0)
- [Mengelola VHD untuk Pengaturan Aplikasi Pengguna Anda](#page-401-0)

# <span id="page-397-0"></span>Bagaimana Aplikasi Pengaturan Kegigihan Bekerja

Pengaturan aplikasi persisten disimpan ke file Virtual Hard Disk (VHD). File ini dibuat saat pertama kali pengguna melakukan streaming aplikasi dari tumpukan tempat persistensi pengaturan aplikasi diaktifkan. Jika armada yang terkait dengan tumpukan didasarkan pada gambar yang berisi aplikasi default dan pengaturan Windows, pengaturan default digunakan untuk sesi streaming pertama

pengguna. Untuk informasi selengkapnya tentang pengaturan default, lihat Langkah 3: Membuat Aplikasi Default dan Pengaturan Windows di[Tutorial: Buat Gambar AppStream 2.0 Kustom dengan](#page-128-0)  [Menggunakan Konsol AppStream 2.0](#page-128-0).

Saat sesi streaming berakhir, VHD dilepas dan diunggah ke bucket Amazon S3 di dalam akun Anda. Bucket dibuat saat Anda mengaktifkan pengaturan aplikasi persisten untuk pertama kalinya untuk tumpukan diAWS Wilayah. Bucket ini unik untukAWS akun Anda dan Wilayah. VHD dienkripsi saat transit menggunakan titik akhir Amazon S3 SSL, dan saat istirahat menggunakan [CMKAWS](https://docs.aws.amazon.com/kms/latest/developerguide/concepts.html#aws-managed-cmk)  [Terkelola](https://docs.aws.amazon.com/kms/latest/developerguide/concepts.html#aws-managed-cmk).

VHD dipasang ke instance streaming di C:\Users\% username% dan D:\% username%. Jika instans Anda tidak bergabung ke domain Active Directory, nama pengguna Windows adalah PhotonUser. Jika instans Anda bergabung ke domain Active Directory, nama pengguna Windows adalah nama pengguna yang masuk.

Aplikasi pengaturan persistensi tidak bekerja di seluruh versi sistem operasi yang berbeda. Misalnya, jika Anda mengaktifkan persistensi pengaturan aplikasi pada tumpukan dan tumpukan dikaitkan dengan armada yang menggunakan gambar Windows Server 2012 R2, jika Anda memperbarui armada untuk menggunakan gambar yang menjalankan sistem operasi yang berbeda (seperti Windows Server 2016), pengaturan dari sesi streaming sebelumnya tidak disimpan untuk pengguna tumpukan. Sebagai gantinya, setelah Anda memperbarui armada untuk menggunakan gambar baru, saat pengguna meluncurkan sesi streaming dari instance armada, profil pengguna Windows baru dibuat. Namun, jika Anda menerapkan pembaruan ke sistem operasi yang sama pada gambar, penyesuaian dan pengaturan pengguna dari sesi streaming sebelumnya akan disimpan. Ketika pembaruan ke sistem operasi yang sama diterapkan ke gambar, profil pengguna Windows yang sama digunakan saat pengguna meluncurkan sesi streaming dari instance armada.

#### **A** Important

AppStream 2.0 mendukung aplikasi yang bergantung pada [Microsoft Data Protection API](https://docs.microsoft.com/en-us/windows/desktop/seccng/cng-dpapi) hanya ketika instans streaming bergabung ke domain Microsoft Active Directory. Dalam kasus di mana instans streaming tidak bergabung ke domain Active Directory, pengguna Windows PhotonUser,, berbeda pada setiap instance armada. Karena cara kerja model keamanan DPAPI, kata sandi pengguna tidak bertahan untuk aplikasi yang menggunakan DPAPI dalam skenario ini. Dalam kasus di mana instance streaming digabungkan ke domain Active Directory dan pengguna adalah pengguna domain, nama pengguna Windows adalah nama pengguna yang masuk, dan kata sandi pengguna tetap ada untuk aplikasi yang menggunakan DPAPI.

AppStream 2.0 secara otomatis menyimpan semua file dan folder di jalur ini, kecuali untuk folder berikut:

- Kontak
- Desktop
- Dokumen
- Unduh
- Tautan
- Gambar
- Game Tersimpan
- Pencarian
- Video

File dan folder yang dibuat di luar folder ini disimpan dalam VHD dan disinkronkan ke Amazon S3. Ukuran maksimum VHD default adalah 1GB. Ukuran VHD yang disimpan adalah ukuran total file dan folder yang dikandungnya. AppStream 2.0 secara otomatis menyimpan sarang registri HKEY CURRENT USER untuk pengguna. Untuk pengguna baru (pengguna yang profilnya tidak ada di Amazon S3), AppStream 2.0 membuat profil awal dengan menggunakan profil default. Profil ini dibuat di lokasi berikut pada pembuat gambar: C:\users\default.

**a** Note

Seluruh VHD harus diunduh ke instance streaming sebelum sesi streaming dapat dimulai. Untuk alasan ini, VHD yang berisi sejumlah besar data dapat menunda dimulainya sesi streaming. Untuk informasi selengkapnya, lihat [Praktik Terbaik untuk Mengaktifkan](#page-400-1) [Ketekunan Pengaturan Aplikasi](#page-400-1).

Ketika Anda mengaktifkan persistensi pengaturan aplikasi, Anda harus menentukan grup pengaturan. Grup pengaturan menentukan pengaturan aplikasi yang disimpan digunakan untuk sesi streaming dari tumpukan ini. AppStream 2.0 membuat file VHD baru untuk grup pengaturan yang disimpan secara terpisah dalam bucket S3 diAWS akun Anda. Jika grup pengaturan dibagi di antara tumpukan, pengaturan aplikasi yang sama digunakan di setiap tumpukan. Jika tumpukan memerlukan pengaturan aplikasinya sendiri, tentukan grup pengaturan unik untuk tumpukan.

# <span id="page-400-0"></span>Mengaktifkan Ketekunan Pengaturan Aplikasi

#### Daftar Isi

- [Prasyarat untuk Mengaktifkan Ketekunan Pengaturan Aplikasi](#page-400-2)
- [Praktik Terbaik untuk Mengaktifkan Ketekunan Pengaturan Aplikasi](#page-400-1)
- [Cara Mengaktifkan Aplikasi Pengaturan Kegigihan](#page-401-1)

# <span id="page-400-2"></span>Prasyarat untuk Mengaktifkan Ketekunan Pengaturan Aplikasi

Untuk mengaktifkan persistensi pengaturan aplikasi, Anda harus terlebih dahulu melakukan hal berikut ini:

- Pastikan Anda memiliki izinAWS Identity and Access Management (IAM) yang benar untuk tindakan Amazon S3. Untuk informasi selengkapnya, lihat Kebijakan IAM dan bagian Amazon S3 Bucket untuk Folder Rumah di bagian[Identity and Access Management untuk Amazon AppStream](#page-563-0) [2.0.](#page-563-0)
- Gunakan gambar yang dibuat dari gambar dasar yang diterbitkan olehAWS pada atau setelah 7 Desember 2017. Untuk daftar gambarAWS dasar yang dirilis saat ini, lihat[AppStream 2.0 Gambar](#page-74-0)  [Dasar dan Catatan Rilis Pembaruan Gambar Terkelola](#page-74-0).
- Kaitkan tumpukan tempat Anda berencana mengaktifkan fitur ini dengan armada berdasarkan gambar yang menggunakan versi agen AppStream 2.0 yang dirilis pada atau setelah 29 Agustus 2018. Untuk informasi selengkapnya, lihat [AppStream 2.0 Catatan Rilis Agen.](#page-99-0)
- Aktifkan konektivitas jaringan ke Amazon S3 dari cloud pribadi virtual Anda dengan mengonfigurasi akses internet atau titik akhir VPC untuk Amazon S3. Untuk informasi selengkapnya, lihat bagian Folder Beranda dan Titik Akhir VPC di bagian Titik Akhir Beranda Folder Rumah dan Titik Akhir VPC[Jaringan dan Akses untuk Amazon AppStream 2.0](#page-34-0).

# <span id="page-400-1"></span>Praktik Terbaik untuk Mengaktifkan Ketekunan Pengaturan Aplikasi

Untuk mengaktifkan persistensi pengaturan aplikasi tanpa menyediakan akses internet ke instans Anda, gunakan titik akhir VPC. Endpoint ini harus berada di VPC tempat instance AppStream 2.0 Anda terhubung. Anda harus melampirkan kebijakan khusus untuk mengaktifkan akses AppStream 2.0 ke titik akhir. Untuk informasi tentang cara membuat kebijakan khusus, lihat bagian Folder Beranda dan Titik Akhir VPC d[iJaringan dan Akses untuk Amazon AppStream 2.0.](#page-34-0) Untuk informasi

selengkapnya tentang titik akhir Amazon S3 pribadi, lihat [Endpoint dan Endpoint VPC](https://docs.aws.amazon.com/vpc/latest/userguide/vpc-endpoints.html) [untuk Amazon](https://docs.aws.amazon.com/vpc/latest/userguide/vpc-endpoints-s3.html)  [S3](https://docs.aws.amazon.com/vpc/latest/userguide/vpc-endpoints-s3.html) di Panduan Pengguna Amazon VPC.

### <span id="page-401-1"></span>Cara Mengaktifkan Aplikasi Pengaturan Kegigihan

Anda dapat mengaktifkan atau menonaktifkan persistensi pengaturan aplikasi saat membuat tumpukan atau setelah tumpukan dibuat dengan menggunakan konsol AppStream 2.0, AppStream 2.0 API,AWS SDK, atauAWS Command Line Interface (CLI). Untuk setiapAWS Wilayah, pengaturan aplikasi persisten disimpan dalam bucket S3 di akun Anda.

Pertama kali Anda mengaktifkan persistensi pengaturan aplikasi untuk tumpukan diAWS Wilayah, AppStream 2.0 membuat bucket S3 diAWS akun Anda di Wilayah yang sama. Bucket yang sama menyimpan file VHD pengaturan aplikasi untuk semua pengguna dan semua tumpukan diAWS Wilayah itu. Untuk informasi selengkapnya, lihat Amazon S3 Bucket Storage di[Mengelola VHD untuk](#page-401-0)  [Pengaturan Aplikasi Pengguna Anda](#page-401-0).

Untuk mengaktifkan persistensi pengaturan aplikasi saat membuat tumpukan

• Ikuti langkah-langkah d[iBuat Stack,](#page-254-0) dan pastikan bahwa Aktifkan Pengaturan Aplikasi Persistence dipilih.

Untuk mengaktifkan persistensi pengaturan aplikasi untuk tumpukan yang ada

- 1. Buka konsol AppStream 2.0 di <https://console.aws.amazon.com/appstream2>.
- 2. Di panel navigasi kiriGA, pilih Tumpukan, dan pilih tumpukan yang memungkinkan persistensi pengaturan aplikasi.
- 3. Di bawah daftar tumpukan, pilih User Settings, Application Settings Persistence, Edit.
- 4. Di kotak dialog Application Settings Persistence, pilih Aktifkan Pengaturan Aplikasi Kegigihan.
- 5. Konfirmasikan grup pengaturan saat ini atau ketik nama grup pengaturan baru. Setelah Anda selesai, pilih Perbarui.

<span id="page-401-0"></span>Sesi streaming baru sekarang memiliki persistensi pengaturan aplikasi diaktifkan.

# Mengelola VHD untuk Pengaturan Aplikasi Pengguna Anda

#### Daftar Isi

• [Penyimpanan Bucket Amazon S3](#page-402-0)

- [Mengatur ulang Pengaturan Aplikasi Pengguna](#page-404-0)
- [Aktifkan Amazon S3 Object Versioning dan Kembalikan Pengaturan Aplikasi Pengguna](#page-404-1)
- [Tingkatkan Ukuran Pengaturan Aplikasi VHD](#page-406-0)

### <span id="page-402-0"></span>Penyimpanan Bucket Amazon S3

Saat Anda mengaktifkan persistensi pengaturan aplikasi, penyesuaian aplikasi pengguna dan pengaturan Windows secara otomatis disimpan ke file Hard Disk Virtual (VHD) yang disimpan dalam bucket Amazon S3 yang dibuat diAWS akun Anda. Untuk setiapAWS Wilayah, AppStream 2.0 membuat bucket di akun Anda yang unik untuk akun Anda dan Wilayah. Semua pengaturan aplikasi yang dikonfigurasi oleh pengguna Anda disimpan dalam bucket untuk Wilayah tersebut.

Anda tidak perlu melakukan tugas konfigurasi apa pun untuk mengelola bucket S3 ini; mereka dikelola sepenuhnya oleh layanan AppStream 2.0. File VHD yang disimpan di setiap bucket dienkripsi saat transit menggunakan titik akhir SSL Amazon S3 dan beristirahat menggunakan [CMKAWS](https://docs.aws.amazon.com/kms/latest/developerguide/concepts.html#aws-managed-cmk)  [Terkelola](https://docs.aws.amazon.com/kms/latest/developerguide/concepts.html#aws-managed-cmk). Bucket diberi nama dalam format tertentu sebagai berikut:

appstream-app-settings-*region-code*-*account-id-without-hyphens*-*random-identifier*

#### *kode wilayah*

Ini adalah kodeAWS Region di mana tumpukan dibuat dengan persistensi pengaturan aplikasi.

#### *account-id-without-hyphens*

ID akun AWS Anda. Pengenal acak memastikan tidak ada konflik dengan bucket lain di Wilayah tersebut. Bagian pertama dari nama bucket,appstream-app-settings, tidak berubah di seluruh akun atau Wilayah.

Misalnya, jika Anda mengaktifkan persistensi pengaturan aplikasi untuk tumpukan di Wilayah AS Barat (Oregon) (us-west-2) pada nomor akun 123456789012, AppStream 2.0 membuat bucket Amazon S3 dalam akun Anda di Wilayah tersebut dengan nama yang ditampilkan. Hanya administrator dengan izin yang cukup yang dapat menghapus bucket ini.

appstream-app-settings-us-west-2-1234567890123-abcdefg

Menonaktifkan persistensi pengaturan aplikasi tidak menghapus VHD yang disimpan dalam bucket S3. Untuk menghapus pengaturan VHD secara permanen, Anda atau administrator lain dengan izin yang memadai harus melakukannya dengan menggunakan konsol atau API Amazon S3. AppStream 2.0 menambahkan kebijakan bucket yang mencegah penghapusan bucket yang tidak disengaja. Untuk informasi selengkapnya, lihat Kebijakan IAM dan Bucket Amazon S3 untuk Persistence Pengaturan Aplikasi d[iIdentity and Access Management untuk Amazon AppStream 2.0.](#page-563-0)

Ketika persistensi pengaturan aplikasi diaktifkan, folder unik dibuat untuk setiap grup pengaturan untuk menyimpan pengaturan VHD. Hirarki folder di bucket S3 bergantung pada cara pengguna meluncurkan sesi streaming, seperti yang dijelaskan di bagian berikut.

Jalur untuk folder tempat pengaturan VHD disimpan di bucket S3 di akun Anda menggunakan struktur berikut:

*bucket-name*/Windows/*prefix*/*settings-group*/*access-mode*/*user-id-SHA-256-hash*

#### *nama-ember*

Nama bucket S3 tempat pengaturan aplikasi pengguna pengguna penyimpanan aplikasi pengguna. Format nama dijelaskan sebelumnya di bagian ini.

#### *awalan*

Awalan khusus versi Windows. Misalnya, v4 untuk Windows Server 2012 R2.

#### *pengaturan-kelompok*

Nilai grup pengaturan. Nilai ini diterapkan ke satu atau lebih tumpukan yang berbagi sama pengaturan aplikasi yang sama.

#### *akses-mode*

Metode identitas pengguna:custom untuk AppStream 2.0 API atau CLI,federated untuk SALL, danuserpool untuk pengguna kumpulan pengguna.

#### *User-ID-SHA-256-hash*

Nama folder khusus pengguna. Nama ini dibuat menggunakan huruf kecil SHA-256 hash string heksadesimal yang dihasilkan dari ID pengguna.

Struktur folder contoh berikut berlaku untuk sesi streaming yang diakses menggunakan API atau CLI dengan ID pengguna, IDtestuser@mydomain.com123456789012, dan grup pengaturanteststack di Wilayah AS Barat (Oregon) (kami-barat-2):Akun AWS

```
appstream-app-settings-us-west-2-1234567890123-abcdefg/Windows/v4/test-stack/custom/
a0bcb1da11f480d9b5b3e90f91243143eac04cfccfbdc777e740fab628a1cd13
```
Anda dapat mengidentifikasi folder untuk pengguna dengan menghasilkan nilai hash SHA-256 huruf kecil dari ID pengguna menggunakan situs web atau pustaka pengkodean sumber terbuka yang tersedia secara online.

### <span id="page-404-0"></span>Mengatur ulang Pengaturan Aplikasi Pengguna

Untuk mengatur ulang pengaturan aplikasi pengguna, Anda harus menemukan dan menghapus file VHD dan metadata terkait dari bucket S3 diAWS akun Anda. Pastikan Anda tidak melakukan ini selama sesi streaming aktif pengguna. Setelah Anda menghapus VHD pengguna dan file metadata, lain kali pengguna meluncurkan sesi dari instance streaming yang mengaktifkan persistensi pengaturan aplikasi, AppStream 2.0 membuat pengaturan baru VHD untuk pengguna tersebut.

Cara mengatur ulang pengaturan aplikasi pengguna

- 1. Buka konsol Amazon S3 di [https://console.aws.amazon.com/s3/.](https://console.aws.amazon.com/s3/)
- 2. Di daftar Nama bucket, pilih bucket S3 yang berisi pengaturan aplikasi VHD yang ingin diatur ulang.
- 3. Temukan folder yang berisi VHD. Untuk informasi selengkapnya tentang cara menavigasi struktur folder bucket S3, lihat Amazon S3 Bucket Storage sebelumnya dalam topik ini.
- 4. Dalam daftar Nama, pilih kotak centang di samping VHD dan REG, pilih Lainnya, lalu pilih Hapus.
- 5. Di kotak dialog Delete objects, verifikasi bahwa VHD dan REG terdaftar, lalu pilih Delete.

Lain kali pengguna melakukan streaming dari armada tempat persistensi pengaturan aplikasi diaktifkan dengan grup pengaturan yang berlaku, pengaturan aplikasi baru VHD dibuat. VHD ini disimpan ke bucket S3 di akhir sesi.

# <span id="page-404-1"></span>Aktifkan Amazon S3 Object Versioning dan Kembalikan Pengaturan Aplikasi Pengguna

Anda dapat menggunakan kebijakan pembuatan versi objek dan siklus hidup Amazon S3 untuk mengelola pengaturan aplikasi pengguna saat pengguna mengubahnya. Dengan versioning objek Amazon S3, Anda dapat menyimpan, memulihkan setiap pengaturan VHD. Hal ini memungkinkan Anda untuk memulihkan dari tindakan pengguna yang tidak diinginkan dan kegagalan aplikasi.

Saat versi diaktifkan, setelah setiap sesi streaming, versi baru setelan aplikasi VHD disinkronkan ke Amazon S3. Versi baru tidak menimpa versi sebelumnya, jadi jika masalah dengan pengaturan pengguna Anda terjadi, Anda dapat kembali ke versi VHD sebelumnya.

#### **a** Note

Setiap versi pengaturan aplikasi VHD disimpan ke Amazon S3 sebagai objek terpisah dan dibebankan sesuai dengan itu.

Versioning objek tidak diaktifkan secara default di bucket S3 Anda, sehingga Anda harus mengaktifkannya secara eksplisit.

Untuk mengaktifkan versi objek untuk pengaturan aplikasi Anda VHD

- 1. Buka konsol Amazon S3 di [https://console.aws.amazon.com/s3/.](https://console.aws.amazon.com/s3/)
- 2. Dalam daftar nama Bucket, pilih bucket S3 yang berisi pengaturan aplikasi VHD untuk mengaktifkan versi objek.
- 3. Pilih Properti.
- 4. Pilih Versi, Aktifkan pembuatan versi, lalu pilih Simpan.

Untuk kedaluwarsa versi VHD pengaturan aplikasi yang lebih lama, Anda dapat menggunakan kebijakan siklus hidup Amazon S3. Untuk informasi, lihat [Bagaimana Cara Membuat Kebijakan Siklus](https://docs.aws.amazon.com/AmazonS3/latest/user-guide/create-lifecycle.html)  [Hidup untuk Bucket S3?](https://docs.aws.amazon.com/AmazonS3/latest/user-guide/create-lifecycle.html) dalam Panduan Pengguna Amazon Simple Storage Service.

Untuk mengembalikan pengaturan aplikasi pengguna VHD

Anda dapat kembali ke versi sebelumnya dari pengaturan aplikasi pengguna VHD dengan menghapus versi VHD yang lebih baru dari bucket S3 yang berlaku. Jangan lakukan ini saat pengguna memiliki sesi streaming aktif.

- 1. Buka konsol Amazon S3 di [https://console.aws.amazon.com/s3/.](https://console.aws.amazon.com/s3/)
- 2. Dalam daftar nama Bucket, pilih bucket S3 yang berisi versi VHD pengaturan aplikasi pengguna untuk kembali ke.
- 3. Cari dan pilih folder yang berisi VHD. Untuk informasi tentang cara menavigasi struktur folder bucket S3, lihat Amazon S3 Bucket Storage sebelumnya dalam topik ini.

Bila Anda memilih folder, pengaturan VHD dan metadata terkait tampilan file.

- 4. Untuk menampilkan daftar versi file VHD dan metadata, pilih Tampilkan.
- 5. Cari versi VHD untuk kembali ke.
- 6. Dalam daftar Nama, pilih kotak centang di samping versi VHD yang lebih baru dan file metadata terkait, pilih Lainnya, lalu pilih Hapus.
- 7. Verifikasi bahwa pengaturan aplikasi VHD yang ingin Anda kembalikan dan file metadata terkait adalah versi terbaru dari file-file ini.

Lain kali pengguna melakukan streaming dari armada tempat persistensi pengaturan aplikasi diaktifkan dengan grup pengaturan yang berlaku, versi pengaturan pengguna yang dikembalikan akan ditampilkan.

### <span id="page-406-0"></span>Tingkatkan Ukuran Pengaturan Aplikasi VHD

Ukuran maksimum VHD adalah 1 GB. Jika pengguna memerlukan ruang tambahan untuk pengaturan aplikasi, Anda dapat mengunduh pengaturan aplikasi yang berlaku VHD ke komputer Windows untuk memperluasnya. Kemudian, ganti VHD saat ini di bucket S3 dengan yang lebih besar. Jangan lakukan ini saat pengguna memiliki sesi streaming aktif.

Untuk meningkatkan ukuran pengaturan aplikasi VHD

#### **a** Note

VHD penuh harus diunduh sebelum pengguna dapat melakukan streaming aplikasi. Meningkatkan ukuran pengaturan aplikasi VHD dapat meningkatkan waktu yang dibutuhkan pengguna untuk memulai sesi streaming aplikasi.

- 1. Buka konsol Amazon S3 di [https://console.aws.amazon.com/s3/.](https://console.aws.amazon.com/s3/)
- 2. Dalam daftar nama Bucket, pilih bucket S3 yang berisi pengaturan aplikasi VHD untuk memperluas.
- 3. Cari dan pilih folder yang berisi VHD. Untuk informasi tentang cara menavigasi struktur folder bucket S3, lihat Amazon S3 Bucket Storage sebelumnya dalam topik ini.

Bila Anda memilih folder, pengaturan VHD dan metadata terkait tampilan file.

4. Unduh file Profile.vhdx ke direktori di komputer Windows Anda. Jangan tutup browser Anda setelah unduhan selesai, karena Anda akan menggunakan browser lagi nanti untuk mengunggah VHD yang diperluas.

5. Untuk menggunakan Diskpart untuk meningkatkan ukuran VHD menjadi 2 GB, buka prompt perintah sebagai administrator, dan ketik perintah berikut.

diskpart

select vdisk file="C:\path\to\application\settings\profile.vhdx"

expand vdisk maximum=2000

6. Kemudian, ketik perintah Diskpart berikut untuk menemukan dan melampirkan VHD, dan menampilkan daftar volume:

```
select vdisk file="C:\path\to\application\settings\profile.vhdx"
```
attach vdisk

list volume

Dalam output, catat nomor volume dengan label "AppStreamKAMI". Pada langkah berikutnya, Anda memilih volume ini sehingga Anda dapat memperbesarnya.

7. Ketik perintah berikut ini:

select volume ###

dimana ### adalah nomor dalam output volume daftar.

8. Ketik perintah berikut ini:

extend

9. Ketik perintah berikut untuk mengonfirmasi bahwa ukuran partisi pada VHD meningkat seperti yang diharapkan (2 GB dalam contoh ini):

diskpart

select vdisk file="C:\path\to\application\settings\profile.vhdx"

list volume

10. Ketik perintah berikut untuk melepaskan VHD sehingga dapat diunggah:

detach vdisk

11. Kembali ke browser Anda dengan konsol Amazon S3, pilih Unggah, Tambah file, lalu pilih VHD yang diperbesar.

Tingkatkan Ukuran Pengaturan Aplikasi VHD 394

#### 12. Pilih Upload (Unggah).

Setelah VHD diunggah, lain kali pengguna melakukan streaming dari armada tempat persistensi pengaturan aplikasi diaktifkan dengan grup pengaturan yang berlaku, pengaturan aplikasi yang lebih besar VHD tersedia.

# Aktifkan Pengaturan Regional untuk Pengguna AppStream 2.0 Anda

AppStream 2.0 memungkinkan Anda atau pengguna Anda mengonfigurasi pengaturan Windows tertentu yang spesifik untuk lokasi atau bahasa pengguna Anda. AppStream 2.0 juga memungkinkan Anda mengonfigurasi pengaturan regional saat membuat gambar Linux. Untuk informasi selengkapnya, lihat [Tutorial: Aktifkan Support Jepang untuk Gambar Linux Anda.](#page-179-0)

#### **a** Note

Mengkonfigurasi pengaturan regional oleh pengguna saat ini tidak didukung untuk armada multi-sesi.

#### Daftar Isi

- [Konfigurasikan Pengaturan Regional Default untuk Pengguna AppStream 2.0 Anda](#page-409-0)
- [Aktifkan Pengguna AppStream 2.0 Anda untuk Mengkonfigurasi Pengaturan Regional mereka](#page-423-0)

# <span id="page-409-0"></span>Konfigurasikan Pengaturan Regional Default untuk Pengguna AppStream 2.0 Anda

#### **G** Note

Petunjuk di halaman ini hanya berlaku untuk armada Windows. Pengaturan regional default tidak didukung untuk armada Elastis.

Di AppStream 2.0, pengguna di tumpukan Windows dapat mengonfigurasi sesi streaming mereka untuk menggunakan pengaturan yang spesifik untuk lokasi atau bahasa mereka. Untuk informasi selengkapnya, lihat [Aktifkan Pengguna AppStream 2.0 Anda untuk Mengkonfigurasi Pengaturan](#page-423-0)  [Regional mereka.](#page-423-0) Anda juga dapat mengonfigurasi armada Anda untuk menggunakan pengaturan default yang khusus untuk lokasi atau bahasa pengguna Anda. Secara khusus, Anda dapat menerapkan pengaturan Windows berikut ke armada Anda:

- Zona Waktu Menentukan waktu sistem yang digunakan oleh Windows dan aplikasi apa pun yang bergantung pada waktu sistem operasi. AppStream 2.0 menyediakan opsi yang sama untuk pengaturan ini seperti Windows Server 2012 R2, Windows Server 2016, dan Windows Server 2019.
- Display Language Menentukan bahasa tampilan yang digunakan oleh sistem operasi Windows dan aplikasi Windows tertentu.
- System Locale Menentukan halaman kode (ANSI, MS-DOS, dan Macintosh) dan file font bitmap yang digunakan Windows untuk aplikasi non-Unicode dalam berbagai bahasa.
- Lokal Pengguna (juga dikenal sebagai budaya) Menentukan konvensi yang digunakan oleh Windows dan aplikasi apa pun yang menanyakan budaya Windows saat memformat tanggal, angka, atau mata uang atau saat menyortir string.
- Metode Input Menentukan kombinasi keystroke yang dapat digunakan untuk memasukkan karakter dalam bahasa lain.

Saat ini, AppStream 2.0 mendukung bahasa Inggris dan Jepang hanya untuk pengaturan bahasa ini.

#### Daftar Isi

- [Tentukan Zona Waktu Default](#page-410-0)
- [Tentukan Bahasa Tampilan Default](#page-414-0)
- [Tentukan Lokal Sistem Default](#page-417-0)
- [Menentukan Lokal Pengguna Default](#page-418-0)
- [Tentukan Metode Input Default](#page-420-0)
- [Pertimbangan Khusus untuk Persistensi Pengaturan Aplikasi](#page-422-0)
- [Pertimbangan Khusus untuk Pengaturan Bahasa Jepang](#page-422-1)

# <span id="page-410-0"></span>Tentukan Zona Waktu Default

Untuk menentukan zona waktu default yang akan digunakan dalam sesi streaming pengguna Anda, lakukan langkah-langkah di salah satu dari dua prosedur berikut.

#### Prosedur

- [Tentukan Zona Waktu Default \(Windows Server 2012 R2\)](#page-410-0)
- [Tentukan Zona Waktu Default \(Windows Server 2016, Windows Server 2019, dan Windows Server](#page-412-0) [2022\)](#page-412-0)

#### **a** Note

Saat ini, AppStream 2.0 hanya mendukung UTC dan (UTC+ 9:00) Osaka, Sapporo, Tokyo.

#### Tentukan Zona Waktu Default (Windows Server 2012 R2)

- 1. Hubungkan ke pembuat gambar yang ingin Anda gunakan dan masuk dengan pengguna yang memiliki izin administrator lokal. Untuk melakukannya, lakukan salah satu dari yang berikut:
	- [Gunakan konsol AppStream 2.0](#page-68-0) (hanya untuk koneksi web)
	- [Buat URL streaming](#page-69-0) (untuk koneksi web atau AppStream 2.0 klien)

#### **G** Note

Jika pembuat gambar yang ingin Anda sambungkan digabungkan ke domain Direktori Aktif dan organisasi Anda memerlukan login kartu pintar, Anda harus membuat URL streaming dan menggunakan klien AppStream 2.0 untuk koneksi. Untuk informasi tentang login kartu pintar, lihat[Kartu Pintar.](#page-466-0)

- 2. Pada desktop pembuat gambar, pilih tombol Start Windows, dan pilih Control Panel.
- 3. Pilih Jam, Bahasa, dan Wilayah, lalu Tanggal dan Waktu, lalu Ubah zona waktu.
- 4. Dalam daftar Zona waktu, pilih zona waktu, dan pilih OK.
- 5. Untuk menerapkan perubahan apa pun pada pengaturan zona waktu, mulai ulang pembuat gambar Anda. Untuk melakukannya, pilih tombol Start Windows, dan pilih Windows PowerShell. Di PowerShell, gunakan restart-computer cmdlet.
- 6. Saat Windows restart, prompt login AppStream 2.0 akan ditampilkan. Tunggu 10 menit sebelum Anda masuk ke pembuat gambar lagi. Jika tidak, Anda mungkin menerima kesalahan. Setelah 10 menit, Anda dapat masuk sebagai Administrator.
- 7. Jika diperlukan, konfigurasikan pengaturan regional atau bahasa default tambahan. Jika tidak, pada desktop pembuat gambar, buka Asisten Gambar dan instal serta konfigurasikan aplikasi untuk streaming.
- 8. Setelah Anda selesai mengonfigurasi pembuat gambar Anda, ikuti langkah-langkah yang diperlukan di Image Assistant untuk menyelesaikan pembuatan gambar Anda. Untuk informasi tentang cara membuat gambar, lihat[Tutorial: Buat Gambar AppStream 2.0 Kustom dengan](#page-128-0) [Menggunakan Konsol AppStream 2.0](#page-128-0).
- 9. Lakukan salah satu hal berikut:
	- Buat armada baru dan pilih gambar baru Anda untuk armada. Untuk informasi selengkapnya, lihat [Buat Armada AppStream 2.0 dan Stack](#page-247-0).
	- Perbarui armada yang ada untuk menggunakan gambar baru.
- 10. Kaitkan armada Anda dengan tumpukan yang ditetapkan untuk pengguna yang Anda konfigurasi pengaturan default.

Pengaturan zona waktu default yang Anda konfigurasikan diterapkan ke instance armada dan sesi streaming pengguna yang diluncurkan dari instance tersebut.

<span id="page-412-0"></span>Tentukan Zona Waktu Default (Windows Server 2016, Windows Server 2019, dan Windows Server 2022)

- 1. Hubungkan ke pembuat gambar yang ingin Anda gunakan dan masuk dengan akun yang memiliki izin administrator lokal. Untuk melakukannya, lakukan salah satu dari yang berikut:
	- [Gunakan konsol AppStream 2.0](#page-68-0) (hanya untuk koneksi web)
	- [Buat URL streaming](#page-69-0) (untuk koneksi web atau AppStream 2.0 klien)

#### **G** Note

Jika pembuat gambar yang ingin Anda sambungkan digabungkan ke domain Direktori Aktif dan organisasi Anda memerlukan login kartu pintar, Anda harus membuat URL streaming dan menggunakan klien AppStream 2.0 untuk koneksi. Untuk informasi tentang login kartu pintar, lihat[Kartu Pintar.](#page-466-0)

- 2. Pada desktop pembuat gambar, pilih tombol Start Windows, dan pilih Control Panel.
- 3. Tentukan zona waktu default dengan menggunakan PowerShell atau antarmuka pengguna Windows:
	- PowerShell
		- Buka PowerShell dan jalankan perintah berikut:

Run Set-TimeZone -Id "Tokyo Standard Time"

#### **a** Note

Untuk menjalankan perintah ini, Anda harus masuk ke komputer yang berlaku sebagai Administrator.

- Antarmuka pengguna Windows
	- 1. Pada desktop pembuat gambar, pilih tombol Mulai Windows, dan ketik **timedate.cpl** untuk membuka item panel kontrol Tanggal dan Waktu.
	- 2. Klik kanan ikon Tanggal dan Waktu, dan pilih Jalankan sebagai administrator.
	- 3. Saat diminta oleh Kontrol Akun Pengguna untuk memilih apakah Anda ingin mengizinkan aplikasi membuat perubahan pada perangkat Anda, pilih Ya.
	- 4. Pilih Ubah zona waktu.
	- 5. Dalam daftar Zona waktu, pilih zona waktu, dan pilih OK.
- 4. Jika diperlukan, konfigurasikan pengaturan regional atau bahasa default tambahan. Jika tidak, pada desktop pembuat gambar, buka Asisten Gambar dan instal serta konfigurasikan aplikasi untuk streaming.
- 5. Setelah Anda selesai mengonfigurasi pembuat gambar Anda, ikuti langkah-langkah yang diperlukan di Image Assistant untuk menyelesaikan pembuatan gambar Anda. Untuk informasi tentang cara membuat gambar, lihat[Tutorial: Buat Gambar AppStream 2.0 Kustom dengan](#page-128-0) [Menggunakan Konsol AppStream 2.0](#page-128-0).
- 6. Lakukan salah satu hal berikut:
	- Buat armada baru dan pilih gambar baru Anda untuk armada. Untuk informasi selengkapnya, lihat [Buat Armada AppStream 2.0 dan Stack](#page-247-0).
	- Perbarui armada yang ada untuk menggunakan gambar baru.
- 7. Kaitkan armada Anda dengan tumpukan yang ditetapkan untuk pengguna yang Anda konfigurasi pengaturan default.

Pengaturan zona waktu default yang Anda konfigurasikan diterapkan ke instance armada dan sesi streaming pengguna yang diluncurkan dari instance tersebut.

#### **a** Note

Pengguna Anda dapat mengubah zona waktu mereka dari pengaturan default yang Anda konfigurasikan. Mereka dapat mengonfigurasi pengaturan regional mereka selama sesi streaming aplikasi, seperti yang dijelaskan dalam[Aktifkan Pengguna AppStream 2.0 Anda](#page-423-0)  [untuk Mengkonfigurasi Pengaturan Regional mereka](#page-423-0). Selain itu, jika pengguna sebelumnya memilih zona waktu saat streaming dari instance armada apa pun di AWS Wilayah yang sama, pengaturan zona waktu yang ditentukan pengguna secara otomatis mengganti pengaturan zona waktu default apa pun yang Anda tentukan melalui pembuat gambar Anda.

### <span id="page-414-0"></span>Tentukan Bahasa Tampilan Default

Ada dua cara untuk menentukan bahasa tampilan default untuk sesi streaming pengguna Anda. Gunakan aplikasi default AppStream 2.0 dan fitur pengaturan Windows, atau konfigurasikan pembuat gambar Anda saat masuk dengan akun yang memiliki izin administrator lokal. Prosedur di bagian ini menjelaskan cara menentukan bahasa tampilan default dengan menggunakan aplikasi default AppStream 2.0 dan fitur pengaturan Windows.

#### **a** Note

Mengubah bahasa tampilan di Windows juga secara otomatis mengubah lokal pengguna dan metode input agar sesuai dengan bahasa dan wilayah bahasa tampilan. Jika Anda ingin ketiga pengaturan cocok, Anda tidak perlu mengubah lokal pengguna atau metode input secara terpisah.

- 1. Connect ke image builder yang ingin Anda gunakan dan masuk dengan akun Template User. Untuk melakukannya, lakukan salah satu dari yang berikut:
	- [Gunakan konsol AppStream 2.0](#page-68-0) (hanya untuk koneksi web)
	- [Buat URL streaming](#page-69-0) (untuk koneksi web atau AppStream 2.0 klien)

#### **a** Note

Jika pembuat gambar yang ingin Anda sambungkan digabungkan ke domain Direktori Aktif dan organisasi Anda memerlukan login kartu pintar, Anda harus membuat URL

streaming dan menggunakan klien AppStream 2.0 untuk koneksi. Untuk informasi tentang login kartu pintar, lihat[Kartu Pintar.](#page-466-0)

Template User memungkinkan Anda membuat aplikasi default dan pengaturan Windows untuk pengguna Anda. Untuk informasi selengkapnya, lihat "Membuat Aplikasi Default dan Pengaturan Windows untuk Pengguna AppStream 2.0 Anda" di[Pengaturan Aplikasi dan Windows Default](#page-93-0)  [dan Kinerja Peluncuran Aplikasi](#page-93-0).

- 2. Pada desktop pembuat gambar, pilih tombol Start Windows, dan pilih Control Panel.
- 3. Pilih Jam, Bahasa, dan Wilayah, lalu Bahasa, Tambahkan bahasa.
- 4. Pilih bahasa, dan pilih Tambah.

#### **a** Note

Saat ini, AppStream 2.0 hanya mendukung bahasa Inggris (Amerika Serikat) dan Jepang.

- 5. Bahasa yang Anda pilih muncul dalam daftar bahasa yang Anda tambahkan ke Windows. Pilih bahasa yang baru saja Anda tambahkan. Kemudian pilih Pindah ke atas hingga bahasa muncul di bagian atas daftar bahasa.
- 6. Pilih Pengaturan Lanjutan. Di bawah Override untuk bahasa tampilan Windows, pilih bahasa Anda dari daftar.
- 7. Jika Anda ingin menggunakan metode input yang terkait dengan bahasa yang Anda tambahkan, di bawah Override untuk metode input default, pilih metode input untuk bahasa tersebut.
- 8. Pilih Simpan. Ketika diminta untuk log off, pilih Log off sekarang.
- 9. Saat diminta, masuk lagi ke pembuat gambar sebagai Pengguna Template. Konfirmasikan bahwa Windows menggunakan bahasa tampilan yang Anda pilih.
- 10. Di area kanan atas desktop pembuat gambar, pilih Perintah Admin, Ganti Pengguna.

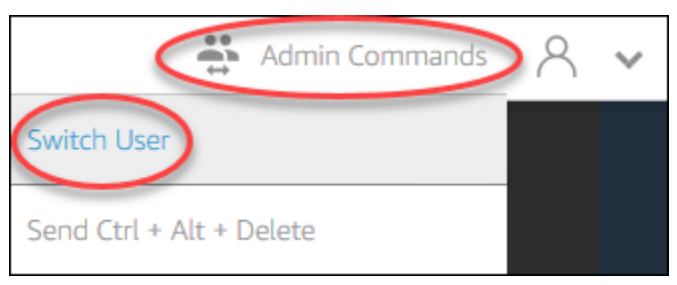

11. Saat diminta, masuk sebagai Administrator.

- 12. Jika diperlukan, konfigurasikan pengaturan regional atau bahasa default tambahan. Jika tidak, pada desktop pembuat gambar, buka Asisten Gambar dan instal serta konfigurasikan aplikasi untuk streaming.
- 13. Pada Langkah 2 dari proses Asisten Gambar, pilih Simpan pengaturan.
- 14. Ikuti langkah-langkah yang diperlukan di Image Assistant untuk menyelesaikan pembuatan gambar Anda. Untuk informasi tentang cara membuat gambar, lihat[Tutorial: Buat Gambar](#page-128-0)  [AppStream 2.0 Kustom dengan Menggunakan Konsol AppStream 2.0.](#page-128-0)
- 15. Lakukan salah satu hal berikut:
	- Buat armada baru dan pilih gambar baru Anda untuk armada. Untuk informasi, lihat [Buat](#page-247-0)  [Armada AppStream 2.0 dan Stack.](#page-247-0)
	- Perbarui armada yang ada untuk menggunakan gambar baru.
- 16. Kaitkan armada Anda dengan tumpukan yang ditetapkan untuk pengguna yang Anda konfigurasi pengaturan default.

Bahasa tampilan default dan lokal pengguna terkait serta pengaturan metode input yang Anda konfigurasikan diterapkan ke instance armada dan sesi streaming pengguna yang diluncurkan dari instance tersebut.

Atau, Anda dapat mengonfigurasi bahasa tampilan default saat masuk ke pembuat gambar sebagai Administrator. Jika Anda memilih bahasa tampilan yang berbeda saat Anda masuk di bawah akun Pengguna Template dan Administrator dan Anda memilih Simpan pengaturan di Langkah 2 dari proses Asisten Gambar, pengaturan Pengguna Template akan diutamakan.

#### **a** Note

Pengguna Anda dapat mengubah lokal pengguna dan metode input mereka dari pengaturan default yang Anda konfigurasikan. Mereka dapat mengubah ke salah satu dari 11 lokal yang didukung berbeda dan sembilan metode input yang didukung berbeda. Untuk melakukannya, mereka dapat mengonfigurasi pengaturan regional mereka selama sesi streaming aplikasi, seperti yang dijelaskan dala[mAktifkan Pengguna AppStream 2.0 Anda untuk Mengkonfigurasi](#page-423-0) [Pengaturan Regional mereka](#page-423-0). Selain itu, jika pengguna sebelumnya memilih lokal pengguna atau metode input saat streaming dari instance armada apa pun di Wilayah yang sama, pengaturan yang ditentukan pengguna tersebut secara otomatis mengganti lokal pengguna default dan metode input apa pun yang Anda tentukan melalui pembuat gambar Anda.

# <span id="page-417-0"></span>Tentukan Lokal Sistem Default

Untuk menentukan lokal sistem default untuk sesi streaming pengguna Anda, lakukan langkahlangkah berikut.

- 1. Hubungkan ke pembuat gambar yang ingin Anda gunakan dan masuk dengan akun yang memiliki izin administrator lokal. Untuk melakukannya, lakukan salah satu dari yang berikut:
	- [Gunakan konsol AppStream 2.0](#page-68-0) (hanya untuk koneksi web)
	- [Buat URL streaming](#page-69-0) (untuk koneksi web atau AppStream 2.0 klien)

#### **a** Note

Jika pembuat gambar yang ingin Anda sambungkan digabungkan ke domain Direktori Aktif dan organisasi Anda memerlukan login kartu pintar, Anda harus membuat URL streaming dan menggunakan klien AppStream 2.0 untuk koneksi. Untuk informasi tentang login kartu pintar, lihat[Kartu Pintar.](#page-466-0)

- 2. Pada desktop pembuat gambar, pilih tombol Start Windows, dan pilih Control Panel.
- 3. Pilih Jam, Bahasa, dan Wilayah, lalu Wilayah.
- 4. Di kotak dialog Region, pilih tab Format.
- 5. Pilih Ubah lokal sistem.
- 6. Di kotak dialog Pengaturan Wilayah, dalam daftar lokal sistem saat ini, pilih bahasa dan wilayah.

#### **a** Note

Saat ini, AppStream 2.0 hanya mendukung bahasa Inggris (Amerika Serikat) dan Jepang (Jepang).

- 7. Pilih OK untuk menutup kotak dialog Pengaturan Wilayah, dan pilih OK lagi untuk menutup kotak dialog Region.
- 8. Ketika diminta untuk me-restart komputer Anda, izinkan Windows untuk memulai ulang.
- 9. Saat Windows restart, prompt login AppStream 2.0 akan ditampilkan. Tunggu 10 menit sebelum Anda masuk ke pembuat gambar lagi. Jika tidak, Anda mungkin menerima kesalahan. Setelah 10 menit, Anda dapat masuk sebagai Administrator.
- 10. Jika diperlukan, konfigurasikan pengaturan regional atau bahasa default tambahan. Jika tidak, pada desktop pembuat gambar, buka Asisten Gambar dan instal serta konfigurasikan aplikasi

untuk streaming. Setelah Anda selesai mengonfigurasi pembuat gambar Anda, ikuti langkahlangkah yang diperlukan di Image Assistant untuk menyelesaikan pembuatan gambar Anda. Untuk informasi tentang cara membuat gambar, liha[tTutorial: Buat Gambar AppStream 2.0](#page-128-0)  [Kustom dengan Menggunakan Konsol AppStream 2.0.](#page-128-0)

- 11. Lakukan salah satu hal berikut:
	- Buat armada baru dan pilih gambar baru Anda untuk armada. Untuk informasi selengkapnya, lihat [Buat Armada AppStream 2.0 dan Stack](#page-247-0).
	- Perbarui armada yang ada untuk menggunakan gambar baru.
- 12. Kaitkan armada Anda dengan tumpukan yang ditetapkan untuk pengguna yang Anda konfigurasi pengaturan default.

Setelan lokal sistem default yang Anda konfigurasikan diterapkan ke instance armada dan sesi streaming pengguna yang diluncurkan dari instance tersebut.

### <span id="page-418-0"></span>Menentukan Lokal Pengguna Default

Untuk menentukan lokal pengguna default untuk sesi streaming pengguna Anda, lakukan langkahlangkah berikut.

#### **a** Note

Jika Anda berencana untuk mengkonfigurasi bahasa tampilan dan Anda ingin lokal pengguna dan bahasa tampilan cocok, Anda tidak perlu mengubah lokal pengguna. Mengubah bahasa tampilan secara otomatis mengubah lokal pengguna agar cocok.

- 1. Hubungkan ke pembuat gambar yang ingin Anda gunakan dan masuk dengan akun yang memiliki izin administrator lokal. Untuk melakukannya, lakukan salah satu dari yang berikut:
	- [Gunakan konsol AppStream 2.0](#page-68-0) (hanya untuk koneksi web)
	- [Buat URL streaming](#page-69-0) (untuk koneksi web atau AppStream 2.0 klien)

#### **a** Note

Jika pembuat gambar yang ingin Anda sambungkan digabungkan ke domain Direktori Aktif dan organisasi Anda memerlukan login kartu pintar, Anda harus membuat URL

streaming dan menggunakan klien AppStream 2.0 untuk koneksi. Untuk informasi tentang login kartu pintar, lihat[Kartu Pintar.](#page-466-0)

- 2. Pada desktop pembuat gambar, pilih tombol Start Windows, dan pilih Control Panel.
- 3. Pilih Jam, Bahasa, dan Wilayah, lalu Wilayah.
- 4. Di kotak dialog Region, pilih tab Format.
- 5. Dalam daftar Format, pilih bahasa dan wilayah.

#### **a** Note

Saat ini, AppStream 2.0 hanya mendukung bahasa Inggris (Amerika Serikat) dan Jepang (Jepang).

- 6. Pilih OK untuk menutup kotak dialog Region.
- 7. Jika diperlukan, konfigurasikan pengaturan regional atau bahasa default tambahan. Jika tidak, pada desktop pembuat gambar, buka Asisten Gambar dan instal serta konfigurasikan aplikasi untuk streaming.
- 8. Pada Langkah 2 dari proses Asisten Gambar, pilih Simpan pengaturan.
- 9. Ikuti langkah-langkah yang diperlukan di Image Assistant untuk menyelesaikan pembuatan gambar Anda. Untuk informasi tentang cara membuat gambar, lihat[Tutorial: Buat Gambar](#page-128-0)  [AppStream 2.0 Kustom dengan Menggunakan Konsol AppStream 2.0.](#page-128-0)
- 10. Lakukan salah satu hal berikut:
	- Buat armada baru dan pilih gambar baru Anda untuk armada. Untuk informasi selengkapnya, lihat [Buat Armada AppStream 2.0 dan Stack](#page-247-0).
	- Perbarui armada yang ada untuk menggunakan gambar baru.
- 11. Kaitkan armada Anda dengan tumpukan yang ditetapkan untuk pengguna yang Anda konfigurasi pengaturan default.

Setelan lokal pengguna default yang Anda konfigurasikan diterapkan ke instance armada dan sesi streaming pengguna yang diluncurkan dari instance tersebut.

#### **a** Note

Pengguna Anda dapat mengubah lokal pengguna mereka dari setelan default yang Anda konfigurasikan ke salah satu dari 11 lokal berbeda yang didukung. Untuk melakukannya,

mereka dapat mengonfigurasi pengaturan regional mereka selama sesi streaming aplikasi, seperti yang dijelaskan dala[mAktifkan Pengguna AppStream 2.0 Anda untuk Mengkonfigurasi](#page-423-0) [Pengaturan Regional mereka](#page-423-0). Selain itu, jika pengguna sebelumnya memilih lokal pengguna saat streaming dari instance armada apa pun di Wilayah yang sama, pengaturan yang ditentukan pengguna tersebut secara otomatis mengganti setelan lokal pengguna default apa pun yang Anda tentukan melalui pembuat gambar Anda.

# <span id="page-420-0"></span>Tentukan Metode Input Default

Untuk menentukan metode input default yang akan digunakan dalam sesi streaming pengguna Anda, lakukan langkah-langkah berikut.

#### **a** Note

Jika Anda berencana untuk mengkonfigurasi bahasa tampilan, dan Anda ingin metode input dan bahasa tampilan cocok, Anda tidak perlu mengubah metode input. Mengubah bahasa tampilan di Windows juga secara otomatis mengubah lokal pengguna dan metode input agar sesuai dengan bahasa dan wilayah bahasa tampilan. Jika Anda ingin ketiga pengaturan cocok, Anda tidak perlu mengubah lokal pengguna atau metode input secara terpisah.

- 1. Hubungkan ke pembuat gambar yang ingin Anda gunakan dan masuk dengan akun yang memiliki izin administrator lokal. Untuk melakukannya, lakukan salah satu dari yang berikut:
	- [Gunakan konsol AppStream 2.0](#page-68-0) (hanya untuk koneksi web)
	- [Buat URL streaming](#page-69-0) (untuk koneksi web atau AppStream 2.0 klien)

#### **a** Note

Jika pembuat gambar yang ingin Anda sambungkan digabungkan ke domain Direktori Aktif dan organisasi Anda memerlukan login kartu pintar, Anda harus membuat URL streaming dan menggunakan klien AppStream 2.0 untuk koneksi. Untuk informasi tentang login kartu pintar, lihat[Kartu Pintar.](#page-466-0)

- 2. Pada desktop pembuat gambar, pilih tombol Start Windows, dan pilih Control Panel.
- 3. Pilih Jam, Bahasa, dan Wilayah, lalu Bahasa, Tambahkan bahasa.

#### 4. Pilih bahasa, dan pilih Tambah.

#### **a** Note

Saat ini, AppStream 2.0 hanya mendukung bahasa Inggris (Amerika Serikat) dan Jepang.

- 5. Bahasa yang Anda pilih muncul dalam daftar bahasa yang Anda tambahkan ke Windows.
- 6. Pilih Pengaturan Lanjutan. Di bawah Override untuk metode input default, pilih metode input untuk bahasa yang Anda tambahkan.
- 7. Pilih Simpan.
- 8. Log off dan masuk lagi. Untuk melakukannya, pilih tombol Start Windows pada desktop pembuat gambar. Pilih ImageBuilderAdmin, Keluar. Saat diminta, masuk sebagai Administrator.
- 9. Jika diperlukan, konfigurasikan pengaturan regional atau bahasa default tambahan. Jika tidak, pada desktop pembuat gambar, buka Asisten Gambar dan instal serta konfigurasikan aplikasi untuk streaming.
- 10. Pada Langkah 2 dari proses Asisten Gambar, pilih Simpan pengaturan.
- 11. Ikuti langkah-langkah yang diperlukan di Image Assistant untuk menyelesaikan pembuatan gambar Anda. Untuk informasi tentang cara membuat gambar, lihat[Tutorial: Buat Gambar](#page-128-0)  [AppStream 2.0 Kustom dengan Menggunakan Konsol AppStream 2.0.](#page-128-0)
- 12. Lakukan salah satu hal berikut:
	- Buat armada baru dan pilih gambar baru Anda untuk armada. Untuk informasi, lihat [Buat](#page-247-0)  [Armada AppStream 2.0 dan Stack.](#page-247-0)
	- Perbarui armada yang ada untuk menggunakan gambar baru.
- 13. Kaitkan armada Anda dengan tumpukan yang ditetapkan untuk pengguna yang Anda konfigurasi pengaturan default.

Metode input default yang Anda konfigurasikan diterapkan ke instance armada dan sesi streaming pengguna yang diluncurkan dari instance tersebut.

#### **a** Note

Pengguna Anda dapat mengubah metode input mereka dari pengaturan default yang Anda konfigurasikan ke salah satu dari sembilan metode input yang didukung yang berbeda. Mereka dapat mengonfigurasi pengaturan ini dengan mengonfigurasi pengaturan regional

mereka selama sesi streaming aplikasi, seperti yang dijelaskan dalam[Aktifkan Pengguna](#page-423-0) [AppStream 2.0 Anda untuk Mengkonfigurasi Pengaturan Regional mereka.](#page-423-0) Selain itu, jika pengguna sebelumnya memilih metode input saat streaming dari instance armada apa pun di Wilayah yang sama, pengaturan yang ditentukan pengguna tersebut secara otomatis mengganti metode input default apa pun yang Anda tentukan melalui pembuat gambar Anda.

# <span id="page-422-0"></span>Pertimbangan Khusus untuk Persistensi Pengaturan Aplikasi

Saat Anda membuat tumpukan di konsol AppStream 2.0, di Langkah 3: Pengaturan Pengguna, jika Anda menggunakan grup pengaturan yang sama di bawah Persistensi pengaturan aplikasi sebagai tumpukan lain yang menggunakan pengaturan regional berbeda, hanya satu set pengaturan regional yang digunakan untuk kedua tumpukan. Untuk setiap pengguna, pengaturan regional default untuk tumpukan tempat pengguna masuk terlebih dahulu secara otomatis mengganti pengaturan regional default dari tumpukan lain dalam grup pengaturan aplikasi yang sama. Untuk menghindari masalah ini, jangan gunakan grup pengaturan aplikasi yang sama untuk dua tumpukan berbeda yang memiliki pengaturan regional berbeda.

# <span id="page-422-1"></span>Pertimbangan Khusus untuk Pengaturan Bahasa Jepang

Bagian ini menjelaskan poin-poin penting yang perlu diingat saat mengonfigurasi pengaturan bahasa Jepang untuk pengguna AppStream 2.0 Anda.

### AWS CLI

Mengubah lokal sistem Windows ke bahasa Jepang mengharuskan pembuat gambar Anda memiliki AWS Command Line Interface (AWS CLI) versi 1.16.30 atau yang lebih baru diinstal. Untuk memperbarui versi AWS CLI pada pembuat gambar Anda, ikuti langkah-langkah dalam [Menginstal](https://docs.aws.amazon.com/cli/latest/userguide/install-windows.html)  [Antarmuka Baris AWS Perintah](https://docs.aws.amazon.com/cli/latest/userguide/install-windows.html).

### Keyboard Jepang

Jika metode input pembuat gambar Anda disetel ke bahasa Jepang saat Anda membuat gambar, AppStream 2.0 secara otomatis mengonfigurasi gambar Anda untuk menggunakan keyboard Jepang. Setiap armada yang menggunakan gambar juga secara otomatis dikonfigurasi untuk menggunakan keyboard Jepang. Namun, jika Anda ingin menggunakan keyboard Jepang dalam sesi pembuat gambar Anda, perbarui pengaturan registri berikut untuk kunci registri HKEY\_LOCAL\_MACHINE\ SYSTEM\\ Services\ i8042prtCurrentControlSet\ Parameters:

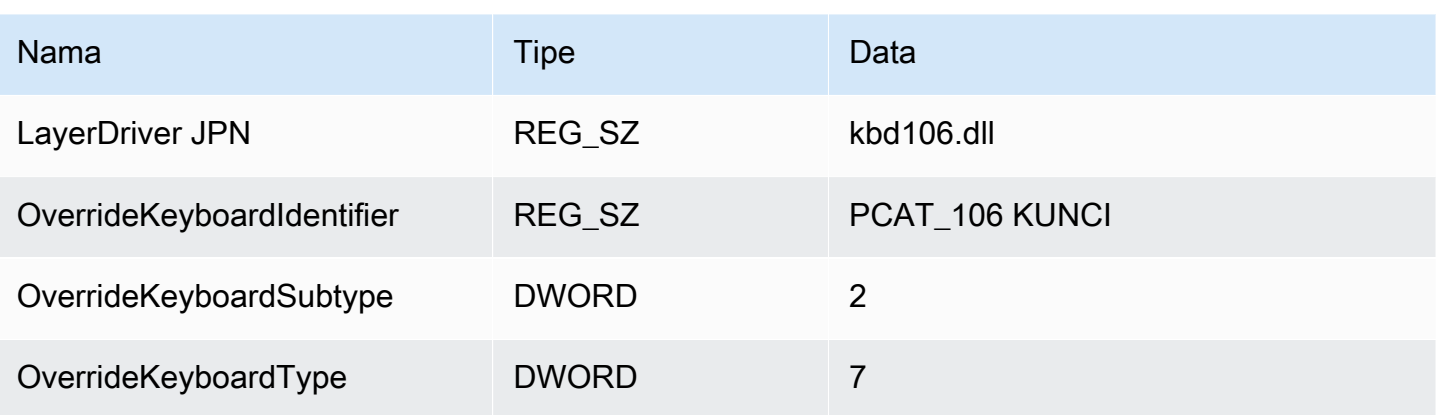

Setelah mengubah pengaturan ini, restart pembuat gambar Anda. Untuk melakukannya, pilih tombol Start Windows, dan pilih Windows PowerShell. Di PowerShell, gunakan restart-computer cmdlet.

# <span id="page-423-0"></span>Aktifkan Pengguna AppStream 2.0 Anda untuk Mengkonfigurasi Pengaturan Regional mereka

#### **a** Note

Mengaktifkan pengguna untuk mengonfigurasi pengaturan regional saat ini tidak didukung dalam sesi streaming berbasis Linux atau sesi streaming yang didukung oleh armada multisesi.

Pengguna dapat mengonfigurasi sesi streaming Amazon AppStream 2.0 Windows mereka untuk menggunakan pengaturan yang khusus untuk lokasi atau bahasa mereka. Secara khusus, pengguna dapat mengonfigurasi pengaturan berikut:

- Zona waktu Menentukan waktu sistem yang digunakan oleh Windows dan aplikasi apa pun yang bergantung pada waktu sistem operasi. AppStream 2.0 menyediakan opsi yang sama untuk pengaturan ini sebagai versi Windows Server yang digunakan dalam armada Anda.
- Lokal (juga dikenal sebagai budaya) Menentukan konvensi yang digunakan oleh Windows dan aplikasi apa pun yang menanyakan budaya Windows saat memformat tanggal, angka, atau mata uang atau saat menyortir string. Untuk daftar lokal yang didukung AppStream 2.0, lihat[Lokal yang](#page-424-0)  [Didukung.](#page-424-0)
- Metode input Menentukan kombinasi keystroke yang dapat digunakan untuk memasukkan karakter dalam bahasa lain.

Jika pengguna mengubah pengaturan regional selama sesi streaming mereka, perubahan diterapkan ke sesi streaming masa depan yang samaWilayah AWS.

#### **a** Note

Untuk panduan yang dapat Anda berikan kepada pengguna Anda untuk membantu mereka memulai mengonfigurasi pengaturan regional mereka, lihat[Konfigurasikan Pengaturan](#page-708-0) [Regional](#page-708-0).

#### Daftar Isi

- [Lokal yang Didukung](#page-424-0)
- [Aktifkan Pengaturan Regional untuk Pengguna AppStream 2.0 Anda](#page-425-0)

# <span id="page-424-0"></span>Lokal yang Didukung

AppStream 2.0 mendukung lokal berikut:

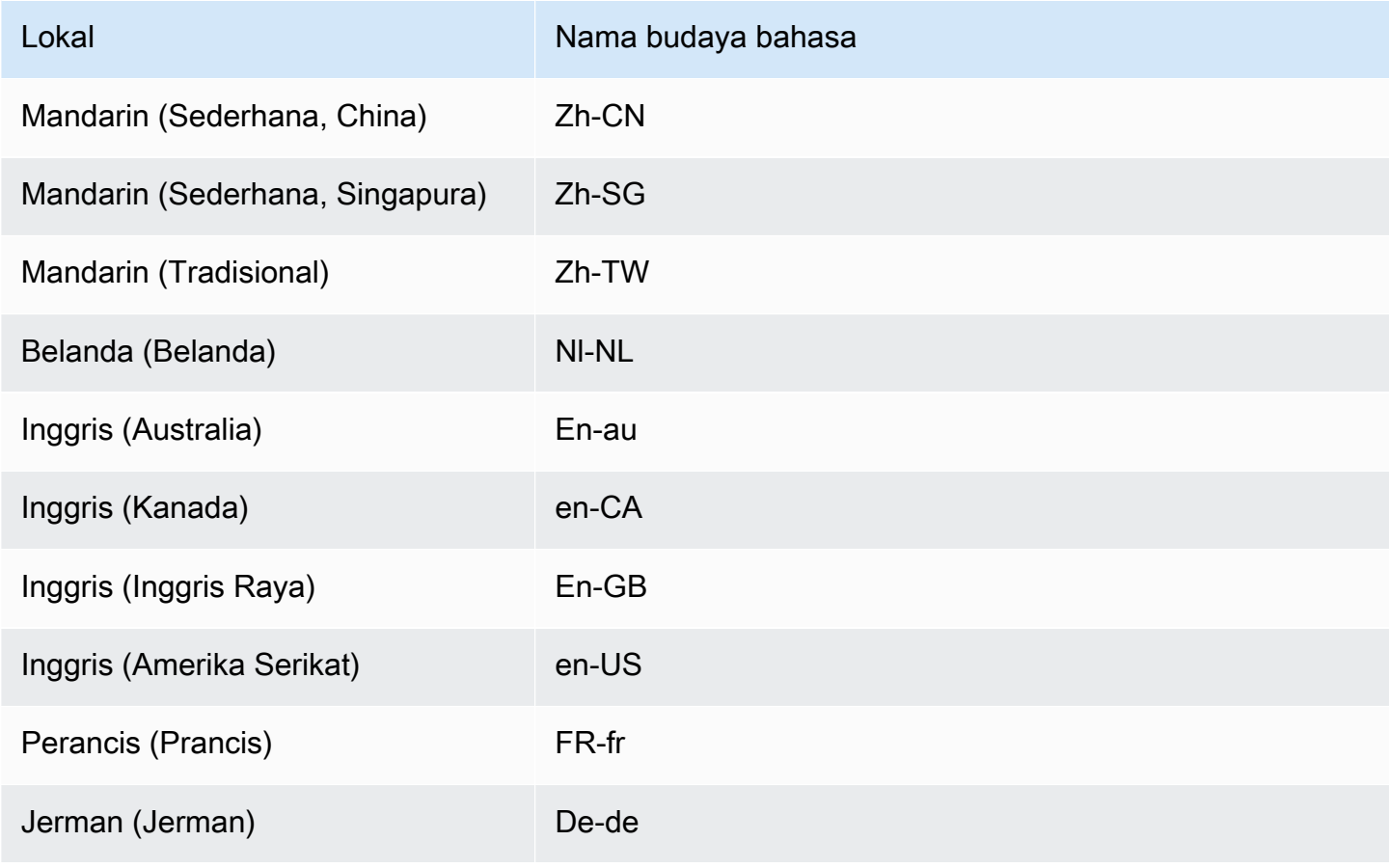

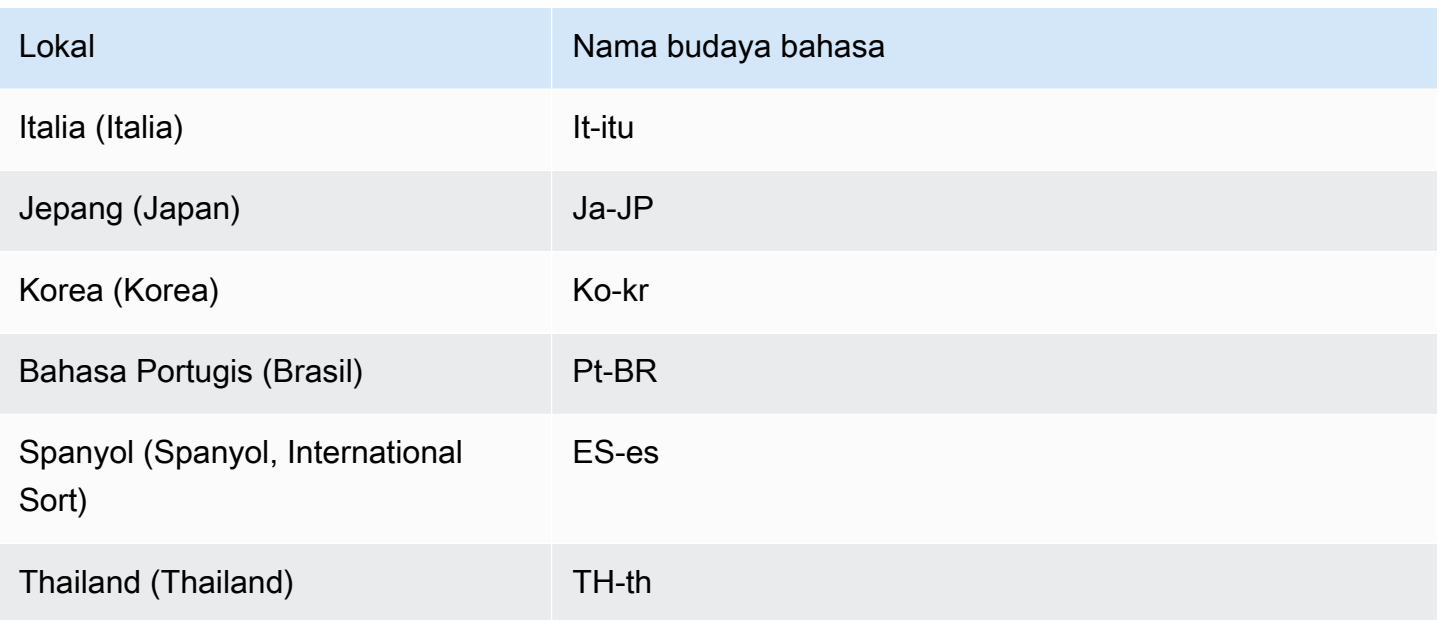

# <span id="page-425-0"></span>Aktifkan Pengaturan Regional untuk Pengguna AppStream 2.0 Anda

Untuk memungkinkan pengguna mengonfigurasi pengaturan regional untuk tumpukan tertentu selama sesi streaming AppStream 2.0 mereka, tumpukan Anda harus dikaitkan dengan armada berdasarkan gambar yang menggunakan versi agen AppStream 2.0 yang dirilis pada atau setelah 6 Juni 2018. Untuk informasi selengkapnya, lihat [AppStream 2.0 Catatan Rilis Agen.](#page-99-0) Selain itu, gambar Anda harus memiliki Windows PowerShell 5.1 atau yang lebih baru diinstal. Gambar yang dibuat dari AppStream 2.0 gambar dasar yang diterbitkan pada atau setelah 12 Juni 2018 memenuhi kedua kriteria tersebut. Gambar yang dibuat dari gambar dasar AppStream 2.0 yang diterbitkan sebelum 12 Juni 2018 tidak memiliki Windows PowerShell 5.1 secara default.

Untuk memperbarui gambar yang ada untuk menyertakan Windows PowerShell 5.1

- 1. Luncurkan pembuat gambar baru menggunakan gambar yang ada sebagai gambar dasar dengan melakukan hal berikut:
	- a. Di panel navigasi kiri di konsol AppStream 2.0, pilih Gambar.
	- b. Pilih tab Image Builder, Luncurkan Image Builder, lalu pilih gambar yang sudah ada.
	- c. Jika Anda diminta untuk memperbarui agen AppStream 2.0 saat meluncurkan pembuat gambar, pilih kotak centang, lalu pilih Mulai.
- 2. Setelah pembuat gambar Anda berjalan, sambungkan ke sana dan masuk dengan akun yang memiliki izin administrator lokal. Untuk melakukannya, lakukan salah satu dari yang berikut:
- [Gunakan konsol AppStream 2.0](#page-68-0) (hanya untuk koneksi web)
- [Buat URL streaming](#page-69-0) (untuk koneksi web atau AppStream 2.0 klien)

#### **a** Note

Jika pembuat gambar yang ingin Anda sambungkan digabungkan ke domain Direktori Aktif dan organisasi Anda memerlukan login kartu pintar, Anda harus membuat URL streaming dan menggunakan klien AppStream 2.0 untuk koneksi. Untuk informasi tentang login kartu pintar, lihat[Kartu Pintar.](#page-466-0)

- 3. Dari desktop pembuat gambar, buka Windows PowerShell. Pilih tombol Start Windows, lalu pilih Windows PowerShell.
- 4. Pada prompt PowerShell perintah, ketik perintah \$PSVersionTable untuk menentukan versi Windows PowerShell yang diinstal pada pembuat gambar Anda. Jika pembuat gambar Anda tidak menyertakan Windows PowerShell 5.1 atau yang lebih baru, gunakan langkah-langkah berikut untuk menginstalnya.
- 5. Buka browser web dan ikuti langkah-langkah di [Instal dan Konfigurasikan WMF 5.1](https://docs.microsoft.com/en-us/powershell/scripting/windows-powershell/wmf/setup/install-configure?view=powershell-7) dalam dokumentasi Microsoft, pastikan Anda mengunduh paket Windows Management Framework (WMF) 5.1 untuk Windows Server 2012 R2. WMF 5.1 termasuk Windows PowerShell 5.1.
- 6. Pada akhir proses instalasi WMF 5.1, installer meminta Anda untuk me-restart komputer Anda. Pilih Mulai Ulang Sekarang untuk memulai ulang pembuat gambar.
- 7. Tunggu sekitar 10 menit sebelum masuk ke pembuat gambar Anda, meskipun AppStream 2.0 meminta Anda untuk segera melakukannya. Jika tidak, Anda mungkin mengalami kesalahan.
- 8. Setelah masuk ke pembuat gambar Anda lagi, buka Windows PowerShell dan ketik perintah \$PSVersionTable untuk mengonfirmasi bahwa Windows PowerShell 5.1 diinstal pada pembuat gambar Anda.
- 9. Gunakan pembuat gambar untuk membuat gambar baru. Gambar baru ini sekarang termasuk versi terbaru dari agen AppStream 2.0 dan Windows PowerShell.
- 10. Perbarui armada Anda untuk menggunakan gambar baru dengan melakukan hal berikut:
	- a. Di panel navigasi kiri di konsol AppStream 2.0, pilih Armada, lalu pilih armada yang terkait dengan tumpukan yang ingin Anda aktifkan pengaturan regionalnya.
	- b. Pada tab Rincian Armada, pilih Edit.
	- c. Dalam nama Gambar, pilih gambar baru yang akan digunakan untuk armada.

Untuk informasi selengkapnya tentang menggunakan pembuat gambar untuk membuat gambar, lihat[Tutorial: Buat Gambar AppStream 2.0 Kustom dengan Menggunakan Konsol AppStream 2.0](#page-128-0).

# Kelola Hak Aplikasi

Amazon AppStream 2.0 dapat secara dinamis membangun katalog aplikasi untuk menampilkan aplikasi AppStream 2.0 yang berhak diakses pengguna. Hak aplikasi dapat ditetapkan berdasarkan atribut menggunakan penyedia identitas SAMP 2.0 pihak ketiga, atau dengan menggunakan AppStream 2.0 Dynamic Application Framework. Bagian berikut menjelaskan cara mengelola hak aplikasi.

#### **a** Note

Hak aplikasi berbasis atribut menggunakan penyedia identitas SAMP 2.0 pihak ketiga direkomendasikan untuk sebagian besar skenario. Jika Anda ingin menggunakan Dynamic App Provider yang ada yang mengelola pengiriman paket aplikasi selain hak, sehingga aplikasi tidak perlu diinstal dalam gambar AppStream 2.0, Dynamic Application Framework direkomendasikan. Untuk informasi selengkapnya, lihat [Sumber Daya Tambahan untuk](#page-443-0) [Belajar Tentang Penyedia Aplikasi Dinamis dan Kerangka Aplikasi Dinamis.](#page-443-0)

#### Daftar Isi

- [Hak Aplikasi Berbasis Atribut Menggunakan Penyedia Identitas SAMP 2.0 Pihak Ketiga](#page-428-0)
- [Hak Aplikasi dari Penyedia Aplikasi Dinamis Menggunakan Kerangka Aplikasi Dinamis](#page-431-0)

# <span id="page-428-0"></span>Hak Aplikasi Berbasis Atribut Menggunakan Penyedia Identitas SAMP 2.0 Pihak Ketiga

Hak aplikasi mengontrol akses ke aplikasi tertentu dalam tumpukan AppStream 2.0 Anda. Ini bekerja dengan menggunakan pernyataan atribut SAMP 2.0 dari penyedia identitas SAMP 2.0 pihak ketiga. Pernyataan ini dicocokkan dengan nilai ketika identitas pengguna berfederasi ke aplikasi AppStream 2.0 2.0 SAMP. Jika hak benar, dan nama atribut serta nilai cocok, akses berhak atas identitas pengguna ke satu atau beberapa aplikasi dalam tumpukan.

Hak aplikasi berbasis atribut menggunakan penyedia identitas SAMP 2.0 pihak ketiga tidak berlaku dalam skenario berikut. Dengan kata lain, hak diabaikan dalam kasus-kasus seperti berikut:

• AppStream 2.0 otentikasi kumpulan pengguna. Untuk informasi selengkapnya, lihat [Kolam](#page-297-0) [AppStream 2.0.](#page-297-0)

- AppStream 2.0 otentikasi URL streaming. Untuk informasi selengkapnya, lihat [URL Streaming.](#page-493-0)
- Aplikasi desktop saat armada AppStream 2.0 dikonfigurasi untuk tampilan Stream Desktop. Untuk informasi selengkapnya, lihat [Buat Armada AppStream 2.0 dan Stack.](#page-247-0)
- Tumpukan menggunakan Kerangka Aplikasi Dinamis. Dynamic Application Framework menyediakan fitur hak aplikasi terpisah. Untuk informasi selengkapnya, lihat [Hak Aplikasi dari](#page-431-0) [Penyedia Aplikasi Dinamis Menggunakan Kerangka Aplikasi Dinamis.](#page-431-0)
- Ketika pengguna berfederasi ke katalog aplikasi AppStream 2.0, hak aplikasi hanya akan menampilkan aplikasi yang berhak dimiliki pengguna. Aplikasi tidak dibatasi untuk berjalan dalam sesi AppStream 2.0. Misalnya, dalam armada yang dikonfigurasi untuk tampilan Stream Desktop, pengguna dapat meluncurkan aplikasi langsung dari desktop.

### Buat Hak Aplikasi

Sebelum Anda membuat hak aplikasi, Anda harus melakukan hal berikut:

- Buat armada AppStream 2.0 dan tumpukan dengan gambar yang berisi satu atau lebih aplikasi (armada Selalu Aktif atau Sesuai Permintaan) atau aplikasi yang ditetapkan (armada elastis) yang akan memenuhi kebutuhan Anda. Untuk informasi selengkapnya, lihat [Buat Armada AppStream](#page-247-0)  [2.0 dan Stack](#page-247-0).
- Berikan akses pengguna ke tumpukan menggunakan penyedia identitas SAMP 2.0 pihak ketiga. Untuk informasi selengkapnya, lihat [Integrasi Amazon AppStream 2.0 dengan SAMP 2.0.](#page-303-0) Jika Anda menggunakan penyedia identitas SAMP 2.0 yang sudah ada yang Anda atur sebelumnya, lihat langkah-langkah [Langkah 2: Buat Peran IAM Federasi SAMP 2.0](#page-306-0) untuk menambahkan TagSession izin sts: ke kebijakan kepercayaan peran IAM Anda. Untuk informasi selengkapnya, lihat [Melewati tag sesi di AWS STS](https://docs.aws.amazon.com/IAM/latest/UserGuide/id_session-tags.html). Izin ini diperlukan untuk menggunakan hak aplikasi.

#### Untuk membuat hak aplikasi

- 1. [Buka konsol AppStream 2.0.](#page-68-0)
- 2. Di panel navigasi kiri, pilih Tumpukan, dan pilih tumpukan untuk mengelola hak aplikasi.
- 3. Di kotak dialog Application Entitlements, pilih Create.
- 4. Masukkan Nama dan Deskripsi untuk hak Anda.
- 5. Tentukan nama atribut dan nilai untuk hak Anda.

Saat memetakan atribut, tentukan atribut dalam format https://aws.amazon.com/SAML/Attributes/ PrincipalTag: {TagKey}, di mana {TagKey} adalah salah satu atribut berikut:

- peran
- departemen
- organisasi
- grup
- title
- costCenter
- UserType

Atribut yang Anda tentukan digunakan untuk memberikan hak aplikasi di tumpukan Anda kepada pengguna saat mereka bergabung ke sesi AppStream 2.0. Hak bekerja dengan mencocokkan nama atribut dengan nama nilai kunci dalam pernyataan SAMP yang dibuat selama federasi. Untuk informasi selengkapnya, lihat [PrincipalTag Atribut SAMP.](https://docs.aws.amazon.com/IAM/latest/UserGuide/id_roles_providers_create_saml_assertions.html#saml_role-session-tags.html)

#### **a** Note

Satu atau lebih nilai dapat dimasukkan dalam atribut yang didukung, dipisahkan oleh titik dua (:).

Misalnya, informasi grup dapat diteruskan dalam nama atribut SAMP https://aws.amazon.com/SAML/Attributes/:groups PrincipalTag dengan nilai "group1:group2:group3" dan hak Anda dapat mengizinkan aplikasi berdasarkan nilai grup tunggal, yaitu "group1". Untuk informasi selengkapnya, lihat [PrincipalTag Atribut SAMP.](https://docs.aws.amazon.com/IAM/latest/UserGuide/id_roles_providers_create_saml_assertions.html#saml_role-session-tags.html)

- 6. Konfigurasikan pengaturan aplikasi di tumpukan Anda untuk memberikan hak kepada semua aplikasi, atau pilih aplikasi. Memilih Semua aplikasi (\*) berlaku semua aplikasi yang tersedia di tumpukan, termasuk aplikasi yang ditambahkan di masa depan. Memilih Pilih aplikasi akan memfilter nama aplikasi tertentu.
- 7. Tinjau pengaturan Anda dan buat hak Anda. Anda dapat mengulangi proses dan membuat hak tambahan. Hak untuk aplikasi dalam tumpukan akan menjadi gabungan dari semua hak yang cocok dengan pengguna berdasarkan nama dan nilai atribut.
- 8. Di penyedia identitas SAMP 2.0 Anda, konfigurasikan pemetaan atribut aplikasi AppStream 2.0 SAMP Anda untuk mengirim atribut dan nilai yang ditentukan dalam hak Anda. Ketika pengguna

berfederasi ke katalog aplikasi AppStream 2.0, hak aplikasi hanya akan menampilkan aplikasi yang berhak dimiliki pengguna.

# Katalog Aplikasi Multi-Stack SAMP 2.0

Dengan hak aplikasi berbasis atribut menggunakan penyedia identitas SAMP 2.0 pihak ketiga, Anda dapat mengaktifkan akses ke beberapa tumpukan dari satu URL status relai. Hapus parameter stack dan app (jika ada) dari URL status relai, sebagai berikut:

#### https:*//relay-state-region-endpoint?accountId=aws-account-id-without-hyphens*

Ketika pengguna bergabung ke katalog aplikasi AppStream 2.0, mereka akan disajikan dengan semua tumpukan di mana hak aplikasi telah mencocokkan satu atau beberapa aplikasi dengan pengguna untuk ID akun dan titik akhir status relay yang terkait dengan Wilayah tempat tumpukan Anda berada. Ketika pengguna memilih katalog, hak aplikasi hanya akan menampilkan aplikasi yang berhak dimiliki pengguna. Untuk informasi selengkapnya, lihat [Langkah 6: Konfigurasikan Status](#page-312-0) [Relay Federasi Anda.](#page-312-0)

#### **a** Note

Untuk menggunakan Katalog Aplikasi Multi-Stack SAMP 2.0, Anda perlu mengonfigurasi kebijakan inline untuk Peran IAM Federasi SAMP 2.0 Anda. Untuk informasi selengkapnya, lihat [Langkah 3: Sematkan Kebijakan Inline untuk Peran IAM.](#page-308-0)

# <span id="page-431-0"></span>Hak Aplikasi dari Penyedia Aplikasi Dinamis Menggunakan Kerangka Aplikasi Dinamis

#### **a** Note

Mengelola hak aplikasi dengan Dynamic Application Framework saat ini tidak didukung untuk tumpukan berbasis Linux.

Amazon AppStream 2.0 mendukung pembuatan katalog aplikasi secara dinamis yang ditampilkan untuk pengguna Anda saat mereka melakukan streaming dari tumpukan AppStream 2.0. Anda dapat
menggunakan operasi API yang disediakan oleh AppStream 2.0 untuk mengembangkan penyedia aplikasi dinamis yang memodifikasi, secara real time, aplikasi yang dapat diakses pengguna pada instance streaming. Atau, Anda dapat menerapkan penyedia aplikasi dinamis pihak ketiga yang menggunakan operasi API ini.

## **a** Note

Fitur ini memerlukan armada AppStream 2.0 Always-On atau On-Demand yang digabungkan ke domain Microsoft Active Directory. Untuk informasi selengkapnya, lihat [Menggunakan](#page-323-0)  [Active Directory dengan AppStream 2.0.](#page-323-0) Fitur ini tidak tersedia pada armada multi-sesi.

## Daftar Isi

- [Contoh Alur Kerja Operasi API untuk Kerangka Aplikasi Dinamis](#page-432-0)
- [Menggunakan AppStream 2.0 Dynamic Application Framework untuk Membangun Penyedia](#page-434-0)  [Aplikasi Dinamis](#page-434-0)
- [Aktifkan dan Uji Penyedia Aplikasi Dinamis](#page-440-0)
- [Sumber Daya Tambahan untuk Belajar Tentang Penyedia Aplikasi Dinamis dan Kerangka Aplikasi](#page-443-0)  [Dinamis](#page-443-0)

# <span id="page-432-0"></span>Contoh Alur Kerja Operasi API untuk Kerangka Aplikasi Dinamis

Diagram berikut adalah contoh aliran operasi API antara AppStream 2.0 dan penyedia aplikasi pihak ketiga.

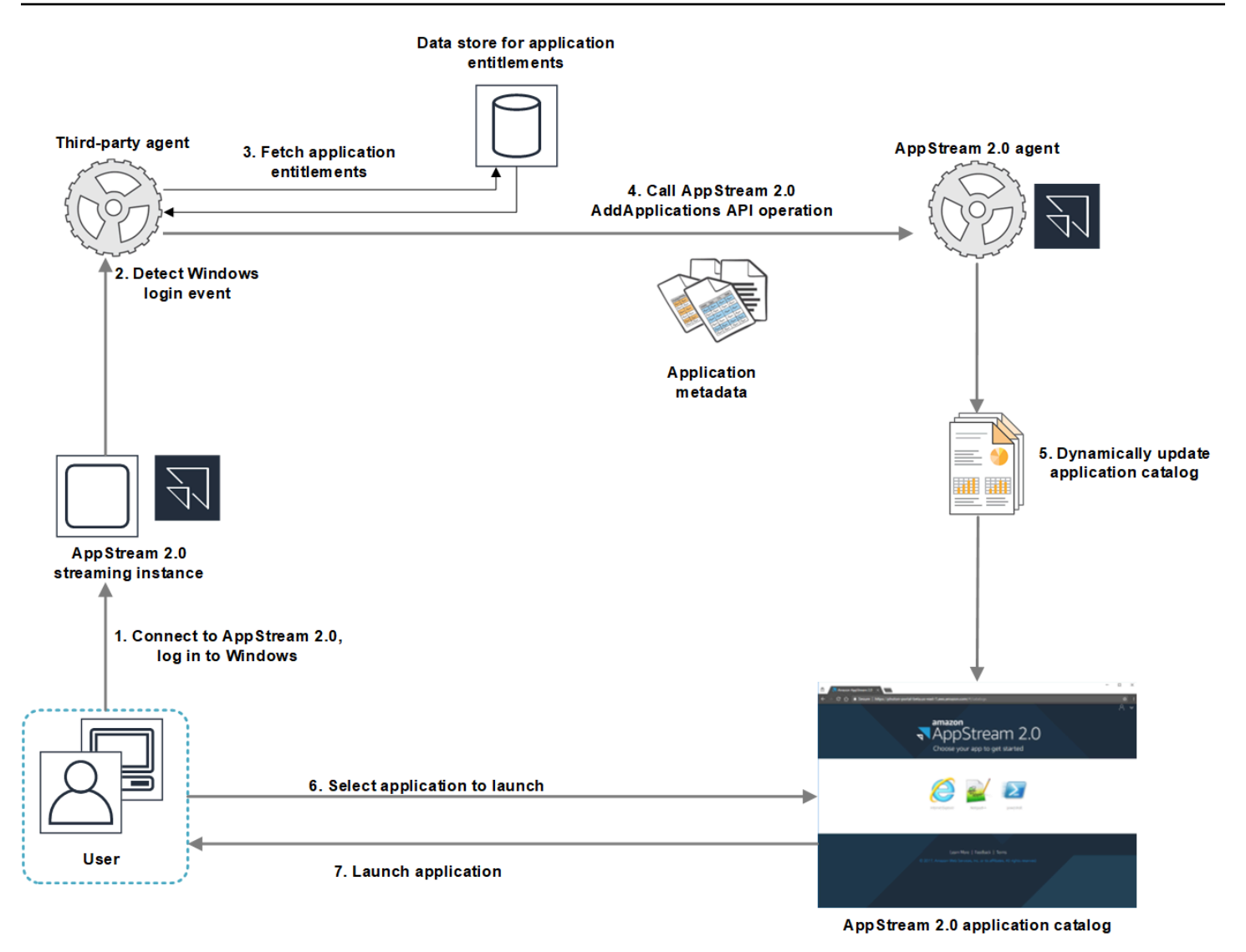

- 1. Pengguna terhubung ke AppStream 2.0. Instans streaming armada ditugaskan ke pengguna dan login Windows terjadi.
- 2. Layanan atau agen Anda mendeteksi peristiwa masuk Windows dan menentukan pengguna yang masuk ke Windows.
- 3. Layanan atau agen mengambil hak aplikasi untuk pengguna. Dalam diagram contoh, hak aplikasi disimpan dalam database. Informasi ini dapat disimpan dan diambil dengan berbagai cara. Misalnya, hak aplikasi dapat diambil dari perangkat lunak server, atau nama grup di Active Directory dapat diuraikan untuk menemukan pengidentifikasi aplikasi (ID).
- 4. Penyedia aplikasi dinamis Anda memanggil operasi AddApplications API agen AppStream 2.0 dengan metadata aplikasi untuk aplikasi yang seharusnya dimiliki pengguna.
- 5. Agen AppStream 2.0 secara dinamis memperbarui katalog aplikasi dengan daftar aplikasi yang dimodifikasi.
- 6. Pengguna memilih aplikasi untuk diluncurkan.
- 7. Aplikasi ini diluncurkan dengan menggunakan metadata aplikasi yang ditentukan oleh layanan atau agen Anda.

Dari sudut pandang pengguna, prosesnya terjadi secara transparan. Pengguna terhubung ke AppStream 2.0 dan masuk ke instance armada. Setelah login, daftar aplikasi yang ditentukan dalam gambar dan disediakan oleh penyedia aplikasi dinamis Anda akan ditampilkan untuk pengguna.

# <span id="page-434-0"></span>Menggunakan AppStream 2.0 Dynamic Application Framework untuk Membangun Penyedia Aplikasi Dinamis

Framework aplikasi dinamis AppStream 2.0 menyediakan operasi API dalam instance streaming AppStream 2.0 yang dapat Anda gunakan untuk membangun penyedia aplikasi dinamis. Penyedia aplikasi dinamis dapat menggunakan operasi API yang disediakan untuk memodifikasi katalog aplikasi yang dapat diakses pengguna Anda secara real time. Aplikasi yang dikelola oleh penyedia aplikasi dinamis dapat berada di dalam gambar, atau mereka dapat di luar instance, seperti dari berbagi file Windows atau teknologi virtualisasi aplikasi.

#### **a** Note

Fitur ini memerlukan armada AppStream 2.0 Always-On atau On-Demand yang digabungkan ke domain Microsoft Active Directory. Untuk informasi selengkapnya, lihat [Menggunakan](#page-323-0)  [Active Directory dengan AppStream 2.0.](#page-323-0)

## Daftar Isi

- [Tentang Kerangka Aplikasi Dinamis](#page-434-1)
- [Definisi Penghematan Kerangka Aplikasi Dinamis dan Nama Pipa Bernama](#page-435-0)
- [Tindakan API untuk Mengelola Hak Aplikasi untuk 2.0 AppStream](#page-437-0)

## <span id="page-434-1"></span>Tentang Kerangka Aplikasi Dinamis

Kerangka kerja aplikasi dinamis menggunakan kerangka kerja [perangkat lunak Apache Thrift untuk](https://thrift.apache.org/) [pengiriman pesan antar-proses](https://thrift.apache.org/). Itu diekspos melalui Pipa Bernama di Windows. Menggunakan kerangka kerja Thrift memungkinkan Anda untuk membangun penyedia aplikasi dinamis Anda dalam

bahasa pengembangan perangkat lunak pilihan Anda. Kerangka kerja aplikasi dinamis terdiri dari tiga operasi API:AddApplications,RemoveApplications, danClearApplications.

## <span id="page-435-0"></span>Definisi Penghematan Kerangka Aplikasi Dinamis dan Nama Pipa Bernama

Thrift memungkinkan Anda untuk menggunakan file definisi sederhana yang disediakan oleh AppStream 2.0 untuk mengkompilasi klien RPC. Klien RPC memungkinkan Anda berkomunikasi dengan perangkat lunak agen AppStream 2.0 yang berjalan pada instance streaming. Untuk informasi tentang cara mengkompilasi klien RPC untuk bahasa Anda, lihat dokumentasi [Apache](https://thrift.apache.org/docs/) Thrift. Setelah Anda mengkompilasi perpustakaan Thrift untuk bahasa pilihan Anda, buat klien Thrift dengan menggunakan transportasi Pipa Bernama. Gunakan D56C0258-2173-48D5- B0E6-1EC85AC67893 sebagai nama pipa.

#### AppStreamServer.penghematan

```
namespace netstd AppStream.ApplicationCatalogService.Model
const string ServiceEndpoint = "D56C0258-2173-48D5-B0E6-1EC85AC67893";
struct AddApplicationsRequest
{ 
     1: required string userSid; 
     2: required list<Application> applications;
}
struct AddApplicationsResponse
{
}
struct RemoveApplicationsRequest
{ 
     1: required string userSid; 
     2: required list<string> applicationIds;
}
struct RemoveApplicationsResponse
{
}
struct ClearApplicationsRequest
{
```

```
 1: required string userSid; 
}
struct ClearApplicationsResponse
{
}
struct Application
{ 
     1: required string id; 
     2: required string displayName; 
     3: required string launchPath; 
     4: required string iconData; 
     5: string launchParams; 
     6: string workingDirectory;
}
exception AppStreamClientException
{ 
     1: string errorMessage, 
     2: ErrorCode errorCode
} 
exception AppStreamServerException
\{ 1: string errorMessage, 
     2: ErrorCode errorCode
}
enum ErrorCode
{
}
service ApplicationCatalogService
{ 
     AddApplicationsResponse AddApplications(1:AddApplicationsRequest request) 
     throws (1: AppStreamClientException ce, 2: AppStreamServerException se), 
     RemoveApplicationsResponse RemoveApplications(1:RemoveApplicationsRequest request) 
     throws (1: AppStreamClientException ce, 2: AppStreamServerException se), 
     ClearApplicationsResponse ClearApplications(1:ClearApplicationsRequest request) 
     throws (1: AppStreamClientException ce, 2: AppStreamServerException se),
```
}

# <span id="page-437-0"></span>Tindakan API untuk Mengelola Hak Aplikasi untuk 2.0 AppStream

Anda dapat menggunakan operasi API berikut untuk mengelola hak aplikasi untuk AppStream 2.0.

## Operasi **AddApplicationsRequest**

Menambahkan aplikasi ke katalog aplikasi untuk pengguna AppStream 2.0. Katalog aplikasi yang ditampilkan oleh AppStream 2.0 mencakup aplikasi yang Anda tambahkan dengan menggunakan operasi API ini dan aplikasi yang Anda tambahkan dalam gambar. Setelah Anda menambahkan aplikasi dengan menggunakan salah satu atau kedua metode ini, pengguna Anda dapat meluncurkan aplikasi.

Minta sintaks

## *string userSid;*

list<Application> applications;

Parameter permintaan

## *UserSid*

SID pengguna yang permintaannya berlaku.

Tipe: String

Wajib: Ya

Kendala panjang: Panjang minimum 1, panjang maksimum 208 karakter.

## *aplikasi*

Daftar aplikasi yang berlaku untuk permintaan tersebut.

Tipe: String

Wajib: Ya

## Objek **Application**

Menjelaskan metadata aplikasi yang diperlukan untuk menampilkan dan meluncurkan aplikasi. Pengenal aplikasi harus unik dan tidak bertentangan dengan aplikasi lain yang ditentukan melalui operasi API atau gambar.

## *id*

Pengidentifikasi aplikasi yang ditentukan. Nilai ini, yang sesuai dengan application\_name nilai dalam laporan aplikasi AppStream 2.0, diberikan saat pengguna meluncurkan aplikasi. Saat Anda mengaktifkan [laporan penggunaan,](#page-533-0) untuk setiap hari pengguna meluncurkan setidaknya satu aplikasi selama sesi streaming mereka, AppStream 2.0 mengekspor laporan aplikasi ke bucket Amazon S3 Anda. Untuk informasi selengkapnya tentang laporan aplikasi, liha[tBidang Laporan](#page-542-0)  [Aplikasi](#page-542-0).

Tipe: String

Wajib: Ya

Kendala panjang: Panjang minimum 1, panjang maksimum 512 karakter.

## *DisplayName*

Nama tampilan aplikasi yang ditentukan. Nama ini ditampilkan kepada pengguna di katalog aplikasi.

Tipe: String

Wajib: Ya

Kendala panjang: Panjang minimum 1, panjang maksimum 512 karakter.

## *LaunchPath*

Jalur sistem file Windows ke executable aplikasi yang akan diluncurkan.

Tipe: String

Wajib: Ya

Kendala panjang: Panjang minimum 1, panjang maksimum 32.767 karakter.

## *IconData*

Gambar yang dikodekan basis-64 untuk ditampilkan dalam katalog aplikasi. Gambar harus dalam salah satu format berikut: .png, .jpeg, atau .jpg.

Tipe: String

Wajib: Ya

Kendala panjang: Panjang minimum 1, panjang maksimum 1.000.000 karakter.

#### *LaunchParams*

Parameter yang digunakan untuk meluncurkan aplikasi.

Tipe: String

Wajib: Tidak

Kendala panjang: Panjang maksimum 32.000 karakter.

#### *WorkingDirectory*

Jalur sistem file Windows ke direktori kerja tempat aplikasi harus diluncurkan.

Tipe: String

Wajib: Tidak

Kendala panjang: Panjang maksimum 32.767 karakter.

## Operasi **RemoveApplicationsRequest**

Menghapus aplikasi yang ditambahkan dengan menggunakan AddApplicationsRequest operasi. Aplikasi dihapus dari katalog aplikasi untuk pengguna. Setelah aplikasi dihapus, mereka tidak dapat diluncurkan. Jika aplikasi masih berjalan, AppStream 2.0 tidak menutupnya. Aplikasi yang ditentukan langsung dalam gambar AppStream 2.0 tidak dapat dihapus.

Minta sintaks

*string userSid;*

list<Application> applications;

Parameter permintaan

#### *UserSid*

SID pengguna permintaan berlaku untuk.

Tipe: String

Wajib: Ya

Kendala panjang: Panjang minimum 1, panjang maksimum 208 karakter.

#### *aplikasi*

Daftar aplikasi yang berlaku untuk permintaan tersebut.

Tipe: String

Wajib: Ya

## Operasi **ClearApplicationsRequest**

Menghapus semua aplikasi yang ditambahkan ke katalog aplikasi dengan menggunakan AddApplicationsRequest operasi. Setelah aplikasi dihapus, mereka tidak dapat diluncurkan. Jika aplikasi berjalan saat ClearApplicationsRequest operasi digunakan, AppStream 2.0 tidak menutupnya. Aplikasi yang ditentukan langsung dalam gambar AppStream 2.0 tidak dapat dihapus.

Minta sintaks

## *string userSid;*

Parameter permintaan

## *UserSid*

SID pengguna permintaan berlaku untuk.

Tipe: String

Wajib: Ya

Kendala panjang: Panjang minimum 1, panjang maksimum 208 karakter.

# <span id="page-440-0"></span>Aktifkan dan Uji Penyedia Aplikasi Dinamis

Penyedia aplikasi dinamis harus diaktifkan terlebih dahulu dalam gambar AppStream 2.0. Setelah Anda mengaktifkan penyedia ini, mereka dapat mengelola aplikasi untuk pengguna pada instance streaming.

# Aktifkan Penyedia Aplikasi Dinamis

Untuk mengaktifkan kemampuan ini, Anda harus menambahkan detail penyedia aplikasi dinamis ke file konfigurasi di pembuat gambar. Pembuat gambar harus bergabung dengan domain Microsoft Active Directory. Lakukan langkah-langkah berikut pada pembuat gambar, lalu Anda dapat menguji aplikasi dinamis Anda untuk memverifikasi bahwa mereka berfungsi seperti yang diharapkan. Akhirnya, selesaikan membuat gambar Anda.

**a** Note

Penyedia aplikasi dinamis pihak ketiga dapat memodifikasi file konfigurasi selama penginstalan. Untuk petunjuk penginstalan, lihat dokumentasi untuk penyedia yang berlaku.

Untuk mengaktifkan penyedia aplikasi dinamis

- 1. Hubungkan ke pembuat gambar yang ingin Anda gunakan dan masuk dengan akun domain yang memiliki izin administrator lokal pada pembuat gambar. Untuk melakukannya, lakukan salah satu dari yang berikut:
	- [Gunakan konsol AppStream 2.0](#page-68-0) (hanya untuk koneksi web)
	- [Buat URL streaming](#page-69-0) (untuk koneksi web atau AppStream 2.0 klien)

## **G** Note

Jika organisasi Anda memerlukan kartu pintar masuk, Anda harus membuat URL streaming dan menggunakan klien AppStream 2.0 untuk koneksi. Untuk informasi tentang login kartu pintar, lihat[Kartu Pintar.](#page-466-0)

- 2. Arahkan ke C:\ProgramData\ Amazon\\AppStream\ AppCatalogHelperDynamicAppCatalog\, dan buka file konfigurasi Agents.json.
- 3. Dalam file Agents.json, tambahkan entri berikut:

DisplayName":" <Uninstall hive display name value>",

"Jalan": "< C:\path\to\client\application >"

*DisplayName*harus cocok dengan nilai DisplayNameregistri untuk kunci HKEY\_LOCAL\_MACHINE\ Software\ Microsoft\ Windows\CurrentVersion\ Uninstall yang dibuat untuk aplikasi Anda.

- 4. Instal penyedia aplikasi dinamis Anda.
- 5. Pada desktop pembuat gambar, buka Asisten Gambar.
- 6. Secara opsional, instal aplikasi lain yang ingin Anda sertakan dalam gambar.
- 7. Di Image Assistant, pada 1. Halaman Tambahkan Aplikasi, pilih kotak centang Aktifkan penyedia aplikasi dinamis.
- 8. Pada halaman yang sama, jika Anda menginstal aplikasi lain seperti yang dijelaskan pada langkah 8, pilih +Tambah Aplikasi, dan tentukan aplikasi yang akan ditambahkan.

## **a** Note

Saat Anda menggunakan penyedia aplikasi dinamis, Anda tidak perlu menentukan aplikasi apa pun dalam gambar. Jika Anda menentukan aplikasi dalam gambar, aplikasi tersebut tidak dapat dihapus oleh penyedia aplikasi dinamis.

9. Lanjutkan ke langkah-langkah di bagian berikutnya untuk menguji penyedia aplikasi dinamis Anda.

# Uji Penyedia Aplikasi Dinamis (Opsional)

Setelah mengaktifkan penyedia aplikasi dinamis di pembuat gambar, Anda dapat menguji penyedia untuk memverifikasi bahwa penyedia berfungsi seperti yang diharapkan. Untuk melakukannya, lakukan langkah-langkah berikut sebelum Anda selesai membuat gambar.

Untuk menguji penyedia aplikasi dinamis

- 1. Lakukan salah satu dari berikut:
	- Jika Anda sudah terhubung ke pembuat gambar tempat Anda mengaktifkan penyedia aplikasi dinamis dan Anda masuk sebagai Administrator, Anda harus beralih ke akun yang tidak memiliki izin administrator lokal pada pembuat gambar. Untuk melakukannya, di sudut kanan atas toolbar sesi pembuat gambar, pilih Perintah Admin, Ganti Pengguna.

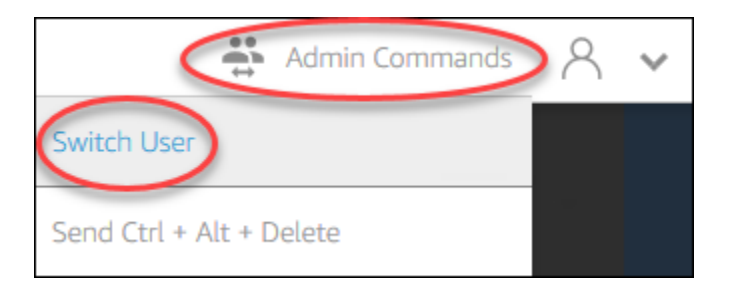

• Jika Anda belum terhubung ke pembuat gambar, sambungkan dengan [menggunakan konsol](#page-68-0) [AppStream 2.0](#page-68-0) (hanya untuk koneksi web) atau [membuat URL streaming](#page-69-0) (untuk koneksi web atau AppStream 2.0 klien).

## **a** Note

Ketika Anda diminta untuk masuk, pilih Pengguna Direktori, dan masuk dengan akun domain yang tidak memiliki izin administrator lokal pada pembuat gambar.

- 2. Pada desktop pembuat gambar, buka Asisten Gambar, jika belum terbuka.
- 3. Pada halaman Uji Aplikasi, jika Anda menentukan aplikasi apa pun dalam gambar yang bukan dari penyedia aplikasi dinamis, aplikasi tersebut akan ditampilkan terlebih dahulu dalam daftar. Mungkin perlu beberapa saat agar aplikasi dari penyedia aplikasi dinamis muncul dalam daftar.
- 4. Pilih aplikasi dari daftar dan buka untuk memverifikasi bahwa itu berfungsi seperti yang diharapkan.
- 5. Setelah Anda selesai menguji, di sudut kanan bawah halaman Test Apps, pilih Switch user.
- 6. Pilih Administrator, dan masuk kembali ke pembuat gambar.
- 7. Ikuti langkah-langkah yang diperlukan di Image Assistant untuk menyelesaikan pembuatan gambar Anda. Untuk informasi tentang cara membuat gambar, lihat[Tutorial: Buat Gambar](#page-128-0)  [AppStream 2.0 Kustom dengan Menggunakan Konsol AppStream 2.0.](#page-128-0)

AppStream 2.0 secara otomatis mengoptimalkan agen yang ditentukan dalam file konfigurasi Agents.json.

# <span id="page-443-0"></span>Sumber Daya Tambahan untuk Belajar Tentang Penyedia Aplikasi Dinamis dan Kerangka Aplikasi Dinamis

Tautan berikut memberikan informasi untuk membantu Anda mempelajari lebih lanjut tentang penyedia aplikasi dinamis dan kerangka kerja aplikasi dinamis.

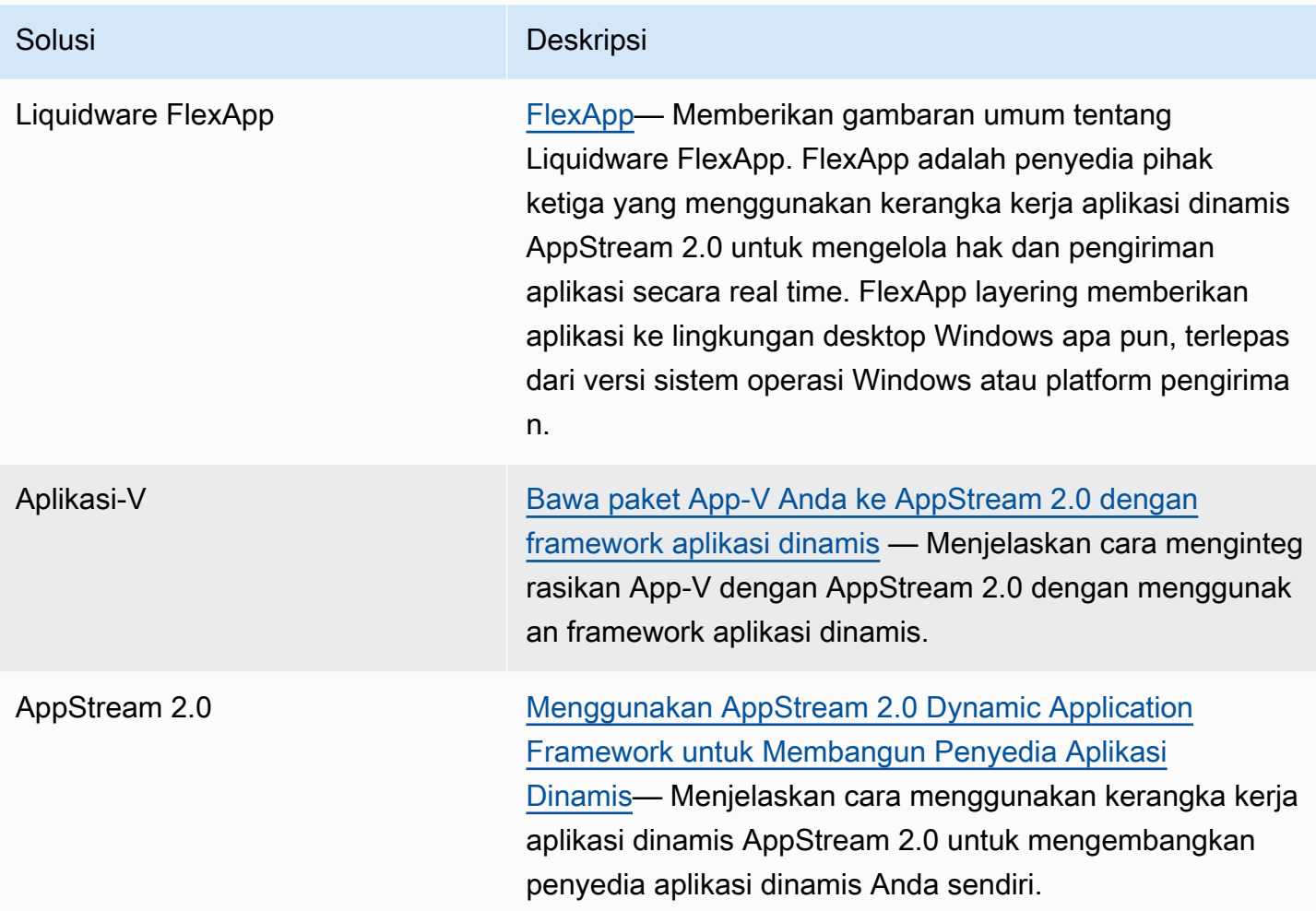

# Berikan Pengguna Anda Akses ke AppStream 2.0

Pengguna dapat mengakses sesi streaming AppStream 2.0 dengan menggunakan browser web atau klien AppStream 2.0 pada perangkat yang didukung.

Bergantung pada persyaratan organisasi, Anda dapat mengaktifkan akses pengguna ke sesi streaming AppStream 2.0 dengan: Menyiapkan federasi identitas menggunakan SAFL 2.0, menggunakan kumpulan pengguna AppStream 2.0, atau membuat URL streaming. Berikut ini adalah rekomendasi untuk memilih metode koneksi.

• [SALL 2.0](#page-305-0): Gunakan metode koneksi ini ketika Anda memiliki penyedia identitas yang mengelola pengguna Anda dan mendukung SALL 2.0 federasi.

**a** Note

Metode sambungan ini diperlukan saat armada AppStream 2.0 Anda bergabung ke domain Microsoft Active Directory.

- [AppStream 2.0 pool pengguna:](#page-297-0) Gunakan metode koneksi ini saat:
	- Anda ingin menyiapkan Proof-of-Concept (POC) dengan cepat sebelum mengonfigurasi penyedia identitas yang sesuai dengan SAML2.0.
	- Anda tidak memiliki penyedia identitas yang sesuai dengan SAML2.0.
	- Anda ingin mengelola pengguna secara langsung di dalam konsol AppStream 2.0.
- [URL Streaming:](#page-493-0) Gunakan metode koneksi ini saat Anda ingin memberikan akses ke AppStream 2.0 secara terprogram dengan menggunakan URL sementara. Kami merekomendasikan metode koneksi ini ketika Anda ingin menggunakan penyedia identitas yang ada untuk menyediakan akses terprogram ke AppStream 2.0

# Fitur yang didukung

Tabel berikut membandingkan fitur yang didukung oleh berbagai jenis akses.

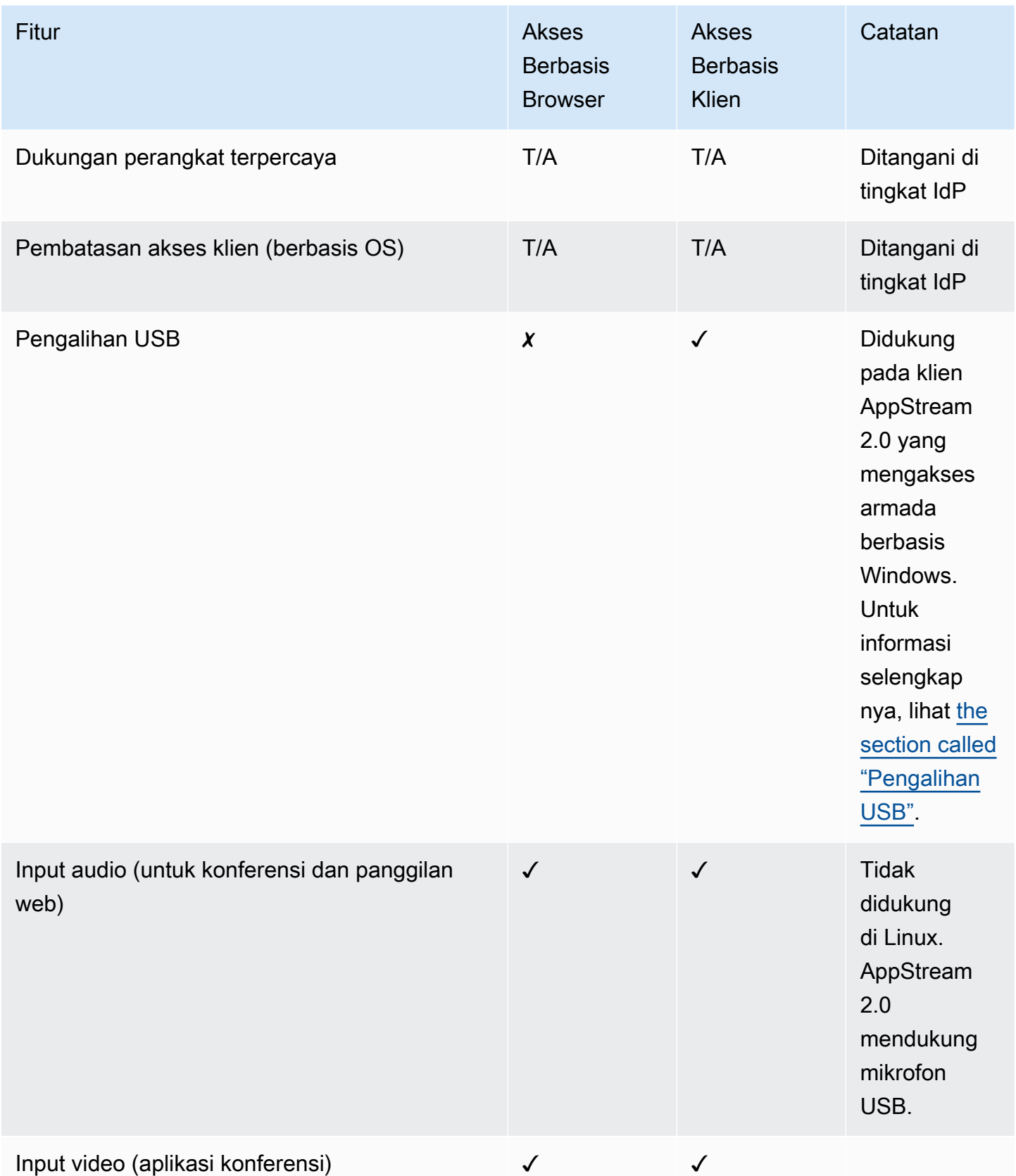

Amazon AppStream 2.0 **Panduan Administrasi** 

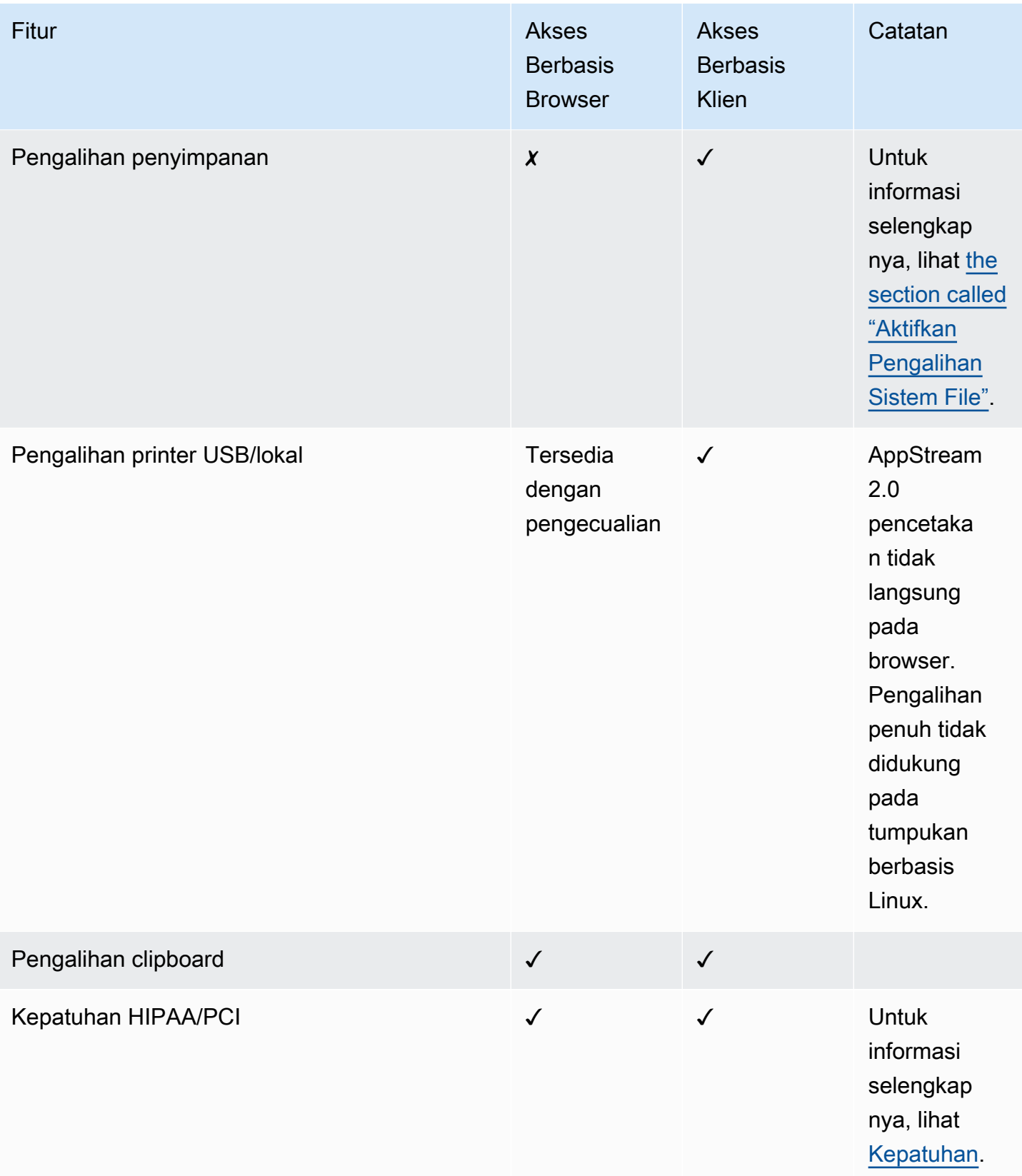

Amazon AppStream 2.0 **Panduan Administrasi** 

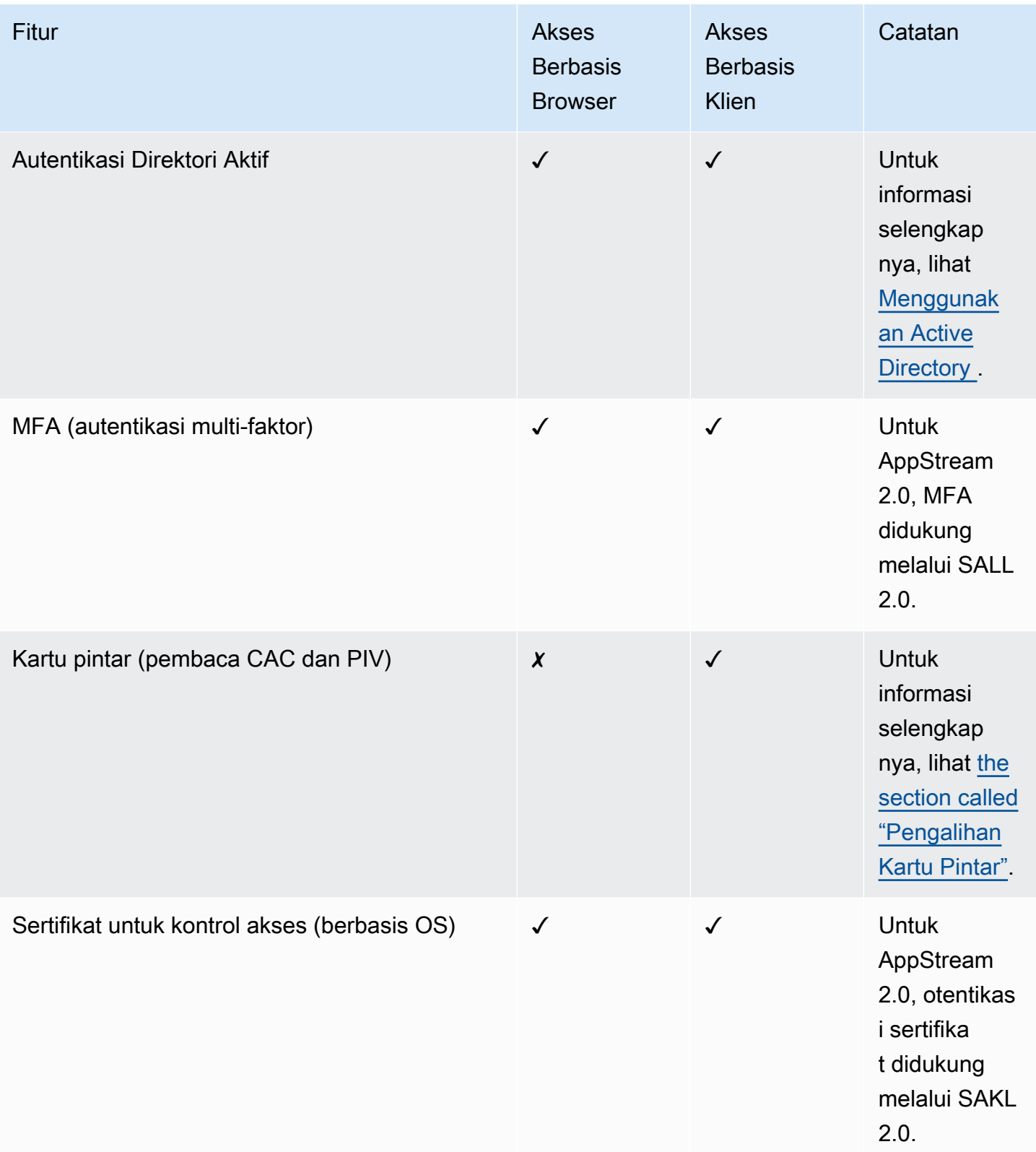

Amazon AppStream 2.0 **Panduan Administrasi** 

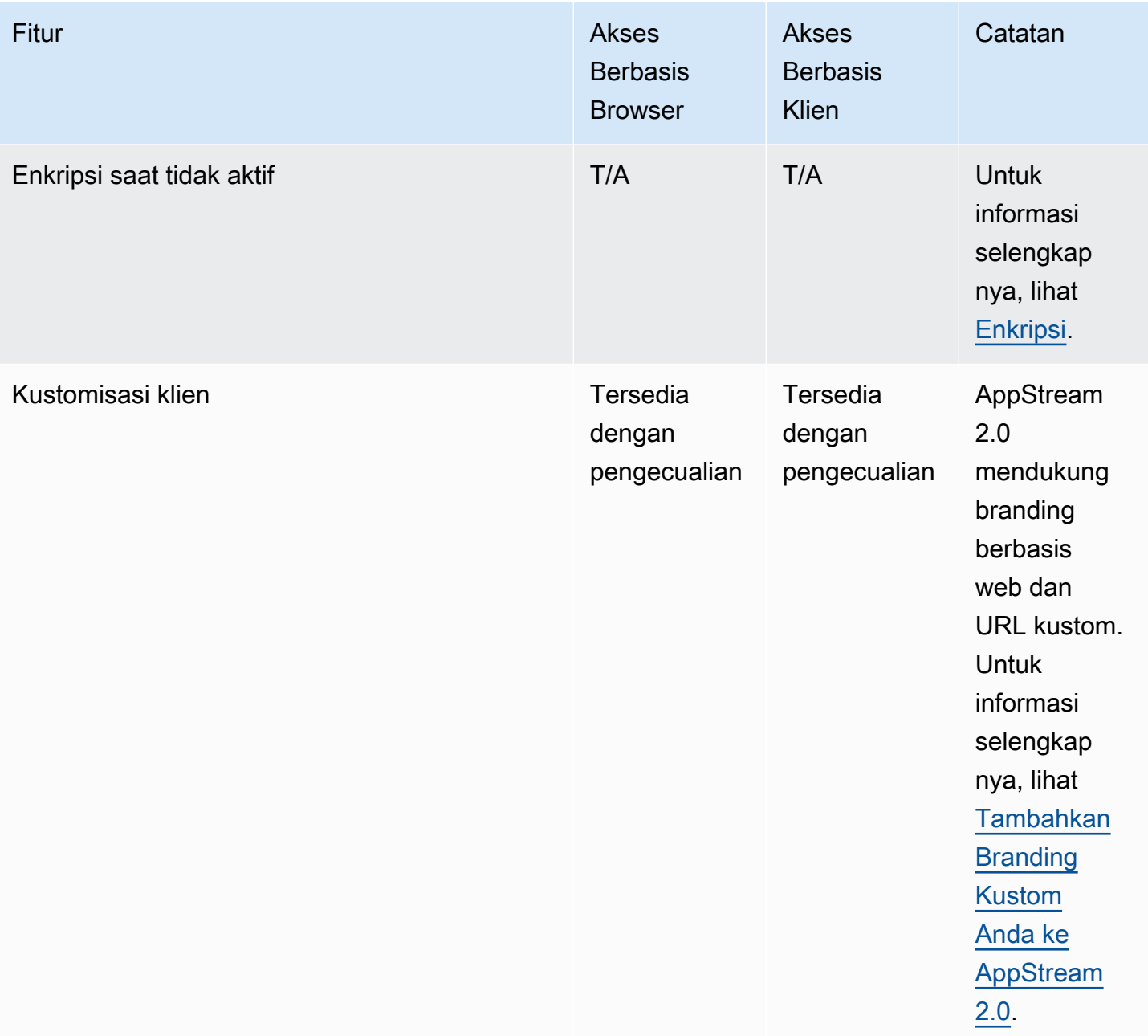

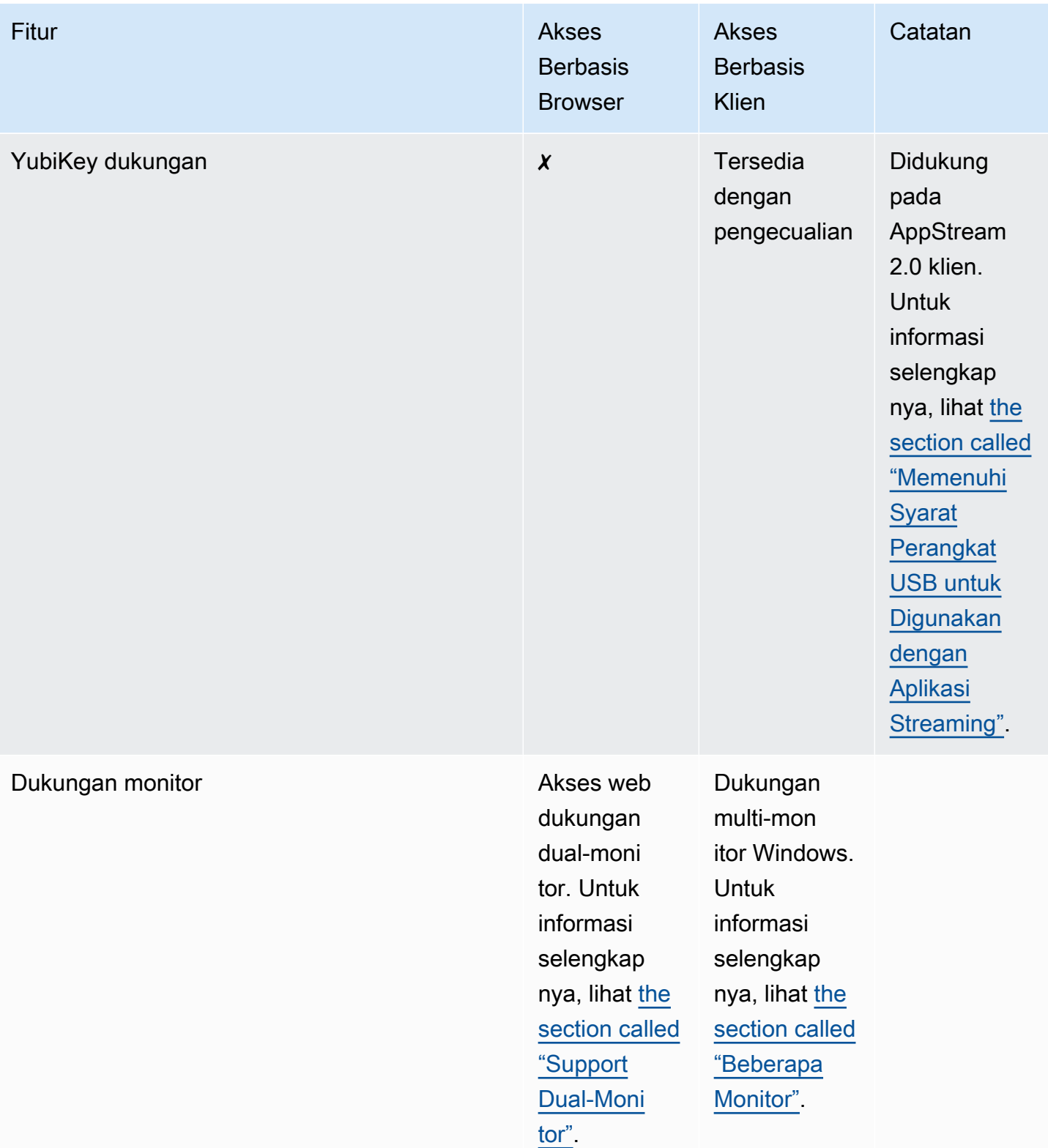

Topik berikutnya memberikan informasi tentang cara mengkonfigurasi akses pengguna ke AppStream 2.0 untuk streaming aplikasi.

Untuk panduan yang dapat Anda berikan kepada pengguna Anda untuk membantu mereka memulai streaming aplikasi, lihat[Panduan untuk Pengguna AppStream 2.0.](#page-661-0)

# <span id="page-451-1"></span>Menyediakan Akses Melalui Browser Web

Pengguna Anda dapat memulai sesi streaming AppStream 2.0 dengan menggunakan browser web atau aplikasi klien AppStream 2.0 untuk perangkat yang didukung. Topik berikut memberikan informasi untuk membantu Anda memberikan akses pengguna melalui browser web.

## Daftar Isi

- [Persyaratan Sistem dan Support Fitur \(Web Browser\)](#page-451-0)
- [Konfigurasikan Metode Koneksi untuk Pengguna AppStream 2.0 Anda \(Browser Web\)](#page-455-0)

Untuk informasi tentang cara memberikan akses pengguna ke AppStream 2.0 melalui klien AppStream 2.0, lihat[Menyediakan Akses Melalui Klien AppStream 2.0 untuk Windows](#page-456-0).

# <span id="page-451-0"></span>Persyaratan Sistem dan Support Fitur (Web Browser)

Topik ini memberikan informasi untuk membantu Anda memahami persyaratan untuk menyediakan akses pengguna ke AppStream 2.0 melalui browser web. Ini juga menyediakan informasi tentang fitur yang didukung.

# Persyaratan dan Pertimbangan Sistem

Pengguna dapat mengakses AppStream 2.0 melalui browser web berkemampuan HTML5 di komputer desktop seperti komputer Windows, Mac, Chromebook, atau Linux. Browser web berkemampuan HTML5 yang dapat digunakan meliputi:

- Google Chrome
- Mozilla Firefox
- Safari
- Microsoft Edge

Tidak ada ekstensi browser atau plugin yang diperlukan untuk menggunakan AppStream 2.0 di browser web.

Pengguna juga dapat mengakses sesi streaming armada AppStream 2.0 di browser dan perangkat berikut:

- Chrome atau Safari di iPad (iOS 11 atau lebih baru)
- Android (Android 8 atau lebih baru)
- Microsoft Surface Pro (jendela 10) tablet

AppStream 2.0 tidak didukung pada perangkat yang memiliki resolusi layar lebih kecil dari 1024x768 piksel.

## Support Fitur dan Perangkat

AppStream 2.0 menyediakan fitur berikut dan dukungan perangkat periferal untuk pengguna yang mengakses AppStream 2.0 melalui browser web.

## Topik

- [Support Dual-Monitor](#page-452-0)
- [Support Perangkat Layar Sentuh](#page-453-0)
- [Menggambar Support Tablet](#page-453-1)
- [Offset Mouse Relatif](#page-454-0)

## <span id="page-452-0"></span>Support Dual-Monitor

AppStream 2.0 mendukung penggunaan beberapa monitor selama sesi streaming, termasuk monitor yang memiliki resolusi berbeda. Untuk membantu memastikan pengalaman streaming yang optimal, kami menyarankan pengguna yang memiliki monitor dengan resolusi berbeda mengatur skala tampilan untuk monitor mereka menjadi 100 persen.

Monitor ganda didukung untuk sesi streaming yang dimulai pada browser web berikut:

- Google Chrome
- Mozilla Firefox
- Safari

Untuk sesi streaming berbasis browser pada monitor ganda, resolusi tampilan maksimum 2560x1600 piksel didukung per monitor. Jika pengguna Anda memerlukan lebih dari dua monitor, atau resolusi layar yang lebih besar dari 2560x1600 piksel per monitor, klien AppStream 2.0 tersedia.

#### **a** Note

Monitor ganda tidak didukung pada perangkat seluler atau untuk sesi streaming AppStream 2.0 yang disematkan.

Selain koneksi pengguna untuk sesi streaming, AppStream 2.0 juga mendukung penggunaan monitor ganda untuk koneksi administratif ke pembuat gambar.

#### <span id="page-453-0"></span>Support Perangkat Layar Sentuh

AppStream 2.0 mendukung gerakan pada iPads berkemampuan sentuh, tablet Android, dan perangkat Windows. Semua acara sentuhan dilewatkan ke sesi streaming dan ditangani sesuai dengan konvensi Windows. Contoh gerakan sentuh yang didukung termasuk ketuk panjang untuk klik kanan, gesek untuk menggulir, mencubit untuk memperbesar, dan rotasi dua jari untuk mendukung aplikasi.

## **a** Note

Untuk mengaktifkan dukungan gerakan pada perangkat yang mendukung sentuhan, gambar AppStream 2.0 Anda harus menggunakan versi agen AppStream 2.0 yang dirilis pada atau setelah 7 Maret 2019. Untuk informasi selengkapnya, lihat [AppStream 2.0 Catatan Rilis Agen.](#page-99-0)

Untuk panduan yang dapat Anda berikan kepada pengguna untuk membantu mereka memulai dengan perangkat yang mendukung sentuhan selama sesi streaming AppStream 2.0, liha[tPerangkat](#page-667-0) [Layar Sentuh](#page-667-0).

#### <span id="page-453-1"></span>Menggambar Support Tablet

Menggambar tablet, juga dikenal sebagai tablet pena, adalah perangkat input komputer yang memungkinkan pengguna menggambar dengan stylus (pena). Dengan AppStream 2.0, pengguna Anda dapat menghubungkan tablet gambar, seperti tablet gambar Wacom, ke komputer lokal mereka dan menggunakan tablet dengan aplikasi streaming mereka.

Berikut ini adalah persyaratan dan pertimbangan untuk memungkinkan pengguna Anda menggunakan tablet gambar dengan aplikasi streaming mereka.

• Untuk memungkinkan pengguna menggunakan fitur ini, Anda harus mengkonfigurasi armada AppStream 2.0 Anda untuk menggunakan gambar yang menjalankan Windows Server 2019.

- Untuk menggunakan fitur ini, pengguna harus mengakses AppStream 2.0 melalui browser Google Chrome atau Mozilla Firefox saja, atau klien AppStream 2.0.
- Aplikasi streaming harus mendukung teknologi Windows Ink. Untuk informasi selengkapnya, lihat [Interaksi pena dan Windows Ink di aplikasi Windows.](https://docs.microsoft.com/en-us/windows/uwp/design/input/pen-and-stylus-interactions)
- Beberapa aplikasi, GIMP seperti itu, harus mendeteksi tablet gambar pada instance streaming untuk mendukung sensitivitas tekanan. Jika ini masalahnya, pengguna Anda harus menggunakan klien AppStream 2.0 untuk mengakses AppStream 2.0 dan melakukan streaming aplikasi ini. Selain itu, Anda harus memenuhi syarat tablet gambar pengguna Anda, dan pengguna harus membagikan tablet gambar mereka dengan AppStream 2.0 setiap kali mereka memulai sesi streaming baru. Untuk step-by-step bimbingan, lihat[Memenuhi Syarat Perangkat USB untuk](#page-489-0) [Digunakan dengan Aplikasi Streaming](#page-489-0).
- Fitur ini tidak didukung di Chromebook.

Untuk memulai menggunakan tablet gambar selama sesi streaming aplikasi, pengguna menghubungkan tablet gambar mereka ke komputer lokal mereka dengan USB dan menggunakan browser web yang didukung atau klien AppStream 2.0, jika diinstal, untuk memulai sesi streaming. Tidak diperlukan pengalihan USB untuk menggunakan fitur ini.

## <span id="page-454-0"></span>Offset Mouse Relatif

Secara default, selama sesi streaming pengguna, AppStream 2.0 mentransmisikan informasi tentang gerakan mouse ke instance streaming dengan menggunakan koordinat absolut dan merender gerakan mouse secara lokal. Untuk aplikasi intensif grafis, seperti perangkat lunak atau video game computer-aided design (CAD) /computer-aided manufacturing (CAM), kinerja mouse meningkat saat mode mouse relatif diaktifkan. Mode mouse relatif menggunakan koordinat relatif, yang mewakili seberapa jauh mouse bergerak sejak frame terakhir, bukan nilai koordinat xy absolut dalam jendela atau layar. Ketika mode mouse relatif diaktifkan, AppStream 2.0 merender gerakan mouse dari jarak jauh.

Pengguna dapat mengaktifkan fitur ini selama sesi streaming AppStream 2.0 mereka dengan melakukan salah satu dari berikut ini:

- Windows: Menekan Ctrl+Shift+F8
- Mac: Menekan Kontrol+Fn+Shift+F8

# <span id="page-455-0"></span>Konfigurasikan Metode Koneksi untuk Pengguna AppStream 2.0 Anda (Browser Web)

Bergantung pada persyaratan organisasi, Anda dapat memberi pengguna akses ke AppStream 2.0 melalui browser web dengan melakukan salah satu hal berikut: Menyiapkan federasi identitas menggunakan SAMIL 2.0, menggunakan kumpulan pengguna AppStream 2.0, atau membuat URL streaming.

## Daftar Isi

- [SAML 2.0](#page-455-1)
- [AppStream 2.0 Pangkalan Pengguna](#page-455-2)
- [URL Streaming](#page-456-1)
- [Langkah Selanjutnya](#page-456-2)

# <span id="page-455-1"></span>SAML 2.0

Pengguna memasukkan URL yang Anda berikan bagi mereka untuk mengakses portal organisasi internal Anda. Setelah mereka memasukkan kredensyal organisasi mereka, mereka diarahkan ke AppStream 2.0.

Untuk informasi selengkapnya, lihat [Menyiapkan SAMP.](#page-305-0)

## **a** Note

Jika organisasi Anda memerlukan kartu pintar untuk Windows masuk ke instans streaming yang bergabung dengan Direktori Aktif dan otentikasi dalam sesi untuk aplikasi streaming, pengguna Anda harus menginstal dan menggunakan klien AppStream 2.0. Untuk informasi selengkapnya, lihat [Kartu Pintar](#page-466-0).

# <span id="page-455-2"></span>AppStream 2.0 Pangkalan Pengguna

Bila Anda membuat pengguna baru di pangkalan pengguna AppStream 2.0, atau menetapkan pengguna pangkalan pengguna ke tumpukan AppStream 2.0, AppStream 2.0 akan mengirimkan email ke pengguna atas nama Anda. Pengguna memasukkan URL yang diberikan kepada mereka di email selamat datang, memasukkan kredensialnya, lalu pilih Connect.

Untuk informasi selengkapnya, lihat [Kolam AppStream 2.0.](#page-297-0)

# <span id="page-456-1"></span>URL Streaming

Untuk membuat URL streaming, gunakan salah satu metode berikut:

- AppStream 2.0 konsol
- Tindakan API [CreateStreamingURL](https://docs.aws.amazon.com/appstream2/latest/APIReference/API_CreateStreamingURL.html)
- Perintah [create-streaming-url](https://docs.aws.amazon.com/cli/latest/reference/appstream/create-streaming-url.html)AWSCLI

Untuk membuat URL streaming dengan menggunakan konsol AppStream 2.0, selesaikan langkahlangkah dalam prosedur berikut.

Membuat URL streaming menggunakan konsol AppStream 2.0

- 1. Buka konsol AppStream 2.0 di <https://console.aws.amazon.com/appstream2>.
- 2. Di panel navigasi, pilih Armada.
- 3. Di daftar armada, pilih armada yang terkait dengan tumpukan yang ingin Anda buat URL streaming. Verifikasi bahwa status armada sedang Berjalan.
- 4. Di panel navigasi, pilih Stacks (Tumpukan). Pilih tumpukan, lalu pilih Tindakan, Buat URL streaming.
- 5. Di User id, masukkan ID pengguna.
- 6. Untuk URL Kedaluwarsa, pilih waktu kedaluwarsa, yang menentukan berapa lama URL yang dihasilkan valid. URL ini berlaku selama maksimal tujuh hari.
- 7. Pilih Dapatkan URL.
- 8. Salin URL, simpan ke lokasi yang dapat diakses, lalu berikan kepada pengguna Anda.

## <span id="page-456-2"></span>Langkah Selanjutnya

Setelah mengonfigurasi metode koneksi browser web, Anda dapat memberikan step-by-step panduan berikut kepada pengguna untuk membantu mereka terhubung ke AppStream 2.0 dan memulai sesi streaming[:Connect ke AppStream 2.0](#page-663-0).

# <span id="page-456-0"></span>Menyediakan Akses Melalui Klien AppStream 2.0 untuk Windows

Pengguna Anda dapat memulai sesi streaming AppStream 2.0 dengan menggunakan aplikasi klien AppStream 2.0 untuk perangkat yang didukung atau dengan menggunakan browser web.

Klien AppStream 2.0 adalah aplikasi asli yang dirancang untuk pengguna yang memerlukan fungsionalitas berikut selama sesi streaming AppStream 2.0 mereka:

- Memerlukan dukungan untuk lebih dari dua monitor atau resolusi 4K.
- Gunakan perangkat USB mereka dengan aplikasi yang dialirkan melalui AppStream 2.0.
- Gunakan webcam lokal mereka untuk konferensi video dalam sesi streaming mereka dan browser yang digunakan tidak mendukung input video atau audio.
- Gunakan pintasan keyboard selama sesi streaming mereka.
- Memerlukan akses tanpa batas ke drive dan folder lokal selama sesi streaming mereka.
- Memerlukan kemampuan untuk mengalihkan pekerjaan cetak dari aplikasi streaming mereka ke printer yang terhubung ke komputer lokal mereka.
- Lebih suka berinteraksi dengan aplikasi streaming jarak jauh dengan cara yang sama seperti mereka berinteraksi dengan aplikasi yang diinstal secara lokal.

Topik berikut memberikan informasi untuk membantu Anda memberikan akses pengguna melalui klien AppStream 2.0. Untuk informasi tentang cara menyediakan akses pengguna ke AppStream 2.0 melalui browser web, lihat[Menyediakan Akses Melalui Browser Web.](#page-451-1)

## Daftar Isi

- [Persyaratan Sistem dan Dukungan Fitur \(AppStream 2.0 Klien\)](#page-457-0)
- [Instal dan Konfigurasikan Klien AppStream 2.0](#page-470-0)
- [AppStream 2.0 Catatan Rilis Klien](#page-499-0)

# <span id="page-457-0"></span>Persyaratan Sistem dan Dukungan Fitur (AppStream 2.0 Klien)

Topik ini memberikan informasi untuk membantu Anda memahami persyaratan untuk klien AppStream 2.0 dan fitur yang didukung.

Persyaratan dan Pertimbangan Sistem

Klien AppStream 2.0 membutuhkan yang berikut:

- Ikuti prinsip hak istimewa paling sedikit saat meluncurkan klien AppStream 2.0. Klien seharusnya hanya menjalankan dengan tingkat hak istimewa yang diperlukan untuk menyelesaikan tugas.
- Sistem operasi Windows 10 (32-bit atau 64-bit), Windows 11 (64-bit)
- Microsoft Visual C ++ 2019 Dapat Didistribusikan ulang atau yang lebih baru. Untuk informasi tentang paket redistributable Visual C++ terbaru untuk Visual Studio 2015, 2017, dan 2019, lihat Unduhan [Visual C++ terbaru yang didukung dalam dokumentasi Dukungan](https://support.microsoft.com/en-us/help/2977003/the-latest-supported-visual-c-downloads) Microsoft.
- RAM Minimal 2 GB
- Ruang hard drive minimum 200 MB
- Hak administrator lokal Digunakan jika Anda ingin menginstal driver USB AppStream 2.0 untuk dukungan driver USB.
- Gambar AppStream 2.0 yang menggunakan versi agen atau agen AppStream 2.0 terbaru yang diterbitkan pada atau setelah 14 November 2018. Untuk informasi tentang versi agen AppStream 2.0, liha[tAppStream 2.0 Catatan Rilis Agen.](#page-99-0)
- Klien asli Windows mendukung UDP serta streaming berbasis TCP default melalui NICE DCV. Untuk informasi selengkapnya tentang NICE DCV dan UDP, lihat [Mengaktifkan protokol transport](https://docs.aws.amazon.com/dcv/latest/adminguide/enable-quic.html)  [QUIC](https://docs.aws.amazon.com/dcv/latest/adminguide/enable-quic.html) UDP. Jika Anda ingin mengaktifkan streaming UDP untuk klien asli Windows, pastikan Anda memenuhi persyaratan berikut. Jika Anda tidak memenuhi persyaratan berikut, klien asli Windows akan default kembali ke streaming berbasis TCP.
	- Stack Anda telah dikonfigurasi untuk memilih UDP di bagian Streaming Setting Experience. Untuk informasi selengkapnya, lihat [Buat Armada AppStream 2.0 dan Stack.](#page-247-0)
	- Jaringan Anda memungkinkan lalu lintas UDP pada port 8433 untuk Rentang IP. AWS Untuk informasi selengkapnya, lihat [rentang alamat AWS IP](https://docs.aws.amazon.com/general/latest/gr/aws-ip-ranges.html).
	- Anda menggunakan gambar dasar terbaru saat membuat armada Anda. Untuk informasi selengkapnya, lihat [AppStream 2.0 Gambar Dasar dan Catatan Rilis Pembaruan Gambar](#page-74-0)  [Terkelola](#page-74-0).
	- Pengguna akhir Anda menggunakan klien asli Windows terbaru. Untuk informasi selengkapnya, lihat [Klien yang didukung](https://clients.amazonappstream.com/).

## **a** Note

Kami merekomendasikan koneksi internet untuk instalasi klien AppStream 2.0. Dalam beberapa kasus, klien tidak dapat diinstal pada komputer yang tidak terhubung ke internet, atau perangkat USB mungkin tidak berfungsi dengan aplikasi yang dialirkan dari AppStream 2.0. Untuk informasi selengkapnya, lihat [Pemecahan Masalah Pengguna AppStream 2.0.](#page-635-0)

# Dukungan Fitur dan Perangkat

Klien AppStream 2.0 mendukung fitur dan perangkat berikut.

Topik

- [Mode Aplikasi Asli](#page-459-0)
- [Unggahan Log Diagnostik Otomatis dan Sesuai Permintaan](#page-460-0)
- [Perangkat Periferal](#page-461-0)

## <span id="page-459-0"></span>Mode Aplikasi Asli

**a** Note

Mode aplikasi asli tidak tersedia saat streaming dari instance Linux.

Mode aplikasi asli memberikan pengalaman yang akrab bagi pengguna Anda selama sesi streaming AppStream 2.0 mereka. Ketika pengguna Anda terhubung ke AppStream 2.0 dalam mode ini, mereka dapat bekerja dengan aplikasi streaming jarak jauh mereka dengan cara yang sama seperti mereka bekerja dengan aplikasi yang diinstal pada komputer lokal mereka. Setiap aplikasi streaming dalam mode aplikasi asli terbuka di jendelanya sendiri, dan ikon aplikasi muncul di bilah tugas di PC lokal pengguna Anda.

Jika Anda ingin pengguna Anda terhubung ke AppStream 2.0 dalam mode klasik saja, Anda dapat mengonfigurasi nilai NativeAppModeDisabled registri untuk menonaktifkan mode aplikasi asli. Untuk informasi selengkapnya, lihat [Pilih Apakah akan Menonaktifkan Mode Aplikasi Asli.](#page-481-0)

Untuk informasi selengkapnya tentang mode aplikasi asli dan mode klasik, dan untuk panduan yang dapat Anda berikan kepada pengguna, liha[tAppStream 2.0 Mode Koneksi Klien](#page-676-0).

#### **a** Note

Mode aplikasi asli tidak tersedia jika armada Anda diaktifkan untuk tampilan streaming Desktop. Untuk informasi tentang cara mengonfigurasi tampilan streaming Desktop, lihatBuat [Armada](#page-248-0).

#### Persyaratan

Untuk mengaktifkan fitur ini bagi pengguna Anda, Anda harus menggunakan gambar yang menggunakan [versi agen AppStream 2.0](#page-99-0) yang dirilis pada atau setelah 19 Februari 2020. Selain itu, versi 1.1.129 atau yang lebih baru dari klien AppStream 2.0 harus diinstal pada PC pengguna Anda. Untuk informasi selengkapnya tentang versi klien, liha[tAppStream 2.0 Catatan Rilis Klien.](#page-499-0)

Jika versi klien AppStream 2.0 1.1.129 atau yang lebih baru diinstal di komputer pengguna Anda, tetapi Anda tidak menggunakan gambar yang menggunakan versi agen yang dirilis pada atau setelah 19 Februari 2020, klien kembali ke mode klasik meskipun mode aplikasi asli dipilih.

## Masalah yang Diketahui

Ketika pengguna mencoba memasang atau membuka tab di satu jendela browser ke jendela terpisah selama sesi streaming dalam mode aplikasi asli, browser streaming jarak jauh mereka tidak bekerja dengan cara yang sama seperti browser lokal. Untuk melakukan tugas ini selama sesi streaming dalam mode aplikasi asli, pengguna harus menekan tombol Alt hingga tab browser mereka dipasang ke jendela browser terpisah.

<span id="page-460-0"></span>Unggahan Log Diagnostik Otomatis dan Sesuai Permintaan

Untuk membantu mengatasi masalah yang mungkin terjadi saat pengguna menggunakan klien AppStream 2.0, Anda dapat mengaktifkan unggahan log diagnostik otomatis atau sesuai permintaan, atau membiarkan pengguna melakukannya sendiri.

## **a** Note

Log diagnostik tidak mengandung informasi sensitif. Anda dapat menonaktifkan unggahan log diagnostik otomatis dan sesuai permintaan pada PC pengguna yang Anda kelola, atau mengizinkan pengguna Anda menonaktifkan fitur ini sendiri.

## Unggahan log diagnostik otomatis

Saat Anda menginstal klien pada PC yang Anda kelola, Anda dapat mengonfigurasi klien AppStream 2.0 untuk mengunggah log diagnostik secara otomatis. Dengan begitu, ketika masalah klien terjadi, log dikirim ke AppStream 2.0 (AWS) tanpa interaksi pengguna. Untuk informasi selengkapnya, lihat [Konfigurasikan Pengaturan Klien AppStream 2.0 Tambahan untuk Pengguna Anda.](#page-483-0)

Atau, Anda dapat membiarkan pengguna Anda memilih apakah akan mengaktifkan unggahan log diagnostik otomatis ketika mereka menginstal klien AppStream 2.0, atau setelah instalasi klien. Untuk

panduan yang dapat Anda berikan kepada pengguna Anda untuk membantu mereka melakukan tugas ini, liha[tPengaturan](#page-675-0).

Unggahan log diagnostik sesuai permintaan

Jika Anda memerlukan kontrol lebih besar atas pencatatan, Anda dapat menonaktifkan pencatatan otomatis dan mengaktifkan unggahan log diagnostik sesuai permintaan. Jika Anda mengizinkan pengguna Anda mengunggah log diagnostik sesuai permintaan, mereka juga dapat memilih apakah akan mengirim minidumps (laporan kesalahan) ke AppStream 2.0 (AWS) jika pengecualian terjadi atau klien berhenti merespons.

Untuk panduan yang dapat Anda berikan kepada pengguna Anda untuk membantu mereka melakukan tugas-tugas ini, lihat[Pencatatan log.](#page-696-0)

## <span id="page-461-0"></span>Perangkat Periferal

Klien AppStream 2.0 menyediakan dukungan berikut untuk perangkat periferal seperti monitor, webcam, mouse, keyboard, dan tablet gambar.

#### **a** Note

Dengan pengecualian tertentu, pengalihan USB diperlukan untuk klien AppStream 2.0 untuk mendukung perangkat USB. Dan dalam kebanyakan kasus, ketika pengalihan USB diperlukan untuk perangkat, Anda harus memenuhi syarat perangkat sebelum dapat digunakan dengan sesi streaming AppStream 2.0. Untuk informasi selengkapnya, lihat [Pengalihan USB.](#page-466-1)

#### Topik

- [Beberapa Monitor](#page-462-0)
- [Audio-Video Real-Time \(Klien untuk Windows\)](#page-462-1)
- [Perangkat USB](#page-465-0)
- [Menggambar Tablet](#page-469-0)
- [Pintasan Keyboard](#page-470-1)
- **[Offset Mouse Relatif](#page-470-2)**

## <span id="page-462-0"></span>Beberapa Monitor

AppStream 2.0 mendukung penggunaan beberapa monitor selama sesi streaming, termasuk monitor yang memiliki resolusi berbeda. Untuk membantu memastikan pengalaman streaming yang optimal, kami menyarankan agar pengguna yang memiliki monitor dengan resolusi berbeda mengatur skala tampilan untuk monitor mereka hingga 100 persen.

## **a** Note

Untuk sesi streaming AppStream 2.0 yang menggunakan [mode aplikasi asli,](#page-459-0) monitor dengan resolusi hingga 2K didukung. Jika monitor resolusi lebih tinggi digunakan untuk sesi streaming, klien AppStream 2.0 kembali ke mode klasik. Dalam skenario ini, tampilan streaming mode klasik AppStream 2.0 menempati 2K layar, dan bagian layar yang tersisa berwarna hitam.

## Beberapa Monitor (Resolusi hingga 2K)

Jenis instans AppStream 2.0 berikut mendukung hingga 4 monitor dan resolusi layar maksimum 2560x1600 piksel per monitor: Tujuan Umum, Dioptimalkan Memori, Dioptimalkan Komputasi, Desain Grafis, dan Graphics Pro.

Beberapa Monitor (hingga Resolusi 4K)

Jenis instans AppStream 2.0 berikut mendukung hingga 2 monitor dengan resolusi layar maksimum 4096x2160 piksel per monitor: Desain Grafis dan Grafik Pro.

## **a** Note

Jenis instans non-grafis (Tujuan Umum, Dioptimalkan Memori, dan Dioptimalkan Komputasi) mendukung resolusi tampilan maksimum 2560x1600 piksel per monitor.

<span id="page-462-1"></span>Audio-Video Real-Time (Klien untuk Windows)

AppStream 2.0 mendukung audio-video real-time (AV) dengan mengarahkan input video webcam lokal ke AppStream sesi streaming 2.0. Kemampuan ini memungkinkan pengguna Anda untuk menggunakan webcam lokal mereka untuk konferensi video dan audio dalam sesi streaming AppStream 2.0. Dengan AV real-time dan dukungan untuk audio real-time, pengguna Anda dapat

berkolaborasi dengan menggunakan aplikasi konferensi video dan audio yang sudah dikenal tanpa harus meninggalkan sesi streaming AppStream 2.0 mereka.

Ketika pengguna memulai konferensi video dari dalam sesi streaming AppStream 2.0, AppStream 2.0 mengompres video webcam dan input audio mikrofon secara lokal sebelum mentransmisikan data ini melalui saluran aman ke instance streaming. Selama sesi streaming mereka, pengguna dapat mengaktifkan input audio dan video dengan menggunakan toolbar AppStream 2.0. Jika pengguna memiliki lebih dari satu webcam (misalnya, jika mereka memiliki webcam USB yang terhubung ke komputer lokal mereka dan webcam internal), mereka juga dapat memilih webcam mana yang akan digunakan selama sesi streaming mereka.

## **a** Note

Untuk armada multi-sesi, hanya fungsionalitas masuk/keluar yang dapat diakses. Video dalam (dukungan webcam) belum tersedia untuk armada multi-sesi.

Untuk mengonfigurasi dan menguji dukungan untuk AV real-time, selesaikan langkah-langkah berikut.

Konfigurasikan dan uji dukungan untuk AV waktu nyata

- 1. Buat pembuat gambar baru atau sambungkan ke pembuat gambar yang sudah ada yang memenuhi persyaratan berikut:
	- Pembuat gambar harus menjalankan Windows Server 2016 atau Windows Server 2019.
	- Pembuat gambar harus menggunakan versi agen AppStream 2.0 yang dirilis pada atau setelah 1 Juni 2021.
	- Untuk AppStream 2.0 agen yang dirilis pada atau setelah 17 Mei 2021, AV real-time diaktifkan secara default. Untuk membuat URL streaming untuk pengujian, Anda dapat melewati langkah 3 hingga 6 dan memutuskan sambungan dari pembuat gambar. Jika Anda perlu menonaktifkan AV real-time, selesaikan semua langkah, dan nonaktifkan izin webcam di langkah 4.
	- Pembuat gambar harus menggunakan versi agen AppStream 2.0 yang dirilis pada atau setelah 24 Juni 2021 untuk mendukung video saat menghubungkan menggunakan akses browser web. Untuk informasi selengkapnya tentang browser web yang didukung, lihat[the](#page-661-1)  [section called "Akses Browser Web".](#page-661-1)

Untuk informasi tentang cara membuat pembuat gambar, liha[tLuncurkan Image Builder untuk](#page-64-0) [Menginstal dan Mengkonfigurasi Aplikasi Streaming](#page-64-0).

- 2. Connect ke image builder yang ingin Anda gunakan dan masuk sebagai Administrator. Untuk terhubung ke pembuat gambar, lakukan salah satu hal berikut:
	- [Gunakan konsol AppStream 2.0](#page-68-0) (hanya untuk koneksi web)
	- [Buat URL streaming](#page-69-0) (untuk koneksi web atau AppStream 2.0 klien)

## **a** Note

Jika pembuat gambar yang ingin Anda sambungkan digabungkan ke domain Direktori Aktif dan organisasi Anda memerlukan login kartu pintar, Anda harus membuat URL streaming dan menggunakan klien AppStream 2.0 untuk koneksi. Untuk informasi tentang login kartu pintar, lihat[Kartu Pintar.](#page-466-0)

- 3. Pada pembuat gambar, buka Registry Editor. Untuk melakukannya, pada desktop pembuat gambar, di kotak pencarian di bilah tugas, ketik. **regedit** Kemudian, pilih hasil teratas untuk Registry Editor.
- 4. Di bawah HKEY\_LOCAL\_MACHINE\ SOFTWAREAppStream\ Amazon\\, buat nilai registri baru yang memiliki jenis, nama, dan data nilai berikut:
	- Jenis nilai registri: DWORD
	- Nama nilai registri: WebcamPermission
	- Data nilai registri (Hexademical): 1 untuk mengaktifkan atau 0 untuk menonaktifkan izin webcam
- 5. Setelah Anda membuat nilai registri, beralih ke Pengguna Template atau ke akun domain yang tidak memiliki izin administrator pada pembuat gambar. Untuk beralih ke Pengguna Templat, di bilah alat di kanan atas jendela sesi, pilih Perintah Admin, Ganti Pengguna, Pengguna Template.
- 6. Beralih kembali ke Administrator.
- 7. Putuskan sambungan dari pembuat gambar dan buat URL streaming untuk pembuat gambar. Untuk melakukannya:
	- a. Buka konsol AppStream 2.0 di <https://console.aws.amazon.com/appstream2>.
	- b. Di panel navigasi, pilih Gambar, lalu pilih Image Builder.
- c. Pilih pembuat gambar dari mana Anda baru saja terputus, dan pilih Tindakan, Buat URL streaming.
- d. Pilih Salin Tautan dan simpan tautan ke lokasi yang aman dan dapat diakses. Anda akan menggunakan tautan di langkah berikutnya untuk terhubung ke pembuat gambar.
- 8. Menggunakan URL streaming yang baru saja Anda buat, sambungkan ke pembuat gambar dengan menggunakan klien AppStream 2.0 atau akses browser web.
- 9. Uji pengalaman AV real-time pada pembuat gambar dengan mengikuti langkahlangkahny[aKonferensi Video dan Audio \(Klien untuk Windows\).](#page-692-0)
- 10. Setelah Anda memverifikasi bahwa AV real-time berfungsi seperti yang diharapkan, putuskan sambungan dari sesi streaming Anda, sambungkan kembali ke pembuat gambar dan ikuti langkah-langkah yang diperlukan di Asisten Gambar untuk menyelesaikan pembuatan gambar Anda. Untuk informasi tentang cara membuat gambar, lihat[Tutorial: Buat Gambar AppStream 2.0](#page-128-0) [Kustom dengan Menggunakan Konsol AppStream 2.0.](#page-128-0)

Setelah Anda selesai mengonfigurasi pembuat gambar dan membuat gambar yang mendukung AV real-time, Anda dapat membuat fitur ini tersedia untuk pengguna Anda di armada AppStream 2.0. Pastikan bahwa versi 1.1.257 atau yang lebih baru dari klien AppStream 2.0 diinstal pada komputer pengguna Anda.

## **a** Note

Untuk menggunakan AV real-time dengan klien AppStream 2.0, gambar dasar AppStream 2.0 dan versi agen Anda harus 1 Juni 2021 atau lebih baru. Kami merekomendasikan menggunakan klien AppStream 2.0 terbaru. Untuk panduan yang dapat Anda berikan kepada pengguna Anda guna membantu mereka menggunakan AV real-time, liha[tKonferensi Video](#page-692-0)  [dan Audio \(Klien untuk Windows\).](#page-692-0)

Untuk menggunakan AV real-time dengan akses browser web, gambar AppStream 2.0 Anda harus menggunakan versi agen AppStream 2.0 yang dirilis pada atau setelah 24 Juni 2021. Untuk informasi selengkapnya tentang browser web yang didukung, liha[tthe section called](#page-661-1) ["Akses Browser Web".](#page-661-1)

## <span id="page-465-0"></span>Perangkat USB

Bagian berikut memberikan informasi tentang dukungan AppStream 2.0 untuk perangkat USB.

## Daftar Isi

- [Pengalihan USB](#page-466-1)
- [Kartu Pintar](#page-466-0)

## <span id="page-466-1"></span>Pengalihan USB

Pengalihan USB diperlukan untuk sebagian besar perangkat USB lokal yang akan digunakan selama sesi streaming AppStream 2.0. Ketika pengalihan USB diperlukan, Anda harus [memenuhi syarat](#page-489-0)  [perangkat](#page-489-0) sebelum pengguna Anda dapat menggunakannya selama sesi streaming AppStream 2.0 mereka. Setelah Anda memenuhi syarat perangkat, pengguna harus [berbagi perangkat dengan](#page-680-0) [AppStream 2.0.](#page-680-0) Dengan pengalihan USB, selama sesi streaming AppStream 2.0, perangkat pengguna tidak dapat diakses untuk digunakan dengan aplikasi lokal.

Dalam kasus lain, perangkat USB sudah diaktifkan untuk digunakan dengan AppStream 2.0 dan tidak diperlukan konfigurasi lebih lanjut. Misalnya, pengalihan kartu pintar sudah diaktifkan secara default saat klien AppStream 2.0 diinstal. Karena pengalihan USB tidak digunakan saat fitur ini diaktifkan, Anda tidak perlu memenuhi syarat pembaca kartu pintar, dan pengguna tidak perlu berbagi perangkat ini dengan AppStream 2.0 untuk menggunakannya selama sesi streaming.

## **a** Note

Pengalihan USB saat ini tidak didukung untuk instance armada berbasis Linux.

## <span id="page-466-0"></span>Kartu Pintar

AppStream 2.0 mendukung penggunaan kartu pintar untuk masuk Windows ke instans streaming yang bergabung dengan Active Directory dan otentikasi dalam sesi untuk aplikasi streaming. Karena pengalihan kartu pintar diaktifkan secara default, pengguna dapat menggunakan pembaca kartu pintar yang terhubung ke komputer lokal mereka dan kartu pintar mereka tanpa pengalihan USB.

## Daftar Isi

- [Windows Masuk dan Otentikasi Dalam Sesi](#page-467-0)
- [Pengalihan Kartu Pintar](#page-468-0)

## <span id="page-467-0"></span>Windows Masuk dan Otentikasi Dalam Sesi

AppStream 2.0 mendukung penggunaan kata sandi domain Active Directory atau kartu pintar seperti kartu pintar [Common Access Card \(CAC\)](https://www.cac.mil/Common-Access-Card) dan [Personal Identity Verification \(PIV\)](https://piv.idmanagement.gov/) untuk Windows masuk ke instance streaming AppStream 2.0 (armada dan pembuat gambar). Pengguna Anda dapat menggunakan pembaca kartu pintar yang terhubung ke komputer lokal dan kartu pintar mereka untuk masuk ke instance streaming AppStream 2.0 yang digabungkan ke domain Microsoft Active Directory. Mereka juga dapat menggunakan pembaca kartu pintar lokal dan kartu pintar untuk masuk ke aplikasi dalam sesi streaming mereka.

Untuk memastikan bahwa pengguna Anda dapat menggunakan kartu pintar mereka untuk Windows masuk ke instans streaming yang bergabung dengan Active Directory dan untuk autentikasi dalam sesi untuk aplikasi streaming, Anda harus:

- Gunakan gambar yang memenuhi persyaratan berikut:
	- Gambar harus dibuat dari gambar dasar yang diterbitkan AWS pada atau setelah 28 Desember 2020. Untuk informasi selengkapnya, lihat [AppStream 2.0 Gambar Dasar dan Catatan Rilis](#page-74-0)  [Pembaruan Gambar Terkelola](#page-74-0).
	- Gambar harus menggunakan versi agen AppStream 2.0 yang dirilis pada atau setelah 4 Januari 2021. Untuk informasi selengkapnya, lihat [AppStream 2.0 Catatan Rilis Agen.](#page-99-0)
- Aktifkan kartu pintar masuk untuk Active Directory pada tumpukan AppStream 2.0 yang diakses pengguna Anda untuk sesi streaming, seperti yang dijelaskan di bagian ini.

## **a** Note

Pengaturan ini hanya mengontrol metode otentikasi yang dapat digunakan untuk masuk Windows ke instance streaming AppStream 2.0 (armada atau pembuat gambar). Itu tidak mengontrol metode otentikasi yang dapat digunakan untuk otentikasi dalam sesi, setelah pengguna masuk ke instance streaming.

• Pastikan bahwa pengguna Anda memiliki versi AppStream 2.0 klien 1.1.257 atau yang lebih baru diinstal. Untuk informasi selengkapnya, lihat [AppStream 2.0 Catatan Rilis Klien.](#page-499-0)

Secara default, masuk kata sandi untuk Active Directory diaktifkan pada tumpukan AppStream 2.0. Anda dapat mengaktifkan masuk kartu pintar untuk Active Directory dengan melakukan langkahlangkah berikut di konsol AppStream 2.0.
Untuk mengaktifkan kartu pintar masuk ke Active Directory dengan menggunakan konsol AppStream 2.0

- 1. Buka konsol AppStream 2.0 di <https://console.aws.amazon.com/appstream2>.
- 2. Di panel navigasi sebelah kiri, pilih Tumpukan.
- 3. Pilih tumpukan yang ingin Anda aktifkan otentikasi kartu pintar untuk Active Directory.
- 4. Pilih tab Pengaturan Pengguna, lalu perluas Clipboard, transfer file, cetak ke perangkat lokal, dan bagian izin otentikasi.
- 5. Untuk kartu pintar masuk ke Active Directory, pilih Diaktifkan.

Anda juga dapat mengaktifkan masuk Kata Sandi untuk Active Directory, jika belum diaktifkan. Setidaknya satu metode otentikasi harus diaktifkan.

6. Pilih Perbarui.

Atau, Anda dapat mengaktifkan login kartu pintar untuk Active Directory dengan menggunakan AppStream 2.0 API, AWS SDK, atau AWS Command Line Interface (AWS CLI).

#### Pengalihan Kartu Pintar

Ketika klien AppStream 2.0 diinstal, pengalihan kartu pintar diaktifkan secara default. Ketika fitur ini diaktifkan, pengguna dapat menggunakan pembaca kartu pintar yang terhubung ke komputer lokal mereka dan kartu pintar mereka selama sesi streaming AppStream 2.0 tanpa pengalihan USB. Selama sesi streaming AppStream 2.0, pembaca kartu pintar dan kartu pintar pengguna tetap dapat diakses untuk digunakan dengan aplikasi lokal. Klien AppStream 2.0 mengalihkan panggilan API kartu pintar dari aplikasi streaming pengguna ke kartu pintar lokal mereka.

## **a** Note

Pengalihan kartu pintar saat ini tidak didukung untuk instance armada berbasis Linux atau instance armada multi-sesi.

#### **a** Note

Jika kartu pintar Anda memerlukan perangkat lunak middleware untuk beroperasi, perangkat lunak middleware harus diinstal pada perangkat pengguna, dan instance streaming 2.0. AppStream

Anda dapat menonaktifkan pengalihan kartu pintar selama instalasi klien pada perangkat yang dikelola. Untuk informasi selengkapnya, lihat [Pilih Apakah akan Menonaktifkan Pengalihan Kartu](#page-482-0)  [Cerdas.](#page-482-0) Jika Anda menonaktifkan pengalihan kartu pintar, pengguna Anda tidak dapat menggunakan pembaca kartu pintar dan kartu pintar mereka selama sesi streaming AppStream 2.0 tanpa pengalihan USB. Dalam hal ini, Anda harus [memenuhi syarat perangkat.](#page-489-0) Setelah Anda memenuhi syarat perangkat, pengguna harus [berbagi perangkat dengan AppStream 2.0](#page-680-0). Ketika pengalihan kartu pintar dinonaktifkan, selama sesi streaming AppStream 2.0 pengguna, pembaca kartu pintar dan kartu pintar mereka tidak dapat diakses untuk digunakan dengan aplikasi lokal.

## Menggambar Tablet

Tablet gambar, juga dikenal sebagai tablet pena, adalah perangkat input komputer yang memungkinkan pengguna menggambar dengan stylus (pena). Dengan AppStream 2.0, pengguna Anda dapat menghubungkan tablet gambar, seperti tablet gambar Wacom, ke komputer lokal mereka dan menggunakan tablet dengan aplikasi streaming mereka.

Berikut ini adalah persyaratan dan pertimbangan untuk memungkinkan pengguna Anda menggunakan tablet gambar dengan aplikasi streaming mereka.

- Untuk memungkinkan pengguna Anda menggunakan fitur ini, Anda harus mengonfigurasi armada AppStream 2.0 Anda untuk menggunakan gambar yang menjalankan Windows Server 2019.
- Untuk menggunakan fitur ini, pengguna harus mengakses AppStream 2.0 dengan menggunakan klien AppStream 2.0, atau melalui browser Google Chrome atau Mozilla Firefox saja.
- Aplikasi streaming harus mendukung teknologi Windows Ink. Untuk informasi selengkapnya, lihat [Interaksi pena dan Windows Ink di aplikasi Windows.](https://docs.microsoft.com/en-us/windows/uwp/design/input/pen-and-stylus-interactions)
- Beberapa aplikasi, seperti GIMP, harus mendeteksi tablet gambar pada instance streaming untuk mendukung sensitivitas tekanan. Jika ini masalahnya, pengguna Anda harus menggunakan klien AppStream 2.0 untuk mengakses AppStream 2.0 dan melakukan streaming aplikasi ini. Selain itu, Anda harus memenuhi syarat tablet gambar pengguna Anda, dan pengguna harus membagikan tablet gambar mereka dengan AppStream 2.0 setiap kali mereka memulai sesi streaming baru. Untuk informasi selengkapnya, lihat [Memenuhi Syarat Perangkat USB untuk Digunakan dengan](#page-489-0) [Aplikasi Streaming](#page-489-0).
- Fitur ini tidak didukung di Chromebook.

Untuk mulai menggunakan tablet menggambar selama sesi streaming aplikasi, pengguna menghubungkan tablet gambar mereka ke komputer lokal mereka dengan USB, berbagi perangkat dengan AppStream 2.0 jika diperlukan untuk deteksi sensitivitas tekanan, dan kemudian

menggunakan klien AppStream 2.0 atau [browser web yang didukung](#page-453-0) untuk memulai sesi streaming AppStream 2.0.

#### Pintasan Keyboard

Sebagian besar pintasan keyboard sistem operasi didukung. Pintasan keyboard yang didukung termasuk Alt+Tab, pintasan Clipboard (Ctrl+X, Ctrl+C, Ctrl+V), Esc, dan Alt+F4

#### Offset Mouse Relatif

Secara default, selama sesi streaming pengguna, AppStream 2.0 mentransmisikan informasi tentang gerakan mouse ke instance streaming dengan menggunakan koordinat absolut dan merender gerakan mouse secara lokal. Untuk aplikasi grafis intensif, seperti desain berbantuan komputer (CAD) /computer-aided manufacturing (CAM) perangkat lunak atau video game, kinerja mouse meningkat ketika mode mouse relatif diaktifkan. Mode mouse relatif menggunakan koordinat relatif, yang mewakili seberapa jauh mouse bergerak sejak frame terakhir, bukan nilai koordinat x-y absolut dalam jendela atau layar. Saat mode mouse relatif diaktifkan, AppStream 2.0 membuat gerakan mouse dari jarak jauh.

Pengguna dapat mengaktifkan fitur ini selama sesi streaming AppStream 2.0 mereka dengan melakukan salah satu hal berikut:

- Menekan Ctrl+Shift+F8
- Memilih Posisi Mouse Relatif [Ctrl+Shift+F8] dari menu Pengaturan pada toolbar AppStream 2.0 di area kiri atas jendela sesi streaming mereka. Metode ini berfungsi ketika mereka menggunakan mode klasik atau Tampilan Desktop.

# <span id="page-470-0"></span>Instal dan Konfigurasikan Klien AppStream 2.0

Anda dapat meminta pengguna Anda menginstal klien AppStream 2.0 sendiri, atau Anda dapat menginstal klien AppStream 2.0 untuk mereka dengan menjalankan PowerShell skrip dari jarak jauh.

Anda harus memenuhi syarat perangkat USB yang ingin Anda aktifkan pengguna Anda untuk digunakan dengan sesi streaming mereka. Jika perangkat USB mereka tidak memenuhi syarat, itu tidak akan terdeteksi oleh AppStream 2.0 dan tidak dapat dibagikan dengan sesi.

Topik berikut menjelaskan cara menginstal dan mengkonfigurasi klien AppStream 2.0.

#### Daftar Isi

- [Mintalah Pengguna Anda Menginstal Klien AppStream 2.0 Sendiri](#page-471-0)
- [Instal AppStream 2.0 Client Dan Sesuaikan Pengalaman Klien untuk Pengguna Anda](#page-472-0)
- [Perbarui AppStream 2.0 Enterprise Deployment Tool, Client, dan Driver USB Secara Manual](#page-487-0)
- [Memenuhi Syarat Perangkat USB untuk Digunakan dengan Aplikasi Streaming](#page-489-0)
- [Konfigurasikan Metode Koneksi untuk Pengguna Klien AppStream 2.0 Anda](#page-492-0)
- [Memungkinkan Pengguna untuk Berbagi Perangkat USB dengan Sesi Streaming AppStream 2.0](#page-494-0)
- [Mengalihkan Sesi Streaming dari Browser Web ke Klien AppStream 2.0](#page-494-1)
- [Aktifkan Pengalihan Sistem File untuk Pengguna AppStream 2.0 Anda](#page-495-0)
- [Aktifkan Pengalihan Printer Lokal untuk Pengguna AppStream 2.0 Anda](#page-498-0)

## <span id="page-471-0"></span>Mintalah Pengguna Anda Menginstal Klien AppStream 2.0 Sendiri

Untuk step-by-step panduan yang dapat Anda berikan kepada pengguna Anda untuk membantu mereka menginstal klien AppStream 2.0, liha[tPengaturan](#page-675-0).

#### **A** Important

Jika organisasi Anda telah menerapkan perangkat lunak antivirus yang mencegah pengguna menjalankan file.exe, Anda harus menambahkan pengecualian untuk memungkinkan pengguna menjalankan program .exe instalasi klien AppStream 2.0. Jika tidak, ketika pengguna mencoba menginstal klien, tidak ada yang terjadi, atau mereka menerima kesalahan setelah mereka memulai program instalasi.

Setelah pengguna menginstal klien, jika Anda berencana untuk membiarkan pengguna Anda menggunakan perangkat USB selama sesi streaming AppStream 2.0 mereka, persyaratan berikut harus dipenuhi:

- Anda harus memenuhi syarat perangkat USB yang dapat digunakan dengan AppStream 2.0. Untuk informasi selengkapnya, lihat [Memenuhi Syarat Perangkat USB untuk Digunakan dengan Aplikasi](#page-489-0) [Streaming.](#page-489-0)
- Setelah perangkat mereka memenuhi syarat, pengguna Anda harus berbagi perangkat dengan AppStream 2.0 setiap kali mereka memulai sesi streaming baru. Untuk panduan yang dapat Anda berikan kepada pengguna Anda untuk menyelesaikan tugas ini, lihat[Perangkat USB](#page-680-0).

# <span id="page-472-0"></span>Instal AppStream 2.0 Client Dan Sesuaikan Pengalaman Klien untuk Pengguna Anda

Bagian berikut menjelaskan cara menginstal klien AppStream 2.0 dan menyesuaikan pengalaman klien untuk pengguna Anda. Jika Anda berencana untuk mengunduh dan menginstal klien untuk pengguna Anda, unduh terlebih dahulu Enterprise Deployment Tool. Anda kemudian dapat menjalankan PowerShell skrip untuk menginstal klien AppStream 2.0 dan mengkonfigurasi pengaturan klien dari jarak jauh.

Daftar Isi

- [Unduh Alat Penyebaran Perusahaan](#page-472-1)
- [Instal AppStream 2.0 Client dan USB Driver](#page-473-0)
- [Mengakses AppStream 2.0 dengan Klien AppStream 2.0](#page-474-0)
- [Mengatur Nilai AppStream Registri StarTurl untuk Pengguna Klien 2.0](#page-474-1)
- [Tetapkan Nilai TrustedDomains Registri untuk Mengaktifkan Domain Lain untuk Klien AppStream](#page-475-0)  [2.0](#page-475-0)
- [Buat Rekaman AS2 TrustedDomains DNS TXT untuk Mengaktifkan Domain Anda untuk Klien](#page-477-0) [AppStream 2.0 Tanpa Perubahan Registri](#page-477-0)
- [Nonaktifkan Pencarian Rekaman DNS TXT untuk Domain Tepercaya](#page-478-0)
- [Pilih Apakah akan Menonaktifkan Pembaruan Klien Otomatis](#page-479-0)
- [Pilih Apakah akan Menonaktifkan Unggahan Log Diagnostik Sesuai Permintaan](#page-480-0)
- [Pilih Apakah akan Menonaktifkan Mode Aplikasi Asli](#page-481-0)
- [Pilih Apakah akan Menonaktifkan Pengalihan Printer Lokal](#page-481-1)
- [Pilih Apakah akan Menonaktifkan Pengalihan Kartu Cerdas](#page-482-0)
- [Konfigurasikan Pengaturan Klien AppStream 2.0 Tambahan untuk Pengguna Anda](#page-483-0)
- [Menggunakan Kebijakan Grup untuk Menyesuaikan Pengalaman Klien AppStream 2.0](#page-487-1)

## <span id="page-472-1"></span>Unduh Alat Penyebaran Perusahaan

Enterprise Deployment Tool mencakup file instalasi klien AppStream 2.0 dan template administratif Kebijakan Grup.

1. Untuk mengunduh Enterprise Deployment Tool, di kanan bawah halaman [klien yang didukung](https://clients.amazonappstream.com) [AppStream 2.0,](https://clients.amazonappstream.com) pilih tautan Enterprise Deployment Tool. Tautan ini membuka file.zip yang berisi file yang diperlukan untuk versi terbaru alat ini.

- 2. Untuk mengekstrak file yang diperlukan, navigasikan ke lokasi tempat Anda mengunduh alat, klik kanan <version>folder AmazonAppStreamClient\_ EnterpriseSetup \_, dan pilih Ekstrak Semua. Folder berisi dua program instalasi dan template administratif Kebijakan Grup:
	- AppStream 2.0 client installer (AmazonAppStreamClientSetup <version>.msi) Menginstal klien 2.0. AppStream
	- AppStream 2.0 USB driver installer (AmazonAppStreamUsbDriverSetup\_ <version>.exe) Menginstal driver USB AppStream 2.0 yang diperlukan untuk menggunakan perangkat USB dengan aplikasi yang dialirkan melalui 2.0. AppStream
	- AppStream Templat administratif Kebijakan Grup klien 2.0 (as2 client config.adm) -Memungkinkan Anda mengkonfigurasi klien 2.0 melalui Kebijakan Grup. AppStream

<span id="page-473-0"></span>Instal AppStream 2.0 Client dan USB Driver

Setelah Anda mengunduh file instalasi klien AppStream 2.0, jalankan PowerShell skrip berikut di komputer pengguna untuk menginstal file instalasi klien AppStream 2.0, AppStreamClient .exe, dan driver USB secara diam-diam.

#### **a** Note

Untuk menjalankan skrip ini, Anda harus masuk ke komputer yang berlaku dengan izin Administrator. Anda juga dapat menjalankan skrip dari jarak jauh di bawah akun Sistem saat startup.

```
Start-Process msiexec.exe -Wait -ArgumentList  '/i 
 AmazonAppStreamClientSetup_<version>.msi /quiet'
```
Start-Process AmazonAppStreamUsbDriverSetup\_<version>.exe -Wait -ArgumentList '/quiet'

Setelah Anda menginstal Enterprise Deployment Tool di komputer pengguna, klien AppStream 2.0 diinstal sebagai berikut:

- 1. File instalasi klien AppStream 2.0 disalin ke jalur berikut di komputer pengguna: C:\Program Files (x86)\ Amazon AppStream 2.0 Client Installer\ Client.exe. AppStream
- 2. Pertama kali pengguna log on ke komputer mereka setelah Enterprise Deployment Tool diinstal, klien AppStream 2.0 diinstal.

#### **a** Note

Jika Enterprise Deployment Tool mendeteksi bahwa folder AppStream 2.0 Client, AppStreamClient, sudah ada di %localappdata%, alat tidak menginstal klien.

Jika pengguna menghapus instalasi klien AppStream 2.0, klien tidak diinstal lagi sampai Anda memperbarui AppStream 2.0 Enterprise Deployment Tool.

<span id="page-474-0"></span>Mengakses AppStream 2.0 dengan Klien AppStream 2.0

Secara default, ketika pengguna meluncurkan klien AppStream 2.0, mereka hanya dapat terhubung ke URL yang menyertakan domain AppStream 2.0 atau domain yang menyertakan catatan DNS TXT yang memungkinkan koneksi. Anda dapat mengizinkan pengguna klien mengakses domain selain domain AppStream 2.0 dengan melakukan salah satu hal berikut:

- Tetapkan nilai StartURL registri untuk menentukan URL kustom yang dapat diakses pengguna, seperti URL untuk portal login organisasi Anda.
- Tetapkan nilai TrustedDomains registri untuk menentukan domain tepercaya yang dapat diakses pengguna.
- Buat data AS2TrustedDomains DNS TXT untuk menentukan domain tepercaya yang dapat diakses pengguna. Metode ini memungkinkan Anda menghindari perubahan registri.

#### **a** Note

Konfigurasi catatan klien AppStream 2.0 dan DNS TXT tidak mencegah pengguna menggunakan metode koneksi lain untuk mengakses domain atau URL yang Anda tentukan. Misalnya, pengguna dapat mengakses domain atau URL tertentu dengan menggunakan browser web, jika mereka memiliki akses jaringan ke domain atau URL.

<span id="page-474-1"></span>Mengatur Nilai AppStream Registri StarTurl untuk Pengguna Klien 2.0

Anda dapat menggunakan nilai StartUrl registri untuk menetapkan URL kustom yang diisi di klien AppStream 2.0 saat pengguna meluncurkan klien. Anda dapat membuat kunci registri HKLM ini saat menginstal klien sehingga pengguna Anda tidak perlu menentukan URL saat mereka meluncurkan klien.

Setelah klien AppStream 2.0 diinstal, Anda dapat menjalankan PowerShell skrip berikut untuk membuat kunci registri ini, atau Anda dapat menggunakan template administratif yang disertakan dalam AppStream 2.0 klien Enterprise Deployment Tool untuk mengkonfigurasi klien melalui Kebijakan Grup.

Ganti StartUrl nilai dengan URL untuk penyedia identitas Anda (iDP). URL harus menggunakan sertifikat yang dipercaya oleh perangkat. Ini berarti bahwa sertifikat yang digunakan oleh StartUrl halaman web harus berisi Nama Alternatif Subjek (SAN) yang menyertakan nama domain URL. Misalnya, jika Anda StartUrl disetel ke https://appstream.example.com, sertifikat SSL harus memiliki SAN yang menyertakan appstream.example.com.

## **a** Note

Untuk menjalankan skrip ini, Anda harus masuk ke komputer yang berlaku dengan izin Administrator. Anda juga dapat menjalankan skrip dari jarak jauh di bawah akun Sistem saat startup.

```
$registryPath="HKLM:\Software\Amazon\AppStream Client"
New-Item -Path "HKLM:\Software\Amazon" -Name "AppStream Client" -Force
New-ItemProperty -Path $registryPath -Name "StartUrl" -Value "https://www.example.com" 
  -PropertyType String -Force | Out-Null
```
<span id="page-475-0"></span>Tetapkan Nilai TrustedDomains Registri untuk Mengaktifkan Domain Lain untuk Klien AppStream 2.0

Anda dapat mengonfigurasi klien AppStream 2.0 untuk terhubung ke URL di domain tepercaya yang Anda tentukan. Misalnya, Anda mungkin ingin mengizinkan pengguna terhubung ke URL apa pun di domain organisasi Anda atau ke URL apa pun di satu atau beberapa domain iDP Anda. Saat Anda menentukan URL, gunakan format berikut: \*. *contoh* - *idp*. *com*.

Anda dapat menentukan daftar domain tepercaya dalam format yang dipisahkan koma. Tambahkan daftar ini sebagai nilai registri ke kunci registri AppStream 2.0 TrustedDomains HKLM. Kami menyarankan Anda membuat kunci registri ini dan menentukan daftar domain tepercaya saat Anda menginstal klien AppStream 2.0 atau, jika Anda menggunakan Microsoft Active Directory, melalui Kebijakan Grup. Dengan begitu, pengguna Anda dapat terhubung ke URL di domain tepercaya apa pun segera setelah klien diinstal.

Setelah klien AppStream 2.0 diinstal, Anda dapat menjalankan PowerShell skrip berikut untuk membuat kunci registri ini. Atau, Anda dapat menggunakan template administratif yang disertakan dalam AppStream 2.0 client Enterprise Deployment Tool untuk mengkonfigurasi klien melalui Kebijakan Grup.

Ganti TrustedDomains nilai dengan daftar yang dipisahkan koma untuk satu atau beberapa domain organisasi atau idP Anda. Sertifikat yang digunakan oleh halaman web domain tepercaya harus berisi SAN yang menyertakan domain URL. Misalnya, jika domain tepercaya Anda menyertakan \*.example.com, dan pengguna menentukan https://appstream.example.com, sertifikat SSL harus memiliki SAN yang menyertakan appstream.example.com.

## **a** Note

Untuk menjalankan skrip ini, Anda harus masuk ke komputer yang berlaku dengan izin Administrator. Anda juga dapat menjalankan skrip dari jarak jauh di bawah akun Sistem saat startup.

```
$registryPath="HKLM:\Software\Amazon\AppStream Client"
New-Item -Path "HKLM:\Software\Amazon" -Name "AppStream Client" -Force
New-ItemProperty -Path $registryPath -Name "TrustedDomains" -Value "*.example1.com, 
  *.example2.com, aws.amazon.com" -PropertyType String -Force | Out-Null
```
Berikut ini adalah persyaratan dan pertimbangan untuk memformat nama domain tepercaya.

- Karakter berikut didukung: a-z, 0-9, -, \*
- DNS memperlakukan karakter \* baik sebagai wildcard atau sebagai karakter asterisk (ASCII 42), tergantung di mana ia muncul dalam nama domain. Berikut ini adalah batasan saat menggunakan\* sebagai wildcard atas nama catatan DNS:
	- \* harus mengganti label paling kiri dalam nama domain. Misalnya, \*.example.com atau \*.prod.example.com. Jika Anda menyertakan\* di posisi lain, seperti prod.\*.example.com, DNS memperlakukannya sebagai karakter tanda bintang (ASCII 42), bukan sebagai wildcard.
	- Tanda \* harus mengganti seluruh label. Misalnya, Anda tidak dapat menentukan \*prod.example.com atau prod\*.example.com.

• \* berlaku untuk tingkat subdomain yang mencakup \*, dan untuk semua subdomain subdomain tersebut. Misalnya, jika entri diberi nama \*.example.com, klien AppStream 2.0 mengizinkan zenith.example.com, acme.zenith.example.com, dan pinnacle.acme.zenith.example.com.

<span id="page-477-0"></span>Buat Rekaman AS2 TrustedDomains DNS TXT untuk Mengaktifkan Domain Anda untuk Klien AppStream 2.0 Tanpa Perubahan Registri

Anda dapat mengaktifkan pengguna untuk terhubung ke URL apa pun di domain organisasi Anda (misalnya, \*.example.com) atau ke URL apa pun di domain iDP Anda (misalnya, \*.example-idp.com) dengan membuat catatan DNS TXT di domain tersebut. Saat Anda membuat catatan DNS TXT, nilai StartURL atau TrustedDomains registri tidak diperlukan untuk memungkinkan pengguna terhubung ke URL.

Anda dapat menentukan daftar subdomain tepercaya dalam format yang dipisahkan koma, diawali dengan. AS2TrustedDomains= Kemudian, buat catatan DNS TXT untuk domain yang sesuai. Catatan AS2TrustedDomains DNS TXT hanya dapat mengaktifkan domain yang sama, atau subdomain, dari domain tempat catatan DNS TXT dibuat. Anda tidak dapat menggunakan data DNS TXT untuk mengaktifkan domain lain.

Untuk informasi selengkapnya tentang pengaturan data DNS, lihat [Mengaktifkan domain organisasi](https://aws.amazon.com/blogs/desktop-and-application-streaming/enable-your-organizational-domain-for-the-appstream-2-0-client-with-a-route-53-dns-txt-record/) [Anda untuk klien AppStream 2.0 dengan catatan Route 53 DNS TXT dan Membuat data](https://aws.amazon.com/blogs/desktop-and-application-streaming/enable-your-organizational-domain-for-the-appstream-2-0-client-with-a-route-53-dns-txt-record/) [AS2](https://aws.amazon.com/blogs/desktop-and-application-streaming/creating-an-as2trusteddomains-dns-txt-record-to-redirect-the-appstream-2-0-native-client-to-a-third-party-identity-provider/)  [TrustedDomains DNS TXT untuk mengarahkan klien asli 2.0 ke penyedia identitas pihak ketiga.](https://aws.amazon.com/blogs/desktop-and-application-streaming/creating-an-as2trusteddomains-dns-txt-record-to-redirect-the-appstream-2-0-native-client-to-a-third-party-identity-provider/) AppStream

#### **a** Note

Saat Anda membuat catatan DNS TXT, setiap pengguna dapat melakukan streaming dari domain yang diaktifkan yang tidak termasuk dalam nilai atau registriStartURL. TrustedDomains Konfigurasi catatan klien AppStream 2.0 dan DNS TXT tidak mencegah pengguna menggunakan metode koneksi lain untuk mengakses domain atau URL yang Anda tentukan. Misalnya, pengguna dapat mengakses domain atau URL tertentu dengan menggunakan browser web, jika mereka memiliki akses jaringan ke domain atau URL.

#### Contoh Konfigurasi Rekaman DNS TXT

Berikut ini adalah contoh konfigurasi catatan DNS TXT. Dengan konfigurasi untuk contoh ini, pengguna dapat meluncurkan klien AppStream 2.0 dan terhubung ke appstream.example.com atau appstream-dev.example.com. Namun, mereka tidak dapat terhubung ke example.com.

- Domains to enable— appstream.example.com, appstream-dev.example.com
- DNS TXT record location— example.com
- DNS TXT record value— AS2 TrustedDomains = appstream.example.com, appstreamdev.example.com

Persyaratan dan Pertimbangan

Ingatlah persyaratan dan pertimbangan berikut untuk membuat catatan DNS TXT:

- Anda harus membuat catatan TXT di domain tingkat kedua. Misalnya, jika domain Anda prod.appstream.example.com, Anda harus membuat catatan DNS TXT di example.com.
- Nilai catatan TXT harus dimulai dengan AS2TrustedDomains=
- Karakter berikut didukung: a-z, 0-9, -, \*
- DNS memperlakukan karakter \* baik sebagai wildcard atau sebagai karakter asterisk (ASCII 42), tergantung di mana ia muncul dalam nama domain. Berikut ini adalah batasan saat menggunakan\* sebagai wildcard atas nama catatan DNS:
	- \* harus mengganti label paling kiri dalam nama domain. Misalnya, \*.example.com atau \*.prod.example.com. Jika Anda menyertakan\* di posisi lain, seperti prod.\*.example.com, DNS memperlakukannya sebagai karakter tanda bintang (ASCII 42), bukan sebagai wildcard.
	- Tanda \* harus mengganti seluruh label. Misalnya, Anda tidak dapat menentukan \*prod.example.com atau prod\*.example.com.
	- \* berlaku untuk tingkat subdomain yang mencakup \*, dan untuk semua subdomain subdomain tersebut. Misalnya, jika entri diberi nama \*.example.com, klien AppStream 2.0 mengizinkan koneksi ke domain berikut: zenith.example.com, acme.zenith.example.com, dan pinnacle.acme.zenith.example.com.

<span id="page-478-0"></span>Nonaktifkan Pencarian Rekaman DNS TXT untuk Domain Tepercaya

Secara default, ketika pengguna meluncurkan AppStream 2.0 dan menentukan URL yang bukan domain AppStream 2.0, klien melakukan pencarian catatan DNS TXT. Pencarian dilakukan pada domain tingkat kedua URL sehingga klien dapat menentukan apakah domain tersebut termasuk dalam daftar. AS2TrustedDomains Perilaku ini memungkinkan pengguna terhubung ke domain yang tidak ditentukan dalam kunci StartURL atau TrustedDomains registri, atau domain AppStream 2.0.

Anda dapat menonaktifkan perilaku ini dengan menyetel nilai untuk kunci DnsTxtRecordQueryDisabled registritrue. Anda dapat membuat kunci registri ini ketika Anda menginstal klien AppStream 2.0. Dengan begitu, klien hanya terhubung ke URL yang ditentukan oleh StartURL atau kunci TrustedDomains registri.

Setelah klien AppStream 2.0 diinstal, Anda dapat menjalankan PowerShell skrip berikut untuk membuat kunci registri ini. Atau, Anda dapat menggunakan template administratif yang disertakan dalam AppStream 2.0 client Enterprise Deployment Tool untuk mengkonfigurasi klien melalui Kebijakan Grup.

**a** Note

Untuk menjalankan skrip ini, Anda harus masuk ke komputer yang berlaku dengan izin Administrator. Anda juga dapat menjalankan skrip dari jarak jauh di bawah akun Sistem saat startup.

```
$registryPath="HKLM:\Software\Amazon\AppStream Client"
New-Item -Path "HKLM:\Software\Amazon" -Name "AppStream Client" -Force
```

```
New-ItemProperty -Path $registryPath -Name "DnsTxtRecordQueryDisabled" -Value "true" -
PropertyType String -Force | Out-Null
```
<span id="page-479-0"></span>Pilih Apakah akan Menonaktifkan Pembaruan Klien Otomatis

Secara default, ketika versi baru klien AppStream 2.0 tersedia, klien memperbarui secara otomatis ke versi terbaru. Anda dapat menonaktifkan pembaruan otomatis dengan menyetel nilai untuk kunci AutoUpdateDisabled registritrue. Anda dapat membuat kunci registri ini ketika Anda menginstal klien AppStream 2.0. Dengan begitu, klien tidak diperbarui secara otomatis setiap kali versi baru tersedia.

Setelah klien AppStream 2.0 diinstal, Anda dapat menjalankan PowerShell skrip berikut untuk membuat kunci registri ini. Atau, Anda dapat menggunakan template administratif yang disertakan dalam AppStream 2.0 client Enterprise Deployment Tool untuk mengkonfigurasi klien melalui Kebijakan Grup.

#### **a** Note

Untuk menjalankan skrip ini, Anda harus masuk ke komputer yang berlaku dengan izin Administrator. Anda juga dapat menjalankan skrip dari jarak jauh di bawah akun Sistem saat startup.

```
$registryPath="HKLM:\Software\Amazon\AppStream Client"
New-Item -Path "HKLM:\Software\Amazon" -Name "AppStream Client" -Force
New-ItemProperty -Path $registryPath -Name "AutoUpdateDisabled" -Value "True" -
PropertyType String -Force | Out-Null
```
<span id="page-480-0"></span>Pilih Apakah akan Menonaktifkan Unggahan Log Diagnostik Sesuai Permintaan

Secara default, klien AppStream 2.0 memungkinkan pengguna untuk mengunggah log diagnostik dan minidumps sesuai permintaan ke AppStream 2.0 ()AWS. Selain itu, jika pengecualian terjadi atau klien AppStream 2.0 berhenti merespons, pengguna diminta untuk memilih apakah mereka ingin mengunggah minidump dan log terkait. Untuk informasi selengkapnya tentang pencatatan diagnostik sesuai permintaan, lihat[Unggahan Log Diagnostik Otomatis dan Sesuai Permintaan.](#page-460-0)

Anda dapat menonaktifkan perilaku ini dengan menyetel nilai untuk kunci UserUploadOfClientLogsAllowed registrifalse. Anda dapat membuat kunci registri HKLM ini ketika Anda menginstal klien AppStream 2.0.

Setelah klien AppStream 2.0 diinstal, Anda dapat menjalankan PowerShell skrip berikut untuk membuat kunci registri ini. Atau, Anda dapat menggunakan template administratif yang disertakan dalam AppStream 2.0 client Enterprise Deployment Tool untuk mengkonfigurasi klien melalui Kebijakan Grup.

#### **G** Note

Untuk menjalankan skrip ini, Anda harus masuk ke komputer yang berlaku dengan izin Administrator. Anda juga dapat menjalankan skrip dari jarak jauh di bawah akun Sistem saat startup.

```
$registryPath="HKLM:\Software\Amazon\AppStream Client"
New-Item -Path "HKLM:\Software\Amazon" -Name "AppStream Client" -Force
New-ItemProperty -Path $registryPath -Name "UserUploadOfClientLogsAllowed" -Value 
  "false" -PropertyType String -Force | Out-Null
```
<span id="page-481-0"></span>Pilih Apakah akan Menonaktifkan Mode Aplikasi Asli

Secara default, klien AppStream 2.0 dapat berjalan dalam mode klasik atau mode aplikasi asli. Anda dapat menonaktifkan mode aplikasi asli dengan mengatur nilai untuk kunci NativeAppModeDisabled registritrue. Anda dapat membuat kunci registri HKLM ini ketika Anda menginstal klien AppStream 2.0. Jika nilai diatur ketrue, klien berjalan dalam mode klasik saja. Untuk informasi tentang mode aplikasi asli, liha[tMode Aplikasi Asli.](#page-459-0)

Setelah klien AppStream 2.0 diinstal, Anda dapat menjalankan PowerShell skrip berikut untuk membuat kunci registri ini. Atau, Anda dapat menggunakan template administratif yang disertakan dalam AppStream 2.0 client Enterprise Deployment Tool untuk mengkonfigurasi klien melalui Kebijakan Grup.

#### **a** Note

Untuk menjalankan skrip ini, Anda harus masuk ke komputer yang berlaku dengan izin Administrator. Anda juga dapat menjalankan skrip dari jarak jauh di bawah akun Sistem saat startup.

```
$registryPath="HKLM:\Software\Amazon\AppStream Client"
New-Item -Path "HKLM:\Software\Amazon" -Name "AppStream Client" -Force
New-ItemProperty -Path $registryPath -Name "NativeAppModeDisabled" -Value "True" -
```
PropertyType String -Force | Out-Null

<span id="page-481-1"></span>Pilih Apakah akan Menonaktifkan Pengalihan Printer Lokal

Secara default, klien AppStream 2.0 memungkinkan pengguna untuk mengalihkan pekerjaan cetak dari aplikasi streaming mereka ke printer yang terhubung ke komputer lokal mereka. Anda dapat menonaktifkan pengalihan printer lokal dengan menyetel nilai untuk true kunci PrinterRedirectionDisabled registri. Anda dapat membuat kunci registri HKLM ini ketika Anda

menginstal klien AppStream 2.0. Jika nilai disetel ketrue, klien tidak mengalihkan pekerjaan cetak dari aplikasi streaming pengguna ke printer yang terhubung ke komputer lokal mereka.

Setelah Anda menginstal klien AppStream 2.0, Anda dapat menjalankan PowerShell skrip berikut untuk membuat kunci registri ini. Atau, Anda dapat menggunakan template administratif yang disertakan dalam AppStream 2.0 client Enterprise Deployment Tool untuk mengkonfigurasi klien melalui Kebijakan Grup.

**a** Note

Untuk menjalankan skrip ini, Anda harus masuk ke komputer yang berlaku dengan izin Administrator. Anda juga dapat menjalankan skrip dari jarak jauh di bawah akun Sistem saat startup.

```
$registryPath="HKLM:\Software\Amazon\AppStream Client"
New-Item -Path "HKLM:\Software\Amazon" -Name "AppStream Client" -Force
```

```
New-ItemProperty -Path $registryPath -Name "PrinterRedirectionDisabled" -Value "True" -
PropertyType String -Force | Out-Null
```
<span id="page-482-0"></span>Pilih Apakah akan Menonaktifkan Pengalihan Kartu Cerdas

Secara default, pengalihan kartu pintar diaktifkan untuk klien AppStream 2.0. Ketika fitur ini diaktifkan, pengguna dapat menggunakan pembaca kartu pintar yang terhubung ke komputer lokal mereka dan kartu pintar mereka selama sesi streaming AppStream 2.0 tanpa pengalihan USB. Selama sesi streaming AppStream 2.0, pembaca kartu pintar dan kartu pintar pengguna tetap dapat diakses untuk digunakan dengan aplikasi lokal. Klien mengalihkan panggilan API kartu pintar dari aplikasi streaming pengguna ke kartu pintar lokal mereka. Anda dapat menonaktifkan pengalihan kartu pintar dengan menyetel nilai untuk true kunci SmartCardRedirectionDisabled registri. Anda dapat membuat kunci registri HKLM ini ketika Anda menginstal klien AppStream 2.0.

Jika nilainya diseteltrue, pengguna Anda tidak dapat menggunakan pembaca kartu pintar dan kartu pintar mereka selama sesi streaming AppStream 2.0 tanpa pengalihan USB. Dalam hal ini, pengguna tidak dapat masuk ke aplikasi streaming mereka dengan menggunakan kartu pintar yang terhubung ke komputer lokal mereka kecuali Anda [memenuhi syarat perangkat](#page-489-0). Setelah Anda memenuhi syarat perangkat, pengguna harus [berbagi perangkat dengan AppStream 2.0](#page-680-0). Ketika pengalihan kartu pintar dinonaktifkan, selama sesi streaming AppStream 2.0 pengguna, pembaca kartu pintar dan kartu pintar mereka tidak dapat diakses untuk digunakan dengan aplikasi lokal.

Setelah Anda menginstal klien AppStream 2.0, Anda dapat menjalankan PowerShell skrip berikut untuk membuat kunci registri ini. Atau, Anda dapat menggunakan template administratif yang disertakan dalam AppStream 2.0 client Enterprise Deployment Tool untuk mengkonfigurasi klien melalui Kebijakan Grup.

#### **a** Note

Untuk menjalankan skrip ini, Anda harus masuk ke komputer yang berlaku dengan izin Administrator. Anda juga dapat menjalankan skrip dari jarak jauh di bawah akun Sistem saat startup.

```
$registryPath="HKLM:\Software\Amazon\AppStream Client"
New-Item -Path "HKLM:\Software\Amazon" -Name "AppStream Client" -Force
New-ItemProperty -Path $registryPath -Name "SmartCardRedirectionDisabled" -Value "True" 
  -PropertyType String -Force | Out-Null
```
<span id="page-483-0"></span>Konfigurasikan Pengaturan Klien AppStream 2.0 Tambahan untuk Pengguna Anda

Klien AppStream 2.0 menggunakan kunci registri untuk mengkonfigurasi pengaturan klien tambahan berikut:

- AppStream 2.0 klien Penerimaan Perjanjian Lisensi Pengguna Akhir (EULA)
- AppStream 2.0 versi EULA klien diterima
- Unggahan log diagnostik otomatis untuk klien AppStream 2.0
- Pembaruan otomatis untuk driver USB yang digunakan untuk meneruskan driver USB ke AppStream 2.0
- Mengaktifkan rendering perangkat keras di klien 2.0 AppStream
- Mengatur jalur folder khusus untuk pengalihan sistem file di klien AppStream 2.0

Tabel berikut merangkum nilai registri untuk pengaturan klien tambahan yang dapat Anda gunakan untuk menyesuaikan pengalaman klien AppStream 2.0 bagi pengguna Anda.

**a** Note

Nilai-nilai ini peka huruf besar/kecil.

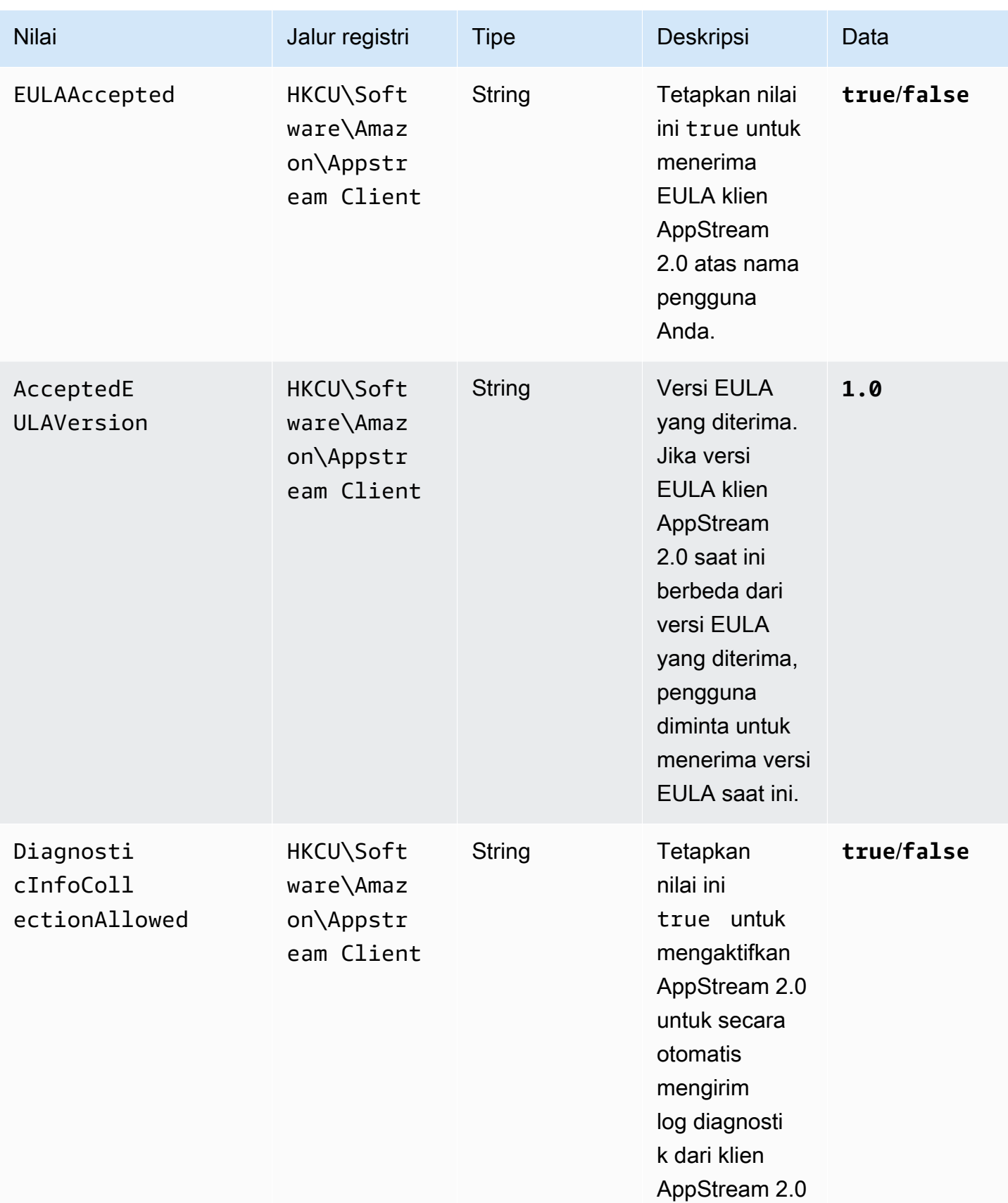

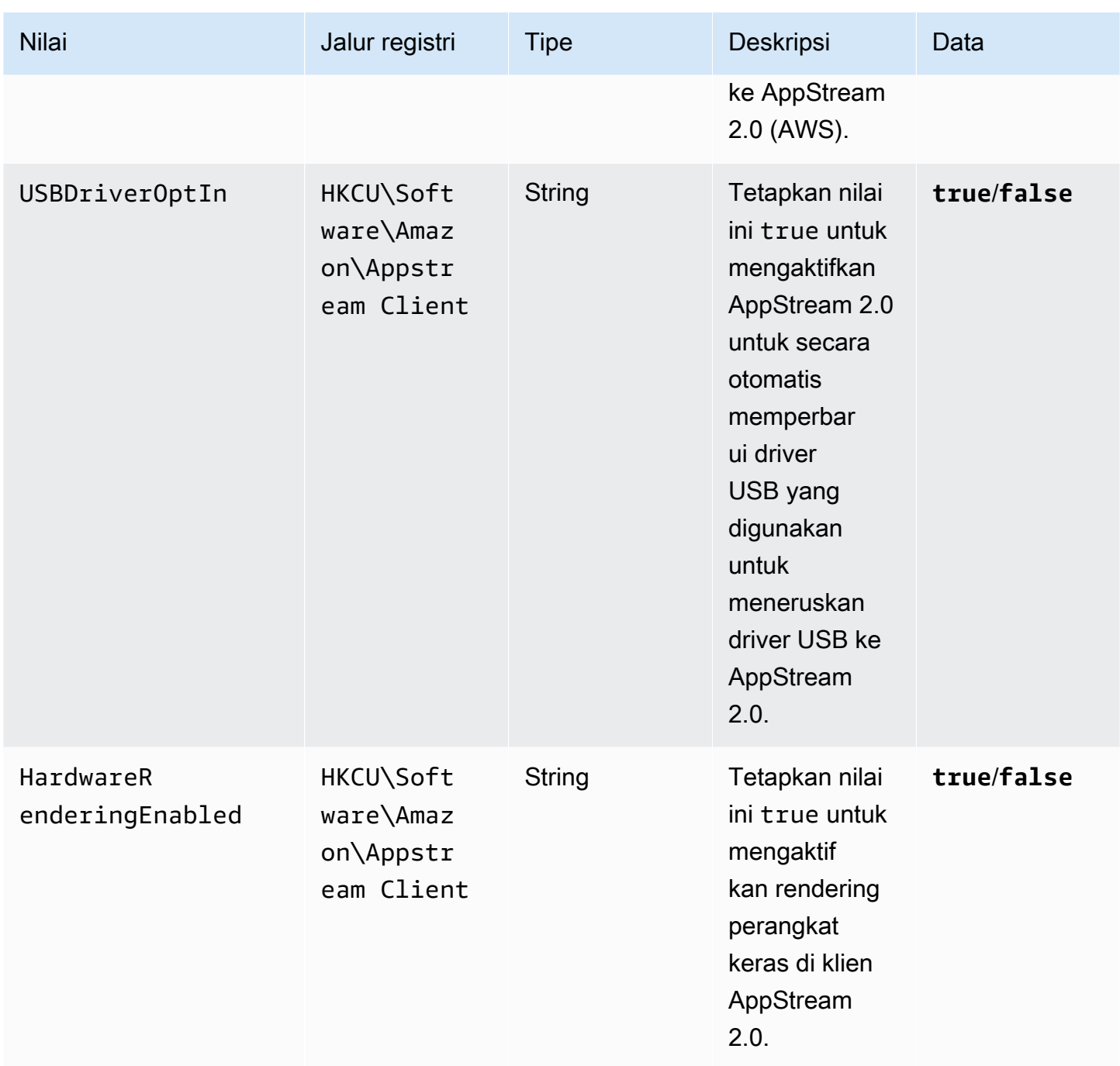

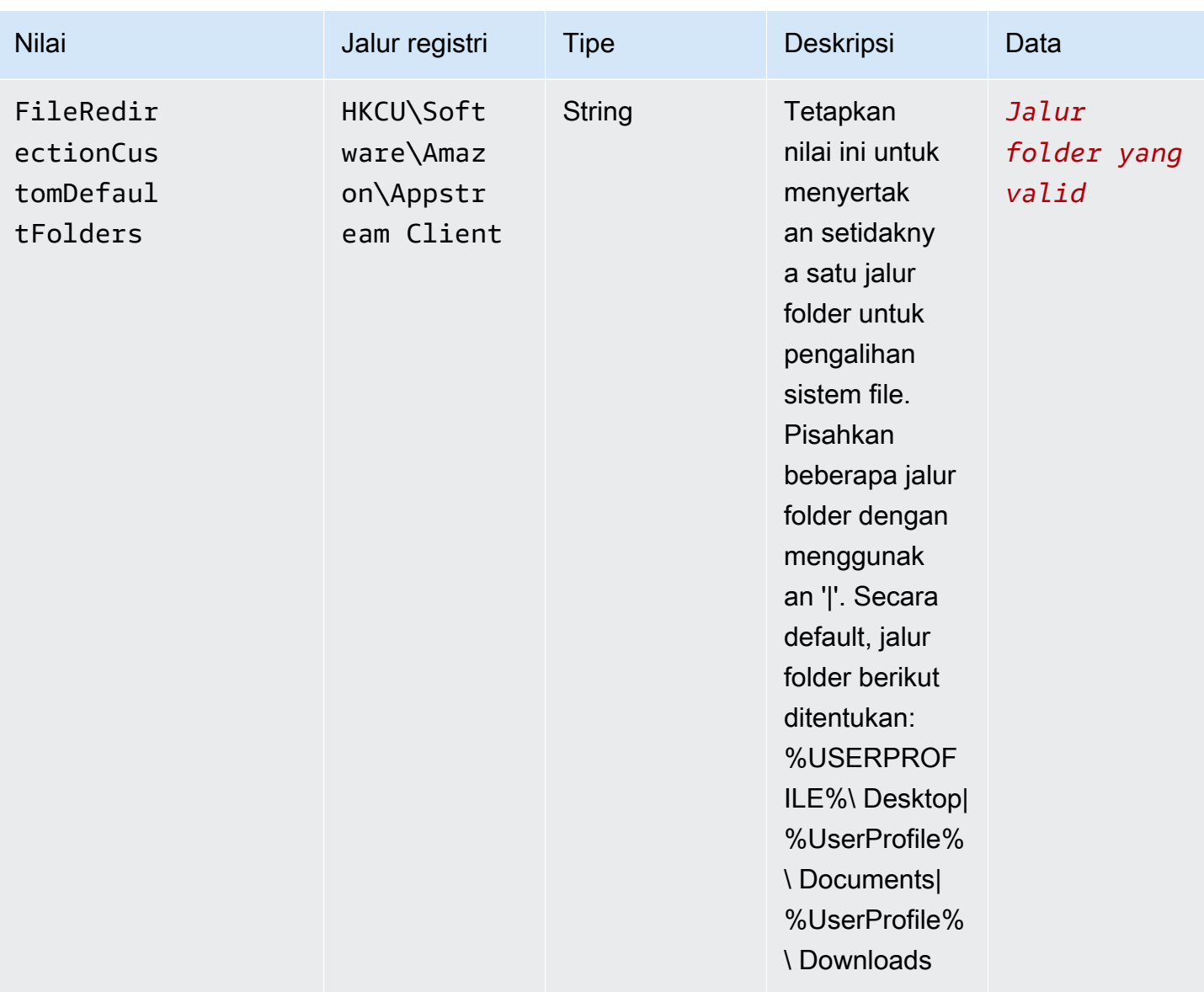

Setelah klien AppStream 2.0 diinstal, Anda dapat menjalankan PowerShell skrip berikut untuk membuat kunci registri ini. Jika Anda tidak ingin membuat semua kunci registri, ubah skrip sesuai kebutuhan untuk membuat hanya kunci registri yang Anda inginkan. Atau, Anda dapat menggunakan template administratif yang disediakan di AppStream 2.0 client Enterprise Deployment Tool untuk mengkonfigurasi klien melalui Kebijakan Grup.

#### **a** Note

Anda harus mengatur entri berikut untuk setiap pengguna.

```
$registryPath="HKCU:\Software\Amazon\AppStream Client"
New-Item -Path "HKCU:\Software\Amazon" -Name "AppStream Client" -Force
New-ItemProperty -Path $registryPath -Name "EULAAccepted" -Value "true" -PropertyType 
  String -Force | Out-Null
New-ItemProperty -Path $registryPath -Name "AcceptedEULAVersion" -Value "1.0" -
PropertyType String -Force | Out-Null
New-ItemProperty -Path $registryPath -Name "DiagnosticInfoCollectionAllowed" -Value 
  "true" -PropertyType String -Force | Out-Null
New-ItemProperty -Path $registryPath -Name "USBDriverOptIn" -Value "true" -PropertyType 
  String -Force | Out-Null
New-ItemProperty -Path $registryPath -Name "HardwareRenderingEnabled" -Value "true" -
PropertyType String -Force | Out-Null
New-ItemProperty -Path $registryPath -Name "FileRedirectionCustomDefaultFolders" -Value 
  "%USERPROFILE%\Desktop|%USERPROFILE%\Documents|%USERPROFILE%\Downloads" -PropertyType 
  String -Force | Out-Null
```
<span id="page-487-1"></span>Menggunakan Kebijakan Grup untuk Menyesuaikan Pengalaman Klien AppStream 2.0

Anda dapat menggunakan template administratif yang disediakan di AppStream 2.0 client Enterprise Deployment Tool untuk mengkonfigurasi klien melalui Kebijakan Grup. Untuk mempelajari cara memuat templat administratif ke dalam Konsol Manajemen Kebijakan Grup, lihat [Rekomendasi untuk](https://support.microsoft.com/en-us/help/816662/recommendations-for-managing-group-policy-administrative-template-adm)  [mengelola file templat administratif Kebijakan Grup \(.adm\)](https://support.microsoft.com/en-us/help/816662/recommendations-for-managing-group-policy-administrative-template-adm) di dokumentasi Dukungan Microsoft.

<span id="page-487-0"></span>Perbarui AppStream 2.0 Enterprise Deployment Tool, Client, dan Driver USB Secara **Manual** 

Secara default, klien AppStream 2.0 dan driver USB diperbarui secara otomatis ketika versi klien baru dirilis. Namun, jika Anda menggunakan Enterprise Deployment Tool untuk menginstal klien AppStream 2.0 untuk pengguna Anda dan Anda menonaktifkan pembaruan otomatis, Anda harus memperbarui AppStream 2.0 Enterprise Deployment Tool, klien, dan driver USB secara manual. Untuk melakukannya, lakukan langkah-langkah berikut untuk menjalankan PowerShell perintah yang diperlukan di komputer pengguna.

## **a** Note

Untuk menjalankan perintah ini, Anda harus masuk ke komputer yang berlaku sebagai Administrator, atau Anda dapat menjalankan skrip dari jarak jauh di bawah akun SYSTEM saat startup.

1. Copot pemasangan AppStream 2.0 Enterprise Deployment Tool secara diam-diam:

```
Start-Process msiexec.exe -Wait -ArgumentList '/x 
  AmazonAppStreamClientSetup_<existing_version>.msi /quiet'
```
2. Copot pemasangan driver USB AppStream 2.0 secara diam-diam:

```
Start-Process -Wait AmazonAppStreamUsbDriverSetup_<existing_version>.exe -
ArgumentList '/uninstall /quiet /norestart'
```
3. Copot pemasangan klien AppStream 2.0 secara diam-diam:

```
Start-Process "$env:LocalAppData\AppStreamClient\Update.exe" -ArgumentList '--
uninstall'
```
#### **a** Note

Proses ini juga menghapus kunci registri yang digunakan untuk mengkonfigurasi klien AppStream 2.0. Setelah Anda menginstal ulang klien AppStream 2.0, Anda harus membuat ulang kunci ini.

4. Bersihkan direktori instalasi aplikasi:

```
Remove-Item -Path $env:LocalAppData\AppStreamClient -Recurse -Confirm:$false –
Force
```
5. Nyalakan kembali komputer:

Restart-computer

6. Instal versi terbaru dari AppStream 2.0 Enterprise Deployment Tool secara diam-diam:

```
Start-Process msiexec.exe -Wait -ArgumentList '/i 
  AmazonAppStreamClientSetup_<new_version>.msi /quiet'
```
7. Instal versi terbaru driver USB AppStream 2.0 secara diam-diam:

```
Start-Process AmazonAppStreamUsbDriverSetup_<new_version>.exe -Wait -ArgumentList 
  '/quiet'
```
# <span id="page-489-0"></span>Memenuhi Syarat Perangkat USB untuk Digunakan dengan Aplikasi Streaming

Ada dua metode untuk menentukan perangkat USB mana yang dapat dialihkan pengguna Anda ke instance streaming AppStream 2.0 mereka:

## **a** Note

Pengalihan USB saat ini hanya didukung pada instans streaming Windows AppStream 2.0.

- Anda dapat membuat string filter perangkat USB dalam file konfigurasi yang disimpan pada gambar. Metode ini hanya dapat digunakan dengan armada Always-On dan On-Demand.
- Anda dapat menentukan string filter perangkat USB saat membuat armada, baik dengan AWS Management Console atau dengan CreateFleet API. Untuk informasi rinci tentang string ini, lihat bagian di bawah ini. Metode ini hanya dapat digunakan dengan armada elastis.

Anda dapat membuat file pada gambar AppStream 2.0 Anda yang menentukan perangkat USB mana yang dapat disediakan pengguna untuk aplikasi streaming mereka. Untuk memenuhi syarat perangkat USB pengguna Anda sehingga perangkat dapat digunakan dengan aplikasi streaming, lakukan langkah-langkah ini.

#### **a** Note

Untuk alasan keamanan, hanya memenuhi syarat perangkat USB dari sumber tepercaya yang disetujui. Memenuhi syarat semua perangkat generik atau kelas perangkat mungkin memungkinkan perangkat yang tidak disetujui untuk digunakan dengan aplikasi streaming Anda.

- 1. Jika Anda belum melakukannya, instal klien AppStream 2.0. Untuk informasi, lihat [Instal dan](#page-470-0) [Konfigurasikan Klien AppStream 2.0.](#page-470-0)
- 2. Hubungkan perangkat USB yang ingin Anda kualifikasikan ke komputer Anda.
- 3. Arahkan ke C:\Users\\\ LocalAppData\ AppStream Client<logged-in-user>, dan klik dua kali dcvusblist.exe.
- 4. Di kotak dialog DCV Perangkat USB, daftar perangkat USB yang terhubung ke komputer lokal Anda ditampilkan. Kolom Filter menampilkan string filter untuk setiap perangkat USB. Klik kanan entri daftar untuk perangkat USB yang ingin Anda aktifkan, dan pilih Salin string filter.
- 5. Di desktop Anda, pilih tombol Start Windows, dan cari Notepad. Klik dua kali Notepad untuk membuka file baru, salin string filter ke file, dan simpan. Nanti, Anda akan menggunakan string filter untuk memenuhi syarat perangkat USB.
- 6. Luncurkan pembuat gambar baru. Untuk informasi selengkapnya, lihat [Luncurkan Image Builder](#page-64-0) [untuk Menginstal dan Mengkonfigurasi Aplikasi Streaming.](#page-64-0)
- 7. Setelah pembuat gambar Anda dalam status Running, lakukan langkah-langkah berikut untuk membuat URL streaming dan sambungkan ke pembuat gambar dengan menggunakan klien AppStream 2.0.
	- a. Dengan pembuat gambar Anda dipilih dalam daftar, pilih Tindakan, Buat URL streaming.
	- b. Dalam kotak dialog Buat URL streaming, pilih Salin tautan, dan salin dan tempel alamat web ke file terpisah untuk digunakan nanti. Anda akan menggunakan URL ini untuk menyambung kembali ke pembuat gambar di langkah 12.
	- c. Pilih Luncurkan di Klien.
	- d. Jika kotak dialog Luncurkan Aplikasi terbuka dan meminta Anda untuk memilih aplikasi yang akan digunakan saat membuka tautan, pilih Amazon AppStream, Buka tautan. Untuk mencegah kotak dialog ini ditampilkan saat berikutnya Anda melakukan langkah ini untuk terhubung ke pembuat gambar, pilih kotak centang Remember my choice for amazonappstream links.
	- e. Jika klien AppStream 2.0 menampilkan tautan ke Perjanjian AWS Pelanggan, Ketentuan AWS Layanan, dan Pemberitahuan AWS Privasi, dan pemberitahuan pihak ketiga, tinjau informasi ini, lalu pilih Selesai.
	- f. Jika halaman login klien ditampilkan, bidang alamat web diisi sebelumnya dengan URL streaming. Pilih Hubungkan.
	- g. Jika diminta, masuk ke pembuat gambar sebagai Administrator.
- 8. Setelah Anda terhubung ke pembuat gambar, jika perangkat USB Anda mengharuskan Anda menginstal driver sebelum menggunakannya, unduh dan instal driver pada pembuat gambar. Misalnya, jika Anda menggunakan mouse Connexion 3D, Anda harus mengunduh dan menginstal driver Connexion yang diperlukan pada pembuat gambar.
- 9. Di desktop pembuat gambar Anda, pilih tombol Start Windows, dan cari Notepad. Klik kanan Notepad, dan pilih Jalankan sebagai Administrator.
- 10. Pilih File, Buka, dan buka file berikut:C:\ProgramData\Amazon\Photon\DCV \usb\_device\_allowlist.txt. Anda juga dapat mengizinkan seluruh kategori perangkat atau semua perangkat dari produsen tertentu dengan menggunakan ekspresi wildcard dalam usb\_device\_allowlist.txt file.
- 11. Salin string filter dari komputer lokal Anda ke pembuat gambar. String filter untuk perangkat USB tertentu adalah string yang dipisahkan koma dari bidang berikut: Nama, Kelas Dasar,, Protokol, ID Vendor SubClass, ID Product, Support Autoshare, dan Lewati Reset. Untuk informasi rinci tentang string ini, lihat[Bekerja dengan String Filter Perangkat USB](#page-491-0).
- 12. Putuskan sambungan dari pembuat gambar Anda, mulai ulang, dan sambungkan kembali dengan menggunakan klien AppStream 2.0. Untuk melakukannya, buka klien AppStream 2.0 dan tempel URL streaming yang Anda buat di langkah 7 ke bidang alamat web masuk klien, dan pilih Connect.
- 13. Pada pembuat gambar, uji perangkat USB Anda untuk mengonfirmasi bahwa itu berfungsi seperti yang diharapkan.
- 14. Sebelum pengguna Anda dapat menggunakan perangkat USB dalam sesi AppStream 2.0, mereka harus terlebih dahulu membagikan perangkat dengan sesi mereka. Untuk panduan yang dapat Anda berikan kepada pengguna Anda untuk membantu mereka melakukan tugas ini, lihat[Perangkat USB.](#page-680-0)
- 15. Jika perangkat USB bekerja dengan pembuat gambar seperti yang diharapkan, buat gambar. Untuk informasi selengkapnya, lihat [Tutorial: Buat Gambar AppStream 2.0 Kustom dengan](#page-128-0) [Menggunakan Konsol AppStream 2.0](#page-128-0).
- 16. Setelah Anda selesai membuat gambar, perbarui armada AppStream 2.0 Anda untuk menggunakan gambar baru.

<span id="page-491-0"></span>Bekerja dengan String Filter Perangkat USB

Bagian ini menjelaskan string filter yang tersedia untuk perangkat USB yang memenuhi syarat untuk sesi streaming AppStream 2.0. Ini juga memberikan panduan untuk bekerja dengan string ini. String filter berikut tersedia:

- Name— Secara default, nilai untuk string filter ini adalah nama perangkat, tetapi Anda dapat menentukan nilai Anda sendiri.
- Base Class, SubClass, Protocol— Kode kelas USB untuk perangkat. Untuk informasi selengkapnya, lihat [Kode Kelas yang Ditetapkan](https://www.usb.org/defined-class-codes).
- ID Vendor (VID)— Pengidentifikasi unik yang ditugaskan oleh organisasi USB ke produsen perangkat USB.
- ID Product (PID)— Pengidentifikasi unik yang ditetapkan oleh pabrikan ke perangkat USB.
- Support Autoshare— Memungkinkan klien AppStream 2.0 secara otomatis berbagi perangkat saat sesi streaming dimulai. Tetapkan nilai ini 1 untuk memungkinkan berbagi perangkat otomatis. Tetapkan nilai ini 0 agar tidak mengizinkan berbagi perangkat otomatis.
- Skip Reset— Secara default, ketika perangkat USB dibagikan oleh AppStream 2.0 dengan sesi streaming, perangkat diatur ulang untuk memastikan bahwa itu berfungsi dengan benar. Namun, beberapa perangkat USB tidak berfungsi dengan benar selama sesi streaming jika disetel ulang. Untuk mencegah masalah ini terjadi, atur nilai untuk string filter ini 1 untuk menginstruksikan klien AppStream 2.0 agar tidak mengatur ulang perangkat saat dibagikan dengan sesi streaming. Untuk memastikan bahwa perangkat disetel ulang saat dibagikan dengan sesi streaming, setel nilai ini ke0. Saat Anda menetapkan nilai untukSkip Reset, pastikan Anda menetapkan nilai Support Autoshare untuk 0 atau1.

String filter yang disalin dari komputer lokal khusus untuk perangkat USB. Dalam beberapa kasus, Anda mungkin ingin mengizinkan seluruh kelas perangkat alih-alih mengizinkan setiap perangkat USB yang memungkinkan. Misalnya, Anda mungkin ingin mengizinkan pengguna Anda menggunakan segala jenis tablet desain Wacom atau menggunakan perangkat penyimpanan massal USB apa pun. Dalam skenario seperti itu, Anda dapat memberikan karakter wildcard untuk bidang string filter tertentu. Jika Anda tidak mengetahui VID dan PID untuk perangkat USB Anda, Anda dapat mencari informasi ini di [database ID USB.](https://www.the-sz.com/products/usbid/index.php)

Contoh berikut menunjukkan cara mengonfigurasi string filter untuk berbagi perangkat USB selama sesi streaming:

- Izinkan semua perangkat penyimpanan massal secara otomatis saat memulai sesi streaming "Penyimpanan massal,  $8, *, *, *, *, *, *, 1, 0$ "
- Izinkan semua perangkat Wacom secara otomatis memulai sesi streaming "Tablet Wacom, 3, \*, \*, 1386, \*,1,0"
- Izinkan semua perangkat yang menyediakan antarmuka audio "Audio, 1, \*, \*, \*, \*,1,0"
- Izinkan perangkat X, tetapi jangan mengatur ulang saat perangkat dibagikan. Jangan bagikan perangkat secara otomatis saat memulai sesi streaming — "X, Y, \*, \*, \*, 1386, \*,0,1"

# <span id="page-492-0"></span>Konfigurasikan Metode Koneksi untuk Pengguna Klien AppStream 2.0 Anda

Setelah Anda menginstal klien AppStream 2.0 di komputer lokal pengguna Anda, mereka dapat menggunakan klien AppStream 2.0 untuk terhubung ke sesi streaming. Bergantung pada kebutuhan organisasi Anda, Anda dapat memberi pengguna klien akses ke AppStream 2.0 dengan melakukan

salah satu hal berikut: Menyiapkan federasi identitas menggunakan SAMP 2.0, menggunakan kumpulan pengguna AppStream 2.0, atau membuat URL streaming.

#### Daftar Isi

- [SAML 2.0](#page-493-0)
- [AppStream 2.0 Kolam Pengguna](#page-493-1)
- [URL Streaming](#page-493-2)
- [Langkah Berikutnya](#page-494-2)

## <span id="page-493-0"></span>SAML 2.0

Jika Anda menggunakan penyedia identitas eksternal untuk menggabungkan pengguna Anda ke tumpukan AppStream 2.0, Anda harus membuat nilai registri untuk mengonfigurasi klien AppStream 2.0 dengan URL yang telah diisi sebelumnya setiap kali klien diluncurkan. URL harus menggunakan sertifikat yang dipercaya oleh perangkat. Sertifikat harus berisi Nama Alternatif Subjek (SAN) yang menyertakan nama domain URL.

Untuk informasi selengkapnya, lihat:

- [Menyiapkan SAMP](#page-305-0)
- [Mengatur Nilai AppStream Registri StarTurl untuk Pengguna Klien 2.0](#page-474-1)

## <span id="page-493-1"></span>AppStream 2.0 Kolam Pengguna

Saat Anda membuat pengguna baru di kumpulan pengguna AppStream 2.0, atau menetapkan pengguna kumpulan pengguna ke tumpukan AppStream 2.0, AppStream 2.0 mengirimkan email ke pengguna atas nama Anda. Pengguna memasukkan URL yang diberikan kepada mereka di email selamat datang, masukkan kredensialnya, lalu pilih Connect.

Untuk informasi selengkapnya, lihat [Kolam AppStream 2.0.](#page-297-0)

## <span id="page-493-2"></span>URL Streaming

Untuk membuat URL streaming, gunakan salah satu metode berikut:

- AppStream 2.0 konsol
- Tindakan API [CreateStreamingURL](https://docs.aws.amazon.com/appstream2/latest/APIReference/API_CreateStreamingURL.html)
- Perintah [create-streaming-url](https://docs.aws.amazon.com/cli/latest/reference/appstream/create-streaming-url.html) AWS CLI

Untuk membuat URL streaming dengan menggunakan konsol AppStream 2.0, selesaikan langkahlangkah dalam prosedur berikut.

Untuk membuat URL streaming dengan menggunakan konsol AppStream 2.0

- 1. Buka konsol AppStream 2.0 di <https://console.aws.amazon.com/appstream2>.
- 2. Di panel navigasi, pilih Armada.
- 3. Dalam daftar armada, pilih armada yang terkait dengan tumpukan tempat Anda ingin membuat URL streaming. Verifikasi bahwa status armada sedang Berjalan.
- 4. Di panel navigasi, pilih Stacks (Tumpukan). Pilih tumpukan, lalu pilih Tindakan, Buat URL streaming.
- 5. Di User id, masukkan ID pengguna.
- 6. Untuk Kedaluwarsa URL, pilih waktu kedaluwarsa, yang menentukan berapa lama URL yang dihasilkan valid. URL ini berlaku untuk maksimal tujuh hari.
- 7. Pilih Dapatkan URL.
- 8. Salin URL, simpan ke lokasi yang dapat diakses, lalu berikan kepada pengguna Anda.

Di halaman login klien AppStream 2.0, pengguna memasukkan URL streaming yang Anda buat sebagai alamat web, lalu pilih Connect.

## <span id="page-494-2"></span>Langkah Berikutnya

Setelah mengonfigurasi metode koneksi klien, Anda dapat memberikan step-by-step panduan berikut kepada pengguna untuk membantu mereka terhubung ke AppStream 2.0 dan memulai sesi streaming: [Connect ke AppStream 2.0](#page-676-0)

# <span id="page-494-0"></span>Memungkinkan Pengguna untuk Berbagi Perangkat USB dengan Sesi Streaming AppStream 2.0

Sebelum pengguna berbagi perangkat USB mereka dengan sesi AppStream 2.0, perangkat USB harus memenuhi syarat. Jika tidak, ketika pengguna memulai sesi streaming, perangkat USB mereka tidak terdeteksi oleh AppStream 2.0 dan tidak dapat dibagikan dengan sesi tersebut. Untuk informasi selengkapnya, lihat [Memenuhi Syarat Perangkat USB untuk Digunakan dengan Aplikasi Streaming](#page-489-0).

## <span id="page-494-1"></span>Mengalihkan Sesi Streaming dari Browser Web ke Klien AppStream 2.0

Anda dapat mengonfigurasi AppStream 2.0 untuk mengarahkan sesi streaming dari browser web ke klien AppStream 2.0. Dengan begitu, ketika pengguna Anda masuk ke AppStream 2.0 dan

memulai sesi streaming di browser web mereka, sesi mereka dialihkan ke klien AppStream 2.0. Untuk melakukannya, lakukan langkah-langkah ini.

- 1. Gunakan aksi AppStream 2.0 CreateStreamingURL API untuk menghasilkan URL streaming.
- 2. Tambahkan awalan berikut untuk penangan klien AppStream 2.0 kustom ke URL streaming: **amazonappstream:**

Bersama-sama, awalan dan URL streaming diformat sebagai berikut:

## **amazonappstream:***base64dikodekan (streamingURL)*

- 3. Ketika pengguna diarahkan ke URL streaming, browser mereka mendeteksi bahwa tautan harus dibuka oleh klien AppStream 2.0.
- 4. Pengguna diminta untuk memilih apakah mereka ingin memulai sesi streaming dengan menggunakan klien AppStream 2.0.
- 5. Setelah prompt, salah satu dari berikut ini terjadi:
	- Jika klien AppStream 2.0 diinstal, pengguna dapat memilih untuk melanjutkan sesi streaming dengan menggunakan klien AppStream 2.0.
	- Jika klien AppStream 2.0 tidak diinstal, perilaku browser bervariasi sebagai berikut:
		- Chrome Tidak ada pesan yang ditampilkan.
		- Firefox Sebuah pesan menyatakan bahwa pengguna memerlukan aplikasi baru untuk membuka Amazon AppStream.
		- Microsoft Edge Tidak ada pesan yang ditampilkan.
		- Internet Explorer Sebuah pesan memberi tahu pengguna bahwa klien AppStream 2.0 tidak diinstal.

Dalam hal ini, pengguna dapat memilih tautan Unduh AppStream Klien untuk mengunduh klien. Setelah mereka mengunduh klien, mereka dapat menginstalnya, dan menyegarkan browser mereka untuk memulai sesi streaming dengan menggunakan klien.

# <span id="page-495-0"></span>Aktifkan Pengalihan Sistem File untuk Pengguna AppStream 2.0 Anda

AppStream Pengalihan sistem file 2.0 memungkinkan pengguna yang memiliki klien AppStream 2.0 menginstal file akses di komputer lokal mereka dari dalam sesi streaming mereka. Saat Anda mengaktifkan pengalihan sistem file, Anda dapat menentukan daftar drive dan folder lokal yang dapat dipilih pengguna untuk diakses. Saat pengguna masuk ke AppStream 2.0 dan memulai sesi streaming, mereka dapat memilih drive atau folder yang ingin mereka akses dari daftar. Kemudian mereka dapat berbagi drive atau folder dengan AppStream 2.0. Drive atau folder tetap tersedia untuk mereka akses selama sesi streaming mereka. Pengguna dapat berhenti berbagi drive atau folder lokal mereka kapan saja.

#### **a** Note

Pengalihan sistem file saat ini tidak didukung untuk instance armada berbasis Linux atau instance armada multi-sesi.

Prasyarat untuk Pengalihan Sistem File

Untuk mengaktifkan pengalihan file AppStream 2.0:

- Anda harus menggunakan gambar yang menggunakan versi agen AppStream 2.0 yang dirilis pada atau setelah 8 Agustus 2019. Untuk informasi selengkapnya, lihat [AppStream 2.0 Catatan Rilis](#page-99-0)  [Agen](#page-99-0).
- Pengguna Anda harus memiliki versi AppStream 2.0 klien 1.0.480 atau yang lebih baru diinstal. Untuk informasi selengkapnya, lihat [AppStream 2.0 Catatan Rilis Klien.](#page-499-0)
- Unggahan dan unduhan file harus diaktifkan pada tumpukan yang diakses pengguna Anda untuk sesi streaming. Lihat prosedur berikut.

Cara Mengaktifkan Pengalihan Sistem File

Lakukan langkah-langkah berikut untuk mengaktifkan unggahan dan unduhan file di tumpukan yang diakses pengguna Anda untuk sesi streaming.

- 1. Buka konsol AppStream 2.0 di <https://console.aws.amazon.com/appstream2>.
- 2. Di panel navigasi sebelah kiri, pilih Tumpukan.
- 3. Pilih tumpukan yang ingin Anda aktifkan pengalihan sistem file.
- 4. Pilih tab Pengaturan Pengguna, lalu perluas bagian Clipboard, transfer file, dan izin cetak lokal.
- 5. Untuk transfer File, verifikasi bahwa Unggah dan unduh dipilih. Jika tidak, pilih Edit, lalu pilih Unggah dan unduh.
- 6. Pilih Perbarui.

Membuat Default Drive dan Folder Tersedia untuk Pengguna Anda untuk Berbagi

Secara default, saat Anda mengaktifkan arah file untuk pengguna tumpukan, drive dan folder berikut tersedia bagi pengguna tersebut untuk dibagikan dalam sesi streaming mereka:

- Drive:
	- Semua hard disk lokal (drive fisik, seperti Drive C dan D Drive)
	- Semua drive virtual (drive jaringan dan virtual seperti huruf drive yang dipetakan, Google Drive, dan OneDrive)
	- Semua drive USB lokal
- Folder:
	- %USERPROFILE%\ Desktop
	- %USERPROFILE%\ Dokumen
	- %USERPROFILE%\ Unduhan

Jalur drive dan folder ini mengisi kotak dialog Bagikan drive dan folder lokal Anda. Kotak dialog ini ditampilkan saat pengguna masuk ke AppStream 2.0, memulai sesi streaming, dan memilih Pengaturan, Sumber Daya Lokal, dan Drive dan Folder Lokal.

Anda dapat mengubah atau menentukan jalur drive dan folder default Anda sendiri dengan mengedit registri. Anda juga dapat menggunakan file template administratif yang disediakan di AppStream 2.0 client Enterprise Deployment Tool. Template ini memungkinkan Anda mengkonfigurasi klien dengan menggunakan Kebijakan Grup. Untuk informasi selengkapnya, lihat [Instal dan Konfigurasikan Klien](#page-470-0)  [AppStream 2.0.](#page-470-0)

Saat pengguna mengakses drive dan folder lokal bersama mereka selama sesi streaming, jalur yang sesuai muncul dengan garis miring terbalik yang diganti dengan garis bawah. Mereka juga berakhiran dengan nama komputer lokal dan huruf drive. Misalnya, untuk pengguna dengan nama pengguna janedoe dan nama komputer ExampleCorp -123456, jalur folder Desktop, Dokumen, dan Unduhan default muncul sebagai berikut:

C\_Users\_Janedoe\_Desktop (\\ -123456) (F:) ExampleCorp

- C\_Users\_Janedoe\_Documents (\\ -123456) (G:) ExampleCorp
- C\_Users\_Janedoe\_Downloads (\\ -123456) (H:) ExampleCorp

Berikan Panduan Pengguna AppStream 2.0 Anda untuk Bekerja dengan Pengalihan Sistem File

Untuk membantu pengguna Anda memahami cara bekerja dengan pengalihan file selama sesi streaming mereka, Anda dapat memberi mereka informasi di [Akses File Lokal](#page-682-0) dalamnya.

## <span id="page-498-0"></span>Aktifkan Pengalihan Printer Lokal untuk Pengguna AppStream 2.0 Anda

Dengan pengalihan printer lokal, pengguna AppStream 2.0 Anda dapat mengalihkan pekerjaan cetak dari aplikasi streaming mereka ke printer yang terhubung ke komputer lokal mereka, termasuk printer jaringan apa pun yang telah dipetakan pengguna. Anda tidak memerlukan driver printer yang diinstal pada instance streaming AppStream 2.0 untuk memungkinkan pengguna mencetak dokumen selama sesi streaming mereka.

#### **a** Note

Mengaktifkan pengalihan printer lokal saat ini tidak didukung untuk tumpukan berbasis Linux atau armada multi-sesi.

Prasyarat untuk Pengalihan Printer Lokal

Untuk memastikan bahwa pengguna Anda dapat menggunakan pengalihan printer lokal, Anda harus:

- Gunakan gambar yang menggunakan versi agen AppStream 2.0 yang dirilis pada atau setelah 30 Juli 2020. Untuk informasi selengkapnya, lihat [AppStream 2.0 Catatan Rilis Agen.](#page-99-0)
- Pastikan bahwa pengguna Anda memiliki versi AppStream 2.0 klien 1.1.179 atau yang lebih baru diinstal. Untuk informasi selengkapnya, lihat [AppStream 2.0 Catatan Rilis Klien.](#page-499-0)
- Pastikan pengalihan printer diaktifkan pada tumpukan yang diakses pengguna Anda untuk sesi streaming.

Cara Mengaktifkan atau Menonaktifkan Pengalihan Printer Lokal

Secara default, pengalihan printer lokal diaktifkan saat klien AppStream 2.0 diinstal. Namun, jika pengalihan printer lokal tidak diaktifkan pada tumpukan yang diakses pengguna untuk sesi streaming, Anda dapat mengaktifkannya di konsol AppStream 2.0 dengan melakukan langkah-langkah berikut.

Untuk mengaktifkan pengalihan printer lokal dengan menggunakan konsol AppStream 2.0

1. Buka konsol AppStream 2.0 di <https://console.aws.amazon.com/appstream2>.

- 2. Di panel navigasi sebelah kiri, pilih Tumpukan.
- 3. Pilih tumpukan yang ingin Anda aktifkan pengalihan printer lokal.
- 4. Pilih tab Pengaturan Pengguna, lalu perluas Clipboard, transfer file, cetak ke perangkat lokal, dan bagian izin otentikasi.
- 5. Untuk Mencetak ke perangkat lokal, verifikasi bahwa Diaktifkan dipilih. Jika tidak, pilih Edit, lalu pilih Diaktifkan.
- 6. Pilih Perbarui.

Atau, Anda dapat mengaktifkan pengalihan printer lokal dengan menggunakan AppStream 2.0 API, AWS SDK, atau AWS Command Line Interface ()AWS CLI.

Untuk menonaktifkan pengalihan printer lokal

Anda dapat menonaktifkan pengalihan printer lokal dengan salah satu cara berikut:

- Selama instalasi klien pada perangkat yang dikelola. Untuk informasi selengkapnya, lihat [Pilih](#page-481-1) [Apakah akan Menonaktifkan Pengalihan Printer Lokal](#page-481-1).
- Dengan menggunakan konsol AppStream 2.0 untuk menonaktifkan opsi ini pada tumpukan AppStream 2.0.
- Dengan menggunakan AppStream 2.0 API, AWS SDK, atau AWS Command Line Interface (AWS CLI) untuk menonaktifkan opsi ini pada tumpukan AppStream 2.0.

# <span id="page-499-0"></span>AppStream 2.0 Catatan Rilis Klien

Klien AppStream 2.0 adalah aplikasi asli yang dirancang untuk pengguna yang membutuhkan fungsionalitas tambahan selama sesi streaming AppStream 2.0 mereka. Tabel berikut menjelaskan pembaruan terbaru yang tersedia dalam versi rilis klien AppStream 2.0.

Untuk informasi lebih lanjut tentang klien, lihat[Menyediakan Akses Melalui Klien AppStream 2.0 untuk](#page-456-0)  [Windows.](#page-456-0)

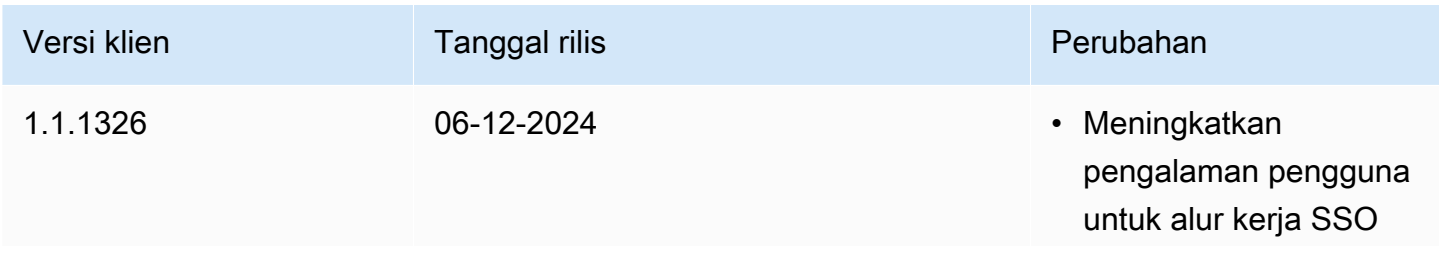

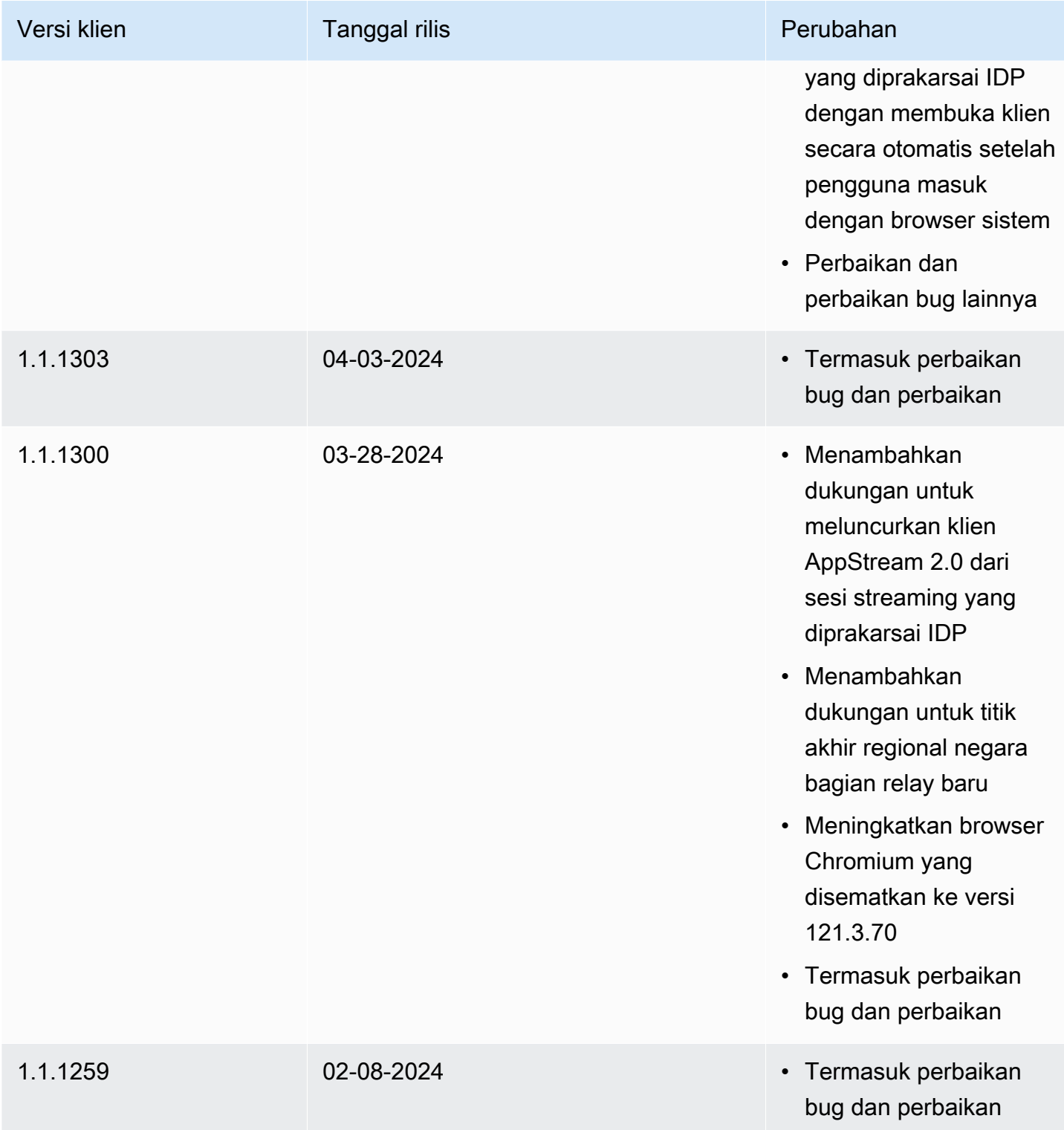

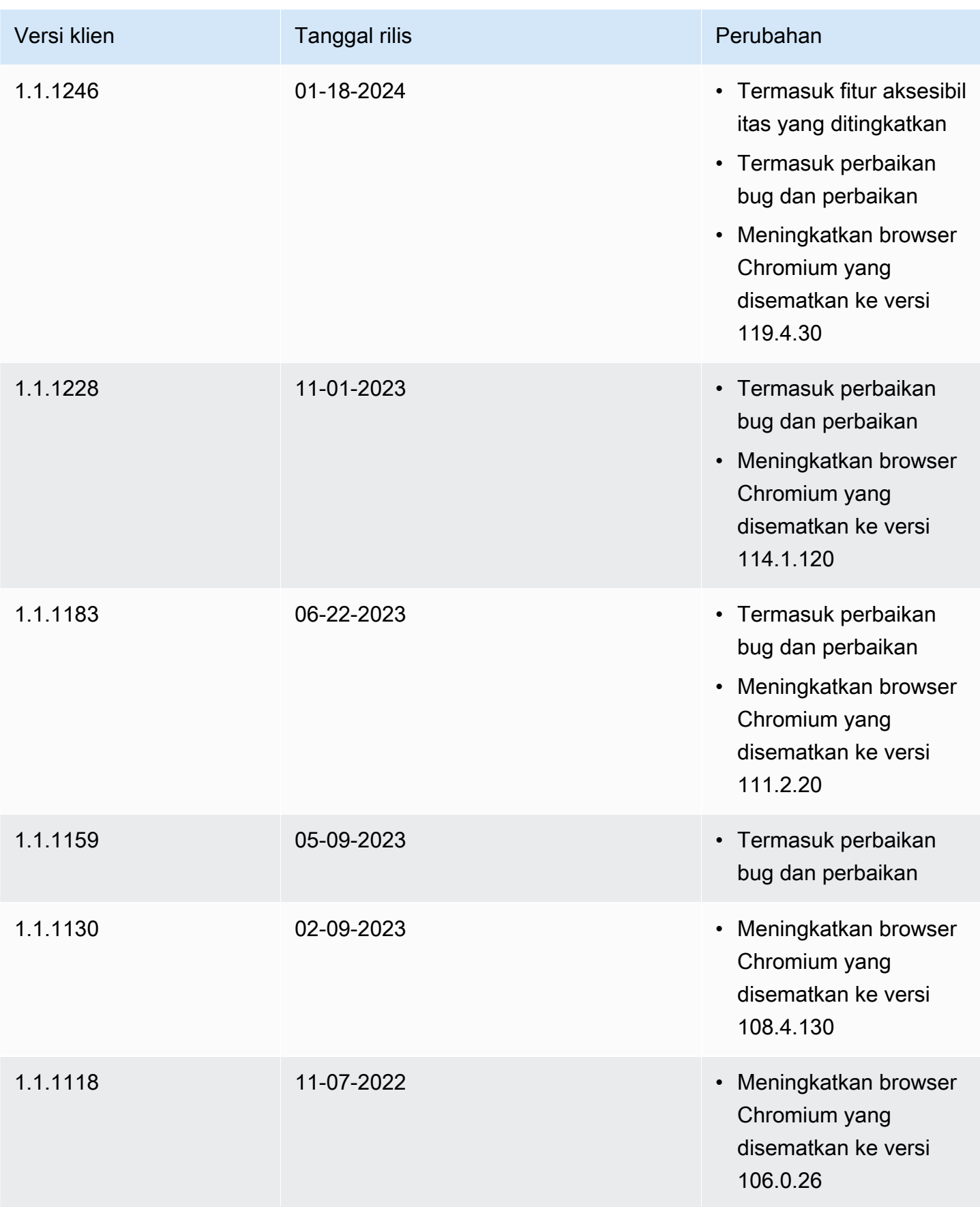

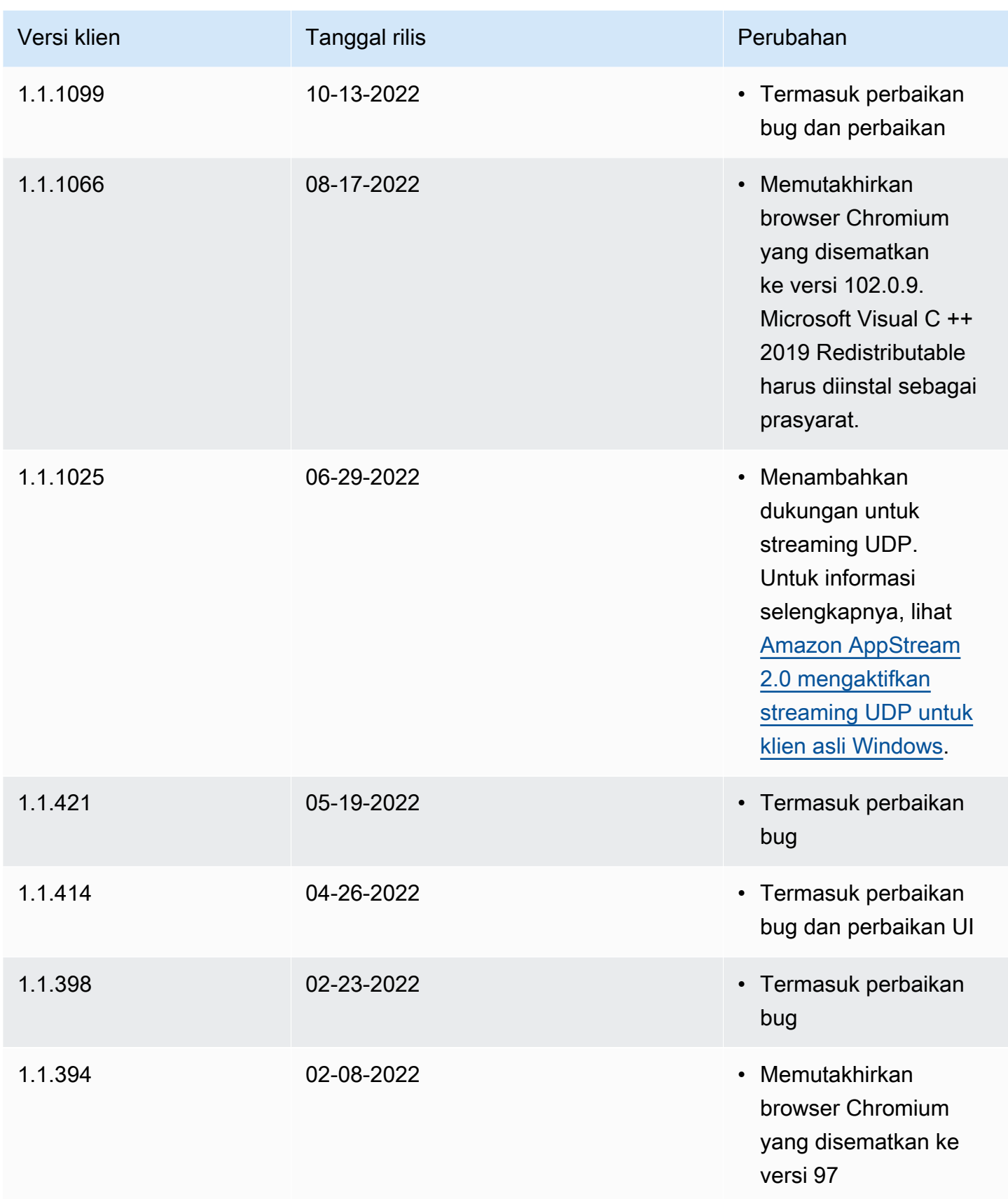

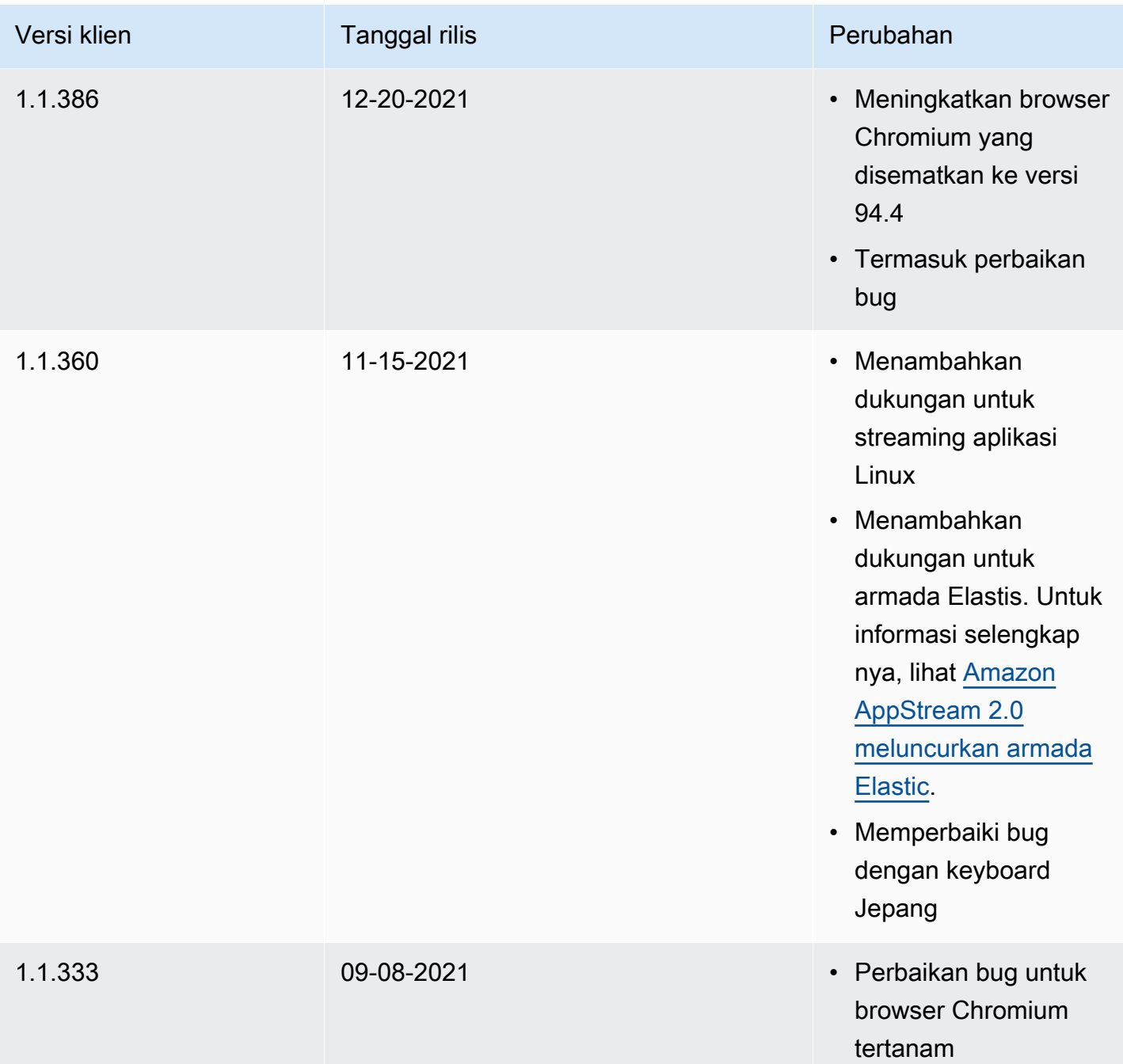
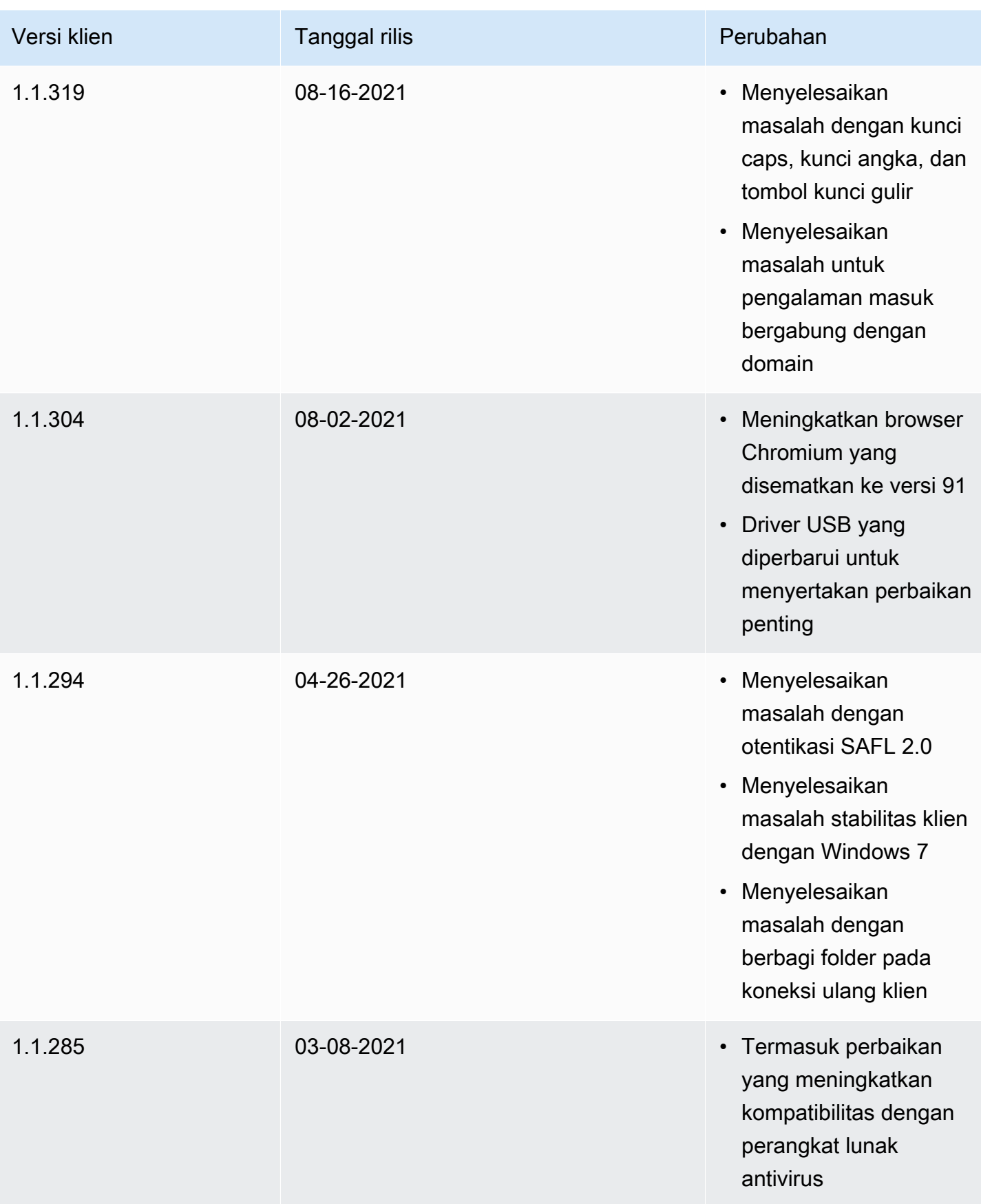

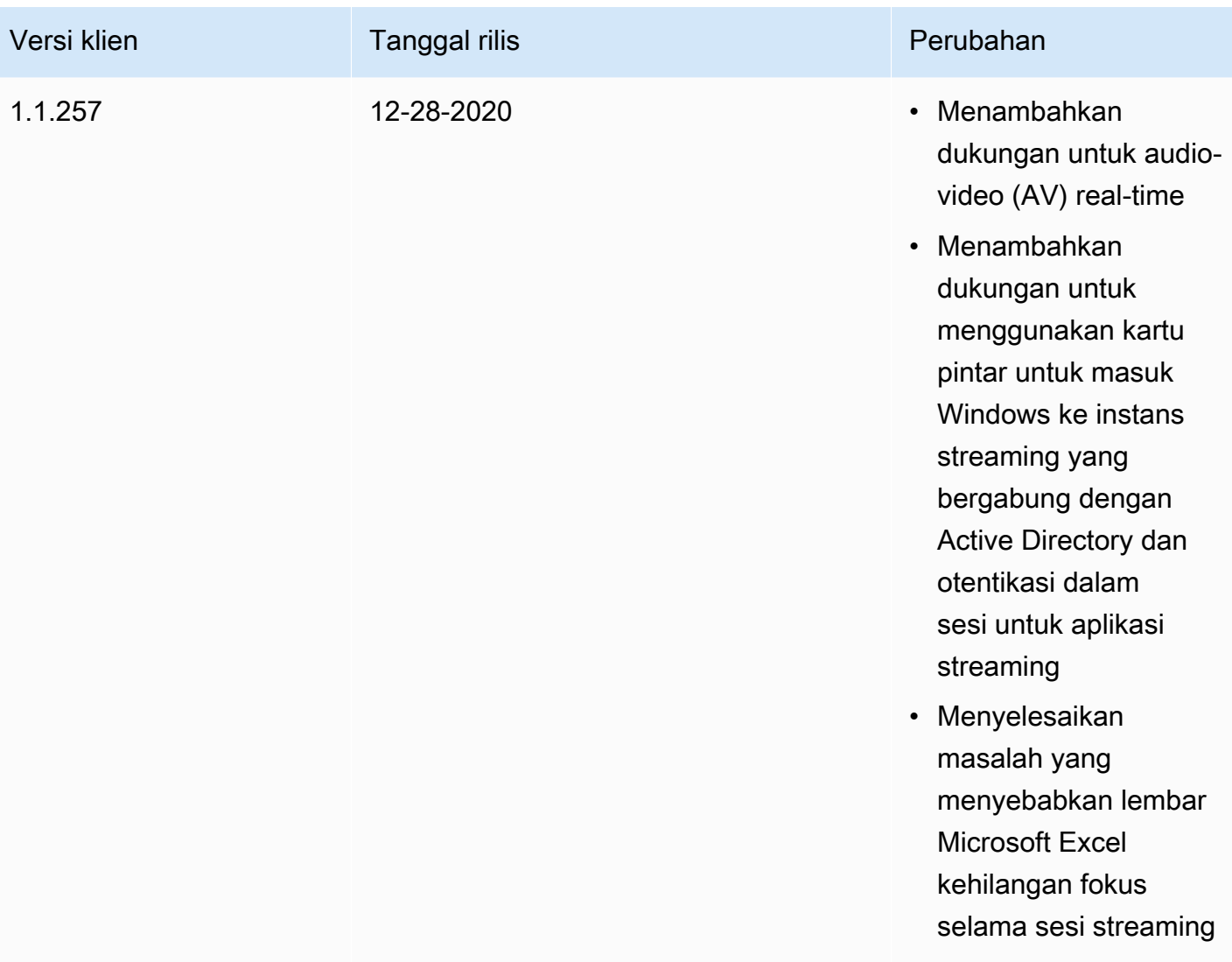

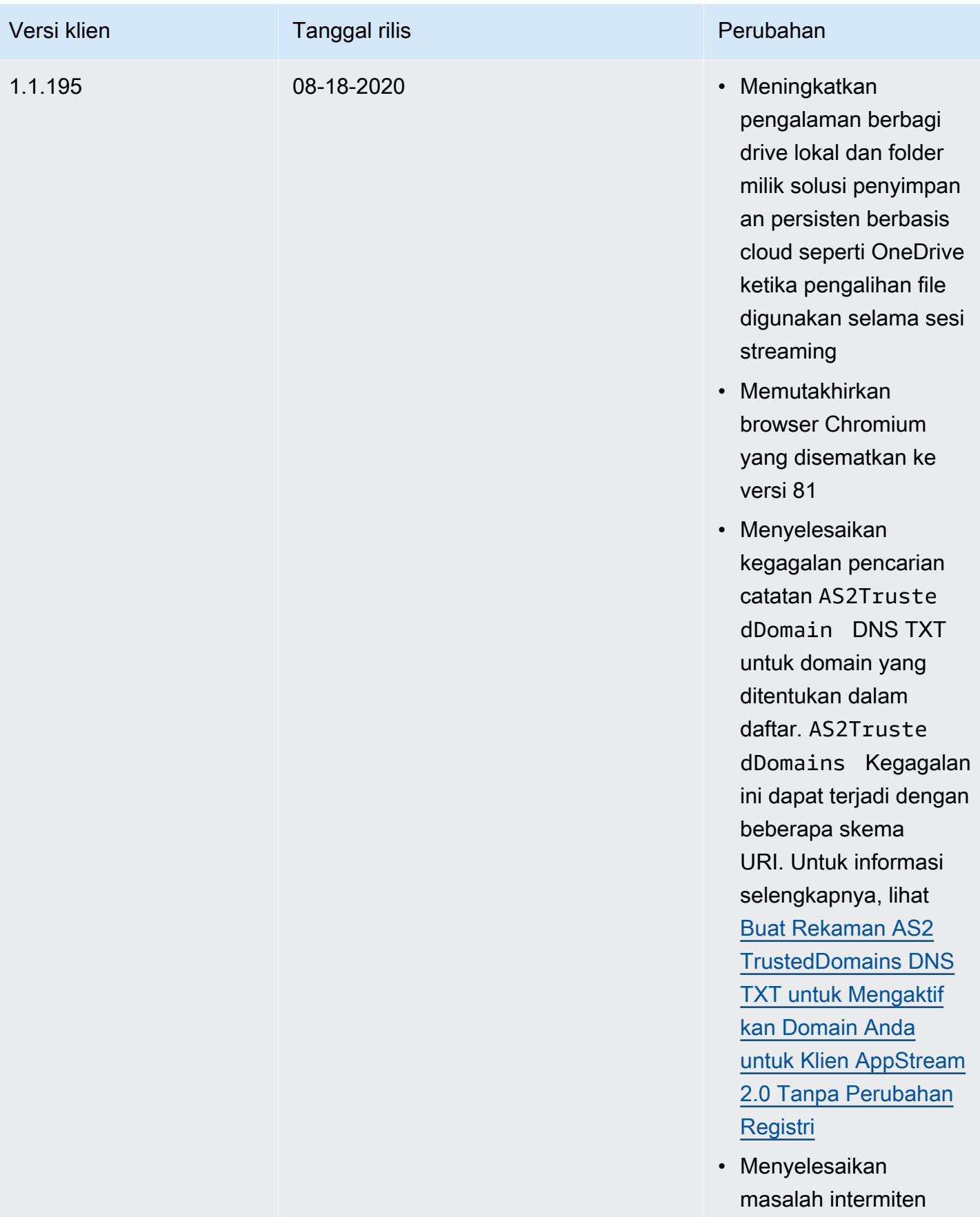

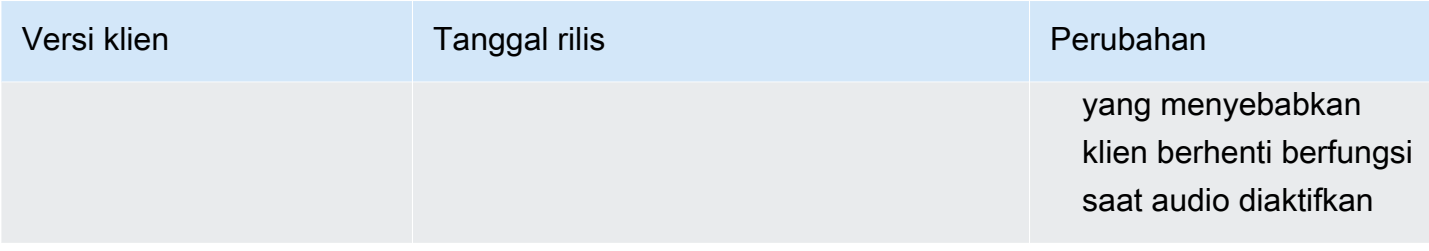

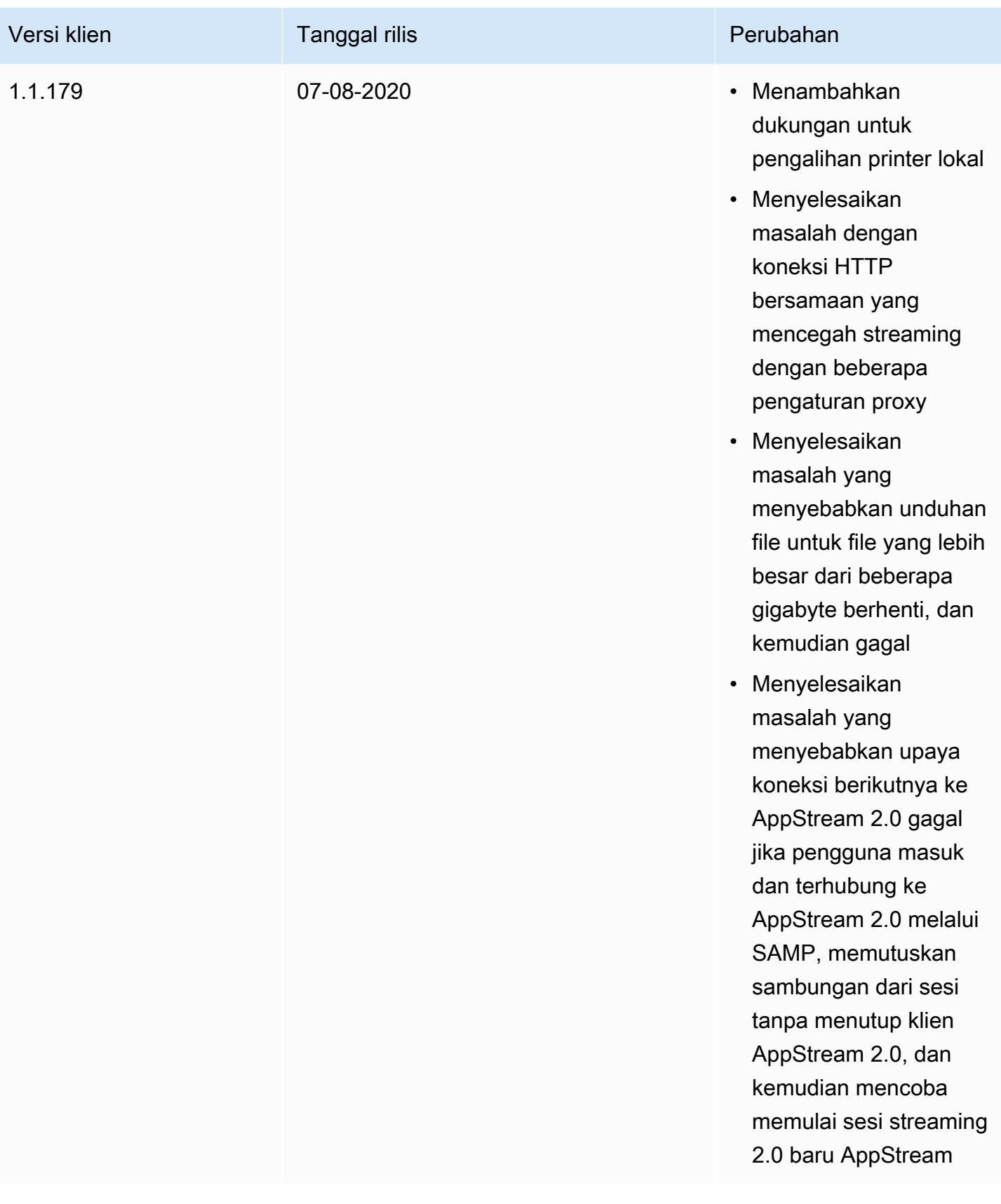

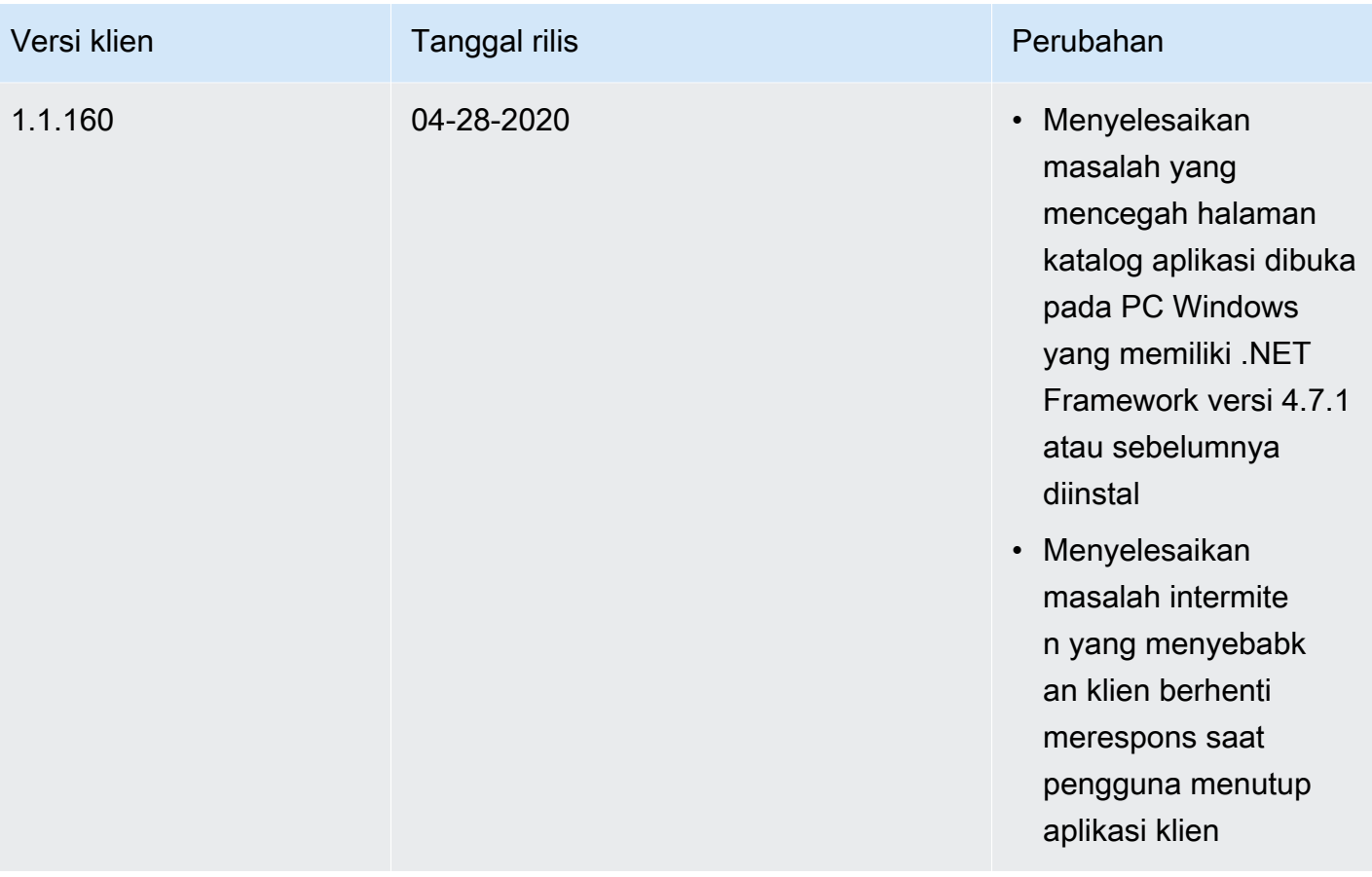

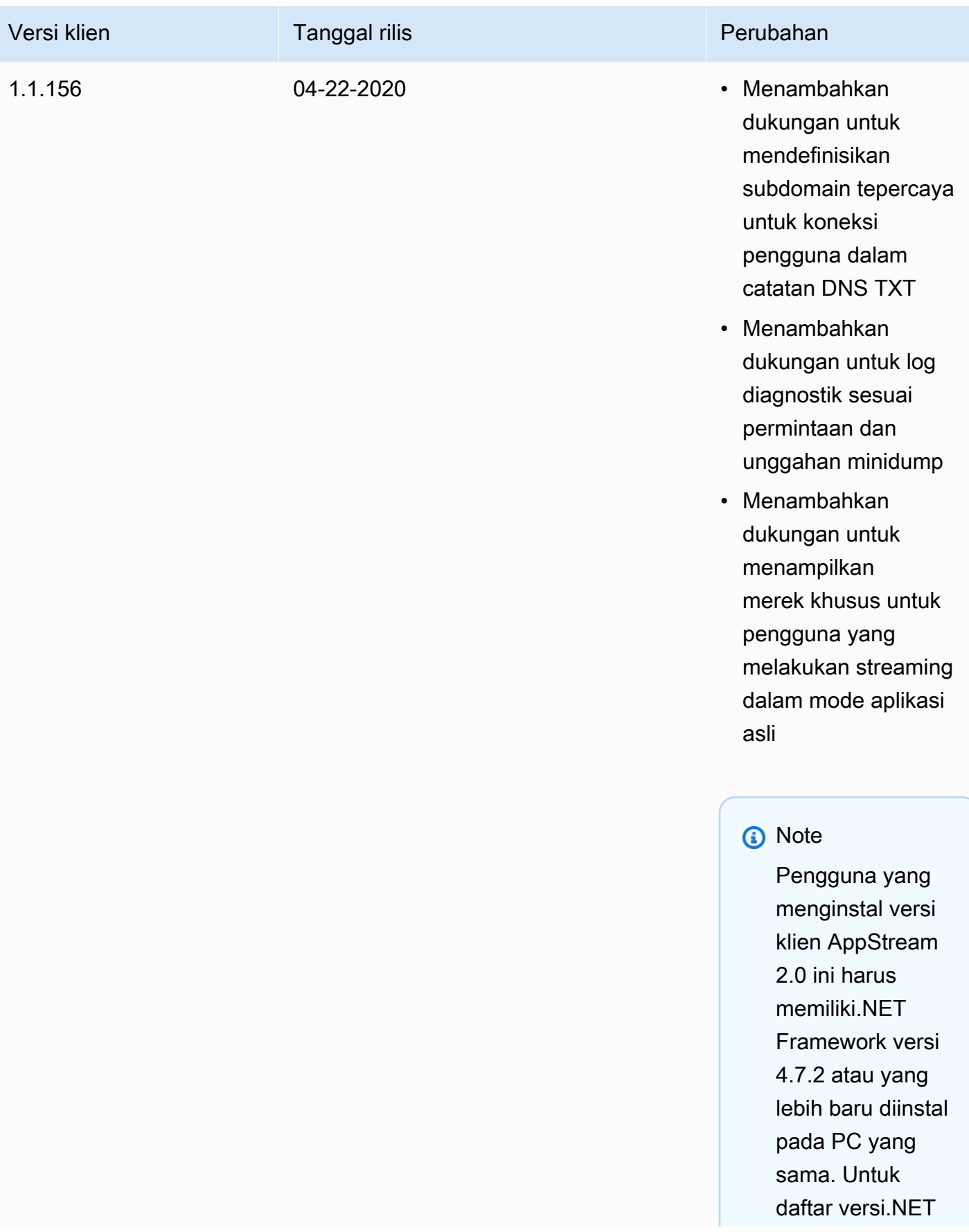

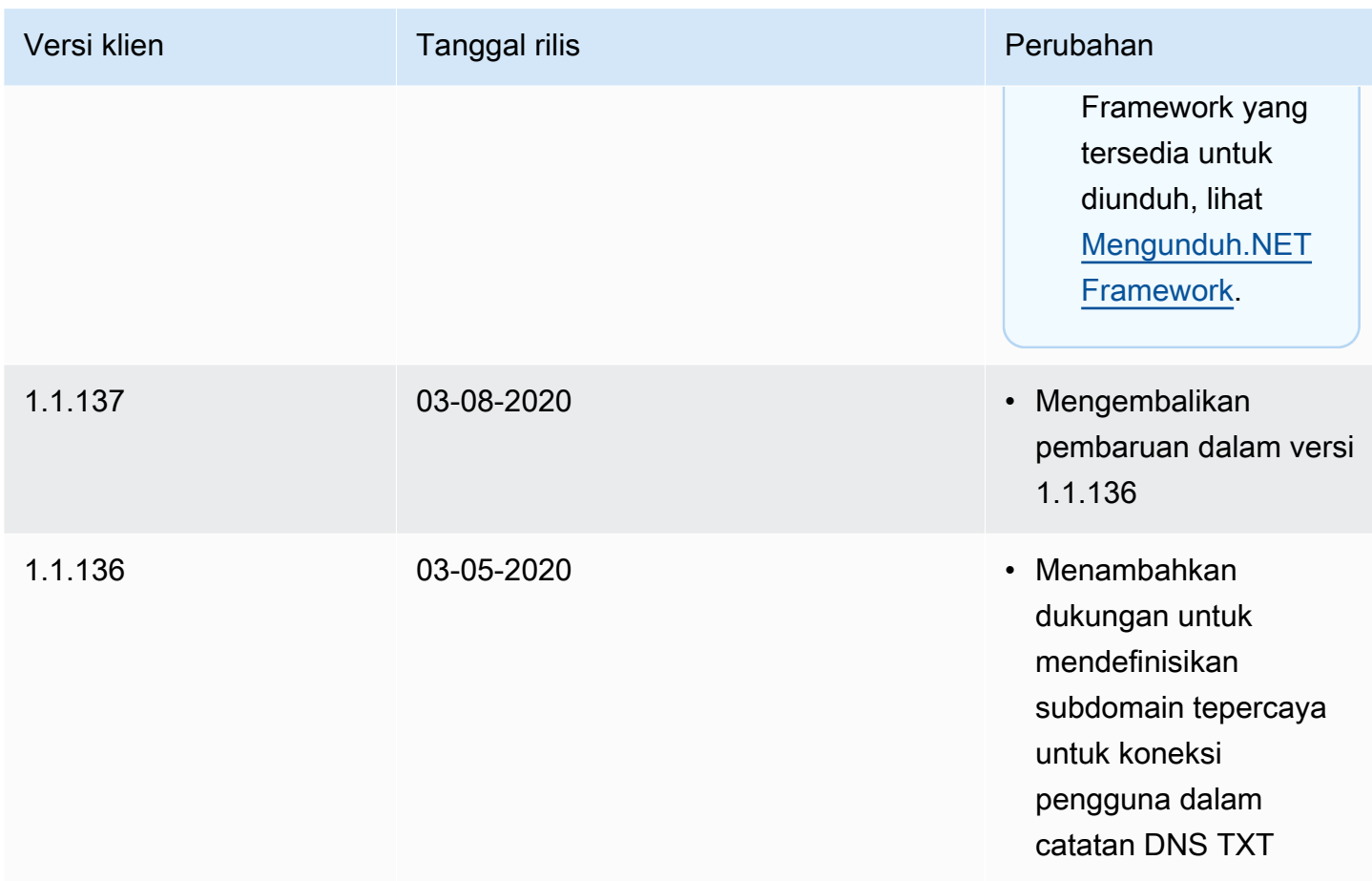

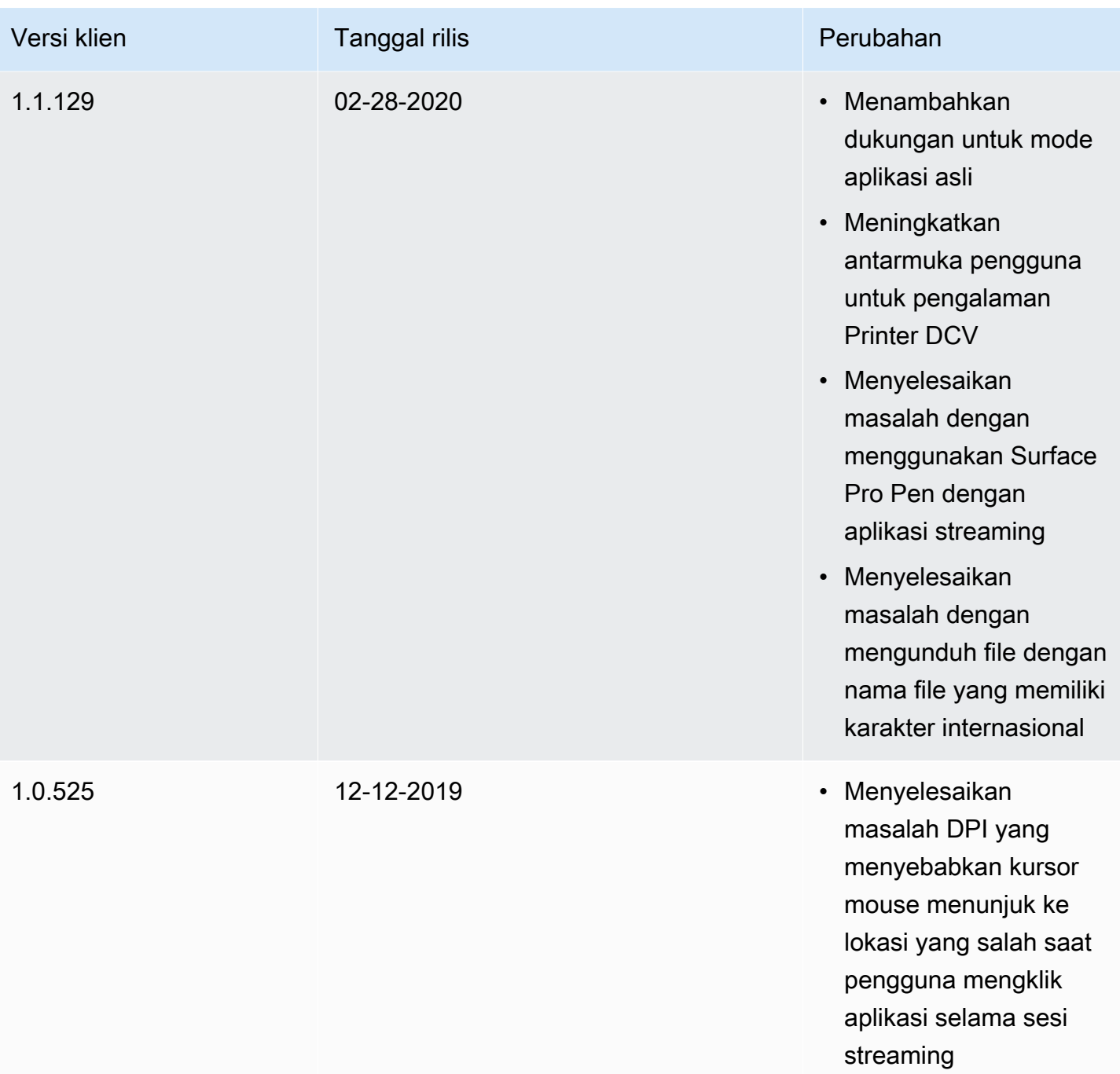

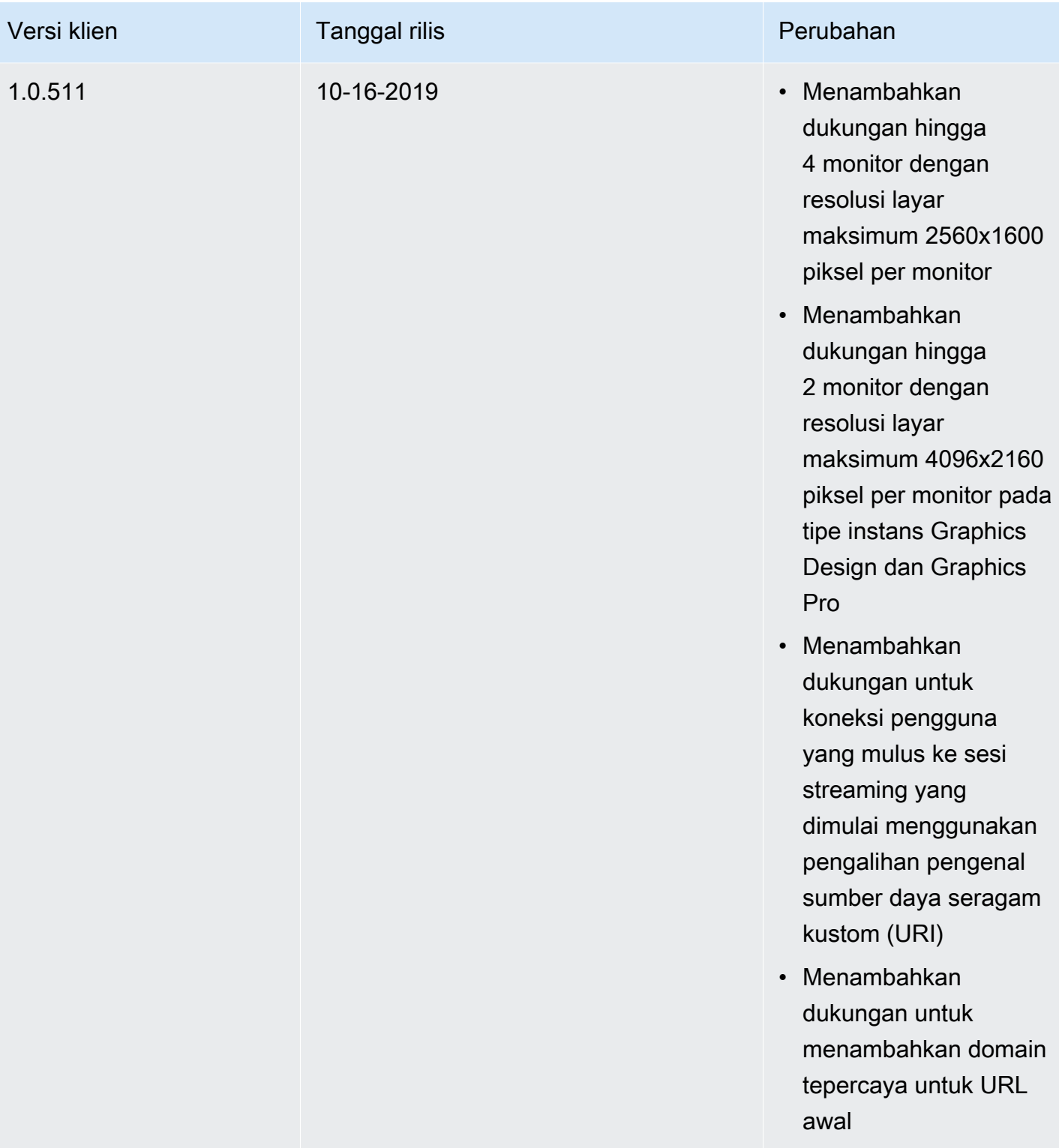

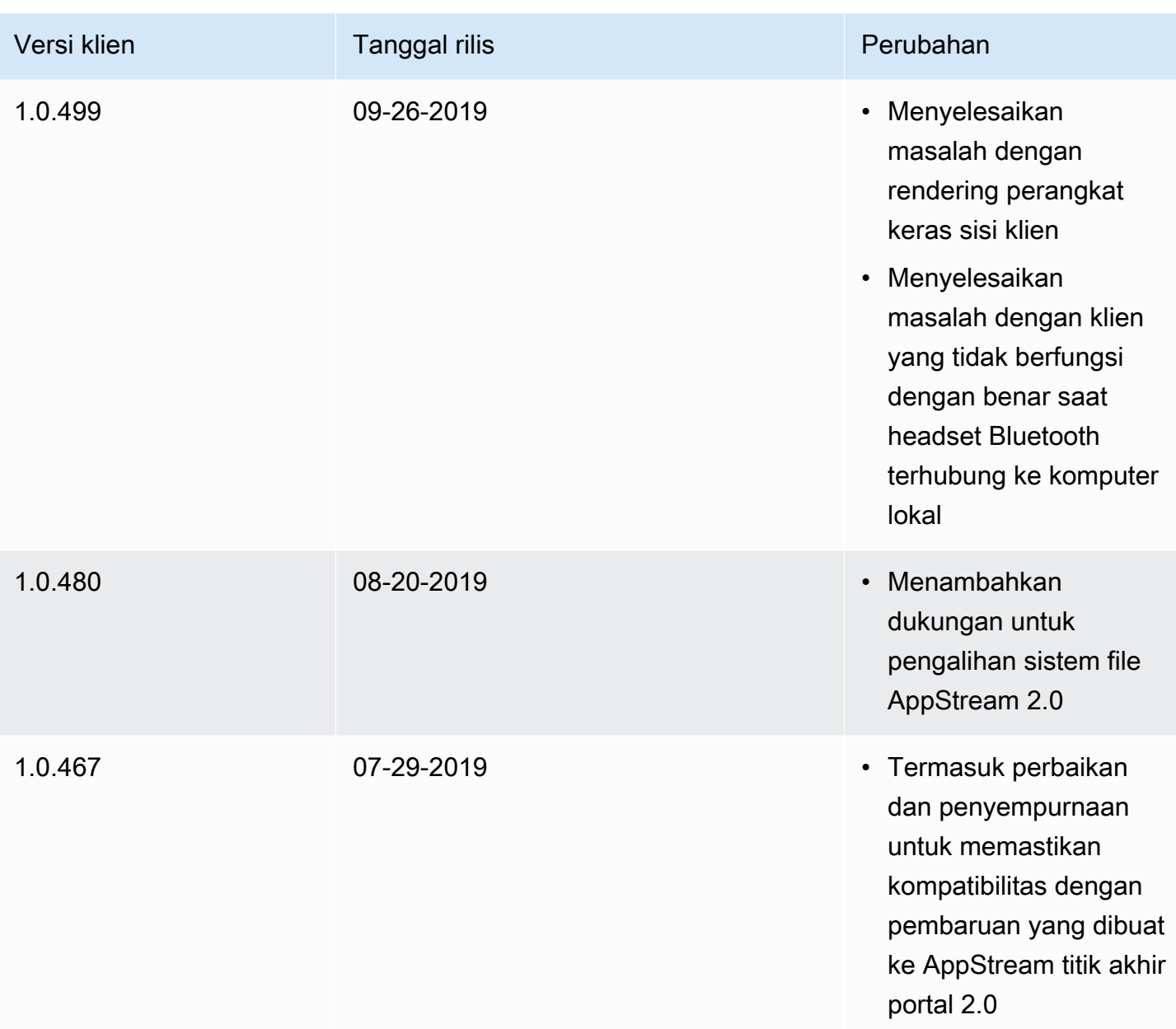

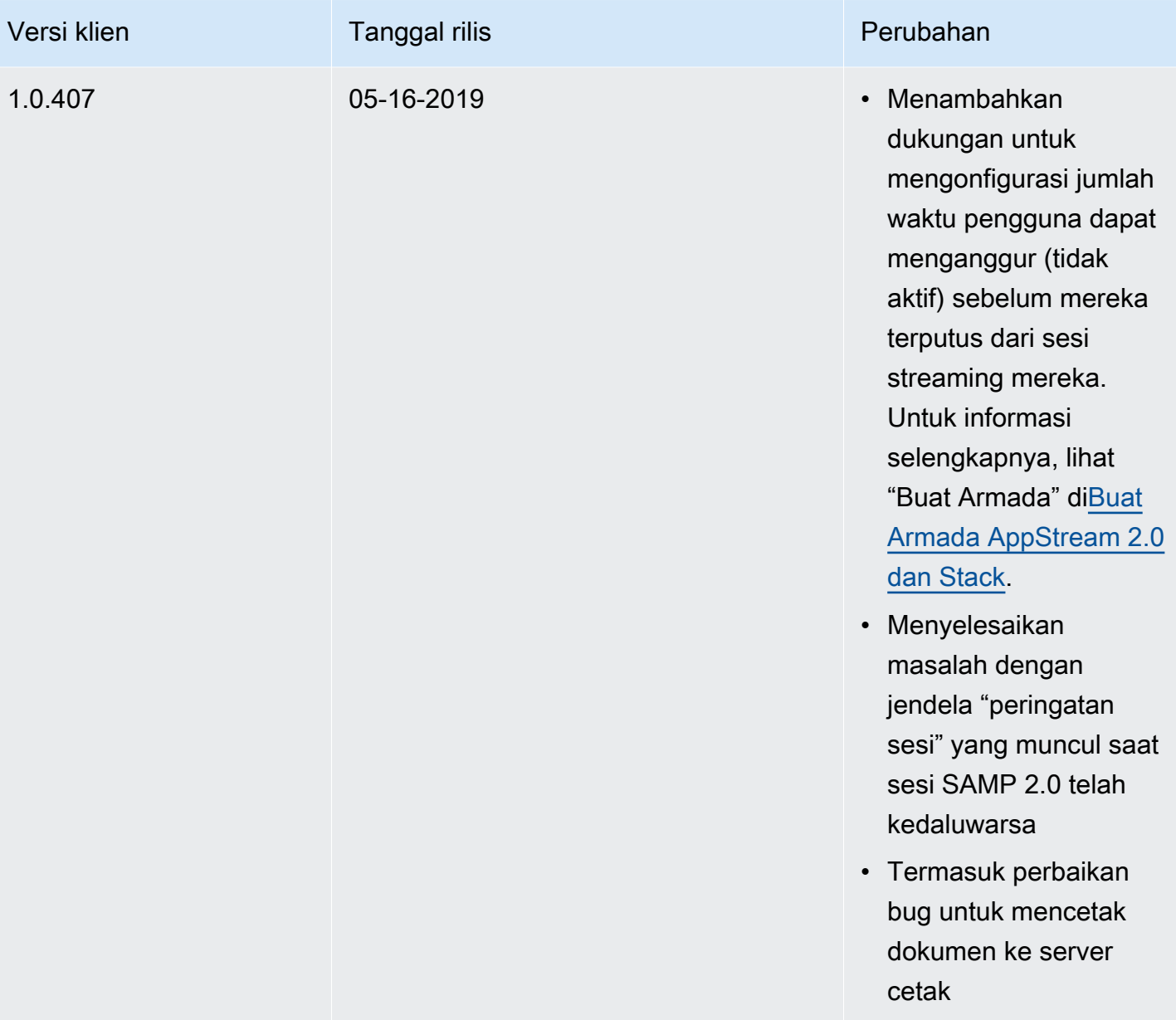

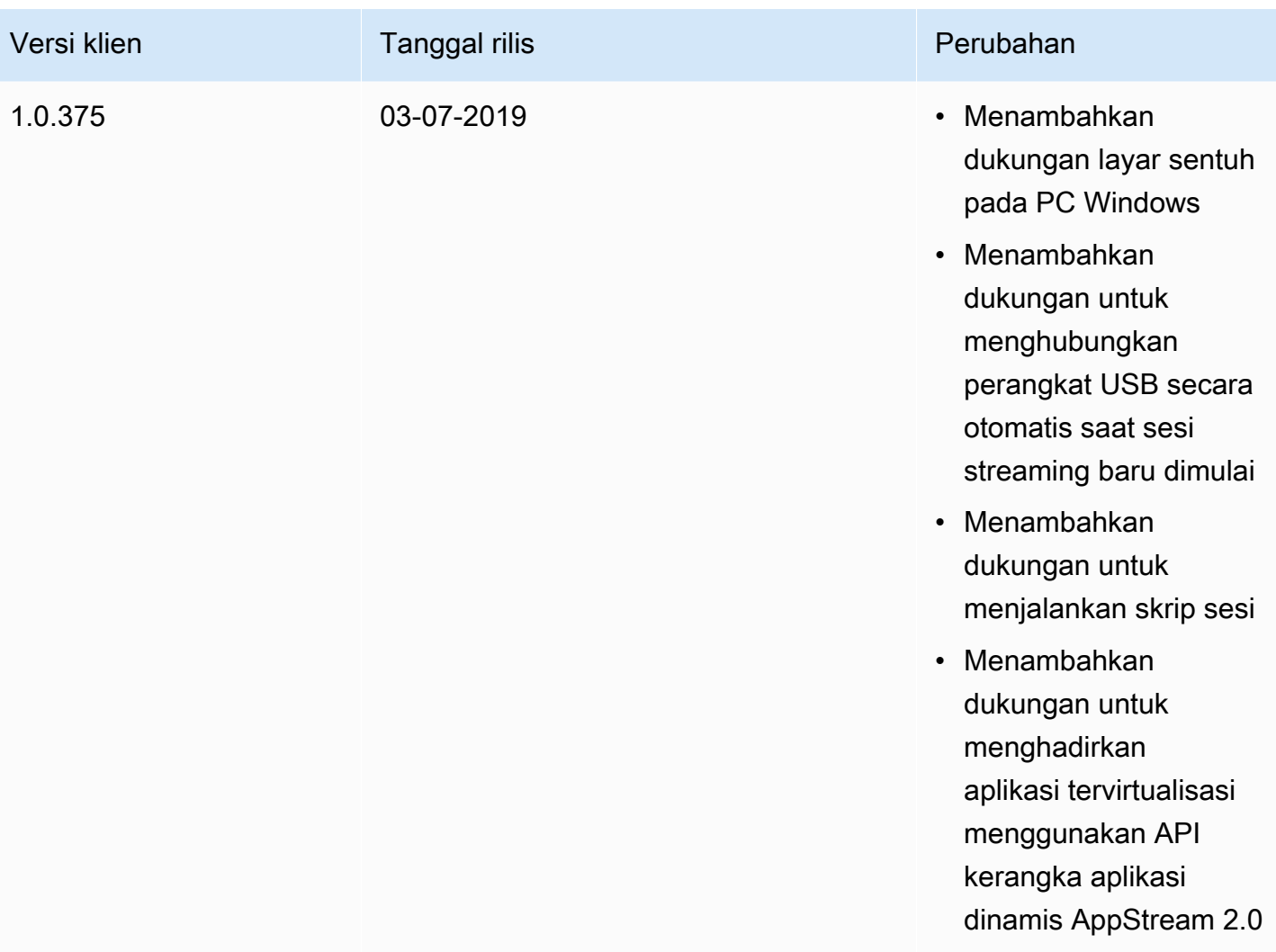

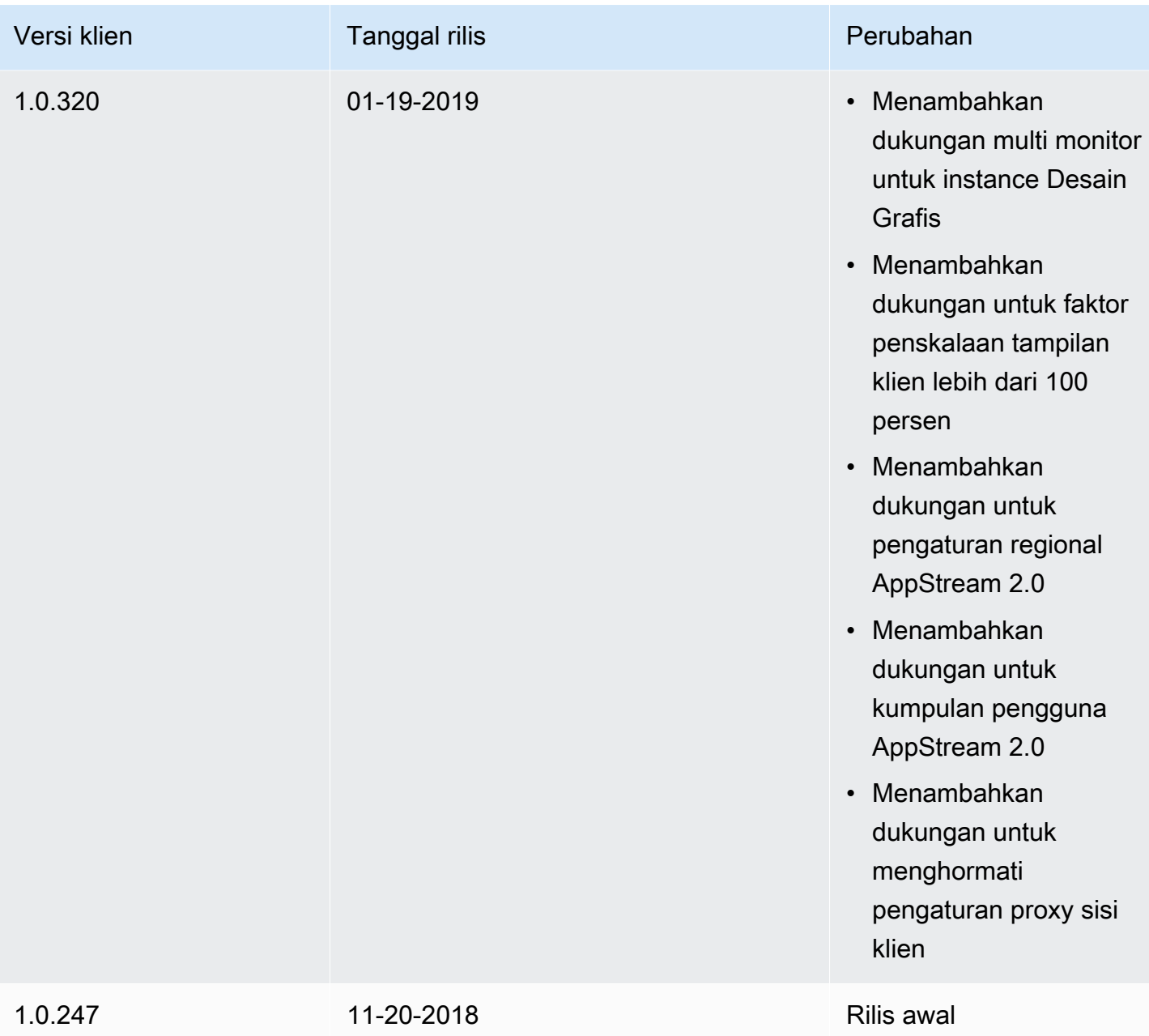

# Penambahan Tanda Sumber Daya Amazon AppStream 2.0 Anda

AWSmemungkinkan Anda untuk menetapkan metadata keAWS sumber daya Anda dalam bentuk tag. Anda dapat menggunakan tag ini untuk membantu mengelola pembuat gambar AppStream 2.0, gambar, armada, dan tumpukan, dan juga mengatur data, termasuk data penagihan.

Anda dapat:

• Secara logis mengelompokkan sumber daya dengan cara yang berbeda (misalnya, berdasarkan tujuan, pemilik, pemilik, atau lingkungan).

Hal ini berguna jika Anda memiliki banyak sumber daya dengan jenis yang sama.

- Mengidentifikasi sumber daya tertentu dengan cepat berdasarkan tanda yang telah Anda tetapkan ke dalamnya
- Identifikasi dan kendalikanAWS biaya

Misalnya, Anda dapat mengidentifikasi dan mengelompokkan AppStream 2.0 armada yang berada di lingkungan yang berbeda (seperti Pengembangan atau Produksi) atau yang ditugaskan ke unit bisnis yang berbeda (seperti SDM atau Pemasaran). Anda kemudian dapat melacakAWS biaya terkait untuk armada ini pada tingkat yang terperinci. Untuk melakukannya, daftar untuk mendapatkan tagihan akun Amazon Web Services Anda dengan menyertakan nilai kunci tag. Untuk informasi selengkapnya tentang pengaturan laporan alokasi biaya dengan tag, lihat [Laporan Alokasi Biaya](https://docs.aws.amazon.com/awsaccountbilling/latest/aboutv2/configurecostallocreport.html) [Bulanan](https://docs.aws.amazon.com/awsaccountbilling/latest/aboutv2/configurecostallocreport.html) dalam PanduanAWS Billing Pengguna.

Daftar Isi

- [Dasar Penandaan](#page-519-0)
- [Pembatasan Tag](#page-519-1)
- [Menambahkan Tag selama Pembuatan Sumber Daya di Konsol AppStream 2.0](#page-520-0)
- [Penambahan, Mengedit, dan Menghapus Tag untuk Sumber Daya yang Ada di Konsol AppStream](#page-520-1) [2.0](#page-520-1)
- [Bekerja dengan Tag dengan Menggunakan AppStream 2.0 API,AWS SDK, atauAWS CLI](#page-521-0)

## <span id="page-519-0"></span>Dasar Penandaan

Tag terdiri dari pasangan nilai kunci, mirip dengan tagAWS layanan lainnya. Untuk menandai sumber daya, Anda menentukan kunci dan nilai untuk setiap tag. Kunci dapat berupa kategori umum, """"pemilik"" atau "lingkungan"," atau "lingkungan"," dengan nilai terkait tertentu, dan Anda dapat berbagi kunci dan nilai yang sama pada beberapa sumber daya. Anda dapat menandai sumber daya AppStream 2.0 segera setelah Anda membuatnya atau yang lebih baru. Jika Anda menghapus sebuah sumber daya, tag tersebut dihapus dari sumber daya tersebut pada penghapusan. Namun, AppStream 2.0 danAWS sumber daya lainnya yang memiliki kunci tag yang sama tidak akan terpengaruh.

Anda dapat mengedit kunci dan nilai tanda, dan Anda dapat menghapus tanda dari sumber daya pada saat kapan pun. Anda dapat mengatur nilai tanda menjadi sebuah string kosong, tetapi Anda tidak dapat mengatur nama tanda menjadi nol. Jika Anda menambahkan tanda yang memiliki kunci yang sama dengan tanda yang telah ada pada sumber daya tersebut, nilai yang baru akan menimpa nilai yang lama. Jika Anda menghapus sumber daya, semua tanda untuk sumber daya tersebut juga dihapus.

#### **a** Note

Jika Anda berencana menyiapkan laporan alokasi biaya bulanan untuk melacakAWS biaya sumber daya AppStream 2.0, perlu diingat bahwa tag yang ditambahkan ke sumber daya AppStream 2.0 yang ada muncul di laporan alokasi biaya pada bulan pertama bulan berikutnya untuk sumber daya yang diperbarui pada bulan tersebut.

# <span id="page-519-1"></span>Pembatasan Tag

- Jumlah maksimum tanda per sumber AppStream daya adalah 50.
- Panjang kunci maksimum adalah 128 karakter Unicode dalam UTF-8.
- Panjang nilai maksimum adalah 256 karakter Unicode dalam UTF-8.
- Kunci dan nilai tanda peka huruf besar dan kecil.
- Jangan menggunakan awalan "aws:" pada nama atau nilai tag Anda, karena ini adalah tanda sistem yang khusus untukAWS penggunaan. Anda tidak dapat mengedit atau menghapus nama atau nilai tag dengan prefiks ini. Tanda dengan prefiks ini tidak dihitung terhadap tanda Anda per batas sumber daya.
- Karakter yang diizinkan secara umum adalah: huruf, angka, dan spasi yang dapat diwakili dalam UTF-8, dan karakter khusus berikut:  $+ - =$ . :/@.
- Meskipun Anda dapat berbagi kunci dan nilai yang sama di beberapa sumber daya, Anda tidak dapat memiliki kunci duplikat pada sumber daya yang sama.
- Anda dapat menambahkan tag untuk sumber daya selama pembuatan sumber daya. Anda juga dapat menambahkan, mengedit, dan menghapus tanda untuk sumber daya yang sudah dibuat.

# <span id="page-520-0"></span>Menambahkan Tag selama Pembuatan Sumber Daya di Konsol AppStream 2.0

Saat Anda membuat sumber daya di konsol AppStream 2.0, Anda dapat menambahkan satu satu tanda atau lebih untuk mengelola sumber daya. Untuk informasi lain, lihat topik berikut:

- Pembangun gambar [-Luncurkan Image Builder untuk Menginstal dan Mengkonfigurasi Aplikasi](#page-64-0)  [Streaming,](#page-64-0) langkah 4
- Gambar -[Langkah 6: Selesai Membuat Gambar Anda,](#page-134-0) langkah 1
- Armada [-Buat Armada](#page-248-0), langkah 3
- Tumpukan -[Buat Stack,](#page-254-0) langkah 2

# <span id="page-520-1"></span>Penambahan, Mengedit, dan Menghapus Tag untuk Sumber Daya yang Ada di Konsol AppStream 2.0

Anda dapat menambahkan, mengedit, dan menghapus tanda untuk sumber daya yang sudah ada dengan menggunakan konsol AppStream 2.0.

Untuk menambahkan, mengedit, atau menghapus tag untuk sumber daya AppStream 2.0 yang sudah ada

- 1. Buka konsol AppStream 2.0 di <https://console.aws.amazon.com/appstream2>.
- 2. Dari bilah navigasi, pilih Wilayah yang berisi sumber daya yang ingin Anda tambahkan, edit, atau menghapus tanda.
- 3. Di panel navigasi, pilih jenis sumber daya. Jenis sumber daya dapat berupa pembuat gambar, gambar, armada, atau tumpukan.
- 4. Pilih sumber daya dari daftar sumber daya.
- 5. Pilih Tag, Tambahkan/Edit Tag, lalu lakukan satu atau beberapa hal berikut:
	- Untuk menambahkan tanda, pilih Tambahkan Tag, dan ketik kunci dan nilai setiap tanda.
	- Untuk mengedit tanda, ubah kunci dan nilai untuk tag tersebut sesuai kebutuhan.
	- Untuk menghapus sebuah tag, pilih ikon Penghapusan (X) untuk tag tersebut.
- 6. Pilih Save (Simpan).

# <span id="page-521-0"></span>Bekerja dengan Tag dengan Menggunakan AppStream 2.0 API,AWS SDK, atauAWS CLI

Jika Anda menggunakan AppStream 2.0 API,AWS SDK, atauAWS Command Line Interface (AWSCLI), Anda dapat menggunakan operasi AppStream 2.0 berikut dengantags parameter untuk menambahkan tag saat membuat sumber daya baru.

#### **a** Note

Anda dapat menggunakan spasi dalam kunci tag dan nilai. Untuk menunjukkan spasi saat Anda menggunakanAWS CLI, gunakan "\ s" (tanpa tanda kutip).

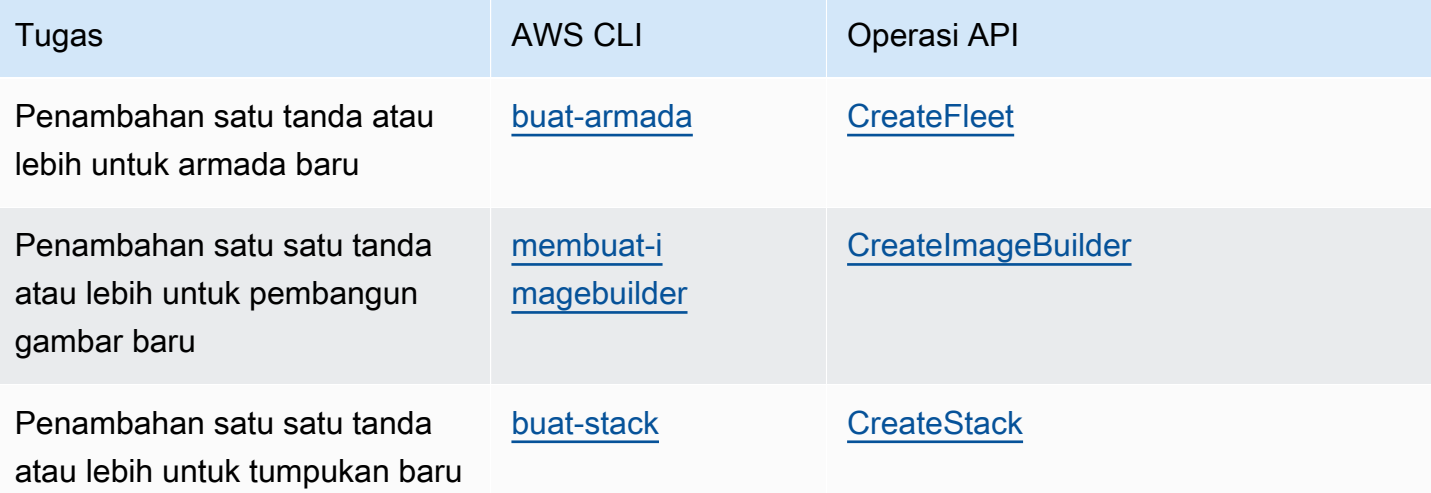

Anda dapat menggunakan operasi AppStream 2.0 berikut untuk menambah, mengedit, menghapus, atau mencantumkan tag untuk sumber daya yang ada:

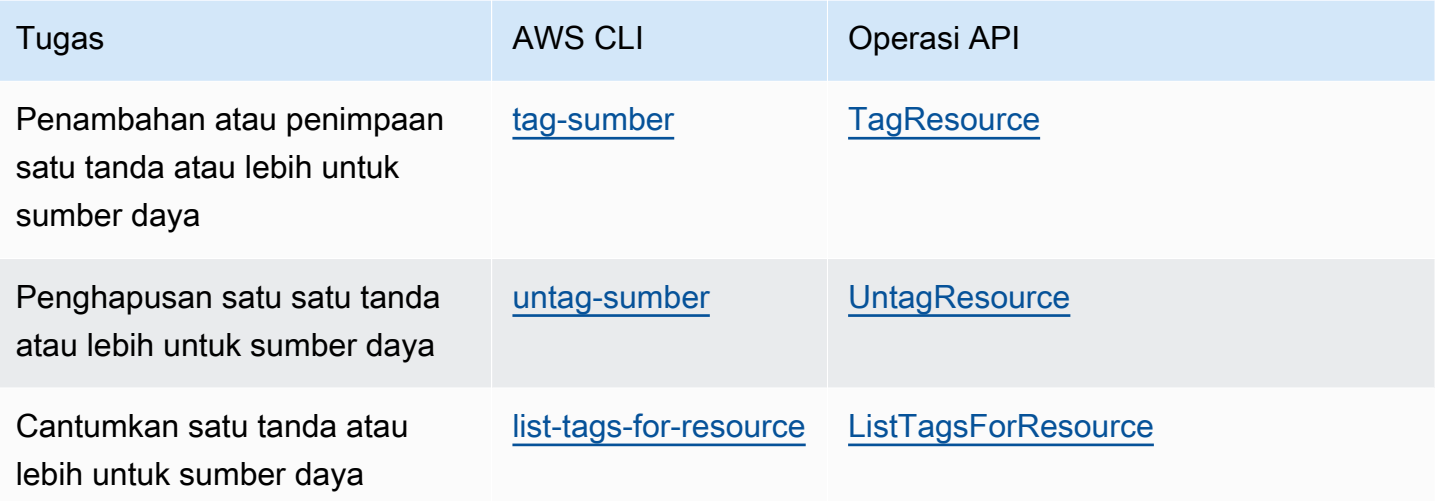

Saat Anda menggunakan API AppStream 2.0,AWS SDK, atau tindakanAWS CLI untuk menambahkan, mengedit, menghapus, atau mencantumkan tag untuk sumber daya AppStream 2.0 yang ada, tentukan sumber daya dengan menggunakan Amazon Resource Name (ARN). Sebuah ARN unik mengidentifikasiAWS sumber daya dan menggunakan sintaks umum berikut.

**arn:aws:appstream:***region***:***account***:***resourceType***/***resourceName*

#### *wilayah*

AWSWilayah di mana sumber daya dibuat (misalnya,us-east-1).

#### *akun*

Akun AWSID, tanpa tanda hubung (misalnya,123456789012).

#### *resourceType*

Tipe sumber daya. Anda dapat menandai tipe sumber daya AppStream 2.0 berikut:imagebuilder,image,fleet, danstack.

#### *ResourceName*

Nama sumber daya.

Misalnya, Anda dapat memperoleh ARN untuk armada AppStream 2.0 dengan menggunakan perintahAWS CLI [describe-fleets.](https://docs.aws.amazon.com/cli/latest/reference/appstream/describe-fleets.html) Salin perintah berikut ini.

#### **aws appstream describe-fleets**

Untuk lingkungan yang berisi armada tunggal bernamaTestFleet, ARN untuk sumber daya ini akan muncul dalam output JSON mirip dengan berikut ini.

"Arn": "arn:aws:appstream:us-east-1:123456789012:fleet/TestFleet"

Setelah Anda mendapatkan ARN untuk sumber daya ini, Anda dapat menambahkan dua tag dengan menggunakan perintah [tag-resource](https://docs.aws.amazon.com/cli/latest/reference/appstream/tag-resource.html):

```
aws appstream tag-resource --resource arn:awsappstream:us-east-1:123456789012:fleet/
TestFleet --tags Environment=Test,Department=IT
```
Tag pertama,Environment=Test, menunjukkan bahwa armada berada dalam lingkungan pengujian. Tag kedua,Department=IT, menunjukkan bahwa armada ada di departemen TI.

Anda dapat menggunakan perintah berikut untuk daftar dua tanda yang Anda tambahkan ke armada.

```
aws appstream list-tags-for-resource --resource arn:aws:appstream:us-
east-1:123456789012:fleet/TestFleet
```
Untuk contoh ini, output JSON muncul sebagai berikut:

```
{ 
      "Tags": { 
         "Environment" : "Test", 
         "Department" : "IT" 
      }
}
```
# Pemantauan dan Pelaporan

Pemantauan dan pelaporan adalah bagian penting untuk menjaga keandalan, ketersediaan, dan kinerja instans streaming Amazon AppStream 2.0 Anda dan memberikan pengalaman streaming responsif kepada pengguna Anda.

Daftar Isi

- [Memantau Sumber Daya Amazon AppStream 2.0](#page-524-0)
- [AppStream 2.0 Laporan Penggunaan](#page-533-0)
- [Logging AppStream 2.0 API Panggilan denganAWS CloudTrail](#page-551-0)

Untuk informasi selengkapnya, lihat berikut ini:

- [Membuat logging dan CloudWatch peringatan khusus di 2.0 AppStream](https://aws.amazon.com/blogs/desktop-and-application-streaming/creating-custom-logging-and-amazon-cloudwatch-alerting-in-amazon-appstream-2-0/)
- [Memulai dengan Dasbor AWS Kesehatan Anda Kesehatan akun Anda](https://docs.aws.amazon.com/health/latest/ug/getting-started-health-dashboard.html)
- [Memantau peristiwa AWS Kesehatan dengan EventBridge](https://docs.aws.amazon.com/health/latest/ug/cloudwatch-events-health.html)

# <span id="page-524-0"></span>Memantau Sumber Daya Amazon AppStream 2.0

AppStream 2.0 menerbitkan metrik CloudWatch ke Amazon untuk memungkinkan pelacakan terperinci dan analisis penyelaman mendalam. Statistik ini dicatat untuk waktu yang lama sehingga Anda dapat mengakses informasi historis dan mendapatkan perspektif yang lebih baik tentang kinerja armada Anda. Untuk informasi selengkapnya, lihat [Panduan CloudWatch Pengguna Amazon](https://docs.aws.amazon.com/AmazonCloudWatch/latest/monitoring/).

Daftar Isi

- [Melihat Penggunaan Armada Menggunakan Konsol](#page-524-1)
- [Melihat Metrik Kinerja Instance dan Sesi Menggunakan Konsol](#page-525-0)
- [AppStream 2.0 Metrik dan Dimensi](#page-526-0)

### <span id="page-524-1"></span>Melihat Penggunaan Armada Menggunakan Konsol

Anda dapat memantau penggunaan armada Amazon AppStream 2.0 Anda menggunakan AppStream 2.0 atau CloudWatch konsol.

Untuk melihat penggunaan armada di konsol AppStream 2.0

- 1. Buka konsol AppStream 2.0 di <https://console.aws.amazon.com/appstream2>.
- 2. Di panel kiri, pilih Armada.
- 3. Pilih armada dan pilih tab Penggunaan Armada.
- 4. Secara default, grafik menampilkan metrik berikut:
	- ActualCapacity,InUseCapacity,,DesiredCapacity, AvailableCapacityPendingCapacity, dan CapacityUtilization untuk armada satu sesi.
	- ActualUserSessionCapacity,ActiveUserSessionCapacity,,AvailableUserSessionCapa DesiredUserSessionCapacityPendingUserSessionCapacity, dan CapacityUtilization untuk armada multi-sesi.

Untuk melihat penggunaan armada di CloudWatch konsol

- 1. Buka CloudWatch konsol di [https://console.aws.amazon.com/cloudwatch/.](https://console.aws.amazon.com/cloudwatch/)
- 2. Di panel kiri, pilih Metrik.
- 3. Pilih AppStreamnamespace lalu pilih Fleet Metrics.
- 4. Pilih metrik untuk grafik.

### <span id="page-525-0"></span>Melihat Metrik Kinerja Instance dan Sesi Menggunakan Konsol

Anda dapat memantau instans armada Amazon AppStream 2.0 dan kinerja sesi menggunakan konsol AppStream 2.0 atau CloudWatch konsol.

Metrik kinerja dikumpulkan pada interval 5 menit. Setelah sesi baru disediakan, titik data metrik pertama akan muncul dalam 5 menit. Titik data metrik berikutnya akan tersedia pada setiap interval 5 menit.

### **a** Note

Metrik kinerja saat ini hanya tersedia untuk armada multi-sesi

Untuk melihat instance dan sesi di konsol AppStream 2.0

- 1. Buka konsol AppStream 2.0 di <https://console.aws.amazon.com/appstream2>.
- 2. Di panel kiri, pilih Armada.
- 3. Pilih armada dan pilih Lihat Detail dan Lihat Sesi.
- 4. Pilih sesi untuk melihat metrik.
- 5. Secara default, grafik menampilkan metrik berikut:
	- Metrik instans
		- CpuUtilizationInstance
		- MemoryUtilizationInstance
		- PagingFileUtilizationInstance
		- DiskUtilizationInstance
	- Metrik sesi
		- CpuUtilizationSession
		- MemoryUtilizationSession

Untuk melihat kinerja instance dan sesi di CloudWatch konsol

- 1. Buka CloudWatch konsol di [https://console.aws.amazon.com/cloudwatch/.](https://console.aws.amazon.com/cloudwatch/)
- 2. Di panel kiri, pilih Metrik.
- 3. Pilih AppStreamnamespace lalu pilih Fleet Instance Metrics atau Fleet Session Metrics.
- 4. Pilih metrik untuk grafik.

### <span id="page-526-0"></span>AppStream 2.0 Metrik dan Dimensi

Amazon AppStream 2.0 mengirimkan metrik dan informasi dimensi berikut ke Amazon CloudWatch.

Semua metrik berikut kecuali InsufficientConcurrencyLimitError berlaku untuk armada Always-On dan On-Demand. Satu-satunya metrik yang berlaku untuk armada Elastic adalah InUseCapacity dan. InsufficientCapacityError

AppStream 2.0 mengirimkan metrik ke CloudWatch satu kali setiap menit. Namespace AWS/ AppStream mencakup metrik berikut.

## Metrik Penggunaan Armada untuk Armada Sesi Tunggal

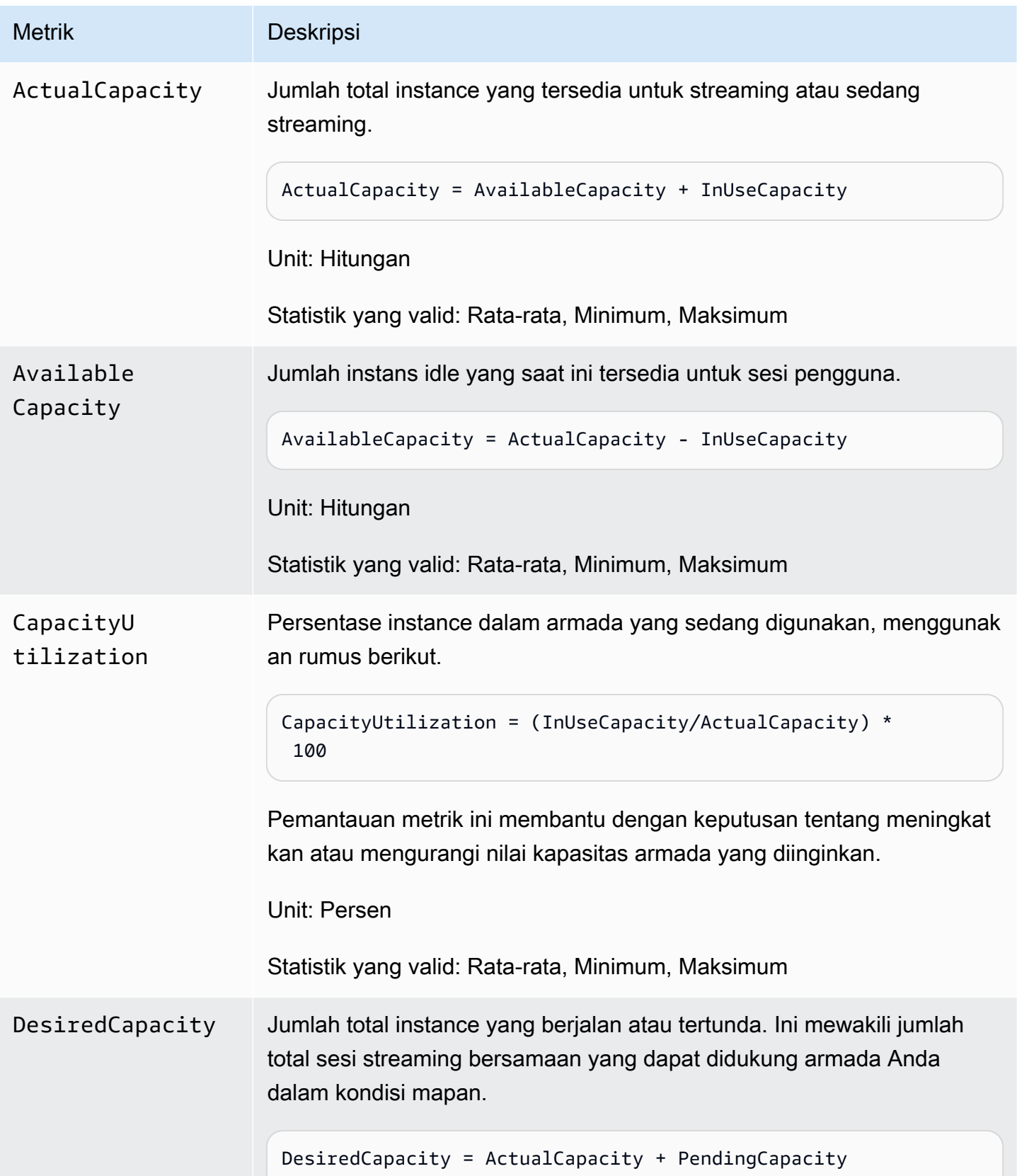

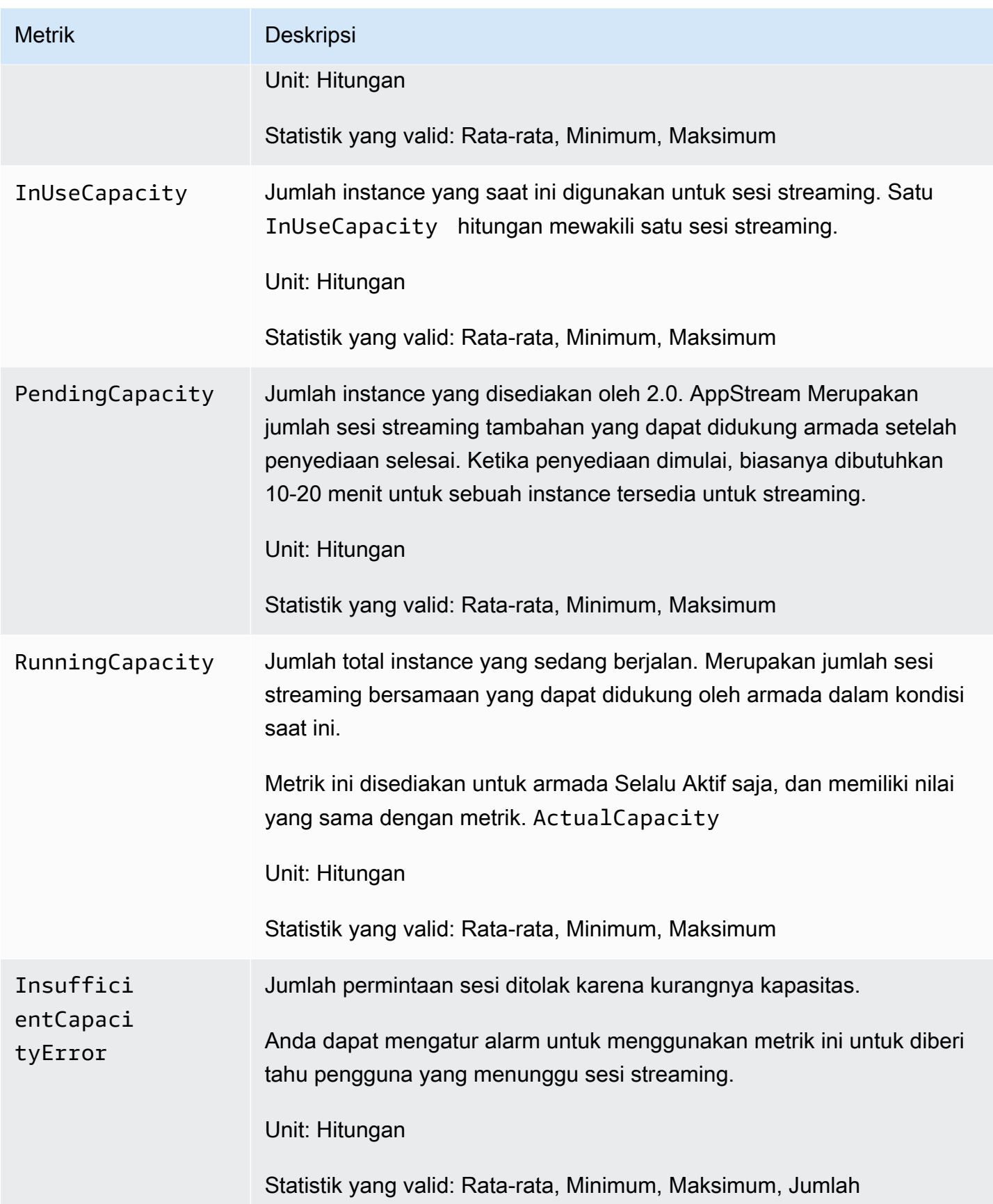

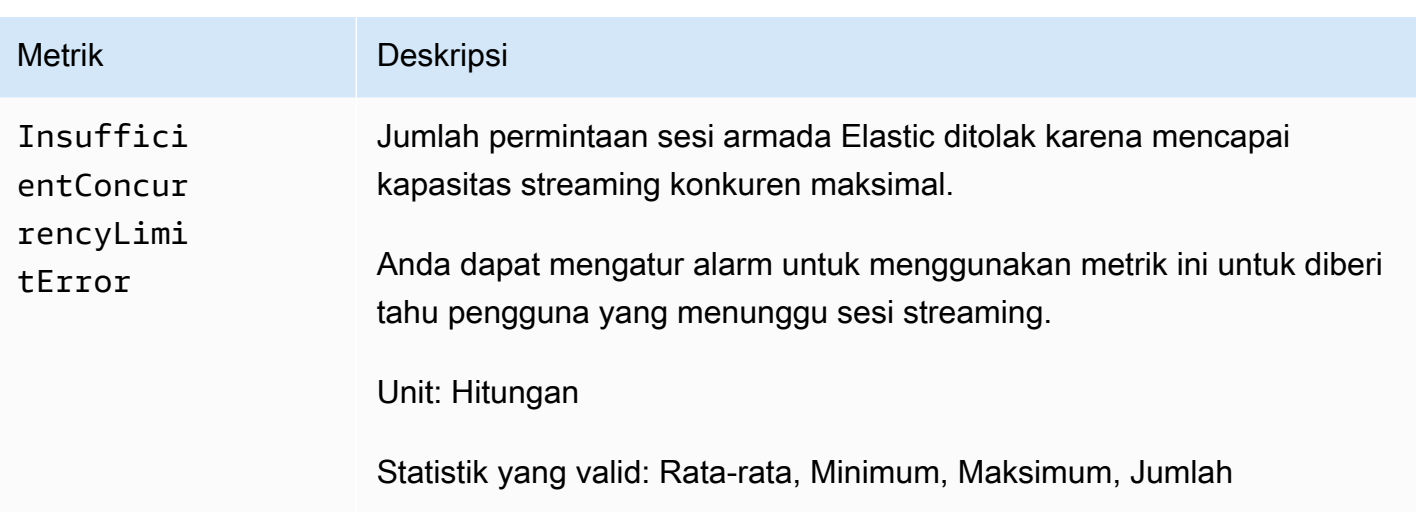

## Metrik Penggunaan Armada untuk Armada Multi-sesi

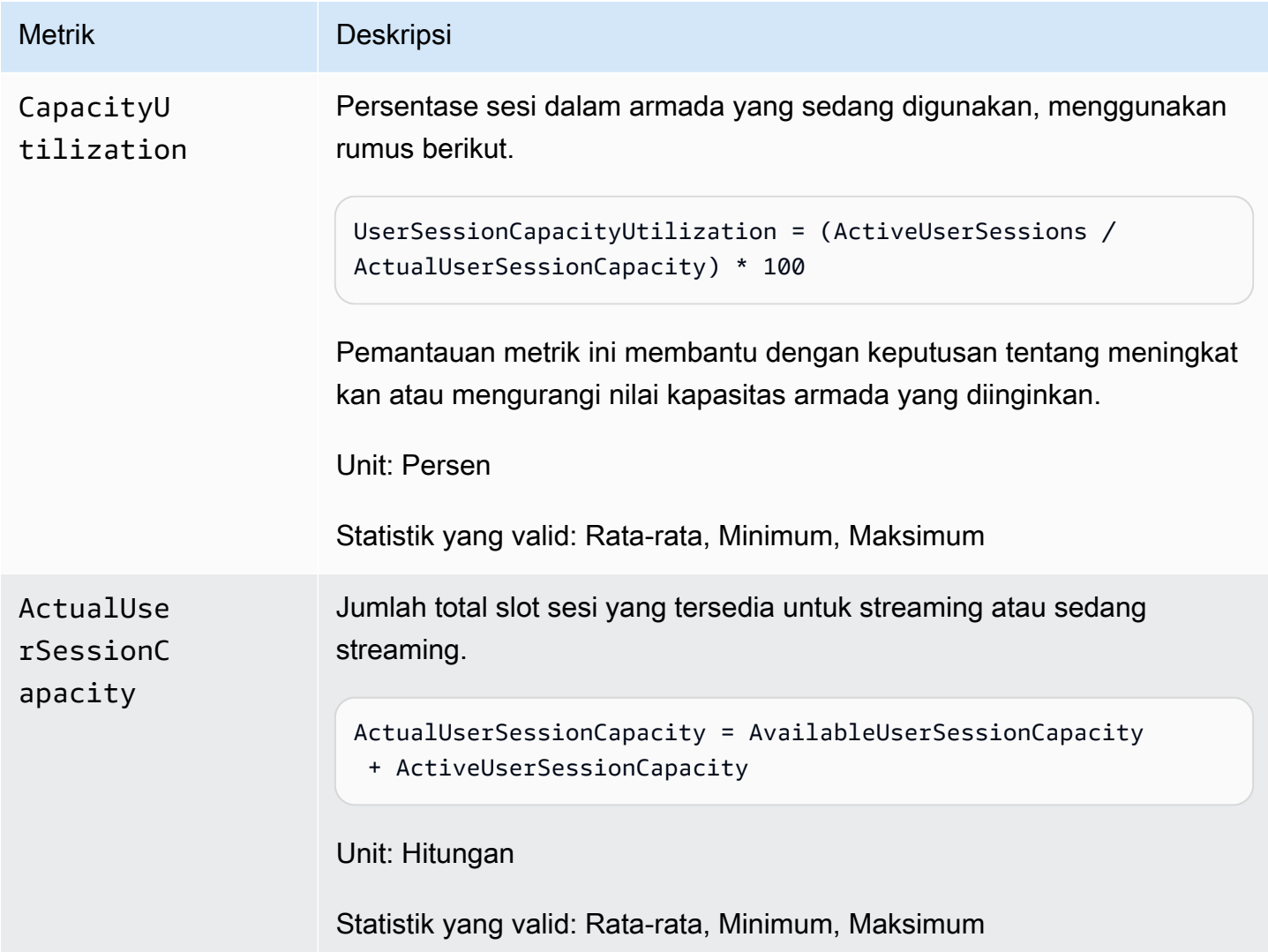

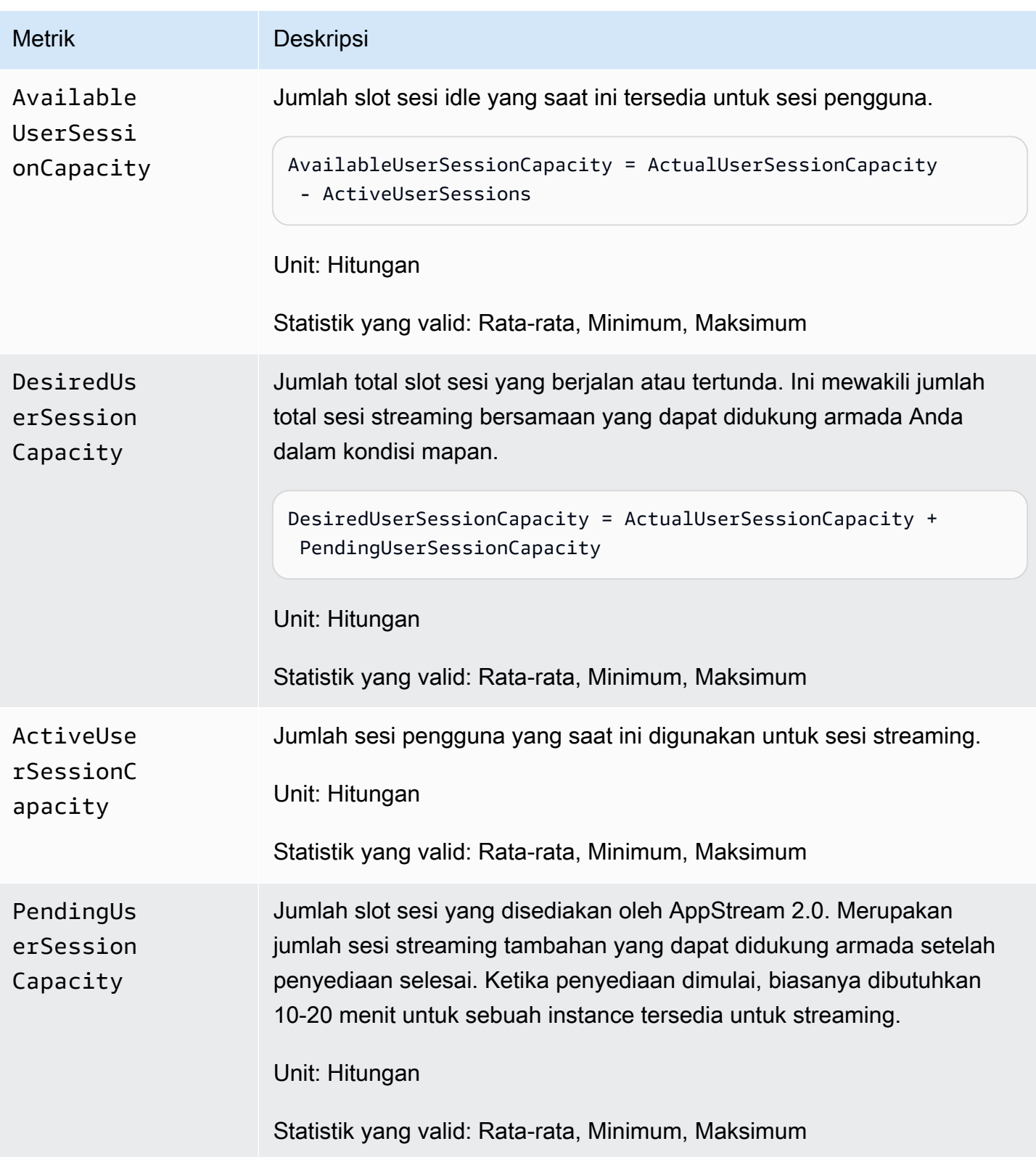

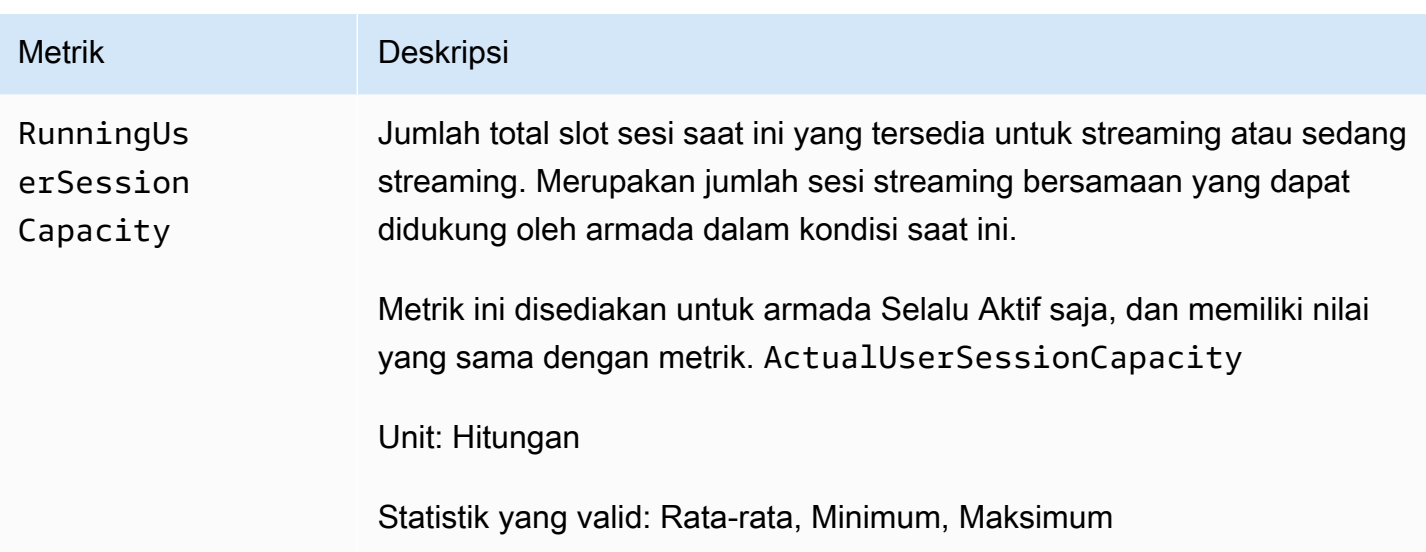

## Metrik Kinerja Instance dan Sesi untuk Armada Multi-sesi

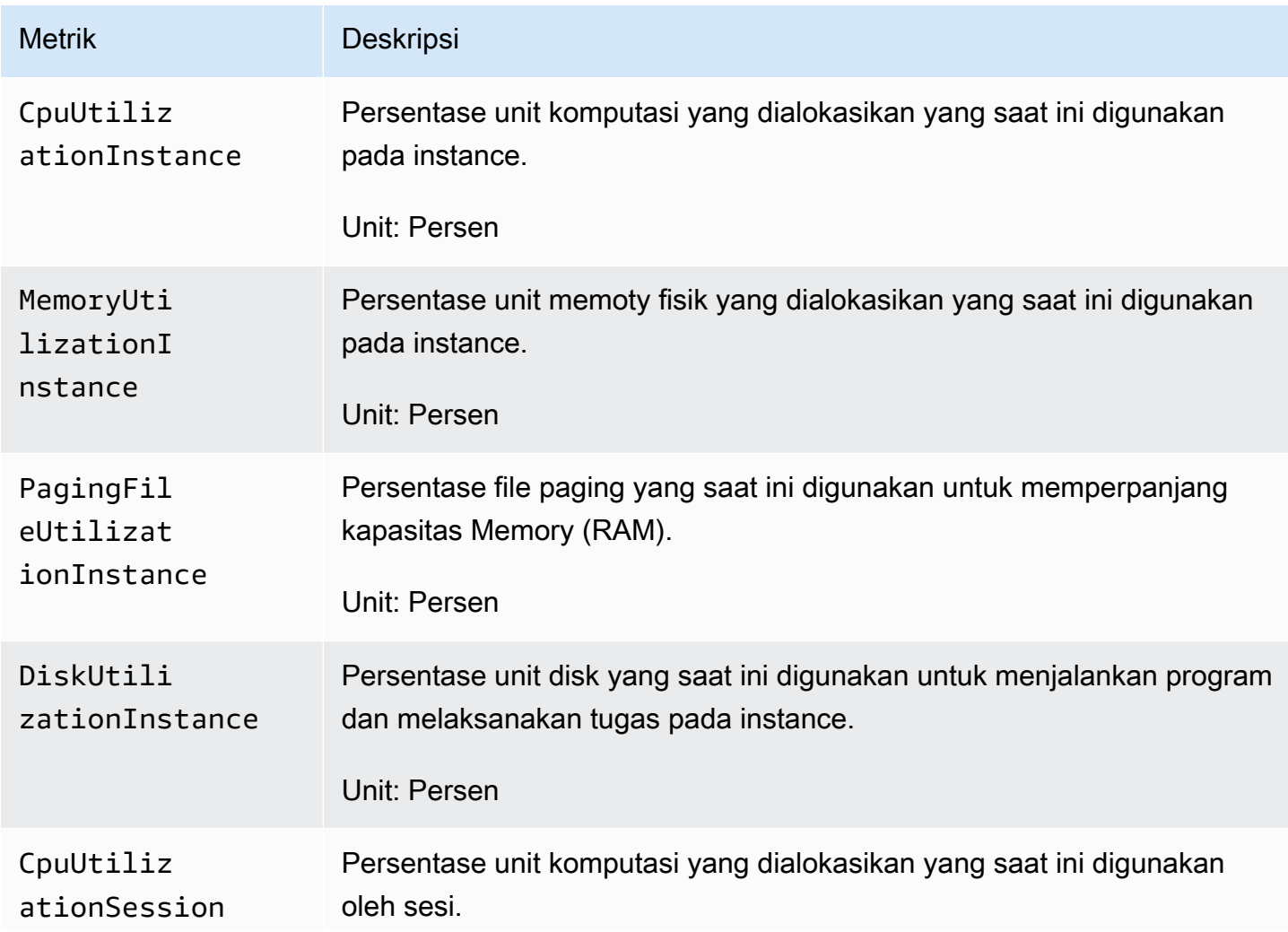

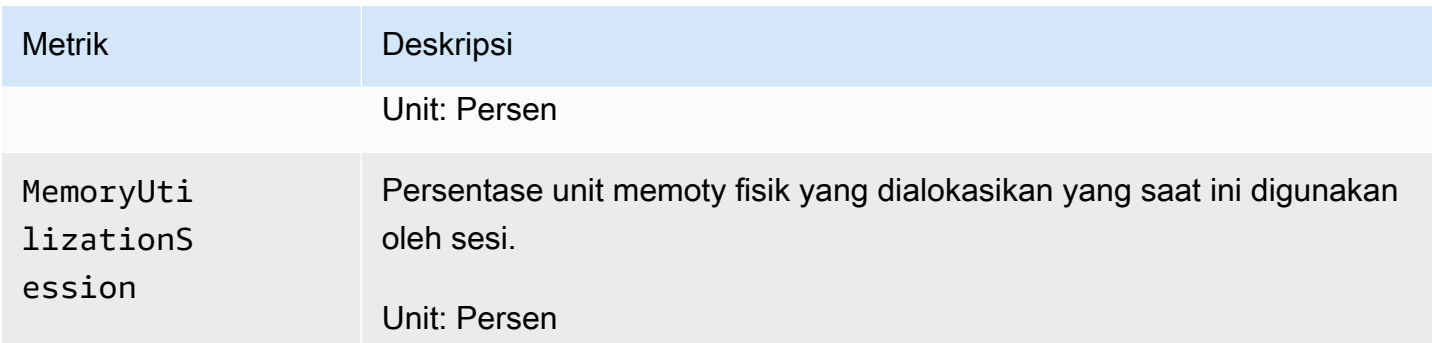

### Dimensi untuk Metrik Amazon AppStream 2.0

Untuk memfilter metrik yang disediakan oleh Amazon AppStream 2.0, gunakan dimensi berikut.

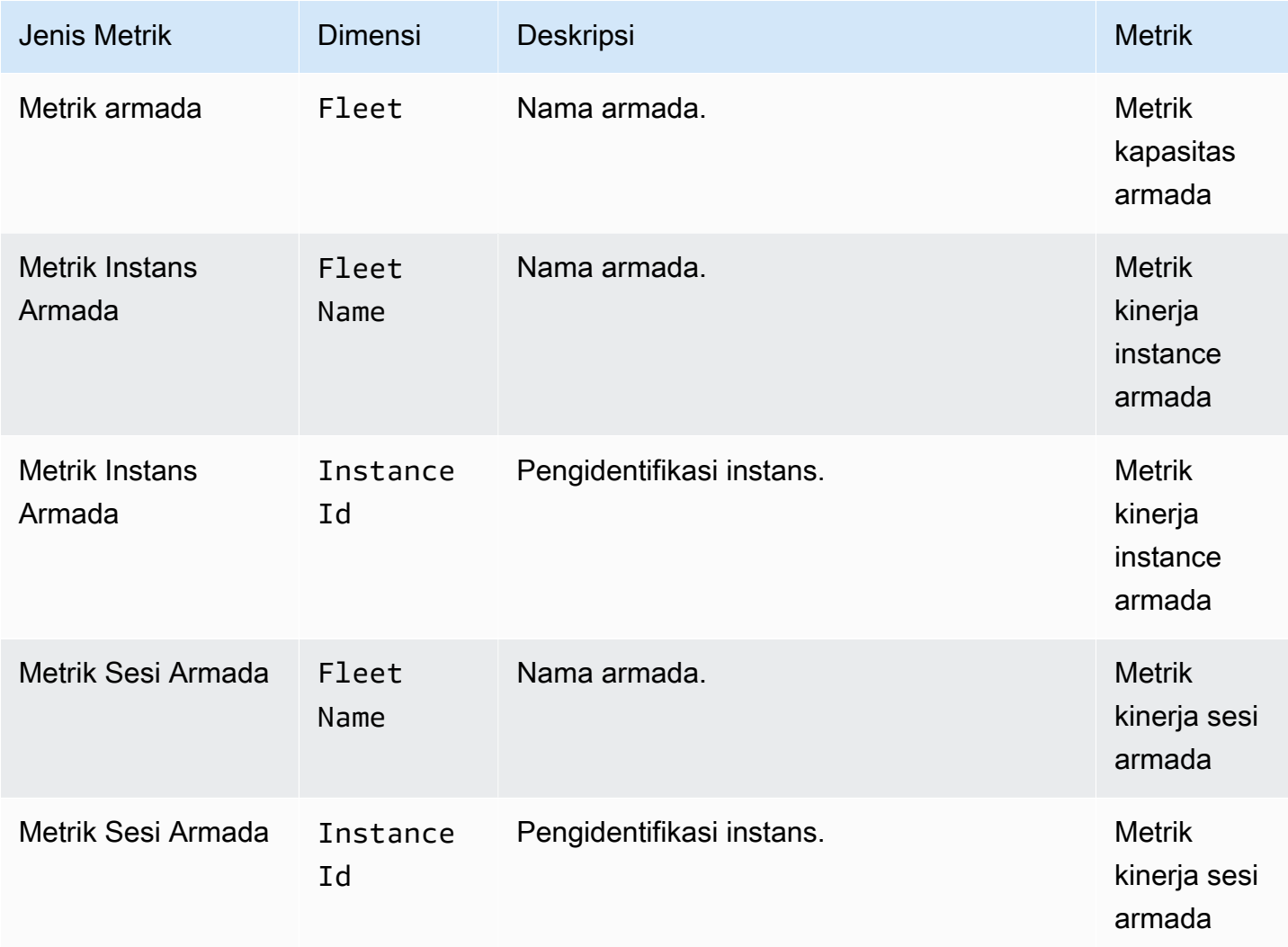

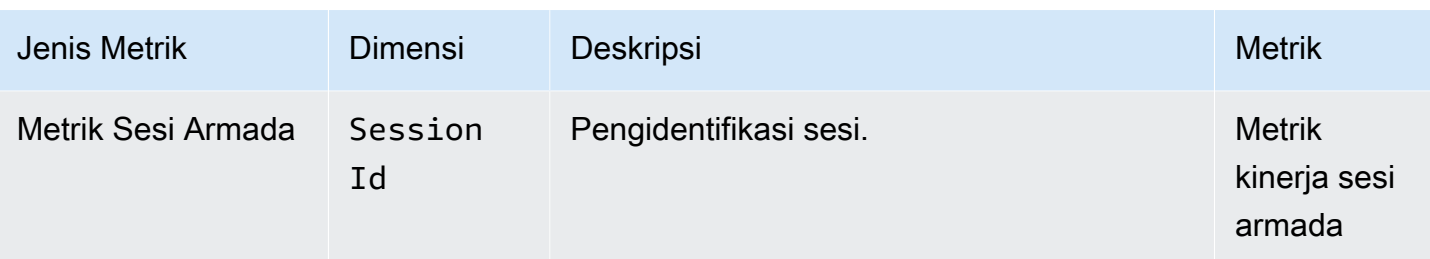

## <span id="page-533-0"></span>AppStream 2.0 Laporan Penggunaan

Anda dapat berlangganan laporan penggunaan Amazon AppStream 2.0 untuk menerima laporan terperinci tentang bagaimana pengguna Anda menggunakan layanan ini. Dua file.csv diekspor ke bucket Amazon Simple Storage Service (Amazon S3) di akun Anda setiap hari.

#### **a** Note

Untuk mengaktifkan laporan penggunaan AppStream 2.0, Anda harus menggunakan gambar yang menggunakan versi agen AppStream 2.0 yang dirilis pada atau setelah 7 Mei 2019.

### Daftar Isi

- [Aktifkan Laporan Penggunaan AppStream 2.0](#page-533-1)
- [AppStream 2.0 Bidang Laporan Penggunaan](#page-536-0)
- [Buat Laporan Kustom dan Analisis Data Penggunaan AppStream 2.0](#page-543-0)

## <span id="page-533-1"></span>Aktifkan Laporan Penggunaan AppStream 2.0

Untuk menerima laporan penggunaan, Anda berlangganan laporan penggunaan menggunakan konsol AppStream 2.0, operasi AWS Command Line Interface (AWS CLI), atau CreateUsageReportSubscription API. Anda harus mengaktifkan laporan penggunaan secara terpisah untuk setiap AWS Wilayah yang ingin Anda terima data penggunaannya.

#### **a** Note

Anda dapat memulai atau menghentikan langganan Anda ke laporan penggunaan kapan saja. Tidak ada biaya untuk berlangganan laporan penggunaan, tetapi biaya Amazon S3

standar mungkin berlaku untuk laporan yang disimpan di bucket S3 Anda. Untuk informasi selengkapnya, lihat [harga Amazon S3](https://aws.amazon.com/s3/pricing/).

Untuk berlangganan laporan penggunaan untuk AppStream 2.0 dengan menggunakan konsol AppStream 2.0, lakukan langkah-langkah berikut.

- 1. Buka konsol AppStream 2.0 di <https://console.aws.amazon.com/appstream2>.
- 2. Pilih AWS Wilayah yang ingin Anda aktifkan laporan penggunaan.
- 3. Di panel navigasi, pilih Laporan Penggunaan.
- 4. Pilih Diaktifkan, lalu pilih Terapkan.

Jika Anda mengaktifkan skrip sesi on-instance dan pencatatan Amazon S3 untuk konfigurasi skrip sesi AppStream , 2.0 membuat bucket S3 untuk menyimpan output skrip. Bucket unik untuk akun dan Wilayah Anda. Jika Anda mengaktifkan pelaporan penggunaan dalam kasus ini, AppStream 2.0 menggunakan bucket yang sama untuk menyimpan laporan penggunaan Anda. Jika Anda belum mengaktifkan skrip sesi on-instance, saat mengaktifkan laporan penggunaan, AppStream 2.0 akan membuat bucket S3 baru di lokasi berikut:

appstream-logs-*region-code*-*account-id-without-hyphens*-*random-identifier*

#### *kode wilayah*

Kode AWS Region untuk Wilayah tempat pelaporan penggunaan diaktifkan.

#### *akun-id-tanpa-tanda hubung*

Pengenal akun Amazon Web Services Anda. ID acak memastikan bahwa tidak ada konflik dengan bucket lain di Wilayah yang sama. Bagian pertama dari nama bucket,appstream-logs, tidak berubah di seluruh akun atau Wilayah.

Misalnya, jika Anda mengaktifkan pelaporan penggunaan di Wilayah AS Barat (Oregon) (us-west-2) pada nomor akun 123456789012 AppStream , 2.0 akan membuat bucket Amazon S3 dalam akun Anda di Wilayah tersebut mirip dengan nama yang ditunjukkan pada contoh berikut:

appstream-logs-us-west-2-1234567890123-abcdefg

Hanya administrator dengan izin yang cukup yang dapat menghapus bucket ini.

### AppStream 2.0 Laporan Sesi

Untuk setiap hari pengguna meluncurkan setidaknya satu sesi streaming di akun Amazon Web Services Anda, AppStream 2.0 mengekspor laporan sesi ke bucket Amazon S3 Anda. Laporan, bernama daily-session-report- [YYYY] - [MM] - [DD] .csv, disimpan dalam struktur folder bersarang di akun Amazon S3 Anda, menggunakan jalur folder berikut:

[bucket\_name] /sesi/jadwal=harian/tahun= [YYYY] /bulan= [MM] /hari = [DD]/

Struktur bersarang ini memfasilitasi partisi jika Anda memilih untuk menanyakan laporan Anda dengan menggunakan Amazon Athena. Athena adalah layanan kueri interaktif tanpa server yang dapat Anda gunakan untuk menganalisis data yang disimpan dalam bucket S3 Anda menggunakan SQL standar. Untuk informasi selengkapnya, lihat [Buat Laporan Kustom dan Analisis Data](#page-543-0) [Penggunaan AppStream 2.0](#page-543-0).

Setiap sesi pengguna dijelaskan dalam satu catatan dalam laporan sesi. Laporan sesi dibuat setiap hari sesuai dengan waktu UTC dalam waktu 24 jam setelah penutupan hari yang menjadi subjek laporan. Jika sesi berlangsung lebih dari satu hari, catatan sesi muncul dalam laporan sesi yang sesuai dengan hari di mana sesi berakhir. Untuk informasi tentang data yang disertakan dalam laporan sesi, liha[tBidang Laporan Sesi.](#page-536-1)

### AppStream 2.0 Laporan Aplikasi

Untuk setiap hari pengguna meluncurkan setidaknya satu aplikasi selama sesi streaming mereka, AppStream 2.0 mengekspor laporan aplikasi ke bucket Amazon S3 Anda. Laporan, bernama dailyapp-report- [YYYY] - [MM] - [DD] .csv, disimpan dalam struktur folder bersarang di akun Amazon S3 Anda, menggunakan jalur folder berikut:

```
[bucket_name] /aplikasi/jadwal=harian/tahun= [YYYY] /bulan= [MM] /hari = [DD]/
```
Struktur bersarang ini memfasilitasi partisi jika Anda memilih untuk menanyakan laporan Anda dengan menggunakan Amazon Athena. Athena adalah layanan kueri interaktif tanpa server yang dapat Anda gunakan untuk menganalisis data yang disimpan dalam bucket S3 Anda menggunakan SQL standar. Untuk informasi selengkapnya, lihat [Buat Laporan Kustom dan Analisis Data](#page-543-0) [Penggunaan AppStream 2.0](#page-543-0).

Setiap peluncuran aplikasi dijelaskan dalam satu catatan dalam laporan aplikasi. Misalnya, jika pengguna meluncurkan lima aplikasi terpisah selama sesi, lima catatan terpisah muncul dalam laporan aplikasi yang relevan. Aplikasi dicatat sebagai diluncurkan jika salah satu dari peristiwa berikut terjadi:

- Aplikasi diluncurkan langsung ketika sesi dimulai, karena ID aplikasi disematkan di URL streaming atau status relai.
- Seorang pengguna memilih aplikasi dari katalog aplikasi saat meluncurkan sesi streaming baru.
- Seorang pengguna memilih aplikasi dari daftar katalog aplikasi selama sesi streaming.

Laporan aplikasi tidak menyertakan aplikasi yang diluncurkan dengan cara lain. Misalnya, jika Anda memberi pengguna akses ke Windows Explorer PowerShell, atau menu Start desktop Windows, dan pengguna menggunakan alat tersebut untuk meluncurkan aplikasi secara langsung, atau jika program atau skrip lain meluncurkan aplikasi, peluncuran aplikasi tersebut tidak termasuk dalam laporan aplikasi.

Laporan aplikasi dibuat setiap hari sesuai dengan waktu UTC dalam waktu 24 jam setelah penutupan hari yang menjadi subjek laporan. Jika sesi berlangsung lebih dari satu hari, aplikasi yang diluncurkan selama sesi tercermin dalam laporan aplikasi yang sesuai dengan hari di mana sesi berakhir. Untuk informasi tentang data yang disertakan dalam laporan aplikasi, lihat[Bidang Laporan](#page-542-0) [Aplikasi](#page-542-0).

## <span id="page-536-0"></span>AppStream 2.0 Bidang Laporan Penggunaan

Topik ini memberikan informasi tentang bidang yang disertakan dalam laporan penggunaan AppStream 2.0.

#### Daftar Isi

- [Bidang Laporan Sesi](#page-536-1)
- [Bidang Laporan Aplikasi](#page-542-0)

### <span id="page-536-1"></span>Bidang Laporan Sesi

Tabel berikut menjelaskan bidang yang disertakan dalam laporan AppStream 2.0 sesi.

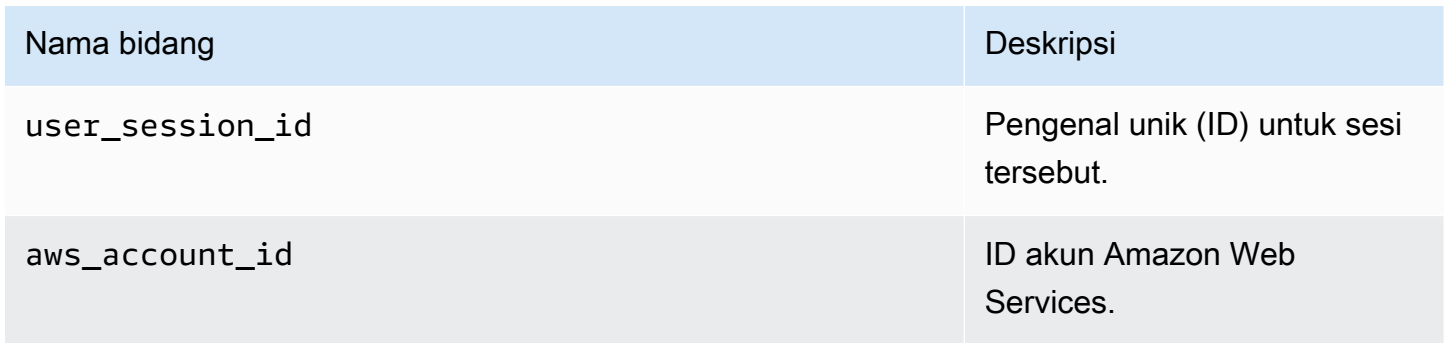

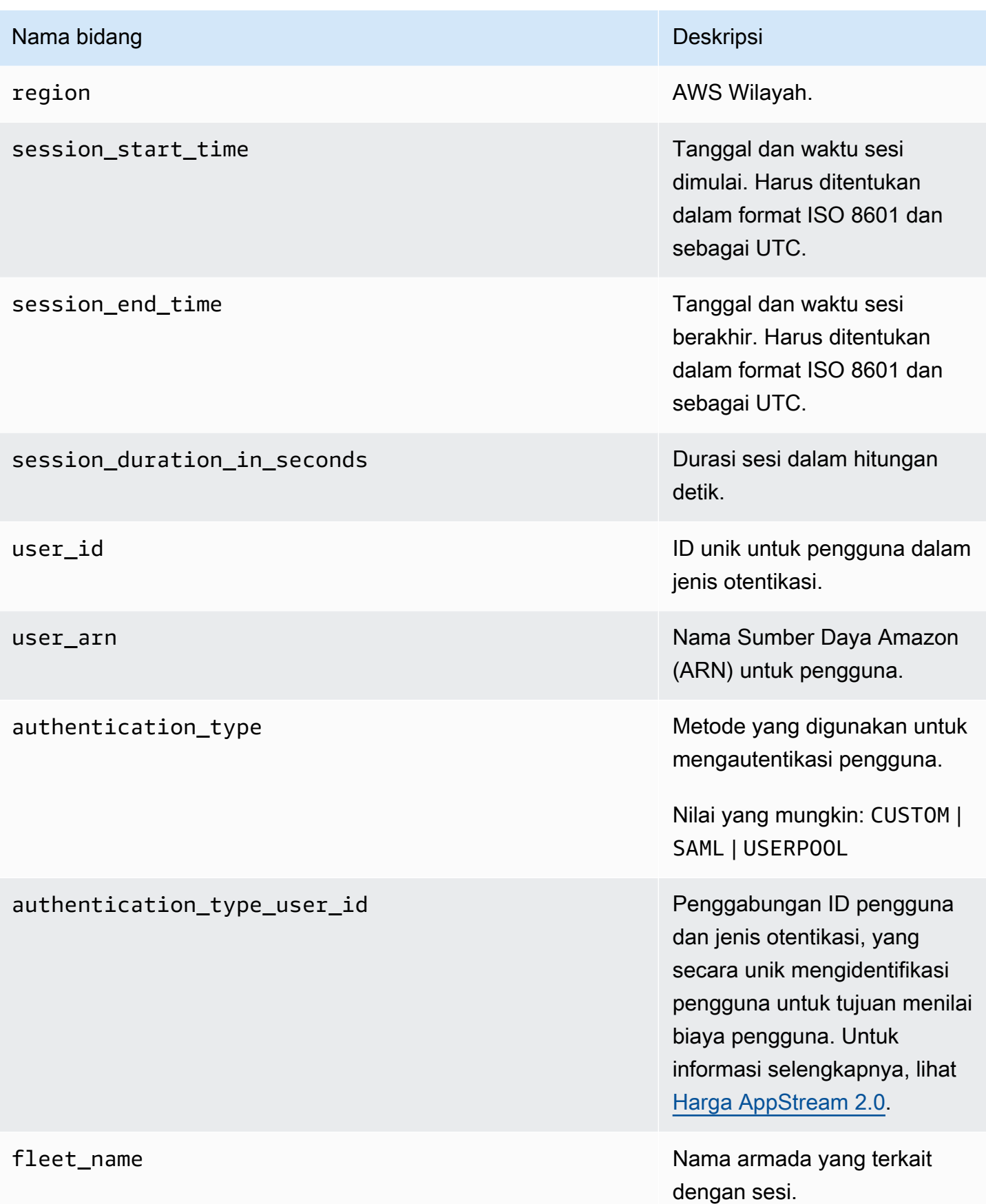

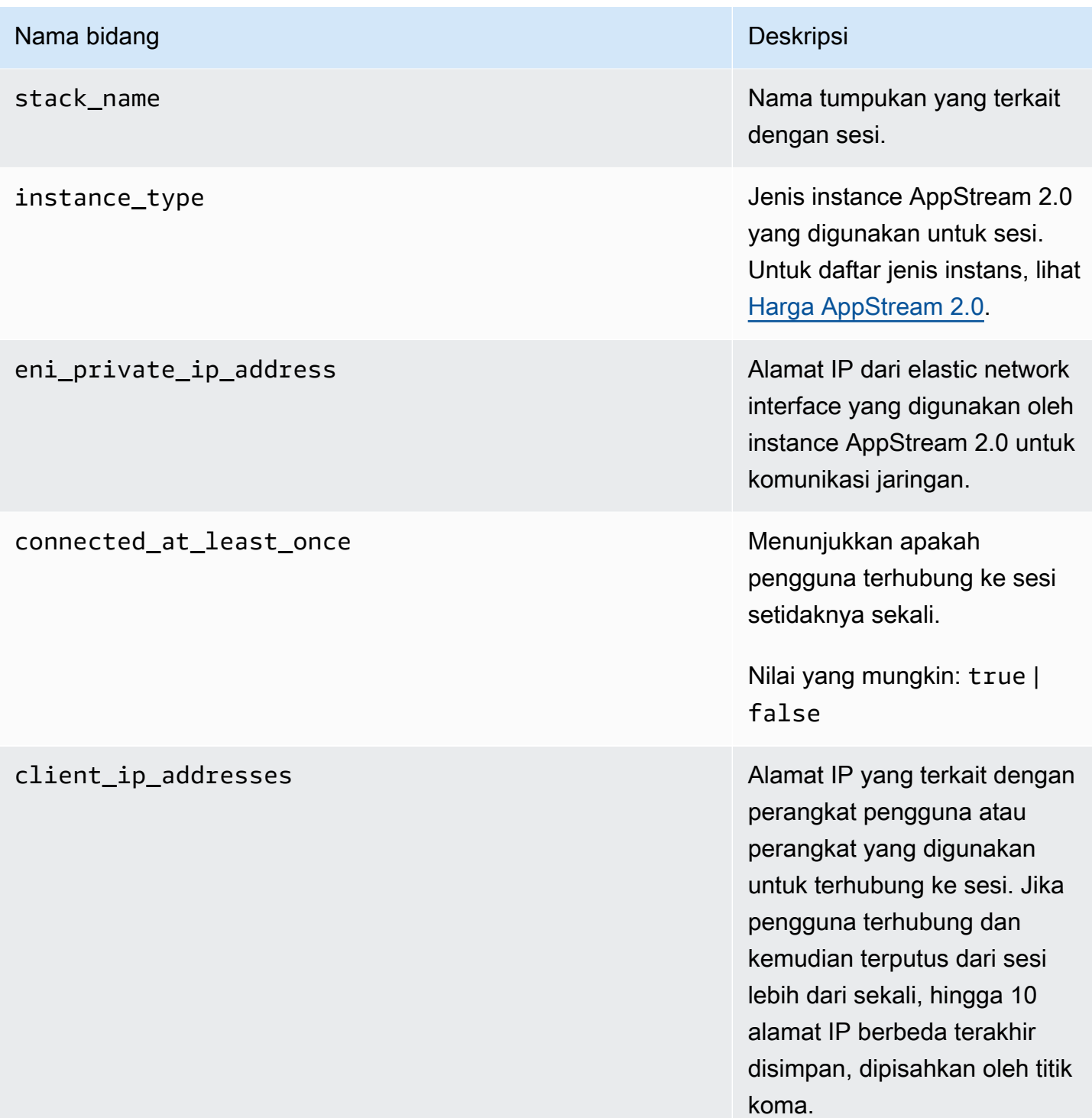

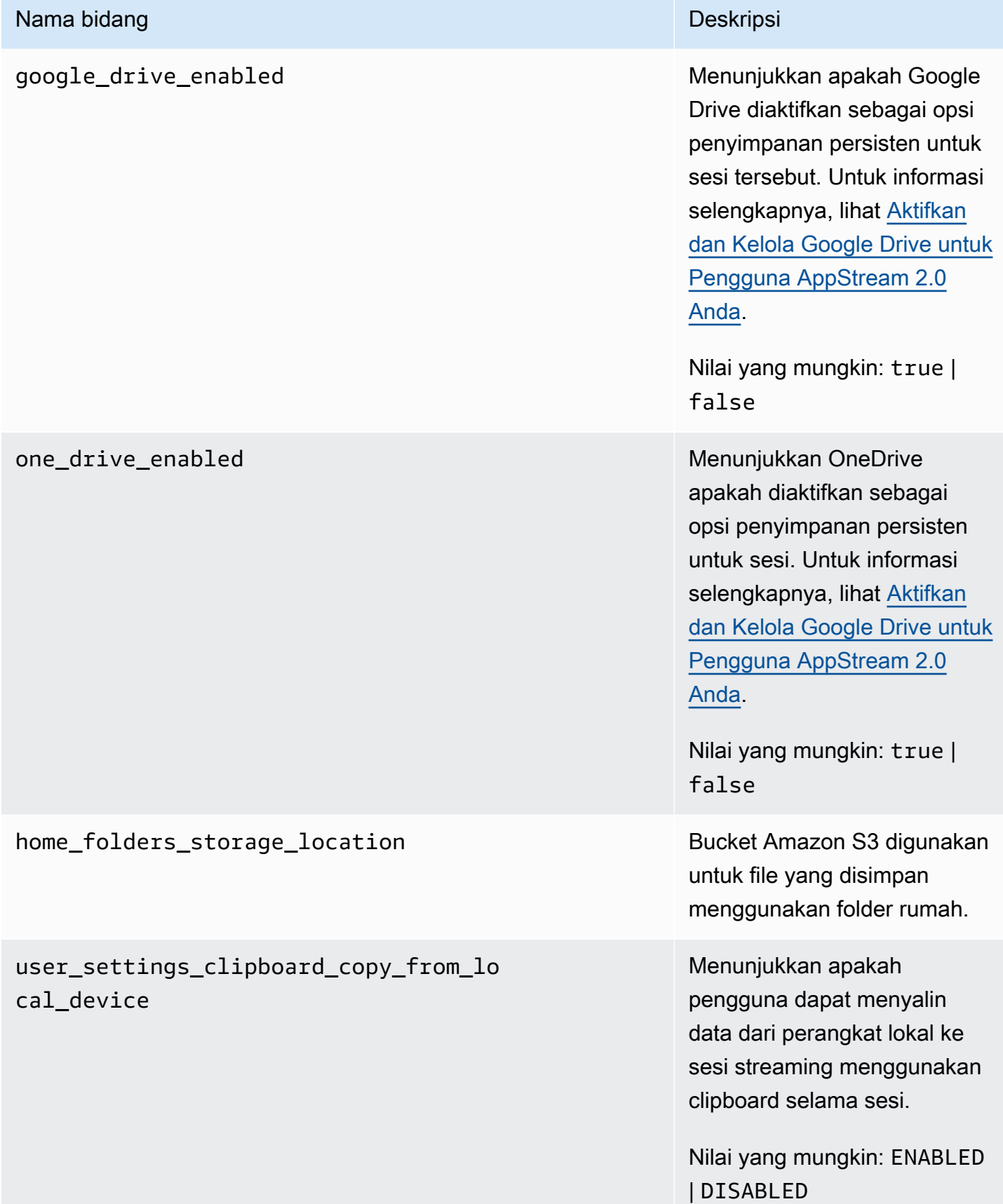
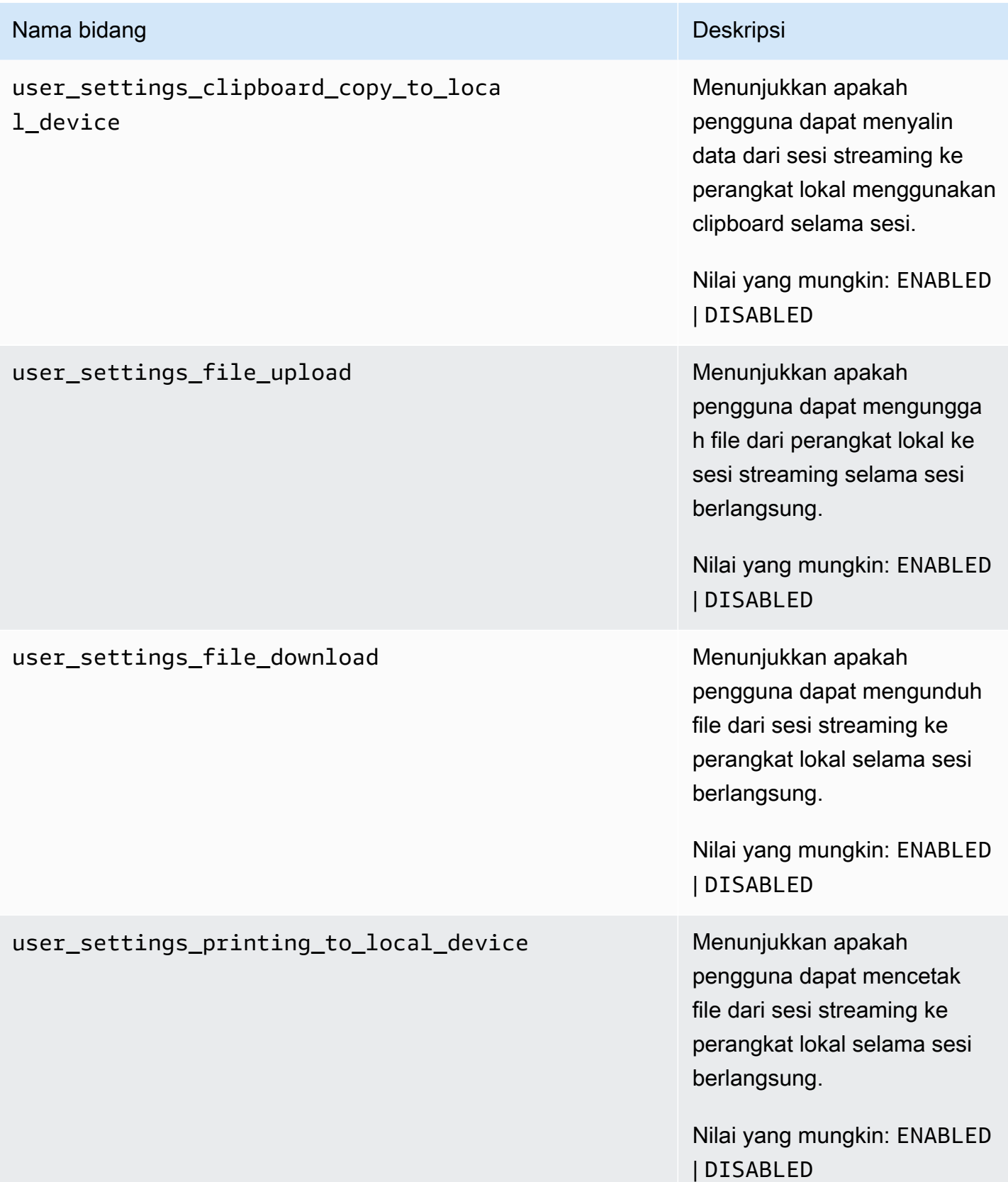

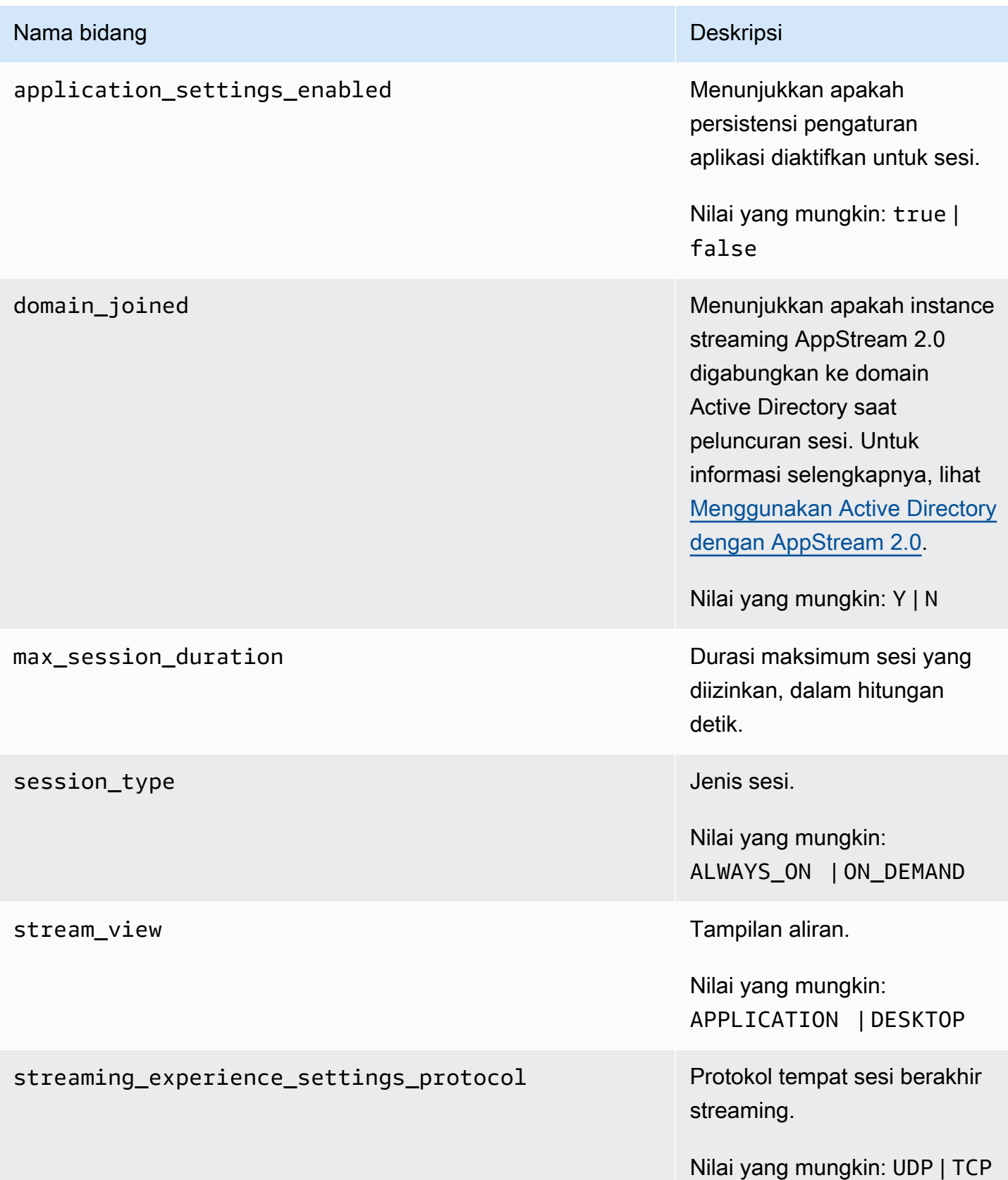

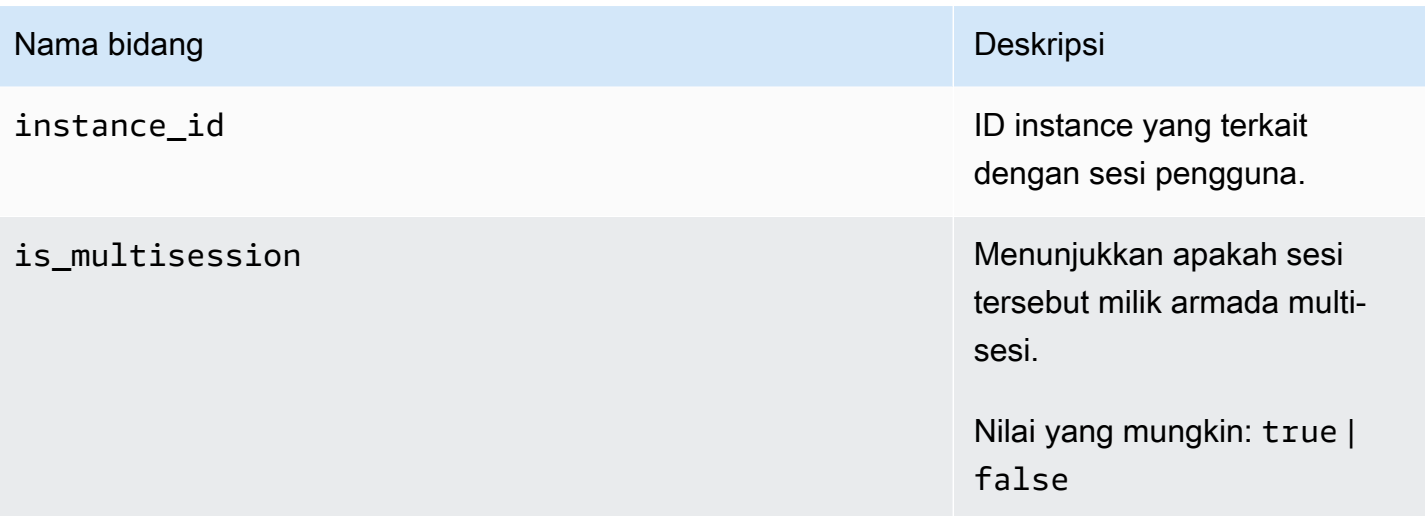

# Bidang Laporan Aplikasi

Tabel berikut menjelaskan bidang yang disertakan dalam laporan aplikasi AppStream 2.0.

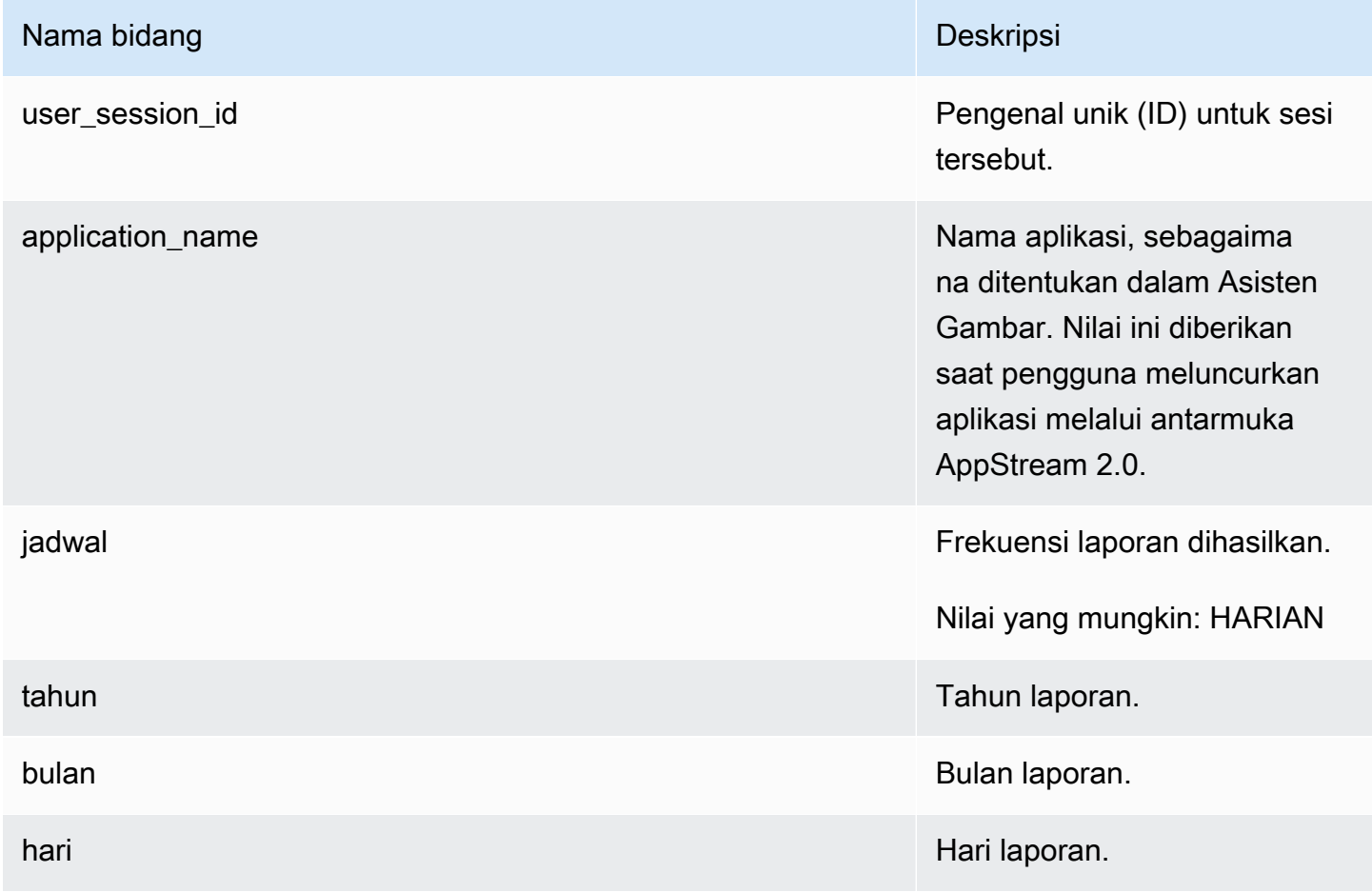

# Buat Laporan Kustom dan Analisis Data Penggunaan AppStream 2.0

Amazon Athena adalah layanan kueri interaktif tanpa server yang dapat Anda gunakan untuk menganalisis data yang disimpan di bucket S3 Anda menggunakan kueri SQL standar. Anda dapat menggunakan Athena untuk menggabungkan laporan penggunaan Anda atau membuat jenis laporan kustom lainnya.

Daftar Isi

- [Buat AWS Glue Crawler](#page-543-0)
- [Membuat Katalog Data dengan Menggunakan AWS Glue Crawler](#page-547-0)
- [Buat dan Jalankan Kueri Athena](#page-548-0)
- [Bekerja dengan Athena Queries](#page-548-1)

## <span id="page-543-0"></span>Buat AWS Glue Crawler

AWS Glue adalah layanan ekstrak, transformasi, dan muat (ETL) yang dikelola sepenuhnya yang memungkinkan Anda membuat database dari data Amazon S3 dan kueri database tersebut dengan menggunakan Athena. Database ini juga disebut sebagai Katalog AWS Glue Data. AWS Glue Crawler dapat secara otomatis mendeteksi skema data Amazon S3 Anda dan membuat database dan tabel yang sesuai. AppStream 2.0 menyediakan AWS CloudFormation template yang dapat Anda gunakan untuk membuat AWS Glue sumber daya yang diperlukan.

### **A** Important

Menyelesaikan langkah-langkah dalam prosedur berikut akan membuat AWS Glue crawler. Namun, langkah-langkah ini tidak memulai crawler. Untuk memulai crawler, Anda harus melakukan langkah-langkah dalam prosedur selanjutnya. Untuk informasi selengkapnya tentang AWS Glue crawler, lihat [Mendefinisikan](https://docs.aws.amazon.com/glue/latest/dg/add-crawler.html) Crawler.

#### Untuk membuat AWS Glue crawler

- 1. Buka konsol AppStream 2.0 di <https://console.aws.amazon.com/appstream2>.
- 2. Pilih AWS Wilayah tempat Anda berlangganan laporan penggunaan.
- 3. Di panel navigasi, pilih Laporan Penggunaan, dan verifikasi bahwa pencatatan laporan penggunaan diaktifkan.

4. Pada tab Laporan Detail, di paragraf di sebelah Analytics, pilih tautan CloudFormationtemplat.

Memilih tautan membuka AWS CloudFormation konsol, tempat Anda dapat meninjau parameter AWS CloudFormation tumpukan yang ditentukan oleh templat sebelum menjalankannya. Template, saat dijalankan, membuat AWS Glue crawler dan beberapa contoh kueri Athena.

5. Pada halaman Tentukan Detail, di samping ScheduleExpression, simpan nilai default atau tentukan nilai ekspresi cron yang berbeda untuk frekuensi yang Anda inginkan untuk menjalankan crawler. Jangan mengubah nilai default lainnya. Setelah selesai, pilih Berikutnya.

Secara default, crawler dijadwalkan untuk berjalan setiap hari, tetapi Anda dapat mengonfigurasi crawler untuk menjalankan mingguan, bulanan, atau pada frekuensi lain. Untuk informasi tentang sintaks cron, lihat Ekspresi [Cron](https://docs.aws.amazon.com/AmazonCloudWatch/latest/events/ScheduledEvents.html#CronExpressions).

- 6. Pada halaman Opsi, pertahankan nilai default, dan pilih Berikutnya.
- 7. Pada halaman Tinjauan, pilih kotak centang di samping "Saya mengakui bahwa AWS CloudFormation mungkin membuat sumber daya IAM dengan nama khusus," lalu pilih Buat.

Anda harus memiliki izin AWS Glue dan AWS Identity and Access Management (IAM) yang cukup untuk membuat dan menjalankan tumpukan. AWS CloudFormation Jika Anda tidak memiliki izin yang diperlukan, minta administrator akun Amazon Web Services Anda untuk melakukan langkah-langkah ini di akun Anda atau memberi Anda izin berikut.

```
{ 
     "Version": "2012-10-17", 
     "Statement": [ 
         { 
              "Effect": "Allow", 
              "Action": [ 
                  "athena:CreateNamedQuery", 
                  "athena:BatchGetNamedQuery", 
                  "athena:GetNamedQuery", 
                  "athena:StartQueryExecution", 
                  "athena:GetQueryResults", 
                  "athena:GetQueryExecution", 
                  "athena:ListNamedQueries", 
                  "cloudformation:DescribeStacks", 
                  "cloudformation:GetStackPolicy", 
                  "cloudformation:DescribeStackEvents", 
                  "cloudformation:CreateStack", 
                  "cloudformation:GetTemplate", 
                  "cloudformation:ListChangeSets",
```

```
 "cloudformation:ListStackResources", 
                  "iam:GetRole", 
                  "iam:CreateRole", 
                  "iam:GetRolePolicy", 
                  "s3:GetBucketLocation", 
                  "s3:ListBucketMultipartUploads", 
                  "s3:ListBucket", 
                  "s3:ListMultipartUploadParts", 
                  "s3:PutObject", 
                  "s3:GetObject", 
                  "s3:AbortMultipartUpload" 
              ], 
              "Resource": [ 
                  "arn:aws:iam::*:role/AppStreamUsageReports-
AppStreamUsageReportGlueRole*", 
                  "arn:aws:cloudformation:*:*:stack/AppStreamUsageReports/*", 
                  "arn:aws:athena:*:*:workgroup/primary", 
                  "arn:aws:s3:::aws-athena-query-results-*" 
 ] 
         }, 
         { 
              "Effect": "Allow", 
              "Action": [ 
                  "iam:AttachRolePolicy", 
                  "iam:PutRolePolicy", 
                  "s3:GetObject", 
                  "s3:ListBucket" 
              ], 
              "Resource": [ 
                  "arn:aws:s3:::appstream-logs-*", 
                  "arn:aws:iam::*:role/AppStreamUsageReports-
AppStreamUsageReportGlueRole*" 
 ] 
         }, 
         { 
              "Effect": "Allow", 
              "Action": [ 
                  "iam:PassRole" 
              ], 
              "Resource": [ 
                  "arn:aws:iam::*:role/AppStreamUsageReports-
AppStreamUsageReportGlueRole*" 
              ], 
              "Condition": {
```

```
 "StringEquals": { 
                      "iam:PassedToService": "glue.amazonaws.com" 
 } 
 } 
         }, 
         { 
             "Effect": "Allow", 
             "Action": [ 
                  "cloudformation:GetTemplateSummary", 
                  "glue:GetResourcePolicy", 
                  "glue:GetCrawlers", 
                  "glue:BatchGetCrawlers", 
                  "glue:GetClassifiers", 
                  "glue:CreateClassifier", 
                  "glue:ListCrawlers", 
                  "glue:GetTags", 
                  "glue:GetCrawlerMetrics", 
                  "glue:GetClassifier", 
                  "tag:GetResources" 
             ], 
             "Resource": "*" 
         }, 
         { 
             "Effect": "Allow", 
             "Action": "athena:RunQuery", 
             "Resource": "arn:aws:athena:*:*:workgroup/primary" 
         }, 
         { 
             "Effect": "Allow", 
             "Action": [ 
                  "glue:GetTables", 
                  "glue:GetPartitions", 
                  "glue:GetTable" 
             ], 
             "Resource": [ 
                  "arn:aws:glue:*:*:table/appstream-usage/*", 
                  "arn:aws:glue:*:*:database/appstream-usage", 
                  "arn:aws:glue:*:*:catalog" 
 ] 
         }, 
         { 
             "Effect": "Allow", 
             "Action": [ 
                  "glue:GetDatabase",
```

```
 "glue:CreateDatabase", 
                   "glue:GetDatabases" 
              ], 
              "Resource": [ 
                   "arn:aws:glue:*:*:database/appstream-usage", 
                   "arn:aws:glue:*:*:catalog" 
 ] 
          }, 
          { 
              "Effect": "Allow", 
              "Action": [ 
                   "glue:GetCrawler", 
                   "glue:StartCrawler", 
                   "glue:CreateCrawler" 
              ], 
              "Resource": "arn:aws:glue:*:*:crawler/appstream-usage*" 
          }, 
          { 
              "Effect": "Allow", 
              "Action": "glue:GetCatalogImportStatus", 
              "Resource": "arn:aws:glue:*:*:catalog" 
          } 
    \mathbf{I}}
```
## <span id="page-547-0"></span>Membuat Katalog Data dengan Menggunakan AWS Glue Crawler

AWS Glue Crawler, saat dijalankan, membuat Katalog Data dan skema yang dipetakan ke struktur sesi dan laporan aplikasi Anda. Setiap kali laporan baru disimpan di bucket Amazon S3, Anda harus menjalankan crawler untuk memperbarui Katalog AWS Glue Data dengan data dari laporan baru.

**a** Note Biaya mungkin berlaku untuk menjalankan AWS Glue crawler Anda. Untuk informasi selengkapnya, silakan lihat [Harga AWS Glue.](https://aws.amazon.com/glue/pricing/)

- 1. Buka AWS Glue konsol di [https://console.aws.amazon.com/glue/.](https://console.aws.amazon.com/glue/)
- 2. Pilih AWS Wilayah tempat Anda berlangganan laporan penggunaan.

3. Pilih kotak centang di samping crawler bernama appstream-usage-sessions-crawler, lalu pilih Run crawler. Ulangi langkah ini untuk crawler bernama appstream-usage-apps-crawler.

Melakukan langkah-langkah ini menjalankan crawler dan menjadwalkannya untuk berjalan secara otomatis sesuai dengan jadwal yang ditentukan dalam tumpukan. AWS CloudFormation

- 4. Setelah kedua crawler selesai berjalan, di panel navigasi, pilih Databases. Database bernama appstream-usage, yang mewakili laporan penggunaan Anda, ditampilkan. Database ini adalah Katalog AWS Glue Data yang dibuat saat appstream-usage-sessions-crawler dan appstreamusage-apps-crawler dijalankan.
- 5. Untuk melihat tabel dalam database, pilih appstream-usage, Tables. Dua tabel, aplikasi, dan sesi, yang masing-masing mewakili laporan penggunaan aplikasi dan sesi Anda, ditampilkan. Pilih salah satu tabel untuk melihat skema.

Anda sekarang dapat query tabel ini di Athena dengan menggunakan SQL.

## <span id="page-548-0"></span>Buat dan Jalankan Kueri Athena

Untuk menanyakan laporan penggunaan Anda menggunakan Athena, lakukan langkah-langkah berikut.

### **a** Note

Biaya mungkin berlaku untuk pertanyaan Athena yang Anda jalankan. Untuk informasi selengkapnya, lihat [Harga Amazon Athena](https://aws.amazon.com/athena/pricing/).

- 1. Buka konsol Athena di [https://console.aws.amazon.com/athena/.](https://console.aws.amazon.com/athena/home)
- 2. Di bawah Database, pilih appstream-usage.
- 3. Di panel kueri, masukkan kueri SQL, dan pilih Jalankan kueri.

## <span id="page-548-1"></span>Bekerja dengan Athena Queries

Bagian ini menyediakan kueri SQL yang dapat Anda jalankan di Athena untuk menganalisis data laporan penggunaan di bucket Amazon S3 Anda.

Untuk membuat laporan konsolidasi dari semua sesi di bulan tertentu, jalankan kueri berikut:

```
SELECT *
FROM "appstream-usage"."sessions"
WHERE year='four-digit-year'
AND month='two-digit-month'
```
Anda juga dapat melakukan operasi gabungan antara aplikasi dan tabel sesi dalam kueri Anda. Misalnya, untuk melihat pengguna berbeda yang meluncurkan setiap aplikasi pada bulan tertentu, jalankan kueri berikut:

```
SELECT DISTINCT apps.application_name, sessions.user_id
FROM "appstream-usage"."applications" apps 
    INNER JOIN "appstream-usage"."sessions" sessions ON (apps.user_session_id = 
  sessions.user_session_id AND sessions.year='four-digit-year' AND sessions.month='two-
digit-month')
WHERE apps.year='four-digit-year' 
   AND apps.month='two-digit-month'
ORDER BY 1, 2
```
Hasil kueri Athena disimpan sebagai file.csv di bucket Amazon S3 di akun Anda yang diberi nama. aws-athena-query-results-*account-id-without-hyphens*-*region-code* Untuk memudahkan dalam menemukan hasil kueri, pilih Simpan sebagai dan berikan nama untuk kueri Anda sebelum menjalankannya. Anda juga dapat memilih ikon unduhan di panel Hasil Athena untuk mengunduh hasil kueri sebagai file.csv.

Untuk meningkatkan kinerja dan mengurangi biaya, Athena menggunakan partisi untuk mengurangi jumlah data yang dipindai dalam kueri. Untuk informasi selengkapnya, lihat,[Data partisi](https://docs.aws.amazon.com/athena/latest/ug/partitions.html). Laporan penggunaan dipartisi di bucket Amazon S3 Anda berdasarkan tahun, bulan, dan hari. Anda dapat membatasi kueri ke partisi rentang tanggal tertentu menggunakan bidang tahun, bulan, dan hari sebagai kondisi dalam kueri Anda. Misalnya, kueri berikut hanya menyerap laporan sesi untuk minggu 19 Mei 2019.

```
SELECT SUBSTRING(session_start_time, 1, 10) AS report_date, 
     COUNT(DISTINCT user_session_id) AS num_sessions
FROM "appstream-usage"."sessions"
WHERE year='2019' 
    AND month='05' 
    AND day BETWEEN '19' and '25'
GROUP BY 1
ORDER BY 1
```
Sebaliknya, kueri berikut menghasilkan hasil yang identik, tetapi karena tidak terbatas pada partisi apa pun, kueri ini menyerap semua laporan sesi yang disimpan di bucket Amazon S3 Anda.

```
SELECT SUBSTRING(session_start_time, 1, 10) AS report_date, 
     COUNT(DISTINCT user_session_id) AS num_sessions
FROM "appstream-usage"."sessions"
WHERE session_end_time BETWEEN '2019-05-19' AND '2019-05-26'
GROUP BY 1
ORDER BY 1
```
Jika sesi berlangsung lebih dari satu hari, sesi dan catatan aplikasi muncul di sesi dan laporan aplikasi, masing-masing, sesuai dengan hari di mana sesi berakhir. Untuk alasan ini, jika Anda perlu menemukan catatan yang berhubungan dengan semua sesi yang aktif selama rentang tanggal tertentu, pertimbangkan untuk memperluas kumpulan partisi kueri Anda dengan panjang sesi maksimum yang telah Anda konfigurasikan untuk armada Anda.

Misalnya, untuk melihat semua sesi yang aktif untuk armada tertentu selama bulan kalender, di mana armada memiliki durasi sesi maksimum 100 jam, jalankan kueri berikut untuk memperluas set partisi Anda selama lima hari.

```
SELECT *
FROM "appstream-usage"."sessions"
WHERE fleet_name = 'fleet_name' 
    AND session_start_time BETWEEN '2019-05-01' AND '2019-06-01' 
    AND year='2019' 
    AND (month='05' OR (month='06' AND day<='05'))
ORDER BY session_start_time
```
AWS CloudFormation Template yang membuat AWS Glue crawler juga membuat dan menyimpan beberapa contoh kueri di akun Athena yang dapat Anda gunakan untuk menganalisis data penggunaan Anda. Contoh kueri ini meliputi yang berikut:

- Laporan sesi bulanan agregat
- Panjang sesi rata-rata per tumpukan
- Jumlah sesi per hari
- Total jam streaming per pengguna

### **a** Note

Biaya penggunaan sesuai permintaan dibulatkan ke jam berikutnya untuk setiap sesi.

• Pengguna berbeda per aplikasi

Untuk menggunakan salah satu kueri ini, lakukan langkah-langkah berikut.

- 1. Buka konsol Athena di [https://console.aws.amazon.com/athena/.](https://console.aws.amazon.com/athena/)
- 2. Pilih Kueri Tersimpan. Lima pertanyaan yang dicatat sebelum prosedur ini harus ditampilkan. Nama setiap kueri dimulai dengan "AS2." Misalnya, "as2\_users\_per\_app\_curr\_mo."
- 3. Untuk menjalankan kueri, pilih nama kueri daripada opsi di sebelah nama.
- 4. Teks kueri muncul di panel kueri. Pilih Run query (Jalankan kueri).

Untuk melihat kueri ini dalam AWS CloudFormation templat terpisah, lihat [athena-sample-queries](https://docs.aws.amazon.com/code-samples/latest/catalog/cloudformation-appstream2-athena-sample-queries-appstream-usage-data_template.yml.html)[appstream-usage-data\\_template.yl di Katalog Contoh](https://docs.aws.amazon.com/code-samples/latest/catalog/cloudformation-appstream2-athena-sample-queries-appstream-usage-data_template.yml.html) Kode.AWS

# Logging AppStream 2.0 API Panggilan denganAWS CloudTrail

Amazon AppStream 2.0 terintegrasi denganAWS CloudTrail. CloudTrail adalah layanan yang menyediakan catatan tindakan yang diambil oleh pengguna, peran, atauAWS layanan di AppStream 2.0. CloudTrail menangkap panggilan API untuk AppStream 2.0 sebagai kejadian. Panggilan yang direkam mencakup panggilan dari konsol AppStream 2.0 dan panggilan kode ke operasi API AppStream 2.0. Jika Anda membuat jejak, Anda dapat mengaktifkan pengiriman berkelanjutan dari CloudTrail kejadian ke bucket Amazon S3, termasuk peristiwa untuk AppStream 2.0. Jika Anda tidak dapat mengonfigurasi jejak, Anda masih dapat melihat tindakan terbaru di CloudTrail konsol di Riwayat tindakan. Anda dapat menggunakan informasi yang dikumpulkan oleh CloudTrail untuk menentukan rincian seperti informasi permintaan. Misalnya, CloudTrail mengumpulkan informasi berikut: permintaan yang dibuat ke AppStream 2.0, alamat IP dari mana permintaan dibuat, siapa yang mengajukan permintaan, dan kapan permintaan dibuat.

Untuk mempelajari lebih lanjut CloudTrail, termasuk cara mengonfigurasi dan mengaktifkannya, lihat [PanduanAWS CloudTrail Pengguna](https://docs.aws.amazon.com/awscloudtrail/latest/userguide/).

# AppStream 2.0 Informasi di CloudTrail

CloudTrail diaktifkan diAWS akun Anda saat Anda membuat akun. Saat aktivitas kejadian yang di support terjadi di AppStream 2.0, aktivitas tersebut dicatat dalam CloudTrail kejadian bersama kejadianAWS layanan lainnya di Riwayat tindakan. Anda dapat melihat, mencari, dan mengunduh peristiwa terbaru di akun AWS Anda. Untuk informasi lebih lanjut, lihat [Melihat Kejadian dengan](https://docs.aws.amazon.com/awscloudtrail/latest/userguide/view-cloudtrail-events.html) [Riwayat CloudTrail Kejadian.](https://docs.aws.amazon.com/awscloudtrail/latest/userguide/view-cloudtrail-events.html)

Untuk catatan peristiwa yang sedang berlangsung diAWS akun Anda, termasuk peristiwa untuk AppStream 2.0, buatlah jejak. Jejak memungkinkan CloudTrail untuk mengirim berkas log ke bucket Amazon S3. Secara default, saat Anda membuat jejak di dalam konsol tersebut, jejak diterapkan ke semua Wilayah AWS. Jejak mencatat peristiwa dari semua Wilayah di partisi AWS dan mengirimkan file log ke bucket Amazon S3 yang Anda tentukan. Selain itu, Anda dapat mengonfigurasiAWS layanan lainnya untuk menganalisis lebih lanjut dan bertindak berdasarkan data kejadian yang dikumpulkan di CloudTrail log. Untuk informasi selengkapnya, lihat yang berikut:

- [Ikhtisar untuk Membuat Jejak](https://docs.aws.amazon.com/awscloudtrail/latest/userguide/cloudtrail-create-and-update-a-trail.html)
- [CloudTrail Layanan dan Integrasi yang Didukung](https://docs.aws.amazon.com/awscloudtrail/latest/userguide/cloudtrail-aws-service-specific-topics.html#cloudtrail-aws-service-specific-topics-integrations)
- [Mengonfigurasi Notifikasi Amazon SNS untuk CloudTrail](https://docs.aws.amazon.com/awscloudtrail/latest/userguide/getting_notifications_top_level.html)
- [Menerima Berkas CloudTrail Log dari Beberapa Wilayah](https://docs.aws.amazon.com/awscloudtrail/latest/userguide/receive-cloudtrail-log-files-from-multiple-regions.html) dan [Menerima Berkas CloudTrail Log dari](https://docs.aws.amazon.com/awscloudtrail/latest/userguide/cloudtrail-receive-logs-from-multiple-accounts.html) [Beberapa Akun](https://docs.aws.amazon.com/awscloudtrail/latest/userguide/cloudtrail-receive-logs-from-multiple-accounts.html)

AppStream 2.0 mendukung pencatatan tindakan berikut sebagai peristiwa dalam berkas CloudTrail log:

- [AssociateFleet](https://docs.aws.amazon.com/appstream2/latest/APIReference/API_AssociateFleet.html)
- [BatchAssociateUserStack](https://docs.aws.amazon.com/appstream2/latest/APIReference/API_BatchAssociateUserStack.html)
- [BatchDisassociateUserStack](https://docs.aws.amazon.com/appstream2/latest/APIReference/API_BatchDisassociateUserStack.html)
- [CopyImage](https://docs.aws.amazon.com/appstream2/latest/APIReference/API_CopyImage.html)
- [CreateDirectoryConfig](https://docs.aws.amazon.com/appstream2/latest/APIReference/API_CreateDirectoryConfig.html)
- [CreateFleet](https://docs.aws.amazon.com/appstream2/latest/APIReference/API_CreateFleet.html)
- [CreateImageBuilder](https://docs.aws.amazon.com/appstream2/latest/APIReference/API_CreateImageBuilder.html)
- [CreateImageBuilderStreamingURL](https://docs.aws.amazon.com/appstream2/latest/APIReference/API_CreateImageBuilderStreamingURL.html)
- [CreateStack](https://docs.aws.amazon.com/appstream2/latest/APIReference/API_CreateStack.html)
- [CreateStreamingURL](https://docs.aws.amazon.com/appstream2/latest/APIReference/API_CreateStreamingURL.html)
- [DeleteDirectoryConfig](https://docs.aws.amazon.com/appstream2/latest/APIReference/API_DeleteDirectoryConfig.html)
- **[DeleteFleet](https://docs.aws.amazon.com/appstream2/latest/APIReference/API_DeleteFleet.html)**
- **[DeleteImage](https://docs.aws.amazon.com/appstream2/latest/APIReference/API_DeleteImage.html)**
- [DeleteImageBuilder](https://docs.aws.amazon.com/appstream2/latest/APIReference/API_DeleteImageBuilder.html)
- [DeleteImagePermissions](https://docs.aws.amazon.com/appstream2/latest/APIReference/API_DeleteImagePermissions.html)
- [DeleteStack](https://docs.aws.amazon.com/appstream2/latest/APIReference/API_DeleteStack.html)
- [DescribeDirectoryConfigs](https://docs.aws.amazon.com/appstream2/latest/APIReference/API_DescribeDirectoryConfigs.html)
- [DescribeFleets](https://docs.aws.amazon.com/appstream2/latest/APIReference/API_DescribeFleets.html)
- [DescribeImageBuilders](https://docs.aws.amazon.com/appstream2/latest/APIReference/API_DescribeImageBuilders.html)
- [DescribeImagePermissions](https://docs.aws.amazon.com/appstream2/latest/APIReference/API_DescribeImagePermissions.html)
- [DescribeImages](https://docs.aws.amazon.com/appstream2/latest/APIReference/API_DescribeImages.html)
- [DescribeSessions](https://docs.aws.amazon.com/appstream2/latest/APIReference/API_DescribeSessions.html)
- [DescribeStacks](https://docs.aws.amazon.com/appstream2/latest/APIReference/API_DescribeStacks.html)
- [DescribeUserStackAssociations](https://docs.aws.amazon.com/appstream2/latest/APIReference/API_DescribeUserStackAssociations.html)
- [ExpireSession](https://docs.aws.amazon.com/appstream2/latest/APIReference/API_ExpireSession.html)
- [ListAssociatedFleets](https://docs.aws.amazon.com/appstream2/latest/APIReference/API_ListAssociatedFleets.html)
- [ListAssociatedStacks](https://docs.aws.amazon.com/appstream2/latest/APIReference/API_ListAssociatedStacks.html)
- [ListTagsForResource](https://docs.aws.amazon.com/appstream2/latest/APIReference/API_ListTagsForResource.html)
- [StartFleet](https://docs.aws.amazon.com/appstream2/latest/APIReference/API_StartFleet.html)
- [StartImageBuilder](https://docs.aws.amazon.com/appstream2/latest/APIReference/API_StartImageBuilder.html)
- [StopFleet](https://docs.aws.amazon.com/appstream2/latest/APIReference/API_StopFleet.html)
- [StopImageBuilder](https://docs.aws.amazon.com/appstream2/latest/APIReference/API_StopImageBuilder.html)
- [TagResource](https://docs.aws.amazon.com/appstream2/latest/APIReference/API_TagResource.html)
- [UntagResource](https://docs.aws.amazon.com/appstream2/latest/APIReference/API_UntagResource.html)
- [UpdateDirectoryConfig](https://docs.aws.amazon.com/appstream2/latest/APIReference/API_UpdateDirectoryConfig.html)
- [UpdateFleet](https://docs.aws.amazon.com/appstream2/latest/APIReference/API_UpdateFleet.html)
- [UpdateImagePermissions](https://docs.aws.amazon.com/appstream2/latest/APIReference/API_UpdateImagePermissions.html)
- [UpdateStack](https://docs.aws.amazon.com/appstream2/latest/APIReference/API_UpdateStack.html)

Setiap entri peristiwa atau log berisi informasi tentang siapa yang membuat permintaan tersebut. Informasi identitas membantu Anda menentukan hal berikut:

- Jika permintaan tersebut dibuat dengan kredensial pengguna root atau IAM.
- Jika permintaan tersebut dibuat dengan kredensial keamanan sementara untuk peran atau pengguna federasi.
- Bahwa permintaan dibuat oleh layanan AWS lain.

Untuk informasi lain, lihat [Elemen userIdentity CloudTrail .](https://docs.aws.amazon.com/awscloudtrail/latest/userguide/cloudtrail-event-reference-user-identity.html)

## Contoh: AppStream 2.0 Entri Berkas Log

Jejak adalah konfigurasi yang memungkinkan pengiriman peristiwa sebagai berkas log ke bucket Amazon S3 yang Anda tentukan. CloudTrail berkas log berisi satu atau beberapa entri log. Sebuah peristiwa mewakili permintaan tunggal dari sumber apa pun dan mencakup informasi tentang tindakan yang diminta, tanggal dan waktu tindakan, parameter permintaan, dan sebagainya. CloudTrail berkas log bukan jejak tumpukan terurut dari panggilan API publik, sehingga berkas tersebut tidak muncul dalam urutan tertentu.

Contoh berikut menunjukkan entri CloudTrail log yang menunjukkanAssociateFleet peristiwa.

```
{ 
   "eventVersion": "1.05", 
   "userIdentity": { 
     "type": "AssumedRole", 
     "principalId": "AIDACKCEVSQ6C2EXAMPLE:janeroe", 
     "arn": "arn:aws:sts:: 123456789012:assumed-role/Admin/janeroe", 
     "accountId": "123456789012", 
     "accessKeyId": "AKIAIOSFODNN7EXAMPLE", 
     "sessionContext": { 
       "attributes": { 
         "mfaAuthenticated": "false", 
         "creationDate": "2019-03-12T06:41:50Z" 
       }, 
       "sessionIssuer": { 
         "type": "Role", 
         "principalId": "AIDACKCEVSQ6C2EXAMPLE", 
         "arn": "arn:aws:iam:: 123456789012:role/Admin", 
         "accountId": "123456789012", 
         "userName": "Admin" 
       } 
     } 
   }, 
   "eventTime": "2019-03-12T06:58:09Z",
```

```
 "eventSource": "appstream.amazonaws.com", 
   "eventName": "AssociateFleet", 
   "awsRegion": "us-east-1", 
   "sourceIPAddress": "198.51.100.15", 
   "userAgent": "Mozilla/5.0 (Macintosh; Intel Mac OS X 10_11_6) AppleWebKit/537.36 
  (KHTML, like Gecko) Chrome/72.0.3626.121 Safari/537.36", 
   "requestParameters": { 
     "fleetName": "ExampleFleet1", 
     "stackName": "ExampleStack1" 
   }, 
   "responseElements": null, 
   "requestID": "3210a159-4494-11e9-8017-873084baf125", 
   "eventID": "a6fbde60-a55a-46fe-87d4-89ead558dffd", 
   "eventType": "AwsApiCall", 
   "recipientAccountId": "123456789012"
}
```
Contoh berikut menunjukkan entri CloudTrail log yang menunjukkanCreateImage peristiwa saat gambar dibuat menggunakan pembangun gambar AppStream 2.0.

```
{ 
   "eventVersion": "1.05", 
   "userIdentity": { 
     "arn": "arn:aws:appstream:us-east-1: 123456789012:image-builder/
ExampleImageBuilder", 
     "accountId": "123456789012" 
   }, 
   "eventTime": "2019-03-21T22:32:05Z", 
   "eventSource": "appstream.amazonaws.com", 
   "eventName": "CreateImage", 
   "awsRegion": "us-east-1", 
   "requestParameters": null, 
   "responseElements": null, 
   "eventID": "12b2d6e2-c9a9-402e-8886-2c388d3df610", 
   "readOnly": false, 
   "eventType": "AwsServiceEvent", 
   "recipientAccountId": "123456789012", 
   "serviceEventDetails": { 
     "ImageName": "ExampleImage1", 
     "ImagePlatform": "WINDOWS", 
     "PublicBaseImageReleasedDate": "Tue Jan 15 22:19:56 UTC 2019", 
     "ImageDisPlayName": "Example Image 1", 
     "ImageBuilderSupported": "True",
```

```
 "ImageCreatedTime": "Thu Mar 21 22:32:05 UTC 2019", 
     "ImageDescription": "Example image for testing", 
     "ImageState": "PENDING" 
   }
}
```
# Keamanan di Amazon AppStream 2.0

Keamanan cloud di AWS merupakan prioritas tertinggi. Sebagai pelanggan AWS, Anda akan mendapatkan manfaat dari pusat data dan arsitektur jaringan yang dibangun untuk memenuhi persyaratan organisasi yang paling sensitif terhadap keamanan.

Keamanan adalah tanggung jawab bersama antara AWS dan Anda. [Model tanggung jawab bersama](https://aws.amazon.com/compliance/shared-responsibility-model/) menjelaskan hal ini sebagai keamanan cloud dan keamanan dalam cloud:

- Keamanan cloud AWS bertanggung jawab untuk melindungi infrastruktur yang menjalankan layanan-layanan AWS di dalam AWS Cloud. AWS juga memberikan Anda layanan yang dapat digunakan dengan aman. Auditor pihak ketiga melakukan pengujian dan verifikasi secara berkala terhadap efektivitas keamanan kami sebagai bagian dari [Program Kepatuhan AWS](https://aws.amazon.com/compliance/programs/). Untuk informasi tentang program kepatuhan yang berlaku di AppStream 2.0, lihat [AWSLayanan dalam](https://aws.amazon.com/compliance/services-in-scope/)  [Cakupan melalui Program KepatuhanAWS](https://aws.amazon.com/compliance/services-in-scope/) .
- Keamanan dalam cloud Tanggung jawab Anda ditentukan oleh layanan AWS yang Anda gunakan. Anda juga bertanggung jawab atas faktor lain, mencakup kepekaan data Anda, persyaratan perusahaan, serta peraturan perundangan yang berlaku

Dokumentasi ini membantu Anda memahami cara menerapkan model tanggung jawab bersama saat menggunakan AppStream 2.0. Ini menunjukkan kepada Anda cara mengonfigurasi AppStream 2.0 untuk memenuhi tujuan keamanan dan kepatuhan Anda. Anda juga mempelajari cara menggunakanAWS layanan lain yang membantu Anda memantau dan mengamankan sumber daya AppStream 2.0.

### Daftar Isi

- [Perlindungan Data di Amazon AppStream 2.0](#page-558-0)
- [Identity and Access Management untuk Amazon AppStream 2.0](#page-563-0)
- [Pencatatan dan Pemantauan di Amazon AppStream 2.0](#page-588-0)
- [Validasi Kepatuhan untuk Amazon AppStream 2.0](#page-590-0)
- [Ketahanan di Amazon AppStream 2.0](#page-591-0)
- [Keamanan Infrastruktur di Amazon AppStream 2.0](#page-591-1)
- [Grup Keamanan di Amazon AppStream 2.0](#page-601-0)
- [Manajemen Pembaruan di Amazon AppStream 2.0](#page-602-0)

### • [Amazon AppStream 2.0 Cross-Service Bingung Deputi Pencegahan](#page-603-0)

# <span id="page-558-0"></span>Perlindungan Data di Amazon AppStream 2.0

[Model tanggung jawab AWS bersama model](https://aws.amazon.com/compliance/shared-responsibility-model/) berlaku untuk perlindungan data di Amazon AppStream 2.0. Seperti yang dijelaskan dalam model AWS ini, bertanggung jawab untuk melindungi infrastruktur global yang menjalankan semua AWS Cloud. Anda harus bertanggung jawab untuk memelihara kendali terhadap konten yang di-hosting pada infrastruktur ini. Konten ini meliputi konfigurasi keamanan dan tugas-tugas pengelolaan untuk berbagai layanan Layanan AWS yang Anda gunakan. Lihat informasi yang lebih lengkap tentang privasi data dalam [Pertanyaan Umum Privasi Data.](https://aws.amazon.com/compliance/data-privacy-faq) Lihat informasi tentang perlindungan data di Eropa di pos blog [Model Tanggung Jawab Bersama dan](https://aws.amazon.com/blogs/security/the-aws-shared-responsibility-model-and-gdpr/)  [GDPR AWS](https://aws.amazon.com/blogs/security/the-aws-shared-responsibility-model-and-gdpr/) di Blog Keamanan AWS .

Untuk tujuan perlindungan data, kami menyarankan Anda melindungi Akun AWS kredensil dan mengatur pengguna individu dengan AWS Identity and Access Management (IAM). Dengan cara ini, setiap pengguna hanya diberi izin yang diperlukan untuk memenuhi tanggung jawab tugas mereka. Kami juga merekomendasikan agar Anda mengamankan data Anda dengan cara-cara berikut ini:

- Gunakan autentikasi multi-faktor (MFA) pada setiap akun.
- Gunakan SSL/TLS untuk berkomunikasi dengan sumber daya. AWS Kami merekomendasikan TLS 1.2.
- Siapkan API dan pencatatan aktivitas pengguna dengan AWS CloudTrail.
- Gunakan solusi AWS enkripsi, bersama dengan semua kontrol keamanan default dalam AWS layanan.
- Gunakan layanan keamanan terkelola lanjutan seperti Amazon Macie, yang membantu menemukan dan mengamankan data pribadi yang disimpan di Amazon S3.
- Jika Anda memerlukan modul kriptografi tervalidasi FIPS 140-2 saat mengakses AWS melalui antarmuka baris perintah atau API, gunakan titik akhir FIPS. Untuk informasi lebih lanjut tentang titik akhir FIPS yang tersedia, lihat [Standar Pemrosesan Informasi Federal \(FIPS\) 140-2.](https://aws.amazon.com/compliance/fips/)

Kami sangat merekomendasikan agar Anda tidak pernah memasukkan informasi identifikasi yang sensitif, seperti nomor rekening pelanggan Anda, ke dalam tanda atau bidang isian bebas seperti bidang Nama. Ini termasuk saat Anda bekerja dengan AppStream 2.0 atau AWS layanan lain menggunakan konsol, API AWS CLI, atau AWS SDK. Data apa pun yang Anda masukkan ke dalam tanda atau bidang isian bebas yang digunakan untuk nama dapat digunakan untuk log penagihan

atau log diagnostik. Saat Anda memberikan URL ke server eksternal, kami sangat menyarankan jangan menyertakan informasi kredensial di URL untuk memvalidasi permintaan Anda ke server tersebut.

## Enkripsi saat Istirahat

AppStream 2.0 contoh armada bersifat fana. Setelah sesi streaming pengguna selesai, instance yang mendasari dan volume Amazon Elastic Block Store (Amazon EBS) terkait dihentikan. Selain itu, AppStream 2.0 secara berkala mendaur ulang instans yang tidak terpakai untuk kesegaran.

Saat Anda mengaktifkan [persistensi pengaturan aplikasi,](#page-397-0) [folder beranda,](#page-381-0) [skrip sesi](#page-197-0), atau [laporan](#page-533-0)  [penggunaan](#page-533-0) pengguna Anda, data yang dihasilkan oleh pengguna Anda dan disimpan di bucket Amazon Simple Storage Service dienkripsi saat istirahat. AWS Key Management Service adalah layanan yang menggabungkan perangkat keras dan perangkat lunak yang aman dan sangat tersedia untuk menyediakan sistem manajemen kunci yang diskalakan untuk cloud. Amazon S3 menggunakan [CMK AWS Terkelola](https://docs.aws.amazon.com/kms/latest/developerguide/concepts.html#aws-managed-cmk) untuk mengenkripsi data objek Amazon S3 Anda.

# Enkripsi Saat Data Berpindah

Tabel berikut memberikan informasi tentang bagaimana data dienkripsi dalam perjalanan. Jika berlaku, metode perlindungan data lainnya untuk AppStream 2.0 juga dicantumkan.

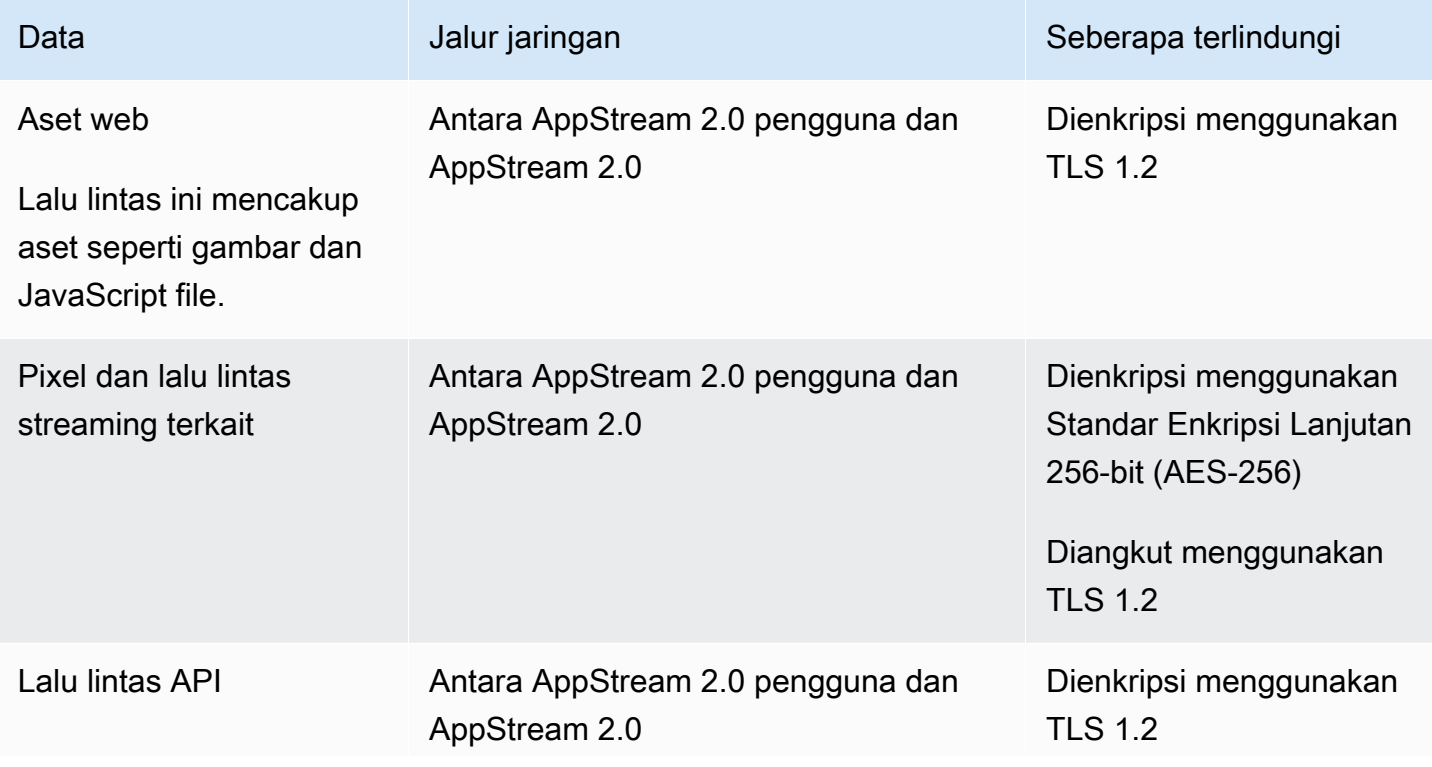

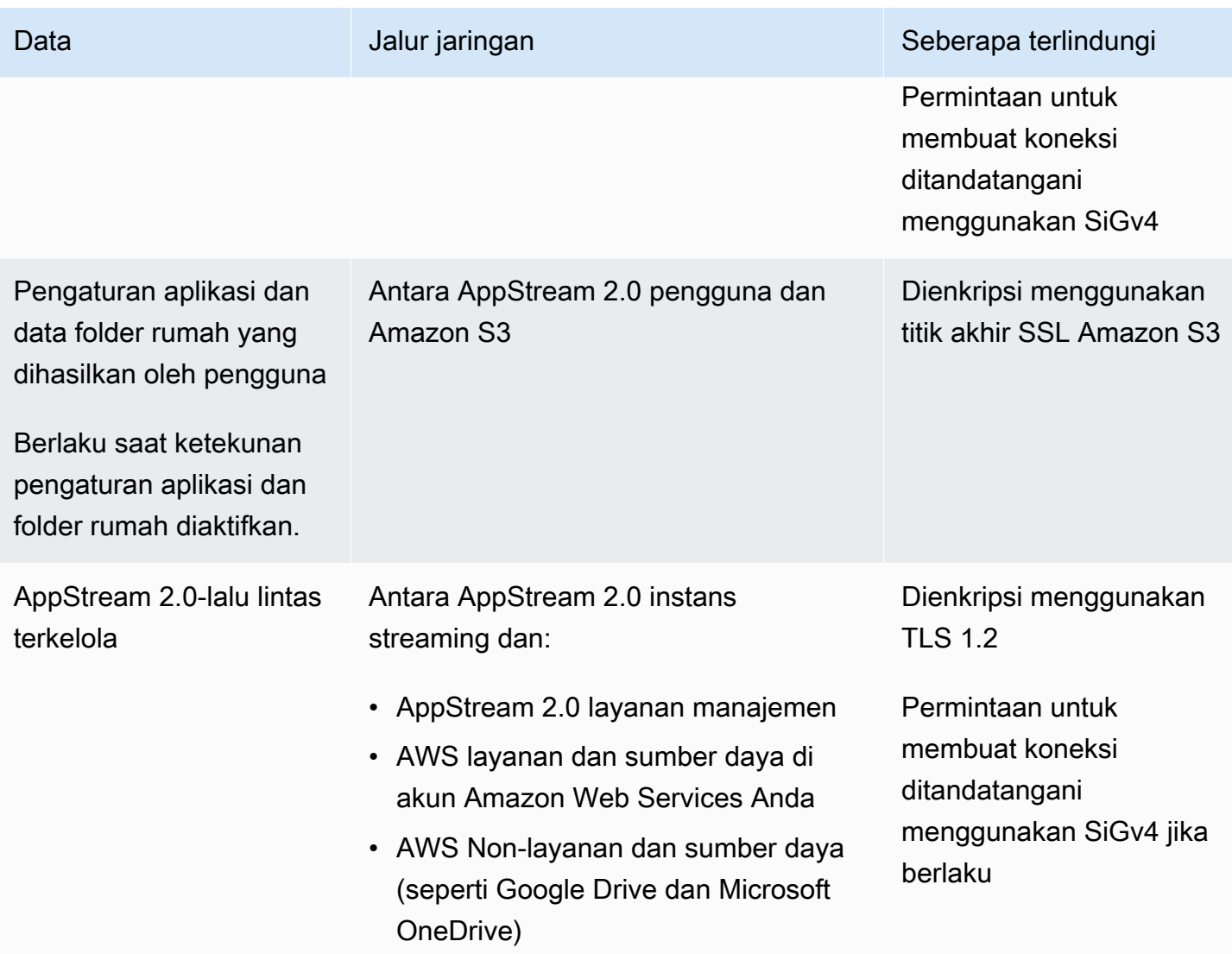

## Kontrol Administrator

AppStream 2.0 menyediakan kontrol administratif yang dapat Anda gunakan untuk membatasi cara di mana pengguna dapat mentransfer data antara komputer lokal mereka dan instance armada AppStream 2.0. Anda dapat membatasi atau menonaktifkan hal berikut saat [membuat atau](#page-254-0)  [memperbarui tumpukan AppStream 2.0:](#page-254-0)

- Tindakan clipboard/copy dan paste
- Unggah dan unduh file, termasuk pengalihan folder dan drive
- Pencetakan

Saat Anda membuat gambar AppStream 2.0, Anda dapat menentukan perangkat USB mana yang tersedia untuk mengarahkan ke instance armada AppStream 2.0 dari klien AppStream 2.0 untuk Windows. Perangkat USB yang Anda tentukan akan tersedia untuk digunakan selama sesi streaming AppStream 2.0 pengguna. Untuk informasi selengkapnya, lihat [Memenuhi Syarat Perangkat USB](#page-489-0)  [untuk Digunakan dengan Aplikasi Streaming](#page-489-0).

# Akses Aplikasi

Secara default, AppStream 2.0 memungkinkan aplikasi yang Anda tentukan dalam gambar Anda untuk meluncurkan aplikasi lain dan file yang dapat dieksekusi pada pembuat gambar dan instance armada. Ini memastikan bahwa aplikasi dengan dependensi pada aplikasi lain (misalnya, aplikasi yang meluncurkan browser untuk menavigasi ke situs web produk) berfungsi seperti yang diharapkan. Pastikan Anda mengonfigurasi kontrol administratif, grup keamanan, dan perangkat lunak keamanan lainnya untuk memberi pengguna izin minimum yang diperlukan untuk mengakses sumber daya dan mentransfer data antara komputer lokal dan instance armada mereka.

Anda dapat menggunakan perangkat lunak kontrol aplikasi, seperti [Microsoft AppLocker](https://docs.microsoft.com/en-us/windows/security/threat-protection/windows-defender-application-control/applocker/applocker-overview), dan kebijakan untuk mengontrol aplikasi dan file mana yang dapat dijalankan pengguna Anda. Perangkat lunak dan kebijakan kontrol aplikasi membantu Anda mengontrol file yang dapat dieksekusi, skrip, file penginstal Windows, pustaka tautan dinamis, dan paket aplikasi yang dapat dijalankan pengguna Anda pada pembuat gambar 2.0 dan instance armada. AppStream

**a** Note

Perangkat lunak agen AppStream 2.0 bergantung pada prompt perintah Windows dan Windows Powershell untuk menyediakan instance streaming. Jika Anda memilih untuk mencegah pengguna meluncurkan prompt perintah Windows atau Windows Powershell, kebijakan tidak boleh berlaku untuk Windows NT AUTHORITY\ SYSTEM atau pengguna di grup Administrator.

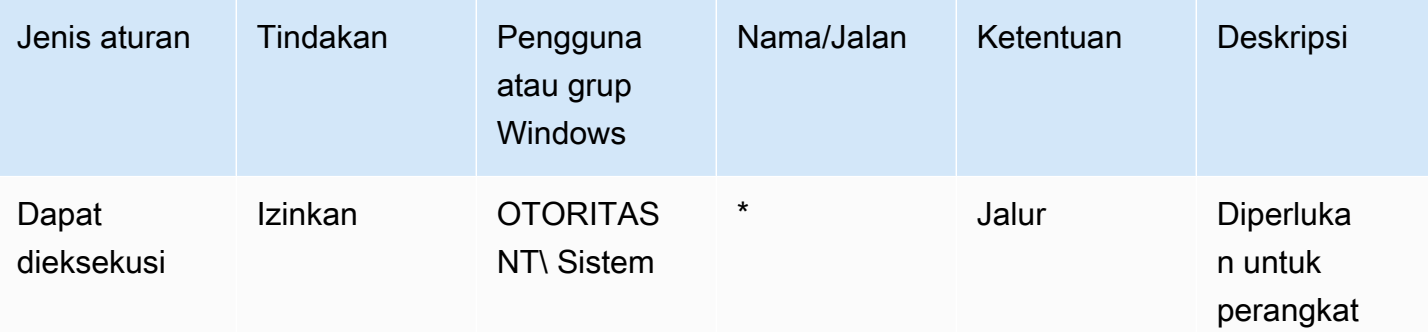

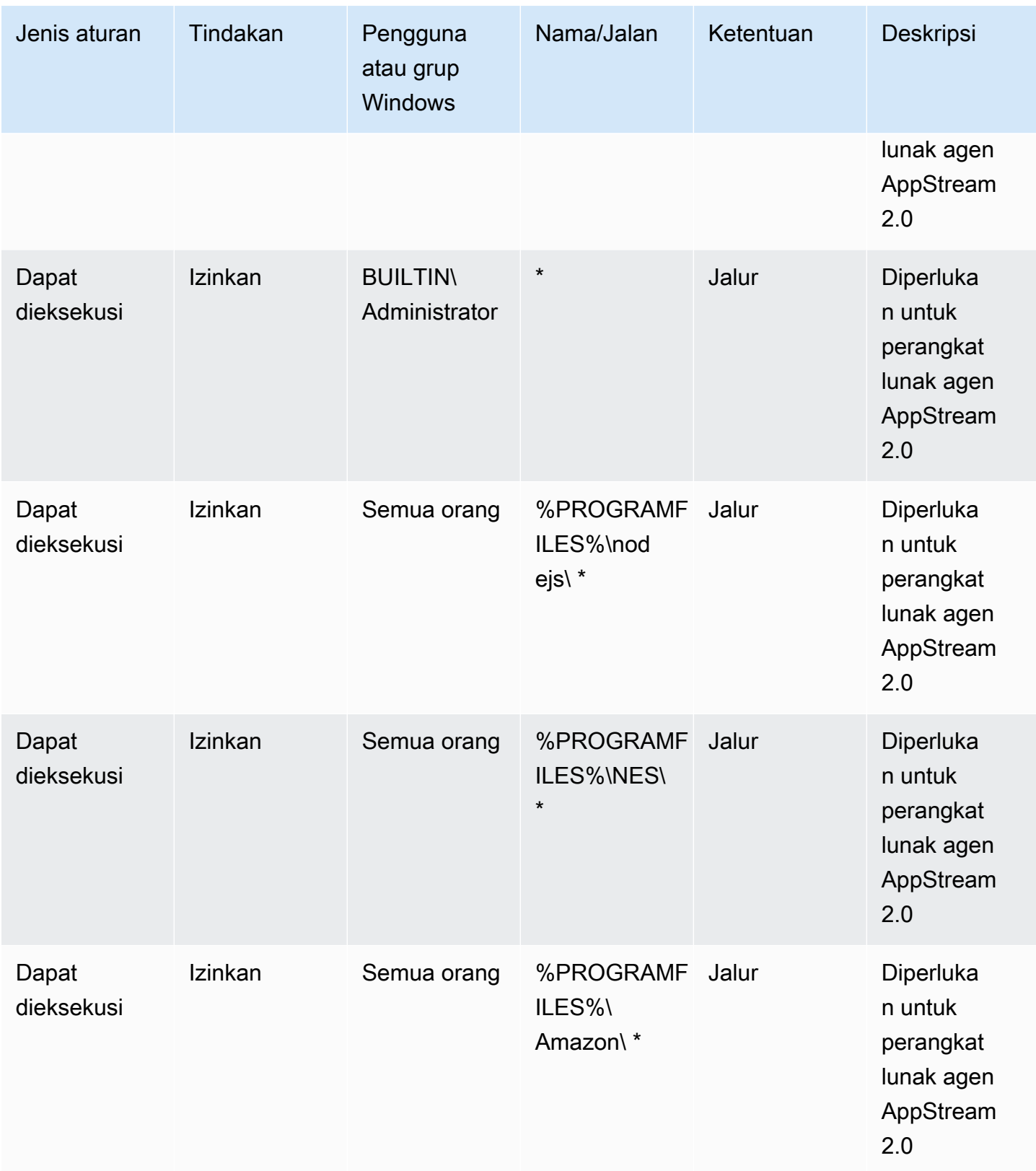

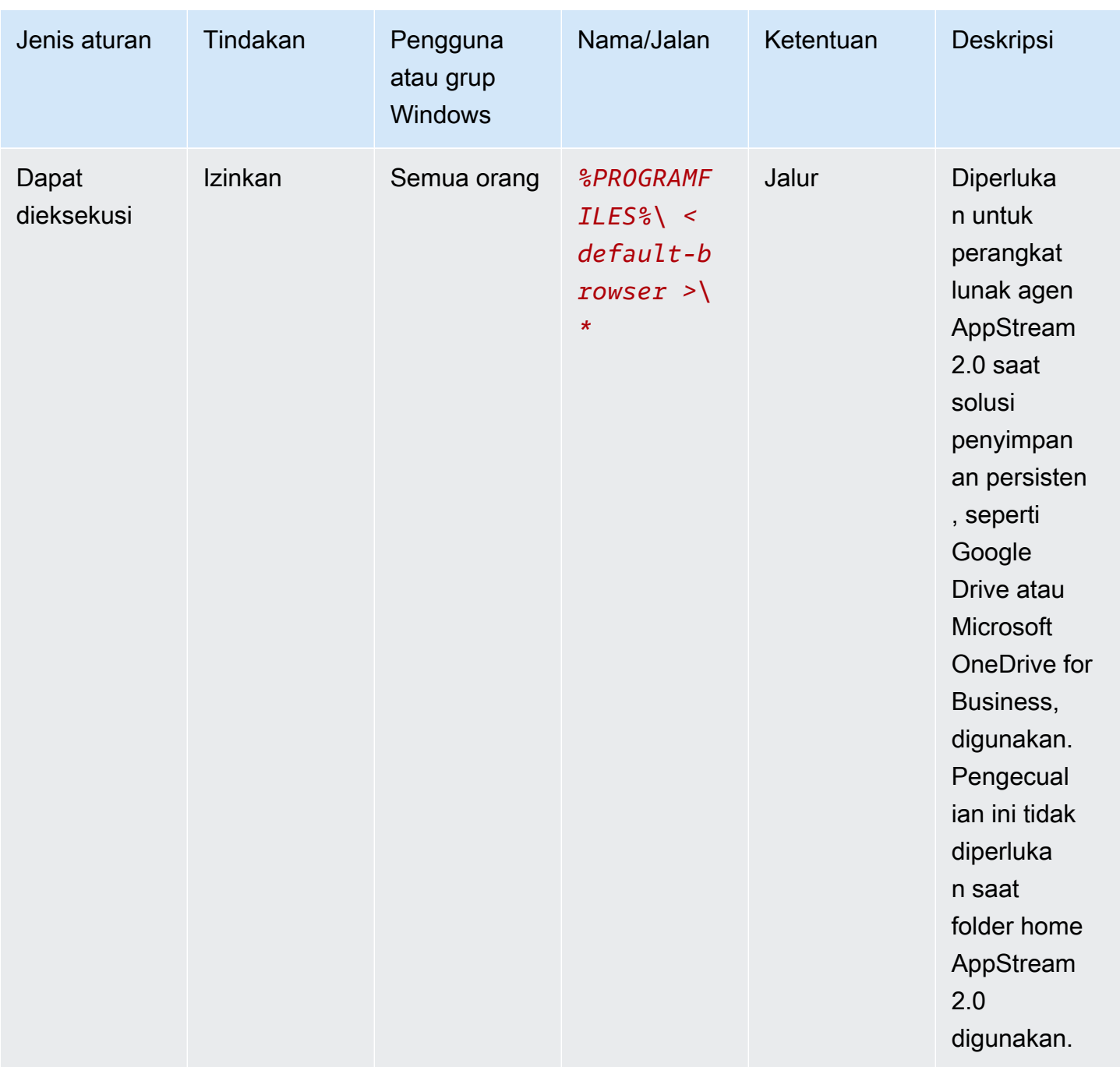

# <span id="page-563-0"></span>Identity and Access Management untuk Amazon AppStream 2.0

Kredensi keamanan Anda mengidentifikasi Anda ke layanan AWS dan memberi Anda penggunaan sumber daya tanpa batas, seperti AWS sumber daya AppStream 2.0 Anda. Anda dapat menggunakan fitur AppStream 2.0 dan AWS Identity and Access Management (IAM) untuk memungkinkan pengguna, layanan, dan aplikasi lain menggunakan sumber daya AppStream 2.0 Anda tanpa membagikan kredensil keamanan Anda.

Anda dapat menggunakan IAM untuk mengontrol cara pengguna lain menggunakan sumber daya di akun Amazon Web Services Anda, dan Anda dapat menggunakan grup keamanan untuk mengontrol akses ke instans streaming AppStream 2.0 Anda. Anda dapat mengizinkan penggunaan penuh atau penggunaan terbatas sumber daya AppStream 2.0 Anda.

Daftar Isi

- [Akses Jaringan ke Instans Streaming Anda](#page-564-0)
- [Menggunakan Kebijakan AWS Terkelola dan Peran Tertaut untuk Mengelola Akses Administrator](#page-564-1)  [ke Sumber Daya AppStream 2.0](#page-564-1)
- [Menggunakan Kebijakan IAM untuk Mengelola Akses Administrator ke Application Auto Scaling](#page-579-0)
- [Menggunakan Kebijakan IAM untuk Mengelola Akses Administrator ke Bucket Amazon S3 untuk](#page-580-0)  [Folder Rumah dan Persistensi Pengaturan Aplikasi](#page-580-0)
- [Menggunakan Peran IAM untuk Memberikan Izin ke Aplikasi dan Skrip yang Berjalan pada](#page-583-0) [AppStream Instans Streaming 2.0](#page-583-0)

# <span id="page-564-0"></span>Akses Jaringan ke Instans Streaming Anda

Grup keamanan bertindak sebagai firewall stateful yang mengontrol lalu lintas apa yang diizinkan untuk mencapai instans streaming Anda. Saat Anda meluncurkan instans streaming AppStream 2.0, tetapkan ke satu atau beberapa grup keamanan. Kemudian, tambahkan aturan ke setiap grup keamanan yang mengontrol lalu lintas untuk instance. Anda dapat melakukan modifikasi terhadap aturan-aturan untuk grup keamanan kapan saja. Aturan baru diterapkan secara otomatis ke semua instance tempat grup keamanan ditetapkan.

Untuk informasi selengkapnya, lihat [Grup Keamanan di Amazon AppStream 2.0.](#page-601-0)

# <span id="page-564-1"></span>Menggunakan Kebijakan AWS Terkelola dan Peran Tertaut untuk Mengelola Akses Administrator ke Sumber Daya AppStream 2.0

Secara default, pengguna IAM tidak memiliki izin yang diperlukan untuk membuat atau memodifikasi sumber daya AppStream 2.0, atau melakukan tugas dengan menggunakan API AppStream 2.0. Ini berarti bahwa pengguna ini tidak dapat melakukan tindakan ini di konsol AppStream 2.0 atau dengan menggunakan perintah AppStream 2.0 AWS CLI. Untuk memungkinkan pengguna IAM membuat atau memodifikasi sumber daya dan melakukan tugas, lampirkan kebijakan IAM ke pengguna IAM atau grup yang memerlukan izin tersebut.

Saat Anda melampirkan kebijakan ke pengguna, grup pengguna, atau peran IAM, kebijakan tersebut mengizinkan atau menolak izin pengguna untuk melakukan tugas yang ditentukan pada sumber daya yang ditentukan.

Daftar Isi

- [AWS Kebijakan Terkelola Diperlukan untuk Mengakses Sumber Daya AppStream 2.0](#page-565-0)
- [Peran yang Diperlukan untuk AppStream 2.0, Application Auto Scaling, dan AWS Certificate](#page-572-0)  [Manager Private CA](#page-572-0)
- [Memeriksa Peran dan Kebijakan AmazonAppStreamServiceAccess Layanan](#page-574-0)
- [Memeriksa Peran dan Kebijakan ApplicationAutoScalingForAmazonAppStreamAccess Layanan](#page-575-0)
- [Memeriksa AWSServiceRoleForApplicationAutoScaling\\_AppStreamFleet Peran dan Kebijakan](#page-576-0)  [Terkait Layanan](#page-576-0)
- [Memeriksa Peran dan Kebijakan Layanan AmazonAppStream PCAAccess](#page-577-0)

## <span id="page-565-0"></span>AWS Kebijakan Terkelola Diperlukan untuk Mengakses Sumber Daya AppStream 2.0

Untuk memberikan akses administratif atau hanya-baca penuh ke AppStream 2.0, Anda harus melampirkan salah satu kebijakan AWS terkelola berikut ke pengguna IAM atau grup yang memerlukan izin tersebut. Kebijakan terkelola AWS adalah kebijakan mandiri yang dibuat dan dikelola oleh AWS. Untuk informasi selengkapnya, lihat [Kebijakan Terkelola AWS](https://docs.aws.amazon.com/IAM/latest/UserGuide/access_policies_managed-vs-inline.html#aws-managed-policies) dalam Panduan Pengguna IAM.

## AmazonAppStreamFullAkses

Kebijakan terkelola ini menyediakan akses administratif penuh ke sumber daya AppStream 2.0. Untuk mengelola sumber daya AppStream 2.0 dan melakukan tindakan API melalui Antarmuka Baris AWS Perintah (AWS CLI), AWS SDK, atau Konsol AWS Manajemen, Anda harus memiliki izin yang ditentukan dalam kebijakan ini.

Jika Anda masuk ke konsol AppStream 2.0 sebagai pengguna IAM, Anda harus melampirkan kebijakan ini ke konsol Anda Akun AWS. Jika Anda masuk melalui federasi konsol, Anda harus melampirkan kebijakan ini ke peran IAM yang digunakan untuk federasi.

```
{ 
      "Version": "2012-10-17", 
      "Statement": [ 
\overline{\mathcal{L}} "Action": [
```

```
 "appstream:" 
     ], 
     "Effect": "Allow", 
     "Resource": "" 
 }, 
 { 
     "Action": [ 
          "application-autoscaling:DeleteScalingPolicy", 
          "application-autoscaling:DescribeScalableTargets", 
          "application-autoscaling:DescribeScalingPolicies", 
          "application-autoscaling:PutScalingPolicy", 
          "application-autoscaling:RegisterScalableTarget", 
          "application-autoscaling:DescribeScheduledActions", 
          "application-autoscaling:PutScheduledAction", 
          "application-autoscaling:DeleteScheduledAction" 
     ], 
     "Effect": "Allow", 
     "Resource": "" 
 }, 
 { 
    "Action": [ 
          "cloudwatch:DeleteAlarms", 
          "cloudwatch:DescribeAlarms", 
          "cloudwatch:GetMetricStatistics", 
          "cloudwatch:PutMetricAlarm" 
     ], 
     "Effect": "Allow", 
     "Resource": "" 
 }, 
 { 
     "Action": [ 
          "ec2:DescribeRouteTables", 
          "ec2:DescribeSecurityGroups", 
          "ec2:DescribeSubnets", 
          "ec2:DescribeVpcs", 
          "ec2:DescribeVpcEndpoints" 
     ], 
     "Effect": "Allow", 
     "Resource": "" 
 }, 
 { 
     "Action": "iam:ListRoles", 
     "Effect": "Allow", 
     "Resource": ""
```

```
 }, 
         { 
             "Action": "iam:PassRole", 
             "Effect": "Allow", 
             "Resource": "arn:aws:iam:::role/service-role/
ApplicationAutoScalingForAmazonAppStreamAccess", 
             "Condition": { 
                 "StringLike": { 
                     "iam:PassedToService": "application-autoscaling.amazonaws.com" 
 } 
 } 
         }, 
         { 
             "Action": "iam:CreateServiceLinkedRole", 
             "Effect": "Allow", 
             "Resource": "arn:aws:iam:::role/aws-service-role/appstream.application-
autoscaling.amazonaws.com/AWSServiceRoleForApplicationAutoScaling_AppStreamFleet 
  (http://appstream.application-autoscaling.amazonaws.com/
AWSServiceRoleForApplicationAutoScaling_AppStreamFleet)", 
             "Condition": { 
                 "StringLike": { 
                     "iam:AWSServiceName": "appstream.application-
autoscaling.amazonaws.com" 
 } 
 } 
         } 
    \mathbf{I}}
```
AmazonAppStreamReadOnlyAccess

Kebijakan terkelola ini menyediakan akses hanya-baca ke sumber daya AppStream 2.0.

```
{ 
     "Version": "2012-10-17", 
     "Statement": [ 
          { 
               "Action": [ 
                    "appstream:Get*", 
                    "appstream:List*", 
                    "appstream:Describe*" 
               ], 
               "Effect": "Allow", 
               "Resource": "*"
```
 } ] }

Konsol AppStream 2.0 menggunakan dua tindakan tambahan yang menyediakan fungsionalitas yang tidak tersedia melalui AWS CLI atau AWS SDK. AmazonAppStreamFullAkses dan AmazonAppStreamReadOnlyAccesskebijakan keduanya memberikan izin untuk tindakan ini.

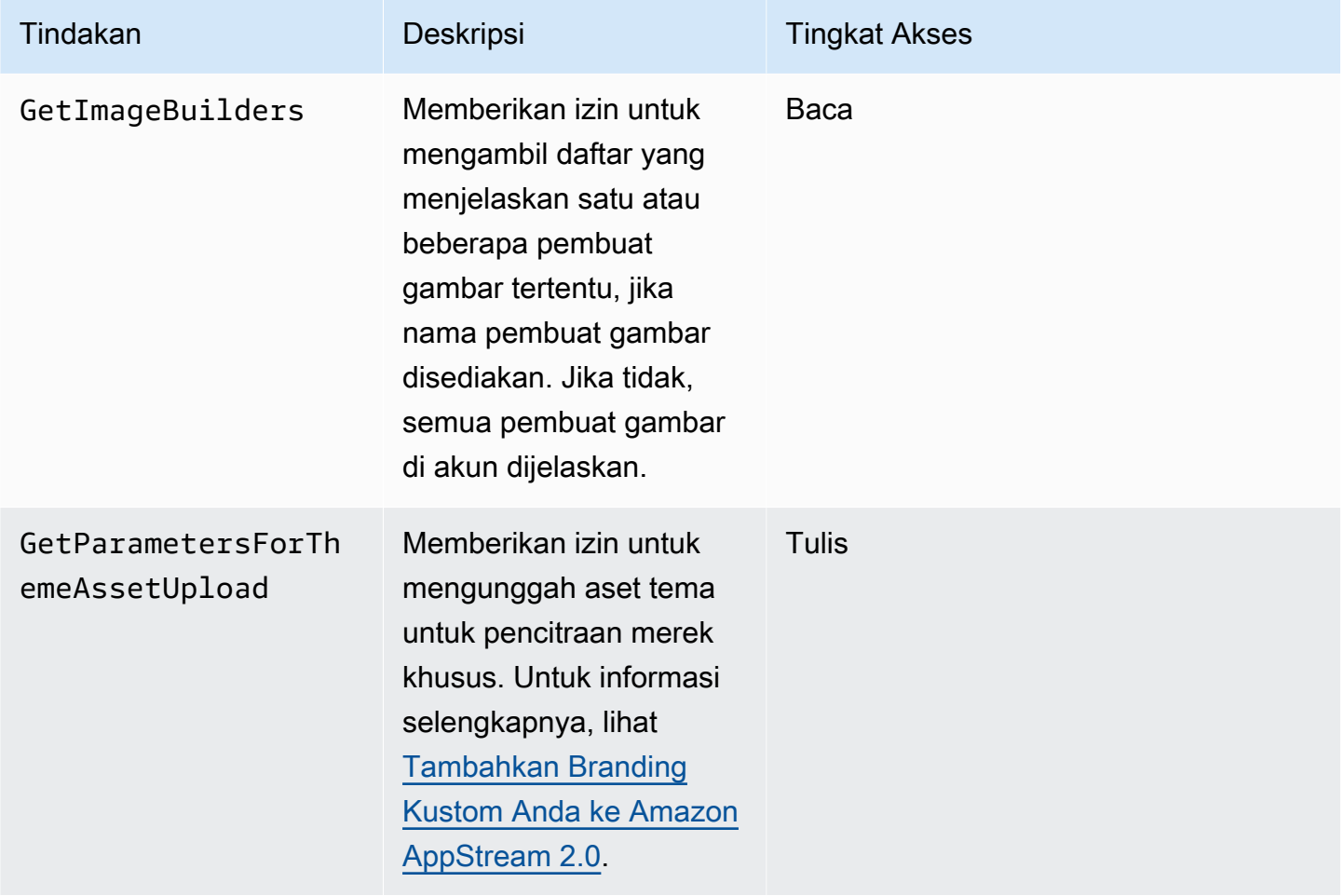

### AmazonAppStreampcaAccess

Kebijakan terkelola ini menyediakan akses administratif penuh ke sumber daya AWS Certificate Manager Private CA di AWS akun Anda untuk otentikasi berbasis sertifikat.

```
{ 
     "Version": "2012-10-17",
```

```
 "Statement": [ 
         { 
              "Effect": "Allow", 
              "Action": [ 
                  "acm-pca:IssueCertificate", 
                  "acm-pca:GetCertificate", 
                  "acm-pca:DescribeCertificateAuthority" 
             ], 
              "Resource": "arn:*:acm-pca:*:*:*", 
             "Condition": { 
                  "StringLike": { 
                      "aws:ResourceTag/euc-private-ca": "*" 
 } 
 } 
         } 
    \mathbf{I}}
```
#### AmazonAppStreamServiceAkses

Kebijakan terkelola ini adalah kebijakan default untuk peran layanan AppStream 2.0.

```
{ 
     "Version": "2012-10-17", 
     "Statement": [ 
          { 
              "Effect": "Allow", 
              "Action": [ 
                   "ec2:DescribeVpcs", 
                   "ec2:DescribeSubnets", 
                   "ec2:DescribeAvailabilityZones", 
                   "ec2:CreateNetworkInterface", 
                   "ec2:DescribeNetworkInterfaces", 
                   "ec2:DeleteNetworkInterface", 
                   "ec2:DescribeSubnets", 
                   "ec2:AssociateAddress", 
                   "ec2:DisassociateAddress", 
                   "ec2:DescribeRouteTables", 
                   "ec2:DescribeSecurityGroups", 
                   "ec2:DescribeVpcEndpoints", 
                   "s3:ListAllMyBuckets", 
                   "ds:DescribeDirectories" 
              ], 
              "Resource": "*"
```
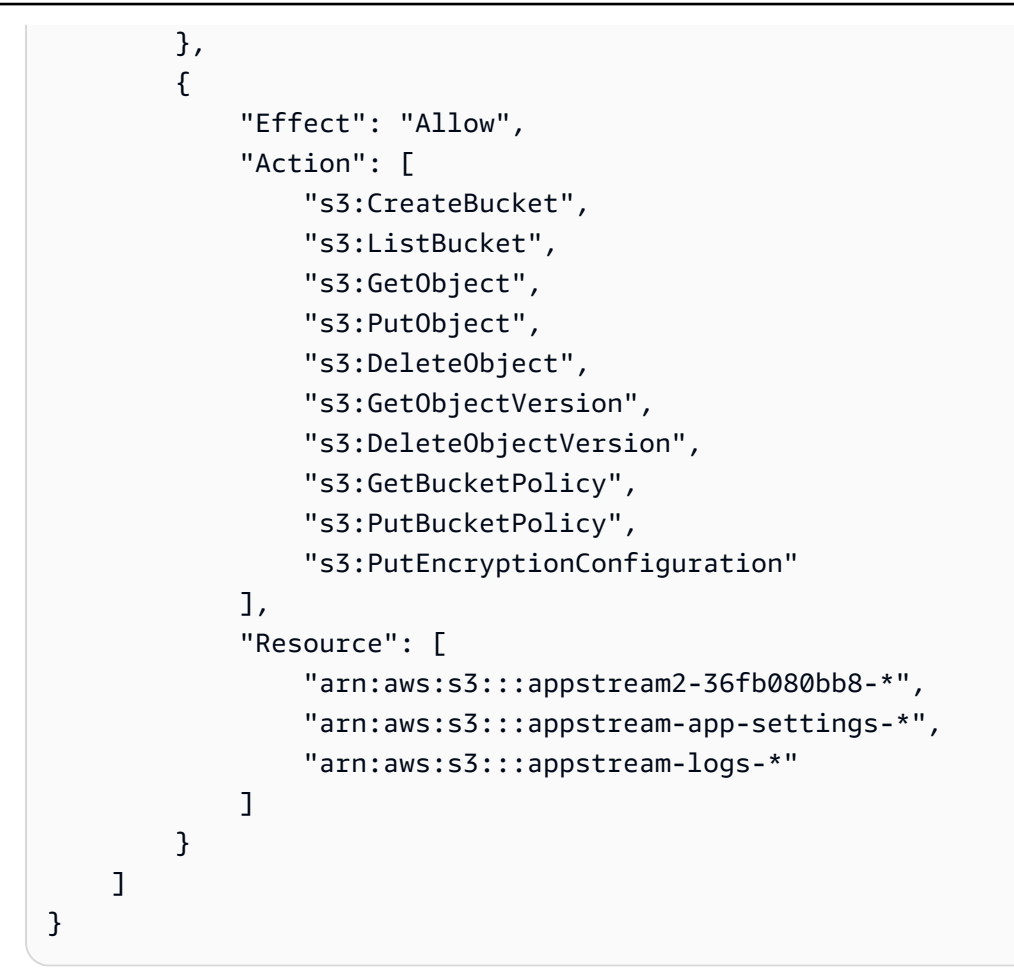

#### ApplicationAutoScalingForAmazonAppStreamAccess

Kebijakan terkelola ini memungkinkan penskalaan otomatis aplikasi untuk 2.0. AppStream

```
{ 
      "Version": "2012-10-17", 
      "Statement": [ 
           { 
                "Effect": "Allow", 
                "Action": [ 
                     "appstream:UpdateFleet", 
                     "appstream:DescribeFleets" 
                ], 
                "Resource": [ 
                    \mathbf{u} \star \mathbf{u} ] 
           }, 
           { 
                "Effect": "Allow", 
                "Action": [
```

```
 "cloudwatch:DescribeAlarms" 
              ], 
              "Resource": [ 
\mathbf{u} \star \mathbf{u} ] 
          } 
     ]
}
```
AWSApplicationAutoscalingAppStreamFleetPolicy

Kebijakan terkelola ini memberikan izin untuk Application Auto Scaling untuk AppStream mengakses 2.0 dan. CloudWatch

```
{ 
     "Version": "2012-10-17", 
     "Statement": [ 
         { 
             "Effect": "Allow", 
             "Action": [ 
                  "appstream:UpdateFleet", 
                 "appstream:DescribeFleets", 
                 "cloudwatch:PutMetricAlarm", 
                 "cloudwatch:DescribeAlarms", 
                  "cloudwatch:DeleteAlarms" 
             ], 
             "Resource": [ 
 "*" 
 ] 
         } 
     ]
}
```
AppStream 2.0 pembaruan untuk kebijakan AWS terkelola

Lihat detail tentang pembaruan kebijakan AWS terkelola untuk AppStream 2.0 sejak layanan ini mulai melacak perubahan ini. Untuk peringatan otomatis tentang perubahan pada halaman ini, berlangganan ke umpan RSS pada halaman [Riwayat Dokumen](#page-711-0).

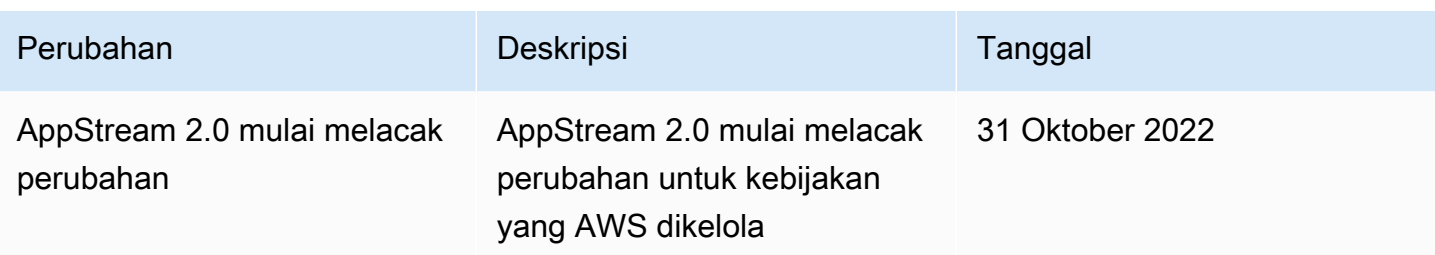

# <span id="page-572-0"></span>Peran yang Diperlukan untuk AppStream 2.0, Application Auto Scaling, dan AWS Certificate Manager Private CA

Di AWS, peran IAM digunakan untuk memberikan izin ke AWS layanan sehingga dapat mengakses AWS sumber daya. Kebijakan yang melekat pada peran menentukan AWS sumber daya mana yang dapat diakses layanan dan apa yang dapat dilakukan dengan sumber daya tersebut. Untuk AppStream 2.0, selain memiliki izin yang ditentukan dalam kebijakan AmazonAppStreamFullAkses, Anda juga harus memiliki peran berikut di AWS akun Anda.

#### Peran

- [AmazonAppStreamServiceAkses](#page-572-1)
- [ApplicationAutoScalingForAmazonAppStreamAccess](#page-573-0)
- [AWSServiceRoleForApplicationAutoScaling\\_AppStreamFleet](#page-573-1)
- [AmazonAppStreampcaAccess](#page-573-2)

#### <span id="page-572-1"></span>AmazonAppStreamServiceAkses

Peran ini adalah peran layanan yang dibuat untuk Anda secara otomatis saat Anda memulai AppStream 2.0 di AWS Wilayah. Untuk informasi selengkapnya tentang peran layanan, lihat [Membuat peran untuk mendelegasikan izin ke AWS layanan di Panduan](https://docs.aws.amazon.com/IAM/latest/UserGuide/id_roles_create_for-service.html) Pengguna IAM.

Sementara sumber daya AppStream 2.0 sedang dibuat, layanan AppStream 2.0 membuat panggilan API ke AWS layanan lain atas nama Anda dengan mengambil peran ini. Untuk membuat armada, Anda harus memiliki peran ini di akun Anda. Jika peran ini tidak ada di AWS akun Anda dan izin IAM yang diperlukan serta kebijakan hubungan kepercayaan tidak dilampirkan, Anda tidak dapat membuat armada AppStream 2.0.

Untuk informasi selengkapnya, lihat [Memeriksa Peran dan Kebijakan](#page-574-0)  [AmazonAppStreamServiceAccess Layanan](#page-574-0).

### <span id="page-573-0"></span>ApplicationAutoScalingForAmazonAppStreamAccess

Peran ini adalah peran layanan yang dibuat untuk Anda secara otomatis saat Anda memulai AppStream 2.0 di AWS Wilayah. Untuk informasi selengkapnya tentang peran layanan, lihat [Membuat peran untuk mendelegasikan izin ke AWS layanan di Panduan](https://docs.aws.amazon.com/IAM/latest/UserGuide/id_roles_create_for-service.html) Pengguna IAM.

Penskalaan otomatis adalah fitur armada AppStream 2.0. Untuk mengonfigurasi kebijakan penskalaan, Anda harus memiliki peran layanan ini di AWS akun Anda. Jika peran layanan ini tidak ada di AWS akun Anda dan izin IAM serta kebijakan hubungan kepercayaan yang diperlukan tidak dilampirkan, Anda tidak dapat menskalakan armada AppStream 2.0.

Untuk informasi selengkapnya, lihat [Memeriksa Peran dan Kebijakan](#page-575-0)  [ApplicationAutoScalingForAmazonAppStreamAccess Layanan.](#page-575-0)

<span id="page-573-1"></span>AWSServiceRoleForApplicationAutoScaling\_AppStreamFleet

Peran ini adalah peran terkait layanan yang dibuat untuk Anda secara otomatis. Untuk informasi selengkapnya, lihat [Peran terkait layanan di Panduan](https://docs.aws.amazon.com/autoscaling/application/userguide/application-auto-scaling-service-linked-roles.html) Pengguna Application Auto Scaling.

Application Auto Scaling menggunakan peran terkait layanan untuk melakukan penskalaan otomatis atas nama Anda. Peran terkait layanan adalah peran IAM yang ditautkan langsung ke layanan. AWS Peran ini mencakup semua izin yang diperlukan layanan untuk memanggil AWS layanan lain atas nama Anda.

Untuk informasi selengkapnya, lihat [Memeriksa](#page-576-0) [AWSServiceRoleForApplicationAutoScaling\\_AppStreamFleet](#page-576-0) Peran dan Kebijakan [Terkait Layanan](#page-576-0).

#### <span id="page-573-2"></span>AmazonAppStreampcaAccess

Peran ini adalah peran layanan yang dibuat untuk Anda secara otomatis saat Anda memulai AppStream 2.0 di AWS Wilayah. Untuk informasi selengkapnya tentang peran layanan, lihat [Membuat peran untuk mendelegasikan izin ke AWS layanan di Panduan](https://docs.aws.amazon.com/IAM/latest/UserGuide/id_roles_create_for-service.html) Pengguna IAM.

Otentikasi berbasis sertifikat adalah fitur dari AppStream 2.0 armada yang bergabung dengan domain Microsoft Active Directory. Untuk mengaktifkan dan menggunakan otentikasi berbasis sertifikat, Anda harus memiliki peran layanan ini di akun Anda. AWS Jika peran layanan ini tidak ada di AWS akun Anda dan izin IAM serta kebijakan hubungan kepercayaan yang diperlukan tidak dilampirkan, Anda tidak dapat mengaktifkan atau menggunakan otentikasi berbasis sertifikat.

Untuk informasi selengkapnya, lihat [the section called "Memeriksa Peran dan Kebijakan Layanan](#page-577-0) [AmazonAppStream PCAAccess".](#page-577-0)

## <span id="page-574-0"></span>Memeriksa Peran dan Kebijakan AmazonAppStreamServiceAccess Layanan

Selesaikan langkah-langkah di bagian ini untuk memeriksa apakah peran layanan AmazonAppStreamServiceAccess hadir dan memiliki kebijakan yang benar dilampirkan. Jika peran ini tidak ada di akun Anda dan harus dibuat, Anda atau administrator dengan izin yang diperlukan harus melakukan langkah-langkah untuk memulai dengan AppStream 2.0 di akun Amazon Web Services Anda.

Untuk memeriksa apakah peran layanan AmazonAppStreamServiceAccess IAM hadir

- 1. Buka konsol IAM di [https://console.aws.amazon.com/iam/.](https://console.aws.amazon.com/iam/)
- 2. Di panel navigasi, pilih Peran.
- 3. Di kotak pencarian, ketik amazonappstreamservice untuk mempersempit daftar peran yang akan dipilih, lalu pilih Access. AmazonApp StreamService Jika peran ini terdaftar, pilih untuk melihat halaman Ringkasan peran.
- 4. Pada tab Izin, konfirmasikan apakah kebijakan izin AmazonAppStreamServiceakses dilampirkan.
- 5. Kembali ke halaman Ringkasan peran.
- 6. Pada tab Hubungan kepercayaan, pilih Tampilkan dokumen kebijakan, lalu konfirmasikan apakah kebijakan hubungan kepercayaan AmazonAppStreamServiceAccess dilampirkan dan ikuti format yang benar. Jika demikian, hubungan kepercayaan dikonfigurasi dengan benar. Pilih Batal dan tutup konsol IAM.

AmazonAppStreamServiceAccess kebijakan hubungan kepercayaan

Kebijakan hubungan kepercayaan AmazonAppStreamServiceAccess harus menyertakan layanan AppStream 2.0 sebagai prinsipal. Principal adalah entitas AWS yang dapat melakukan tindakan dan mengakses sumber daya. Kebijakan ini juga harus mencakup sts:AssumeRole tindakan. Konfigurasi kebijakan berikut mendefinisikan AppStream 2.0 sebagai entitas tepercaya.

```
{ 
   "Version": "2012-10-17", 
   "Statement": [ 
      { 
        "Effect": "Allow",
```

```
 "Principal": { 
        "Service": "appstream.amazonaws.com" 
     }, 
     "Action": "sts:AssumeRole" 
     } 
   ]
}
```
<span id="page-575-0"></span>Memeriksa Peran dan Kebijakan ApplicationAutoScalingForAmazonAppStreamAccess Layanan

Selesaikan langkah-langkah di bagian ini untuk memeriksa apakah peran

ApplicationAutoScalingForAmazonAppStreamAccesslayanan ada dan memiliki kebijakan yang benar terlampir. Jika peran ini tidak ada di akun Anda dan harus dibuat, Anda atau administrator dengan izin yang diperlukan harus melakukan langkah-langkah untuk memulai dengan AppStream 2.0 di akun Amazon Web Services Anda.

Untuk memeriksa apakah peran layanan ApplicationAutoScalingForAmazonAppStreamAccess IAM hadir

- 1. Buka konsol IAM di [https://console.aws.amazon.com/iam/.](https://console.aws.amazon.com/iam/)
- 2. Di panel navigasi, pilih Peran.
- 3. Di kotak pencarian, ketik applicationautoscaling untuk mempersempit daftar peran yang akan dipilih, lalu pilih. ApplicationAutoScalingForAmazonAppStreamAccess Jika peran ini terdaftar, pilih untuk melihat halaman Ringkasan peran.
- 4. Pada tab Izin, konfirmasikan apakah kebijakan ApplicationAutoScalingForAmazonAppStreamAccessizin dilampirkan.
- 5. Kembali ke halaman Ringkasan peran.
- 6. Pada tab Hubungan kepercayaan, pilih Tampilkan dokumen kebijakan, lalu konfirmasikan apakah kebijakan hubungan ApplicationAutoScalingForAmazonAppStreamAccesskepercayaan dilampirkan dan ikuti format yang benar. Jika demikian, hubungan kepercayaan dikonfigurasi dengan benar. Pilih Batal dan tutup konsol IAM.

ApplicationAutoScalingForAmazonAppStreamAccesskebijakan hubungan kepercayaan

Kebijakan hubungan ApplicationAutoScalingForAmazonAppStreamAccesskepercayaan harus menyertakan layanan Application Auto Scaling sebagai prinsipal. Kebijakan ini juga harus mencakup
sts:AssumeRole tindakan. Konfigurasi kebijakan berikut mendefinisikan Application Auto Scaling sebagai entitas tepercaya.

```
{ 
   "Version": "2012-10-17", 
   "Statement": [ 
    \mathcal{L} "Effect": "Allow", 
        "Principal": { 
          "Service": "application-autoscaling.amazonaws.com" 
        }, 
        "Action": "sts:AssumeRole" 
     } 
   ]
}
```
## Memeriksa **AWSServiceRoleForApplicationAutoScaling\_AppStreamFleet** Peran dan Kebijakan Terkait Layanan

Selesaikan langkah-langkah di bagian ini untuk memeriksa apakah peran AWSServiceRoleForApplicationAutoScaling\_AppStreamFleet terkait layanan ada dan memiliki kebijakan yang benar terlampir. Jika peran ini tidak ada di akun Anda dan harus dibuat, Anda atau administrator dengan izin yang diperlukan harus melakukan langkah-langkah untuk memulai dengan AppStream 2.0 di akun Amazon Web Services Anda.

### Untuk memeriksa apakah peran terkait layanan **AWSServiceRoleForApplicationAutoScaling\_AppStreamFleet** IAM ada

- 1. Buka konsol IAM di [https://console.aws.amazon.com/iam/.](https://console.aws.amazon.com/iam/)
- 2. Di panel navigasi, pilih Peran.
- 3. Di kotak pencarian, ketik applicationautoscaling untuk mempersempit daftar peran yang akan dipilih, lalu pilih. AWSServiceRoleForApplicationAutoScaling\_AppStreamFleet Jika peran ini terdaftar, pilih untuk melihat halaman Ringkasan peran.
- 4. Pada tab Izin, konfirmasikan apakah kebijakan AWSApplicationAutoscalingAppStreamFleetPolicy izin dilampirkan.
- 5. Kembali ke halaman ringkasan Peran.
- 6. Pada tab Hubungan kepercayaan, pilih Tampilkan dokumen kebijakan, lalu konfirmasikan apakah kebijakan hubungan

AWSServiceRoleForApplicationAutoScaling\_AppStreamFleet kepercayaan dilampirkan dan ikuti format yang benar. Jika demikian, hubungan kepercayaan dikonfigurasi dengan benar. Pilih Batal dan tutup konsol IAM.

AWSServiceRoleForApplicationAutoScaling\_AppStreamFleet kebijakan hubungan kepercayaan

Kebijakan hubungan AWSServiceRoleForApplicationAutoScaling\_AppStreamFleet kepercayaan harus menyertakan appstream.application-autoscaling.amazonaws.com sebagai prinsipal. Kebijakan ini juga harus mencakup sts:AssumeRole tindakan. Konfigurasi kebijakan berikut mendefinisikan appstream.application-autoscaling.amazonaws.com sebagai entitas tepercaya.

```
{ 
   "Version": "2012-10-17", 
   "Statement": [ 
     { 
        "Effect": "Allow", 
        "Principal": { 
          "Service": "appstream.application-autoscaling.amazonaws.com" 
        }, 
        "Action": "sts:AssumeRole" 
     } 
   ]
}
```
### Memeriksa Peran dan Kebijakan Layanan AmazonAppStream PCAAccess

Selesaikan langkah-langkah di bagian ini untuk memeriksa apakah peran layanan AmazonAppStreampCaAccess ada dan memiliki kebijakan yang benar terlampir. Jika peran ini tidak ada di akun Anda dan harus dibuat, Anda atau administrator dengan izin yang diperlukan harus melakukan langkah-langkah untuk memulai dengan AppStream 2.0 di akun Amazon Web Services Anda.

Untuk memeriksa apakah peran layanan IAM AmazonAppStream PCAAccess hadir

- 1. Buka konsol IAM di [https://console.aws.amazon.com/iam/.](https://console.aws.amazon.com/iam/)
- 2. Di panel navigasi, pilih Peran.
- 3. Di kotak pencarian, ketik appstreampca untuk mempersempit daftar peran yang akan dipilih, lalu pilih StreampCaAccess. AmazonApp Jika peran ini terdaftar, pilih untuk melihat halaman Ringkasan peran.
- 4. Pada tab Izin, konfirmasikan apakah kebijakan izin AmazonApp StreampCaAccess dilampirkan.
- 5. Kembali ke halaman ringkasan Peran.
- 6. Pada tab Hubungan kepercayaan, pilih Tampilkan dokumen kebijakan, lalu konfirmasikan apakah kebijakan hubungan kepercayaan AmazonAppStreampCaAccess dilampirkan dan ikuti format yang benar. Jika demikian, hubungan kepercayaan dikonfigurasi dengan benar. Pilih Batal dan tutup konsol IAM.

AmazonAppKebijakan hubungan kepercayaan StreampCaAccess

Kebijakan hubungan kepercayaan AmazonAppStreampCaAccess harus menyertakan prod.euc.ecm.amazonaws.com sebagai prinsipal. Kebijakan ini juga harus mencakup sts:AssumeRole tindakan. Konfigurasi kebijakan berikut mendefinisikan ECM sebagai entitas tepercaya.

Untuk membuat kebijakan hubungan kepercayaan AmazonAppStream PCAAccess menggunakan CLI AWS

1. Buat file JSON bernama AmazonAppStreamPCAAccess.json dengan teks berikut.

```
{ 
     "Version": "2012-10-17", 
     "Statement": [ 
          { 
              "Effect": "Allow", 
              "Principal": { 
                  "Service": [ 
                       "prod.euc.ecm.amazonaws.com" 
 ] 
              }, 
              "Action": "sts:AssumeRole", 
              "Condition": {} 
         } 
     ]
}
```
2. Sesuaikan AmazonAppStreamPCAAccess.json jalur sesuai kebutuhan dan jalankan perintah AWS CLI berikut untuk membuat kebijakan hubungan kepercayaan dan melampirkan kebijakan terkelola AmazonAppStream PCAAccess. Untuk informasi selengkapnya tentang kebijakan terkelola, lihat [the section called "AWS Kebijakan Terkelola Diperlukan untuk Mengakses](#page-565-0) [Sumber Daya AppStream 2.0".](#page-565-0)

```
aws iam create-role --path /service-role/ --role-name AmazonAppStreamPCAAccess --
assume-role-policy-document file://AmazonAppStreamPCAAccess.json
```

```
aws iam attach-role-policy —role-name AmazonAppStreamPCAAccess —policy-arn 
  arn:aws:iam::aws:policy/AmazonAppStreamPCAAccess
```
# <span id="page-579-0"></span>Menggunakan Kebijakan IAM untuk Mengelola Akses Administrator ke Application Auto Scaling

Penskalaan otomatis untuk armada dimungkinkan oleh kombinasi AppStream 2.0, Amazon CloudWatch, dan Application Auto Scaling API. AppStream Armada 2.0 dibuat dengan AppStream 2.0, alarm dibuat dengan CloudWatch, dan kebijakan penskalaan dibuat dengan Application Auto Scaling.

Selain memiliki izin yang ditentukan dalam kebijakan [AmazonAppStreamFullAccess, pengguna IAM](#page-565-0) [yang mengakses](#page-565-0) pengaturan penskalaan armada harus memiliki izin yang diperlukan untuk layanan yang mendukung penskalaan dinamis. Pengguna IAM harus memiliki izin untuk menggunakan tindakan yang ditunjukkan dalam contoh kebijakan berikut.

```
{ 
   "Version": "2012-10-17", 
   "Statement": [ 
     { 
       "Effect": "Allow", 
       "Action": [ 
            "appstream:*", 
            "application-autoscaling:*", 
            "cloudwatch:DeleteAlarms", 
            "cloudwatch:DescribeAlarmsForMetric", 
            "cloudwatch:DisableAlarmActions", 
            "cloudwatch:DescribeAlarms", 
            "cloudwatch:EnableAlarmActions", 
            "cloudwatch:ListMetrics",
```

```
 "cloudwatch:PutMetricAlarm", 
             "iam:ListRoles" 
        ], 
        "Resource": "*" 
     }, 
     { 
        "Sid": "iamPassRole", 
        "Effect": "Allow", 
        "Action": [ 
             "iam:PassRole" 
        ], 
        "Resource": "*", 
        "Condition": { 
            "StringEquals": { 
                "iam:PassedToService": "application-autoscaling.amazonaws.com" 
             } 
        } 
     } 
   ]
}
```
Anda juga dapat membuat kebijakan IAM Anda sendiri untuk menetapkan izin yang lebih spesifik untuk panggilan ke Application Auto Scaling API. Untuk informasi selengkapnya, lihat [Autentikasi dan](https://docs.aws.amazon.com/autoscaling/application/userguide/auth-and-access-control.html) [Kontrol Akses](https://docs.aws.amazon.com/autoscaling/application/userguide/auth-and-access-control.html) di Panduan Pengguna Penskalaan Otomatis Aplikasi.

Menggunakan Kebijakan IAM untuk Mengelola Akses Administrator ke Bucket Amazon S3 untuk Folder Rumah dan Persistensi Pengaturan Aplikasi

Contoh berikut menunjukkan bagaimana Anda dapat menggunakan kebijakan IAM untuk mengelola akses ke bucket Amazon S3 untuk folder beranda dan persistensi setelan aplikasi.

Contoh

- [Menghapus Bucket Amazon S3 untuk Folder Rumah dan Persistensi Pengaturan Aplikasi](#page-581-0)
- [Membatasi Akses Administrator ke Bucket Amazon S3 untuk Folder Rumah dan Persistensi](#page-582-0) [Pengaturan Aplikasi](#page-582-0)

## <span id="page-581-0"></span>Menghapus Bucket Amazon S3 untuk Folder Rumah dan Persistensi Pengaturan Aplikasi

AppStream 2.0 menambahkan kebijakan bucket Amazon S3 ke bucket yang dibuatnya untuk mencegahnya terhapus secara tidak sengaja. Untuk menghapus bucket S3, Anda harus menghapus kebijakan bucket S3 terlebih dahulu. Berikut ini adalah kebijakan bucket yang harus Anda hapus untuk folder beranda dan persistensi pengaturan aplikasi.

Kebijakan folder rumah

```
{ 
   "Version": "2012-10-17", 
   "Statement": [ 
    \left\{ \right. "Sid": "PreventAccidentalDeletionOfBucket", 
        "Effect": "Deny", 
        "Principal": "*", 
        "Action": "s3:DeleteBucket", 
        "Resource": "arn:aws:s3:::appstream2-36fb080bb8-region-code-account-id-without-
hyphens" 
     } 
   ]
}
```
Kebijakan ketekunan pengaturan aplikasi

```
{ 
   "Version": "2012-10-17", 
   "Statement": [ 
    \mathcal{L} "Sid": "PreventAccidentalDeletionOfBucket", 
       "Effect": "Deny", 
       "Principal": "*", 
       "Action": "s3:DeleteBucket", 
       "Resource": "arn:aws:s3:::appstream-app-settings-region-code-account-id-without-
hyphens-unique-identifier" 
      } 
    ]
}
```
Untuk informasi selengkapnya, lihat [Menghapus atau Mengosongkan Bucket di Panduan](https://docs.aws.amazon.com/AmazonS3/latest/dev/delete-or-empty-bucket.html) Pengguna Layanan Penyimpanan Sederhana Amazon.

## <span id="page-582-0"></span>Membatasi Akses Administrator ke Bucket Amazon S3 untuk Folder Rumah dan Persistensi Pengaturan Aplikasi

Secara default, administrator yang dapat mengakses bucket Amazon S3 yang dibuat AppStream oleh 2.0 dapat melihat dan memodifikasi konten yang merupakan bagian dari folder beranda pengguna dan pengaturan aplikasi persisten. Untuk membatasi akses administrator ke bucket S3 yang berisi file pengguna, sebaiknya terapkan kebijakan akses bucket S3 berdasarkan templat berikut:

```
{ 
   "Sid": "RestrictedAccess", 
   "Effect": "Deny", 
   "NotPrincipal": 
   { 
     "AWS": [ 
       "arn:aws:iam::account:role/service-role/AmazonAppStreamServiceAccess", 
       "arn:aws:sts::account:assumed-role/AmazonAppStreamServiceAccess/PhotonSession", 
       "arn:aws:iam::account:user/IAM-user-name" 
     ] 
   }, 
     "Action": "s3:*", 
     "Resource": "arn:aws:s3:::home-folder-or-application-settings-persistence-s3-
bucket-region-account" 
   } 
  ]
}
```
Kebijakan ini memungkinkan akses bucket S3 hanya untuk pengguna yang ditentukan dan ke layanan AppStream 2.0. Untuk setiap pengguna IAM yang seharusnya memiliki akses, replikasi baris berikut:

```
"arn:aws:iam::account:user/IAM-user-name"
```
Dalam contoh berikut, kebijakan membatasi akses ke bucket S3 folder beranda untuk siapa pun selain pengguna IAM marymajor dan johnstiles. Ini juga memungkinkan akses ke layanan AppStream 2.0, di AWS Wilayah AS Barat (Oregon) untuk ID akun 123456789012.

```
{ 
   "Sid": "RestrictedAccess", 
   "Effect": "Deny", 
   "NotPrincipal":
```

```
 { 
    "AWS": [
       "arn:aws:iam::123456789012:role/service-role/AmazonAppStreamServiceAccess", 
       "arn:aws:sts::123456789012:assumed-role/AmazonAppStreamServiceAccess/
PhotonSession", 
       "arn:aws:iam::123456789012:user/marymajor", 
       "arn:aws:iam::123456789012:user/johnstiles" 
     ] 
   }, 
     "Action": "s3:*", 
     "Resource": "arn:aws:s3:::appstream2-36fb080bb8-us-west-2-123456789012" 
   } 
  ]
}
```
# Menggunakan Peran IAM untuk Memberikan Izin ke Aplikasi dan Skrip yang Berjalan pada AppStream Instans Streaming 2.0

Aplikasi dan skrip yang berjalan pada instance streaming AppStream 2.0 harus menyertakan AWS kredensyal dalam permintaan API mereka. AWS Anda dapat membuat peran IAM untuk mengelola kredensional ini. Peran IAM menentukan sekumpulan izin yang dapat Anda gunakan untuk mengakses sumber daya. AWS Namun, peran ini tidak terkait secara unik dengan satu orang. Sebaliknya, dapat diasumsikan oleh siapa saja yang membutuhkannya.

Anda dapat menerapkan peran IAM ke instance streaming AppStream 2.0. Saat instance streaming beralih ke (mengasumsikan) peran, peran tersebut memberikan kredensyal keamanan sementara. Aplikasi atau skrip Anda menggunakan kredensyal ini untuk melakukan tindakan API dan tugas manajemen pada instance streaming. AppStream 2.0 mengelola sakelar kredenal sementara untuk Anda.

Daftar Isi

- [Praktik Terbaik untuk Menggunakan Peran IAM Dengan Instans Streaming AppStream 2.0](#page-584-0)
- [Mengonfigurasi Peran IAM yang Ada untuk Digunakan Dengan Instans Streaming AppStream 2.0](#page-584-1)
- [Cara Membuat Peran IAM untuk Digunakan Dengan Instans Streaming AppStream 2.0](#page-586-0)
- [Cara Menggunakan Peran IAM Dengan Instans Streaming AppStream 2.0](#page-587-0)

## <span id="page-584-0"></span>Praktik Terbaik untuk Menggunakan Peran IAM Dengan Instans Streaming AppStream 2.0

Saat Anda menggunakan peran IAM dengan instans streaming AppStream 2.0, kami sarankan Anda mengikuti praktik berikut:

• Batasi izin yang Anda berikan untuk tindakan dan sumber daya AWS API.

Ikuti prinsip hak istimewa paling sedikit saat Anda membuat dan melampirkan kebijakan IAM ke peran IAM yang terkait dengan instans streaming AppStream 2.0. Saat Anda menggunakan aplikasi atau skrip yang memerlukan akses ke tindakan atau sumber daya AWS API, tentukan tindakan dan sumber daya spesifik yang diperlukan. Kemudian, buat kebijakan yang memungkinkan aplikasi atau skrip hanya melakukan tindakan tersebut. Untuk informasi lebih lanjut, lihat [Berikan hak istimewa terkecil](https://docs.aws.amazon.com/IAM/latest/UserGuide/best-practices.html#grant-least-privilege) dalam Panduan Pengguna IAM.

• Buat peran IAM untuk setiap sumber daya AppStream 2.0.

Membuat peran IAM unik untuk setiap sumber daya AppStream 2.0 adalah praktik yang mengikuti prinsip hak istimewa paling sedikit. Melakukannya juga memungkinkan Anda mengubah izin untuk sumber daya tanpa memengaruhi sumber daya lainnya.

• Batasi di mana kredenal dapat digunakan.

Kebijakan IAM memungkinkan Anda menentukan kondisi di mana peran IAM Anda dapat digunakan untuk mengakses sumber daya. Misalnya, Anda dapat menyertakan kondisi untuk menentukan rentang alamat IP tempat permintaan dapat berasal. Melakukannya mencegah kredensional digunakan di luar lingkungan Anda. Untuk informasi selengkapnya, lihat [Menggunakan Ketentuan Kebijakan untuk Keamanan Ekstra](https://docs.aws.amazon.com/IAM/latest/UserGuide/best-practices.html#use-policy-conditions) di Panduan Pengguna IAM.

## <span id="page-584-1"></span>Mengonfigurasi Peran IAM yang Ada untuk Digunakan Dengan Instans Streaming AppStream 2.0

Topik ini menjelaskan cara mengonfigurasi peran IAM yang ada sehingga Anda dapat menggunakannya dengan pembuat gambar dan instance streaming armada.

### Prasyarat

Peran IAM yang ingin Anda gunakan dengan pembuat gambar AppStream 2.0 atau instance streaming armada harus memenuhi prasyarat berikut:

- Peran IAM harus berada di akun Amazon Web Services yang sama dengan instans streaming AppStream 2.0.
- Peran IAM tidak dapat menjadi peran layanan.
- Kebijakan hubungan kepercayaan yang melekat pada peran IAM harus mencakup layanan AppStream 2.0 sebagai prinsipal. Principal adalah entitas AWS yang dapat melakukan tindakan dan mengakses sumber daya. Kebijakan juga harus mencakup sts:AssumeRole tindakan. Konfigurasi kebijakan ini mendefinisikan AppStream 2.0 sebagai entitas tepercaya.
- Jika Anda menerapkan peran IAM ke pembuat gambar, pembuat gambar harus menjalankan versi agen AppStream 2.0 yang dirilis pada atau setelah 3 September 2019. Jika Anda menerapkan peran IAM ke armada, armada harus menggunakan gambar yang menggunakan versi agen yang dirilis pada atau setelah tanggal yang sama. Untuk informasi selengkapnya, lihat [AppStream 2.0](#page-99-0)  [Catatan Rilis Agen](#page-99-0).

Untuk mengaktifkan prinsip layanan AppStream 2.0 untuk mengambil peran IAM yang ada

Untuk melakukan langkah-langkah berikut, Anda harus masuk ke akun sebagai pengguna IAM yang memiliki izin yang diperlukan untuk membuat daftar dan memperbarui peran IAM. Jika Anda tidak memiliki izin yang diperlukan, minta administrator akun Amazon Web Services Anda untuk melakukan langkah-langkah ini di akun Anda atau memberi Anda izin yang diperlukan.

- 1. Buka konsol IAM di [https://console.aws.amazon.com/iam/.](https://console.aws.amazon.com/iam/)
- 2. Di panel navigasi, pilih Peran.
- 3. Dalam daftar peran di akun Anda, pilih nama peran yang ingin Anda ubah.
- 4. Pilih tab Hubungan kepercayaan, dan kemudian pilihUbah hubungan kepercayaan.
- 5. Di bawah Dokumen Kebijakan, verifikasi bahwa kebijakan hubungan kepercayaan mencakup sts:AssumeRole tindakan untuk kepala appstream.amazonaws.com layanan:

```
{ 
   "Version": "2012-10-17", 
   "Statement": [ 
     { 
        "Effect": "Allow", 
        "Principal": { 
          "Service": [ 
             "appstream.amazonaws.com" 
          ]
```

```
 }, 
           "Action": "sts:AssumeRole" 
       } 
   \overline{1}}
```
- 6. Setelah selesai mengubah kebijakan kepercayaan, pilih Perbarui Kebijakan Kepercayaan untuk menyimpan perubahan Anda.
- 7. Peran IAM yang Anda pilih akan ditampilkan di konsol AppStream 2.0. Peran ini memberikan izin ke aplikasi dan skrip untuk melakukan tindakan API dan tugas manajemen pada instance streaming.

<span id="page-586-0"></span>Cara Membuat Peran IAM untuk Digunakan Dengan Instans Streaming AppStream 2.0

Topik ini menjelaskan cara membuat peran IAM baru sehingga Anda dapat menggunakannya dengan pembuat gambar dan instance streaming armada.

- 1. Buka konsol IAM di [https://console.aws.amazon.com/iam/.](https://console.aws.amazon.com/iam/)
- 2. Di panel navigasi, pilih Peran, lalu pilih Buat peran.
- 3. Untuk Pilih tipe entitas tepercaya, pilih Layanan AWS .
- 4. Dari daftar AWS layanan, pilih AppStream 2.0.
- 5. Di bawah Pilih kasus penggunaan Anda, AppStream 2.0 Memungkinkan instance AppStream 2.0 untuk memanggil AWS layanan atas nama Anda sudah dipilih. Pilih Berikutnya: Izin.
- 6. Jika memungkinkan, pilih kebijakan yang akan digunakan untuk kebijakan izin atau pilih Buat kebijakan untuk membuka tab browser baru dan membuat kebijakan baru dari awal. Untuk informasi selengkapnya, lihat langkah 4 dalam prosedur [Membuat Kebijakan IAM \(Konsol\)](https://docs.aws.amazon.com/IAM/latest/UserGuide/access_policies_create.html#access_policies_create-start) di Panduan Pengguna IAM.

Setelah Anda membuat kebijakan, tutup tab tersebut dan kembali ke tab asli Anda. Pilih kotak centang di samping kebijakan izin yang ingin dimiliki AppStream 2.0.

- 7. (Opsional) Tetapkan batas izin. Ini adalah fitur lanjutan yang tersedia untuk peran layanan, tetapi bukan peran tertaut layanan. Untuk informasi selengkapnya, lihat [Batas Izin untuk Entitas IAM](https://docs.aws.amazon.com/IAM/latest/UserGuide/access_policies_boundaries.html) di Panduan Pengguna IAM.
- 8. Pilih Berikutnya: Tanda. Anda dapat secara opsional melampirkan tag sebagai pasangan nilai kunci. Untuk informasi selengkapnya, lihat [Menandai Pengguna dan Peran IAM](https://docs.aws.amazon.com/IAM/latest/UserGuide/id_tags.html) di Panduan Pengguna IAM.
- 9. Pilih Berikutnya: Tinjau.
- 10. Untuk nama Peran, ketikkan nama peran yang unik dalam akun Amazon Web Services Anda. Karena AWS sumber daya lain mungkin mereferensikan peran, Anda tidak dapat mengedit nama peran setelah dibuat.
- 11. Untuk deskripsi Peran, simpan deskripsi peran default atau ketik yang baru.
- 12. Tinjau peran lalu pilih Buat peran.

### <span id="page-587-0"></span>Cara Menggunakan Peran IAM Dengan Instans Streaming AppStream 2.0

Setelah membuat peran IAM, Anda dapat menerapkannya ke pembuat gambar atau instance streaming armada saat meluncurkan pembuat gambar atau membuat armada. Anda juga dapat menerapkan peran IAM ke armada yang ada. Untuk informasi tentang cara menerapkan peran IAM saat Anda meluncurkan pembuat gambar, liha[tLuncurkan Image Builder untuk Menginstal dan](#page-64-0)  [Mengkonfigurasi Aplikasi Streaming.](#page-64-0) Untuk informasi tentang cara menerapkan peran IAM saat Anda membuat armada, lihat[Buat Armada.](#page-248-0)

Saat Anda menerapkan peran IAM ke pembuat gambar atau instance streaming armada, AppStream 2.0 mengambil kredensi sementara dan membuat profil kredensi appstream\_machine\_role pada instance. Kredensi sementara berlaku selama 1 jam, dan kredenal baru diambil setiap jam. Kredensi sebelumnya tidak kedaluwarsa, sehingga Anda dapat menggunakannya selama valid. Anda dapat menggunakan profil kredensi untuk memanggil AWS layanan secara terprogram dengan menggunakan AWS Command Line Interface (AWS CLI), AWS Tools for PowerShell, atau AWS SDK dengan bahasa pilihan Anda.

Saat Anda melakukan panggilan API, tentukan appstream\_machine\_role sebagai profil kredensi. Jika tidak, operasi gagal karena izin yang tidak mencukupi.

AppStream 2.0 mengasumsikan peran yang ditentukan saat instance streaming disediakan. Karena AppStream 2.0 menggunakan elastic network interface yang terpasang ke VPC Anda untuk panggilan AWS API, aplikasi atau skrip Anda harus menunggu elastis network interface tersedia sebelum melakukan panggilan AWS API. Jika panggilan API dilakukan sebelum elastic network interface tersedia, panggilan akan gagal.

Contoh berikut menunjukkan bagaimana Anda dapat menggunakan profil kredenal appstream\_machine\_role untuk mendeskripsikan instance streaming (instans EC2) dan untuk membuat klien Boto. Boto adalah Amazon Web Services (AWS) SDK untuk Python.

Jelaskan Instans Streaming (instans EC2) dengan Menggunakan CLI AWS

aws ec2 describe-instances --region us-east-1 --profile appstream\_machine\_role

Jelaskan Instans Streaming (instans EC2) dengan Menggunakan Alat untuk AWS PowerShell

Anda harus menggunakan AWS Tools untuk PowerShell versi 3.3.563.1 atau yang lebih baru, dengan Amazon Web Services SDK for .NET versi 3.3.103.22 atau yang lebih baru. Anda dapat mengunduh penginstal AWS Alat untuk Windows, yang mencakup AWS Alat untuk PowerShell dan Amazon Web Services SDK untuk.NET, dari [AWS Tools PowerShell](https://aws.amazon.com/powershell/) for website.

```
Get-EC2Instance -Region us-east-1 -ProfileName appstream_machine_role
```
Membuat Klien Boto dengan Menggunakan AWS SDK untuk Python

```
session = boto3.Session(profile_name='appstream_machine_role')
```
# Pencatatan dan Pemantauan di Amazon AppStream 2.0

Pemantauan merupakan bagian penting dari pemeliharaan keandalan, ketersediaan, dan kinerja Amazon AppStream 2.0. Topik ini menjelaskan layanan dan alat yangAWSmenyediakan untuk memantau sumber daya AppStream 2.0 Anda dan merespons potensi insiden.

Alarm Amazon CloudWatch

Alarm Amazon CloudWatch memungkinkan Anda melihat satu metrik selama periode waktu yang ditentukan. Jika metrik melebihi ambang batas tertentu, pemberitahuan dikirim ke topik Amazon Simple Notification Service atauAWS Auto Scalingkebijakan. Alarm CloudWatch tidak memicu tindakan yang berada dalam status tertentu. Sebagai gantinya, status harus diubah dan dipelihara selama periode tertentu. Untuk informasi selengkapnya, lihat [Memantau Sumber Daya Amazon](#page-524-0)  [AppStream 2.0.](#page-524-0)

#### **a** Note

AppStream 2.0 saat ini tidak dapat dikonfigurasi sebagai target untuk CloudWatch Events. Untuk daftar layanan yang dapat dikonfigurasi sebagai target peristiwa CloudWatch, lihat[Apa Itu Amazon CloudWatch Events.](https://docs.aws.amazon.com/AmazonCloudWatch/latest/events/WhatIsCloudWatchEvents.html)

#### AWS CloudTrail

AWS CloudTrailmemberikan catatan tindakan yang diambil oleh pengguna, peran, atauAWSlayanan di AppStream 2.0. Catatan ini memungkinkan Anda menentukan permintaan yang dibuat ke AppStream 2.0, alamat IP tempat permintaan dibuat, siapa yang mengajukan permintaan, kapan permintaan dibuat, dan detail lainnya. Untuk informasi selengkapnya, lihat [Logging AppStream 2.0 API Panggilan denganAWS CloudTrail.](#page-551-0)

#### AWS Trusted Advisor

AWS Trusted AdvisormemeriksaAWSlingkungan dan kemudian merekomendasikan cara menghemat uang, meningkatkan ketersediaan dan kinerja sistem, atau membantu menutup kesenjangan keamanan. Trusted Advisor menggunakan praktik terbaik yang dikumpulkan dari berbagai macamAWSpelanggan. Semua pelanggan AWS memiliki akses ke lima pemeriksaan Trusted Advisor Jika Anda memiliki paket dukungan Bisnis atau Korporasi, Anda dapat melihat semuaTrusted Advisorpemeriksaan.

Bila Anda mengaktifkan[ketekunan pengaturan aplikasia](#page-397-0)ta[ufolder home](#page-381-0)untuk pengguna Anda, data yang dihasilkan oleh pengguna Anda disimpan dalam bucket Amazon S3.Trusted Advisorberisi pemeriksaan berikut terkait Amazon S3:

- Konfigurasi pencatatan log bucket Amazon S3.
- Pemeriksaan keamanan untuk bucket Amazon S3 yang memiliki izin akses terbuka.
- Pengecekan toleransi kesalahan untuk bucket Amazon S3 yang tidak memiliki versioning yang diaktifkan, atau memiliki versioning yang ditangguhkan.

Untuk informasi lebih lanjut, lihat [AWS Trusted Advisor](https://docs.aws.amazon.com/awssupport/latest/user/trusted-advisor.html) dalam AWS SupportPanduan Pengguna .

#### Log Akses Amazon S3

Jika pengguna Anda memiliki data pengaturan aplikasi atau data folder rumah yang disimpan dalam bucket Amazon S3, pertimbangkan untuk melihat log akses server Amazon S3 untuk memantau akses. Log ini memberikan catatan terperinci tentang permintaan yang dibuat ke bucket. Log akses server bermanfaat untuk berbagai macam aplikasi. Misalnya, informasi log akses dapat berguna dalam audit keamanan dan akses. Untuk informasi selengkapnya, lihat[Pencatatan Akses Server Amazon S3d](https://docs.aws.amazon.com/AmazonS3/latest/dev/ServerLogs.html)iPanduan Pengguna Amazon Simple Storage Service.

#### Laporan Penggunaan AppStream 2.0

Anda dapat berlangganan laporan penggunaan AppStream 2.0 untuk menerima laporan terperinci tentang bagaimana pengguna Anda menggunakan layanan ini. Laporan tersebut mencakup

berapa lama pengguna streaming dan aplikasi mana yang mereka luncurkan. Untuk informasi selengkapnya, lihat [AppStream 2.0 Laporan Penggunaan.](#page-533-0)

# Validasi Kepatuhan untuk Amazon AppStream 2.0

Auditor pihak ke ketiga menilai keamanan dan kepatuhan Amazon AppStream 2.0 sebagai bagian dari beberapaAWSprogram kepatuhan. Sumber daya yang dimaksud meliputi: [SOC](https://aws.amazon.com/compliance/soc-faqs/)[,PCI](https://aws.amazon.com/compliance/pci-dss-level-1-faqs),[ISO](https://aws.amazon.com/compliance/iso-certified/),[FedRAMP](https://aws.amazon.com/compliance/fedramp/)[,HIPAA](https://aws.amazon.com/compliance/hipaa-compliance/)[,MTCS](https://aws.amazon.com/compliance/aws-multitiered-cloud-security-standard-certification/),[ENS High](https://aws.amazon.com/compliance/esquema-nacional-de-seguridad/),[HITRUST CSF](https://aws.amazon.com/compliance/hitrust/)[,VPAT,](https://aws.amazon.com/compliance/vpat/) dan lain-lain.

**a** Note

AppStream 2.0[FIPS 140-2.](https://aws.amazon.com/compliance/fips/) Untuk informasi tentang cara menggunakan titik akhir AppStream 2.0 FIPS untuk penggunaan administratif atau streaming, lihat[the section called "Titik Akhir](#page-599-0) [FIPS".](#page-599-0)

AppStream 2.0 juga menjalani penilaian untuk[Departemen Pertahanan \(DoD\) Panduan](https://aws.amazon.com/compliance/dod/)  [Persyaratan Keamanan Komputasi Cloud \(SRG\).](https://aws.amazon.com/compliance/dod/)

Untuk daftar layanan AWS dalam cakupan program kepatuhan tertentu, lihat [Layanan AWS dalam](https://aws.amazon.com/compliance/services-in-scope/) [Cakupan berdasarkan Program Kepatuhan.](https://aws.amazon.com/compliance/services-in-scope/) Untuk informasi umum, lihat [Program Kepatuhan AWS](https://aws.amazon.com/compliance/programs/).

Anda bisa mengunduh laporan audit pihak ketiga menggunakan AWS Artifact. Untuk informasi selengkapnya, lihat [Mengunduh Laporan di AWS Artifact.](https://docs.aws.amazon.com/artifact/latest/ug/downloading-documents.html)

Tanggung jawab kepatuhan Anda saat menggunakan AppStream 2.0 ditentukan oleh sensitivitas data Anda, tujuan kepatuhan perusahaan Anda, serta hukum dan peraturan yang berlaku.AWSmenyediakan sumber daya berikut untuk membantu kepatuhan:

- [Panduan Quick Start Keamanan dan Kepatuhan](https://aws.amazon.com/quickstart/?awsf.quickstart-homepage-filter=categories%23security-identity-compliance)  Panduan deployment ini membahas pertimbangan arsitektur dan menyediakan langkah untuk deployment lingkungan dasar yang fokus pada keamanan dan kepatuhan di AWS.
- [Merancang Laporan Resmi Keamanan dan Kepatuhan HIPAA](https://d0.awsstatic.com/whitepapers/compliance/AWS_HIPAA_Compliance_Whitepaper.pdf)  Laporan resmi ini menjelaskan cara perusahaan dapat menggunakan AWS untuk membuat aplikasi yang patuh-HIPAA.
- [Sumber Daya Kepatuhan AWS](https://aws.amazon.com/compliance/resources/) Kumpulan buku kerja dan panduan ini mungkin berlaku untuk industri dan lokasi Anda.
- [Mengevaluasi Sumber Daya dengan Aturan](https://docs.aws.amazon.com/config/latest/developerguide/evaluate-config.html) di Panduan Developer AWS Config Layanan AWS Config menilai seberapa baik konfigurasi sumber daya Anda dalam mematuhi praktik internal, pedoman industri, dan peraturan.
- [AWS Security Hub](https://docs.aws.amazon.com/securityhub/latest/userguide/what-is-securityhub.html) Layanan AWS ini memberikan pandangan komprehensif tentang status keamanan Anda dalam AWS yang membantu Anda memeriksa kepatuhan Anda terhadap standar industri keamanan dan praktik terbaik.

# Ketahanan di Amazon AppStream 2.0

Infrastruktur global AWS dibangun di sekitar Wilayah AWS dan Availability Zone. Wilayah menyediakan beberapa Availability Zone yang terpisah dan terisolasi secara fisik, yang terhubung melalui jaringan latensi rendah, throughput tinggi, dan sangat redundan. Dengan Availability Zone, Anda dapat merancang serta mengoperasikan aplikasi dan basis data yang secara otomatis mengalami failover antar zona tanpa gangguan. Availability Zone lebih tersedia, memiliki toleransi kesalahan, dan dapat diskalakan dibandingkan dengan satu atau beberapa infrastruktur pusat data tradisional.

Untuk informasi selengkapnya tentang Wilayah AWS dan Availability Zone, lihat [Infrastruktur Global](https://aws.amazon.com/about-aws/global-infrastructure/)  [AWS](https://aws.amazon.com/about-aws/global-infrastructure/).

# Keamanan Infrastruktur di Amazon AppStream 2.0

Sebagai layanan terkelola, Amazon AppStream 2.0 dilindungi oleh keamanan jaringan AWS global. Untuk informasi tentang layanan AWS keamanan dan cara AWS melindungi infrastruktur, lihat [Keamanan AWS Cloud](https://aws.amazon.com/security/). Untuk merancang AWS lingkungan Anda menggunakan praktik terbaik untuk keamanan infrastruktur, lihat [Perlindungan](https://docs.aws.amazon.com/wellarchitected/latest/security-pillar/infrastructure-protection.html) Infrastruktur dalam Kerangka Kerja Pilar Keamanan yang AWS Diarsiteksikan dengan Baik.

Anda menggunakan panggilan API yang AWS dipublikasikan untuk mengakses AppStream 2.0 melalui jaringan. Klien harus mendukung hal berikut:

- Transport Layer Security (TLS). Kami membutuhkan TLS 1.2 dan merekomendasikan TLS 1.3.
- Suite cipher dengan kerahasiaan maju sempurna (PFS) seperti DHE (Ephemeral Diffie-Hellman) atau ECDHE (Elliptic Curve Ephemeral Diffie-Hellman). Sebagian besar sistem modern seperti Java 7 dan sistem yang lebih baru mendukung mode ini.

Selain itu, permintaan harus ditandatangani menggunakan access key ID dan secret access key yang terkait dengan principal IAM. Atau Anda bisa menggunakan [AWS Security Token Service](https://docs.aws.amazon.com/STS/latest/APIReference/Welcome.html) (AWS STS) untuk membuat kredensial keamanan sementara guna menandatangani permintaan.

Topik berikut memberikan informasi tambahan tentang keamanan infrastruktur AppStream 2.0.

#### Daftar Isi

- [Isolasi Jaringan](#page-592-0)
- [Isolasi pada Host Fisik](#page-592-1)
- [Mengontrol Lalu Lintas Jaringan](#page-593-0)
- [AppStream 2.0 Antarmuka VPC Endpoint](#page-594-0)
- [Melindungi Data dalam Transit dengan Titik Akhir FIPS](#page-599-0)

### <span id="page-592-0"></span>Isolasi Jaringan

Virtual Private Cloud (VPC) adalah jaringan virtual dalam area Anda yang diisolasi secara logis dalam Amazon Web Services Cloud. Gunakan VPC yang terpisah untuk melakukan isolasi terhadap infrastruktur berdasarkan beban kerja atau entitas organisasi.

subnet adalah serangkaian alamat IP di VPC. Saat Anda meluncurkan instans, Anda meluncurkan instans tersebut ke dalam subnet dalam VPC Anda. Gunakan subnet untuk melakukan isolasi terhadap jenjang-jenjang aplikasi Anda (misalnya web, aplikasi, dan basis data) dalam satu VPC. Gunakan subnet pribadi untuk instans Anda jika tidak dapat diakses secara langsung dari internet.

Anda dapat melakukan streaming dari AppStream 2.0 instans streaming di VPC Anda tanpa melalui internet publik. Untuk melakukannya, gunakan endpoint VPC antarmuka (endpoint antarmuka). Untuk informasi selengkapnya, lihat [Membuat dan Streaming dari Endpoint Antarmuka VPC.](#page-594-1)

Anda juga dapat memanggil operasi AppStream 2.0 API dari VPC Anda tanpa mengirim lalu lintas melalui internet publik dengan menggunakan endpoint antarmuka. Untuk informasi, lihat [Akses](#page-597-0)  [AppStream 2.0 Operasi API dan Perintah CLI Melalui Endpoint Antarmuka VPC.](#page-597-0)

## <span id="page-592-1"></span>Isolasi pada Host Fisik

Instans streaming yang berbeda pada host fisik yang sama terisolasi satu sama lain seolah-olah berada di host fisik yang terpisah. Hypervisor mengisolasi CPU dan memori, dan instans disediakan dalam bentuk disk virtual, bukan berupa akses ke perangkat disk mentah.

Ketika Anda menghentikan atau menghentikan instance streaming, memori yang dialokasikan untuk itu digosok (artinya, itu diatur ke nol) oleh hypervisor sebelum dialokasikan ke instance baru, dan setiap blok penyimpanan diatur ulang. Ini memastikan bahwa data Anda tidak terpapar ke instance lain.

## <span id="page-593-0"></span>Mengontrol Lalu Lintas Jaringan

Untuk membantu mengontrol lalu lintas jaringan ke instans streaming AppStream 2.0 Anda, pertimbangkan opsi ini:

- Saat Anda meluncurkan instans AppStream streaming Amazon, Anda meluncurkannya ke subnet di VPC Anda. Anda dapat menyebarkan instans streaming di subnet pribadi jika tidak dapat diakses dari internet.
- Untuk menyediakan akses internet ke instans streaming Anda di subnet pribadi, gunakan gateway NAT. Untuk informasi selengkapnya, lihat [Konfigurasikan VPC dengan Subnet Pribadi dan](#page-38-0) [Gateway NAT.](#page-38-0)
- Grup keamanan milik VPC memungkinkan Anda mengontrol lalu lintas jaringan antara AppStream 2.0 instans streaming dan sumber daya VPC seperti server lisensi, server file, dan server database. Grup keamanan juga mengisolasi lalu lintas antara instans streaming Anda dan layanan manajemen AppStream 2.0.

Gunakan grup keamanan untuk membatasi akses ke instans streaming Anda. Sebagai contoh, Anda dapat mengizinkan lalu lintas hanya dari rentang alamat untuk jaringan perusahaan Anda. Untuk informasi selengkapnya, lihat [Grup Keamanan di Amazon AppStream 2.0.](#page-601-0)

• Anda dapat melakukan streaming dari AppStream 2.0 instans streaming di VPC Anda tanpa melalui internet publik. Untuk melakukannya, gunakan endpoint VPC antarmuka (endpoint antarmuka). Untuk informasi selengkapnya, lihat [Membuat dan Streaming dari Endpoint Antarmuka](#page-594-1)  [VPC.](#page-594-1)

Anda juga dapat memanggil operasi AppStream 2.0 API dari VPC Anda tanpa mengirim lalu lintas melalui internet publik dengan menggunakan endpoint antarmuka. Untuk informasi selengkapnya, lihat [Akses AppStream 2.0 Operasi API dan Perintah CLI Melalui Endpoint Antarmuka VPC.](#page-597-0)

- Gunakan peran dan kebijakan IAM untuk mengelola akses administrator ke AppStream 2.0, Application Auto Scaling, dan bucket Amazon S3. Untuk informasi lain, lihat topik berikut:
	- [Menggunakan Kebijakan AWS Terkelola dan Peran Tertaut untuk Mengelola Akses](#page-564-0)  [Administrator ke Sumber Daya AppStream 2.0](#page-564-0)
	- [Menggunakan Kebijakan IAM untuk Mengelola Akses Administrator ke Application Auto Scaling](#page-579-0)
- [Membatasi Akses Administrator ke Bucket Amazon S3 untuk Folder Rumah dan Persistensi](#page-582-0) [Pengaturan Aplikasi](#page-582-0)
- Anda dapat menggunakan SALL 2.0 untuk federasi otentikasi ke AppStream 2.0. Untuk informasi selengkapnya, lihat [AmazonAppStream2.0 Kuota Layanan.](#page-655-0)

#### **a** Note

Untuk penerapan AppStream 2.0 yang lebih kecil, Anda dapat menggunakan kumpulan pengguna AppStream 2.0. Secara default, kumpulan pengguna mendukung maksimal 50 pengguna. Untuk informasi lebih lanjut tentang kuota AppStream 2.0 (juga disebut sebagai batas), liha[tAmazonAppStream2.0 Kuota Layanan](#page-655-0). Untuk penerapan yang harus mendukung 100 atau lebih AppStream 2.0 pengguna, sebaiknya gunakan SAKL 2.0.

## <span id="page-594-0"></span>AppStream 2.0 Antarmuka VPC Endpoint

Virtual Private Cloud (VPC) adalah jaringan virtual dalam area Anda yang diisolasi secara logis dalam Amazon Web Services Cloud. Jika Anda menggunakan Amazon Virtual Private Cloud untuk menghostAWS sumber daya Anda, Anda dapat membuat koneksi privat antara VPC dan AppStream 2.0. Anda dapat menggunakan koneksi ini untuk mengaktifkan AppStream 2.0 untuk berkomunikasi dengan sumber daya Anda di VPC Anda tanpa melalui internet publik.

Titik akhir antarmuka didukung olehAWS PrivateLink, teknologi yang mengizinkan Anda menjaga lalu lintas streaming dalam VPC yang Anda tentukan dengan menggunakan alamat IP privat. Ketika Anda menggunakan VPC denganAWS Direct Connect atauAWS Virtual Private Network terowongan, Anda dapat menyimpan lalu lintas streaming dalam jaringan Anda.

Topik berikut menyediakan informasi tentang titik akhir antarmuka AppStream 2.0.

#### Daftar Isi

- [Membuat dan Streaming dari Endpoint Antarmuka VPC](#page-594-1)
- [Akses AppStream 2.0 Operasi API dan Perintah CLI Melalui Endpoint Antarmuka VPC](#page-597-0)

<span id="page-594-1"></span>Membuat dan Streaming dari Endpoint Antarmuka VPC

Anda dapat menggunakan VPC endpoint antarmuka di akun Amazon Web Services untuk membatasi semua lalu lintas jaringan antara Amazon VPC dan AppStream 2.0 ke jaringan Amazon. Setelah

Anda membuat titik akhir ini, Anda mengkonfigurasi tumpukan AppStream 2.0 atau pembuat gambar untuk menggunakannya.

#### Prasyarat

Sebelum Anda menyiapkan VPC endpoint antarmuka untuk AppStream 2.0, perhatikan prasyarat berikut:

- Konektivitas internet diperlukan untuk mengotentikasi pengguna dan mengirimkan aset web yang dibutuhkan AppStream 2.0 untuk berfungsi. Endpoint antarmuka streaming mempertahankan lalu lintas streaming dalam VPC Anda. Lalu lintas streaming meliputi piksel, USB, input pengguna, audio, clipboard, unggahan dan unduhan file, dan lalu lintas printer. Untuk mengizinkan lalu lintas ini, Anda harus mengizinkan domain yang tercantum dala[mDomain yang Diizinkan](#page-60-0).
- Jaringan tempat perangkat pengguna Anda terhubung harus dapat merutekan lalu lintas ke titik akhir antarmuka.
- Grup keamanan yang terkait dengan titik akhir antarmuka harus mengizinkan akses masuk ke port 443 (TCP) dan port 1400-1499 (TCP) dari rentang alamat IP tempat pengguna Anda terhubung.
- Daftar kontrol akses jaringan untuk subnet harus memungkinkan lalu lintas keluar dari port jaringan sementara 1024-65535 (TCP) ke rentang alamat IP dari mana pengguna Anda terhubung.
- Anda harus memiliki kebijakan izin IAM di AndaAkun AWS yang memberikan izin untuk melakukan tindakanec2:DescribeVpcEndpoints API. Secara default, izin ini didefinisikan dalam kebijakan IAM yang dilampirkan ke AmazonAppStreamServiceAccess peran. Jika Anda memiliki izin yang diperlukan, peran layanan ini secara otomatis dibuat oleh AppStream 2.0, dengan kebijakan IAM yang diperlukan dilampirkan, saat Anda memulai layanan AppStream 2.0 diAWS Wilayah. Untuk informasi selengkapnya, lihat [Identity and Access Management untuk Amazon AppStream 2.0.](#page-563-0)

Untuk membuat titik akhir antarmuka

- 1. Buka konsol Amazon VPC di [https://console.aws.amazon.com/vpc/.](https://console.aws.amazon.com/vpc/)
- 2. Di panel navigasi, pilih Endpoint, Create Endpoint.
- 3. Pilih Buat Titik Akhir.
- 4. Untuk kategori Layanan, pastikan bahwa AWSlayanan dipilih.
- 5. Untuk Nama Layanan, pilih**com.amazonaws.** *<Wilayah AWS >***.appstream.streaming**.
- 6. Tentukan informasi berikut. Setelah selesai, pilih Buat titik akhir.
- Untuk VPC, pilih VPC untuk membuat titik akhir antarmuka. Anda dapat memilih VPC yang berbeda dari VPC dengan sumber daya AppStream 2.0.
- Untuk Subnet, pilih subnet (Availability Zones) untuk membuat antarmuka jaringan endpoint. Kami menyarankan Anda memilih subnet dalam setidaknya dua Availability Zone.
- Pastikan kotak centang Aktifkan Nama DNS Pribadi dipilih.

#### **a** Note

Jika pengguna Anda menggunakan proxy jaringan untuk mengakses instans streaming, nonaktifkan caching proxy pada domain dan nama DNS yang terkait dengan titik akhir pribadi.

• Untuk grup keamanan, pilih grup keamanan untuk dikaitkan dengan antarmuka jaringan titik akhir.

### **G** Note

Grup keamanan harus menyediakan akses masuk ke port dari rentang alamat IP tempat pengguna Anda terhubung.

Saat titik akhir antarmuka Anda sedang dibuat, status titik akhir di konsol muncul sebagai Pending. Setelah titik akhir dibuat, status berubah menjadi Tersedia.

Untuk memperbarui tumpukan agar menggunakan titik akhir antarmuka yang Anda buat untuk sesi streaming, lakukan langkah-langkah berikut.

Untuk memperbarui tumpukan untuk menggunakan titik akhir antarmuka baru

1. Buka konsol AppStream 2.0 di <https://console.aws.amazon.com/appstream2>.

Pastikan Anda membuka konsol diAWS Wilayah yang sama dengan titik akhir antarmuka yang ingin Anda gunakan.

- 2. Di GApanel navigasi, pilih Tumpukan, lalu pilih tumpukan yang Anda inginkan.
- 3. Pilih tab Titik Akhir VPC, lalu pilih Edit.
- 4. Di kotak dialog Edit VPC Endpoint, untuk Streaming Endpoint, pilih titik akhir untuk mengalirkan lalu lintas.

#### 5. Pilih Update (Perbarui).

Lalu lintas untuk sesi streaming baru akan dialihkan melalui titik akhir ini. Namun, lalu lintas untuk sesi streaming saat ini terus dialihkan melalui titik akhir yang ditentukan sebelumnya.

#### **a** Note

Pengguna tidak dapat melakukan streaming menggunakan titik akhir internet saat titik akhir antarmuka ditentukan.

### <span id="page-597-0"></span>Akses AppStream 2.0 Operasi API dan Perintah CLI Melalui Endpoint Antarmuka VPC

Jika Anda menggunakan Amazon Virtual Private Cloud untuk meng-hostAWS sumber daya Anda, Anda dapat terhubung langsung ke operasi AppStream 2.0 API atau perintah command line [interface](https://docs.aws.amazon.com/vpc/latest/userguide/vpce-interface.html)  [\(CLI\) melalui antarmuka VPC endpoint](https://docs.aws.amazon.com/vpc/latest/userguide/vpce-interface.html) (interface endpoint) di virtual private cloud (VPC) alih-alih menghubungkan melalui internet. Titik akhir antarmuka didukung olehAWS PrivateLink, teknologi yang mengizinkan Anda menjaga lalu lintas streaming dalam VPC yang Anda tentukan dengan menggunakan alamat IP privat. Ketika Anda menggunakan titik akhir antarmuka, komunikasi antara VPC dan AppStream 2.0 Anda dilakukan sepenuhnya dan dengan aman diAWS jaringan.

#### **a** Note

Topik ini menjelaskan cara mengakses operasi API AppStream 2.0 dan perintah CLI melalui titik akhir antarmuka. Untuk informasi tentang cara membuat dan streaming dari AppStream 2.0 endpoint antarmuka, lihat[Membuat dan Streaming dari Endpoint Antarmuka VPC](#page-594-1).

#### Prasyarat

Untuk menggunakan titik akhir antarmuka, Anda harus memenuhi prasyarat berikut:

- Grup keamanan yang terkait dengan titik akhir antarmuka harus mengizinkan akses masuk ke port 443 (TCP) dari rentang alamat IP tempat pengguna Anda terhubung.
- Daftar kontrol akses jaringan untuk subnet harus memungkinkan lalu lintas keluar dari port jaringan sementara 1024-65535 (TCP) ke rentang alamat IP dari mana pengguna Anda terhubung.

Buat Endpoint Antarmuka untuk Mengakses AppStream 2.0 Operasi API dan Perintah CLI

Lakukan langkah-langkah berikut untuk membuat titik akhir antarmuka.

- 1. Buka konsol Amazon VPC di [https://console.aws.amazon.com/vpc/.](https://console.aws.amazon.com/vpc/)
- 2. Di panel navigasi, pilih Endpoint, Create Endpoint.
- 3. Pilih Buat Titik Akhir.
- 4. Untuk kategori Layanan, pastikan bahwa AWSlayanan dipilih.
- 5. Untuk Nama Layanan, pilih**com.amazonaws.** *<Wilayah AWS >***.appstream.api**.
- 6. Tentukan informasi berikut. Setelah selesai, pilih Buat titik akhir.
	- Untuk VPC, pilih VPC untuk membuat endpoint antarmuka.
	- Untuk Subnet, pilih subnet (Availability Zones) untuk membuat antarmuka jaringan endpoint. Kami menyarankan Anda memilih subnet dalam setidaknya dua Availability Zone.
	- Secara opsional, Anda dapat memilih kotak centang Aktifkan Nama DNS Pribadi.

#### **a** Note

Jika Anda memilih opsi ini, pastikan Anda mengonfigurasi VPC dan DNS sesuai kebutuhan untuk mendukung DNS pribadi. Untuk informasi selengkapnya, lihat [DNS](https://docs.aws.amazon.com/vpc/latest/userguide/vpce-interface.html#vpce-private-dns) [Pribadi](https://docs.aws.amazon.com/vpc/latest/userguide/vpce-interface.html#vpce-private-dns) di Panduan Pengguna Amazon VPC.

• Untuk grup keamanan, pilih grup keamanan untuk dikaitkan dengan antarmuka jaringan titik akhir.

#### **a** Note

Grup keamanan harus menyediakan akses masuk ke port dari rentang alamat IP tempat pengguna Anda terhubung.

Saat titik akhir antarmuka Anda sedang dibuat, status titik akhir di konsol muncul sebagai Pending. Setelah titik akhir dibuat, status berubah menjadi Tersedia.

Gunakan Endpoint Antarmuka untuk Mengakses AppStream 2.0 Operasi API dan Perintah CLI

Setelah status endpoint VPC antarmuka yang Anda buat perubahan Available, Anda dapat menggunakan endpoint untuk mengakses operasi AppStream 2.0 API dan perintah CLI. Untuk

melakukannya, tentukanendpoint-url parameter dengan nama DNS dari titik akhir antarmuka saat Anda menggunakan operasi dan perintah ini. Nama DNS dapat diselesaikan secara publik, tetapi hanya berhasil merutekan lalu lintas di VPC Anda.

Contoh berikut menunjukkan cara menentukan nama DNS titik akhir antarmuka ketika Anda menggunakan perintahdescribe-fleets CLI:

```
aws appstream describe-fleets --endpoint-url <vpc-endpoint-id>.api.appstream.<aws-
region>.vpce.amazonaws.com
```
Contoh berikut menunjukkan bagaimana untuk menentukan nama DNS dari endpoint antarmuka ketika Anda instantiate AppStream 2.0 Boto3 Python klien:

```
appstream2client = boto3.client('appstream',region_name='<aws-
region>',endpoint_url='<vpc-endpoint-id>.api.appstream.<aws-region>.vpce.amazonaws.com'
```
Perintah selanjutnya menggunakanappstream2client objek secara otomatis menggunakan endpoint antarmuka yang Anda tentukan.

Jika Anda mengaktifkan nama host DNS privat di titik akhir antarmuka, Anda tidak perlu menentukan titik akhir URL. Nama host DNS API AppStream 2.0 yang digunakan API dan CLI secara default diselesaikan dalam VPC Anda. Untuk informasi selengkapnya tentang nama host DNS [pribadi, lihat](https://docs.aws.amazon.com/vpc/latest/userguide/vpce-interface.html#vpce-private-dns)  [DNS](https://docs.aws.amazon.com/vpc/latest/userguide/vpce-interface.html#vpce-private-dns) Pribadi di Panduan Pengguna Amazon VPC.

## <span id="page-599-0"></span>Melindungi Data dalam Transit dengan Titik Akhir FIPS

Secara default, saat Anda berkomunikasi dengan layanan AppStream 2.0, baik sebagai administrator yang menggunakan konsol AppStream 2.0, Antarmuka Baris AWS Perintah (AWSCLI), atau AWS SDK, atau sebagai streaming pengguna dari pembuat gambar atau instance armada, semua data dalam perjalanan dienkripsi menggunakan TLS 1.2.

Jika Anda memerlukan modul kriptografi tervalidasi FIPS 140-2 ketika mengakses AWS melalui antarmuka baris perintah atau API, gunakan titik akhir FIPS. AppStream2.0 menawarkan titik akhir FIPS di semua AWS Wilayah Amerika Serikat di mana AppStream 2.0 tersedia. Saat Anda menggunakan titik akhir FIPS, semua data dalam perjalanan dienkripsi menggunakan standar kriptografi yang sesuai dengan Standar Pemrosesan Informasi Federal (FIPS) 140-2. Untuk informasi tentang endpoint FIPS, termasuk daftar AppStream 2.0 endpoint, lihat [Federal Information](https://aws.amazon.com/compliance/fips)  [Processing Standard \(FIPS](https://aws.amazon.com/compliance/fips)) 140-2.

### Titik Akhir FIPS untuk Penggunaan Administratif

Untuk menentukan titik akhir FIPS saat Anda menjalankan AWS CLI perintah untuk AppStream 2.0, gunakan parameter. endpoint-url Contoh berikut menggunakan titik akhir AppStream 2.0 FIPS di Wilayah AS Barat (Oregon) untuk mengambil daftar semua tumpukan di Wilayah:

aws appstream describe-stacks --endpoint-url https://appstream2-fips.us**west-2.amazonaws.com**

Untuk menentukan titik akhir FIPS untuk operasi AppStream 2.0 API, gunakan prosedur di AWS SDK Anda untuk menentukan titik akhir kustom.

### Titik Akhir FIPS untuk Sesi Streaming Pengguna

Jika Anda menggunakan SALL 2.0 atau URL streaming untuk mengautentikasi pengguna, Anda dapat mengonfigurasi koneksi yang sesuai dengan FIPS untuk sesi streaming pengguna Anda.

Untuk menggunakan koneksi yang sesuai dengan FIPS bagi pengguna yang mengautentikasi menggunakan SAKL 2.0, tentukan titik akhir AppStream 2.0 FIPS saat Anda mengonfigurasi status relai federasi Anda. Untuk informasi selengkapnya tentang membuat URL status relai untuk federasi identitas menggunakan SAKL 2.0, lihat. [Menyiapkan SAMP](#page-305-0)

Untuk mengonfigurasi koneksi yang sesuai dengan FIPS bagi pengguna yang melakukan autentikasi melalui URL streaming, tentukan titik akhir AppStream 2.0 FIPS saat Anda memanggil operasi [CreateStreamingURL atau C](https://docs.aws.amazon.com/appstream2/latest/APIReference/API_CreateStreamingURL.html)[reateImageBuilderStreamingURL](https://docs.aws.amazon.com/appstream2/latest/APIReference/API_CreateImageBuilderStreamingURL.html) [dari CLI](https://docs.aws.amazon.com/appstream2/latest/APIReference/API_CreateStreamingURL.html) atau SDK. AWS AWS Pengguna yang terhubung ke instans streaming menggunakan URL yang dihasilkan terhubung melalui koneksi yang sesuai dengan FIPS. Contoh berikut menggunakan titik akhir AppStream 2.0 FIPS di Wilayah AS Timur (Virginia) untuk menghasilkan URL streaming yang sesuai dengan FIPS:

```
aws appstream create-streaming-url --stack-name stack-name --fleet-name fleet-name --
user-id user-id --endpoint-url https://appstream2-fips.us-east-1.amazonaws.com
```
### Pengecualian

Koneksi yang sesuai dengan FIPS tidak didukung dalam skenario berikut:

- Administrasi AppStream 2.0 melalui konsol AppStream 2.0
- Sesi streaming untuk pengguna yang melakukan autentikasi menggunakan fitur pangkalan pengguna AppStream 2.0
- Streaming menggunakan endpoint antarmuka VPC
- Menghasilkan URL streaming yang sesuai dengan FIPS melalui konsol 2.0 AppStream
- Koneksi ke Google Drive atau akun OneDrive penyimpanan Anda di mana penyedia penyimpanan Anda tidak menyediakan titik akhir FIPS

## <span id="page-601-0"></span>Grup Keamanan di Amazon AppStream 2.0

Anda dapat memberikan kontrol akses tambahan ke VPC Anda dari instans streaming di armada atau pembuat gambar di Amazon AppStream 2.0 dengan mengaitkannya dengan grup keamanan VPC. Grup keamanan milik VPC Anda memungkinkan Anda untuk mengontrol lalu lintas jaringan antara AppStream 2.0 instans streaming dan sumber daya VPC seperti server lisensi, server file, dan server database. Untuk informasi selengkapnya, lihat [Grup Keamanan untuk](https://docs.aws.amazon.com/vpc/latest/userguide/VPC_SecurityGroups.html) VPC.

Aturan yang Anda tetapkan untuk grup keamanan VPC Anda diterapkan saat grup keamanan dikaitkan dengan pembuat armada atau gambar. Aturan grup keamanan menentukan lalu lintas jaringan yang diizinkan dari instans streaming Anda. Untuk informasi selengkapnya, lihat [Aturan Grup](https://docs.aws.amazon.com/vpc/latest/userguide/VPC_SecurityGroups.html#SecurityGroupRules)  [Keamanan](https://docs.aws.amazon.com/vpc/latest/userguide/VPC_SecurityGroups.html#SecurityGroupRules) di Panduan Pengguna Amazon VPC.

Anda dapat mengaitkan hingga lima grup keamanan saat meluncurkan pembuat gambar baru atau saat membuat armada baru. Anda juga dapat mengaitkan grup keamanan dengan armada yang ada atau mengubah grup keamanan untuk armada (untuk mengubah kelompok keamanan untuk armada, Anda harus terlebih dahulu menghentikan armada). Untuk informasi lebih lanjut, lihat [Bekerja dengan](https://docs.aws.amazon.com/vpc/latest/userguide/VPC_SecurityGroups.html#WorkingWithSecurityGroups)  [Grup Keamanan](https://docs.aws.amazon.com/vpc/latest/userguide/VPC_SecurityGroups.html#WorkingWithSecurityGroups) di Panduan Pengguna Amazon VPC.

Jika Anda tidak memilih grup keamanan, pembuat atau armada gambar Anda terkait dengan grup keamanan default untuk VPC. Untuk informasi selengkapnya, lihat [Grup Keamanan Default untuk](https://docs.aws.amazon.com/vpc/latest/userguide/VPC_SecurityGroups.html#DefaultSecurityGroup) VPC.

Gunakan pertimbangan tambahan ini saat menggunakan grup keamanan dengan AppStream 2.0.

- Semua data pengguna akhir, seperti lalu lintas internet, data folder rumah, atau komunikasi aplikasi dengan sumber daya VPC, dipengaruhi oleh grup keamanan yang terkait dengan instans streaming.
- Data piksel streaming tidak terpengaruh oleh grup keamanan.
- Jika Anda telah mengaktifkan akses internet default untuk armada atau pembuat gambar Anda, aturan grup keamanan terkait harus mengizinkan akses internet.

Anda dapat membuat atau mengedit aturan untuk grup keamanan atau membuat grup keamanan baru menggunakan konsol Amazon VPC.

- Untuk mengaitkan grup keamanan dengan pembuat gambar Ikuti petunjuk di[Luncurkan Image](#page-64-0) [Builder untuk Menginstal dan Mengkonfigurasi Aplikasi Streaming.](#page-64-0)
- Untuk mengasosiasikan kelompok keamanan dengan armada
	- Saat membuat armada Ikuti instruksi di[Buat Armada.](#page-248-0)
	- Untuk armada yang ada Edit pengaturan armada menggunakanAWS Management Console.

Anda juga dapat mengaitkan grup keamanan ke armada Anda menggunakanAWS CLI dan SDK.

- AWS CLI- Gunakan perintah [create-fleet](https://docs.aws.amazon.com/cli/latest/reference/appstream/create-fleet.html) dan [update-armada](https://docs.aws.amazon.com/cli/latest/reference/appstream/update-fleet.html).
- AWSSDK Gunakan operasi [CreateFleetd](https://docs.aws.amazon.com/appstream2/latest/APIReference/API_CreateFleet.html)an [UpdateFleetA](https://docs.aws.amazon.com/appstream2/latest/APIReference/API_UpdateFleet.html)PI.

Untuk informasi selengkapnya, lihat [PanduanAWS Command Line Interface Pengguna](https://docs.aws.amazon.com/cli/latest/userguide/) dan [Alat](https://aws.amazon.com/tools/)  [untuk Amazon Web Services.](https://aws.amazon.com/tools/)

# Manajemen Pembaruan di Amazon AppStream 2.0

AppStream 2.0 menyediakan cara otomatis untuk memperbarui pembangun gambar Anda dengan perangkat lunak AppStream 2.0 yang lebih baru. Ketika gambar Anda dikonfigurasi untuk selalu menggunakan versi agen AppStream 2.0 terbaru, instans streaming Anda secara otomatis diperbarui dengan fitur terbaru, peningkatan kinerja, dan pembaruan keamanan yang tersedia dariAWS. Untuk informasi tentang cara mengelola versi agen AppStream 2.0, lihat[Kelola Versi AppStream 2.0 Agen.](#page-95-0)

Anda bertanggung jawab untuk menginstal dan memelihara pembaruan untuk sistem operasi Windows, aplikasi Anda, dan dependensinya. Untuk informasi selengkapnya, lihat [Jaga Gambar](#page-142-0)  [AppStream 2.0 Anda tetap mutakhir.](#page-142-0)

Anda dapat menyimpan gambar AppStream 2.0 Anda up-to-date dengan menggunakan pembaruan gambar AppStream 2.0 yang dikelola. Metode pembaruan ini menyediakan pembaruan sistem operasi Windows terbaru dan pembaruan driver, dan perangkat lunak agen AppStream 2.0 terbaru. Untuk informasi selengkapnya, lihat [Memperbarui Gambar dengan Menggunakan Pembaruan](#page-143-0) [Gambar AppStream 2.0 Terkelola](#page-143-0).

Untuk mengelola pembaruan untuk aplikasi di instans streaming, Anda dapat menggunakan layanan pembaruan otomatis yang disediakan. Anda juga dapat ikuti rekomendasi untuk penginstalan pembaruan yang disediakan oleh vendor aplikasi.

# Amazon AppStream 2.0 Cross-Service Bingung Deputi Pencegahan

Masalah wakil yang bingung adalah masalah keamanan di mana entitas yang tidak memiliki izin untuk melakukan tindakan memaksakan entitas yang lebih istimewa untuk melakukan tindakan. DiAWS, peniruan lintas layanan dapat membuat sumber daya akun rentan terhadap masalah wakil yang bingung. Peniruan lintas layanan terjadi ketika satu layanan (layanan panggilan) memanggil layanan lain (layanan yang disebut). Layanan panggilan dapat memanipulasi layanan yang disebut untuk menggunakan izinnya untuk bertindak pada sumber daya pelanggan dengan cara yang layanan panggilan tidak memiliki izin untuk melakukan untuk dirinya sendiri. Untuk mencegah hal ini,AWS sediakan alat yang membantu Anda melindungi data Anda untuk semua layanan dengan prinsipal layanan yang memiliki akses ke sumber daya di akun Anda.

Sebaiknya gunakan kunci konteks kondisiaws:SourceAccount globalaws:SourceArn dan dalam kebijakan sumber daya untuk membatasi izin saat mengakses sumber daya ini. Panduan berikut merinci rekomendasi dan persyaratan saat Anda menggunakan kunci ini untuk melindungi sumber daya Anda:

- Gunakanaws:SourceArn jika Anda hanya menginginkan satu sumber daya yang terkait dengan akses lintas layanan.
- Gunakanaws:SourceAccount jika Anda ingin mengizinkan sumber daya apa pun di akun tertentu yang terkait dengan penggunaan lintas layanan.
- Jikaaws:SourceArn kunci tidak berisi ID akun, Anda harus menggunakan kedua kunci konteks kondisi global (aws:SourceArndanaws:SourceAccount) untuk membatasi izin.
- Jika Anda menggunakan kunci konteks kondisi global danaws:SourceArn nilainya berisi ID akun,aws:SourceAccount kunci tersebut harus menggunakan ID akun yang sama saat digunakan dalam pernyataan kebijakan yang sama.

Cara paling efektif untuk melindungi dari masalah wakil yang bingung adalah dengan menggunakan Amazon Resource Name (ARN) dari sumber daya yang ingin Anda izinkan. Jika Anda tidak mengetahui ARN lengkap sumber daya, gunakan kunci kondisi konteksaws:SourceArn global dengan wildcard (seperti\*) untuk bagian ARN yang tidak diketahui. Anda juga dapat menggunakan

wildcard di ARN jika Anda ingin menentukan beberapa sumber daya. Misalnya, Anda dapat memformat ARN sebagaiarn:aws:*servicename*::*region-name*::*your Akun AWS ID*:\*.

## Contoh: AppStream 2.0 peran layanan lintas layanan bingung pencegahan wakil

AppStream 2.0 mengasumsikan peran layanan menggunakan berbagai ARN sumber daya, yang mengarah ke pernyataan kondisional yang rumit. Sebaiknya gunakan jenis sumber daya wildcard untuk mencegah kegagalan sumber daya AppStream 2.0 yang tidak terduga.

Example **aws:SourceAccount**Bersyarat:

```
{ 
     "Version": "2012-10-17", 
     "Statement": [ 
         { 
             "Effect": "Allow", 
             "Principal": { 
                 "Service": [ 
                     "appstream.amazonaws.com" 
 ] 
             }, 
             "Action": "sts:AssumeRole", 
             "Condition": { 
                 "StringEquals": { 
                     "aws:SourceAccount": "your Akun AWS ID" 
 } 
 } 
         } 
     ]
}
```
Example **aws:SourceArn**Bersyarat:

```
{ 
      "Version": "2012-10-17", 
      "Statement": [ 
          { 
               "Effect": "Allow", 
               "Principal": { 
                    "Service": [
```

```
 "appstream.amazonaws.com" 
 ] 
            }, 
            "Action": "sts:AssumeRole", 
            "Condition": { 
               "ArnLike": { 
                   "aws:SourceArn": "arn:{aws partition}:appstream:{your region name}:
{your Akun AWS ID}:*" 
 } 
 } 
        } 
    ]
}
```
Contoh: AppStream 2.0 peran mesin armada lintas layanan bingung wakil pencegahan

Example **aws:SourceAccount**Bersyarat:

```
{ 
     "Version": "2012-10-17", 
     "Statement": [ 
         { 
             "Effect": "Allow", 
             "Principal": { 
                 "Service": [ 
                     "appstream.amazonaws.com" 
 ] 
             }, 
             "Action": "sts:AssumeRole", 
             "Condition": { 
                 "StringEquals": { 
                     "aws:SourceAccount": "your Akun AWS ID" 
 } 
 } 
         } 
     ]
}
```
#### Example **aws:SourceArn**Bersyarat:

#### **a** Note

Jika Anda ingin menggunakan satu peran IAM untuk beberapa armada, sebaiknya gunakan kunci kondisi konteksaws:SourceArn global dengan wildcard (\*) untuk mencocokkan beberapa sumber daya armada AppStream 2.0.

```
{ 
     "Version": "2012-10-17", 
     "Statement": [ 
        \{ "Effect": "Allow", 
             "Principal": { 
                 "Service": [ 
                     "appstream.amazonaws.com" 
 ] 
             }, 
             "Action": "sts:AssumeRole", 
             "Condition": { 
                 "ArnLike": { 
                     "aws:SourceArn": "arn:{aws partition}:appstream:{your region name}:
{your Akun AWS ID}:fleet/{your fleet name}" 
 } 
 } 
         } 
    \mathbf{I}}
```
Contoh: AppStream 2.0 Skrip sesi armada elastis kebijakan ember Amazon S3 lintas layanan bingung pencegahan wakil

Example **aws:SourceAccount**Bersyarat:

```
{ 
      "Version": "2012-10-17", 
      "Statement": [ 
          { 
               "Effect": "Allow",
```

```
 "Principal": { 
                 "Service": [ 
                     "appstream.amazonaws.com" 
 ] 
             }, 
             "Action": "s3:GetObject", 
             "Resource": "your session script S3 path", 
             "Condition": { 
                 "StringEquals": { 
                     "aws:SourceAccount": "your Akun AWS ID" 
 } 
             } 
         } 
     ]
}
```
Example **aws:SourceArn**Bersyarat:

```
{ 
     "Version": "2012-10-17", 
     "Statement": [ 
         { 
             "Effect": "Allow", 
             "Principal": { 
                 "Service": [ 
                     "appstream.amazonaws.com" 
 ] 
             }, 
             "Action": "s3:GetObject", 
             "Resource": "your session script S3 path", 
             "Condition": { 
                 "ArnLike": { 
                     "aws:SourceArn": "arn:{aws partition}:appstream:{your region name}:
{your Akun AWS ID}:fleet/{your fleet name}" 
 } 
 } 
         } 
    \mathbf{I}}
```
# Contoh: AppStream 2.0 Aplikasi Amazon S3 kebijakan bucket cross-service bingung wakil pencegahan

Saat Anda menyimpan data dalam bucket Amazon S3, bucket mungkin terkena masalah wakil yang membingungkan. Ini dapat meninggalkan data seperti armada elastis, blok aplikasi, skrip penyiapan, ikon aplikasi, dan skrip sesi rentan terhadap aktor jahat.

Untuk mencegah masalah wakil yang membingungkan, Anda dapat menentukanaws:SourceAccount kondisi atauaws:SourceArn kondisi dalam kebijakan bucket Amazon S3 untukELASTIC-FLEET-EXAMPLE-BUCKET.

Kebijakan sumber daya di bawah ini menunjukkan cara mencegah masalah wakil yang bingung dengan salah satu dari berikut ini:

- aws:SourceAccountDengan IDAWS akun Anda
- Kunci konteks kondisi globalaws:SourceArn

AppStream 2.0 saat ini tidak mendukung pencegahan wakil bingung untuk ikon aplikasi. Layanan ini hanya mendukung file VHD dan skrip pengaturan. Jika Anda mencoba menambahkan kondisi tambahan untuk ikon aplikasi, ikon tidak akan ditampilkan kepada pengguna akhir.

Pada contoh berikut, kebijakan bucket hanya mengizinkan AppStream 2.0 sumber daya armada elastis di akun pemilik untuk mengaksesELASTIC\_FLEET\_EXAMPLE\_BUCKET.

```
{ 
     "Version": "2012-10-17", 
     "Statement": [ 
          { 
              "Sid": "ConfusedDeputyPreventionExamplePolicy", 
              "Effect": "Allow", 
              "Principal": { 
                   "Service": "appstream.amazonaws.com" 
              }, 
              "Action": "s3:GetObject", 
              "Resource": [ 
                   "arn:aws:s3:::ELASTIC-FLEET-EXAMPLE-BUCKET/vhd-folder/*", 
                   "arn:aws:s3:::ELASTIC-FLEET-EXAMPLE-BUCKET/scripts/*" 
              ], 
              "Condition": { 
                   "StringEquals": {
```

```
 "aws:SourceAccount": "your Akun AWS ID" 
 } 
 } 
         }, 
        \mathcal{L} "Sid": "AllowRetrievalPermissionsToS3AppIconsForAppStream", 
             "Effect": "Allow", 
             "Principal": { 
                 "Service": "appstream.amazonaws.com" 
             }, 
             "Action": "s3:GetObject", 
             "Resource": "arn:aws:s3:::ELASTIC-FLEET-EXAMPLE-BUCKET/app-icons/*" 
         } 
     ]
}
```
Anda juga dapat menggunakanaws:SourceArn kondisi untuk membatasi akses sumber daya untuk sumber daya tertentu.

**a** Note

Jika Anda tidak mengetahui ARN lengkap sumber daya, atau Anda ingin menentukan beberapa sumber daya, gunakan kunci kondisi konteksaws:SourceArn global dengan wildcard (\*) untuk bagian ARN yang tidak diketahui.

```
{ 
     "Version": "2012-10-17", 
     "Statement": [ 
          { 
              "Sid": "ConfusedDeputyPreventionExamplePolicy", 
              "Effect": "Allow", 
              "Principal": { 
                  "Service": "appstream.amazonaws.com" 
              }, 
              "Action": "s3:GetObject", 
              "Resource": [ 
                  "arn:aws:s3:::ELASTIC-FLEET-EXAMPLE-BUCKET/vhd-folder/*", 
                   "arn:aws:s3:::ELASTIC-FLEET-EXAMPLE-BUCKET/scripts/*" 
              ], 
              "Condition": { 
                  "ArnLike": {
```

```
 "aws:SourceArn": "arn:{aws-partition}:appstream:{your region name}:
{your AWS account ID}:app-block/*" 
 } 
 } 
         }, 
         { 
             "Sid": "AllowRetrievalPermissionsToS3AppIconsForAppStream", 
             "Effect": "Allow", 
             "Principal": { 
                 "Service": "appstream.amazonaws.com" 
             }, 
             "Action": "s3:GetObject", 
             "Resource": "arn:aws:s3:::ELASTIC-FLEET-EXAMPLE-BUCKET/app-icons/*" 
         } 
     ]
}
```
Anda dapat menggunakanaws:SourceArn danaws:SourceAccount kondisi untuk membatasi akses sumber daya untuk sumber daya dan akun tertentu.

#### **a** Note

Jika Anda tidak mengetahui ARN lengkap sumber daya, atau jika Anda ingin menentukan beberapa sumber daya, gunakan kunci kondisi konteksaws:SourceArn global dengan wildcard (\*) untuk bagian ARN yang tidak diketahui.

```
{ 
     "Version": "2012-10-17", 
     "Statement": [ 
          { 
              "Sid": "ConfusedDeputyPreventionExamplePolicy", 
              "Effect": "Allow", 
              "Principal": { 
                   "Service": "appstream.amazonaws.com" 
              }, 
              "Action": "s3:GetObject", 
              "Resource": [ 
                   "arn:aws:s3:::ELASTIC-FLEET-EXAMPLE-BUCKET/vhd-folder/*", 
                  "arn:aws:s3:::ELASTIC-FLEET-EXAMPLE-BUCKET/scripts/*" 
              ], 
              "Condition": {
```

```
 "ArnLike": { 
                      "aws:SourceArn": "arn:{aws partition}:appstream:{your region name}:
{your AWS account ID}:app-block/*" 
                  }, 
                  "StringEquals": { 
                      "aws:SourceAccount": "your AWS account ID" 
 } 
             } 
         }, 
         { 
             "Sid": "AllowRetrievalPermissionsToS3AppIconsForAppStream", 
              "Effect": "Allow", 
             "Principal": { 
                  "Service": "appstream.amazonaws.com" 
             }, 
             "Action": "s3:GetObject", 
             "Resource": "arn:aws:s3:::ELASTIC-FLEET-EXAMPLE-BUCKET/app-icons/*" 
         } 
     ]
}
```
# Pemecahan Masalah

Jika Anda mengalami kesulitan saat bekerja dengan Amazon AppStream 2.0, lihat sumber pemecahan masalah berikut.

Daftar Isi

- [Pemecahan Masalah Umum](#page-612-0)
- [Pemecahan Masalah Pembuat Gambar](#page-619-0)
- [Memecahkan Masalah Armada](#page-624-0)
- [Pemecahan Masalah Active Directory](#page-629-0)
- [Pemecahan Masalah Pengguna AppStream 2.0](#page-635-0)
- [Memecahkan Masalah Penyimpanan Persisten](#page-644-0)
- [Pemecahan Masalah Kode Pemberitahuan](#page-648-0)

## <span id="page-612-0"></span>Pemecahan Masalah Umum

Berikut ini adalah masalah umum yang mungkin terjadi saat Anda menggunakan Amazon AppStream 2.0.

#### Masalah

- [Federasi SAM tidak bekerja. Pengguna tidak berwenang untuk melihat aplikasi AppStream 2.0.](#page-613-0)
- [Setelah federasi dari portal ADFS, sesi streaming saya tidak dimulai. Saya mendapatkan](#page-613-1) [kesalahan "Maaf koneksi turun".](#page-613-1)
- [Saya mendapatkan kesalahan URI pengalihan yang tidak valid.](#page-613-2)
- [Pembuat gambar dan armada saya tidak pernah mencapai kondisi berjalan. Server DNS saya ada](#page-613-3) [di direktori Simple AD.](#page-613-3)
- [Saya telah mengaktifkan persistensi pengaturan aplikasi untuk pengguna saya, tetapi pengaturan](#page-614-0) [aplikasi persisten mereka tidak disimpan atau dimuat.](#page-614-0)
- [Saya telah mengaktifkan persistensi pengaturan aplikasi untuk pengguna saya, tetapi untuk](#page-614-1) [aplikasi streaming tertentu, kata sandi pengguna saya tidak bertahan di seluruh sesi.](#page-614-1)
- [Data Google Chrome mengisi file VHD yang berisi pengaturan aplikasi persisten pengguna saya.](#page-615-0)  [Ini mencegah pengaturan mereka bertahan. Bagaimana cara mengelola profil Chrome?](#page-615-0)
- [Saya menyiapkan domain khusus untuk sesi streaming AppStream 2.0 yang disematkan, tetapi](#page-615-1)  [URL streaming AppStream 2.0 saya tidak dialihkan ke domain khusus saya.](#page-615-1)
- [Saya meluncurkan aplikasi pada armada AppStream 2.0 yang mendukung kartu pintar, dan ada](#page-616-0)  [sejumlah sertifikat terbatas \(atau tidak ada\) yang tersedia untuk aplikasi untuk otentikasi.](#page-616-0)
- [Layanan Propagasi Sertifikasi tidak dimulai pada armada 2.0 berkemampuan kartu pintar](#page-617-0)  [AppStream saya.](#page-617-0)

## <span id="page-613-0"></span>Federasi SAM tidak bekerja. Pengguna tidak berwenang untuk melihat aplikasi AppStream 2.0.

Ini mungkin terjadi karena kebijakan sebaris yang disematkan untuk peran IAM federasi SAMP 2.0 tidak menyertakan izin ke tumpukan ARN. Peran IAM diasumsikan oleh pengguna federasi yang mengakses tumpukan 2.0. AppStream Edit izin peran untuk menyertakan tumpukan ARN. Untuk informasi selengkapnya, lihat [Integrasi Amazon AppStream 2.0 dengan SAMP 2.0](#page-303-0) dan [Pemecahan](https://docs.aws.amazon.com/IAM/latest/UserGuide/troubleshoot_saml.html)  [Masalah Federasi SAMP 2.0 dengan Panduan AWS](https://docs.aws.amazon.com/IAM/latest/UserGuide/troubleshoot_saml.html) Pengguna IAM.

## <span id="page-613-1"></span>Setelah federasi dari portal ADFS, sesi streaming saya tidak dimulai. Saya mendapatkan kesalahan "Maaf koneksi turun".

Tetapkan Tipe Klaim Masuk aturan klaim untuk atribut NAMEID SAMP ke UPN dan coba sambungannya lagi.

## <span id="page-613-2"></span>Saya mendapatkan kesalahan URI pengalihan yang tidak valid.

Kesalahan ini terjadi karena URL status relai tumpukan AppStream 2.0 yang cacat atau tidak valid. Pastikan bahwa status relai yang dikonfigurasi dalam pengaturan federasi Anda sama dengan status relai tumpukan yang ditampilkan dalam detail tumpukan melalui konsol AppStream 2.0. Jika mereka sama dan masalahnya masih berlanjut, hubungi AWS Support. Untuk informasi selengkapnya, lihat [Integrasi Amazon AppStream 2.0 dengan SAMP 2.0](#page-303-0).

# <span id="page-613-3"></span>Pembuat gambar dan armada saya tidak pernah mencapai kondisi berjalan. Server DNS saya ada di direktori Simple AD.

AppStream 2.0 bergantung pada server DNS dalam VPC Anda untuk mengembalikan respons domain yang tidak ada (NXDOMAIN) untuk nama domain lokal yang tidak ada. Ini memungkinkan antarmuka jaringan AppStream 2.0 yang dikelola untuk berkomunikasi dengan server manajemen. Saat Anda membuat direktori dengan Simple AD, AWS Directory Service buat dua pengontrol domain yang juga berfungsi sebagai server DNS atas nama Anda. Karena pengontrol domain tidak memberikan respons NXDOMAIN, mereka tidak dapat digunakan dengan 2.0. AppStream

<span id="page-614-0"></span>Saya telah mengaktifkan persistensi pengaturan aplikasi untuk pengguna saya, tetapi pengaturan aplikasi persisten mereka tidak disimpan atau dimuat.

AppStream 2.0 secara otomatis menyimpan pengaturan aplikasi yang dibuat di lokasi tertentu pada instance Windows. Pengaturan disimpan hanya jika aplikasi Anda menyimpannya ke salah satu lokasi ini. Untuk daftar lokasi yang didukung, lihat[Bagaimana Aplikasi Pengaturan Kegigihan Bekerja](#page-397-0). Jika aplikasi Anda dikonfigurasi untuk menyimpan ke C:\Users\ %username% dan pengaturan pengguna Anda untuk aplikasi tidak bertahan di antara sesi, titik pemasangan mungkin tidak dibuat. Ini mencegah pengaturan disimpan ke file VHD yang berisi pengaturan aplikasi persisten pengguna Anda.

Untuk mengatasi masalah ini, ikuti langkah-langkah berikut:

- 1. Pada instance armada, buka File Explorer dan telusuri ke direktori profil pengguna di C:\Users\ %username%.
- 2. Konfirmasikan apakah direktori ini berisi symlink, dan kemudian lakukan salah satu hal berikut:
	- Jika ada symlink, konfirmasikan bahwa itu menunjuk ke D:\ %username%.
	- Jika tidak ada symlink, coba hapus direktori C:\Users\ %username%.

Jika Anda tidak dapat menghapus direktori ini, identifikasi file di direktori yang mencegahnya dihapus dan aplikasi yang membuat file. Kemudian hubungi vendor aplikasi untuk informasi tentang cara mengubah izin file atau memindahkan file.

Jika Anda dapat menghapus direktori ini, hubungi AWS Support untuk panduan lebih lanjut untuk mengatasi masalah ini. Untuk informasi lebih lanjut, lihat [AWS Support Pusat.](https://console.aws.amazon.com/support/home#/)

<span id="page-614-1"></span>Saya telah mengaktifkan persistensi pengaturan aplikasi untuk pengguna saya, tetapi untuk aplikasi streaming tertentu, kata sandi pengguna saya tidak bertahan di seluruh sesi.

Masalah ini terjadi ketika:

Saya telah mengaktifkan persistensi pengaturan aplikasi untuk pengguna saya, tetapi pengaturan aplikasi persisten mereka tidak disimpan atau dimuat.

- Pengguna adalah aplikasi streaming seperti Microsoft Outlook, yang menggunakan [Microsoft Data](https://docs.microsoft.com/en-us/windows/desktop/seccng/cng-dpapi)  [Protection API.](https://docs.microsoft.com/en-us/windows/desktop/seccng/cng-dpapi)
- Persistensi setelan aplikasi diaktifkan untuk streaming instance yang tidak digabungkan ke domain Active Directory.

Dalam kasus di mana instance streaming tidak bergabung ke domain Active Directory, pengguna Windows PhotonUser, berbeda pada setiap instance armada. Karena cara kerja model keamanan DPAPI, kata sandi pengguna tidak bertahan untuk aplikasi yang menggunakan DPAPI dalam skenario ini. Dalam kasus di mana instance streaming digabungkan ke domain Direktori Aktif dan pengguna adalah pengguna domain, nama pengguna Windows adalah nama pengguna yang masuk, dan kata sandi pengguna tetap ada untuk aplikasi yang menggunakan DPAPI.

# <span id="page-615-0"></span>Data Google Chrome mengisi file VHD yang berisi pengaturan aplikasi persisten pengguna saya. Ini mencegah pengaturan mereka bertahan. Bagaimana cara mengelola profil Chrome?

Secara default, Google Chrome menyimpan data pengguna dan cache disk lokal di profil pengguna Windows. Untuk mencegah data cache disk lokal mengisi file VHD yang berisi pengaturan aplikasi persisten pengguna, konfigurasikan Chrome untuk hanya menyimpan data pengguna. Untuk melakukannya, pada instance armada, buka baris perintah sebagai administrator dan mulai Chrome dengan parameter berikut untuk mengubah lokasi cache disk:

chrome.exe --disk-cache-dir C:\*jalur-ke-lokasi yang tidak disimpan* \

Menjalankan Chrome dengan parameter ini mencegah cache disk bertahan antara AppStream 2.0 sesi.

# <span id="page-615-1"></span>Saya menyiapkan domain khusus untuk sesi streaming AppStream 2.0 yang disematkan, tetapi URL streaming AppStream 2.0 saya tidak dialihkan ke domain khusus saya.

Untuk mengatasi masalah ini, verifikasi bahwa ketika Anda membuat URL streaming AppStream 2.0, Anda mengganti titik akhir AppStream 2.0 dengan domain kustom Anda. Secara default, URL streaming AppStream 2.0 diformat sebagai berikut:

**https://appstream2.***region***.aws.amazon.com/authenticate?parameters=***authenticationcode*

Data Google Chrome mengisi file VHD yang berisi pengaturan aplikasi persisten pengguna saya. Ini mencegah pengaturan mereka bertahan. Bagaimana cara mengelola profil Chrome?

Untuk mengganti titik akhir AppStream 2.0 default di URL streaming Anda, ganti **https:// appstream2.** *wilayah* di URL dengan domain khusus Anda. Misalnya, jika domain kustom Anda**training.example.com**, URL streaming baru Anda harus mengikuti format ini:

**https://training.example.com/authenticate?parameters=***authenticationcode*

Untuk informasi selengkapnya tentang mengonfigurasi domain khusus untuk sesi streaming AppStream 2.0 yang disematkan, lihat. [Persyaratan Konfigurasi untuk Menggunakan Domain Kustom](#page-364-0)

<span id="page-616-0"></span>Saya meluncurkan aplikasi pada armada AppStream 2.0 yang mendukung kartu pintar, dan ada sejumlah sertifikat terbatas (atau tidak ada) yang tersedia untuk aplikasi untuk otentikasi.

Ini terjadi ketika aplikasi diluncurkan sebelum layanan [Propagasi Sertifikat](https://docs.microsoft.com/en-us/windows/security/identity-protection/smart-cards/smart-card-certificate-propagation-service) dalam keadaan berjalan.

Untuk mengatasi masalah ini, gunakan PowerShell modul [Get-Service](https://docs.microsoft.com/en-us/powershell/module/microsoft.powershell.management/get-service?view=powershell-7.1) untuk menanyakan status layanan Sertifikat Propagasi, dan pastikan bahwa itu dalam keadaan berjalan sebelum meluncurkan aplikasi Anda.

Misalnya, skrip berikut tidak akan meluncurkan aplikasi sampai layanan Propagasi Sertifikat berjalan:

```
$logFile = "$Env:TEMP\AS2\Logging\$(Get-Date -Format "yyyy-MM-dd-HH-mm-
ss")_applaunch.log"
New-Item -path $logfile -ItemType File -Force | Out-Null
Function Write-Log { 
     Param ([string]$message) 
     $stamp = Get-Date -Format "yyyy/MM/dd HH:mm:ss" 
     $logoutput = "$stamp $message" 
     Add-content $logfile -value $logoutput
}
if (Get-Service -Name "CertPropSvc" | Where-Object -Property Status -eq Running) { 
     Write-Log "The Certificate Propagation Service is running. Launching 
  Application..." 
     try { 
         Start-Process -FilePath "Path to Application" -WindowStyle Maximized -
ErrorAction Stop 
     }
```

```
 catch { 
        Write-Log "There was an error launching the application: $ "
     } 
} 
else { 
     do { 
         $status = Get-Service "CertPropSvc" | select-object -ExpandProperty Status 
         Write-Log "The Certificate Propagation service status is currently $status" 
         Start-Sleep -Seconds 2 
     } until (Get-Service -Name "CertPropSvc" | Where-Object -Property Status -eq 
  Running) 
     write-log "The Certificate Propagation Service is running. Launching 
  Application..." 
     try { 
         Start-Process -FilePath "Path to Application" -WindowStyle Maximized -
ErrorAction Stop 
     } 
     catch { 
         Write-Log "There was an error launching the application: $_" 
     }
}
```
# <span id="page-617-0"></span>Layanan Propagasi Sertifikasi tidak dimulai pada armada 2.0 berkemampuan kartu pintar AppStream saya.

Jika layanan [Propagasi Sertifikat](https://docs.microsoft.com/en-us/windows/security/identity-protection/smart-cards/smart-card-certificate-propagation-service) tidak dimulai, jenis startup layanan mungkin disetel ke Dinonaktifkan. Untuk mengatasi hal ini, pada pembuat gambar AppStream 2.0 yang digunakan untuk membuat gambar armada Anda, luncurkan Konsol Manajemen Microsoft Layanan Windows, dan pastikan bahwa jenis startup layanan Propagasi Sertifikat tidak disetel ke Dinonaktifkan.

Jika jenis startup tidak disetel ke Dinonaktifkan, dan layanan masih belum dimulai pada armada AppStream 2.0 Anda, gunakan PowerShell modul [Start-Service untuk memulai layanan](https://docs.microsoft.com/en-us/powershell/module/microsoft.powershell.management/start-service?view=powershell-7.1) Propagasi Sertifikat saat instance armada Anda dimulai.

Misalnya, PowerShell skrip berikut akan memulai layanan jika mendeteksi bahwa itu dalam keadaan berhenti:

```
$logFile = "C:\AppStream\Logging\$(Get-Date -Format "yyyy-MM-dd-HH-mm-
ss")_certpropcheck.log"
New-Item -path $logfile -ItemType File -Force | Out-Null
Function Write-Log { 
     Param ([string]$message) 
     $stamp = Get-Date -Format "yyyy/MM/dd HH:mm:ss" 
     $logoutput = "$stamp $message" 
     Add-content $logfile -value $logoutput
}
if (Get-Service -Name "CertPropSvc" | Where-Object -Property Status -eq Running) { 
     Write-Log "The Certificate Propagation Service is running. Exiting..." 
     Exit
}
else { 
     do { 
         if (Get-Service -Name "CertPropSvc" | Where-Object -Property Status -eq 
  Stopped) { 
             Write-Log "The Certificate Propagation Service is stopped, attepmting to 
  start..." 
             try { 
                 Start-Service -Name "CertPropSvc" -ErrorAction Stop 
 } 
             catch { 
                 Write-Log "There was a problem starting the service: $_" 
                 break 
 } 
             $status = Get-Service "CertPropSvc" | select-object -ExpandProperty Status 
             Write-Log "The Certificate Propagation service status is currently $status" 
         } 
         else {
```

```
 $status = Get-Service "CertPropSvc" | select-object -ExpandProperty Status 
             Write-Log "The Certificate Propagation service status is currently $status" 
             break 
         } 
     } until (Get-Service -Name "CertPropSvc" | Where-Object -Property Status -eq 
  Running)
}
```
## <span id="page-619-0"></span>Pemecahan Masalah Pembuat Gambar

Berikut ini adalah masalah yang mungkin terjadi saat Anda menggunakan pembuat gambar Amazon AppStream 2.0.

Masalah

- [Saya tidak dapat terhubung ke internet dari pembuat gambar saya.](#page-620-0)
- [Ketika saya mencoba menginstal aplikasi saya, saya melihat kesalahan bahwa versi sistem operasi](#page-620-1)  [tidak didukung.](#page-620-1)
- [Saya ingin menggunakan PowerShell skrip Windows untuk membuka aplikasi saya.](#page-620-2)
- [Saya ingin membuat ClickOnce aplikasi tersedia untuk pengguna.](#page-621-0)
- [Ketika saya terhubung ke pembuat gambar saya, saya melihat layar login yang meminta saya](#page-622-0) [untuk memasukkan Ctrl+Alt+Delete untuk masuk. Namun, mesin lokal saya mencegat goresan](#page-622-0) [kunci.](#page-622-0)
- [Ketika saya beralih antara mode admin dan pengujian, saya melihat permintaan kata sandi. Saya](#page-622-1)  [tidak tahu cara mendapatkan kata sandi.](#page-622-1)
- [Saya mendapatkan kesalahan ketika saya menambahkan aplikasi yang saya instal.](#page-622-2)
- [Saya tidak sengaja keluar dari layanan latar belakang pada pembuat gambar dan terputus. Saya](#page-622-3)  [sekarang tidak dapat terhubung ke pembuat gambar itu.](#page-622-3)
- [Aplikasi gagal diluncurkan dalam mode uji.](#page-623-0)
- [Aplikasi tidak dapat terhubung ke sumber daya jaringan di VPC saya.](#page-623-1)
- [Saya menyesuaikan desktop pembuat gambar saya, tetapi perubahan saya tidak tersedia saat](#page-623-2) [menghubungkan ke sesi setelah meluncurkan armada dari gambar yang saya buat.](#page-623-2)
- [Aplikasi saya tidak memiliki parameter baris perintah saat meluncurkan.](#page-623-3)
- [Saya tidak dapat menggunakan gambar saya dengan armada setelah menginstal aplikasi antivirus.](#page-624-1)
- [Pembuatan gambar saya gagal.](#page-624-2)
- [create-imageOperasi Image Assistant gagal dengan pesan kesalahan bahwa akses ke](#page-624-3) [PrewarmManifest .txt ditolak](#page-624-3)

### <span id="page-620-0"></span>Saya tidak dapat terhubung ke internet dari pembuat gambar saya.

Pembuat gambar tidak dapat berkomunikasi ke internet secara default. Untuk mengatasi masalah ini, luncurkan pembuat gambar Anda di subnet VPC yang memiliki akses internet. [Anda dapat](https://docs.aws.amazon.com/vpc/latest/userguide/vpc-nat-gateway.html)  [mengaktifkan akses internet dari subnet VPC Anda menggunakan gateway NAT.](https://docs.aws.amazon.com/vpc/latest/userguide/vpc-nat-gateway.html) Atau, Anda dapat mengonfigurasi gateway internet di VPC Anda, dan melampirkan alamat IP Elastis ke pembuat gambar Anda. Untuk informasi selengkapnya, lihat [Jaringan dan Akses untuk Amazon AppStream](#page-34-0)  [2.0.](#page-34-0)

## <span id="page-620-1"></span>Ketika saya mencoba menginstal aplikasi saya, saya melihat kesalahan bahwa versi sistem operasi tidak didukung.

Hanya aplikasi yang dapat diinstal pada Windows Server 2012 R2, Windows Server 2016, dan Windows Server 2019 yang dapat ditambahkan ke gambar AppStream 2.0. Periksa apakah aplikasi Anda didukung pada salah satu dari tiga sistem operasi ini, sebagaimana berlaku untuk pembuat gambar Anda.

## <span id="page-620-2"></span>Saya ingin menggunakan PowerShell skrip Windows untuk membuka aplikasi saya.

Anda dapat menggunakan PowerShell skrip Windows untuk membuka aplikasi Anda di instance armada. Anda mungkin ingin melakukan ini untuk mengkonfigurasi aplikasi atau lingkungan sebelum aplikasi terbuka. Untuk meluncurkan PowerShell skrip Windows untuk aplikasi Anda, tentukan PowerShell file.exe di Image Assistant. Arahkan keC:\Windows\System32\WindowsPowerShell \v1.0\powershell.exe, dan tentukan parameter peluncuran berikut:

-berkas "C:\Path\To\PowerShell\ script.ps1"

#### **a** Note

Untuk mengizinkan skrip yang ditentukan membuka aplikasi, Anda harus mengganti kebijakan eksekusi PowerShell skrip. Untuk melakukannya, tambahkan **-ExecutionPolicy Bypass** ke parameter peluncuran.

### <span id="page-621-0"></span>Saya ingin membuat ClickOnce aplikasi tersedia untuk pengguna.

Untuk membuat ClickOnce aplikasi tersedia untuk pengguna AppStream 2.0 Anda, Anda harus menginstal aplikasi pada pembuat gambar Anda terlebih dahulu sebagai Administrator, dan kemudian sebagai Pengguna Template. Karena ClickOnce aplikasi memerlukan instalasi khusus pengguna, Anda harus menginstal aplikasi Anda sebagai Pengguna Template untuk memungkinkan pengguna meluncurkan aplikasi dari instance armada. Untuk menginstal ClickOnce aplikasi sebagai Administrator dan kemudian sebagai Pengguna Template, lakukan langkah-langkah ini.

- 1. Buka konsol AppStream 2.0 di <https://console.aws.amazon.com/appstream2>.
- 2. Di panel navigasi kiri, pilih Images, Image Builder.
- 3. Dalam daftar, pilih pembuat gambar yang ingin Anda gunakan, dan masuk ke dalamnya sebagai Administrator.
- 4. Buat file batch yang memanggil appref-ms file dalam profil pengguna. Gunakan variabel lingkungan% APPDATA% untuk mengganti C:\Users\username\\ Roaming. AppData Berikut adalah contoh panggilan file batch:

explorer "%APPDATA%\Microsoft\Windows\Start Menu\Programs\Company\ClickOnce.apprefms"

- 5. Pada desktop pembuat gambar, buka Asisten Gambar.
- 6. Pada halaman Configure Apps, pilih Switch user.
- 7. Pada tab Pengguna Lokal, pilih Pengguna Template.
- 8. Setelah Anda masuk sebagai Pengguna Template, instal aplikasi lagi.
- 9. Pada desktop pembuat gambar, buka Asisten Gambar.
- 10. Pada halaman Konfigurasi Aplikasi, buka ClickOnce aplikasi untuk memverifikasi bahwa itu berfungsi dengan benar. Setelah Anda selesai menguji, pilih Switch user.
- 11. Masuk kembali sebagai Administrator dan lakukan langkah-langkah yang diperlukan di Image Assistant untuk menyelesaikan pembuatan gambar Anda.

<span id="page-622-0"></span>Ketika saya terhubung ke pembuat gambar saya, saya melihat layar login yang meminta saya untuk memasukkan Ctrl+Alt+Delete untuk masuk. Namun, mesin lokal saya mencegat goresan kunci.

Klien Anda mungkin mencegat kombinasi tombol tertentu secara lokal alih-alih mengirimnya ke sesi pembuat gambar. Untuk mengirim kombinasi tombol Ctrl+Alt+Delete dengan andal ke pembuat gambar, pilih Perintah Admin, Kirim Ctrl+Alt+Delete. Menu Perintah Admin tersedia di sudut kanan atas toolbar sesi pembuat gambar.

## <span id="page-622-1"></span>Ketika saya beralih antara mode admin dan pengujian, saya melihat permintaan kata sandi. Saya tidak tahu cara mendapatkan kata sandi.

AppStream 2.0 biasanya log Anda ke mode pengguna yang Anda pilih secara otomatis. Pada beberapa kesempatan, sakelar mungkin tidak terjadi secara otomatis. Jika kata sandi diminta, pilih Perintah Admin, Masuk ke saya. Ini mengirimkan kata sandi satu kali, dengan aman, ke pembuat gambar Anda dan menempelkannya ke bidang Kata Sandi.

## <span id="page-622-2"></span>Saya mendapatkan kesalahan ketika saya menambahkan aplikasi yang saya instal.

Periksa apakah jenis aplikasi Anda didukung. Anda dapat menambahkan aplikasi dari jenis.exe,.lnk, dan.bat.

Periksa apakah aplikasi Anda diinstal di bawah hierarki C:\Users folder. Aplikasi apa pun yang diinstal di bawah C:\Users tidak didukung. Pilih folder instalasi yang berbeda di bawah C:\ saat menginstal aplikasi.

# <span id="page-622-3"></span>Saya tidak sengaja keluar dari layanan latar belakang pada pembuat gambar dan terputus. Saya sekarang tidak dapat terhubung ke pembuat gambar itu.

Coba hentikan pembuat gambar, mulai ulang dan sambungkan lagi. Jika masalah berlanjut, Anda harus meluncurkan (membuat) pembuat gambar baru. Jangan hentikan layanan latar belakang apa pun yang berjalan pada instance pembuat gambar. Melakukannya dapat mengganggu sesi pembuat gambar Anda atau mengganggu pembuatan gambar.

## <span id="page-623-0"></span>Aplikasi gagal diluncurkan dalam mode uji.

Periksa apakah aplikasi Anda memerlukan hak pengguna yang lebih tinggi atau izin khusus apa pun yang biasanya hanya tersedia untuk administrator. Mode Image Builder Test memiliki izin terbatas yang sama pada instance pembuat gambar seperti yang dimiliki pengguna akhir Anda pada armada pengujian AppStream 2.0. Jika aplikasi Anda memerlukan izin yang lebih tinggi, mereka tidak akan diluncurkan dalam mode Image Builder Test.

### <span id="page-623-1"></span>Aplikasi tidak dapat terhubung ke sumber daya jaringan di VPC saya.

Periksa apakah pembuat gambar diluncurkan di subnet VPC yang benar. Anda mungkin juga perlu memverifikasi bahwa tabel rute di VPC Anda dikonfigurasi untuk memungkinkan koneksi.

## <span id="page-623-2"></span>Saya menyesuaikan desktop pembuat gambar saya, tetapi perubahan saya tidak tersedia saat menghubungkan ke sesi setelah meluncurkan armada dari gambar yang saya buat.

Perubahan yang disimpan sebagai bagian dari sesi pengguna lokal, seperti pengaturan waktu, tidak dipertahankan saat membuat gambar. Untuk mempertahankan perubahan sesi pengguna lokal, tambahkan ke kebijakan grup lokal pada instance pembuat gambar.

### <span id="page-623-3"></span>Aplikasi saya tidak memiliki parameter baris perintah saat meluncurkan.

Anda dapat memberikan parameter baris perintah saat menggunakan pembuat gambar untuk menambahkan aplikasi ke gambar. Jika parameter peluncuran untuk aplikasi tidak berubah untuk setiap pengguna, Anda dapat memasukkannya sambil menambahkan aplikasi ke gambar di instance pembuat gambar.

Jika parameter peluncuran berbeda untuk setiap peluncuran, Anda dapat meneruskannya secara terprogram saat menggunakan API. CreateStreamingURL Atur applicationID parameter sessionContext dan di bidang API. SessionContext disertakan sebagai opsi baris perintah saat meluncurkan aplikasi.

Jika parameter peluncuran harus dihitung dengan cepat, Anda dapat meluncurkan aplikasi Anda menggunakan skrip. Anda dapat mengurai sessionContext parameter dalam skrip Anda sebelum meluncurkan aplikasi Anda dengan parameter yang dihitung.

Aplikasi gagal diluncurkan dalam mode uji. 610

# <span id="page-624-1"></span>Saya tidak dapat menggunakan gambar saya dengan armada setelah menginstal aplikasi antivirus.

Anda dapat menginstal alat apa pun, termasuk program antivirus, di tumpukan AppStream 2.0 Anda dengan menggunakan pembuat gambar sebelum membuat gambar. Namun, program-program ini tidak boleh memblokir port jaringan apa pun atau menghentikan proses apa pun yang digunakan oleh layanan AppStream 2.0. Sebaiknya uji aplikasi Anda dalam mode Image Builder Test sebelum membuat gambar dan mencoba menggunakannya dengan armada.

## <span id="page-624-2"></span>Pembuatan gambar saya gagal.

Verifikasi bahwa Anda tidak membuat perubahan apa pun pada layanan AppStream 2.0 sebelum memulai pembuatan gambar. Coba buat gambar Anda lagi; jika gagal, hubungi AWS Support. Untuk informasi lebih lanjut, lihat [AWS Support Pusat.](https://console.aws.amazon.com/support/home#/)

## <span id="page-624-3"></span>**create-image**Operasi Image Assistant gagal dengan pesan kesalahan bahwa akses ke PrewarmManifest .txt ditolak

Manifes pengoptimalan aplikasi dibuat dengan hak istimewa yang ditinggikan. Untuk membuat gambar, lakukan salah satu hal berikut, lalu coba lagi:

- Jalankan file executable interface baris perintah Image Assistant (CLI) (Image-Assistant.exe) dengan hak administrator.
- Hapus file manifes pengoptimalan aplikasi.

## <span id="page-624-0"></span>Memecahkan Masalah Armada

Berikut ini adalah masalah yang mungkin terjadi saat pengguna terhubung ke sesi streaming Amazon AppStream 2.0 yang diluncurkan dari instance armada.

### Masalah

- [Saya mencoba meningkatkan kapasitas armada saya, tetapi pembaruan tidak berlaku.](#page-625-0)
- [Aplikasi saya tidak akan berfungsi dengan benar kecuali saya menggunakan default Internet](#page-627-0) [Explorer. Bagaimana cara mengembalikan pengaturan default Internet Explorer?](#page-627-0)
- [Saya perlu mempertahankan variabel lingkungan di seluruh instance armada saya.](#page-628-0)
- [Saya ingin mengubah halaman beranda Internet Explorer default untuk pengguna saya.](#page-628-1)
- [Ketika pengguna saya mengakhiri sesi streaming dan kemudian memulai yang baru, mereka](#page-628-2) [melihat pesan yang mengatakan tidak ada sumber daya streaming yang tersedia.](#page-628-2)

<span id="page-625-0"></span>Saya mencoba meningkatkan kapasitas armada saya, tetapi pembaruan tidak berlaku.

Anda dapat meningkatkan kapasitas armada Anda dengan salah satu dari dua cara berikut:

- Secara manual, dengan meningkatkan nilai kapasitas Minimum pada tab Kebijakan Penskalaan untuk armada di konsol AppStream 2.0.
- Secara otomatis, dengan mengonfigurasi kebijakan penskalaan armada yang mengelola kapasitas Anda untuk armada.

Jika kebijakan modifikasi atau penskalaan manual Anda melebihi kuota AppStream 2.0 saat ini untuk jenis dan ukuran instans armada Anda, nilai baru tidak akan berlaku. Jika mengalami masalah ini, Anda dapat menggunakan AWS perintah Command Line Interface (CLI) [describe-scaling-activities](https://docs.aws.amazon.com/cli/latest/reference/application-autoscaling/describe-scaling-activities.html) untuk memverifikasi apakah permintaan kapasitas melebihi kuota untuk jenis dan ukuran instance armada yang berlaku. Perintah ini menggunakan format berikut:

```
aws application-autoscaling describe-scaling-activities 
   --service-namespace appstream \ 
   --resource-id fleet/fleetname \
```
Misalnya, perintah berikut memberikan informasi untuk **TestFleet** armada di **us-west-2** Wilayah AWS.

```
aws application-autoscaling describe-scaling-activities --service-namespace appstream 
  --resource-id fleet/TestFleet --region us-west-2
```
Output JSON berikut menunjukkan bahwa kebijakan penskalaan untuk **TestFleet** dengan nilai kapasitas Minimum 150 telah ditetapkan. Nilai ini melebihi batas (kuota) untuk**TestFleet**, yaitu 100, sehingga kebijakan penskalaan baru tidak berlaku. Dalam output, StatusMessageparameter memberikan informasi rinci tentang penyebab kesalahan, termasuk jenis instance armada (dalam hal ini, stream.standard.medium), dan kuota saat ini, yaitu 100.

#### **a** Note

AppStream Tipe instans 2.0 dan kuota ukuran per akun Amazon Web Services, per AWS Wilayah. Jika Anda memiliki beberapa armada di Wilayah yang sama yang menggunakan jenis dan ukuran instans yang sama, jumlah total instans di semua armada di Wilayah tersebut harus kurang dari atau sama dengan kuota yang berlaku.

```
{ 
     "ScalingActivities": [ 
         { 
             "ActivityId": "id", 
             "ServiceNamespace": "appstream", 
             "ResourceId": "fleet/TestFleet", 
             "ScalableDimension": "appstream:fleet:DesiredCapacity", 
             "Description": "Setting desired capacity to 150.", 
             "Cause": "minimum capacity was set to 150", 
             "StartTime": 1596828816.136, 
             "EndTime": 1596828816.646, 
             "StatusCode": "Failed", 
             "StatusMessage": "Failed to set desired capacity to 150. Reason: The 
  Instance type 'stream.standard.medium' capacity limit for fleet TestFleet' was 
  exceeded. Requested: 150, Limit: 100 (Service: AmazonAppStream; Status Code: 400; 
  Error Code: LimitExceededException; Request ID: id; Proxy: null)."
```
Jika Anda menjalankan describe-scaling-activities perintah dan output menunjukkan bahwa permintaan kapasitas Anda melebihi kuota Anda saat ini, Anda dapat menyelesaikan masalah dengan:

- Mengubah permintaan kapasitas Anda menjadi nilai yang tidak melebihi kuota Anda.
- Meminta peningkatan kuota. Untuk meminta peningkatan kuota, gunakan [formulir AppStream 2.0](https://console.aws.amazon.com/support/home#/case/create?issueType=service-limit-increase&limitType=service-code-appstream2) [Limits](https://console.aws.amazon.com/support/home#/case/create?issueType=service-limit-increase&limitType=service-code-appstream2).

# <span id="page-627-0"></span>Aplikasi saya tidak akan berfungsi dengan benar kecuali saya menggunakan default Internet Explorer. Bagaimana cara mengembalikan pengaturan default Internet Explorer?

Jika lingkungan AppStream 2.0 Anda menyertakan aplikasi yang merender elemen, Anda mungkin perlu mengembalikan pengaturan default Internet Explorer untuk mengaktifkan akses penuh ke internet.

Untuk secara otomatis mengembalikan pengaturan default Internet Explorer

- 1. Buka konsol AppStream 2.0 di <https://console.aws.amazon.com/appstream2>.
- 2. Di panel navigasi kiri, pilih Images, Image Builder.
- 3. Pilih pembuat gambar untuk mengembalikan pengaturan default Internet Explorer, verifikasi bahwa itu dalam status Running, dan pilih Connect.
- 4. Masuk ke pembuat gambar dengan melakukan salah satu hal berikut:
	- Jika pembuat gambar Anda tidak bergabung dengan domain Direktori Aktif, pada tab Pengguna Lokal, pilih Pengguna Template.
	- Jika pembuat gambar Anda bergabung ke domain Direktori Aktif, pilih tab Pengguna Direktori, masukkan kredensi untuk pengguna domain yang tidak memiliki izin administrator lokal pada pembuat gambar, lalu pilih Masuk.
- 5. Buka Internet Explorer dan atur ulang pengaturan Anda dengan melakukan hal berikut:
	- a. Di area kanan atas jendela browser Internet Explorer, pilih ikon Tools, lalu pilih opsi Internet.
	- b. Pilih tab Advanced, lalu pilih Reset.
	- c. Saat diminta untuk mengonfirmasi pilihan Anda, pilih Reset lagi.
	- d. Saat pesan Reset Pengaturan Internet Explorer ditampilkan, pilih Tutup.
- 6. Di area kanan atas desktop pembuat gambar, pilih Perintah Admin, Ganti Pengguna.

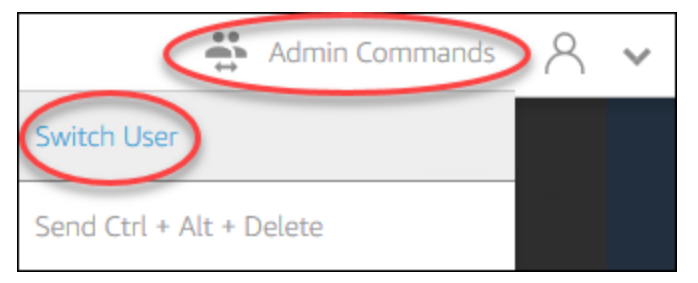

- 7. Ini memutus sesi Anda saat ini dan membuka menu login. Lakukan salah satu dari langkah berikut:
	- Jika pembuat gambar Anda tidak bergabung dengan domain Direktori Aktif, pada tab Pengguna Lokal, pilih Administrator.
	- Jika pembuat gambar Anda bergabung ke domain Direktori Aktif, pilih tab Pengguna Direktori, dan masuk sebagai pengguna domain yang memiliki izin administrator lokal pada pembuat gambar.
- 8. Pada desktop pembuat gambar, buka Asisten Gambar.
- 9. Ikuti langkah-langkah yang diperlukan di Image Assistant untuk menyelesaikan pembuatan gambar Anda. Untuk informasi selengkapnya, lihat [Tutorial: Buat Gambar AppStream 2.0](#page-128-0)  [Kustom dengan Menggunakan Konsol AppStream 2.0.](#page-128-0)

# <span id="page-628-0"></span>Saya perlu mempertahankan variabel lingkungan di seluruh instance armada saya.

Variabel lingkungan memungkinkan Anda untuk secara dinamis meneruskan pengaturan di seluruh aplikasi. Anda dapat membuat variabel lingkungan pengguna dan variabel lingkungan sistem tersedia di seluruh instance armada Anda. Anda juga dapat membuat variabel lingkungan dengan cakupan terbatas, yang berguna ketika Anda perlu menggunakan variabel lingkungan yang sama dengan nilai yang berbeda di berbagai aplikasi. Untuk informasi selengkapnya, lihat [Variabel Lingkungan Tetap](#page-261-0).

## <span id="page-628-1"></span>Saya ingin mengubah halaman beranda Internet Explorer default untuk pengguna saya.

Anda dapat menggunakan Kebijakan Grup untuk mengatur halaman beranda default di Internet Explorer untuk pengguna Anda. Anda juga dapat mengaktifkan pengguna untuk mengubah halaman default yang Anda tetapkan. Untuk informasi selengkapnya, lihat [Mengubah Halaman Utama Internet](#page-270-0)  [Explorer Default untuk Sesi Streaming Pengguna](#page-270-0).

<span id="page-628-2"></span>Ketika pengguna saya mengakhiri sesi streaming dan kemudian memulai yang baru, mereka melihat pesan yang mengatakan tidak ada sumber daya streaming yang tersedia.

Ketika pengguna mengakhiri sesi, AppStream 2.0 mengakhiri instance yang mendasarinya dan membuat instance baru jika diperlukan untuk memenuhi kapasitas armada yang diinginkan. Jika

pengguna mencoba memulai sesi baru sebelum AppStream 2.0 membuat instance baru dan semua instance lainnya sedang digunakan, pengguna akan menerima kesalahan yang menyatakan bahwa tidak ada sumber daya streaming yang tersedia. Jika pengguna Anda sering memulai dan menghentikan sesi, pertimbangkan untuk meningkatkan kapasitas armada Anda. Untuk informasi selengkapnya, lihat [Auto Scaling Armada untuk Amazon 2.0 AppStream](#page-279-0) . Atau, pertimbangkan untuk meningkatkan durasi sesi maksimum untuk armada Anda dan menginstruksikan pengguna Anda untuk menutup browser mereka selama periode tidak aktif daripada mengakhiri sesi mereka.

# <span id="page-629-0"></span>Pemecahan Masalah Active Directory

Berikut ini adalah masalah yang mungkin terjadi saat Anda menyiapkan dan menggunakan Active Directory dengan Amazon AppStream 2.0. Untuk bantuan memecahkan masalah kode notifikasi, lihat. [Pemecahan Masalah Kode Pemberitahuan](#page-648-0)

### Masalah

- [Pembuat gambar dan instance armada saya terjebak dalam status PENDING.](#page-629-1)
- [Pengguna saya tidak dapat masuk dengan aplikasi SAFL.](#page-630-0)
- [Instance armada saya berfungsi untuk satu pengguna tetapi tidak berputar dengan benar.](#page-630-1)
- [Objek Kebijakan Grup pengguna saya tidak berhasil diterapkan.](#page-630-2)
- [Instans streaming AppStream 2.0 saya tidak bergabung dengan domain Direktori Aktif.](#page-631-0)
- [Login pengguna membutuhkan waktu lama untuk diselesaikan pada sesi streaming yang](#page-632-0) [bergabung dengan domain.](#page-632-0)
- [Pengguna saya tidak dapat mengakses sumber daya domain dalam sesi streaming yang](#page-633-0) [bergabung dengan domain, tetapi mereka dapat mengakses sumber daya dari pembuat gambar](#page-633-0)  [yang bergabung dengan domain.](#page-633-0)
- [Pengguna saya menerima kesalahan "Otentikasi Berbasis Sertifikat tidak tersedia" dan diminta](#page-633-1)  [untuk memasukkan kata sandi domain mereka. Atau pengguna menerima kesalahan "Terputus](#page-633-1) [dari sesi" saat mereka memulai sesi yang diaktifkan dengan otentikasi berbasis sertifikat.](#page-633-1)

## <span id="page-629-1"></span>Pembuat gambar dan instance armada saya terjebak dalam status PENDING.

Pembuat gambar dan instance armada dapat memakan waktu hingga 25 menit untuk pindah ke keadaan siap dan tersedia. Jika instans Anda membutuhkan waktu lebih dari 25 menit untuk tersedia, di Active Directory, verifikasi apakah objek komputer baru dibuat di unit organisasi (OU) yang benar. Jika ada objek baru, instance streaming akan segera tersedia. Jika objek tidak ada di sana, periksa detail konfigurasi direktori di AppStream 2.0 Directory Config: Directory name (nama domain yang sepenuhnya memenuhi syarat dari direktori, kredenal login akun layanan, dan nama yang dibedakan OU.

Kesalahan pembuat gambar dan armada ditampilkan di konsol AppStream 2.0 pada tab Pemberitahuan untuk armada atau pembuat gambar. [Kesalahan armada juga tersedia menggunakan](https://docs.aws.amazon.com/cli/latest/reference/appstream/describe-fleets.html) [API AppStream 2.0 melalui](https://docs.aws.amazon.com/cli/latest/reference/appstream/describe-fleets.html) [DescribeFleet](https://docs.aws.amazon.com/appstream2/latest/APIReference/API_DescribeFleets.html)[soperasi atau perintah CLI mendeskripsikan armada.](https://docs.aws.amazon.com/cli/latest/reference/appstream/describe-fleets.html)

## <span id="page-630-0"></span>Pengguna saya tidak dapat masuk dengan aplikasi SAFL.

AppStream 2.0 bergantung pada atribut "nameID" SAML\_subject dari penyedia identitas Anda untuk mengisi bidang nama pengguna untuk masuk ke pengguna Anda. Nama pengguna dapat diformat sebagai "*domain*\username", atau"user@domain.com". Jika Anda menggunakan format *domain*\username "", *domain* dapat berupa nama NetBIOS atau nama domain yang sepenuhnya memenuhi syarat. Jika menggunakan format user@domain.com "", UserPrincipalName atribut dapat digunakan. Jika Anda telah memverifikasi atribut SAML\_subject Anda dikonfigurasi dengan benar dan masalah tetap ada, hubungi. AWS Support Untuk informasi lebih lanjut, lihat [AWS Support Pusat](https://console.aws.amazon.com/support/home#/).

## <span id="page-630-1"></span>Instance armada saya berfungsi untuk satu pengguna tetapi tidak berputar dengan benar.

Instance armada didaur ulang setelah pengguna menyelesaikan sesi, memastikan bahwa setiap pengguna memiliki instance baru. Ketika instance armada bersepeda dibawa online, ia bergabung dengan domain menggunakan nama komputer dari instance sebelumnya. Untuk memastikan bahwa operasi ini berhasil, akun layanan memerlukan izin Ubah Kata Sandi dan Atur Ulang Kata Sandi pada unit organisasi (OU) tempat objek komputer bergabung. Periksa izin akun layanan dan coba lagi. Jika masalah berlanjut, hubungi AWS Support. Untuk informasi lebih lanjut, lihat [AWS Support Pusat](https://console.aws.amazon.com/support/home#/).

## <span id="page-630-2"></span>Objek Kebijakan Grup pengguna saya tidak berhasil diterapkan.

Secara default, objek komputer menerapkan kebijakan tingkat komputer berdasarkan OU di mana objek komputer berada, sambil menerapkan kebijakan tingkat pengguna berdasarkan OU di mana pengguna berada. Jika kebijakan tingkat pengguna Anda tidak diterapkan, Anda dapat melakukan salah satu hal berikut:

• Pindahkan kebijakan tingkat pengguna ke OU tempat objek Active Directory pengguna berada

• Aktifkan pemrosesan loopback tingkat komputer, yang menerapkan kebijakan tingkat pengguna di objek komputer OU.

<span id="page-631-0"></span>Untuk informasi selengkapnya, lihat [Pemrosesan Loopback Kebijakan Grup di](https://support.microsoft.com/en-us/help/231287/loopback-processing-of-group-policy) Microsoft Support.

## Instans streaming AppStream 2.0 saya tidak bergabung dengan domain Direktori Aktif.

Domain Active Directory untuk digunakan dengan AppStream 2.0 harus dapat diakses melalui nama domain yang sepenuhnya memenuhi syarat (FQDN) melalui VPC tempat instance streaming Anda diluncurkan.

Untuk menguji apakah domain Anda dapat diakses

- 1. Luncurkan instans Amazon EC2 di VPC, subnet, dan grup keamanan yang sama yang Anda gunakan dengan 2.0. AppStream
- 2. Gabung instans EC2 secara manual ke domain Active Directory Anda dengan menggunakan FQDN (misalnya,yourdomain.example.com) dengan akun layanan yang ingin Anda gunakan dengan 2.0. AppStream Gunakan perintah berikut di PowerShell konsol Windows:

**netdom join** *computer* **/domain:***FQDN* **/OU:***path* **/ud:***user* **/pd:***password*

Jika gabungan manual ini gagal, lanjutkan ke langkah berikutnya.

3. Jika Anda tidak dapat bergabung secara manual ke domain Anda, buka prompt perintah dan verifikasi bahwa Anda dapat menyelesaikan FQDN menggunakan perintah. nslookup Sebagai contoh:

**nslookup** *yourdomain.exampleco.com*

Resolusi nama yang berhasil mengembalikan alamat IP yang valid. Jika Anda tidak dapat menyelesaikan FQDN Anda, Anda mungkin perlu memperbarui server DNS VPC Anda dengan menggunakan opsi DHCP yang ditetapkan untuk domain Anda. Kemudian, kembali ke langkah ini. Untuk informasi lebih lanjut, lihat [Pengaturan Opsi DHCP](https://docs.aws.amazon.com/vpc/latest/userguide/VPC_DHCP_Options.html) di Panduan Pengguna Amazon VPC.

4. Jika FQDN menyelesaikan, gunakan perintah untuk memvalidasi konektivitas. telnet

#### **telnet** *yourdomain.exampleco.com* **389**

Koneksi yang berhasil menunjukkan jendela prompt perintah kosong tanpa kesalahan koneksi. Anda mungkin perlu menginstal fitur Telnet Client pada instans EC2 Anda. Untuk informasi selengkapnya, lihat [Menginstal Klien Telnet](https://technet.microsoft.com/en-us/library/cc771275.aspx) di dokumentasi Microsoft.

Jika Anda tidak dapat menggabungkan instans EC2 secara manual ke domain Anda, tetapi berhasil menyelesaikan FQDN dan menguji konektivitas dengan Klien Telnet, grup keamanan VPC Anda mungkin mencegah akses. Active Directory memerlukan pengaturan port jaringan tertentu. Untuk informasi selengkapnya, lihat [Persyaratan Port Layanan Domain Direktori Aktif dan](https://technet.microsoft.com/en-us/library/dd772723.aspx) Direktori Aktif dalam dokumentasi Microsoft.

## <span id="page-632-0"></span>Login pengguna membutuhkan waktu lama untuk diselesaikan pada sesi streaming yang bergabung dengan domain.

AppStream 2.0 melakukan tindakan login Windows setelah pengguna memberikan kata sandi domain mereka. Setelah otentikasi berhasil, AppStream 2.0 meluncurkan aplikasi. Waktu login dan peluncuran dipengaruhi oleh banyak variabel, seperti pertentangan jaringan untuk pengontrol domain atau waktu yang diperlukan untuk menerapkan pengaturan Kebijakan Grup ke instance streaming. Jika otentikasi domain terlalu lama untuk diselesaikan, coba lakukan tindakan berikut.

- Minimalkan latensi jaringan dari Wilayah AppStream 2.0 Anda ke pengontrol domain Anda dengan memilih pengontrol domain yang benar. Misalnya, jika armada Anda masukus-east-1, gunakan pengontrol domain dengan bandwidth tinggi dan latensi rendah untuk us-east-1 melalui pemetaan zona Situs dan Layanan Direktori Aktif. Untuk informasi selengkapnya, lihat [Situs dan](https://technet.microsoft.com/en-us/library/cc730868.aspx) [Layanan Direktori Aktif](https://technet.microsoft.com/en-us/library/cc730868.aspx) di dokumentasi Microsoft.
- Pastikan pengaturan Kebijakan Grup dan skrip login pengguna Anda tidak membutuhkan waktu lama untuk diterapkan atau dijalankan.

Jika login pengguna domain Anda ke AppStream 2.0 gagal dengan pesan "Terjadi kesalahan yang tidak diketahui," Anda mungkin perlu memperbarui pengaturan Kebijakan Grup yang dijelaskan d[iSebelum Anda Mulai Menggunakan Active Directory dengan AppStream 2.0](#page-326-0). Jika tidak, pengaturan ini dapat mencegah AppStream 2.0 mengautentikasi dan masuk ke pengguna domain Anda.

Login pengguna membutuhkan waktu lama untuk diselesaikan pada sesi streaming yang bergabung dengan domain.

<span id="page-633-0"></span>Pengguna saya tidak dapat mengakses sumber daya domain dalam sesi streaming yang bergabung dengan domain, tetapi mereka dapat mengakses sumber daya dari pembuat gambar yang bergabung dengan domain.

Konfirmasikan bahwa armada Anda dibuat dalam VPC, subnet, dan grup keamanan yang sama dengan pembuat gambar Anda, dan bahwa pengguna Anda memiliki izin yang diperlukan untuk mengakses dan menggunakan sumber daya domain.

<span id="page-633-1"></span>Pengguna saya menerima kesalahan "Otentikasi Berbasis Sertifikat tidak tersedia" dan diminta untuk memasukkan kata sandi domain mereka. Atau pengguna menerima kesalahan "Terputus dari sesi" saat mereka memulai sesi yang diaktifkan dengan otentikasi berbasis sertifikat.

Kesalahan ini terjadi jika otentikasi berbasis sertifikat tidak berhasil untuk sesi tersebut. Kesalahan "Otentikasi Berbasis Sertifikat tidak tersedia" ditampilkan saat otentikasi berbasis sertifikat diaktifkan untuk memungkinkan fallback ke login kata sandi. Kesalahan "Terputus dari sesi" ditampilkan saat otentikasi berbasis sertifikat diaktifkan tanpa fallback.

Pengguna dapat me-refresh halaman pada klien web atau menyambung kembali dari klien untuk Windows, karena ini mungkin merupakan masalah intermiten dengan otentikasi berbasis sertifikat. Jika masalah berlanjut, kegagalan otentikasi berbasis sertifikat dapat diakibatkan oleh salah satu masalah berikut:

- AppStream 2.0 tidak dapat berkomunikasi dengan AWS Private CA, atau AWS Private CA tidak mengeluarkan sertifikat. Periksa CloudTrail untuk menentukan apakah sertifikat dikeluarkan. Untuk informasi lebih lanjut, lihat [Apa itu AWS CloudTrail?](https://docs.aws.amazon.com/awscloudtrail/latest/userguide/cloudtrail-user-guide.html.html) dan[the section called "Kelola Otentikasi](#page-338-0)  [Berbasis Sertifikat".](#page-338-0)
- Pengontrol domain tidak memiliki sertifikat pengontrol domain untuk logon kartu pintar, atau kedaluwarsa. Untuk informasi lebih lanjut, lihat langkah 7.a di[the section called "Prasyarat".](#page-334-0)
- Sertifikat tidak dipercaya. Untuk informasi selengkapnya, lihat langkah 7.c di[the section called](#page-334-0)  ["Prasyarat"](#page-334-0).
- userPrincipalName Format untuk NameID SAML subject tidak diformat dengan benar, atau tidak diselesaikan ke domain aktual untuk pengguna. Untuk informasi lebih lanjut, lihat langkah 1 di[the](#page-334-0) [section called "Prasyarat"](#page-334-0).
- ObjectSid Atribut (opsional) dalam pernyataan SAMP Anda tidak cocok dengan pengenal keamanan Direktori Aktif (SID) untuk pengguna yang ditentukan dalam NameID SAML\_subject. Konfirmasikan bahwa pemetaan atribut sudah benar di federasi SAMP Anda, dan bahwa penyedia identitas SAMP Anda menyinkronkan atribut SID untuk pengguna Active Directory.
- Agen AppStream 2.0 tidak mendukung otentikasi berbasis sertifikat. Gunakan agen AppStream 2.0 versi 10-13-2022 atau yang lebih baru.
- Ada pengaturan Kebijakan Grup yang memodifikasi pengaturan Active Directory default untuk logon kartu pintar, atau mengambil tindakan jika kartu pintar dihapus dari pembaca kartu pintar. Pengaturan ini dapat menyebabkan perilaku tak terduga tambahan selain kesalahan yang tercantum di atas. Otentikasi berbasis sertifikat menyajikan kartu pintar virtual ke sistem operasi instance, dan menghapusnya setelah logon selesai. Untuk informasi selengkapnya, lihat [Pengaturan Kebijakan Grup Utama untuk kartu pintar](https://learn.microsoft.com/en-us/windows/security/identity-protection/smart-cards/smart-card-group-policy-and-registry-settings#primary-group-policy-settings-for-smart-cards) dan [Pengaturan Kebijakan Grup kartu](https://learn.microsoft.com/en-us/windows/security/identity-protection/smart-cards/smart-card-group-policy-and-registry-settings#additional-smart-card-group-policy-settings-and-registry-keys) [pintar tambahan dan kunci registri.](https://learn.microsoft.com/en-us/windows/security/identity-protection/smart-cards/smart-card-group-policy-and-registry-settings#additional-smart-card-group-policy-settings-and-registry-keys) Jangan aktifkan kartu pintar masuk untuk Active Directory di tumpukan Anda jika Anda ingin menggunakan otentikasi berbasis sertifikat. Untuk informasi selengkapnya, lihat [the section called "Kartu Pintar"](#page-466-0).
- Titik distribusi CRL untuk CA pribadi tidak online atau dapat diakses baik dari instance armada AppStream 2.0 atau pengontrol domain. Untuk informasi selengkapnya, lihat langkah 5 di [the](#page-334-0) [section called "Prasyarat"](#page-334-0).

Langkah-langkah pemecahan masalah tambahan melibatkan peninjauan log peristiwa Windows AppStream 2.0 instance. Peristiwa umum untuk ditinjau untuk kegagalan logon adalah [4625 \(F\): Akun](https://learn.microsoft.com/en-us/windows/security/threat-protection/auditing/event-4625)  [gagal masuk](https://learn.microsoft.com/en-us/windows/security/threat-protection/auditing/event-4625). Untuk informasi selengkapnya tentang menangkap informasi log, lihat [Aplikasi yang](https://docs.aws.amazon.com/whitepapers/latest/best-practices-for-deploying-amazon-appstream-2/monitoring.html#persisting-application-and-windows-event-logs)  [bertahan dan log peristiwa Windows.](https://docs.aws.amazon.com/whitepapers/latest/best-practices-for-deploying-amazon-appstream-2/monitoring.html#persisting-application-and-windows-event-logs) Atau, untuk memecahkan masalah sesi AppStream 2.0 aktif sebagai administrator, Anda dapat terhubung ke log menggunakan Event Viewer di komputer lain. Untuk informasi selengkapnya, lihat [Cara Memilih Komputer di Penampil Acara](https://learn.microsoft.com/en-us/host-integration-server/core/how-to-select-computers-in-event-viewer1). Atau, Anda dapat terhubung dengan menggunakan Remote Desktop untuk terhubung ke alamat IP pribadi instance dari komputer lain yang dapat terhubung ke Layanan Desktop Jarak Jauh di cloud pribadi AppStream 2.0virtual (VPC) Anda. Gunakan AWS CLI untuk menentukan alamat IP untuk sesi berdasarkan AWS Wilayah, nama tumpukan AppStream 2.0, nama armada, ID pengguna, dan jenis otentikasi. Untuk informasi lebih lanjut, lihat [AWS Command Line Interface.](https://awscli.amazonaws.com/v2/documentation/api/latest/reference/appstream/index.html#cli-aws-appstream)

Jika masalah berlanjut, hubungi AWS Support. Untuk informasi lebih lanjut, lihat [AWS Support Pusat.](https://console.aws.amazon.com/support/home#/)

Pengguna saya menerima kesalahan "Otentikasi Berbasis Sertifikat tidak tersedia" dan diminta untuk memasukkan kata sandi domain mereka. Atau pengguna menerima kesalahan "Terputus dari sesi" saat mereka memulai sesi yang diaktifkan dengan otentikasi berbasis sertifikat.

## <span id="page-635-0"></span>Pemecahan Masalah Pengguna AppStream 2.0

Berikut ini adalah kemungkinan masalah yang mungkin terjadi pada pengguna Anda saat mereka menggunakan AppStream 2.0.

#### Masalah

- [Instalasi klien AppStream 2.0 pengguna saya gagal, dan mereka mendapatkan pesan yang](#page-635-1)  [menyatakan bahwa .NET Framework 4.6 diperlukan.](#page-635-1)
- [Instalasi driver USB pengguna saya gagal ketika mereka menginstal klien AppStream 2.0, dan](#page-636-0)  [sekarang mereka tidak dapat menggunakan perangkat USB mereka dengan AppStream 2.0.](#page-636-0)
- [Pengguna klien AppStream 2.0 saya terputus dari sesi AppStream 2.0 mereka setelah setiap 60](#page-636-1)  [menit.](#page-636-1)
- [Pengguna saya tidak dapat menyalin dan menempel antara perangkat lokal mereka dan sesi](#page-638-0)  [streaming mereka.](#page-638-0)
- [Beberapa pintasan keyboard tidak berfungsi untuk pengguna selama sesi streaming mereka.](#page-639-0)
- [Tablet gambar pengguna saya tidak berfungsi dengan aplikasi streaming yang saya gunakan.](#page-640-0)
- [Metode input bahasa Jepang tidak berfungsi untuk pengguna saya selama sesi streaming mereka](#page-641-0)
- [Pengguna saya melihat kesalahan tentang mencapai jumlah maksimum sesi streaming ketika](#page-643-0) [mereka mencoba meluncurkan aplikasi dari katalog aplikasi.](#page-643-0)
- [Pengguna saya melihat layar hitam atau desktop, dan aplikasi mereka tidak diluncurkan pada](#page-644-1) [armada Elastic. Tidak ada kesalahan yang muncul.](#page-644-1)

<span id="page-635-1"></span>Instalasi klien AppStream 2.0 pengguna saya gagal, dan mereka mendapatkan pesan yang menyatakan bahwa .NET Framework 4.6 diperlukan.

Ketika pengguna menginstal klien AppStream 2.0, AppStream 2.0 juga menginstal .NET Framework versi 4.6.2, jika versi itu atau versi yang lebih baru belum diinstal. Jika PC tempat klien diinstal tidak terhubung ke internet, .NET Framework tidak dapat diinstal. Dalam hal ini, pesan meminta pengguna untuk menginstal .NET Framework versi 4.6 secara manual. Namun, ketika pengguna memilih Instal, pesan kesalahan ditampilkan yang menyatakan bahwa instalasi gagal. Pengguna kemudian diminta untuk mencoba menginstal versi terbaru dari .NET Framework secara manual. Ketika mereka memilih Tutup, mereka keluar dari instalasi.

Untuk mengatasi masalah ini, pengguna harus membuat koneksi internet dari PC tempat mereka berencana untuk menginstal klien, dan kemudian mengunduh dan menginstal .NET Framework versi 4.6.2 atau yang lebih baru pada PC yang sama. Untuk daftar versi.NET Framework yang tersedia untuk diunduh, lihat [Mengunduh.NET Framework](https://dotnet.microsoft.com/download/dotnet-framework).

### **a** Note

Pengguna yang memiliki versi 1.1.156 dari klien AppStream 2.0 yang diinstal harus memiliki.NET Framework versi 4.7.2 atau yang lebih baru diinstal pada PC yang sama.

<span id="page-636-0"></span>Instalasi driver USB pengguna saya gagal ketika mereka menginstal klien AppStream 2.0, dan sekarang mereka tidak dapat menggunakan perangkat USB mereka dengan AppStream 2.0.

Ketika pengguna menginstal klien AppStream 2.0, mereka memilih apakah akan menginstal driver USB AppStream 2.0. Driver diharuskan menggunakan perangkat USB dengan aplikasi yang dialirkan melalui AppStream 2.0. Namun, instalasi driver USB gagal jika kedua hal berikut terjadi:

- Sertifikat root yang digunakan untuk menandatangani AppStreamUsbDriver.exe file tidak ada di toko sertifikat Windows.
- PC tempat klien diinstal tidak terhubung ke internet.

Dalam hal ini, sertifikat untuk driver AppStream USB Amazon tidak dapat divalidasi, dan pesan kesalahan memberi tahu pengguna bahwa instalasi driver USB gagal. Ketika pengguna memilih OK, instalasi klien AppStream 2.0 selesai tanpa driver USB. Meskipun pengguna masih dapat menggunakan klien AppStream 2.0 untuk streaming aplikasi, perangkat USB mereka tidak akan berfungsi dengan aplikasi yang dialirkan melalui AppStream 2.0.

Untuk mengatasi masalah ini, pengguna harus membuat koneksi internet dari PC tempat mereka berencana untuk menginstal klien AppStream 2.0, dan menginstal ulang klien.

# <span id="page-636-1"></span>Pengguna klien AppStream 2.0 saya terputus dari sesi AppStream 2.0 mereka setelah setiap 60 menit.

Jika Anda telah mengonfigurasi federasi identitas menggunakan SAMP 2.0 untuk akses ke AppStream 2.0, tergantung pada penyedia identitas Anda (iDP), Anda mungkin perlu mengonfigurasi informasi yang diberikan IDP sebagai atribut AWS SAMP sebagai bagian dari respons otentikasi. Ini termasuk mengkonfigurasi elemen Atribut dengan **SessionDuration** atribut yang disetel kehttps://aws.amazon.com/SAML/Attributes/SessionDuration.

SessionDurationmenentukan jumlah waktu maksimum sesi streaming federasi untuk pengguna dapat tetap aktif sebelum otentikasi ulang diperlukan. Meskipun SessionDuration merupakan atribut opsional, kami sarankan Anda memasukkannya ke dalam respons otentikasi SAMP. Jika Anda tidak menentukan atribut ini, durasi sesi diatur ke nilai default 60 menit.

Untuk mengatasi masalah ini, konfigurasikan IDP yang kompatibel dengan SAML untuk menyertakan SessionDuration nilai dalam respons autentikasi SAMP, dan tetapkan nilainya sesuai kebutuhan. Untuk informasi selengkapnya, lihat [Langkah 5: Buat Pernyataan untuk Respons Otentikasi SAMP.](#page-310-0)

#### **a** Note

Jika pengguna Anda mengakses aplikasi streaming mereka di AppStream 2.0 dengan menggunakan klien asli AppStream 2.0 atau dengan menggunakan browser web pada pengalaman baru, sesi mereka terputus setelah durasi sesi mereka berakhir. Jika pengguna Anda mengakses aplikasi streaming mereka di AppStream 2.0 dengan menggunakan browser web pada pengalaman lama/klasik, setelah durasi sesi pengguna berakhir dan mereka menyegarkan halaman browser mereka, sesi mereka terputus.

Jika pengguna Anda masuk ke pengalaman portal baru dengan IDP yang kompatibel dengan SAML, dan mereka terus memiliki pemutusan acak, mungkin karena cookie sesi yang digunakan oleh sesi AppStream 2.0 tidak valid oleh aplikasi web lain yang digunakan sebagai subdomain. aws.amazon.com Berikut ini adalah skenario pengguna yang umum:

- Jika pengguna memulai sesi AppStream 2.0 baru di browser yang sama, sesi AppStream 2.0 yang ada akan terputus.
- Jika pengguna memulai aplikasi web lain di browser yang sama, menghasilkan otentikasi pengguna baru di bawah aws.amazon.com domain, sesi AppStream 2.0 yang ada akan terputus.
- Jika pengguna masuk ke AWS Management Console dengan kredensi IAM baru di browser yang sama, sesi AppStream 2.0 yang ada akan terputus.

Anda dapat mengatasi masalah ini dengan menggunakan titik akhir status relai baru untuk mengonfigurasi federasi SAMP 2.0 Anda, dan dengan menggunakan klien AppStream 2.0 versi 1.1.1300 dan yang lebih baru. Untuk informasi lebih lanjut, lihat Tabel 1 pada[the section called](#page-312-0)  ["Langkah 6: Konfigurasikan Status Relay Federasi Anda".](#page-312-0)

## <span id="page-638-0"></span>Pengguna saya tidak dapat menyalin dan menempel antara perangkat lokal mereka dan sesi streaming mereka.

AppStream 2.0 memanfaatkan [spesifikasi W3C](https://www.w3.org/TR/2017/WD-clipboard-apis-20170929/) untuk memungkinkan operasi clipboard asinkron dalam aplikasi web. Ini memungkinkan pengguna untuk menyalin dan menempelkan konten antara perangkat lokal mereka dan sesi streaming mereka dengan cara yang sama seperti mereka menyalin dan menempelkan antar aplikasi di perangkat lokal mereka, termasuk menggunakan pintasan keyboard.

Satu-satunya browser yang saat ini mendukung spesifikasi clipboard asinkron W3C adalah Google Chrome versi 66 atau yang lebih baru, yang mendukung penyalinan dan penempelan hanya untuk teks. Untuk semua browser lain, pengguna dapat menggunakan fitur clipboard di portal web AppStream 2.0, yang menyediakan kotak dialog untuk menyalin atau menempelkan teks.

Jika pengguna Anda mengalami masalah menggunakan clipboard selama sesi streaming mereka, Anda dapat memberi mereka informasi berikut:

• Saya menggunakan Chrome versi 66 atau yang lebih baru, dan pintasan keyboard tidak berfungsi.

Chrome menampilkan prompt bagi Anda untuk memilih apakah akan mengizinkan AppStream 2.0 mengakses konten yang disalin ke clipboard. Pilih Izinkan untuk mengaktifkan penyisipan ke sesi jarak jauh Anda. Jika Anda menyalin teks dari sesi jarak jauh ke perangkat lokal, aplikasi Chrome dan tab yang berisi sesi streaming Anda harus tetap fokus pada perangkat lokal Anda cukup lama agar teks dapat disalin dari sesi streaming Anda. Sejumlah kecil teks harus disalin segera, tetapi untuk sejumlah besar teks, Anda mungkin perlu menunggu 1 hingga 2 detik sebelum beralih dari Chrome atau dari tab yang berisi sesi streaming Anda. Waktu yang diperlukan untuk menyalin teks bervariasi berdasarkan kondisi jaringan.

• Menyalin dan menempelkan tidak berfungsi ketika saya mencoba menyalin dan menempelkan sejumlah besar teks.

AppStream 2.0 memiliki batas default 20 MB untuk jumlah teks yang dapat Anda salin dan tempel antara perangkat lokal Anda dan sesi streaming Anda. Jika Anda mencoba menyalin lebih dari 20 MB, tidak ada teks yang disalin. Namun, teks akan terpotong jika admin Anda menetapkan batas dan Anda melampaui batas itu. Batas ini tidak berlaku jika Anda mencoba menyalin dan menempelkan teks antar aplikasi di perangkat lokal Anda atau di antara aplikasi dalam sesi

streaming Anda. Administrator juga dapat membatasi jumlah karakter yang Anda salin/tempel masuk/keluar dari sesi streaming Anda. Jika Anda perlu menyalin atau menempelkan teks lebih dari 20 MB atau batas yang ditentukan antara perangkat lokal Anda dan sesi streaming Anda, Anda dapat membaginya menjadi potongan-potongan yang lebih kecil atau mengunggahnya sebagai file.

• Saya menggunakan fitur clipboard portal web AppStream 2.0 untuk menempelkan teks ke sesi streaming saya dan itu tidak berfungsi.

Dalam beberapa kasus, setelah Anda menempelkan teks ke kotak dialog clipboard dan kotak dialog ditutup, tidak ada yang terjadi ketika Anda mencoba menggunakan pintasan keyboard untuk menempelkan teks dalam sesi streaming Anda. Masalah ini terjadi karena ketika kotak dialog clipboard muncul, itu mengalihkan fokus dari aplikasi streaming Anda. Setelah kotak dialog ditutup, fokus mungkin tidak secara otomatis kembali ke aplikasi streaming Anda. Mengklik aplikasi streaming Anda akan mengembalikan fokus ke sana dan memungkinkan Anda menggunakan pintasan keyboard untuk menempelkan teks Anda ke sesi streaming Anda.

## <span id="page-639-0"></span>Beberapa pintasan keyboard tidak berfungsi untuk pengguna selama sesi streaming mereka.

Pintasan keyboard berikut berfungsi pada komputer lokal pengguna, tetapi tidak diteruskan ke sesi streaming AppStream 2.0:

### Windows:

- Menang+L
- Ctrl+Alt+Del

Mac:

- Ctrl+F3
- Semua pintasan yang menggunakan kombinasi tombol Alt atau Option

Masalah ini disebabkan oleh keterbatasan berikut pada komputer lokal pengguna:

- Pintasan keyboard disaring oleh sistem operasi yang berjalan di komputer lokal pengguna dan tidak disebarkan ke browser tempat pengguna mengakses 2.0. AppStream Perilaku ini berlaku untuk pintasan keyboard Windows Win+L dan Ctrl+Alt+Del dan pintasan keyboard Mac Ctrl+F3.
- Saat digunakan dengan aplikasi web, beberapa pintasan keyboard disaring oleh browser dan tidak menghasilkan acara untuk aplikasi web. Akibatnya, aplikasi web tidak dapat merespons pintasan keyboard yang diketik oleh pengguna.
- Pintasan keyboard diterjemahkan oleh browser sebelum acara keyboard dibuat dan karenanya tidak diterjemahkan dengan benar. Misalnya, kombinasi tombol Alt dan kombinasi tombol Option pada komputer Mac diterjemahkan seolah-olah mereka adalah kombinasi tombol Alt Graph di Windows. Ketika ini terjadi, hasilnya tidak seperti yang diinginkan pengguna ketika mereka menggunakan kombinasi tombol ini.

## <span id="page-640-0"></span>Tablet gambar pengguna saya tidak berfungsi dengan aplikasi streaming yang saya gunakan.

Jika tablet gambar pengguna Anda tidak berfungsi dengan aplikasi streaming, pastikan Anda memenuhi persyaratan dan memahami pertimbangan tambahan untuk mengaktifkan fitur ini. Berikut ini adalah persyaratan dan pertimbangan untuk memungkinkan pengguna Anda menggunakan tablet menggambar selama sesi streaming AppStream 2.0.

#### **a** Note

Tablet gambar didukung untuk pengguna yang mengakses AppStream 2.0 dengan menggunakan klien AppStream 2.0, atau melalui browser web yang didukung.

- Untuk memungkinkan pengguna Anda menggunakan fitur ini, Anda harus mengonfigurasi armada AppStream 2.0 Anda untuk menggunakan gambar yang menjalankan Windows Server 2019.
- Untuk menggunakan fitur ini, pengguna harus mengakses AppStream 2.0 dengan menggunakan klien AppStream 2.0, atau melalui browser Google Chrome atau Mozilla Firefox saja.
- Aplikasi streaming harus mendukung teknologi Windows Ink. Untuk informasi selengkapnya, lihat [Interaksi pena dan Windows Ink di aplikasi Windows.](https://docs.microsoft.com/en-us/windows/uwp/design/input/pen-and-stylus-interactions)
- Beberapa aplikasi, seperti GIMP, harus mendeteksi tablet gambar pada instance streaming untuk mendukung sensitivitas tekanan. Jika ini masalahnya, pengguna Anda harus menggunakan klien AppStream 2.0 untuk mengakses AppStream 2.0 dan melakukan streaming aplikasi ini. Selain itu,

Anda harus memenuhi syarat tablet gambar pengguna Anda, dan pengguna harus membagikan tablet gambar mereka dengan AppStream 2.0 setiap kali mereka memulai sesi streaming baru.

• Fitur ini tidak didukung di Chromebook.

## <span id="page-641-0"></span>Metode input bahasa Jepang tidak berfungsi untuk pengguna saya selama sesi streaming mereka

Untuk memungkinkan pengguna Anda menggunakan metode input bahasa Jepang selama sesi streaming AppStream 2.0 mereka, lakukan hal berikut:

- Konfigurasikan armada Anda untuk menggunakan metode input Jepang. Untuk melakukannya, aktifkan metode input Jepang pada pembuat gambar Anda saat Anda membuat gambar, lalu konfigurasikan armada Anda untuk menggunakan gambar. Untuk informasi selengkapnya, lihat [Tentukan Metode Input Default.](#page-420-0) Melakukannya memungkinkan AppStream 2.0 untuk secara otomatis mengonfigurasi gambar Anda untuk menggunakan keyboard Jepang. Untuk informasi selengkapnya, lihat [Keyboard Jepang](#page-422-0).
- Pastikan metode input Jepang juga diaktifkan di komputer lokal pengguna.

Jika instance armada dan komputer lokal pengguna tidak menggunakan metode input bahasa yang sama, ketidakcocokan dapat mengakibatkan input keyboard yang tidak terduga pada instance armada selama sesi streaming pengguna. Misalnya, jika instance armada menggunakan metode input Jepang dan komputer lokal pengguna menggunakan metode input bahasa Inggris, selama sesi streaming, komputer lokal akan mengirim kunci ke instance armada yang memiliki pemetaan kunci yang berbeda dari instance armada.

Untuk memverifikasi apakah metode input Jepang diaktifkan untuk instance armada, aktifkan tampilan aliran Desktop untuk armada. Untuk informasi lebih lanjut, lihat Langkah 6 d[iBuat Armada](#page-248-0).

### Pintasan Keyboard Windows

Berikut ini adalah pintasan keyboard Windows untuk beralih mode input Jepang dan untuk konversi Jepang. Agar pintasan keyboard ini berfungsi, sesi streaming AppStream 2.0 harus aktif.

Pintasan keyboard Windows untuk beralih mode input Jepang

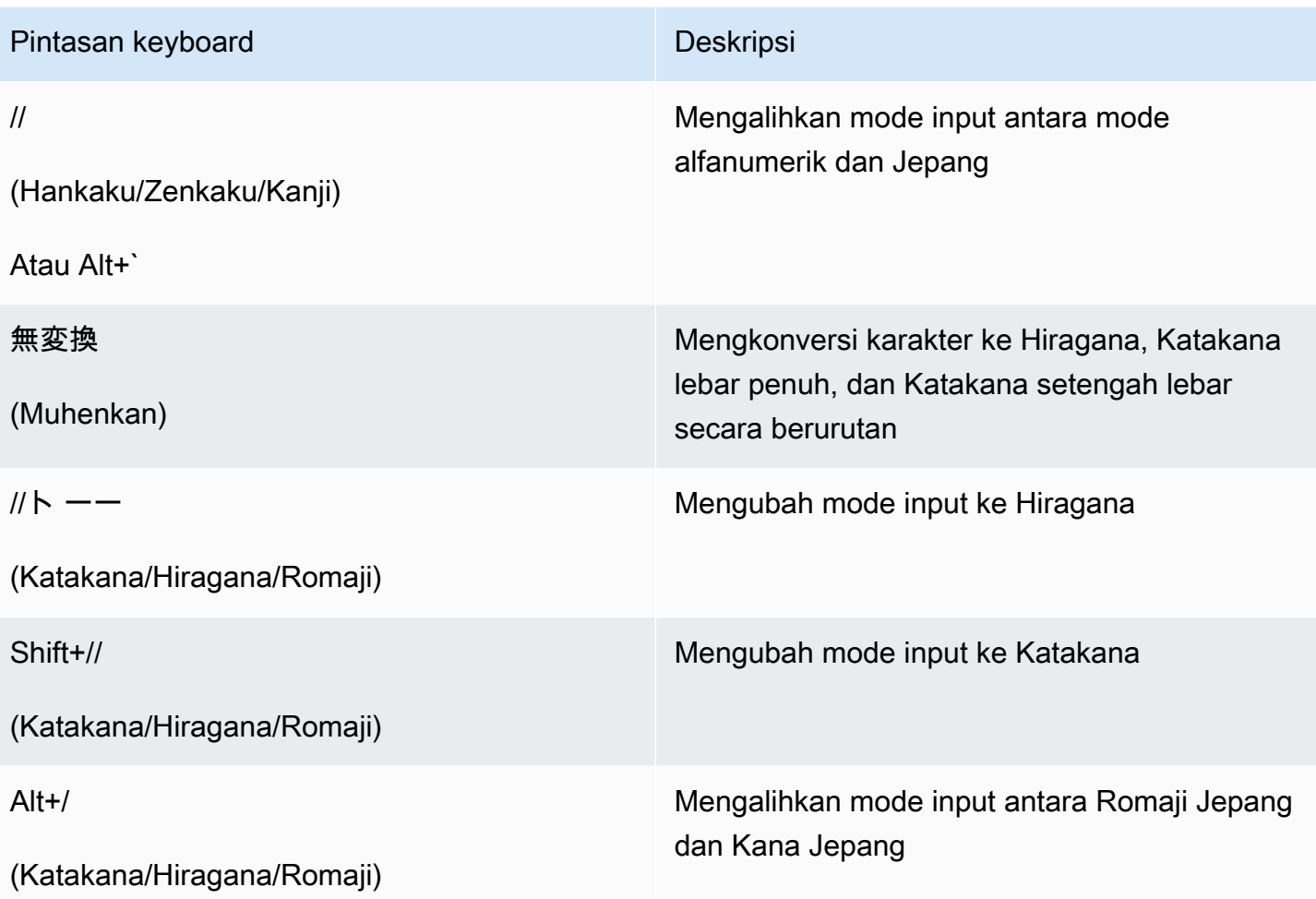

### Pintasan keyboard Windows untuk konversi Jepang

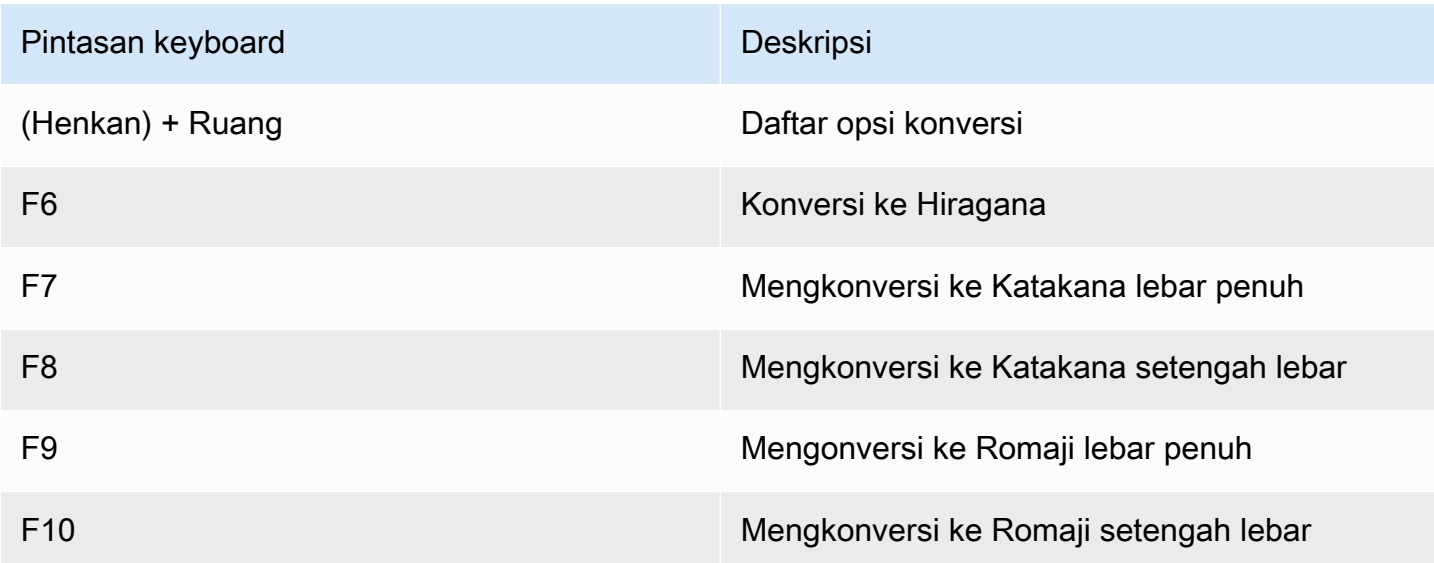

### Pintasan Keyboard Mac

Untuk informasi tentang pintasan keyboard Mac untuk beralih metode input bahasa Jepang dan konversi bahasa Jepang, lihat artikel berikut di dokumentasi Dukungan Mac.

#### **a** Note

Karena sesi streaming AppStream 2.0 berjalan pada instance Windows, pengguna Mac mungkin mengalami pemetaan kunci yang berbeda.

- Pintasan keyboard untuk mengganti metode input Jepang - [Siapkan dan alihkan ke sumber input](https://support.apple.com/guide/japanese-input-method/set-up-and-switch-to-japanese-jpim10267/mac) [Jepang di Mac](https://support.apple.com/guide/japanese-input-method/set-up-and-switch-to-japanese-jpim10267/mac)
- Pemotongan tautan pendek keyboard untuk konversi Jepang - [Pintasan keyboard untuk konversi](https://support.apple.com/guide/japanese-input-method/keyboard-shortcuts-jpim10263/6.2.1/mac) [Jepang](https://support.apple.com/guide/japanese-input-method/keyboard-shortcuts-jpim10263/6.2.1/mac) di Mac

<span id="page-643-0"></span>Pengguna saya melihat kesalahan tentang mencapai jumlah maksimum sesi streaming ketika mereka mencoba meluncurkan aplikasi dari katalog aplikasi.

Dengan AppStream 2.0 armada elastis, Anda menentukan jumlah maksimum pengguna yang dapat melakukan streaming secara bersamaan menggunakan parameter konkurensi maks. Setiap pengguna yang mencoba melakukan streaming di luar nilai itu menerima kesalahan ini. Untuk mengatasi masalah ini, Anda dapat meningkatkan jumlah maksimum aliran bersamaan, atau menyarankan pengguna Anda untuk menunggu pengguna lain menyelesaikan sesi streaming mereka.

#### **a** Note

Anda mungkin perlu meminta peningkatan batas untuk meningkatkan jenis instans dan batas ukuran.

Pengguna saya melihat kesalahan tentang mencapai jumlah maksimum sesi streaming ketika mereka mencoba meluncurkan aplikasi dari katalog aplikasi.

# <span id="page-644-1"></span>Pengguna saya melihat layar hitam atau desktop, dan aplikasi mereka tidak diluncurkan pada armada Elastic. Tidak ada kesalahan yang muncul.

Ini dapat terjadi jika jalur peluncuran aplikasi salah, dan AppStream 2.0 tidak dapat meluncurkan aplikasi. Anda dapat memvalidasi jalur peluncuran aplikasi dengan menggunakan Tampilan Desktop pada armada untuk menavigasi volume root. Validasi bahwa aplikasi yang dapat dieksekusi ada di jalur yang ditentukan.

Jika Anda tidak dapat menemukan VHD atau skrip pengaturan blok aplikasi pada instance streaming, AppStream 2.0 mungkin tidak dapat mengunduhnya dari bucket S3. Validasi bahwa VPC yang Anda tentukan memiliki akses ke S3. Untuk informasi selengkapnya, lihat [Menggunakan Titik Akhir VPC](#page-53-0)  [Amazon S3 untuk Fitur 2.0 AppStream .](#page-53-0)

## <span id="page-644-0"></span>Memecahkan Masalah Penyimpanan Persisten

Amazon AppStream 2.0 mendukung opsi berikut untuk penyimpanan persisten: Folder rumah, Google Drive untuk G Suite, dan OneDrive untuk Bisnis. Karena perilaku sinkronisasi konten konsisten di seluruh solusi penyimpanan persisten ini, sebaiknya Anda meninjau [Home Folder](#page-383-0) [Sinkronisasi Konten](#page-383-0) informasi tentang perilaku yang diharapkan.

Berikut ini adalah masalah yang mungkin terjadi ketika Anda atau pengguna Anda menggunakan penyimpanan persisten AppStream 2.0.

### Masalah

- [Folder rumah tumpukan saya tidak berfungsi dengan benar.](#page-645-0)
- [Pengguna saya tidak dapat mengakses direktori folder rumah mereka dari salah satu aplikasi kami.](#page-645-1)
- [Saya menghapus atau mengganti file di folder beranda pengguna di Amazon S3, tetapi pengguna](#page-645-2)  [saya tidak melihat perubahan di folder beranda mereka pada instance armada selama sesi](#page-645-2) [streaming mereka.](#page-645-2)
- [Penyimpanan persisten tidak berkinerja seperti yang diharapkan. File pengguna saya](#page-646-0)  [membutuhkan waktu lebih lama dari yang diharapkan untuk disimpan ke penyimpanan persisten.](#page-646-0)
- [Pengguna saya mendapatkan kesalahan bahwa file sudah digunakan saat file mereka tidak](#page-647-0) [digunakan.](#page-647-0)
- [Ketika sebuah folder berisi ribuan file, AppStream 2.0 mungkin membutuhkan waktu lama untuk](#page-648-1)  [menampilkan daftar file.](#page-648-1)

Pengguna saya melihat layar hitam atau desktop, dan aplikasi mereka tidak diluncurkan pada armada Elastic. Tidak ada kesalahan yang muncul.

### <span id="page-645-0"></span>Folder rumah tumpukan saya tidak berfungsi dengan benar.

Masalah dengan pencadangan folder rumah ke bucket S3 dapat terjadi dalam skenario berikut:

- Tidak ada konektivitas internet dari instans streaming, atau tidak ada akses ke titik akhir VPC Amazon S3 pribadi, jika berlaku.
- Konsumsi bandwidth jaringan terlalu tinggi. Misalnya, beberapa file besar sedang diunduh atau dialirkan oleh pengguna saat layanan mencoba mencadangkan folder rumah yang berisi file besar ke Amazon S3.
- Administrator menghapus bucket yang dibuat oleh layanan.
- Administrator salah mengedit izin Amazon S3 untuk AmazonAppStreamServiceAccess peran layanan.

Untuk informasi selengkapnya, lihat [Panduan Pengguna Amazon Simple Storage Service.](https://docs.aws.amazon.com/AmazonS3/latest/user-guide/)

## <span id="page-645-1"></span>Pengguna saya tidak dapat mengakses direktori folder rumah mereka dari salah satu aplikasi kami.

Beberapa aplikasi tidak mengenali pengalihan yang menampilkan folder rumah sebagai folder tingkat atas di File Explorer. Jika ini masalahnya, pengguna Anda dapat mengakses folder rumah mereka dari dalam aplikasi selama sesi streaming dengan memilih File Open dari antarmuka aplikasi dan menjelajah ke salah satu direktori berikut:

- N contoh on-domain-joined Windows: C:\Users\\ My FilesPhotonUser\ Home Folder
- Contoh Windows yang bergabung dengan domain: C:\Users\ %username%\ My Files\ Home Folder
- Contoh Linux: ~//MyFilesHomeFolder

<span id="page-645-2"></span>Saya menghapus atau mengganti file di folder beranda pengguna di Amazon S3, tetapi pengguna saya tidak melihat perubahan di folder beranda mereka pada instance armada selama sesi streaming mereka.

Perbedaan antara konten yang disimpan di folder beranda pengguna dalam bucket S3 dan konten yang tersedia untuk pengguna pada instance armada selama sesi streaming mereka mungkin

disebabkan oleh cara konten folder rumah yang disimpan di bucket Amazon S3 disinkronkan dengan konten folder rumah yang disimpan AppStream pada instance armada 2.0.

Pada awal sesi streaming AppStream 2.0 pengguna, AppStream 2.0 mengkatalogkan file folder beranda pengguna yang disimpan di bucket Amazon S3 untuk akun dan Wilayah Amazon Web Services Anda. Ketika pengguna menggunakan aplikasi streaming untuk membuka file di folder rumah mereka pada instance armada mereka, AppStream 2.0 mengunduh file ke instance armada.

Perubahan yang dilakukan pengguna ke file pada instance armada selama sesi streaming aktif mereka diunggah ke folder beranda mereka di bucket S3 setiap beberapa detik, atau di akhir sesi streaming pengguna.

Jika pengguna membuka file di folder beranda mereka pada instance armada selama sesi streaming dan kemudian menutup file tanpa membuat perubahan atau menyimpan file, dan Anda menghapus file dari folder rumah pengguna tersebut di bucket S3 selama sesi streaming, file akan dihapus dari instance armada jika pengguna menyegarkan folder. Jika pengguna memodifikasi file dan menyimpan file secara lokal, file tetap tersedia untuk pengguna pada instance armada selama sesi streaming mereka saat ini. File ini juga diunggah ke ember S3 lagi. Namun, file tersebut mungkin atau mungkin tidak tersedia untuk pengguna pada instance armada selama sesi streaming berikutnya.

Ketersediaan file pada instance armada selama sesi streaming pengguna berikutnya tergantung pada apakah pengguna mengubah file pada instance armada sebelum atau setelah Anda mengubah file di bucket S3.

Untuk informasi selengkapnya, lihat [Home Folder Sinkronisasi Konten](#page-383-0).

<span id="page-646-0"></span>Penyimpanan persisten tidak berkinerja seperti yang diharapkan. File pengguna saya membutuhkan waktu lebih lama dari yang diharapkan untuk disimpan ke penyimpanan persisten.

Selama sesi streaming AppStream 2.0, menyimpan file besar dan direktori yang terkait dengan aplikasi komputasi intensif ke penyimpanan persisten dapat memakan waktu lebih lama daripada menyimpan file dan direktori yang diperlukan untuk aplikasi produktivitas dasar. Misalnya, mungkin perlu waktu lebih lama bagi aplikasi untuk menyimpan sejumlah besar data atau sering memodifikasi file yang sama daripada menyimpan file yang dibuat oleh aplikasi yang melakukan tindakan tulis tunggal. Mungkin juga butuh waktu lebih lama untuk menyimpan banyak file kecil.

Jika pengguna Anda menyimpan file dan direktori yang terkait dengan aplikasi komputasi intensif dan opsi penyimpanan persisten AppStream 2.0 tidak berfungsi seperti yang diharapkan, sebaiknya gunakan solusi Blok Pesan Server (SMB) seperti Amazon FSx for Windows File Server atau gateway file. AWS Storage Gateway Berikut ini adalah contoh file dan direktori yang terkait dengan aplikasi komputasi intensif yang lebih cocok untuk digunakan dengan solusi SMB ini:

- Folder ruang kerja untuk lingkungan pengembangan terintegrasi (IDE)
- File basis data lokal
- Folder ruang gores yang dibuat oleh aplikasi simulasi grafis

Untuk informasi selengkapnya, lihat:

- [Amazon FSx for Windows File Server Panduan Pengguna Windows](https://docs.aws.amazon.com/fsx/latest/WindowsGuide/what-is.html)
- [Menggunakan Amazon FSx dengan Amazon 2.0 AppStream](https://aws.amazon.com/blogs/desktop-and-application-streaming/using-amazon-fsx-with-amazon-appstream-2-0/)
- [Gateway file](https://docs.aws.amazon.com/storagegateway/latest/userguide/StorageGatewayConcepts.html#file-gateway-concepts) di Panduan Pengguna AWS Storage Gateway

#### **a** Note

Sebelum melanjutkan dengan pemecahan masalah lebih lanjut, pertama-tama pastikan bahwa masalah yang dialami pengguna Anda dengan menyimpan file dan direktori dikaitkan dengan penyimpanan persisten AppStream 2.0 saja, dan bukan penyebab lain. Untuk mengesampingkan penyebab lain, mintalah pengguna Anda mencoba menyimpan file atau direktori ke direktori Temporary Files yang tersedia di instance streaming mereka.

## <span id="page-647-0"></span>Pengguna saya mendapatkan kesalahan bahwa file sudah digunakan saat file mereka tidak digunakan.

Perilaku ini biasanya terjadi dalam kasus-kasus berikut:

- Ketika file pengguna masih diunggah setelah file terakhir disimpan
- File yang sering dimodifikasi (misalnya, file database)

Unggahan file besar mungkin membutuhkan waktu yang signifikan. Selain itu, setiap upaya untuk mengunggah file dapat menghasilkan pembaruan file lain, yang dapat menyebabkan upaya pengunggahan file berulang.

Pengguna saya mendapatkan kesalahan bahwa file sudah digunakan saat file mereka tidak digunakan. 634
Untuk mengatasi masalah ini, sebaiknya gunakan solusi Blok Pesan Server (SMB) seperti Amazon FSx for Windows File Server atau AWS Storage Gateway gateway file. Untuk informasi selengkapnya, lihat:

- [Amazon FSx for Windows File Server Panduan Pengguna Windows](https://docs.aws.amazon.com/fsx/latest/WindowsGuide/what-is.html)
- [Menggunakan Amazon FSx dengan Amazon 2.0 AppStream](https://aws.amazon.com/blogs/desktop-and-application-streaming/using-amazon-fsx-with-amazon-appstream-2-0/)
- [Gateway file](https://docs.aws.amazon.com/storagegateway/latest/userguide/StorageGatewayConcepts.html#file-gateway-concepts) di Panduan Pengguna AWS Storage Gateway

# Ketika sebuah folder berisi ribuan file, AppStream 2.0 mungkin membutuhkan waktu lama untuk menampilkan daftar file.

AppStream 2.0 menggunakan panggilan API untuk mengambil konten folder yang disimpan dalam penyimpanan persisten AppStream 2.0. Ada batasan jumlah item yang dapat diambil oleh panggilan API setiap kali panggilan berjalan. Untuk alasan ini, jika AppStream 2.0 harus mengambil ribuan file dalam satu folder, mungkin perlu lebih banyak waktu untuk menampilkan daftar semua file daripada menampilkan daftar file dalam folder yang berisi lebih sedikit file.

Untuk mengatasi masalah ini, jika Anda memiliki ribuan file dalam satu folder, kami sarankan Anda membagi konten ini menjadi kelompok-kelompok file yang lebih sedikit dan menyimpan setiap grup dalam folder yang berbeda. Melakukannya mengurangi jumlah panggilan API yang diperlukan untuk menampilkan daftar file di setiap folder.

# Pemecahan Masalah Kode Pemberitahuan

Berikut ini adalah kode notifikasi dan langkah-langkah resolusi untuk notifikasi yang mungkin Anda lihat saat menyiapkan dan menggunakan Amazon AppStream 2.0. Pemberitahuan ini dapat ditemukan di tab Pemberitahuan di konsol AppStream 2.0, setelah memilih pembuat gambar atau armada. Anda juga bisa mendapatkan notifikasi armada dengan menggunakan operasi AppStream 2.0 API [DescribeFleetsa](https://docs.aws.amazon.com/appstream2/latest/APIReference/API_DescribeFleets.html)tau perintah CLI [jelaskan-armada.](https://docs.aws.amazon.com/cli/latest/reference/appstream/describe-fleets.html)

# Layanan Internal Direktori Aktif

Ikuti langkah-langkah ini jika Anda menerima kesalahan layanan internal saat menyiapkan dan menggunakan Active Directory dengan Amazon AppStream 2.0.

## INTERNAL\_SERVICE\_ERROR

Pesan: Nama pengguna atau kata sandi tidak benar.

Resolusi: Kesalahan ini mungkin terjadi ketika objek komputer yang dibuat di domain Microsoft Active Directory untuk sumber daya dihapus atau dinonaktifkan. Anda dapat mengatasi kesalahan ini dengan mengaktifkan objek komputer di domain Active Directory, dan kemudian memulai sumber daya lagi. Anda mungkin juga perlu mengatur ulang akun objek komputer di domain Active Directory. Jika Anda terus mengalami kesalahan ini, hubungi AWS Support. Untuk informasi lebih lanjut, lihat [AWS Support Pusat.](https://console.aws.amazon.com/support/home#/)

# Domain Direktori Aktif Bergabung

Berikut ini adalah kode notifikasi dan langkah-langkah resolusi untuk masalah dengan domain join yang mungkin Anda temui saat menyiapkan dan menggunakan Active Directory dengan Amazon AppStream 2.0.

## DOMAIN\_JOIN\_ERROR\_ACCESS\_DENIED

Pesan: Akses ditolak.

Resolusi: Akun layanan yang ditentukan dalam konfigurasi direktori tidak memiliki izin untuk membuat objek komputer atau menggunakan kembali yang sudah ada. Validasi izin dan mulai pembuat gambar atau armada. Untuk informasi selengkapnya, lihat [Memberikan Izin untuk](#page-340-0) [Membuat dan Mengelola Objek Komputer Direktori Aktif.](#page-340-0)

#### DOMAIN\_JOIN\_ERROR\_LOGON\_FAILURE

Pesan: Nama pengguna atau kata sandi salah.

Resolusi: Akun layanan yang ditentukan dalam konfigurasi direktori memiliki nama pengguna atau kata sandi yang tidak valid. Perbarui konfigurasi dan buat ulang pembuat gambar atau armada yang mengalami kesalahan.

#### DOMAIN\_JOIN\_NERR\_PASSWORD\_EXPIRED

Pesan: Kata sandi pengguna ini telah kedaluwarsa.

Resolusi: Kata sandi untuk akun layanan yang ditentukan dalam konfigurasi direktori AppStream 2.0 telah kedaluwarsa. Ubah kata sandi untuk akun layanan di domain Active Directory Anda, perbarui konfigurasi, lalu buat ulang pembuat gambar atau armada yang mengalami kesalahan.

#### DOMAIN\_JOIN\_ERROR\_DS\_MACHINE\_ACCOUNT\_QUOTA\_EXCEEDED

Pesan: Komputer Anda tidak dapat bergabung dengan domain. Anda telah melampaui jumlah maksimum akun komputer yang diizinkan untuk dibuat di domain ini. Hubungi administrator sistem Anda untuk mengatur ulang atau meningkatkan batas ini.

Resolusi: Akun layanan yang ditentukan pada konfigurasi direktori tidak memiliki izin untuk membuat objek komputer atau menggunakan kembali yang sudah ada. Validasi izin dan mulai pembuat gambar atau armada. Untuk informasi selengkapnya, lihat [Memberikan Izin untuk](#page-340-0) [Membuat dan Mengelola Objek Komputer Direktori Aktif.](#page-340-0)

#### DOMAIN\_JOIN\_ERROR\_INVALID\_PARAMETER

Pesan: Parameter tidak benar. Kesalahan ini dikembalikan jika LpName parameternya NULL atau NameType parameter ditentukan sebagai NetSetupUnknown atau tipe nama yang tidak diketahui.

Resolusi: Kesalahan ini dapat terjadi ketika nama yang dibedakan untuk OU salah. Validasi OU dan coba lagi. Jika Anda terus mengalami kesalahan ini, hubungi AWS Support. Untuk informasi lebih lanjut, lihat [AWS Support Pusat.](https://console.aws.amazon.com/support/home#/)

#### DOMAIN\_JOIN\_ERROR\_MORE\_DATA

Pesan: Lebih banyak data tersedia.

Resolusi: Kesalahan ini dapat terjadi ketika nama yang dibedakan untuk OU salah. Validasi OU dan coba lagi. Jika Anda terus mengalami kesalahan ini, hubungi AWS Support. Untuk informasi lebih lanjut, lihat [AWS Support Pusat.](https://console.aws.amazon.com/support/home#/)

#### DOMAIN\_JOIN\_ERROR\_NO\_SUCH\_DOMAIN

Pesan: Domain yang ditentukan tidak ada atau tidak dapat dihubungi.

Resolusi: Instans streaming tidak dapat menghubungi domain Direktori Aktif Anda. Untuk memastikan konektivitas jaringan, konfirmasikan pengaturan VPC, subnet, dan grup keamanan Anda. Untuk informasi selengkapnya, lihat [Instans streaming AppStream 2.0 saya tidak](#page-631-0)  [bergabung dengan domain Direktori Aktif.](#page-631-0)

#### DOMAIN\_JOIN\_NERR\_WORKSTATION\_NOT\_STARTED

Pesan: Layanan Workstation belum dimulai.

Resolusi: Terjadi kesalahan saat memulai layanan Workstation. Pastikan layanan diaktifkan di gambar Anda. Jika Anda terus mengalami kesalahan ini, hubungi AWS Support. Untuk informasi lebih lanjut, lihat [AWS Support Pusat.](https://console.aws.amazon.com/support/home#/)

DOMAIN\_JOIN\_ERROR\_NOT\_SUPPORTED

Pesan: Permintaan tidak didukung. Kesalahan ini dikembalikan jika komputer jarak jauh ditentukan dalam lpServer parameter dan panggilan ini tidak didukung pada komputer jarak jauh.

Resolusi: Kontak AWS Support untuk bantuan. Untuk informasi lebih lanjut, lihat [AWS Support](https://console.aws.amazon.com/support/home#/) [Pusat.](https://console.aws.amazon.com/support/home#/)

#### DOMAIN\_JOIN\_ERROR\_FILE\_NOT\_FOUND

Pesan: Sistem tidak dapat menemukan file yang ditentukan.

Resolusi: Kesalahan ini terjadi ketika nama yang dibedakan unit organisasi (OU) yang tidak valid diberikan. Nama yang dibedakan harus dimulai dengan**OU=**. Validasi nama yang dibedakan OU dan coba lagi. Untuk informasi selengkapnya, lihat [Menemukan Nama Distinguished Unit](#page-341-0) [Organisasi](#page-341-0).

#### DOMAIN\_JOIN\_INTERNAL\_SERVICE\_ERROR

Pesan: Akun sudah ada.

Resolusi: Kesalahan ini dapat terjadi dalam skenario berikut:

- Jika masalah tidak terkait izin, periksa log Netdom untuk kesalahan dan pastikan Anda memberikan OU yang benar.
- Akun layanan yang ditentukan dalam konfigurasi direktori tidak memiliki izin untuk membuat objek komputer atau menggunakan kembali yang sudah ada. Jika ini masalahnya, validasi izin dan mulai pembuat gambar atau armada. Untuk informasi selengkapnya, lihat [Memberikan Izin](#page-340-0)  [untuk Membuat dan Mengelola Objek Komputer Direktori Aktif](#page-340-0).
- Setelah AppStream 2.0 membuat objek komputer, itu dipindahkan dari OU di mana ia dibuat. Dalam hal ini, pembuat gambar atau armada pertama berhasil dibuat, tetapi pembuat gambar atau armada baru yang menggunakan objek komputer gagal. Ketika Active Directory mencari objek komputer di OU yang ditentukan dan mendeteksi bahwa objek dengan nama yang sama ada di tempat lain di domain, domain join tidak berhasil.
- Nama OU yang ditentukan dalam Config Direktori AppStream 2.0 mencakup spasi sebelum atau sesudah koma dalam konfigurasi direktori. Dalam hal ini, ketika armada atau pembuat gambar mencoba untuk bergabung kembali dengan domain Active Directory, AppStream 2.0

tidak dapat memutar objek komputer dengan benar dan domain bergabung kembali tidak berhasil. Untuk mengatasi masalah ini untuk armada, lakukan hal berikut:

- 1. Hentikan armada.
- 2. Edit pengaturan domain Active Directory untuk armada untuk menghapus Directory Config dan Directory OU tempat armada bergabung. Untuk informasi selengkapnya, lihat [Langkah](#page-331-0)  [3: Buat Armada yang Bergabung dengan Domain.](#page-331-0)
- 3. Perbarui Config Direktori AppStream 2.0 untuk menentukan OU yang tidak berisi spasi. Untuk informasi selengkapnya, lihat [Langkah 1: Buat Objek Config Direktori.](#page-329-0)
- 4. Edit pengaturan domain Active Directory untuk armada untuk menentukan Directory Config dengan Directory OU yang diperbarui.

Untuk mengatasi masalah ini bagi pembuat gambar, lakukan hal berikut:

- 1. Hapus pembuat gambar.
- 2. Perbarui Config Direktori AppStream 2.0 untuk menentukan OU yang tidak berisi spasi. Untuk informasi selengkapnya, lihat [Langkah 1: Buat Objek Config Direktori.](#page-329-0)
- 3. Buat pembuat gambar baru dan tentukan Config Direktori dengan Direktori OU yang diperbarui. Untuk informasi selengkapnya, lihat [Luncurkan Image Builder untuk Menginstal](#page-64-0)  [dan Mengkonfigurasi Aplikasi Streaming.](#page-64-0)

# Image Layanan Internal

Jika Anda menerima kesalahan layanan internal setelah Anda menggunakan pembaruan gambar AppStream 2.0 terkelola untuk memulai pembaruan gambar, ikuti langkah-langkah berikut.

## INTERNAL\_SERVICE\_ERROR

Pesan: AppStream 2.0 tidak dapat memperbarui nama gambar *gambar.* <software name>Gagal memperbarui/menginstal/mengkonfigurasi/menonaktifkan. Periksa gambar sumber Anda dan coba lagi. Jika masalah ini berlanjut, hubungi AWS Support.

Resolusi: Kesalahan ini dapat terjadi ketika ada masalah dengan gambar sumber. Coba perbarui gambar lagi.

Jika memperbarui lagi tidak berhasil, pastikan Anda menggunakan versi terbaru Agen SSM. Untuk informasi versi, lihat [the section called "Catatan Rilis Pembaruan Gambar Dasar dan Gambar](#page-74-0) 

[Terkelola"](#page-74-0). Untuk informasi penginstalan, lihat [Menginstal Agen SSM secara manual pada instans](https://docs.aws.amazon.com/systems-manager/latest/userguide/sysman-install-win.html)  [EC2 untuk Windows Server.](https://docs.aws.amazon.com/systems-manager/latest/userguide/sysman-install-win.html)

Jika kesalahan terus terjadi, luncurkan pembuat gambar dari gambar. Untuk informasi selengkapnya, lihat [Luncurkan Image Builder untuk Menginstal dan Mengkonfigurasi Aplikasi](#page-64-0)  [Streaming.](#page-64-0) Jika Anda tidak dapat meluncurkan pembuat gambar dari gambar, ada masalah lain dengan gambar yang perlu diselesaikan sebelum Anda dapat menggunakan pembaruan gambar AppStream 2.0 terkelola untuk memperbarui gambar. Jika Anda terus mengalami kesalahan ini, hubungi AWS Support. Untuk informasi lebih lanjut, lihat [AWS Support Pusat.](https://console.aws.amazon.com/support/home#/)

# Penyediaan Sesi

Berikut ini adalah kode notifikasi dan langkah-langkah resolusi untuk masalah penyediaan sesi yang mungkin Anda temui saat pengguna akhir mencoba menyediakan sesi streaming.

#### **a** Note

"X" di bawah ini sama dengan jumlah sesi yang menemukan kode kesalahan yang diberikan.

#### USER\_PROFILE\_MOUNTING\_FAILURE

Pesan: Sesi X mengalami kegagalan pemasangan profil pengguna.

Resolusi: Untuk memecahkan masalah ini, periksa apakah ada profil pengguna yang rusak atau apakah ada proses pihak ketiga yang mengganggu pemasangan profil pengguna. Jika Anda terus mengalami kesalahan ini, hubungi AWS Support. Untuk informasi lebih lanjut, lihat [AWS Support](https://console.aws.amazon.com/support/home#/)  [Pusat.](https://console.aws.amazon.com/support/home#/)

#### USER\_PROFILE\_DOWNLOADING\_FAILURE

Pesan: Sesi X mengalami kegagalan pengunduhan profil pengguna.

Resolusi: Untuk memecahkan masalah ini, periksa konfigurasi jaringan Anda. Jika Anda terus mengalami kesalahan ini, hubungi AWS Support. Untuk informasi lebih lanjut, lihat [AWS Support](https://console.aws.amazon.com/support/home#/)  [Pusat.](https://console.aws.amazon.com/support/home#/)

#### HOME\_FOLDER\_MOUNTING\_FAILURE

Pesan: Sesi X mengalami kegagalan pemasangan folder rumah.

Resolusi: Untuk memecahkan masalah ini, periksa konfigurasi jaringan Anda. Jika Anda terus mengalami kesalahan ini, hubungi AWS Support. Untuk informasi lebih lanjut, lihat [AWS Support](https://console.aws.amazon.com/support/home#/)  [Pusat.](https://console.aws.amazon.com/support/home#/)

# AmazonAppStream2.0 Kuota Layanan

AppStream2.0 menyediakan sumber daya yang berbeda yang dapat Anda gunakan. AppStream2.0 sumber daya termasuk tumpukan, armada, gambar, dan pembangun gambar. Saat Anda membuat akun Amazon Web Services, kami menetapkan kuota default (juga disebut sebagai batas) pada jumlah sumber daya yang dapat Anda buat, dan jumlah pengguna yang dapat menggunakanAppStream2.0 layanan.

Untuk meminta kenaikan kuota, Anda dapat menggunakan konsol Kuota Layanan di[https://](https://console.aws.amazon.com/servicequotas/)  [console.aws.amazon.com/servicequotas/.](https://console.aws.amazon.com/servicequotas/) Untuk informasi lebih lanjut, lihat [Meminta peningkatan](https://docs.aws.amazon.com/servicequotas/latest/userguide/request-quota-increase.html)  [kuota](https://docs.aws.amazon.com/servicequotas/latest/userguide/request-quota-increase.html) di Panduan Pengguna Service Quotas.

Tabel berikut mencantumkan kuota default untuk masing-masingAppStream2.0 sumber daya dan untuk pengguna diAppStream2.0 kolam pengguna. Kuota aktual untuk akun Anda bisa lebih tinggi atau lebih rendah, tergantung pada saat Anda membuat akun.

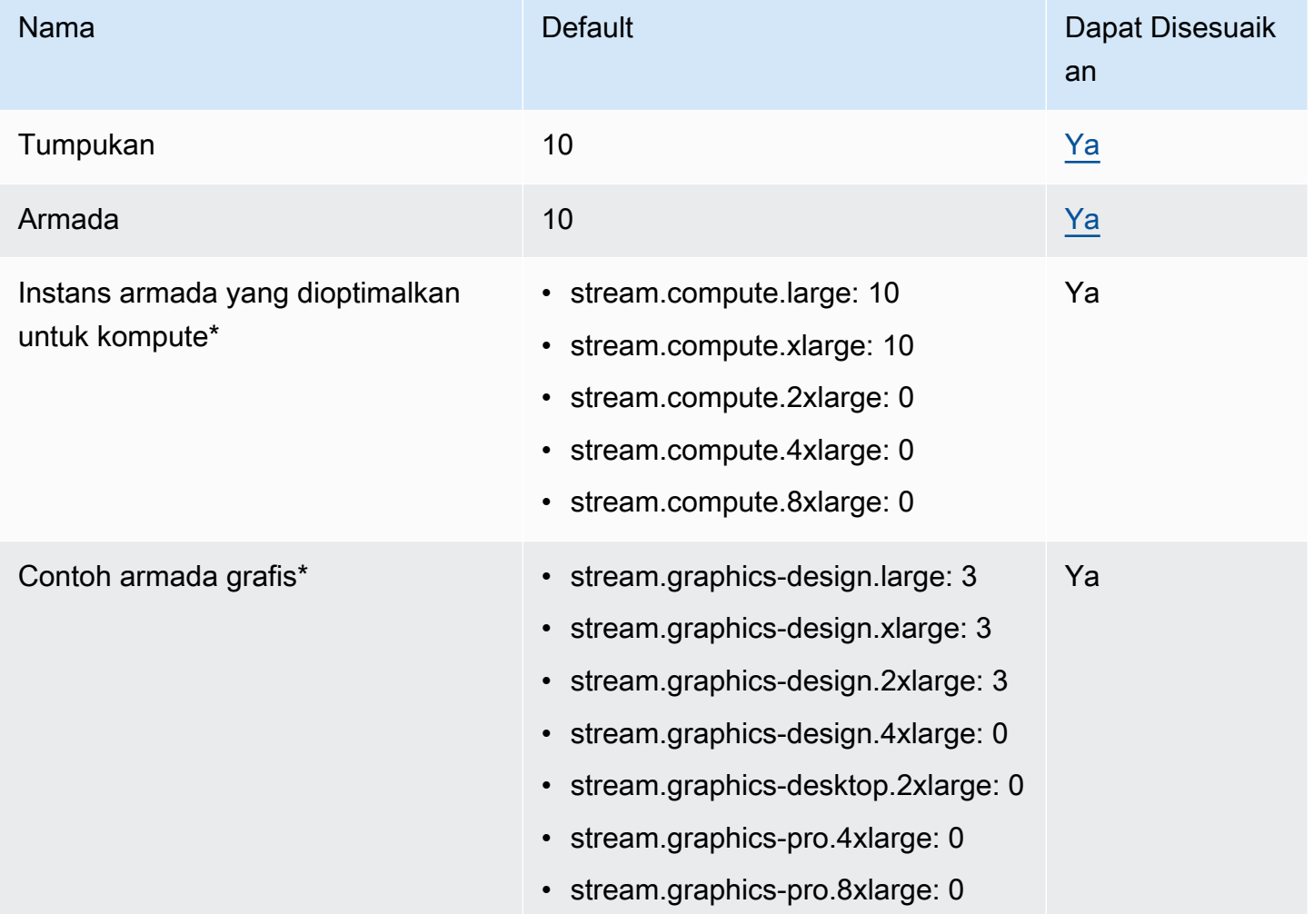

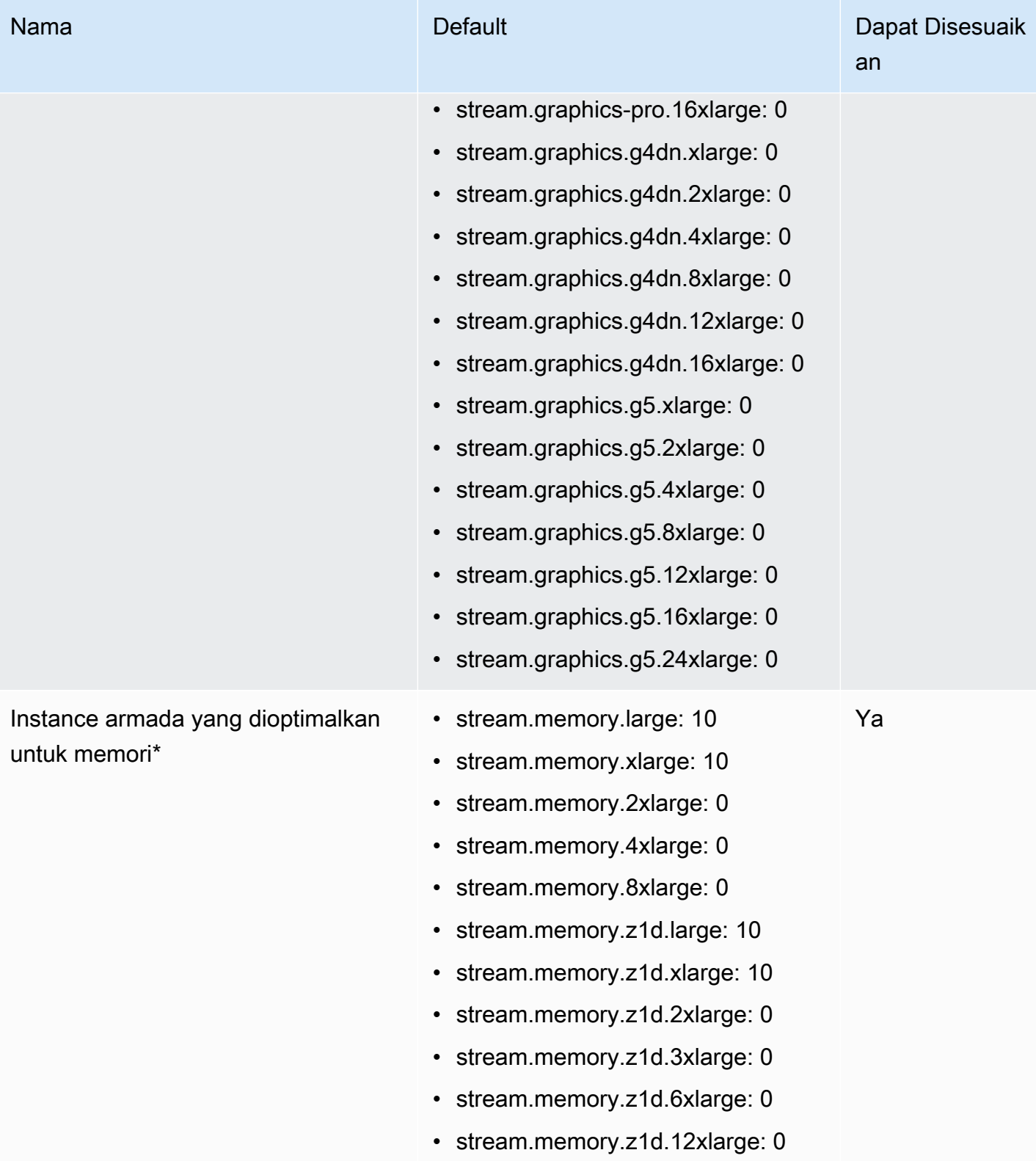

Amazon AppStream 2.0 **Panduan Administrasi** 

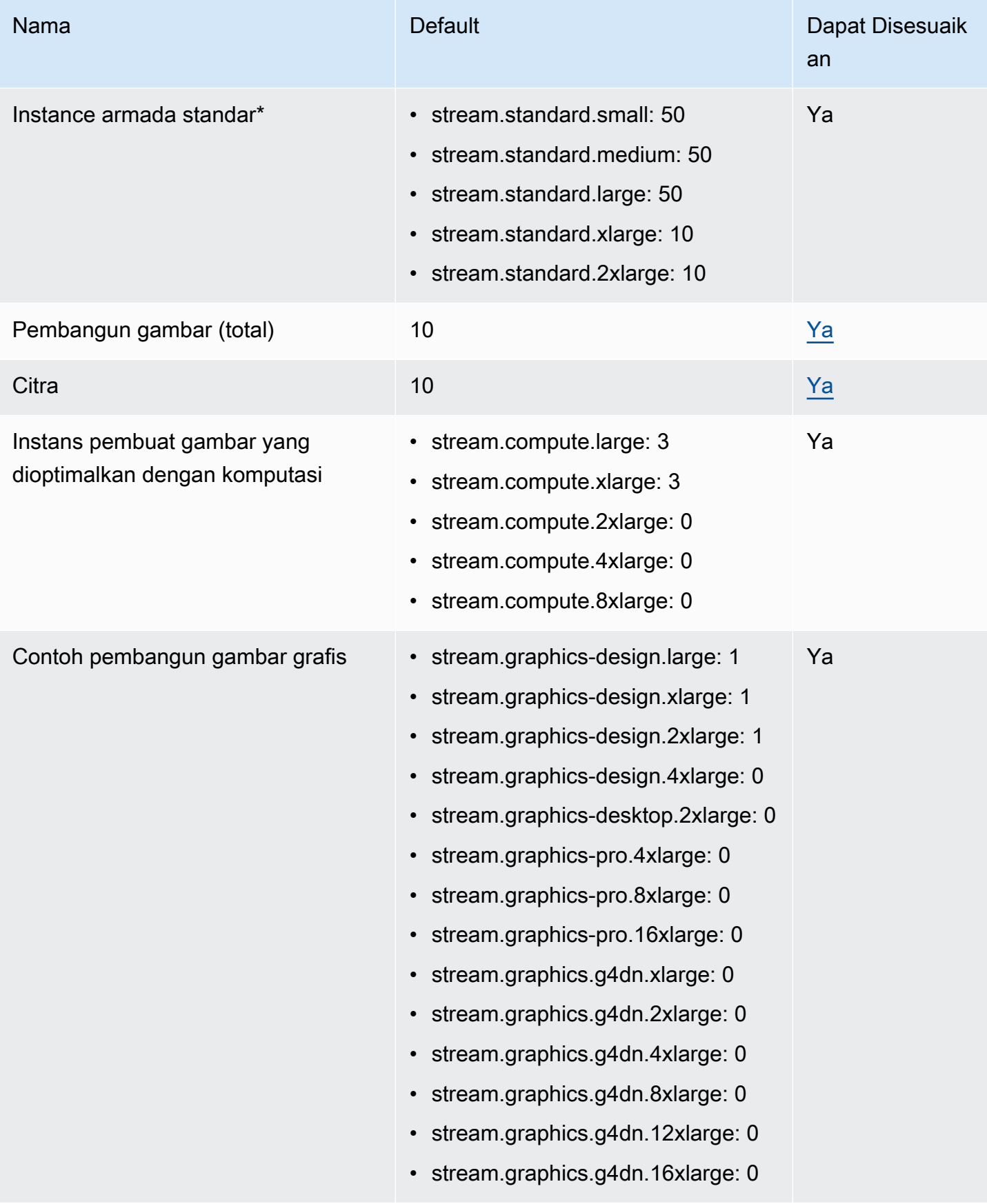

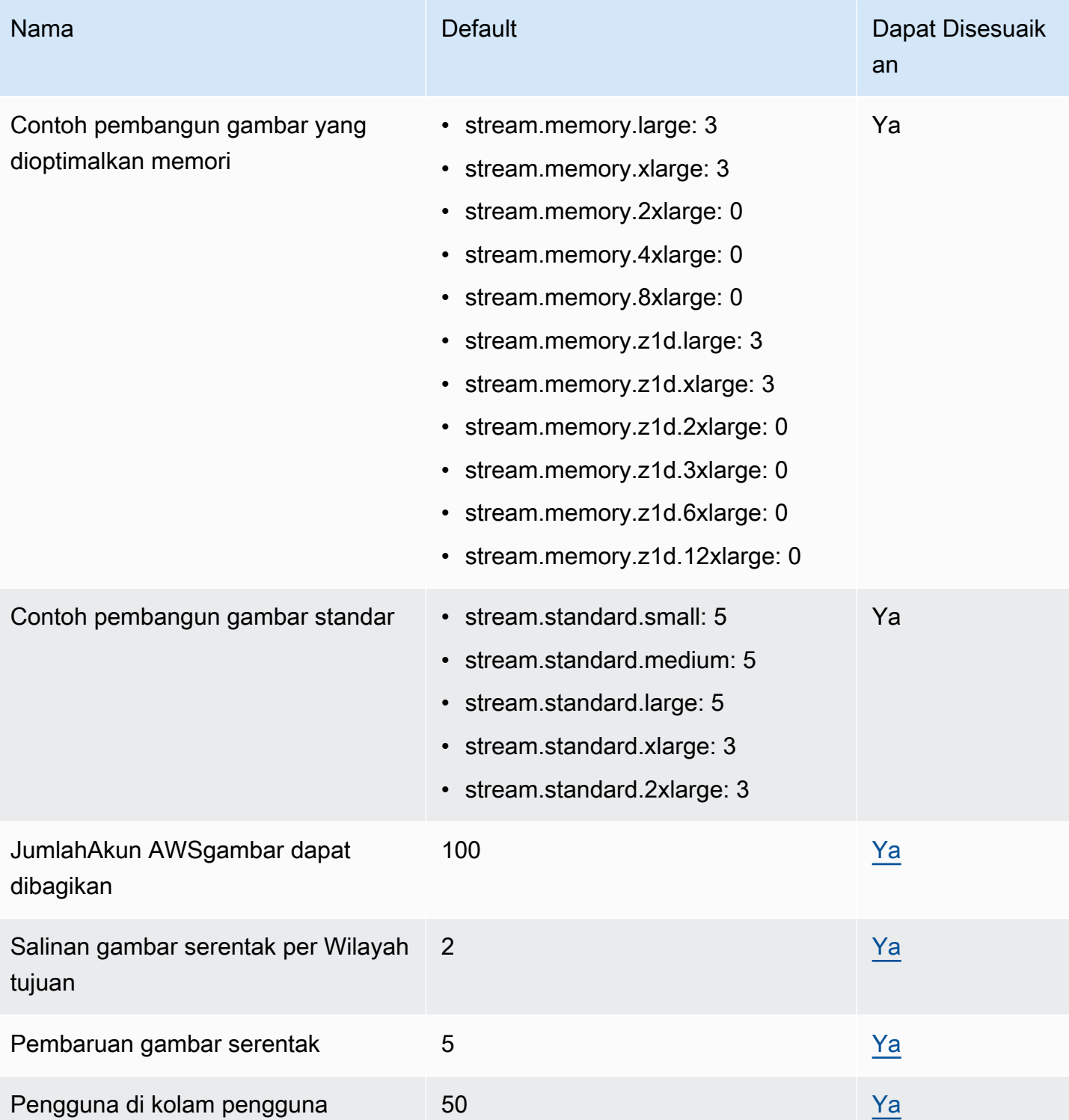

Amazon AppStream 2.0 Panduan Administrasi

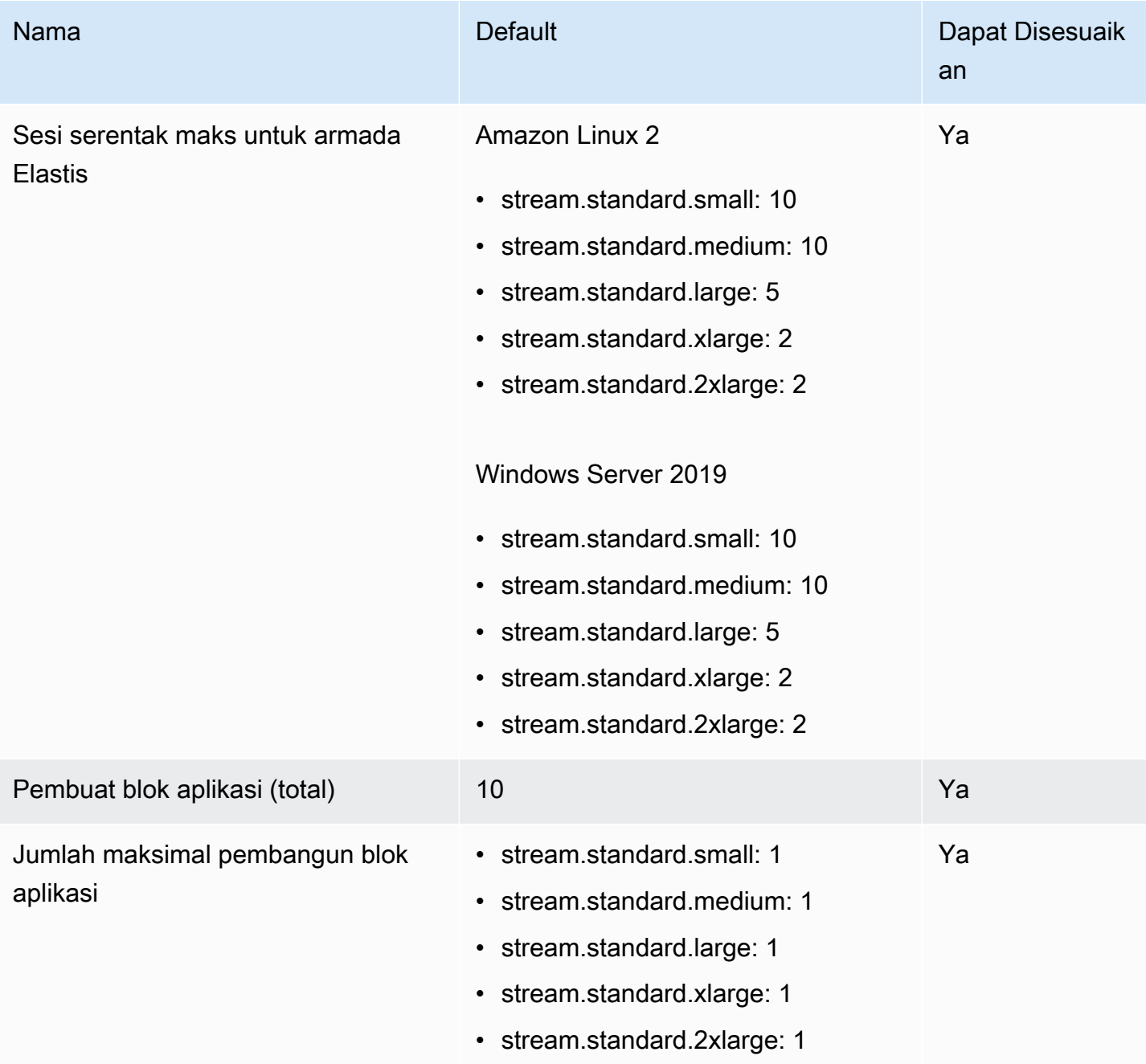

\*AppStream2.0 jenis instans dan kuota ukuran perAkun AWSperAWSWilayah. Jika Anda memiliki beberapa armada di Wilayah yang sama yang menggunakan jenis dan ukuran instans yang sama, jumlah total instance di semua armada di Wilayah tersebut harus kurang dari atau sama dengan kuota yang berlaku. Untuk menentukan jenis instans mana yang tersedia di Wilayah atau Availability Zone mana, lihatHarga olehAWSWilayah - Instans pembuat blok aplikasi, dan pembuat gambar Selalu Aktif, Sesuai Permintaand[iAppStream2.0 Harga.](https://aws.amazon.com/appstream2/pricing/)

Untuk armada yang memilikiAkses Internet Defaultdiaktifkan, kuota adalah 100 instance armada. Jika penerapan Anda harus mendukung lebih dari 100 pengguna bersamaan, gunakan[Konfigurasi](#page-38-0)  [gateway NATs](#page-38-0)ebagai gantinya. Untuk informasi selengkapnya tentang mengaktifkan akses internet untuk armada, lihat[Akses Internet.](#page-34-0)

# Panduan untuk Pengguna AppStream 2.0

Jika Anda seorang administrator AppStream 2.0, Anda dapat memberikan panduan kepada pengguna Anda di bagian ini untuk membantu mereka memulai menggunakan AppStream 2.0.

Jika Anda adalah pengguna yang sekarang memiliki akses ke AppStream 2.0, topik di bagian ini akan membantu Anda menggunakan AppStream 2.0 untuk streaming aplikasi. Dengan AppStream 2.0, administrator Anda membuat aplikasi Anda tersedia untuk Anda akses dari jarak jauh, sehingga Anda tidak perlu menginstal aplikasi di perangkat Anda sendiri. Untuk mengakses aplikasi Anda, sambungkan ke AppStream 2.0 dan mulai sesi streaming aplikasi.

Daftar Isi

- [AppStream 2.0 Metode Akses dan Klien](#page-661-0)
- [Opsi Penyimpanan File](#page-698-0)
- [Konfigurasikan Pengaturan Regional](#page-708-0)

# <span id="page-661-0"></span>AppStream 2.0 Metode Akses dan Klien

Anda dapat terhubung ke AppStream 2.0 dengan menggunakan browser web atau klien AppStream 2.0 untuk Windows.

Daftar Isi

- [Akses Browser Web](#page-661-1)
- [AppStream 2.0 Aplikasi Klien untuk Windows](#page-674-0)

# <span id="page-661-1"></span>Akses Browser Web

Informasi berikut membantu Anda menggunakan browser web untuk terhubung ke AppStream 2.0 dan streaming aplikasi.

Daftar Isi

- **[Persyaratan](#page-662-0)**
- **[Pengaturan](#page-662-1)**
- [Connect ke AppStream 2.0](#page-663-0)
- [AppStream 2.0 Akses Browser Web \(Versi 2\)](#page-664-0)
- [Monitor dan Resolusi Tampilan](#page-666-0)
- [Perangkat USB](#page-666-1)
- [Perangkat Layar Sentuh](#page-667-0)
- [Tombol Fungsi](#page-668-0)
- [Memetakan Ulang Opsi Mac dan Tombol Perintah](#page-669-0)
- [Konferensi Video dan Audio](#page-670-0)
- [Menggambar Tablet](#page-672-0)
- [Offset Mouse Relatif](#page-673-0)
- [Pemecahan Masalah](#page-673-1)

#### <span id="page-662-0"></span>Persyaratan

Anda dapat terhubung ke AppStream 2.0 dari lokasi mana pun dengan menggunakan browser web berkemampuan HTML5. Browser yang didukung meliputi:

- Google Chrome
- Mozilla Firefox
- Safari
- Microsoft Edge

Tiga versi terbaru dari semua browser di atas didukung.

#### **a** Note

Hanya browser Google Chrome atau Mozilla Firefox yang didukung untuk digunakan dengan tablet menggambar selama sesi streaming AppStream 2.0. Pengalihan webcam untuk konferensi video dan audio didukung pada browser web berbasis Chromium, termasuk Google Chrome dan Microsoft Edge.

#### <span id="page-662-1"></span>Pengaturan

Tidak ada ekstensi browser atau plugin yang diperlukan untuk menggunakan AppStream 2.0 di browser web.

# <span id="page-663-0"></span>Connect ke AppStream 2.0

Ikuti langkah-langkah ini untuk terhubung ke AppStream 2.0 dan memulai sesi streaming aplikasi.

1. Jika administrator mengharuskan Anda untuk masuk terlebih dahulu melalui halaman masuk organisasi Anda, selesaikan tugas di langkah ini.

Jika administrator Anda tidak mengharuskan Anda masuk melalui halaman masuk organisasi Anda, lewati tugas di langkah ini dan lanjutkan ke langkah 2.

- a. Arahkan ke halaman login organisasi Anda dan masukkan kredensyal domain Anda saat diminta.
- b. Setelah masuk, Anda akan diarahkan ke halaman yang menampilkan satu atau beberapa aplikasi yang tersedia untuk sesi streaming AppStream 2.0 Anda. Tampilan Desktop juga tersedia, jika diaktifkan oleh administrator Anda.
- c. Pilih aplikasi atau, jika tersedia, Tampilan Desktop.
- 2. Jika administrator tidak mengharuskan Anda masuk terlebih dahulu melalui halaman masuk organisasi, lakukan salah satu hal berikut:
	- Jika ini adalah pertama kalinya Anda menggunakan AppStream 2.0 dan Anda menerima email selamat datang yang memberi tahu Anda untuk mulai mengakses aplikasi Anda menggunakan AppStream 2.0:
		- 1. Buka email, lalu pilih tautan Halaman Login.
		- 2. Masukkan alamat email Anda dan kata sandi sementara yang disediakan di email, lalu pilih Masuk.
		- 3. Saat diminta, masukkan kata sandi baru, konfirmasikan, lalu pilih Atur Kata Sandi.
		- 4. Setelah beberapa saat, portal AppStream 2.0 terbuka, menampilkan satu atau lebih aplikasi yang tersedia untuk sesi streaming AppStream 2.0 Anda. Tampilan Desktop juga tersedia, jika diaktifkan oleh administrator Anda.
		- 5. Pilih aplikasi atau, jika tersedia, Tampilan Desktop.
	- Jika ini bukan pertama kalinya Anda menggunakan AppStream 2.0 dan administrator Anda memberi Anda alamat web (URL) untuk portal AppStream 2.0:
		- 1. Masukkan URL yang disediakan oleh administrator Anda untuk menavigasi ke portal AppStream 2.0.
		- 2. Masukkan kata sandi Anda saat diminta, dan pilih Connect.

3. Setelah beberapa saat, portal AppStream 2.0 terbuka, menampilkan satu atau lebih aplikasi yang tersedia untuk sesi streaming AppStream 2.0 Anda. Tampilan Desktop juga tersedia, jika diaktifkan oleh administrator Anda.

## <span id="page-664-0"></span>AppStream 2.0 Akses Browser Web (Versi 2)

Pengguna akhir Anda dapat memanfaatkan pengalaman streaming yang ditingkatkan dengan memilih menu Profil dan Coba portal baru.

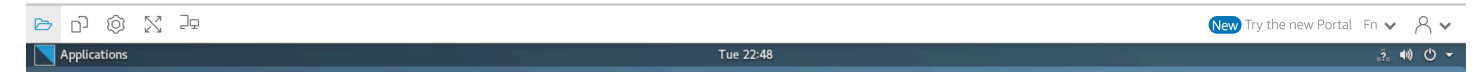

AppStream 2.0 akses browser web versi 2 menawarkan pengalaman pengguna akhir yang ditingkatkan, termasuk opsi menu yang mudah ditemukan dan panduan tekstual untuk pengguna akhir. Tidak ada item menu baru yang ditambahkan, dan semua pilihan konfigurasi yang tersedia di versi sebelumnya masih tersedia di yang baru. Opsi pengaturan ini telah diatur ulang sebagai hasil dari pengujian kegunaan yang dilakukan oleh tim AppStream 2.0.

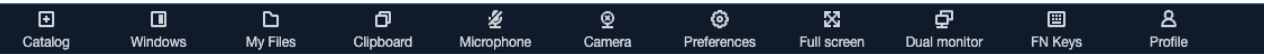

Pengguna akhir dapat mengakses toolbar AppStream 2.0 yang disempurnakan, ditambah fitur berikut yang tersedia di File saya:

- Unduh atau hapus banyak file. Pilih file, pilih Tindakan, lalu pilih Hapus atau Unduh.
- Unggah folder menggunakan seret dan lepas.
- Urutkan file berdasarkan Nama, Tanggal modifikasi terakhir, dan Ukuran.
- Ubah ukuran lebar kolom.
- Bungkus kolom nama file untuk mengakomodasi nama file yang panjang. Pilih ikon roda gigi kecil di sudut kanan atas, Bungkus garis, dan Konfirmasi.

Pengguna akhir juga dapat mengakses fitur-fitur berikut:

• Untuk beralih di antara dua mode visual (terang dan gelap), pilih Preferensi, Umum, Pengalaman, Penampilan, dan mode Cahaya atau mode Gelap.

Gambar berikut adalah contoh mode cahaya.

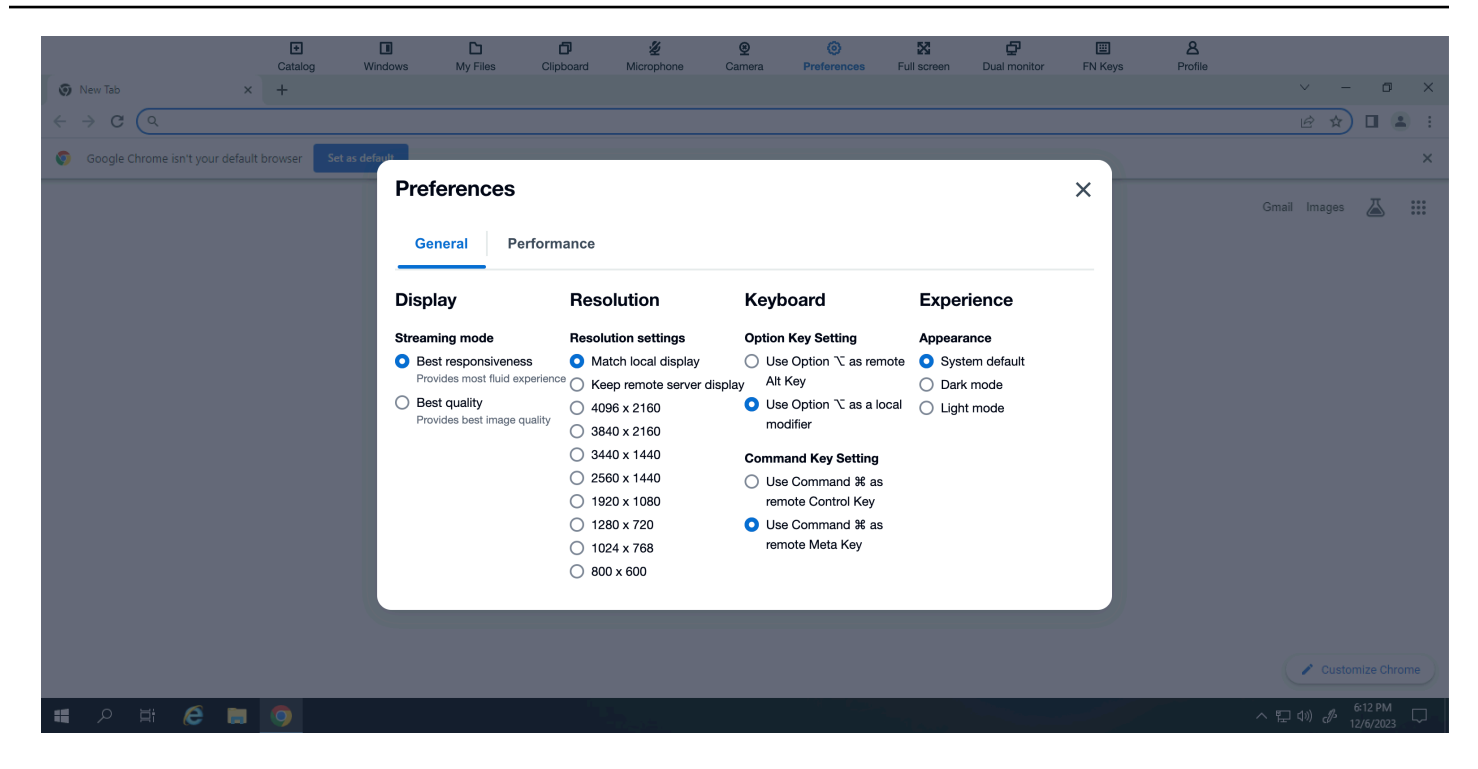

Gambar berikut adalah contoh mode gelap.

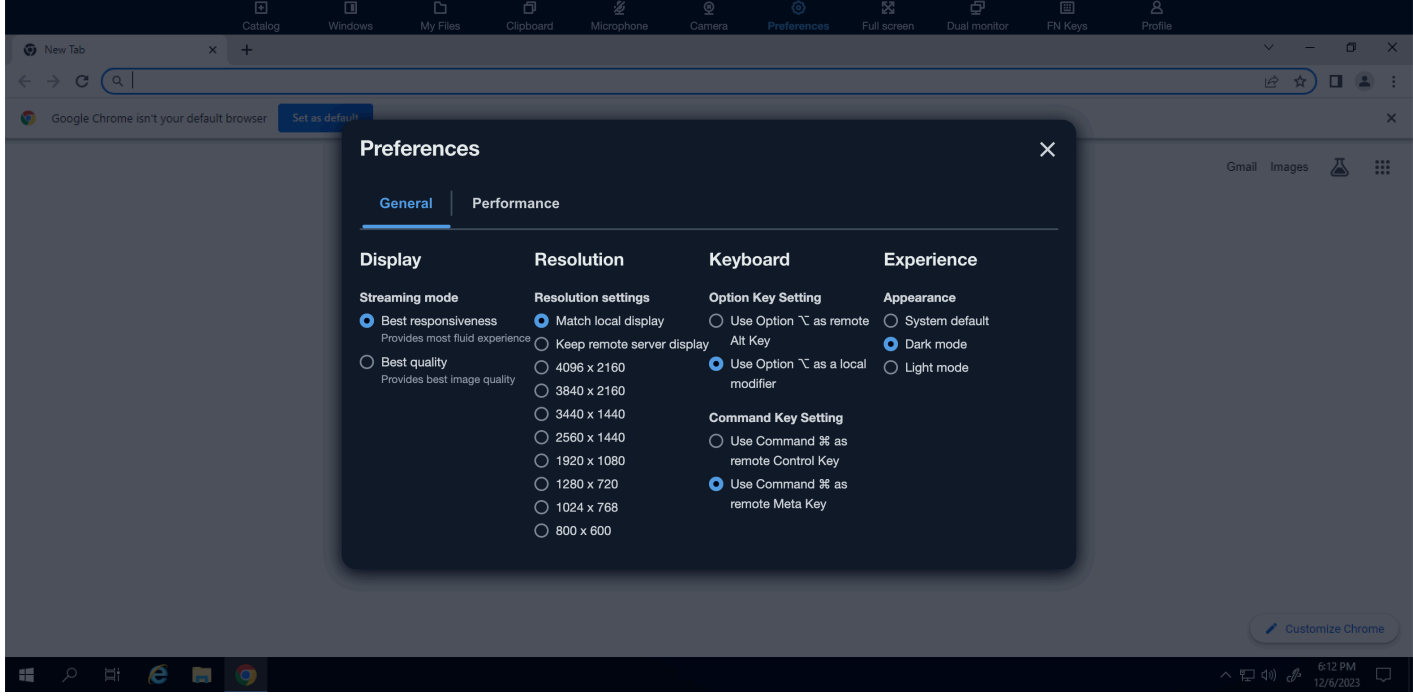

• Untuk mengalihkan fokus dari sesi streaming, dan meletakkannya di elemen pertama bilah alat untuk mengaktifkan penggunaan berbasis keyboard selama sesi, gunakan pintasan keyboard. **ctrl + alt + shift + F11**

Untuk beralih kembali ke akses browser web AppStream 2.0 v1, pilih menu Profil dan Beralih ke portal klasik. Anda akan melihat prompt untuk memberikan umpan balik tentang pengalaman AppStream 2.0 akses browser web v2.

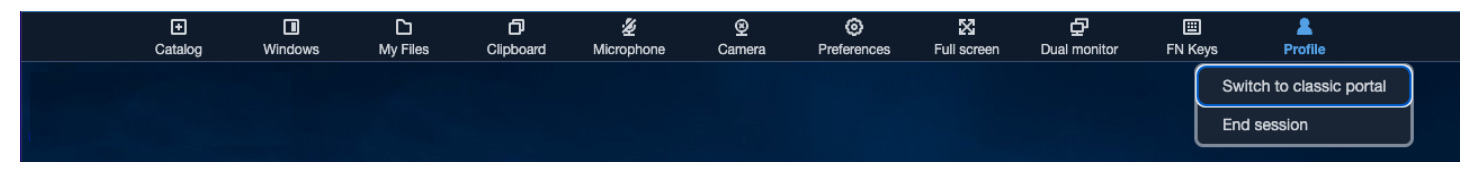

Ketika AppStream 2.0 web browser access v2 menjadi pengalaman default, pengguna akhir masih dapat beralih ke pengalaman v1. Namun, kami merekomendasikan untuk menggunakan pengalaman v2, yang akan mencakup semua fungsi dan peningkatan AppStream 2.0 baru saat menjadi default.

# <span id="page-666-0"></span>Monitor dan Resolusi Tampilan

AppStream 2.0 mendukung penggunaan beberapa monitor selama sesi streaming, termasuk monitor yang memiliki resolusi berbeda. Untuk membantu memastikan pengalaman streaming yang optimal, kami sarankan Anda mengatur skala tampilan untuk monitor Anda hingga 100 persen jika Anda menggunakan beberapa monitor.

Anda dapat menggunakan monitor ganda untuk sesi streaming aplikasi yang dimulai pada browser web berikut:

- Google Chrome
- Mozilla Firefox
- Safari
- Microsoft Edge

Untuk sesi streaming berbasis browser pada monitor ganda, resolusi layar maksimum 2560x1600 piksel didukung per monitor. Jika Anda memerlukan lebih dari dua monitor, atau resolusi layar yang lebih besar dari 2560x1600 piksel per monitor, Anda harus menggunakan klien 2.0. AppStream

# <span id="page-666-1"></span>Perangkat USB

Perangkat USB tidak didukung untuk sesi streaming AppStream 2.0 berbasis browser. Untuk menggunakan perangkat USB Anda dengan aplikasi yang dialirkan melalui AppStream 2.0, Anda harus menggunakan klien AppStream 2.0. Untuk informasi selengkapnya, lihat [AppStream 2.0](#page-674-0)  [Aplikasi Klien untuk Windows.](#page-674-0)

# <span id="page-667-0"></span>Perangkat Layar Sentuh

AppStream 2.0 mendukung gerakan pada iPad berkemampuan sentuh, tablet Android, dan perangkat Windows. Contoh gerakan sentuh yang didukung termasuk ketuk lama untuk mengklik kanan, geser untuk menggulir, mencubit untuk memperbesar, dan rotasi dua jari untuk aplikasi pendukung.

#### **a** Note

Perangkat layar sentuh dengan ukuran layar kurang dari 8 inci tidak didukung.

Untuk menampilkan keyboard di layar pada iPad atau tablet Android, ketuk ikon keyboard pada toolbar AppStream 2.0. Ikon keyboard berubah menjadi biru, dan Anda dapat menggunakan keyboard di layar untuk memasukkan teks dalam aplikasi streaming. Ketuk ikon keyboard lagi untuk menyembunyikan keyboard di layar.

Ketuk ikon Fn untuk menampilkan deretan tombol khusus Windows dan pintasan keyboard.

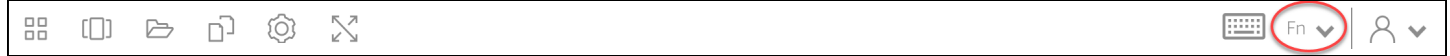

Untuk perangkat berkemampuan sentuh, keyboard jarak jauh, yang ditampilkan saat Anda mengetuk ikon keyboard pada bilah alat AppStream 2.0, berbeda dengan keyboard lokal, keyboard di layar yang ditampilkan perangkat berkemampuan sentuh secara otomatis saat Anda mengetuk di dalam kontrol input dalam aplikasi yang berjalan secara lokal. Selama sesi streaming AppStream 2.0, Anda dapat menggunakan keyboard jarak jauh untuk memasukkan teks ke aplikasi streaming saja. Anda dapat menampilkan atau menyembunyikan keyboard jarak jauh hanya dengan mengetuk ikon keyboard pada toolbar AppStream 2.0. Ikon keyboard biru pada toolbar AppStream 2.0 menunjukkan bahwa keyboard jarak jauh aktif.

Anda dapat menggunakan keyboard lokal untuk memasukkan teks ke dalam elemen portal web AppStream 2.0, termasuk kotak dialog File Saya. Namun, Anda tidak dapat menggunakan keyboard ini untuk memasukkan teks ke dalam aplikasi streaming. Selain itu, Anda tidak dapat menampilkan atau menyembunyikannya dengan menggunakan ikon keyboard pada toolbar AppStream 2.0.

#### **a** Note

Untuk menampilkan keyboard di layar pada komputer Windows, ketuk ikon keyboard di baki sistem Windows. Jika ikon keyboard tidak muncul di baki sistem Windows, beralih ke mode

 $\lambda$ 

tablet Windows. Ketuk ikon keyboard di baki sistem Windows lagi untuk menyembunyikan keyboard di layar.

Untuk informasi selengkapnya tentang tombol fungsi, lihat bagian selanjutnya.

# <span id="page-668-0"></span>Tombol Fungsi

Anda dapat menggunakan pintasan keyboard selama sesi streaming AppStream 2.0 untuk memasukkan penekanan tombol khusus atau kombinasi tombol. Untuk menampilkan deretan tombol khusus Windows dan pintasan keyboard selama sesi streaming Anda, pilih ikon Fn (atau Tombol FN pada akses browser web AppStream 2.0 v2). Ikon Fn ditampilkan di toolbar AppStream 2.0 di kanan atas jendela sesi Anda.

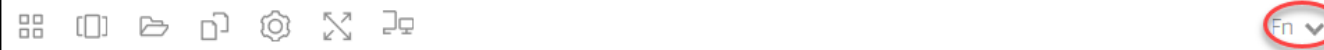

Berikut ini adalah contoh bagaimana tombol khusus Windows dan pintasan keyboard ditampilkan saat Anda memilih ikon Fn (atau Tombol FN pada akses browser web AppStream 2.0 v2). Jika tidak semua tombol ditampilkan, Anda dapat menggulir ke kanan atau kiri pada toolbar pintasan untuk menampilkan lebih banyak tombol.

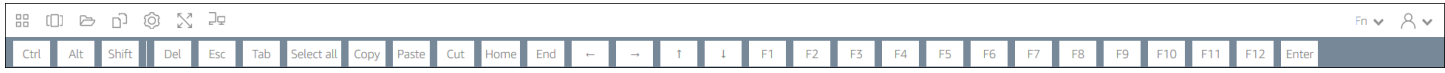

Untuk menggunakan kombinasi tombol yang menyertakan tombol Kontrol Windows, pilih tombol Ctrl pada toolbar pintasan, lalu ketik tombol apa saja pada toolbar pintasan (atau, jika Anda menggunakan perangkat yang mendukung sentuh, keyboard di layar). Memilih tombol Ctrl mengubah warna menjadi biru. Dalam hal ini, tombol lain yang Anda pilih ditafsirkan sebagai kombinasi tombol yang menyertakan tombol Kontrol.

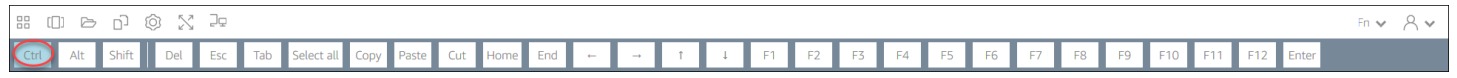

Pilih tombol Ctrl lagi untuk melepaskannya. Misalnya, untuk menggunakan pintasan keyboard Ctrl +F, pilih tombol Ctrl pada toolbar pintasan, lalu ketik tombol f. Pilih tombol Ctrl pada toolbar pintasan lagi untuk melepaskan tombol Control. Untuk menggunakan pintasan yang menyertakan tombol Alt atau Shift, pilih tombol Alt atau tombol Shift pada toolbar pintasan dengan cara yang sama. Anda dapat menggunakan tombol Shift pada toolbar pintasan hanya untuk pintasan keyboard. Jika Anda menggunakan perangkat berkemampuan sentuh, tombol ini tidak memengaruhi kapitalisasi tombol yang Anda ketik di keyboard di layar.

# <span id="page-669-0"></span>Memetakan Ulang Opsi Mac dan Tombol Perintah

Saat Anda menggunakan perangkat yang menjalankan macOS atau Mac OS X untuk terhubung ke AppStream 2.0, Anda dapat memetakan ulang Opsi Mac dan tombol Perintah pada keyboard Anda.

Tombol pengubah memodifikasi aksi kunci lain saat Anda menggunakan kedua tombol secara bersamaan. Anda dapat menggunakan tombol pengubah dengan tombol lain untuk melakukan tugas seperti mencetak. Kunci Meta adalah jenis khusus dari tombol pengubah. Anda dapat menggunakan tombol Meta untuk sementara mengubah fungsi tombol lain saat Anda menggunakan kedua tombol secara bersamaan.

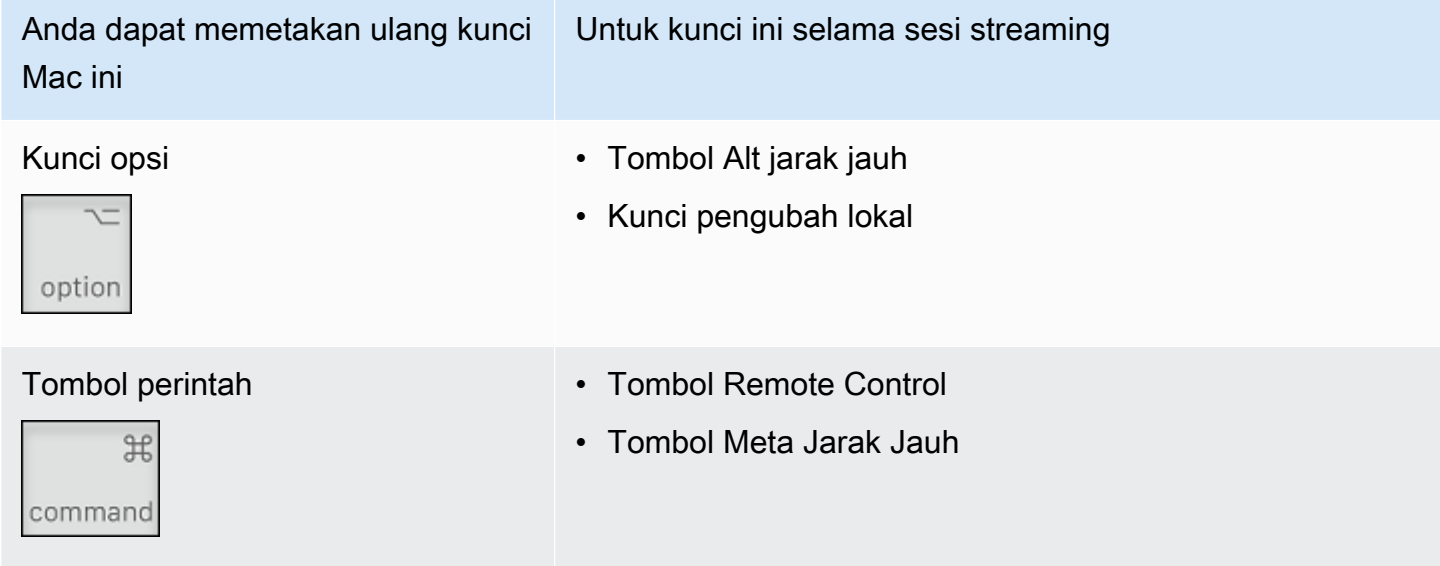

Ikuti langkah-langkah ini untuk memetakan ulang tombol Opsi dan Perintah Mac selama sesi streaming AppStream 2.0.

Untuk memetakan ulang Opsi Mac dan tombol Command

- 1. Gunakan browser web untuk terhubung ke AppStream 2.0.
- 2. Di kiri atas toolbar AppStream 2.0, pilih ikon Pengaturan, dan pilih Pengaturan Keyboard.
- 3. Pilih opsi yang sesuai dengan tombol yang ingin Anda petakan ulang.

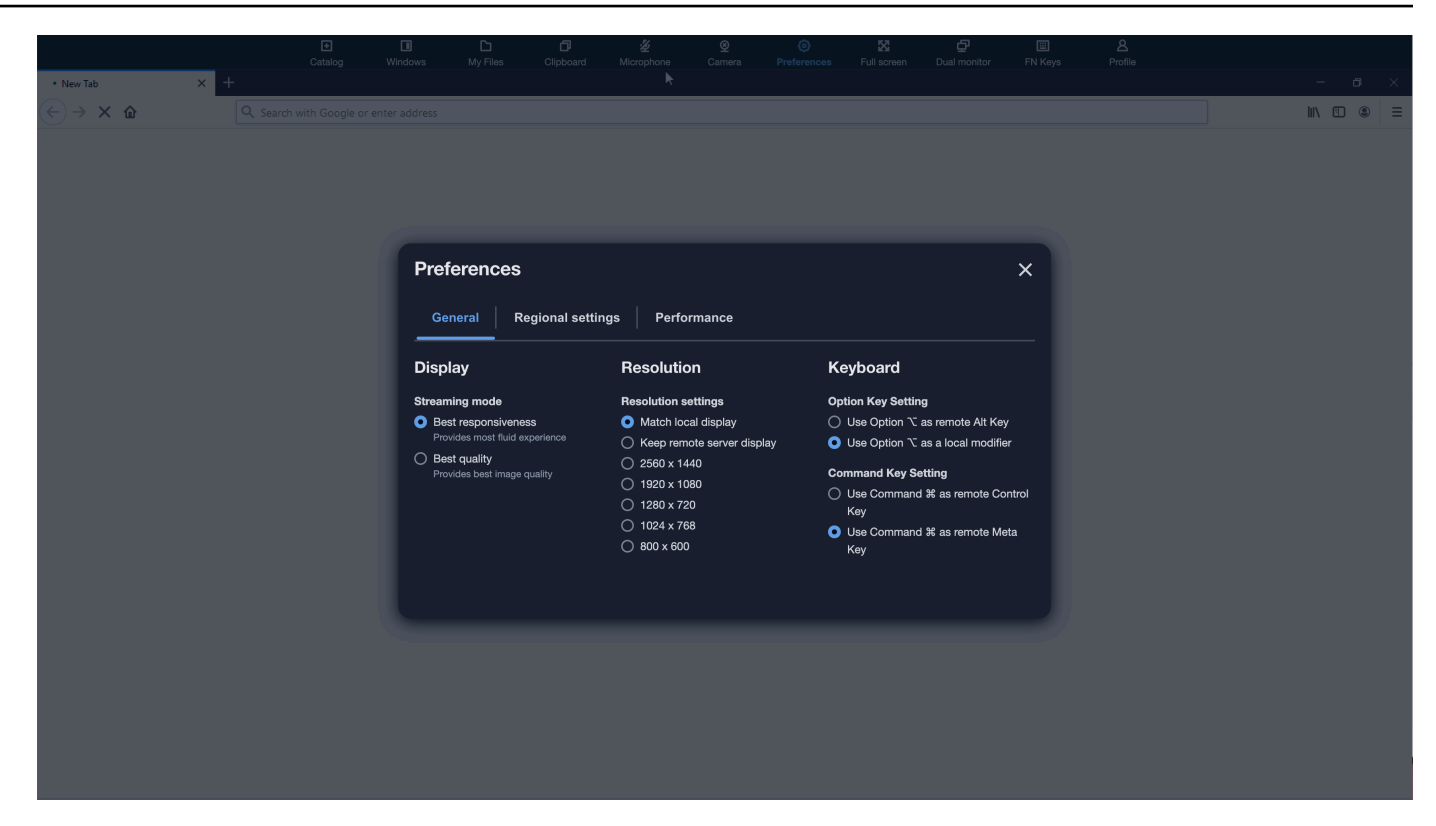

Ikuti langkah-langkah ini untuk memetakan ulang Opsi Mac dan tombol Command pada akses browser web AppStream 2.0 v2.

Untuk memetakan ulang Opsi Mac dan tombol Command pada akses browser web AppStream 2.0 v2

- 1. Gunakan browser web untuk terhubung ke AppStream 2.0.
- 2. Dari menu atas toolbar AppStream 2.0, pilih menu Preferensi.
- 3. Pilih Umum, Keyboard, dan opsi yang sesuai dengan tombol yang ingin Anda petakan ulang.

#### <span id="page-670-0"></span>Konferensi Video dan Audio

AppStream 2.0 real-time audio-video (AV) mengalihkan video webcam lokal dan input audio mikrofon ke AppStream sesi streaming 2.0. Dengan begitu, Anda dapat menggunakan perangkat lokal Anda untuk konferensi video dan audio dalam sesi streaming AppStream 2.0 Anda.

Untuk menggunakan webcam dan mikrofon lokal dalam sesi streaming AppStream 2.0

1. Connect ke AppStream 2.0 dari browser web berbasis Chromium, termasuk Google Chrome dan Microsoft Edge.

#### **a** Note

Browser HTML5 yang paling populer mendukung input audio dalam sesi AppStream 2.0, termasuk Chrome, Edge, dan Firefox.

#### **a** Note

Jika browser web Anda tidak mendukung input video atau audio, opsi tidak akan muncul di toolbar AppStream 2.0.

2. Konfigurasikan izin kamera dan mikrofon browser web Anda untuk mengatur perangkat default dan memungkinkan akses ke AppStream 2.0.

#### **a** Note

Untuk informasi tentang cara mengonfigurasi Google Chrome, lihat [Menggunakan](https://support.google.com/chrome/answer/2693767)  [kamera & mikrofon.](https://support.google.com/chrome/answer/2693767)

3. Di kiri atas toolbar AppStream 2.0, pilih ikon Pengaturan, lalu pilih Aktifkan webcam. Untuk akses browser web AppStream 2.0 v2, pilih opsi Kamera dari toolbar AppStream 2.0 (yang mengubah opsi menjadi biru).

## **a** Note

Jika ikon mikrofon atau webcam tidak muncul di menu Pengaturan, hubungi administrator AppStream 2.0 Anda. Browser web Anda mungkin tidak mendukung input video atau audio, atau administrator Anda mungkin perlu melakukan tugas konfigurasi tambahan. Untuk informasi selengkapnya, lihat [the section called "Audio-Video Real-](#page-462-0)[Time \(Klien untuk Windows\)"](#page-462-0).

- 4. Bergantung pada pengaturan browser web Anda, Anda mungkin diminta untuk mengizinkan kamera digunakan oleh browser web Anda. Pilih Izinkan untuk mengaktifkan kamera Anda.
- 5. Di kiri atas bilah alat AppStream 2.0, pilih ikon Pengaturan, lalu pilih Aktifkan mikrofon. Untuk akses browser web AppStream 2.0 v2, pilih opsi Mikrofon dari bilah alat AppStream 2.0 (yang mengubah opsi menjadi biru).

6. Tergantung pada pengaturan browser web Anda, Anda mungkin diminta ke mikrofon untuk digunakan oleh browser web Anda. Pilih Izinkan untuk mengaktifkan mikrofon Anda.

#### **a** Note

Jika Anda memiliki lebih dari satu webcam atau mikrofon dan ingin mengubah perangkat yang Anda gunakan untuk streaming dalam sesi AppStream 2.0, Anda harus menghapus pengaturan browser web Anda untuk URL situs web AppStream 2.0 dan mengonfigurasi perangkat default. Kemudian, segarkan browser Anda atau mulai sesi baru agar perubahan diterapkan, dan ulangi langkah-langkah di atas untuk mengaktifkan webcam dan mikrofon Anda.

#### <span id="page-672-0"></span>Menggambar Tablet

Tablet gambar, juga dikenal sebagai tablet pena, adalah perangkat input komputer yang memungkinkan Anda menggambar dengan stylus (pena). Dengan AppStream 2.0, Anda dapat menghubungkan tablet gambar, seperti tablet gambar Wacom, ke komputer lokal Anda dan menggunakan tablet dengan aplikasi streaming Anda.

Berikut ini adalah persyaratan dan pertimbangan untuk menggunakan tablet gambar dengan aplikasi streaming Anda.

- Untuk menggunakan fitur ini, Anda harus terhubung ke AppStream 2.0 melalui browser Google Chrome atau Mozilla Firefox saja, atau dengan menggunakan [klien AppStream 2.0](#page-674-0).
- Aplikasi yang Anda streaming harus mendukung teknologi Windows Ink. Untuk informasi selengkapnya, lihat [Interaksi pena dan Windows Ink di aplikasi Windows.](https://docs.microsoft.com/en-us/windows/uwp/design/input/pen-and-stylus-interactions)
- Bergantung pada aplikasi streaming yang Anda gunakan, tablet gambar Anda mungkin memerlukan pengalihan USB agar berfungsi seperti yang diharapkan. Ini karena beberapa aplikasi, seperti GIMP, memerlukan pengalihan USB untuk mendukung sensitivitas tekanan. Jika ini adalah kasus untuk aplikasi streaming Anda, Anda harus terhubung ke AppStream 2.0 dengan menggunakan klien AppStream 2.0, dan berbagi tablet gambar dengan sesi streaming Anda. Untuk informasi tentang cara berbagi perangkat USB dengan sesi streaming Anda, lihat[Perangkat USB](#page-680-0).
- Fitur ini tidak didukung di Chromebook.

Untuk memulai menggunakan tablet gambar selama sesi streaming aplikasi Anda, sambungkan tablet gambar Anda ke komputer lokal Anda dengan USB, bagikan perangkat dengan AppStream 2.0 jika diperlukan untuk deteksi sensitivitas tekanan, dan kemudian mulai sesi streaming AppStream 2.0. Anda dapat menggunakan browser web yang didukung atau klien AppStream 2.0, jika diinstal, untuk memulai sesi streaming.

# <span id="page-673-0"></span>Offset Mouse Relatif

Secara default, selama sesi streaming, AppStream 2.0 mentransmisikan informasi tentang gerakan mouse dengan menggunakan koordinat absolut dan merender gerakan mouse secara lokal. Untuk aplikasi grafis intensif, seperti desain berbantuan komputer (CAD) /computer-aided manufacturing (CAM) perangkat lunak atau video game, kinerja mouse meningkat ketika mode mouse relatif diaktifkan. Mode mouse relatif menggunakan koordinat relatif, yang mewakili seberapa jauh mouse bergerak sejak frame terakhir, bukan nilai koordinat x-y absolut dalam jendela atau layar. Saat Anda mengaktifkan mode mouse relatif, AppStream 2.0 membuat gerakan mouse dari jarak jauh.

Anda dapat mengaktifkan fitur ini selama sesi streaming AppStream 2.0 dengan melakukan salah satu hal berikut:

- Windows: Menekan Ctrl+Shift+F8
- Mac: Menekan Kontrol+Fn+Shift+F8

# <span id="page-673-1"></span>Pemecahan Masalah

Jika masalah terjadi saat Anda menggunakan AppStream 2.0, ID sesi AppStream 2.0 dapat membantu administrator mengatasi masalah. Bagian ini menjelaskan cara menemukan ID sesi.

ID sesi dibuat saat Anda meminta sesi streaming. ID sesi, dan informasi lain yang digunakan oleh AppStream 2.0, disimpan di lokasi penyimpanan sesi untuk browser Anda. Anda dapat menggunakan alat pengembang yang tersedia untuk antarmuka browser Anda untuk menemukan lokasi ini.

Untuk informasi tentang alat pengembang yang tersedia untuk browser web umum, lihat sumber daya berikut:

- [Bantuan Pengembang Apple Safari: Tab penyimpanan](https://support.apple.com/guide/safari-developer/storage-tab-dev43453fff5/mac)
- [Lihat Dan Edit Penyimpanan Sesi Dengan Chrome DevTools](https://developers.google.com/web/tools/chrome-devtools/storage/sessionstorage)
- [Alat Pengembang Firefox: Penyimpanan Lokal/Penyimpanan Sesi](https://developer.mozilla.org/en-US/docs/Tools/Storage_Inspector/Local_Storage_Session_Storage)
- [Alat Pengembang Microsoft Edge \(Chromium\)](https://docs.microsoft.com/en-us/microsoft-edge/devtools-guide-chromium)
- [Alat Pengembang Microsoft Edge \(EdgeHTML\)](https://docs.microsoft.com/en-us/microsoft-edge/devtools-guide)

Setelah Anda menemukan alat pengembang untuk browser Anda, cari penyimpanan sesi untuk situs web AppStream 2.0. Domain untuk situs web ini adalah https://appstream2 .< *aws-region* >.aws.amazon.com. Perluas domain, dan pilih SessionDataSessionStorage.as2. ID sesi disimpan dalam sessionId kunci.

# <span id="page-674-0"></span>AppStream 2.0 Aplikasi Klien untuk Windows

Informasi berikut membantu Anda menggunakan klien AppStream 2.0 untuk Windows untuk terhubung ke AppStream 2.0 dan streaming aplikasi.

## Daftar Isi

- [Fitur](#page-674-1)
- **[Persyaratan](#page-675-0)**
- **[Pengaturan](#page-675-1)**
- [Connect ke AppStream 2.0](#page-676-0)
- [Monitor dan Resolusi Tampilan](#page-680-1)
- [Perangkat USB](#page-680-0)
- [Akses File Lokal](#page-682-0)
- [Pengalihan Printer](#page-691-0)
- [Konferensi Video dan Audio \(Klien untuk Windows\)](#page-692-0)
- [Menggambar Tablet](#page-695-0)
- [Offset Mouse Relatif](#page-696-0)
- [Pencatatan log](#page-696-1)
- [Pemecahan Masalah](#page-697-0)

# <span id="page-674-1"></span>Fitur

Klien AppStream 2.0 untuk Windows adalah aplikasi yang Anda instal di PC Windows Anda. Aplikasi ini memberikan kemampuan tambahan yang tidak tersedia saat Anda mengakses AppStream 2.0 dengan menggunakan browser web. Misalnya, klien AppStream 2.0 memungkinkan Anda melakukan hal berikut:

- Gunakan lebih dari dua monitor atau resolusi 4K.
- Gunakan perangkat USB Anda dengan aplikasi yang dialirkan melalui AppStream 2.0.
- Akses drive dan folder lokal Anda selama sesi streaming Anda.
- Arahkan ulang pekerjaan cetak dari aplikasi streaming Anda ke printer yang terhubung ke komputer lokal Anda.
- Gunakan webcam lokal Anda untuk konferensi video dan audio dalam sesi streaming Anda.
- Gunakan pintasan keyboard selama sesi streaming Anda.
- Berinteraksi dengan aplikasi streaming jarak jauh Anda dengan cara yang sama seperti Anda berinteraksi dengan aplikasi yang diinstal secara lokal.

## <span id="page-675-0"></span>Persyaratan

Klien AppStream 2.0 untuk Windows harus diinstal pada komputer yang memenuhi persyaratan berikut:

- Sistem operasi Windows 10 (32-bit atau 64-bit), Windows 11 (64-bit)
- Microsoft Visual C ++ 2019 Dapat didistribusikan ulang atau yang lebih baru untuk klien AppStream 2.0 versi 1.1.1066 ke atas. Untuk informasi tentang paket redistributable Visual C++ terbaru untuk Visual Studio 2015, 2017, dan 2019, lihat Unduhan [Visual C++ terbaru yang didukung dalam](https://support.microsoft.com/en-us/help/2977003/the-latest-supported-visual-c-downloads) [dokumentasi Dukungan](https://support.microsoft.com/en-us/help/2977003/the-latest-supported-visual-c-downloads) Microsoft.
- RAM Minimal 2 GB
- Ruang hard drive minimum 200 MB

Selain itu, untuk menginstal driver USB AppStream 2.0 untuk dukungan driver USB, Anda harus memiliki hak administrator lokal di PC Anda.

## <span id="page-675-1"></span>Pengaturan

Ikuti langkah-langkah ini untuk menginstal klien.

- 1. Pada PC tempat Anda ingin menginstal klien AppStream 2.0, unduh klien AppStream 2.0 untuk aplikasi Windows dari [klien yang didukung AppStream 2.0.](https://clients.amazonappstream.com)
- 2. Arahkan ke lokasi tempat Anda mengunduh file aplikasi.exe, lalu klik dua kali file tersebut untuk memulai penginstalan.

#### **A** Important

Hubungi administrator jaringan Anda jika tidak ada yang terjadi ketika Anda mengklik dua kali file atau jika pesan kesalahan ditampilkan. Organisasi Anda mungkin menggunakan

perangkat lunak antivirus yang mencegah program instalasi klien AppStream 2.0 berjalan.

- 3. Jika pesan memberi tahu Anda bahwa Windows Defender SmartScreen mencegah aplikasi yang tidak dikenal dimulai, pilih tautan Info selengkapnya. Untuk App, verifikasi bahwa AmazonAppStreamClientSetup\_ < *version-number* > .exe ditampilkan, lalu pilih Run.
- 4. Panduan penginstalan menampilkan tautan ke Perjanjian AWS Pelanggan, Ketentuan AWS Layanan, dan Pemberitahuan AWS Privasi, serta pemberitahuan pihak ketiga. Tinjau informasi ini, lalu pilih Berikutnya.
- 5. Pada halaman Diagnostik Klien, untuk mengaktifkan klien AppStream 2.0 mengunggah log perangkat secara otomatis untuk membantu mengatasi masalah pemecahan masalah, tetap pilih Client logging, lalu pilih Berikutnya.
- 6. Pada halaman Komponen Opsional, untuk mengaktifkan perangkat USB Anda untuk digunakan dengan aplikasi streaming, pilih kotak centang AppStream 2.0 Client USB Driver, lalu pilih Selesai.
- 7. Jika wizard pengaturan wizard driver USB AppStream 2.0 terbuka, pilih Instal.
- 8. Jika diminta oleh Kontrol Akun Pengguna untuk memilih apakah akan mengizinkan aplikasi melakukan perubahan pada perangkat Anda, pilih Ya.
- 9. Ketika pesan memberi tahu Anda bahwa instalasi driver USB selesai, pilih Tutup.

Halaman login AppStream 2.0 terbuka. Untuk informasi tentang cara menyambung ke AppStream 2.0 dan memulai sesi streaming aplikasi, lihat[Connect ke AppStream 2.0.](#page-678-0)

# <span id="page-676-0"></span>Connect ke AppStream 2.0

Setelah klien AppStream 2.0 untuk Windows diinstal pada PC Anda, Anda dapat menggunakannya untuk terhubung ke AppStream 2.0.

#### AppStream 2.0 Mode Koneksi Klien

Klien AppStream 2.0 menyediakan dua mode koneksi: mode aplikasi asli dan mode klasik. Mode koneksi yang Anda pilih menentukan opsi yang tersedia untuk Anda selama streaming aplikasi, dan bagaimana fungsi dan tampilan aplikasi streaming Anda. Selain itu, tampilan Desktop juga tersedia, jika administrator Anda telah mengaktifkannya.

#### Mode aplikasi asli

Mode aplikasi asli memungkinkan Anda bekerja dengan aplikasi streaming jarak jauh dengan cara yang sama seperti Anda bekerja dengan aplikasi yang diinstal pada PC lokal Anda.

Ketika Anda terhubung ke AppStream 2.0 dalam mode aplikasi asli, jendela AppStream 2.0 Application Launcher terbuka dan menampilkan daftar aplikasi yang tersedia untuk Anda streaming. Saat Anda membuka aplikasi streaming dalam mode ini, jendela Peluncur Aplikasi AppStream 2.0 tetap terbuka, dan aplikasi terbuka di jendelanya sendiri. Selama sesi streaming Anda, aplikasi streaming jarak jauh berfungsi dengan cara yang sama seperti aplikasi yang diinstal secara lokal. Ikon aplikasi ditampilkan di bilah tugas PC lokal Anda, seperti halnya ikon untuk aplikasi lokal Anda. Tidak seperti ikon untuk aplikasi lokal Anda, ikon untuk aplikasi streaming Anda dalam mode aplikasi asli termasuk logo AppStream 2.0.

Selama sesi streaming AppStream 2.0 Anda, Anda dapat beralih dengan cepat antara aplikasi yang diinstal secara lokal dan aplikasi streaming jarak jauh Anda dengan mengklik ikon bilah tugas dari aplikasi jarak jauh atau lokal yang ingin Anda gunakan. Anda juga dapat beralih mode koneksi AppStream 2.0. Jika Anda ingin bekerja dalam mode klasik sebagai gantinya, Anda dapat beralih dari mode aplikasi asli ke mode klasik.

#### Mode klasik

Saat Anda menggunakan mode aplikasi klasik, Anda bekerja dengan aplikasi streaming jarak jauh di jendela sesi AppStream 2.0. Jika administrator Anda telah menyediakan lebih dari satu aplikasi untuk Anda, Anda dapat membuka beberapa aplikasi selama sesi Anda. Semua aplikasi yang Anda buka ditampilkan di jendela sesi AppStream 2.0 yang sama.

Saat Anda terhubung ke AppStream 2.0 dalam mode klasik, jendela Peluncur Aplikasi AppStream 2.0 terbuka dan menampilkan daftar aplikasi yang tersedia untuk Anda streaming. Saat Anda membuka aplikasi streaming dalam mode ini, jendela Peluncur Aplikasi ditutup, dan aplikasi terbuka di jendela sesi AppStream 2.0.

Jika administrator Anda belum menonaktifkan mode aplikasi asli, Anda dapat beralih dari mode klasik ke mode aplikasi asli. Untuk informasi selengkapnya, lihat [Cara Mengganti Mode Koneksi AppStream](#page-679-0)  [2.0.](#page-679-0)

#### Tampilan desktop

Saat Anda terhubung ke AppStream 2.0 dan memilih tampilan Desktop, AppStream 2.0 menyediakan tampilan desktop Windows standar untuk sesi streaming Anda. Ikon aplikasi yang tersedia untuk Anda streaming muncul di desktop Windows. Selain itu, toolbar AppStream 2.0, yang memungkinkan

Anda mengonfigurasi pengaturan untuk sesi streaming Anda, muncul di area kiri atas jendela sesi streaming Anda.

#### <span id="page-678-0"></span>Connect ke AppStream 2.0

Ikuti langkah-langkah ini untuk terhubung ke AppStream 2.0 dan memulai sesi streaming aplikasi.

1. Jika administrator mengharuskan Anda untuk masuk terlebih dahulu melalui halaman masuk organisasi Anda, selesaikan tugas di langkah ini, lalu lanjutkan ke langkah 3.

Jika administrator Anda tidak mengharuskan Anda masuk melalui halaman masuk organisasi Anda, lewati tugas di langkah ini dan lanjutkan ke langkah 2.

- a. Arahkan ke halaman login organisasi Anda dan masukkan kredensyal domain Anda saat diminta.
- b. Setelah masuk, Anda akan diarahkan ke portal AppStream 2.0, yang menampilkan satu atau lebih aplikasi yang tersedia untuk sesi streaming AppStream 2.0 Anda. Tampilan Desktop juga tersedia, jika diaktifkan oleh administrator Anda.
- c. Pilih aplikasi atau, jika tersedia, Tampilan Desktop.
- 2. Jika administrator tidak mengharuskan Anda masuk terlebih dahulu melalui halaman login organisasi Anda, selesaikan langkah-langkah berikut untuk memulai klien AppStream 2.0:
	- a. Di komputer lokal Anda tempat klien AppStream 2.0 diinstal, di kiri bawah layar Anda, pilih ikon pencarian Windows di bilah tugas dan masukkan **AppStream** di kotak Pencarian.
	- b. Dalam hasil pencarian, pilih Amazon AppStream untuk memulai klien AppStream 2.0.
	- c. Pada halaman login klien AppStream 2.0, Anda dapat memilih apakah akan menggunakan klien dalam mode aplikasi asli atau mode klasik.
		- Untuk menggunakan mode aplikasi asli, pilih kotak centang Mulai dalam mode aplikasi asli.
		- Untuk menggunakan mode klasik, kosongkan kotak centang Mulai dalam mode aplikasi asli.
	- d. Lakukan salah satu dari langkah berikut:
		- Jika halaman login klien telah diisi sebelumnya dengan alamat web (URL), pilih Connect.
		- Jika halaman login klien tidak diisi sebelumnya dengan URL, masukkan URL yang disediakan administrator AppStream 2.0 Anda untuk AppStream 2.0, lalu pilih Connect. Jika Anda tidak tahu URL, hubungi administrator Anda.
- e. Setelah beberapa saat, portal AppStream 2.0 terbuka, menampilkan satu atau lebih aplikasi yang tersedia untuk sesi streaming AppStream 2.0 Anda. Tampilan Desktop juga tersedia, jika diaktifkan oleh administrator Anda.
- f. Pilih aplikasi atau, jika tersedia, Tampilan Desktop.
- 3. Bergantung pada pengaturan autentikasi yang diaktifkan oleh administrator AppStream 2.0, setelah memilih aplikasi atau Tampilan Desktop, Anda mungkin diminta memasukkan kredenal domain Direktori Aktif untuk masuk ke sesi 2.0. AppStream Jika ini masalahnya, lakukan salah satu hal berikut:
	- Jika organisasi Anda telah mengaktifkan autentikasi kata sandi, masukkan kata sandi domain Active Directory, lalu pilih Kata sandi masuk.
	- Jika organisasi Anda telah mengaktifkan otentikasi kartu pintar, pilih Pilih kartu pintar, ikuti petunjuk untuk memilih sertifikat kartu pintar dan masukkan PIN kartu pintar, lalu pilih Masuk kartu pintar.
	- Jika organisasi Anda telah mengaktifkan kedua metode autentikasi, masukkan kata sandi domain Direktori Aktif dan pilih Kata sandi masuk, atau pilih Pilih kartu pintar, lalu ikuti petunjuk untuk menyelesaikan proses masuk kartu pintar.

<span id="page-679-0"></span>Cara Mengganti Mode Koneksi AppStream 2.0

Jika administrator Anda belum menonaktifkan mode aplikasi asli untuk sesi streaming Anda, Anda dapat beralih antara mode aplikasi asli dan mode klasik.

Untuk beralih dari mode aplikasi asli ke mode klasik

- 1. Di kiri atas jendela Peluncur Aplikasi AppStream 2.0, pilih ikon Pengaturan, lalu pilih Beralih ke mode klasik.
- 2. Ketika Anda beralih ke mode klasik, jendela Application Launcher ditutup dan jendela sesi AppStream 2.0 terbuka. Aplikasi apa pun yang Anda streaming dalam mode aplikasi asli terbuka di jendela sesi AppStream 2.0.

Ikuti langkah-langkah ini untuk beralih dari mode klasik ke mode aplikasi asli.

Untuk beralih dari mode klasik ke mode aplikasi asli

1. Di kiri atas jendela sesi AppStream 2.0, pilih ikon Pengaturan, lalu pilih Beralih ke mode aplikasi asli.

2. Ketika Anda beralih dari mode klasik kembali ke mode aplikasi asli, jendela sesi AppStream 2.0 ditutup dan jendela Peluncur Aplikasi AppStream 2.0 terbuka. Aplikasi apa pun yang Anda streaming dalam mode klasik terbuka di jendela terpisah.

#### <span id="page-680-1"></span>Monitor dan Resolusi Tampilan

AppStream 2.0 mendukung penggunaan beberapa monitor selama sesi streaming, termasuk monitor yang memiliki resolusi berbeda. Untuk membantu memastikan pengalaman streaming yang optimal, kami sarankan Anda mengatur skala tampilan untuk monitor Anda hingga 100 persen jika Anda menggunakan beberapa monitor.

Klien AppStream 2.0 mendukung beberapa monitor dengan resolusi tampilan berikut:

- Beberapa monitor (hingga resolusi 2K) Hingga 4 monitor dengan resolusi layar maksimum 2560x1600 piksel per monitor
- Beberapa monitor (resolusi 4K) Hingga 2 monitor dengan resolusi layar maksimum 4096x2160 piksel per monitor

#### **a** Note

Jika Anda terhubung ke sesi streaming AppStream 2.0 menggunakan mode aplikasi asli, Anda dapat menggunakan monitor dengan resolusi hingga 2K. Jika Anda menggunakan monitor resolusi lebih tinggi, klien AppStream 2.0 kembali ke mode klasik. Dalam hal ini, tampilan streaming mode klasik AppStream 2.0 menempati 2K layar, dan bagian layar yang tersisa berwarna hitam.

## <span id="page-680-0"></span>Perangkat USB

Dengan pengecualian tertentu, pengalihan USB diperlukan untuk klien AppStream 2.0 untuk mendukung perangkat USB. Ketika pengalihan USB diperlukan untuk perangkat, Anda harus berbagi perangkat dengan AppStream 2.0 setiap kali Anda memulai sesi streaming baru.

Cara Menggunakan Smart Card Selama Sesi Streaming

Bergantung pada pengaturan otentikasi yang telah diaktifkan administrator, Anda mungkin perlu menggunakan kartu pintar untuk otentikasi selama sesi streaming AppStream 2.0. Misalnya, jika Anda membuka browser selama sesi streaming dan menavigasi ke situs organisasi internal yang memerlukan otentikasi kartu pintar, Anda harus memasukkan kredensil kartu pintar Anda.

Secara default, pengalihan kartu pintar diaktifkan untuk sesi streaming AppStream 2.0, yang berarti Anda dapat menggunakan pembaca kartu pintar yang terpasang ke komputer lokal Anda tanpa membagikannya dengan AppStream 2.0. Selama sesi streaming Anda, pembaca kartu pintar dan kartu pintar Anda tersedia untuk Anda gunakan dengan aplikasi lokal, serta dengan aplikasi streaming.

Jika administrator Anda telah menonaktifkan pengalihan kartu pintar, Anda harus membagikan pembaca kartu pintar Anda dengan AppStream 2.0. Untuk informasi lebih lanjut, lihat bagian selanjutnya.

Cara Berbagi Perangkat USB dengan AppStream 2.0

Jika Anda menggunakan tablet gambar, pengalihan USB mungkin tidak diperlukan untuk menggunakannya dengan AppStream 2.0. Namun, jika Anda melakukan streaming aplikasi seperti Gnu Image Manipulation Program (GIMP), yang memerlukan pengalihan USB untuk mendukung sensitivitas tekanan, Anda harus membagikan tablet gambar Anda dengan 2.0. AppStream Untuk informasi tentang menggambar tablet, liha[tMenggambar Tablet.](#page-695-0)

Untuk berbagi perangkat USB dengan AppStream 2.0

- 1. Gunakan klien AppStream 2.0 untuk memulai sesi streaming.
- 2. Di area kiri atas, pilih ikon Pengaturan, lalu pilih Perangkat USB.
- 3. Jika perangkat USB Anda terhubung ke komputer Anda, nama perangkat USB akan muncul di kotak dialog. Jika perangkat USB Anda tidak terdeteksi, hubungi administrator AppStream 2.0 Anda untuk mendapatkan bantuan.
- 4. Ganti tombol sakelar Bagikan di sebelah nama perangkat USB yang ingin Anda bagikan dengan sesi streaming.

Perangkat USB Anda sekarang tersedia untuk digunakan dengan aplikasi streaming Anda.

#### **A** Important

Perangkat USB tidak dapat digunakan secara bersamaan antara aplikasi lokal dan jarak jauh. Jadi setelah Anda berbagi perangkat USB dengan sesi streaming, Anda tidak dapat menggunakannya dengan aplikasi di komputer lokal Anda. Untuk menggunakan perangkat USB di komputer lokal, alihkan tombol sakelar Bagikan di sebelah nama

perangkat USB yang ingin Anda gunakan secara lokal. Ini menonaktifkan berbagi dengan sesi streaming.

5. Anda juga dapat mengaktifkan perangkat USB Anda untuk terhubung secara otomatis ketika sesi streaming baru dimulai. Untuk melakukannya, pilih opsi di sebelah tombol sakelar untuk perangkat USB yang ingin Anda sambungkan. Setelah Anda mengaktifkan opsi ini, ketika sesi streaming berikutnya dimulai, perangkat USB terhubung secara otomatis.

# <span id="page-682-0"></span>Akses File Lokal

AppStream Pengalihan file 2.0 memungkinkan Anda mengakses file di komputer lokal Anda dari sesi streaming AppStream 2.0 Anda. Untuk menggunakan pengalihan file, buka klien AppStream 2.0, sambungkan ke sesi streaming, dan pilih drive dan folder yang ingin Anda bagikan. Setelah berbagi drive atau folder lokal, Anda dapat mengakses semua file di drive atau folder bersama dari sesi streaming Anda. Anda dapat berhenti berbagi drive dan folder lokal kapan saja.

#### **A** Important

Untuk menggunakan pengalihan file AppStream 2.0, Anda harus menginstal klien AppStream 2.0 di komputer lokal Anda. Pengalihan file tidak tersedia saat Anda terhubung ke AppStream 2.0 dengan menggunakan browser web.

Untuk berbagi drive dan folder lokal

- 1. Buka klien AppStream 2.0 dan sambungkan ke sesi streaming.
- 2. Di sesi AppStream 2.0 Anda, di area kiri atas, pilih ikon Pengaturan, lalu pilih Sumber Daya Lokal, Drive Lokal, dan Folder.

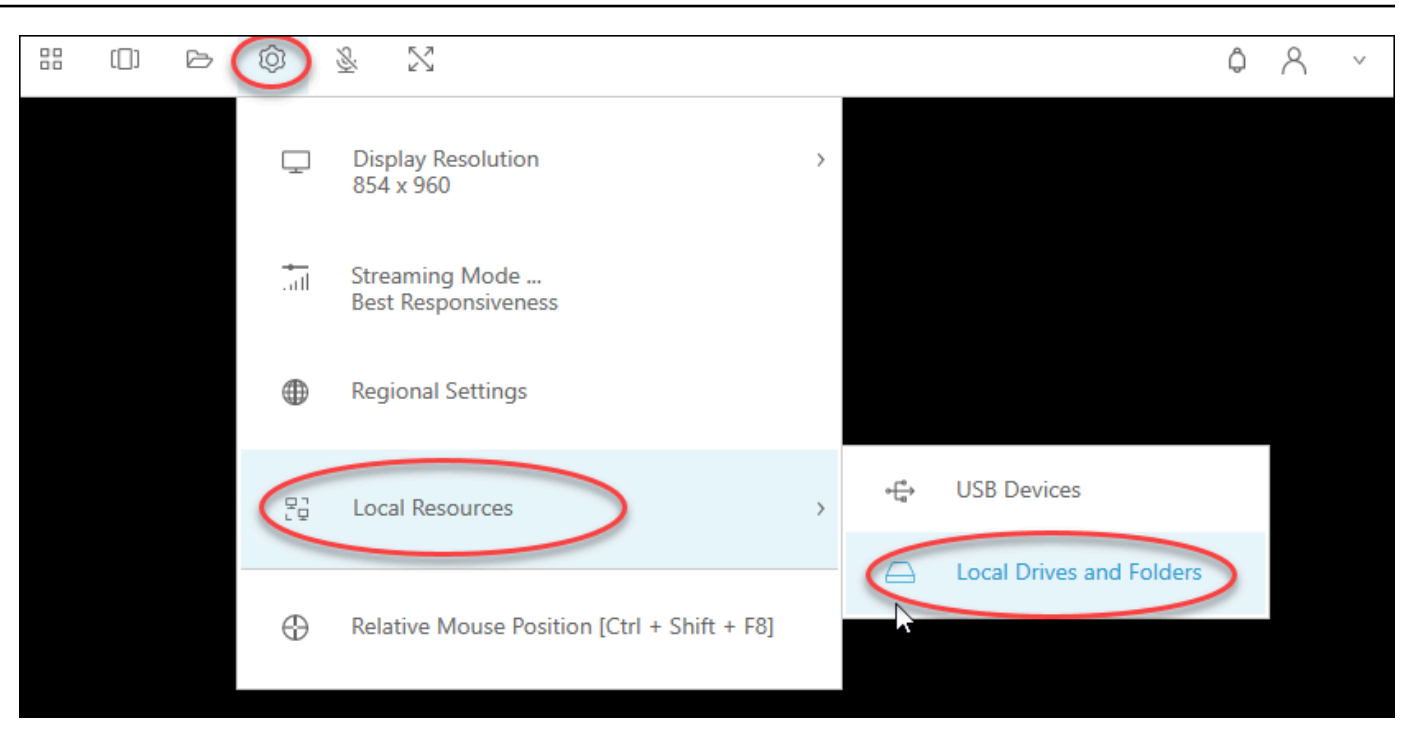

Kotak dialog Bagikan drive dan folder lokal Anda menampilkan drive dan folder yang telah disediakan administrator untuk Anda bagikan. Anda dapat berbagi semua atau drive dan folder tertentu, atau hanya satu. Anda juga dapat menambahkan drive dan folder Anda sendiri. Untuk berbagi drive dan folder, lakukan salah satu hal berikut:

• Untuk membagikan semua drive dan folder lokal yang ditampilkan di kotak dialog Bagikan drive dan folder lokal Anda, pilih Bagikan Semua. Untuk menerapkan perubahan Anda ke sesi streaming masa depan, pilih Simpan konfigurasi saya.
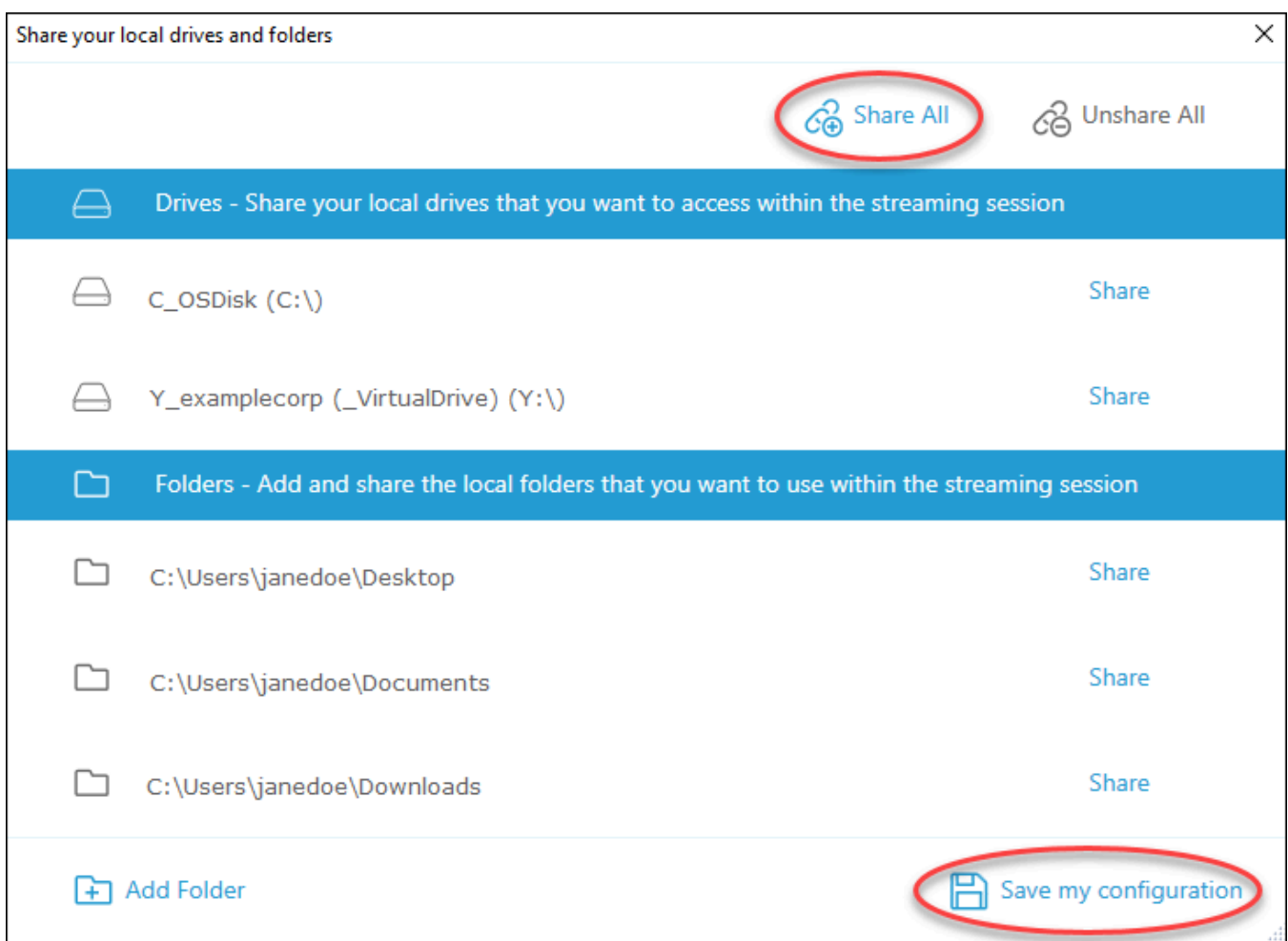

• Untuk berbagi drive atau folder lokal tertentu, pilih drive atau folder yang ingin Anda akses, dan pilih Bagikan, Simpan konfigurasi saya. Untuk berbagi drive atau folder lokal lain, ulangi langkah-langkah ini sesuai kebutuhan.

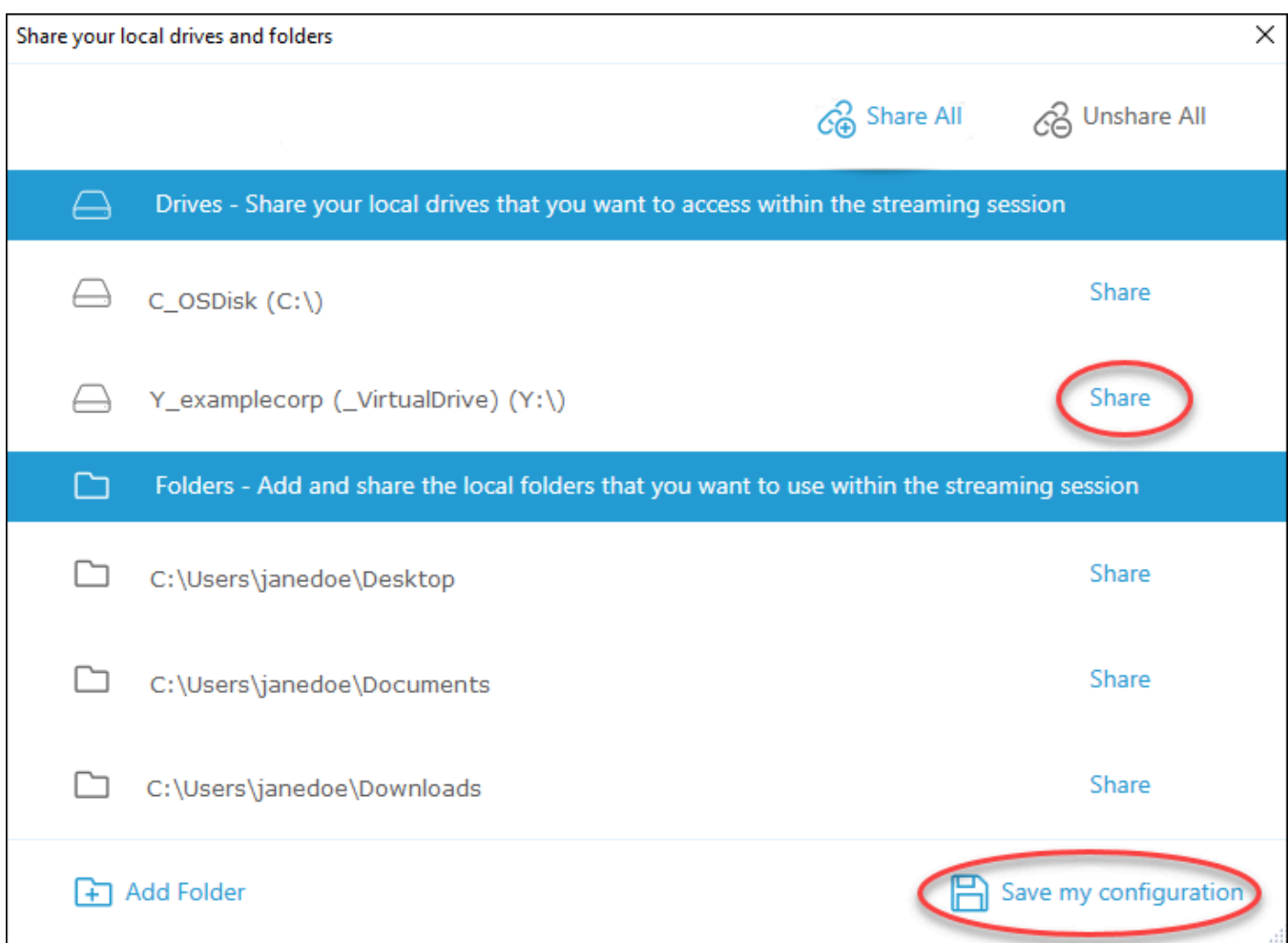

- Jika drive atau folder lokal yang ingin Anda bagikan tidak ditampilkan, Anda dapat menambahkannya. Misalnya, administrator Anda mungkin membuat seluruh Drive C lokal Anda tersedia untuk Anda bagikan. Namun, Anda mungkin hanya perlu mengakses folder tertentu di drive itu. Dalam hal ini, Anda dapat menambahkan folder yang Anda butuhkan dan hanya membagikan folder itu. Untuk memilih folder, lakukan hal berikut:
	- Dalam kotak dialog Bagikan drive dan folder lokal Anda, pilih Tambahkan Folder.

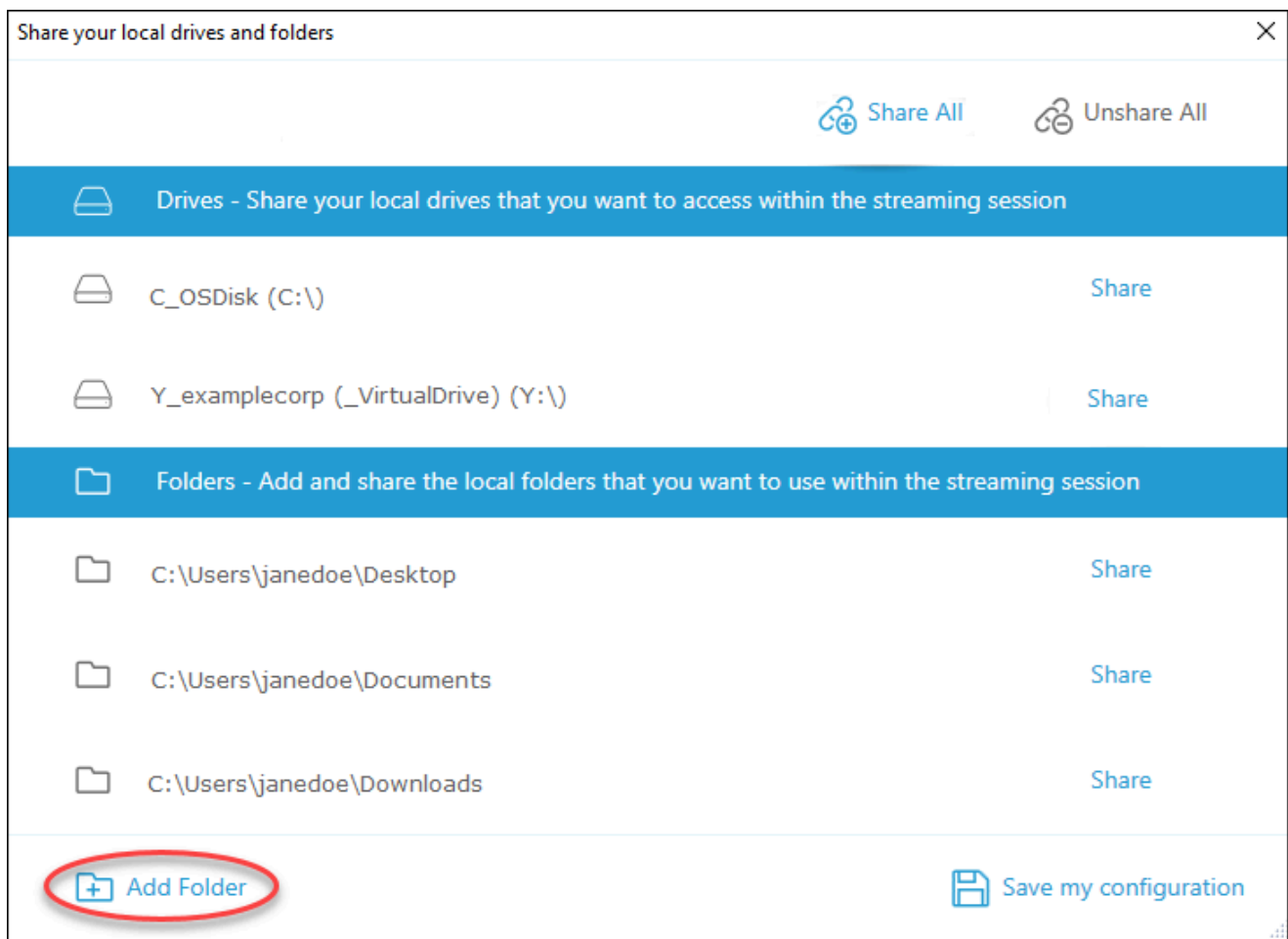

- Jelajahi folder yang ingin Anda bagikan, dan pilih OK.
- Folder yang Anda pilih sekarang tersedia untuk dibagikan. Pilih folder, dan pilih Bagikan, Simpan konfigurasi saya. Untuk menambahkan drive atau folder lokal lain, ulangi langkahlangkah ini sesuai kebutuhan.

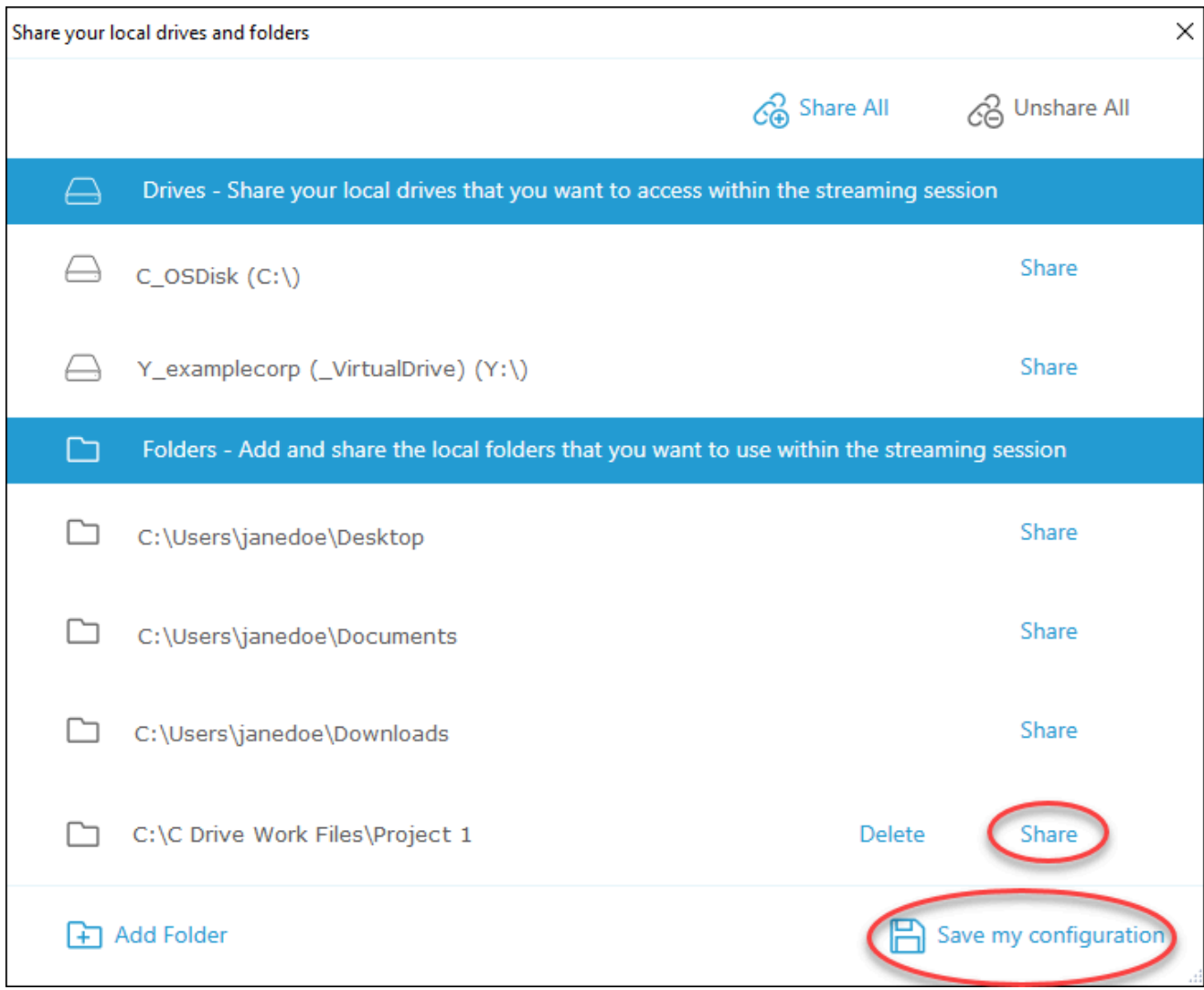

Setelah Anda berbagi drive atau folder lokal, lakukan langkah-langkah berikut untuk mengakses file di drive bersama atau folder dari sesi streaming Anda.

Untuk mengakses file di drive atau folder lokal bersama

- 1. Buka klien AppStream 2.0 dan sambungkan ke sesi streaming.
- 2. Di sesi AppStream 2.0 Anda, buka aplikasi yang ingin Anda gunakan.
- 3. Dari antarmuka aplikasi Anda, pilih File Open, dan telusuri ke file yang ingin Anda akses. Tangkapan layar berikut menunjukkan bagaimana drive dan folder lokal bersama muncul di kotak dialog penelusuran Notepad ++ untuk Jane Doe ketika dia menelusuri file.

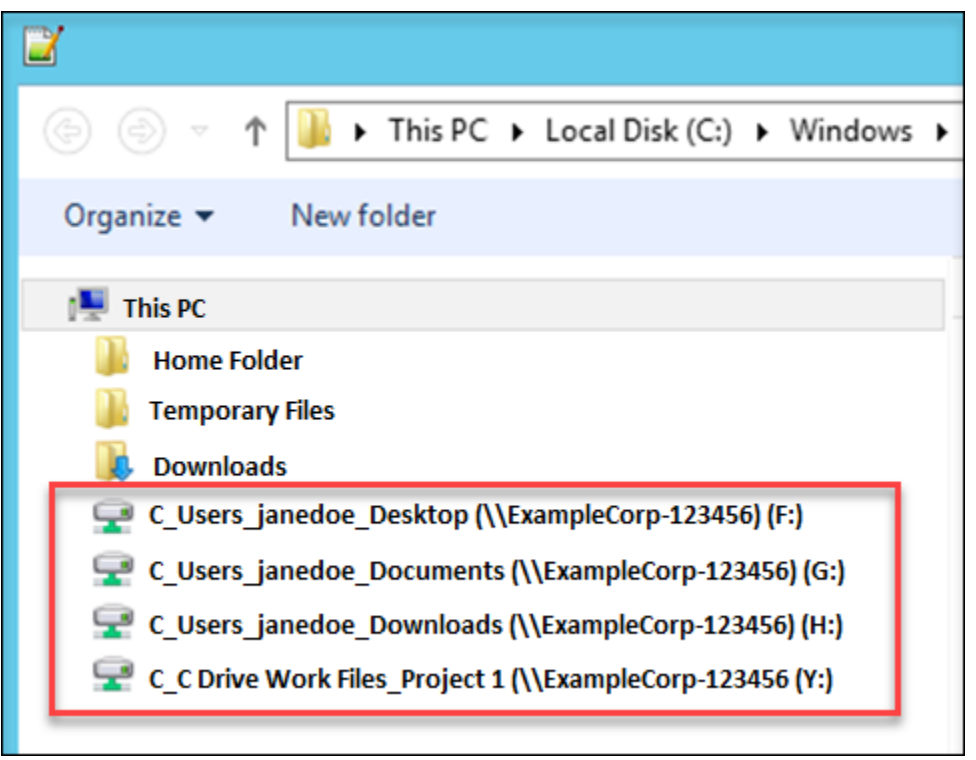

Di kotak dialog browse, jalur yang sesuai untuk drive dan folder bersamanya ditampilkan di kotak merah. Jalur muncul dengan garis miring terbalik diganti dengan garis bawah. Di ujung setiap jalur adalah nama komputer Jane, ExampleCorp -123456, dan huruf drive.

4. Setelah selesai bekerja dengan file, gunakan perintah File Save atau File Save As untuk menyimpannya ke lokasi yang Anda inginkan.

Jika Anda ingin berhenti berbagi drive atau folder lokal, lakukan langkah-langkah berikut.

Untuk berhenti berbagi drive dan folder lokal

- 1. Buka klien AppStream 2.0 dan sambungkan ke sesi streaming.
- 2. Di sesi AppStream 2.0 Anda, di area kiri atas, pilih ikon Pengaturan, lalu pilih Sumber Daya Lokal, Drive Lokal, dan Folder.

Kotak dialog Bagikan drive dan folder lokal Anda menampilkan drive dan folder yang telah disediakan administrator untuk Anda bagikan, dan semua yang Anda tambahkan, jika berlaku. Untuk berhenti berbagi satu atau beberapa drive dan folder lokal, lakukan salah satu hal berikut:

• Untuk berhenti berbagi semua drive dan folder lokal bersama, pilih Batalkan Bagikan Semua, Simpan konfigurasi saya.

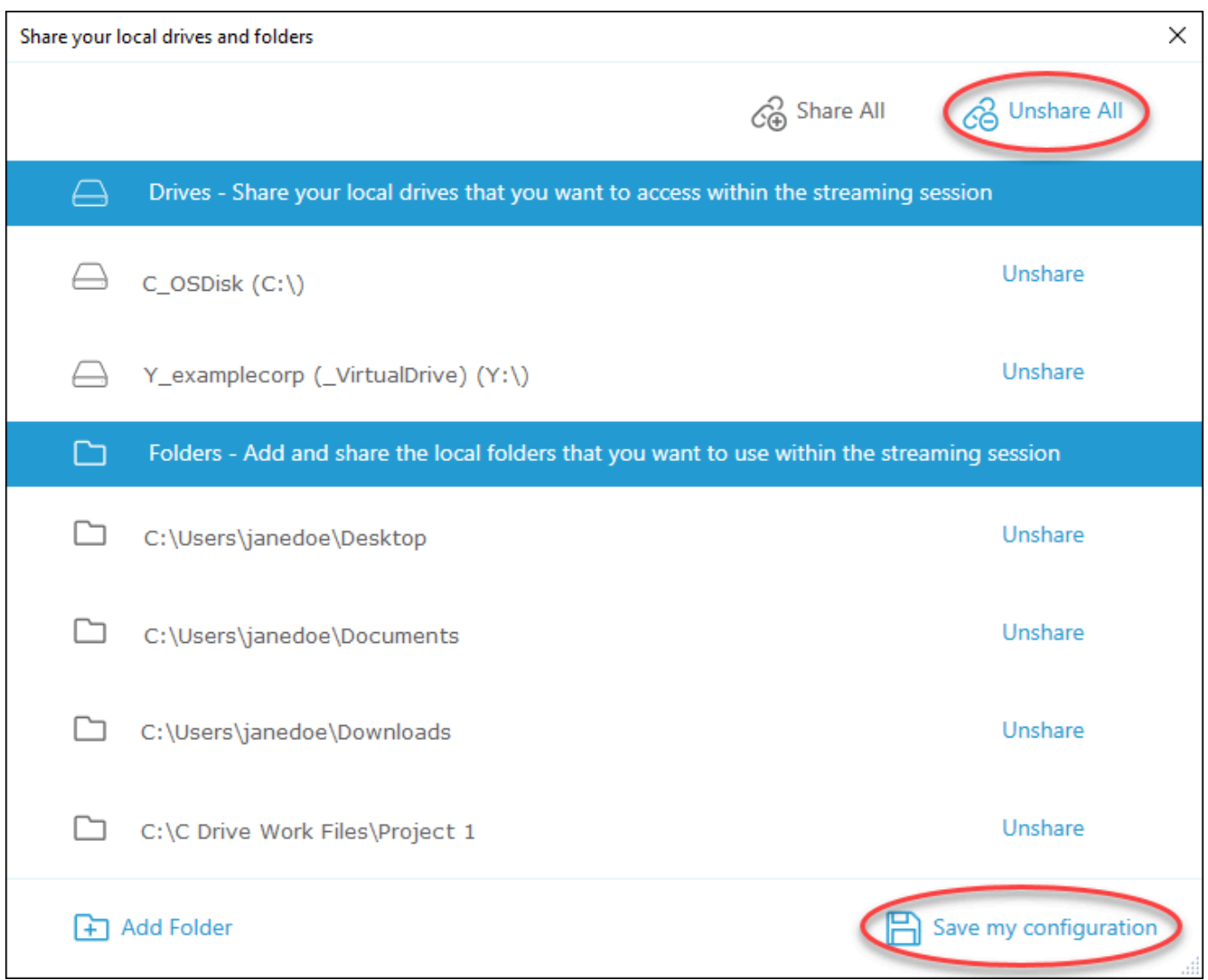

• Untuk berhenti berbagi drive atau folder lokal bersama tertentu, pilih drive atau folder, dan pilih Unshare, Save my configuration. Untuk berhenti berbagi drive atau folder lokal lain, ulangi langkah-langkah ini sesuai kebutuhan.

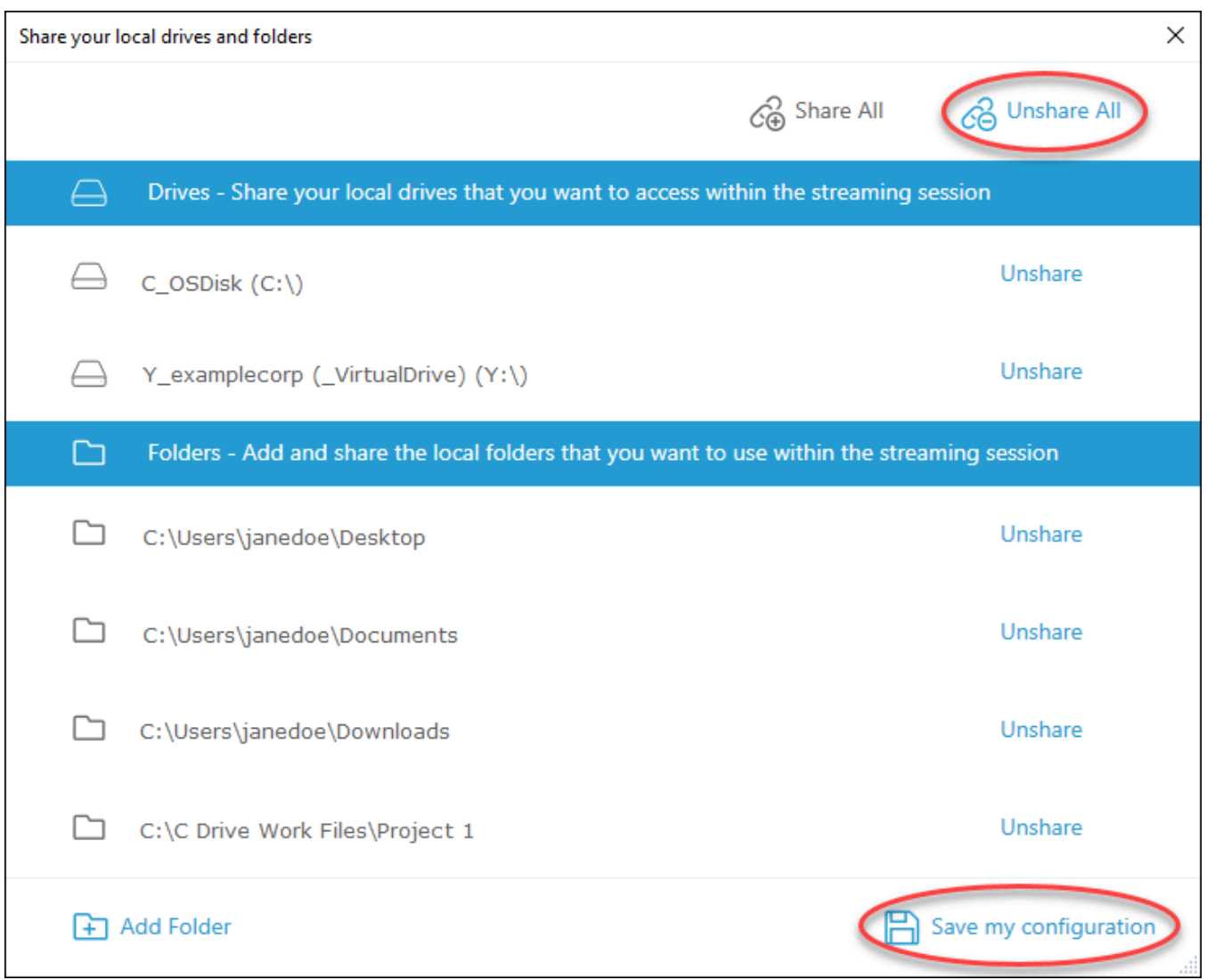

Anda dapat menghapus drive dan folder lokal yang Anda tambahkan ke kotak dialog Bagikan drive dan folder lokal Anda. Namun, Anda tidak dapat menghapus drive atau folder lokal yang telah disediakan administrator untuk Anda bagikan. Juga, jika Anda telah berbagi drive atau folder lokal, Anda harus berhenti membagikannya sebelum Anda dapat menghapusnya.

Untuk menghapus drive dan folder lokal

- 1. Buka klien AppStream 2.0 dan sambungkan ke sesi streaming.
- 2. Di sesi AppStream 2.0 Anda, di area kiri atas, pilih ikon Pengaturan, lalu pilih Sumber Daya Lokal, Drive Lokal, dan Folder.

Kotak dialog Bagikan drive dan folder lokal Anda menampilkan drive dan folder yang telah disediakan administrator untuk Anda bagikan. Jika Anda menambahkan drive atau folder apa pun, mereka juga ditampilkan.

3. Pilih drive lokal atau folder yang ingin Anda hapus, lalu pilih Hapus, Simpan konfigurasi saya.

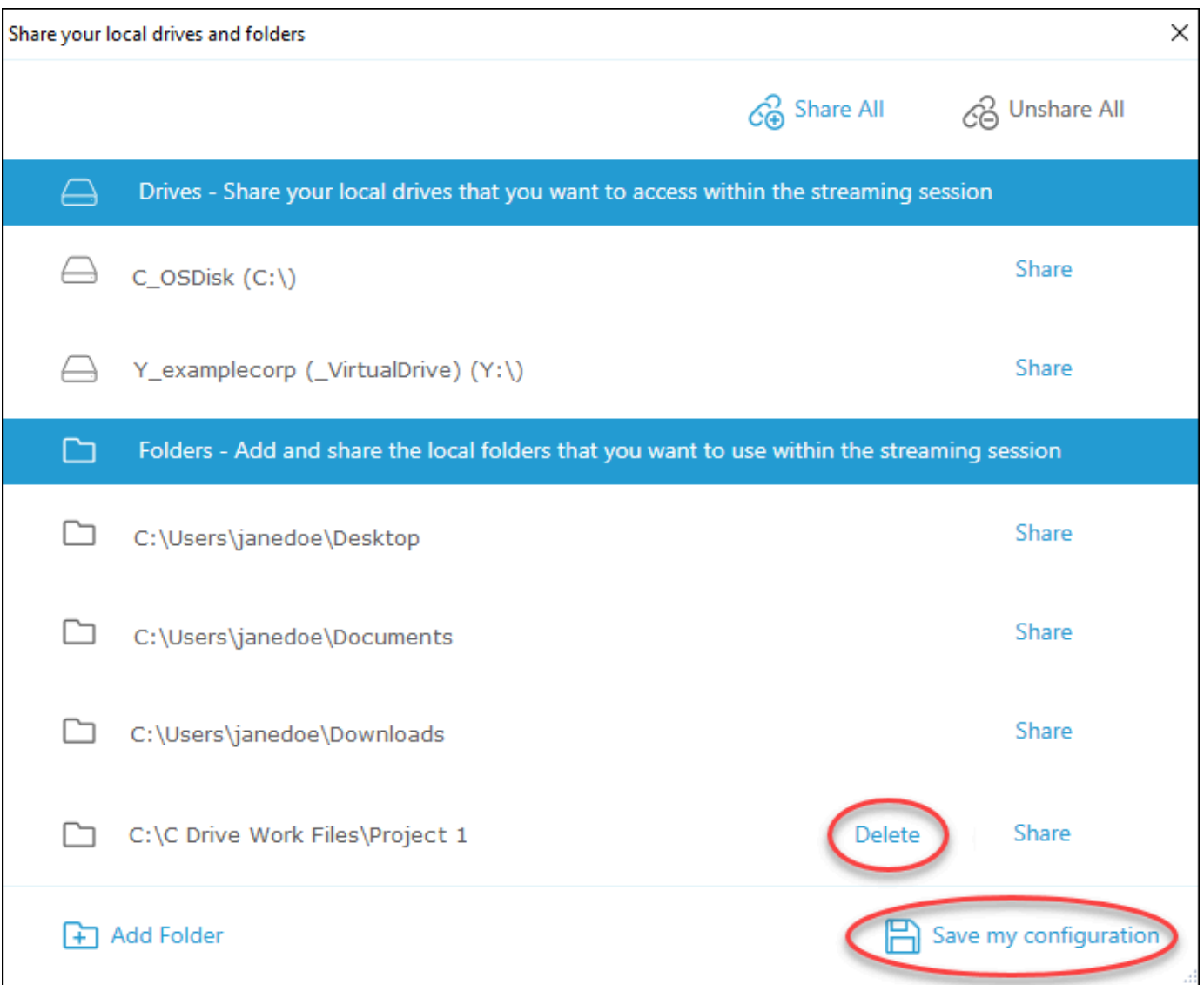

#### Pengalihan Printer

AppStream 2.0 pengalihan printer lokal memungkinkan Anda mengakses printer yang terhubung ke komputer lokal Anda dari sesi streaming AppStream 2.0 Anda. Dengan begitu, Anda dapat mengalihkan pekerjaan cetak dari aplikasi streaming Anda ke printer lokal, atau ke printer jaringan yang telah Anda petakan.

#### **A** Important

Untuk menggunakan pengalihan printer AppStream 2.0, Anda harus menginstal klien AppStream 2.0 di komputer lokal Anda, dan Anda harus menggunakan klien untuk terhubung ke sesi streaming. Pengalihan printer tidak tersedia saat Anda terhubung ke AppStream 2.0 dengan menggunakan browser web.

Untuk mengarahkan tugas cetak ke printer lokal

- 1. Buka klien AppStream 2.0 dan sambungkan ke sesi streaming.
- 2. Di aplikasi streaming Anda, pilih File, Print Now.
- 3. Di area kanan atas jendela sesi AppStream 2.0, pilih notifikasi baru yang muncul di sebelah ikon notifikasi.
- 4. Di kotak dialog Pemberitahuan, pilih tab Cetak Pekerjaan.
- 5. Pada tab Print Jobs, pilih Print.
- 6. Kotak dialog Print untuk aplikasi streaming Anda terbuka.
- 7. Dalam kotak dialog Cetak, daftar printer lokal yang tersedia ditampilkan. Pilih printer lokal yang ingin Anda gunakan, lalu lanjutkan dengan pencetakan.

#### Konferensi Video dan Audio (Klien untuk Windows)

AppStream 2.0 real-time audio-video (AV) mengalihkan input video webcam lokal Anda ke AppStream sesi streaming 2.0. Dengan begitu, Anda dapat menggunakan perangkat lokal Anda untuk konferensi video dan audio dalam sesi streaming AppStream 2.0 Anda.

Untuk menggunakan webcam dan mikrofon lokal dalam sesi streaming AppStream 2.0

- 1. Buka klien AppStream 2.0 dan sambungkan ke sesi streaming.
- 2. Di toolbar AppStream 2.0 di kiri atas jendela sesi Anda, lakukan salah satu hal berikut:
	- Jika ikon video memiliki garis diagonal melaluinya (seperti yang ditunjukkan pada tangkapan layar berikut), ini menunjukkan bahwa fitur AV real-time AppStream 2.0 tersedia untuk digunakan tetapi tidak ada webcam yang dilampirkan ke sesi streaming Anda. Pilih ikon video untuk melampirkan satu atau beberapa webcam.

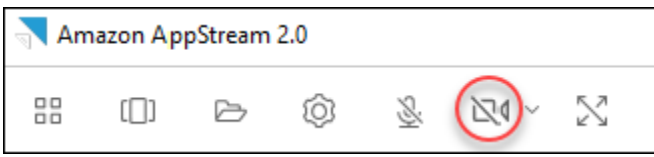

• Jika ikon video tidak memiliki garis diagonal melaluinya (seperti yang ditunjukkan pada tangkapan layar berikut), satu atau lebih webcam sudah dilampirkan ke sesi streaming Anda. Lewati langkah ini dan lanjutkan ke langkah berikutnya.

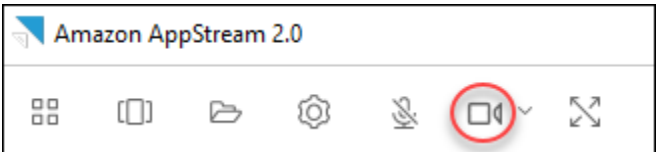

#### **a** Note

Jika ikon video tidak ditampilkan di toolbar AppStream 2.0, hubungi administrator AppStream 2.0 Anda. Administrator Anda mungkin perlu melakukan tugas konfigurasi tambahan, seperti yang dijelaskan dala[mAudio-Video Real-Time \(Klien untuk Windows\).](#page-462-0)

3. Untuk menampilkan nama-nama webcam yang dilampirkan ke sesi streaming Anda, pilih panah ke bawah di sebelah ikon video. Jika Anda memiliki lebih dari satu webcam (misalnya, jika Anda memiliki webcam USB yang terhubung ke laptop Anda dan webcam internal), tanda centang muncul di sebelah nama webcam yang dipilih untuk digunakan untuk konferensi video dalam sesi streaming Anda.

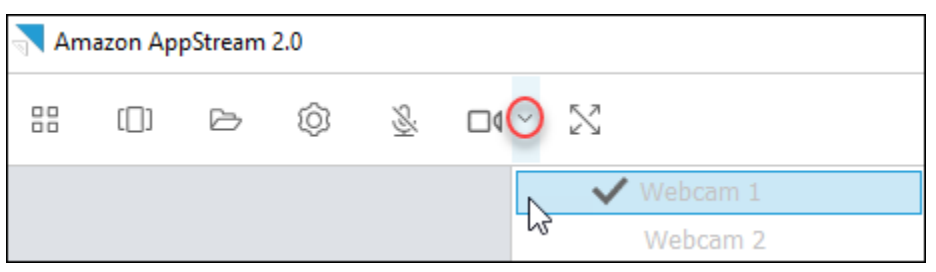

4. Untuk menggunakan webcam yang dipilih untuk konferensi video dalam sesi streaming AppStream 2.0 Anda, mulai aplikasi konferensi video yang ingin Anda gunakan. Saat webcam aktif (digunakan untuk konferensi video dalam sesi streaming Anda), ikon video berwarna merah.

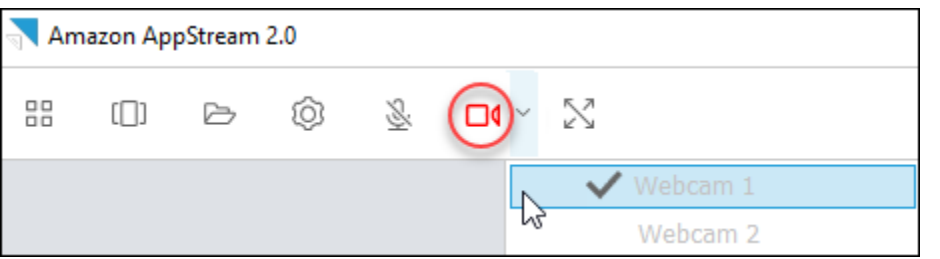

5. Untuk mengaktifkan mikrofon, pilih ikon mikrofon.

#### **a** Note

Jika Anda memiliki lebih dari satu webcam dan ingin mengubah webcam yang Anda gunakan untuk streaming dalam sesi AppStream 2.0, Anda harus terlebih dahulu melepaskan webcam Anda dari sesi tersebut. Untuk informasi selengkapnya, lihat prosedur berikutnya.

Untuk mengubah webcam lokal untuk digunakan dalam sesi streaming AppStream 2.0

- 1. Dalam sesi streaming AppStream 2.0 Anda, di bilah alat AppStream 2.0 di kiri atas jendela sesi Anda, lakukan salah satu hal berikut:
	- Jika ikon video tidak memiliki garis diagonal melaluinya (seperti yang ditunjukkan pada tangkapan layar berikut), ini menunjukkan bahwa fitur AV real-time AppStream 2.0 tersedia untuk digunakan dan bahwa webcam masih dilampirkan ke sesi streaming Anda. Pilih ikon video untuk melepaskan webcam.

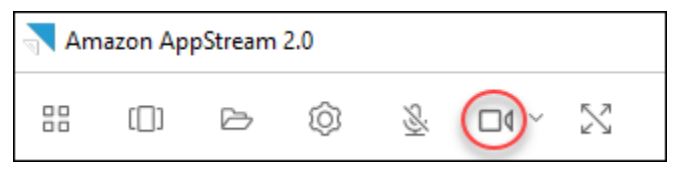

• Jika ikon video memiliki garis diagonal melaluinya (seperti yang ditunjukkan pada tangkapan layar berikut), webcam Anda sudah terlepas dari sesi streaming Anda. Lewati langkah ini dan lanjutkan ke langkah berikutnya.

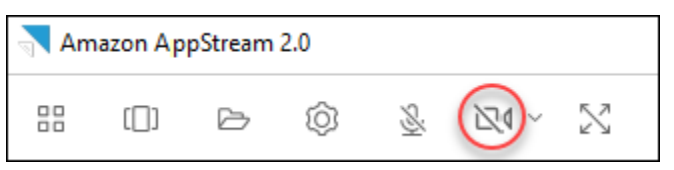

2. Tampilkan nama webcam Anda dengan memilih panah ke bawah di sebelah ikon video, lalu pilih nama webcam yang ingin Anda gunakan.

#### **a** Note

Anda harus memilih nama webcam yang ingin Anda gunakan. Jika Anda memilih tanda centang di sebelah nama webcam yang ingin Anda gunakan, webcam tidak akan berubah.

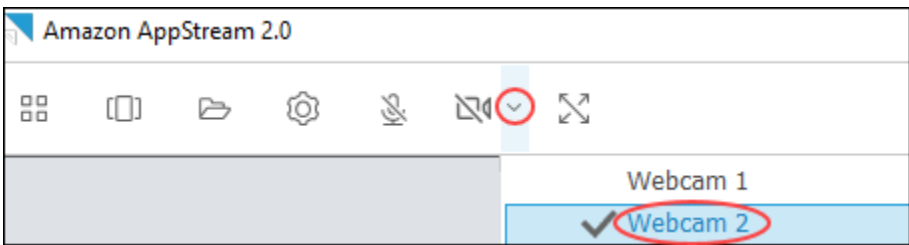

3. Pilih ikon video untuk memasang kembali webcam ke sesi streaming AppStream 2.0 Anda.

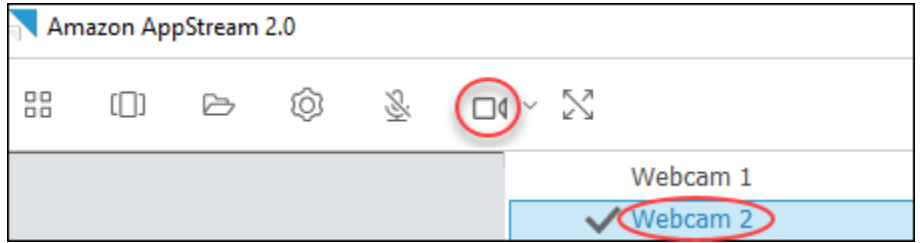

#### Menggambar Tablet

Tablet gambar, juga dikenal sebagai tablet pena, adalah perangkat input komputer yang memungkinkan Anda menggambar dengan stylus (pena). Dengan AppStream 2.0, Anda dapat menghubungkan tablet gambar, seperti tablet gambar Wacom, ke komputer lokal Anda dan menggunakan tablet dengan aplikasi streaming Anda.

Berikut ini adalah persyaratan dan pertimbangan untuk menggunakan tablet gambar dengan aplikasi streaming Anda.

- Untuk menggunakan fitur ini, Anda harus terhubung ke AppStream 2.0 dengan menggunakan klien AppStream 2.0, atau melalui browser Google Chrome atau Mozilla Firefox saja.
- Aplikasi yang Anda streaming harus mendukung teknologi Windows Ink. Untuk informasi selengkapnya, lihat [Interaksi pena dan Windows Ink di aplikasi Windows.](https://docs.microsoft.com/en-us/windows/uwp/design/input/pen-and-stylus-interactions)
- Bergantung pada aplikasi streaming yang Anda gunakan, tablet gambar Anda mungkin memerlukan pengalihan USB agar berfungsi seperti yang diharapkan. Ini karena beberapa aplikasi,

seperti GIMP, memerlukan pengalihan USB untuk mendukung sensitivitas tekanan. Jika ini adalah kasus untuk aplikasi streaming Anda, Anda harus terhubung ke AppStream 2.0 dengan menggunakan klien AppStream 2.0 dan berbagi tablet gambar dengan sesi streaming Anda.

• Fitur ini tidak didukung di Chromebook.

Untuk memulai menggunakan tablet gambar selama sesi streaming aplikasi Anda, sambungkan tablet gambar Anda ke komputer lokal Anda dengan USB, bagikan perangkat dengan AppStream 2.0 jika diperlukan untuk deteksi sensitivitas tekanan, dan kemudian mulai sesi streaming AppStream 2.0. Anda dapat menggunakan klien AppStream 2.0 atau [browser web yang didukung](#page-661-0) untuk memulai sesi streaming.

#### Offset Mouse Relatif

Secara default, selama sesi streaming, AppStream 2.0 mentransmisikan informasi tentang gerakan mouse dengan menggunakan koordinat absolut dan merender gerakan mouse secara lokal. Untuk aplikasi grafis intensif, seperti desain berbantuan komputer (CAD) /computer-aided manufacturing (CAM) perangkat lunak atau video game, kinerja mouse meningkat ketika mode mouse relatif diaktifkan. Mode mouse relatif menggunakan koordinat relatif, yang mewakili seberapa jauh mouse bergerak sejak frame terakhir, bukan nilai koordinat x-y absolut dalam jendela atau layar. Saat Anda mengaktifkan mode mouse relatif, AppStream 2.0 membuat gerakan mouse dari jarak jauh.

Anda dapat mengaktifkan fitur ini selama sesi streaming AppStream 2.0 dengan salah satu cara berikut:

- Menekan Ctrl+Shift+F8
- Memilih Posisi Mouse Relatif [Ctrl+Shift+F8] dari menu Pengaturan pada toolbar AppStream 2.0 di area kiri atas jendela sesi streaming Anda. Metode ini berfungsi saat Anda menggunakan mode klasik atau Tampilan Desktop.

#### Pencatatan log

Untuk membantu pemecahan masalah jika terjadi masalah dengan klien AppStream 2.0, Anda dapat mengaktifkan pencatatan diagnostik. File log yang dikirim ke AppStream 2.0 (AWS) mencakup informasi rinci tentang perangkat Anda dan koneksi ke AWS jaringan. Anda dapat mengaktifkan unggahan log otomatis sehingga file-file ini dikirim ke AppStream 2.0 (AWS) secara otomatis. Anda juga dapat mengunggah file log sesuai kebutuhan, sebelum atau selama sesi streaming AppStream 2.0.

#### Pencatatan otomatis

Anda dapat mengaktifkan logging otomatis ketika Anda menginstal klien AppStream 2.0. Untuk informasi tentang cara mengaktifkan pencatatan otomatis saat Anda menginstal klien AppStream 2.0, lihat langkah 5 di[Pengaturan](#page-675-0).

#### Pencatatan sesuai permintaan

Jika terjadi masalah selama sesi streaming AppStream 2.0, Anda juga dapat mengirim file log sesuai kebutuhan. Jika terjadi masalah yang menyebabkan klien AppStream 2.0 berhenti merespons, pemberitahuan akan meminta Anda untuk memilih apakah akan mengirim laporan kesalahan dan file log terkait ke AppStream 2.0 ()AWS.

Prosedur berikut menjelaskan cara mengirim file log sebelum Anda masuk ke sesi streaming AppStream 2.0 dan selama sesi streaming AppStream 2.0.

Untuk mengirim file log sebelum sesi streaming AppStream 2.0

- 1. Pada PC lokal Anda tempat klien AppStream 2.0 diinstal, di kiri bawah layar Anda, pilih ikon pencarian Windows di bilah tugas, dan masukkan **AppStream** di kotak Pencarian.
- 2. Dalam hasil pencarian, pilih Amazon AppStream untuk memulai klien AppStream 2.0.
- 3. Di bagian bawah halaman login AppStream 2.0, pilih tautan Kirim Log Diagnostik.
- 4. Untuk melanjutkan koneksi ke AppStream 2.0, jika administrator AppStream 2.0 Anda telah memberi Anda alamat web (URL) yang akan digunakan untuk terhubung ke AppStream 2.0 untuk streaming aplikasi, masukkan URL, lalu pilih Connect.

Untuk mengirim file log selama sesi streaming AppStream 2.0

- 1. Jika Anda belum terhubung ke AppStream 2.0 dan streaming aplikasi, gunakan klien AppStream 2.0 untuk memulai sesi streaming.
- 2. Di kanan atas jendela sesi AppStream 2.0, pilih ikon Profil, lalu pilih Kirim Log Diagnostik.

#### Pemecahan Masalah

Jika masalah terjadi saat Anda menggunakan klien AppStream 2.0 untuk Windows, ID klien AppStream 2.0 dan nomor versi Anda dapat membantu administrator Anda dengan pemecahan masalah. Bagian berikut menjelaskan cara menemukan ID klien dan nomor versi klien.

Cara menemukan ID klien AppStream 2.0

ID klien AppStream 2.0 secara unik mengidentifikasi perangkat Anda. ID ini dibuat saat Anda menginstal klien AppStream 2.0 untuk Windows. Untuk menemukan ID klien Anda, buka klien AppStream 2.0. Di kiri bawah halaman login klien, pilih tautan Opsi Klien. ID klien ditampilkan di bagian atas kotak dialog AppStream 2.0 Client Options. Anda dapat menggunakan mouse Anda untuk memilih ID klien, dan kemudian menyalinnya ke clipboard Anda dengan menggunakan keyboard atau mouse Anda.

Cara menemukan nomor versi klien AppStream 2.0

AppStream 2.0 secara berkala merilis versi klien baru untuk menambahkan fitur dan fungsionalitas atau menyelesaikan masalah. Untuk menemukan versi klien AppStream 2.0 yang telah Anda instal, buka klien AppStream 2.0. Di bagian bawah halaman login klien, pilih tautan Tentang Amazon AppStream 2.0. Versi klien ditampilkan di bawah logo Amazon AppStream 2.0.

## Opsi Penyimpanan File

Jika administrator AppStream 2.0 Anda telah mengaktifkannya, Anda dapat menggunakan satu atau beberapa opsi penyimpanan berikut untuk file dan folder Anda selama sesi streaming aplikasi.

- [Folder rumah](#page-698-0)
- [Google Drive](#page-700-0)
- [OneDriveuntuk Bisnis](#page-704-0)

#### **a** Note

Google Drive dan OneDrive for Business saat ini tidak didukung untuk instans streaming berbasis Linux.

### <span id="page-698-0"></span>Gunakan Folder Rumah

Jika administrator AppStream 2.0 Anda telah mengaktifkan opsi penyimpanan file ini, saat Anda masuk ke sesi streaming AppStream 2.0, Anda dapat menggunakan folder beranda. Anda dapat melakukan hal berikut dengan folder rumah Anda:

• Buka dan edit file dan folder yang Anda simpan di folder rumah Anda. Konten yang disimpan di folder rumah Anda tidak dapat diakses oleh pengguna lain.

- Unggah dan unduh file antara komputer lokal Anda dan folder rumah Anda. AppStream 2.0 terus memeriksa file dan folder yang paling baru dimodifikasi dan mendukungnya ke folder rumah Anda.
- Saat Anda bekerja di aplikasi, Anda dapat mengakses file dan folder yang disimpan di folder rumah Anda. Pilih File Open dari aplikasi dan telusuri ke file atau folder yang ingin Anda buka. Untuk menyimpan perubahan Anda dalam file ke folder rumah Anda, pilih File Save dari antarmuka aplikasi, dan telusuri ke lokasi di folder rumah tempat Anda ingin menyimpan file.
- Anda juga dapat mengakses folder rumah Anda dengan memilih File Saya dari bilah alat sesi tampilan web.

#### **a** Note

Jika folder rumah Anda tidak muncul, lihat file folder rumah Anda dengan menjelajah ke direktori berikut di File Explorer: C:\Users\PhotonUser\ My Files\ Home Folder.

Untuk meng-upload dan men-download file antara komputer lokal Anda dan folder rumah Anda

- 1. Di kiri atas toolbar AppStream 2.0, pilih ikon My Files.
- 2. Arahkan ke folder yang ada, atau pilih Tambahkan Folder untuk membuat folder.
- 3. Saat folder yang Anda inginkan ditampilkan, lakukan salah satu hal berikut:
	- Untuk mengunggah file ke folder, pilih file yang ingin Anda unggah, lalu pilih Unggah.
	- Untuk mengunduh file dari folder, pilih file yang ingin Anda unduh, pilih panah bawah di sebelah kanan nama file, dan pilih Unduh.

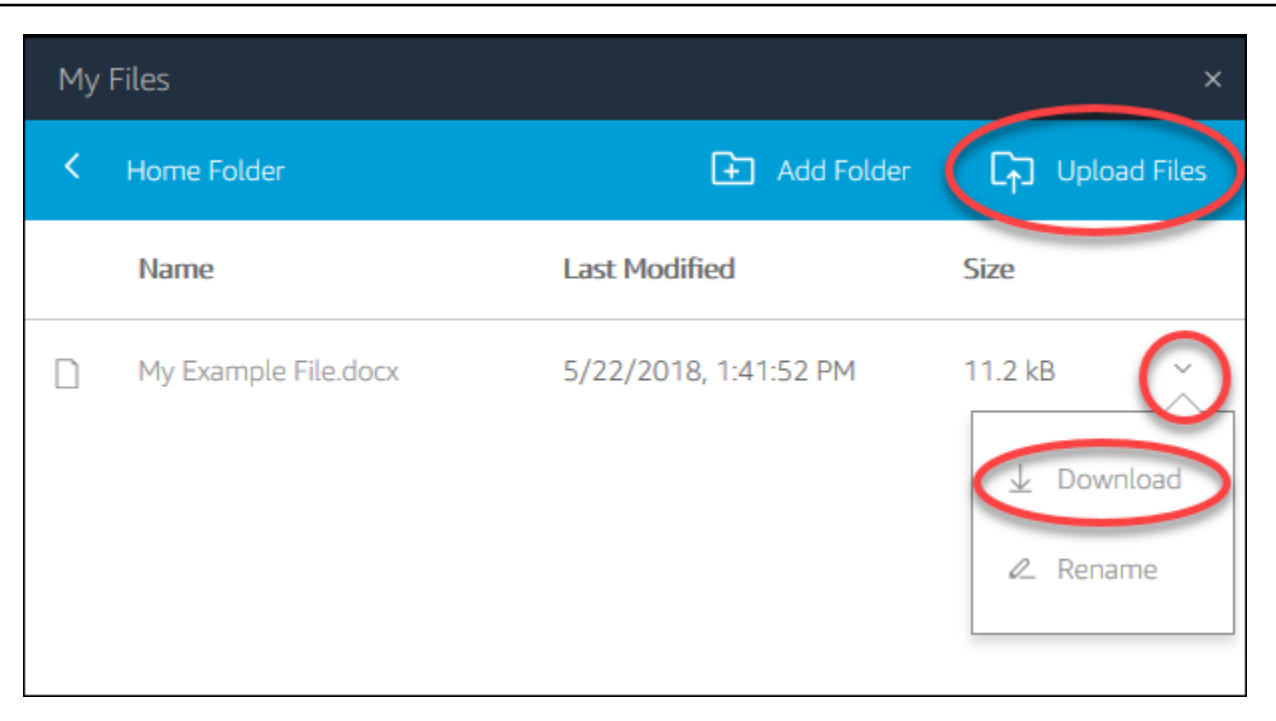

### <span id="page-700-0"></span>Gunakan Google Drive

#### **a** Note

Penggunaan dan transfer Amazon AppStream 2.0 ke aplikasi informasi lain yang diterima dari Google API akan mematuhi [Kebijakan Data Pengguna Layanan API Google,](https://developers.google.com/terms/api-services-user-data-policy) termasuk persyaratan Penggunaan Terbatas.

Jika administrator AppStream 2.0 Anda telah mengaktifkan opsi penyimpanan file ini, Anda dapat menambahkan akun Google Drive Anda ke AppStream 2.0. Setelah menambahkan akun dan masuk ke sesi streaming AppStream 2.0, Anda dapat melakukan hal berikut di Google Drive:

#### **a** Note

Google Drive saat ini tidak didukung untuk instans streaming berbasis Linux.

• Buka dan edit file dan folder yang Anda simpan di Google Drive. Pengguna lain tidak dapat mengakses konten Anda kecuali Anda memilih untuk membagikannya.

- Unggah dan unduh file antara komputer lokal Anda dan Google Drive. Setiap perubahan yang Anda buat pada file dan folder di Google Drive selama sesi streaming secara otomatis dicadangkan dan disinkronkan. Mereka tersedia untuk Anda saat Anda masuk ke akun Google Drive Anda dan mengakses Google Drive di luar sesi streaming Anda.
- Saat Anda bekerja di aplikasi, Anda dapat mengakses file dan folder yang disimpan di Google Drive. Pilih File, Buka dari antarmuka aplikasi dan telusuri ke file atau folder yang ingin Anda buka. Untuk menyimpan perubahan Anda dalam file ke Google Drive Anda, pilih File, Simpan dari aplikasi dan telusuri ke lokasi di Google Drive tempat Anda ingin menyimpan file.
- Anda juga dapat mengakses Google Drive dengan memilih File Saya dari kiri atas toolbar AppStream 2.0.

Untuk menambahkan akun Google Drive Anda ke AppStream 2.0

Untuk mengakses Google Drive Anda selama sesi streaming AppStream 2.0, Anda harus terlebih dahulu menambahkan akun Google Drive Anda ke AppStream 2.0.

- 1. Di kiri atas toolbar AppStream 2.0, pilih ikon My Files.
- 2. Di kotak dialog My Files, pilih Add Storage.

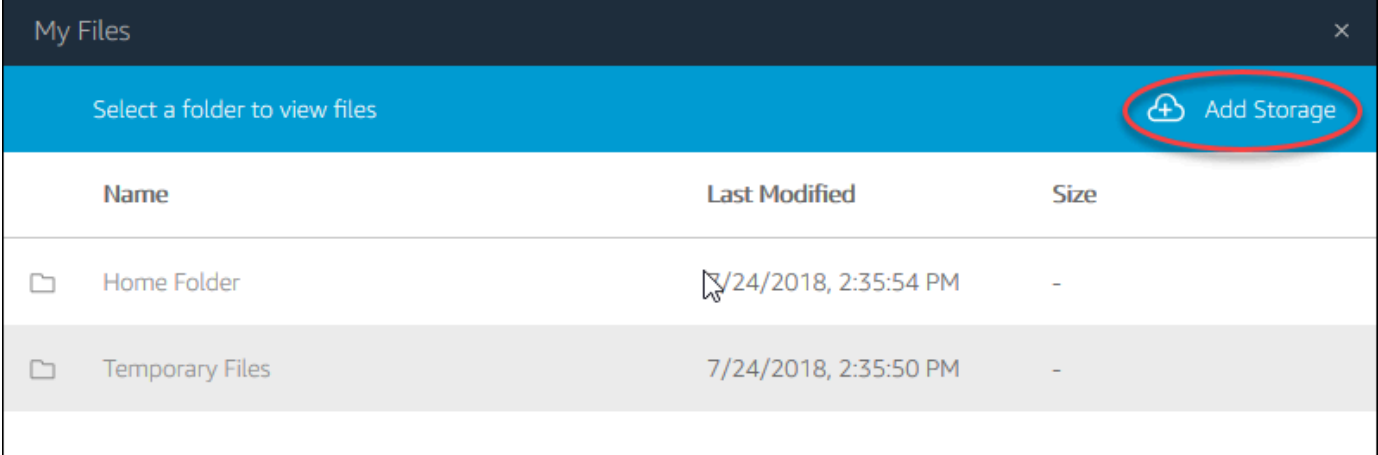

3. Pilih Google Drive.

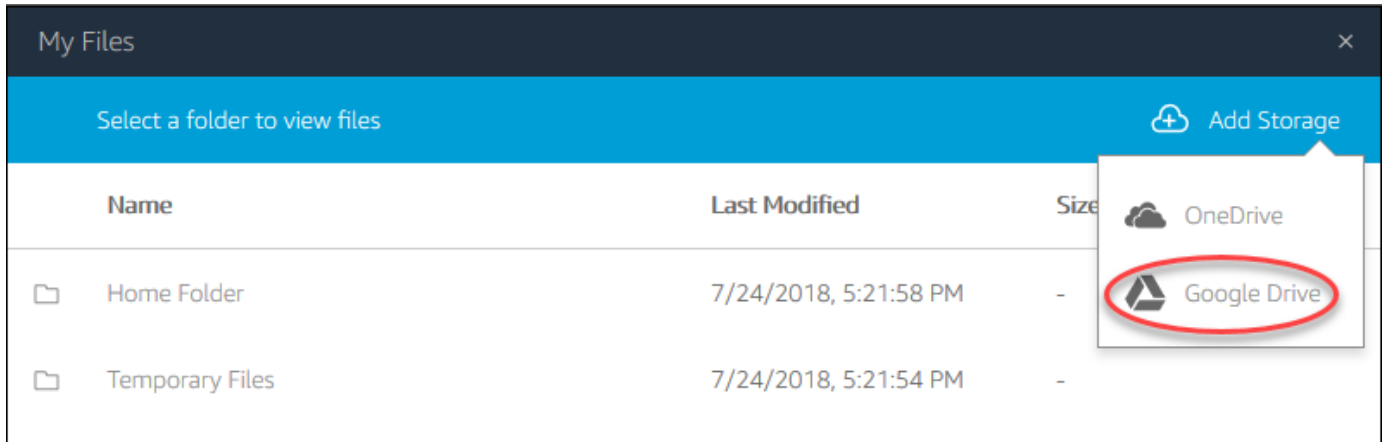

4. Pilih domain untuk akun Google Drive Anda.

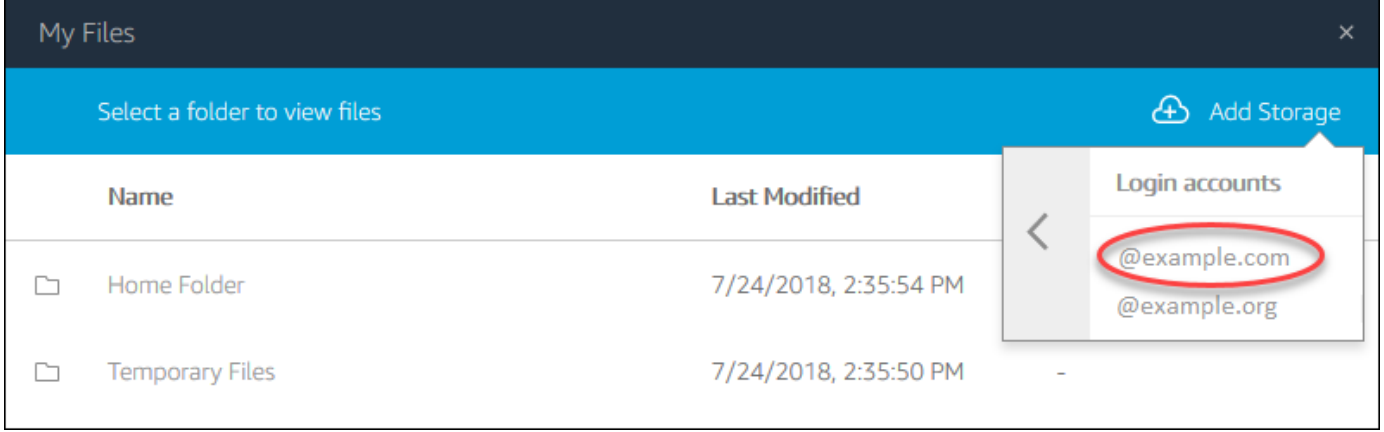

5. Kotak dialog Masuk dengan Google ditampilkan. Masukkan kredenal masuk untuk akun Google Drive Anda saat diminta.

Setelah akun Google Drive Anda ditambahkan ke AppStream 2.0, folder Google Drive Anda ditampilkan di File Saya.

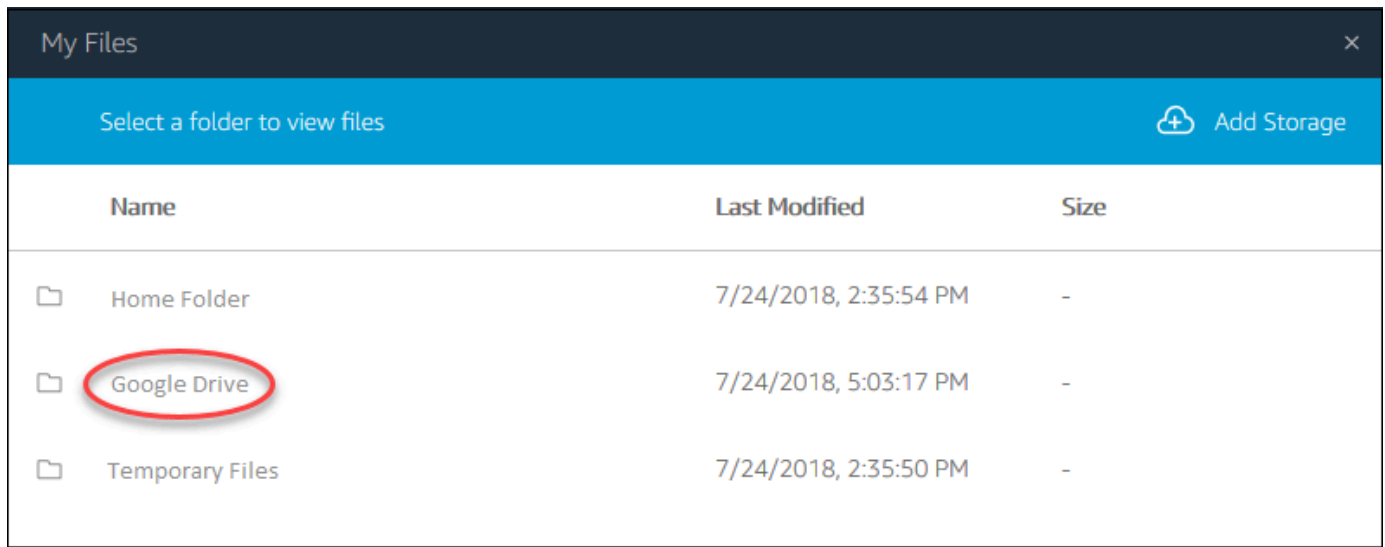

6. Untuk bekerja dengan file dan folder Anda di Google Drive, pilih folder Google Drive dan telusuri ke file atau folder yang Anda inginkan. Jika Anda tidak ingin bekerja dengan file di Google Drive selama sesi streaming ini, tutup kotak dialog File Saya.

Untuk mengunggah dan mengunduh file antara komputer lokal Anda dan Google Drive Anda

- 1. Di kiri atas toolbar AppStream 2.0, pilih ikon My Files.
- 2. Di kotak dialog File Saya, pilih Google Drive.
- 3. Arahkan ke folder yang ada, atau pilih Tambahkan Folder untuk membuat folder.
- 4. Saat folder yang Anda inginkan ditampilkan, lakukan salah satu hal berikut:
	- Untuk mengunggah file ke folder, pilih file yang ingin Anda unggah, lalu pilih Unggah.
	- Untuk mengunduh file dari folder, pilih file yang ingin Anda unduh, pilih panah bawah di sebelah kanan nama file, dan pilih Unduh.

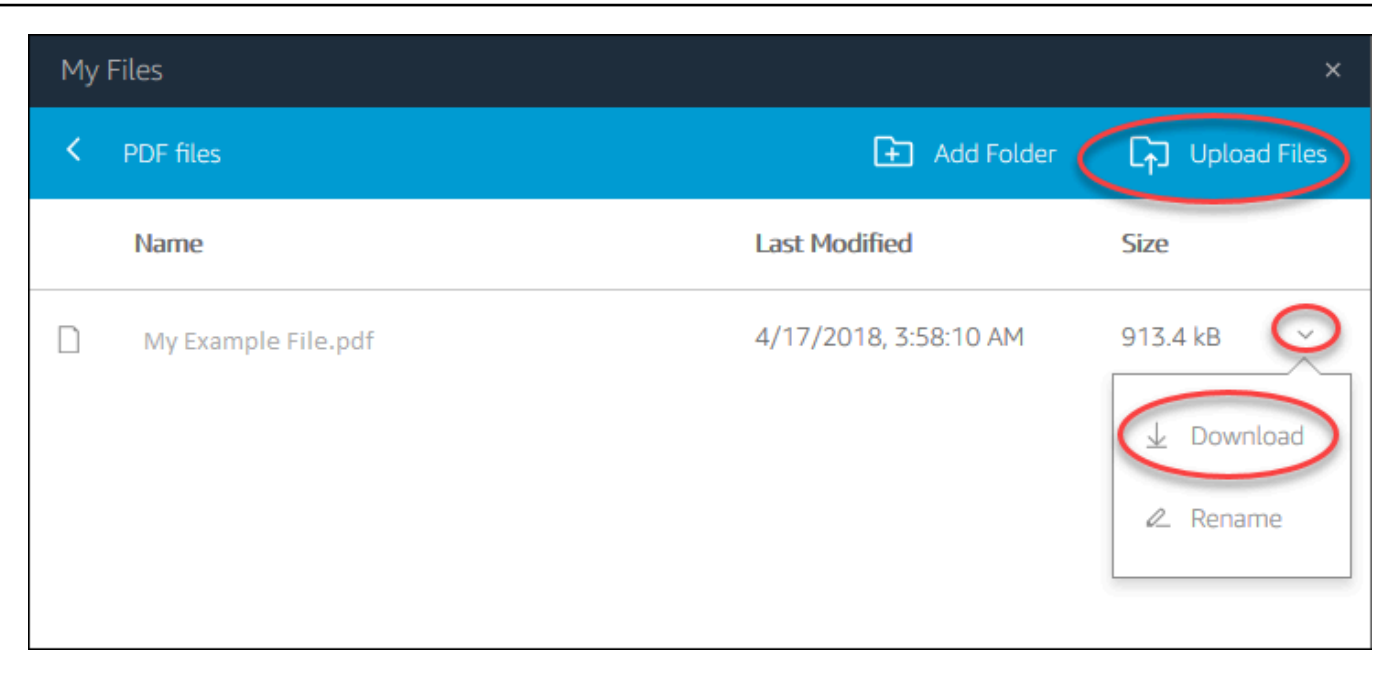

### <span id="page-704-0"></span>Gunakan OneDrive untuk Bisnis

#### **a** Note

OneDrive for Business saat ini tidak didukung untuk instans streaming berbasis Linux.

Jika administrator AppStream 2.0 Anda telah mengaktifkan opsi penyimpanan file ini, Anda dapat menambahkan OneDrive akun Anda ke AppStream 2.0. Setelah menambahkan akun dan masuk ke sesi streaming AppStream 2.0, Anda dapat melakukan hal berikut OneDrive:

- Buka dan edit file dan folder yang Anda simpan OneDrive. Pengguna lain tidak dapat mengakses konten Anda kecuali Anda memilih untuk membagikannya.
- Unggah dan unduh file antara komputer lokal Anda dan OneDrive. Setiap perubahan yang Anda buat pada file dan folder OneDrive selama sesi streaming dicadangkan dan disinkronkan secara otomatis. Mereka tersedia untuk Anda saat Anda masuk ke OneDrive akun Anda dan mengakses OneDrive di luar sesi streaming Anda.
- Saat Anda bekerja di aplikasi, Anda dapat mengakses file dan folder yang disimpan di dalamnya OneDrive. Pilih File, Buka dari antarmuka aplikasi dan telusuri ke file atau folder yang ingin Anda buka. Untuk menyimpan perubahan Anda dalam file OneDrive, pilih File, Simpan dari aplikasi dan telusuri ke lokasi di OneDrive mana Anda ingin menyimpan file.

• Anda juga dapat mengakses OneDrive dengan memilih File Saya dari kiri atas toolbar AppStream 2.0.

Untuk menambahkan OneDrive akun Anda ke AppStream 2.0

Untuk mengakses Anda OneDrive selama sesi streaming AppStream 2.0, Anda harus terlebih dahulu menambahkan OneDrive akun Anda ke AppStream 2.0.

- 1. Di kiri atas toolbar AppStream 2.0, pilih ikon My Files.
- 2. Di kotak dialog My Files, pilih Add Storage.

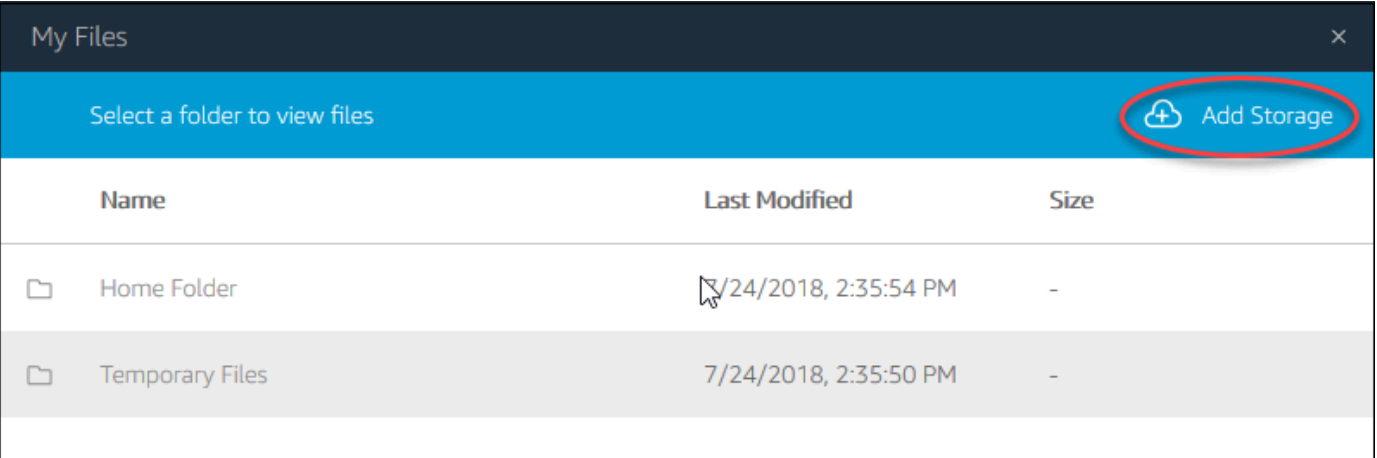

#### 3. Pilih OneDrive.

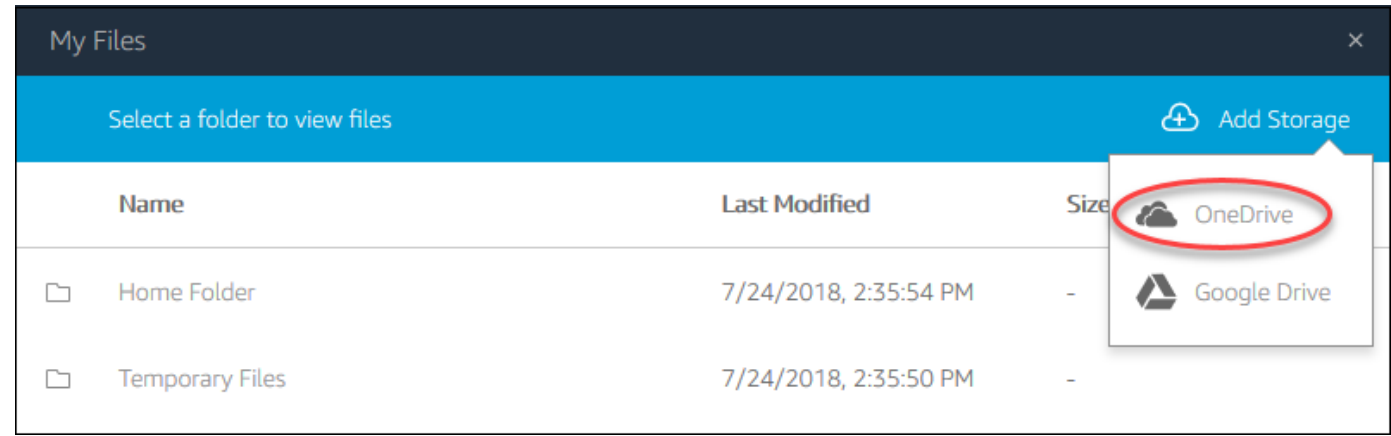

4. Di bawah Akun login, pilih domain untuk OneDrive akun Anda.

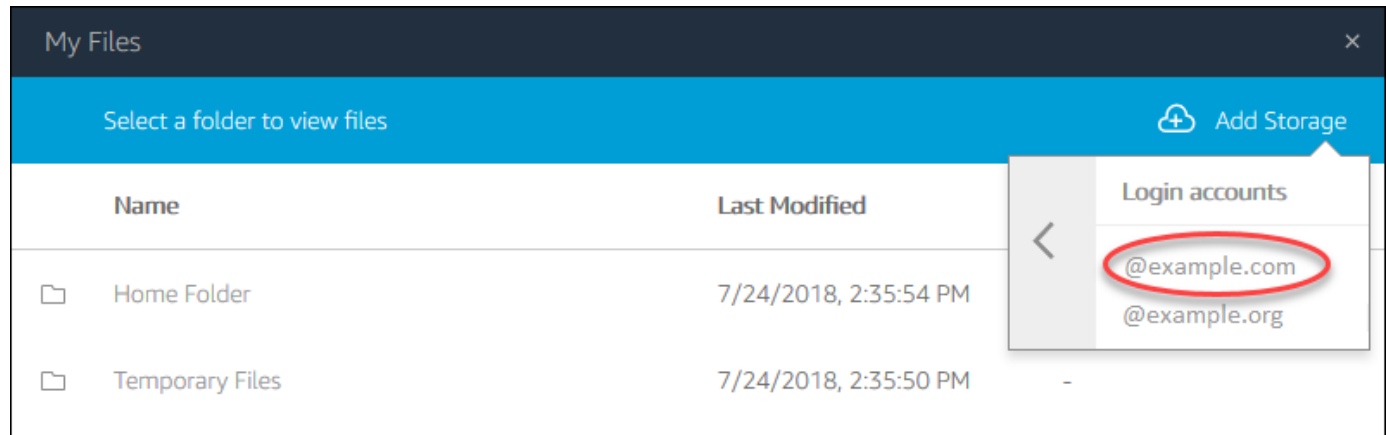

- 5. Di kotak dialog Masuk, masukkan kredensi masuk untuk akun Anda.
- 6. Setelah OneDrive akun Anda ditambahkan ke AppStream 2.0, OneDrive folder Anda ditampilkan di File Saya.

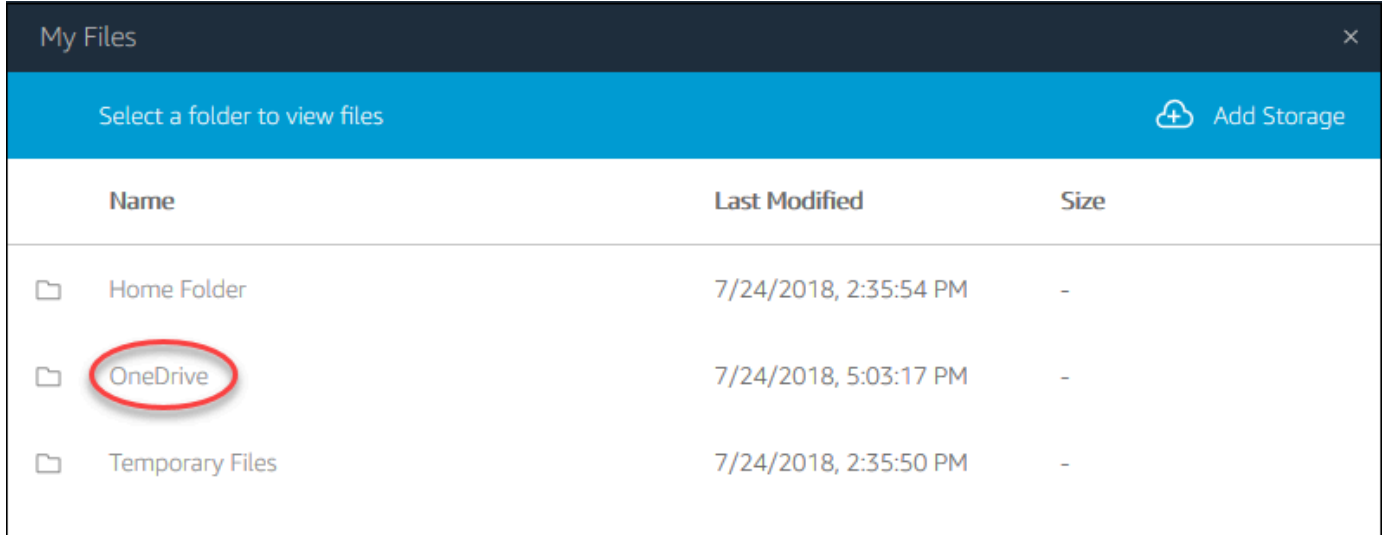

7. Untuk bekerja dengan file dan folder Anda OneDrive, pilih OneDrivefolder dan telusuri ke file atau folder yang Anda inginkan. Jika Anda tidak ingin bekerja dengan file OneDrive selama sesi streaming ini, tutup kotak dialog File Saya.

Untuk meng-upload dan men-download file antara komputer lokal Anda dan OneDrive

- 1. Di kiri atas toolbar AppStream 2.0, pilih ikon My Files.
- 2. Di kotak dialog File Saya, pilih OneDrive.
- 3. Arahkan ke folder yang ada, atau pilih Tambahkan Folder untuk membuat folder.
- 4. Saat folder ditampilkan, lakukan salah satu hal berikut:
- Untuk mengunggah file ke folder, pilih file yang ingin Anda unggah, lalu pilih Unggah.
- Untuk mengunduh file dari folder, pilih file yang ingin Anda unduh, pilih panah bawah di sebelah kanan nama file, dan pilih Unduh.

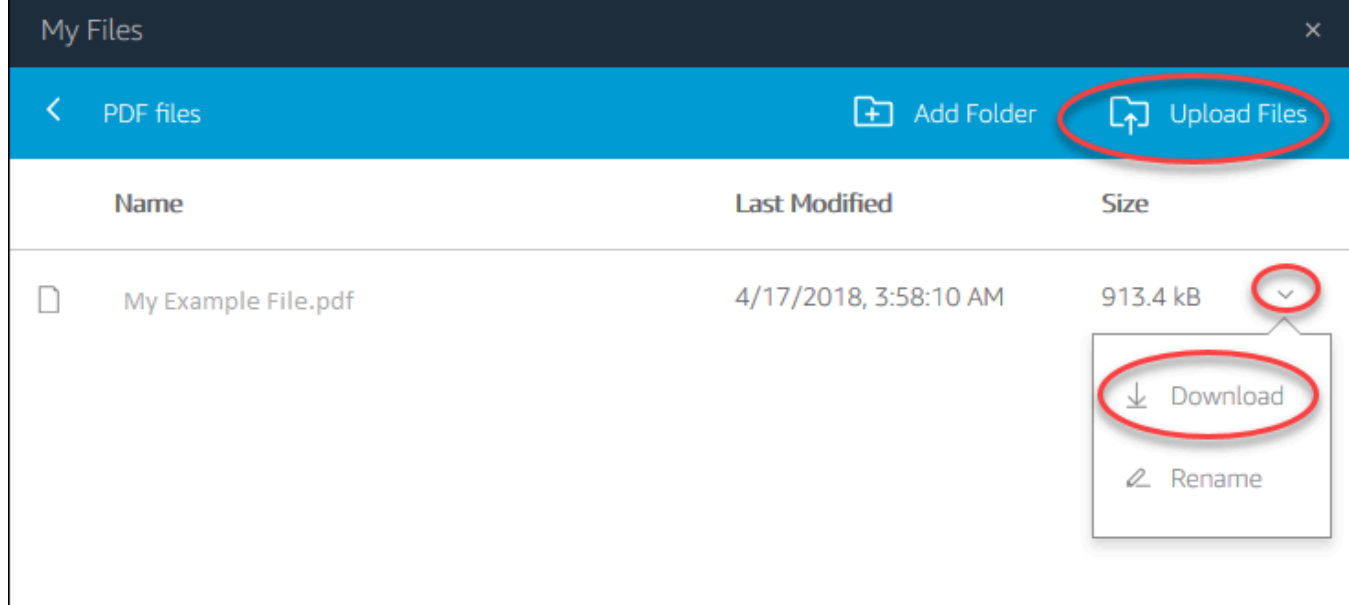

Untuk menghapus OneDrive izin dari 2.0 AppStream

Jika Anda tidak lagi ingin menggunakan OneDrive selama sesi streaming AppStream 2.0 Anda, ikuti langkah-langkah ini untuk menghapus OneDrive izin dari AppStream 2.0.

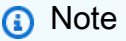

Anda dapat memulihkan izin ini kapan saja selama sesi streaming AppStream 2.0.

- 1. Masuk ke Office 365 atau OneDrive untuk Bisnis.
- 2. Di panel kanan, di bawah Akun saya, pilih Akun saya.
- 3. Di halaman dasbor akun, di Izin aplikasi, pilih Ubah izin aplikasi.
- 4. Di halaman Izin aplikasi, di bawah Amazon AppStream 2.0, pilih Batalkan.

# Konfigurasikan Pengaturan Regional

Anda dapat mengonfigurasi pengaturan regional sehingga sesi streaming Windows AppStream 2.0 Anda menggunakan pengaturan yang khusus untuk lokasi atau bahasa Anda. Perubahan yang Anda lakukan selama sesi streaming diterapkan ke sesi streaming masa depan.

Untuk mengonfigurasi pengaturan regional untuk sesi streaming Windows AppStream 2.0 Anda

- 1. Di kiri atas toolbar AppStream 2.0, pilih ikon Pengaturan, lalu pilih Pengaturan Regional.
- 2. Dalam kotak dialog Pengaturan regional, atur opsi berikut sesuai kebutuhan. Setelah selesai, pilih Simpan.
	- Zona waktu Menentukan waktu sistem yang digunakan oleh Windows dan aplikasi apa pun yang bergantung pada waktu sistem operasi.
	- Lokal (juga dikenal sebagai budaya) Menentukan bagaimana Windows menampilkan angka, mata uang, waktu, dan tanggal. AppStream 2.0 mendukung lokal berikut: Mandarin (Sederhana dan Tradisional), Belanda, Inggris, Prancis, Jerman, Italia, Jepang, Korea, Portugis, Spanyol, dan Thailand.
	- Metode input Menentukan kombinasi keystroke yang dapat digunakan untuk memasukkan karakter dalam bahasa lain.

Mengkonfigurasi pengaturan regional belum didukung untuk sesi streaming Linux. Namun, Anda dapat beralih di antara berbagai metode input yang tersedia di sesi streaming Anda dengan kombinasi tombol pintas yang ditentukan oleh administrator Anda. Kombinasi tombol pintasan default adalah "Super + Space" dan "Shift+Super + Space". "Super" adalah tombol "Windows" pada keyboard Windows atau tombol "Command" pada keyboard Apple. Selalu periksa dengan administrator Anda untuk tombol pintas yang mereka tentukan saat membuat gambar. Misalnya, d[iTutorial: Aktifkan Support Jepang untuk Gambar Linux Anda](#page-179-0), kombinasi tombol pintas telah diubah menjadi "Control+Space" dan "Shift+Control+Space".

# Panduan Developer SDK Ekstensi

Amazon AppStream 2.0 menggunakan teknologi NICE DCV untuk memberikan akses yang aman dan berkinerja tinggi ke aplikasi Anda. Dengan NICE DCV Extension SDK, pengembang dapat menyesuaikan pengalaman AppStream 2.0 untuk pengguna akhir, termasuk tindakan berikut:

- Memfasilitasi dukungan perangkat keras khusus.
- Tingkatkan kegunaan aplikasi pihak ketiga dalam sesi jarak jauh. Misalnya, Anda dapat menambahkan penghentian audio lokal untuk aplikasi VoIP atau pemutaran video lokal untuk aplikasi konferensi.
- Menyediakan perangkat lunak aksesibilitas seperti pembaca layar dengan informasi tentang sesi jarak jauh dan aplikasi yang berjalan dari jarak jauh.
- Izinkan perangkat lunak keamanan untuk menganalisis postur keamanan titik akhir lokal untuk memungkinkan kebijakan akses bersyarat.
- Lakukan transfer data sewenang-wenang melalui sesi jarak jauh yang mapan.

Untuk memulai dengan NICE DCV Extension SDK, lihat [Apa itu NICE DCV](https://docs.aws.amazon.com/dcv/latest/extsdkguide/what-is.html) Extension SDK? . SDK itu sendiri dapat ditemukan di repositori GITHUB [NICE DCV Extension SDK.](https://github.com/aws-samples/dcv-extension-sdk) Selain itu, contoh integrasi SDK dapat ditemukan di repositori Github [Sampel SDK Ekstensi DCV NICE DCV](https://github.com/aws-samples/dcv-extension-sdk-samples).

# Prasyarat

Sebelum Anda mulai bekerja dengan NICE DCV Extension SDK, pastikan bahwa aplikasi klien AppStream 2.0 dan server AppStream 2.0 Anda memenuhi persyaratan berikut.

Didukung AppStream 2.0 klien:

• AppStream2.0 klien Windows versi 1.1.1154 atau yang lebih tinggi

#### **a** Note

AppStreamAkses web 2.0 tidak mendukung NICE DCV Extension SDK.

Instans streaming AppStream 2.0 yang didukung:

• Windows Server 2016 dan 2019

- AppStreamVersi agen 2.0 untuk Windows releaed pada 8 Mei 2023 atau yang lebih baru
- Pembaruan gambar AppStream 2.0 yang dikelola dirilis pada 8 Mei 2023 atau yang lebih baru

## Ekstensi vendor pihak ketiga

AWSmendukung NICE DCV Extension SDK API dalam AppStream 2.0 host dan proses klien. Namun, perlu diketahui bahwa ekstensi yang dikembangkan oleh Vendor Perangkat Lunak Independen (ISV) pihak ketiga tidak dikembangkan atau dikelola oleh. AWS Oleh karena itu, dukungan untuk ekstensi itu sendiri, termasuk instalasi, konfigurasi, pemecahan masalah, dan pembaruan, adalah tanggung jawab vendor pihak ketiga yang mengembangkan ekstensi. Jika Anda memiliki masalah atau pertanyaan terkait ekstensi pihak ketiga, silakan hubungi vendor pihak ketiga yang relevan untuk mendapatkan dukungan.

# Riwayat Dokumen untuk Amazon AppStream 2.0

• Versi API: 2016-12-01

Tabel berikut menjelaskan penambahan penting pada layanan AppStream 2.0 (termasuk [gambar](base-image-version-history.html) [dasar AppStream 2.0](base-image-version-history.html), [agen AppStream 2.0,](agent-software-versions.html) dan rilis [klien AppStream 2.0](client-release-versions.html)) dan dokumentasi Panduan Administrasi Amazon AppStream 2.0 mulai 4 Juni 2018 dan seterusnya. Kami juga rutin memperbarui dokumentasi untuk menjawab umpan balik yang Anda kirimkan kepada kami.

Untuk pemberitahuan tentang pembaruan ini, Anda dapat berlangganan umpan Amazon AppStream 2.0 RSS.

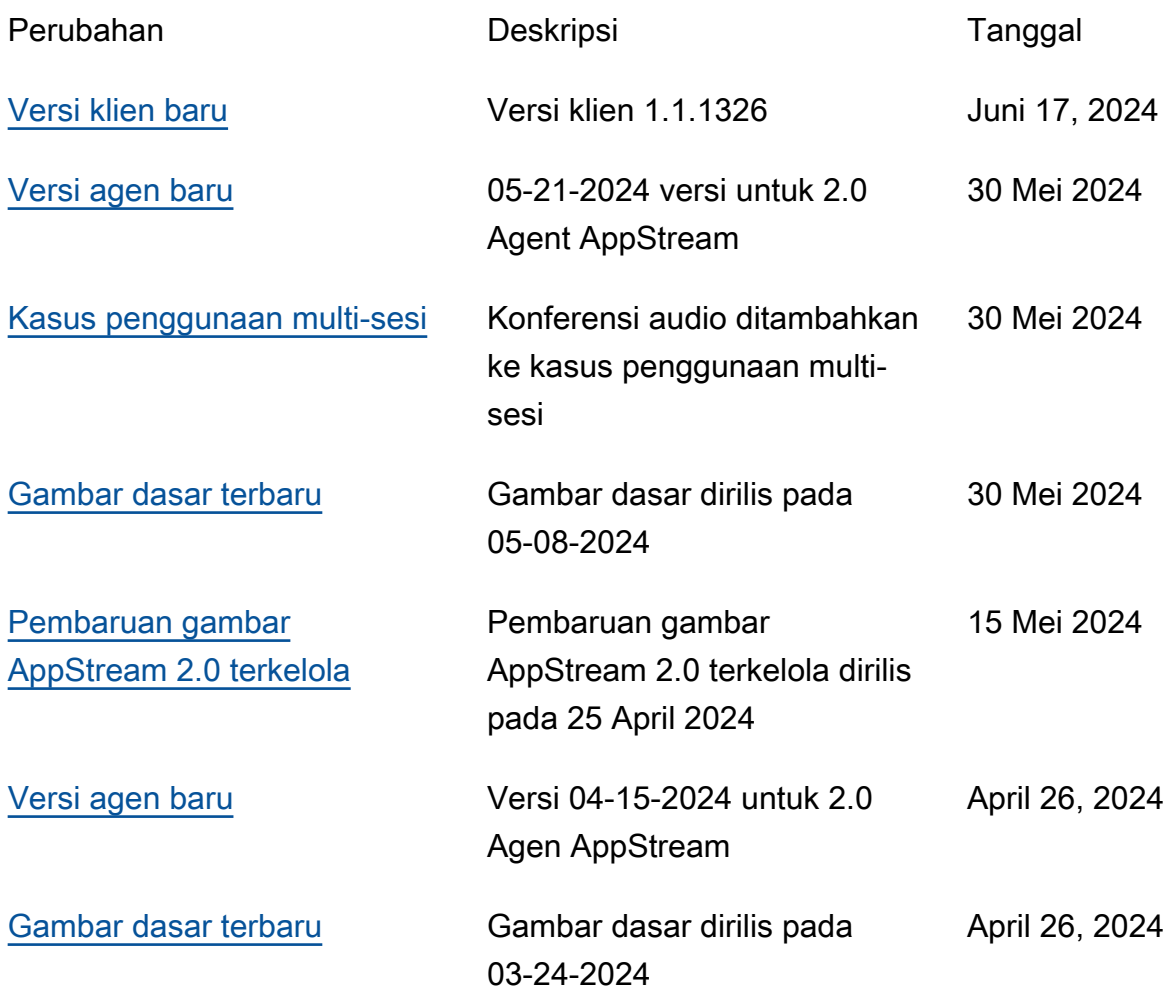

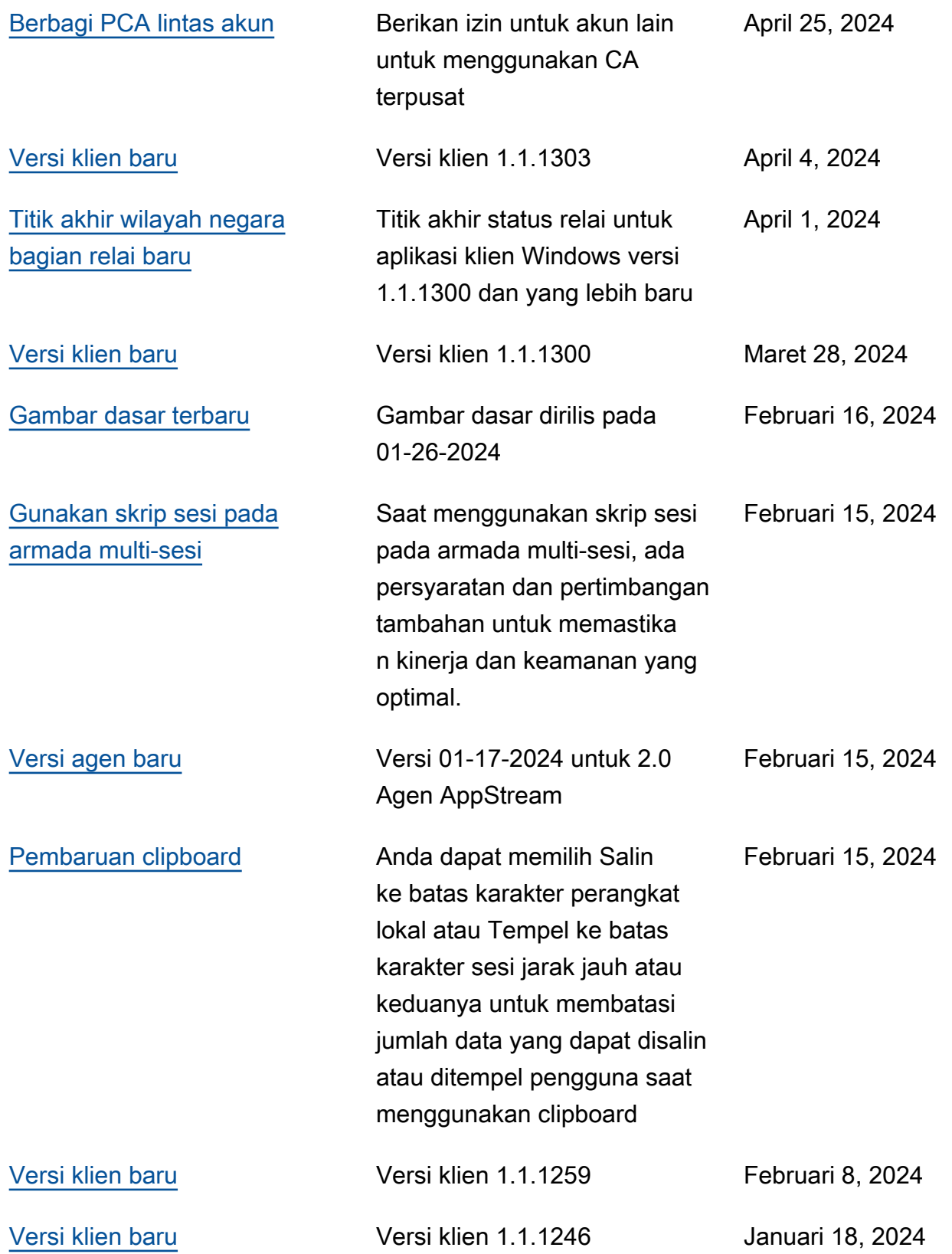

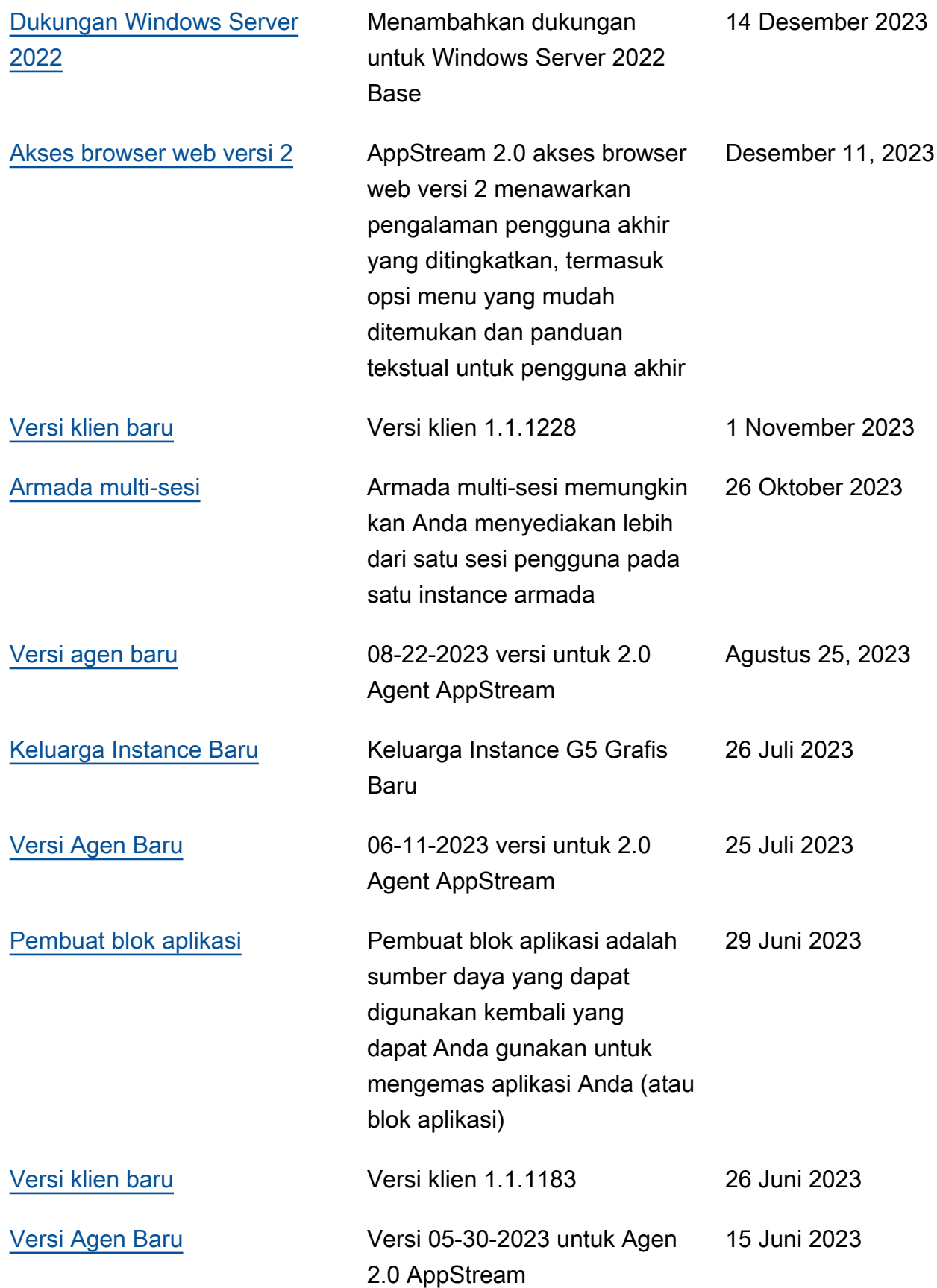

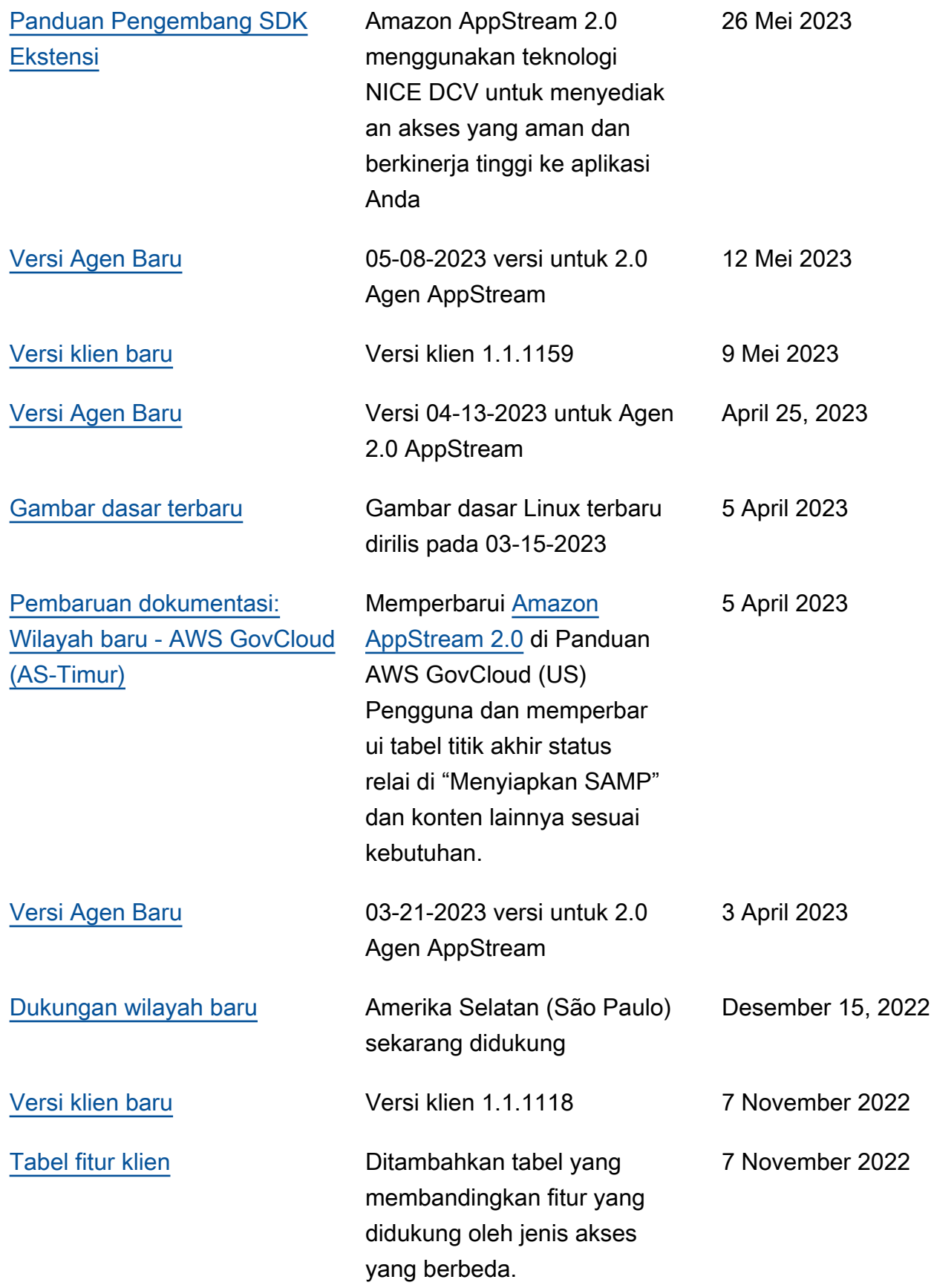

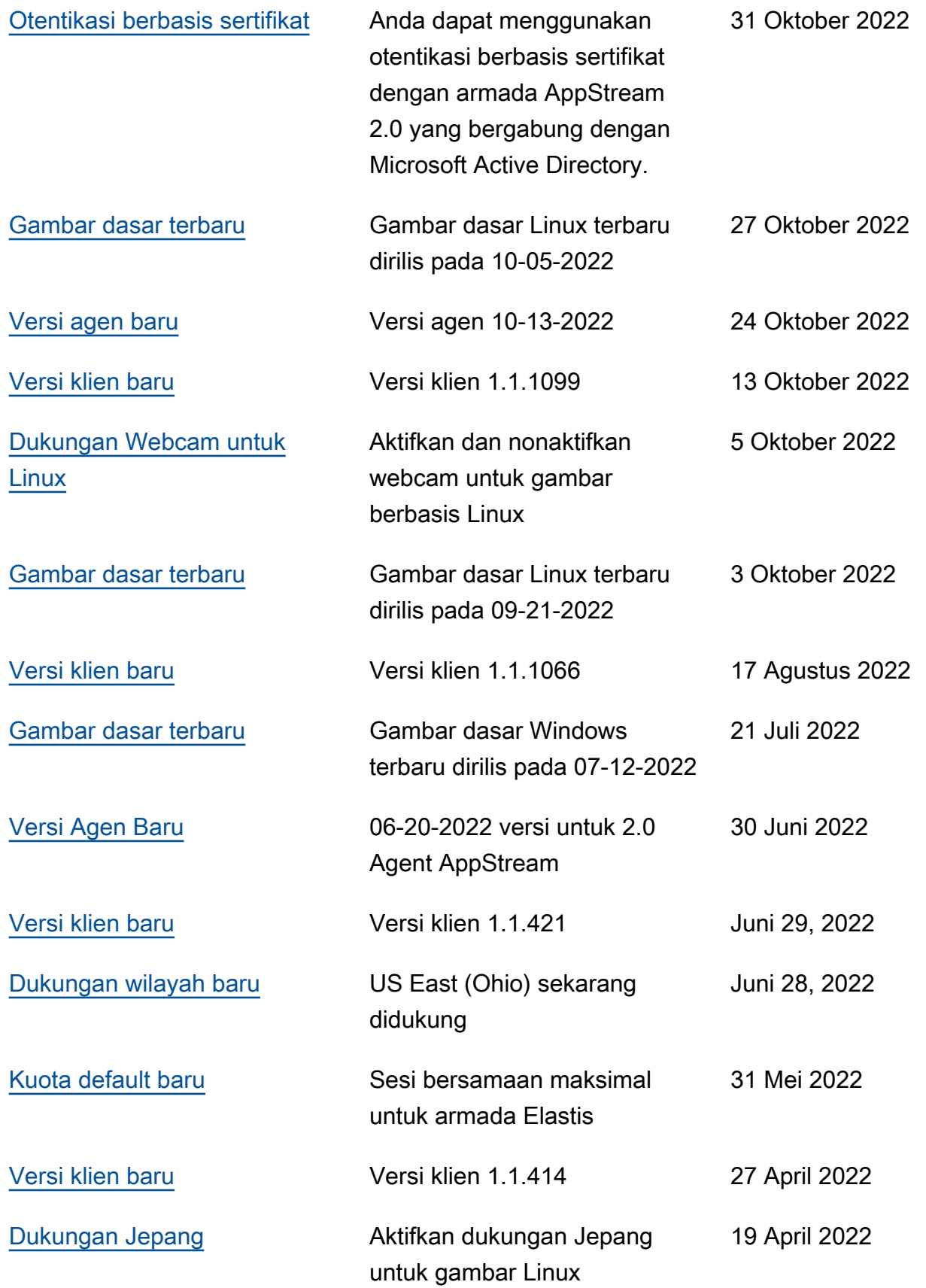

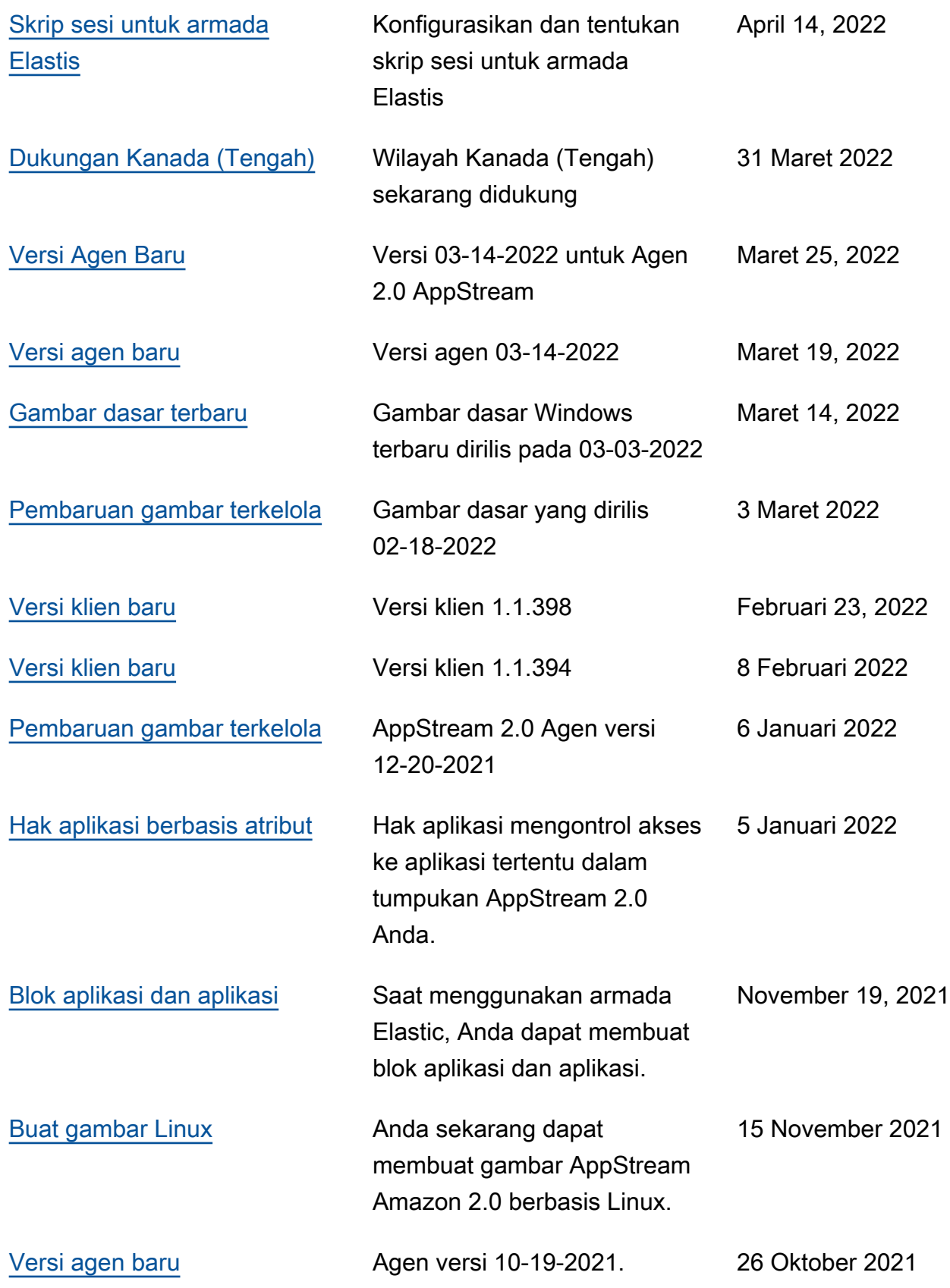

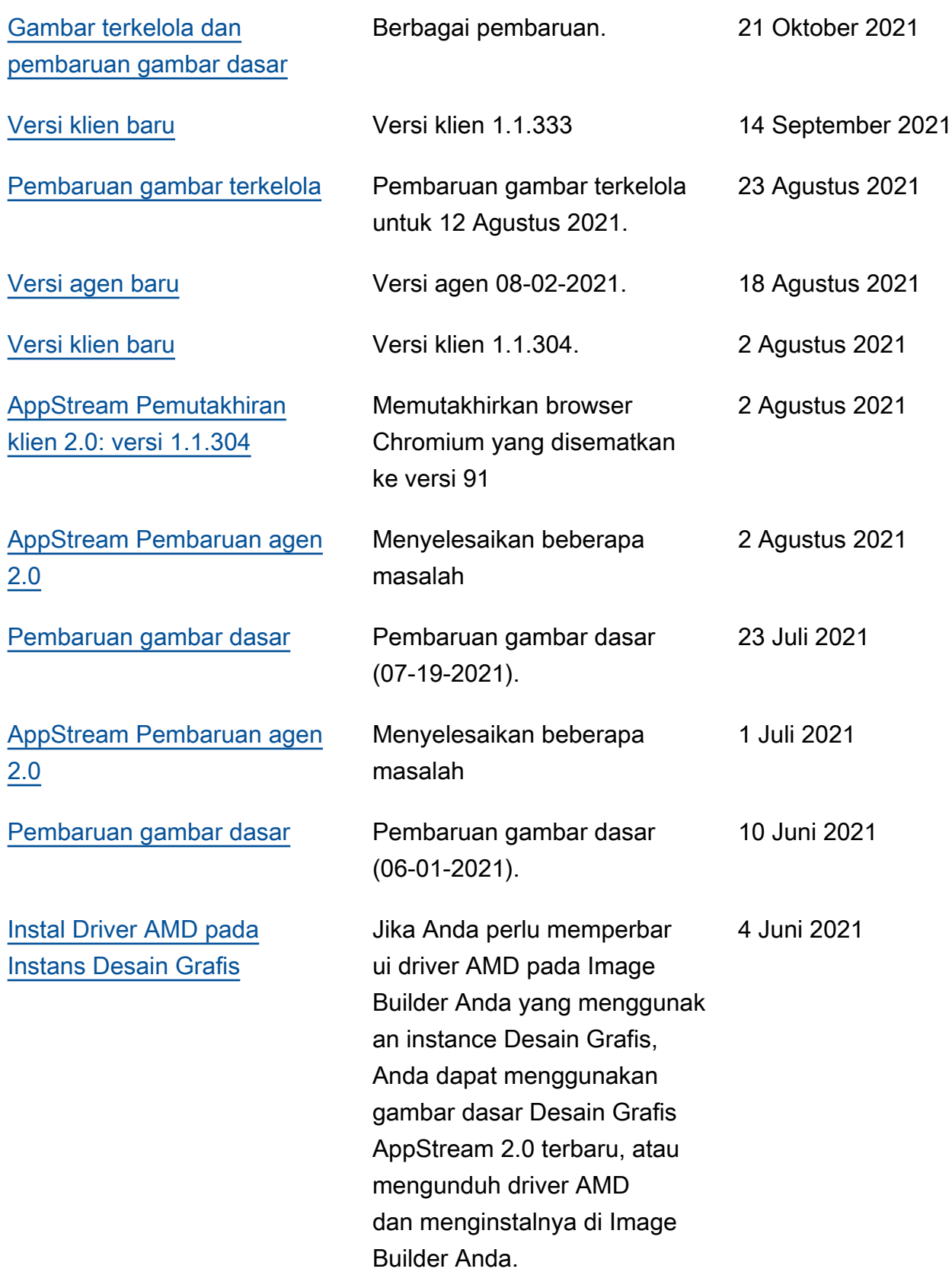

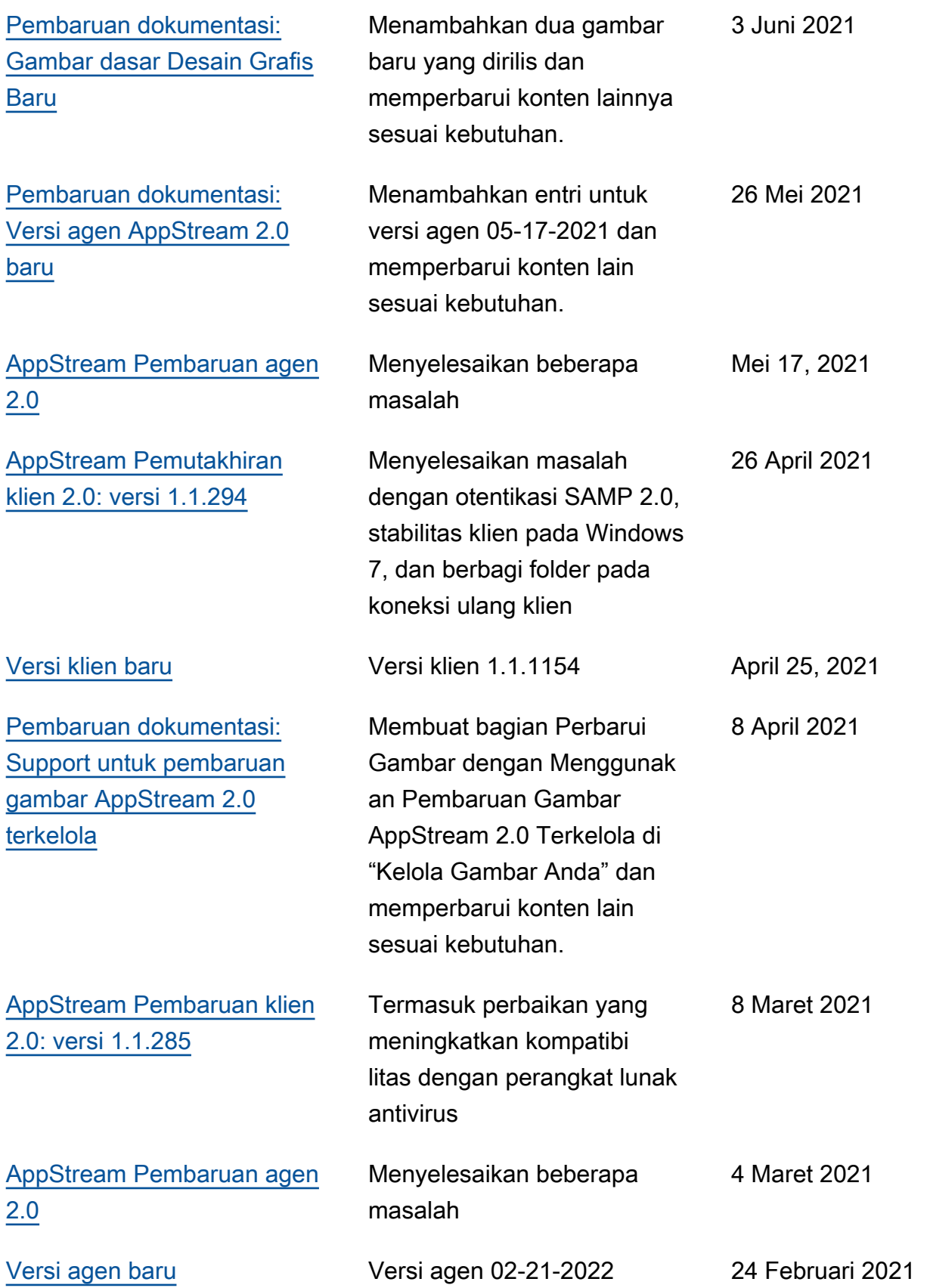

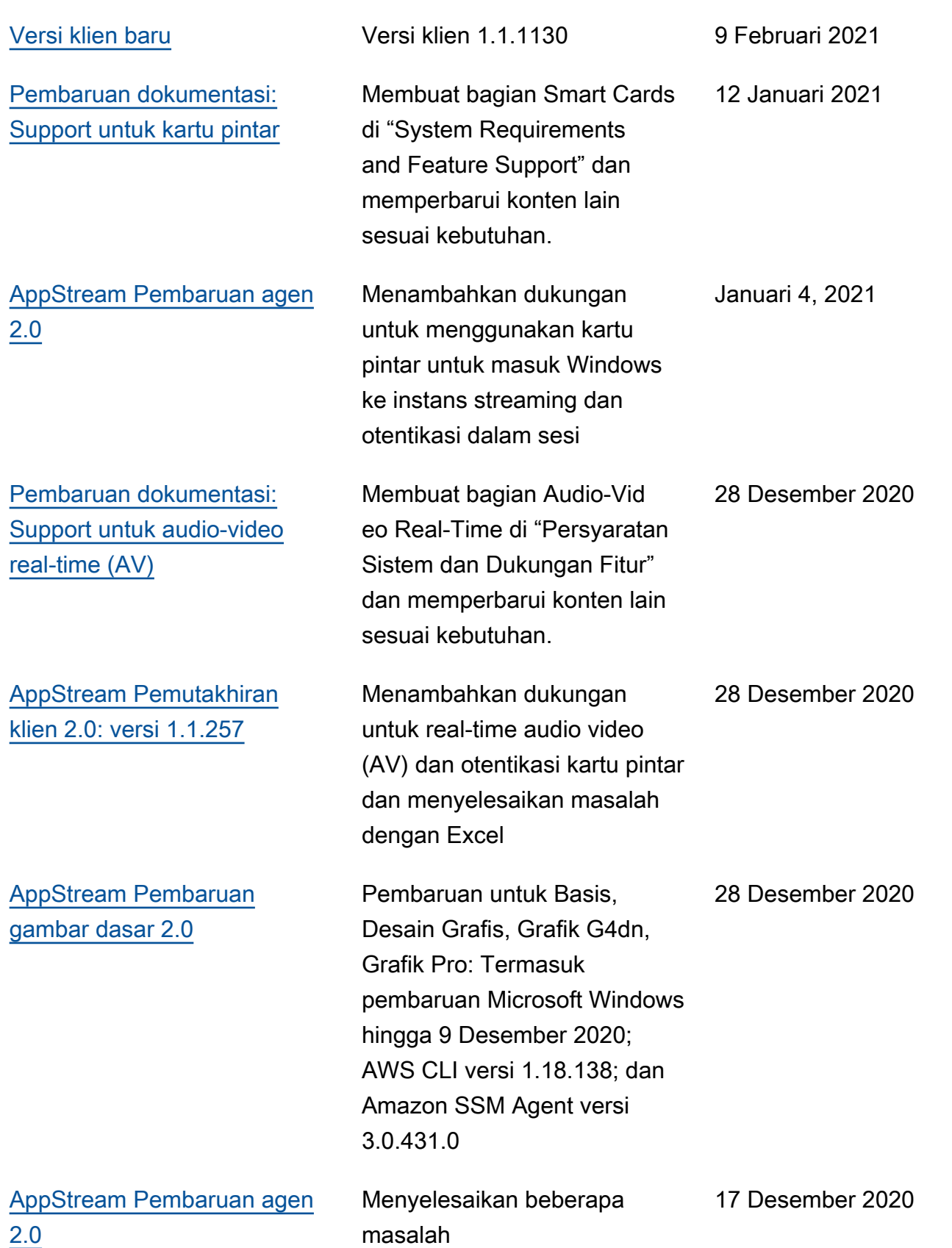
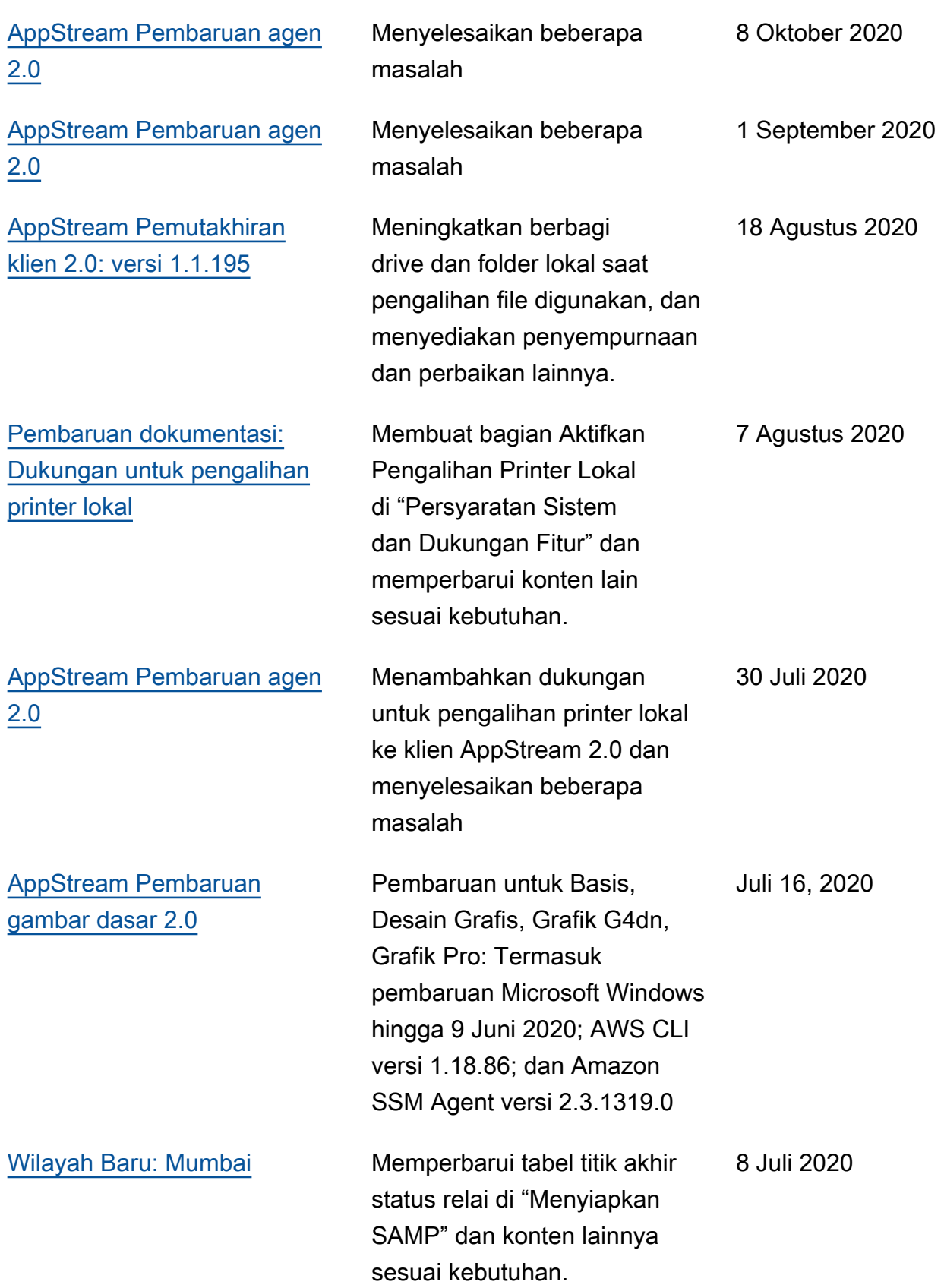

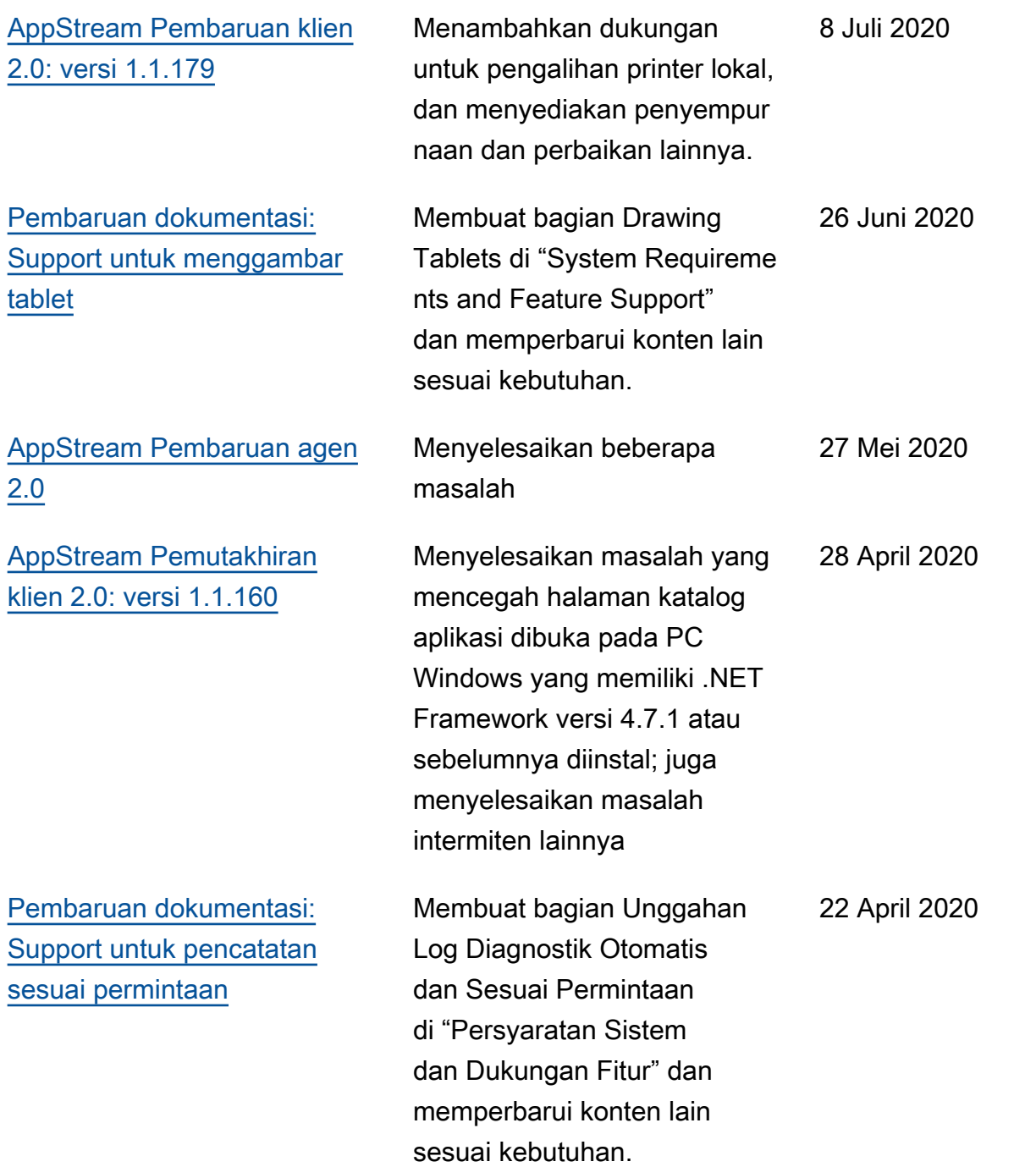

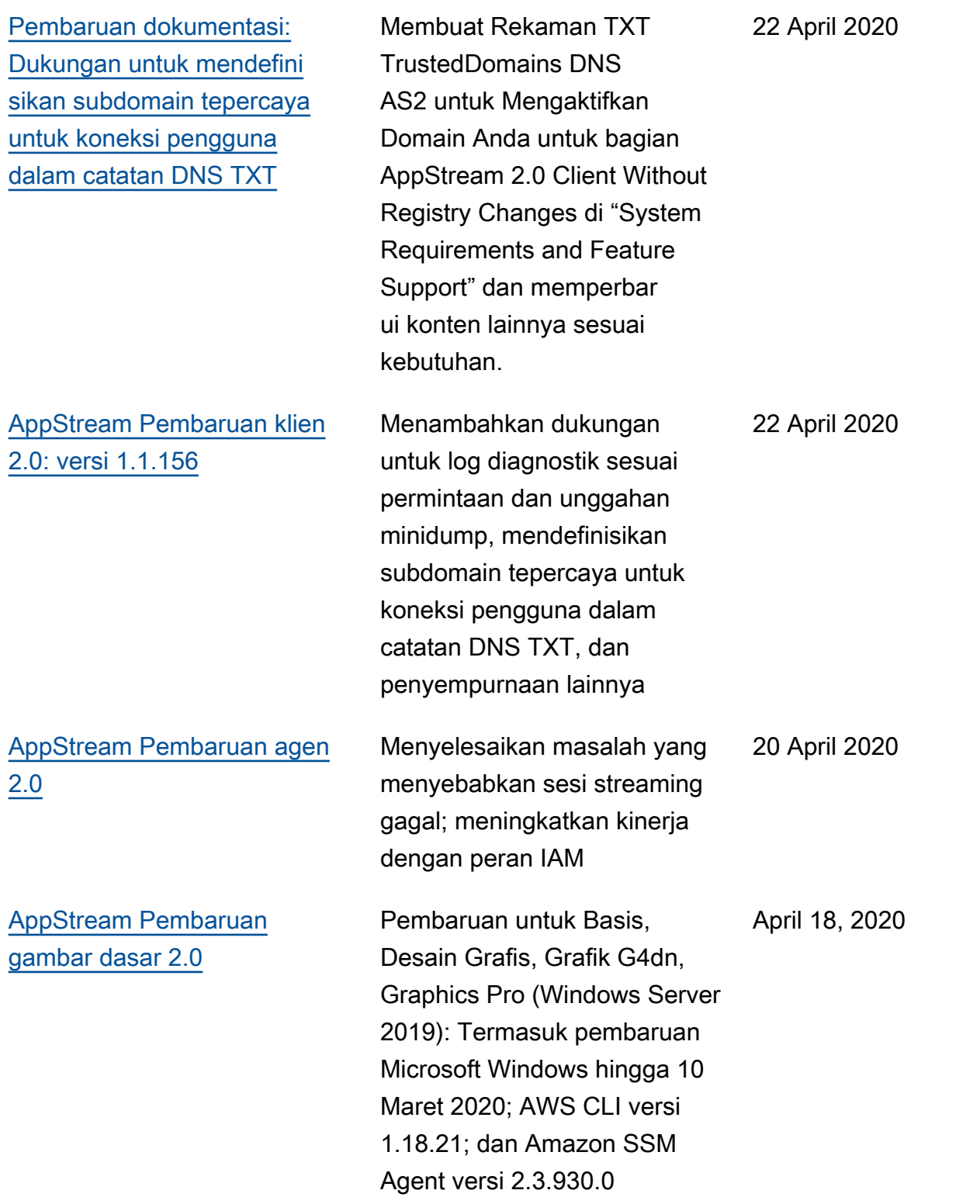

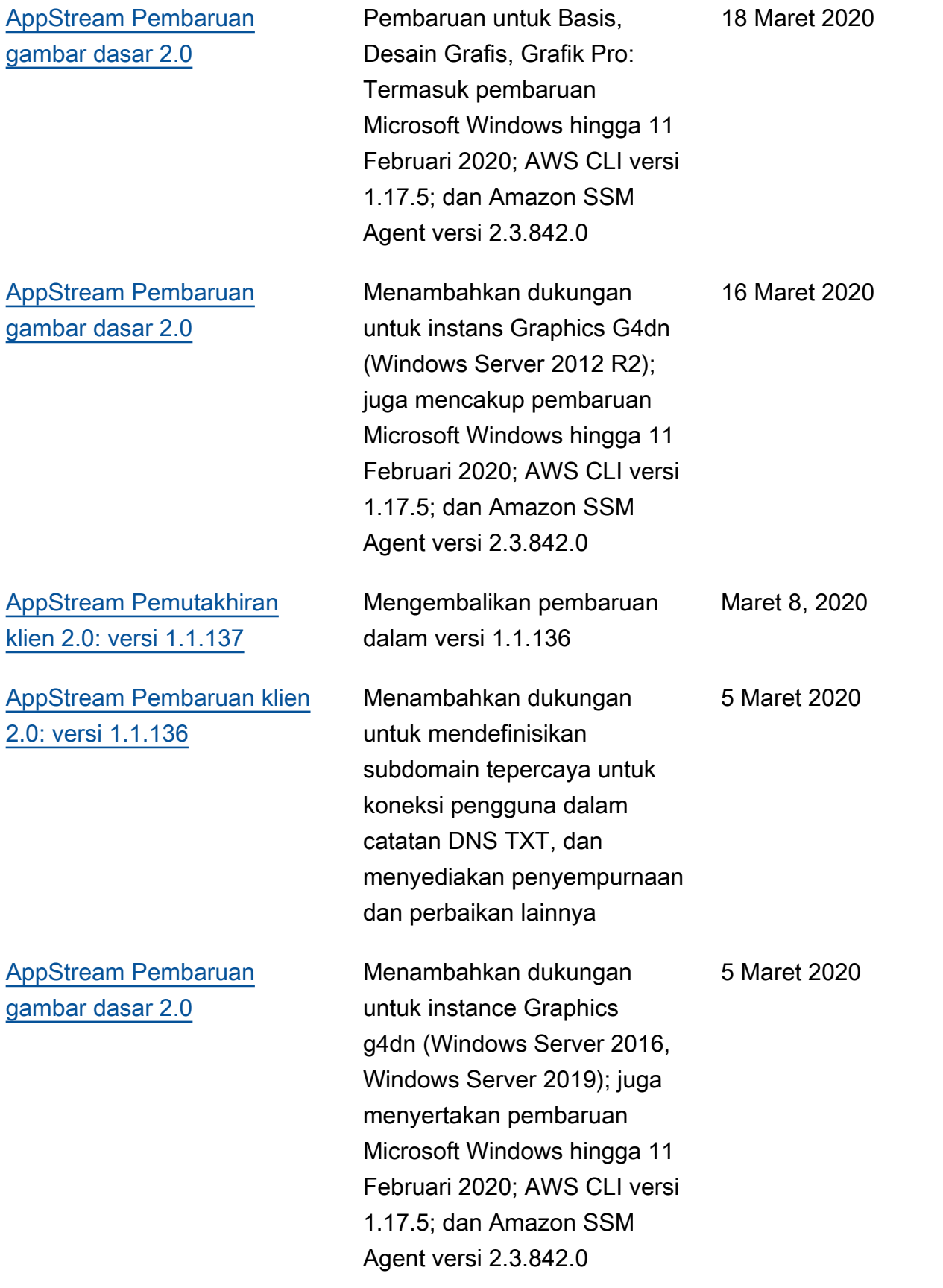

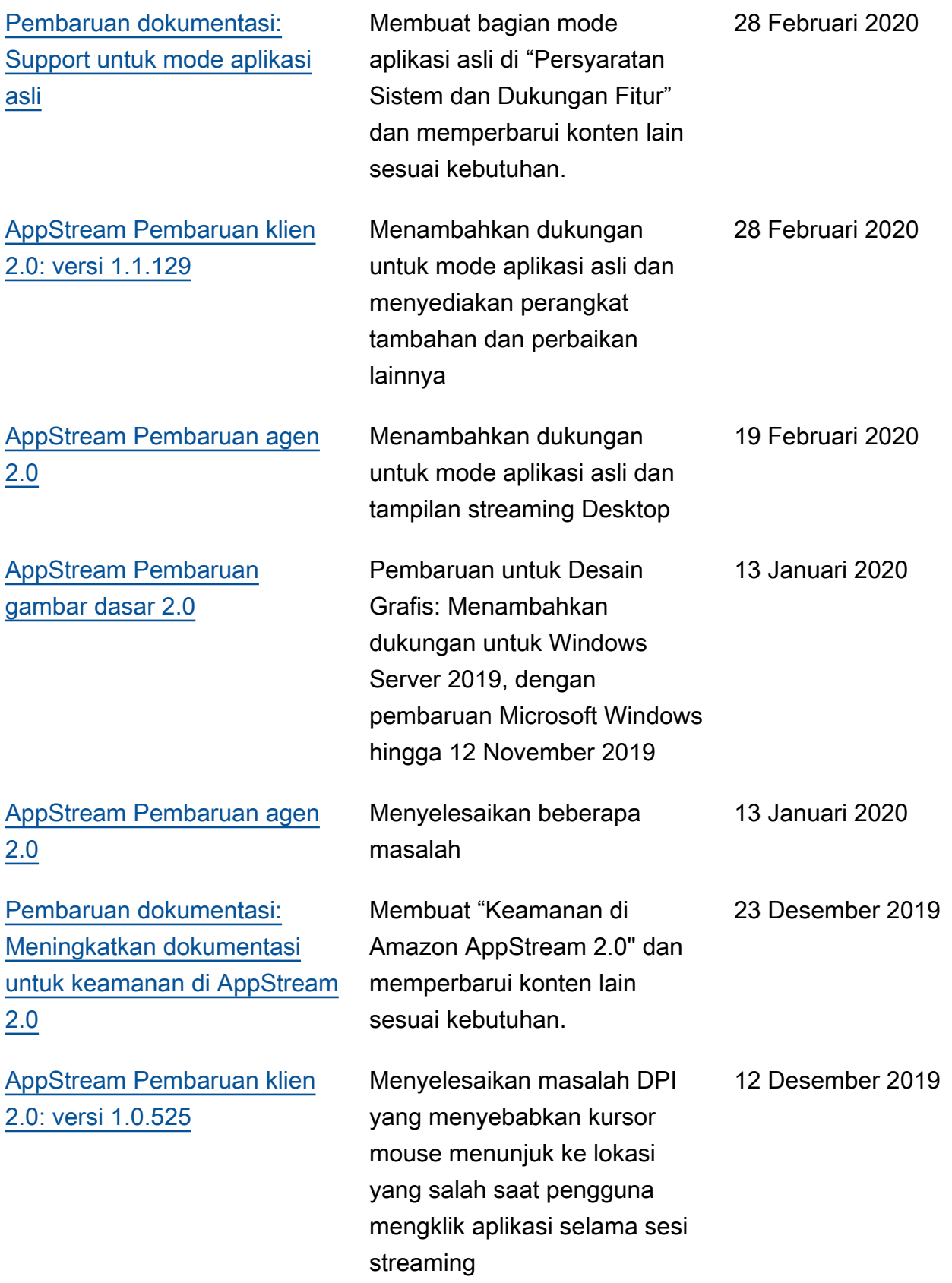

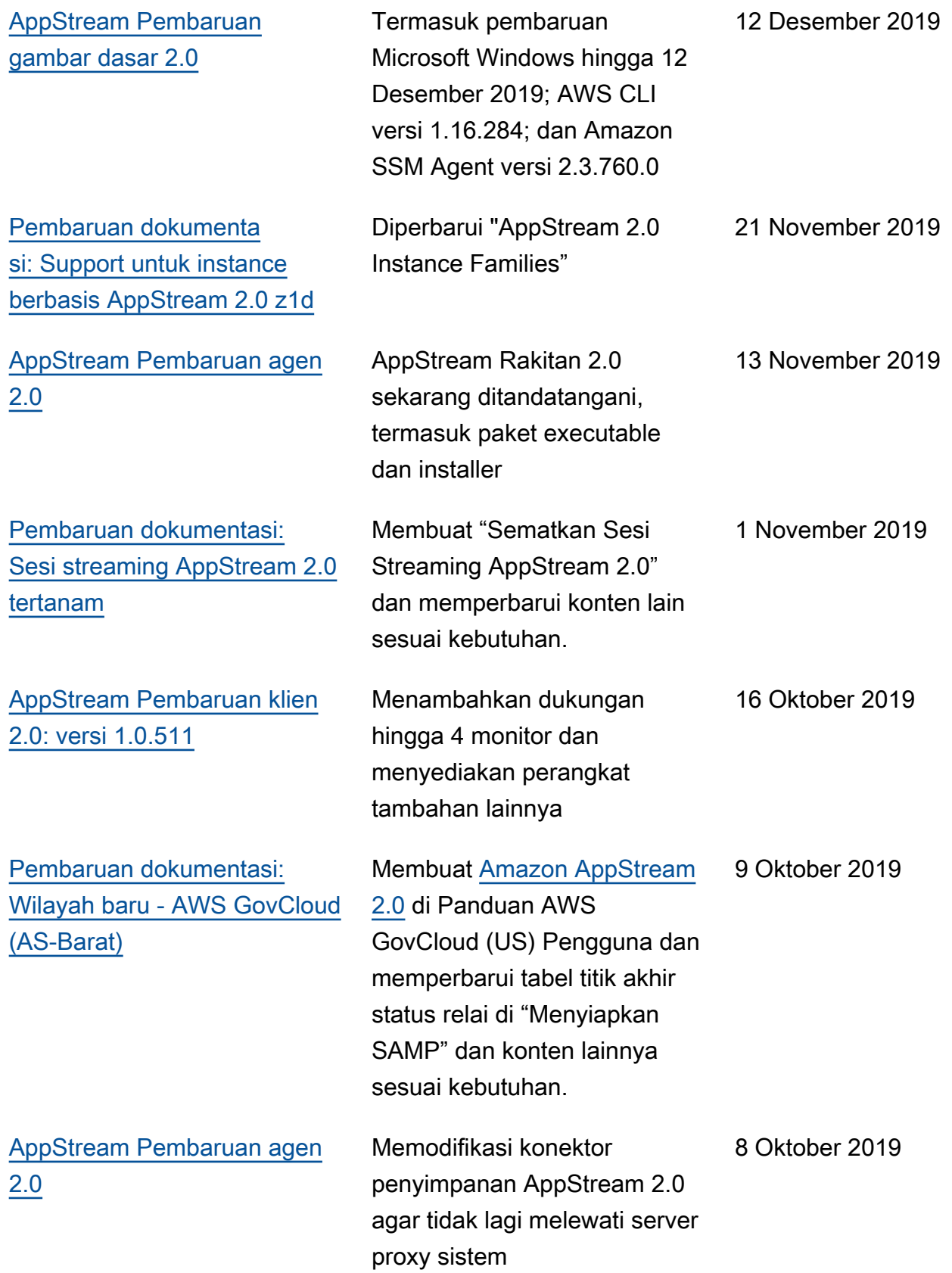

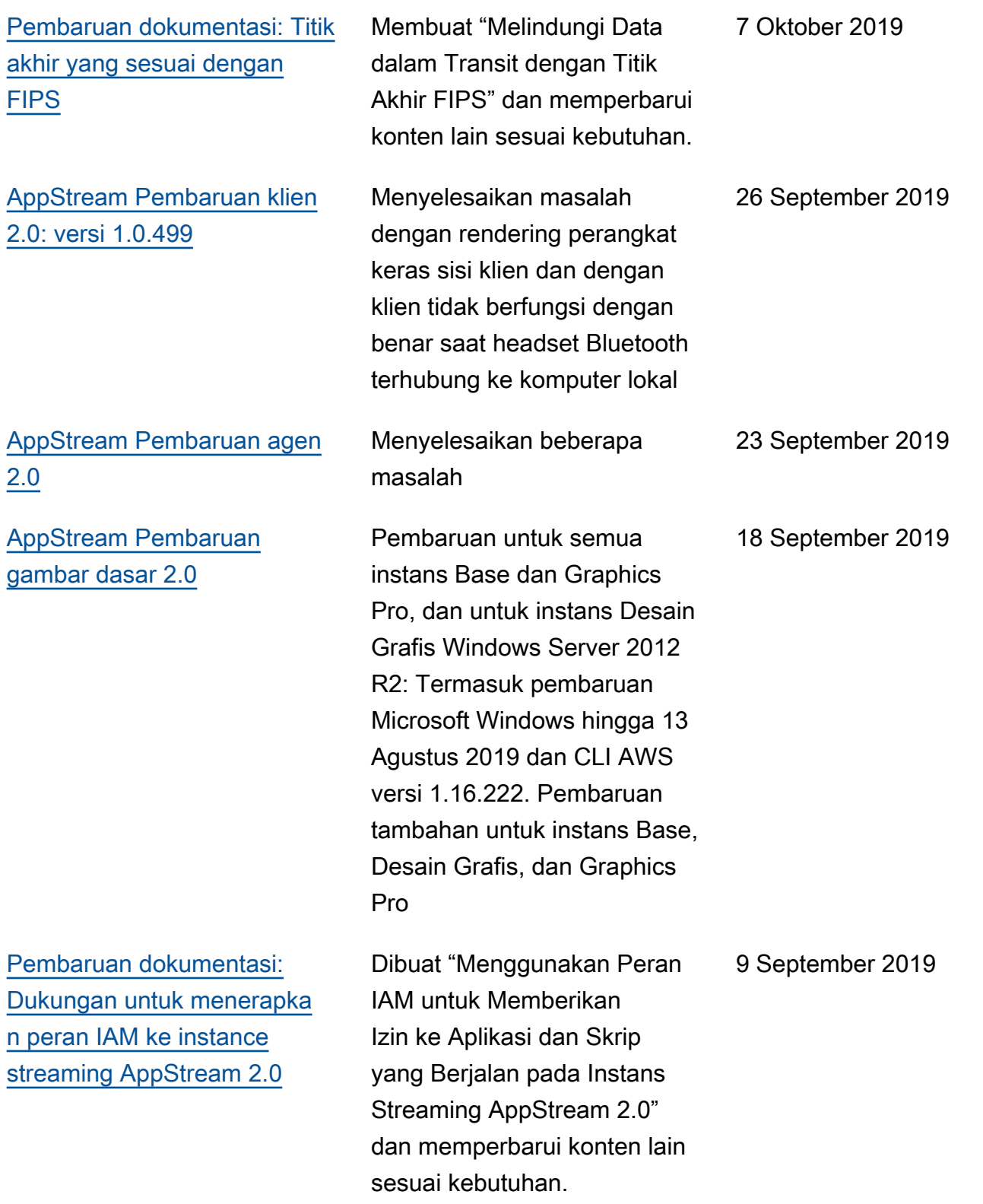

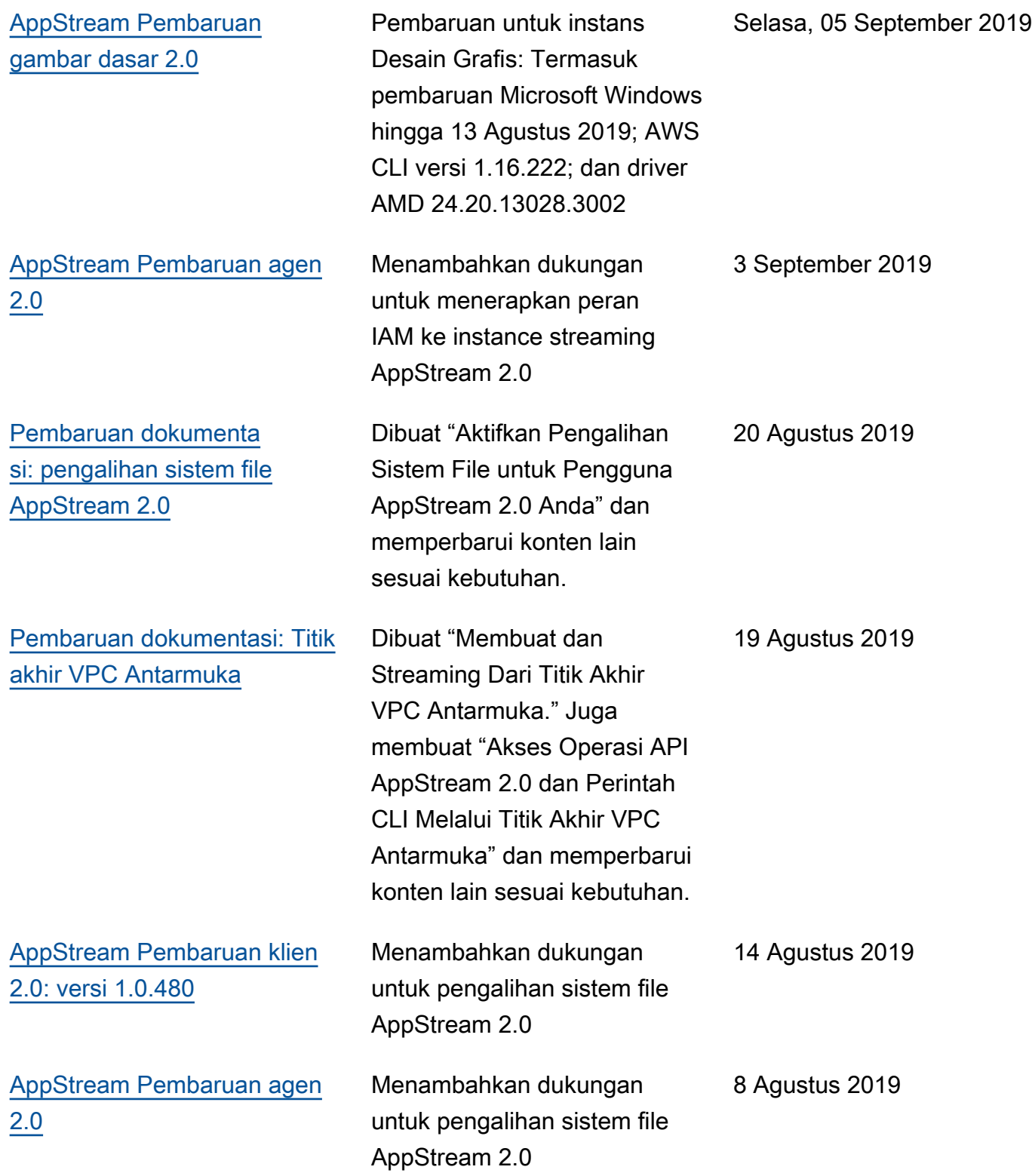

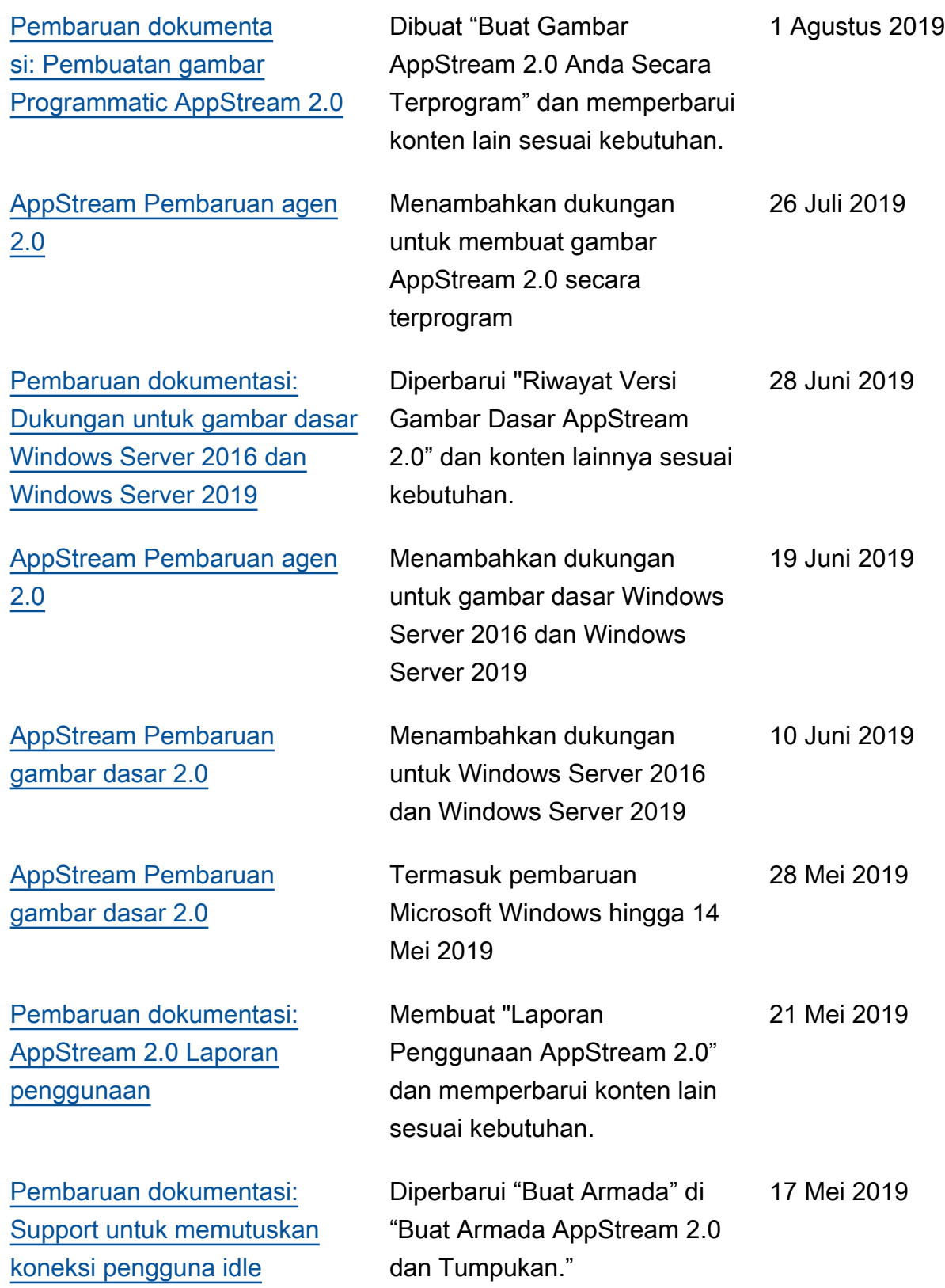

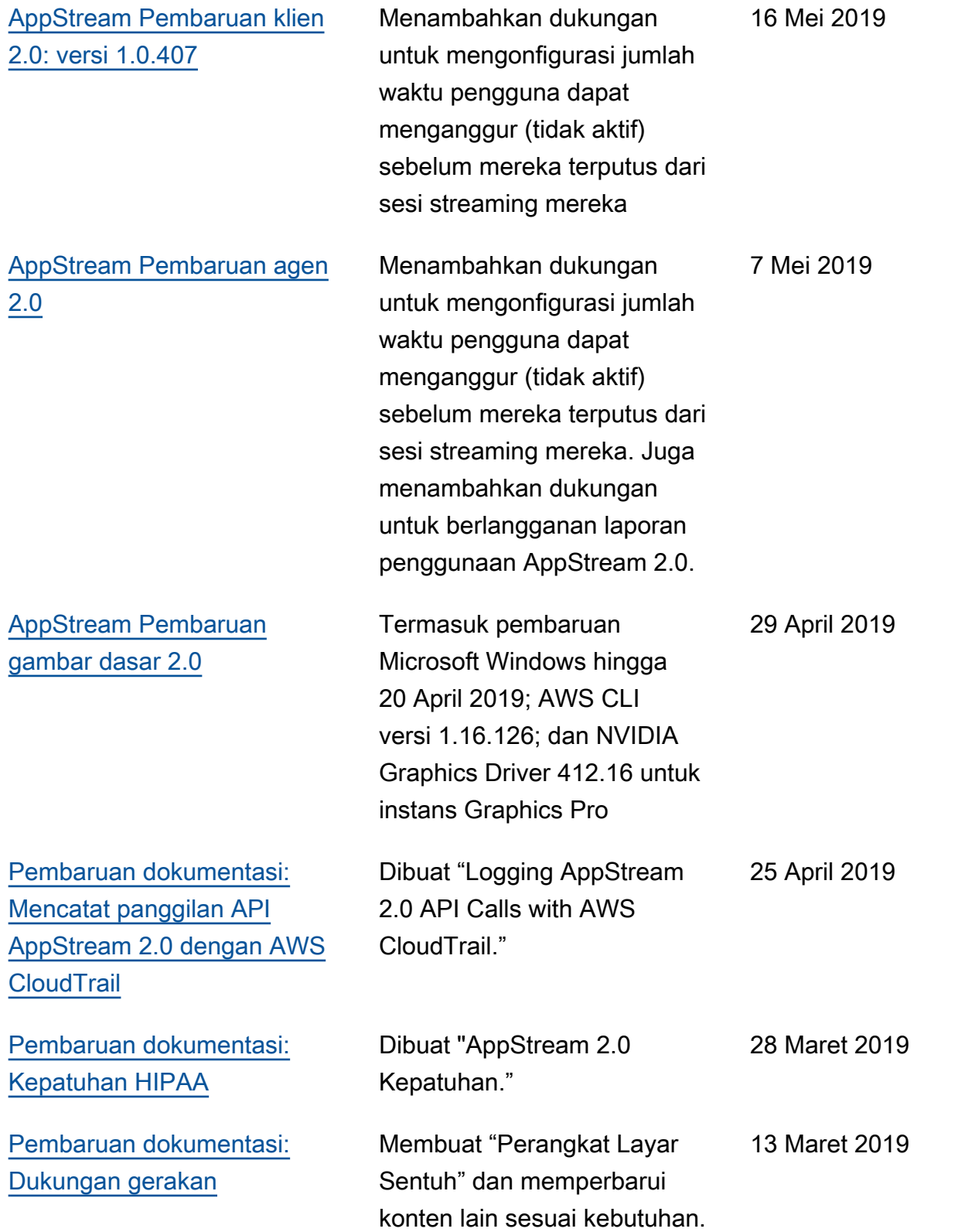

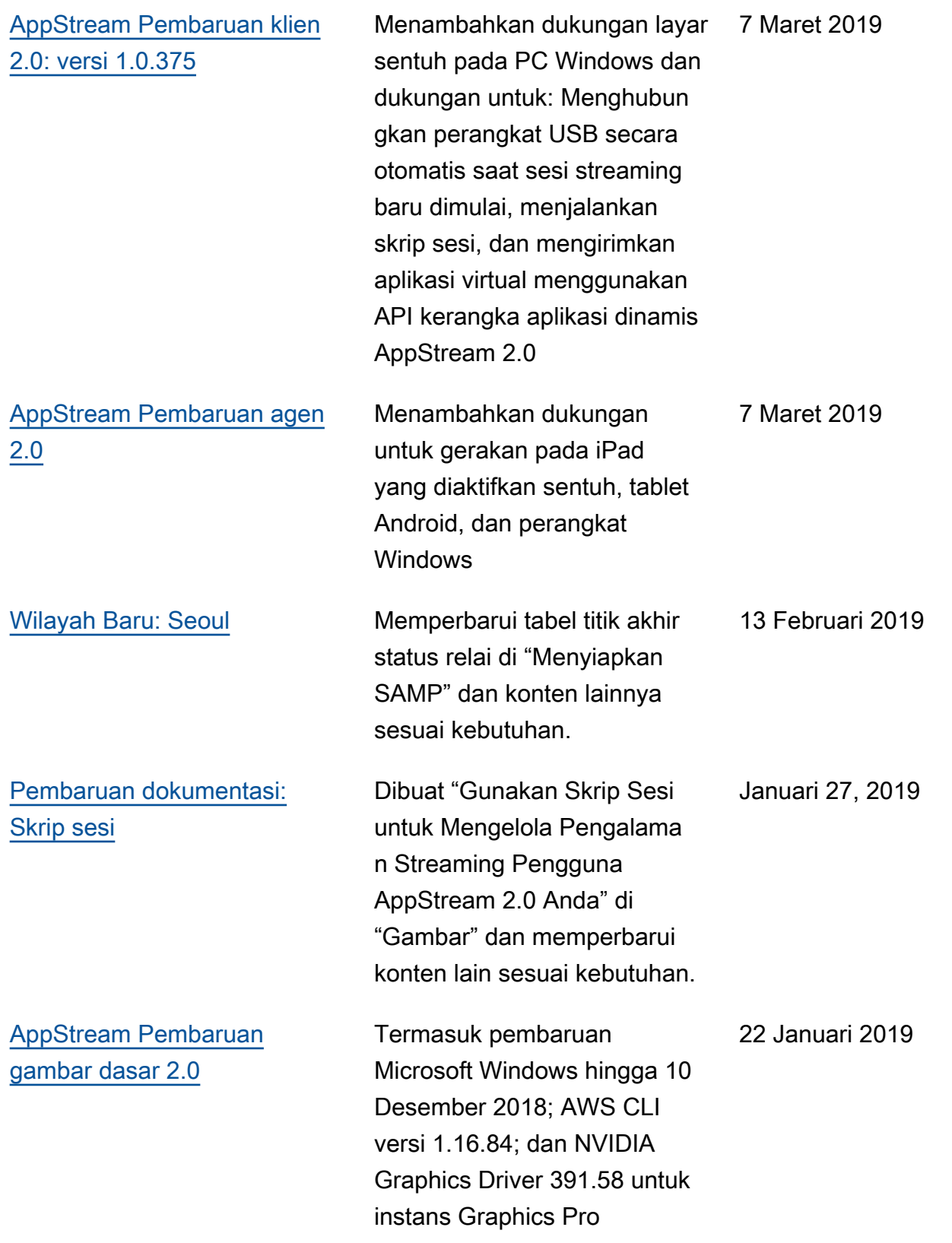

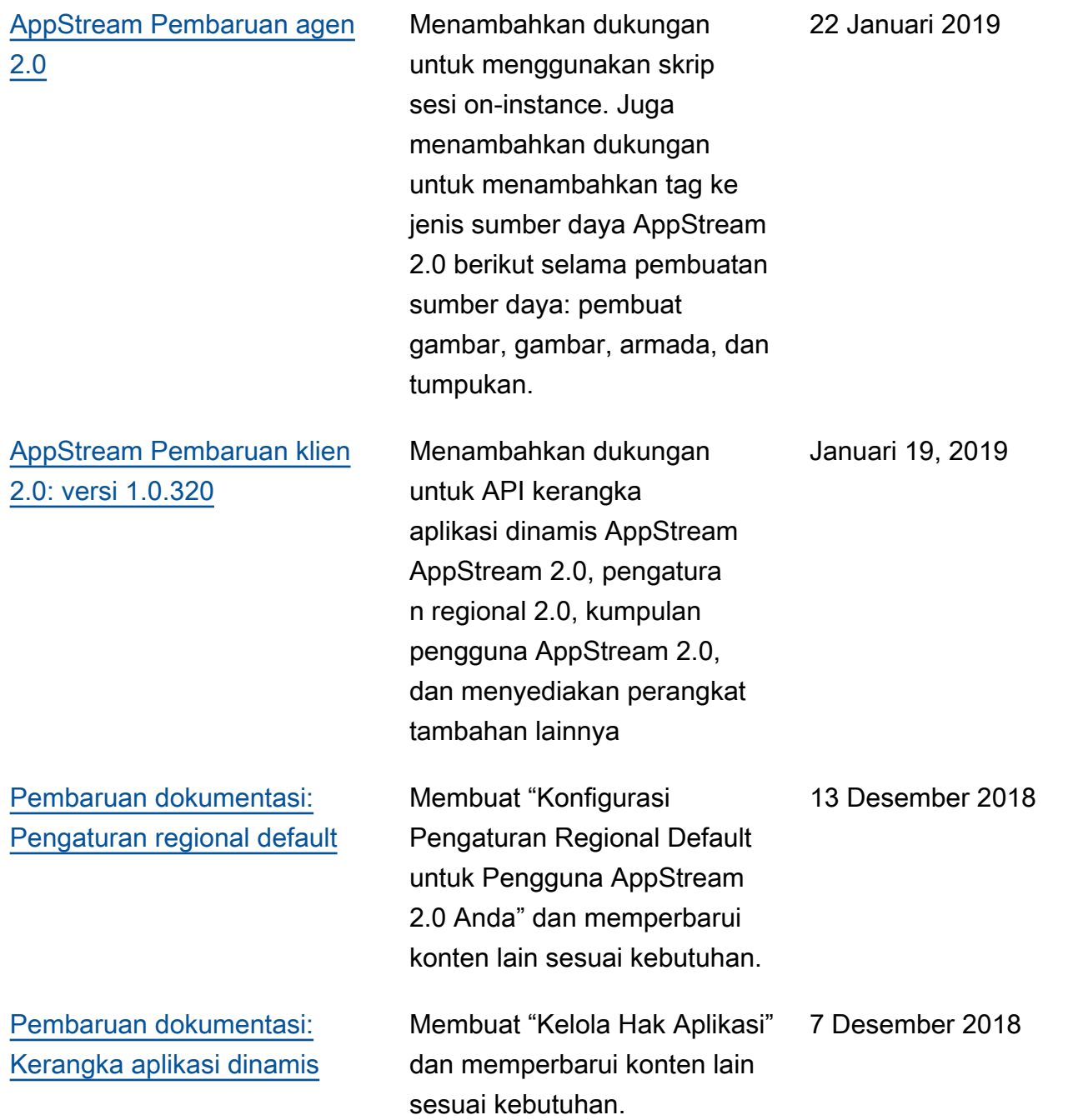

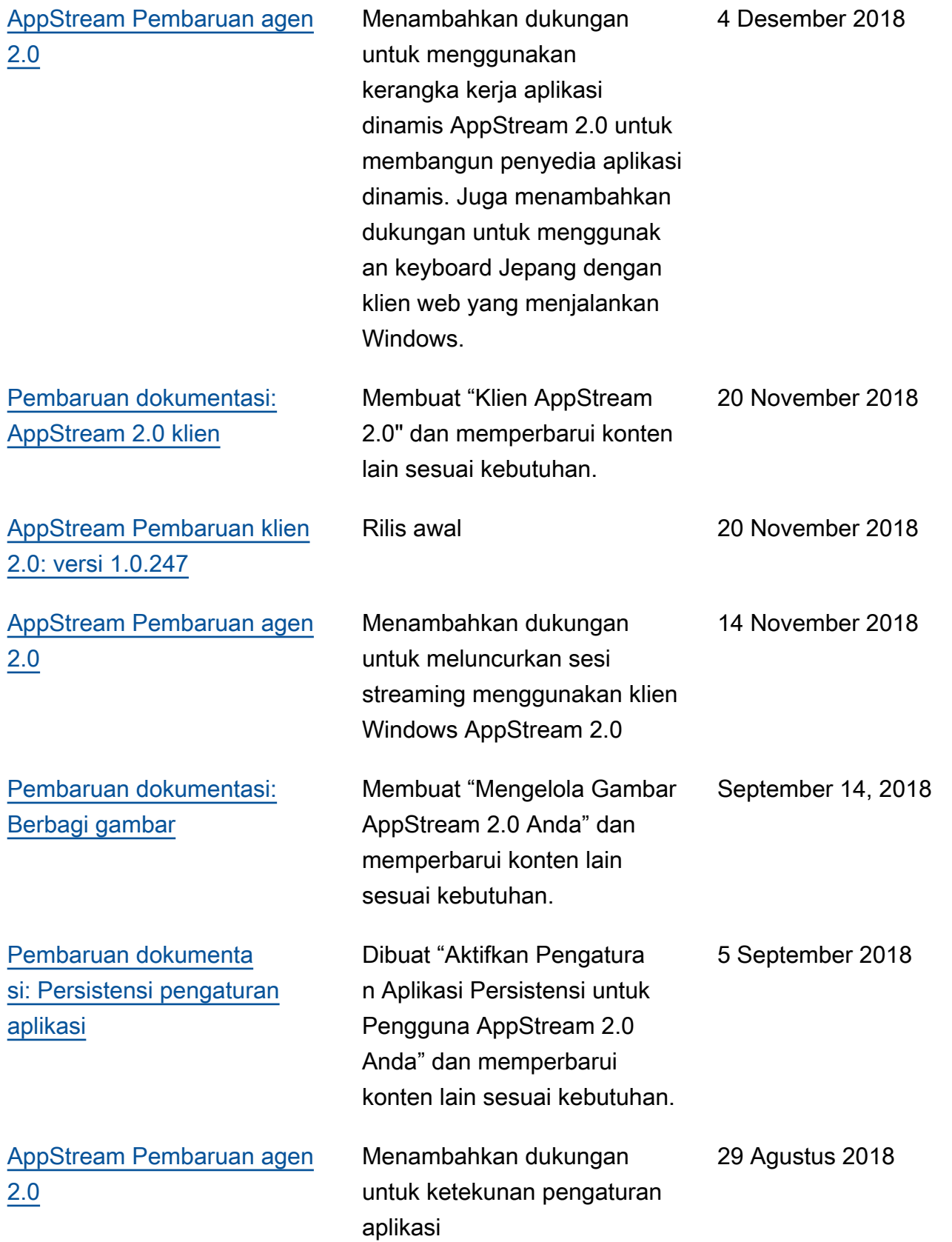

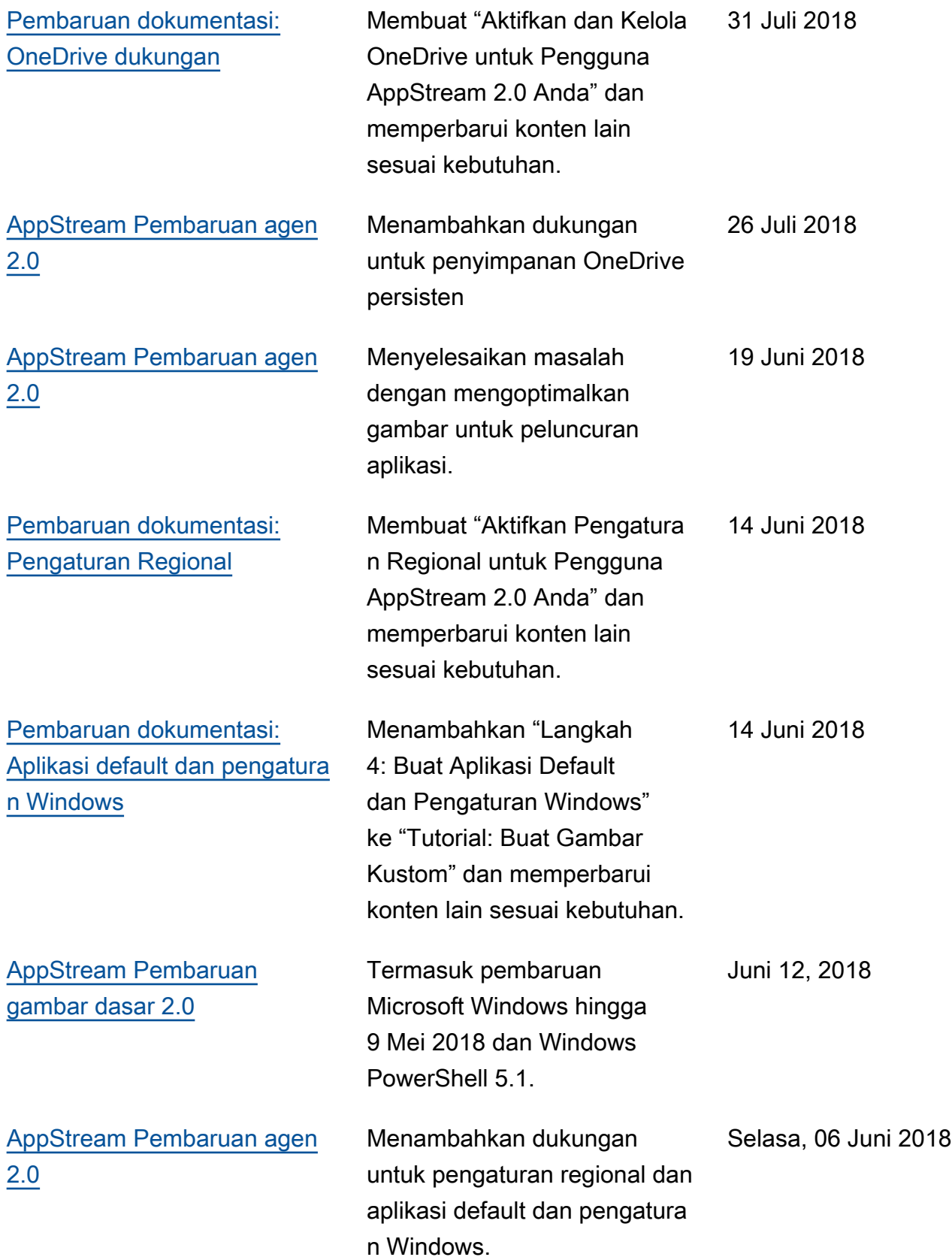

[Pembaruan dokumentasi:](https://docs.aws.amazon.com/appstream2/latest/developerguide/google-drive.html) [Dukungan Google Drive](https://docs.aws.amazon.com/appstream2/latest/developerguide/google-drive.html)

Membuat "Aktifkan dan Kelola Google Drive untuk Pengguna AppStream 2.0 Anda" dan memperbarui konten lain sesuai kebutuhan. 4 Juni 2018

## Pembaruan Sebelumnya

Tabel berikut menjelaskan penambahan penting pada layanan AppStream 2.0 dan dokumentasi Panduan Administrasi Amazon AppStream 2.0 sebelum 4 Juni 2018.

## **a** Note

Gambar dasar AppStream 2.0 individu dan rilis agen AppStream 2.0 tidak termasuk dalam tabel ini. Untuk informasi tentang rilis ini, lihat [AppStream 2.0 Gambar Dasar dan Catatan](#page-74-0)  [Rilis Pembaruan Gambar Terkelola](#page-74-0) dan[AppStream 2.0 Catatan Rilis Agen](#page-99-0).

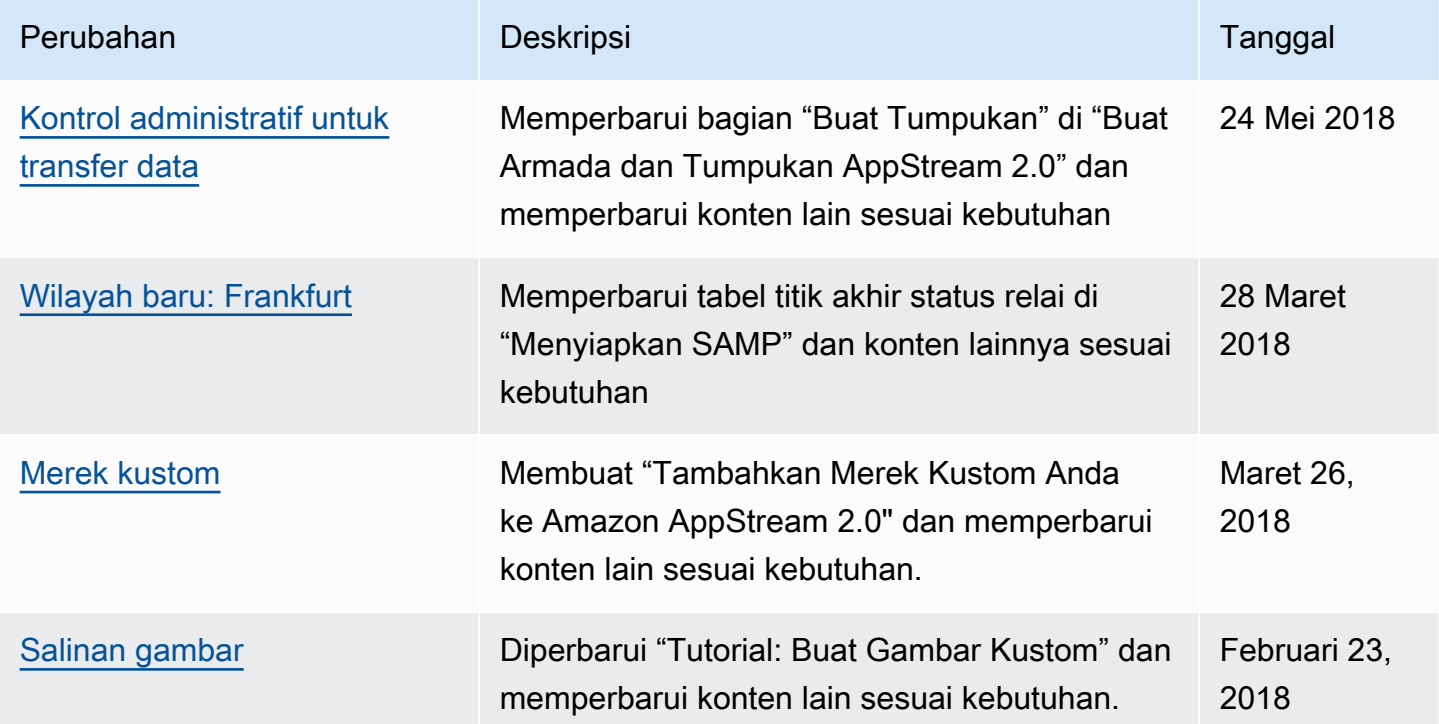

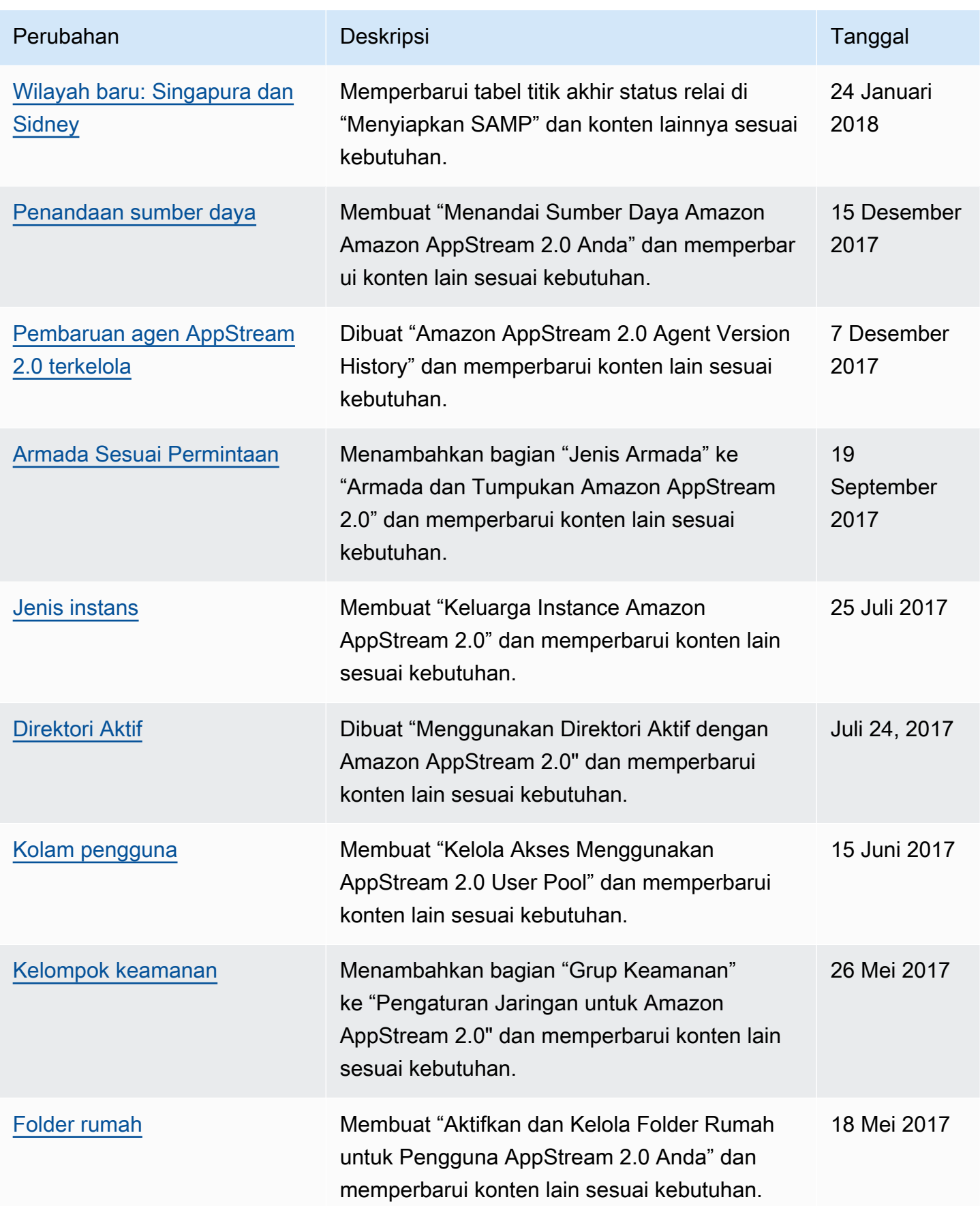

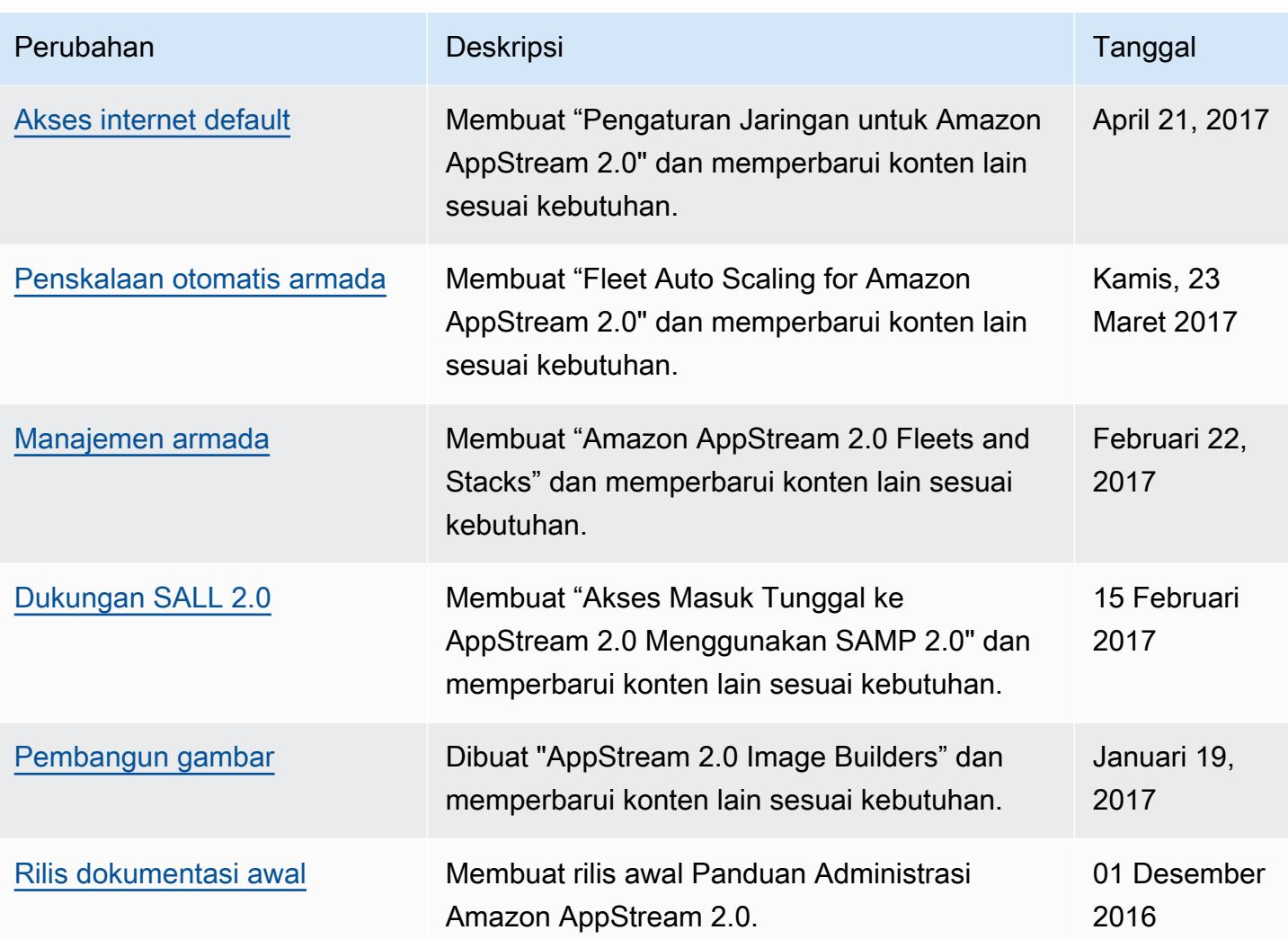

Terjemahan disediakan oleh mesin penerjemah. Jika konten terjemahan yang diberikan bertentangan dengan versi bahasa Inggris aslinya, utamakan versi bahasa Inggris.